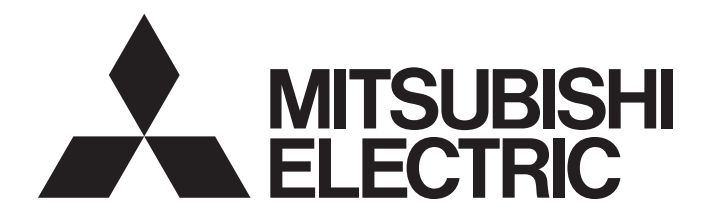

# Programmable Controller

# CC-Link IE TSN FPGA Module User's Manual

-NZ2GN2S-D41P01 -NZ2GN2S-D41D01 -NZ2GN2S-D41PD02 -NZ2EX2S-D41P01 -NZ2EX2S-D41D01 -NZ2EX2S-D41A01 -SW1DNN-CCIETFLEXP-M (FPGA Module Configuration Tool)

# <span id="page-2-0"></span>**SAFETY PRECAUTIONS**

(Read these precautions before using this product.)

Before using this product, please read this manual and the relevant manuals carefully and pay full attention to safety to handle the product correctly.

If the equipment is used in a manner not specified by the manufacturer, the protection provided by the equipment may be impaired.

The precautions given in this manual are concerned with this product only. For the safety precautions of the programmable controller system, refer to the user's manual for the CPU module used.

In this manual, the safety precautions are classified into two levels: " $\sqrt{!}$  WARNING" and " $\sqrt{!}$  CAUTION".

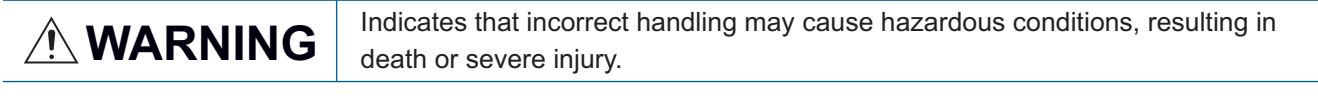

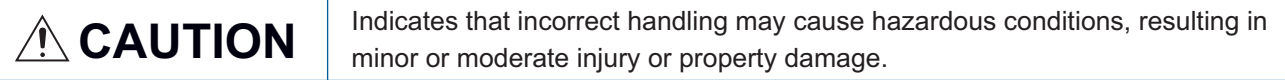

Under some circumstances, failure to observe the precautions given under " $\bigwedge^n$  CAUTION" may lead to serious consequences.

Observe the precautions of both levels because they are important for personal and system safety.

Make sure that the end users read this manual and then keep the manual in a safe place for future reference.

### [Design Precautions]

## **WARNING**

- In the case of a communication failure in the network, data of the master station are held. Check Data link status (each station) (SW00B0 to SW00B7) and configure an interlock circuit in the program to ensure that the entire system will operate safely.
- Do not use any "use prohibited" signals as a remote input or output signal. These signals are reserved for system use. Do not write any data to the "use prohibited" areas in the remote register. If these operations are performed, an accident may occur due to an incorrect output or malfunction.
- Configure safety circuits external to the programmable controller to ensure that the entire system operates safely even when a fault occurs in the external power supply or the programmable controller. Failure to do so may result in an accident due to an incorrect output or malfunction.
	- (1) Output status varies depending on the setting status of each function that controls digital output and analog output, or communication status with the CC-Link IE TSN master station. Therefore, configure settings carefully. For details on the output status, refer to [Page 315 FPGA Control](#page-316-0)  [Function](#page-316-0).
	- (2) Signals may not be output correctly if an output element or its internal circuit has a failure. Configure an external circuit for monitoring output signals that could cause a serious accident.
- Incorporate safety circuits in a user circuit of the FPGA so that the entire system will operate safely (for instance, by holding signal output) even when an error occurs in the user circuit of the FPGA. Failure to do so may result in an accident due to an incorrect output or malfunction.
- Do not change standard circuits because the FPGA control function is incorporated in the FPGA as safety circuits.
- After verification of the FPGA design, verify actual module operations before putting the module in the system.

### [Design Precautions]

## **CAUTION**

- Do not install the communication cables together with the main circuit lines or power cables. Keep a distance of 100mm or more between them. Failure to do so may result in malfunction due to noise.
- Do not install the control lines together with the main circuit lines or power cables. Keep a distance of 150mm or more between them. Failure to do so may result in malfunction due to noise.
- At on/off of the power, a large voltage may occur or a large current may flow between output terminals for a moment. In this case, start the control after analog outputs become stable.
- During control of an inductive load such as a lamp, heater, or solenoid valve, a large current (approximately ten times greater than normal) may flow when the output is turned from off to on. Therefore, use a module that has a sufficient current rating.

### [Security Precautions]

# **WARNING**

- To maintain the security (confidentiality, integrity, and availability) of the programmable controller and the system against unauthorized access, denial-of-service (DoS) attacks, computer viruses, and other cyberattacks from external devices via the network, take appropriate measures such as firewalls, virtual private networks (VPNs), and antivirus solutions.
- Configuration data can be written to this product via a JTAG port by using a dedicated cable for FPGA download. To prevent configuration data from accidentally being written to the product, except for the purpose of FPGA download, lock the control panel so that only qualified maintenance personnel can operate it.

### [Installation Precautions]

## **WARNING**

 Shut off the external power supply (all phases) used in the system before mounting or removing a module. Failure to do so may result in electric shock or cause the module to fail or malfunction.

### [Installation Precautions]

## $\hat{C}$ CAUTION

- Use the module in an environment that meets the descriptions of [Page 32 General Specifications](#page-33-0) in this manual. Failure to do so may result in electric shock, fire, malfunction, or damage to or deterioration of the product.
- Do not directly touch any conductive parts and electronic components of the module. Doing so can cause malfunction or failure of the module.
- Securely connect the cable connectors. Poor contact may cause malfunction.
- **Beware that the module could be very hot while power is on and immediately after power-off.**

### [Wiring Precautions]

### **WARNING**

Shut off the external power supply (all phases) used in the system before wiring. Failure to do so may result in electric shock or cause the module to fail or malfunction.

### [Wiring Precautions]

# $\hat{\mathbb{A}}$  CAUTION

- Individually ground the FG terminal of the programmable controller with a ground resistance of 100 ohms or less. Failure to do so may result in electric shock or malfunction.
- Check the rated voltage and terminal layout before wiring to the module, and connect the cables correctly. Connecting a power supply with a different voltage rating or incorrect wiring may cause a fire or failure.
- Prevent foreign matter such as dust or wire chips from entering the module. Such foreign matter can cause a fire, failure, or malfunction.
- Place the cables in a duct or clamp them. If not, dangling cables may swing or inadvertently be pulled, resulting in malfunction or damage to modules or cables. In addition, the weight of the cables may put stress on modules in an environment of strong vibrations and shocks.
- Do not install the communication cables together with the main circuit lines or power cables. Keep a distance of 100mm or more between them. Failure to do so may result in malfunction due to noise.
- Do not install the control lines together with the main circuit lines or power cables. Keep a distance of 150mm or more between them. Failure to do so may result in malfunction due to noise.
- When disconnecting the cable from the module, do not pull the cable by the cable part. For the cable with connector, hold the connector part of the cable. For the cable connected to the terminal block, pull the cable while pressing the release button using a flathead screwdriver with a tip width of 2.0 to 2.5mm. Pulling the cable without pressing the release button may result in malfunction or damage to the module or cable.
- When an overcurrent caused by an error of an external device or a failure of the programmable controller flows for a long time, it may cause smoke and fire. To prevent this, configure an external safety circuit, such as a fuse.
- Mitsubishi programmable controllers must be installed in control panels. Wiring and replacement of a module must be performed by qualified maintenance personnel with knowledge of protection against electric shock. For wiring methods, refer to [Page 66 Wiring](#page-67-0).

## **WARNING**

- Do not touch any terminal while power is on. Doing so will cause electric shock or malfunction.
- Shut off the external power supply (all phases) used in the system before cleaning the module or retightening the terminal block screws or connector screws. Failure to do so may cause the module to fail or malfunction.

### [Startup and Maintenance Precautions]

# **ALCAUTION**

- Do not disassemble or modify the module. Doing so may cause failure, malfunction, injury, or a fire.
- $\bullet$  Do not drop or apply strong shock to the module. Doing so may damage the module.
- Use any radio communication device such as a cellular phone or PHS (Personal Handy-phone System) 25cm or more away in all directions from the programmable controller. Failure to do so may cause malfunction.
- Shut off the external power supply (all phases) used in the system before mounting or removing a module. Failure to do so may cause the module to fail or malfunction.
- After the first use of the product, do not connect/remove the extension module to/from the main module, and do not mount/remove the terminal block or connector to/from the modules more than 50 times (IEC 61131-2/JIS B 3502 compliant). Exceeding the limit may cause malfunction.
- The operation of IP address/station number setting switches must be limited to 10000 times per switch. Exceeding the limit may cause malfunction.
- The operation of function setting switches must be limited to 1000 times per switch. Exceeding the limit may cause malfunction.
- $\bullet$  Before handling the module or cables to be connected to the module, touch a conducting object such as a grounded metal to discharge the static electricity from the human body. Wearing a grounded antistatic wrist strap is recommended. Failure to discharge the static electricity may cause the module to fail or malfunction.
- Startup and maintenance of a control panel must be performed by qualified maintenance personnel with knowledge of protection against electric shock. Lock the control panel so that only qualified maintenance personnel can operate it.

### [Disposal Precautions]

# **CAUTION**

When disposing of this product, treat it as industrial waste.

# <span id="page-6-0"></span>**CONDITIONS OF USE FOR THE PRODUCT**

(1) MELSEC programmable controller ("the PRODUCT") shall be used in conditions;

i) where any problem, fault or failure occurring in the PRODUCT, if any, shall not lead to any major or serious accident; and

ii) where the backup and fail-safe function are systematically or automatically provided outside of the PRODUCT for the case of any problem, fault or failure occurring in the PRODUCT.

(2) The PRODUCT has been designed and manufactured for the purpose of being used in general industries. MITSUBISHI ELECTRIC SHALL HAVE NO RESPONSIBILITY OR LIABILITY (INCLUDING, BUT NOT LIMITED TO ANY AND ALL RESPONSIBILITY OR LIABILITY BASED ON CONTRACT, WARRANTY, TORT, PRODUCT LIABILITY) FOR ANY INJURY OR DEATH TO PERSONS OR LOSS OR DAMAGE TO PROPERTY CAUSED BY the PRODUCT THAT ARE OPERATED OR USED IN APPLICATION NOT INTENDED OR EXCLUDED BY INSTRUCTIONS, PRECAUTIONS, OR WARNING CONTAINED IN MITSUBISHI ELECTRIC USER'S, INSTRUCTION AND/OR SAFETY MANUALS, TECHNICAL BULLETINS AND GUIDELINES FOR the PRODUCT. ("Prohibited Application")

Prohibited Applications include, but not limited to, the use of the PRODUCT in;

- Nuclear Power Plants and any other power plants operated by Power companies, and/or any other cases in which the public could be affected if any problem or fault occurs in the PRODUCT.
- Railway companies or Public service purposes, and/or any other cases in which establishment of a special quality assurance system is required by the Purchaser or End User.
- Aircraft or Aerospace, Medical applications, Train equipment, transport equipment such as Elevator and Escalator, Incineration and Fuel devices, Vehicles, Manned transportation, Equipment for Recreation and Amusement, and Safety devices, handling of Nuclear or Hazardous Materials or Chemicals, Mining and Drilling, and/or other applications where there is a significant risk of injury to the public or property.

Notwithstanding the above restrictions, Mitsubishi Electric may in its sole discretion, authorize use of the PRODUCT in one or more of the Prohibited Applications, provided that the usage of the PRODUCT is limited only for the specific applications agreed to by Mitsubishi Electric and provided further that no special quality assurance or fail-safe, redundant or other safety features which exceed the general specifications of the PRODUCTs are required. For details, please contact the Mitsubishi Electric representative in your region.

(3) Mitsubishi Electric shall have no responsibility or liability for any problems involving programmable controller trouble and system trouble caused by DoS attacks, unauthorized access, computer viruses, and other cyberattacks.

# <span id="page-7-0"></span>**INTRODUCTION**

Thank you for purchasing the CC-Link IE TSN FPGA module (hereafter abbreviated as FPGA module).

This manual describes the procedures, system configuration, parameter settings, functions, and troubleshooting of the relevant products listed below.

Before using this product, please read this manual and the relevant manuals carefully and develop familiarity with the functions and performance of the FPGA module to handle the product correctly.

When applying the program examples provided in this manual to an actual system, ensure the applicability and confirm that it will not cause system control problems.

Note that the menu names and operating procedures may differ depending on an operating system in use and its version. When reading this manual, replace the names and procedures with the applicable ones as necessary.

#### **Relevant products**

NZ2GN2S-D41P01, NZ2GN2S-D41D01, NZ2GN2S-D41PD02, NZ2EX2S-D41A01, NZ2EX2S-D41P01, NZ2EX2S-D41D01

# <span id="page-8-0"></span>**FPGA DEVELOPMENT SOFTWARE**

For FPGA development software (Intel® Quartus Prime Design Software), use the product with the software version 20.1.1, which (its operation) has been verified by Mitsubishi Electric. ( $\mathbb{F}$  [Page 26 FPGA development software\)](#page-27-0)

# **CONTENTS**

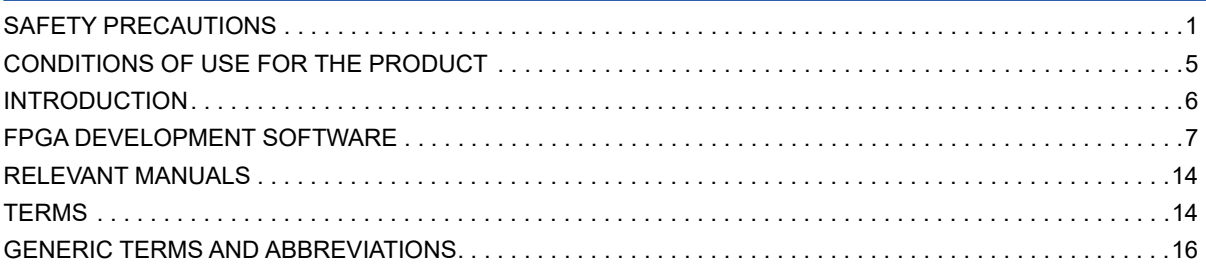

### **[PART 1 OVERVIEW](#page-18-0)**

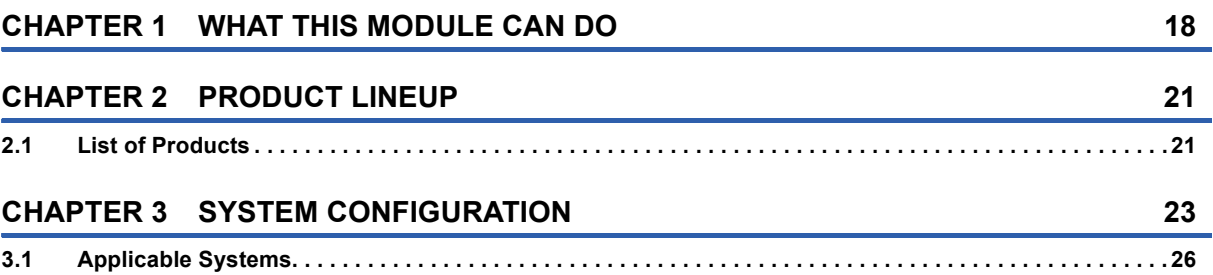

### **[PART 2 SPECIFICATIONS](#page-28-0)**

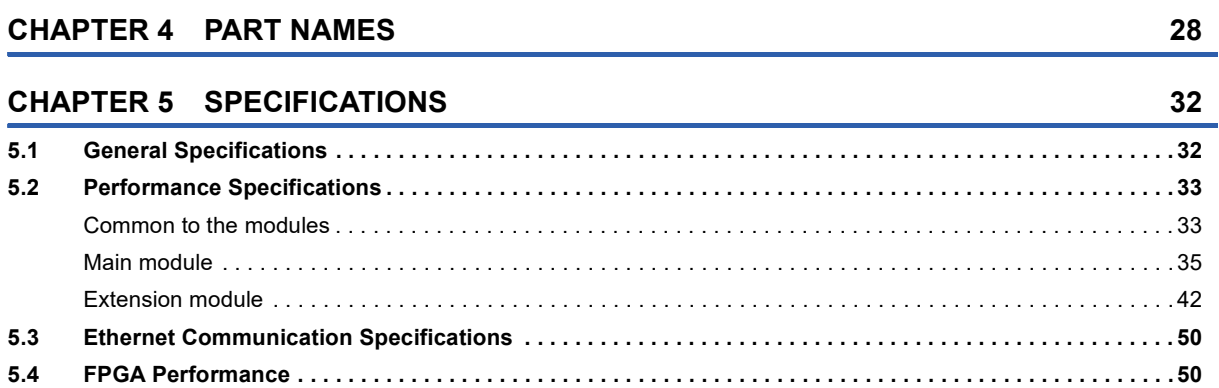

### **[PART 3 START-UP PROCEDURES](#page-52-0)**

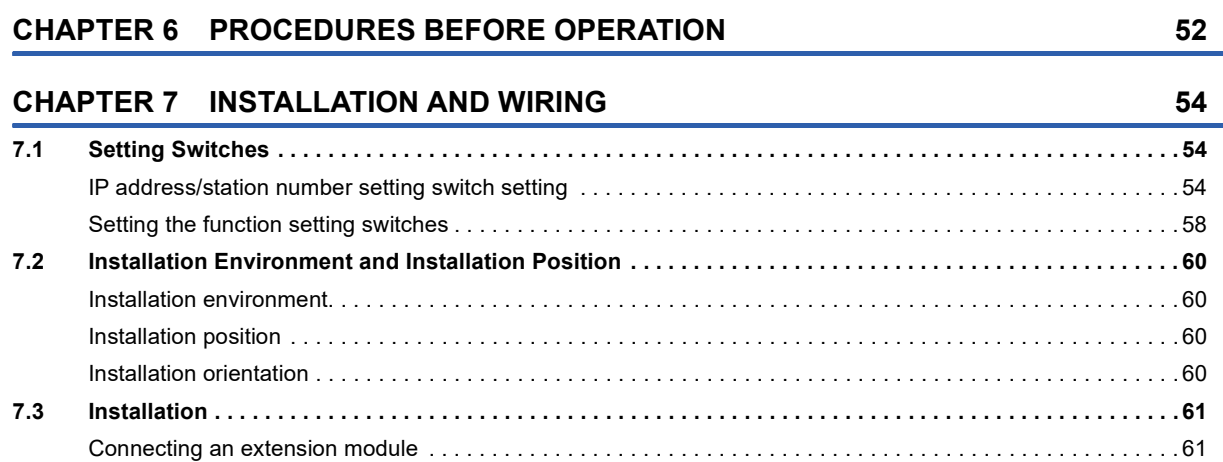

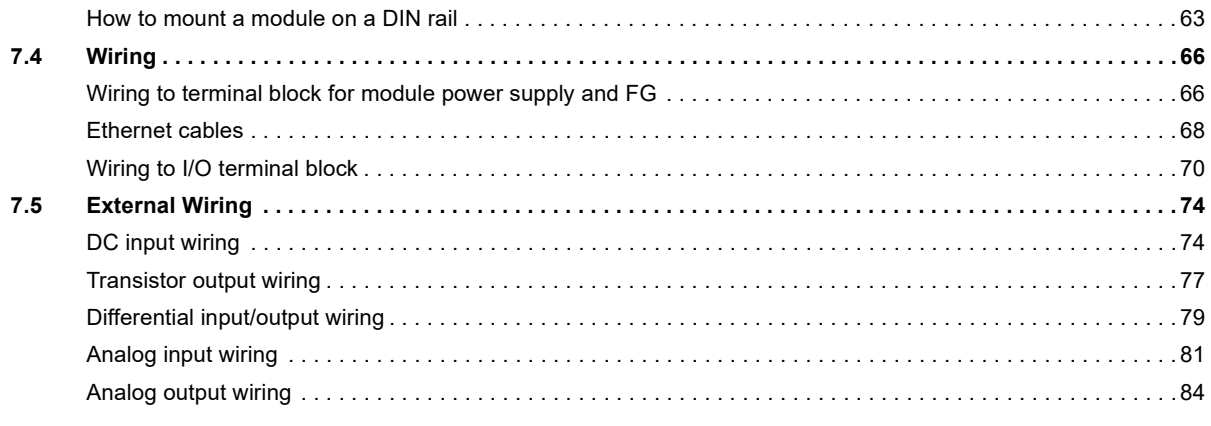

## PART 4 SETTINGS

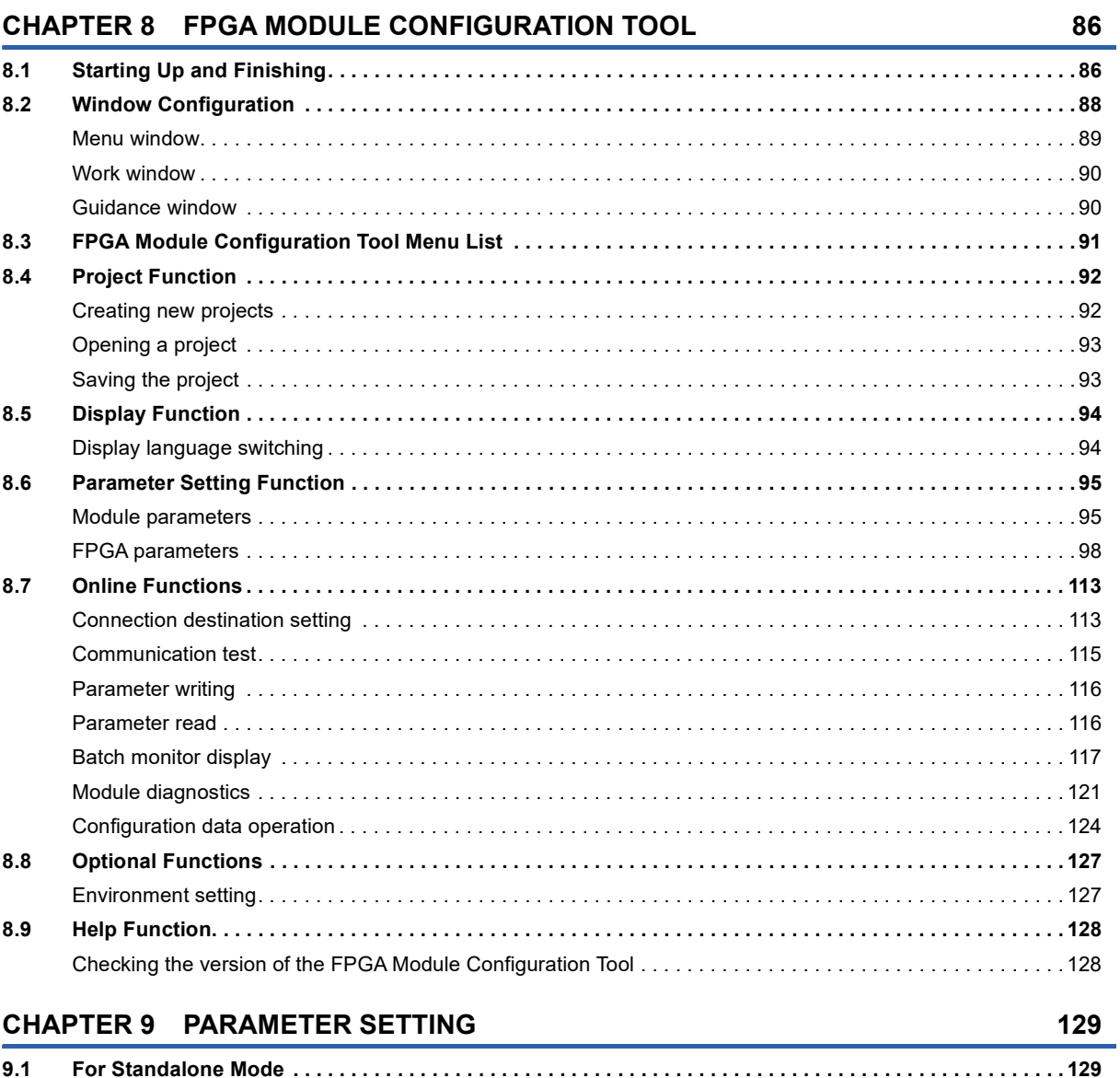

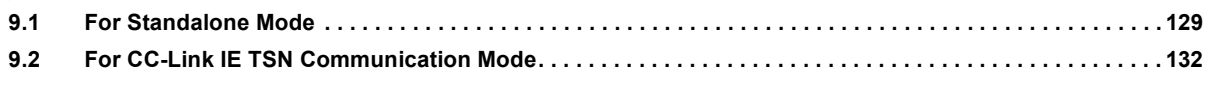

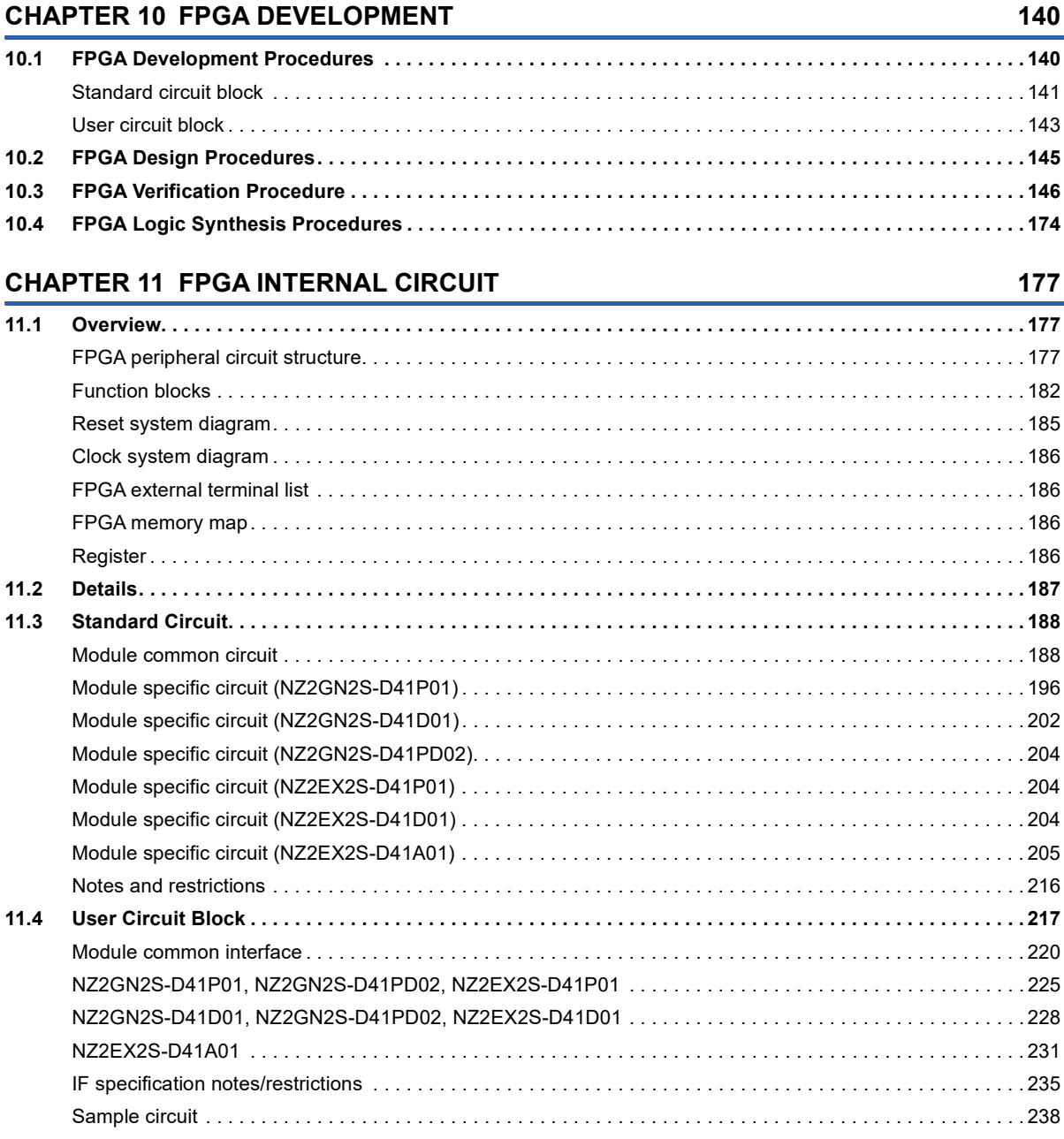

### **[PART 6 FUNCTIONS](#page-298-0)**

### **[CHAPTER 12 FUNCTIONS](#page-299-0) 298**

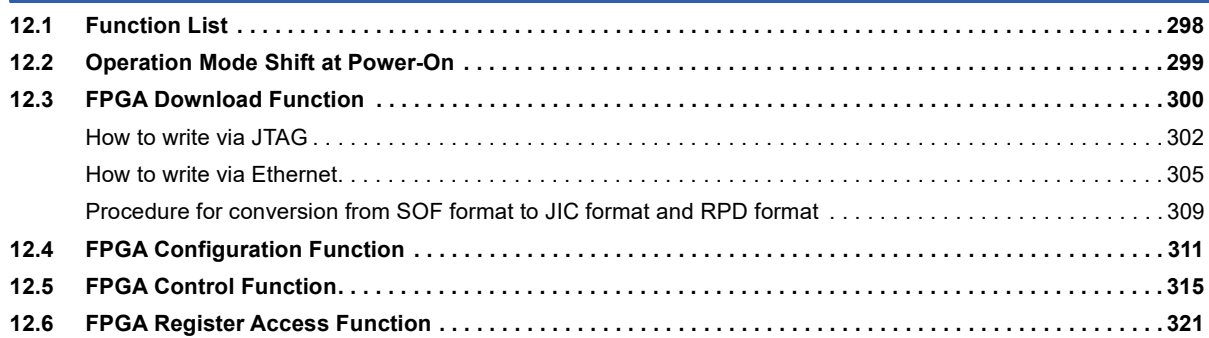

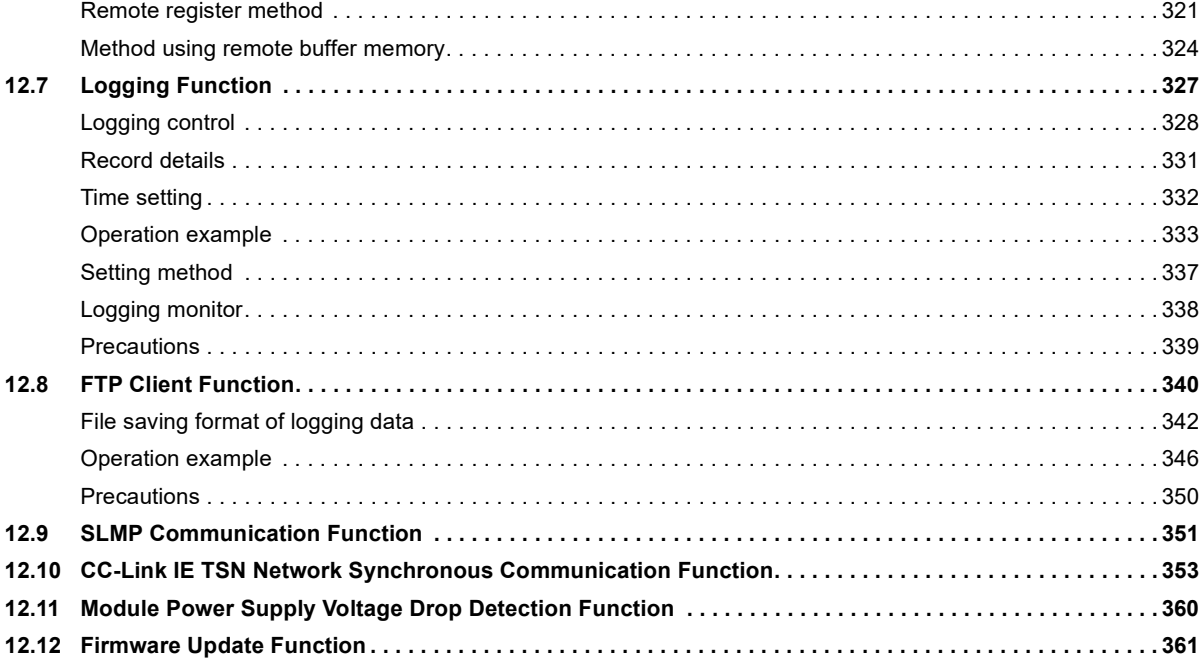

## **[PART 7 SAMPLE CIRCUIT](#page-366-0)**

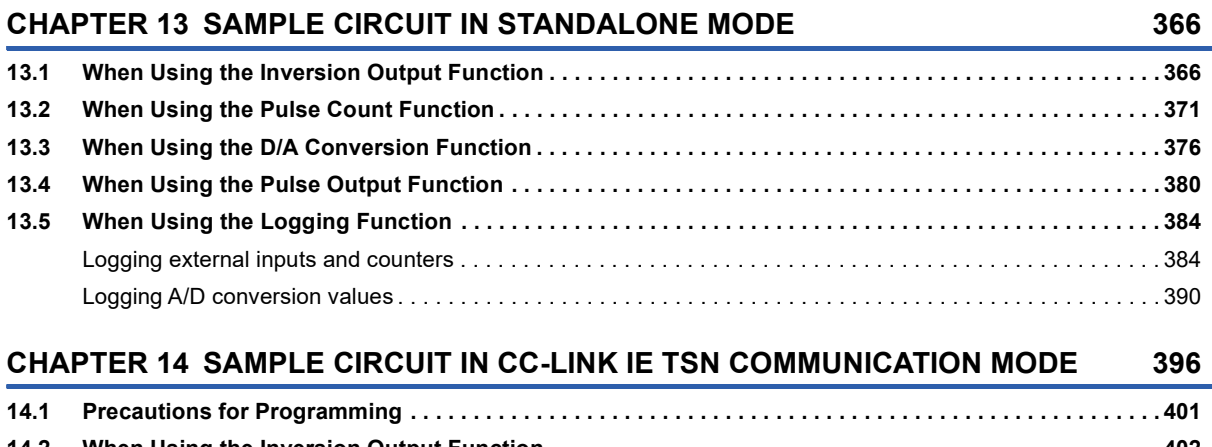

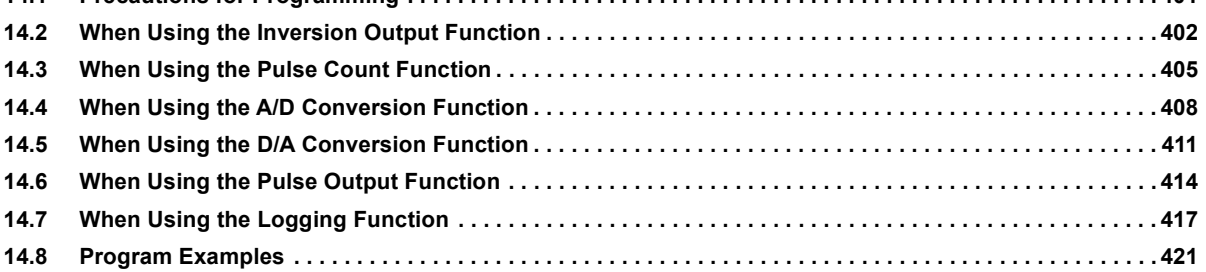

## **[PART 8 TROUBLESHOOTING](#page-428-0)**

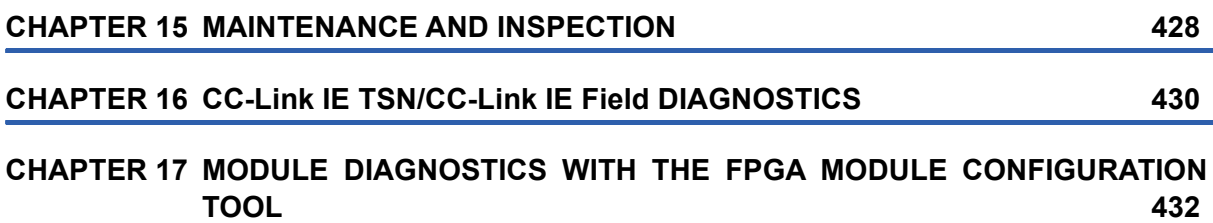

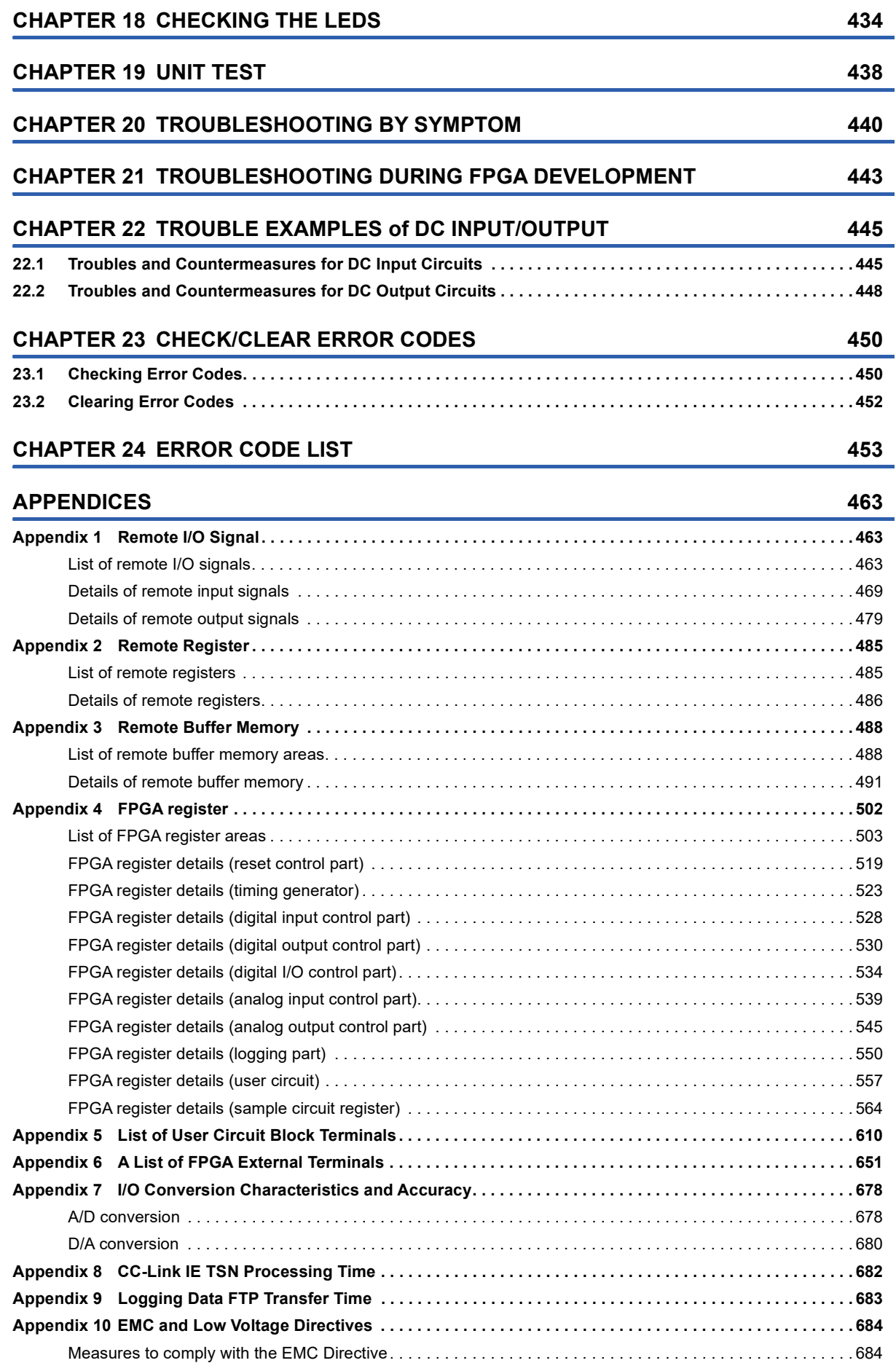

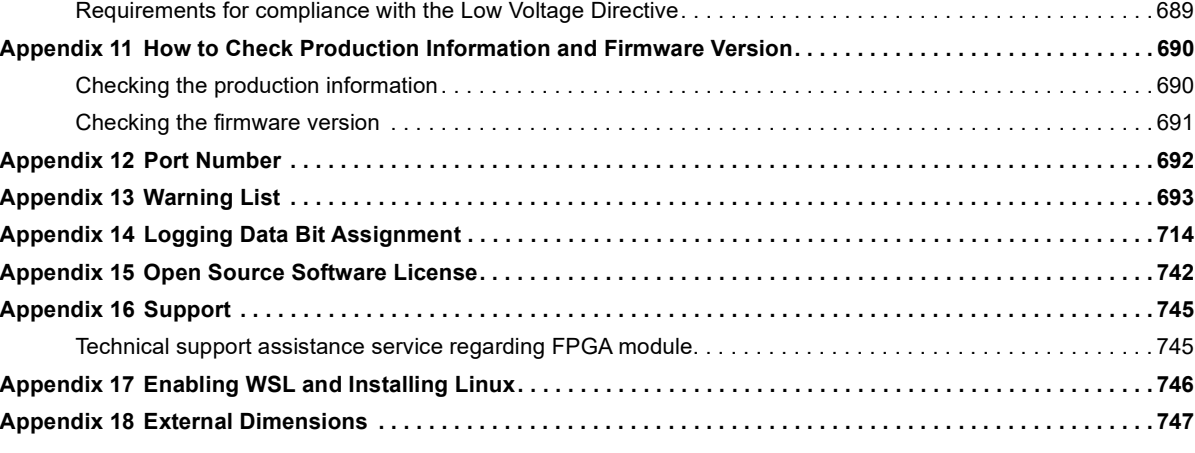

#### **[INDEX](#page-749-0) 748**

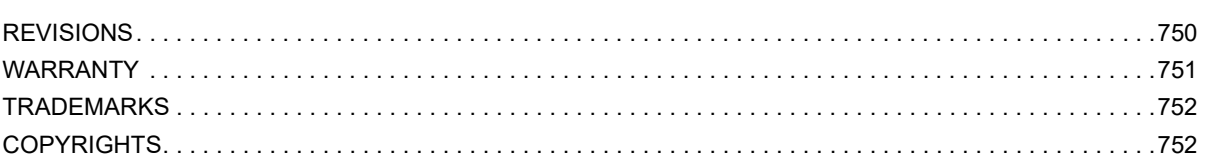

# 13

CONTENTS **13 CONTENTS**

# <span id="page-15-0"></span>**RELEVANT MANUALS**

For the latest e-Manual and manual PDF, please consult your local Mitsubishi representative.

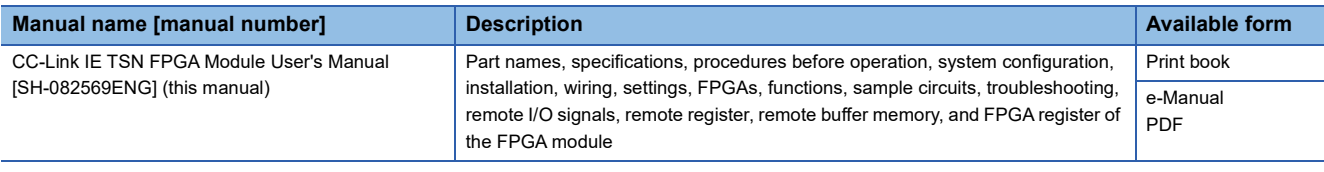

### $Point$

e-Manual refers to the Mitsubishi Electric FA electronic book manuals that can be browsed using a dedicated tool.

e-Manual has the following features:

- Required information can be cross-searched in multiple manuals.
- Other manuals can be accessed from the links in the manual.
- The hardware specifications of each part can be found from the product figures.
- Pages that users often browse can be bookmarked.
- Sample programs can be copied to an engineering tool.

# <span id="page-15-1"></span>**TERMS**

Unless otherwise specified, this manual uses the following terms.

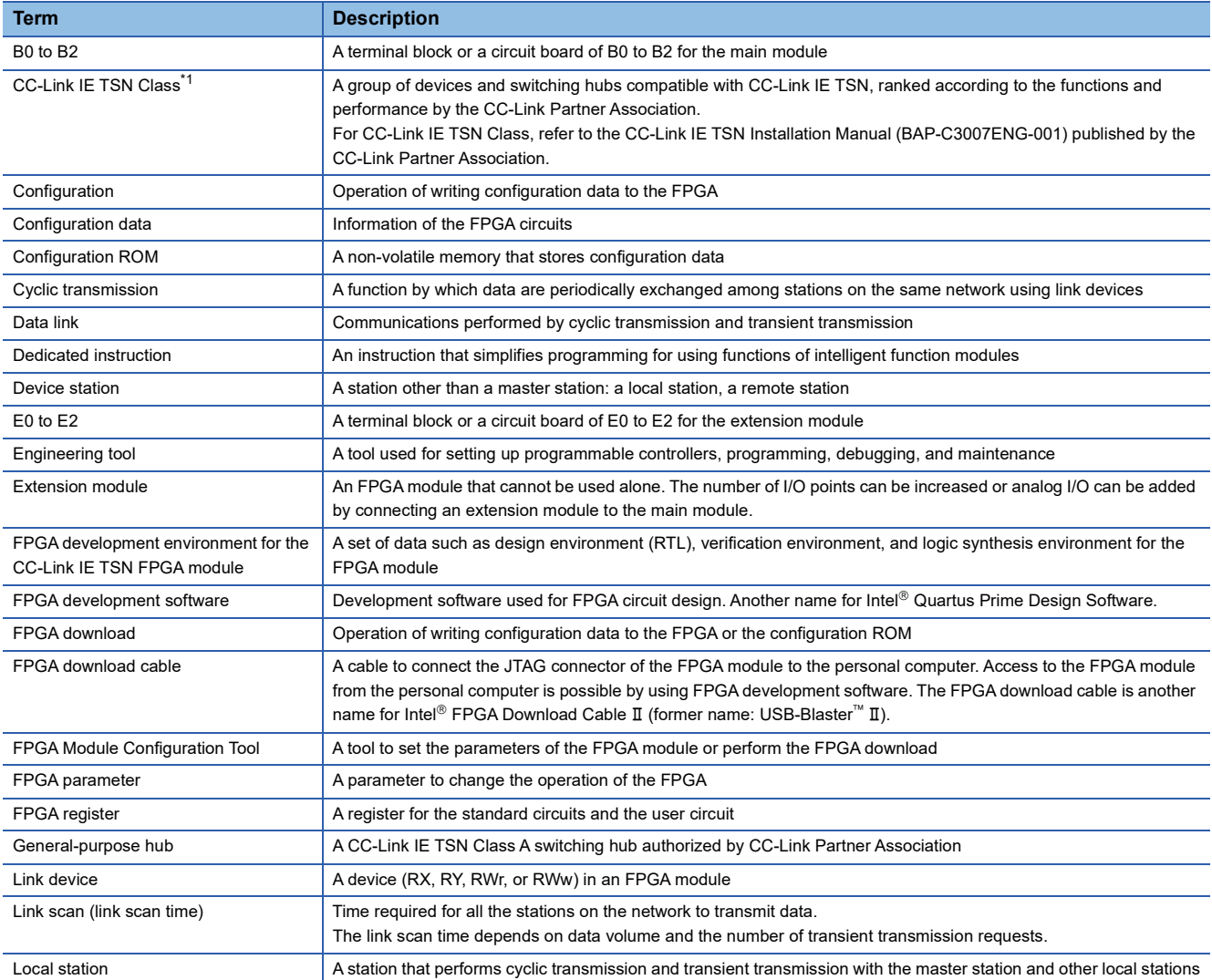

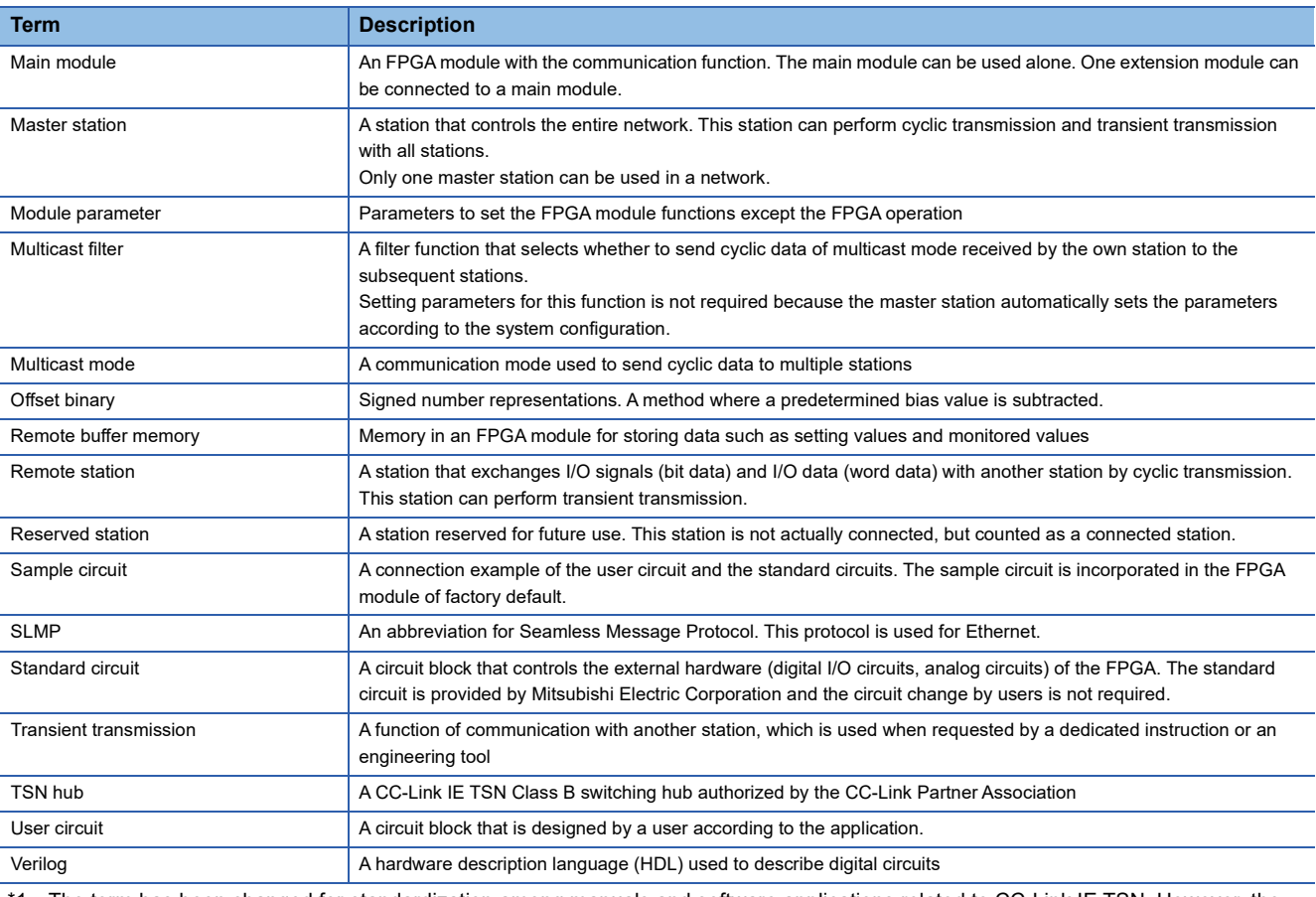

<span id="page-16-0"></span>\*1 The term has been changed for standardization among manuals and software applications related to CC-Link IE TSN. However, the term used in some CC-Link IE TSN related software windows may remain unchanged and may be different from the term used in this manual.

In case of inconsistency, refer to the following.

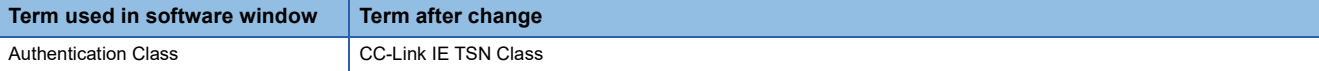

# <span id="page-17-0"></span>**GENERIC TERMS AND ABBREVIATIONS**

Unless otherwise specified, this manual uses the following generic terms and abbreviations.

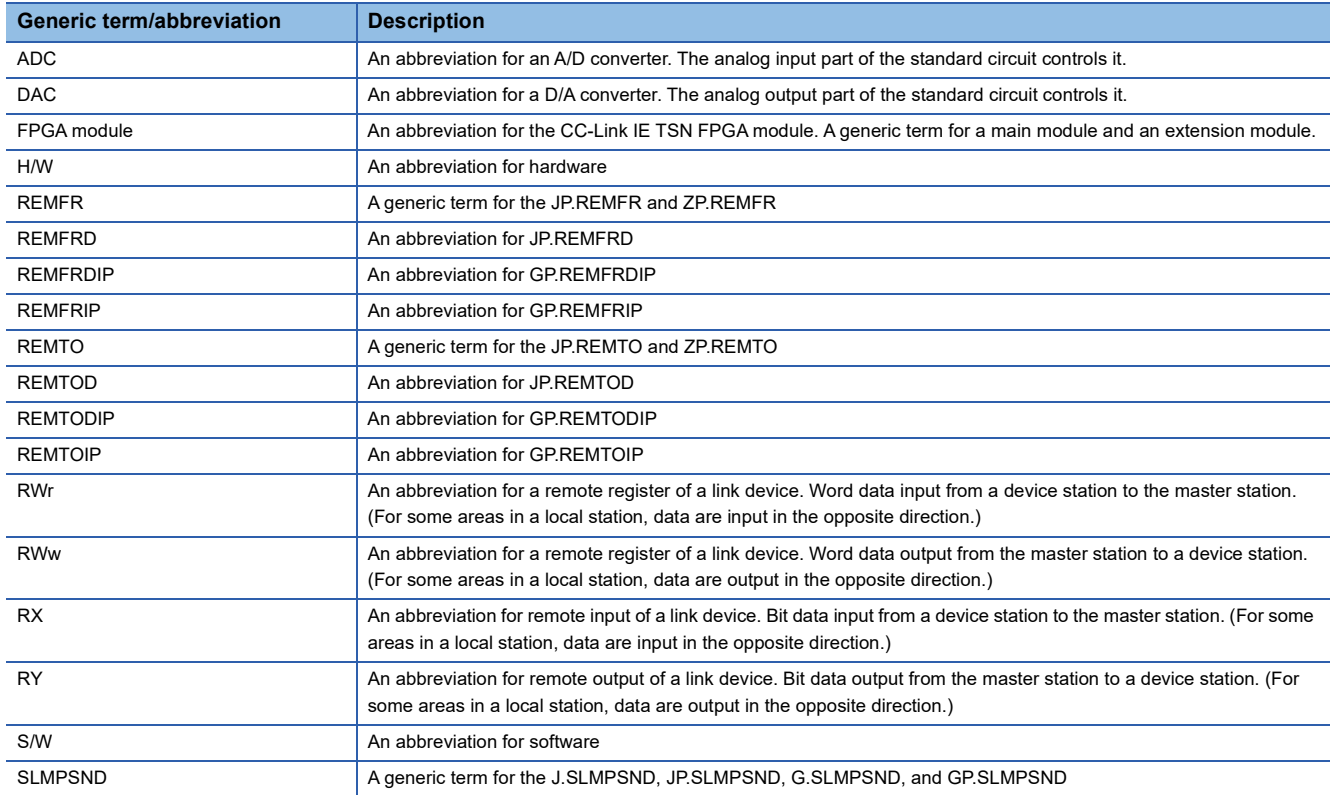

# <span id="page-18-0"></span>**PART 1 OVERVIEW**

This part consists of the following chapters.

[1 WHAT THIS MODULE CAN DO](#page-19-1)

[2 PRODUCT LINEUP](#page-22-2)

[3 SYSTEM CONFIGURATION](#page-24-1)

# <span id="page-19-1"></span><span id="page-19-0"></span>**1 WHAT THIS MODULE CAN DO**

The FPGA module has the following features.

#### **No interface circuit design or verification required**

Since the FPGA module is equipped with the standard circuit, users can focus on designing and verifying the user circuit. In addition, the user circuit includes sample circuits which can be used as an example of the standard circuit connection, and this reduces the working hours required for FPGA development.

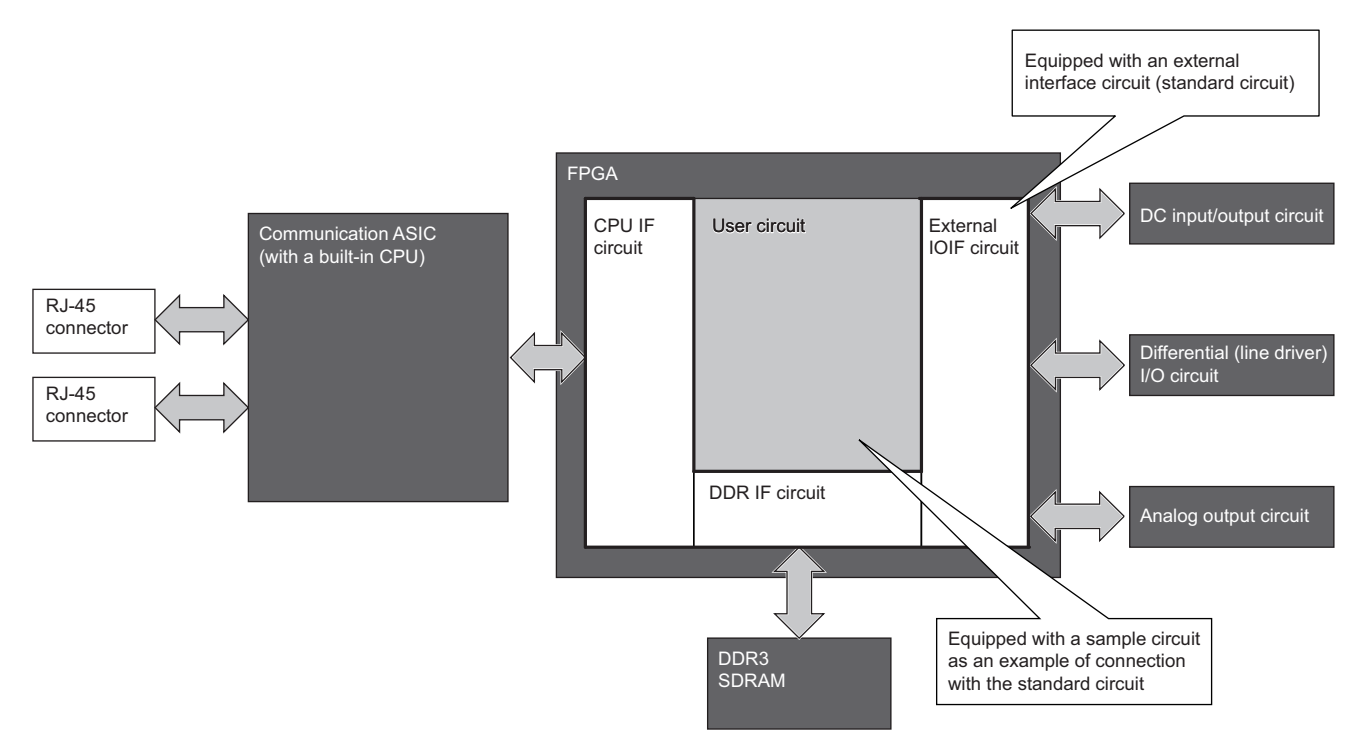

#### **Can be operated without GX Works3**

Since the FPGA Module Configuration Tool can be connected to the FPGA module standalone, the FPGA module can be operated without GX Works3.

When using the FPGA Module Configuration Tool, the initial settings required for operating the FPGA module are only selection of an FPGA module and input of the IP address. In addition, the FPGA module can be operated with only simple operations without being conscious of SLMP commands.

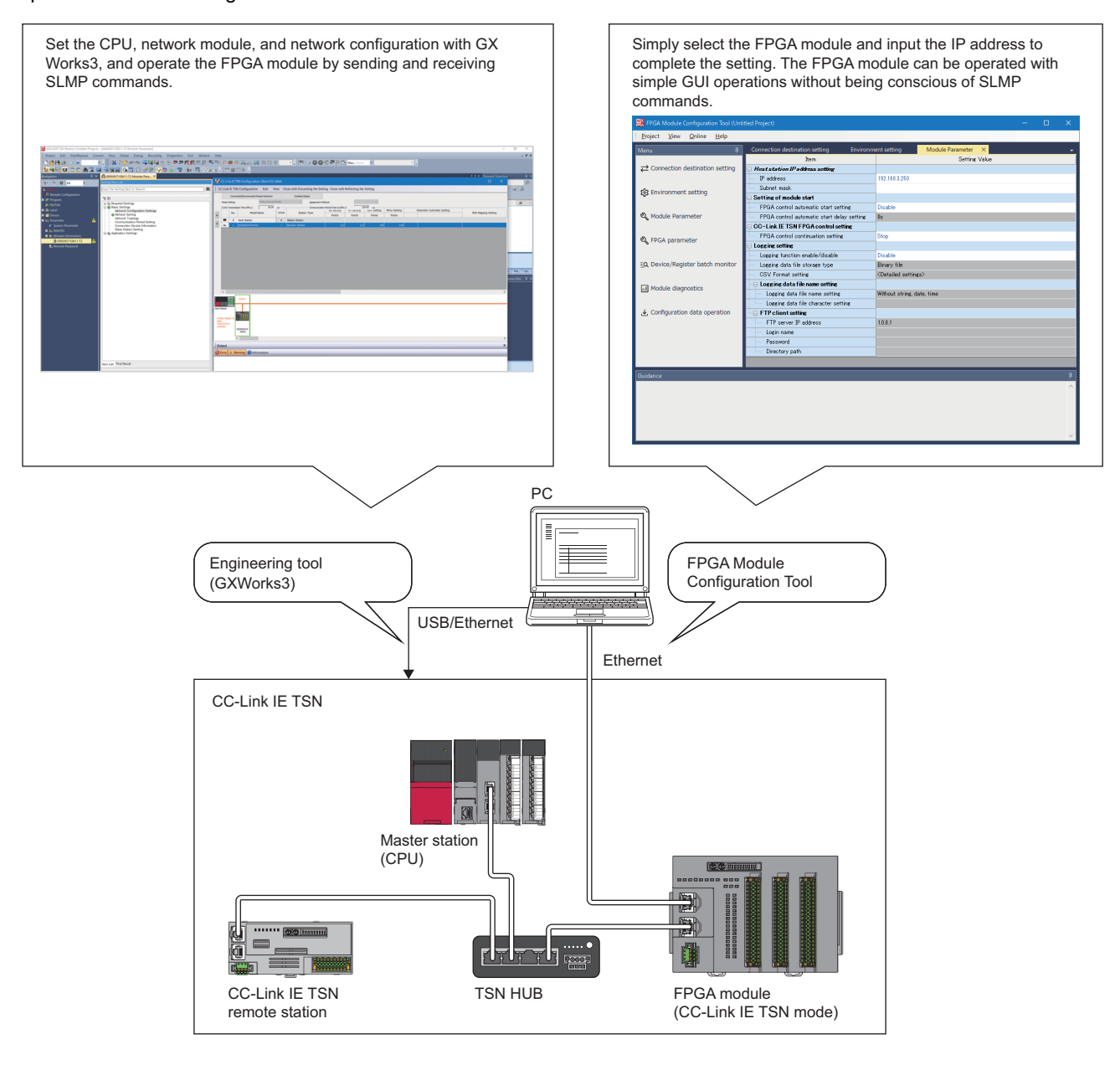

#### **Configuration data can be written to the FPGA module**

The configuration data created with the FPGA development software can be written to the FPGA module by using the FPGA Module Configuration Tool. The user circuit can be updated via the network without reconnecting to the dedicated FPGA download cable. Also, the user circuit can be initialized by writing a sample circuit.

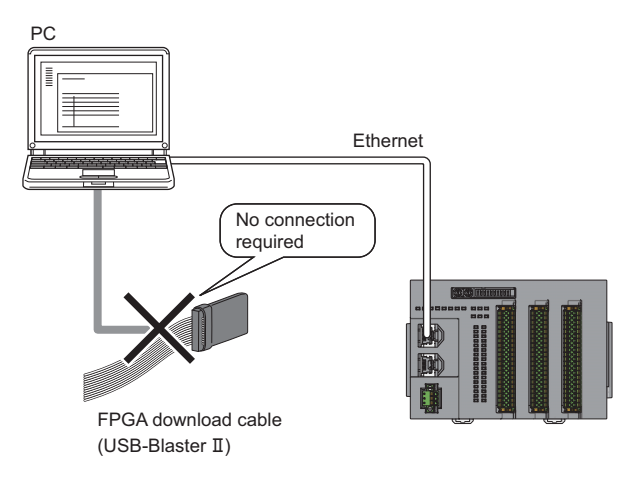

# <span id="page-22-2"></span><span id="page-22-1"></span><span id="page-22-0"></span>**2.1 List of Products**

### **Main module**

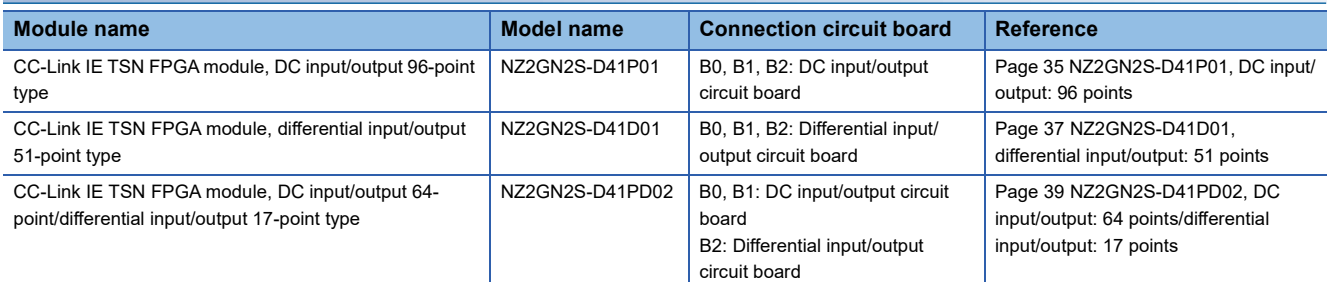

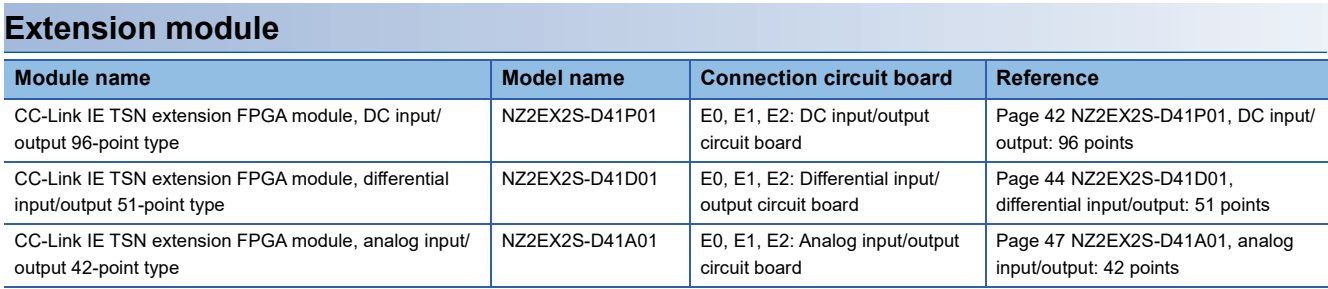

<span id="page-24-1"></span><span id="page-24-0"></span>The FPGA module has the following two modes. An image of the system configuration to be used in each mode is shown.

- Standalone mode
- CC-Link IE TSN communication mode

#### **System configuration in standalone mode**

In standalone mode, the system can be controlled only by the FPGA module by setting parameters in advance using the FPGA Module Configuration Tool.

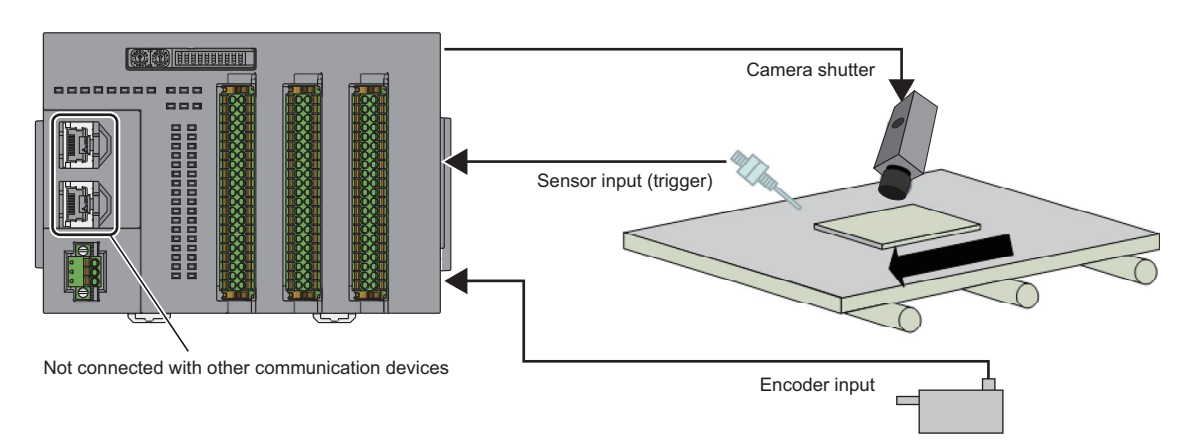

Also, in standalone mode, by connecting an SLMP-compatible device, the operation of the FPGA module can be controlled by SLMP commands.

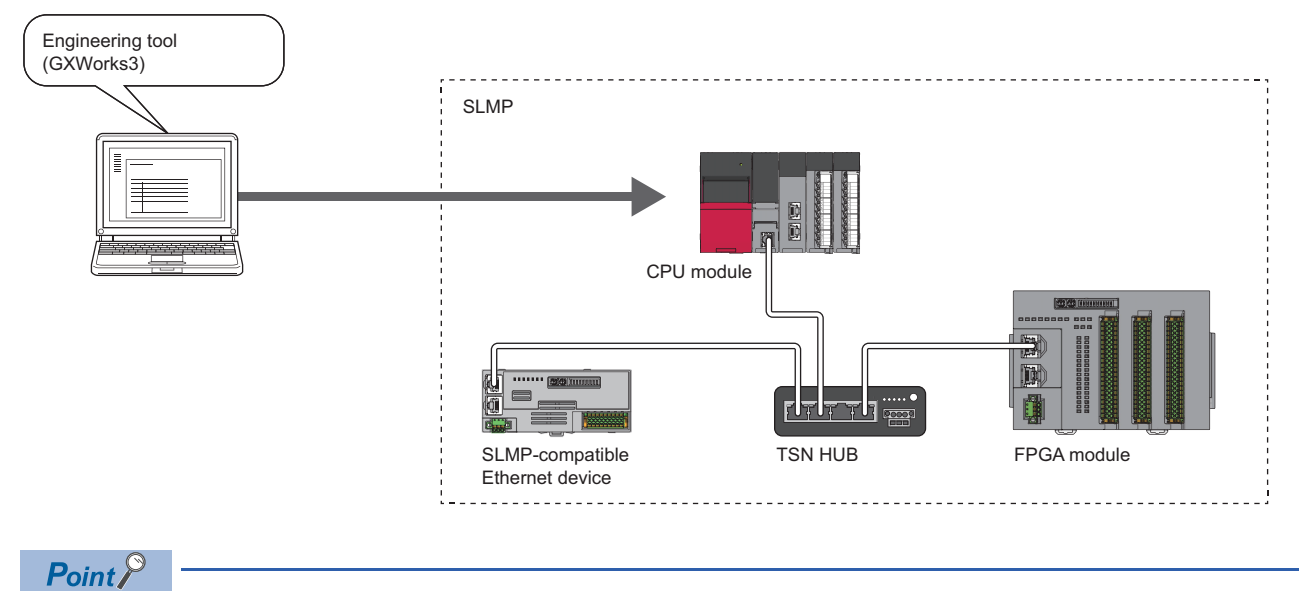

When controlling the FPGA module using the CPU module, the simple CPU communication function can be used to send and receive SLMP commands to and from the FPGA module. For details on SLMP commands, refer to the following.

**F** [Page 351 SLMP Communication Function](#page-352-1)

#### **Network configuration in standalone mode**

The star connection is the only connection method that can be used in standalone mode.

#### **CC-Link IE TSN communication mode**

In CC-Link IE TSN communication mode, the FPGA module operates as a CC-Link IE TSN remote station.

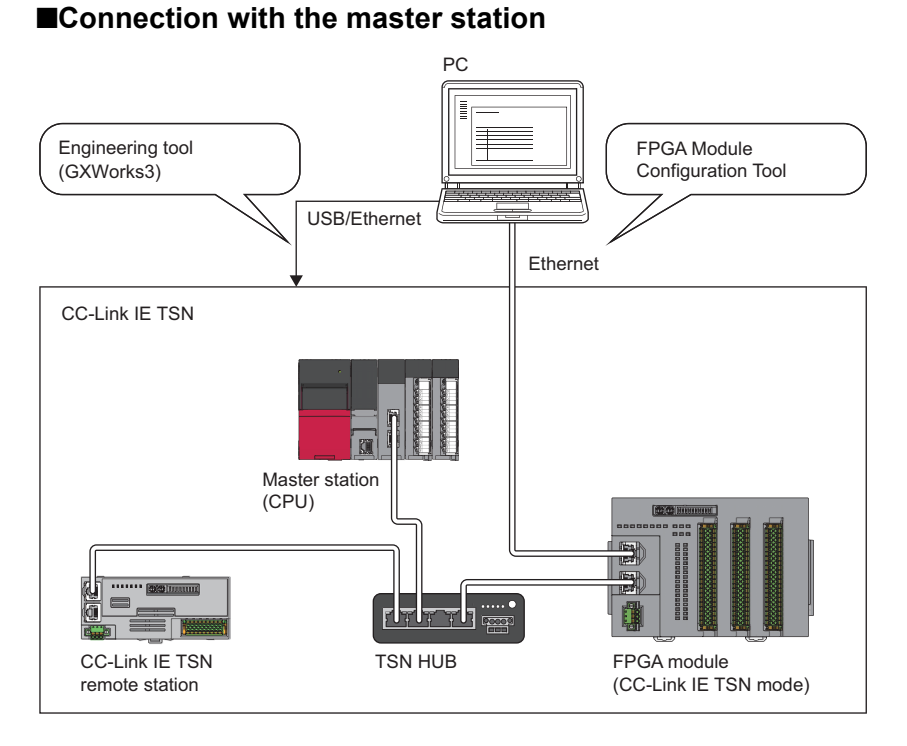

#### ■Connection when 1G/100Mbps compatible CC-Link IE TSN devices are mixed

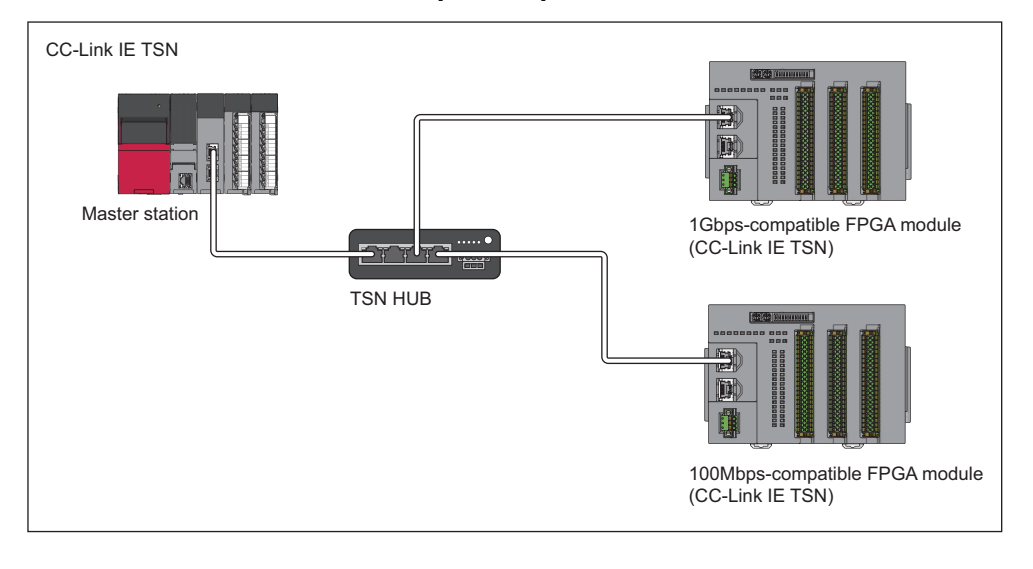

### $Point$

For connection when devices with different communication speeds or CC-Link IE TSN Classes are mixed, refer to the manual for the master module being used.

#### **Network configuration in CC-Link IE TSN communication mode**

The connection methods that can be used in CC-Link IE TSN communication mode are shown below.

- Line topology
- Ring topology
- Star topology
- Mixture of line topology and star topology

#### Restriction<sup>(17</sup>)

- The ring topology can only be connected when the CC-Link IE TSN Class is CC-Link IE TSN Class B. When a CC-Link IE TSN Class A FPGA module is connected by ring topology, data links are not established.
- In the ring topology, logging data cannot be transferred to the FTP server, so the logging function cannot be used.

# <span id="page-27-1"></span>**3.1 Applicable Systems**

#### **Supported master station**

When using the FPGA module in CC-Link IE TSN communication mode, use the following products for the master station.

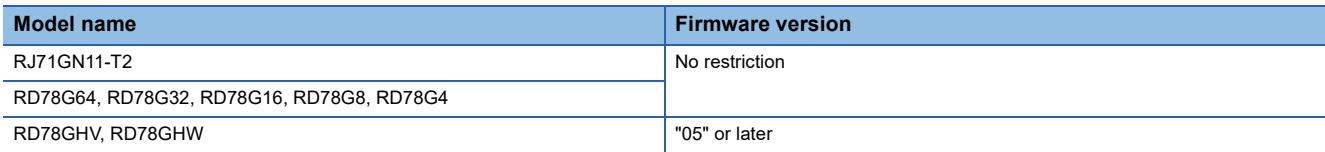

Information on "Supported master station" described above is the ones at the point when this manual was issued. For latest information, please visit the website of CC-Link Partner Association. www.cc-link.org

#### **Compatible software package**

The table below lists the software packages compatible with the FPGA module.

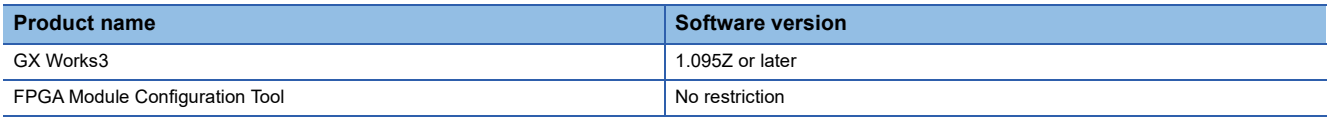

For the FPGA Module Configuration Tool, please consult your local Mitsubishi representative.

#### <span id="page-27-0"></span>**FPGA development software**

The table below lists FPGA development software that are used for FPGA design and whose operation has been verified.

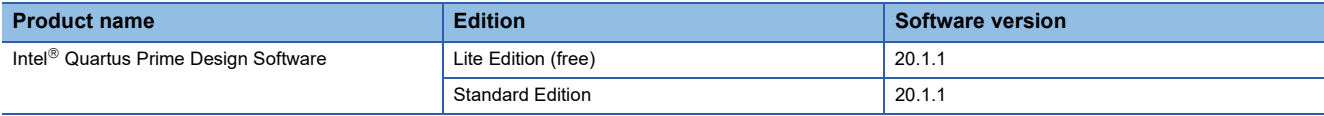

For Intel $^\circledR$  Quartus Prime Design Software, download it from the website below. www.intel.com

#### **Applicable profile**

When the latest profile of the FPGA module is necessary, please consult your local Mitsubishi representative.

The profile is a setting file that stores information required for the start-up, operation, and maintenance of devices supporting the CC-Link family.

A module is added to "Module List" of the "CC-Link IE TSN Configuration" window by profile registration to the engineering tool of the master station.

For the profile registration, refer to the following.

**CO** GX Works3 Operating Manual

#### **Ethernet cables**

For the specifications of the Ethernet cable, refer to the following.

User's manual for the master station used

#### **Switching hub**

For compatible switching hubs, refer to the following.

User's manual for the master station used

# <span id="page-28-0"></span>**PART 2 SPECIFICATIONS**

This part consists of the following chapters.

[4 PART NAMES](#page-29-1)

[5 SPECIFICATIONS](#page-33-3)

# <span id="page-29-1"></span><span id="page-29-0"></span>**4 PART NAMES**

This chapter describes the part names of the FPGA module.

### **Main module**

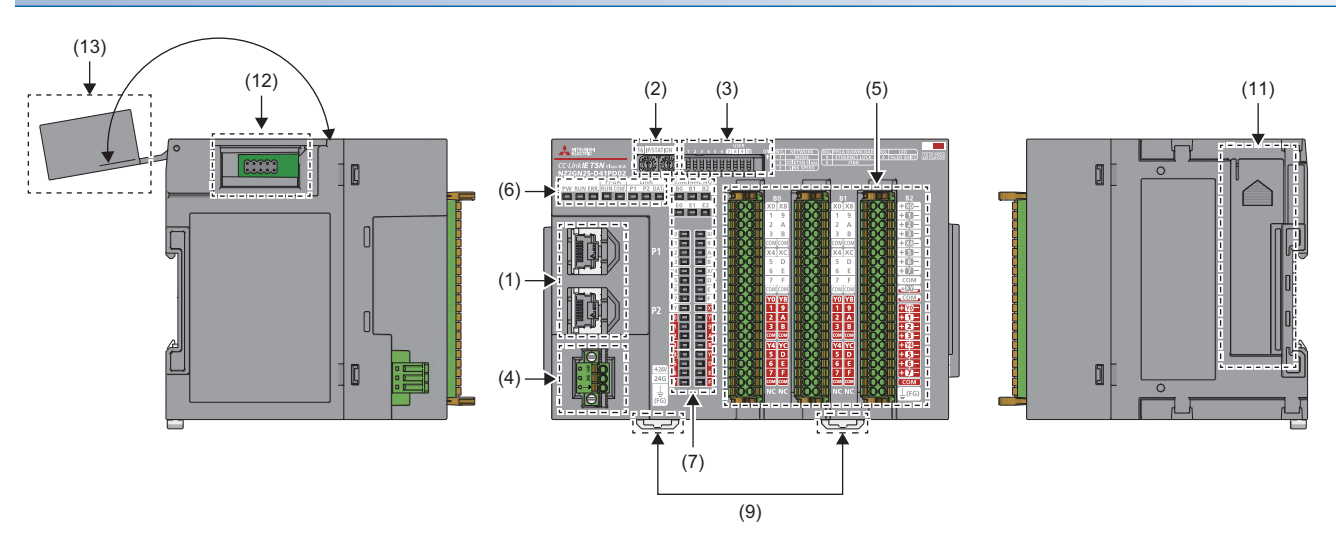

### **Extension module**

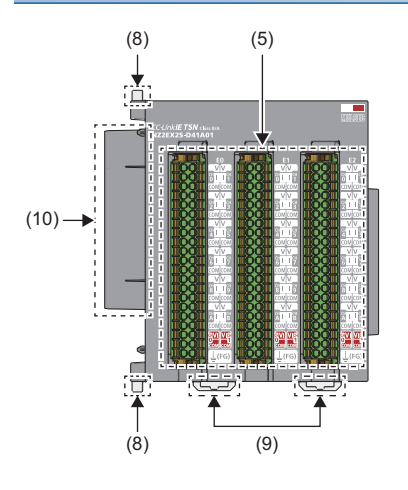

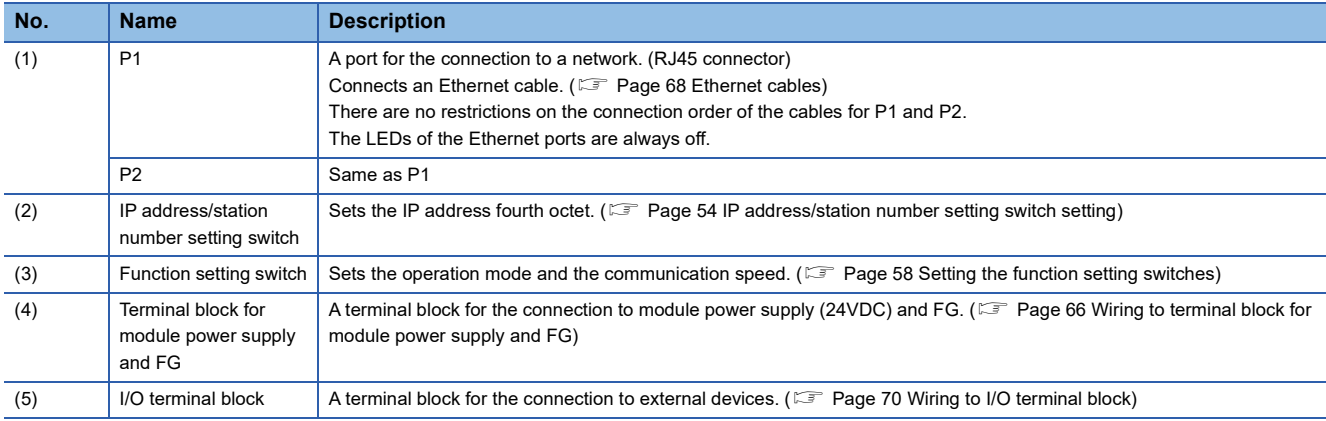

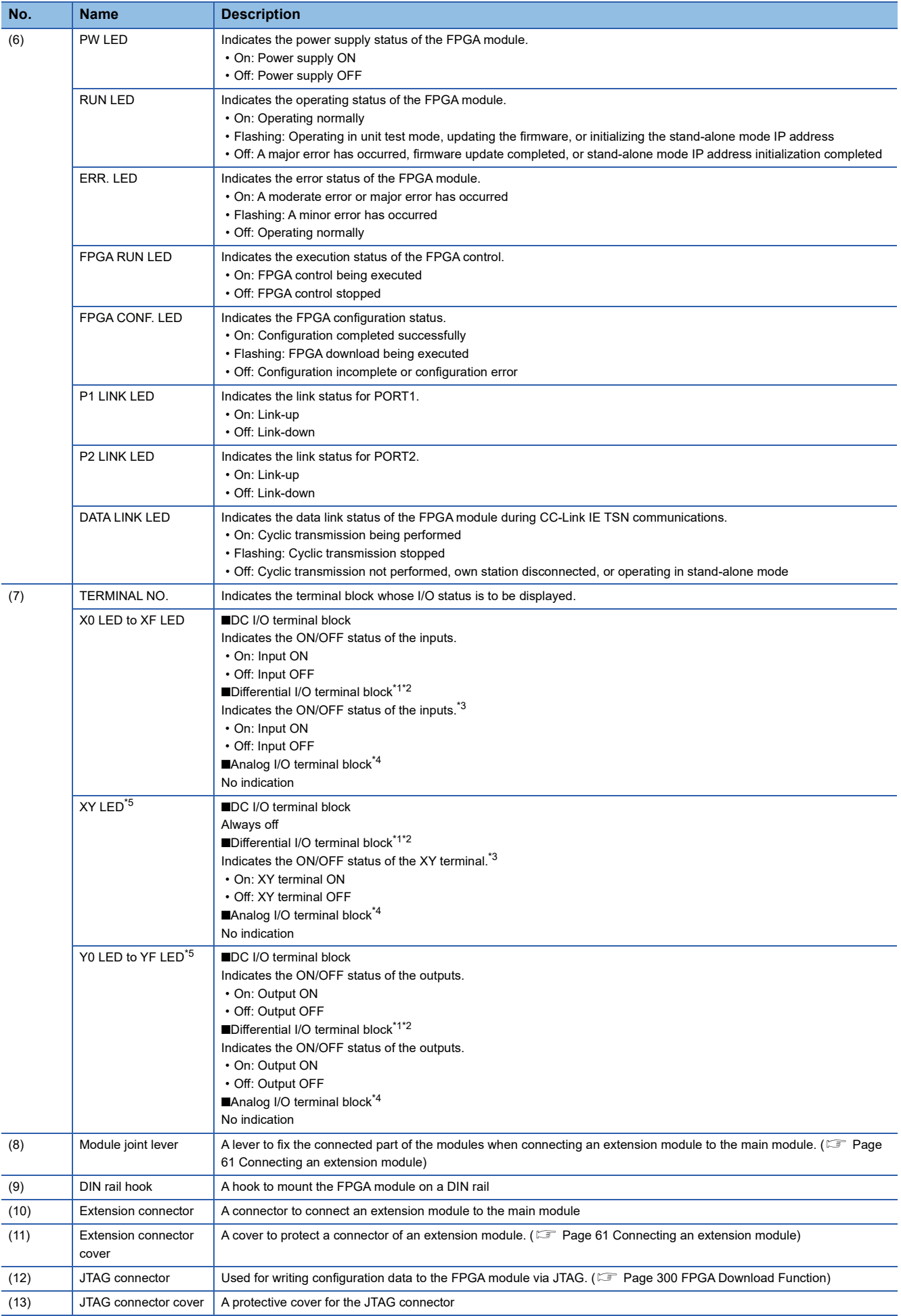

- <span id="page-31-0"></span>\*1 The LEDs indicate the ON/OFF status of differential I/O positive (+) signals.
- <span id="page-31-1"></span>\*2 The differential I/O terminal block has 8 points of X terminals and 8 points of Y terminals, and thus X8 to XF LEDs and Y8 to YF LEDs are always off.
- <span id="page-31-4"></span>\*3 Depending on whether the XY terminal is used as an input terminal or an output terminal, the LED that indicates the ON/OFF status varies. When the XY terminal is used as an input terminal, the XY LED on the left indicates the ON/OFF status of the input. When the XY terminal is used as an output terminal, the XY LED on the right indicates the ON/OFF status of the output. For input/output selection of the XY terminal, refer to the following register.
	- Output signal/Input output direction signal selection (B0) (ioport\_iob0\_dio485\_osel)
	- Output value/Input output direction setting (B0) (ioport\_iob0\_dio485\_odata)
- <span id="page-31-2"></span>\*4 For the analog I/O terminal block, the TERMINAL NO. LEDs do not turn on.
- <span id="page-31-3"></span>\*5 The ON/OFF conditions of the output signals vary depending on the settings of Output signal selection ((B0) (oport\_iob0y\_osel) to (E2) (oport\_ioe2y\_osel)) and Output value/Input output direction setting ((B0) (ioport\_iob0\_dio485\_odata) to (E2)
	- (ioport ioe2 dio485 osel)). The ON/OFF conditions of each setting are as follows.
	- Register circuit output is selected: Remote output signal (RY)
	- User circuit output is selected: User circuit output signal

#### **Module status and LED status in CC-Link IE TSN communication mode**

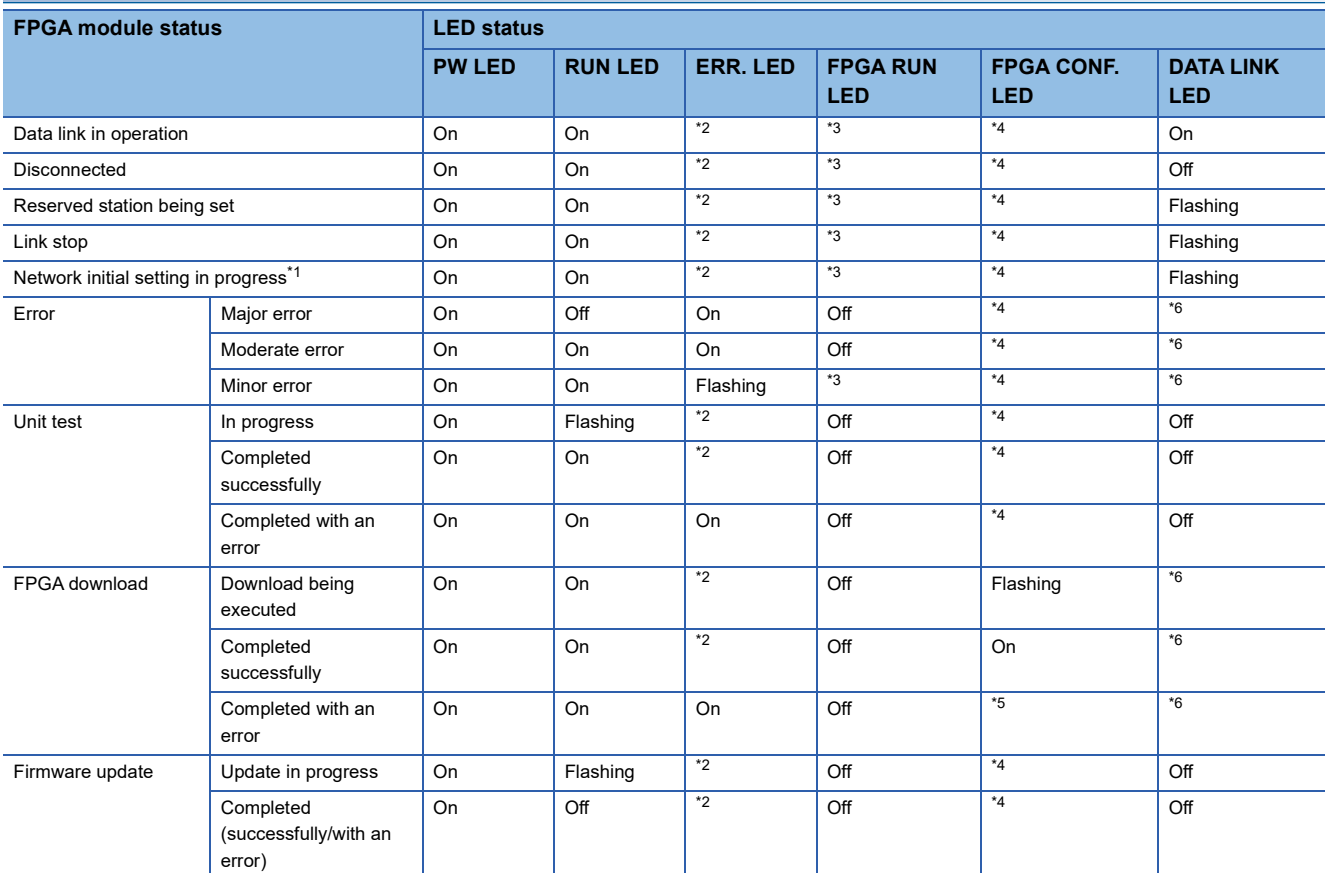

<span id="page-31-8"></span>\*1 If the master station becomes absent during network initial setting, the DATA LINK LED may flash continuously.

<span id="page-31-5"></span>\*2 On: A moderate error or major error has occurred

Flashing: A minor error has occurred Off: Operating normally

- <span id="page-31-6"></span>\*3 The LED indicates the execution status of the FPGA control. On: FPGA control being executed
	- Off: FPGA control stopped
- <span id="page-31-7"></span>\*4 On: Configuration completed successfully Off: Configuration incomplete or configuration error
- <span id="page-31-10"></span>\*5 Flashing: When an error occurs while configuration data is being transferred from the tool to the FPGA module

Off: When an error occurs in FPGA configuration after configuration data has been transferred from the tool to the FPGA module \*6 On: Cyclic transmission being performed

<span id="page-31-9"></span>Flashing: Cyclic transmission stopped Off: Cyclic transmission not performed or own station disconnected

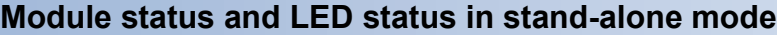

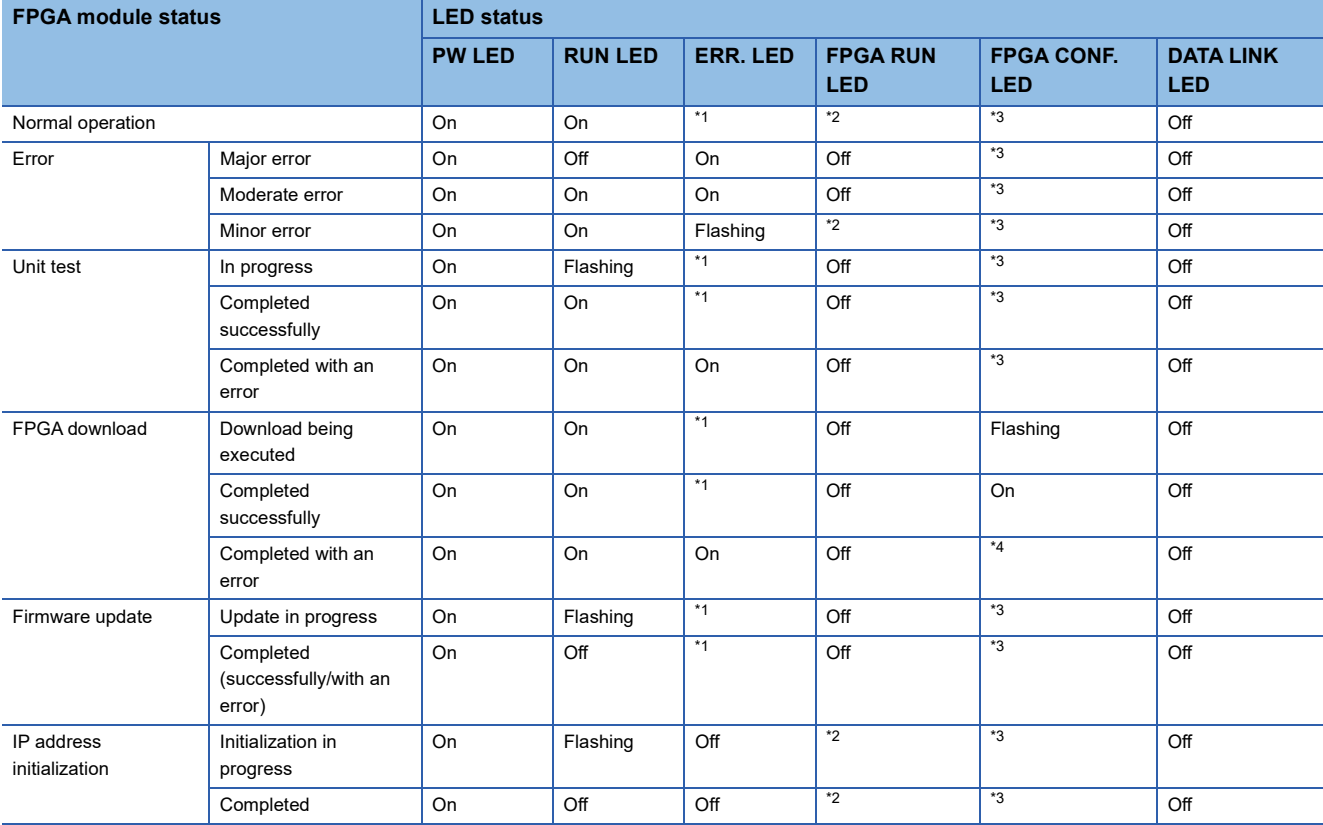

- <span id="page-32-0"></span>\*1 On: A moderate error or major error has occurred Flashing: A minor error has occurred Off: Operating normally
- <span id="page-32-1"></span>\*2 The LED indicates the execution status of the FPGA control. On: FPGA control being executed Off: FPGA control stopped
- <span id="page-32-2"></span>\*3 On: Configuration completed successfully Off: Configuration incomplete or configuration error
- <span id="page-32-3"></span>\*4 Flashing: When an error occurs while configuration data is being transferred from the tool to the FPGA module Off: When an error occurs in FPGA configuration after configuration data has been transferred from the tool to the FPGA module

### **TERMINAL NO. LEDs setting method**

To set the TERMINAL NO. LEDs, use the function setting switch 6. (CF [Page 54 Setting Switches](#page-55-4))

#### **Operating procedure**

- *1.* Power on the FPGA module.
- *2.* Check that the module starts up successfully, and then turn on the function setting switch 6.
- **3.** The LED that lights up in the TERMINAL NO. changes every two seconds among 6 LEDs (B0 to E2).
- *4.* When the LED that corresponds to a terminal block whose I/O status is to be displayed turns on, turn off the function setting switch 6.
- *5.* This fixes the LED indication in the TERMINAL NO., and the I/O status of the selected terminal block is displayed on the I/O signal indication part.

# <span id="page-33-3"></span><span id="page-33-1"></span>**5 SPECIFICATIONS**

<span id="page-33-0"></span>This chapter describes the specifications of the FPGA module.

# <span id="page-33-2"></span>**5.1 General Specifications**

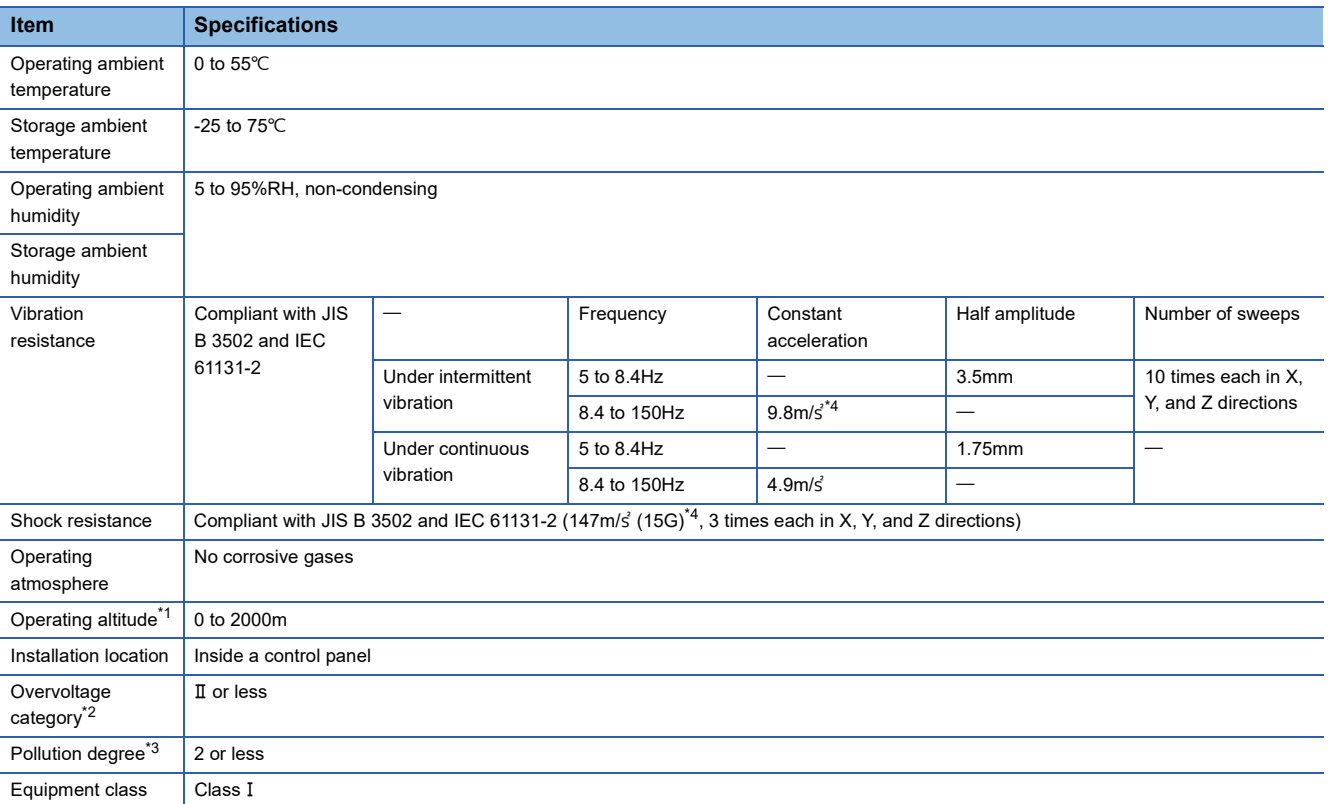

<span id="page-33-5"></span>\*1 Do not use or store the FPGA module under pressure higher than the atmospheric pressure of altitude 0m.

<span id="page-33-6"></span>\*2 This indicates the section of the power supply to which the equipment is assumed to be connected between the public electrical power distribution network and the machinery within premises. Category II applies to equipment for which electrical power is supplied from fixed facilities. The surge voltage withstand level for the equipment with up to the rated voltage of 300V is 2500V.

<span id="page-33-7"></span>\*3 This index indicates the degree to which conductive material is generated in terms of the environment in which the equipment is used. Pollution degree 2 is when only non-conductive pollution occurs. A temporary conductivity caused by condensing must be expected occasionally.

<span id="page-33-4"></span>\*4 When the acceleration is set to  $9.8 \text{m/s}^2$  (1G)

### <span id="page-34-1"></span><span id="page-34-0"></span>**Common to the modules**

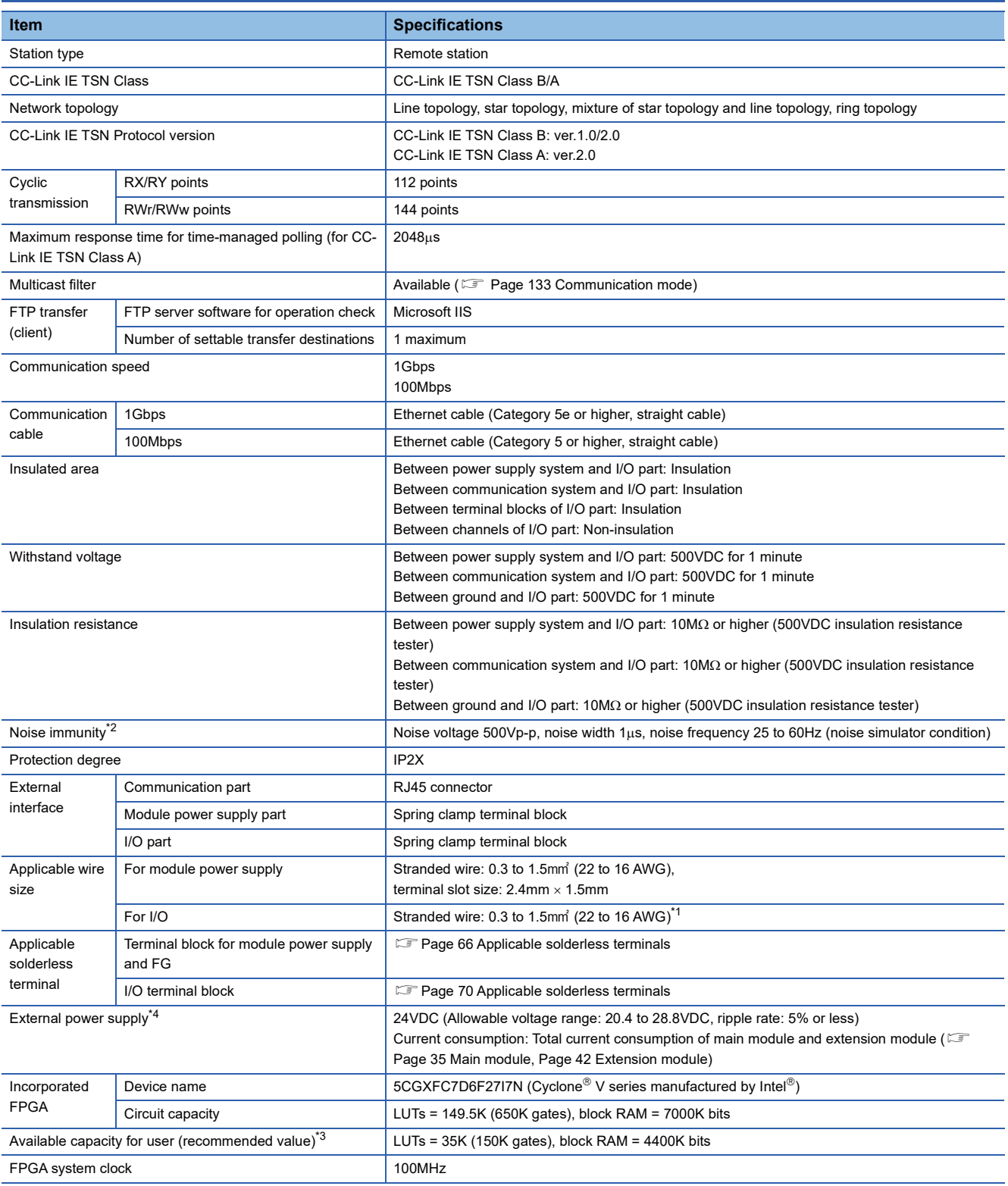

<span id="page-34-3"></span>\*1 When a solderless terminal with an insulation sleeve is used, the applicable wire size is 0.75 mm<sup>3</sup> or smaller.

<span id="page-34-2"></span>\*2 It is the noise immunity of when the set filter value is equal to or more than the recommended value. Note that the module is easily affected by noise if a value less than the recommended value is set. The recommended value depends on the input used (24VDC input, differential (RS-422) input, or differential (RS-485) input). For details, refer to the following. [Page 196 Digital input control part \(di2\\_top\)](#page-197-1)

<span id="page-34-4"></span>\*3 If a timing violation occurs due to the logic synthesis, correct the user circuit.

<span id="page-35-0"></span>\*4 For the external power supply, use a SELV (Safety Extra Low Voltage) power supply that meets LIM (Limited Energy Circuit) or UL 1310 Class 2.
#### **NZ2GN2S-D41P01, DC input/output: 96 points**

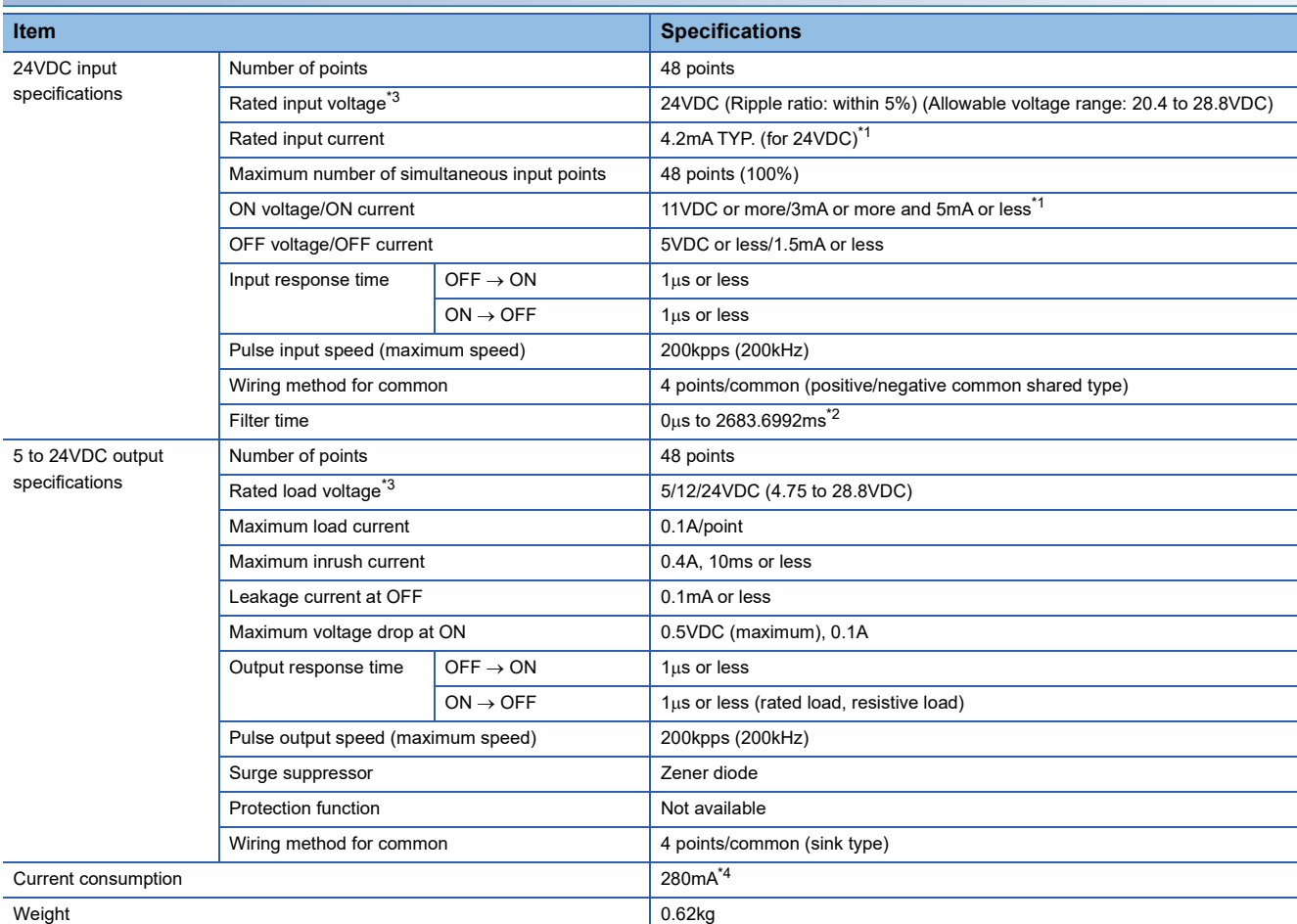

<span id="page-36-0"></span>\*1 Consider that the constant amount of input current of 4.2mA TYP. (3 to 5mA) flows at power-on regardless of the input voltage, when selecting connected devices and performing wiring. ( $\sqrt{P}$  [Page 75 Current flow in the DC input circuit\)](#page-76-0)

<span id="page-36-1"></span>\*2  $\mathbb{F}$  [Page 196 Digital input control part \(di2\\_top\)](#page-197-0)

<span id="page-36-2"></span>\*3 For a device to be connected to the I/O part, use a SELV power supply that meets LIM or UL 1310 Class 2.

<span id="page-36-3"></span>\*4 The current consumption value (720mA) described on the rating plate and in the manual included with a product (Before Using the Product (BCN-P5999-1585)) is the maximum value for when the extension module is connected.

#### **I/O terminal block**

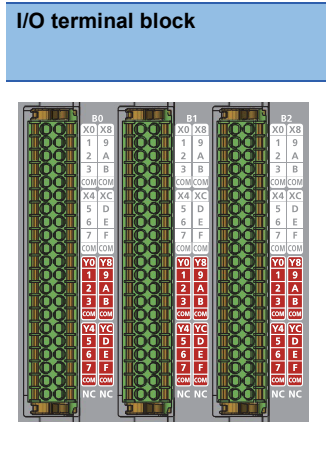

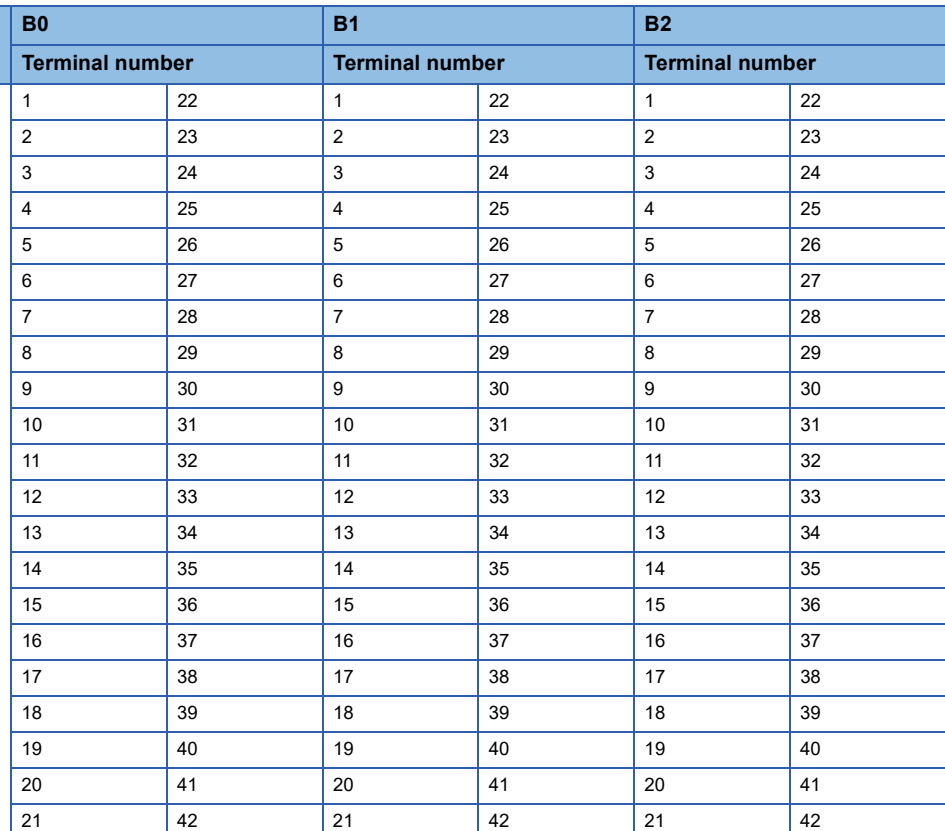

### **Signal names of I/O terminal block**

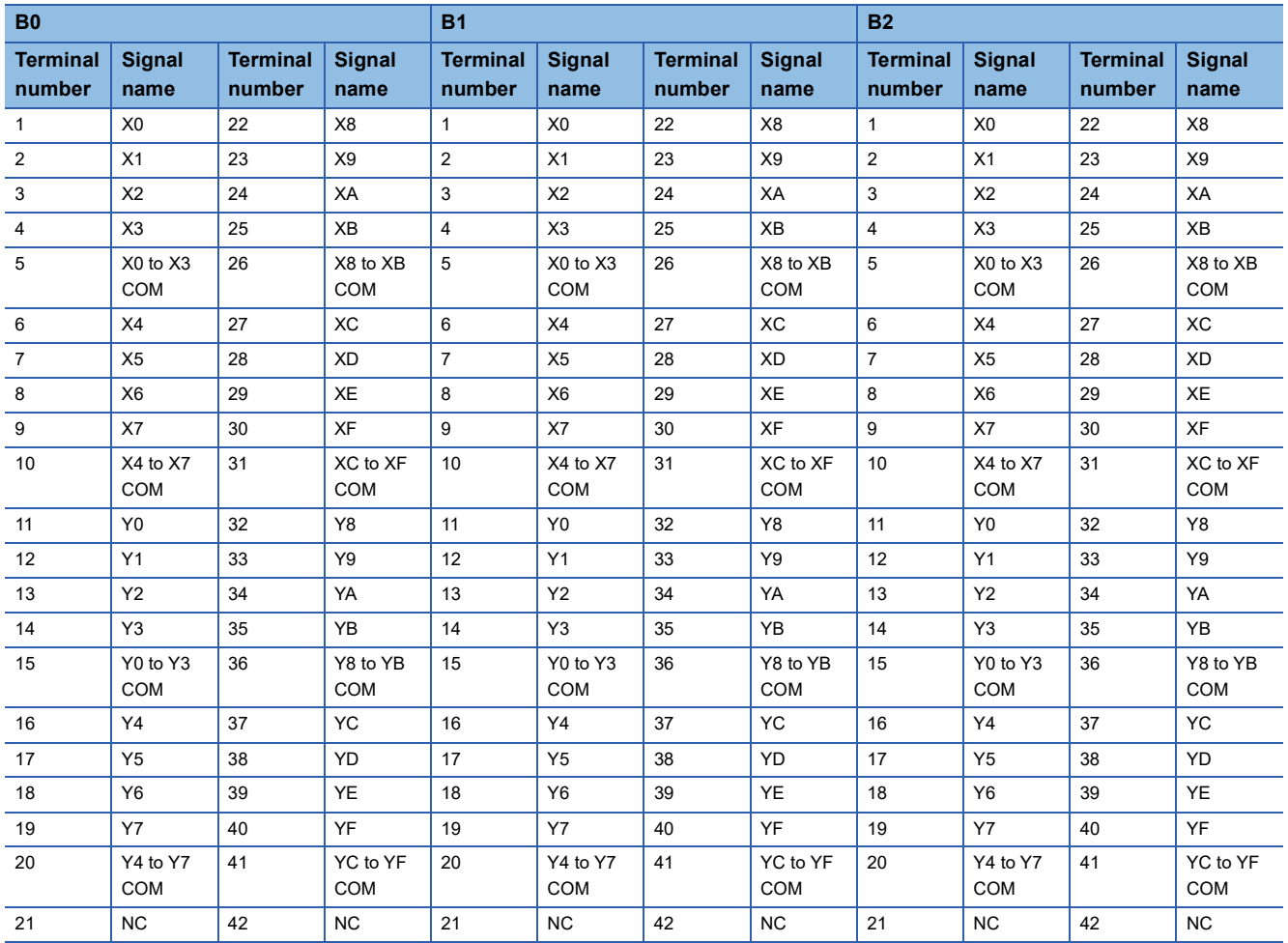

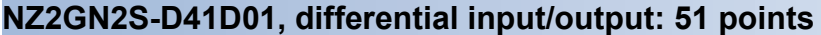

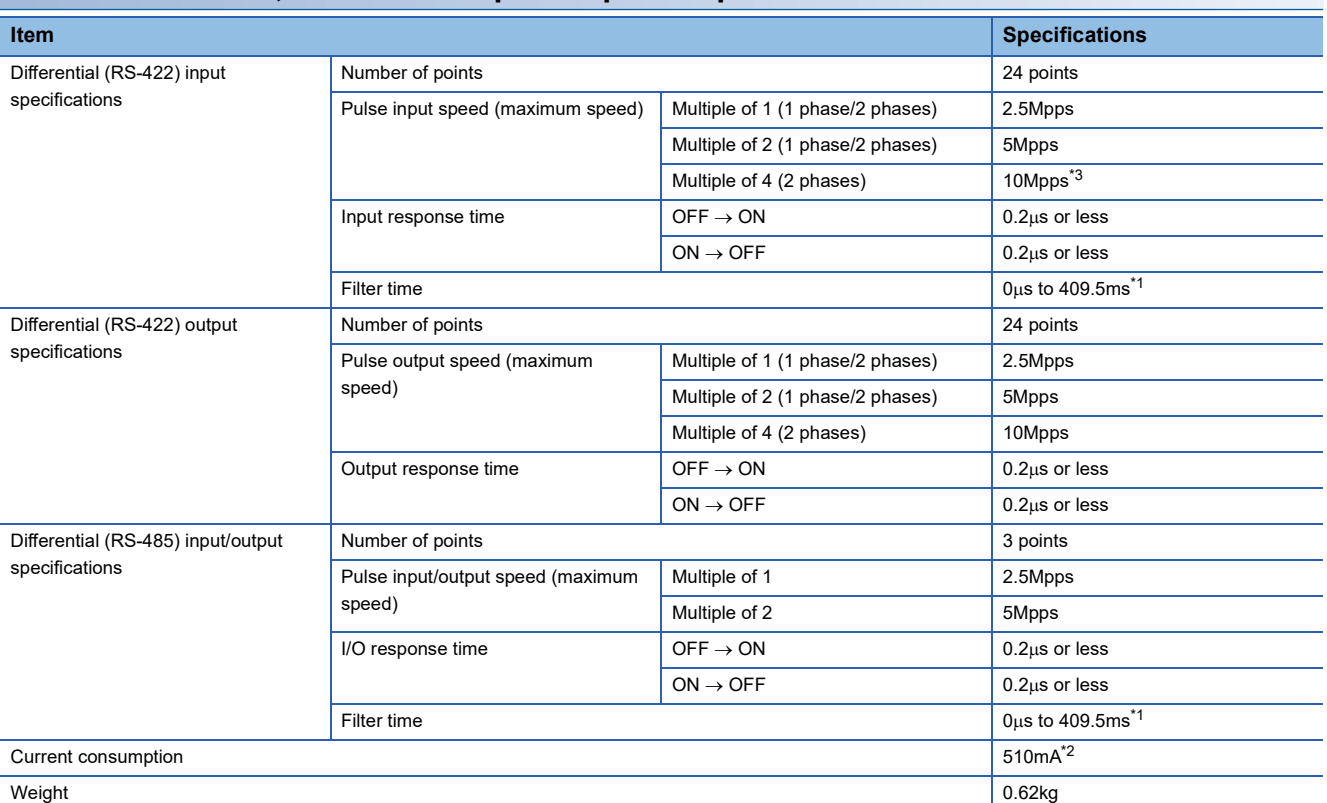

<span id="page-38-0"></span>\*1  $\mathbb{F}$  [Page 202 Digital input control part \(di2\\_top\)](#page-203-0)

<span id="page-38-2"></span>\*2 The current consumption value (950mA) described on the rating plate and in the manual included with a product (Before Using the Product (BCN-P5999-1586)) is the maximum value for when the extension module is connected.

<span id="page-38-1"></span>\*3 When the module does not need to comply with the EMC Directive, the speed up to 16Mpps can be used.

#### **I/O terminal block**

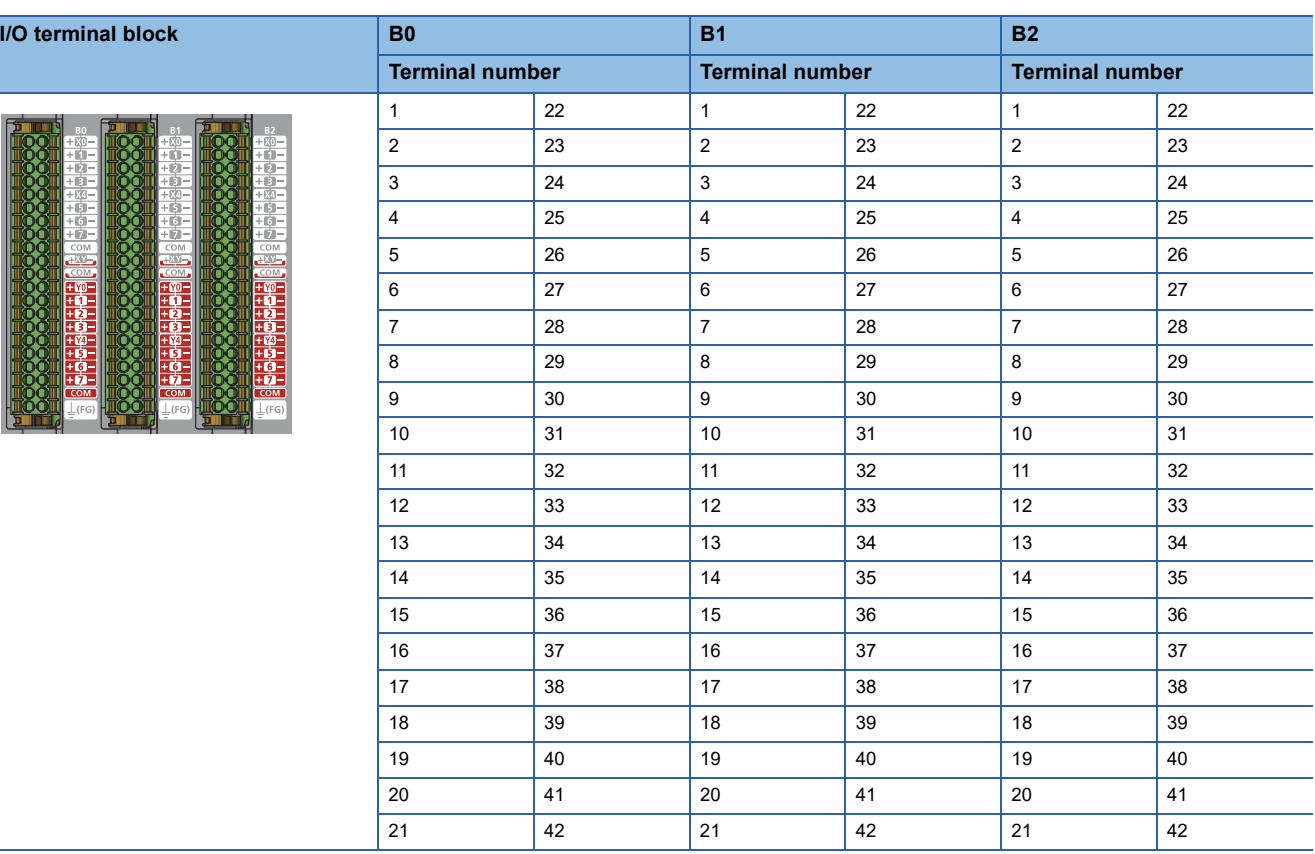

#### **Signal names of I/O terminal block**

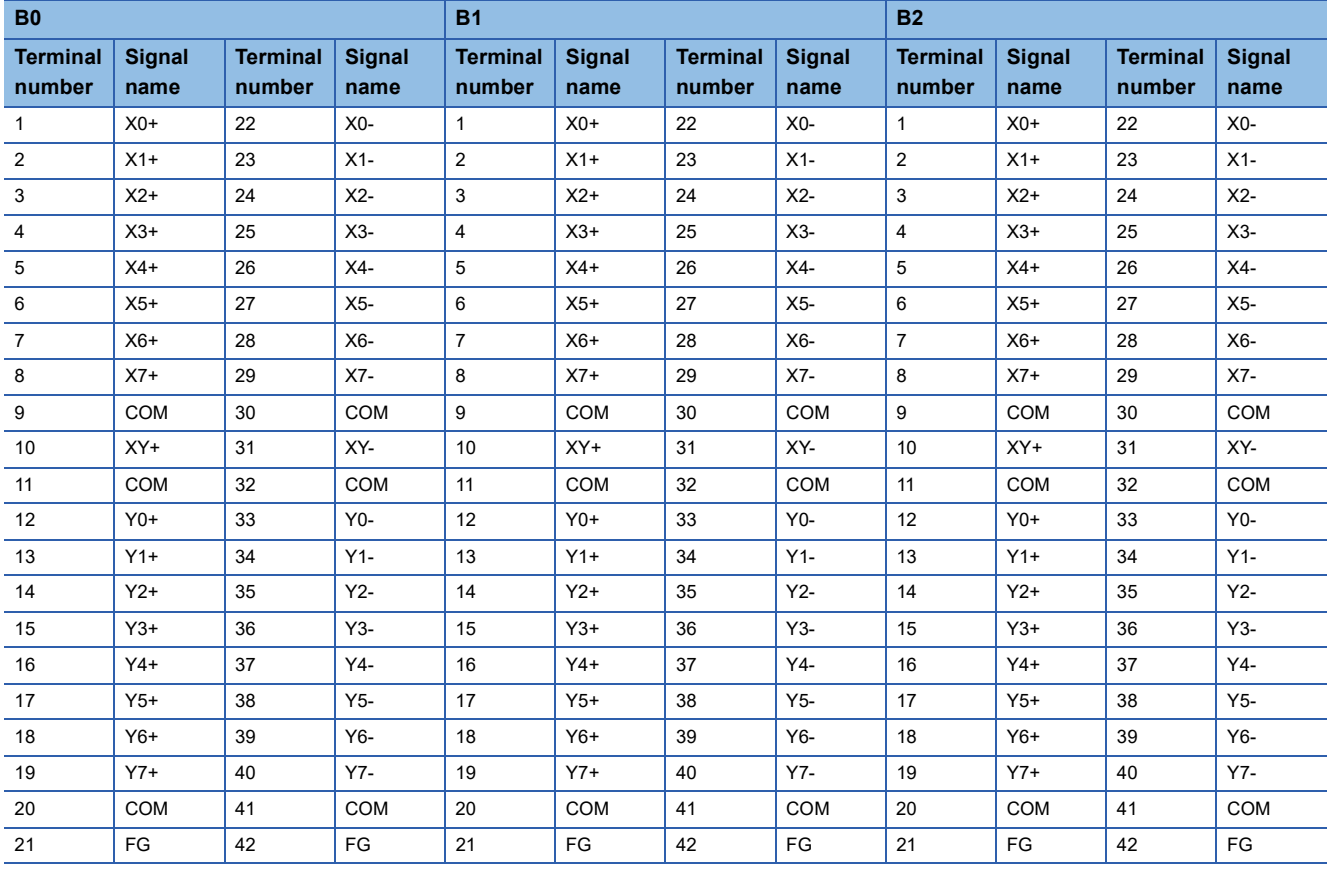

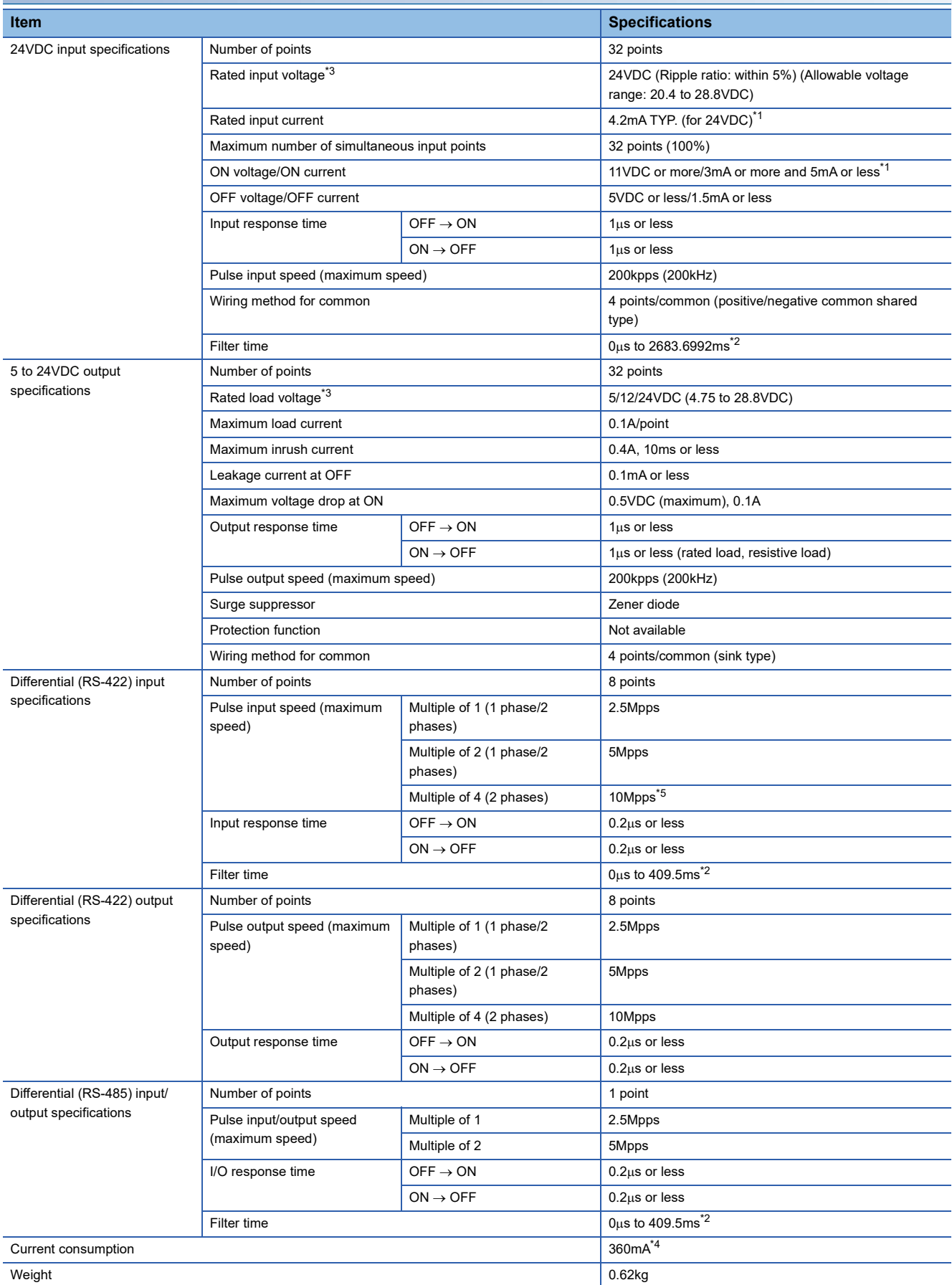

**NZ2GN2S-D41PD02, DC input/output: 64 points/differential input/output: 17 points**

<span id="page-40-0"></span>\*1 Consider that the constant amount of input current of 4.2mA TYP. (3 to 5mA) flows at power-on regardless of the input voltage, when selecting connected devices and performing wiring. ( $\Box$ ) [Page 75 Current flow in the DC input circuit\)](#page-76-0)

<span id="page-40-1"></span>\*2  $\mathbb{F}$  [Page 204 Digital input control part \(di2\\_top\)](#page-205-0)

- <span id="page-41-0"></span>\*3 For a device to be connected to the I/O part, use a SELV power supply that meets LIM or UL 1310 Class 2.
- <span id="page-41-2"></span>\*4 The current consumption value (800mA) described on the rating plate and in the manual included with a product (Before Using the Product (BCN-P5999-1587)) is the maximum value for when the extension module is connected.
- <span id="page-41-1"></span>\*5 When the module does not need to comply with the EMC Directive, the speed up to 16Mpps can be used.

#### **I/O terminal block**

**I/O terminal block** 

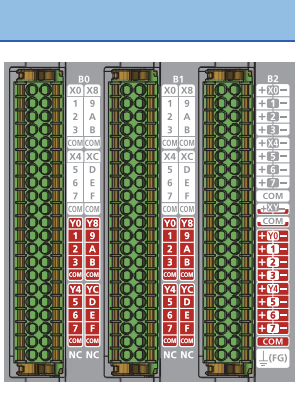

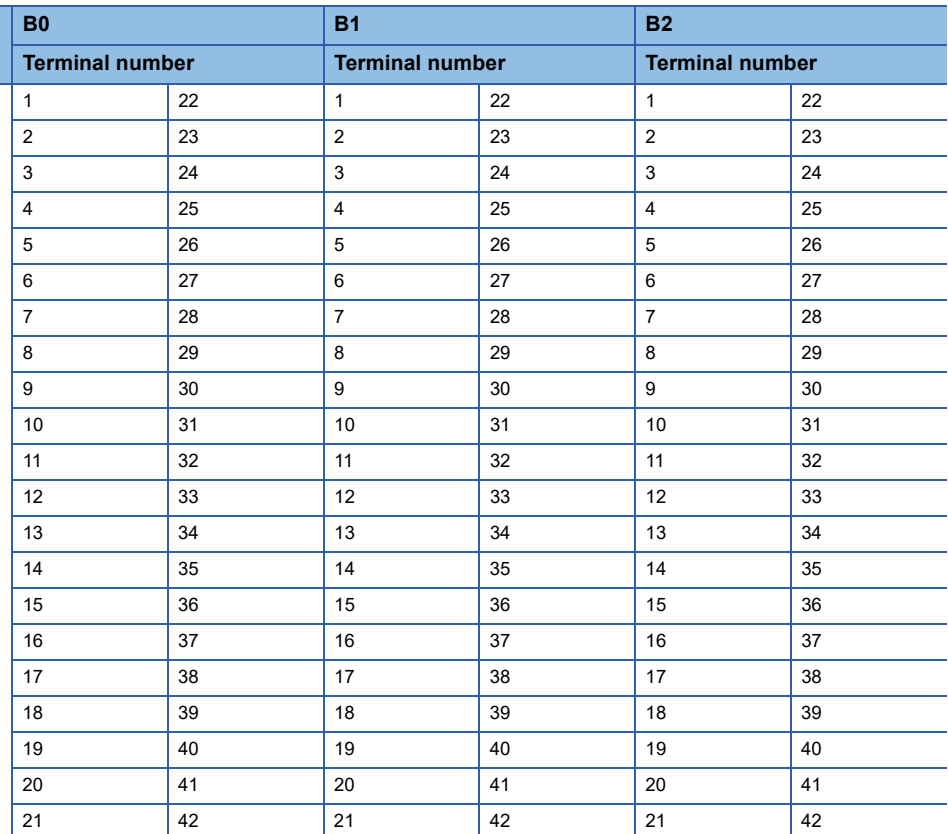

#### **Signal names of I/O terminal block**

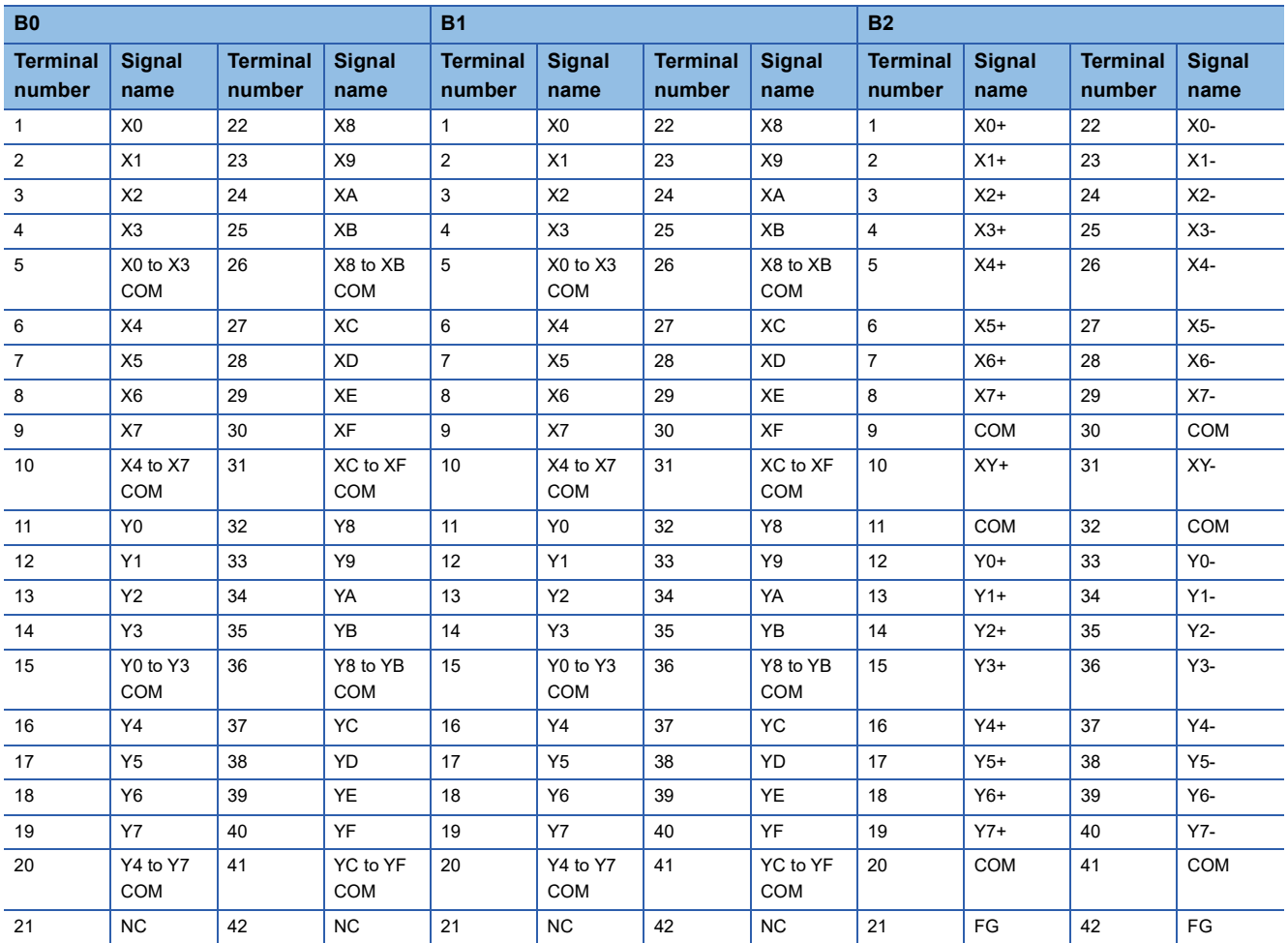

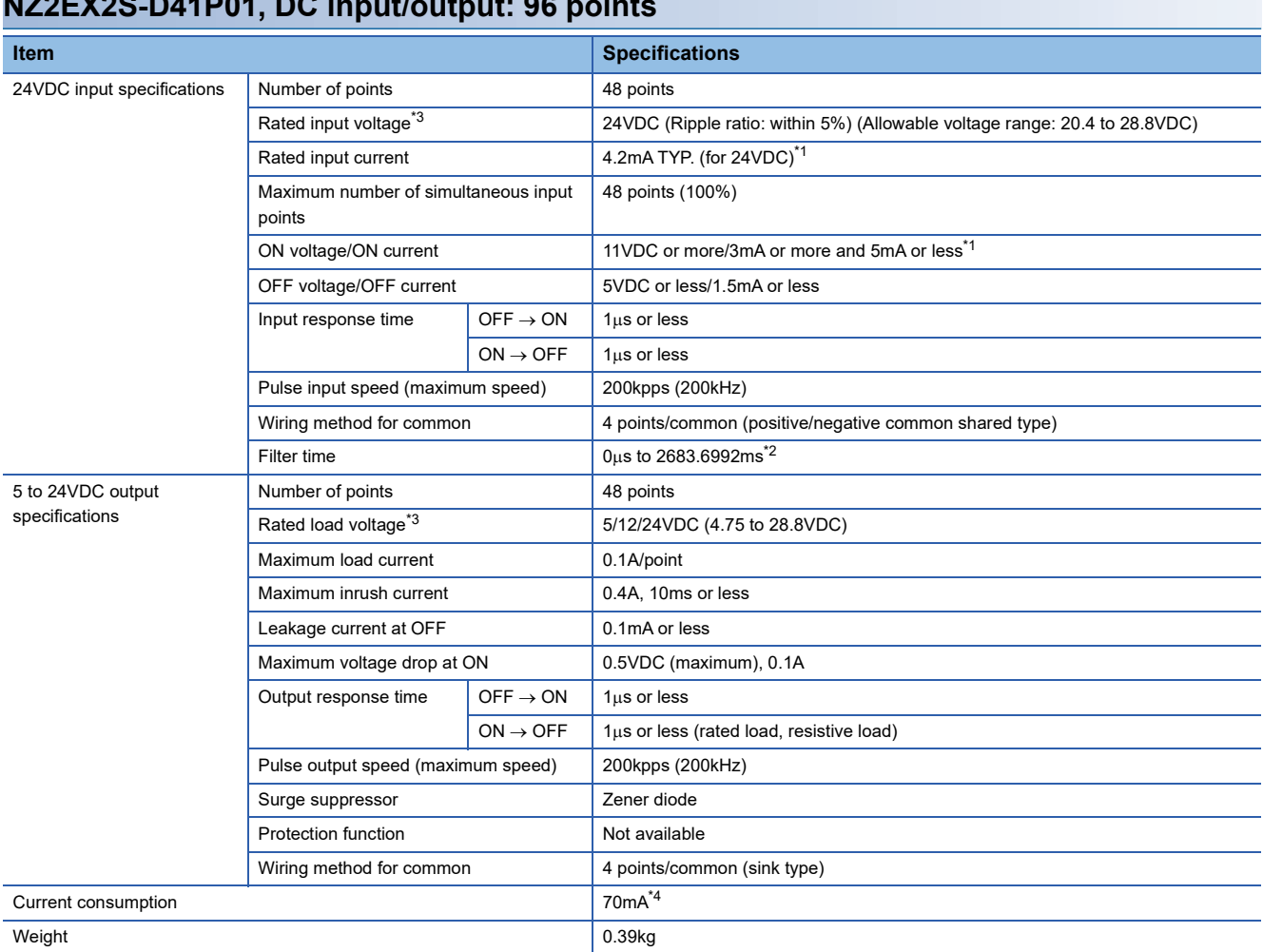

### **NZ2EX2S-D41P01, DC input/output: 96 points**

<span id="page-43-0"></span>\*1 Consider that the constant amount of input current of 4.2mA TYP. (3 to 5mA) flows at power-on regardless of the input voltage, when selecting connected devices and performing wiring. ( $\sqrt{p}$  [Page 75 Current flow in the DC input circuit\)](#page-76-0)

<span id="page-43-1"></span>\*2  $\mathbb{F}$  [Page 204 Digital input control part \(di2\\_top\)](#page-205-1)

<span id="page-43-2"></span>\*3 For a device to be connected to the I/O part, use a SELV power supply that meets LIM or UL 1310 Class 2.

<span id="page-43-3"></span>\*4 The current consumption value is not described on the rating plate of the extension module because the maximum current consumption value for when the main module is used with the extension module is described on the rating plate of the main module.

#### **I/O terminal block**

 $\overline{1/0}$  terminal block

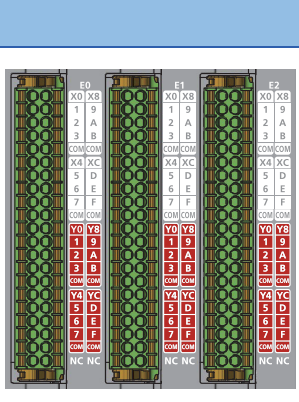

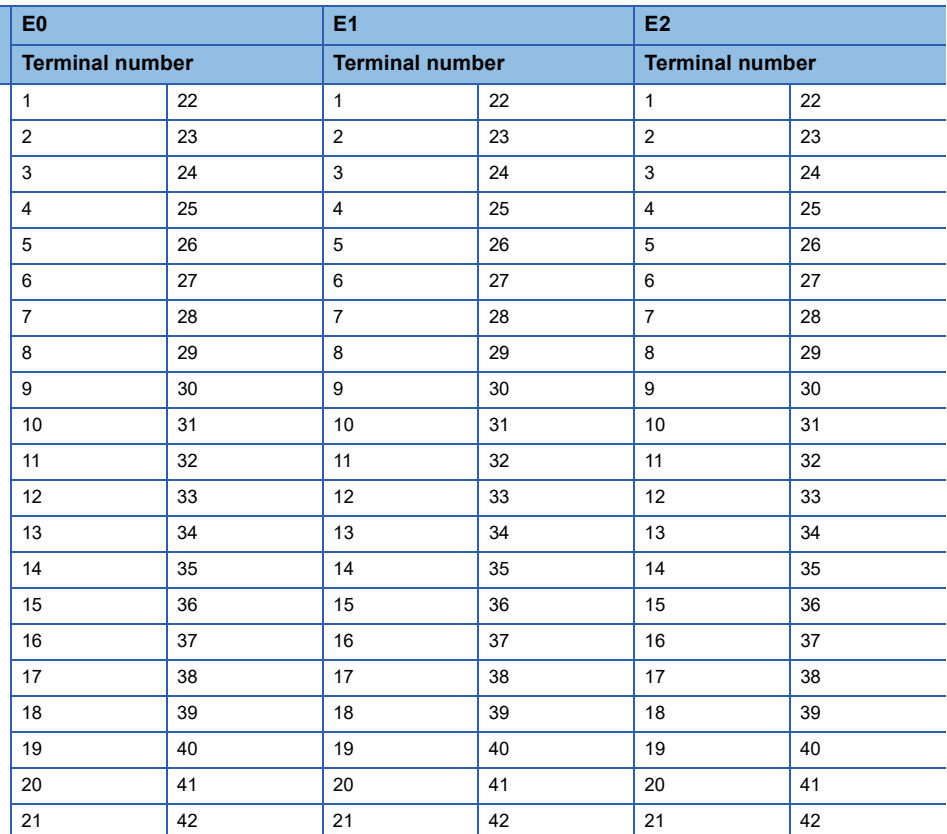

#### **Signal names of I/O terminal block**

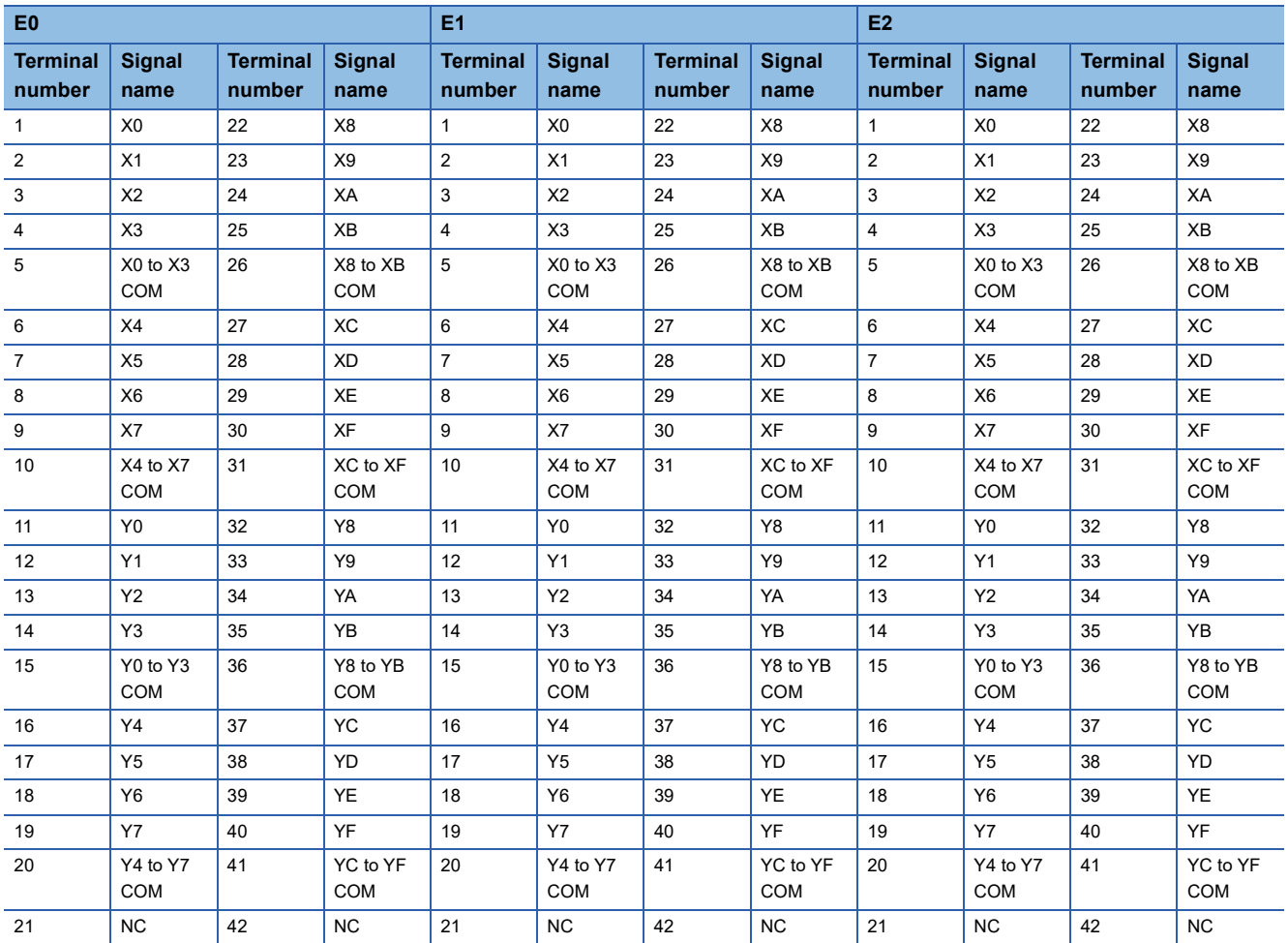

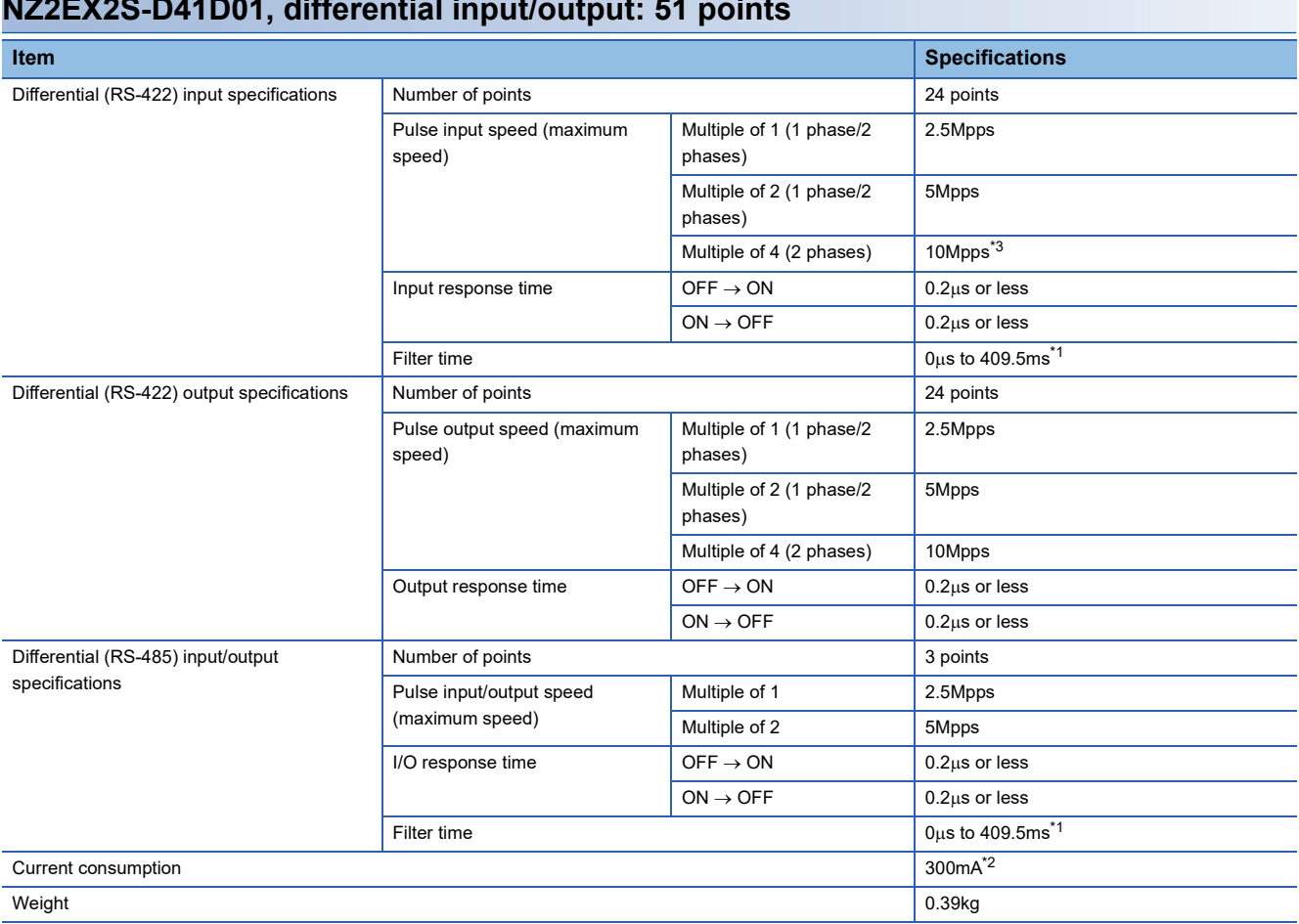

### **NZ2EX2S-D41D01, differential input/output: 51 points**

<span id="page-45-0"></span>\*1  $\mathbb{F}$  [Page 204 Digital input control part \(di2\\_top\)](#page-205-2)

<span id="page-45-2"></span>\*2 The current consumption value is not described on the rating plate of the extension module because the maximum current consumption value for when the main module is used with the extension module is described on the rating plate of the main module.

<span id="page-45-1"></span>\*3 When the module does not need to comply with the EMC Directive, the speed up to 16Mpps can be used.

#### **I/O terminal block**

ı

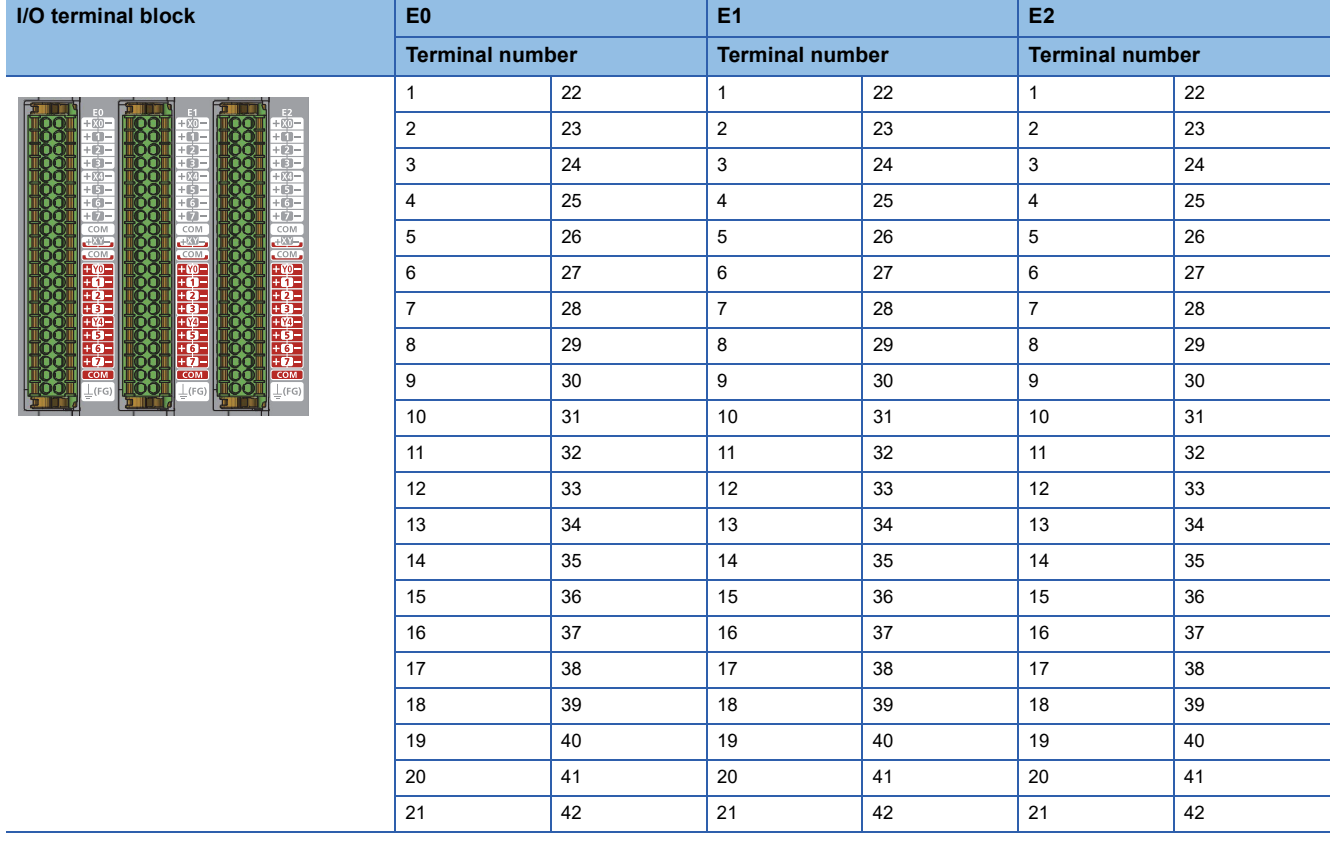

#### **Signal names of I/O terminal block**

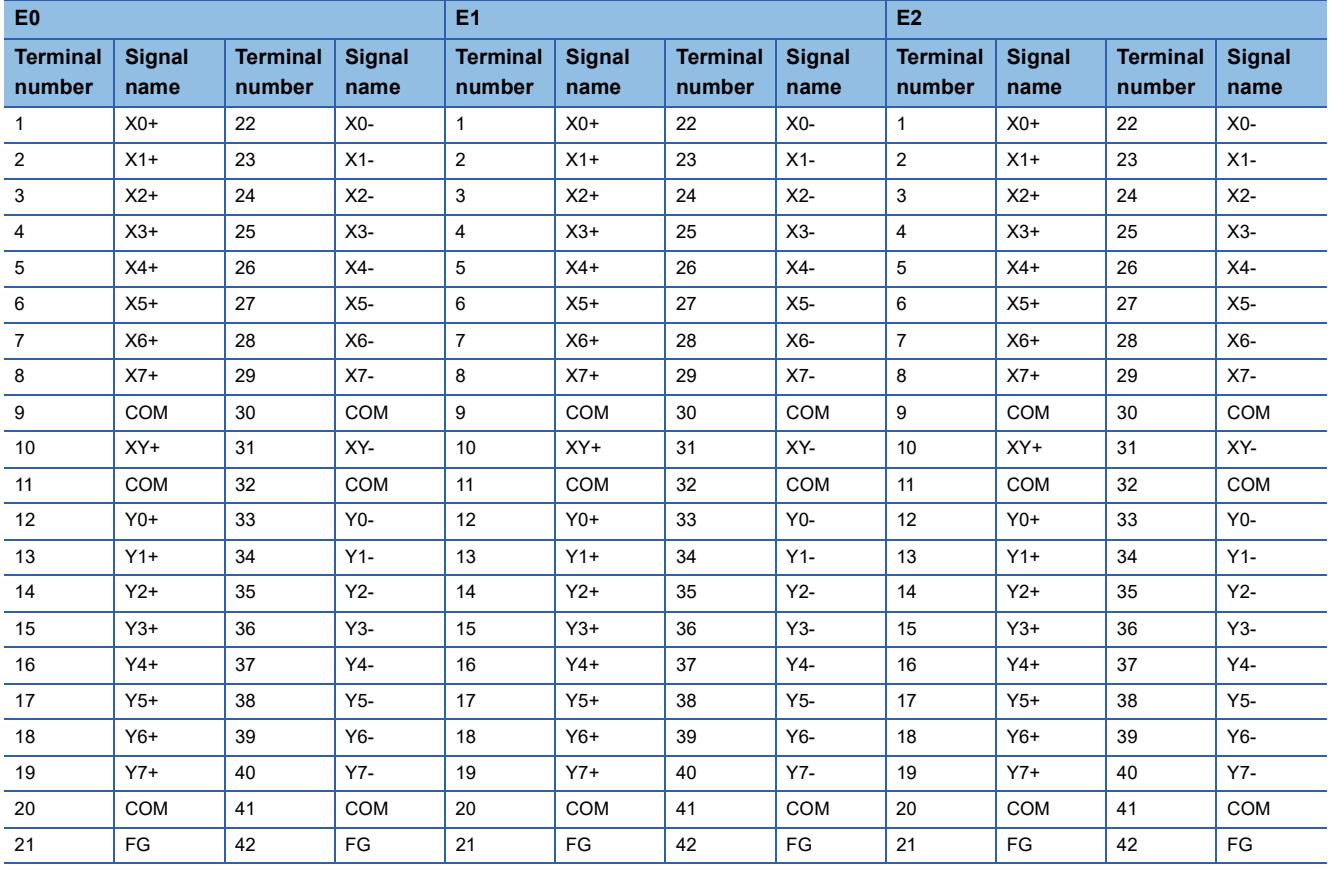

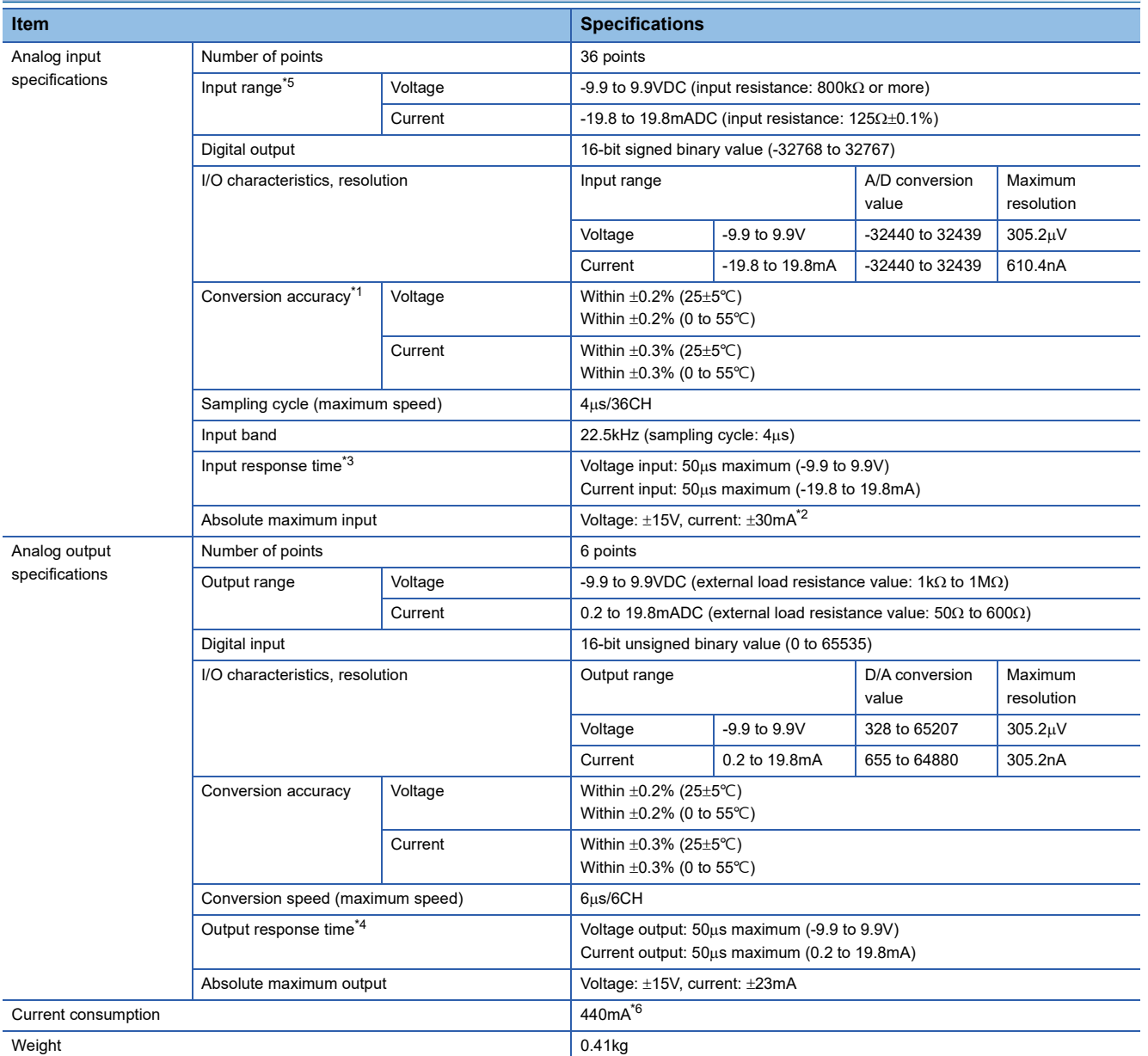

#### **NZ2EX2S-D41A01, analog input/output: 42 points**

<span id="page-48-0"></span>\*1 Except for the conditions under noise influence.

<span id="page-48-2"></span>\*2 This current value is an instantaneous value at which no breakdown occurs in the internal resistance of the module. The maximum input current value for constant application is 24mA.

<span id="page-48-1"></span>\*3 Time taken from the input of an analog signal until that signal is converted to the digital value at ADC.

<span id="page-48-3"></span>\*4 Time taken from the start of output change of the analog output signal until 90% of the entire change is complete.

<span id="page-48-4"></span>\*5 For a device to be connected to the input part, use a SELV power supply that meets LIM or UL 1310 Class 2.

<span id="page-48-5"></span>\*6 The current consumption value is not described on the rating plate of the extension module because the maximum current consumption value for when the main module is used with the extension module is described on the rating plate of the main module.

#### **I/O terminal block**

 $\overline{1/0}$  terminal block

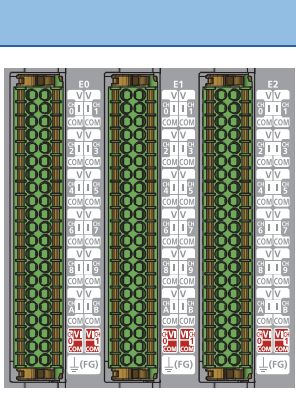

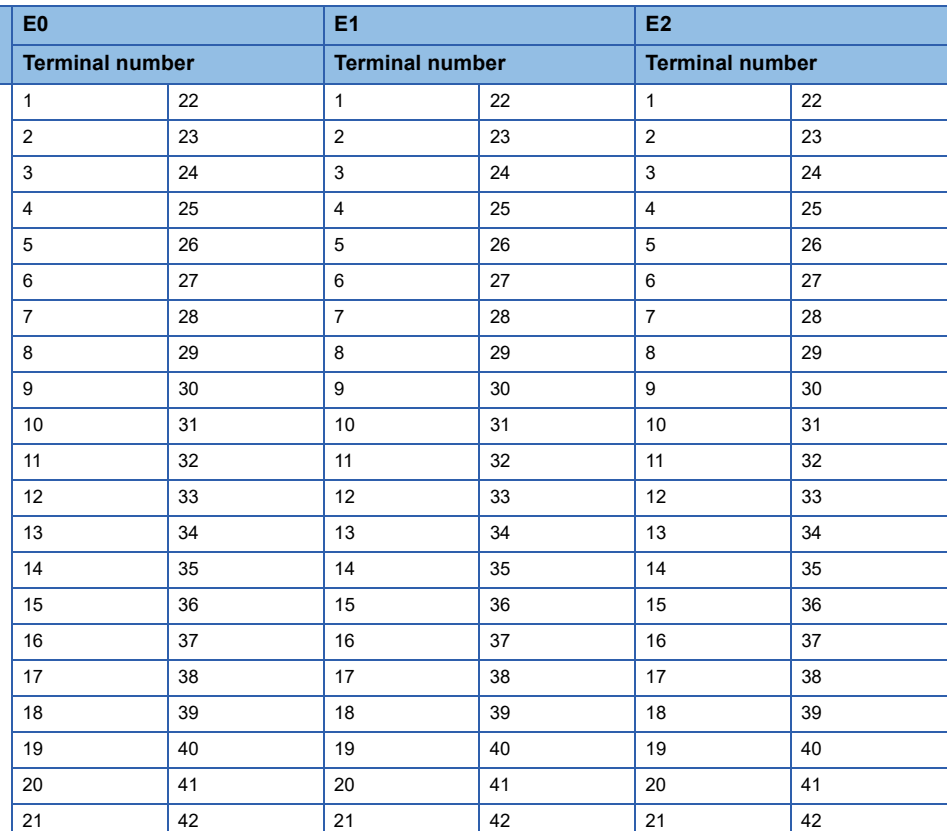

### **Signal names of I/O terminal block**

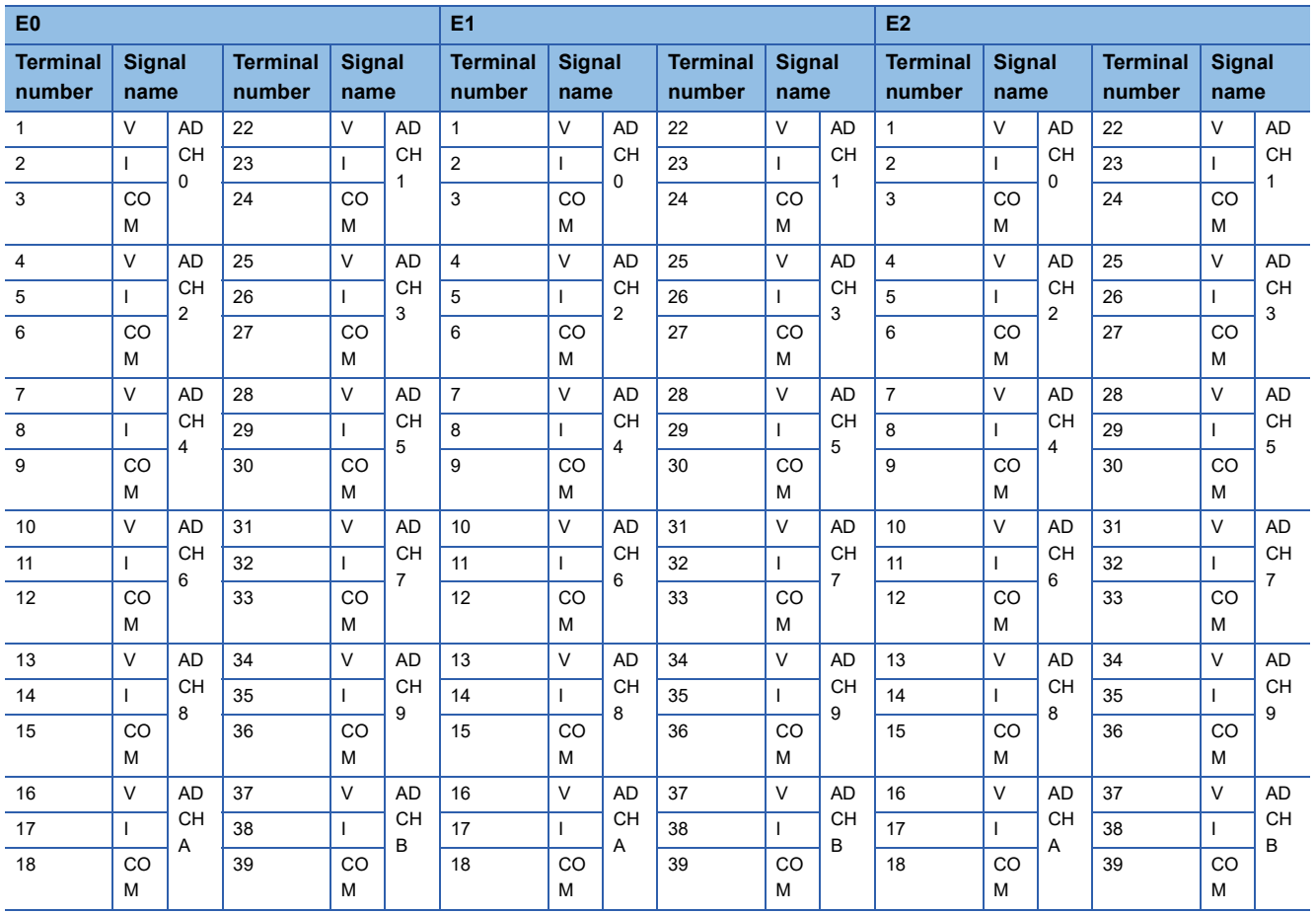

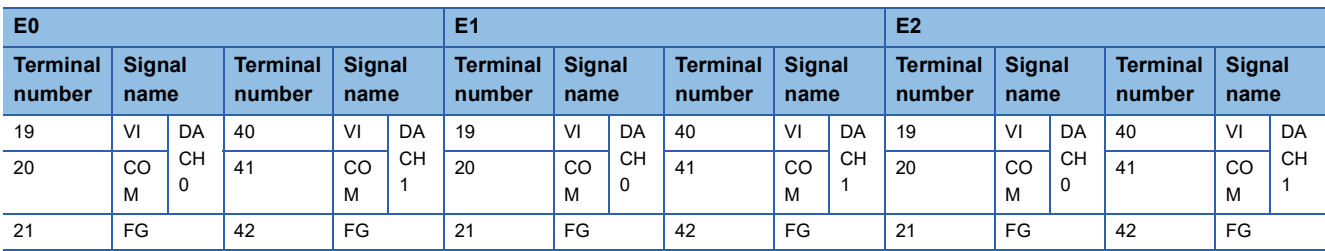

# **5.3 Ethernet Communication Specifications**

This section describes the Ethernet communication specifications of the FPGA module.

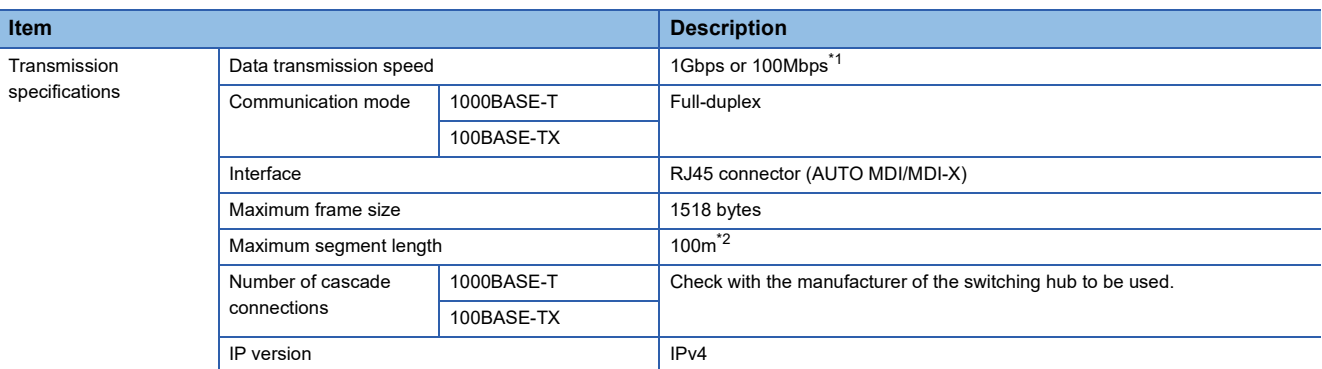

<span id="page-51-0"></span>\*1 The data transmission speed can be switched by using the function setting switch 3. (EP [Page 58 Setting the function setting switches](#page-59-0))

<span id="page-51-1"></span>\*2 For the maximum segment length (length between switching hubs), check with the manufacturer of the switching hub to be used.

# **5.4 FPGA Performance**

This section describes the FPGA performance of the FPGA module.

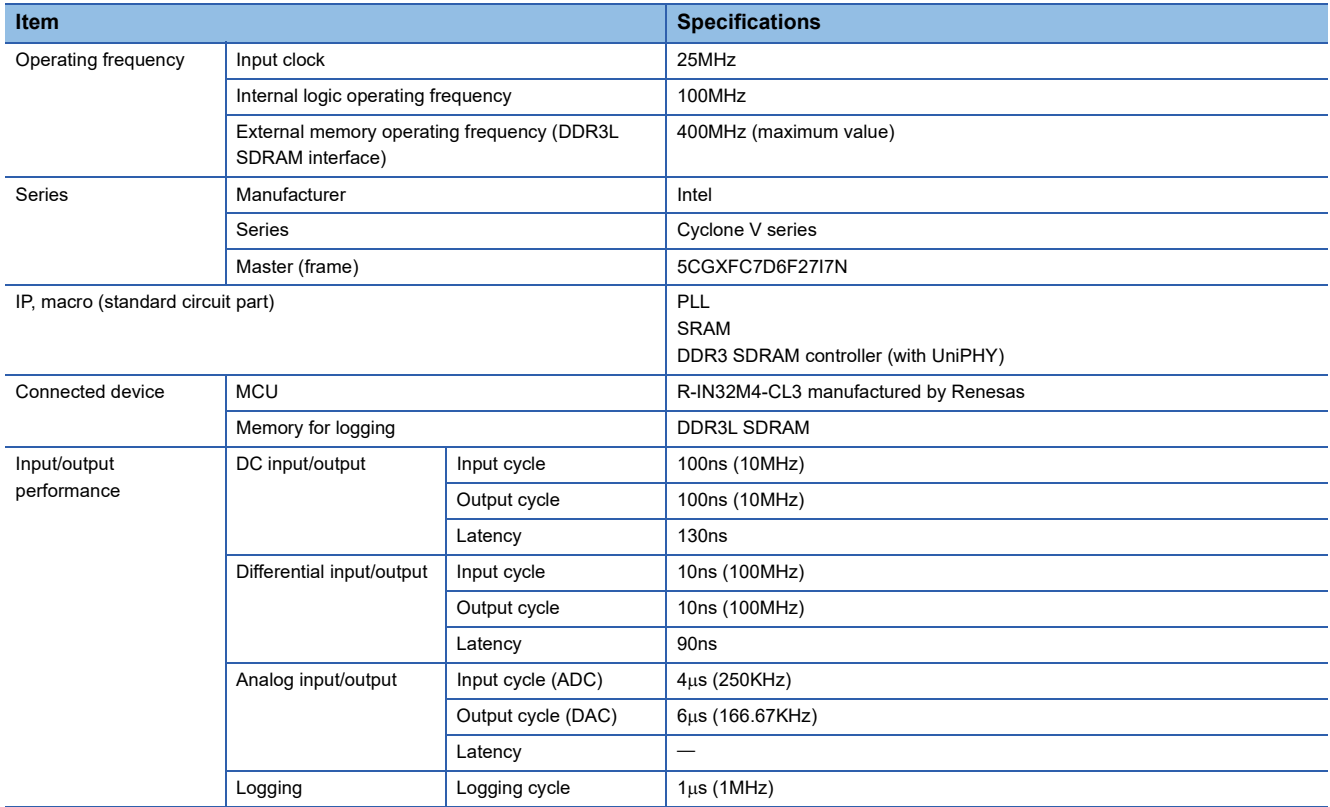

# **PART 3 START-UP PROCEDURES**

This part consists of the following chapters.

[6 PROCEDURES BEFORE OPERATION](#page-53-0)

[7 INSTALLATION AND WIRING](#page-55-0)

# <span id="page-53-0"></span>**6 PROCEDURES BEFORE OPERATION**

This chapter describes the procedures before operation.

#### **When using standalone mode**

*1.* Creating configuration data

Create FPGA configuration data.

- **[Page 140 FPGA DEVELOPMENT](#page-141-0)**
- *2.* Setting the IP address/station number setting switches

Set the fourth octet of the IP address for the FPGA module.

Fage 54 IP address/station number setting switch setting

*3.* Setting the function setting switches

Set the operation mode and communication speed.  $E =$  [Page 58 Setting the function setting switches](#page-59-0)

#### *4.* Attaching

Attach the extension module to the main module.

**[Page 61 Connecting an extension module](#page-62-0)** 

#### *5.* Mounting

Mount the FPGA module onto the DIN rails.

 $\mathbb{F}$  [Page 63 How to mount a module on a DIN rail](#page-64-0)

#### *6.* Wiring

Wire the power supply, Ethernet cables, and external devices to the FPGA module.

 $\square$  [Page 66 Wiring to terminal block for module power supply and FG](#page-67-0)

**F** [Page 68 Ethernet cables](#page-69-0)

- **[Page 70 Wiring to I/O terminal block](#page-71-0)**
- *7.* Setting FPGA module parameters

Set the parameters required for FPGA module operation with the FPGA Module Configuration Tool.

**FF [Page 86 FPGA MODULE CONFIGURATION TOOL](#page-87-0)** 

*8.* FPGA download

Write the created configuration data to the FPGA module.

**FRage 300 FPGA Download Function** 

 $Point$ <sup> $\degree$ </sup>

To replace the FPGA module, follow the procedure described below:

- Turn off the FPGA module and remove the FPGA module.
- Prepare a new FPGA module and perform steps 2 to 8.

#### **When using CC-Link IE TSN communication mode**

*1.* Creating configuration data Create FPGA configuration data.

**[Page 140 FPGA DEVELOPMENT](#page-141-0)** 

*2.* Setting the IP address/station number setting switches

Set the fourth octet of the IP address for the FPGA module.

- Fage 54 IP address/station number setting switch setting
- *3.* Setting the function setting switches
- Set the operation mode and communication speed.

 $E =$  [Page 58 Setting the function setting switches](#page-59-0)

#### *4.* Attaching

Attach the extension module to the main module.

- **[Page 61 Connecting an extension module](#page-62-0)**
- *5.* Mounting

Mount the FPGA module onto the DIN rails.

Fage 63 How to mount a module on a DIN rail

#### *6.* Wiring

Wire the power supply, Ethernet cables, and external devices to the FPGA module.

- Fage 66 Wiring to terminal block for module power supply and FG
- **F** [Page 68 Ethernet cables](#page-69-0)
- **[Page 70 Wiring to I/O terminal block](#page-71-0)**
- *7.* Setting network parameters
- Set the network parameters of the master station to perform CC-Link IE TSN communication.
- User's manual for the master module used
- *8.* Programming

Create a program.

E [Page 396 SAMPLE CIRCUIT IN CC-LINK IE TSN COMMUNICATION MODE](#page-397-0)

**9.** Setting FPGA module parameters

Set the parameters required for FPGA module operation with the FPGA Module Configuration Tool. **F** [Page 86 FPGA MODULE CONFIGURATION TOOL](#page-87-0)

#### *10.* FPGA download

Write the created configuration data to the FPGA module.

**FRage 300 FPGA Download Function** 

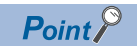

To replace the FPGA module, follow the procedure described below:

- Turn off the FPGA module and remove the FPGA module.
- Prepare a new FPGA module and perform steps 2 to 10.

# <span id="page-55-0"></span>**INSTALLATION AND WIRING**

This chapter describes the installation and wiring of the FPGA module.

# **7.1 Setting Switches**

# <span id="page-55-1"></span>**IP address/station number setting switch setting**

Set the IP address fourth octet using the IP address/station number setting switches on the front of FPGA module. The setting of IP address/station number setting switches is enabled when the FPGA module is powered on. Therefore, set this function when the module is powered off.

#### $Point<sup>0</sup>$

When operating the IP address/station number setting switches, use a flathead screwdriver with a tip width of 2.5mm or less.

#### **Setting method**

Set the IP address fourth octet (decimal) using  $\times$ 1 and  $\times$ 16 (hexadecimal) of the IP address/station number setting switches. Combinations of  $\times$ 1 and  $\times$ 16 are as follows.

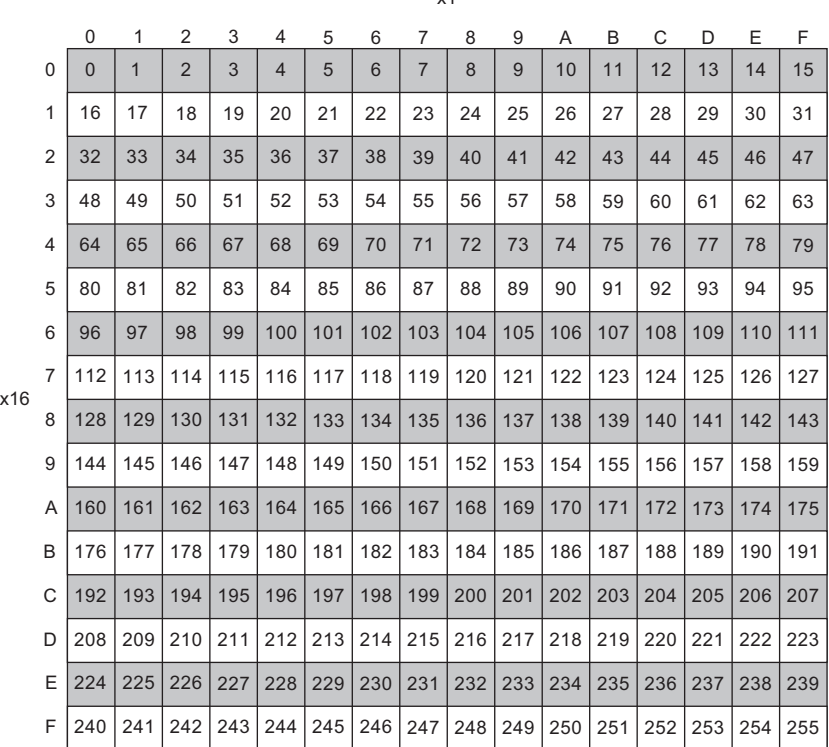

 $\sqrt{1}$ 

**Ex.**  $\overline{10}$  set to 30:

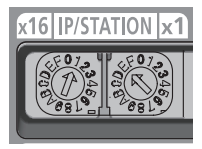

#### **Setting range**

The setting value must be in the range between 1 and 254.

When a value outside the range between 1 to 254 is set, the following occurs.

- When 0 is set, the FPGA module operates with the IP address stored in the non-volatile memory of the module.
- When 255 is set, an IP address/station number setting switches out of range error (IP address) (error code: 2400H) occurs, and the ERR. LED turns on. The FPGA module operates with the IP address 192.168.3.250.

#### $\mathsf{Point} \mathcal{P}$

- Do not change the IP address/station number setting switches while the FPGA module is on. If the IP address/station number setting switches are changed while the FPGA module is on, an IP address/station number setting switches changed error (error code: 1030H) occurs and the ERR. LED flashes. After setting the IP address/station number setting switches back to the previous setting, turn on Error clear request flag (RYA) to clear the error state and turn off the ERR. LED.
- The IP address 192.168.3.250 and the subnet mask 255.255.255.0 are set to the non-volatile memory by factory default.

#### ■**When a value in the range between 1 and 254 is set**

When a value in the range between 1 and 254 is set, the IP address and subnet mask are as follows.

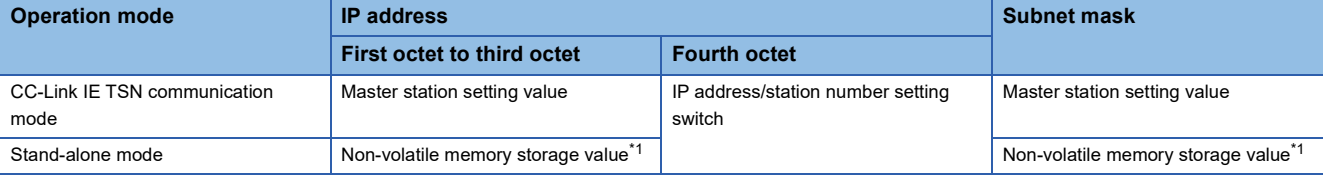

<span id="page-56-0"></span>\*1 When parameters are written from the FPGA Module Configuration Tool, they are stored in the non-volatile memory of the FPGA module.

 $Point<sup>0</sup>$ 

- In CC-Link IE TSN communication mode, values are stored in the non-volatile memory when the FPGA module establishes a data link with the master station.
- Set a unique IP address so that it is different from IP addresses of other connected devices on the same network. Otherwise, communications cannot be performed normally.

#### ■**When 0 is set**

When 0 is set, the IP address and subnet mask are as follows.

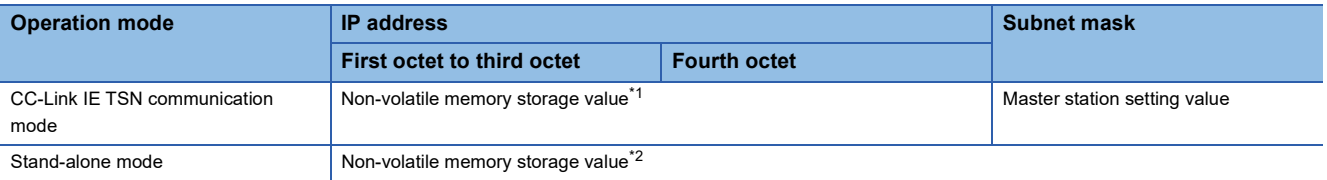

<span id="page-56-1"></span>\*1 A value stored when the FPGA module established a data link with the master module last time

<span id="page-56-2"></span>\*2 When parameters are written from the FPGA Module Configuration Tool, they are stored in the non-volatile memory of the FPGA module.

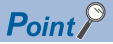

In CC-Link IE TSN communication mode, only the subnet mask value is stored in the non-volatile memory when the FPGA module establishes a data link with the master station.

#### ■**In CC-Link IE TSN communication mode**

The FPGA module operates with the following IP address and subnet mask until the module starts a data link with the master station after power-on.

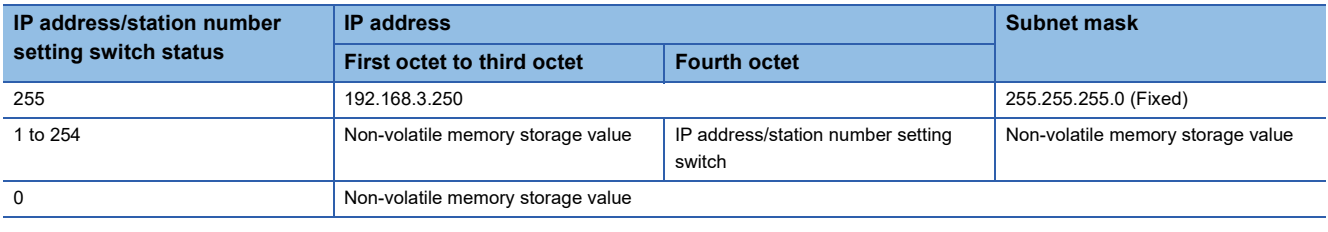

 $Point<sup>°</sup>$ 

 • The FPGA module operates with the factory default value (excluding the IP address fourth octet) until the module establishes a data link with the master station for the first time. When connecting the FPGA Module Configuration Tool to the FPGA module that has never established a data link with the master station (a condition such as the FPGA module powered on alone, without connected to other devices), set the IP address first octet to third octet and the subnet mask to the factory default values. Note that if the FPGA module has established a data link with the master station even once, the module stores the setting values at the data link start to the non-volatile memory. Therefore, the FPGA module that has established a data link can be connected to the FPGA Module Configuration Tool while the same setting values as the master station are set for the first octet to third octet and the subnet mask.

 • When the IP address first octet to third octet and the subnet mask values of the master station are changed, the FPGA module operates with the previous master station settings stored in the non-volatile memory until the module establishes a data link with the master station. Therefore, when accessing the FPGA module via the FPGA Module Configuration Tool, establish a data link between the FPGA module and the master station in advance.

#### ■**Precautions**

The following table lists the IP address and the subnet mask that cannot be used for the FPGA module.

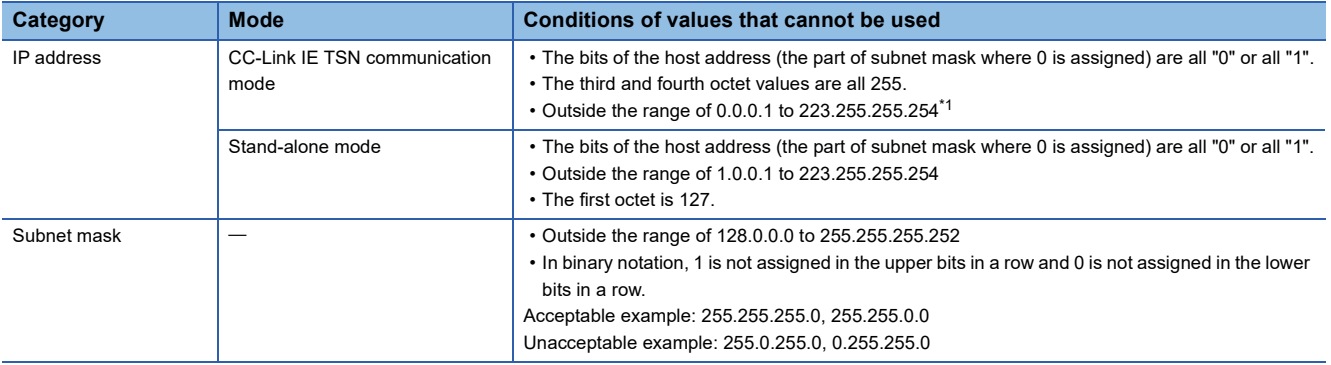

<span id="page-57-0"></span>\*1 The FPGA Module Configuration Tool cannot be connected to the FPGA module because an IP address that cannot be used in the network adapter on the personal computer side and the FPGA Module Configuration Tool, such as an IP address whose first octet is 127 or 0, is included. To connect the FPGA Module Configuration Tool to the FPGA module, correct the IP address or connect the module in stand-alone mode.

#### <span id="page-58-0"></span>**Initializing IP address in stand-alone mode**

In stand-alone mode, the FPGA module can initialize the IP address and the subnet mask stored in the non-volatile memory. The initialized IP address and subnet mask are as follows.

- IP address: 192.168.3.250
- Subnet mask: 255.255.255.0

#### Operating procedure

- *1.* Power off the FPGA module.
- *2.* Set the IP address/station number setting switches and function setting switches as follows.
- IP address/station number setting switch: 255
- Function setting switch 1: ON
- Function setting switch 2: ON
- *3.* Power on the FPGA module.
- *4.* When the initialization starts, the RUN LED flashes.
- *5.* When the initialization is complete, the RUN LED turns off.
- *6.* Power off the FPGA module.
- *7.* Set the IP address/station number setting switches and function setting switches as follows.
- Function setting switch 2: OFF
- IP address/station number setting switch: IP address fourth octet
- *8.* Power on the FPGA module.

# <span id="page-59-0"></span>**Setting the function setting switches**

Set the following functions using the DIP switch on the front of FPGA module.

- Operation mode setting function
- CC-Link IE TSN Class setting function
- Communication speed setting function
- Lock function of FPGA download via Ethernet
- JTAG FPGA download error detection disable function
- I/O signal indication setting function
- Always write register write function

 $Point$ 

When operating the function setting switch, use a flathead screwdriver with a tip width of 1.2mm or less.

#### **Setting method**

Set each function with the function setting switch 1 to function setting switch 10.

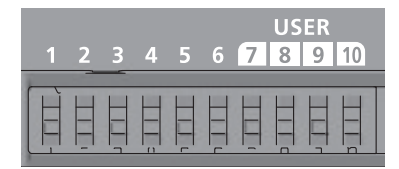

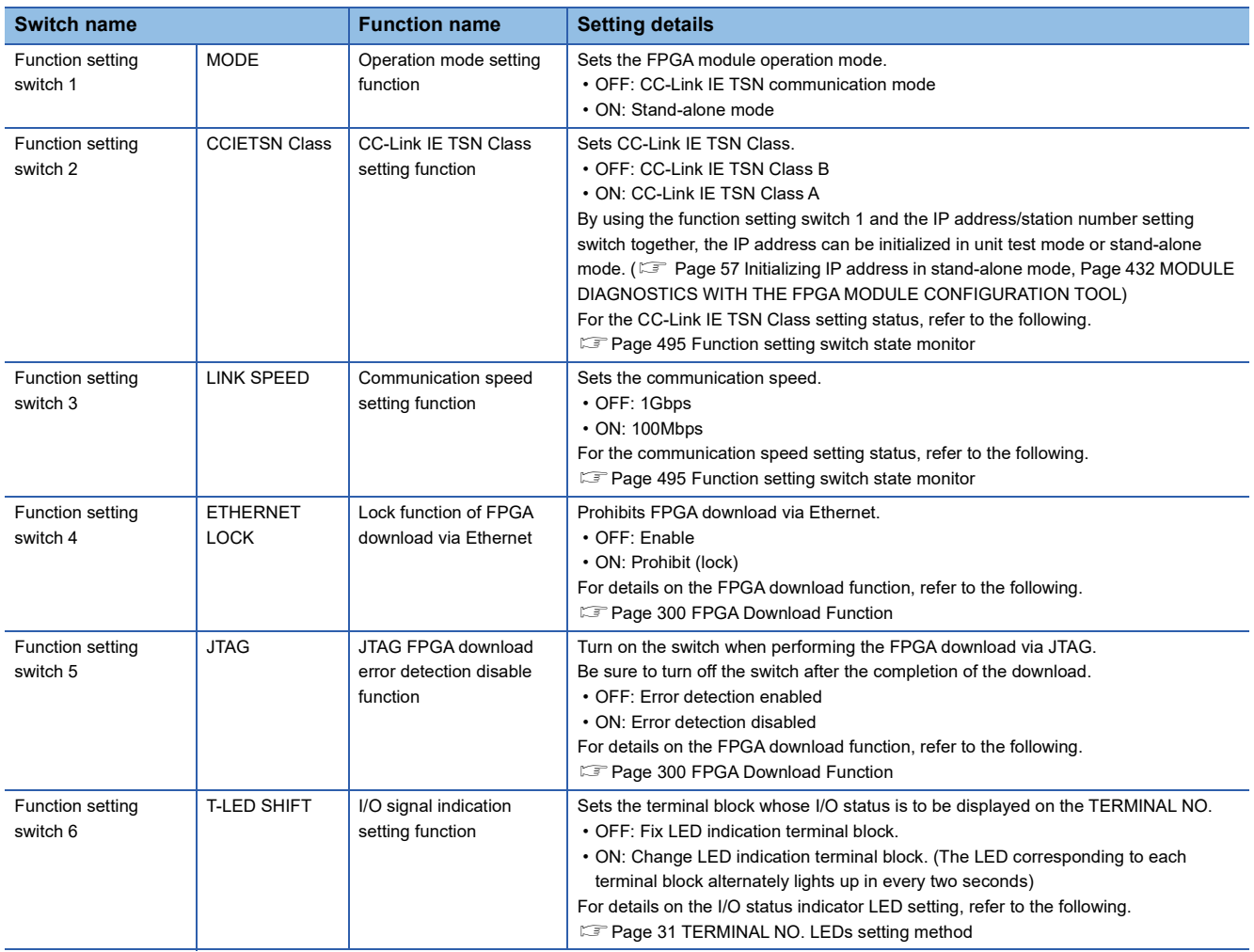

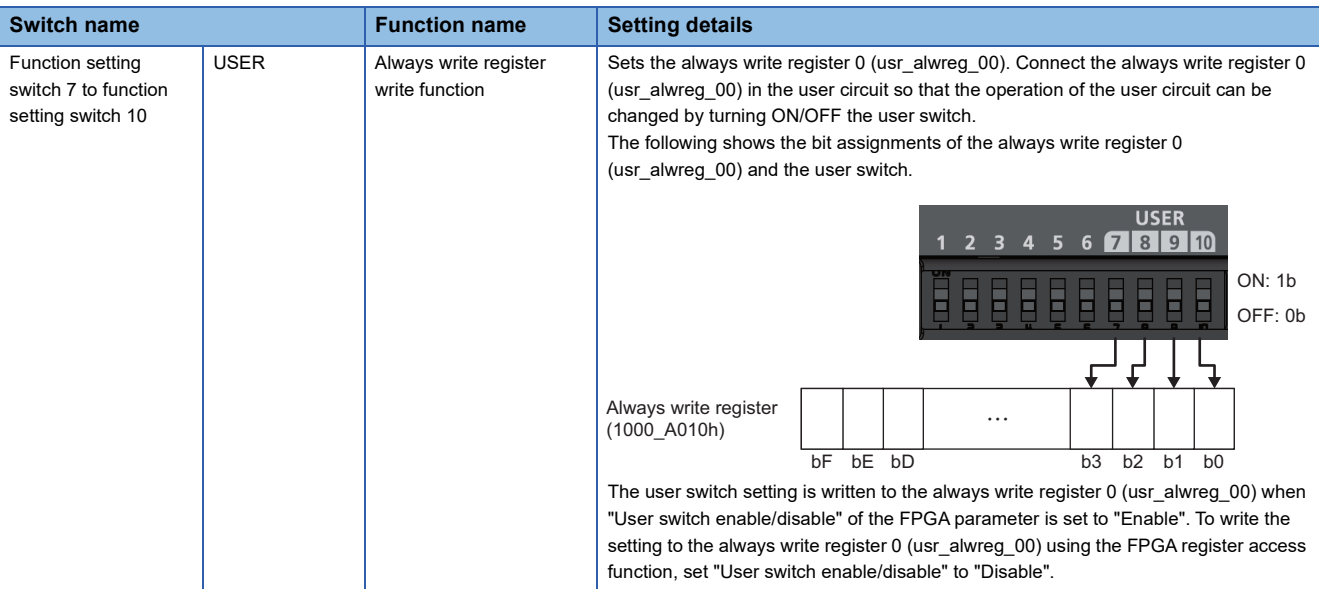

#### ■**Function setting switches 1 to 3**

The function setting switches 1 to 3 setting is determined by the status when the FPGA module is powered on. Do not change the switches while the FPGA module is on. If any of the switches is changed while the FPGA module is on, any of the errors from Function setting switch 1 changed error (error code: 1041H) to Function setting switch 3 changed error (error code: 1043H) occurs and the ERR. LED flashes. The operation mode, CC-Link IE TSN Class, and communication speed are not changed even if any of the switches is changed. After setting the switch back to the previous setting, turn on Error clear request flag (RYA) to clear the error state and turn off the ERR. LED.

#### ■**Function setting switches 4 to 10**

The function setting switches 4 to 10 setting is determined by the status when the FPGA module is on.

#### **Precautions**

Slide one function setting switch at a time horizontally. Do not hold the screwdriver at an angle or pivot it off the edge of the case while working a function setting switch, since damage or deformation may result.

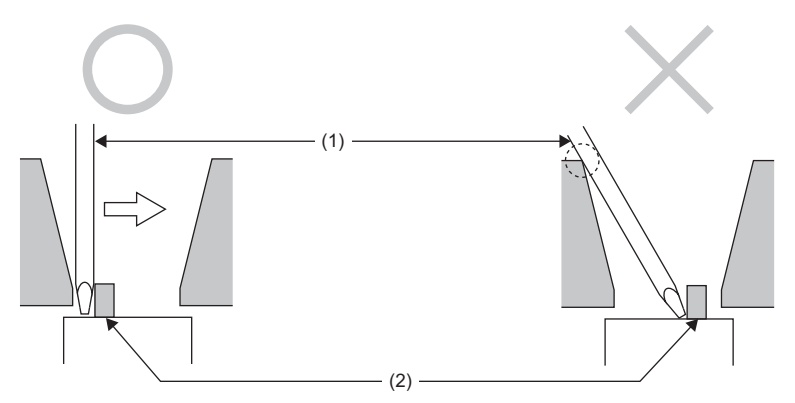

(1) Flathead screwdriver

(2) Function setting switch

# **7.2 Installation Environment and Installation Position**

### **Installation environment**

#### **Installation location**

Do not install the FPGA module to the following environment:

- Ambient temperature is outside the range of 0 to  $55^{\circ}$ C;
- Ambient humidity is outside the range of 5 to 95% RH;
- Condensation occurs due to rapid temperature change;
- Corrosive gas or combustible gas is present;
- There are a high level of conductive powder such as dust and iron powder, oil mist, salinity, or organic solvent;
- The FPGA module is exposed to direct sunlight;
- A strong electric field or strong magnetic field is generated; and
- The FPGA module is subject to vibration and shock.

#### **Installation surface**

Install the FPGA module on a flat surface. Unevenness on the installation surface causes application of an excessive force to the printed-circuit board, which may lead to a malfunction.

# **Installation position**

When installing the FPGA module in a control panel, provide a clearance between the module and the sides of the control panel or other parts as shown below to ensure good ventilation and facilitate module change.

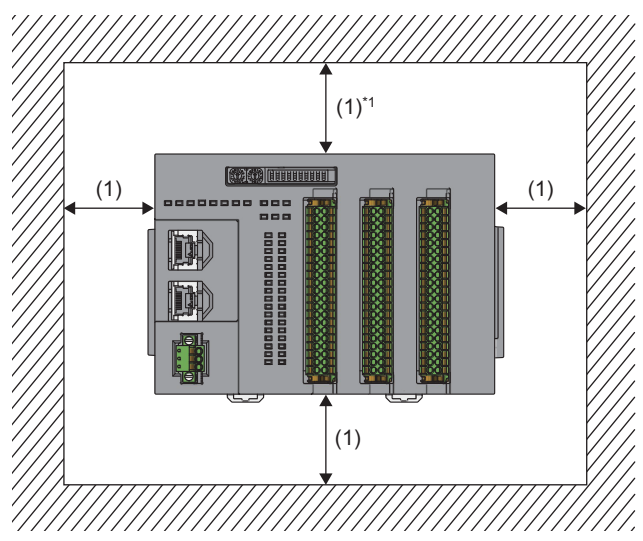

(1) 60mm or more

\*1 When a JTAG connector is used, provide the clearance of 105mm or more.

# **Installation orientation**

Only the horizontal installation is available. Do not use the other orientations for installing the module.

# **7.3 Installation**

## <span id="page-62-0"></span>**Connecting an extension module**

By connecting the FPGA module to an extension module, the number of digital input points and digital output points can be increased, or analog input and analog output can be added.

Only one extension module can be connected to a main module. There are no restrictions on the combinations of a main module and an extension module. Each main module can be connected to any extension modules. Note that if an extension module is disconnected during operation, a major error occurs and the FPGA control stops.

#### **Connection procedure**

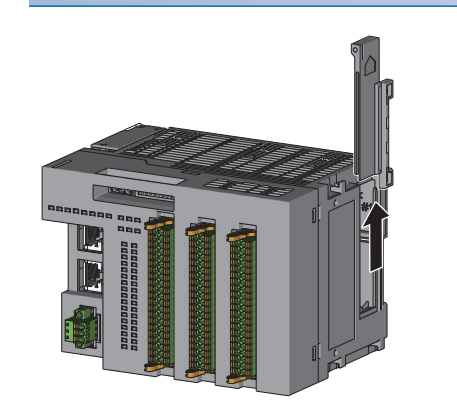

*1.* Remove the cover on the side of the main module. Keep the removed cover, not disposing of it.

- *2.* To release the module joint levers (two points) on the side of the extension module, slide them toward the front of the module.
- Relea
- *3.* Insert the connector of the extension module into that of the main module so that they are securely engaged.
- 
- *4.* To lock the module joint levers, slide them toward the rear of the module. After the levers are locked, check that the modules are securely connected. Be sure to lock the levers both on the top and bottom of the module.

#### **Precautions**

Lock the module joint levers securely. Failure to do so may cause malfunction, failure, or drop of the module.

**7**

#### **Removal procedure**

Disconnect the extension module by reversing the procedure above.

#### **Precautions**

Shut off the external power supply (all phases) used in the system before connecting or removing the extension module.

### <span id="page-64-0"></span>**How to mount a module on a DIN rail**

### $Point <sup>9</sup>$

The method for fixing the DIN rail stopper is an example. Fix the module in accordance with the manual for the DIN rail stopper used.

#### **Mount procedure**

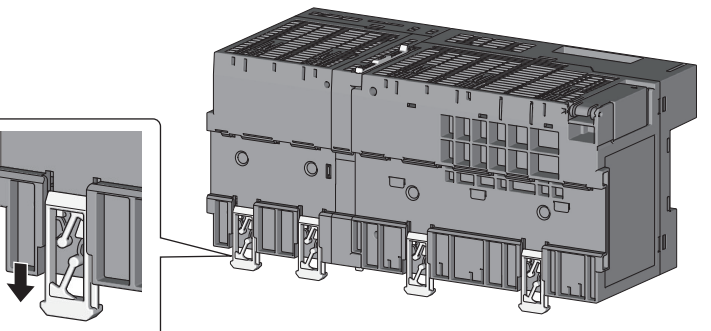

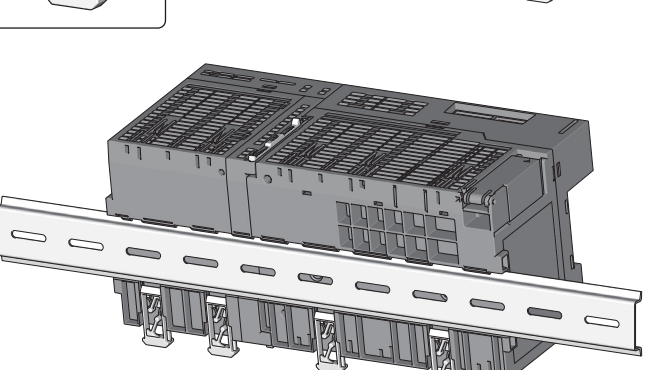

*1.* Pull down all DIN rail hooks on the back of the module until they click.

*2.* Hang the upper tabs of the module on the DIN rail, and push the module in position.

- *3.* Lock the DIN rail hooks to the DIN rail to secure the module in position. Push each hook upward until it clicks. If the hooks are beyond the reach, use a tool such as a screwdriver.
- *4.* Loosen the screw on the DIN rail stopper.
- *5.* Hang the bottom hook of the stopper to the bottom of the DIN rail. Do not place the stopper upside down. Place it correctly by checking the arrow on the front of the stopper and referring to the figure on the left.

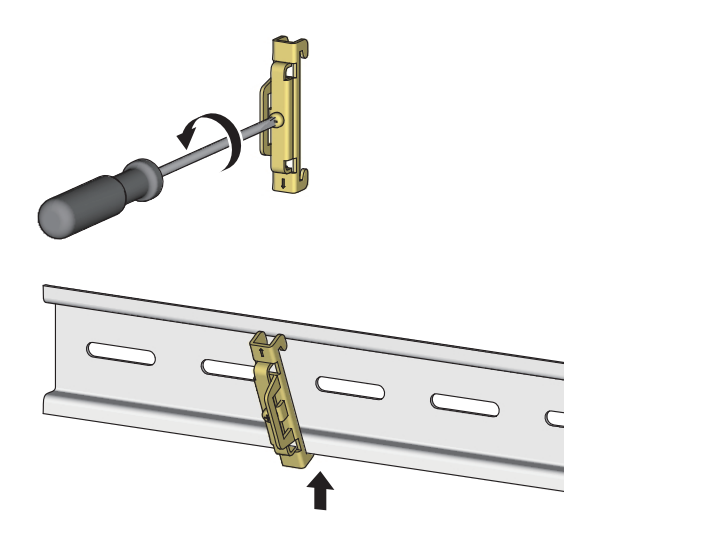

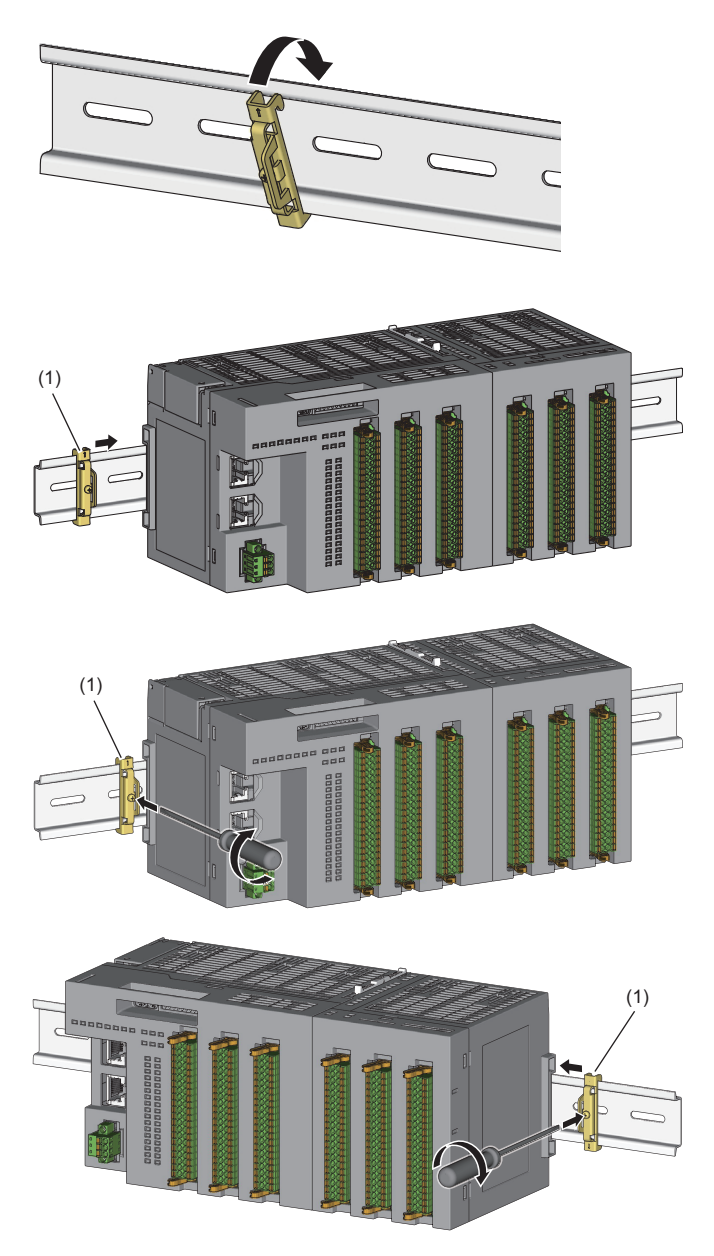

- *6.* Hang the upper hook of the stopper to the upper of the DIN rail.
- **7.** Slide the stopper (1) up to the left side of the module.

- 8. Hold the stopper (1) in the direction opposite to the arrow on the stopper and tighten the screw with a screwdriver.
- *9.* Install another stopper on the right side of the module in the same manner. Note that the stopper must be installed upside down for the right side.

#### **Precautions**

Do not slide a module from the edge of the DIN rail when mounting it. Doing so may damage the module.

#### **Removal procedure**

Remove the module from the DIN rail by reversing the above procedure.

#### **Applicable DIN rail model (compliant with IEC 60715)**

- TH35-7.5Fe
- TH35-7.5Al

#### **Space between DIN rail mounting screws**

When installing a DIN rail, tighten the screws at intervals of 200mm or less.

#### **DIN rail stopper**

Use a stopper that can be attached to the DIN rail.

# **7.4 Wiring**

# <span id="page-67-0"></span>**Wiring to terminal block for module power supply and FG**

#### **Tightening torque**

Tighten the terminal block mounting screws within the following tightening torque range. Overtightening the screws may damage the module case.

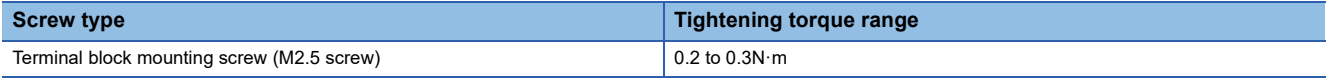

#### **Wire to be used**

The following table describes the wire to be connected to the terminal block for module power supply and FG. When using the FPGA module as a UL listed product, use the wire listed below for wiring to the terminal block.

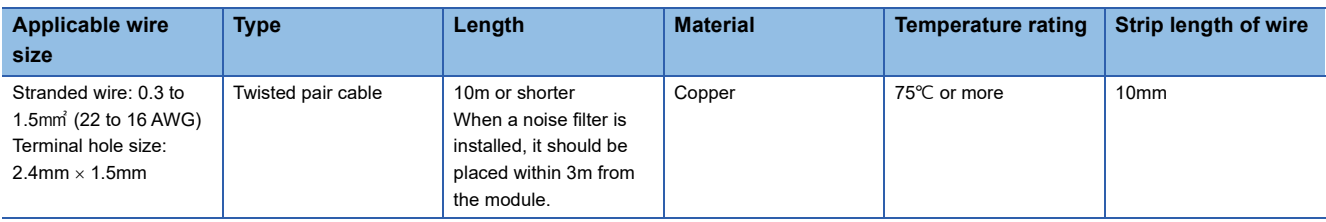

#### **Applicable solderless terminals**

For bar solderless terminals, the products in the following table are recommended. For processing methods of the cable terminal, such as a strip length of wire, follow the specifications of the bar solderless terminal to be used. For processing, use a tool recommended by the manufacturer of the terminals. When using the FPGA module as a UL listed product, use the UL listed bar solderless terminals listed below.

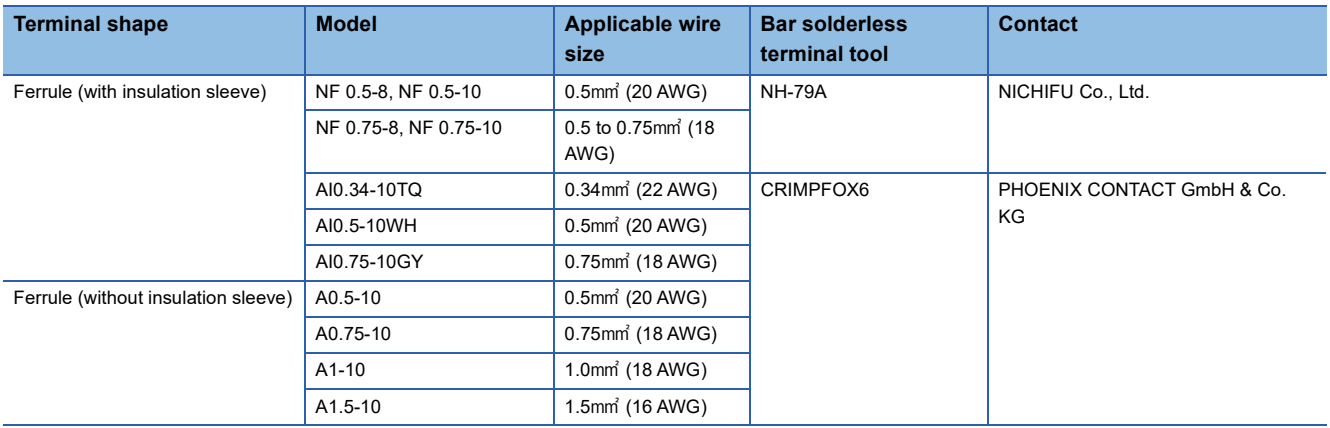

#### **Installing and removing the terminal block**

To remove the terminal block, loosen the terminal block mounting screws with a flathead screwdriver.

To install the terminal block, tighten the terminal block mounting screws with a flathead screwdriver.

Undertightening can cause drop of the screw, short circuit, or malfunction.

#### **Connecting and disconnecting the cable**

To connect the cable, fully insert a wire with a bar solderless terminal into a wire insertion opening. After inserting the wire, pull it lightly to check that it is securely clamped.

#### $Point$

Continuity can be checked with the test terminal. Use the following test plug to check continuity. • PHOENIX CONTACT GmbH & Co. KG test plug ( $\phi$ 1.0mm): MPS-MT 1-S4-B RD, MPS-MT 1-S

To disconnect the cable, push in the open/close button with a flathead screwdriver. With the button pushed in, pull out the wire with a bar solderless terminal.

#### **Precautions**

- Use a bar solderless terminal for wiring to the push-in type spring clamp terminal block. If a stripped wire is inserted into a wire insertion opening, the wire cannot be securely clamped.
- For the wire strip length, follow the specifications of the bar solderless terminal used. To attach a bar solderless terminal to a wire, use a crimping tool.
- Before inserting a bar solderless terminal into a wire insertion opening (1), check the shape of the opening and the shape of the terminal, and insert the terminal paying attention to the orientation. If a bar solderless terminal larger than the wire insertion opening (1) is inserted, the terminal block may be damaged.

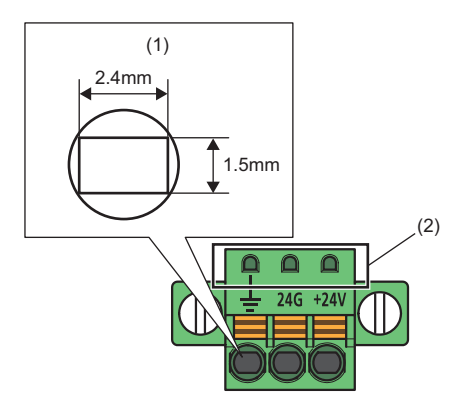

(1) Wire insertion opening

(2) Test terminal

## <span id="page-69-0"></span>**Ethernet cables**

#### **Wiring method**

#### ■**Installation procedure**

- *1.* Power off the FPGA module and the external device.
- *2.* Push the Ethernet cable connector into the FPGA module until it clicks. Pay attention to the connector's orientation.
- *3.* Power on the FPGA module.
- *4.* Power on the external device.
- *5.* Check that the P1 LINK LED/P2 LINK LED of the port into which the Ethernet cable is connected is on. \*1\*2
- \*1 The time taken for P1 LINK LED/P2 LINK LED to turn on after connection of the cable may vary. The LINK LED normally turns on in a few seconds. However, if link-up processing is repeated due to the status of a device on the line, the longer time may be required. If the P1 LINK LED/P2 LINK LED does not turn on, refer to the following and take a corrective action. **[Page 435 When the P1 LINK LED or P2 LINK LED turns off](#page-436-0)**
- \*2 When connecting the FPGA module with the communication speed of 100Mbps to a device with the speed of 100Mbps, enable the autonegotiation for that device.

#### $Point$

Both the P1 (upper) and P2 (lower) connectors can be used.

- When using one of them in a star topology, either P1 or P2 can be connected.
- When using both connectors (P1 and P2) in a line topology and a ring topology, P1-P1, P2-P2, and P1-P2 connections are possible.

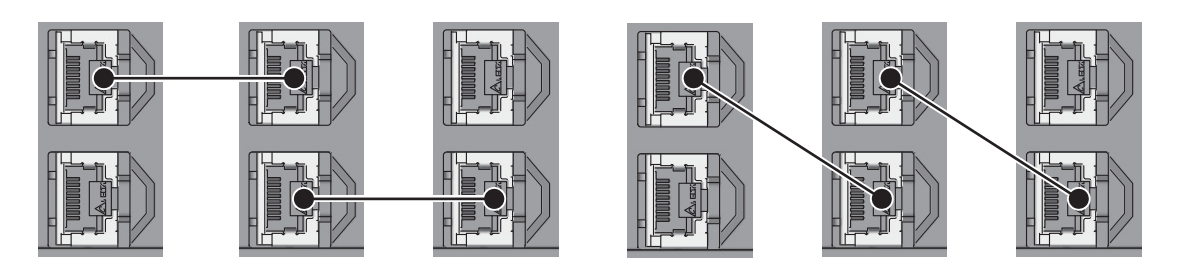

#### ■**Disconnection procedure**

- *1.* Power off the FPGA module.
- *2.* With the latch of the Ethernet cable pressed, unplug the cable.

#### **Precautions**

#### ■**Installing Ethernet cables**

- Place the Ethernet cables in a duct or clamp them. If not, dangling cable may swing or inadvertently be pulled, resulting in damage to the module or cables or malfunction due to poor contact.
- Do not touch the core of the connector of the cable or the module, and protect it from dirt and dust. If any oil from your hand, or any dirt or dust sticks to the core, it can increase transmission loss, causing data link to fail.
- Check that the Ethernet cables to be used are not broken or short-circuited, and that connectors are connected securely.

#### ■**Broken cable latch**

Do not use Ethernet cables with broken latches. Doing so may cause the cable to unplug or malfunction.

#### ■**Connecting and disconnecting an Ethernet cable**

Hold the connector part when connecting and disconnecting the Ethernet cable. Pulling the cable connected to the module may result in damage to the module or cable or malfunction due to poor contact.

#### ■**Maximum segment length for the Ethernet cable (Maximum cable length)**

The maximum segment length is 100m. However, the distance may be shorter depending on the operating environment of the cable. For details, contact the manufacturer of the cables used.

#### ■**Bending radius of an Ethernet cable**

There are restrictions on the bending radius of the Ethernet cable. Check the bending radius in the specifications of the Ethernet cables used.

#### ■**Connector to which an Ethernet cable is not connected**

Attach a connector cover to prevent dirt and dust from entering the FPGA module and prevent FPGA module failure and malfunction caused by static electricity.

#### <span id="page-71-0"></span>**Wire to be used**

The following table describes the wire to be connected to the I/O terminal block.

When using the FPGA module as a UL listed product, use the wire listed below for wiring to the terminal block.

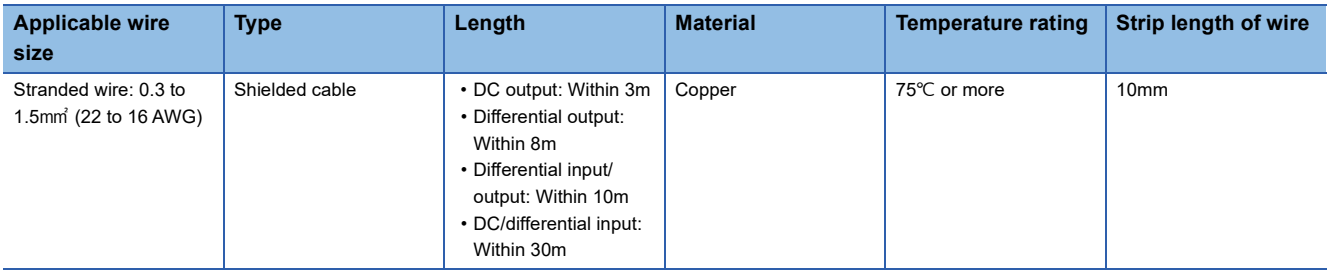

#### **Applicable solderless terminals**

For bar solderless terminals, the products in the following table are recommended. For processing methods of the cable terminal, such as a strip length of wire, follow the specifications of the bar solderless terminal to be used. For processing, use a tool recommended by the manufacturer of the terminals. When using the FPGA module as a UL listed product, use the UL listed bar solderless terminals listed below.

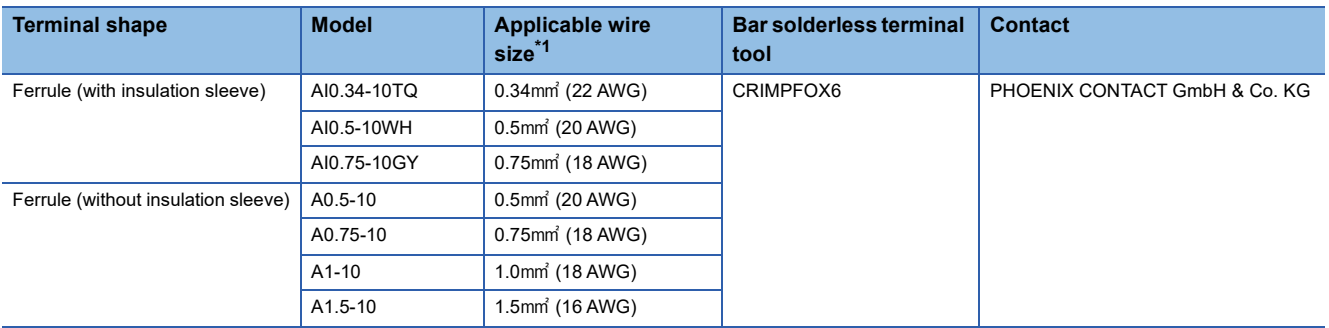

<span id="page-71-1"></span>\*1 When using a solderless terminal with an insulation sleeve, select the terminal whose applicable wire size is 0.75mm or smaller.
#### **Installing and removing the I/O terminal block**

The following describes how to install and remove the I/O terminal block.

#### ■**Lock and release lever positions**

To make it easy to install and remove the I/O terminal block, a three-stage positioning stopper is attached so that the lever does not freely turn around.

When installing or removing the terminal block, turn the lever to the lock or release lever position.

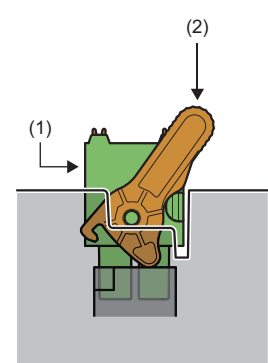

*1.* Release lever position This lever position (2) shows the state in which the I/O terminal block (1) has been completely pulled out from the FPGA module. Turn the lever from the lock lever position to the release lever position and lift the terminal block from the module.

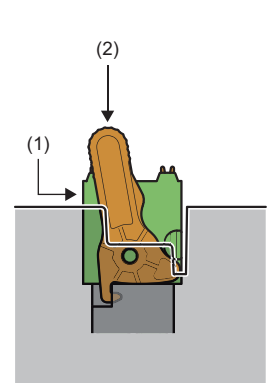

#### *2.* Lock lever position

This lever position shows the state in which the I/O terminal block (1) completely fits the FPGA module. Check the lock lever position (2) and pull the terminal block lightly to check that the module completely fits the terminal block.

#### ■**Removal procedure**

Turn the lever to the release lever position and remove the I/O terminal block from the FPGA module.

#### ■**Installation procedure**

Turn the lever to the lock lever position and push the I/O terminal block. When the terminal block is fully pushed in, the hook of the lever hangs on the FPGA module and the module fits the terminal block.

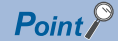

The terminal block can be inserted with the lever in positions other than the lock lever position. After insertion, check that the lever is in the lock lever position.

#### **Signal names and wiring**

For the signal names of the I/O terminal block and wiring of the external device, refer to the specifications of each module. ( $\sqrt{2}$  [Page 33 Performance Specifications](#page-34-0), [Page 74 External Wiring](#page-75-0)) Incorrect wiring can cause malfunction of or damage on the FPGA module.

#### **Connecting and disconnecting a cable**

#### ■**Connecting the cable**

Strip the cable as follows.

• Wire strip length: 10mm

Insert a wire whose tip was processed into a wire insertion opening (2) and push it all the way to the back.

If the wire cannot be inserted by this method, insert the wire while pressing the release button (1) using a flathead screwdriver with a tip width of 2.0 to 2.5mm. Once the wire is inserted all the way to the back, remove the flathead screwdriver.

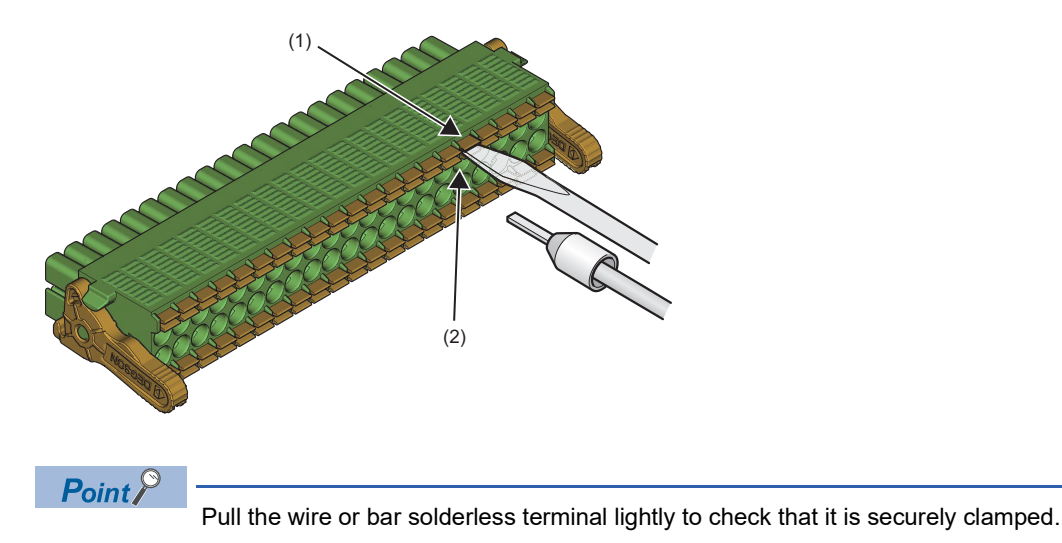

#### ■**Disconnecting the cable**

Pull the wire while pressing the release button using a flathead screwdriver with a tip width of 2.0 to 2.5mm.

#### **Precautions**

- Use a bar solderless terminal for the wiring to the I/O terminal block. If a stripped wire is inserted to a wire insertion opening, the wire cannot be clamped securely.
- Use a crimping tool to connect a bar solderless terminal to a wire. ( $\Box$ ) [Page 70 Applicable solderless terminals\)](#page-71-0)
- When inserting a bar solderless terminal, check that the size of the terminal and its insertion direction are correct to prevent the terminal from getting stuck in or damage to the terminal block. When using a bar solderless terminal other than the applicable solderless terminals, make sure that the cross-sectional shape of the terminal after processing (the size includes an error in processing) is smaller than the size shown below. For the correct terminal insertion direction, refer to the figure below.

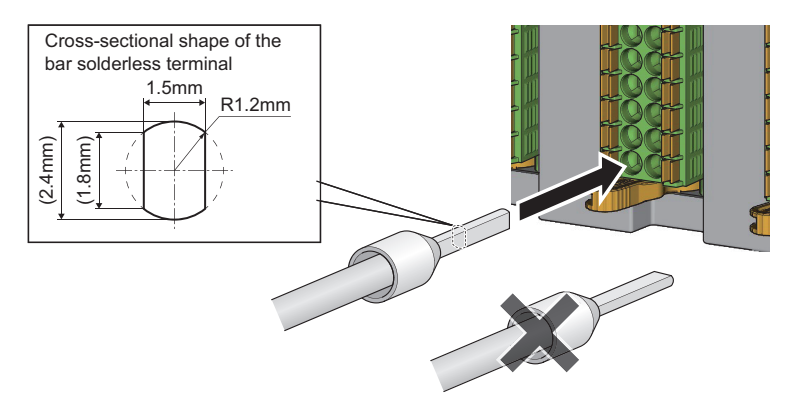

## <span id="page-75-0"></span>**7.5 External Wiring**

## **DC input wiring**

This section describes the wiring to the DC input terminal. The polarity of the common can be either way, as the signal is input through the diode bridge. Note that the common terminal is common to each of four points. (Example: X0 to X3) Consider that the constant amount of input current of 4.2mA TYP. (3 to 5mA) flows at power-on regardless of the input voltage, when selecting connected devices and performing wiring.

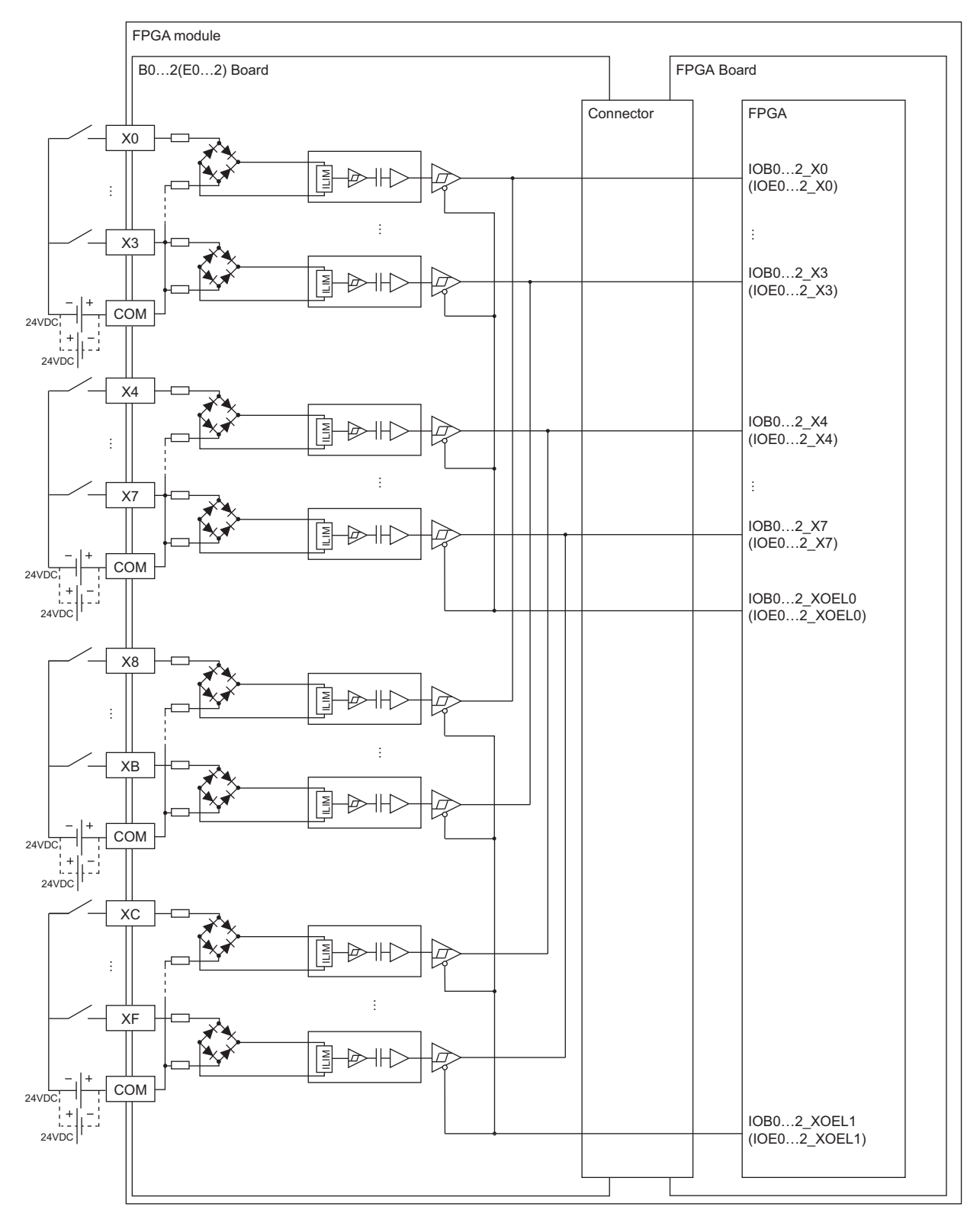

#### **Precautions**

#### ■**Current flow in the DC input circuit**

The input current at power-on is controlled to be a certain current value by the internal circuit, and thus the constant amount of current of 4.2mA TYP. (3 to 5mA) flows regardless of the input voltage. Consider this, and select connected devices and perform wiring.

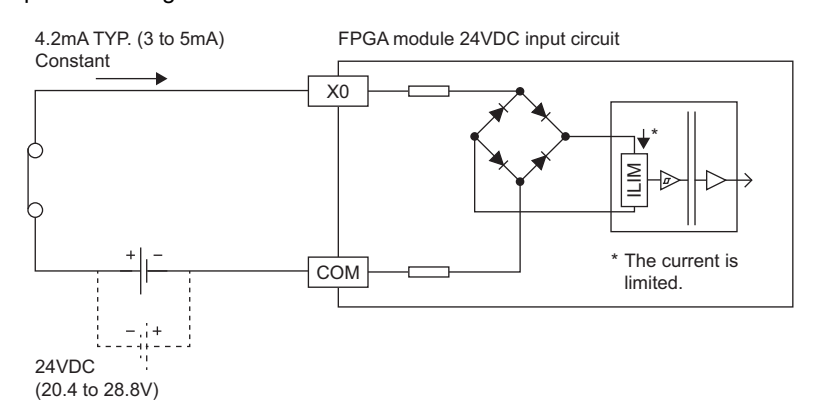

#### ■**Measures against counter-electromotive force**

When connecting an inductive load, connect a diode in parallel with the load. Use the diode that satisfies the following conditions:

- A reverse breakdown voltage is ten times as high as the circuit voltage or more.
- A forward current is twice as high as the load current or more.

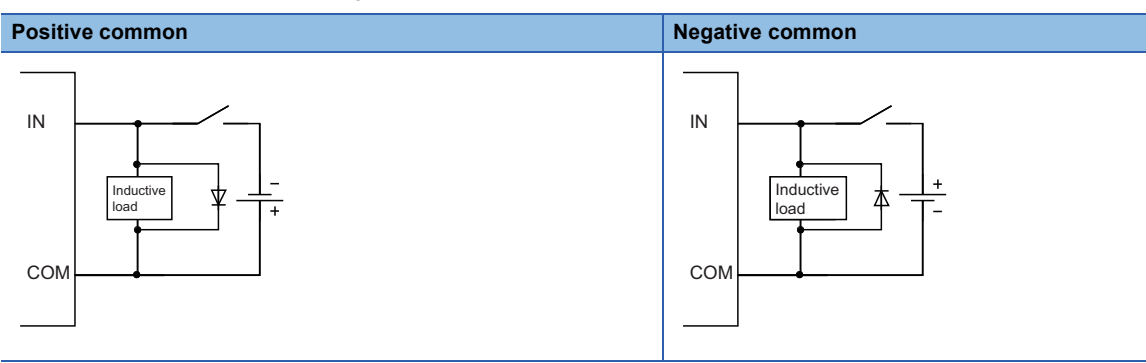

#### **Wiring example**

The following show examples of wiring between the DC input terminal and a connectable DC input device (DC output type).

#### ■**Contact output type**

The following shows an example of wiring between the DC input terminal (1) and the contact output type (2).

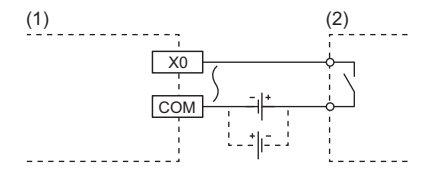

#### ■**DC two-wire type**

The following shows an example of wiring between the DC input terminal (1) and the DC two-wire type (2).

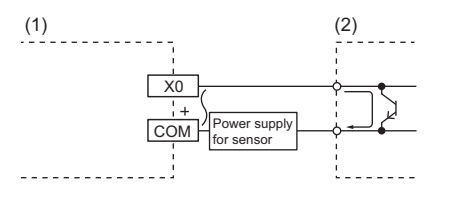

**7**

#### ■**Transistor output type**

The following shows an example of wiring between the DC input terminal (1) and the NPN open collector output type (2).

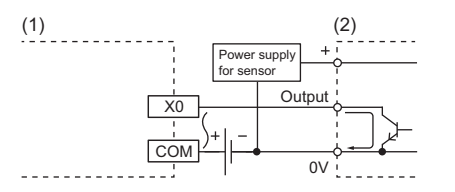

The following shows an example of wiring between the DC input terminal (1) and the NPN current output type (2).

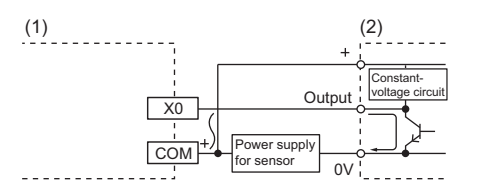

The following shows an example of wiring between the DC input terminal (1) and the PNP current output type (2).

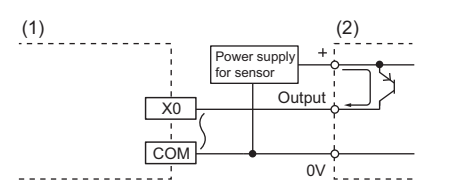

#### ■**Voltage output type**

The following shows an example of wiring between the DC input terminal (1) and the voltage output type (2).

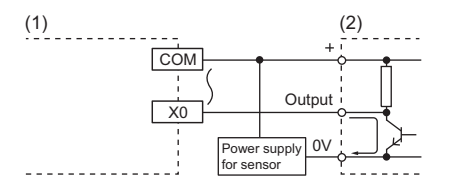

#### $Point<sup>9</sup>$

When connecting the DC input terminal to a sensor of voltage output type (1), do not perform the wiring as shown below.

Doing so will cause the current to flow to the DC input terminal through the sensor pull-up resistor (2). As a result, the input current may not satisfy the ON current to the DC input terminal (3) and the input signal may not turn on.

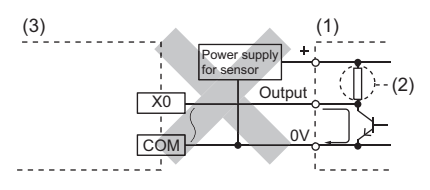

## **Transistor output wiring**

This is the sink output type that the current flows into the output terminal when the output element (FET) is turned on. There is a common terminal at intervals of four points. (Example: Y0 to Y3)

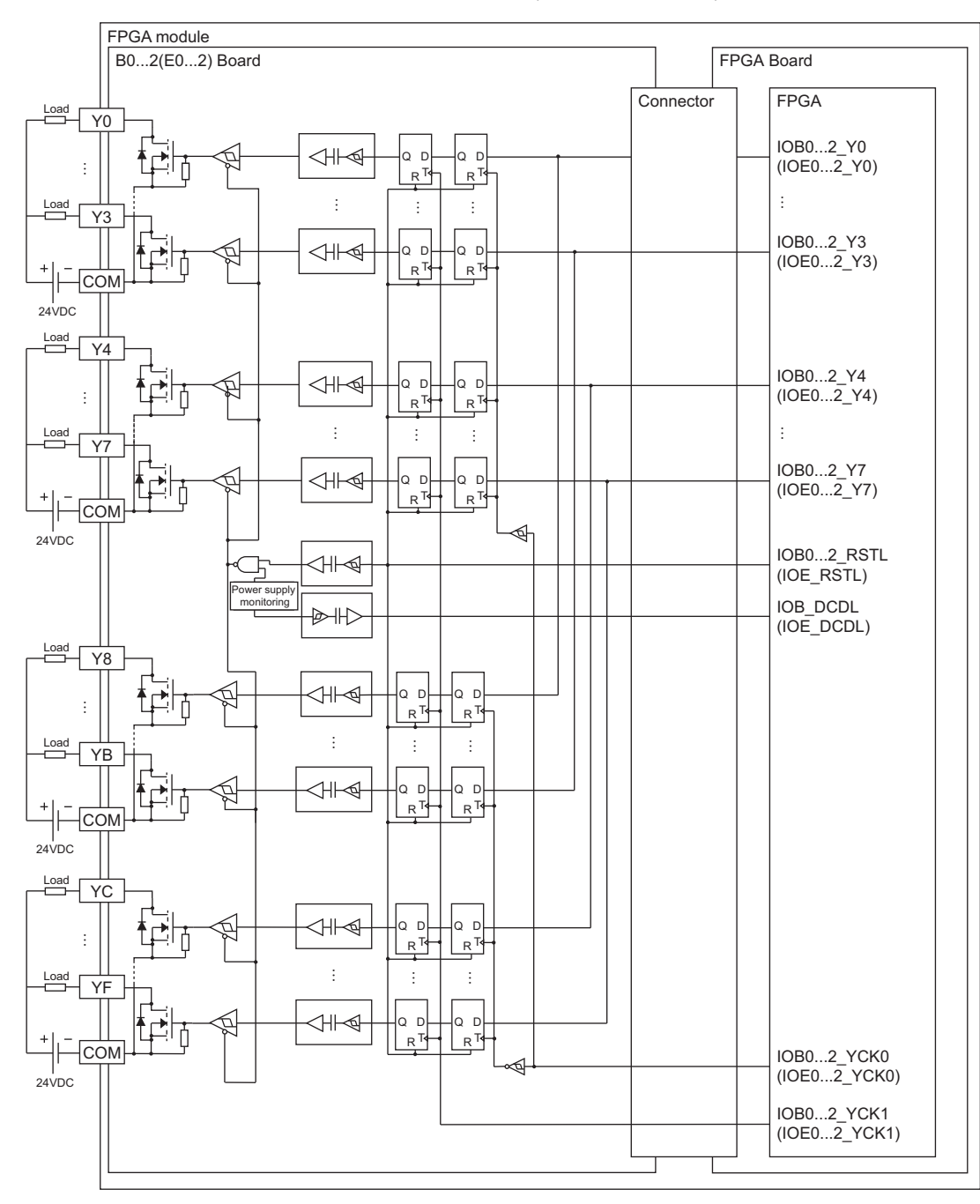

#### **Precautions**

#### ■**Short-circuit protection**

To prevent burnout or damage of the external devices and module if a load short-circuit occurs in the output circuit, install a fuse for each point of external terminal. The following lists the fuses whose operation has been verified by Mitsubishi Electric.

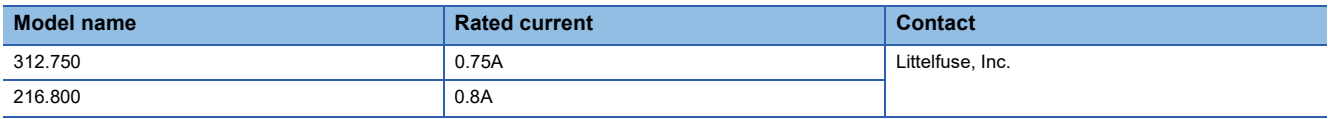

#### ■**Measures against reverse current**

In the following connections, a reverse current flows to the output element, which can cause failure.

When wiring, install diodes as shown in the figures below.

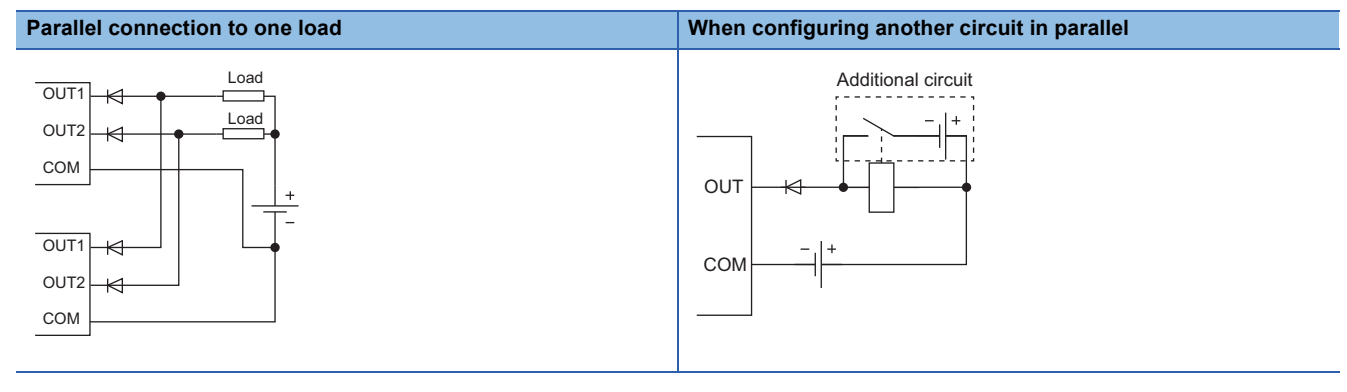

#### ■**Counter-electromotive force**

When connecting an inductive load, connect a diode in parallel with the load.

Use the diode that satisfies the following conditions:

- A reverse breakdown voltage is ten times as high as the circuit voltage or more.
- A forward current is twice as high as the load current or more.

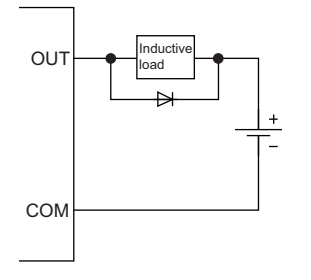

#### ■**Transistor output terminal element protection**

If excessive noise affects the transistor output terminals, the output may be turned on to protect the output element. Adjust the voltage between the transistor output terminals not to exceed the operating load voltage range by taking measures such as the following:

- When an inductive load such as a relay is used, a surge suppressor is required on the load side as well. Take appropriate measures referring to the measures against the counter-electromotive force.
- To prevent excessive noise, avoid installing power cables together with I/O cables.

## **Differential input/output wiring**

The differential input/output has receivers and transceivers that satisfy the requirements of the TIA/EIA-422-B and TIA/EIA-485-A standards.

When an external device has a common terminal, connecting the common terminal is recommended because a potential difference between the common of external device and the common of module can cause the module to fail or malfunction. There is a common terminal for input terminals and output terminals at intervals of eight points and a common terminal for I/O shared terminals at intervals of one point.

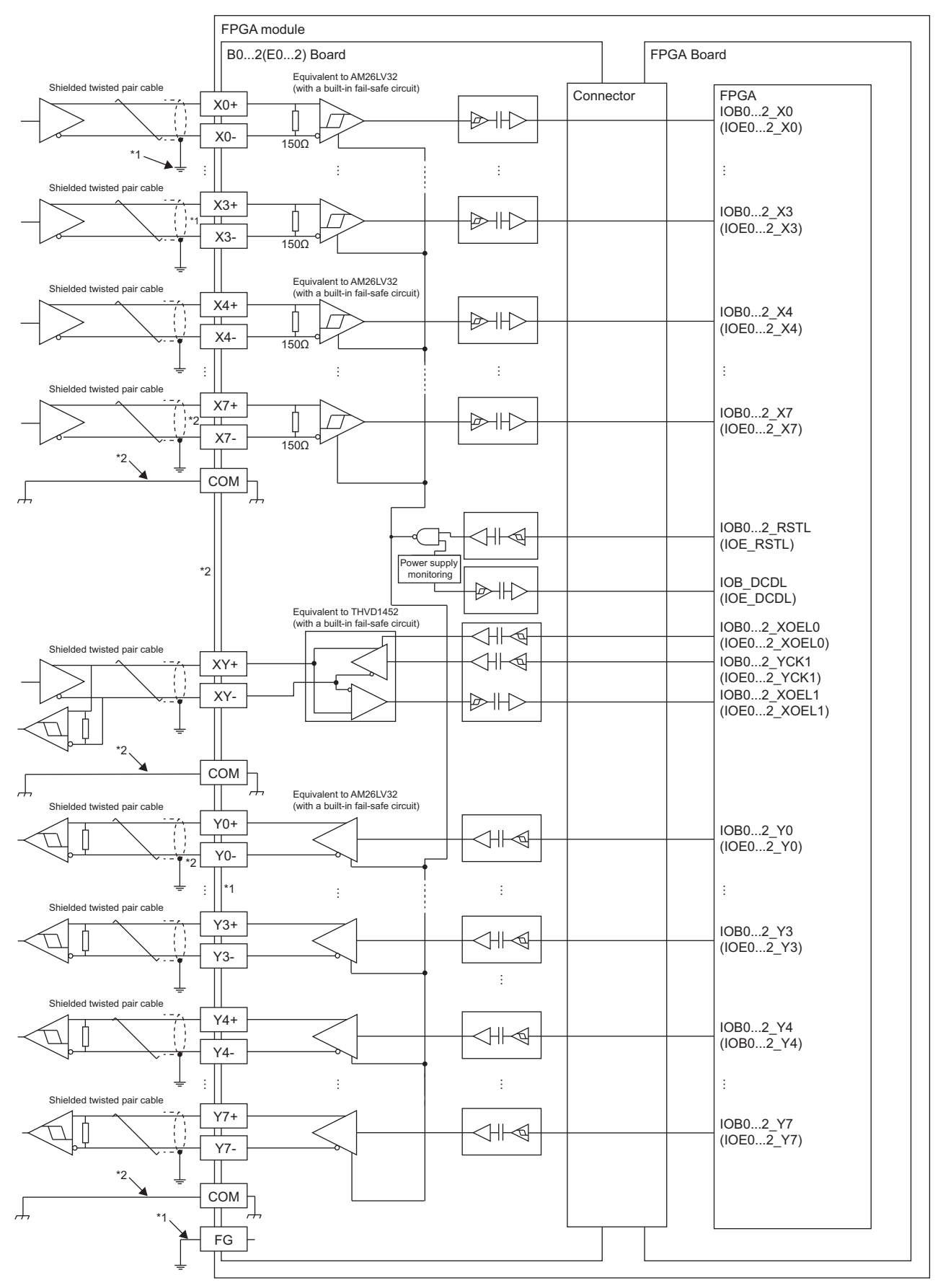

\*1 Ground the shielded cable of a wire for each channel as well as the FG terminal.

\*2 When a potential difference is found between the COM terminal and the GND of an external device, connect the COM terminal to the GND of the external device.

## **Analog input wiring**

#### **Using a voltage input signal**

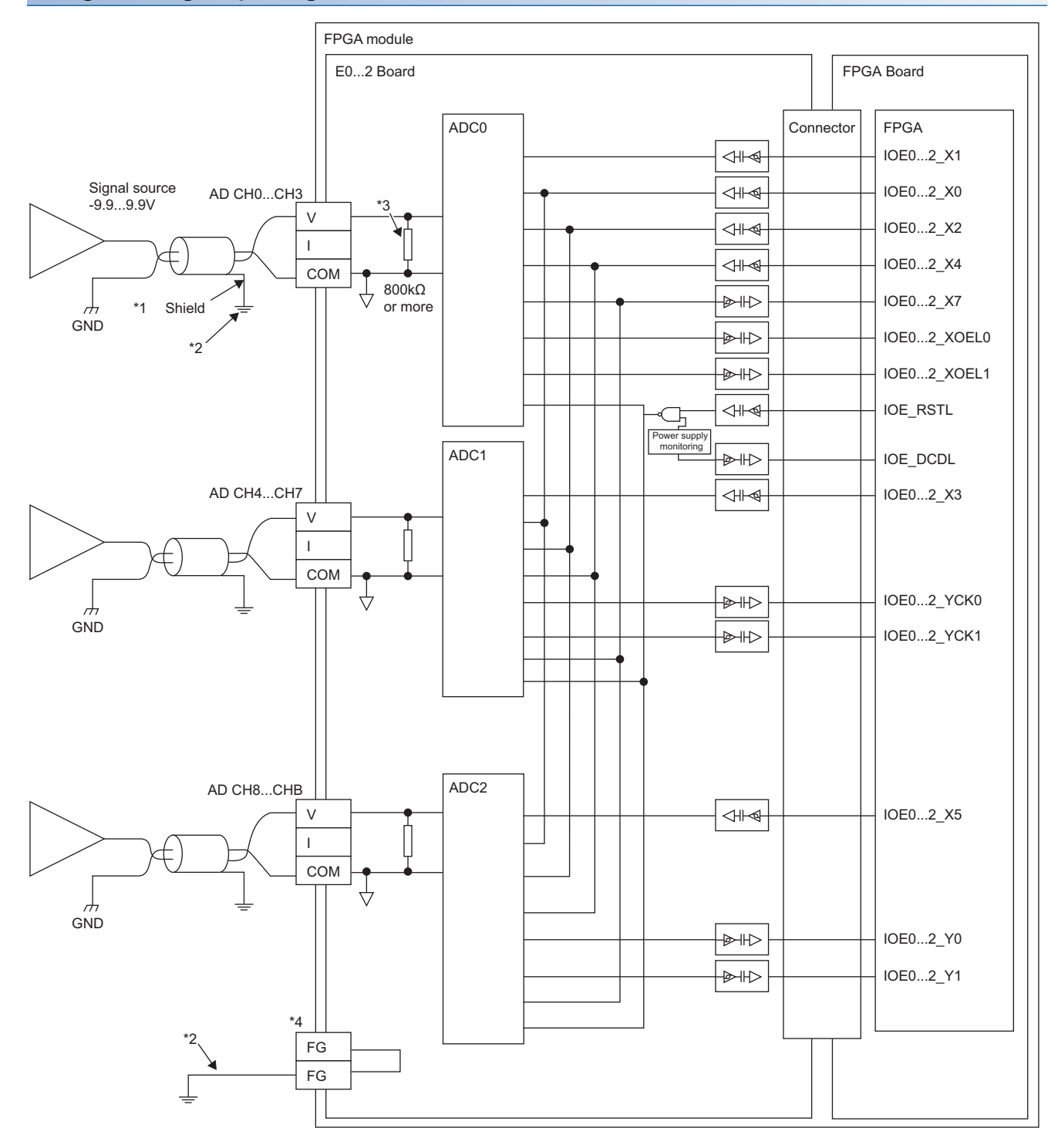

- \*1 For the cable, use the 2-core shielded twisted pair cable.
- \*2 Ground the shielded cable of a wire for each channel as well as the FG terminal.
- \*3 Indicates the internal input resistance of the NZ2EX2S-D41A01.
- \*4 The FG terminal is common to analog input and analog output.

#### **Using a current input signal**

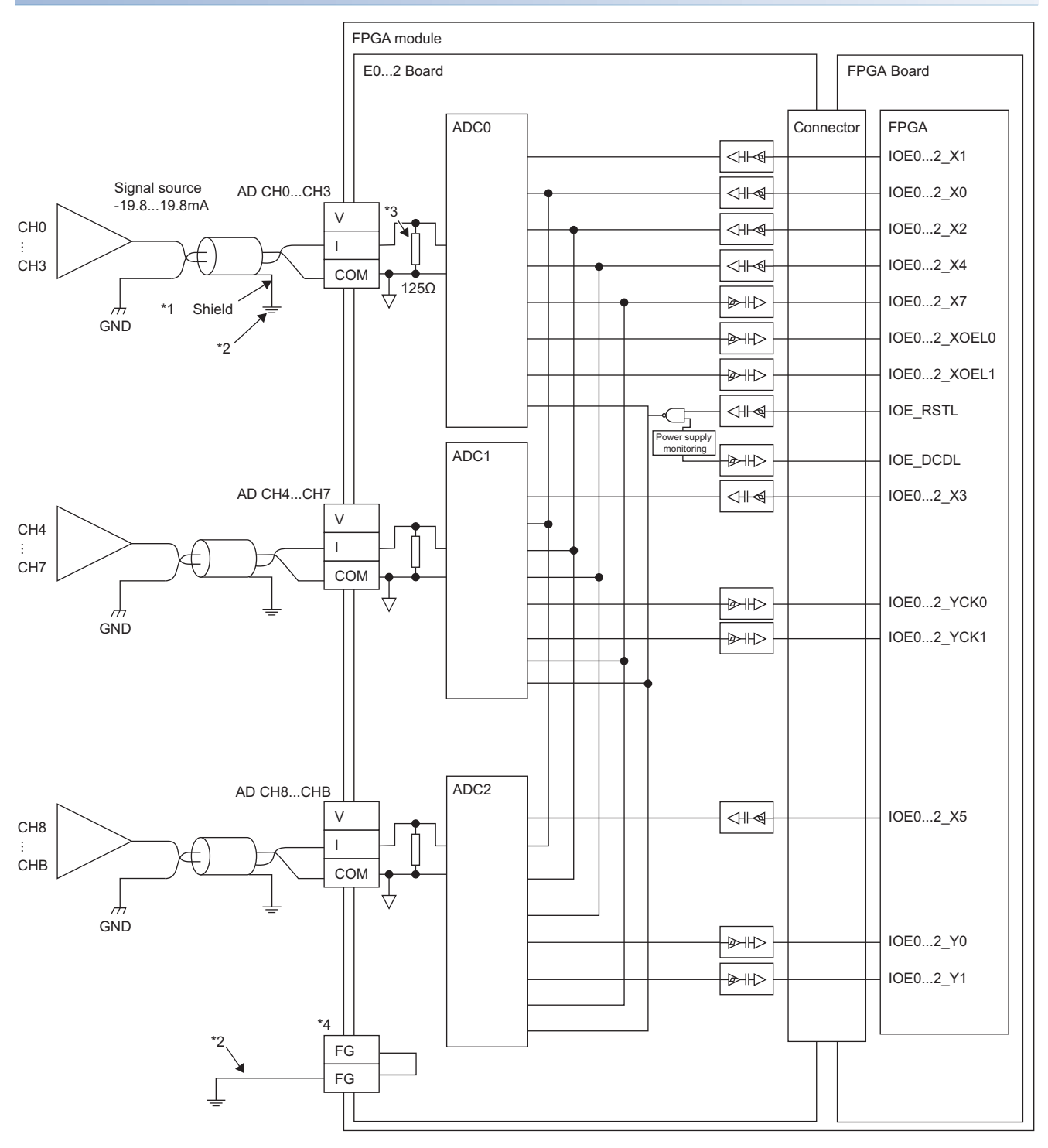

\*1 For the cable, use the 2-core shielded twisted pair cable.

\*2 Ground the shielded cable of a wire for each channel as well as the FG terminal.

- \*3 Indicates the internal input resistance of the NZ2EX2S-D41A01.
- \*4 The FG terminal is common to analog input and analog output.

#### **Precautions**

To obtain the maximum performance from the A/D conversion function and improve the system reliability, external wiring that is noise resistant is required. Precautions for external wiring are as follows.

- Use separate cables for the AC control circuit and the external input signals of the analog input terminal to avoid effects of the AC side surges or induction.
- Do not install cables near or bundle cables with any main circuit lines, high voltage lines, or load cables for equipment other than the programmable controller. Doing so may cause the system to be susceptible to noise, surges, or induction.
- Ground shielded wires or shielded cables based on single-point ground. However, depending on the external noise conditions, it may be better to ground them externally.
- If A/D conversion is enabled while terminals of unused channels are open, an undefined digital value may be output. To prevent this, short-circuit the COM terminal and the input terminal (V or I) of the unused channels.

## **Analog output wiring**

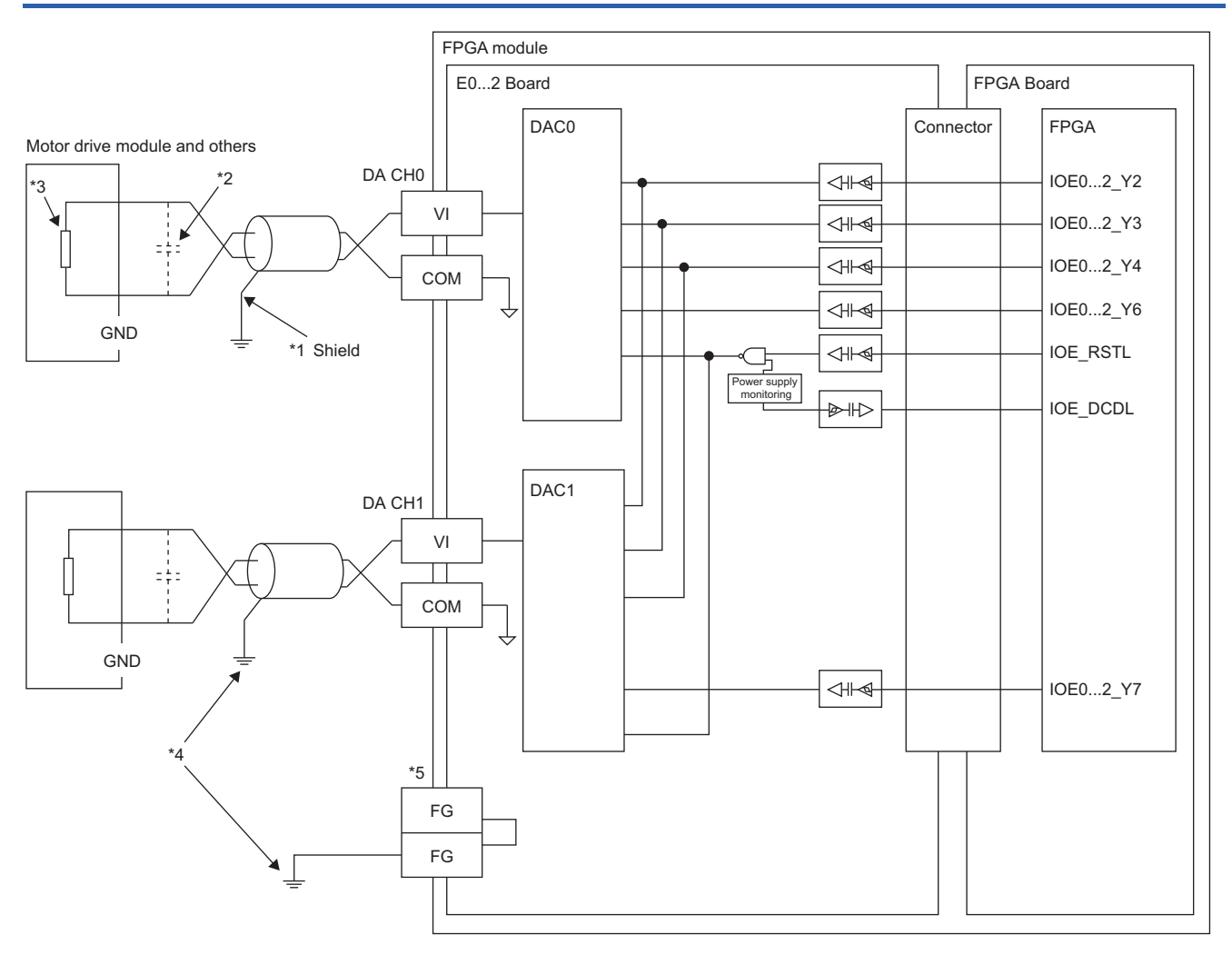

- \*1 For the cable, use the 2-core shielded twisted pair cable.
- \*2 If there is noise or ripples in the external wiring, connect a 0.1 to 0.47µF capacitor (25V or higher voltage-resistant product) to the input terminal of the external device.
- \*3 The external load resistance values are as follows: Voltage output: 1k $\Omega$  to 1M $\Omega$ Current output:  $50\Omega$  to  $600\Omega$
- \*4 Ground the shielded cable of a wire for each channel as well as the FG terminal.
- \*5 The FG terminal is common to analog input and analog output.

#### **Precautions**

To obtain the maximum performance from the D/A conversion function and improve the system reliability, external wiring that is noise resistant is required. Precautions for external wiring are as follows.

- Use separate cables for the AC control circuit and the external output signals of the analog output terminal or the external power supply to avoid effects of the AC side surges or induction.
- Do not install cables near or bundle cables with any main circuit lines, high voltage lines, or load cables for equipment other than the programmable controller. Doing so may cause the system to be susceptible to noise, surges, or induction.
- Ground shielded wires or shielded cables based on single-point ground. However, depending on the external noise conditions, it may be better to ground them externally.

# **PART 4 SETTINGS**

This part consists of the following chapters.

[8 FPGA MODULE CONFIGURATION TOOL](#page-87-0)

[9 PARAMETER SETTING](#page-130-0)

# <span id="page-87-0"></span>**8 FPGA MODULE CONFIGURATION TOOL**

This chapter describes the FPGA Module Configuration Tool used to write to the FPGA module. For the FPGA Module Configuration Tool, please consult your local Mitsubishi representative.

## **8.1 Starting Up and Finishing**

#### **When using CC-Link IE TSN communication mode**

The following describes the startup method when using CC-Link IE TSN communication mode.

#### Operating procedure

*1.* Display the CC-Link IE TSN Configuration window and double-click the target module.

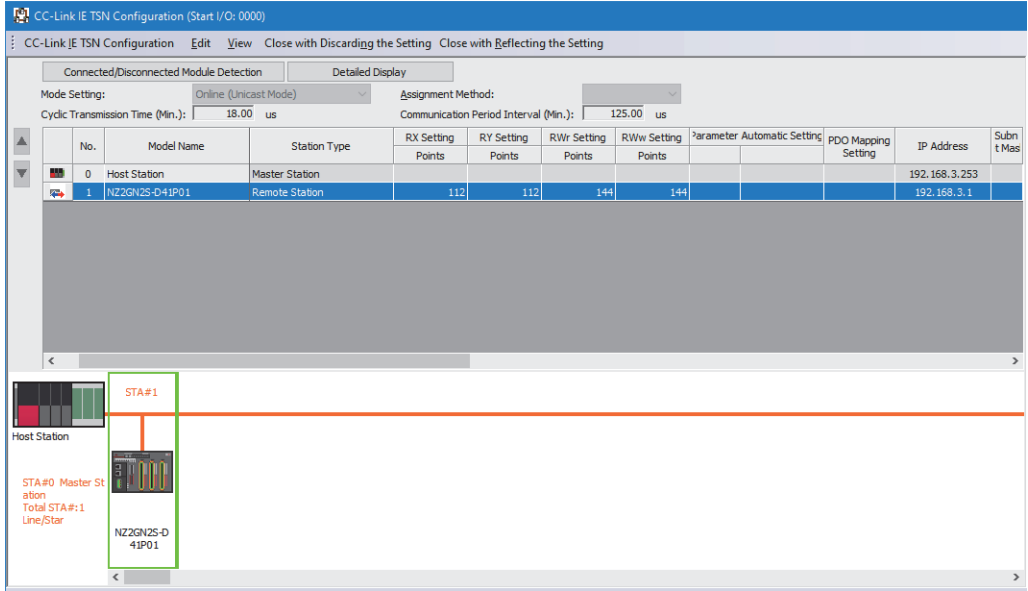

*2.* The FPGA Module Configuration Tool will start.

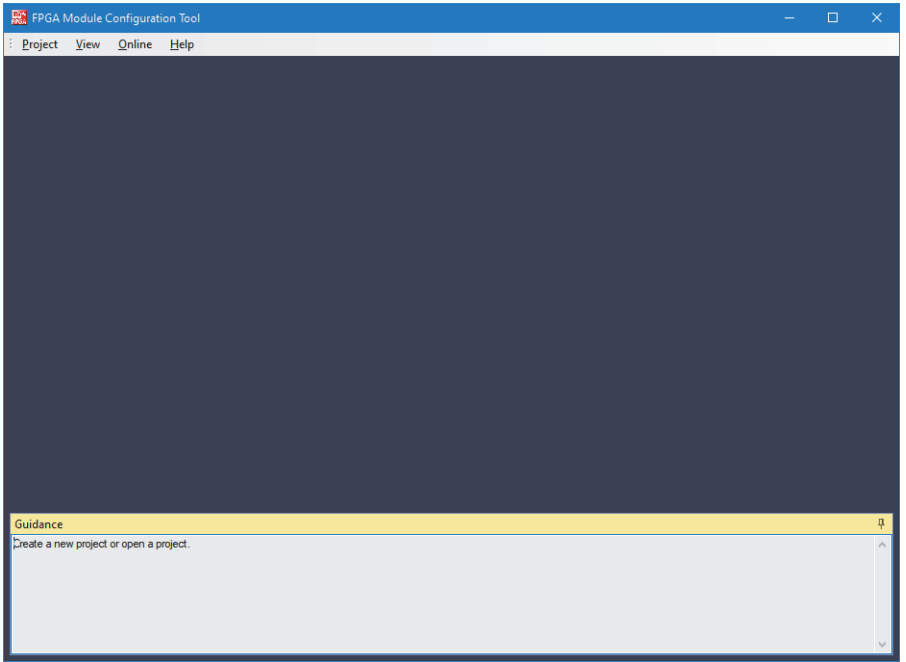

#### **When using standalone mode**

Here is how to start when using standalone mode.

#### Operating procedure

j.

- *1.* Start FPGAUnitSettingTool from "MELSOFT" in the Windows Start menu.
- *2.* The FPGA Module Configuration Tool will start.

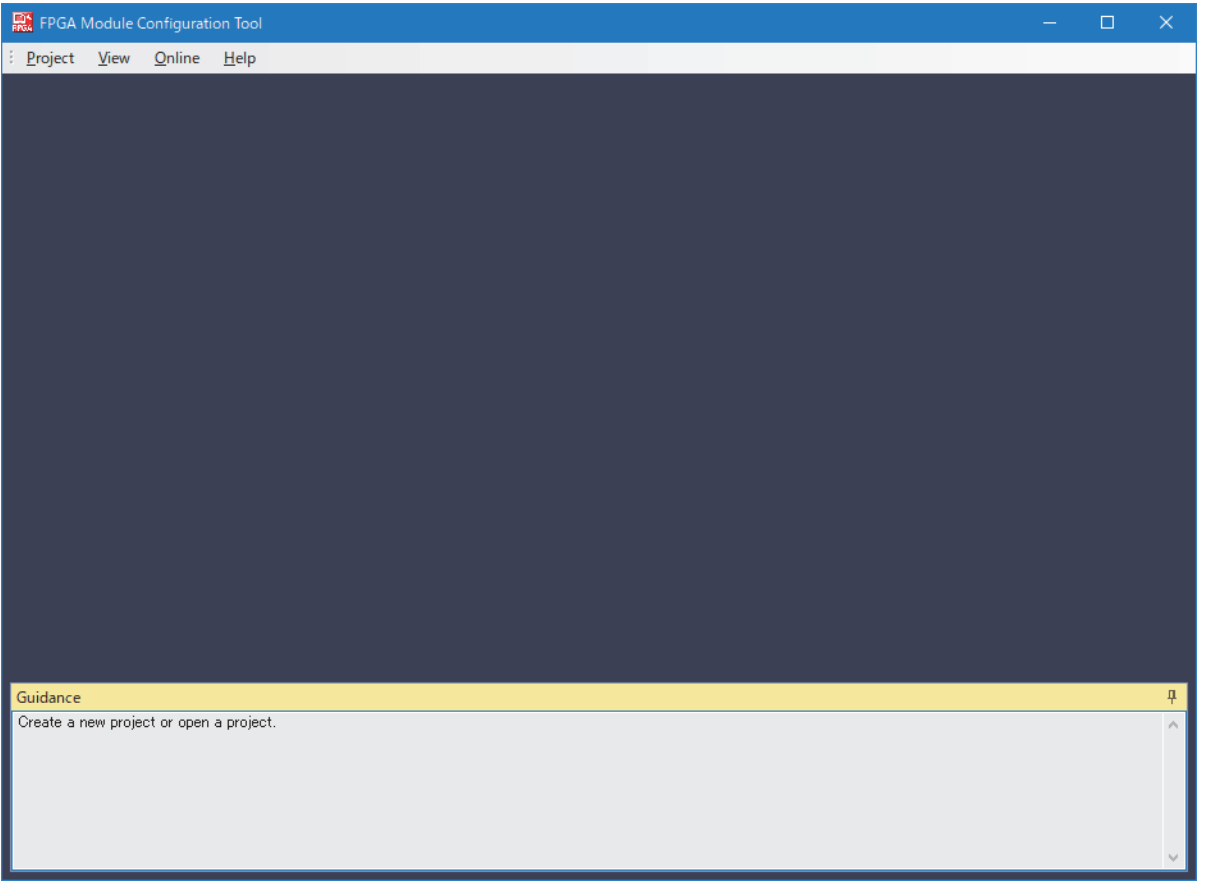

#### <span id="page-88-0"></span>**Exit**

In the FPGA Module Configuration Tool, select [Project]  $\Rightarrow$  [Exit].

## **8.2 Window Configuration**

The overall window configuration is shown below.

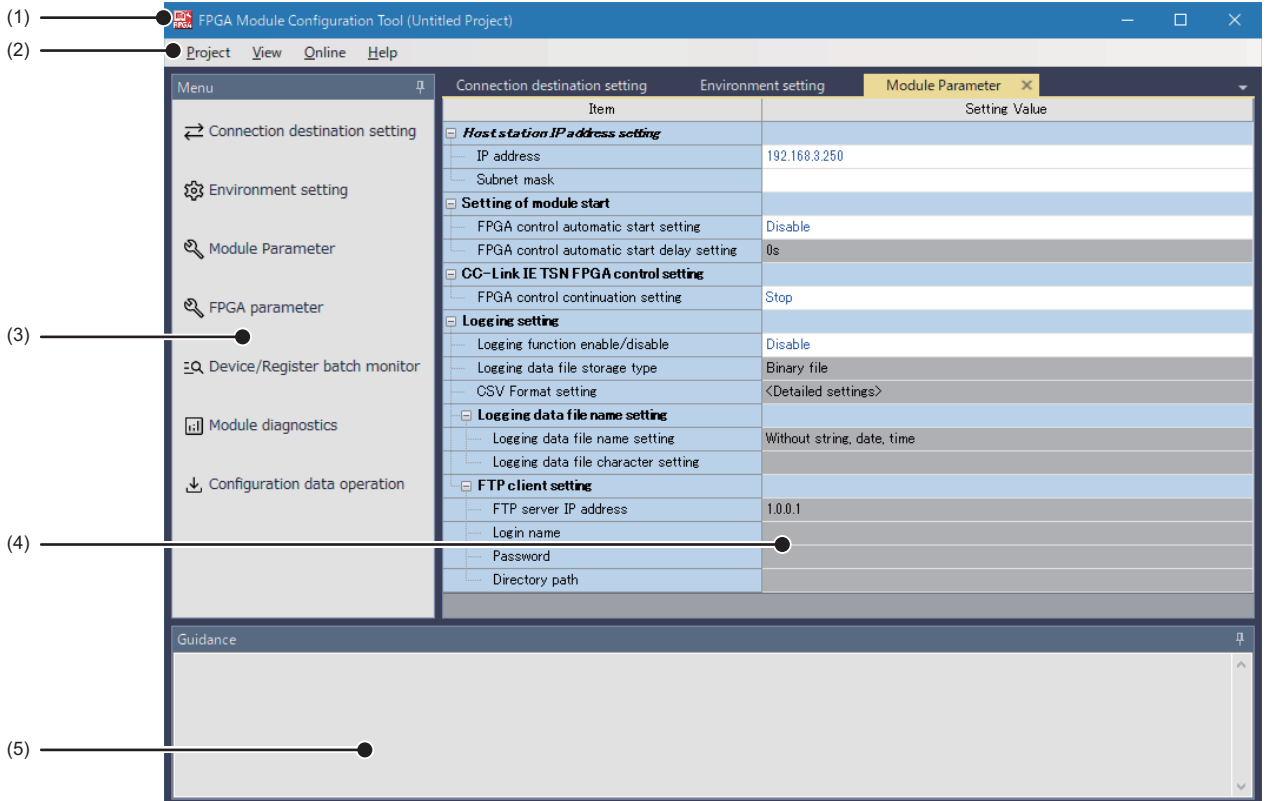

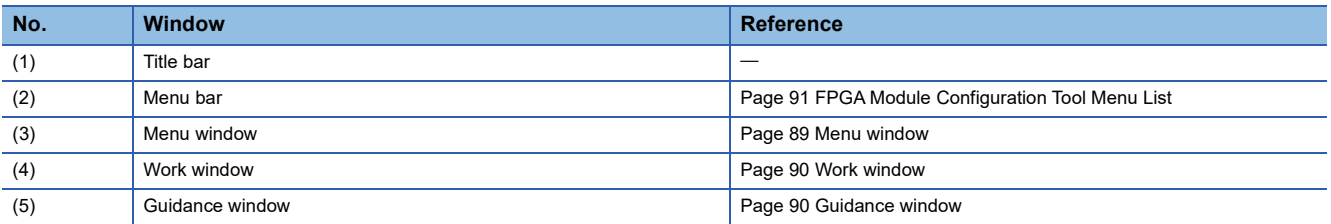

## <span id="page-90-0"></span>**Menu window**

The Menu window displays a navigation menu allowing execution of each function.

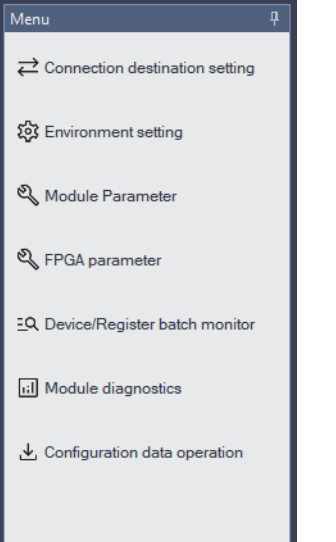

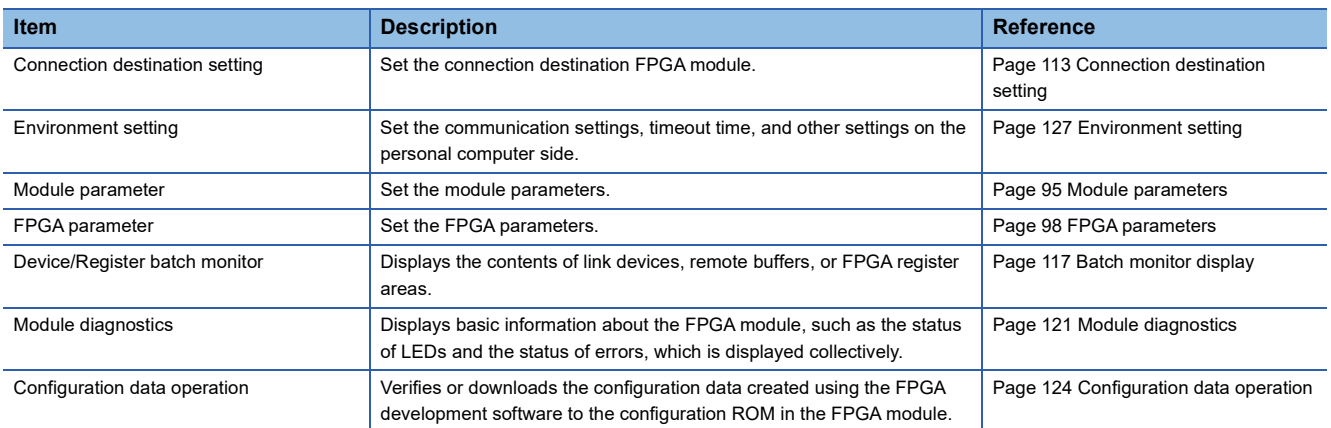

### <span id="page-91-0"></span>**Work window**

This window is used when performing various settings and module operations. The window to be operated will switch when an item is selected in the menu window. The window can also be switched by pressing the  $\blacktriangledown$  button at the top right of the window.

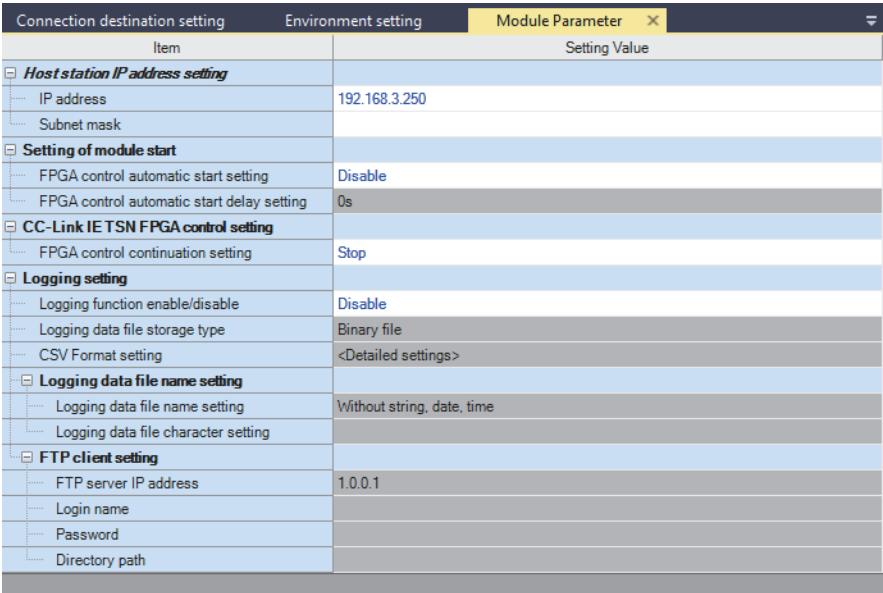

### <span id="page-91-1"></span>**Guidance window**

Displays an explanation for the item selected in the Work window.

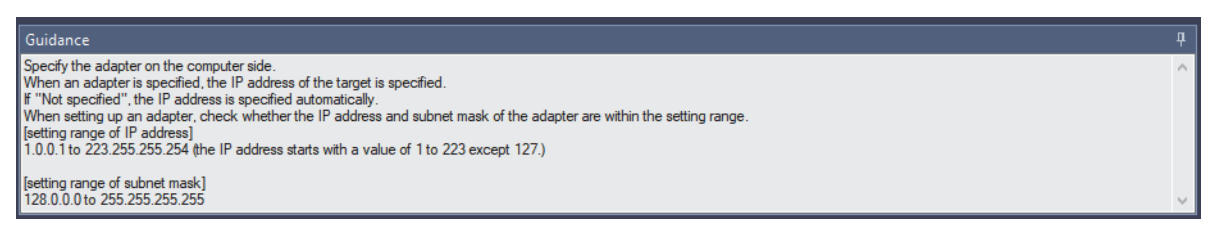

## <span id="page-92-0"></span>**8.3 FPGA Module Configuration Tool Menu List**

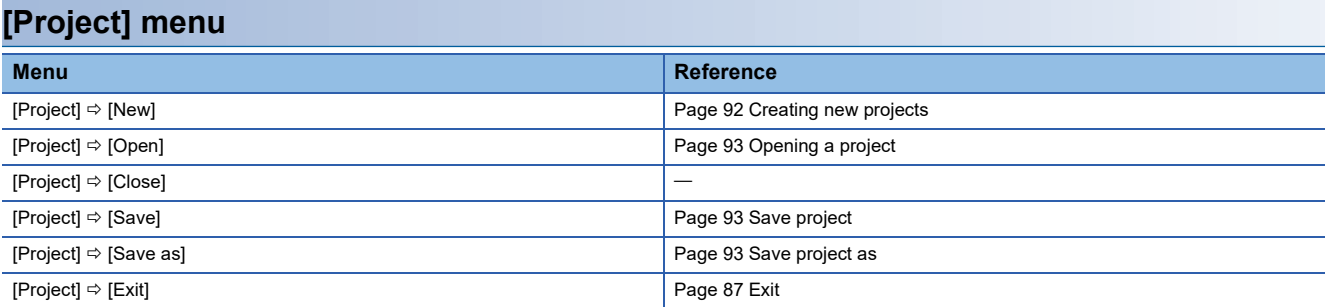

#### **[View] menu**

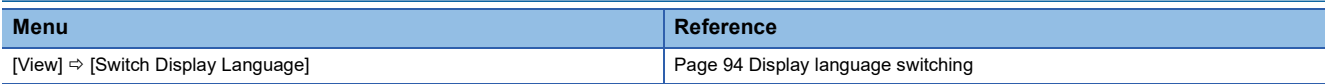

### **[Online] menu**

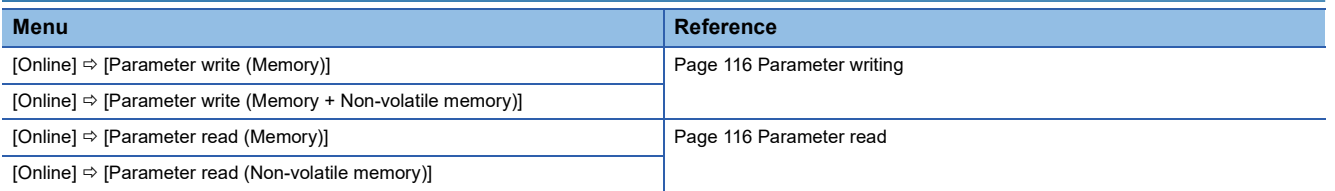

#### **[Help] menu**

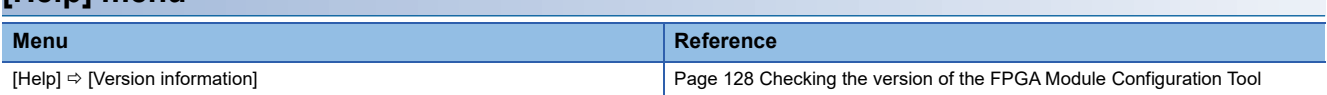

## **8.4 Project Function**

## <span id="page-93-0"></span>**Creating new projects**

A new project is created as described below.

#### **Operating procedure**

*1.* From "New", select "Connected main module" or "Connected Extension module".

#### $\textcircled{}$  [Project]  $\Rightarrow$  [New]

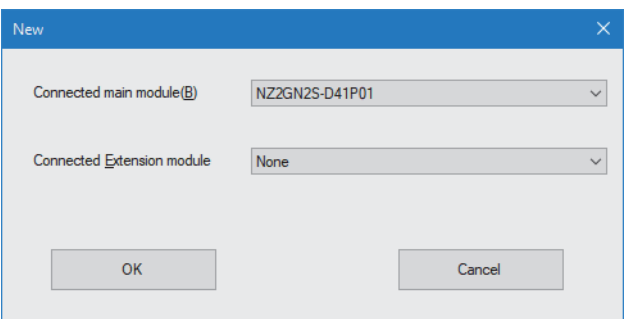

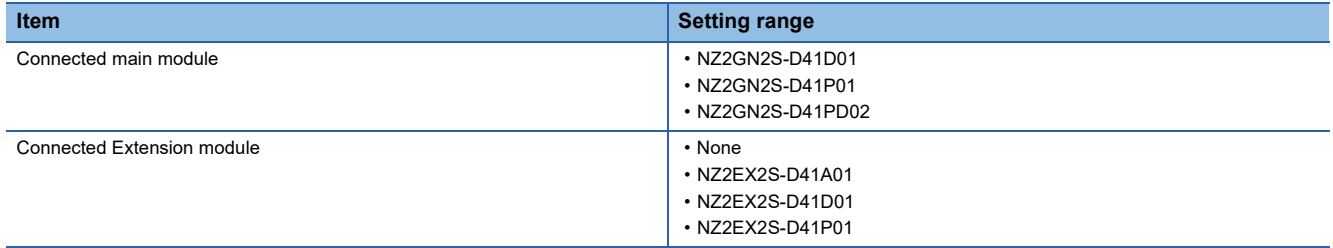

#### *2.* Click the [OK] button.

## <span id="page-94-0"></span>**Opening a project**

The following describes how to load a project saved on the personal computer's hard disk or other storage media.

#### Operating procedure

*1.* Open the "Open" window.

 $\mathcal{L}$  [Project]  $\Rightarrow$  [Open]

*2.* Select the project to be opened and click the [Open] button.

### **Saving the project**

How to save a project file to the hard disk of your personal computer.

#### <span id="page-94-1"></span>**Save project**

Saves the currently open project.

Operating procedure

[Project] [Save]

#### <span id="page-94-2"></span>**Save project as**

Saves the project being edited under a new file name.

Operating procedure

**T** [Project]  $\Rightarrow$  [Save as]

## **8.5 Display Function**

## <span id="page-95-0"></span>**Display language switching**

The display language of the FPGA Module Configuration Tool can be selected from the following three.

- Japanese
- English
- Chinese (Simplified)

#### Operating procedure

*1.* The display language is switched from "Switch Display Language".

#### $\mathcal{L}$  [View]  $\Rightarrow$  [Switch Display Language]

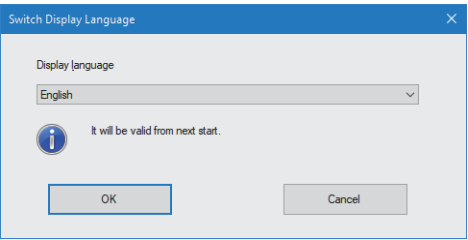

*2.* Select the display language and click the [OK] button.

## **8.6 Parameter Setting Function**

This section describes how to set the module parameters and FPGA parameters.

### <span id="page-96-0"></span>**Module parameters**

Set the module parameters.

 $Point<sup>0</sup>$ 

By selecting the setting value on the Work window and selecting the initialization menu by right-clicking, the setting value can be initialized.

#### Operating procedure

*1.* It is done from "Module Parameter".

#### **T** [Menu]  $\Leftrightarrow$  [Module Parameter]

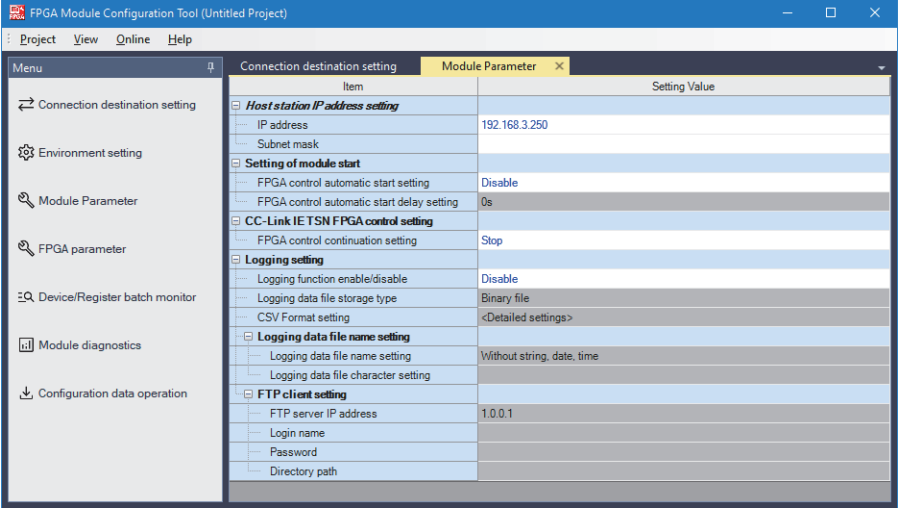

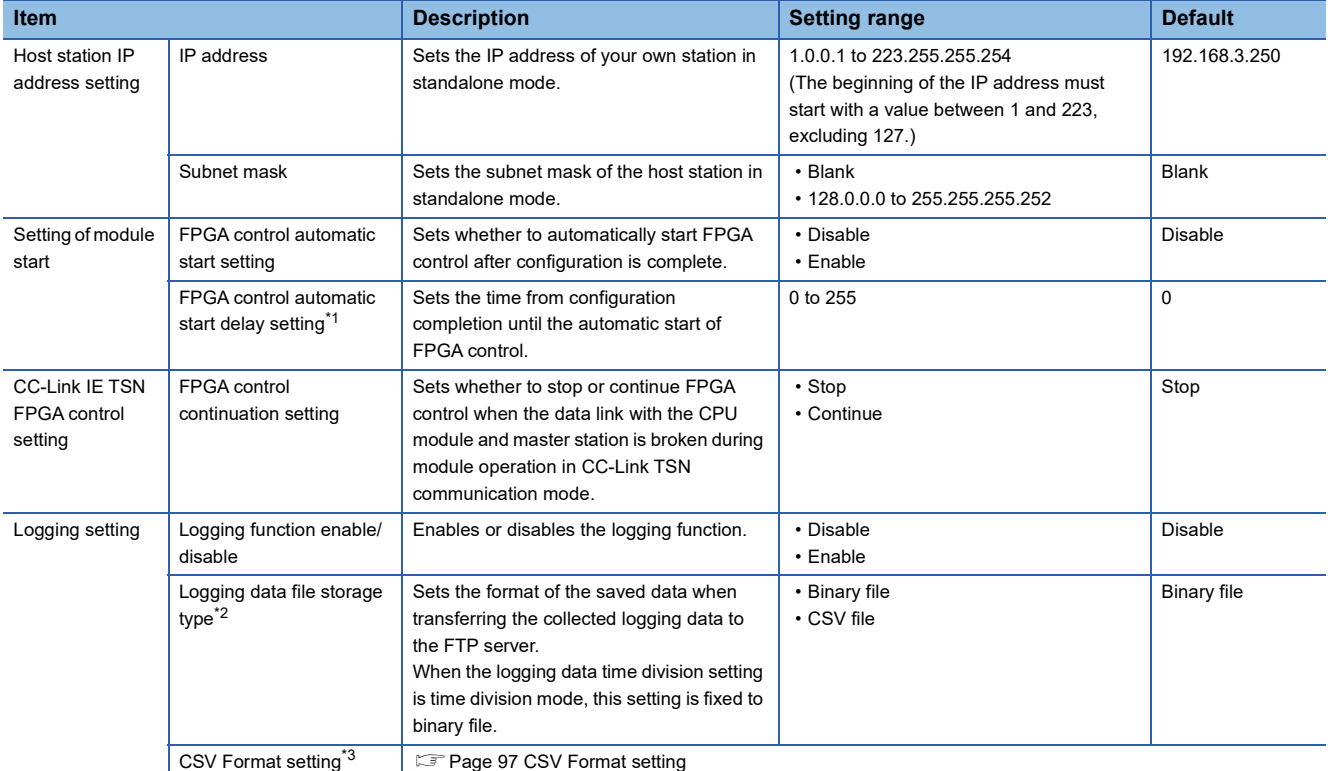

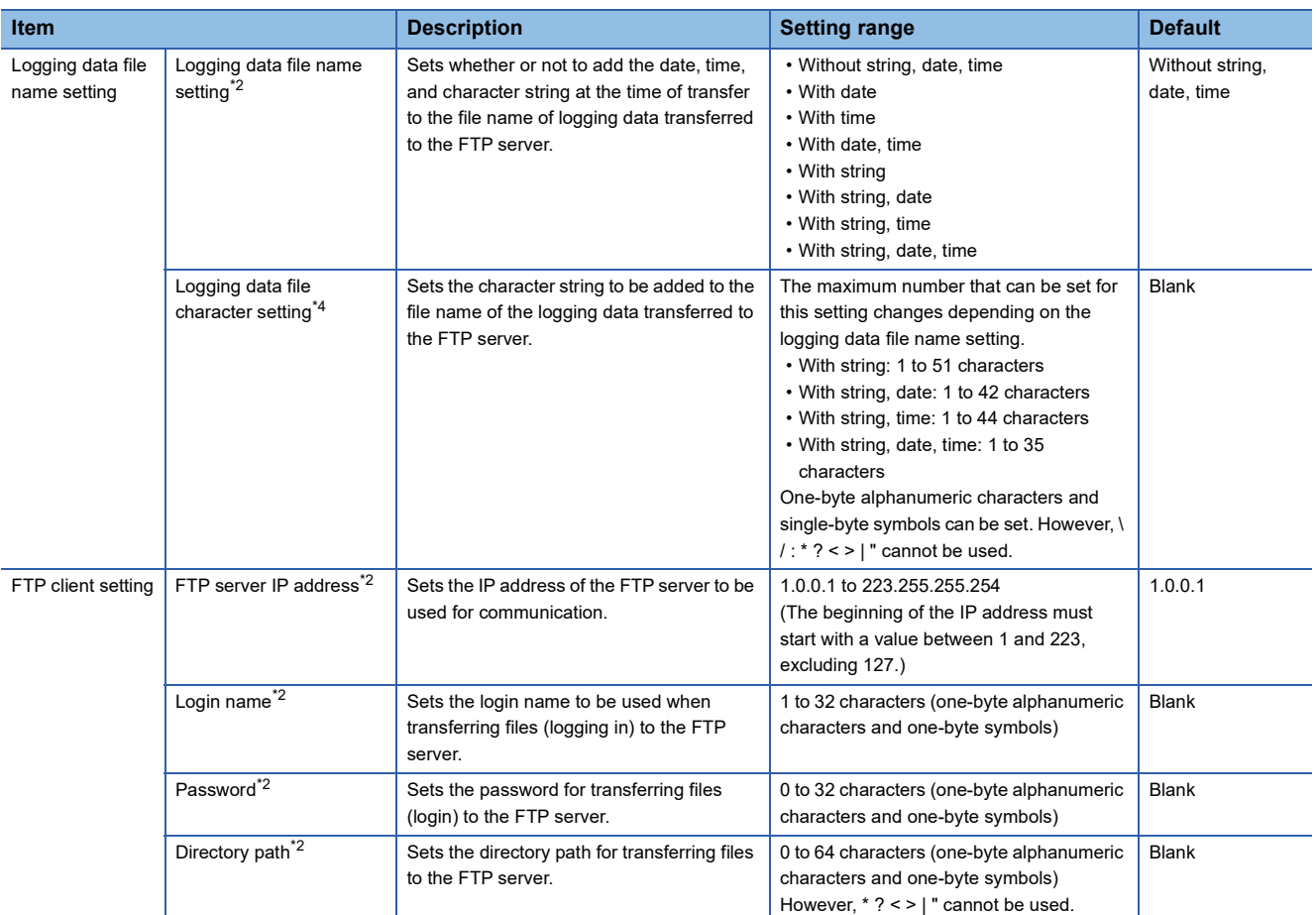

<span id="page-97-0"></span>\*1 This can be set when "FPGA control automatic start setting" is set to "Enable". When set to "Disable", it is masked and cannot be set.

<span id="page-97-1"></span>\*2 This can be set when "Logging function enable/disable" is set to "Enable". When set to "Disable", it is masked and cannot be set.

<span id="page-97-2"></span>\*3 This can be set when "Logging data file storage type" is set to "CSV file". When set to "Binary file", it is masked and cannot be set.

<span id="page-97-3"></span>\*4 It can be set when "Logging data file name setting" is set to "With string", "With string, date", "With string, time", or "With string, date, time". With other settings it is masked and cannot be set.

#### <span id="page-98-0"></span>■**CSV Format setting**

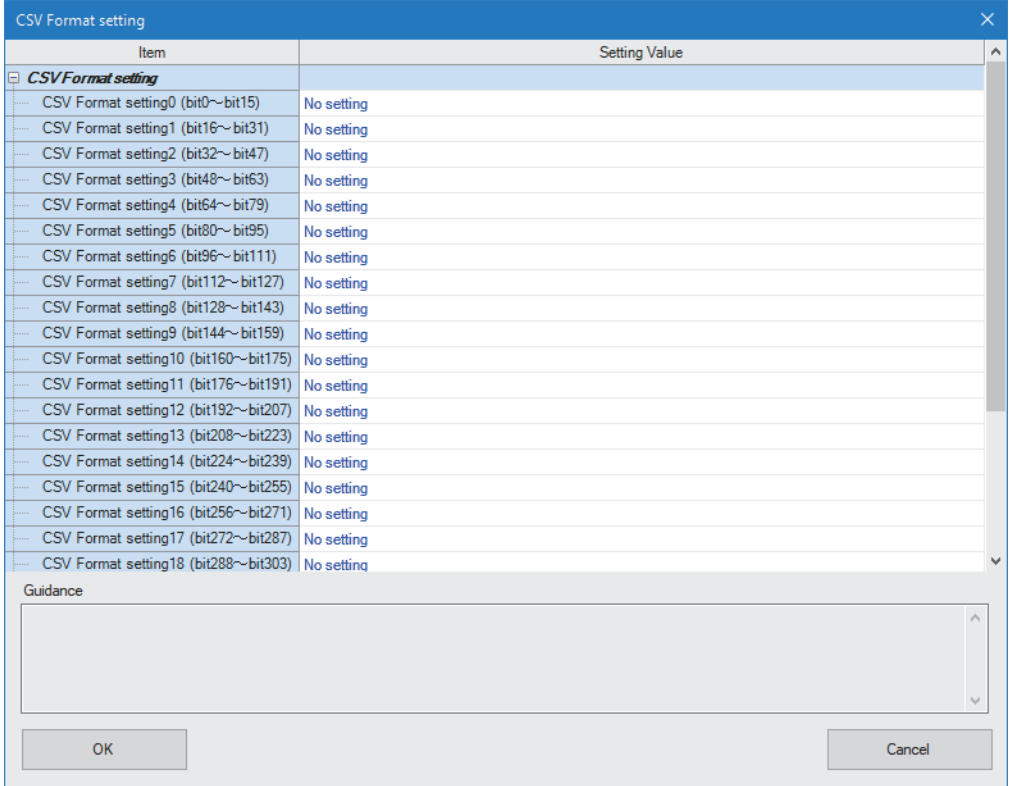

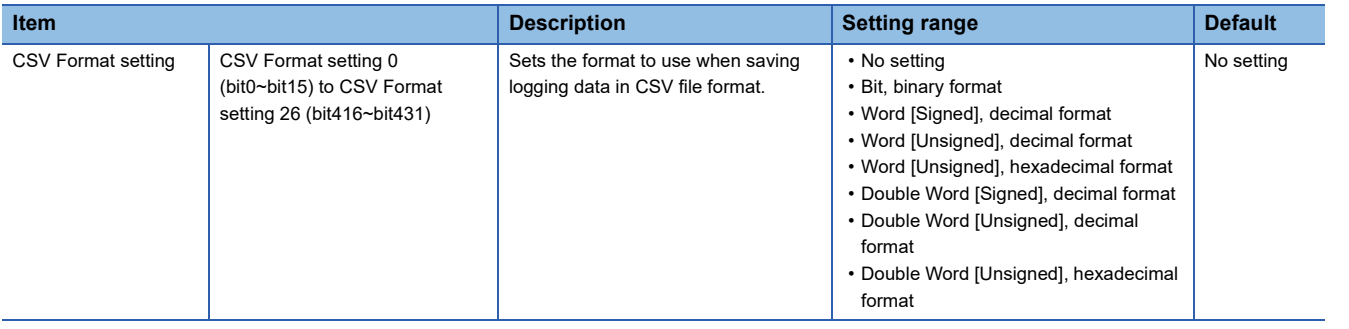

## <span id="page-99-0"></span>**FPGA parameters**

Set the FPGA parameters.

 $Point$ 

- The items that can be set differ depending on the module selected.
- The E0 terminal block, E1 terminal block, and E2 terminal block can be set when an Extension module is connected. Masked if no Extension module is connected.
- By selecting the setting value on the Work window and selecting the initialization menu by right-clicking, the setting value can be initialized.

#### **Operating procedure**

#### *1.* Do it from "FPGA parameter".

 $\text{[Menu]} \Leftrightarrow$  [FPGA parameter]

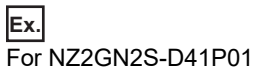

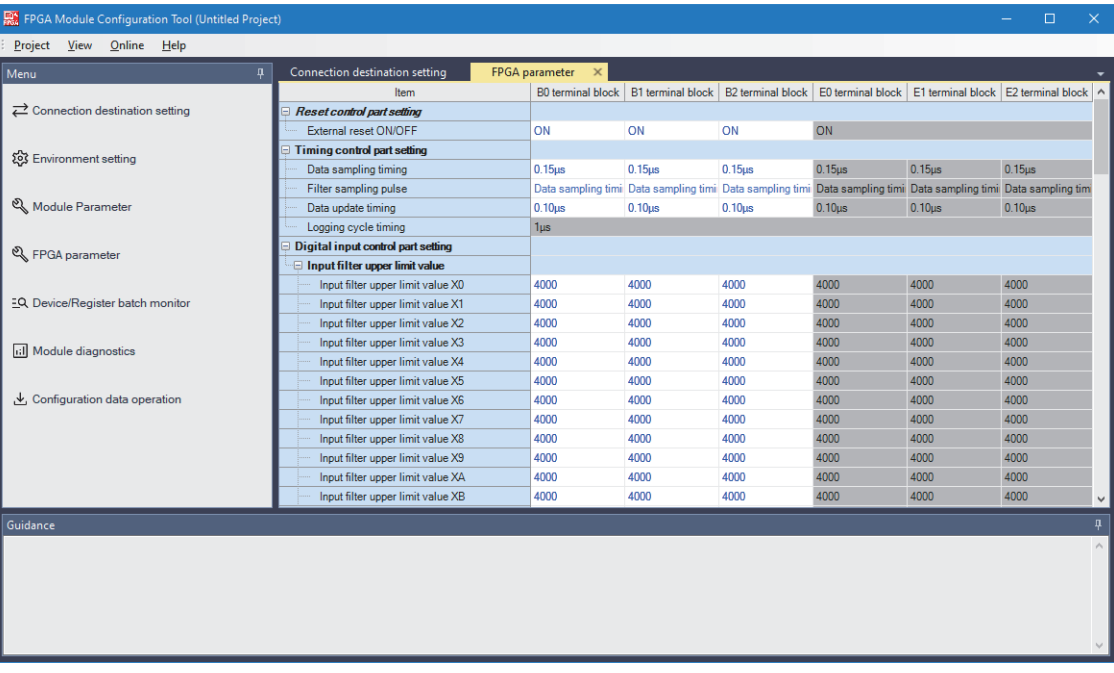

#### ■**NZ2GN2S-D41P01**

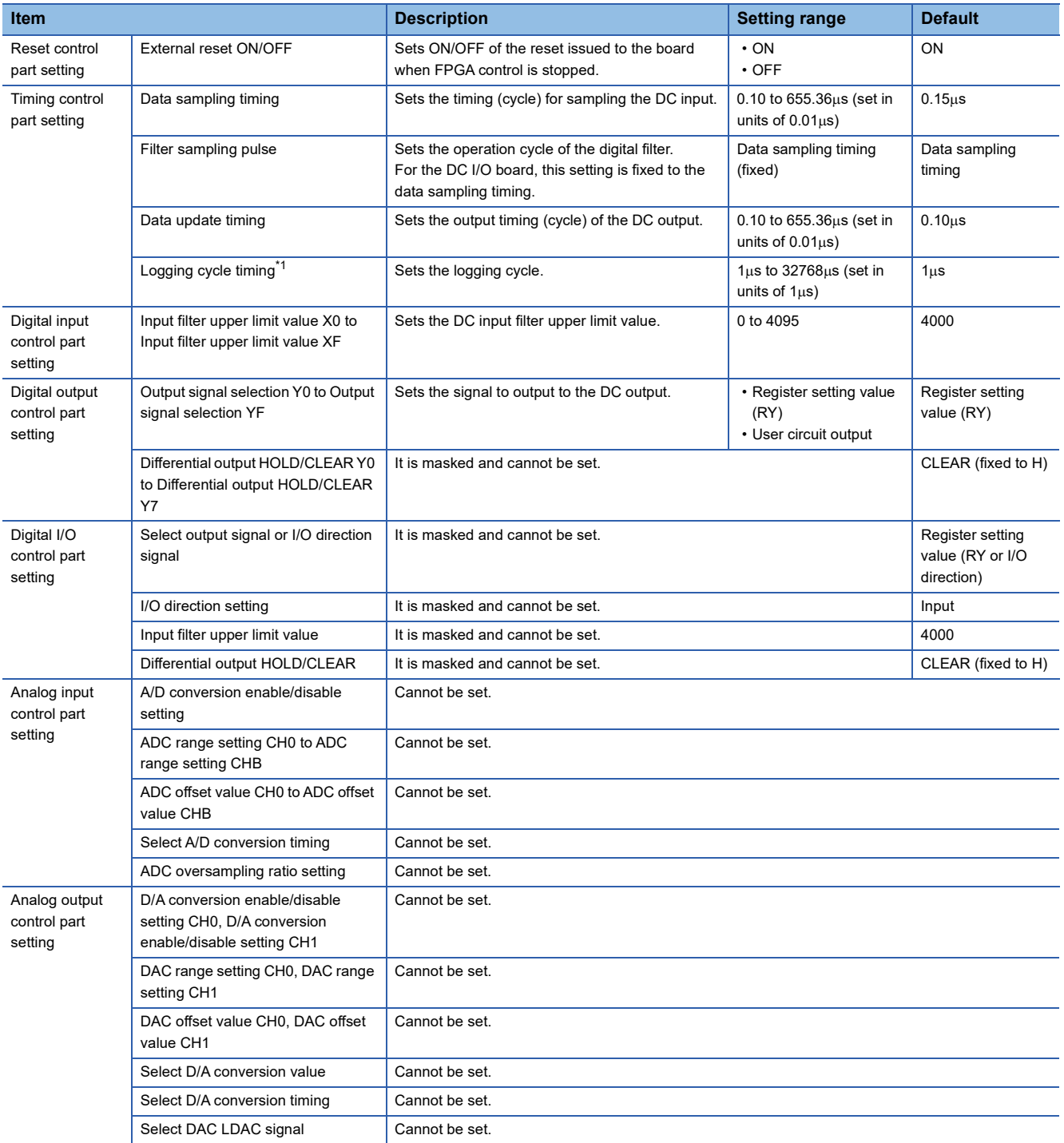

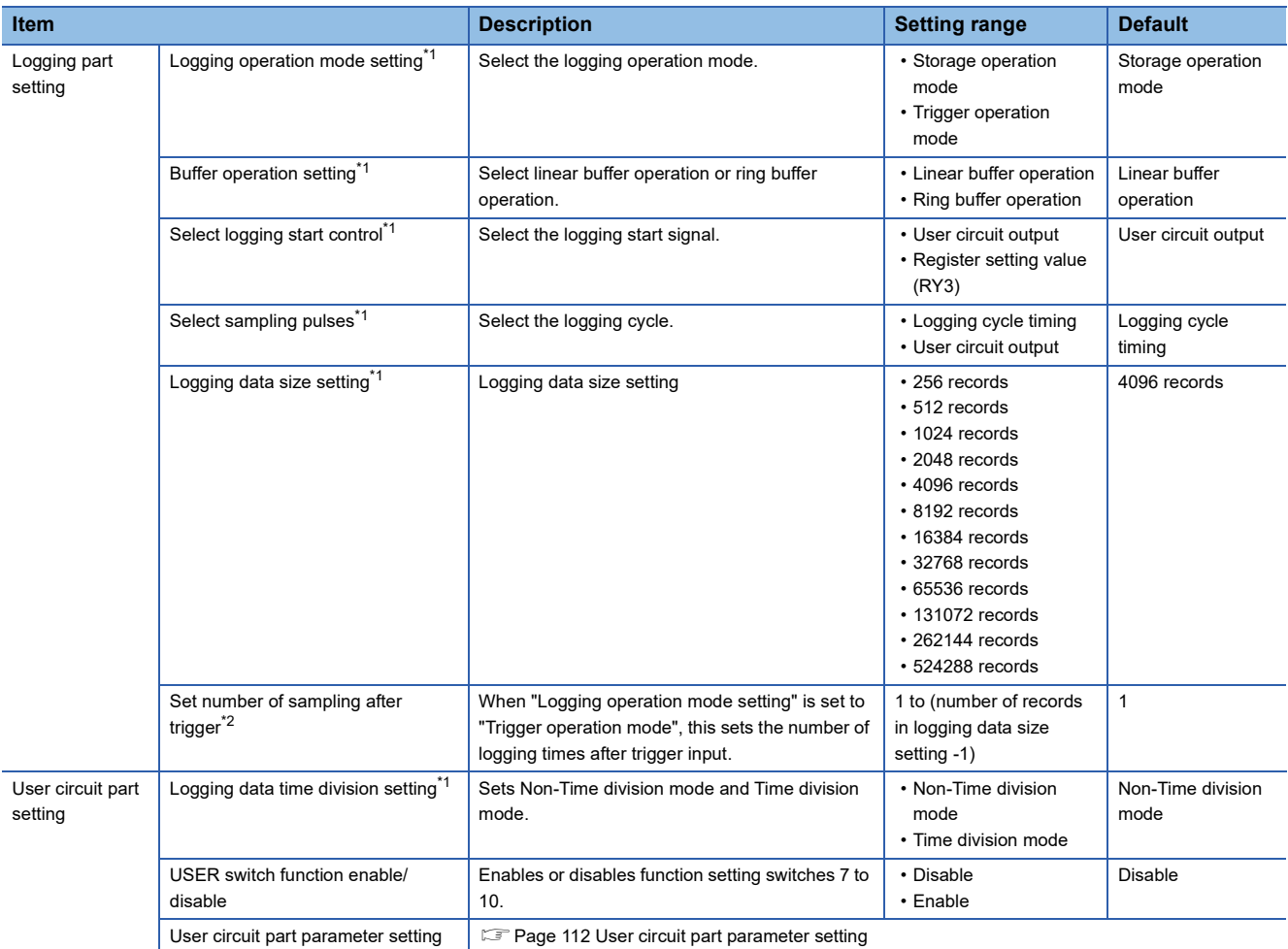

<span id="page-101-0"></span>\*1 This can be set when "Logging function enable/disable" in "Logging setting" of "Module Parameter" is set to "Enable". When set to "Disable", it is masked and cannot be set.

<span id="page-101-1"></span>\*2 Can be set when "Logging operation mode setting" is set to "Trigger operation mode". When set to "Storage operation mode", it is masked and cannot be set.

#### ■**NZ2GN2S-D41D01**

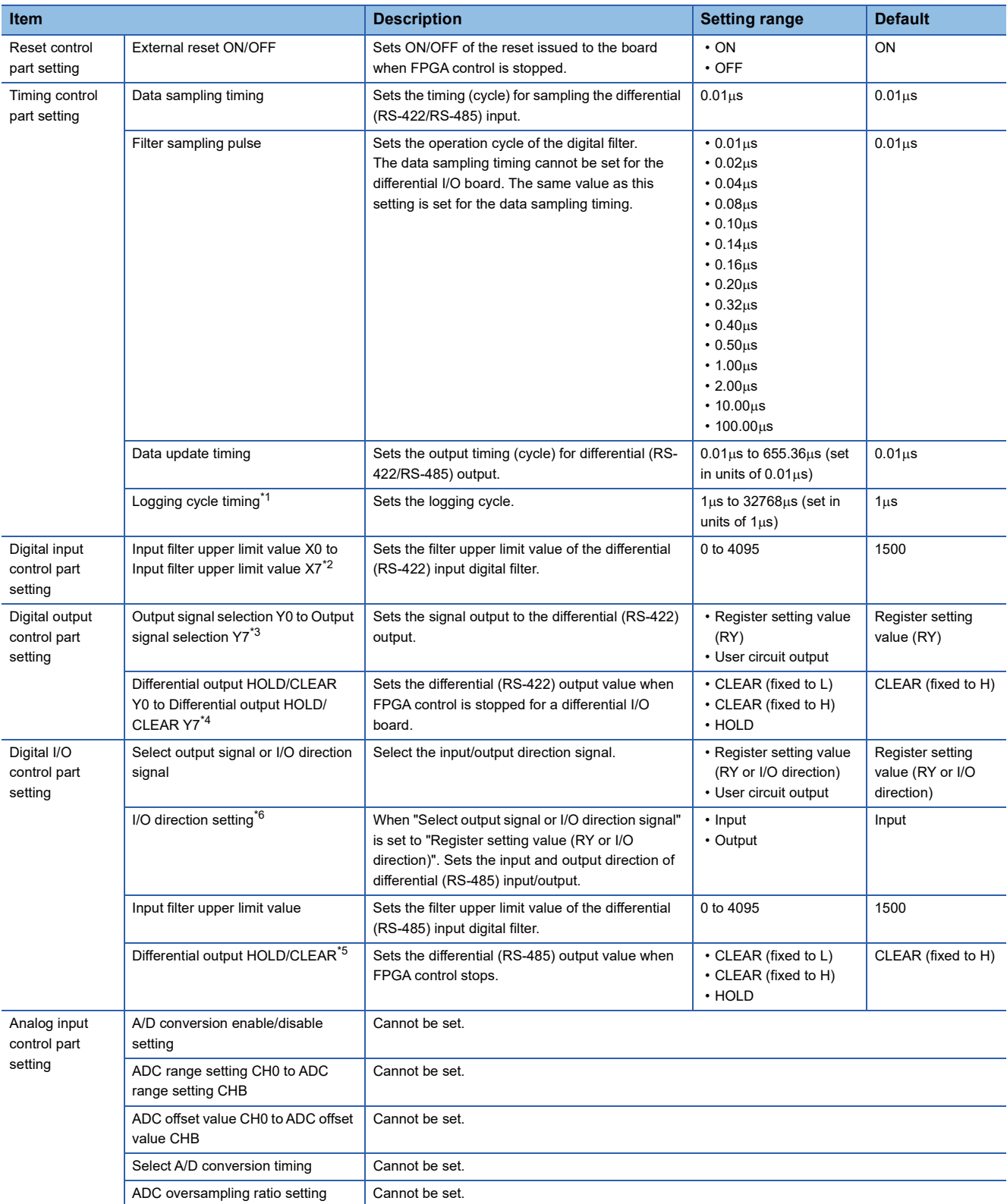

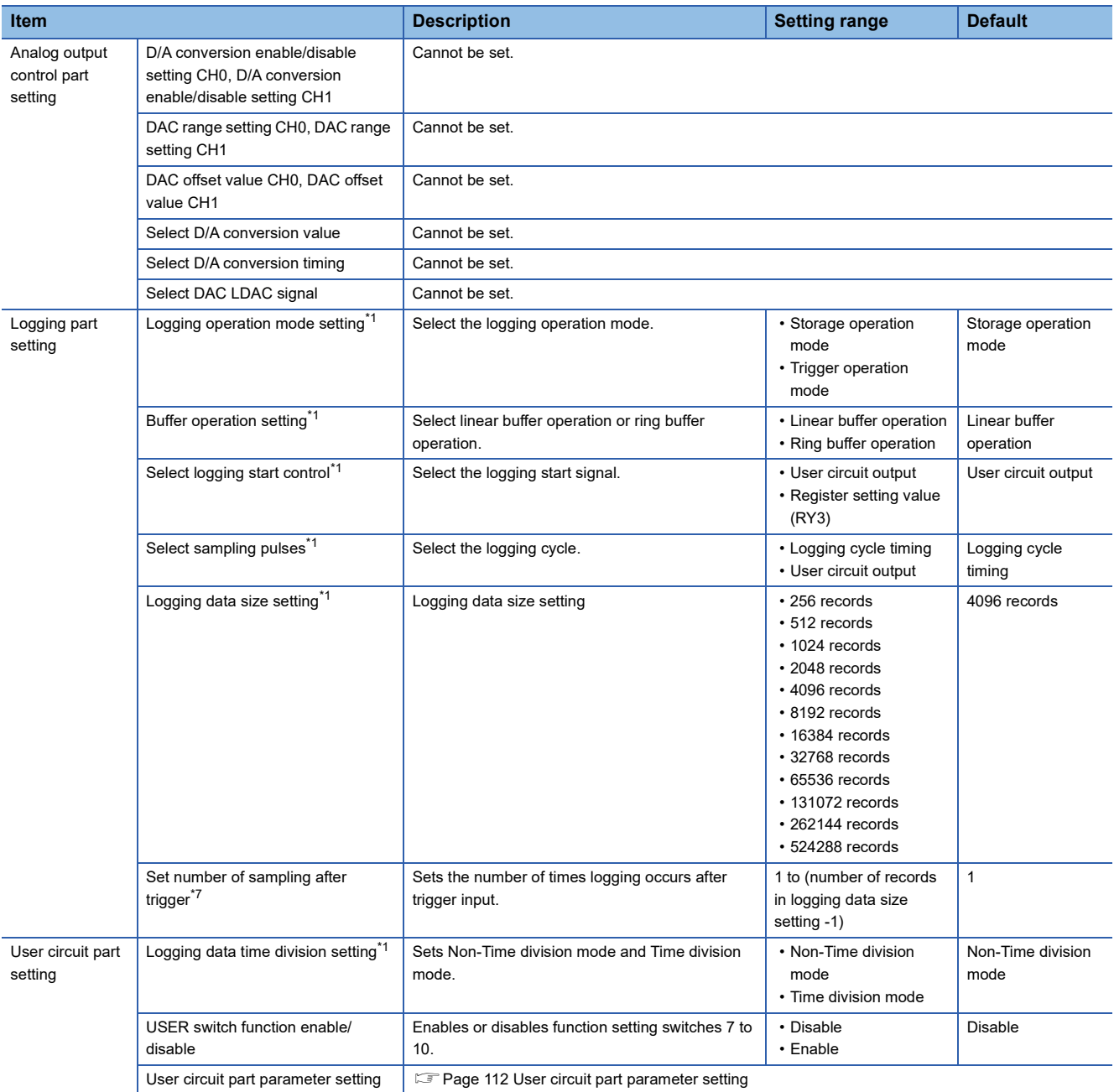

<span id="page-103-0"></span>\*1 This can be set when "Logging function enable/disable" in "Logging setting" of "Module Parameter" is set to "Enable". When set to "Disable", it is masked and cannot be set.

<span id="page-103-1"></span>\*2 The input filter upper limit values X8 to XF are masked and cannot be set.

<span id="page-103-2"></span>\*3 Output signal selection Y8 to YF are masked and cannot be set.

<span id="page-103-3"></span>\*4 This can be set when "External reset ON/OFF" is set to "OFF". "ON" is masked and cannot be set.

<span id="page-103-5"></span>\*5 This can be set when "External reset ON/OFF" is set to "OFF" and "Select output signal or I/O direction signal" is set to "User circuit output". Otherwise it is masked and cannot be set.

<span id="page-103-4"></span>\*6 When "Select output signal or I/O direction signal" is set to "User circuit output", it is masked and cannot be set.

<span id="page-103-6"></span>\*7 Can be set when "Logging operation mode setting" is set to "Trigger operation mode". When set to "Storage operation mode", it is masked and cannot be set.

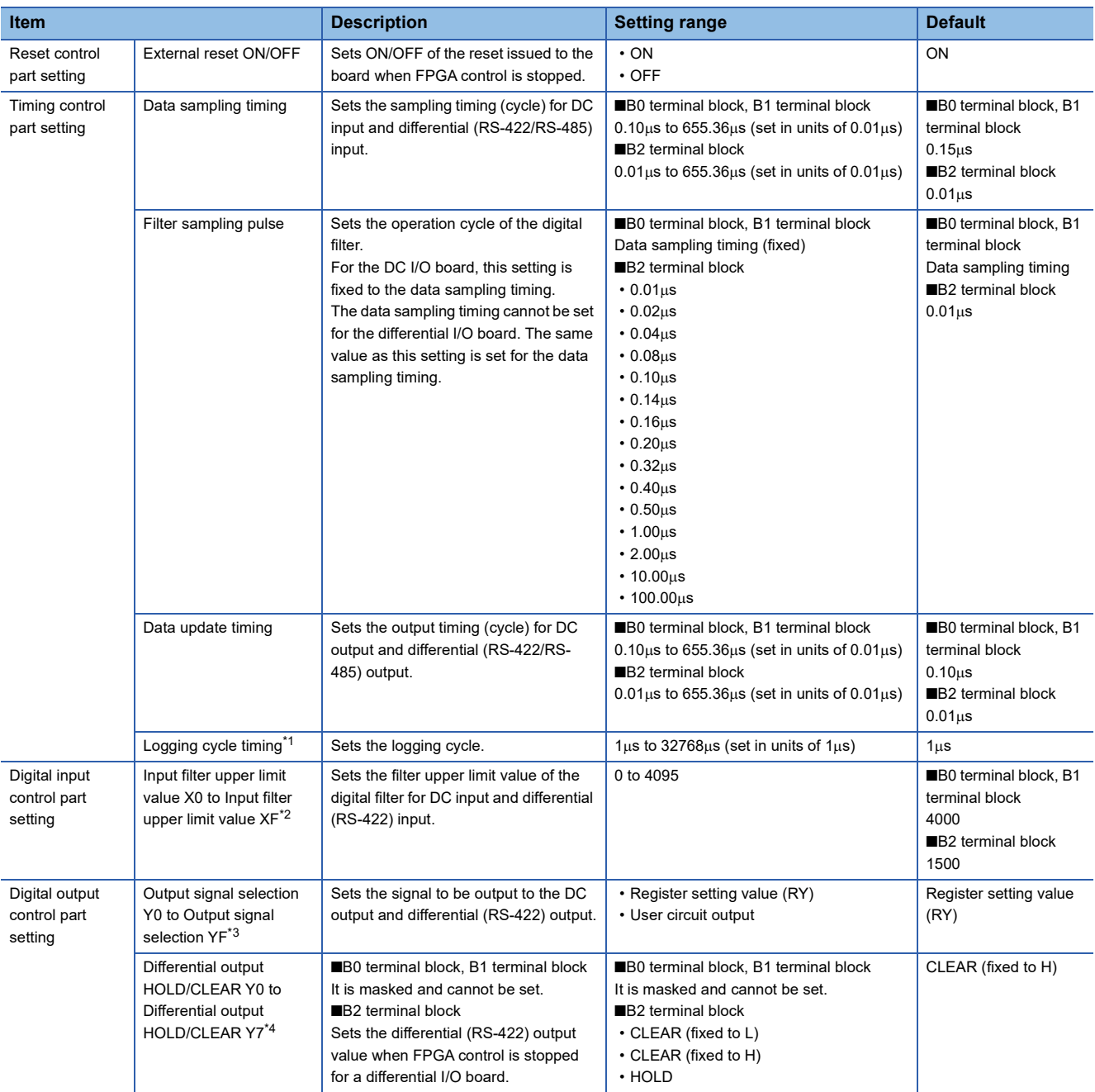

#### ■**NZ2GN2S-D41PD02**

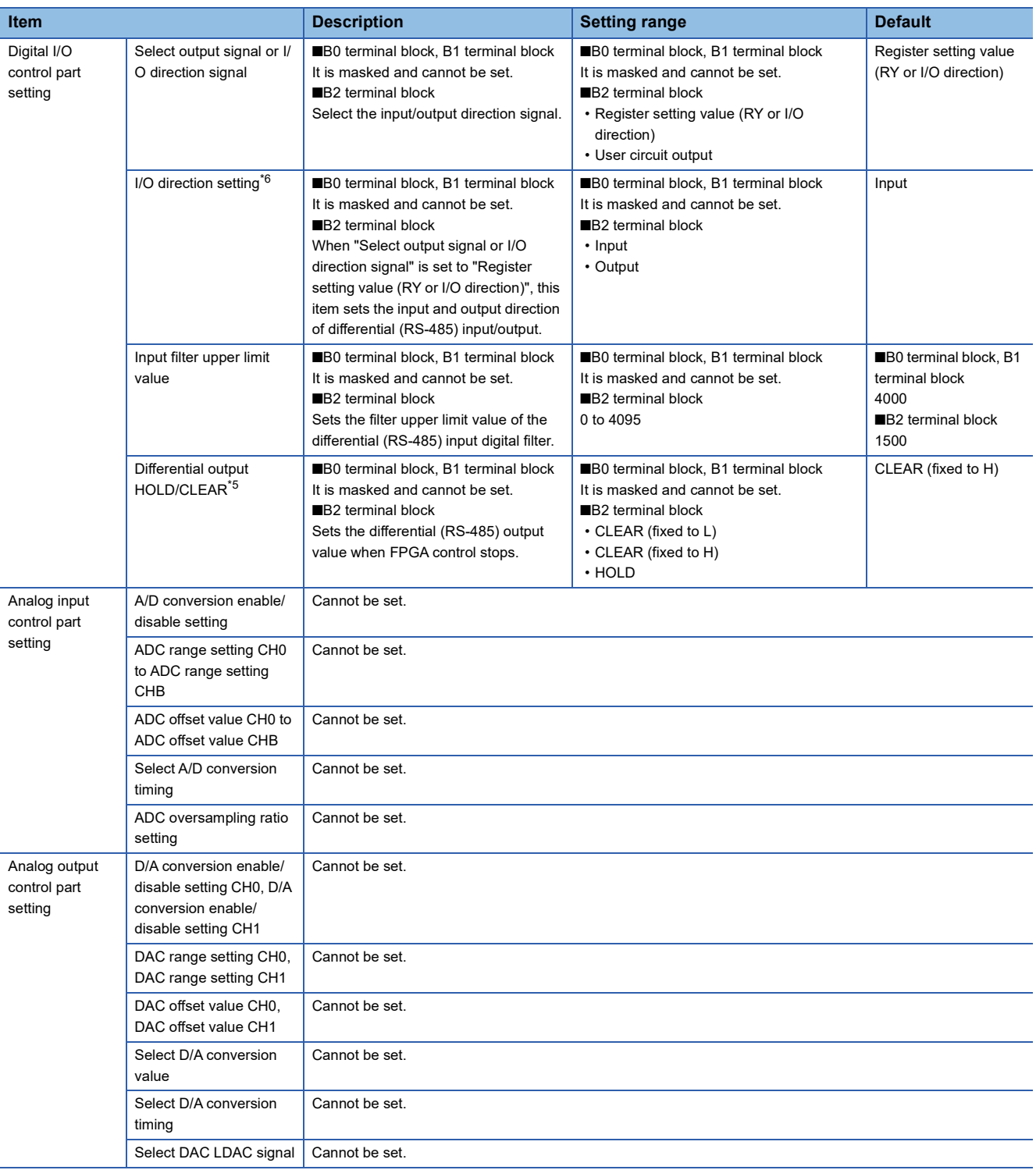

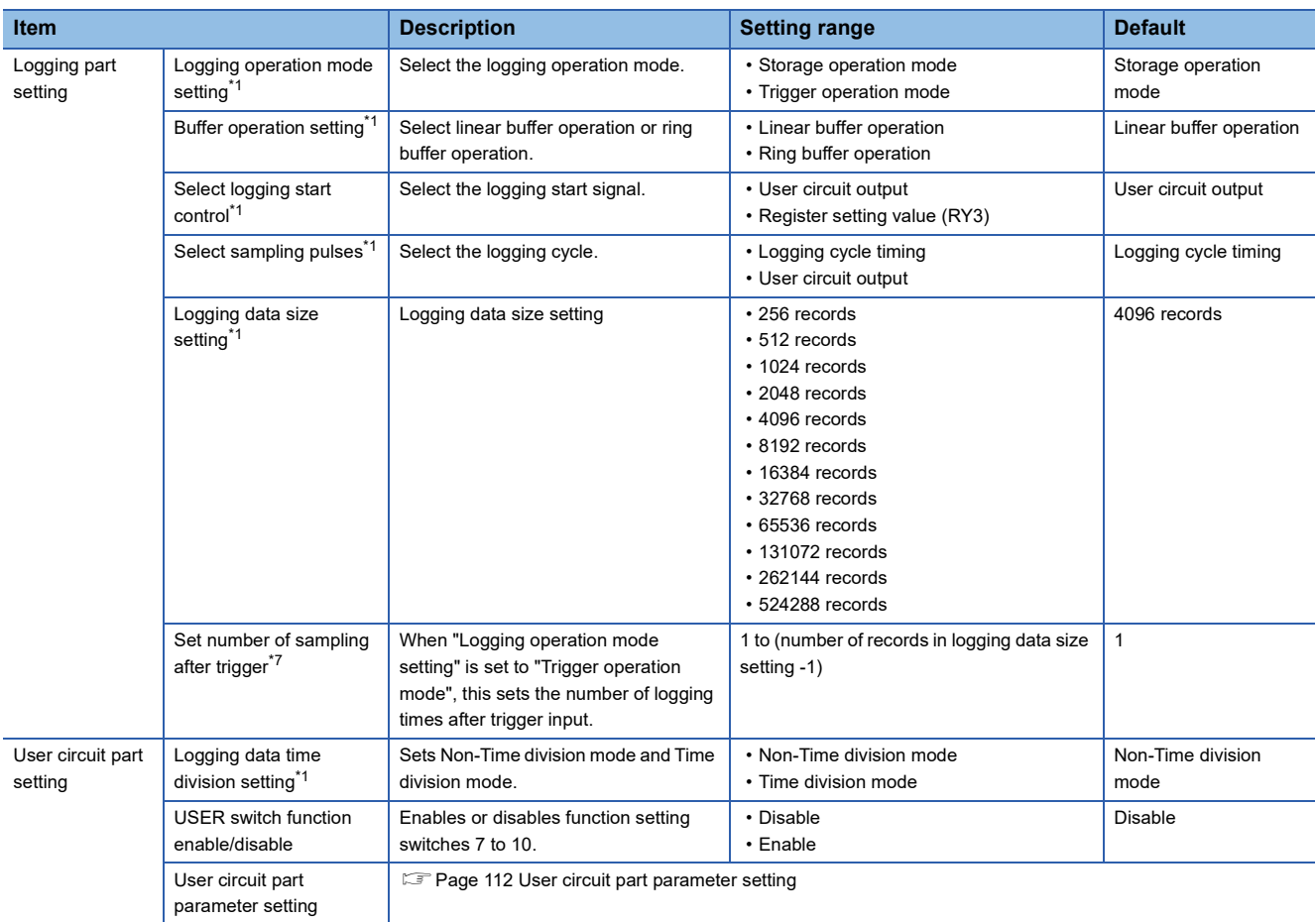

<span id="page-106-0"></span>\*1 This can be set when "Logging function enable/disable" in "Logging setting" of "Module Parameter" is set to "Enable". When set to "Disable", it is masked and cannot be set.

<span id="page-106-1"></span>\*2 The input filter upper limit values X8 to XF of the B2 terminal block are masked and cannot be set.

<span id="page-106-2"></span>\*3 Output signal selections Y8 to YF on the B2 terminal block are masked and cannot be set.

<span id="page-106-3"></span>\*4 Only with the B2 terminal block, they can be set when "External reset ON/OFF" is set to "OFF". "ON" is masked and cannot be set.

<span id="page-106-5"></span>\*5 Can be set when "External reset ON/OFF" on the B2 terminal block is "OFF" and "Select output signal or I/O direction signal" is "User circuit output". Otherwise it is masked and cannot be set.

<span id="page-106-4"></span>\*6 When "Select output signal or I/O direction signal" is set to "User circuit output", it is masked and cannot be set.

<span id="page-106-6"></span>\*7 Can be set when "Logging operation mode setting" is set to "Trigger operation mode". When set to "Storage operation mode", it is masked and cannot be set.

#### ■**NZ2EX2S-D41P01**

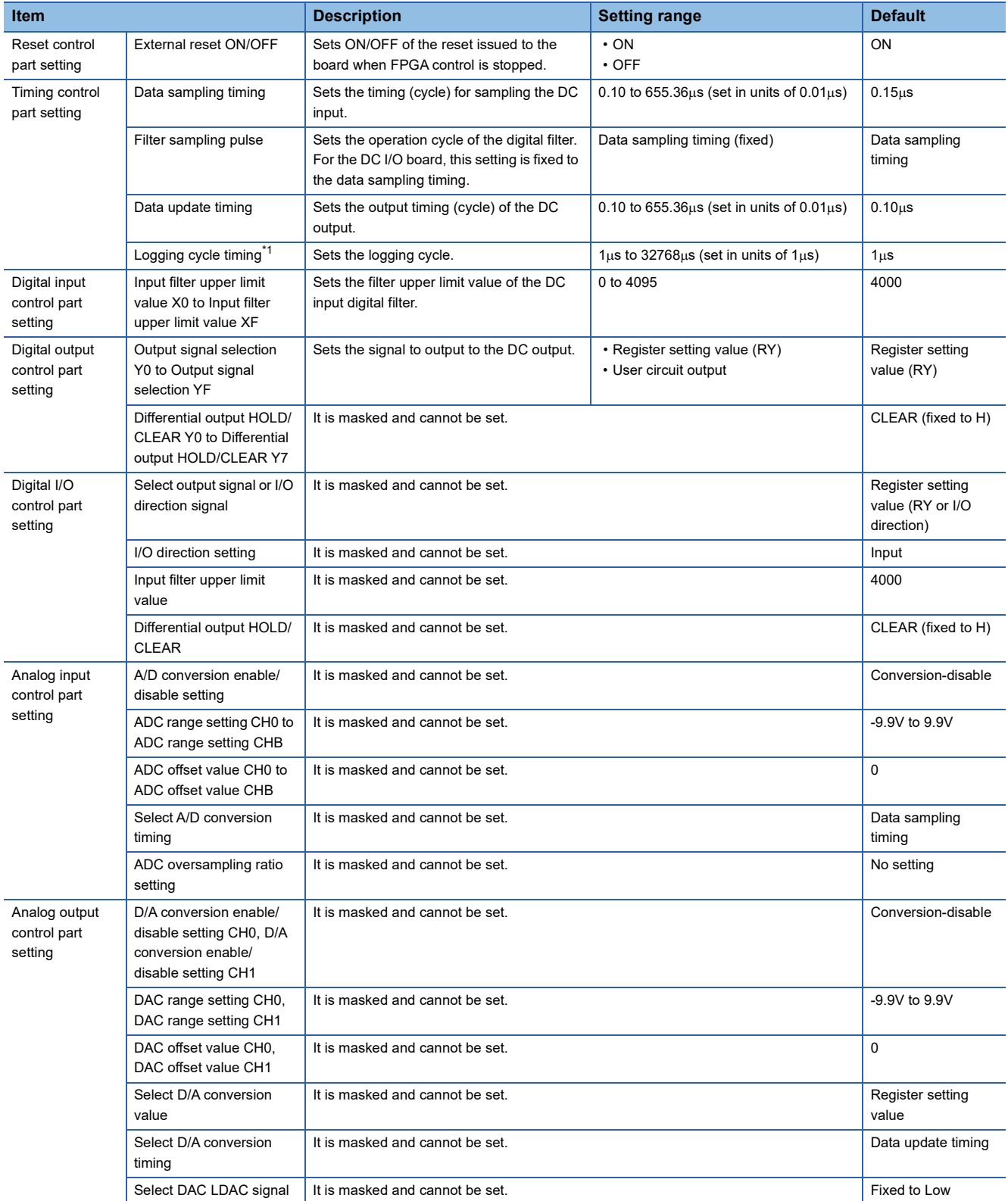
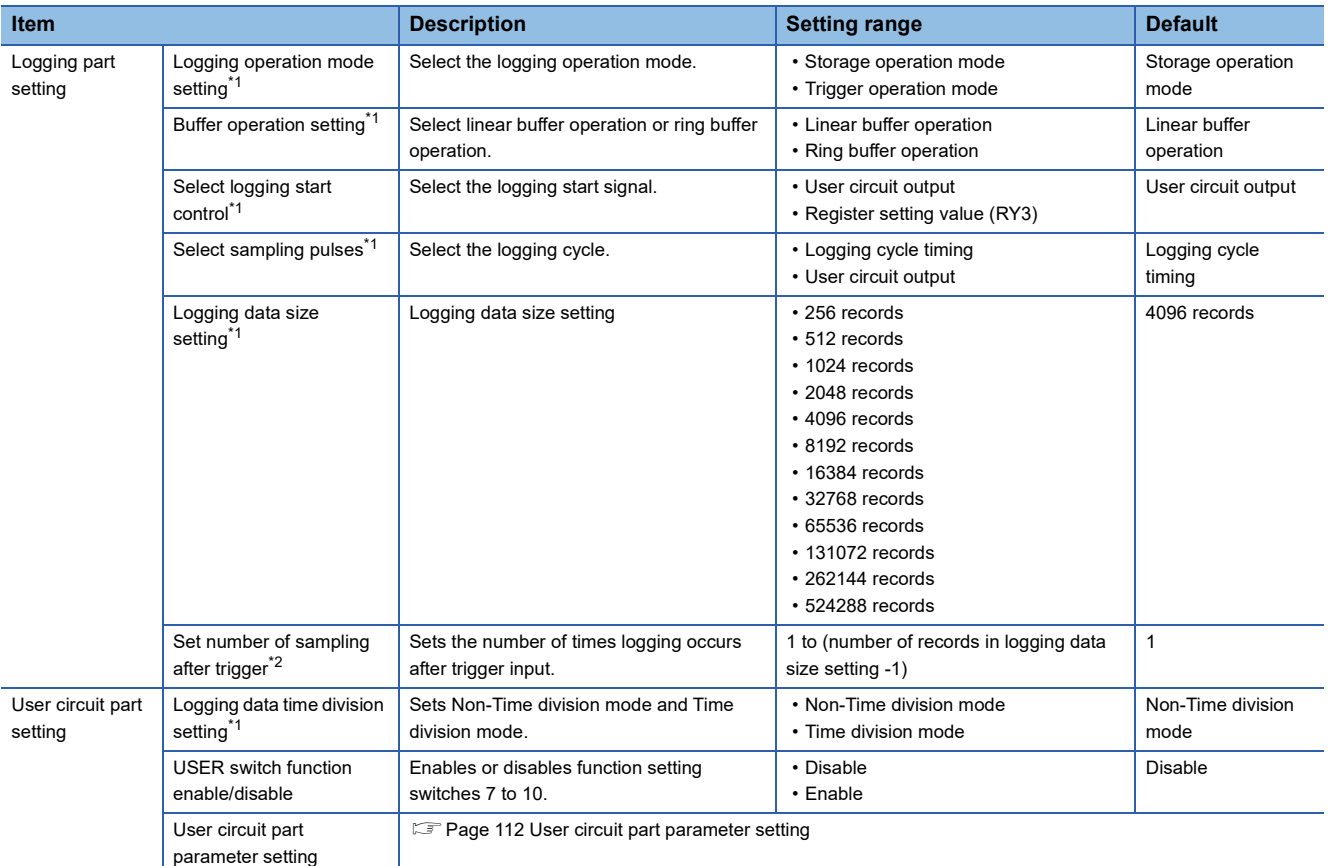

<span id="page-108-0"></span>\*1 This can be set when "Logging function enable/disable" in "Logging setting" of "Module Parameter" is set to "Enable". When set to **8** "Disable", it is masked and cannot be set.

<span id="page-108-1"></span>\*2 Can be set when "Logging operation mode setting" is set to "Trigger operation mode". When set to "Storage operation mode", it is masked and cannot be set.

### ■**NZ2EX2S-D41D01**

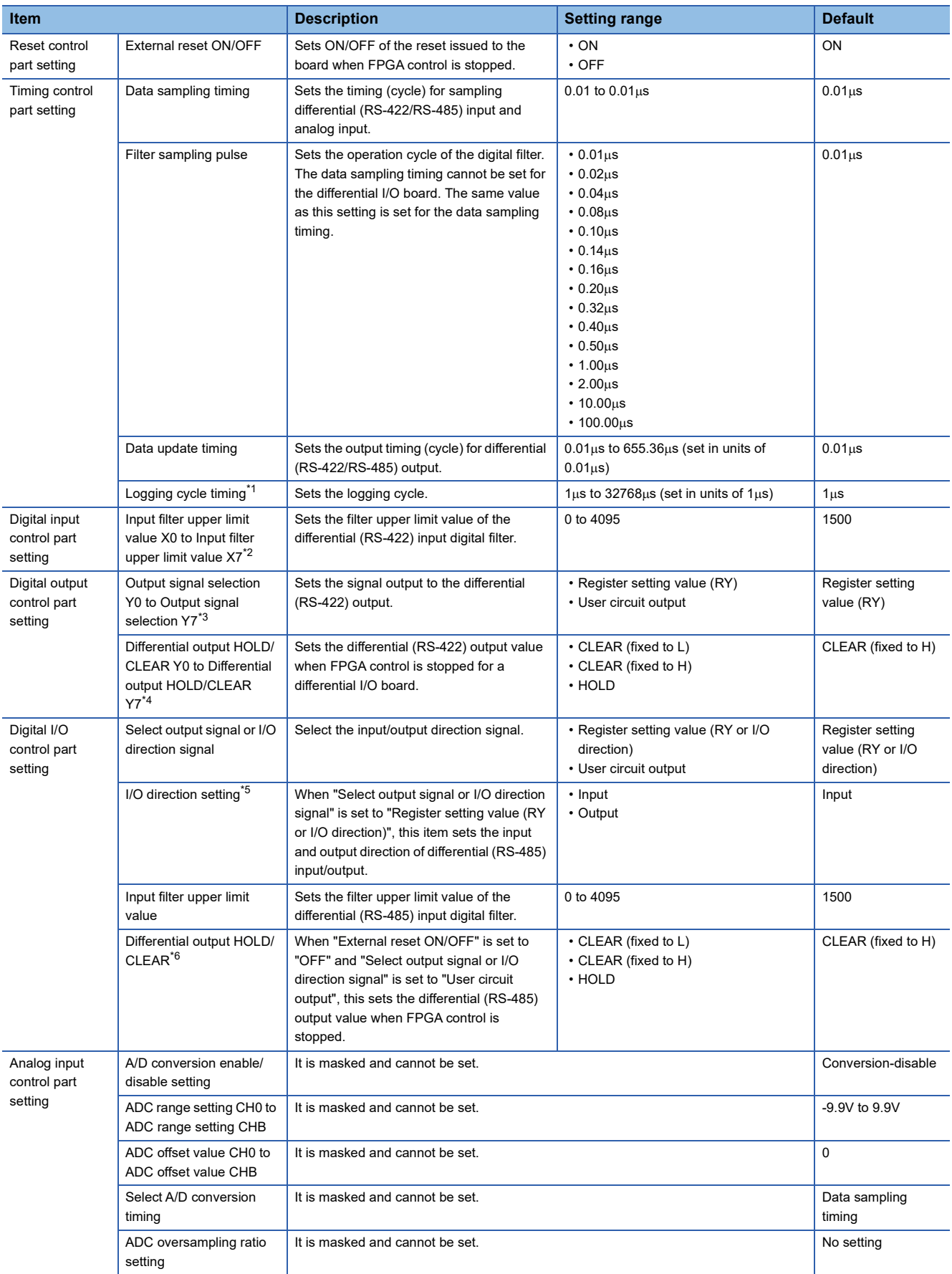

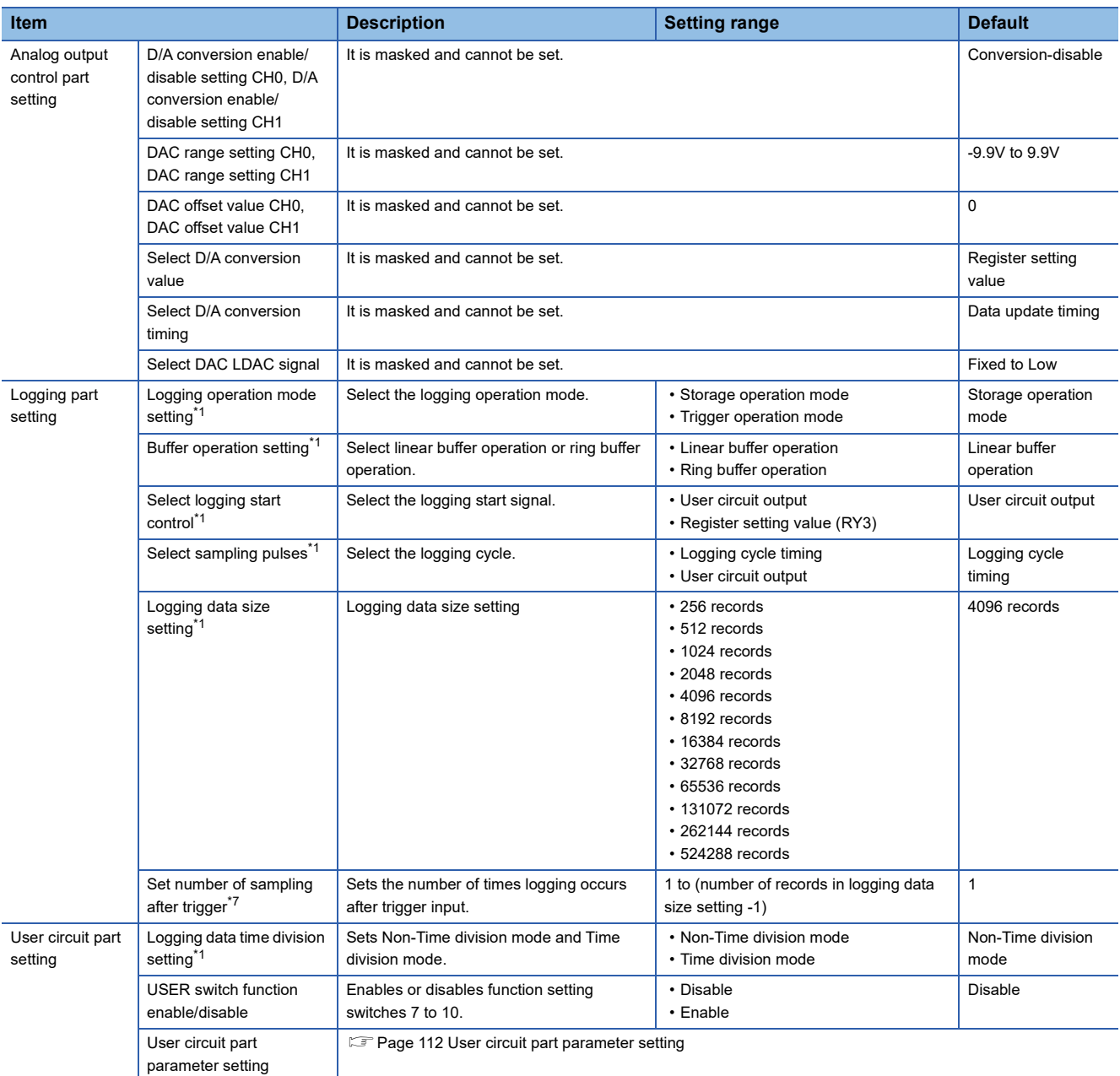

<span id="page-110-0"></span>\*1 This can be set when "Logging function enable/disable" in "Logging setting" of "Module Parameter" is set to "Enable". When set to "Disable", it is masked and cannot be set.

<span id="page-110-1"></span>\*2 The input filter upper limit values X8 to XF are masked and cannot be set.

<span id="page-110-2"></span>\*3 Output signal selection Y8 to YF are masked and cannot be set.

<span id="page-110-3"></span>\*4 This can be set when "External reset ON/OFF" is set to "OFF". "ON" is masked and cannot be set.

<span id="page-110-4"></span>\*5 When "Select output signal or I/O direction signal" is set to "User circuit output", it is masked and cannot be set.

<span id="page-110-5"></span>\*6 This can be set when "External reset ON/OFF" is set to "OFF" and "Select output signal or I/O direction signal" is set to "User circuit output". Otherwise it is masked and cannot be set.

<span id="page-110-6"></span>\*7 Can be set when "Logging operation mode setting" is set to "Trigger operation mode". When set to "Storage operation mode", it is masked and cannot be set.

### ■**NZ2EX2S-D41A01**

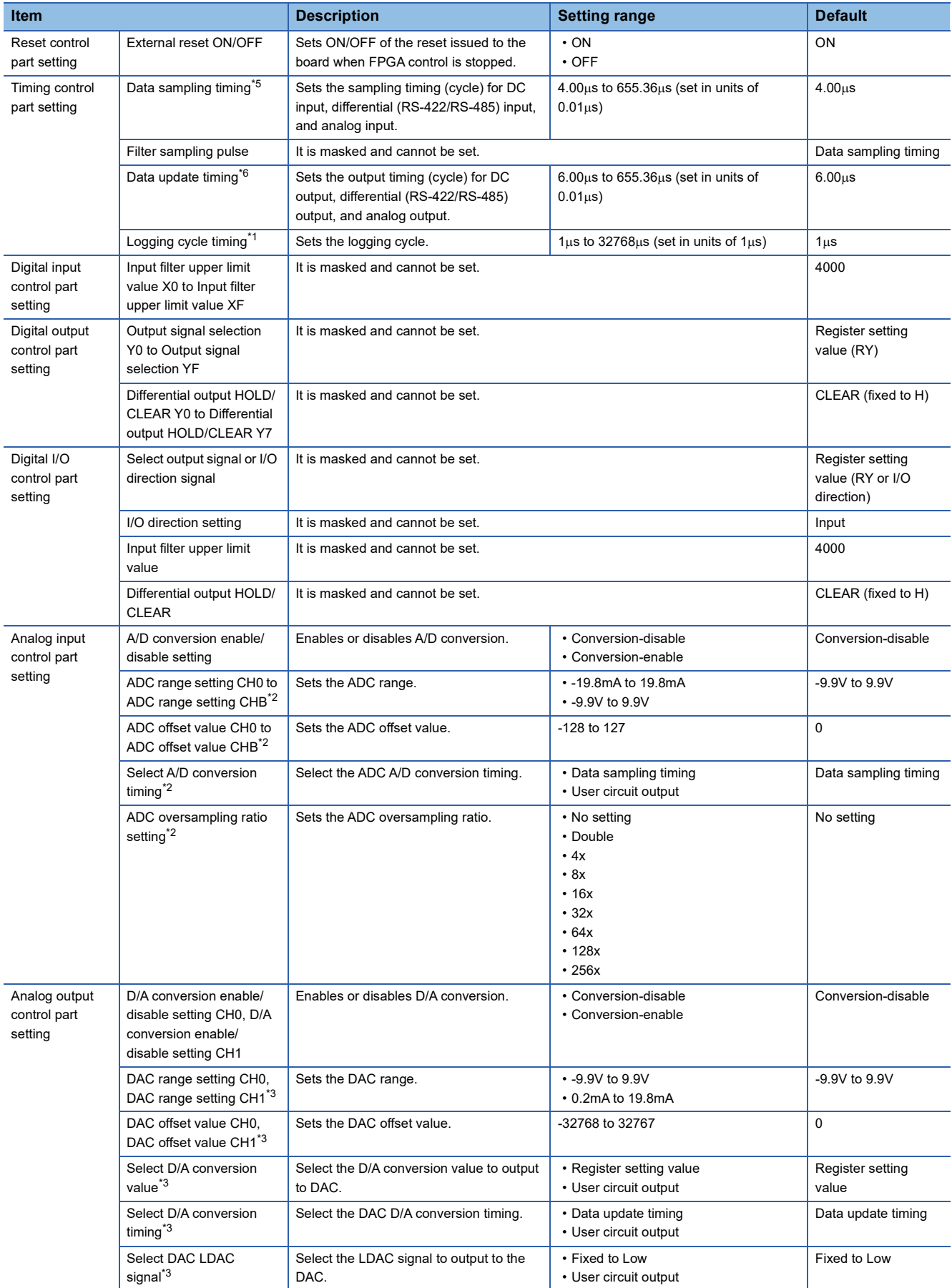

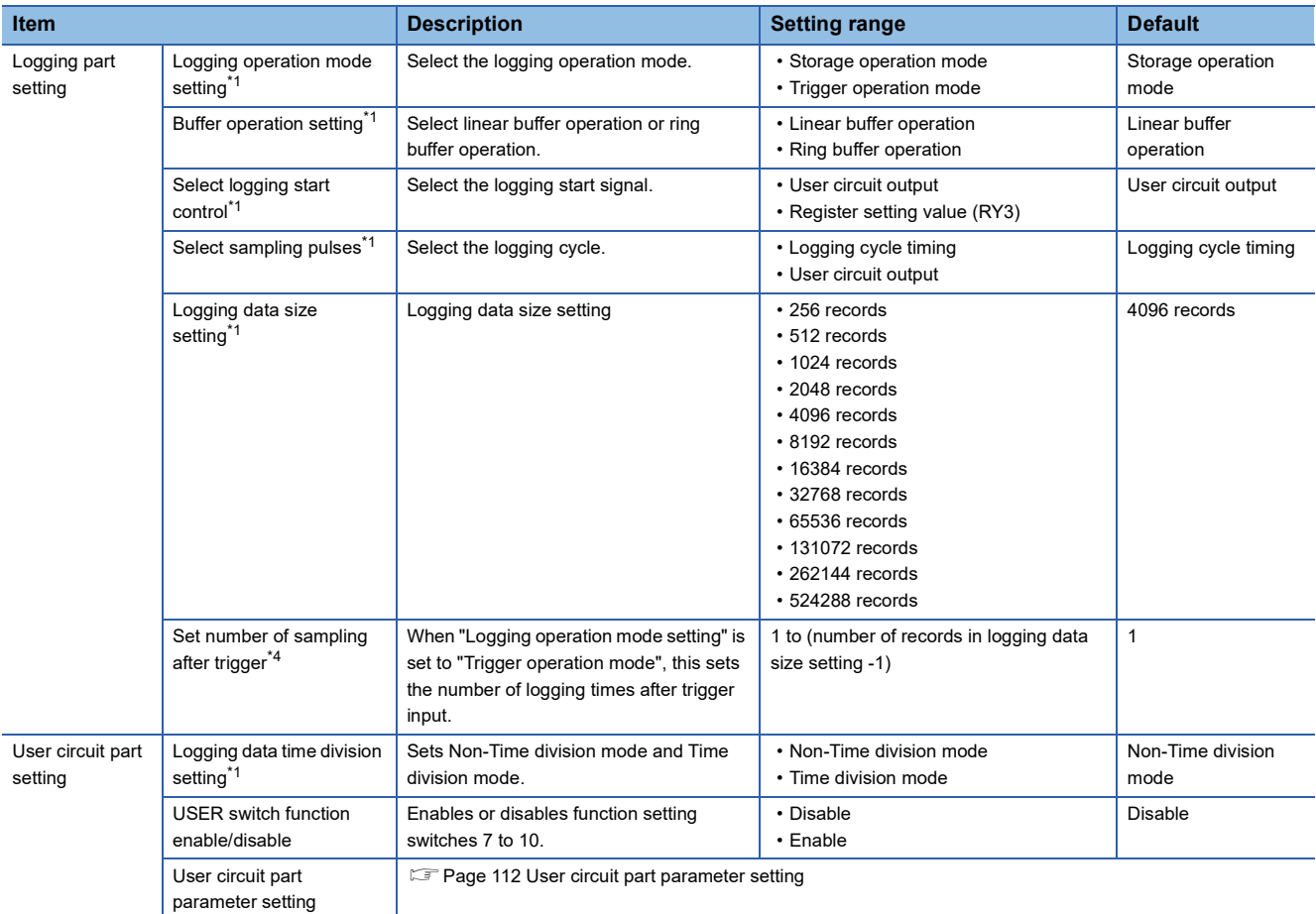

<span id="page-112-2"></span>\*1 This can be set when "Logging function enable/disable" in "Logging setting" of "Module Parameter" is set to "Enable". When set to "Disable", it is masked and cannot be set.

<span id="page-112-3"></span>\*2 Can be set when "A/D conversion enable/disable setting" is set to "Conversion-enable". With "Conversion-disable" it is masked and cannot be set.

- <span id="page-112-4"></span>\*3 This can be set when "D/A conversion enable/disable setting" is set to "Conversion-enable". With "Conversion-disable" it is masked and cannot be set.
- <span id="page-112-5"></span>\*4 Can be set when "Logging operation mode setting" is set to "Trigger operation mode". When set to "Storage operation mode", it is masked and cannot be set.

<span id="page-112-0"></span>\*5 This can be set when "A/D conversion enable/disable setting" is set to "Conversion-enable" and "Select A/D conversion timing" is set to "Data sampling timing". Otherwise it is masked and cannot be set.

<span id="page-112-1"></span>\*6 Can be set when "D/A conversion enable/disable setting" is set to "Conversion-enable" and "Select D/A conversion timing" is set to "Data update timing". Otherwise it is masked and cannot be set.

### <span id="page-113-0"></span>■**User circuit part parameter setting**

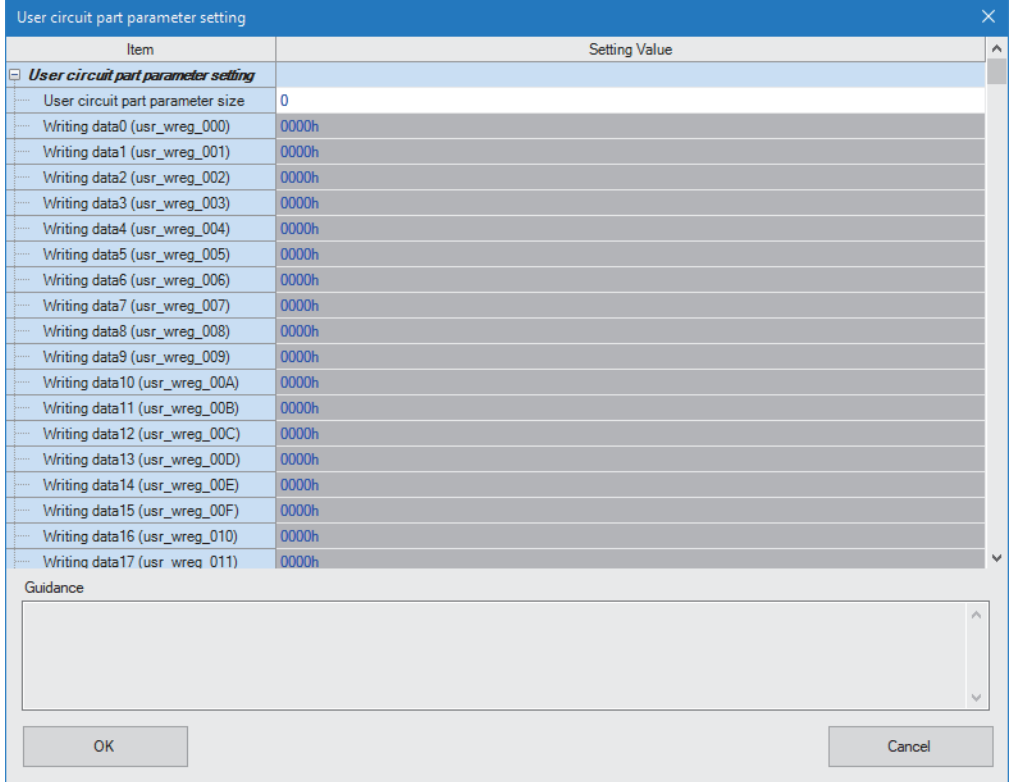

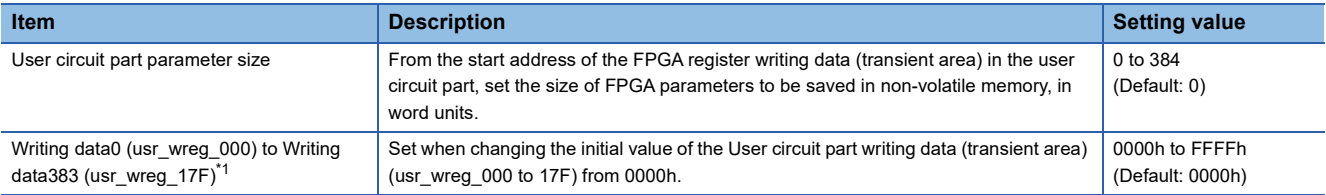

<span id="page-113-1"></span>\*1 Masking is canceled by the input value of "User circuit part parameter size".

## **8.7 Online Functions**

The online functions are described in the following.

### **Connection destination setting**

Settings for a newly created Main module, changes for an Extension module, and IP address settings are made as follows.

### **Operating procedure**

- *1.* The contents set in "New" are displayed.
- $\mathcal{L}$  [Menu]  $\Rightarrow$  [Connection destination setting]

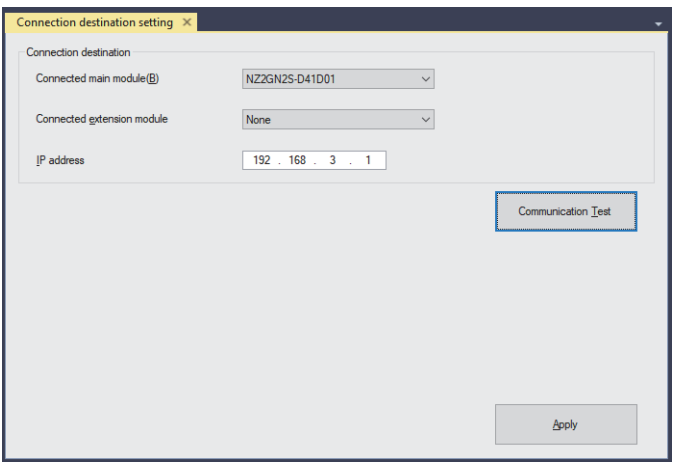

*2.* Redo the settings for items to be changed on the main module and extension module.

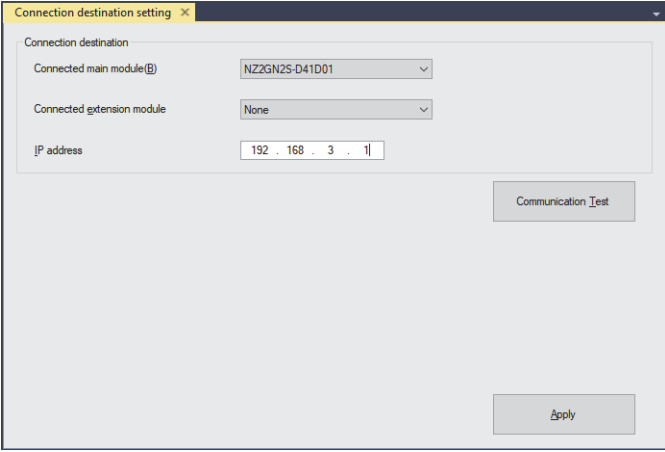

*3.* Set the IP address of the connected FPGA module.

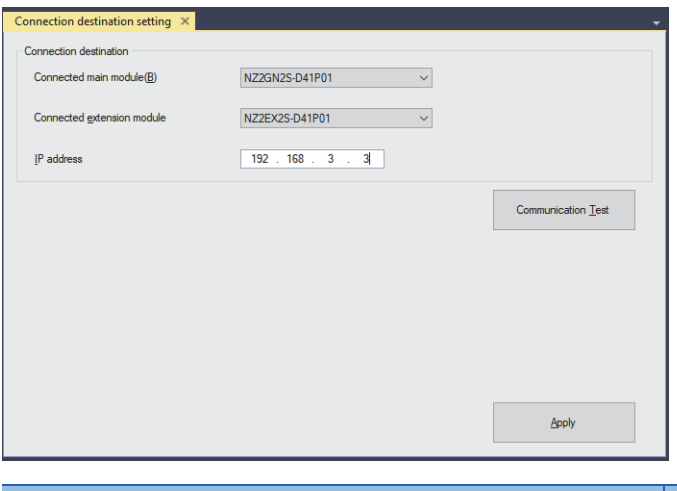

| <b>Item</b> | Setting range                |
|-------------|------------------------------|
| IP address  | $1.0.0.1$ to 223.255.255.254 |
|             |                              |

 $Point$ 

The IP address must start with a value between 1 and 223, excluding 127.

- *4.* Click the [Apply] button.
- *5.* If there is no problem with the changes, click the [Yes] button.

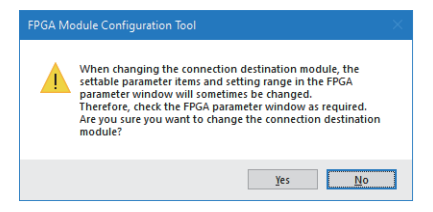

## **Communication test**

Allows for checking whether communication using the set IP address is possible.

#### Operating procedure

- *1.* Display the "Connection destination setting" window.
- **T** [Menu]  $\Leftrightarrow$  [Connection destination setting]

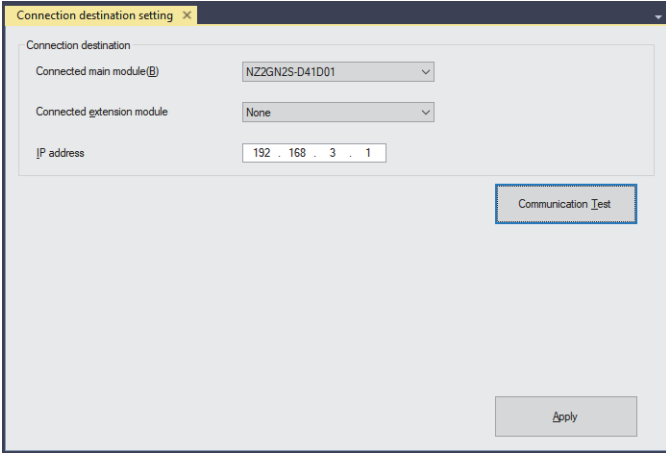

- *2.* Click the [Communication Test] button.
- *3.* Click the [OK] button.

### $Point$

The setting is not reflected if only a communication test is performed. Click the [Apply] button to have the settings be reflected.

### **Parameter writing**

This section describes how to write Module parameters and FPGA parameters to the FPGA module.

There are two types of write destinations for parameters: memory and non-volatile memory. Writing can be performed only to memory or to both memory and non-volatile memory. Parameters written to nonvolatile memory are read back into memory when the power is turned on, so control can be started without redoing settings. However, since 10000 is the limit on the number of writes that can be made to the non-volatile memory, it is recommended that different write destinations be used as follows.

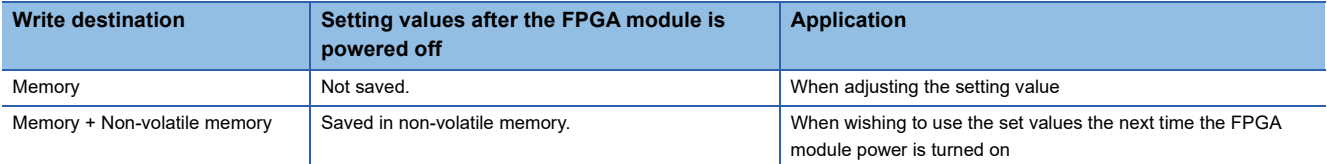

### $Point$ <sup> $\degree$ </sup>

The IP address and subnet mask are saved in non-volatile memory regardless of whether the parameter write destination is memory or memory + non-volatile memory.

### Operating procedure

*1.* Select the write method according to the write destination.

 $\mathcal{L}$  [Online]  $\Rightarrow$  [Parameter write (Memory)] or [Parameter write (Memory + Non-volatile memory)]

### **Parameter read**

Reads Module parameters and FPGA parameters from the FPGA module.

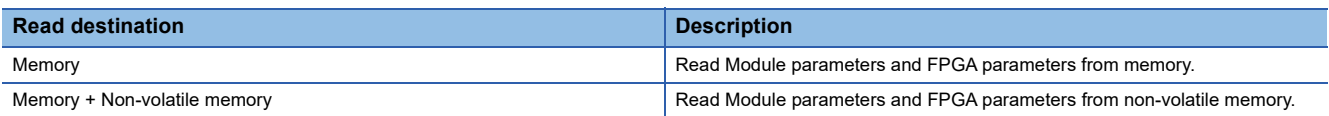

### **Operating procedure**

**1.** Select the reading method.

 $\mathcal{L}$  [Online]  $\Rightarrow$  [Parameter read (Memory)] or [Parameter read (Memory + Non-volatile memory)]

### **Batch monitor display**

Displays the contents of link devices, remote buffers, or FPGA register areas. By manipulating cells on the grid, values can be changed and written.

### $Point<sup>0</sup>$

Link devices (RX/RY) can only be monitored in units of 16 points, and FPGA register areas can only be monitored in units of even numbers.

### Operating procedure

*1.* Displays the "Device/Register batch monitor" window.

 $\mathcal{L}$  [Menu]  $\Rightarrow$  [Device/Register batch monitor]

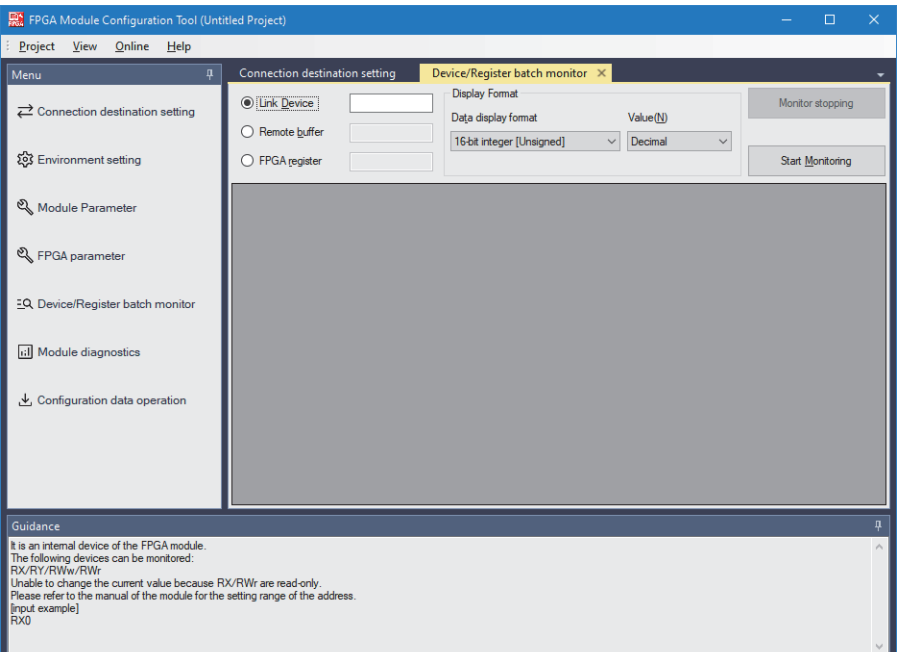

- *2.* Select either Link device, Remote buffer, or FPGA register as the type to display.
- *3.* Enter the address to display.

**8**

### *4.* Select Data display format and Value under Display Format.

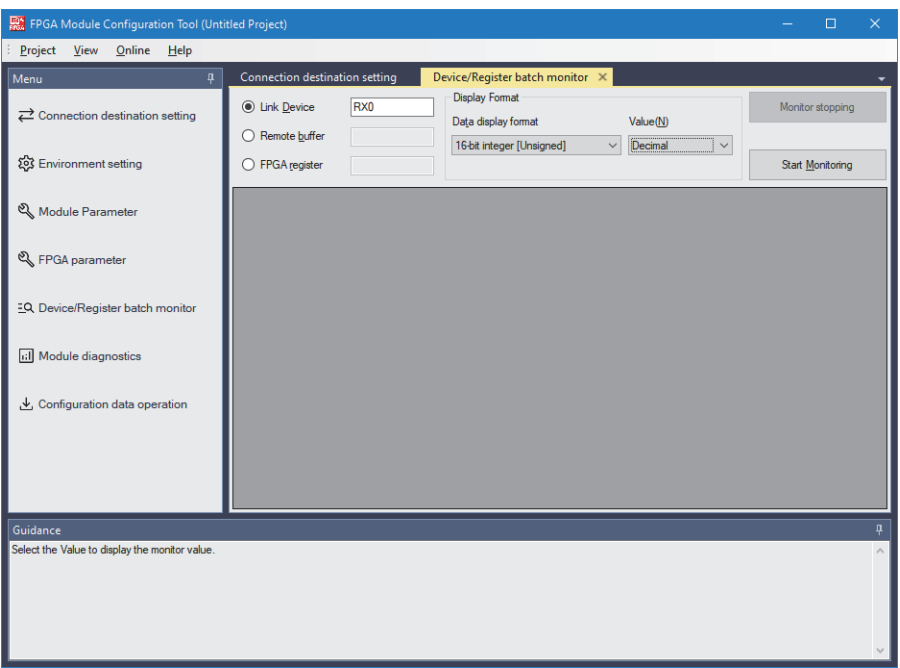

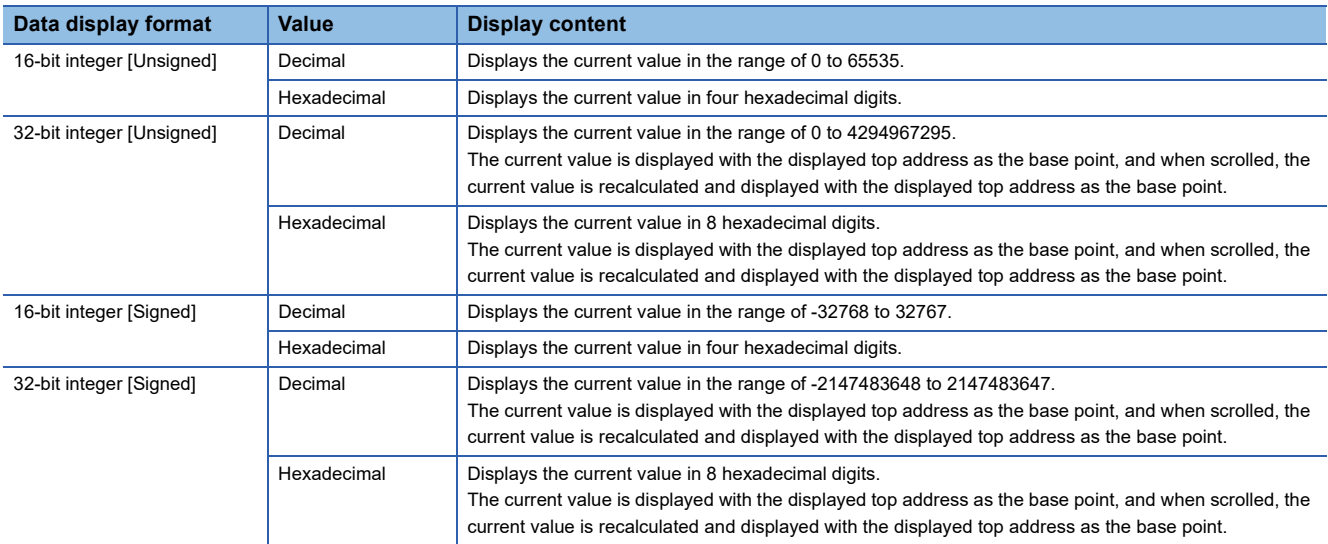

*5.* Click the [Start Monitoring] button.

### **Changing current values**

The current values of link devices (RY/RWw), remote buffers, and FPGA register areas can be changed as follows.

### Restriction<sup>(17</sup>)

- The current value of Link devices (RX/RWr) cannot be changed.
- In CC-Link IE TSN communication mode, the current value of link devices (RY/RWw) cannot be changed.

### **Operating procedure**

*1.* Double-click a cell in grid (1) or press the Enter key.

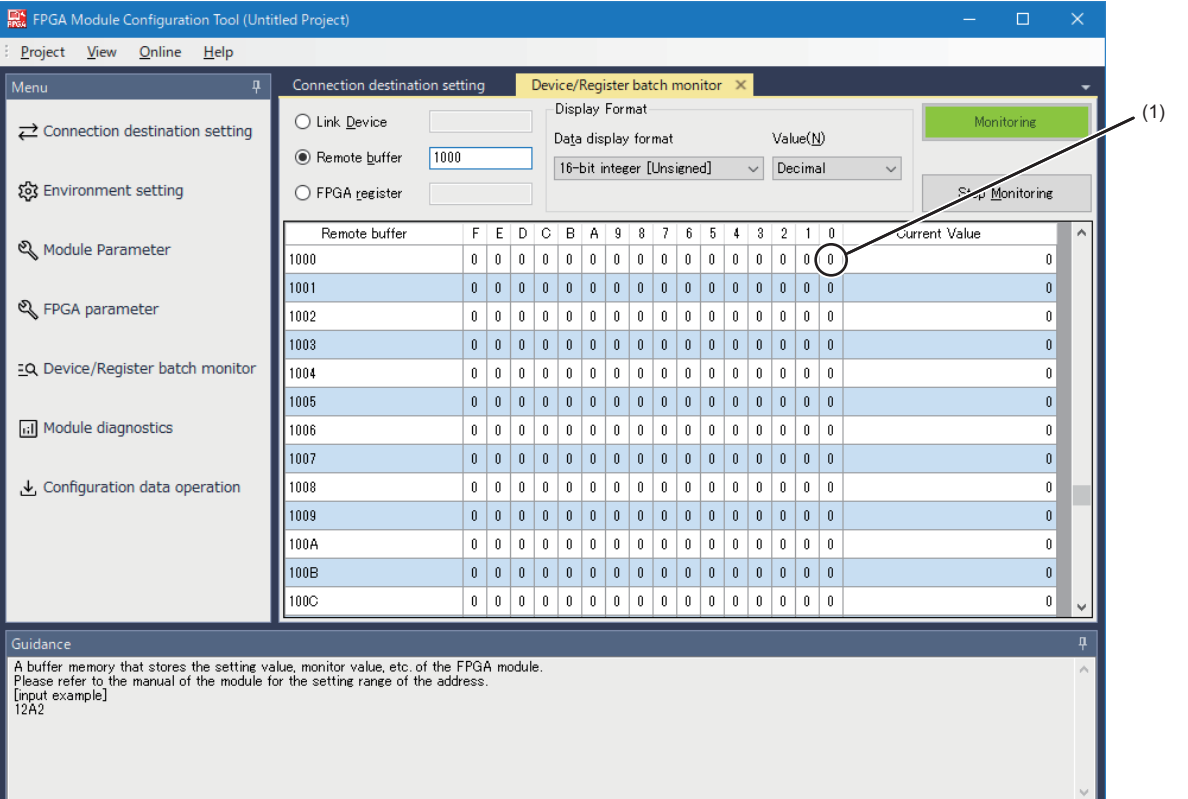

*2.* The bit value will be highlighted, allowing the current value to be changed.

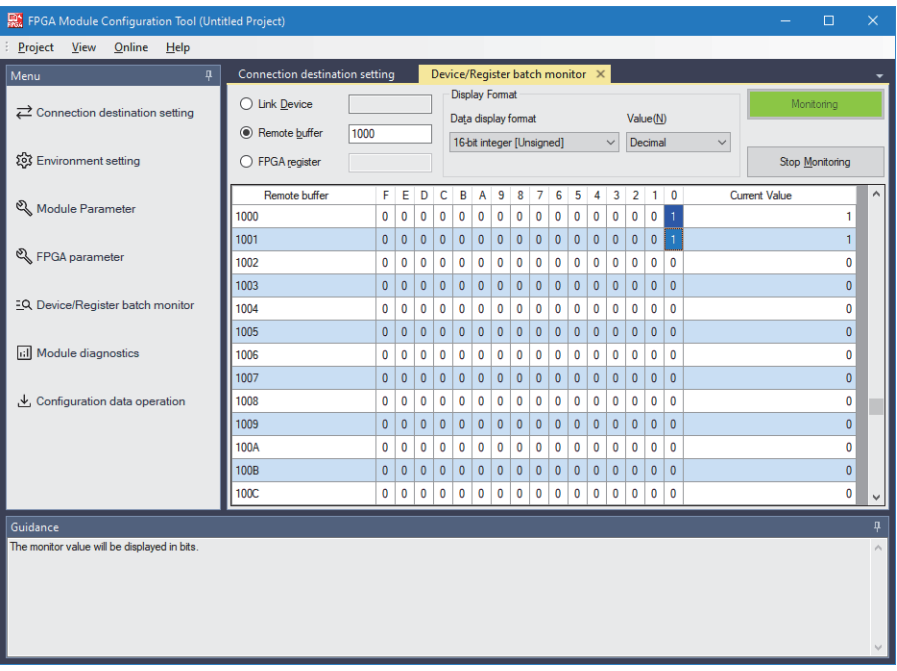

 $Point  $\triangleright$$ 

The current value can also be changed by right-clicking a grid cell and selecting the change current value menu.

### **Automatic monitor stop**

- When creating a project with "New"
- When the project is opened with "Open"
- When "Parameter read (Memory)" is executed
- When executing "Parameter write (Memory)" or "Parameter write (Memory + Non-volatile memory)"
- When the setting contents are changed in "Connection destination setting"
- When the setting contents are changed in "Environment setting"
- If any other menu is selected (The monitor is paused. However, when returned to the monitor window, the monitor will automatically resume.)
- If a communication error, SLMP timeout, or data read error occurs during monitoring

## **Module diagnostics**

Displays basic information, the status of LEDs, and the status of errors of the FPGA module collectively.

### **Operating procedure**

*1.* Display the "Module diagnostics" window.

### $\gamma$  [Menu]  $\Rightarrow$  [Module diagnostics]

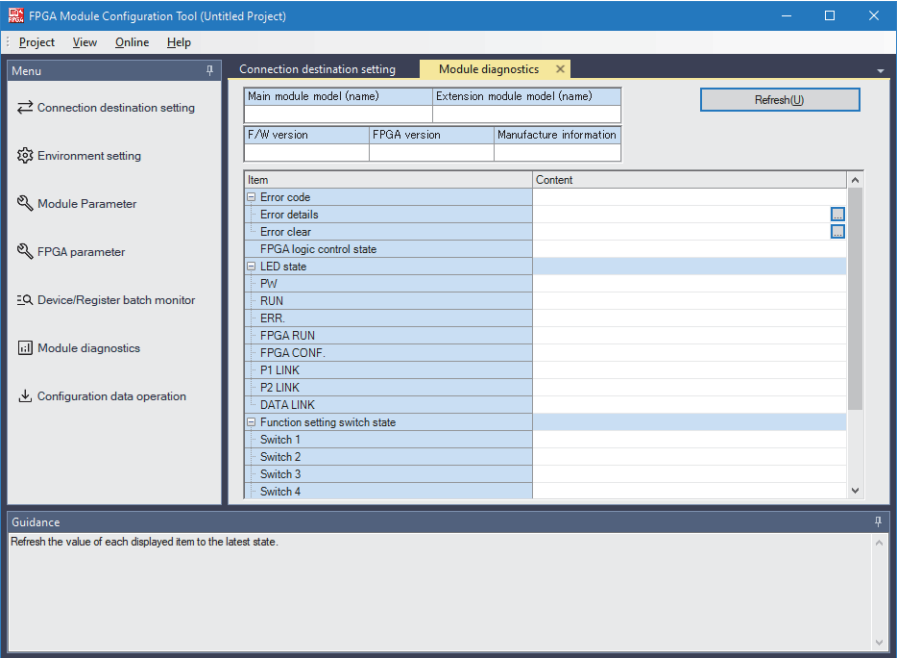

### *2.* To get the latest information, click the [Refresh] button.

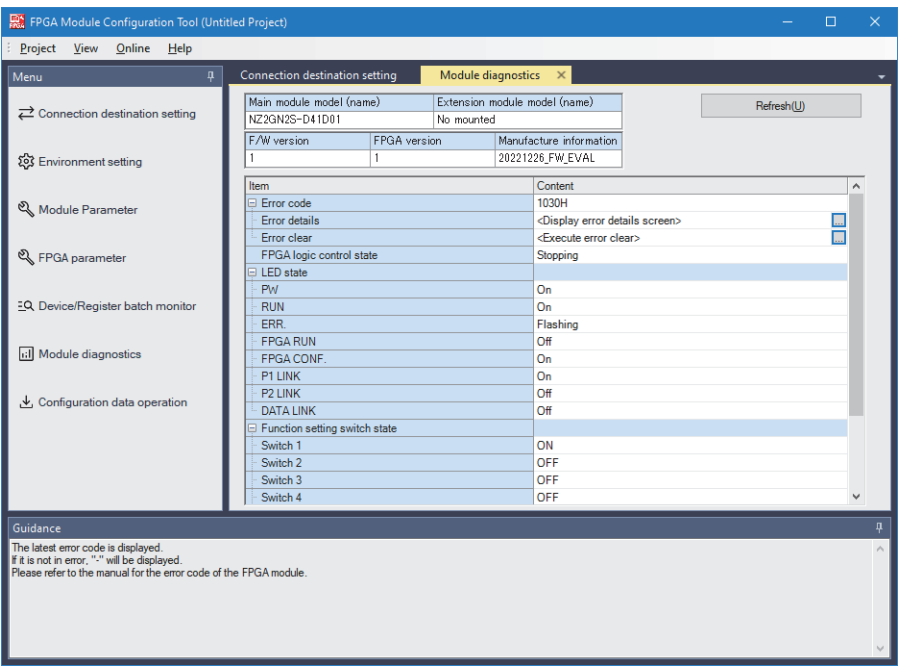

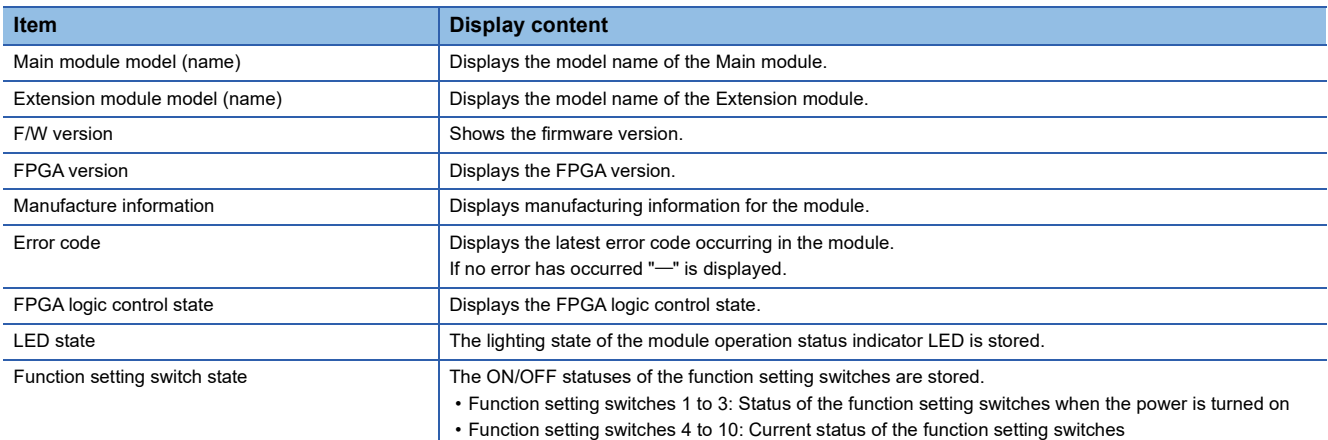

### **Error details window**

The following describes how to check the details of an error that has occurred.

### Operating procedure

i.

- *1.* Double-click <Display error details screen>.
- *2.* The "Error details" window is displayed.

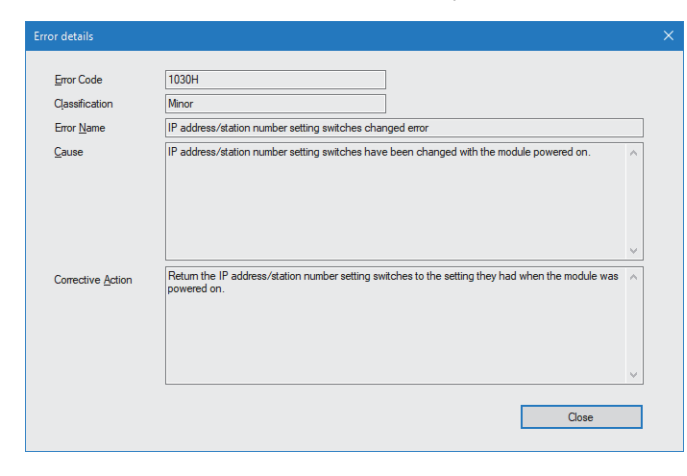

### **Executing error clear**

The method for executing error clear is shown below.

- *1.* Eliminate the cause of the error.
- *2.* Double-click <Execute error clear>.
- *3.* Click the [Yes] button.
- *4.* Click the [OK] button.

## **Configuration data operation**

Verifies or downloads the configuration data created using the FPGA development software to the configuration ROM in the FPGA module.

### **Operating procedure**

*1.* Display the "Configuration data operation" window.

 $\mathcal{L}$  [Menu]  $\Rightarrow$  [Configuration data operation]

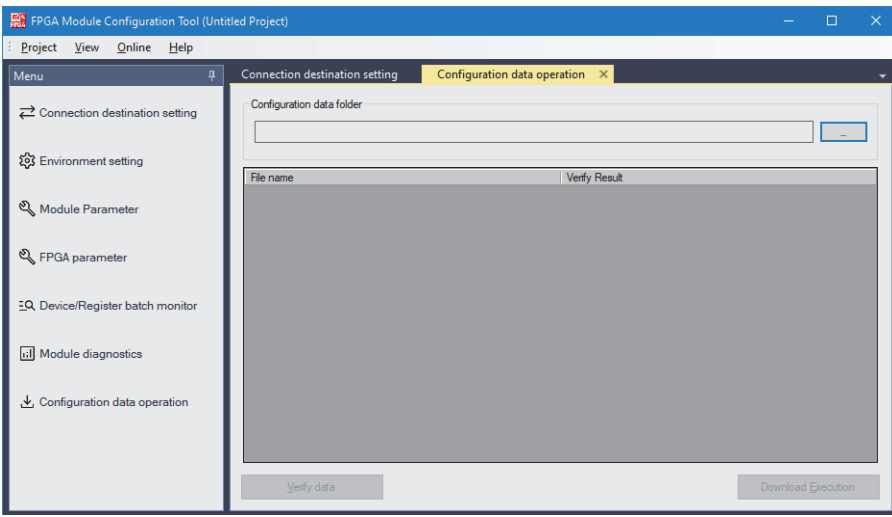

### **Data verification**

Ē

Verifies the configuration data created using the FPGA development software and the configuration ROM in the FPGA module.

### Operating procedure

- *1.* Select the configuration data folder.
- *2.* The configuration data files in the selected folder are displayed.

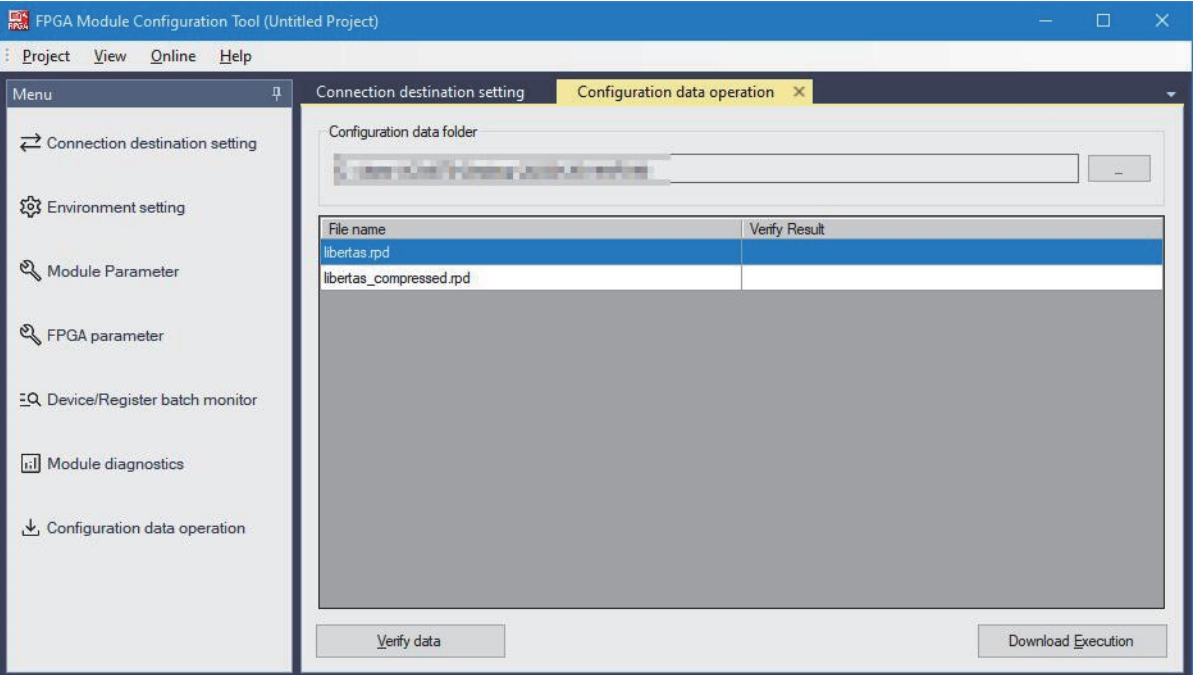

- **3.** Click the [Verify data] button.
- *4.* The verification results are displayed.

Match or Mismatch is displayed in the verification results.

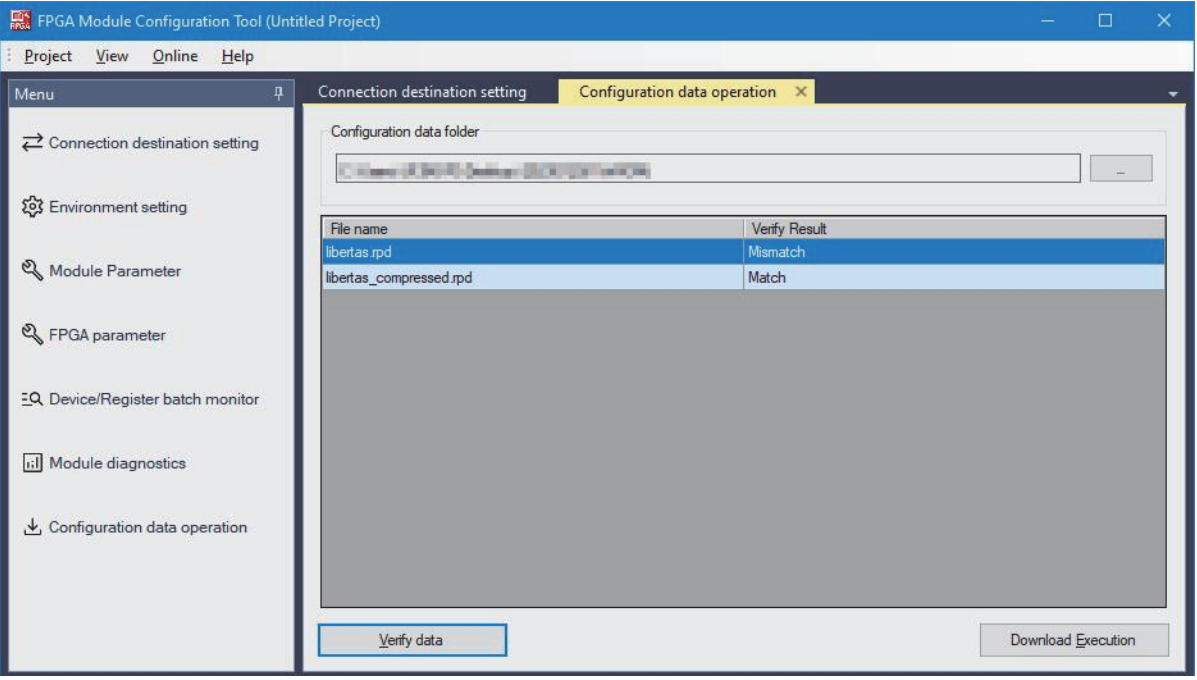

### **Download execution**

Downloads the configuration data created using the FPGA development software to the configuration ROM in the FPGA module.

### Operating procedure

i.

- *1.* Select the configuration data folder.
- *2.* The configuration data files in the selected folder are displayed.

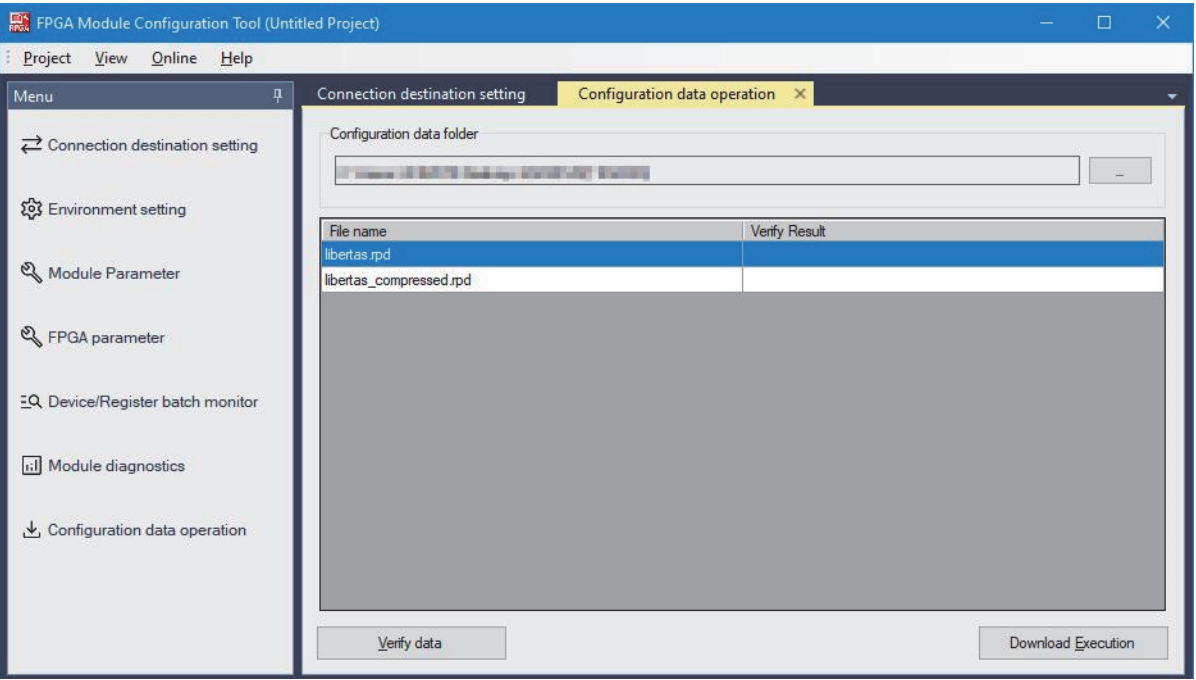

- *3.* Select the file to be downloaded.
- *4.* Click the [Download Execution] button.
- *5.* Click the [Yes] button.

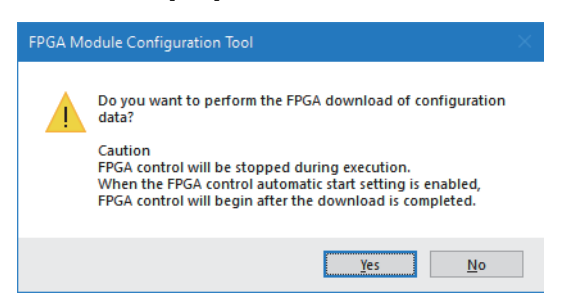

## **8.8 Optional Functions**

### **Environment setting**

The following describes how to configure settings such as communication settings and timeout time on the personal computer side.

### **Operating procedure**

*1.* Set the value in the "Environment setting" window.

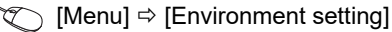

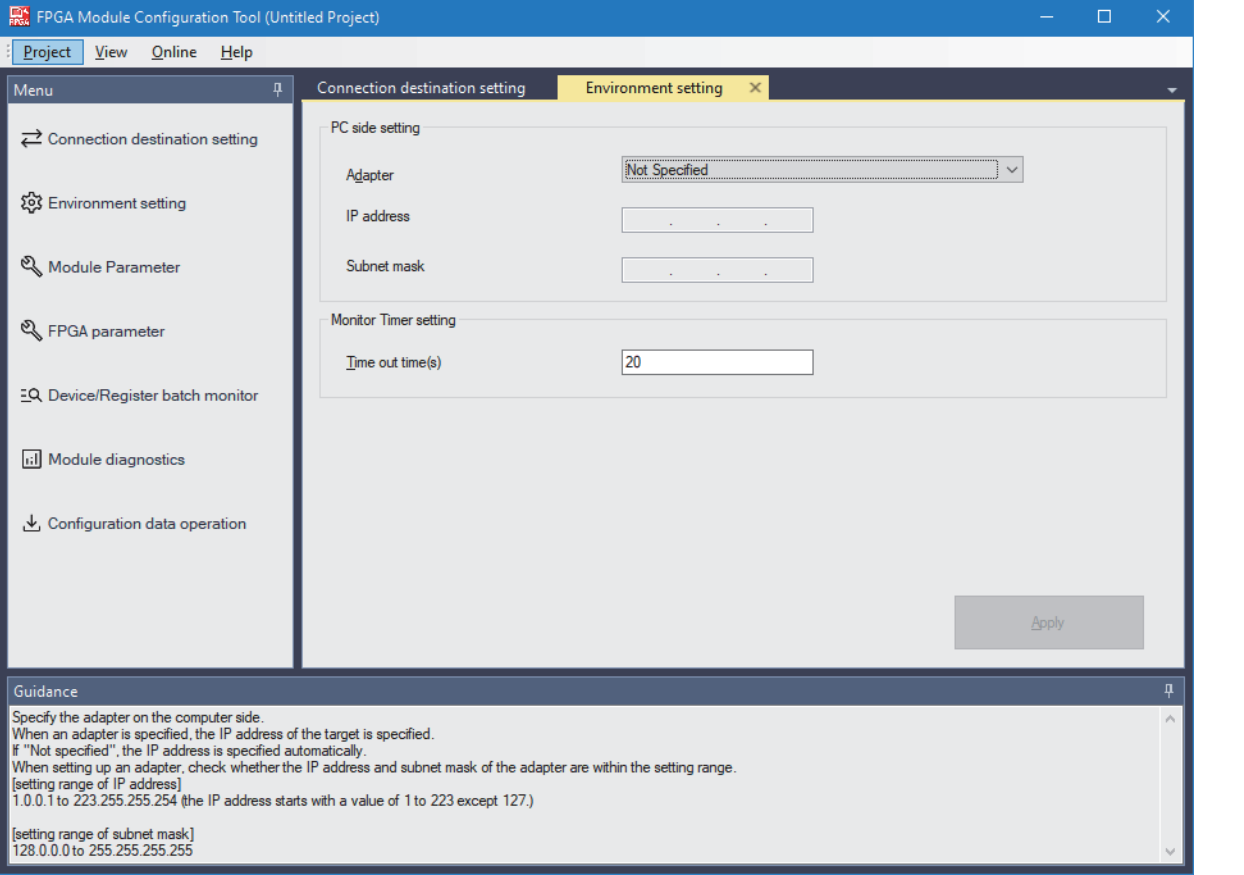

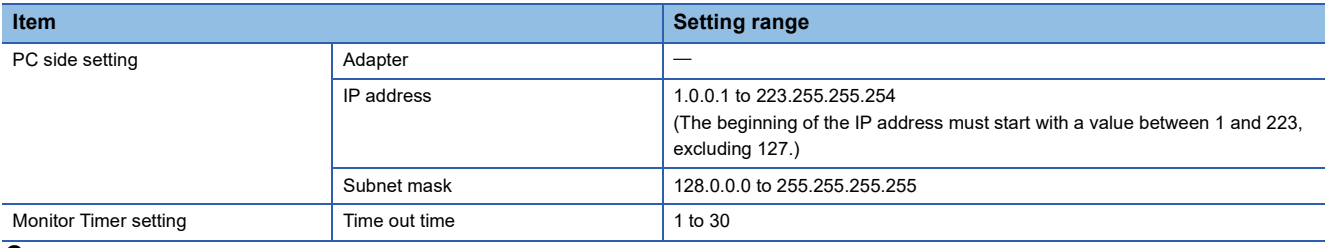

*2.* Click the [Apply] button.

## **8.9 Help Function**

A check of the version of the FPGA Module Configuration Tool is provided as a help function.

## **Checking the version of the FPGA Module Configuration Tool**

Perform the following to check the version of the FPGA Module Configuration Tool.

### Operating procedure

#### $\mathbb{Z}$  [Help]  $\Rightarrow$  [Version information]

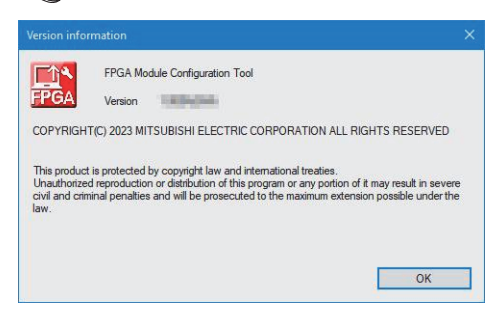

# **9 PARAMETER SETTING**

Use the FPGA Module Configuration Tool for setting the parameters of the FPGA module. For instructions on how to install the FPGA Module Configuration Tool, refer to the following. FPGA Module Configuration Tool Installation Instructions

### **About the parameters**

The parameters of the FPGA module are of the following two types.

- Module parameters (CF [Page 95 Module parameters\)](#page-96-0)
- FPGA parameters ( $\sqrt{p}$  [Page 98 FPGA parameters\)](#page-99-0)

## <span id="page-130-0"></span>**9.1 For Standalone Mode**

Set the parameter values in the FPGA Module Configuration Tool.

### **Setting method**

### **Operating procedure**

- *1.* Start the FPGA Module Configuration Tool.
- *2.* From "New", select "Connected main module" or "Connected Extension module".
- $\mathcal{L}$  [Project]  $\Rightarrow$  [New]

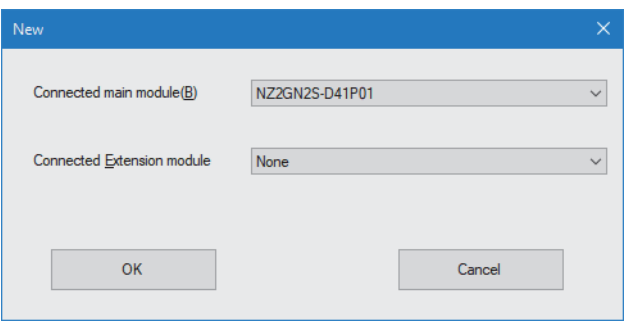

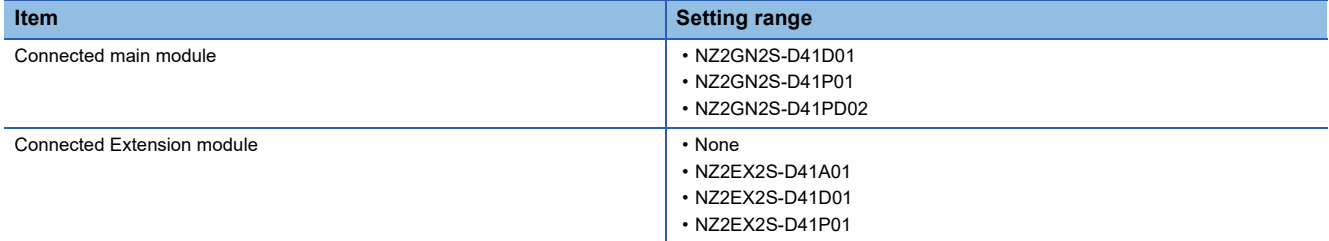

*3.* Click the [OK] button.

*4.* Enter the IP address of the connected FPGA module from "Connection destination setting".

 $\text{[Menu]} \Leftrightarrow \text{[Connection destination setting]}$ 

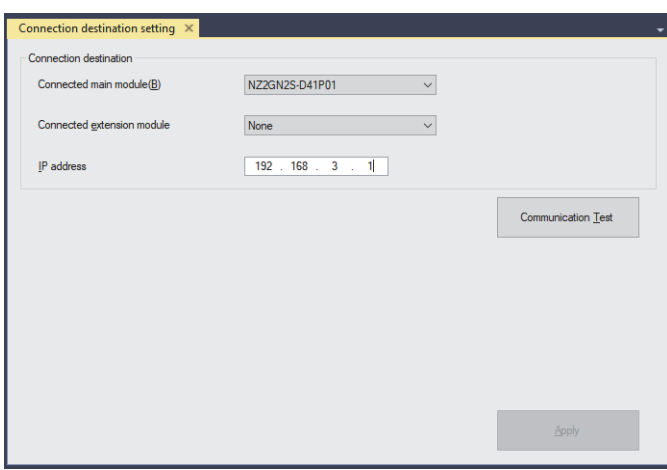

- **5.** Click the [Communication Test] button.
- **6.** Click the [OK] button.
- *7.* Click the [Apply] button.
- *8.* Set the parameter value in "Module Parameter".

 $\gamma$  [Menu]  $\Leftrightarrow$  [Module Parameter]

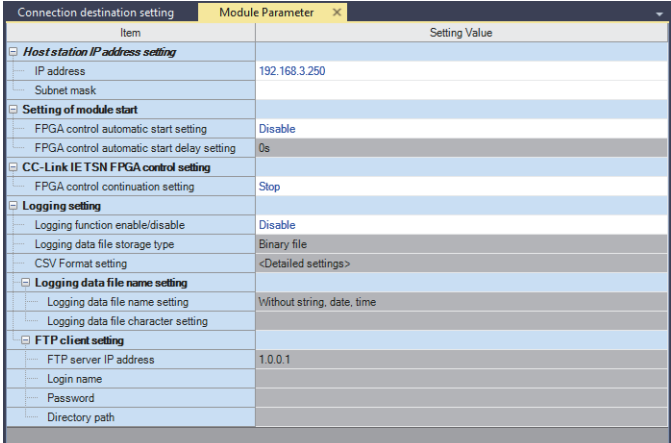

#### *9.* Set the values of the FPGA parameters in "FPGA parameter".

#### $\mathcal{L}$  [Menu]  $\Leftrightarrow$  [FPGA parameter]

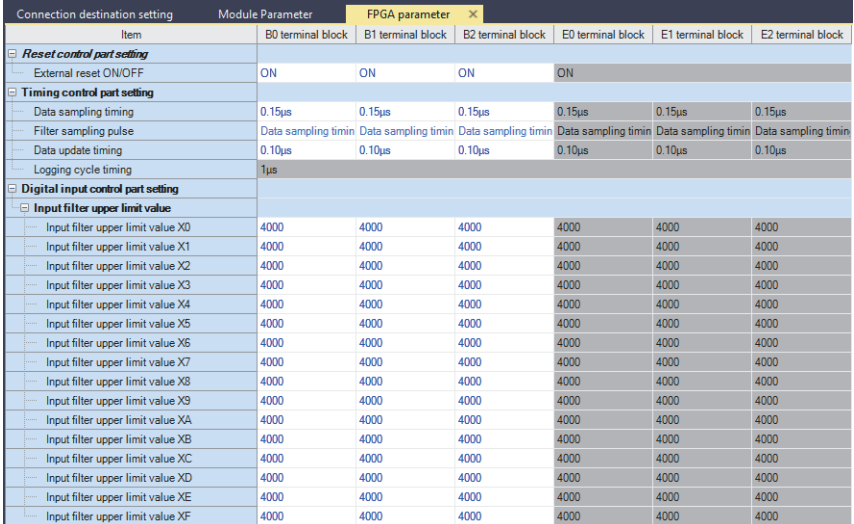

### *10.* Write the Module parameter and FPGA parameters to the FPGA module.

 $\mathcal{L}$  [Online]  $\Rightarrow$  [Parameter write (Memory)] or [Parameter write (Memory + Non-volatile memory)]

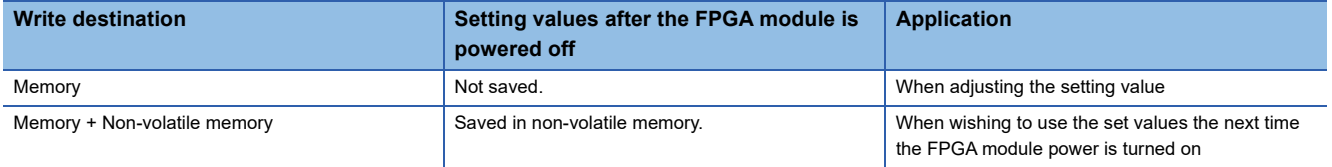

 $Point$ 

The IP address and subnet mask are saved in non-volatile memory regardless of whether the parameter write destination is memory or memory + non-volatile memory.

### *11.* Click the [Yes] button.

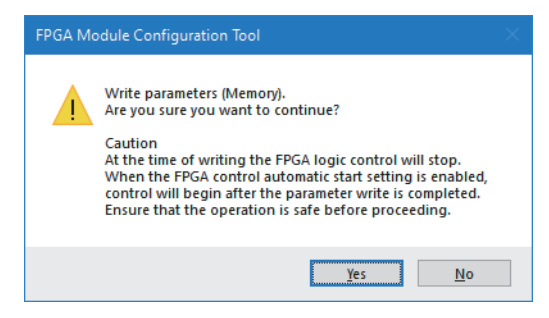

### *12.* Click the [Yes] button.

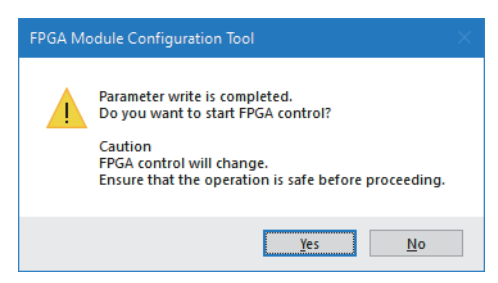

## **9.2 For CC-Link IE TSN Communication Mode**

Assure that the network parameters have been written to the CPU module of the master station. For the setting procedure for the master station, refer to the following.

User's manual for the master station used

### <span id="page-133-3"></span>**Communication cycle interval setting**

When using the FPGA module in CC-Link IE TSN communication mode, set the communication cycle interval as follows.

### ■**When the CC-Link IE TSN Class of the FPGA module is CC-Link IE TSN Class B**

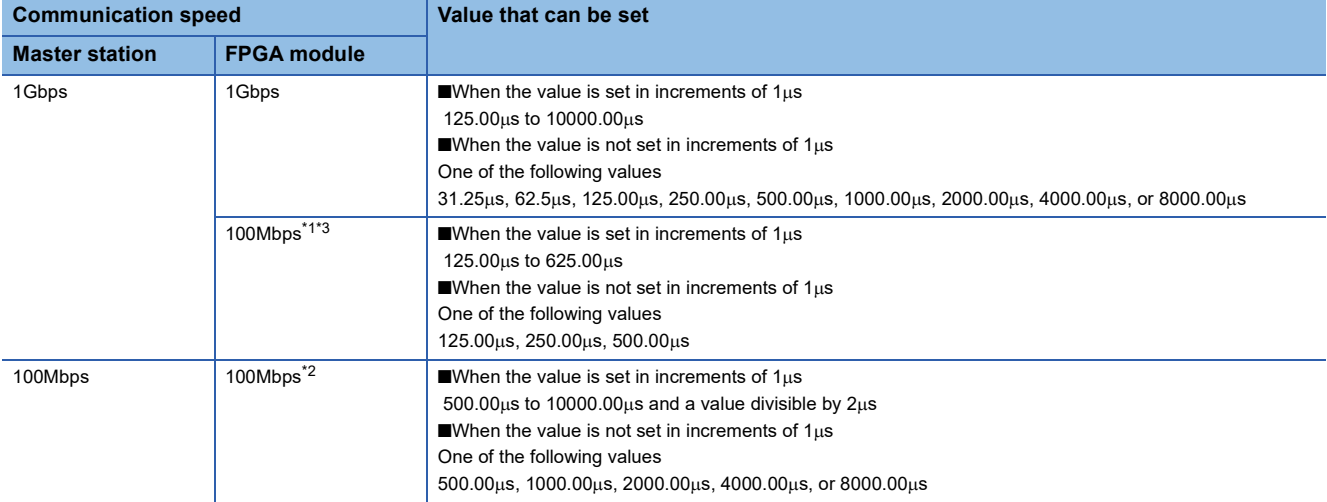

<span id="page-133-0"></span>\*1 When using the FPGA module in this combination, set the "Communication Period Setting" of the FPGA module to "Low-Speed".

<span id="page-133-2"></span>\*2 When using the FPGA module in this combination, set the "Communication Period Setting" of the FPGA module to "Basic Period" or "Normal-Speed".

<span id="page-133-1"></span>\*3 Use a TSN hub when communicating between Master station and FPGA module with different communication speeds.

### ■**When the CC-Link IE TSN Class of the FPGA module is CC-Link IE TSN Class A**

The Basic Period of the FPGA module (communication cycle interval setting) should be set to a value with a multiplier that results in a value that is 2.5ms or more and 1.28s or less.

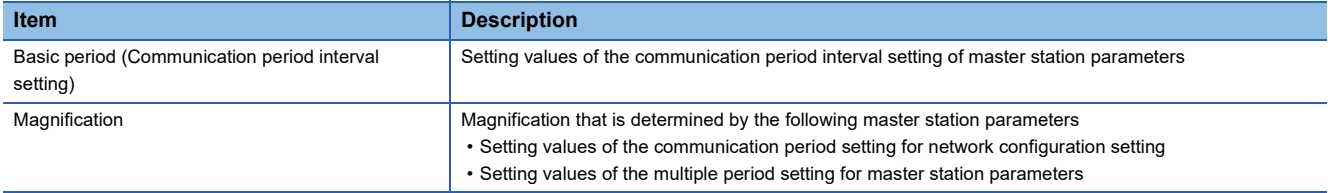

If the communication speed of the master station is 1Gbps and the communication speed of the FPGA module is 100Mbps, set the communication period setting of the FPGA module to "Low-Speed".

**Ex.**

When the communication period setting of the FPGA module is set to "Low-Speed" in the network structure settings, and "16x" is set for "Low-Speed" in the multiple period setting of the master station parameter

The range of the basic cycle that satisfies the conditions (the value of the communication cycle interval setting of the parameter of the master station) is  $156.25\mu s$  to 80ms.

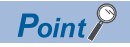

If an FPGA module that satisfies the following conditions does not establish a data link even if the above value is set for the communication cycle interval setting, check multiples of CC-Link IE TSN Class A (low speed) in the buffer memory of the master station (buffer memory address: 1294304).

• The CC-Link IE TSN Class setting is CC-Link IE TSN Class A

• The communication period setting is "Low-Speed"

If multiples of CC-Link IE TSN Class A (low speed) (buffer memory address: 1294304) are 6 or more, the basic cycle (communication cycle interval setting)  $\times$  magnification  $\times$  CC-Link IE TSN Class A (low speed) multiple (buffer memory address: 1294304) should be between 2.5ms and 6.4s.

### **Station-based block data assurance**

When using the FPGA module, be sure to set "Station-based Block Data Assurance" to "Enable". If "Disable" is specified, the function as an FPGA module cannot be guaranteed.

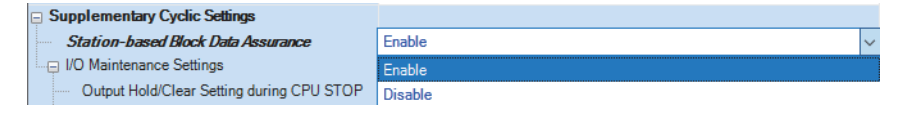

### **Network topology setting**

When using the FPGA module in CC-Link IE TSN communication mode, set the network topology setting as follows.

- Line/Star
- Ring

 $Point$ 

The ring topology can only be connected when the CC-Link IE TSN Class is CC-Link IE TSN Class B. When a CC-Link IE TSN Class A FPGA module is connected by ring topology, data links are not established.

### **Communication mode**

- Unicast
- Multicast

 $Point$ 

When an Ethernet device (or CC-Link IE TSN Class A remote station) is connected to the FPGA module in multicast mode, the Ethernet device (or CC-Link IE TSN Class A remote station) connected to the FPGA module will not be relayed multicast cyclic frames.

### **CC-Link IE TSN structure**

### Window

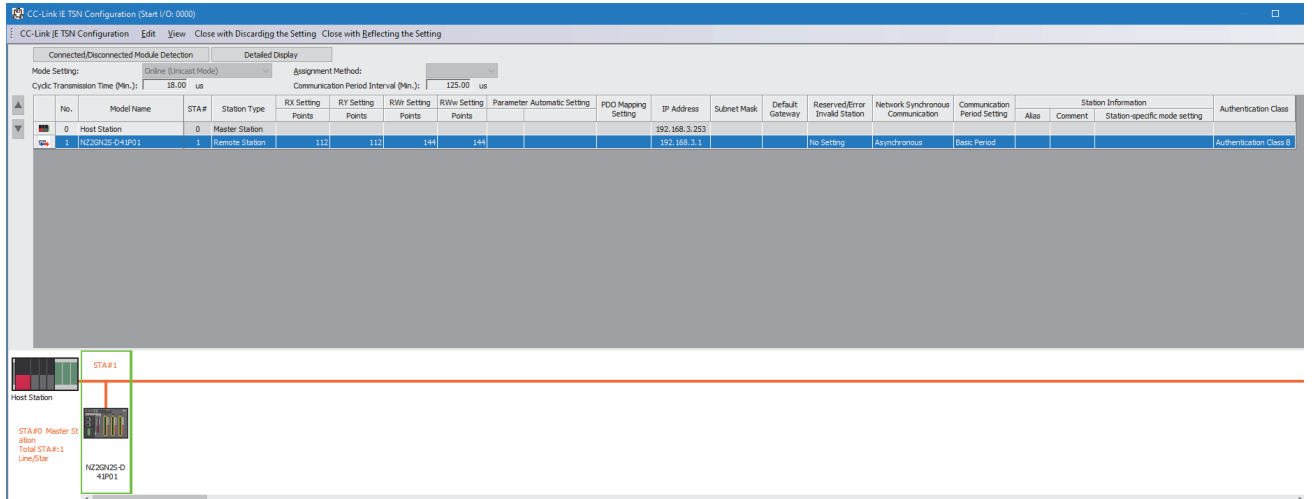

In this manual, "Authentication Class" is described as "CC-Link IE TSN Class".

### Displayed items

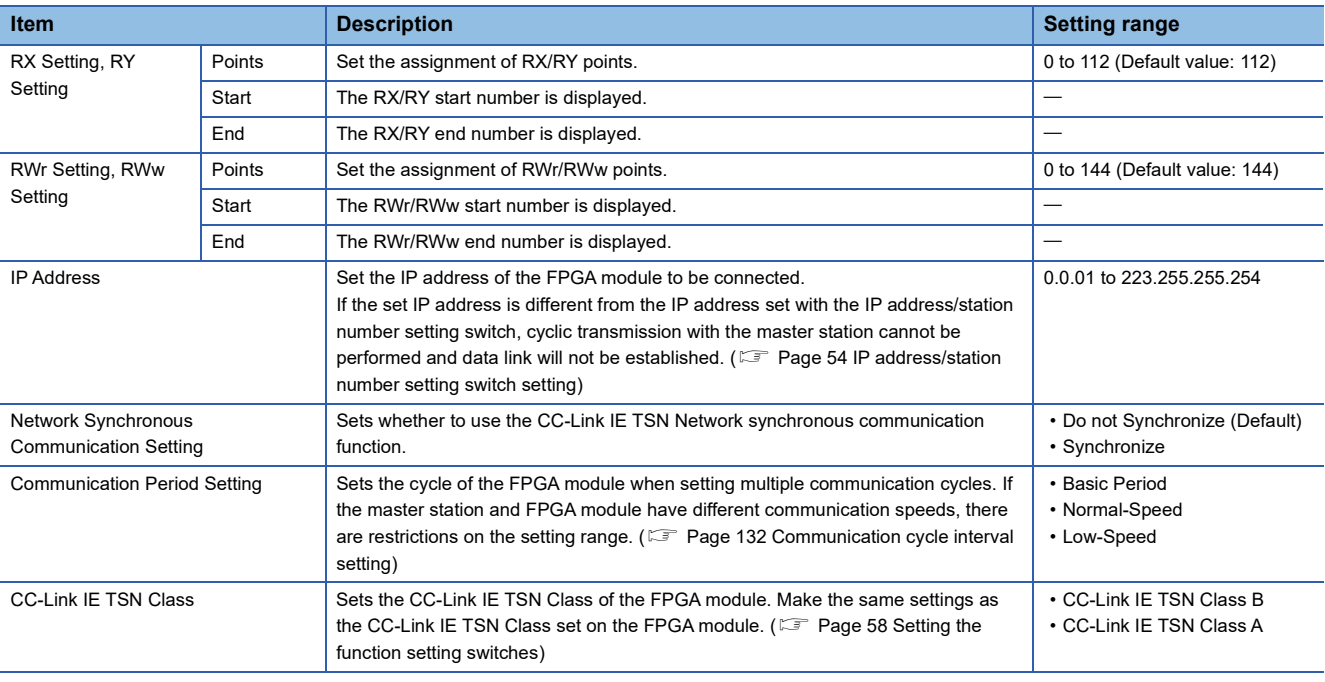

### $Point$

If the CC-Link IE TSN Class set by function setting switch 2 and the CC-Link IE TSN Class set in the network configuration settings are set to different values, event code 00C81H will be recorded in the event history of the master station and the FPGA module will not establish a data link.

### **Network Configuration Setting**

### **Operating procedure**

- *1.* Display the "CC-Link IE TSN Configuration" window.
- $\mathcal{L}$  [Navigation Window]  $\Rightarrow$  [Parameter]  $\Rightarrow$  [Module Information]  $\Rightarrow$  Model  $\Rightarrow$  [Basic Setting]  $\Rightarrow$  [Network Configuration Settings]
- *2.* Select the Main module of the FPGA modules from the "Module List" and drag and drop it onto the station list or network structure diagram.

"Station Type", "RX/RY setting" and "RWw/RWr setting" are automatically set to Input. Change the value as necessary. Extension module settings are not required.

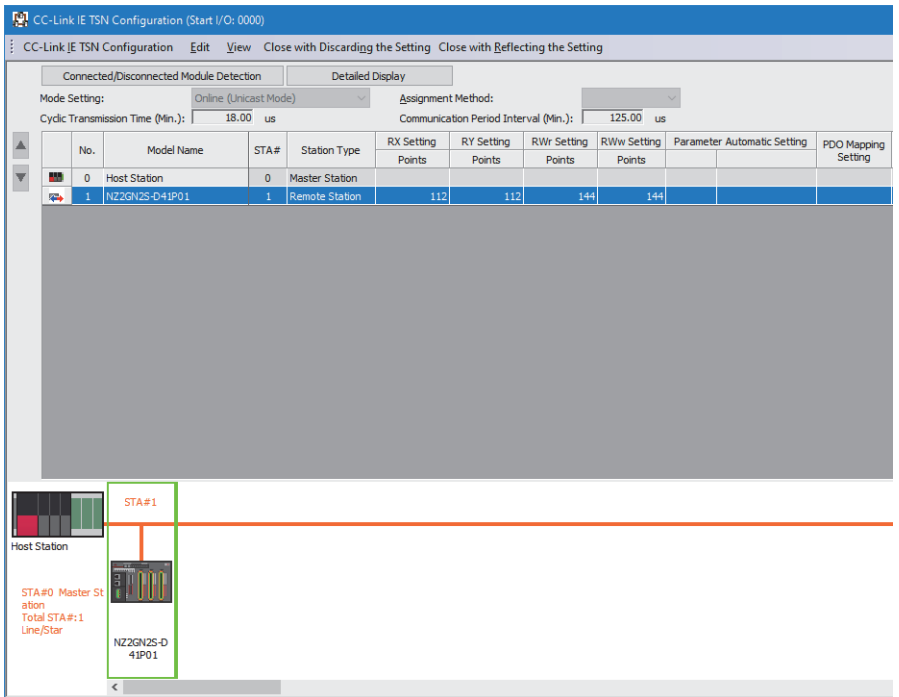

*3.* Enter the IP address of the FPGA module.

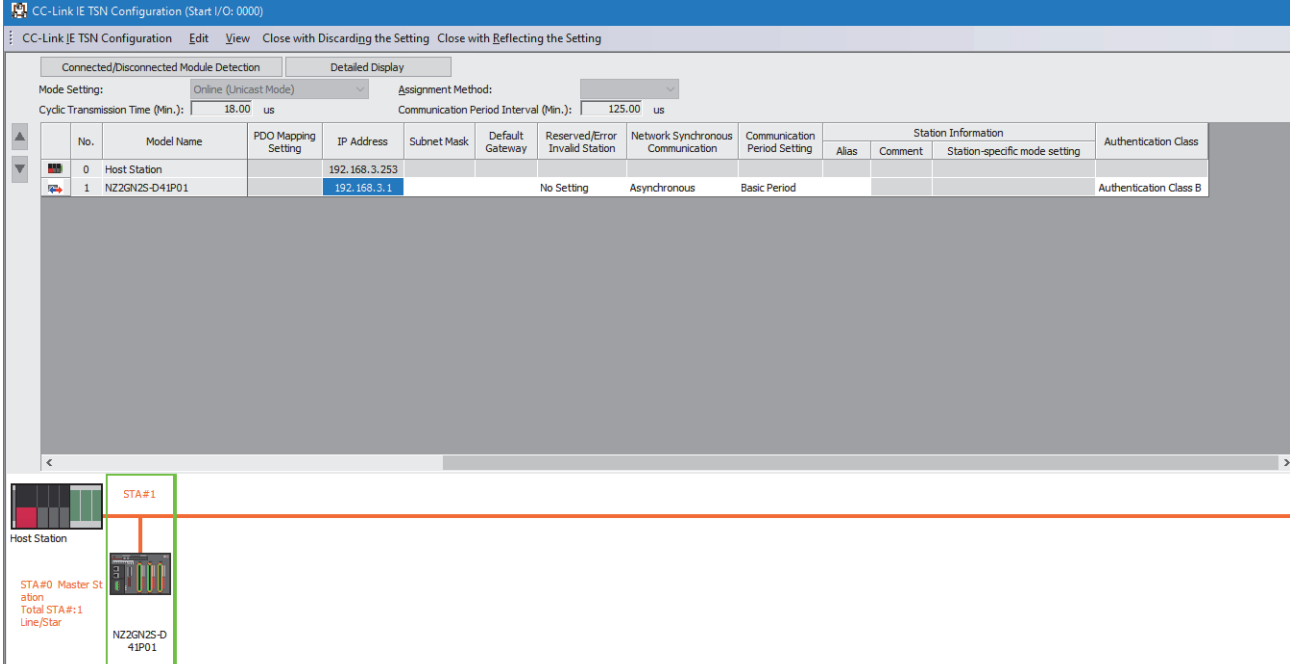

- 4. Select [Close with Reflecting the Setting] to close the "CC-Link IE TSN Configuration" window.
- *5.* Click the [Apply] button.
- *6.* Write the set parameters to the CPU module of the master station and reset the CPU module of the master station, or turn off and on the power supply of the programmable controller.
- $\mathcal{L}$  [Online]  $\Rightarrow$  [Write to PLC]
- *7.* Set the CPU module of the master station to RUN, and check that the DATA LINK LED of the FPGA module is turned on.

### **Parameter setting**

### **Operating procedure**

- *1.* Display the "CC-Link IE TSN Configuration" window.
- े हों [Navigation Window]  $\Rightarrow$  [Parameter]  $\Rightarrow$  [Module Information]  $\Rightarrow$  Model  $\Rightarrow$  [Basic Setting]  $\Rightarrow$  [Network Configuration Settings]

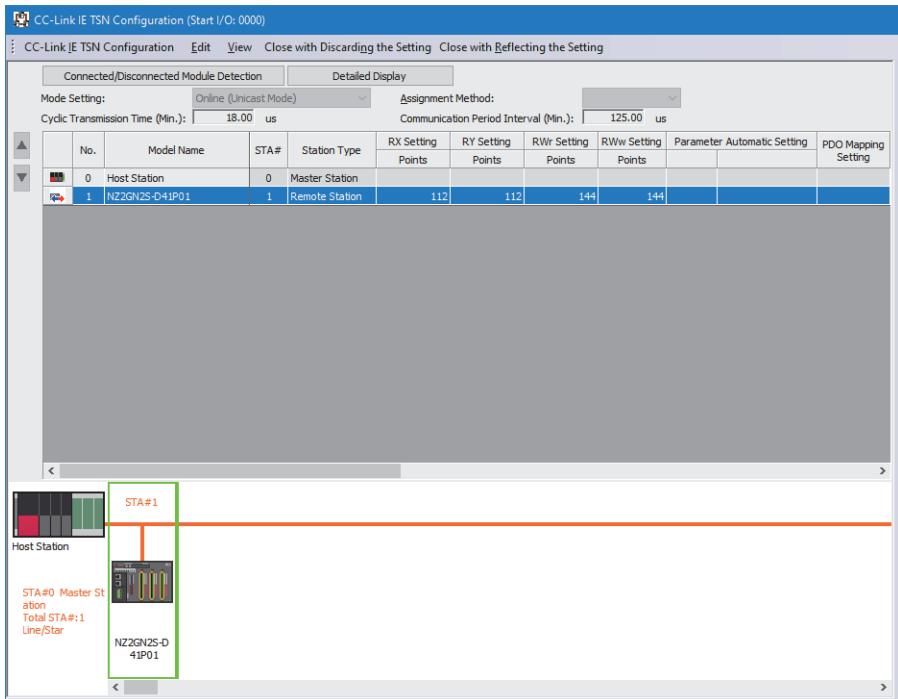

- *2.* Double-click the FPGA module to start the FPGA Module Configuration Tool.
- *3.* All steps after step 3 are the same as in standalone mode.
- **[Page 129 For Standalone Mode](#page-130-0)**

## **PART 5 FPGAs**

This part consists of the following chapters.

[10 FPGA DEVELOPMENT](#page-141-0)

[11 FPGA INTERNAL CIRCUIT](#page-178-0)

# <span id="page-141-0"></span>**10 FPGA DEVELOPMENT**

A sample circuit is written in the configuration ROM of the factory-shipped FPGA module. This chapter shows an example of changing the sample circuit.

## **10.1 FPGA Development Procedures**

The only block that requires to be developed (design/verification) is the user circuit block (uc2\_top.v). Do not modify the circuit description of the standard circuit. If the standard circuit is modified, the operation of various functions cannot be guaranteed. The FPGA configuration of the FPGA module is shown below.

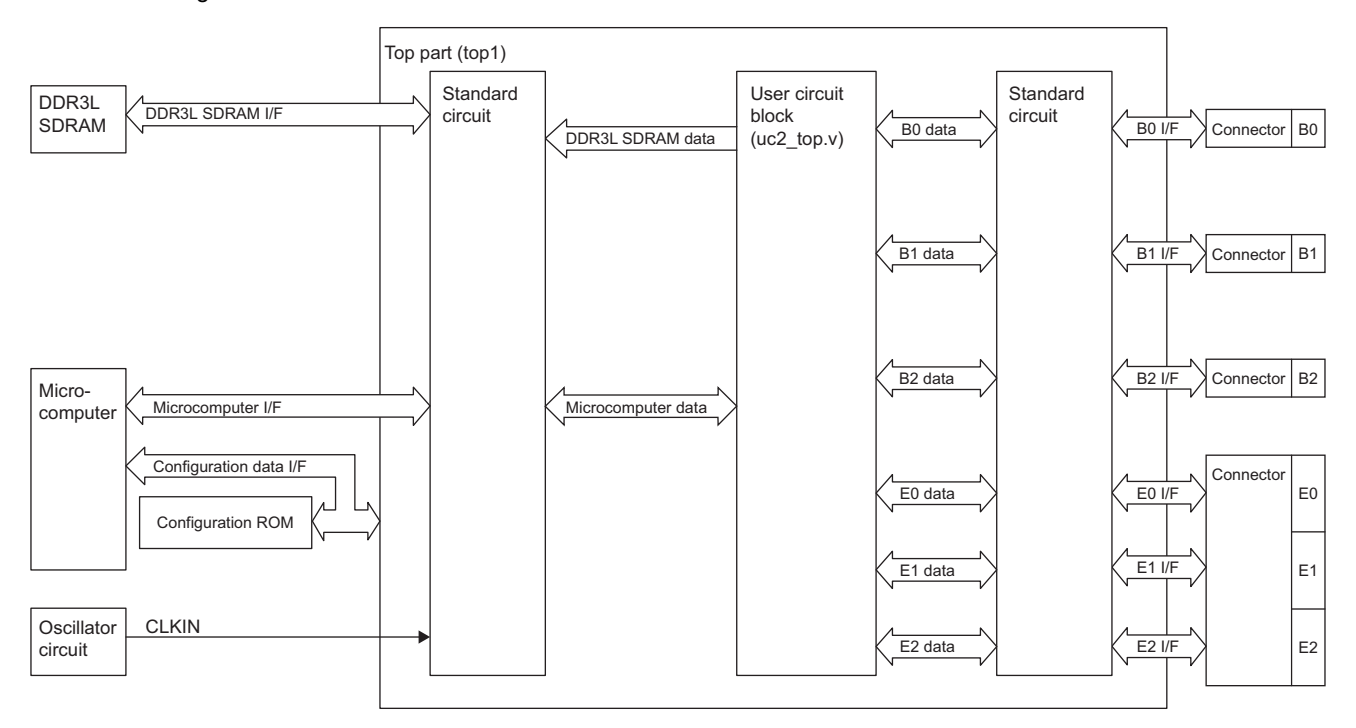

## **Standard circuit block**

The configuration of the standard circuit block is shown below.

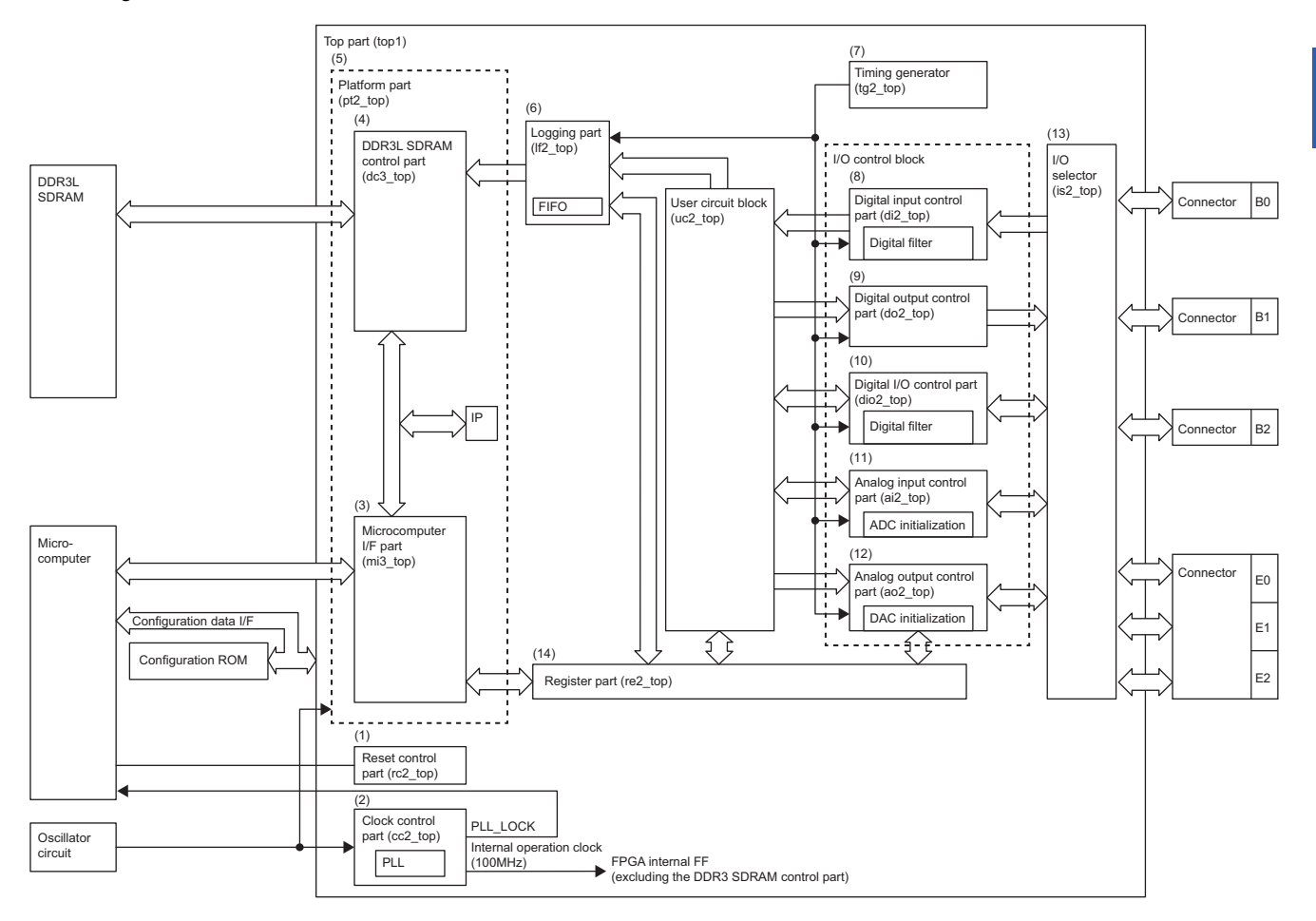

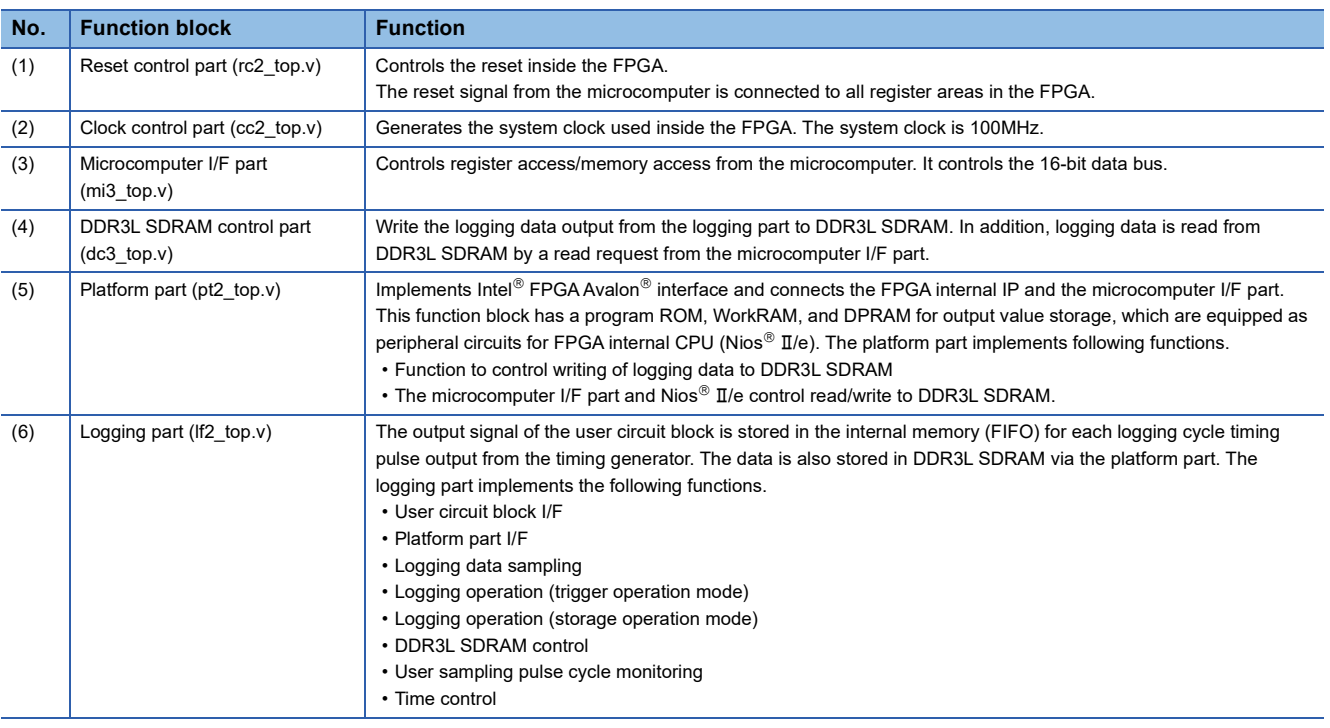

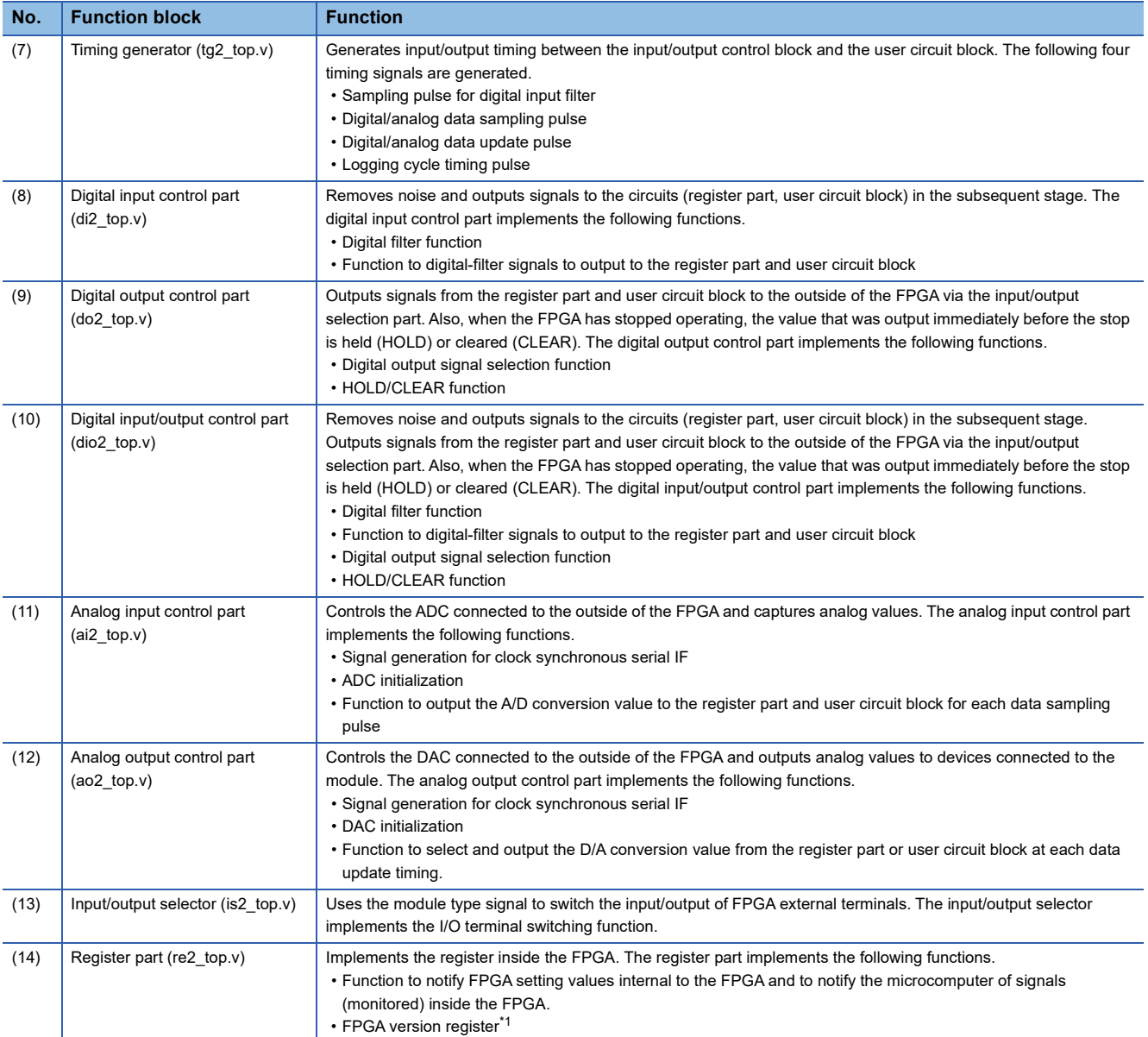

<span id="page-143-0"></span>\*1 The FPGA version register is the version of the provided standard circuit and sample circuit.
# <span id="page-144-0"></span>**User circuit block**

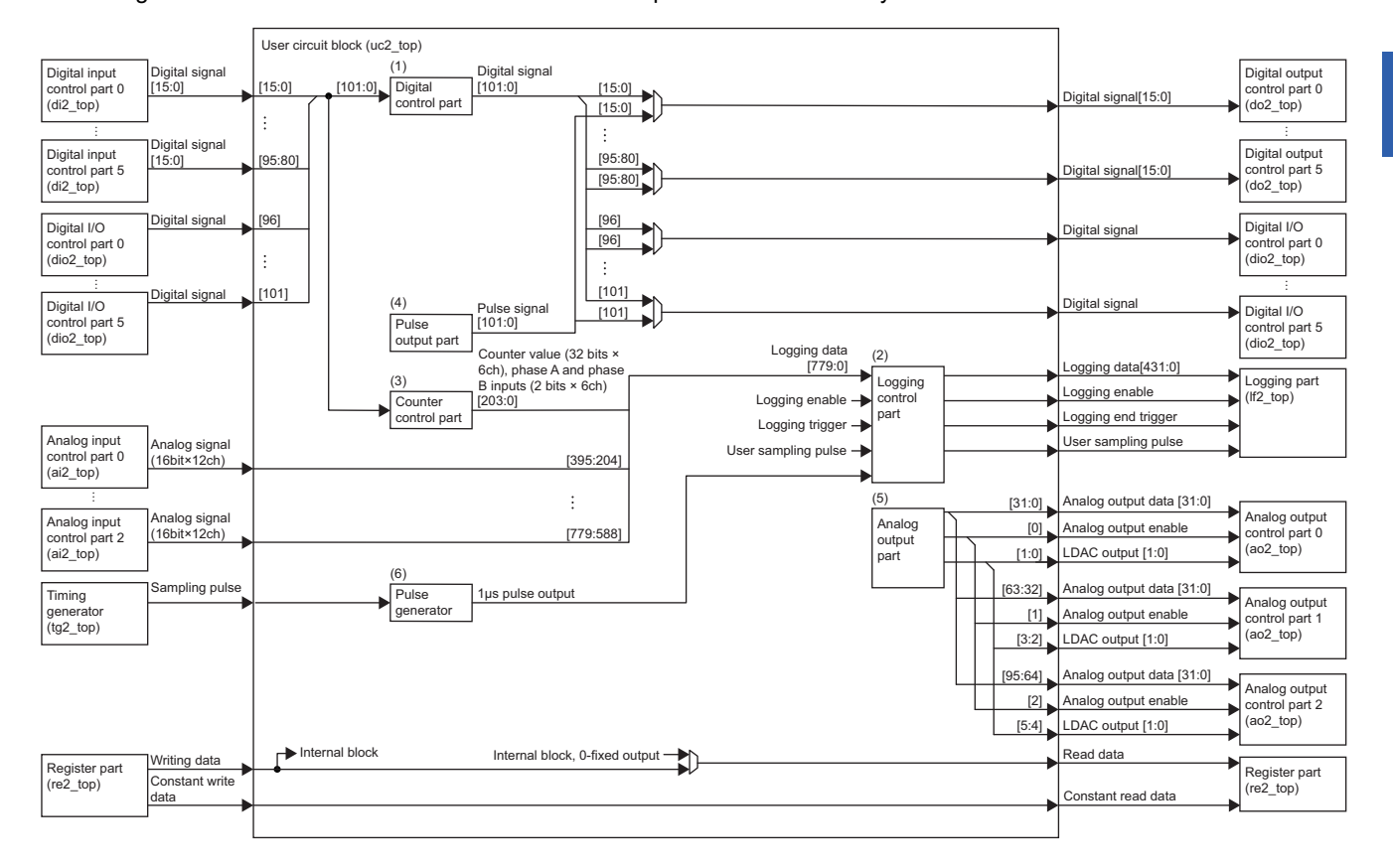

The configuration of the user circuit block at the time of shipment from the factory is shown below.

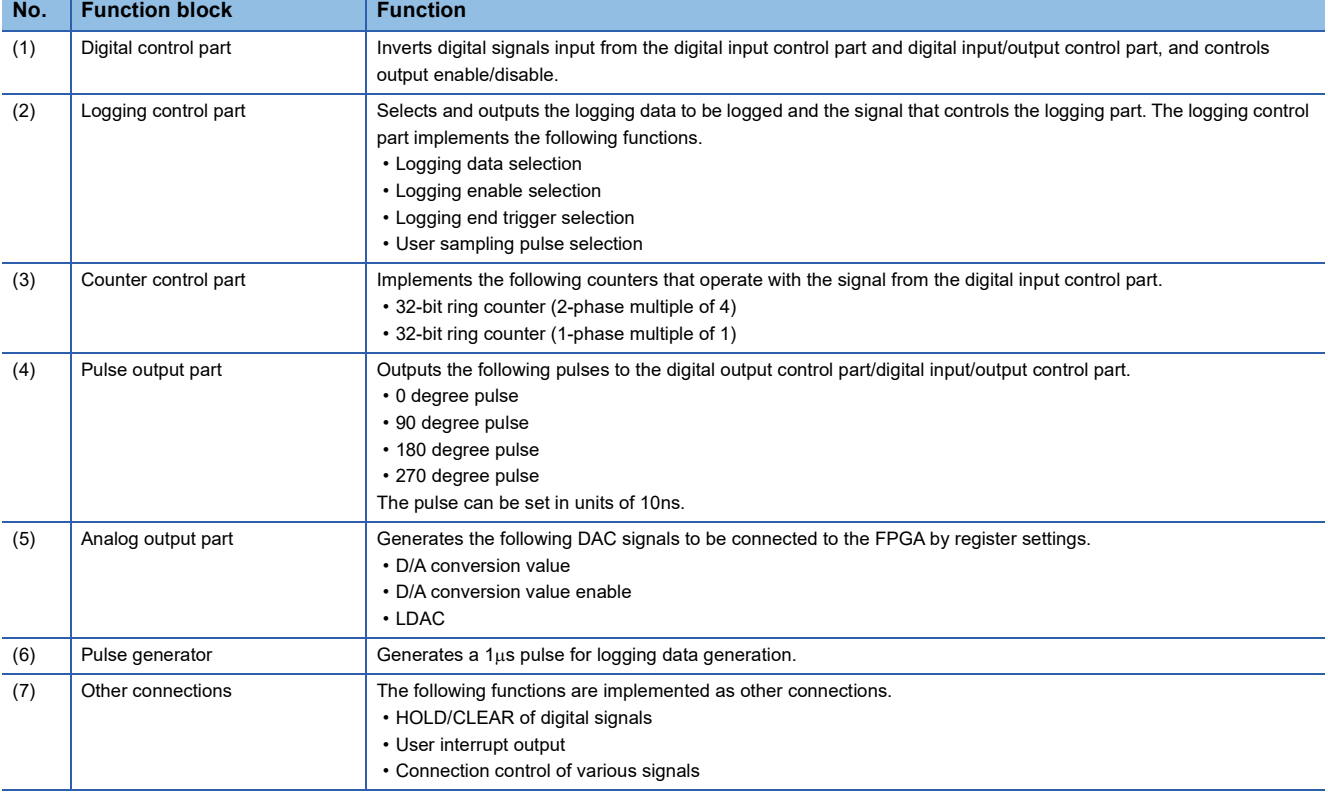

## **When not modifying the user circuit block**

If the user circuit block is not modified, the configuration ROM can be used without modification. For usage examples, refer to the following.

**[Page 298 FUNCTIONS](#page-299-0)** 

**F** [Page 366 SAMPLE CIRCUIT IN STANDALONE MODE](#page-367-0)

#### **When developing the FPGA with a modified user circuit block**

The following products are required for FPGA development with a modified user circuit block.

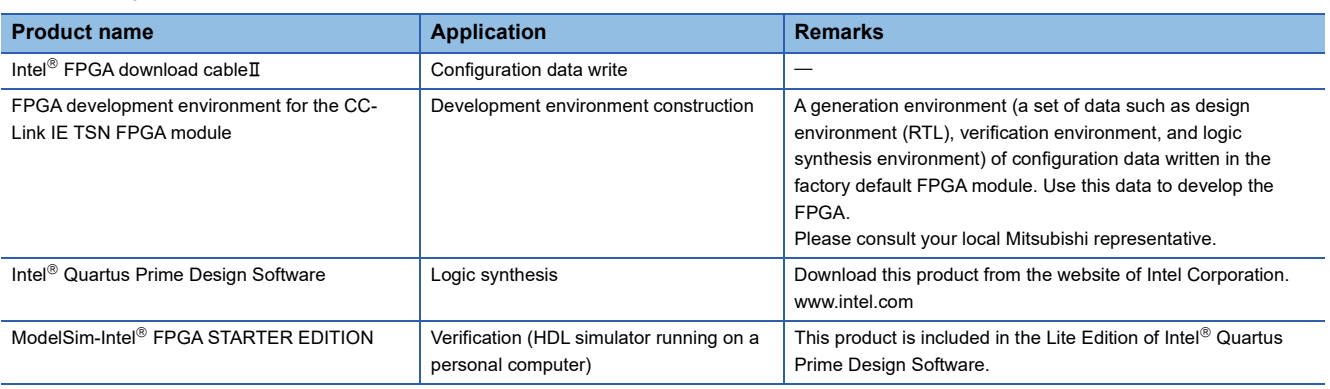

## $Point P$

The source code of the FPGA development environment for the CC-Link IE TSN FPGA module is written in Verilog.

To use the FPGA development environment for the CC-Link IE TSN FPGA module, enable Windows Subsystem for Linux (WSL), and install Linux (Ubuntu) as well as Intel® Quartus Prime Design Software. For the procedure to enable WSL and install Linux, refer to the following.

**Page 746 Enabling WSL and Installing Linux** 

#### **Procedures for editing the user circuit block**

The procedures for editing the user circuit block are shown below.

*1.* Checking FPGA information

Check the FPGA terminal information and FPGA input/output timing.

**F** [Page 141 Standard circuit block](#page-142-0)

**F** [Page 143 User circuit block](#page-144-0)

#### *2.* FPGA design and coding

Perform the design and coding based on the information required for the system.

*3.* FPGA verification

Perform FPGA verification from the top layer including the user circuit. The verification patterns of the sample circuit are included in the provided verification environment. Use them as samples.

**FF** [Page 146 FPGA Verification Procedure](#page-147-0)

*4.* FPGA logic synthesis

Perform FPGA logic synthesis from the top layer including the user circuit block. By using the provided FPGA logic synthesis environment, restrictions are imposed on the top terminal of the FPGA. If a new restriction is required, add the restriction. Fage 174 FPGA Logic Synthesis Procedures

# **10.2 FPGA Design Procedures**

When editing the user circuit block, change the RTL of the synthesis environment (\$HOME\RTL\TOP\UC). For input/output (terminal list, timing) connected to the user circuit block, refer to the following.

- [Page 218 Connection block list](#page-219-0)
- **F** [Page 610 List of User Circuit Block Terminals](#page-611-0)
- **[Page 220 Module common interface](#page-221-0)**

# <span id="page-147-0"></span>**10.3 FPGA Verification Procedure**

# **Verification environment**

The verification environment for the sample circuit and the configuration of the verification environment are shown below.  $\circ$ : Need to be changed according to the user circuit block,  $\triangle$ : Need to be changed according to the development environment,  $\times$ : Do not change

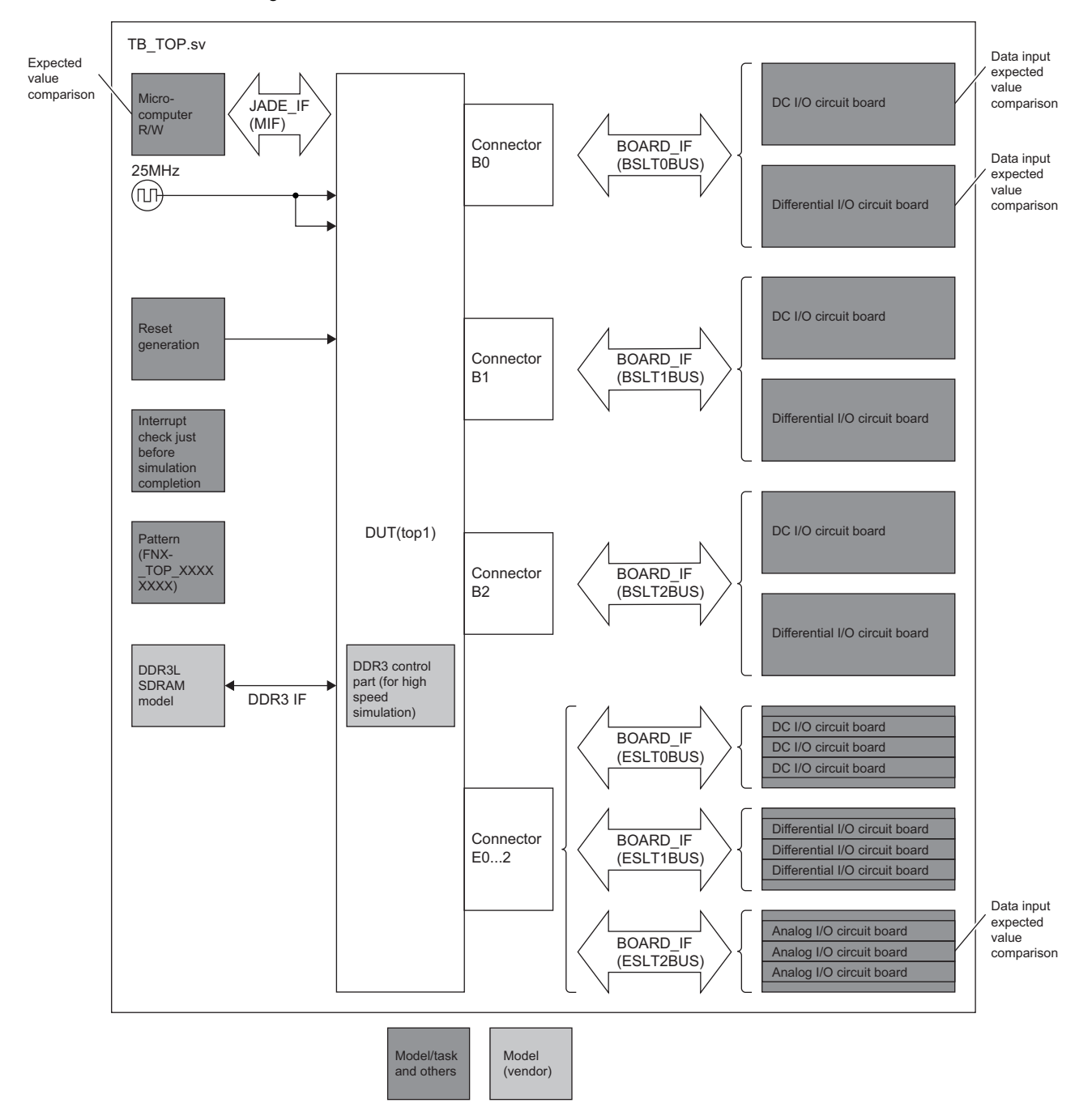

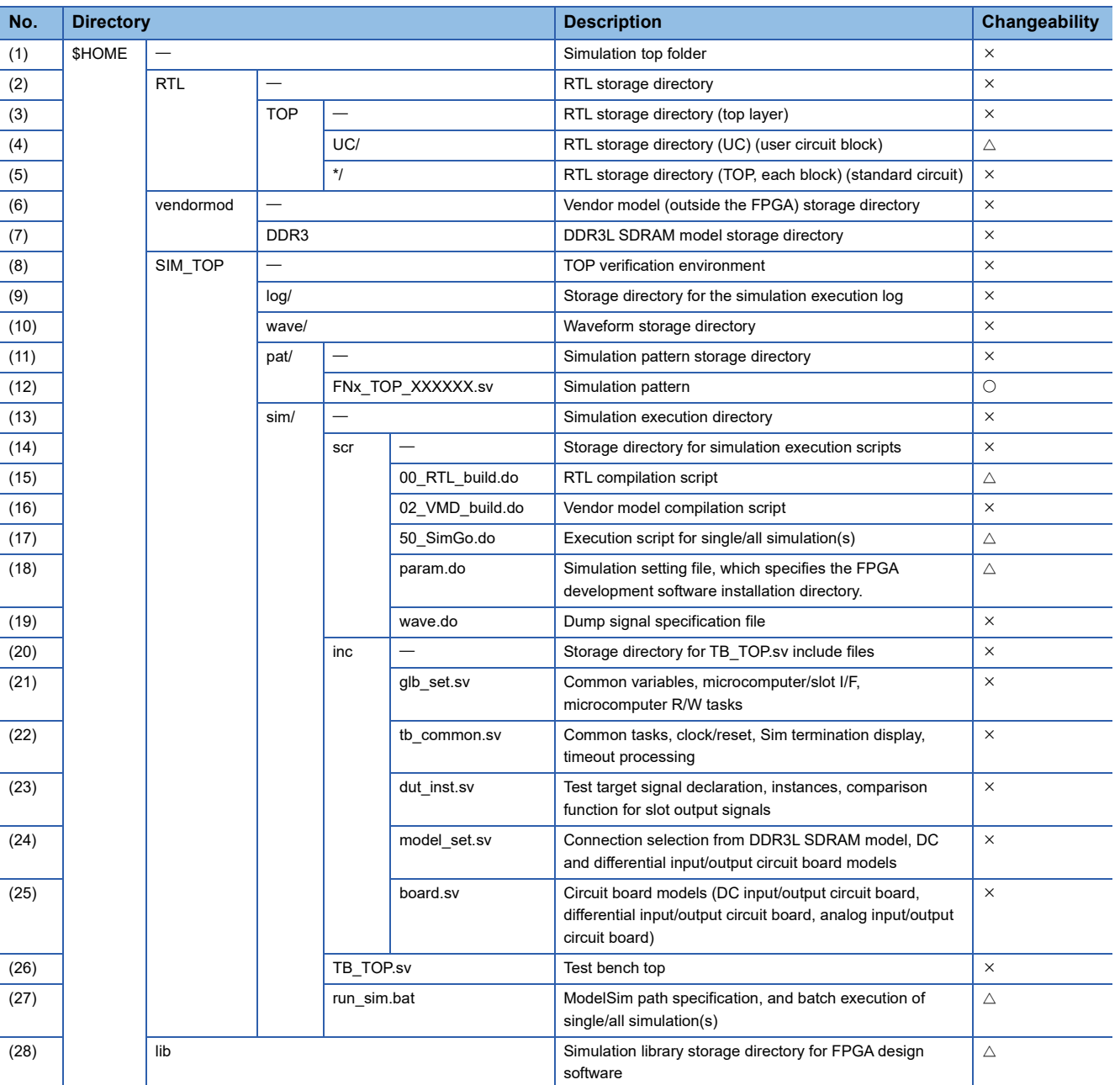

## **Procedure for executing verification environment**

The execution procedure of the provided verification environment is shown below.

- 1. Open (27) run\_sim.bat in the configuration of the verification environment and modify the description of MODELSIM\_DIR to match the Model-sim installation folder.
- 2. Open (18) param.do in the configuration of the verification environment and modify the description of QUARTUS\_INSTALL\_DIR to match the FPGA development software installation folder.
- **3.** Store the modified RTL in (4) UC/ in the configuration of the verification environment.
- 4. Open (15) 00\_RTL\_build.do in the configuration of the verification environment and modify the description of vlog \${RTLDIR}/UC/\*.v. For example, when writing in VHDL, change it to vcom \${RTLDIR}/UC/\*.vhd. If any change is not required, no modification is necessary.
- *5.* Store the simulation library stored in the FPGA design software into (28) lib in the configuration of the verification environment. The sample circuit can be simulated by storing the libraries shown below.

220model.v altera\_lnsim.sv altera\_mf.v altera\_primitives.v cyclonev\_atoms.v cyclonev\_atoms\_ncrypt.v cyclonev hmi atoms ncrypt.v cyclonev\_hssi\_atoms\_ncrypt.v cyclonev pcie hip atoms.v cyclonev\_pcie\_hip\_atoms\_ncrypt.v sgate.v

- **6.** Check the difference between the \*/ file of (5) in the configuration for the verification environment and the RTL of the FPGA development environment for the CC-Link IE TSN FPGA module. If there is any difference, store the file downloaded again from the Mitsubishi Electric FA site.
- 7. After modifying the provided patterns stored in (12) FNx\_TOP\_XXXXXX.sv in the configuration of the verification environment, store them in the same location.
- **8.** Open (17) 50 SimGo.do in the configuration of the verification environment and modify the description of TBLIST with simulation pattern names.
- **9.** Go to (13) sim/ in the configuration of the verification environment and enter the command to execute the pattern. The command to be input is as follows.
- To execute all patterns described in step 8: \$ ./run\_sim.bat
- To execute a single pattern: \$ ./run\_sim.bat FNA\_TOP\_xxxxxxxx
- *10.* Open the waveform file output to (10) wave/ in the configuration of the verification environment and check whether it has the intended input.
- 11. Open the log file output to (9) log/ in the configuration of the verification environment and check that ERROR is 0 and TOTAL TIME is other than 0.

# **Verification item**

Verification items for the provided patterns are shown below. Check the reference for details on the validation patterns.

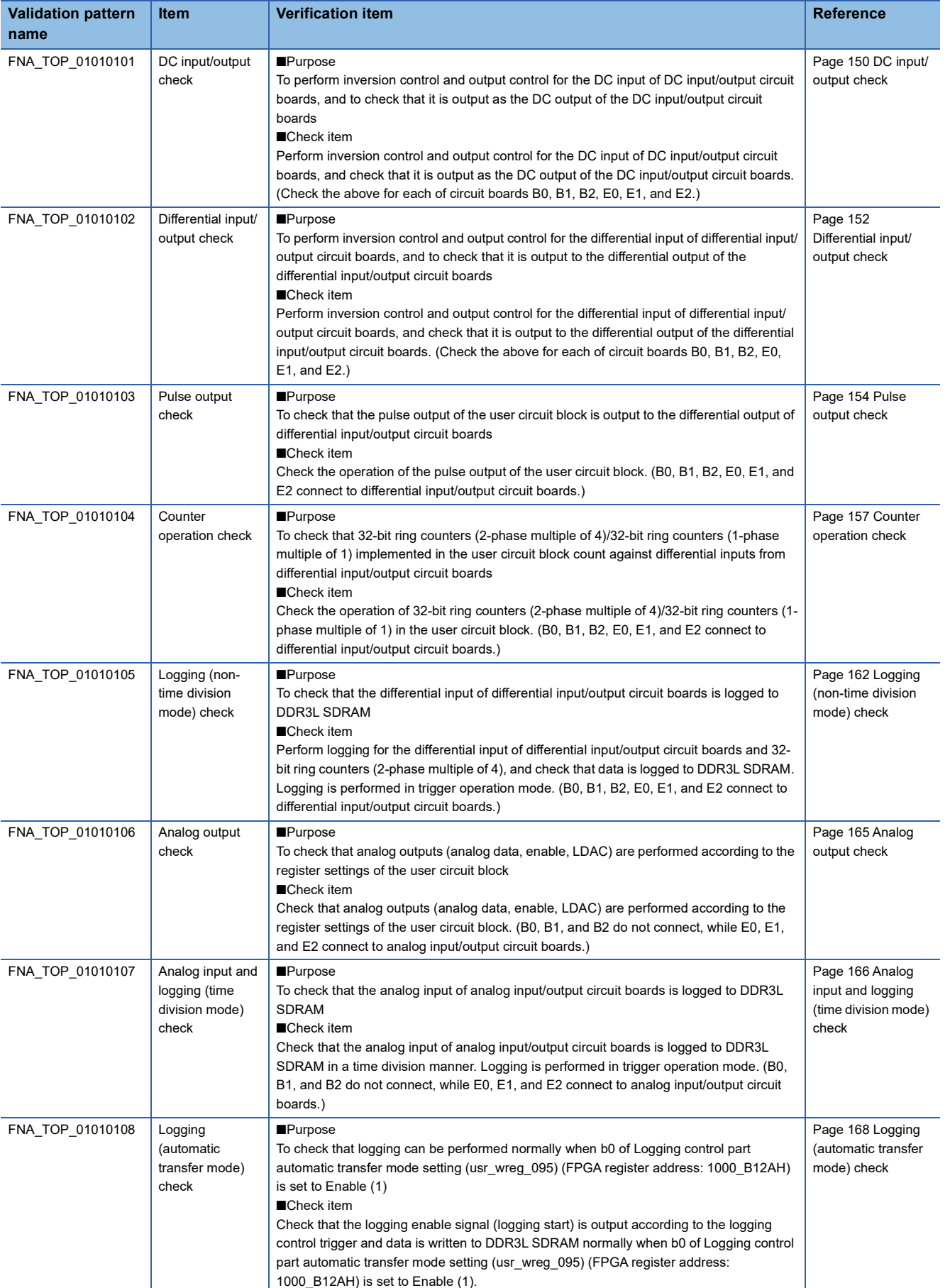

# <span id="page-151-0"></span>**DC input/output check**

#### **Validation pattern name**

FNA\_TOP\_01010101

#### **Purpose**

To perform inversion control and output control for the DC input of DC input/output circuit boards, and to check that it is output as the DC output of the DC input/output circuit boards

#### **Check item**

Perform inversion control and output control for the DC input of DC input/output circuit boards, and check that it is output as the DC output of the DC input/output circuit boards. (Check the above for each of circuit boards B0, B1, B2, E0, E1, and E2)

#### **Procedure**

Configuration: B0 to B2 DC input/output circuit boards and E0 to E2 DC input/output circuit boards, without verification model connection of DDR3L SDRAM

- *1.* Reset the sequence. (Set Initialization completed signal (init\_done) to 1.)
- *2.* Set the register areas for B0 to B2 DC input/output circuit boards and E0 to E2 DC input/output circuit boards. Also, set the related register areas as shown in the table below.

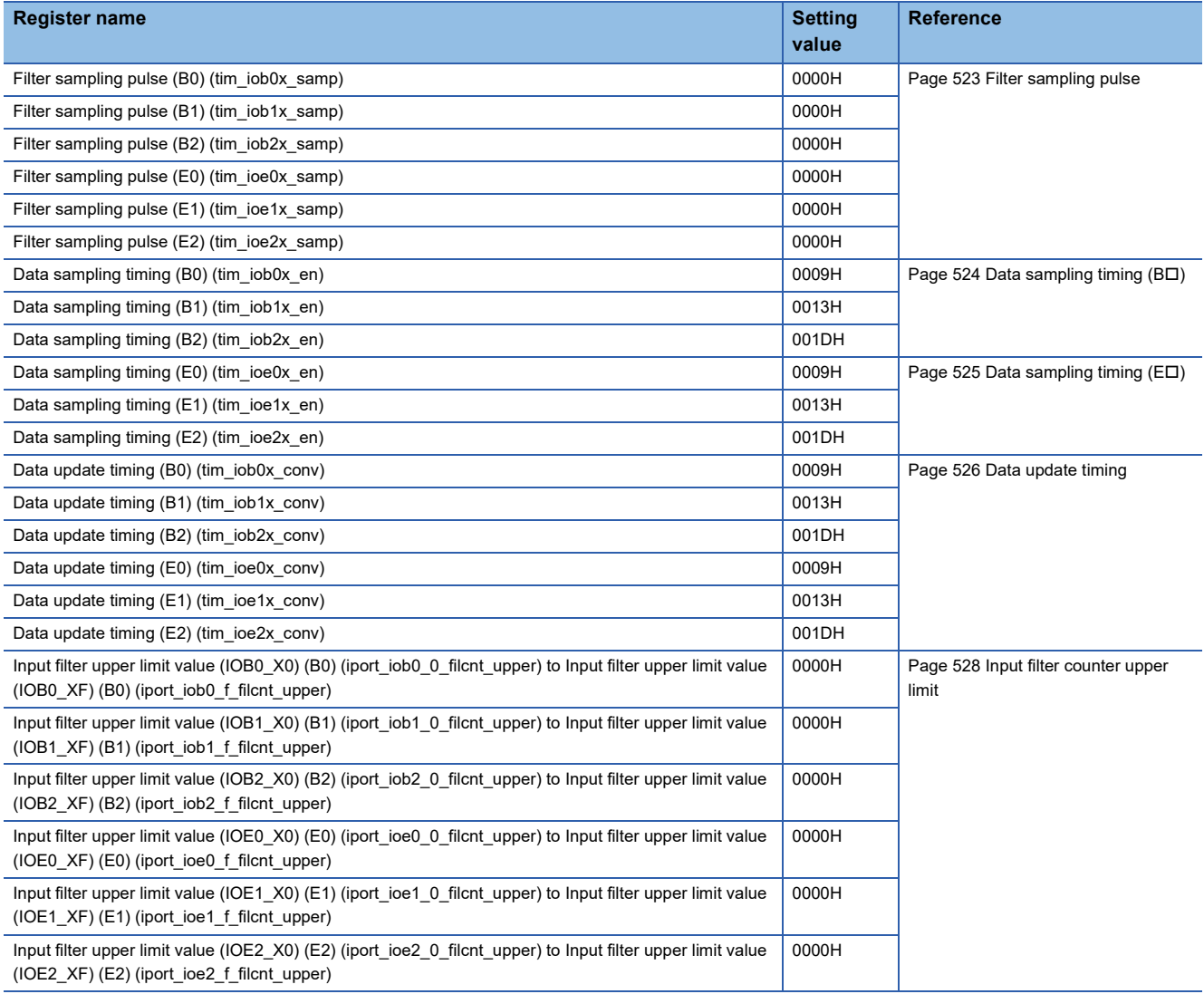

*3.* Perform the preprocessing of internal operation start.

*4.* To check B0, set the register areas as shown in the table below.

When setting the register areas, set b0 of Internal operation start/stop (mode ctrl2) (FPGA register address: 1000 0002H) to Stop (0). When b0 is set to Stop (0), FPGA external reset (IOB0\_RSTL, IOE\_RSTL) becomes 0. When b0 is set to Start (1), FPGA external reset (IOB0\_RSTL, IOE\_RSTL) becomes 1. The writing data register is reflected by writing Write/read data control register (usr\_wrdat\_ctrl) (FPGA register address: 1000\_A000H).

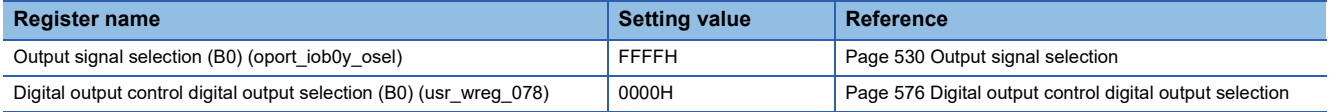

 $5.$  Input 1 for 0.5μs and then 0 for 0.5μs to b0 (IOB0\_X0) of Input signal monitor register (B0) (iport\_iob0x\_monitor) (FPGA register address: 1000\_3100H).

Check that 0 is output from b0 (IOB0\_Y0) of Output signal monitor register (B0) (iport\_iob0y\_monitor) (FPGA register address: 1000\_4020H).

*6.* Switch the register setting value as shown in the table below and perform step 5.

When the setting value is 0001H, check that the input value to IOB0\_X0 is output from IOB0\_Y0. When the setting value is 0003H, check that the inverted input value to IOB0\_X0 is output from IOB0\_Y0.

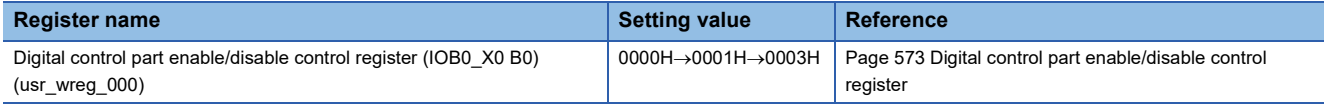

*7.* Read the checked terminal X0 as X1 to XF to perform steps 5 and 6. Use the following table instead in step 6. Check that the values are output where each value is obtained by replacing Y0 in steps 5 and 6 with Y1 to YF.

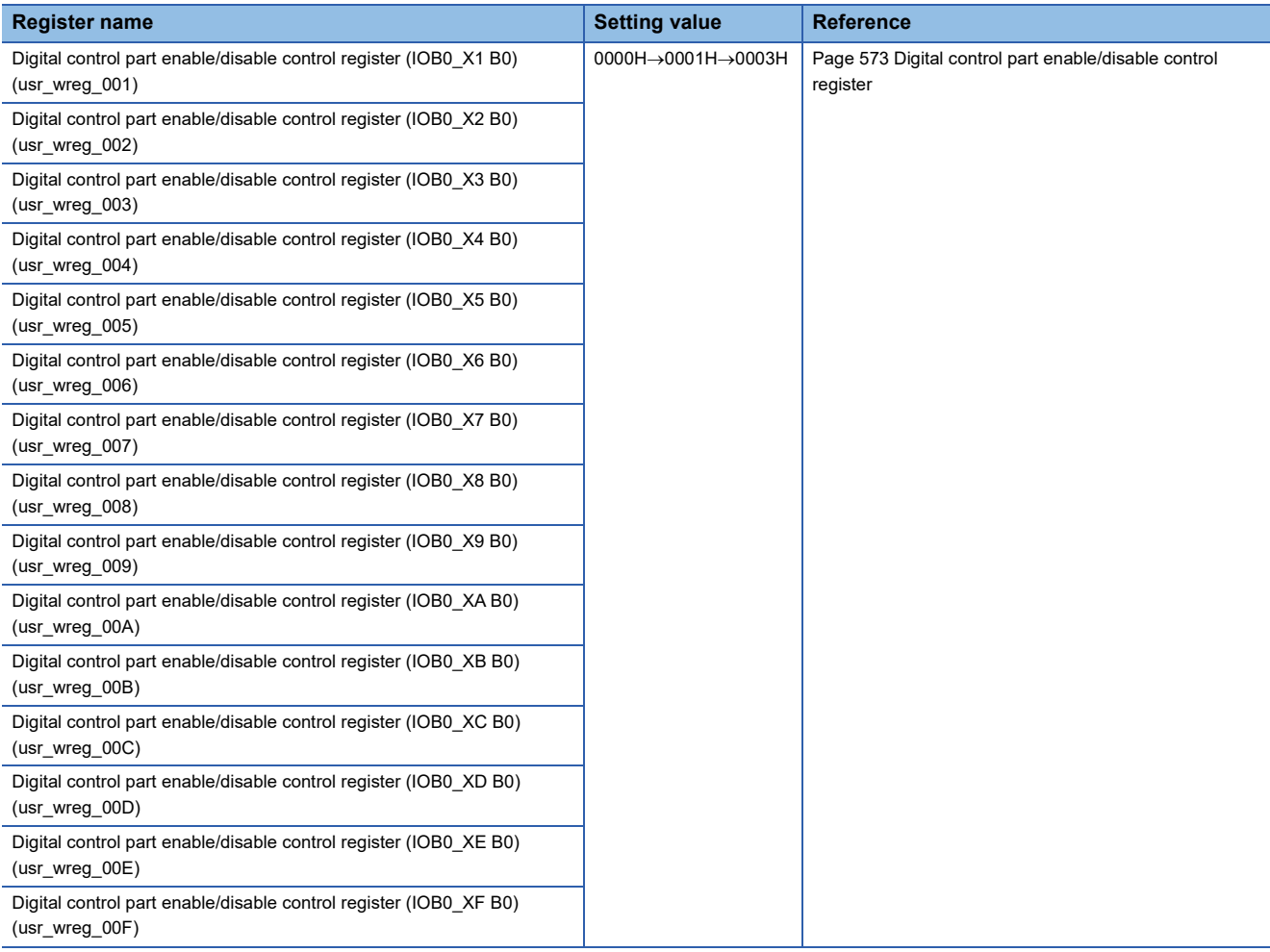

*8.* Read B0 as B1, B2, and E0 to E2 and perform steps 4 to 7.

Check that the values are output where each value is obtained by replacing B0 in steps 5 to 7 with B1, B2, and E0 to E2.

# <span id="page-153-0"></span>**Differential input/output check**

#### **Validation pattern name**

FNA\_TOP\_01010102

#### **Purpose**

To perform inversion control and output control for the differential input of differential input/output circuit boards, and to check that it is output to the differential output of the differential input/output circuit boards

#### **Check item**

Perform inversion control and output control for the differential input of differential input/output circuit boards, and check that it is output to the differential output of the differential input/output circuit boards. (Check the above for each of circuit boards B0, B1, B2, E0, E1, and E2)

#### **Procedure**

Configuration: B0 to B2 differential input/output circuit boards and E0 to E2 differential input/output circuit boards, without verification model connection of DDR3L SDRAM

- *1.* Reset the sequence.
- *2.* Set the register areas for B0 to B2 differential input/output circuit boards and E0 to E2 differential input/output circuit boards. Also, set the related register areas as shown in the table below.

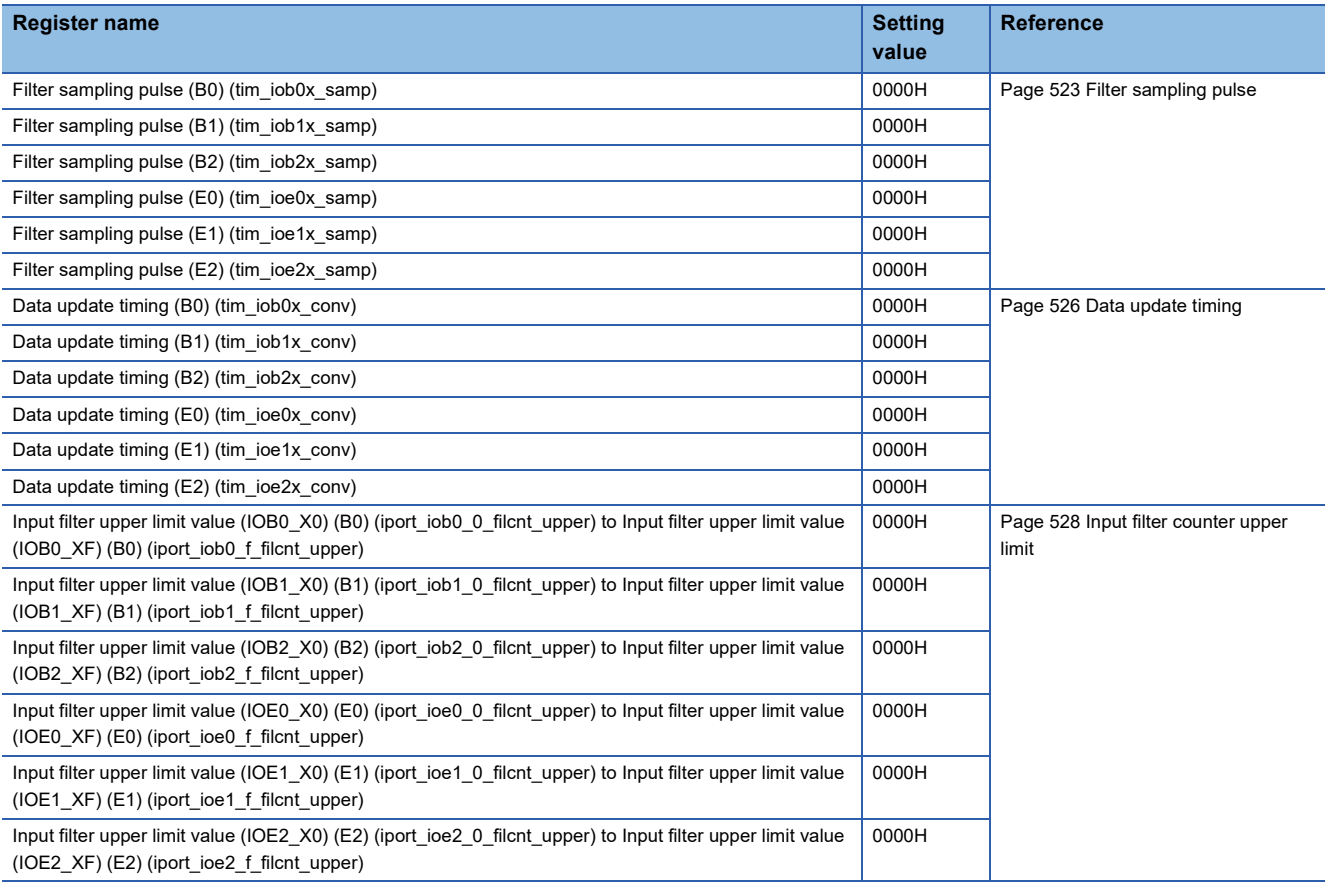

*3.* Perform the preprocessing of internal operation start.

*4.* To check B0, set the register areas as shown in the table below. Also set b0 of Write/read data control register (usr\_wrdat\_ctrl) (FPGA register address: 1000\_A000H) to 1.

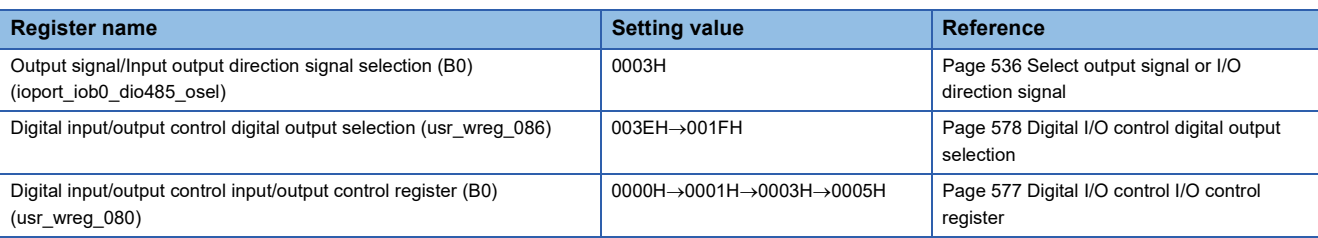

**5.** After starting the internal operation, input 1 for 0.5us and then 0 for 0.5us to IOB0 DIO485 I.

When the internal operation is set to Stop, IOB0-2\_RSTL/IOE\_RSTL becomes 0. When it is set to Start, IOB0-2\_RSTL/ IOE\_RSTL becomes 1.

Check that 0 is output from IOB0\_DIO485\_O and IOB0\_DIO485\_EN.

**6.** Switch the setting value of the Digital input/output control input/output control register according to the table in step 4, and then perform step 5.

Check that the following values are output.

If the setting value is 0001H, check that the input value from IOB0\_DIO485\_O to IOB0\_DIO485\_I is output and 0 is output from IOB0\_DIO485\_EN. If the setting value is 0003H, check that the inverted input value from IOB0\_DIO485\_O to IOB0\_DIO485\_I is output and 0 is output from IOB0\_DIO485\_EN. If the setting value is 0005H, check that the input value from IOB0\_DIO485\_O to IOB0\_DIO485\_I is output and 1 is output from IOB0\_DIO485\_EN.

*7.* Read B0 as B1, B2, and E0 to E2 and perform steps 4 to 6.

Check that the values are output where each value is obtained by replacing B0 in steps 5 and 6 with B1, B2, and E0 to E2.

# <span id="page-155-0"></span>**Pulse output check**

#### **Validation pattern name**

FNA\_TOP\_01010103

#### **Purpose**

To check that the pulse output of the user circuit block is output to the differential output of differential input/output circuit boards

#### **Check item**

Check the operation of the pulse output of the user circuit block. (Circuit boards B0, B1, B2, E0, E1, and E2 connect to differential input/output circuit boards.)

#### ■Procedure

Configuration: B0 to B2 differential input/output circuit boards and E0 to E2 differential input/output circuit boards, without verification model connection of DDR3L SDRAM

#### *1.* Reset the sequence.

#### *2.* Set the register areas as shown in the table below.

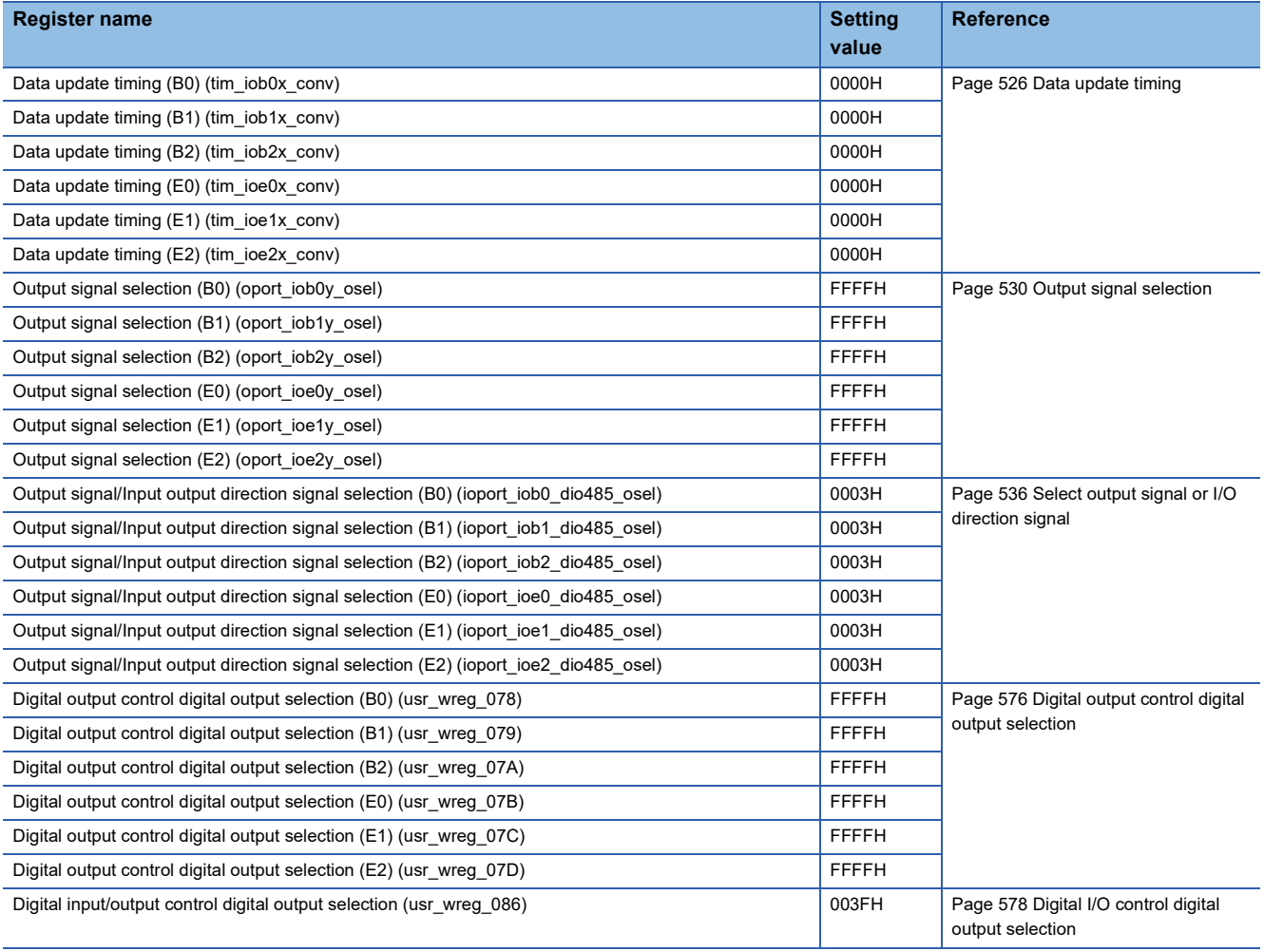

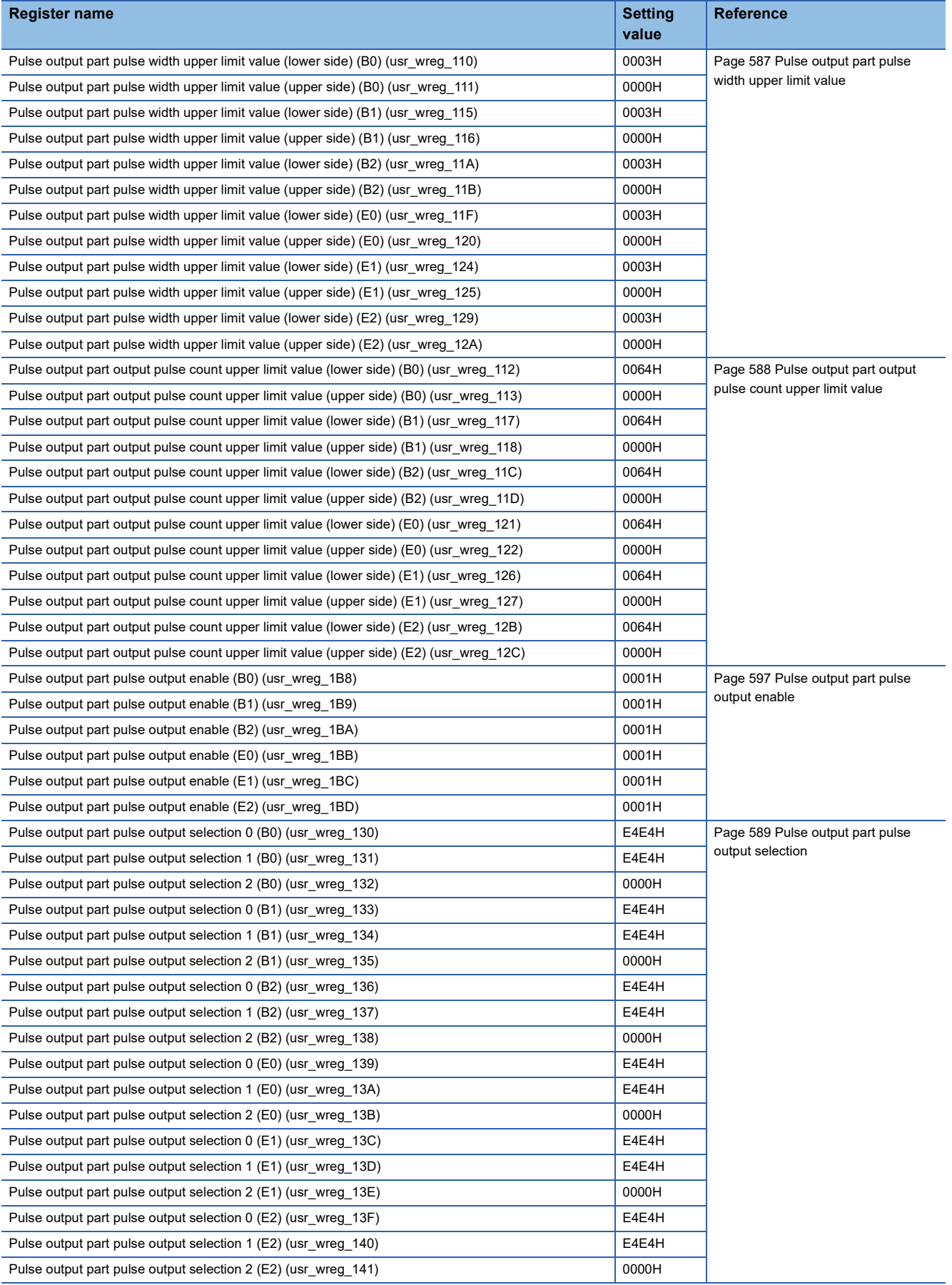

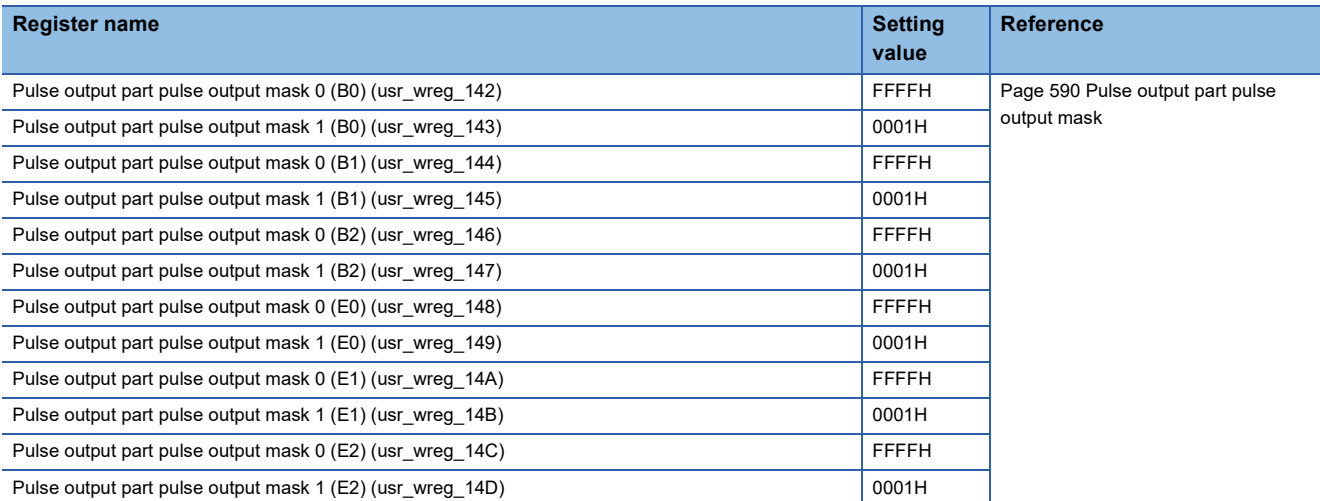

- *3.* Set b1 and b0 of Write/read data control register (usr\_wrdat\_ctrl) (FPGA register address: 1000\_A000H) to 1.
- *4.* After the preprocessing of the internal operation start, start the internal operation.
- **5.** Check that 100 pulses with the width of 0.04µs are output from IOB0\_Y0 and IOB0\_DIO485\_O. Also, check that the phases between the channels are shifted by 90 degrees.
- *6.* Read Y0 as Y1 to Y7 and perform step 5.

Check that the values are output where each value is obtained by replacing Y0 in step 5 with Y1 to Y7.

*7.* Read B0 as B1, B2, and E0 to E2, and perform steps 5 and 6.

Check that the values are output where each value is obtained by replacing B0 in steps 5 and 6 with B1, B2, and E0 to E2.

### <span id="page-158-0"></span>**Counter operation check**

#### **Validation pattern name**

FNA\_TOP\_01010104

#### **Purpose**

To check that 32-bit ring counters (2-phase multiple of 4)/32-bit ring counters (1-phase multiple of 1) implemented in the user circuit block count against differential inputs from differential input/output circuit boards

#### **Check item**

Check the operation of 32-bit ring counters (2-phase multiple of 4)/32-bit ring counters (1-phase multiple of 1) in the user circuit block. (Circuit boards B0, B1, B2, E0, E1, and E2 connect to differential input/output circuit boards.)

#### **Procedure**

Configuration: B0 to B2 differential input/output circuit boards and E0 to E2 differential input/output circuit boards, without verification model connection of DDR3L SDRAM

#### *1.* Reset the sequence.

*2.* Set the register areas as shown in the table below.

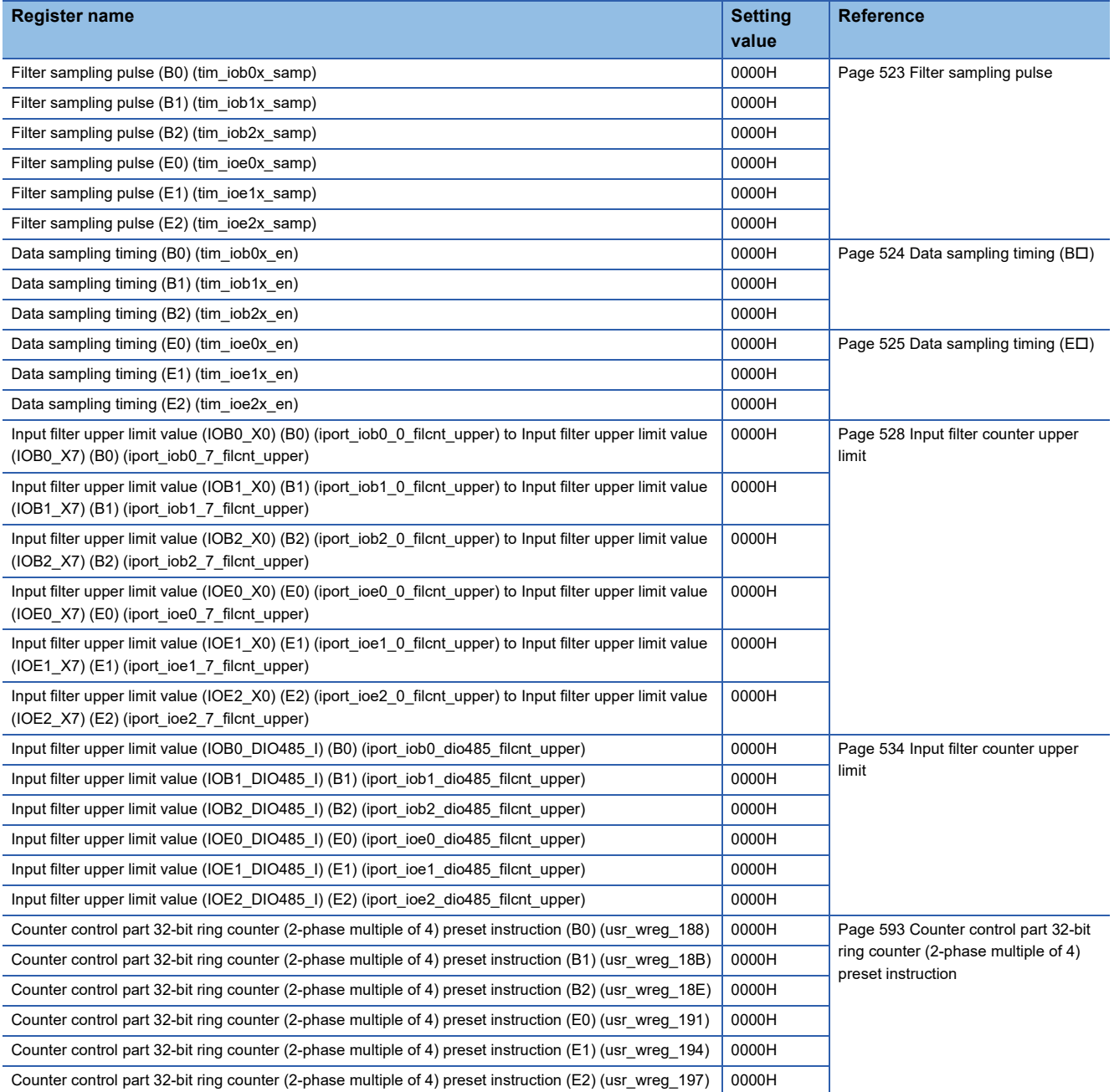

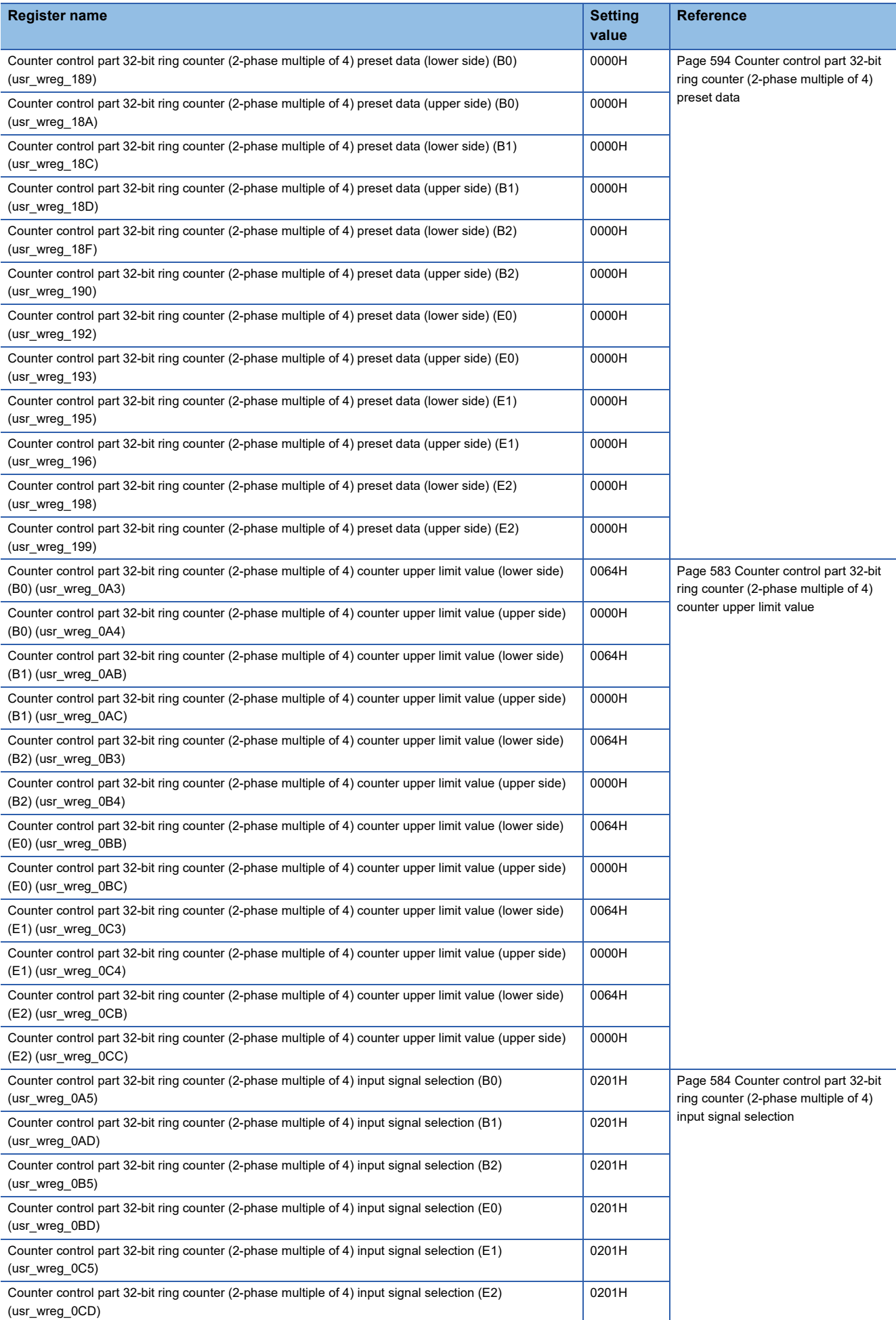

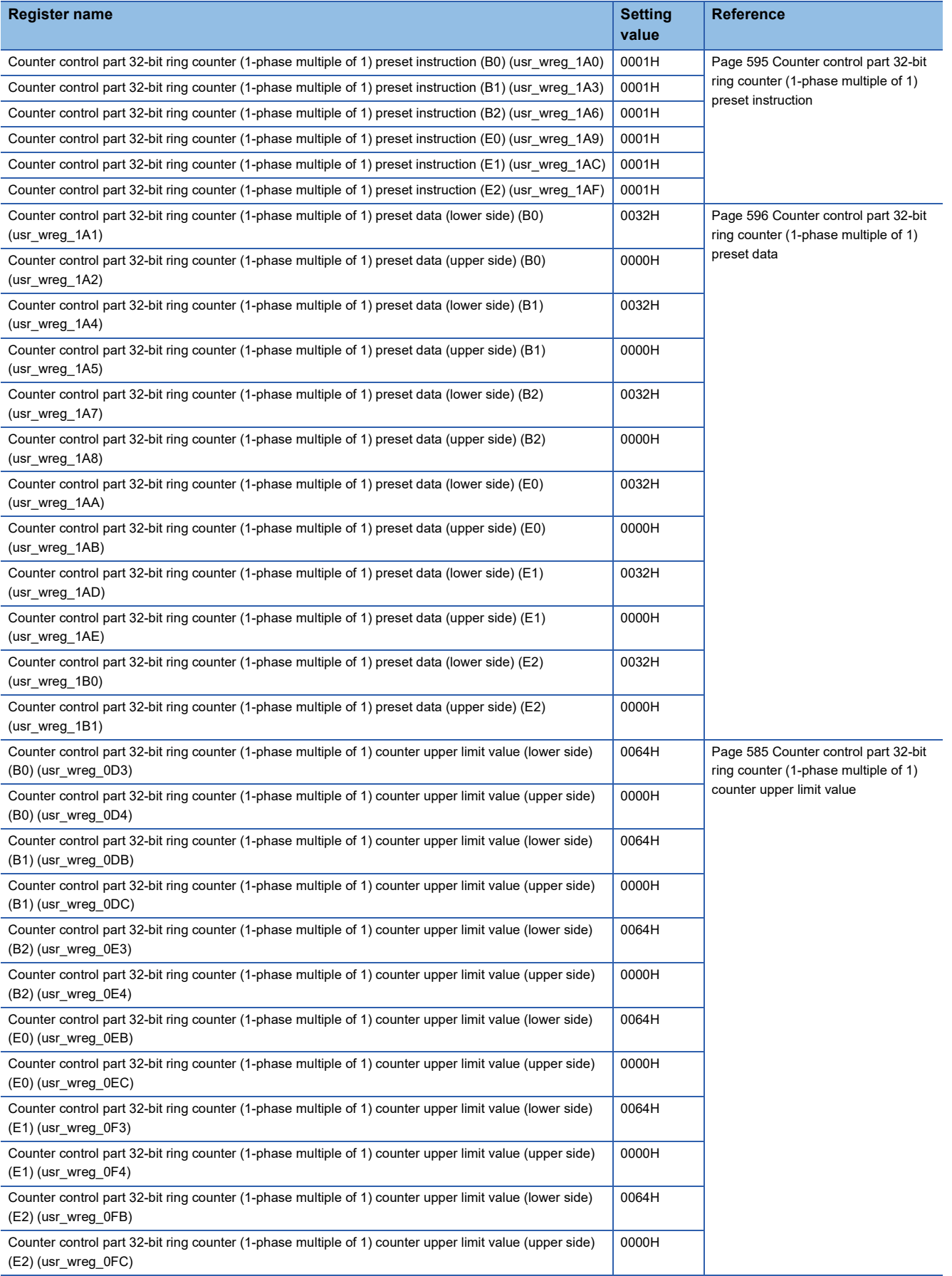

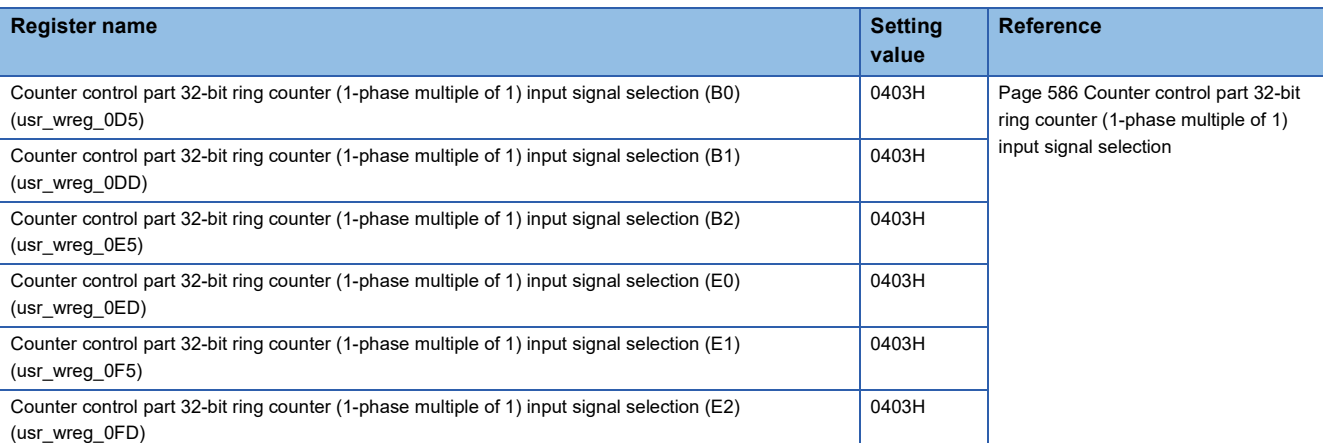

- 3. Set b1 and b0 of Write/read data control register (usr\_wrdat\_ctrl) (FPGA register: 1000\_A000H) to 3.
- *4.* After the preprocessing of the internal operation start, start the internal operation.
- **5.** Set Counter control part 32-bit ring counter (1-phase multiple of 1) preset instruction (B0) (usr\_wreg\_1A0) (FPGA register address: 1000\_B340H) to Counter control part 32-bit ring counter (1-phase multiple of 1) preset instruction (E2) (usr\_wreg\_1AF) (FPGA register address: 1000\_B35EH) to 0 for all circuit boards.
- **6.** Set b1 of Write/read data control register (usr\_wrdat\_ctrl) (FPGA register: 1000\_A000H) to 1.
- **7.** Input IO[B|E][0-2] DI422 I[3:0] 24 times according to UPs in the figure below.

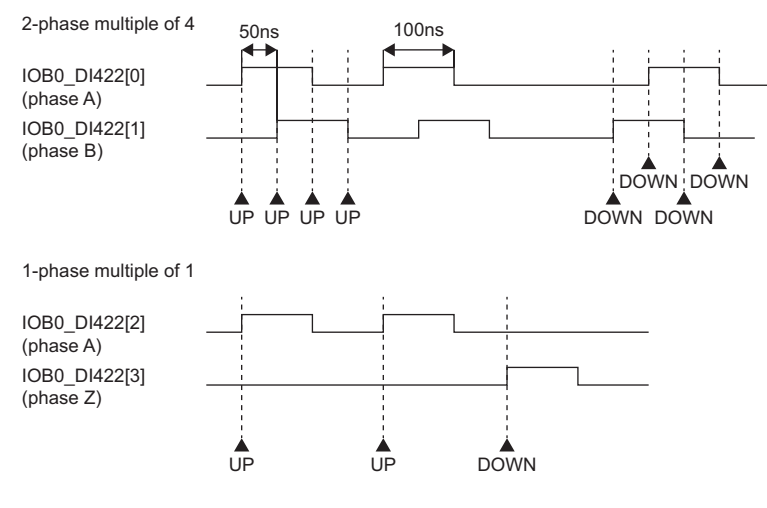

- 8. Set b9 of Write/read data control register (usr\_wrdat\_ctrl) (FPGA register address: 1000\_A000H) to 1.
- *9.* Read Counter control part 32-bit ring counter (2-phase multiple of 4) counter value (lower side) (B0) (usr\_rreg\_1B3) (FPGA register address: 1000\_BB66H) to Counter control part 32-bit ring counter (2-phase multiple of 4) counter value (upper side) (E2) (usr\_rreg\_1BE) (FPGA register address: 1000\_BB7CH) and Counter control part 32-bit ring counter (1phase multiple of 1) counter value (lower side) (B0) (usr\_rreg\_1BF) (FPGA register address: 1000\_BB7EH) to Counter control part 32-bit ring counter (1-phase multiple of 1) counter value (upper side) (E2) (usr\_rreg\_1CA) (FPGA register address: 1000 BB94H). Check that the counter value corresponds to 96 for 2-phase multiple of 4 and 24 (+ preset) for 1phase multiple of 1.
- **10.** Input IO[B|E][0-2] DI422 I[3:0] 23 times according to DOWNs in the figure shown in step 7.
- *11.* Set b9 of Write/read data control register (usr\_wrdat\_ctrl) (FPGA register address: 1000\_A000H) to 1.
- *12.* Read Counter control part 32-bit ring counter (2-phase multiple of 4) counter value (lower side) (B0) (usr\_rreg\_1B3) (FPGA register address: 1000\_BB66H) to Counter control part 32-bit ring counter (2-phase multiple of 4) counter value (upper side) (E2) (usr\_rreg\_1BE) (FPGA register address: 1000\_BB7CH) and Counter control part 32-bit ring counter (1 phase multiple of 1) counter value (lower side) (B0) (usr\_rreg\_1BF) (FPGA register address: 1000\_BB7EH) to Counter control part 32-bit ring counter (1-phase multiple of 1) counter value (upper side) (E2) (usr\_rreg\_1CA) (FPGA register address: 1000\_BB94H). Check that the counter value corresponds to 4 for 2-phase multiple of 4 and 1 (+ preset) for 1phase multiple of 1.

# <span id="page-163-0"></span>**Logging (non-time division mode) check**

#### **Validation pattern name**

FNA\_TOP\_01010105

#### **Purpose**

To check that the differential input of differential input/output circuit boards is logged to DDR3L SDRAM

#### **Check item**

Perform logging for the differential input of differential input/output circuit boards and 32-bit ring counters (2-phase multiple of 4), and check that data is logged to DDR3L SDRAM. Logging is performed in trigger operation mode. (Circuit boards B0, B1, B2, E0, E1, and E2 connect to differential input/output circuit boards.)

#### **Procedure**

Configuration: B0 to B2 differential input/output circuit boards and E0 to E2 differential input/output circuit boards, with verification model connection of DDR3L SDRAM

- *1.* Reset the sequence.
- *2.* Set the register areas for B0 to B2 differential input/output circuit boards and E0 to E2 differential input/output circuit boards, and the related register areas as shown in the table below. Set b0 of Write/read data control register (usr\_wrdat\_ctrl) (FPGA register: 1000\_A000H) to 1.

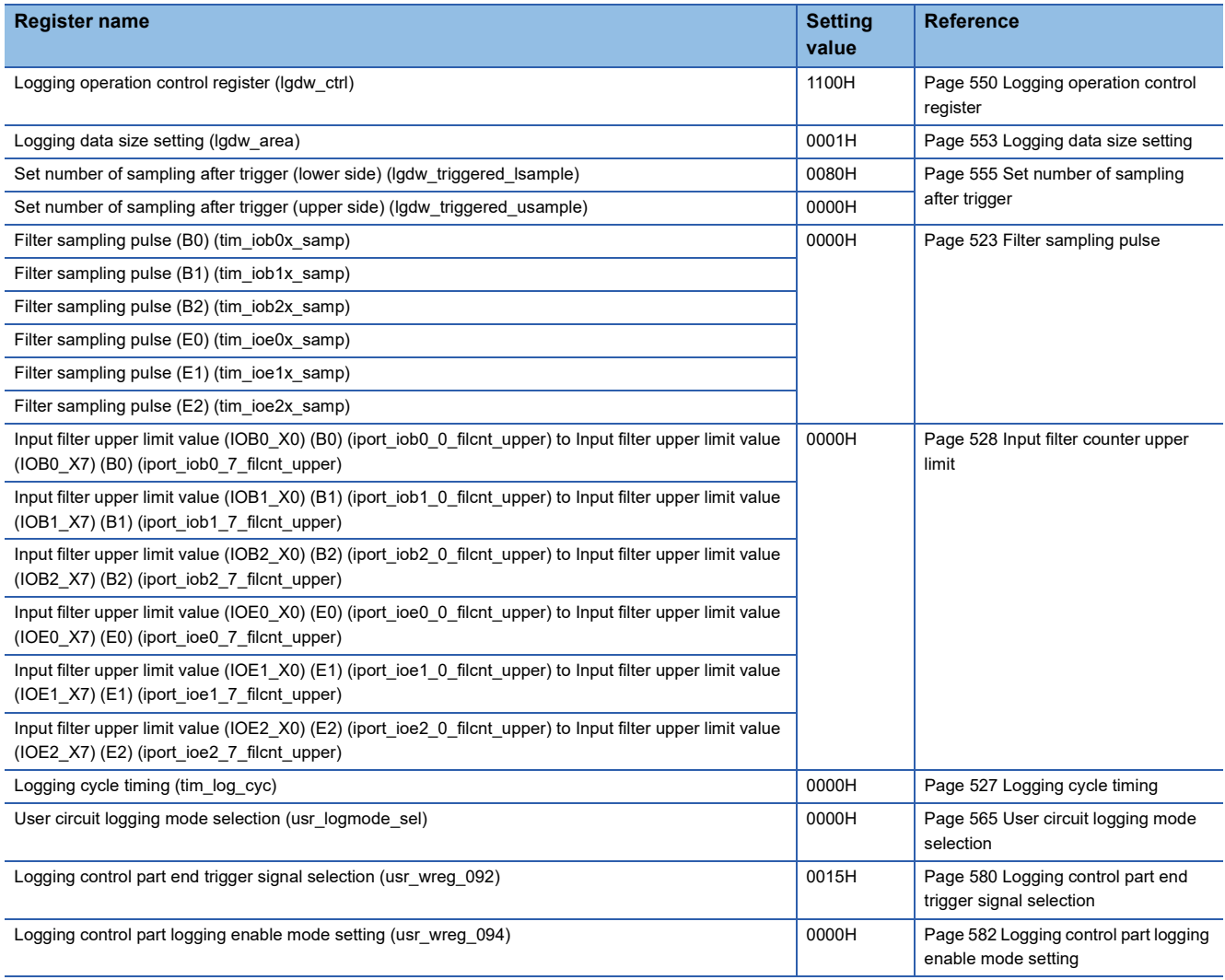

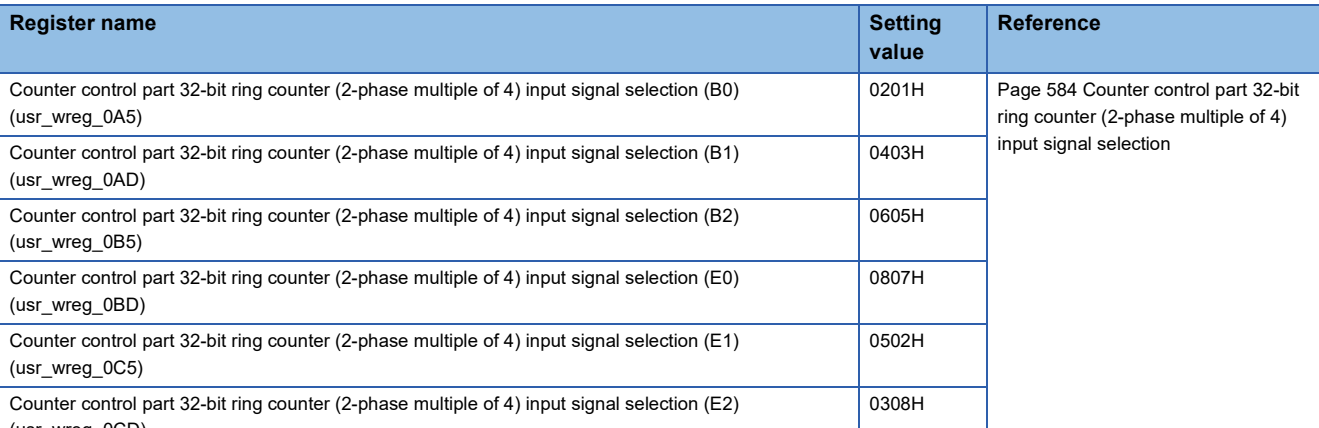

(usr\_wreg\_0CD)

*3.* After the preprocessing of the internal operation start, start the internal operation.

When the internal operation is set to Stop, IOB0-2\_RSTL/IOE\_RSTL becomes 0. When it is set to Start, IOB0-2\_RSTL/ IOE\_RSTL becomes 1. Also, exp\_IO[B|E][0-2]\_Y[0-7] and exp\_IO[B|E][0-2]\_YCK1 become to 0.

*4.* Set b0 of Logging operation control register (lgdw\_ctrl) (FPGA register: 1000\_9000H) to 1, and start logging. Input differential signals while logging. Refer to the table and chart below for input values.

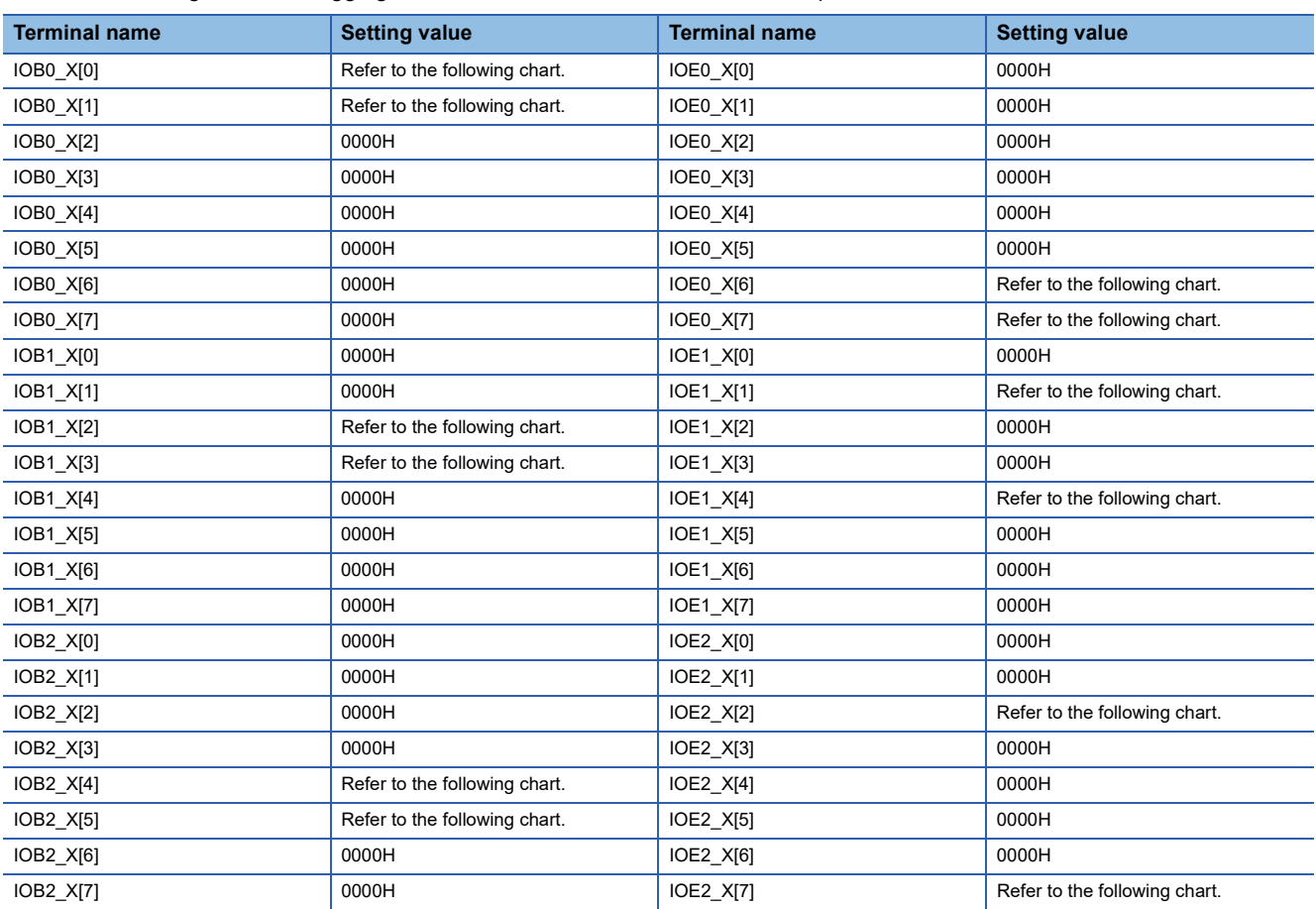

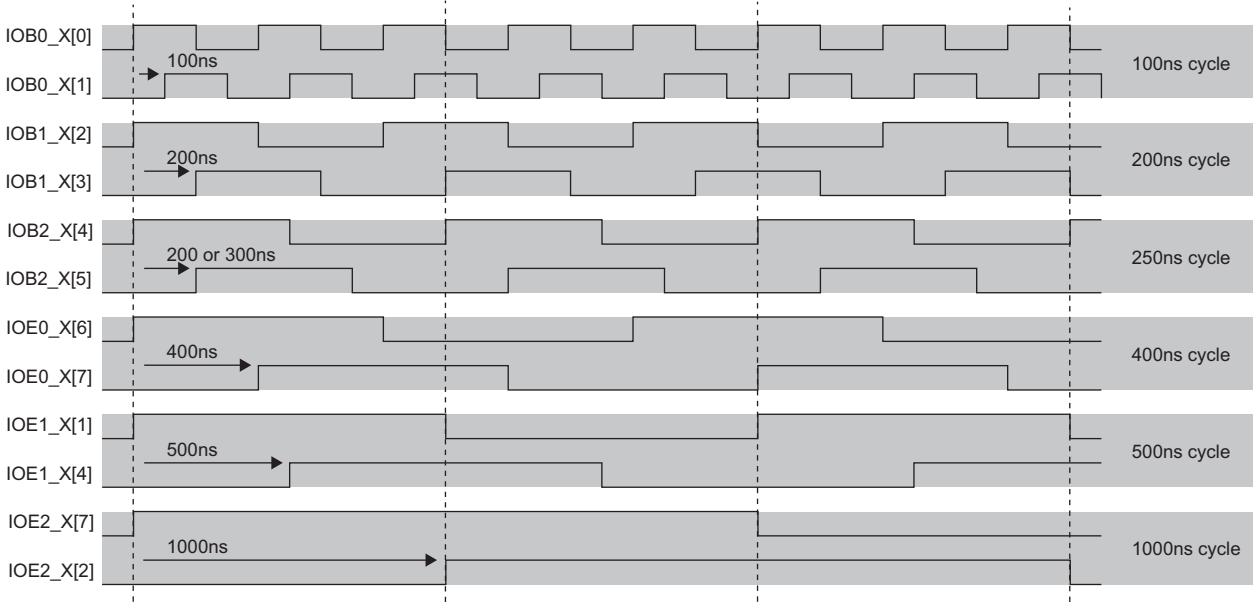

**5.** After 4us has elapsed, set b1 of Logging control part user logging control (usr\_wreg\_180) (FPGA register address: 1000\_B300H) to 1, set b1 of Write/read data control register (usr\_wrdat\_ctrl) (FPGA register address: 1000\_A000H) to 1, and input the end trigger.

b1 of Logging control part user logging control (usr\_wreg\_180) (FPGA register address: 1000\_B300H) has a rising edge detection circuit, so b1 must be set to 0 after set to 1.

#### **6.** Wait for 128us.

After waiting, check that CPU\_INTPL[2] is asserted.

*7.* Read the register areas shown in the table below.

Check that the expected values shown in the table below are read for the register areas.

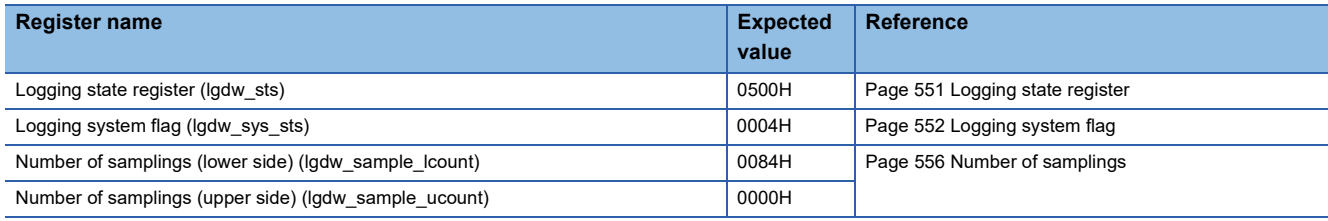

*8.* Read the logging data shown in the table below from the microcomputer.

Check that data according to logging data bit assignment is read by the number of times of 64 bytes  $\times$  (4 + 128). For details, refer to the following.

**F** [Page 714 Logging Data Bit Assignment](#page-715-0)

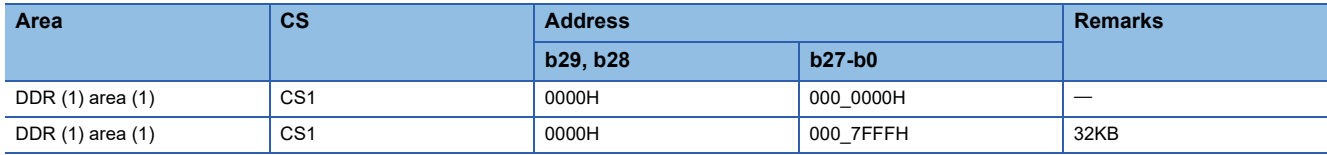

## <span id="page-166-0"></span>**Analog output check**

#### **Validation pattern name**

FNA\_TOP\_01010106

#### **Purpose**

To check that analog outputs (analog data, enable, LDAC) are performed according to the register settings of the user circuit block

#### **Check item**

Check that analog outputs (analog data, enable, LDAC) are performed according to the register settings of the user circuit block. (B0, B1, and B2 do not connect, while E0, E1, and E2 connect to analog input/output circuit boards.)

#### **Procedure**

Use a configuration in which B0 to B2 do not connect and E0 to E2 connect to analog input/output circuit boards, with no DDR3L SDRAM verification model connected.

#### *1.* Reset the sequence.

*2.* Set the register areas for E0 to E2 analog input/output circuit boards, and set the related register areas as shown in the table below.

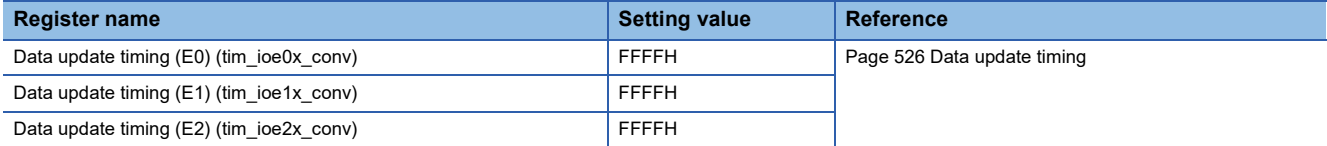

- *3.* After the preprocessing of the internal operation start, start the internal operation.
- 4. Set D/A conversion enable/disable setting (aoport\_da\_start) (FPGA register address: 1000\_7000H) to 003FH so that conversion is enabled for all channels on all circuit boards.
- *5.* To check CH0 of E0, set the register areas as shown in the table below. Also set b1 and b0 of Write/read data control register (usr\_wrdat\_ctrl) (FPGA register address: 1000\_A000H) to 1.

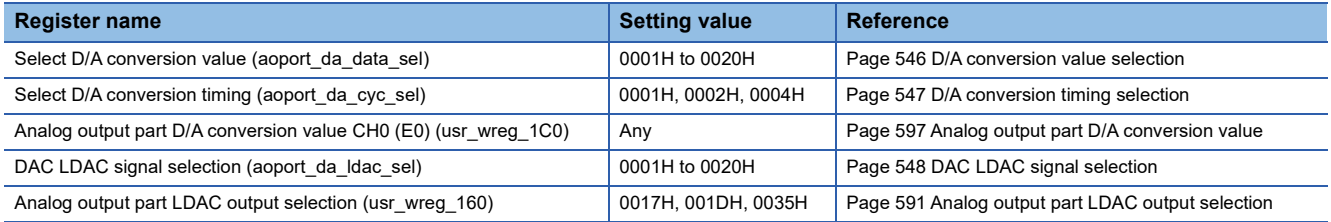

**6.** Set b0 of Analog output part D/A conversion value enable (usr\_wreg\_1C6) (FPGA register address: 1000\_B38CH) to 1 and set b1 of Write/read data control register (usr\_wrdat\_ctrl) (FPGA register address: 1000\_A000H) to 1. After writing, start analog output.

b0 of Analog output part D/A conversion value enable (usr\_wreg\_1C6) (FPGA register address: 1000\_B38CH) has a rising edge detection circuit, so b0 must be set to 0 after set to 1.

Check that data set to Analog output part D/A conversion value CH0 (E0) (usr\_wreg\_1C0) (FPGA register address: 1000\_B380H) is output as the analog output of E0 CH0 and that the output of CH1 is all 0s. Also, check that the E0 LDAC output is 11 while E0 CH0 is being output.

- *7.* Perform steps 5 and 6 for E0 CH1.
- Check that the values are output where each value is obtained by swapping CH0 and CH1 in step 6.
- *8.* Read E0 as E1 and E2 and perform steps 5 to 7.

Check that the values are output where each value is obtained by replacing E0 in steps 6 and 7 with E1 and E2.

# <span id="page-167-0"></span>**Analog input and logging (time division mode) check**

#### **Validation pattern name**

FNA\_TOP\_01010107

#### **Purpose**

To check that the analog input of analog input/output circuit boards is logged to DDR3L SDRAM

#### **Check item**

Check that the analog input of analog input/output circuit boards is logged to DDR3L SDRAM in a time division manner. Logging is performed in trigger operation mode. (B0, B1, and B2 do not connect, while E0, E1, and E2 connect to analog input/output circuit boards.)

#### **Procedure**

Use a configuration in which B0 to B2 do not connect and E0 to E2 connect to analog input/output circuit boards, with the DDR3L SDRAM verification model connected.

- *1.* Reset the sequence.
- *2.* Set the register areas for E0 to E2 analog input/output circuit boards, and set the related register areas as shown in the table below. After register setting, set b1 of Write/read data control register (usr\_wrdat\_ctrl) (FPGA register address: 1000\_A000H) to 1.

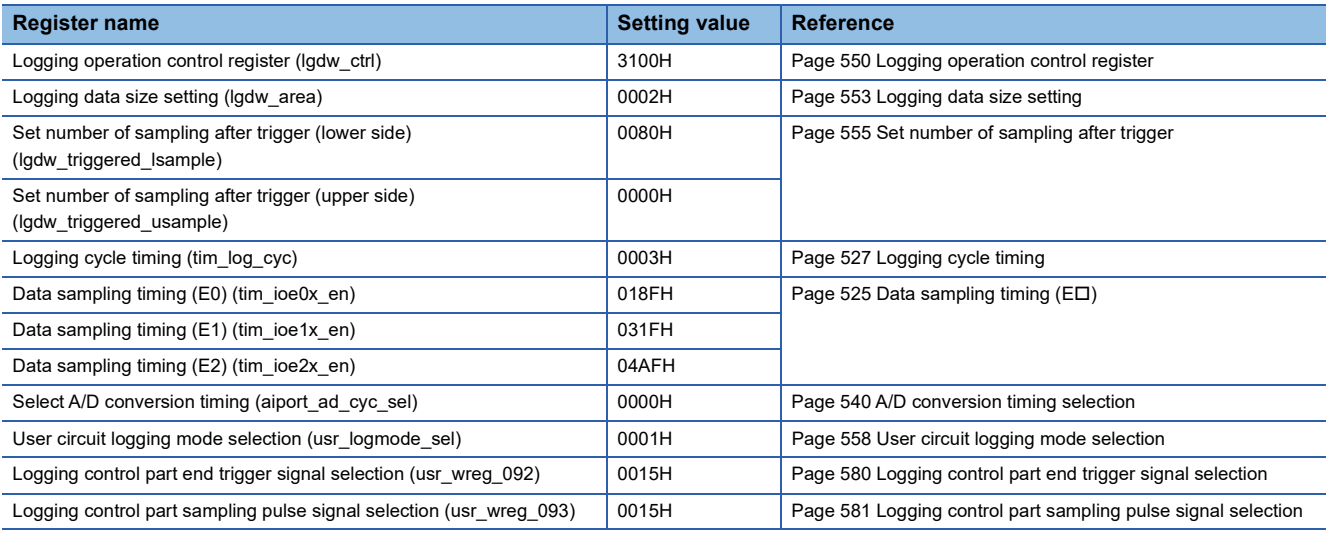

*3.* After the preprocessing of the internal operation start, start the internal operation.

When the internal operation is set to Stop, IOB0-2\_RSTL/IOE\_RSTL becomes 0. When the internal operation is set to Start, IOB0-2\_RSTL/IOE\_RSTL becomes 1.

*4.* Set E0, E1, and E2 to change from Conversion-disable to Conversion-enable.

Check that E0, E1, and E2 ADCs are initialized when the settings are changed.

**5.** After ADC initialization processing is completed, set b0 of Logging operation control register (lgdw\_ctrl) (FPGA register address: 1000\_9000H) to 1, and start logging.

Input any value from the ADC during logging.

**6.** After 8us has elapsed, set b1 of Logging control part user logging control (usr\_wreg\_180) (FPGA register address: 1000\_B300H) to 1, set b1 of Write/read data control register (usr\_wrdat\_ctrl) (FPGA register address: 1000\_A000H) to 1, and input the end trigger.

b1 of Logging control part user logging control (usr\_wreg\_180) (FPGA register address: 1000\_B300H) has a rising edge detection circuit, so b1 must be set to 0 after set to 1.

#### $7.$  After 8 $\mu$ s has elapsed, read the register areas shown in the table below.

Check that the expected values shown in the table below are read for the register areas.

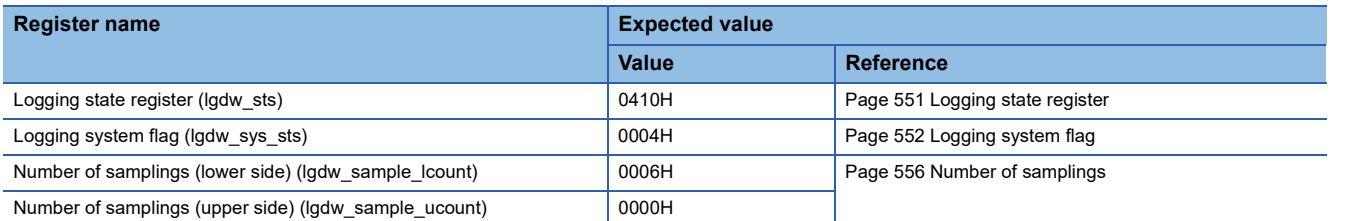

8. Wait for 256µs.

After waiting, check that CPU\_INTPL[2] is asserted.

*9.* Read the register areas shown in the table below.

Check that the expected values shown in the table below are read for the register areas.

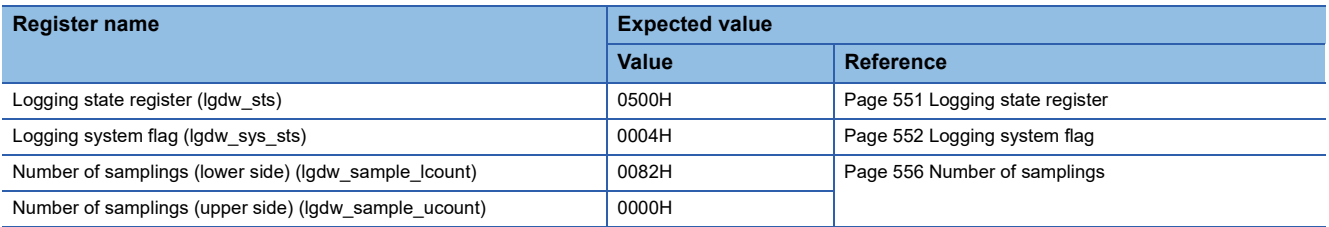

*10.* Read the logging data shown in the table below from the microcomputer.

Check that data according to logging data bit assignment is read by the number of times of 64 bytes  $\times$  (2 + 128). For details, refer to the following.

**F** [Page 714 Logging Data Bit Assignment](#page-715-0)

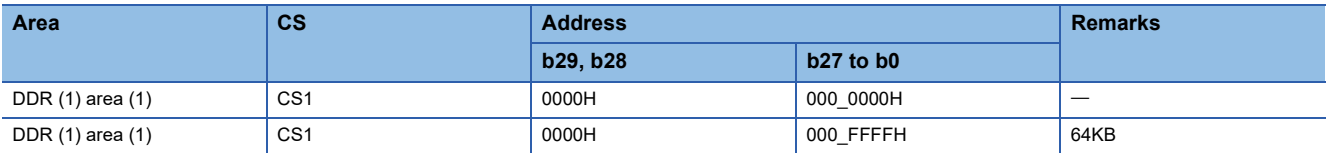

# <span id="page-169-0"></span>**Logging (automatic transfer mode) check**

#### **Validation pattern name**

FNA\_TOP\_01010108

#### **Purpose**

To check that logging can be performed normally when b0 of Logging control part automatic transfer mode setting (usr\_wreg\_095) (FPGA register address: 1000\_B12AH) is set to Enable (1)

#### **Check item**

Check that the logging enable signal (logging start) is output according to the logging control trigger and data is written to DDR3L SDRAM normally when b0 of Logging control part automatic transfer mode setting (usr\_wreg\_095) (FPGA register address: 1000\_B12AH) is set to Enable (1).

#### **Procedure**

Use a configuration in which B0 to B2 connect to differential input/output circuit boards and E0 to E2 connect to differential input/output circuit boards, with the DDR3L SDRAM verification model connected.

- *1.* Reset the sequence.
- *2.* Set the register areas for B0 to B2 differential input/output circuit boards and E0 to E2 differential input/output circuit boards, and the related register areas as shown in the table below. After setting, set b1 and b0 of Write/read data control register (usr\_wrdat\_ctrl) (FPGA register address: 1000\_A000H) to 1.

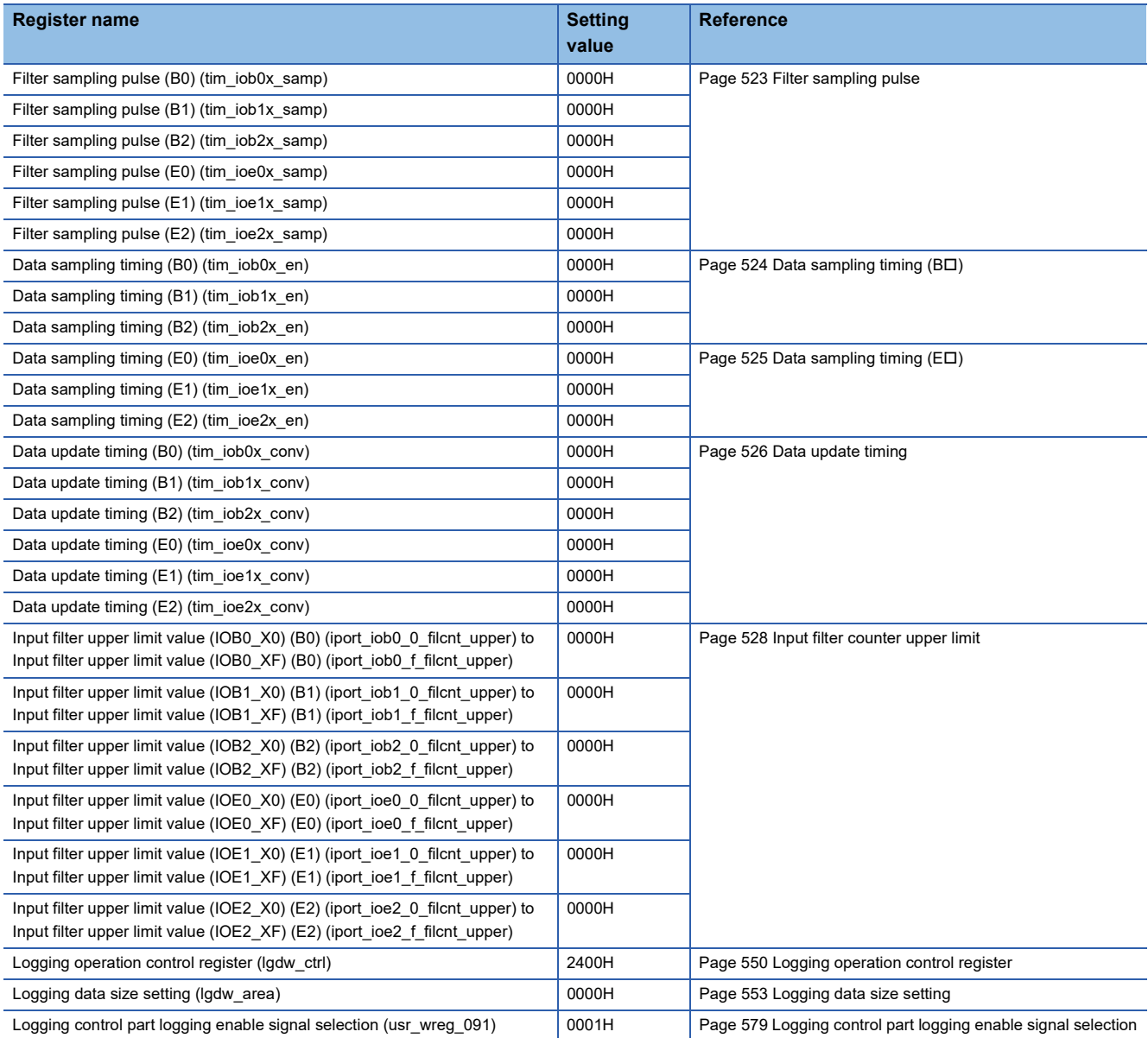

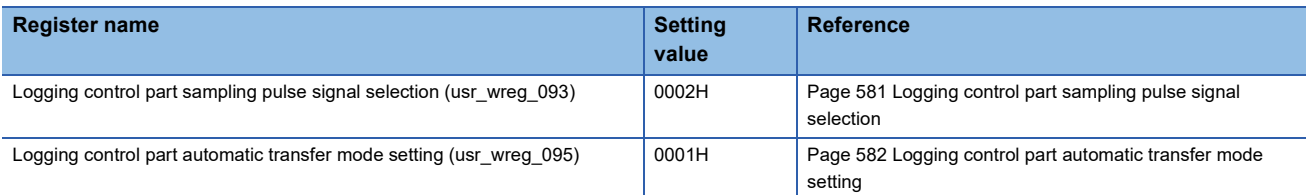

*3.* After the preprocessing of the internal operation start, start the internal operation. **10** When the internal operation is set to Stop, IOB0-2\_RSTL/IOE\_RSTL becomes 0. When the internal operation is set to Start, IOB0-2\_RSTL/IOE\_RSTL becomes 1. Also, exp\_IO[B|E][0-2]\_Y[0-7] and exp\_IO[B|E][0-2]\_YCK1 become 0.

- 4. Input 1 to IOB0\_X0 and set b3 of Logging operation control register (lgdw\_ctrl) (FPGA register address: 1000\_9000H) to 1.
- **5.** Input a value in the order of 0, 1, 0 to IOB0 X1.
- **6.** Input 0 to IOB0 X0 and set b3 of Logging operation control register (lgdw ctrl) (FPGA register address: 1000 9000H) to 0.

Logging system flag (lgdw\_sys\_sts) (FPGA register address: 1000\_9004H) and Constant read register 14 (usr alwreg 0E) (FPGA register address: 1000\_A04CH) are initialized by writing each bit of Flag clear register (lgdw\_flag\_clr) (FPGA register address: 1000\_9006H) and Constant write register 14 (usr\_alwreg\_0E) with 1. After checking the status of each register, the initialization is performed by writing each bit of Flag clear register (Igdw\_flag\_clr) and Constant write register 14 (usr\_alwreg\_0E) (FPGA register address: 1000\_A02CH) with 1.

After setting b3 of Logging operation control register (lgdw\_ctrl) (FPGA register address: 1000\_9000H) to 0, check that the register areas have the values shown in the table below.

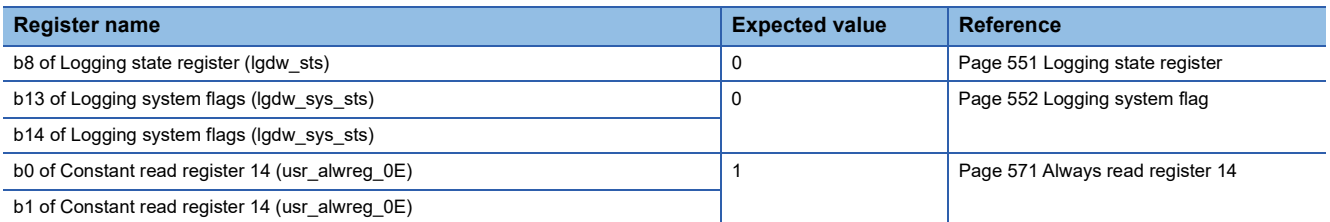

*7.* Set b3 of Logging operation control register (lgdw\_ctrl) (FPGA register address: 1000\_9000H) to 1 and input 1 to IOB0\_X0.

- **9.** Wait until b8 of Logging operation control register (lgdw ctrl) (FPGA register address: 1000 9000H) becomes 1.
- 10. Set b3 of Logging operation control register (lgdw\_ctrl) (FPGA register address: 1000\_9000H) to 0 and input 0 to IOB0\_X0.

After inputting 0 to IOB0 X0, check that the register areas have the value shown in the table below.

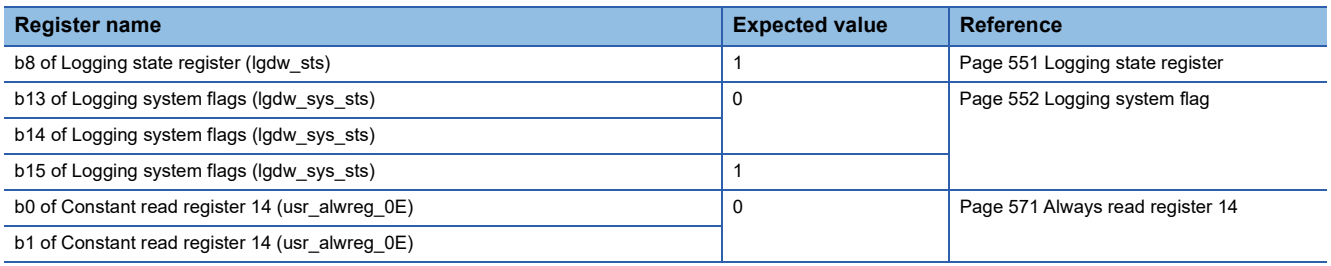

**<sup>8.</sup>** Input a value in the order of 0, 1, 0 to IOB0 X1. (1clk pulse)

## **Verification details**

This section describes the tasks and parameters included in the provided patterns.

#### **Precautions**

- Since the firmware automatically controls the parts that use the private register to control the FPGA, set the public register according to the provided patterns.
- For the initial values of the FPGA register implemented in the FPGA, refer to the following.
- **F** [Page 502 FPGA register](#page-503-0)
- Perform verification using the provided verification environment and create a report file (\$HOME\SIM\_TOP\log). At that time, a warning will be output as a result of executing the sample circuit and a provided pattern, but there is no problem. For warnings, refer to the following.
- **F** [Page 712 Provided pattern warning list](#page-713-0)

#### **Tasks included in provided patterns**

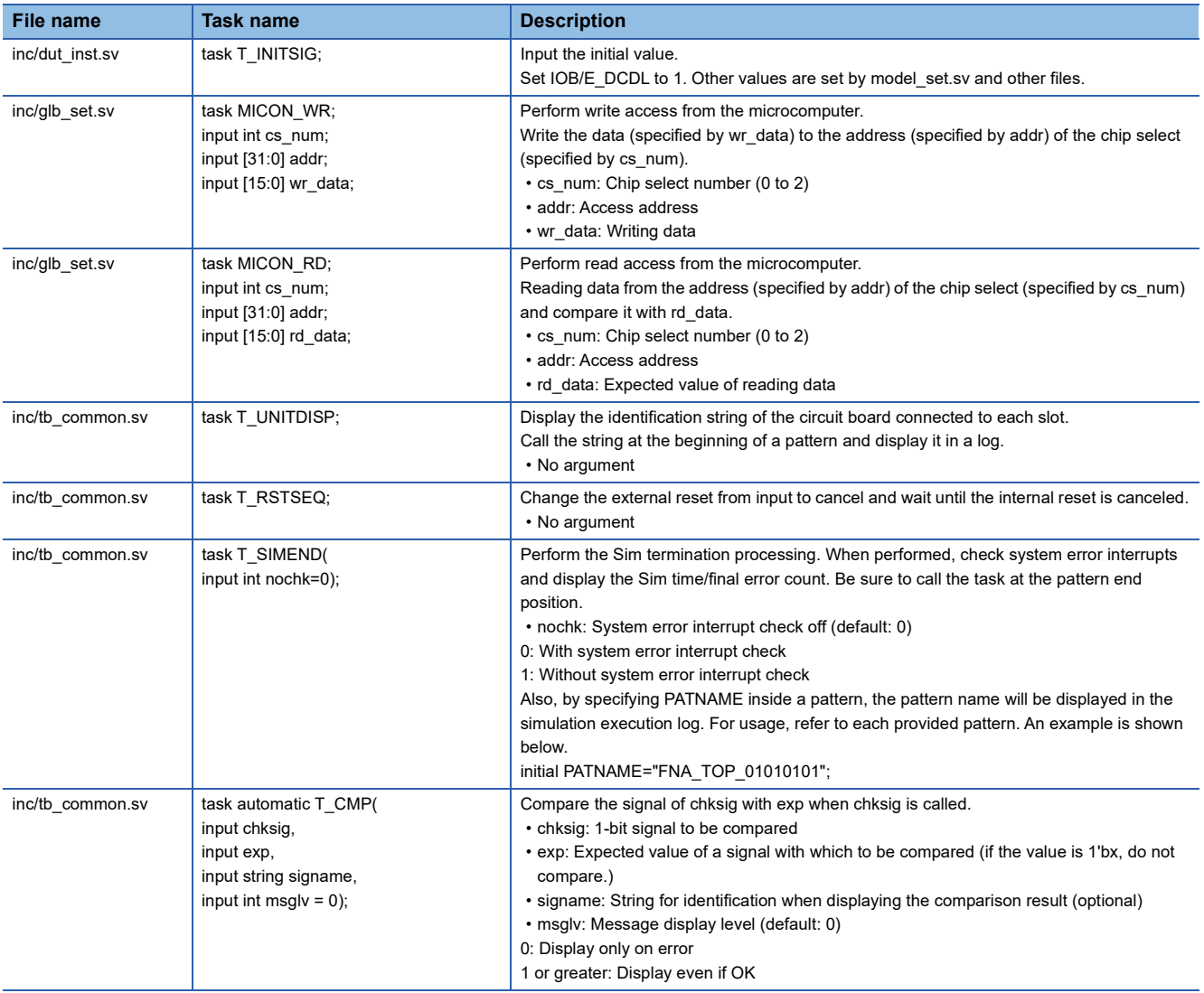

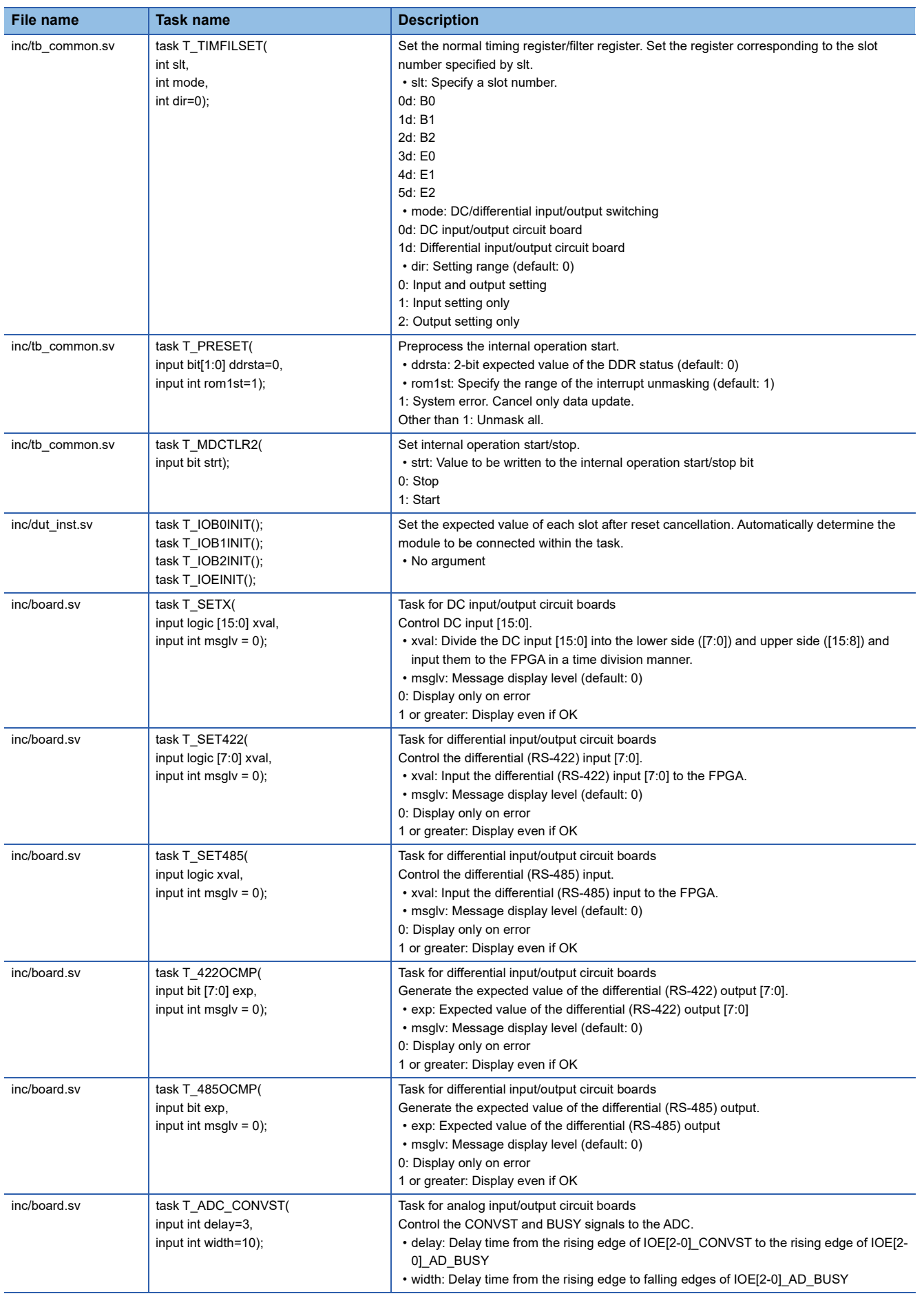

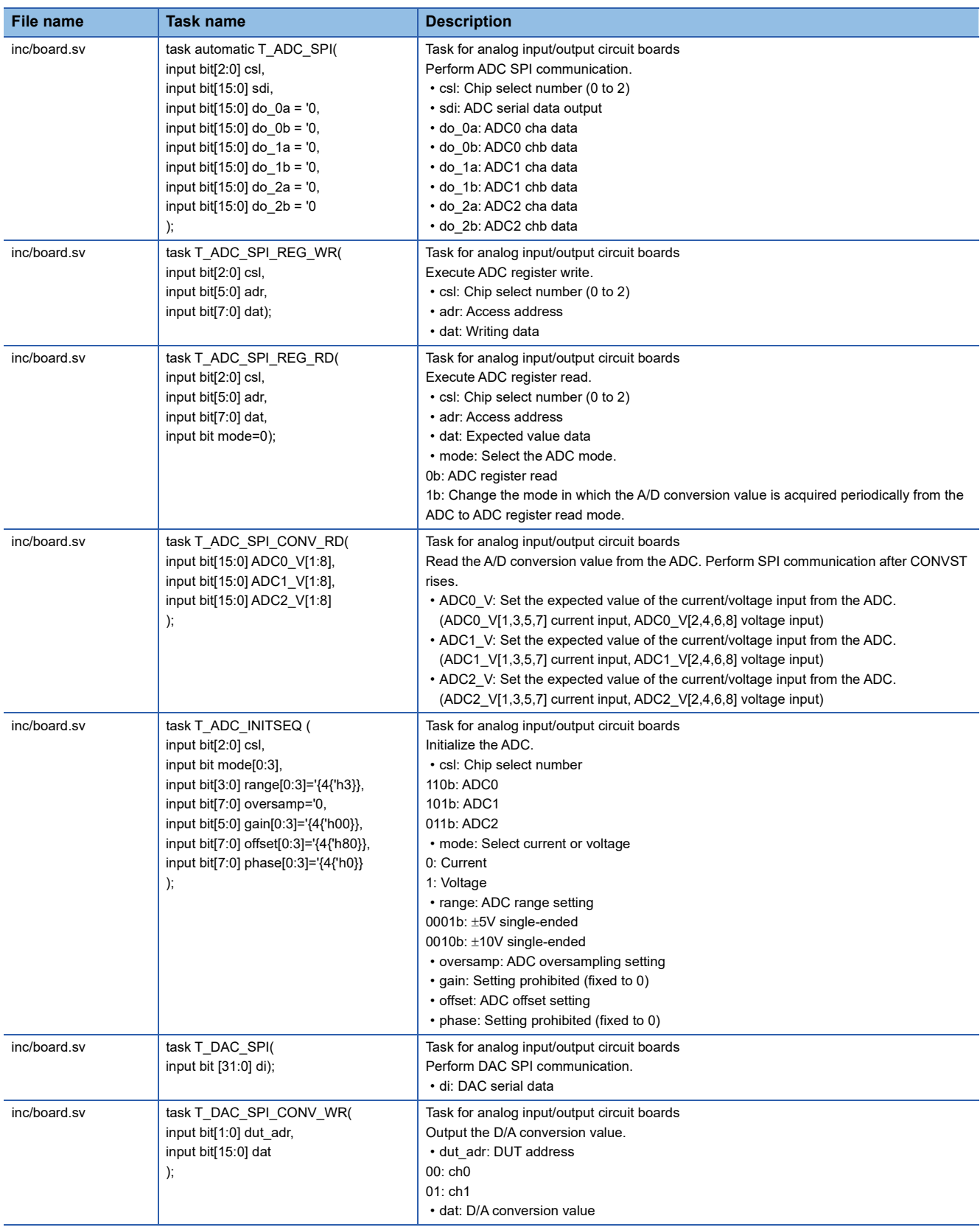

# **Parameters included in provided patterns**

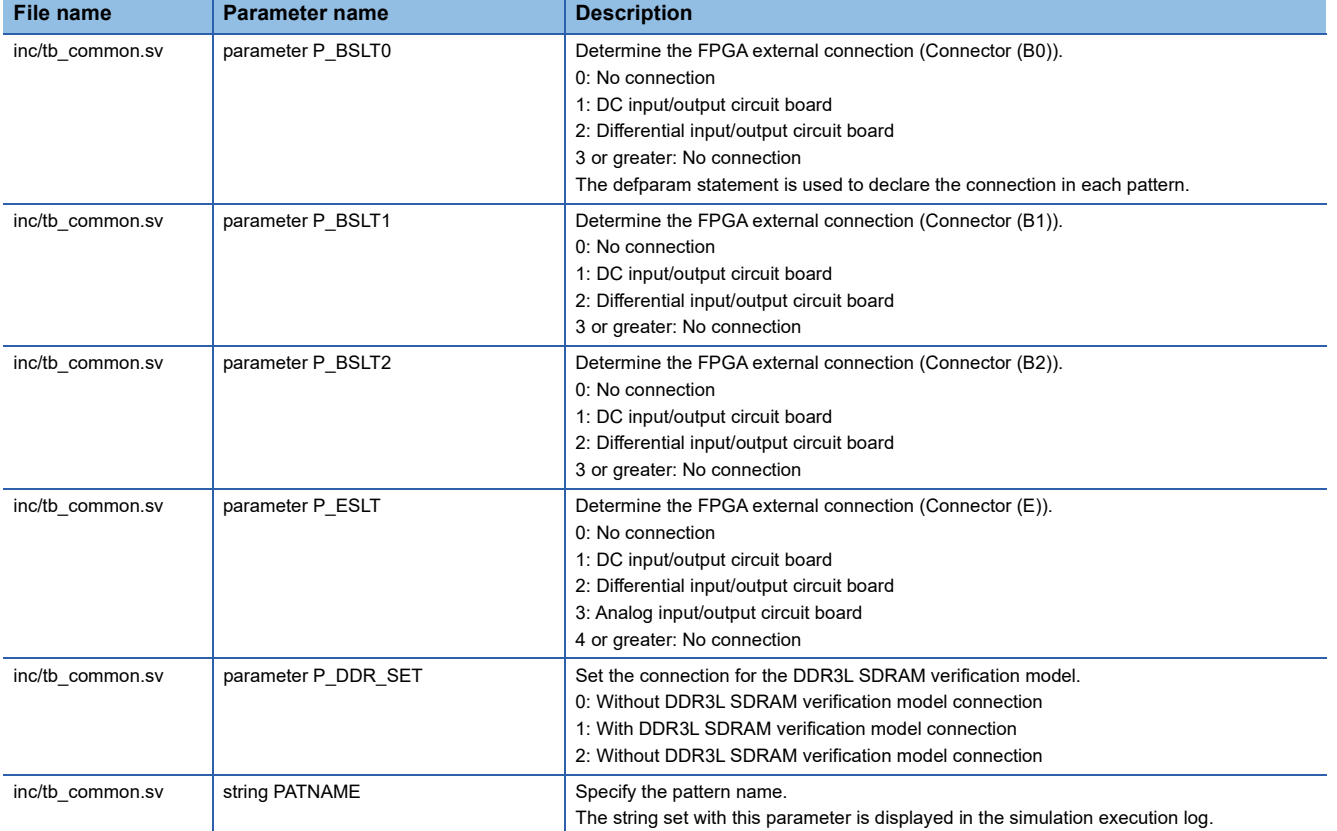

# <span id="page-175-0"></span>**10.4 FPGA Logic Synthesis Procedures**

# **Logic synthesis environment**

The logic synthesis environment for the provided sample circuit is shown below. Modify this environment and execute logic synthesis.

 $\bigcirc$ : Need to be changed according to the user circuit block,  $\times$ : Do not change

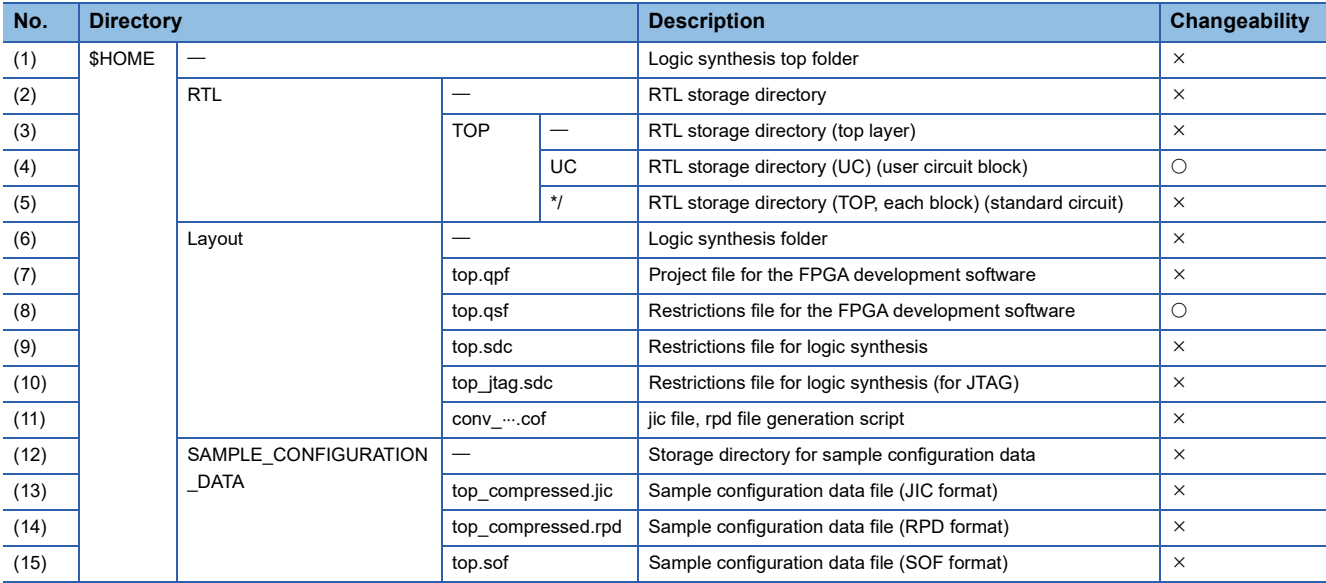

#### **Procedure for logic synthesis execution**

#### **Execution procedure**

The following is the execution procedure for provided sample circuits logic synthesis environment.

- *1.* Double-click the (7)top.qpf file for the logic synthesis environment to start FPGA development software.
- 2. Set files in (4)UC and (5)<sup>\*</sup>/ folders for the logic synthesis environment to FPGA development software.

When setting the files to FPGA development software, if restrictions on the logic synthesis need to be added, create a logic synthesis restrictions file apart from (9)top.sdc and (10)top\_itag.sdc files for the logic synthesis environment, and set the file with FPGA development software. When addition of restrictions on the logic synthesis is not required, the setting of the logic synthesis restrictions file is not required. The step 3 shows how to set the files.

- *3.* Specify created RTL files and logic synthesis restrictions file in "File name".
- **T** [Assignments]  $\Rightarrow$  [Settings]

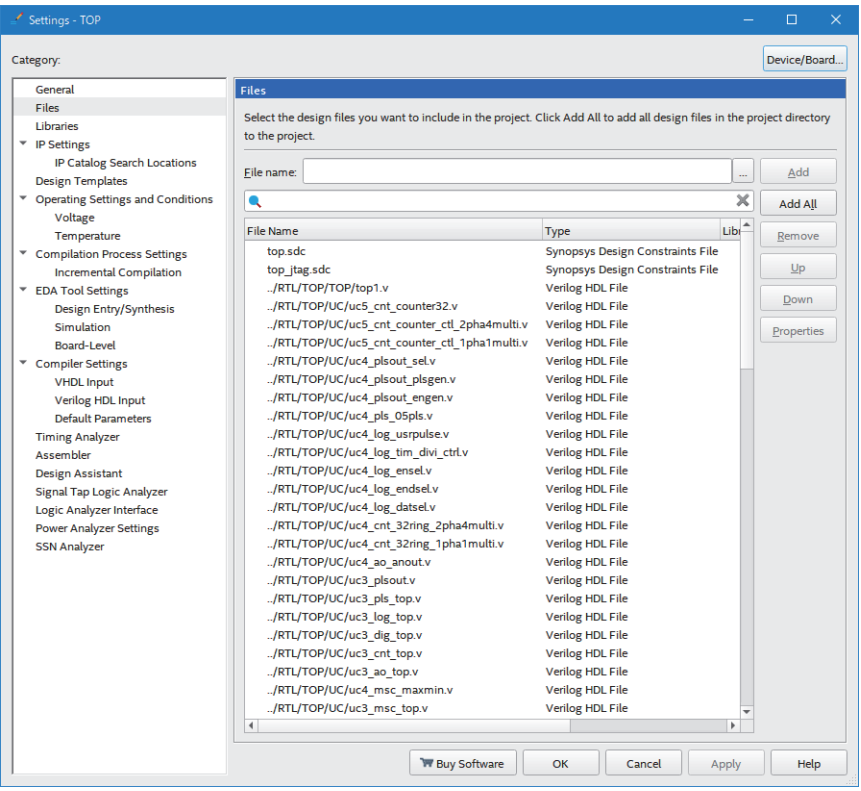

- *4.* Click the [OK] button.
- *5.* Check the difference between the \*/ file of (5) in the configuration for the logic synthesis environment and RTL of FPGA development environment for CC-Link IE TSN FPGA module. When the differences have been found, store the file that is re-downloaded from Mitsubishi Electric FA Global Website.
- *6.* Double-click "Compile Design" to execute the compilation on FPGA development software.

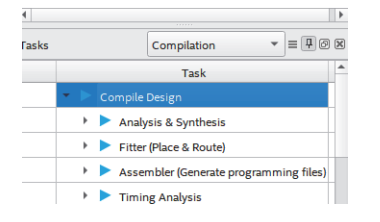

*7.* When the compilation has been completed, a report file is output to the (6) folder for the logic synthesis environment. Confirm that there is no problem with the contents of the file.

#### **Notes and restrictions**

The following table lists notes and restrictions when executing logic synthesis.

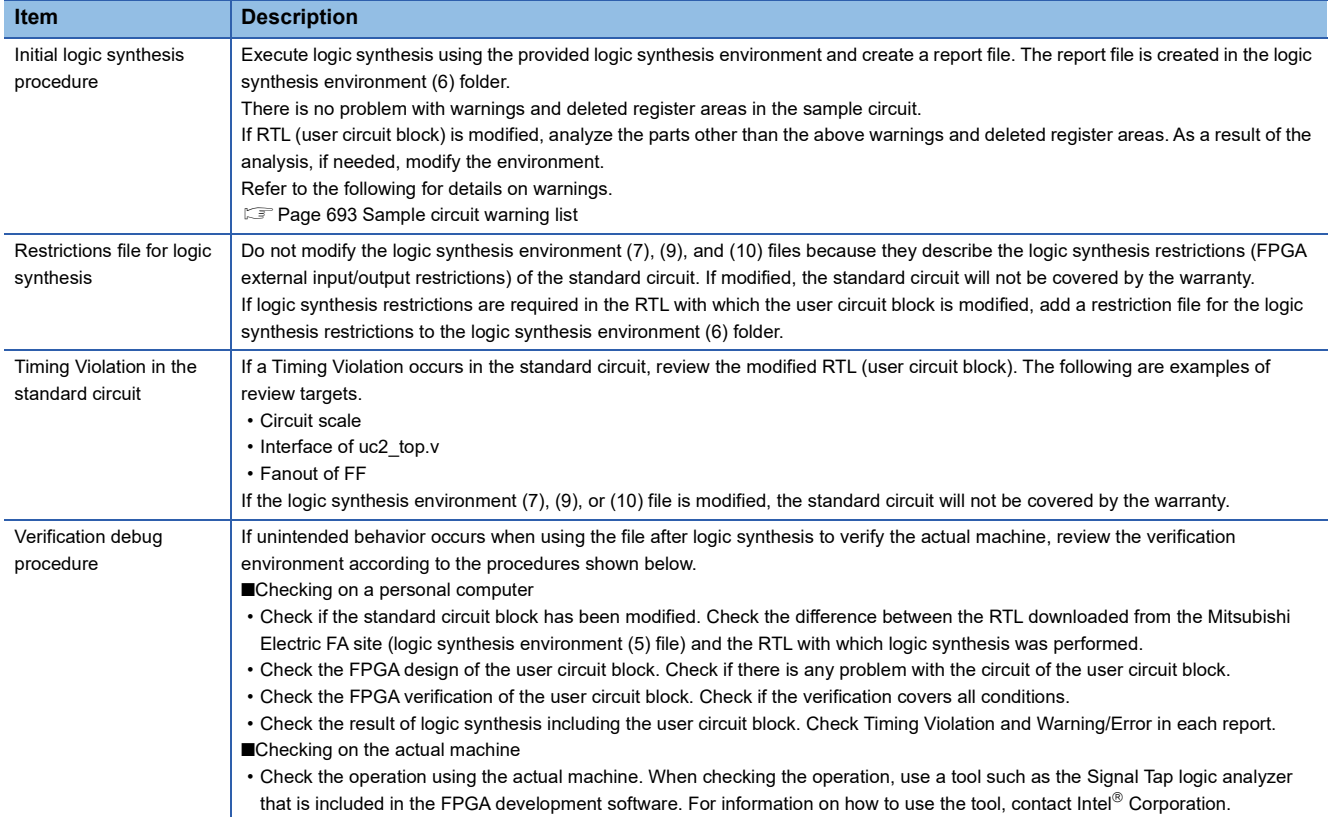

# **11 FPGA INTERNAL CIRCUIT**

The circuit mounted on the FPGA of the factory default FPGA module is shown below.

# **11.1 Overview**

The FPGA structure of the factory default FPGA module is shown below. The only block that needs development is the user circuit block (uc2\_top.v). Do not change the RTL of the standard circuit. If the standard circuit is modified, the operation of various functions cannot be guaranteed.

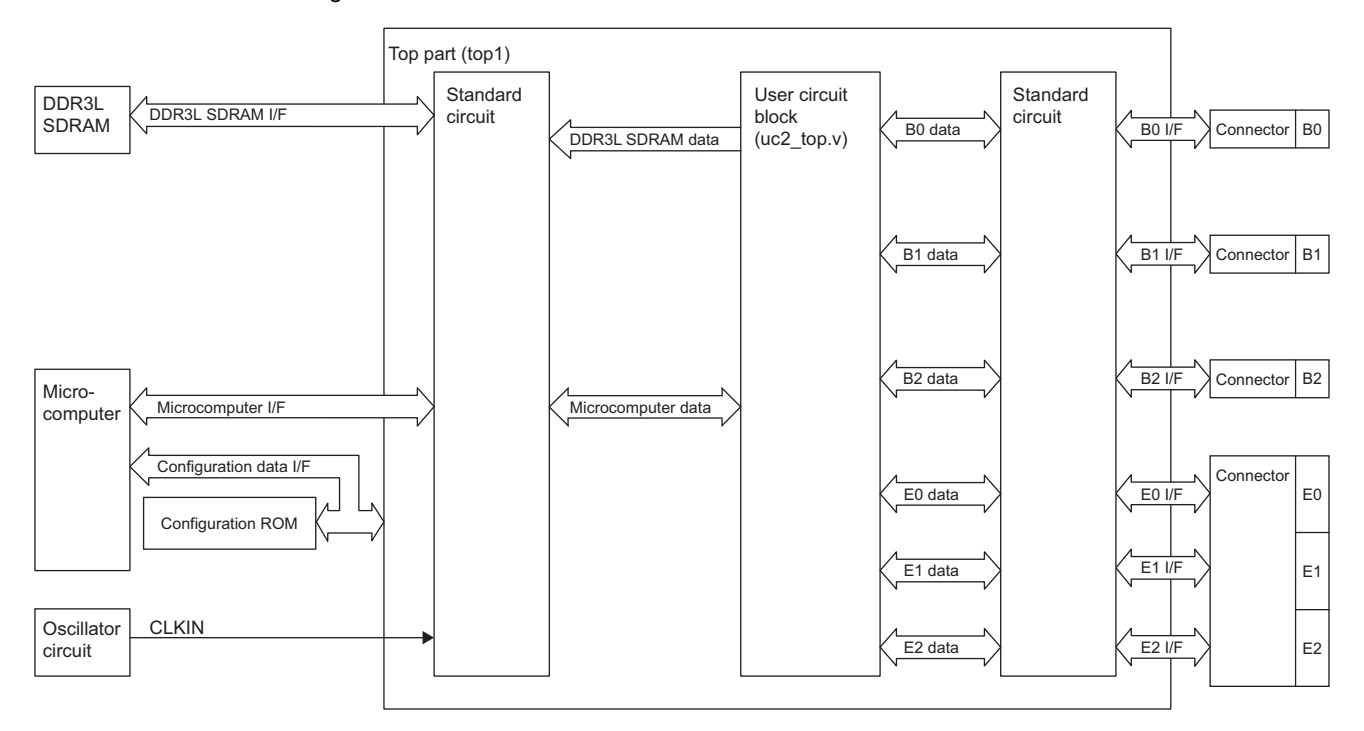

# **FPGA peripheral circuit structure**

The FPGA connects one of the following to each connector (B0, B1, B2, E0, E1, E2). Change and use the connection inside the FPGA for each connected circuit board.

- DC input/output circuit board
- Differential input/output circuit board
- Analog input/output circuit board

For details on the DC/differential input circuit, DC/differential output circuit, and ADC/DAC circuit, refer to the following.

**[Page 74 External Wiring](#page-75-0)** 

For details on the external terminals of the FPGA, refer to the following.

**[Page 651 A List of FPGA External Terminals](#page-652-0)** 

# **FPGA peripheral circuit connection**

The peripheral circuit connection of the FPGA is shown below.

#### **EFPGA circuit board**

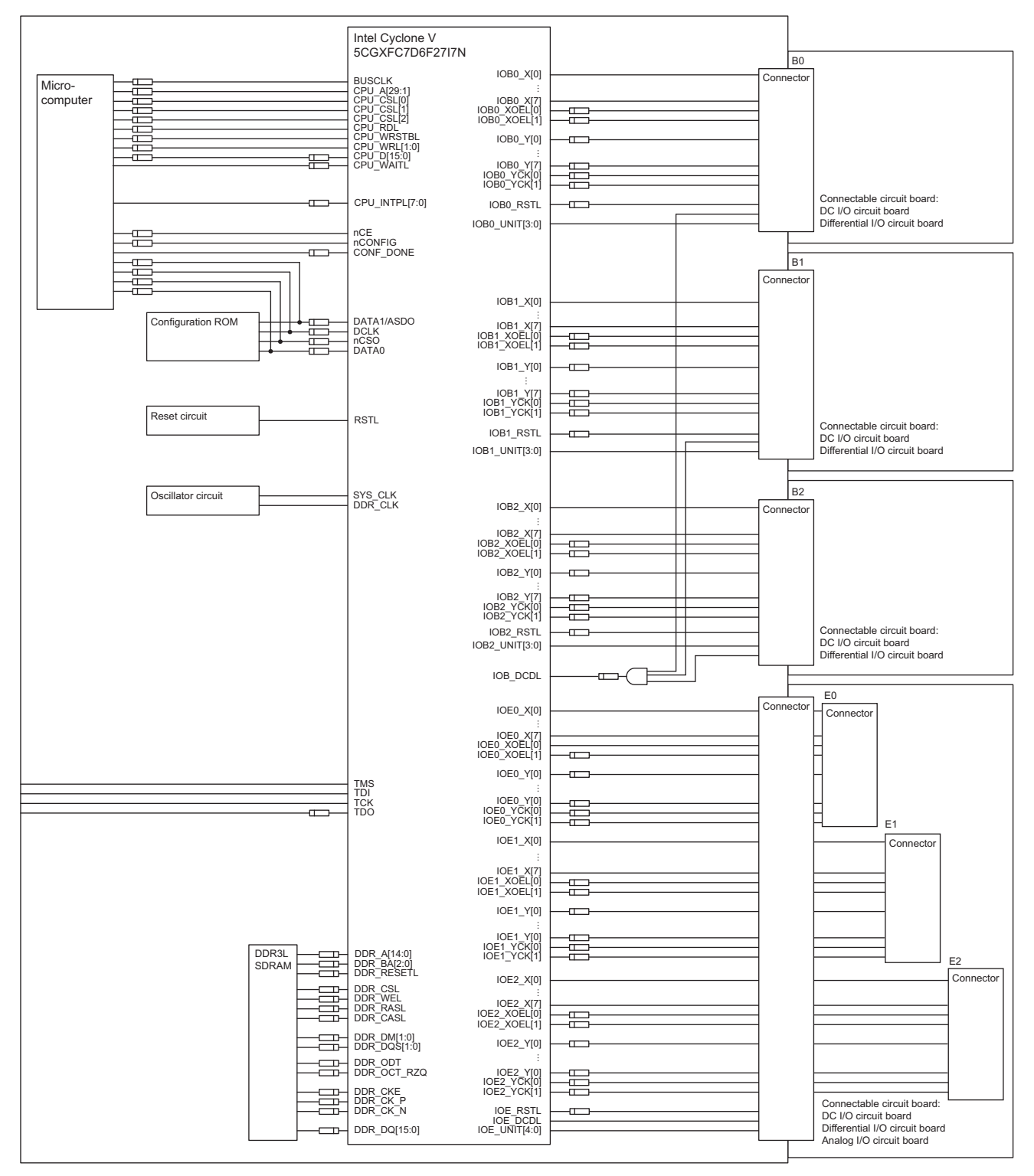
# **DC input/output circuit board**

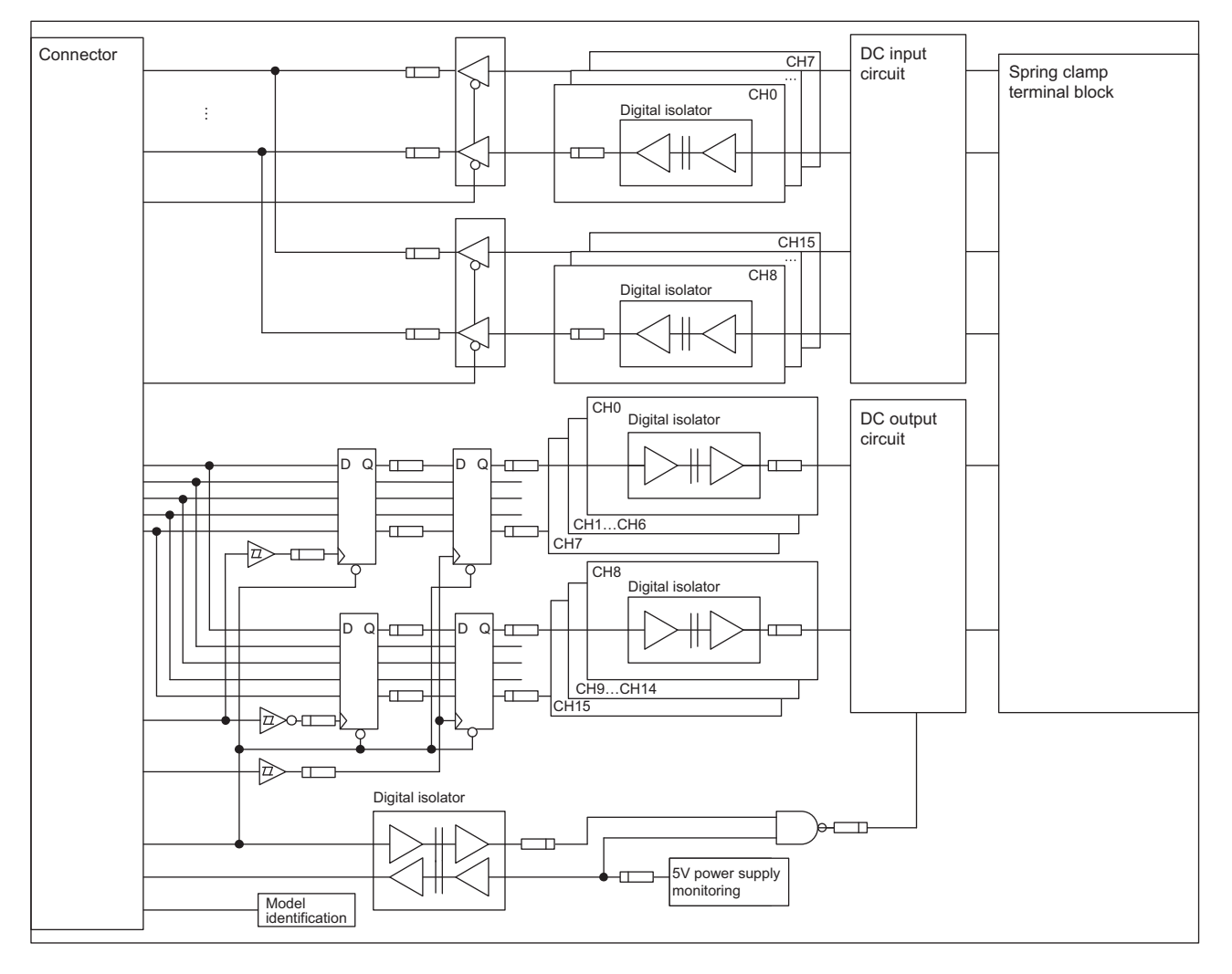

# **Differential input/output circuit board**

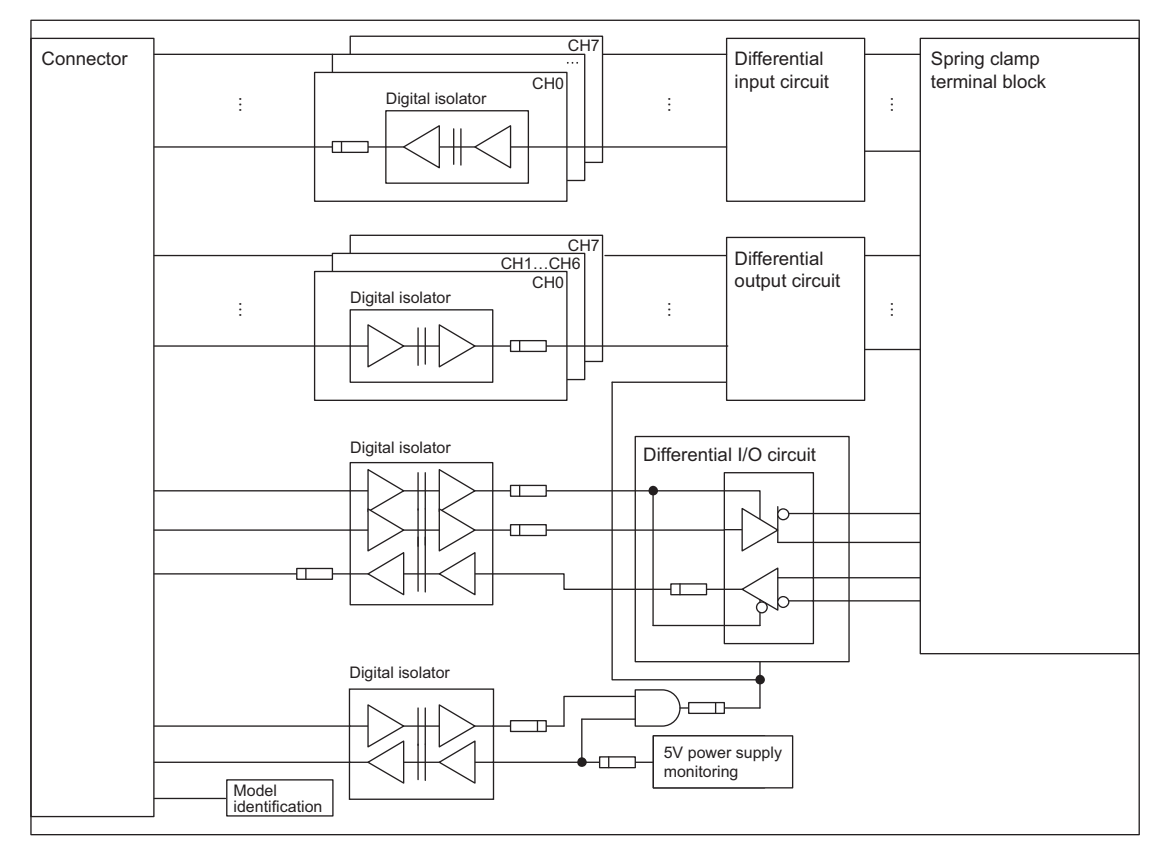

# **Analog input/output circuit board**

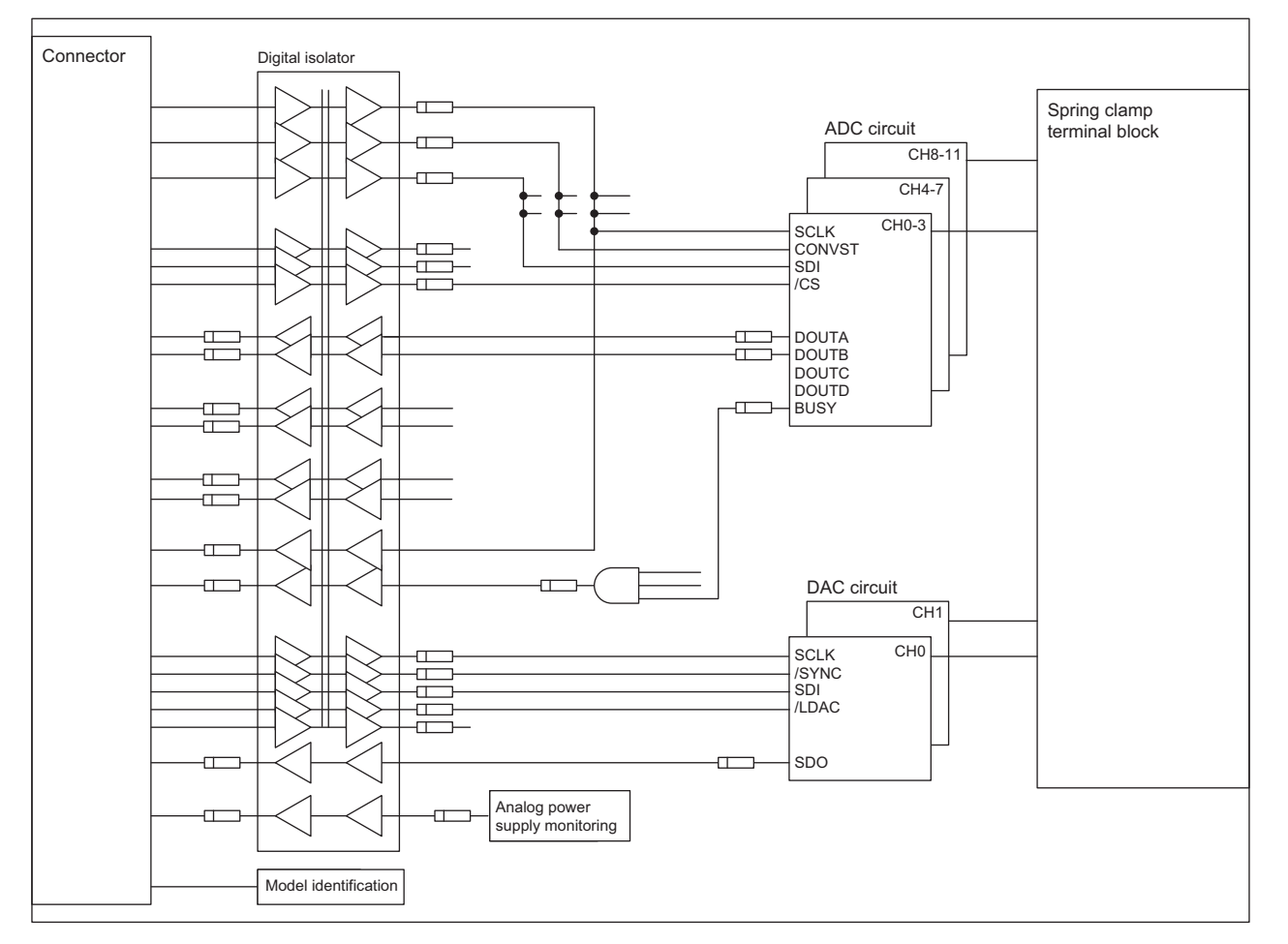

### **Prefix**

The prefix of an external terminal name is already determined for each connector. Terminal prefixes are shown below.

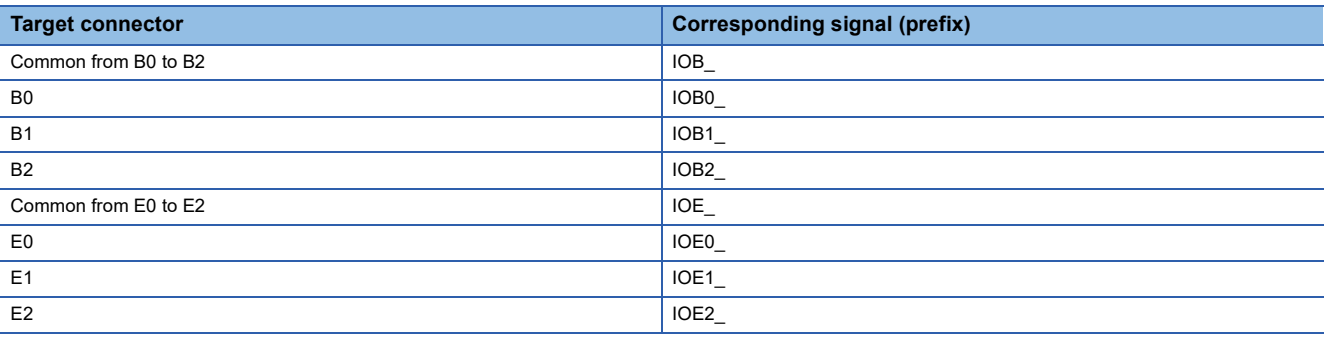

# **Function blocks**

# **Standard circuit**

Do not change the standard circuit. If the standard circuit is modified, the operation of various functions cannot be guaranteed.

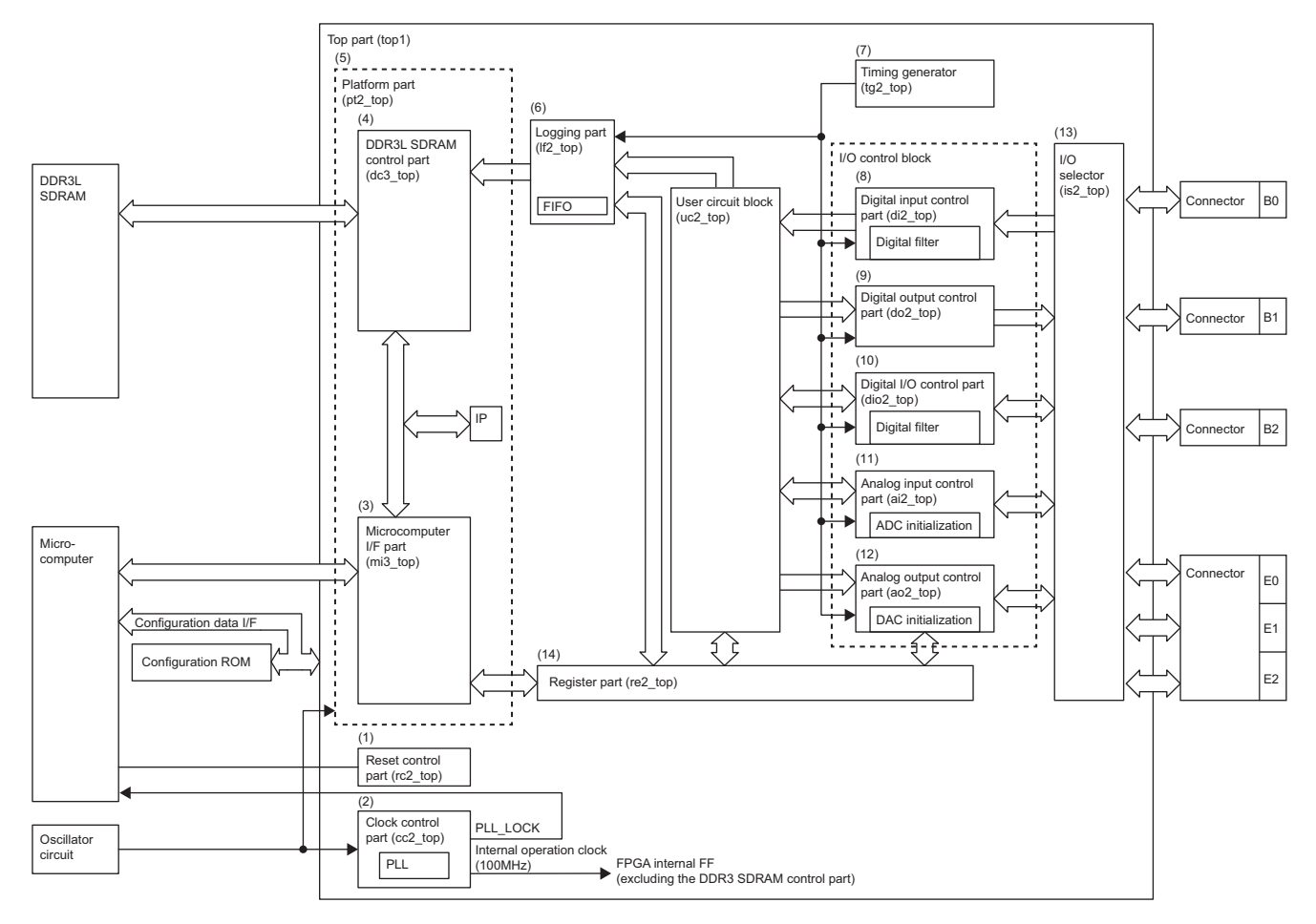

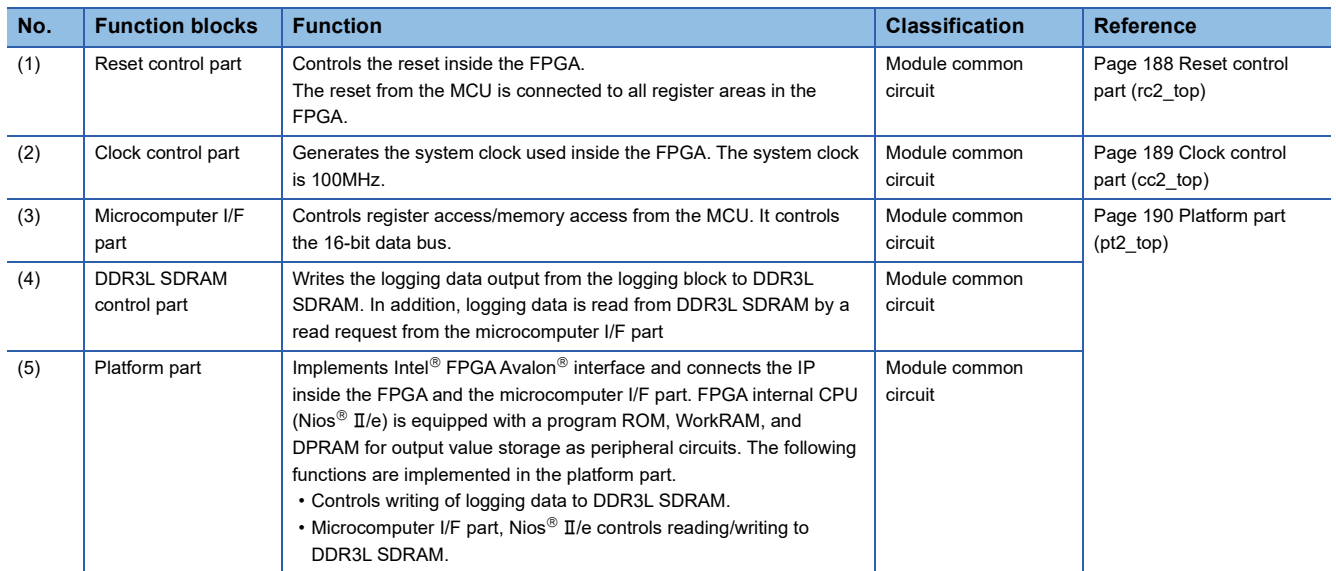

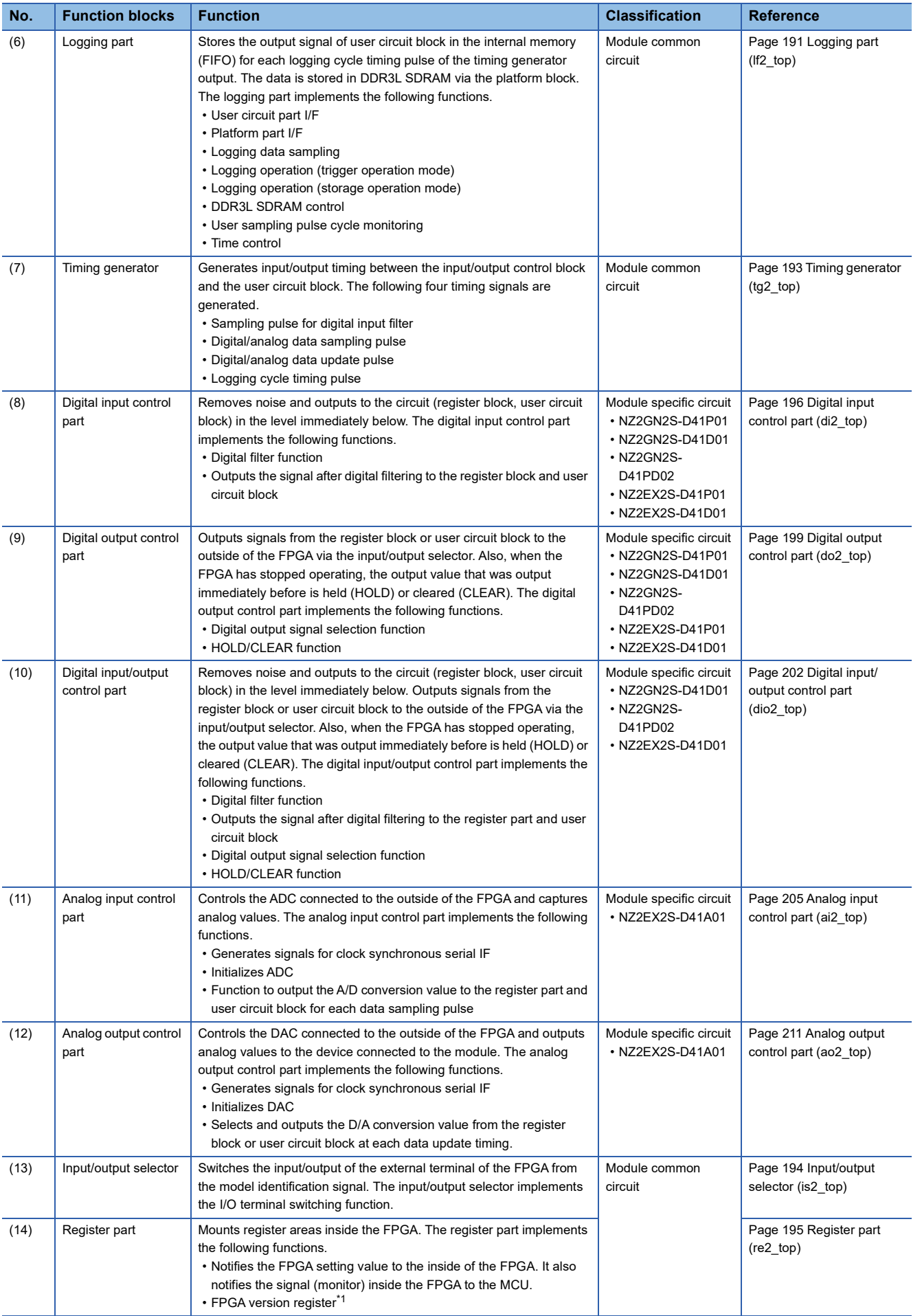

<span id="page-184-0"></span>\*1 The FPGA version register is the version of the provided standard circuit and sample circuit.

# **User circuit block (sample circuit)**

The structure of the factory default user circuit block (sample circuit) is shown below.

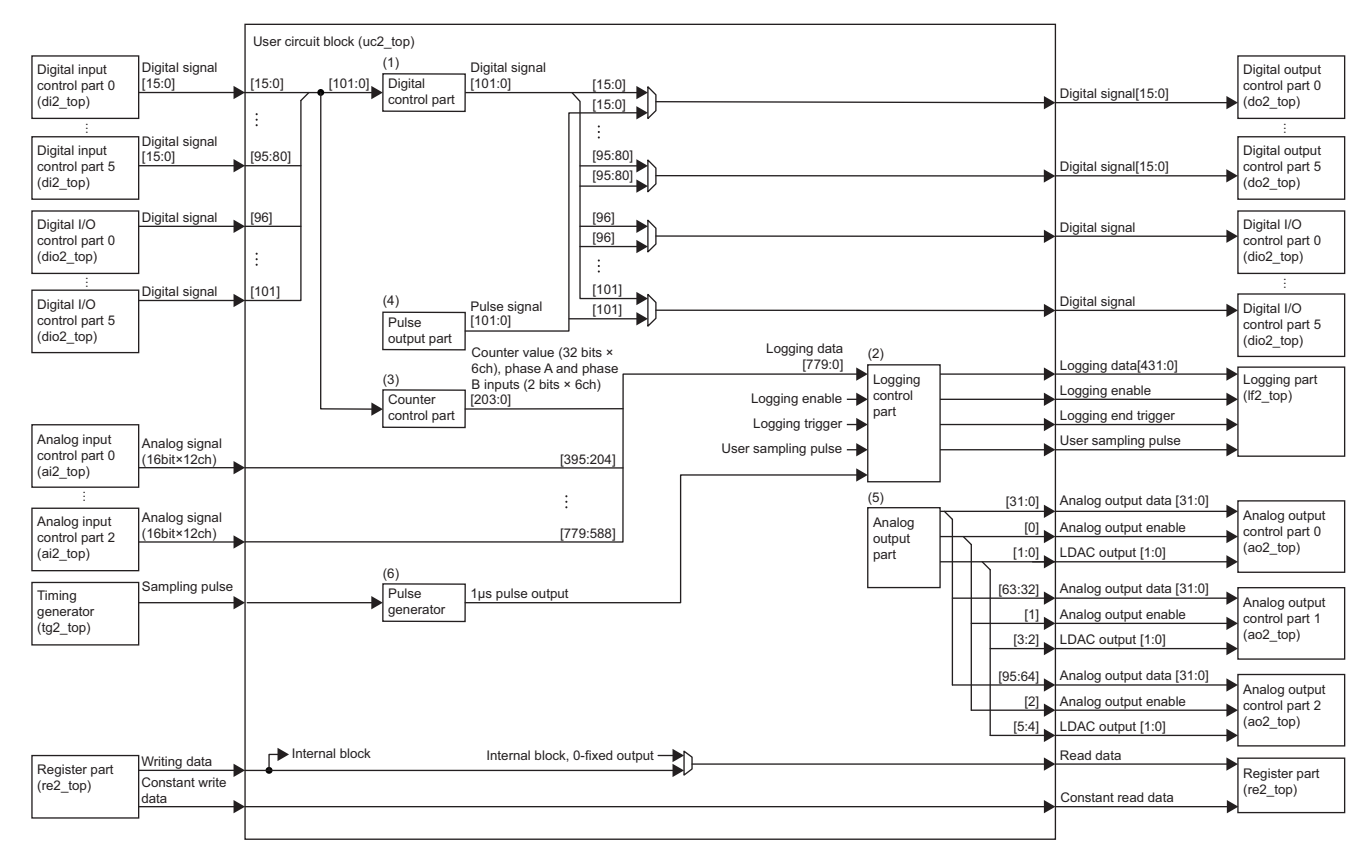

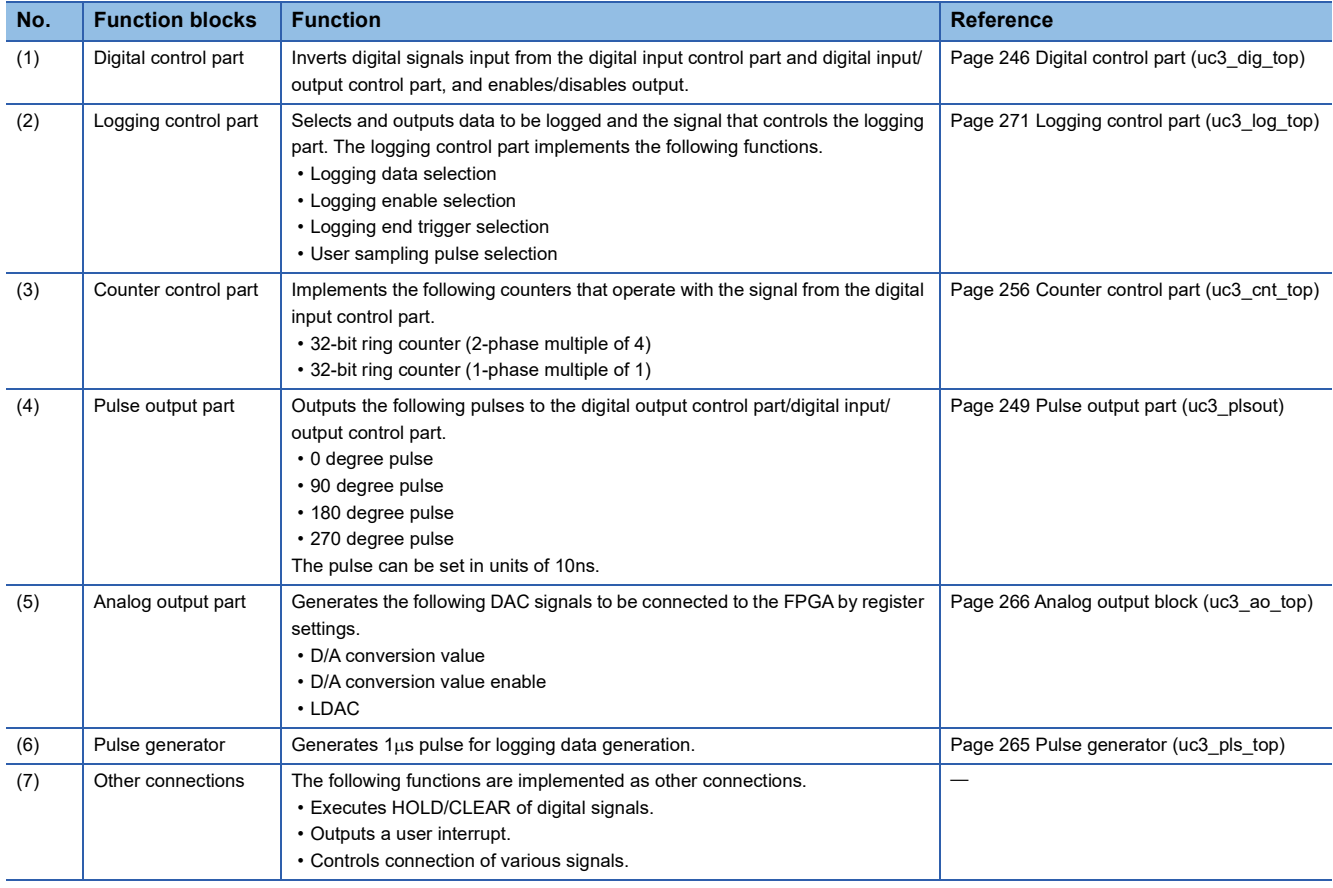

# **Reset system diagram**

The reset system diagram is shown below.

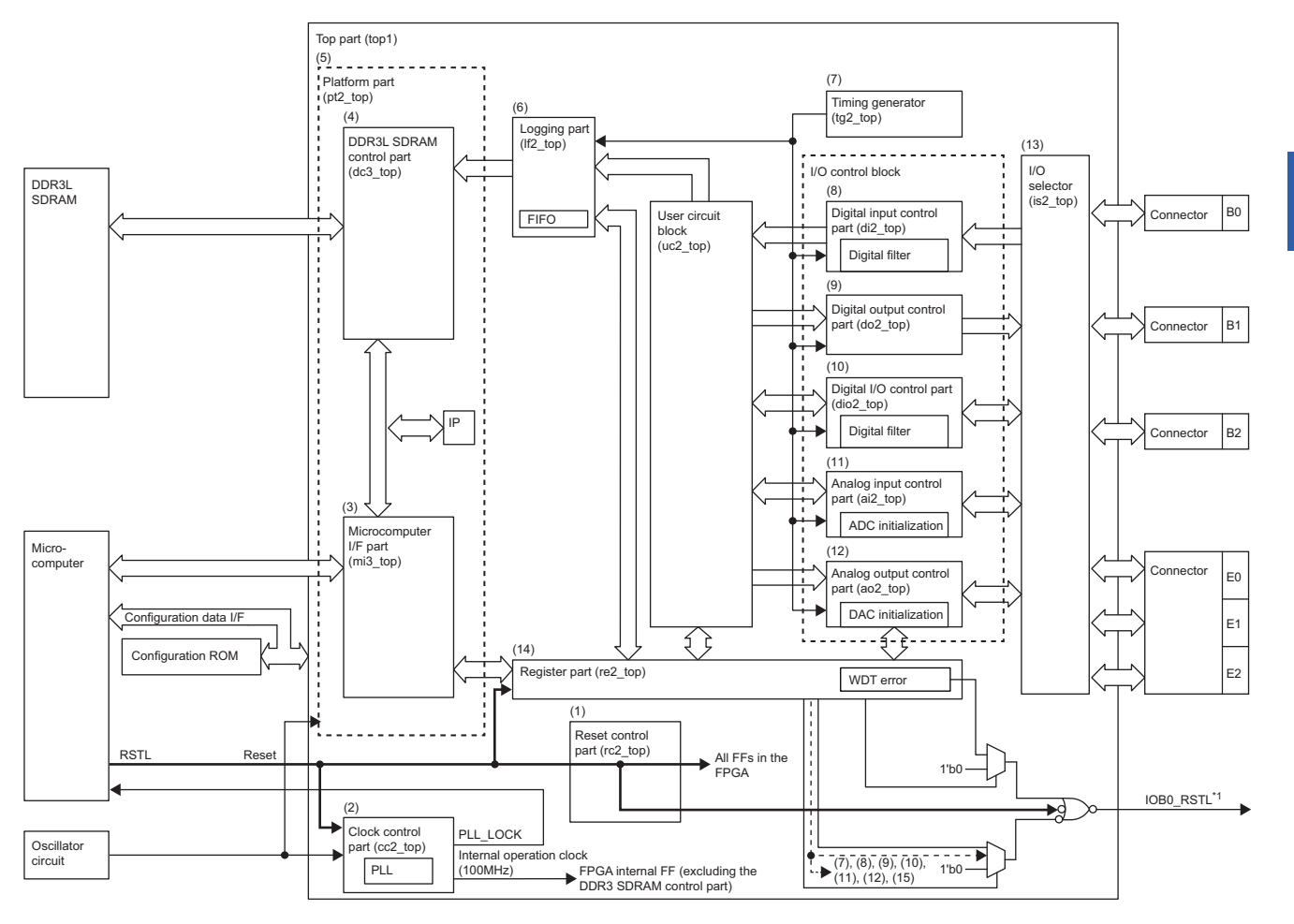

--------- hternal operation start/stop

Reset

\*1 IOB1\_RSTL, IOB2\_RSTL, and IOE\_RSTL have the same structure.

For details on the reset system, refer to the following.

**Page 188 Reset control part (rc2 top)** 

# **Clock system diagram**

The clock system diagram is shown below.

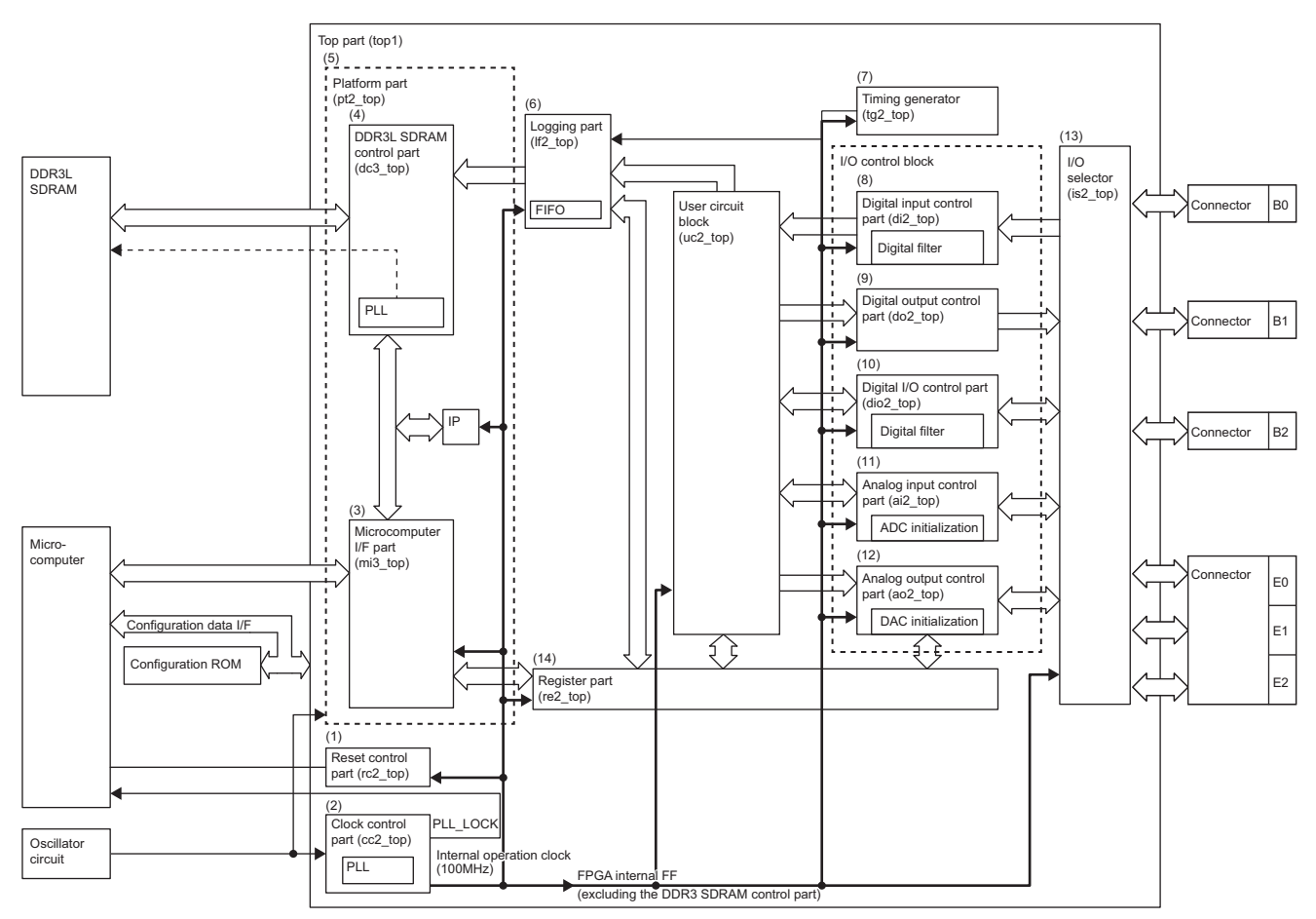

For details on the clock system, refer to the following.

**Fage 189 Clock control part (cc2 top)** 

# **FPGA external terminal list**

For the list of FPGA external terminals, refer to the following. In addition, the external terminal connected to the connector recognizes the connected circuit board type inside the FPGA and automatically connects to the appropriate block. **Fage 651 A List of FPGA External Terminals** 

# **FPGA memory map**

For the FPGA memory map, refer to the following. **FB** [Page 321 FPGA Register Access Function](#page-322-0)

# **Register**

For details on the FPGA, refer to the following. **F** [Page 502 FPGA register](#page-503-0)

# **11.2 Details**

The FPGA internal circuit changes and uses the following input/output control part block connections for each module.

- Digital input control part (di2\_top)
- Digital output control part (do2\_top)
- Digital input/output control part (dio2\_top)
- Analog input control part (ai2\_top)
- Analog output control part (ao2 top)

This section describes the details on the module common circuit used by all modules and the module specific circuit used for each module. The module specific circuit used for each module is shown below.

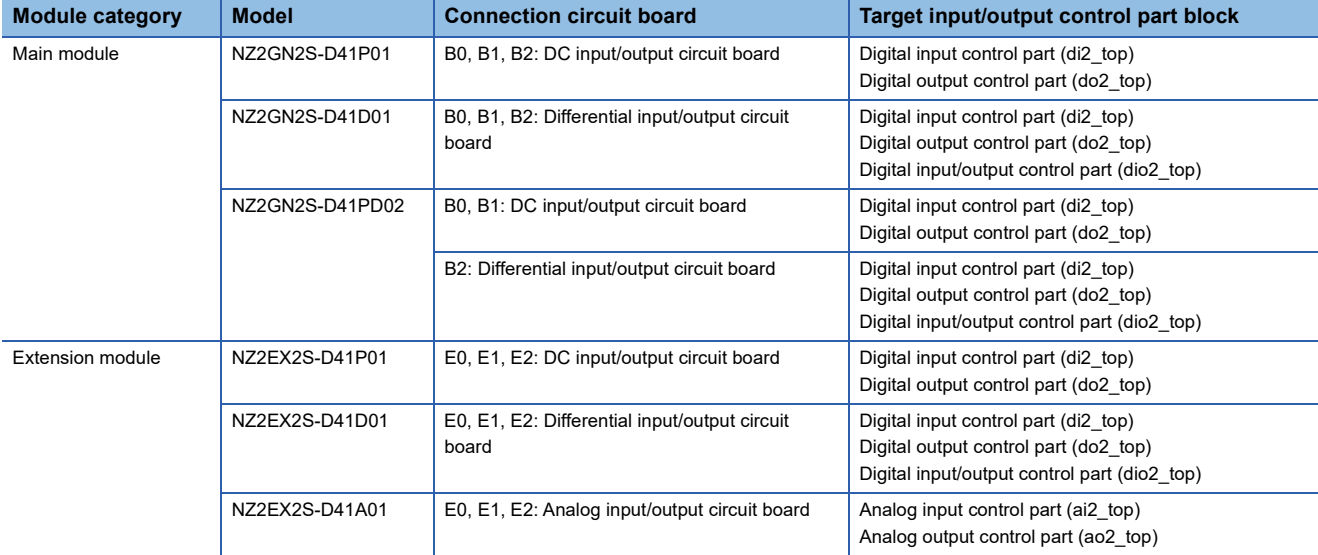

# **11.3 Standard Circuit**

Do not change the standard circuit. If the standard circuit is modified, the operation of various functions cannot be guaranteed.

# **Module common circuit**

# <span id="page-189-0"></span>**Reset control part (rc2\_top)**

All register areas inside the FPGA are reset by a reset (RSTL) input from the MCU until the state transition of the FPGA or module is established, such as during configuration. In addition, the circuit in the FPGA can be started/stopped at any timing on the program.

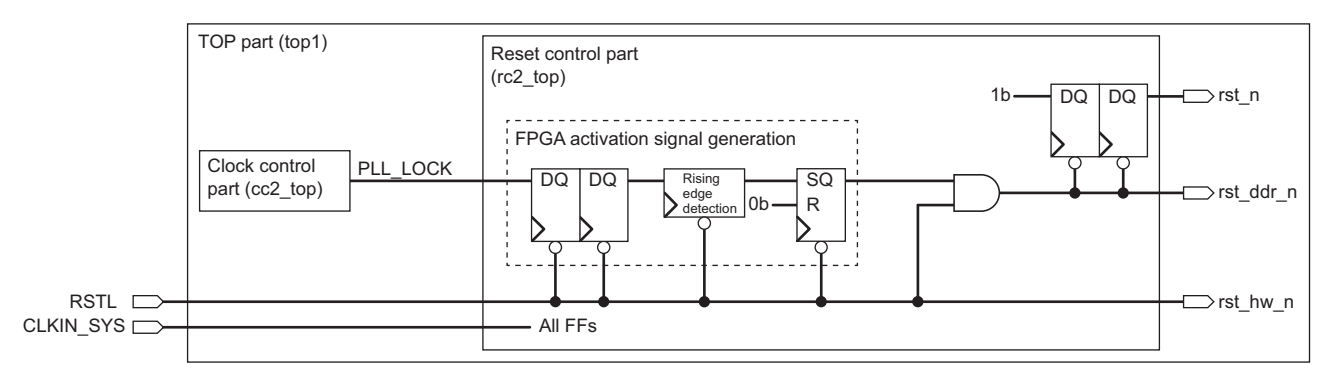

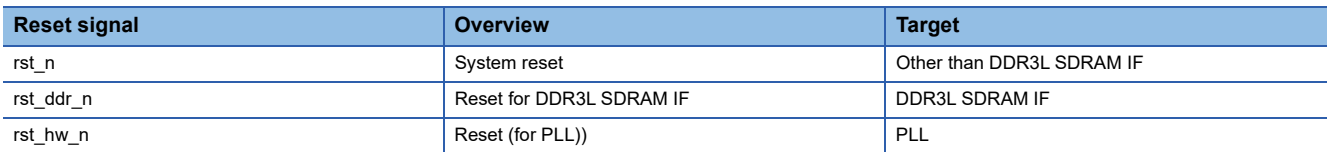

The reset is output as is for the PLL. (rst\_hw\_n: Reset (for PLL))

Also, for other resets (rst\_n: system reset, rst\_ddr\_n: DDR3L SDRAM IF reset), the status remains as reset during the PLL unlock period.

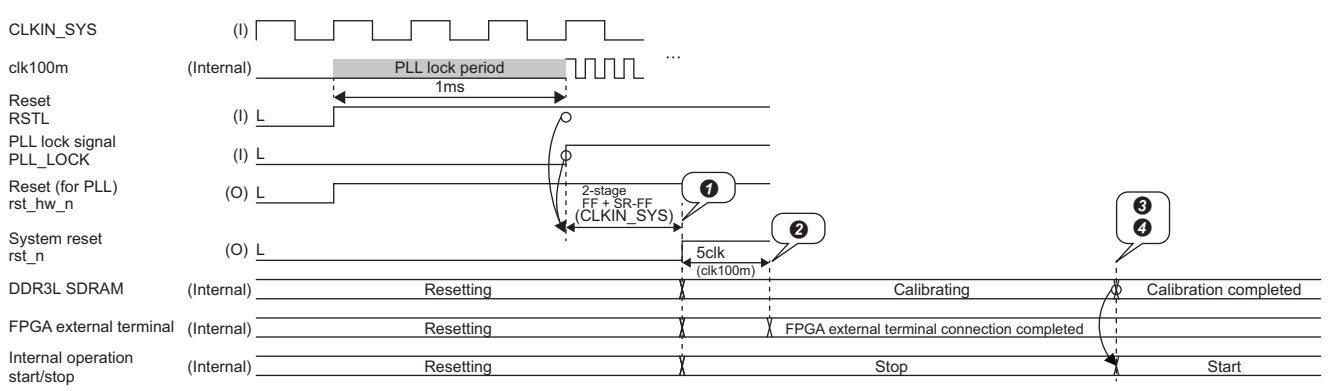

After the reset is released, the inside of the FPGA is reset (rst\_re\_hw\_n=0, rst\_n=0) during the PLL lock period.

After the reset inside the FPGA, the connection of the external terminal is switched according to the type of circuit board to be connected.

DDR3L SDRAM calibration is executed and the end of calibration is notified to the MCU.

When the MCU sets internal operation start/stop to Start(1), the internal operation of the FPGA is started.

# **Reset target list**

The reset target list is shown below.

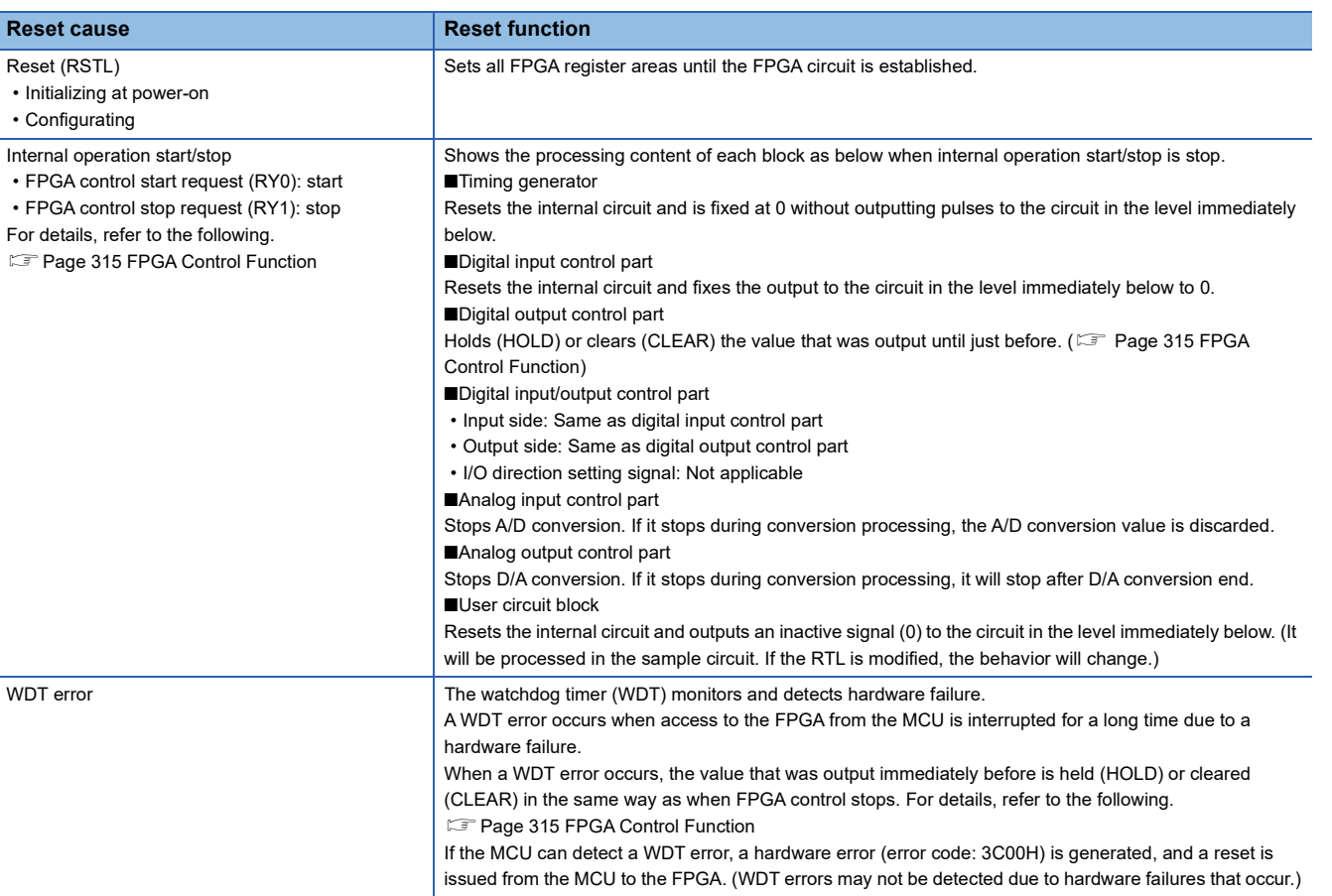

# <span id="page-190-0"></span>**Clock control part (cc2\_top)**

PLL is used to generate system clock (clk100m). Other than IP, it operates with the system clock.

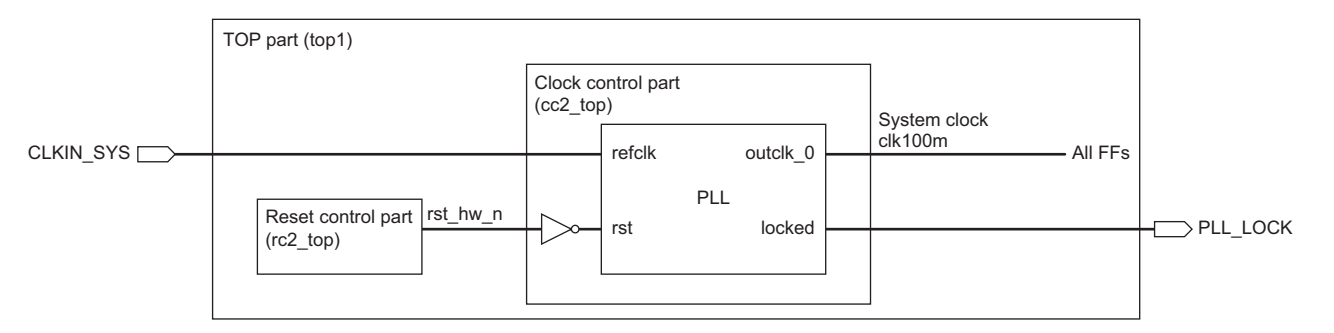

#### **Clock list**

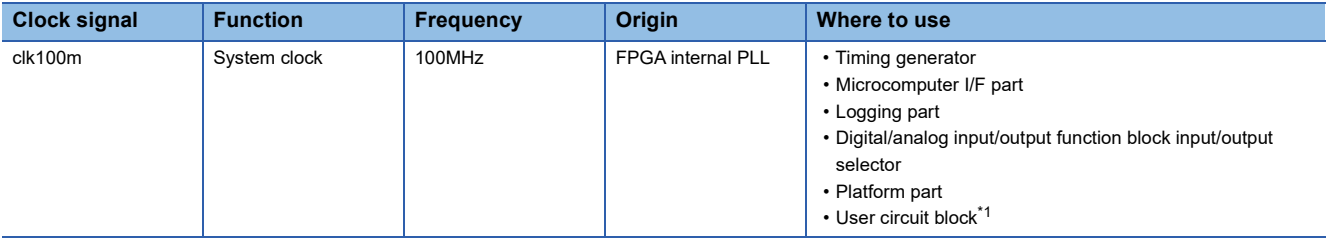

<span id="page-190-1"></span>\*1 Input signals to the user circuit block are synchronized with the system clock and input.

# <span id="page-191-0"></span>**Platform part (pt2\_top)**

The platform part is a block that implements IP using Platform Designer included in the FPGA design software. This circuit performs FPGA internal register access from the MCU and DDR3L SDRAM access from the logging module.

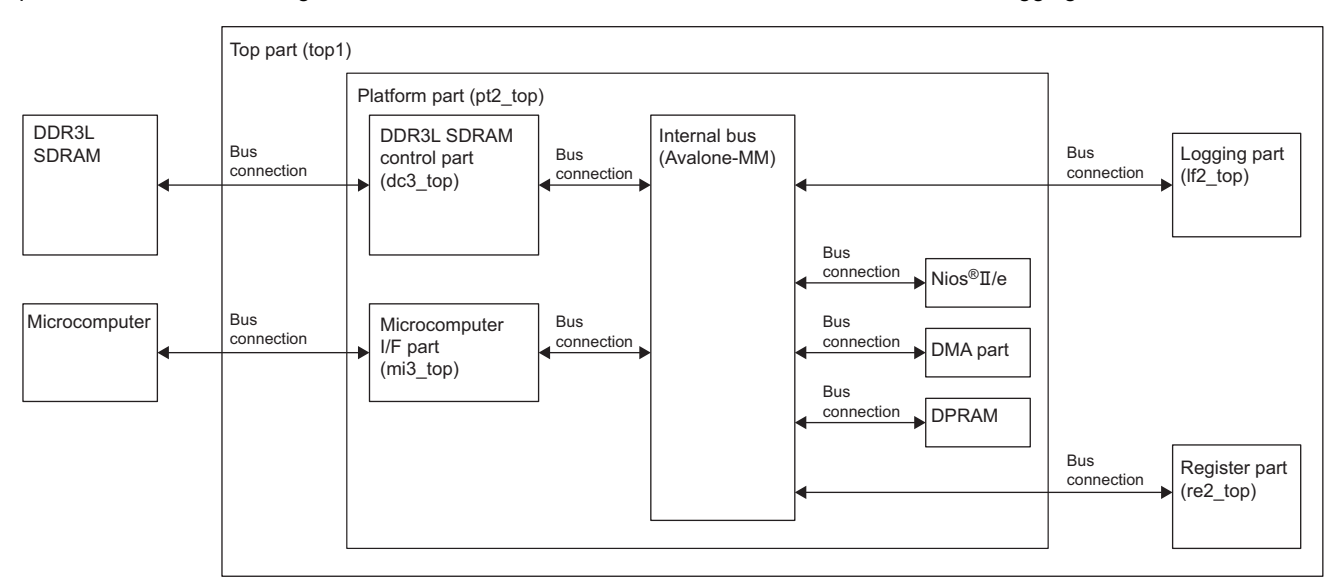

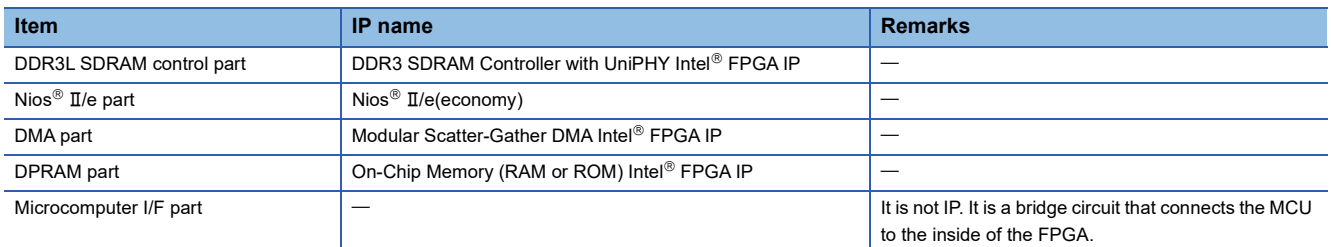

\*1 Since the IP is used by the MCU, it cannot be used by the user circuit block.

# <span id="page-192-0"></span>**Logging part (lf2\_top)**

It temporarily saves the time information and logging data output from the user circuit block in a buffer (FIFO 64-bit  $\times$  16 levels) for each logging cycle timing pulse of the timing generator output. Then, they are written to DDR3L SDRAM. Logging starts with a signal that is selected as the logging start signal for the user circuit block or register part according to the setting value of the logging operation control register [12]. Also, logging is performed by synchronizing the user sampling pulse of the user circuit block or the logging cycle timing pulse of the timing generator with the selected signal according to the setting value of the logging operation control register [13].

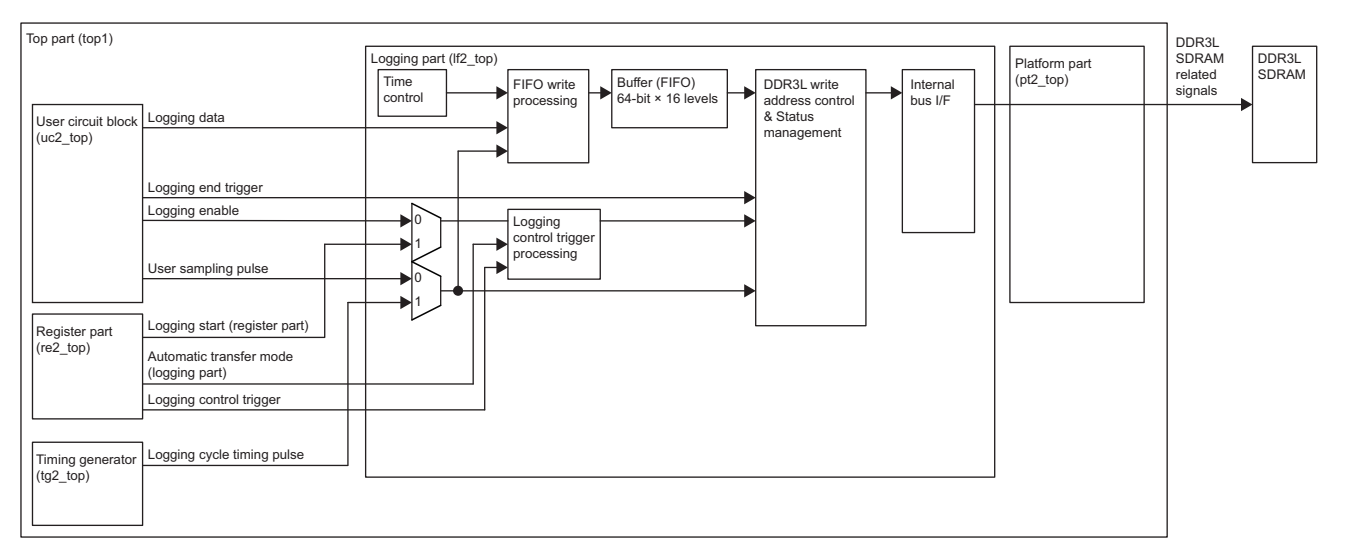

# **Function List**

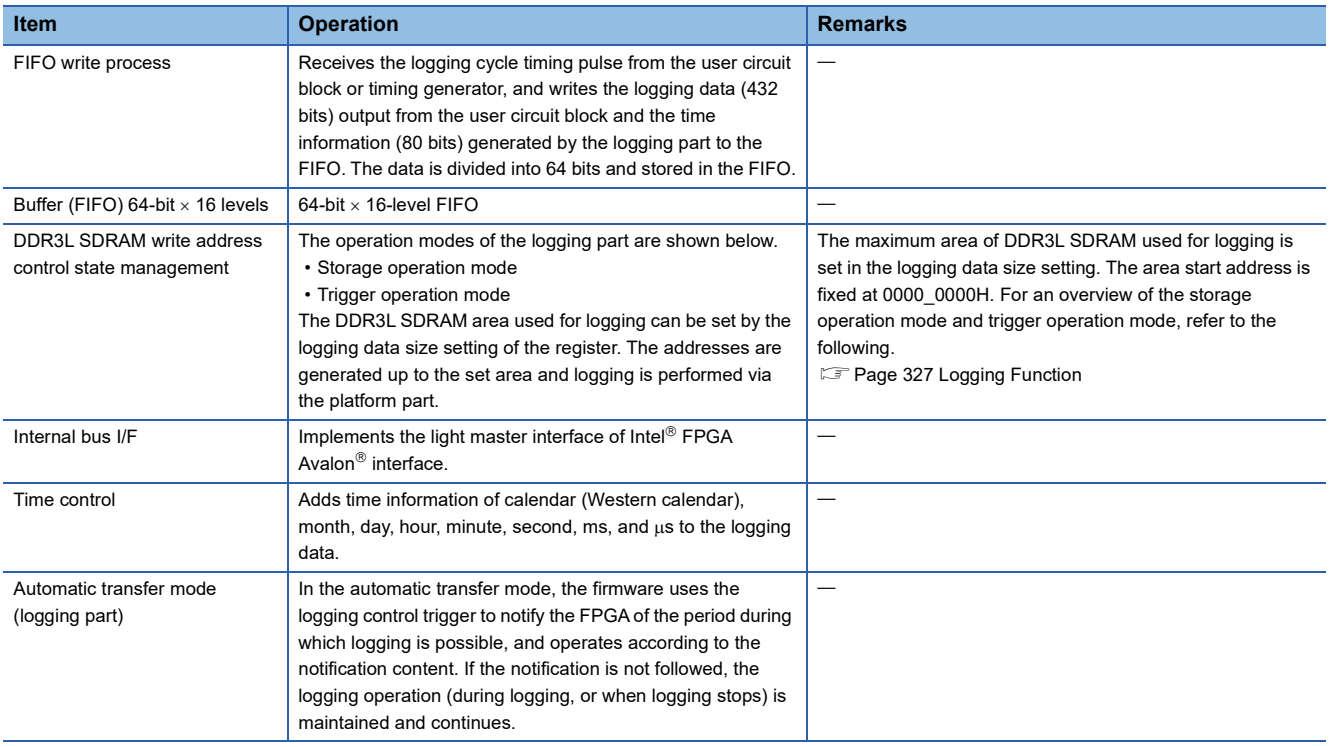

### **Timing chart**

Logging starts when the internal operation start/stop is Start and the logging start signal (logging start (register part), signal with logging enable selected) is Start (1). After logging starts, when the logging cycle timing (logging cycle timing, signal with user sampling pulse selected) is enabled (1), the DDR3L SDRAM address is generated and the logging data and time information are written to the DDR3L SDRAM.

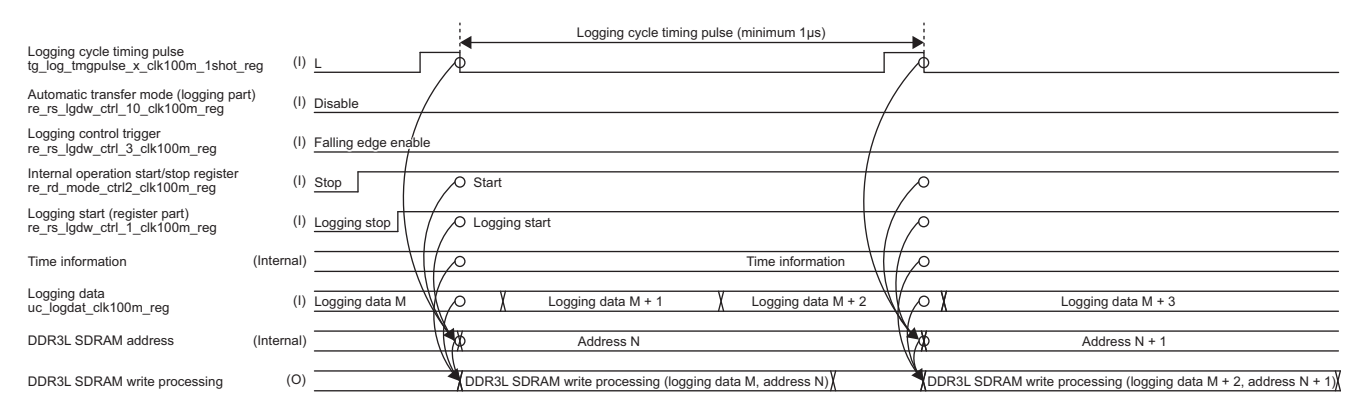

# **Automatic transfer mode**

In this mode, the firmware uses the logging control trigger to notify the FPGA of the period during which logging is possible, and operates according to the notification content. If the content of the notification is not followed, the logging operation (logging in progress, or when logging stops) will be maintained and will continue.

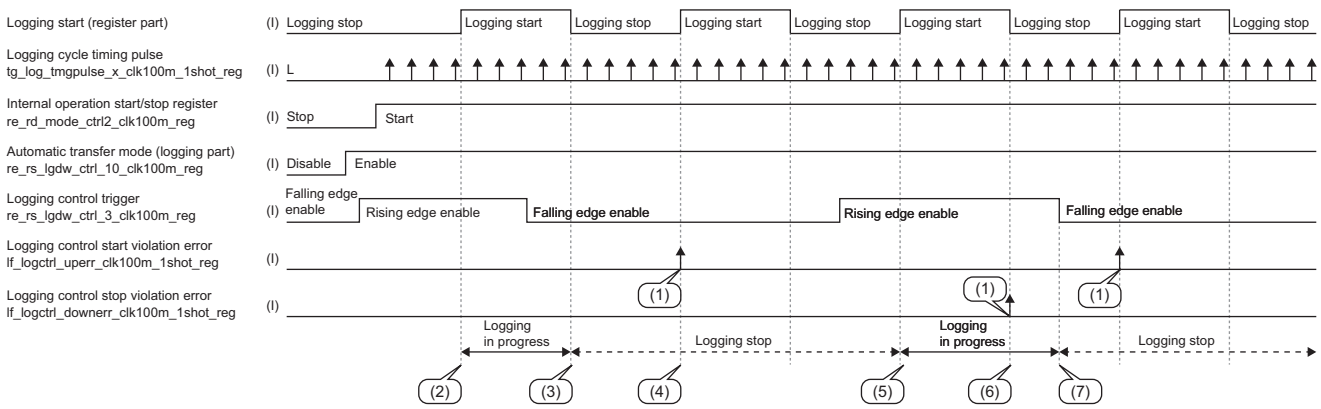

#### (1) Minor error

- (2) Automatic transfer mode (logging part) = Enable && Logging control trigger = Rising edge enable, so logging starts
- (3) Automatic transfer mode (logging part) = Enable && Logging control trigger = Falling edge enable, so logging stops.
- (4) Automatic transfer mode (logging part) = Enable && Logging control trigger = Falling edge enable, so logging does not start.

State transitions and conditions of logging during automatic transfer mode are shown below.

- Automatic transfer mode (logging part): Enable
- Internal operation start/stop register: Start

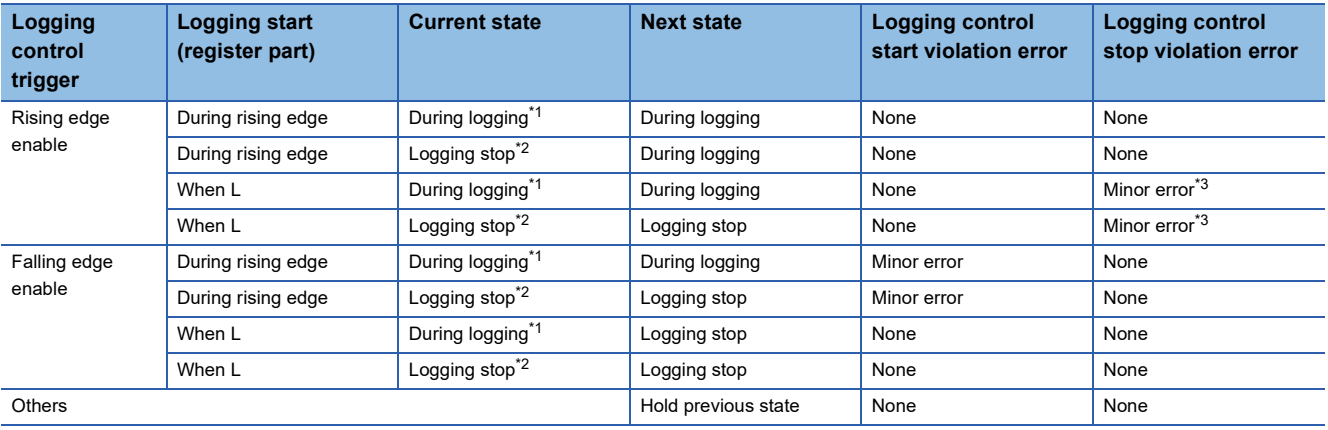

<span id="page-193-0"></span>\*1 Writing from FPGA to DDR3L-SDRAM

<span id="page-193-1"></span>\*2 No access from FPGA to DDR3L-SDRAM

<span id="page-193-2"></span>\*3 Only when the logging start (register part) is falling edge, a logging control stop violation error is output.

# <span id="page-194-0"></span>**Timing generator (tg2\_top)**

After setting internal operation start/stop to Start (1), this block generates the timing pulse used in each function block. A list of timing pulses used in each block is shown below.

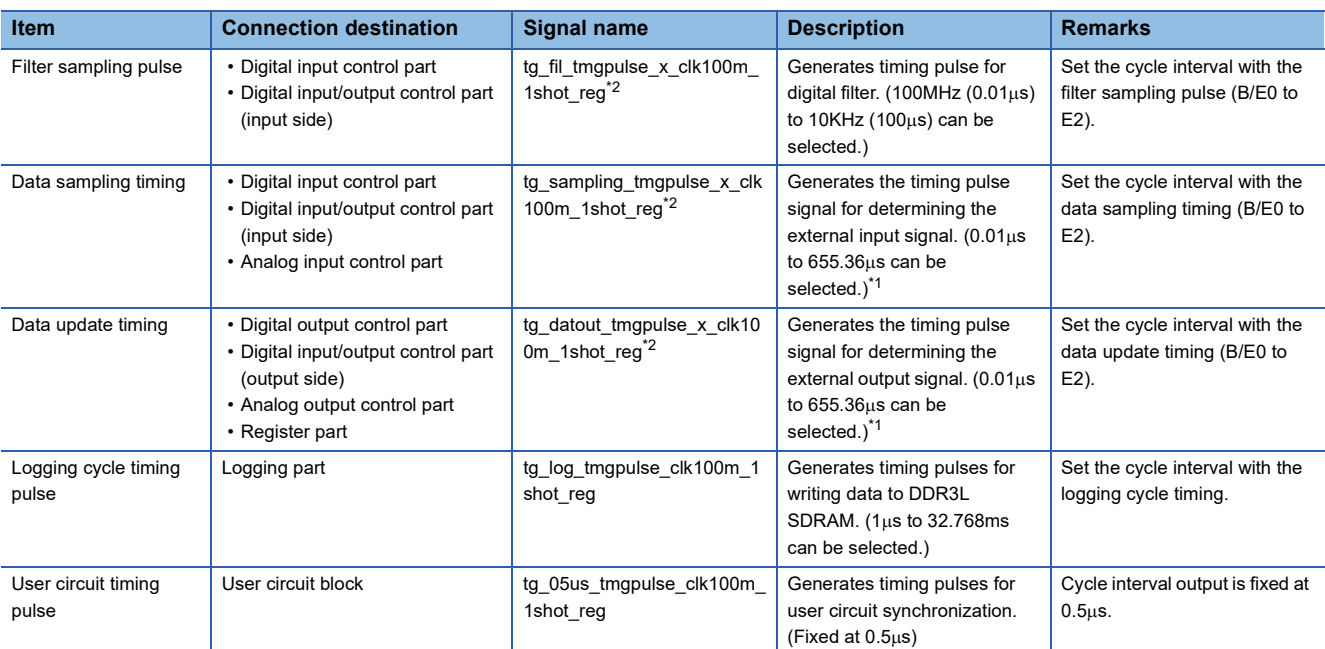

<span id="page-194-2"></span>\*1 The minimum pulse interval differs for each connected circuit board. The minimum setting values for each circuit board are shown below.

DC input/output circuit board:  $0.1 \mu s$ 

Differential input/output circuit board:  $0.01 \mu s$ 

Analog input/output circuit board: Data sampling timing (4µs), data update timing (6µs) (The minimum setting value of the data sampling timing changes depending on the ADC oversampling ratio setting.)

<span id="page-194-1"></span>\*2 x=0, 1, 2, 3, 4, 5 (B0=0, B1=1, B2=2, E0=3, E1=4, E2=5)

### **Timing chart**

A schematic timing chart of the timing pulse output from the timing generator is shown below.

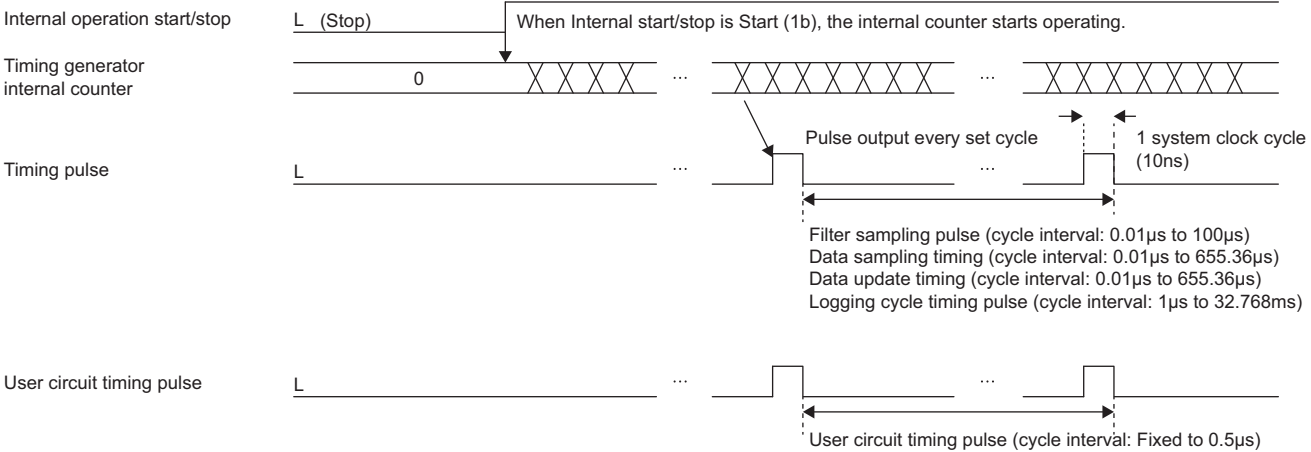

**11**

# <span id="page-195-0"></span>**Input/output selector (is2\_top)**

Each connector is connected to one of the following.

- DC input/output circuit board
- Differential input/output circuit board
- Analog input/output circuit board

The connector determines the circuit board based on the connected module type (IOB0\_UNIT, IOB1\_UNIT, IOB2\_UNIT, IOE\_UNIT).

The input/output selector uses the determined module type information to connect to the following function blocks and to output signals to the user circuit block via each function block.

- Digital input control part
- Digital output control part
- Digital input/output control part
- Analog input control part
- Analog output control part

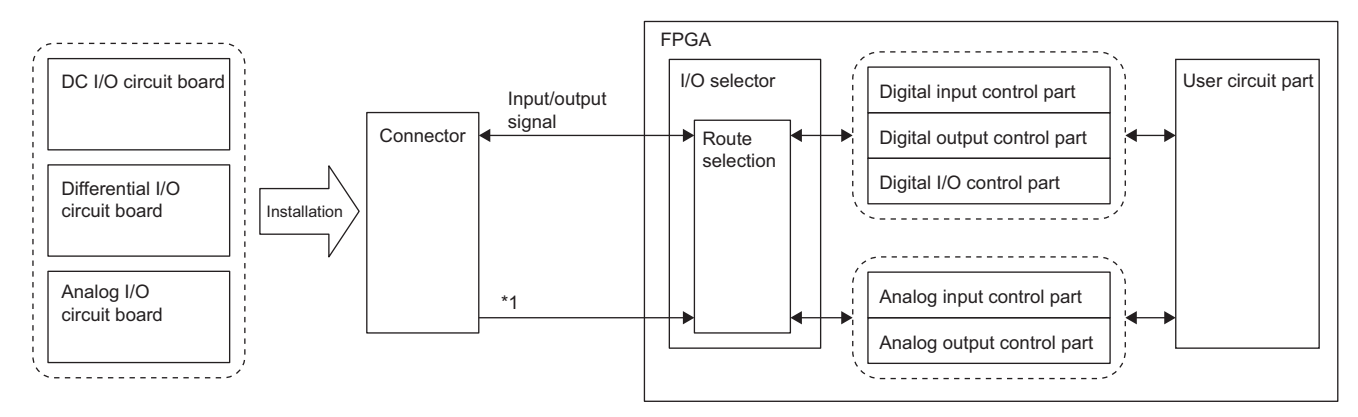

\*1 IOB1\_UNIT, IOB2\_UNIT, and IOE\_UNIT have the same structure.

#### **Function List**

A list of input/output selector functions is shown below.

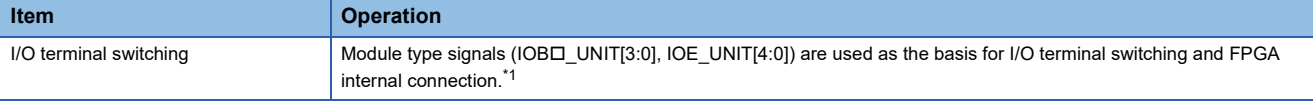

<span id="page-195-1"></span>\*1  $\Box$ : Indicates 0, 1, 2.

#### ■Decoding result

The decoding result for each module type is shown below. Depending on each decoding result, the connection destination block in FPGA operates effectively.

• Main module connection circuit board

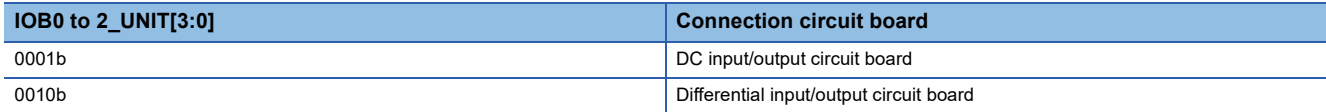

• Extension module connection circuit board

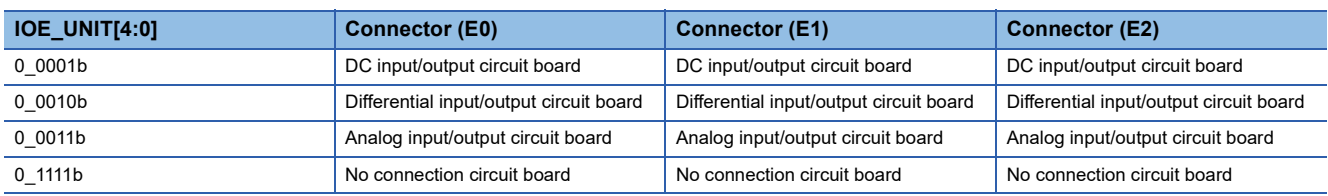

# <span id="page-196-0"></span>**Register part (re2\_top)**

This block notifies the setting values inside the FPGA via the platform part from the MCU.

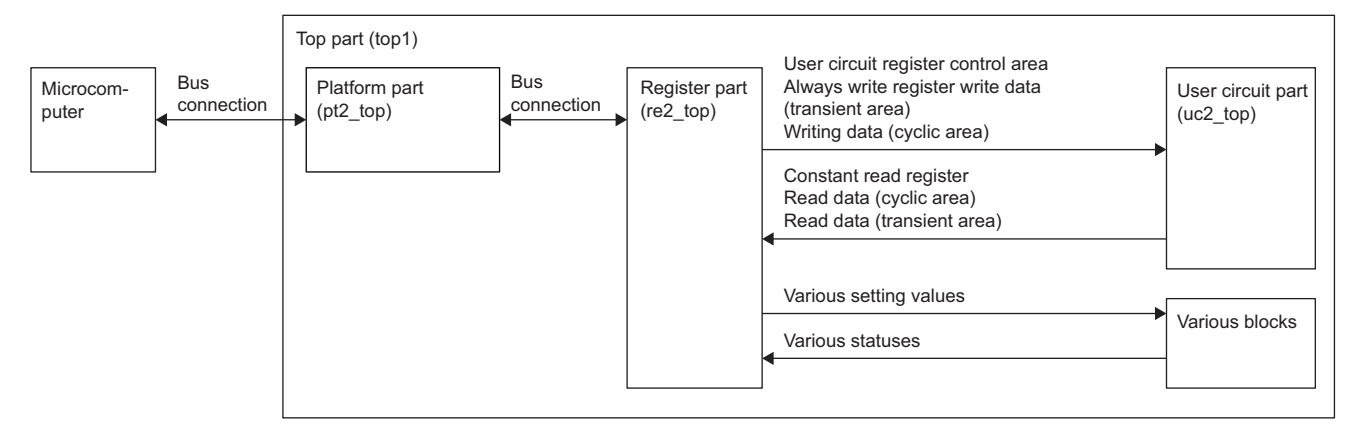

#### **Function List**

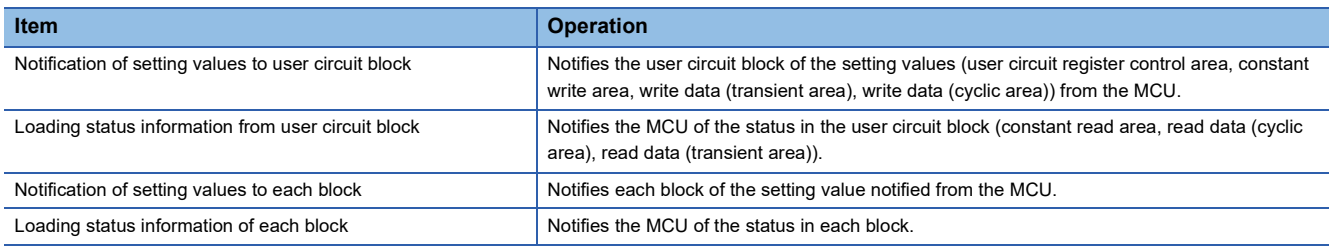

### **Connection and setting value notification timing**

The connection between the register part and the user circuit block, and the setting value notification timing are shown below.

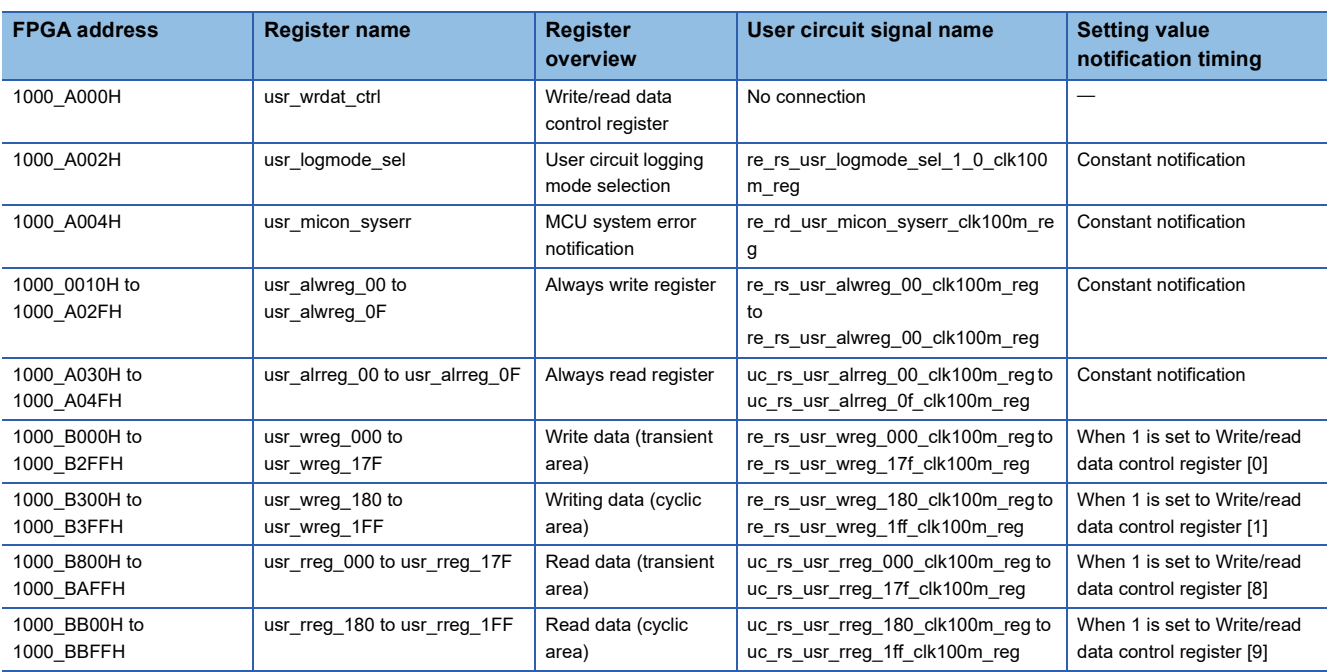

# **Module specific circuit (NZ2GN2S-D41P01)**

# <span id="page-197-0"></span>**Digital input control part (di2\_top)**

The input signal from the input/output selector is loaded into the digital input control part.

For the DC input circuit board, the 16-bit digital signal is multiplexed into the lower 8 bits and the upper 8 bits on the DC input/ output circuit board, and loaded in units of 8 bits into the digital input control part.

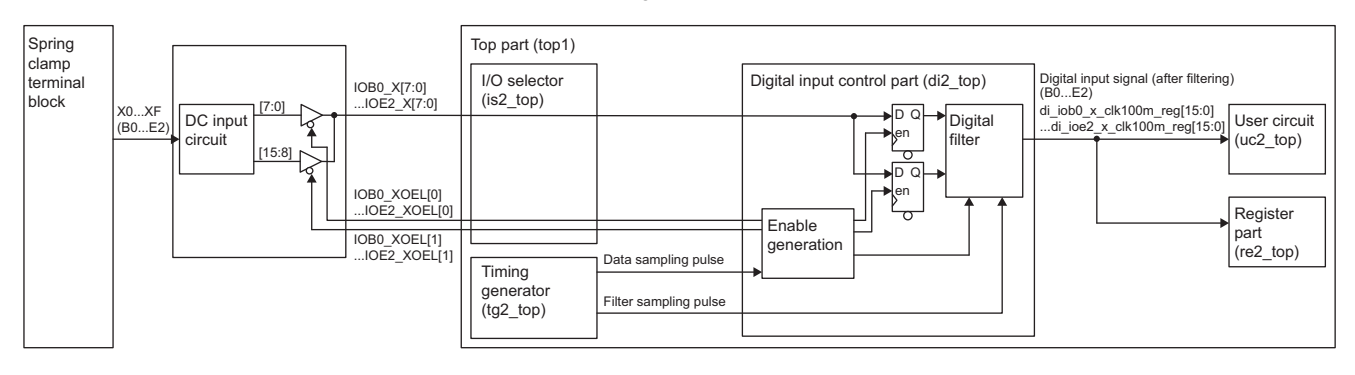

For the differential input/output circuit board, only 8 bits are loaded. To reduce the external noise of the loaded input signal, it is output to the user circuit block via a digital filter.

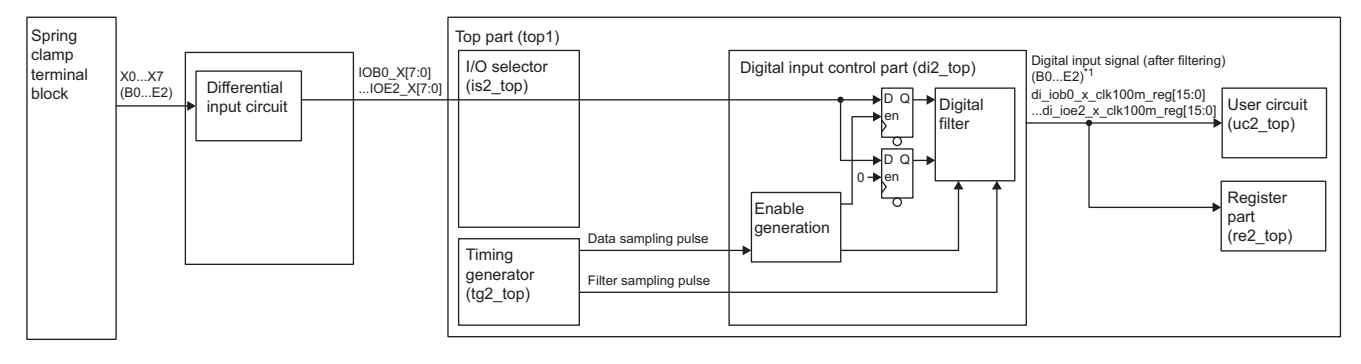

#### \*1 [15:8] is fixed to 0.

#### **Function List**

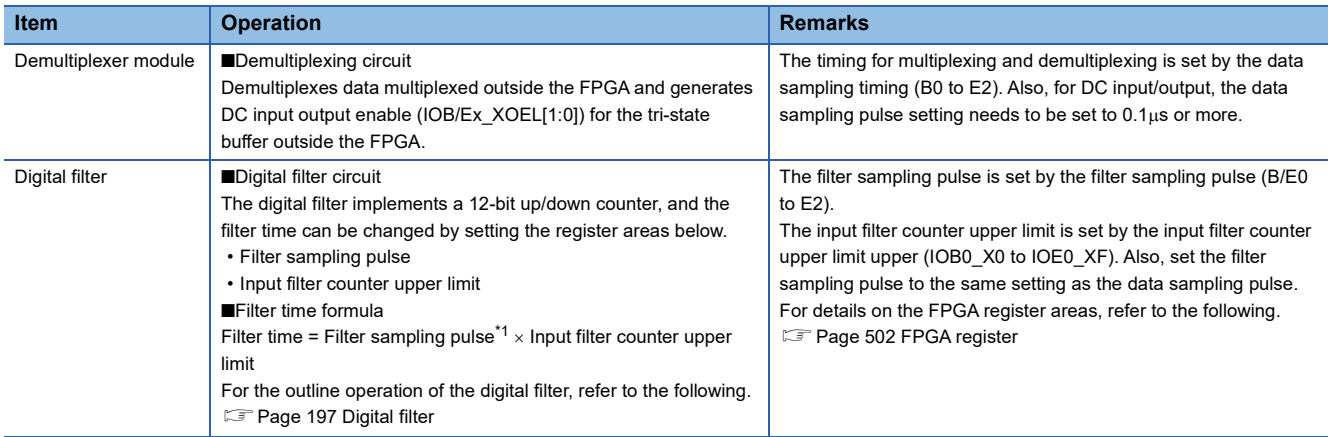

<span id="page-197-1"></span>\*1 The data sampling pulse can be selected as the filter sampling pulse according to the register setting value.

### **Monitor register**

For the monitor register of the digital input control part, refer to the following.

[Page 504 Digital input control part](#page-505-0)

### <span id="page-198-0"></span>**Digital filter**

A conceptual diagram of a digital filter is shown below. For the filter time, the input filter counter upper limit (IOB/E $\Box$ X $\Box$ ) and filter sampling pulse  $(B/E)$  can be set.

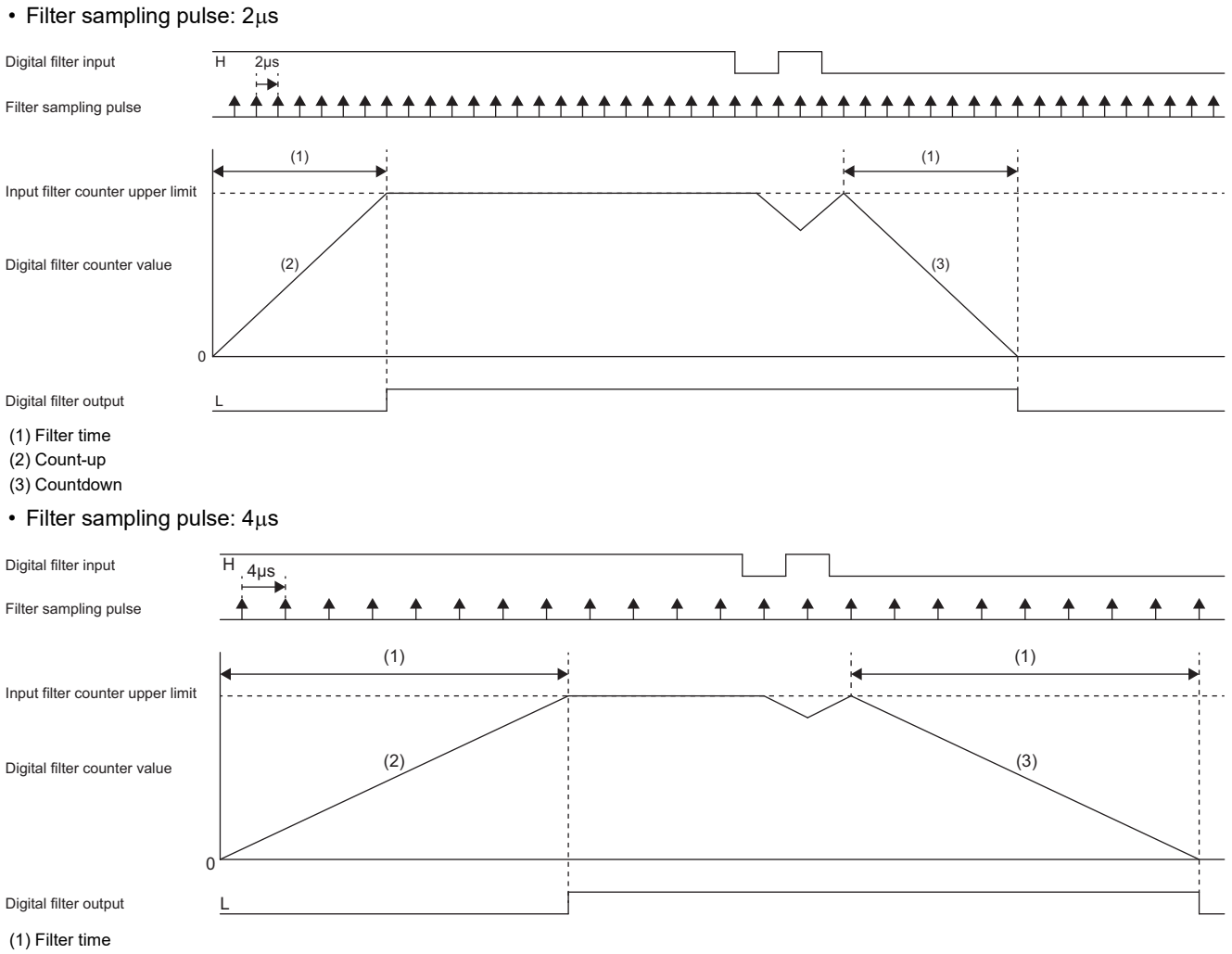

- (2) Count-up
- (3) Countdown

#### **Filter time**

Recommended values for the filter time are shown below.

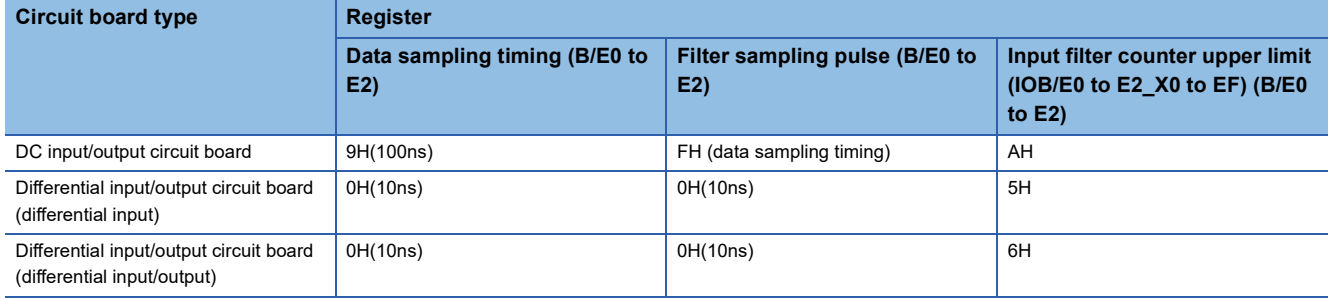

### **Timing chart**

The selection of the timing pulse of the digital filter differs between the DC input/output circuit board and the differential input/ output circuit board.

The DC input/output circuit board performs digital filtering in synchronization with the data sampling timing.

The differential input/output circuit board sets the filter sampling pulse, generates the timing pulse, and implements the digital filter. The timing chart of the digital input control part is shown below.

#### • DC input/output circuit board

#### Filter sampling pulse setting register: FH

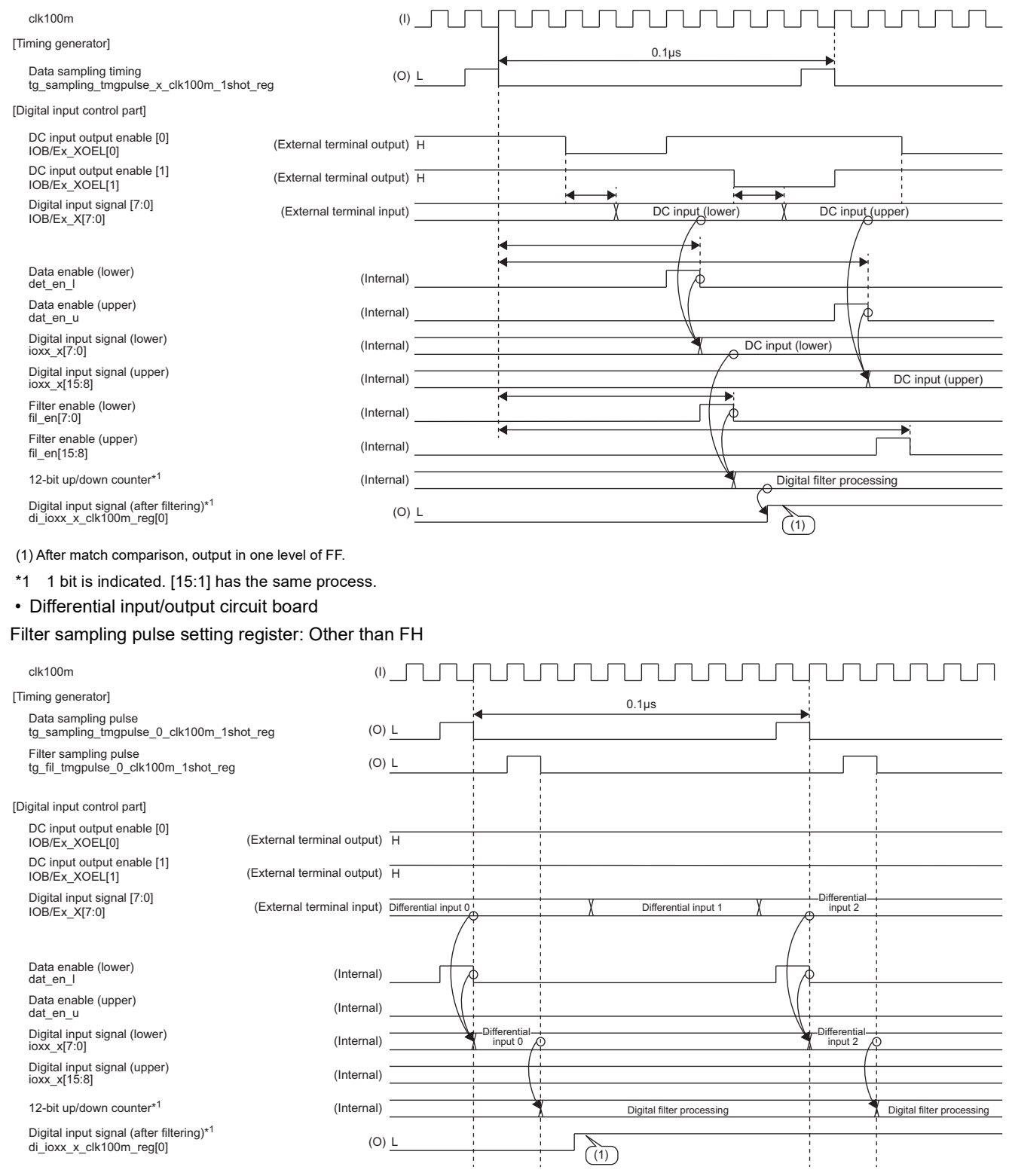

(1) After match comparison, output in one level of FF.

\*1 1 bit is indicated.

# <span id="page-200-0"></span>**Digital output control part (do2\_top)**

A digital signal in the user circuit block or register part is selected by output signal selection register, and the digital signal is output to the outside of the FPGA via the input/output selector. The output timing is synchronized with the timing pulse signal from the timing generator.

For the DC input/output circuit board, the digital signal (16 bits) is multiplexed, output to the outside of the FPGA in the order of the lower 8 bits and then the upper 8 bits, and demultiplexed outside the FPGA. Output occurs when data is updated.

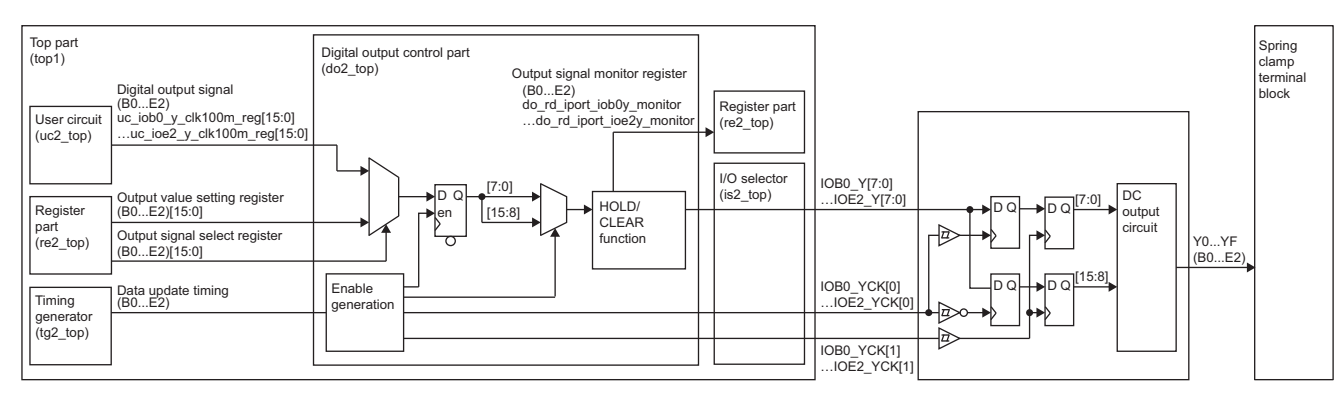

The differential input/output circuit board outputs an 8-bit digital signal when data is updated.

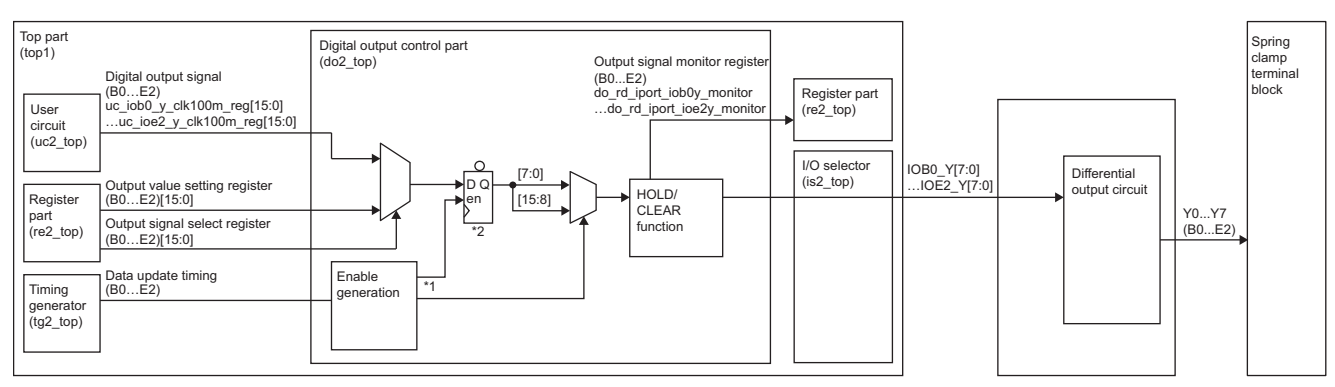

\*1 Select and output only [7:0].

\*2 Through output occurs when the internal operation start/stop is Stop.

Also, with the use of the register setting, the digital output signal output immediately before the internal operation stopped can be held (HOLD) or cleared (CLEAR).

# **Function List**

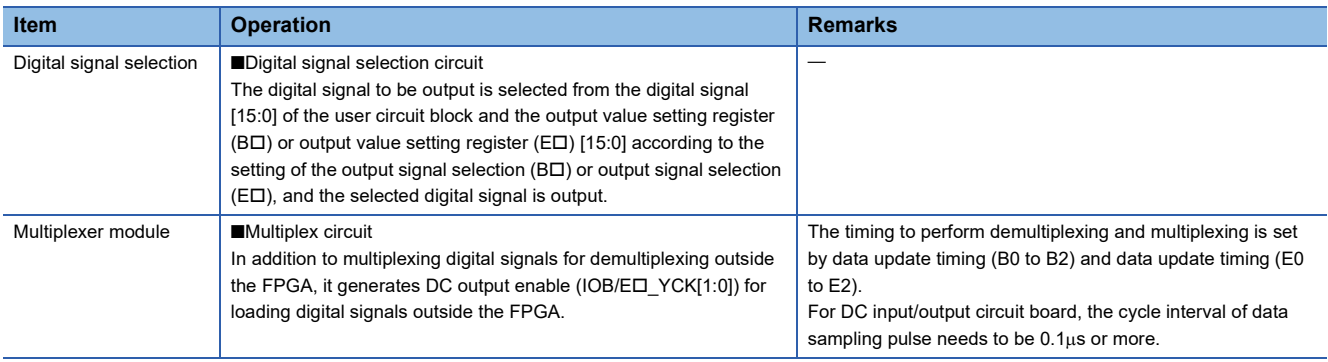

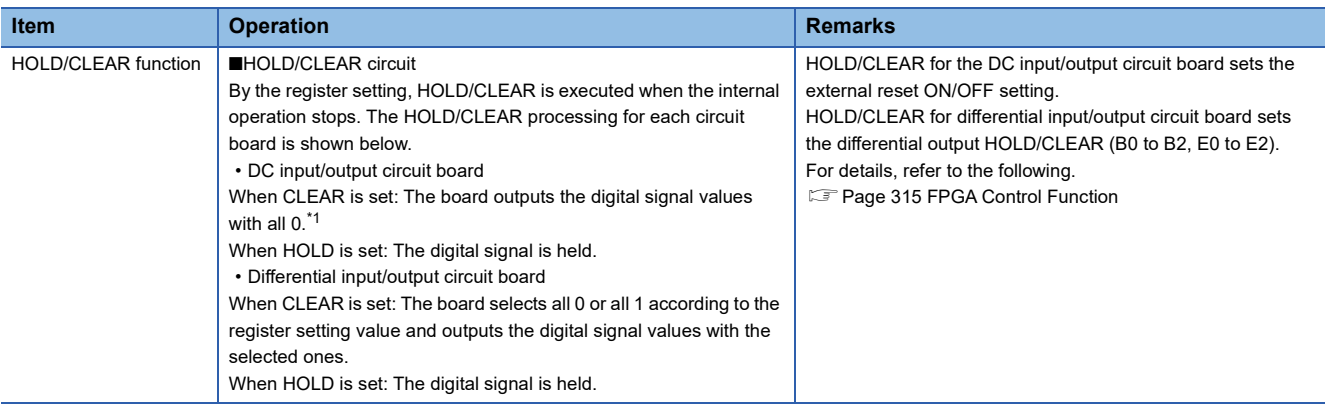

<span id="page-201-0"></span>\*1 Issue the FPGA external reset (IOB0\_RSTL, IOB1\_RSTL, IOB2\_RSTL, IOE\_RSTL) to reset the FPGA external circuit.

#### **Monitor register**

For the monitor register of the digital output control part, refer to the following.

**F** [Page 506 Digital output control part](#page-507-0)

#### ■**Operation**

The output timing of the digital output control part varies depending on the DC input/output circuit board and the differential input/output circuit board. A timing chart is shown below.

• DC input/output circuit board

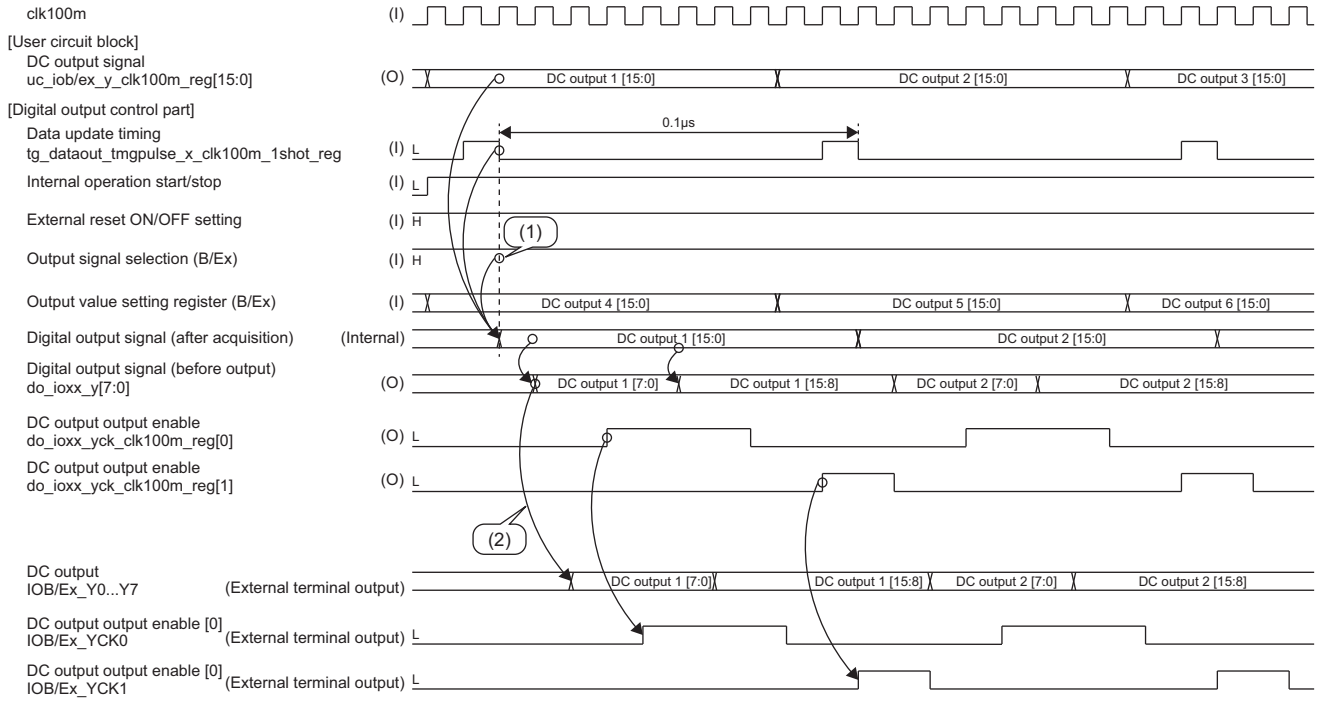

(1) By setting the output signal selection register, select the digital input from the user circuit block and register part, and load it into the digital output control part. (2) Output to external terminal in one level of FF.

#### • Differential input/output circuit board

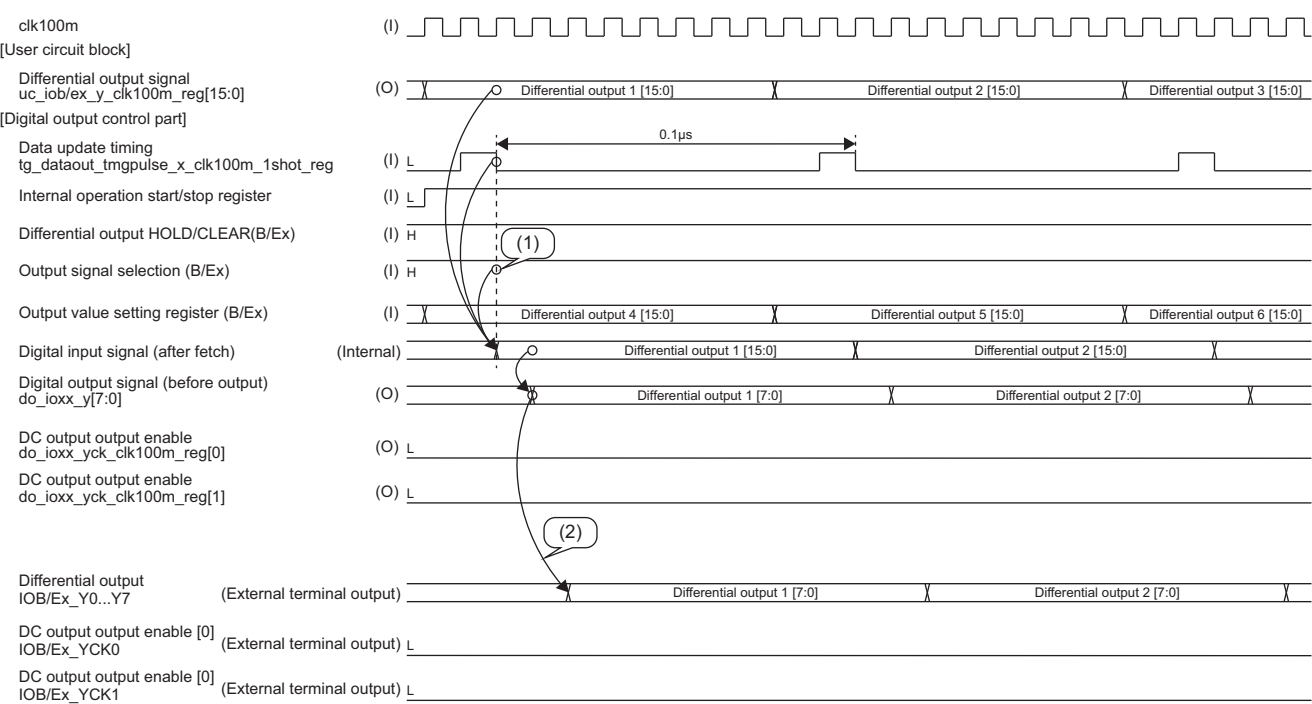

(1) By setting the output signal selection register, select the digital input from the user circuit block and register part, and load it into the digital output control part. (2) Output to external terminal in one level of FF.

# **Module specific circuit (NZ2GN2S-D41D01)**

# **Digital input control part (di2\_top)**

Same as NZ2GN2S-D41P01 ( $\sqrt{P}$  Page 196 Digital input control part (di2 top))

# **Digital output control part (do2\_top)**

Same as NZ2GN2S-D41P01 ( $\sqrt{p}$  Page 199 Digital output control part (do2 top))

# <span id="page-203-0"></span>**Digital input/output control part (dio2\_top)**

Controls the bi-directional buffer when a differential input/output circuit board is connected. It generates the 1-bit bidirectional buffer digital input signal, digital output signal, and input/output direction signal that controls the digital input/output. The digital input signal and digital output signal have the same functions as the digital input control part and digital output control part. The input/output direction signal that controls digital input/output selects and outputs the signal in the user circuit block or the register part.

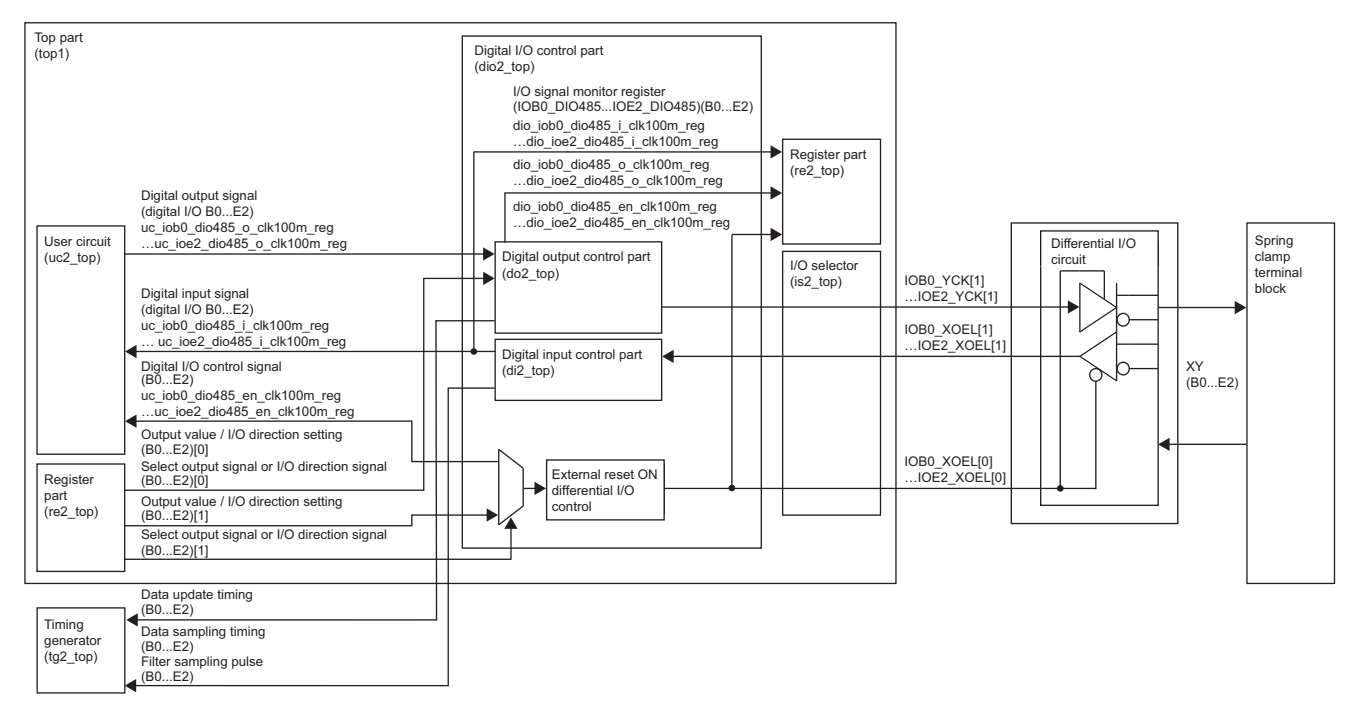

### **Function List**

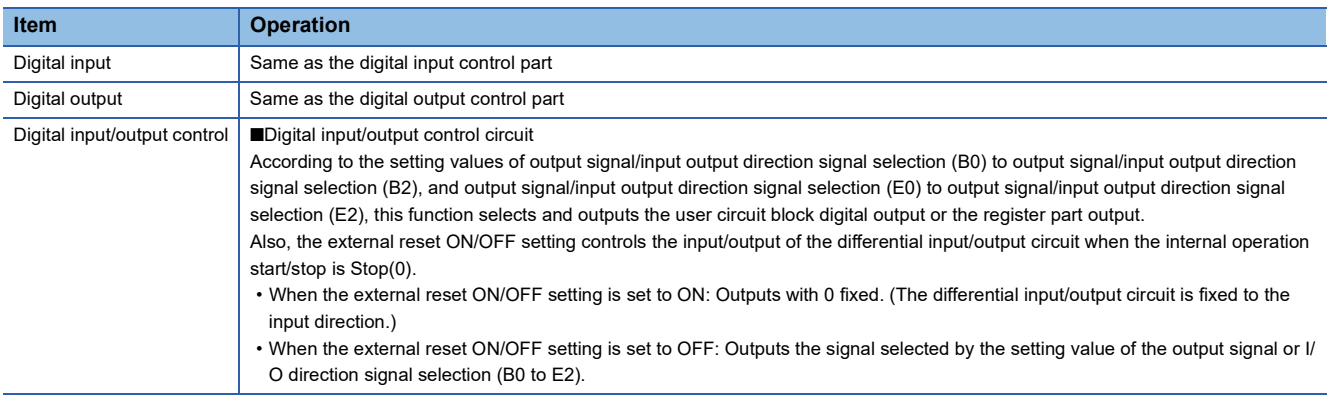

### **List of monitor register areas**

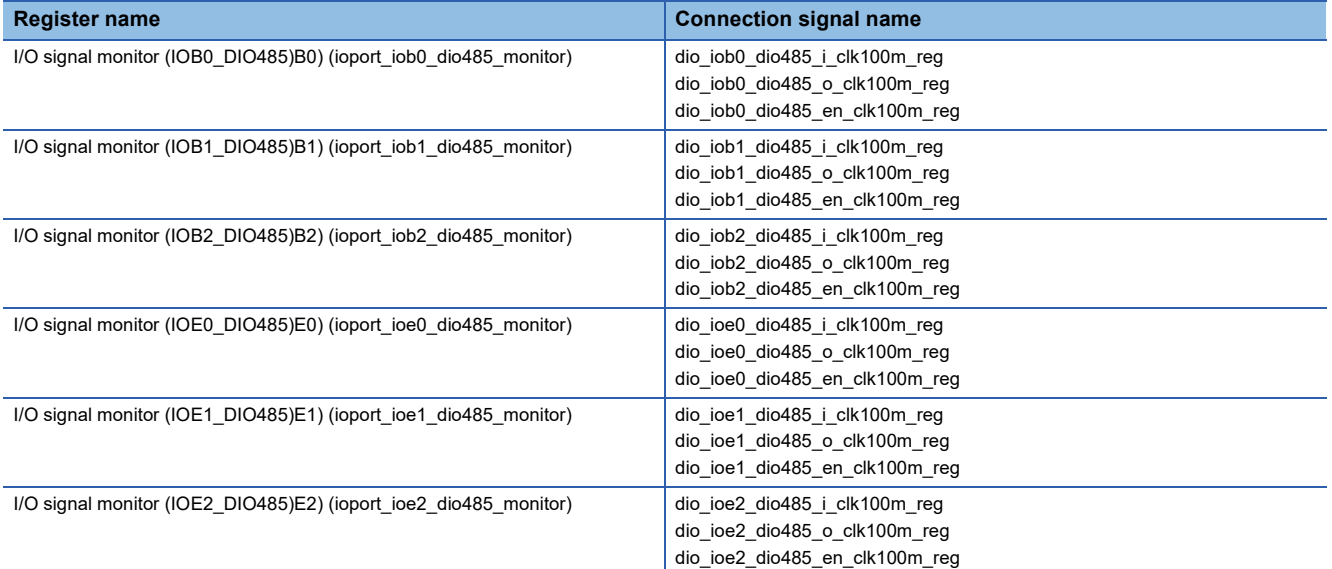

If the external wiring of the differential input/output circuit board is disconnected, the input signals dio\_iob0\_dio485\_i\_clk100m\_reg to dio\_ioe2\_dio485\_i\_clk100m\_reg become H(1). Also, the input signals dio\_iob0\_dio485\_i\_clk100m\_reg to dio\_ioe2\_dio485\_i\_clk100m\_reg in the output direction become H(1).

# **Module specific circuit (NZ2GN2S-D41PD02)**

# **Digital input control part (di2\_top)**

Same as NZ2GN2S-D41P01 ( $\sqrt{p}$  Page 196 Digital input control part (di2 top))

# **Digital output control part (do2\_top)**

Same as NZ2GN2S-D41P01 ( $\sqrt{P}$  Page 199 Digital output control part (do2 top))

# **Digital input/output control part (dio2\_top)**

Same as NZ2GN2S-D41D01 ( $\sqrt{p}$  Page 202 Digital input/output control part (dio2 top))

# **Module specific circuit (NZ2EX2S-D41P01)**

# **Digital input control part (di2\_top)**

Same as NZ2GN2S-D41P01 ( $\sqrt{P}$  Page 196 Digital input control part (di2 top))

# **Digital output control part (do2\_top)**

Same as NZ2GN2S-D41P01 ( $\sqrt{p}$  Page 199 Digital output control part (do2 top))

# **Module specific circuit (NZ2EX2S-D41D01)**

# **Digital input control part (di2\_top)**

Same as NZ2GN2S-D41P01 ( $\sqrt{p}$  [Page 196 Digital input control part \(di2\\_top\)\)](#page-197-0)

# **Digital output control part (do2\_top)**

Same as NZ2GN2S-D41P01 ( $\sqrt{p}$  Page 199 Digital output control part (do2 top))

# **Digital input/output control part (dio2\_top)**

Same as NZ2GN2S-D41D01 ( $\sqrt{P}$  Page 202 Digital input/output control part (dio2 top))

# <span id="page-206-0"></span>**Analog input control part (ai2\_top)**

When E0 to E2 are analog input/output circuit boards, it controls the ADC (three elements on one circuit board). Communication with the ADC uses SPI (Serial Peripheral Interface). In addition, the serial clock output and serial data output signals are common and the chip select signal is used to control ADC0 to ADC2 individually. ADC register write and read are sequentially controlled to ADC0, ADC1, and ADC2. A/D conversion controls ADC0 to ADC2 in parallel.

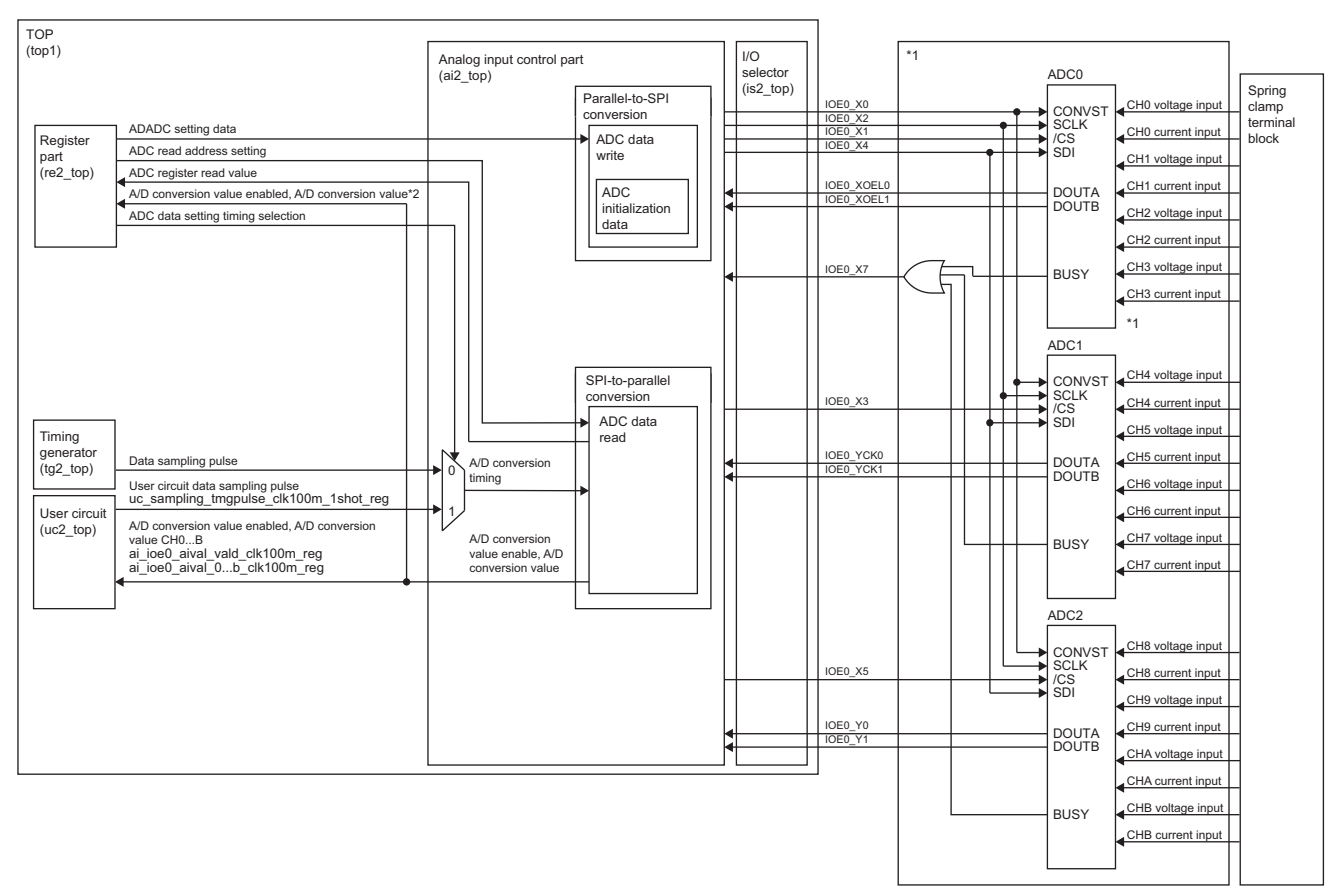

\*1 It becomes an analog input/output circuit board. It is described in IOE0. IOE1 and IOE2 have the same structure.

\*2 ai\_ioe0\_aival\_0 to b\_clk100m\_reg

### **Function List**

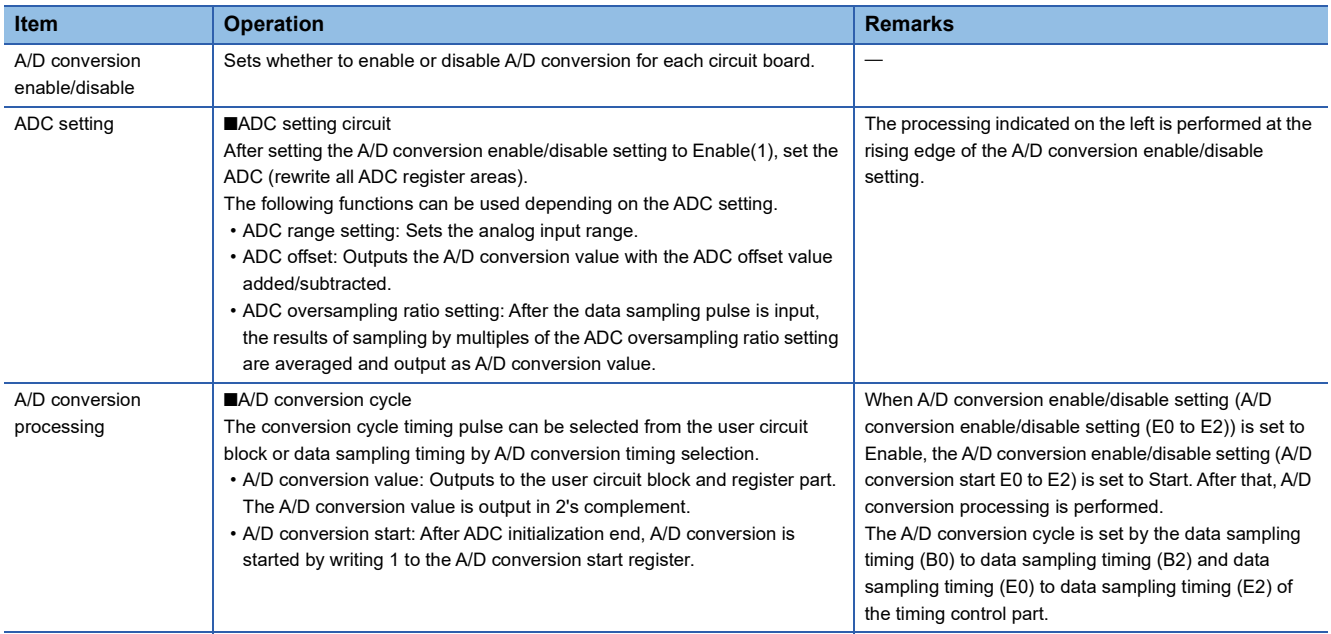

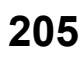

#### **Monitor register**

For information on the monitor register of the analog input control part, refer to the following.

**[Page 507 Analog input control part](#page-508-0)** 

#### **Process**

The analog input control part performs the following processing.

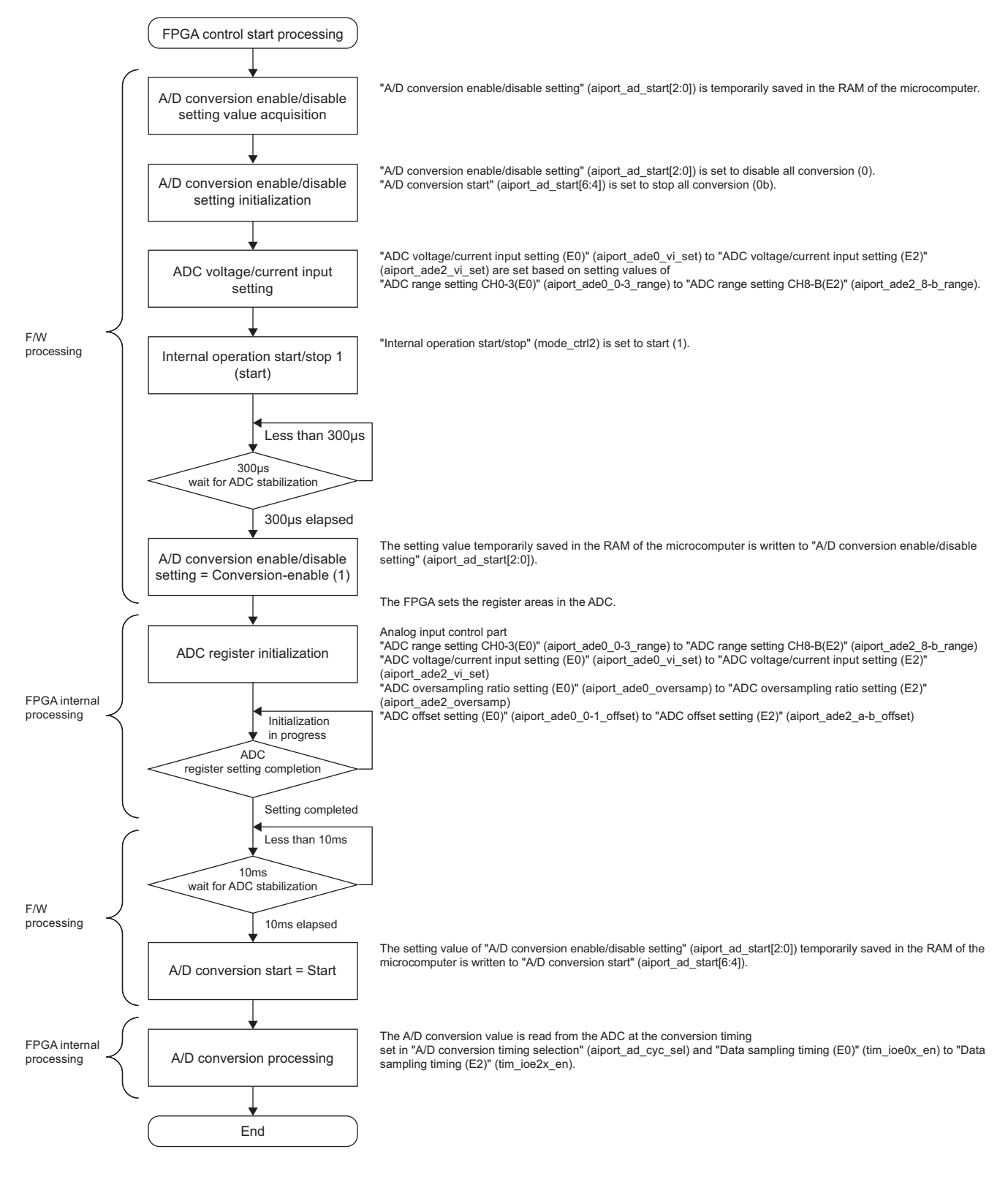

#### **Operation**

The analog input control part performs the ADC register settings, ADC register initialization and ADC register setting end, and A/D conversion processing that reads A/D conversion values from the ADC. ADC register initialization and ADC register setting end set register areas in the ADC when the internal operation start/stop is Start and A/D conversion enable/disable setting is set to Enable (1). For A/D conversion processing, by setting the A/D conversion start to Start(1), the A/D conversion value is read from the ADC in synchronization with the data sampling pulses that are input at constant cycle from the timing generator. Both current and voltage A/D conversion values are input from the ADC, and A/D conversion values set by the ADC range setting (aiport ade0 0-3 range to aiport ade2 8-b range) are output to the user circuit block. The analog input control part outputs the 12-bit A/D conversion values (ai ioe0 aival 0 clk100m reg to ai ioe0 aival b clk100m reg) to the user circuit block at the same time as the A/D conversion value enable (ai io aival vald clk100m reg). The A/D conversion value connected to the FPGA is a 16-bit 2's complement.

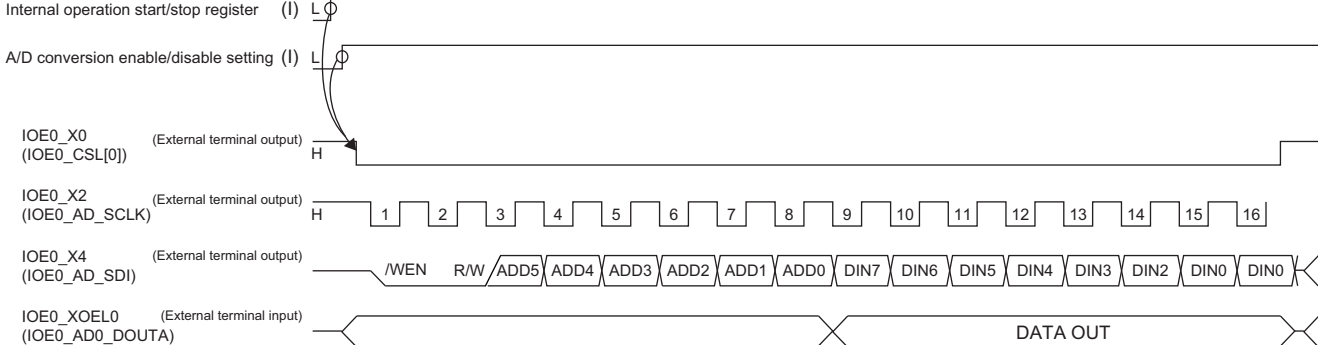

#### • ADC register initialization, ADC register end

#### • A/D conversion processing

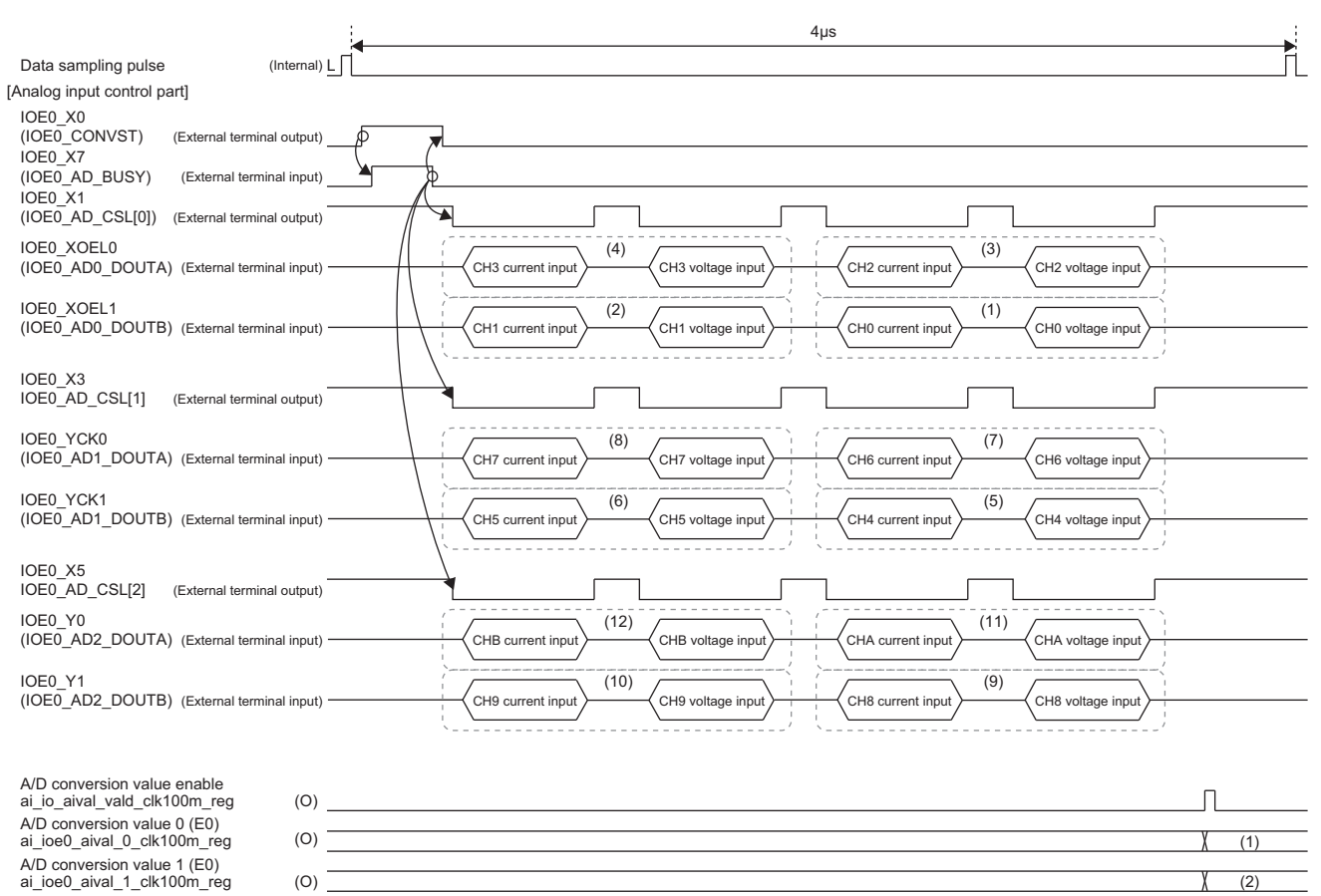

A/D conversion value b (E0)<br>ai\_ioe0\_aival\_b\_clk100m\_reg

(O)

 $(12)$ 

### **Configurable functions**

The configurable functions of the ADC are shown below.

- Oversampling function
- Offset function

#### **Oversampling function**

The ADC oversampling function performs digital averaging. Digitally averaging applies to the amount equal to the number of times set in "ADC oversampling ratio setting". Therefore, the falling edge timing of the IOE0 to E2\_AD\_BUSY signals is delayed by the amount of time to execute digital averaging. The following shows the timing chart when "ADC oversampling ratio setting" is set and the restriction on the minimum cycle interval of data sampling pulses.

# **Ex.**

When "ADC oversampling ratio setting" is set to "8x"

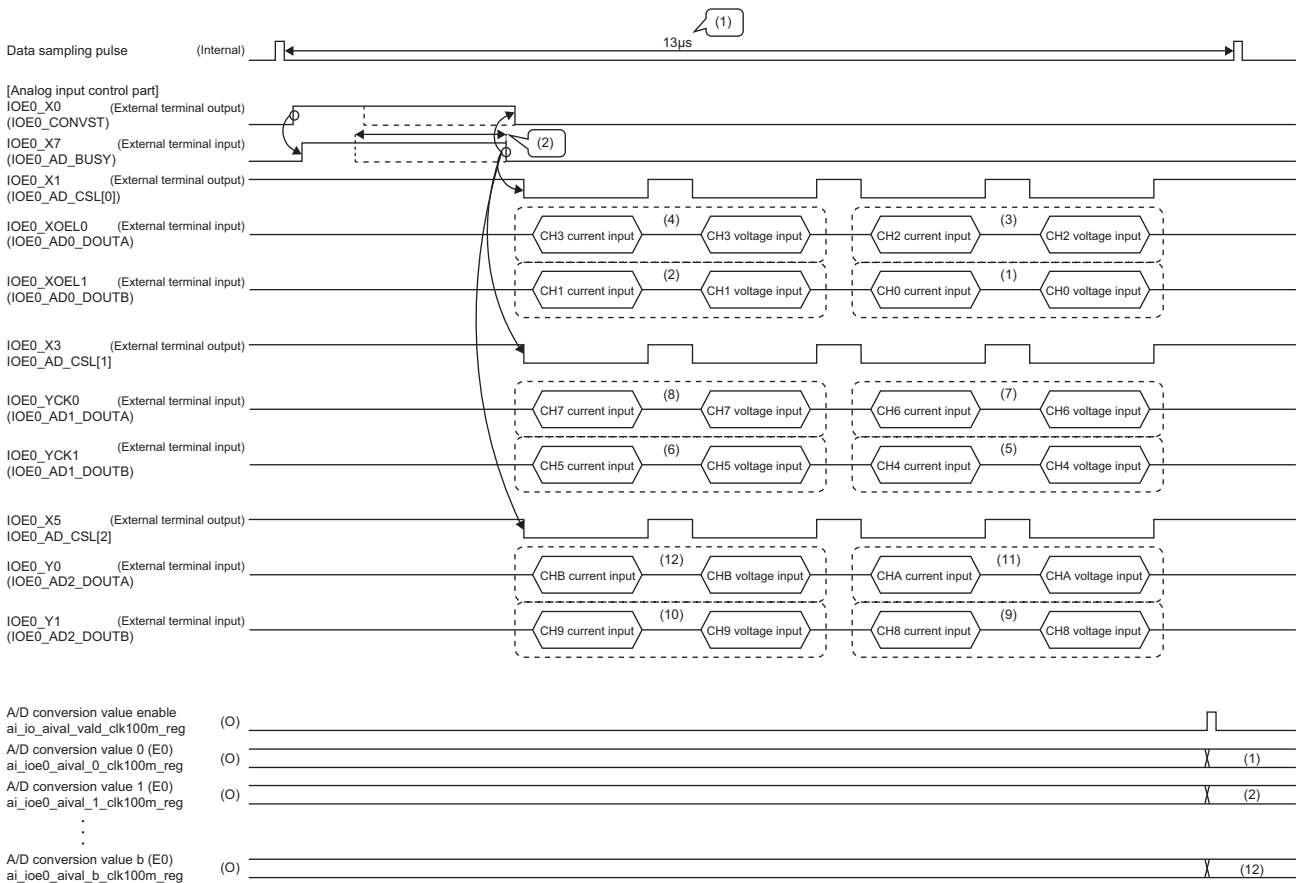

(1) ADC oversampling ratio setting: For 8x, set the data sampling timing so that the interval is 13 $\mu$ s or more.

(2) The setting of the ADC oversampling ratio setting register delays the IOE0\_AD\_BUSY signal because A/D conversion is performed eight times. Get the average value of the 8 times as A/D conversion value.

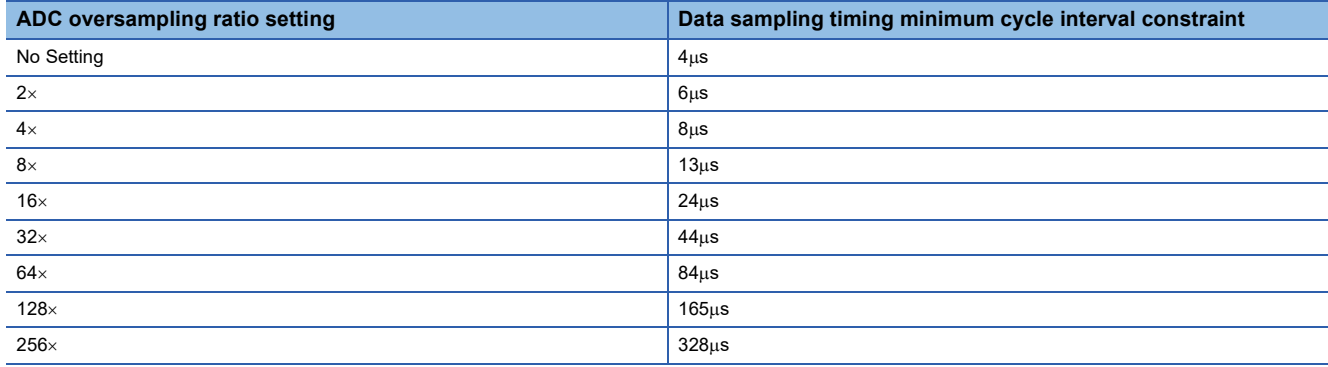

#### **Offset function**

Offset errors caused by external factors of ADC can be compensated by the ADC offset value for each channel. Up to 128 resolutions can be automatically added or subtracted for each channel depending on the setting in ADC offset setting values CH0 to 1 (E0) (aiport\_ade0\_0-1\_offset) (FPGA register address: 1000\_6160H) to ADC offset setting values CHA to B (E2) (aiport ade2 a-b offset) (FPGA register address: 1000 6182H).

The resolution for the ADC input current range and input voltage range is shown below.

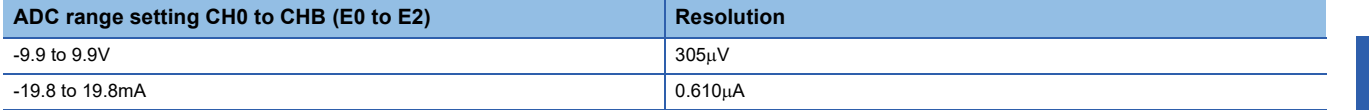

The formula for calculating the analog input value is shown below.

• Analog input value = Resolution  $\times$  (Digital input for A/D conversion + ADC offset value)

The ADC offset value is the offset binary (initial value: 80H) set at ADC offset setting values CH0 to 1 (E0) (aiport ade0 0-1\_offset) (FPGA register address: 1000\_6160H) to ADC offset setting values CHA to B (E2) (aiport\_ade2\_a-b\_offset) (FPGA register address: 1000\_6182H).

#### **ADC offset value**

The ADC offset values corresponding to the values set in ADC offset setting values CH0 to 1 (E0) (aiport\_ade0\_0-1\_offset) (FPGA register address: 1000\_6160H) to ADC offset setting values CHA to B (E2) (aiport\_ade2\_a-b\_offset) (FPGA register address: 1000\_6182H) are shown below.

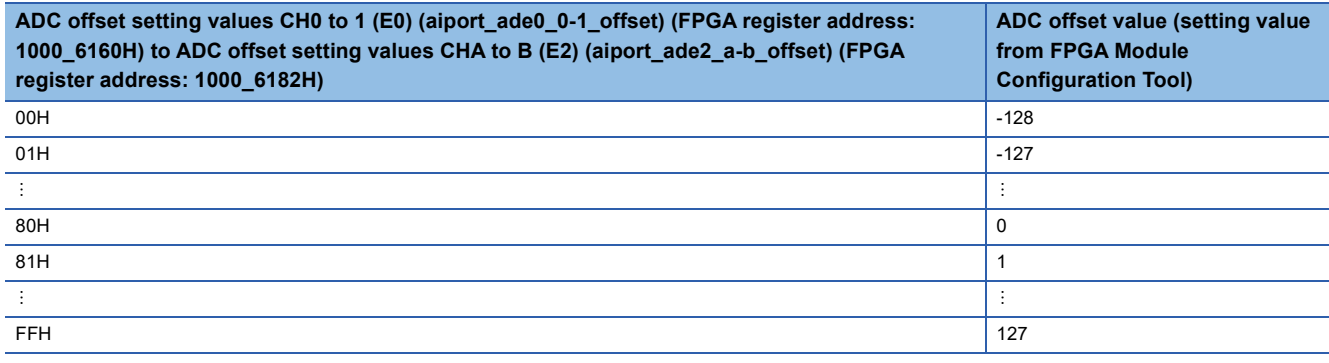

**Ex.**

If the ADC range setting CH0 to 3 (E0) (aiport\_ade0\_0-3\_range) (FPGA register address: 1000\_6100H) to ADC range setting CH8 to B (E2) (aiport\_ade2\_8-B\_range) (FPGA register address:  $1000_6110H$ ) are specified to ±9.9V with an offset error of 9mV, 62H is set for ADC offset setting values CH0 to 1 (E0) (aiport ade0 0-1 offset) (FPGA register address: 1000 6160H) to ADC offset setting values CHA to B (E2) (aiport\_ade2\_a-b\_offset) (FPGA register address: 1000\_6182H).

• Set 80H-1EH(9mV)=305 $\mu$ V $\times$ -30=62H.

### **I/O conversion characteristics using the offset function**

The I/O conversion characteristics using the offset function are shown below. Slope characteristics and scaling are not possible with the standard circuit. Add them in the user circuit block if necessary.

Use them within the practical analog input range. If a value is out of the range, the maximum resolution and accuracy may not fall within the range of performance specifications. (Avoid using the dotted line section of the graph.)

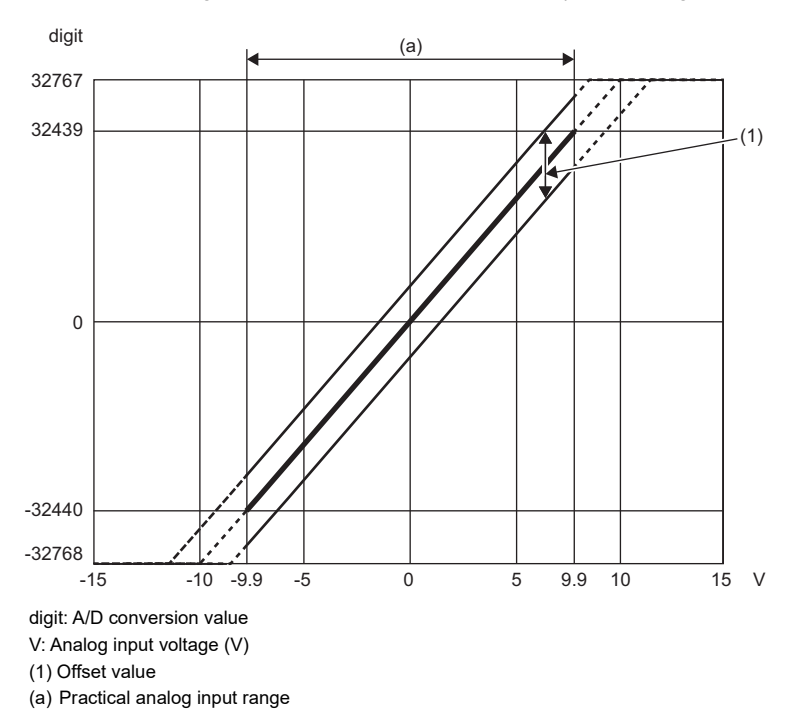

# <span id="page-212-0"></span>**Analog output control part (ao2\_top)**

If E0 to E2 are analog input/output circuit boards, it controls the DAC (two elements on one circuit board). Communication with the DAC uses SPI (Serial Peripheral Interface).

In addition, the serial clock output, serial data output signal, and chip select signal are common, and an address (2 bits) for each chip is used to control the DAC individually.

Synchronization between channels can be performed by controlling the /LDAC signal with the user circuit block.

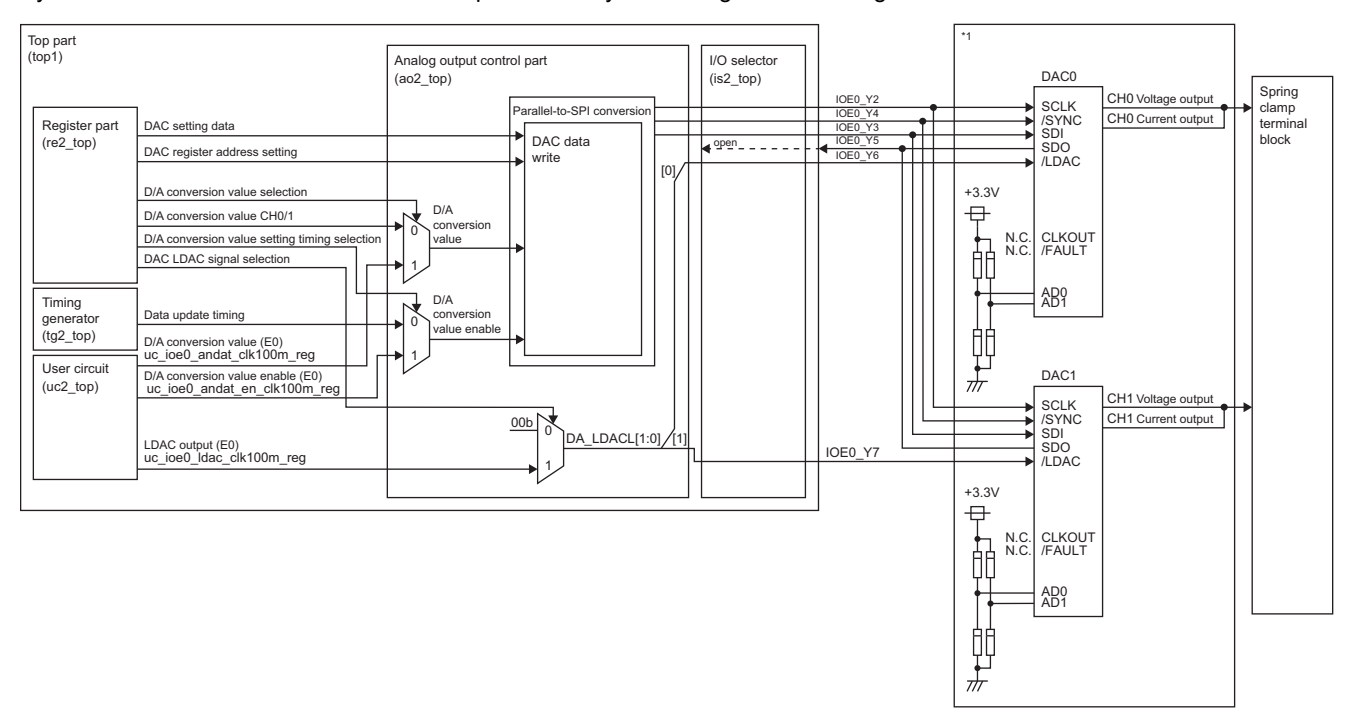

\*1 This is an analog input/output circuit board. It is described in IOE0. IOE1 and IOE2 have the same structure.

#### **Function List**

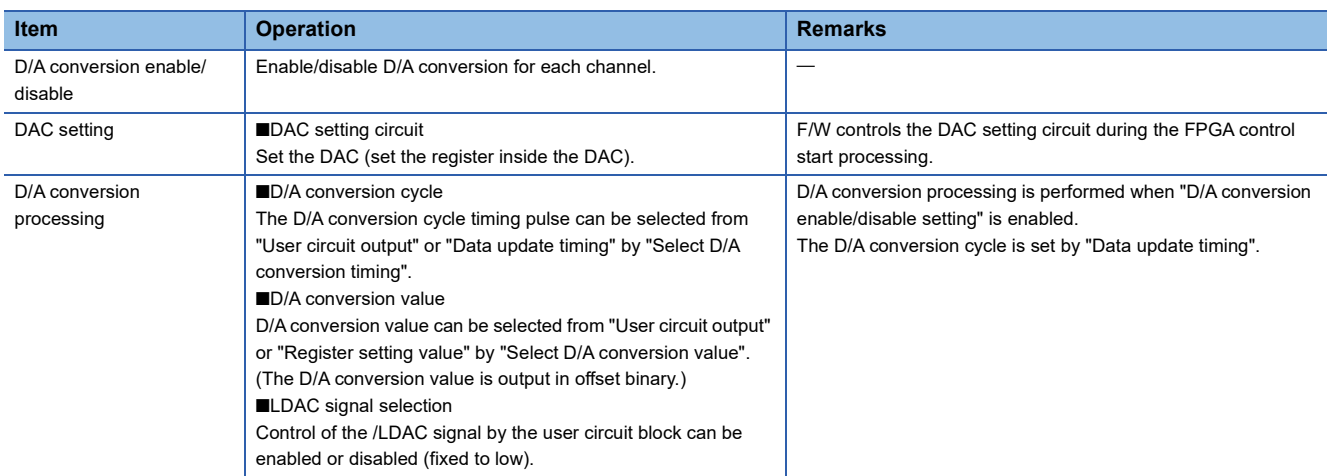

#### **Processing flow**

The processing flow of the analog output control part is shown below. From the MCU, set the analog output control part register mounted on the FPGA. After setting the analog output control register, transfer the D/A conversion value to the DAC at each data update timing cycle.

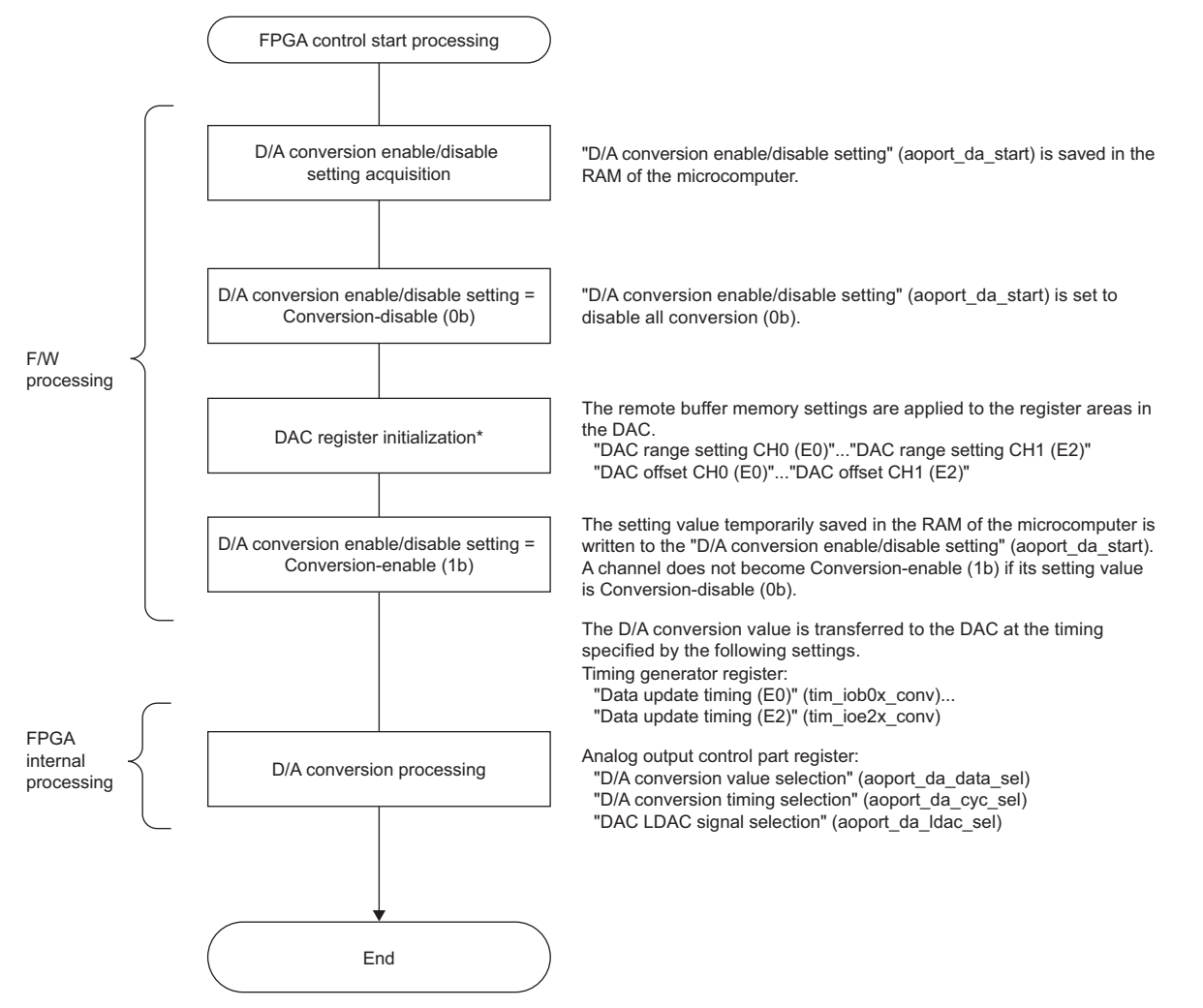

\*1 If the external reset ON/OFF setting (ioport set) (FPGA register address: 1000 0020H) is reset OFF(1), the DAC is not set. However, if any of the following is changed and the FPGA control has started, DAC is set.

External reset ON/OFF setting (ioport\_set) (FPGA register address: 1000\_0020H)

DAC range setting CH0 (E0) (remote buffer memory address: 0602H) to DAC range setting CH1 (E2) (remote buffer memory address: 0616H)

 DAC offset CH0 (E0) (remote buffer memory address: 0601H) to DAC offset CH1 (E2) (remote buffer memory address: 0615H) Analog output during DAC setting is 0V/0mA.

#### **Operation**

The analog output control part performs D/A conversion processing to transfer the D/A conversion value to the DAC. The analog output control part register setting is performed by firmware. After analog output control part register setting end, follow the analog output control register ("Select D/A conversion value" (aoport da data sel), "Select D/A conversion timing" (aoport da cyc sel), and "Select DAC LDAC signal" (aoport da Idac sel)) to transfer the D/A conversion values CH0 to CH1 (E0 to E2) to the DAC in synchronization with the data update timing that is input at constant cycle from the timing generator. The timing chart for D/A conversion processing is shown below.

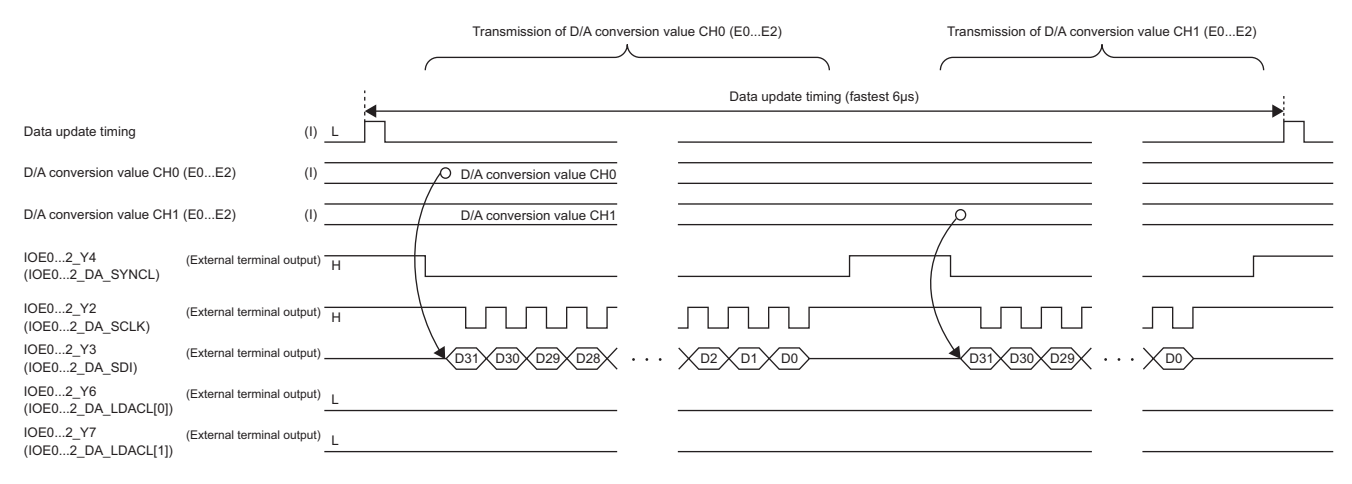

#### **Correspondence between D/A conversion values and analog output values**

The DAC connected to this FPGA outputs 16-bit offset binary when setting the voltage, and 16-bit straight binary when setting the current. The table below shows the correspondence between D/A conversion values and analog output values. • Specifications for current output (0.2 to 19.8mA)

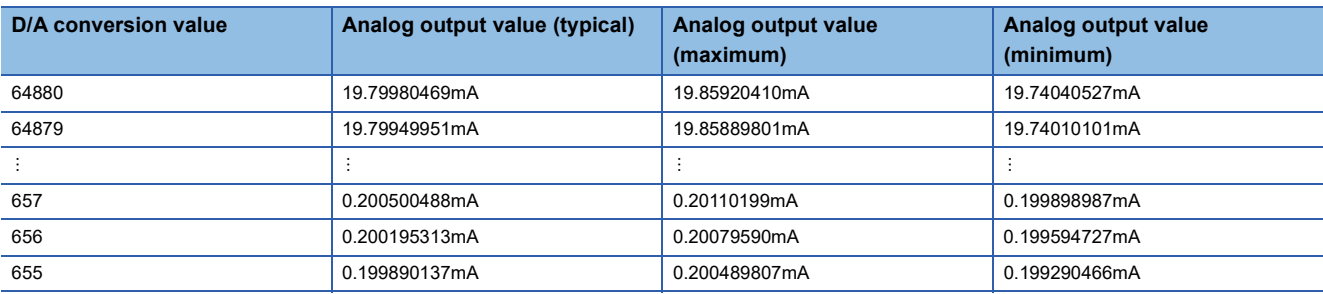

• Voltage output specification (-9.9 to 9.9V)

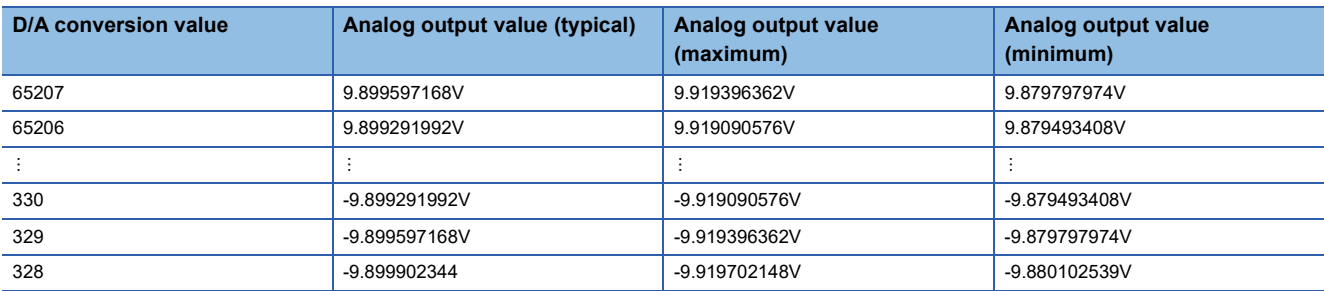

### **Configurable functions**

The function that can be set is shown below.

• Offset function

#### **Offset function**

Offset errors caused by external factors of DAC can be compensated by the DAC offset value for each channel.

Up to 32768 resolutions can be automatically added or subtracted for each channel depending on the settings in DAC offset  $CH\triangle$  (E $\Box$ ) (remote buffer memory address: 0601H, 0605H, 0609H, 060DH, 0611H, 0615H).

The resolution for the DAC output voltage range is shown below.

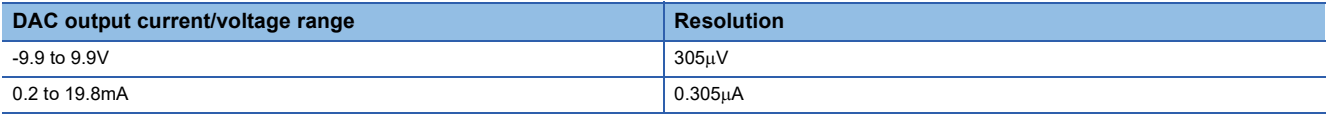

The formula for calculating the analog output value is shown below.

• Analog output value = Resolution  $\times$  (Digital input for D/A conversion + DAC offset value)

The DAC offset value is the offset binary (initial value: 8000H) set by DAC offset CH $\triangle$  (ED) (remote buffer memory address: 0601H, 0605H, 0609H, 060DH, 0611H, 0615H).

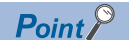

Set the digital input for D/A conversion + DAC offset value within the following range.

• When  $\pm 9.9V$  is set for DAC range setting CH $\triangle$  (ED) (remote buffer memory address: 0602H, 0606H, 060AH, 060EH, 0612H, 0616H)

 $328 \le$  Digital input for D/A conversion + DAC offset value  $\leq$  65207

• When 0.2 to 19.8mA is set for DAC range setting  $CH\triangle$  (E $\square$ ) (remote buffer memory address: 0602H, 0606H, 060AH, 060EH, 0612H, 0616H)

 $655 \le$  Digital input for D/A conversion + DAC offset value  $\leq 64880$ 

### ■DAC offset value

The DAC offset values corresponding to the values set in DAC offset CH $\triangle$  (E $\square$ ) (remote buffer memory address: 0601H, 0605H, 0609H, 060DH, 0611H, 0615H) are shown below.

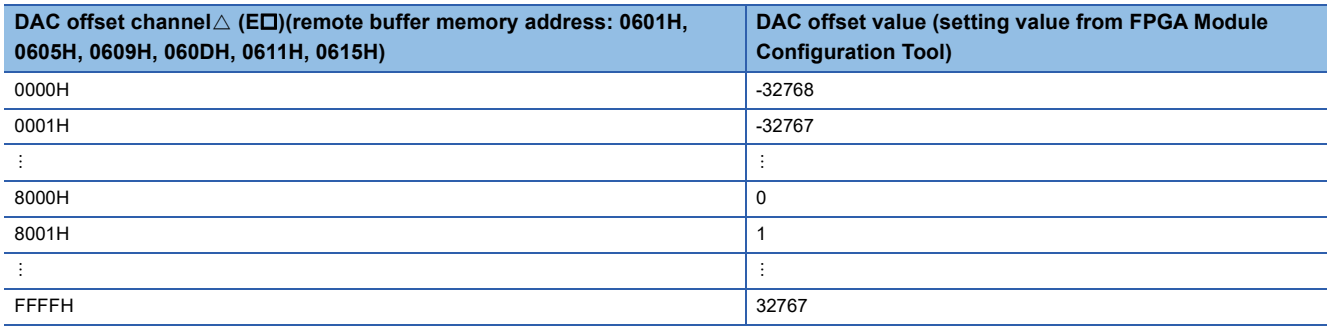

**Ex.**

If the DAC range setting  $CH\triangle$  (E $\square$ ) (remote buffer memory address: 0602H, 0606H, 060AH, 060EH, 0612H, 0616H) is specified to  $\pm$ 9.9V with an offset of 9mV, 7FE2H is set for the DAC offset CH $\triangle$  (ED) (remote buffer memory address: 0601H, 0605H, 0609H, 060DH, 0611H, 0615H).

• Set 8000H-001EH(9mV=305µV×-30)=7FE2H
## **I/O conversion characteristics using the offset function**

The I/O conversion characteristics using the offset function are shown below.

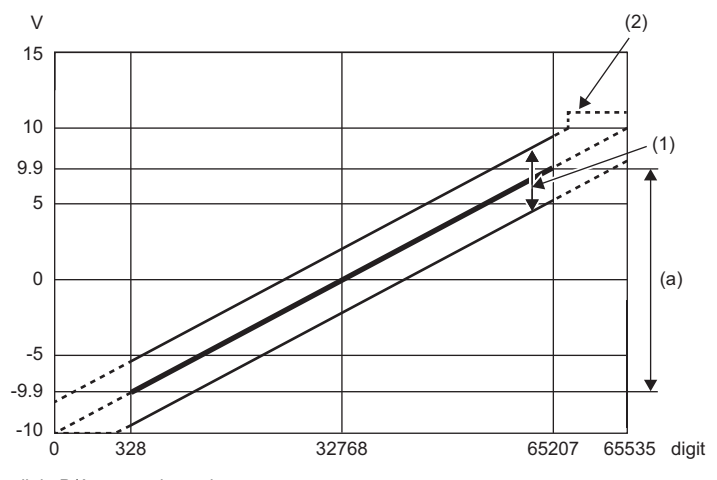

digit: D/A conversion value

(1) Offset value

(2) If the digital input for D/A conversion + DAC offset value > 65535 digits, it varies in the range of 10 to 15V.

(a) Analog output practical range

V: Analog output voltage

# **Notes and restrictions**

Notes and restrictions for the standard circuit are shown below.

- Set "Data sampling timing" and "Filter sampling pulse" to be the same.
- Stop the logging operation before accessing DDR3L SDRAM from the MCU.
- Enable logging start after performing all necessary settings such as the operation of the timing generator.
- When the DC input/output circuit board and analog input/output circuit board are connected, the setting of "Differential output HOLD/CLEAR" becomes invalid.

# **11.4 User Circuit Block**

The user circuit block is a block written in RTL according to the application. This section describes the following.

- Connection block list
- Terminal list
- Interface specification
- Circuit implemented in the sample circuit provided

When creating a new user circuit block, or when partially or completely reusing it, refer to the following and perform the development.

- When creating a new user circuit(CF [Page 218 Connection block list](#page-219-0), [Page 219 Terminal list](#page-220-0), Page 220 Module common [interface](#page-221-0))
- When partially or completely a user circuit ( $E =$  [Page 218 Connection block list,](#page-219-0) [Page 219 Terminal list,](#page-220-0) Page 220 Module [common interface](#page-221-0), [Page 238 Sample circuit\)](#page-239-0)

## <span id="page-219-0"></span>**Connection block list**

Blocks connected to the input/output selector are enabled or disabled depending on the model. The connected blocks are shown below.

- Digital input control part
- Digital output control part
- Digital input/output control part
- Analog input control part
- Analog output control part

If a block is enabled, the active signal and inactive signal of the external terminal are notified to the user circuit block via the block. If a block is disabled, it will not operate. The input signals will be inactive and output signals ignored. The connection diagram of the user circuit block and effective blocks for each model are shown below.

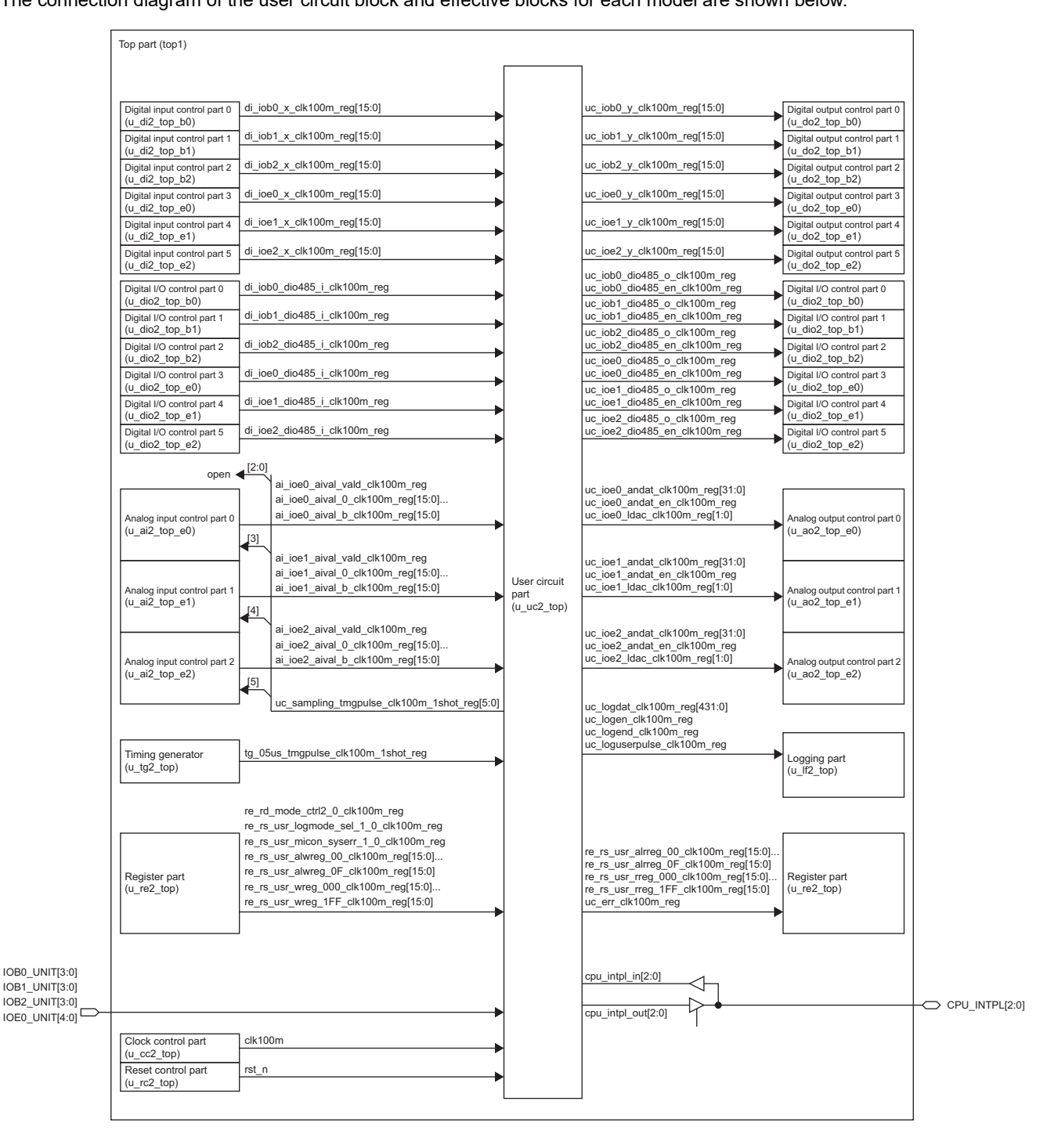

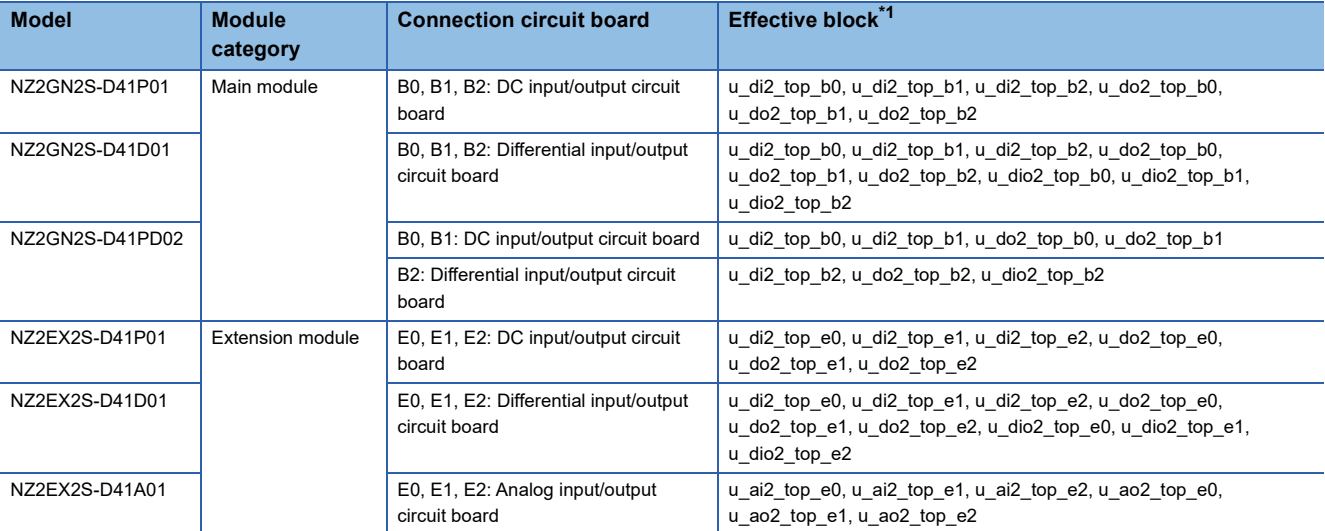

<span id="page-220-1"></span>\*1 It is described using the RTL instance name. (u\_module name)

#### <span id="page-220-0"></span>**Terminal list**

For the terminal list of the user circuit block, refer to the following.

Fage 610 List of User Circuit Block Terminals

# <span id="page-221-1"></span><span id="page-221-0"></span>**Logging control (output)**

The timing chart when using the logging control (output) is shown below.

**Ex.**

If the FPGA register is set as follows:

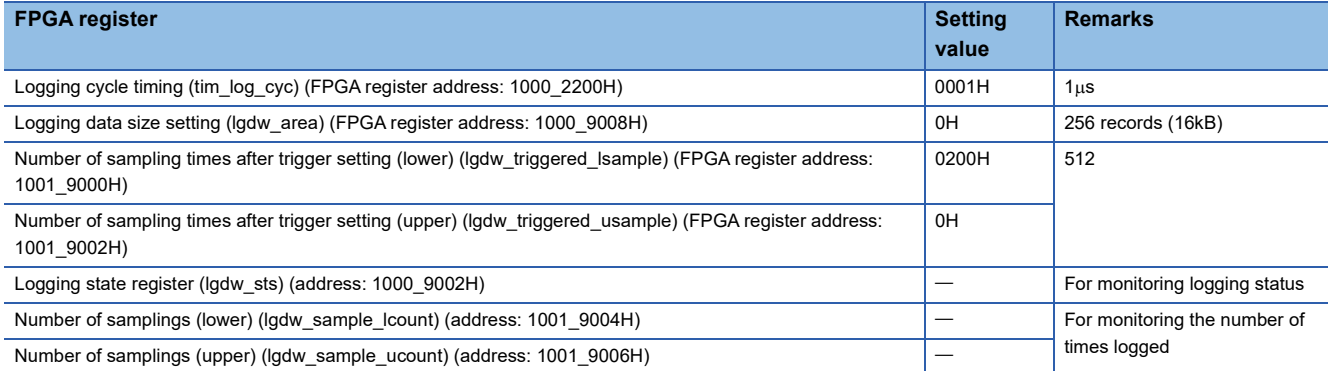

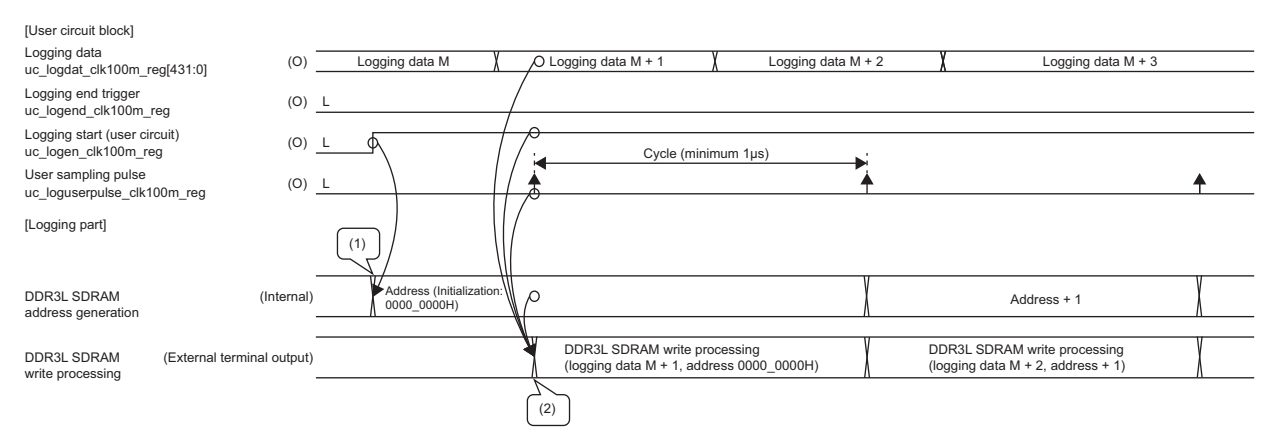

(1) Initialize the address (0000\_0000H) at the start of logging.

(2) Issue a user sampling pulse from the user circuit block and write logging data to DDR3L SDRAM.

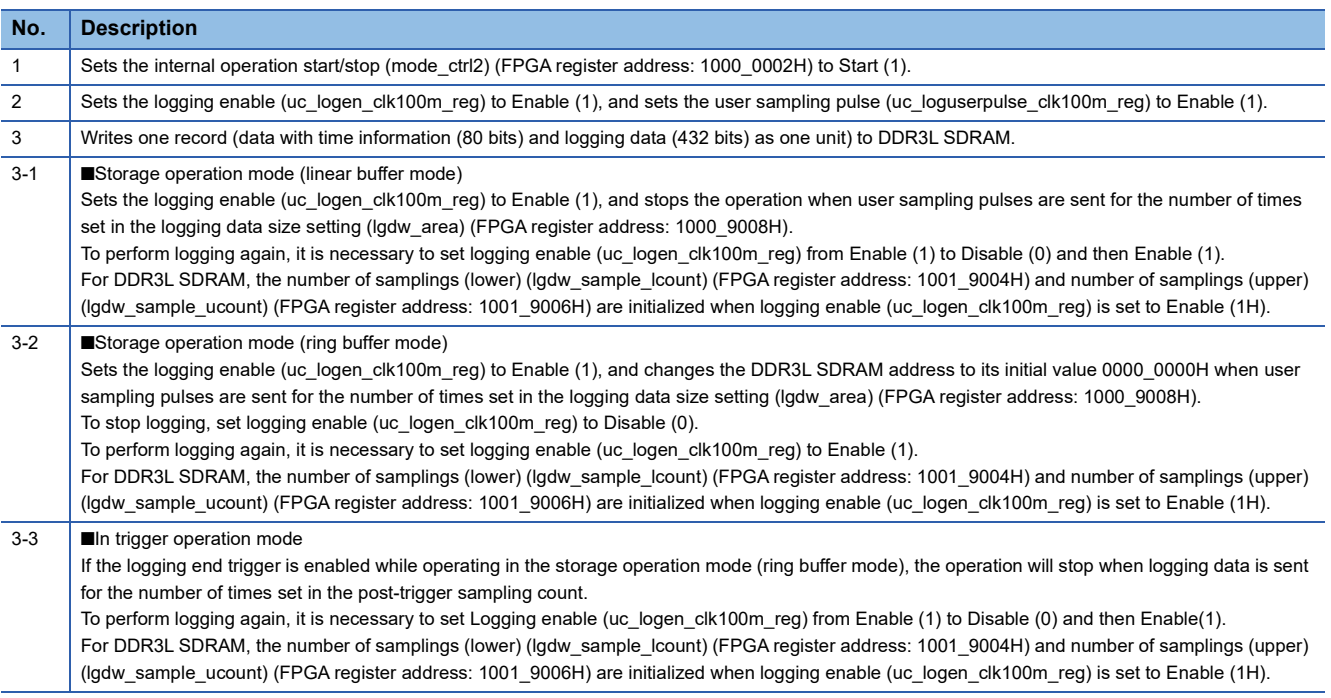

If the user sampling pulse (uc\_loguserpulse\_clk100m\_reg) is smaller than the minimum setting value of the logging cycle timing below, it will not work properly. ( $\mathbb{F}$  [Page 193 Timing generator \(tg2\\_top\)\)](#page-194-0)

After enabling (1) the user sampling pulse (uc\_loguserpulse\_clk100m\_reg), logging processing is performed in the logging part. During logging processing, even if the user sampling pulse (uc loguserpulse clk100m reg) is enabled (1), it is ignored by the logging part. The operation when the pulse interval is set below the minimum setting value is shown below.

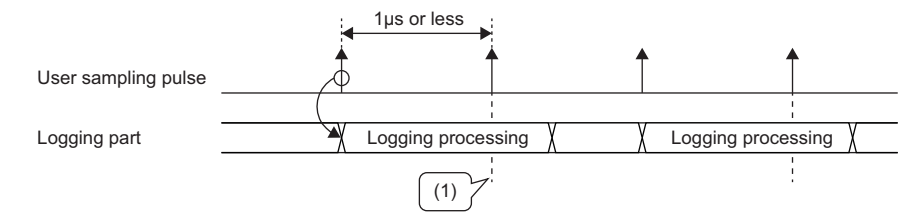

(1) Ignores user sampling pulses because logging is in progress.

#### **Automatic transfer mode**

The logging control operates using the automatic transfer mode of the logging part. In the automatic transfer mode, logging start (user circuit block) needs to be output according to the logging control trigger input to the user circuit block. When b3 of Logging operation control register (lgdw\_ctrl) (FPGA register address: 1000\_9000H) is set to Rising for logging start allowed (1), the rising edge of logging start (user circuit block) is detected and logging starts. Also, to stop logging which is in progress, set b3 of Logging operation control register (lgdw\_ctrl) (FPGA register address: 1000\_9000H) to Falling for logging start allowed (0), so that the falling edge of Logging enable (uc\_logen\_clk100m\_reg) is detected and logging stops. Logging can also be stopped by using the logging end trigger. The method is shown below.

• Trigger control

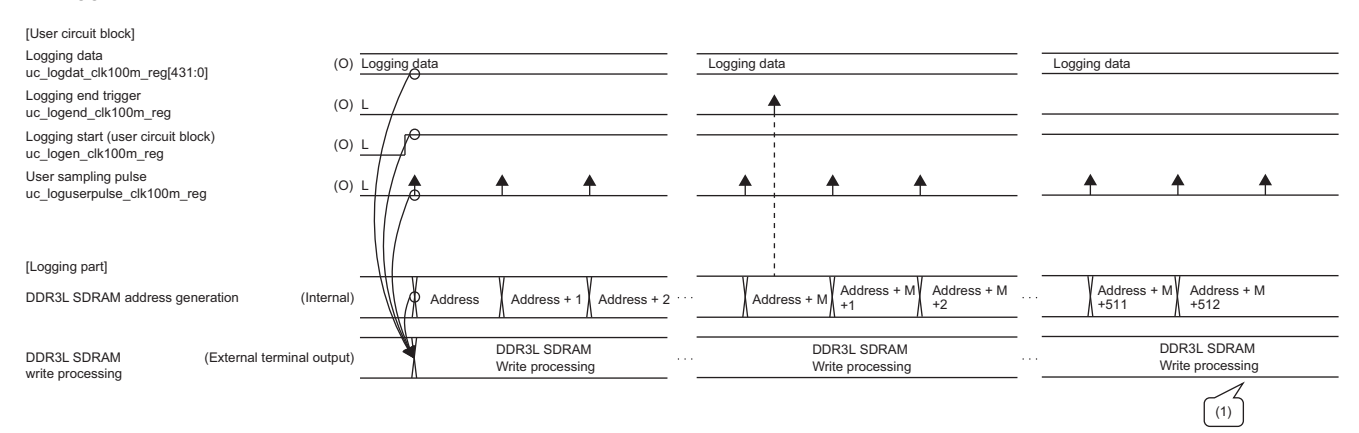

Logging using the automatic transfer mode is shown below. (1) After the logging end trigger is input, logging is stopped by writing for the number of times set for "Set number of sampling after trigger (upper/lower side)".

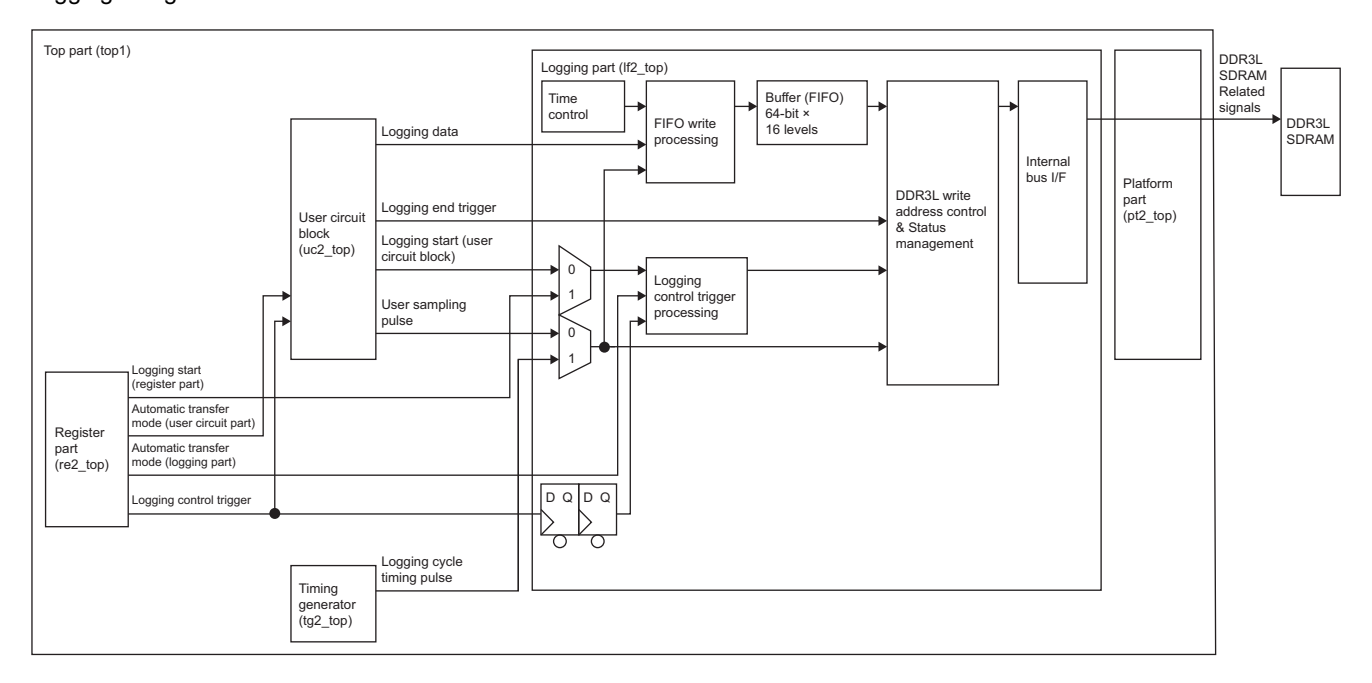

#### • Automatic transfer mode (normal operation)

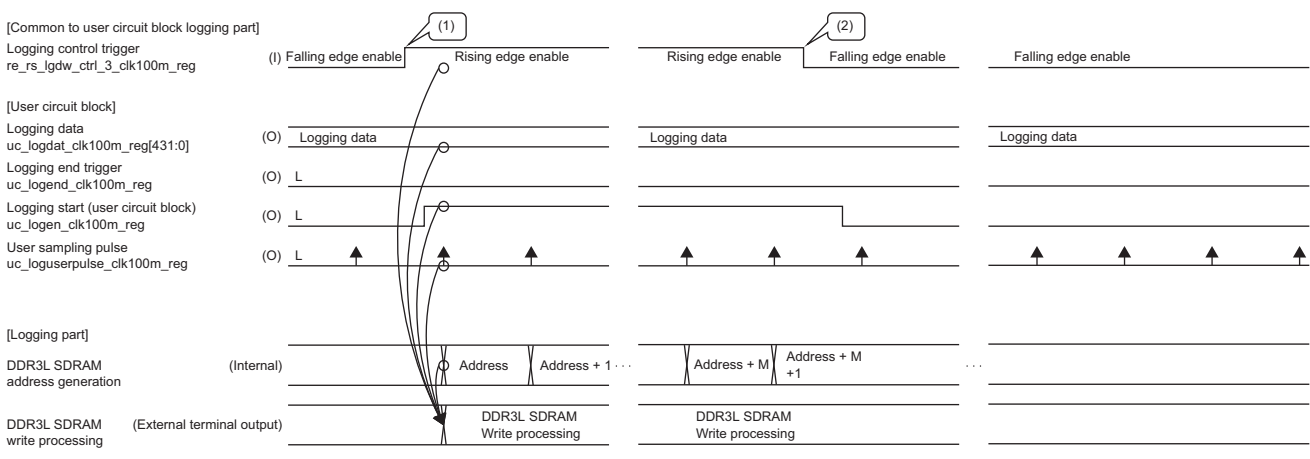

(1) Logging is started by enabling (1) logging enable (uc\_logen\_clk100m\_reg) when the logging control trigger is Rising edge enable.

(2) Logging is stopped by disabling (0) the logging enable (uc\_logen\_clk100m\_reg) when the logging control trigger is Falling edge enable.

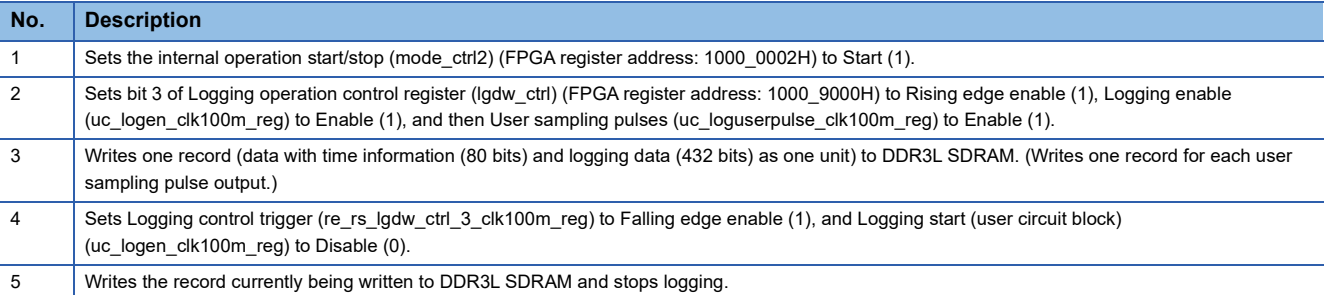

#### • Automatic transfer mode (faulty operation)

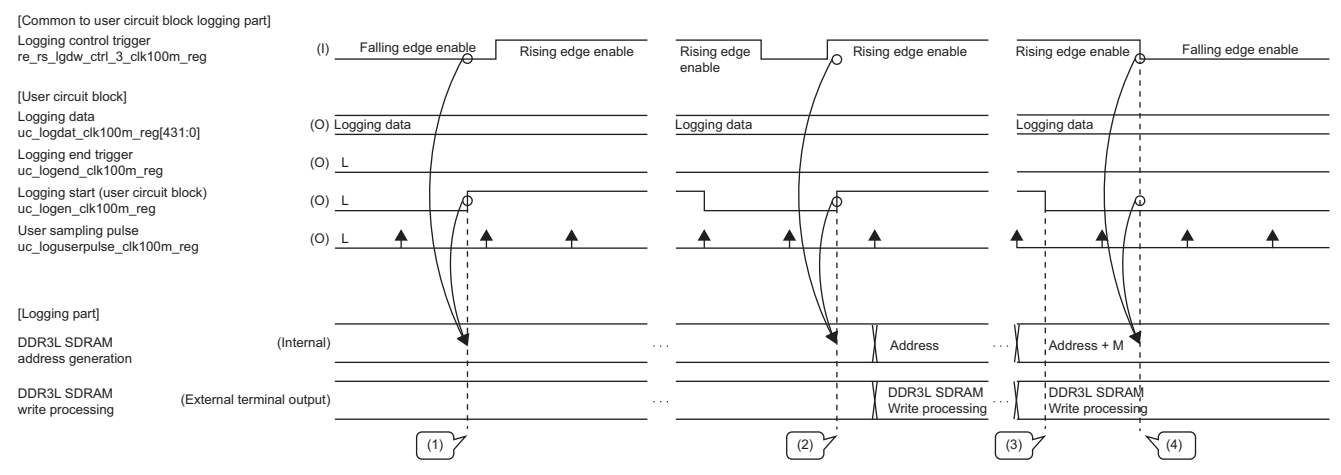

(1) Even if Logging start (user circuit block) is enabled while the logging control trigger is Falling edge enable, logging in the logging block will not start. (A minor error occurs.)

(2) Logging starts because Logging start (user circuit block) is enabled while the logging control trigger is rising edge enable.

(3) Even if Logging start (user circuit block) is disabled (0) while the logging control trigger is rising edge enable, logging in the logging block will not stop. (A minor error occurs.)

(4) Logging stops because the logging control trigger is Falling edge enable and Logging start (user circuit block) is disabled.

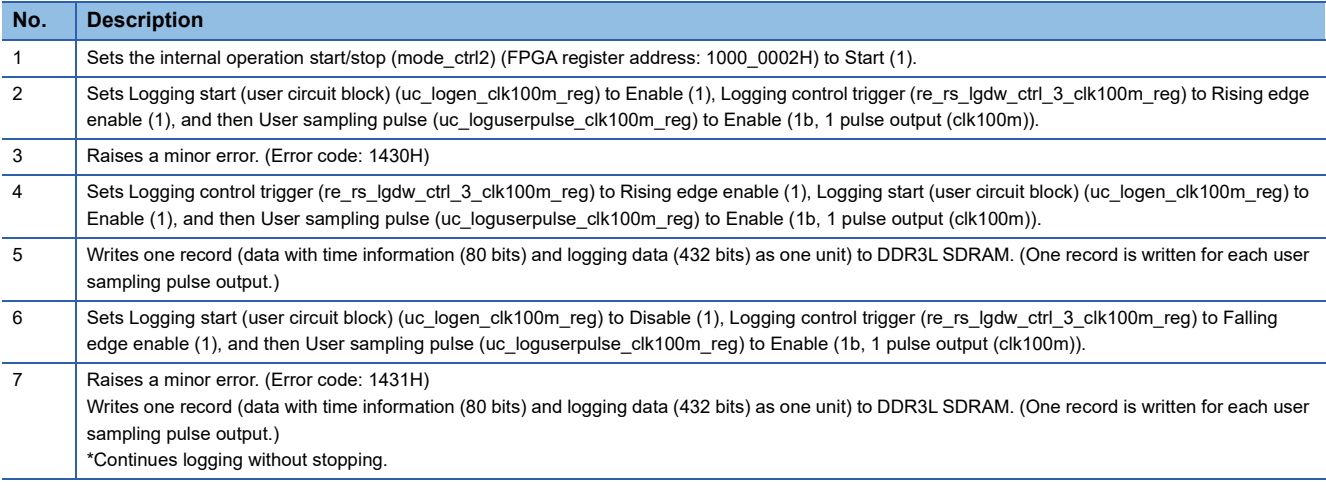

#### **Register**

Notifies the user circuit block of the setting values from the MCU and notifies the MCU of the user circuit status. For the signal names of the user circuit part and the register part, as well as the notification timing, refer to the following.

Fage 195 Connection and setting value notification timing

## **DC input/output circuit board (input)**

The user circuit block timing chart when using the DC input/output circuit board is shown below. In addition, the setting values of the digital input control part in this timing chart are shown below.

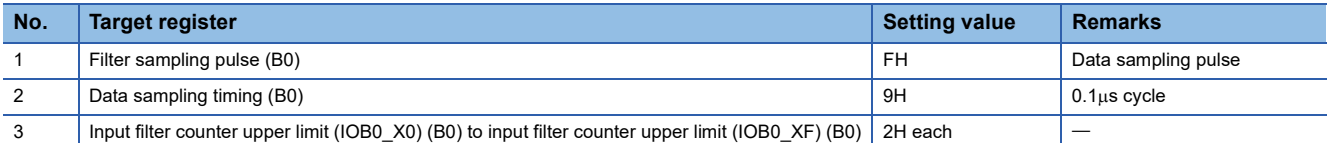

#### **Timing chart example**

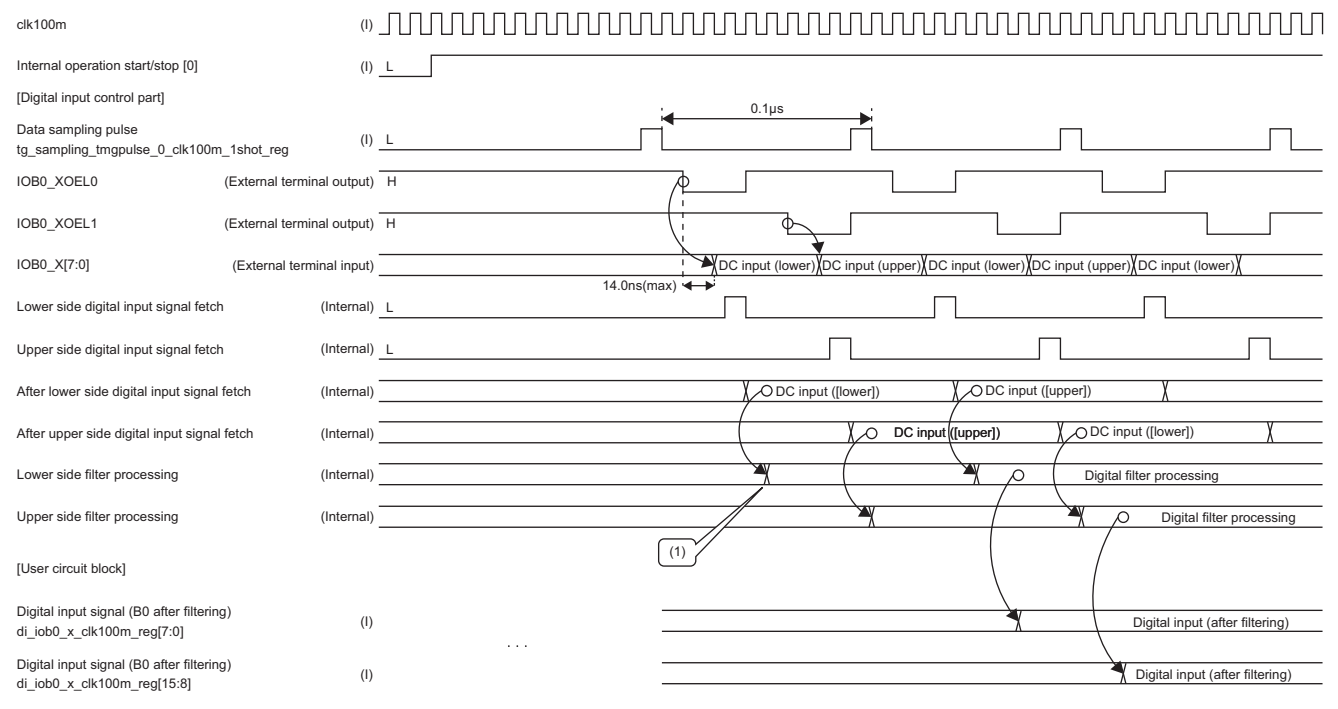

(1) Filter sampling pulse (B0) = FH, so digital filtering is performed in synchronization with the data sampling timing.

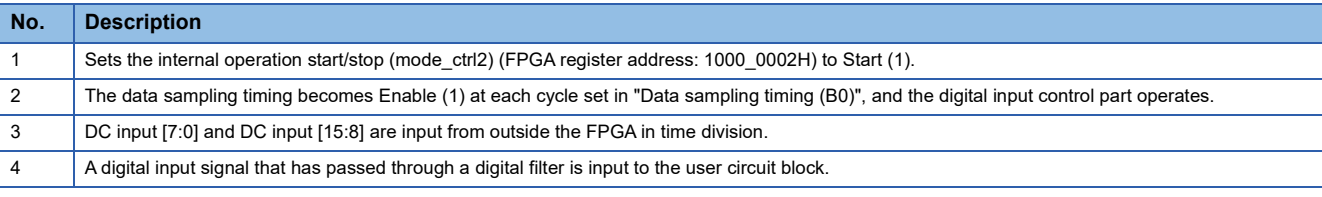

\*1 B0 is explained at the circuit board. B1, B2, E0, E1, and E2 have the same structure.

\*2 Changing the filter sampling pulse (B0) and data sampling timing (B0) changes the input timing of the digital input signal (B0 after filtering) (di\_iob0\_x\_clk100m\_reg[15:0]). For details, refer to the following.

 $\square$  [Page 193 Timing generator \(tg2\\_top\)](#page-194-0)

Fage 195 Connection and setting value notification timing

### **DC input/output circuit board (output)**

The user circuit block timing chart when using the DC input/output circuit board (output) is shown below. The setting values of the digital output control part in this timing chart are shown below.

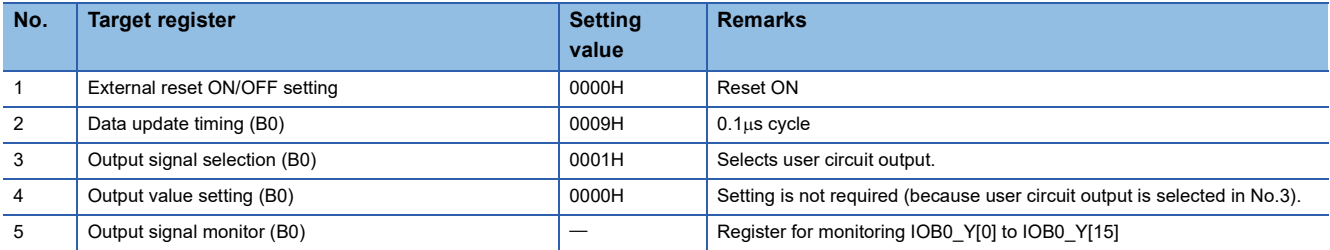

# **Timing chart example**

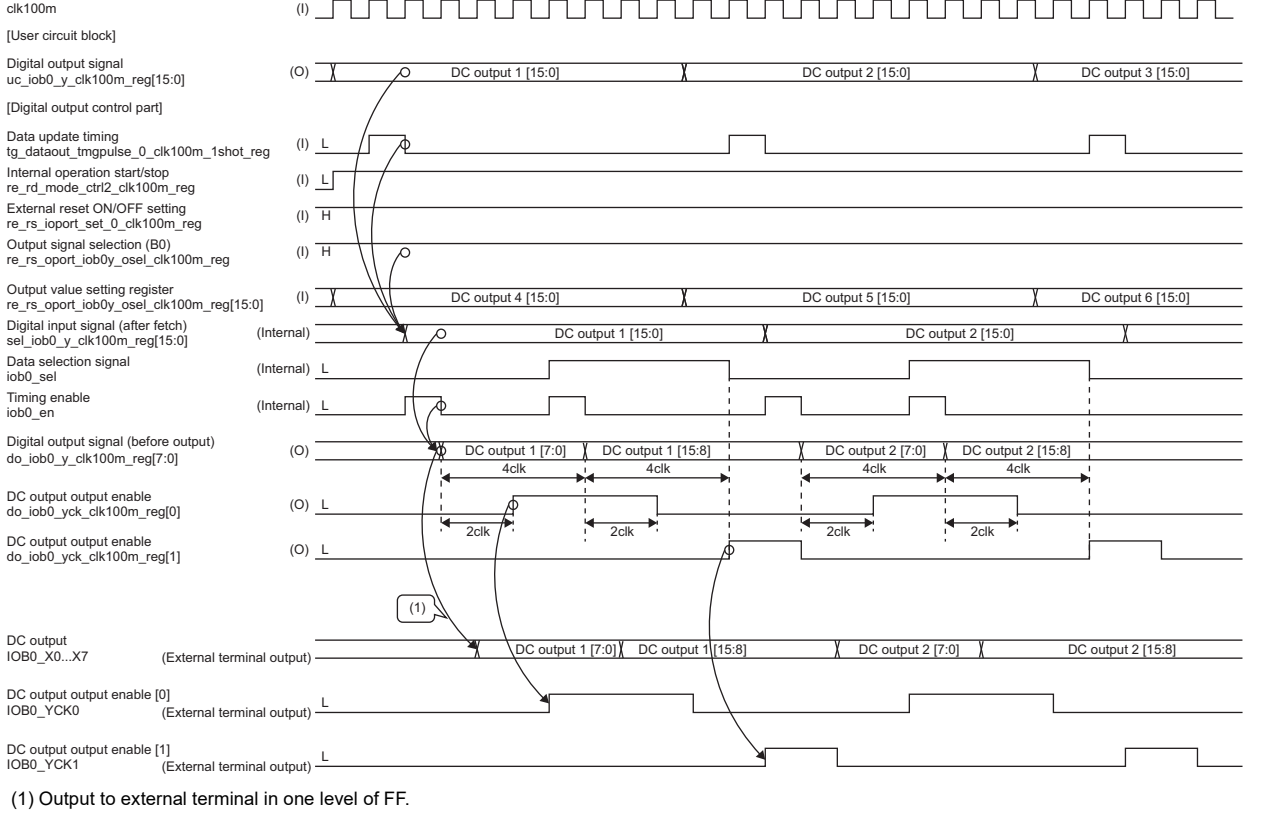

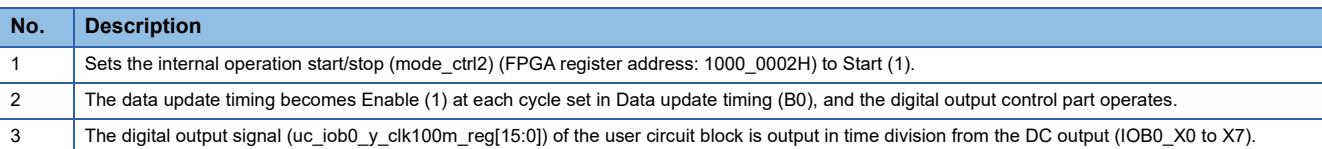

\*1 B0 is explained at the circuit board. B1, B2, E0, E1, and E2 have the same structure.

\*2 Although 8 bits are output to the outside of the FPGA in time division, the structure in which 16 bits are output at the same timing outside the FPGA is constructed.

\*3 Changing the data update timing (B0) changes the output timing of the DC output (IOB\_Y0 to Y7). For details, refer to the following.  $\square$  [Page 193 Timing generator \(tg2\\_top\)](#page-194-0)

\*4 Even if "Internal operation start/stop" is set to Stop (0) during DC output, the DC output signal being output will be output. After the DC output signal is output, the operation differs depending on the HOLD/CLEAR setting. See below for a HOLD/CLEAR timing chart. [Page 227 Timing chart \(HOLD\) example](#page-228-0)

[Page 227 Timing chart \(CLEAR\) example](#page-228-1)

## <span id="page-228-0"></span>**Timing chart (HOLD) example**

#### clk100m (I) [User circuit block] Digital output signal<br>uc\_iob0\_y\_clk100m\_reg[15:0]  $(I)$   $\overline{X}$ D1[15:0] D2[15:0] D3[15:0] [Digital output control part] Data update timing<br>tg\_dataout\_tmgpulse\_0\_clk100m\_1shot\_reg \_\_\_\_\_\_\_\_\_\_\_\_\_\_\_\_\_\_\_\_\_\_\_(I) \_L  $\sqrt{ }$ Internal operation start/stop<br>re\_rd\_mode\_ctrl2\_clk100m\_reg (I) L External reset ON/OFF setting<br>re\_rs\_ioport\_set\_0\_clk100m\_reg (I)  $\overline{H}$  $\sqrt{(1)}$ Output signal selection (B0)<br>re\_rs\_oport\_iob0y\_osel\_clk100m\_reg Output value setting register<br>re\_rs\_oport\_iob0y\_osel\_clk100m\_reg[15:0]  $(I)$   $\overline{\phantom{I}}$ D4[15:0] D5[15:0] D6[15:0] Digital input signal (after fetch) D<sub>1[15:0</sub>] D<sub>2</sub>[15:0] (Internal) sel\_iob0\_y\_clk100m\_reg[15:0] Data selection signal<br>iob0\_sel (Internal) <u>\_L</u> (Internal) I iob0\_en Timing enable (Internal) L Digital output signal (before output)  $\phi$   $\phi$  D117:0] D<sub>1[15:8]</sub> do\_iob0\_y[7:0]  $\overline{4}$ DC output output enable<br>do\_iob0\_yck\_clk100m\_reg[0]  $\overline{2c}$ do\_iob0\_yck\_clk100m\_reg[1] (O) L DC output output enable (External terminal output) DC output<br>IOB0\_X0...X7  $D1[7:0]$   $X$   $D1[1]$ DC output output enable [0] (External terminal output) \_<u>L</u><br>IOB0\_YCK0 (External terminal output)  $\sqrt{(2)}$ DC output output enable [1] (External terminal output) \_<u>L</u><br>IOB0\_YCK1 (External terminal output) External reset<br>IOB\_RSTL (External terminal output)  $(3)$

#### (1) HOLD setting

(2) Completes the output process of the signal being output. The subsequent data is not output.

(3) If the terminal setting for internal stop is HOLD, no reset is issued to the FPGA external circuit.

#### <span id="page-228-1"></span>**Timing chart (CLEAR) example**

#### clk100m (I) [User circuit block] Digital output signal<br>uc\_iob0\_y\_clk100m\_reg[15:0]  $(I)$  T DC output 1 [15:0] [Digital output control part] Data update timing<br>tg\_dataout\_tmgpulse\_0\_clk100m\_1shot\_reg  $\overline{\mathsf{I}}$ L (I) Internal operation start/stop<br>re\_rd\_mode\_ctrl2\_clk100m\_reg L (I) (I)  $L \frac{2(1)}{1}$ External reset ON/OFF setting<br>re\_rs\_ioport\_set\_0\_clk100m\_reg Output signal selection (B0)<br>re\_rs\_oport\_iob0y\_osel\_clk100m\_reg H (I) Output value setting register<br>re\_rs\_oport\_iob0y\_osel\_clk100m\_reg[15:0]  $(I)$   $\overline{I}$ DC output 4 [15:0]  $\uparrow$  <br>DC output 5 [15:0]  $\uparrow$  <br>DC output 5 [15:0]  $\uparrow$  <br>DC output 6 [15:0] Digital input signal (after fetch) DC output 1 [15:0] **A** DC output 2 [15:0] (Internal) sel\_iob0\_y\_clk100m\_reg[15:0] Data selection signal (Internal) L iob0\_sel iob0\_en Timing enable (Internal) L  $(0)$  $\overline{\cancel{A}}$  DC output 1 [7:0]  $\overline{\phantom{0}}$  DC output 1 [15:8] Digital output signal (before output)<br>do\_iob0\_y[7:0]  $\frac{1}{4c}$ DC output output enable<br>do\_iob0\_yck\_clk100m\_reg[0] L (O) 2clk DC output output enable<br>do\_iob0\_yck\_clk100m\_reg[1] L (O) (External terminal output) D1[7:0] **T** D1[15:8] DC output<br>IOB0\_X0...X7 DC output output enable [0]<br>IOB0\_YCK0 (External terminal output) L DC output output enable [1]<br>IOB0\_YCK1 (External terminal output) L (External terminal output) External reset<br>IOB\_RSTL  $\sqrt{(2)}$

#### (1) CLEAR setting

(2) If the terminal setting during internal stop is CLEAR, a reset is issued to the FPGA external circuit.

**11**

## **Differential input/output circuit board (input)**

The user circuit timing chart when using the differential input/output circuit board is shown below. In addition, the setting values of the digital input control part in this timing chart are shown below.

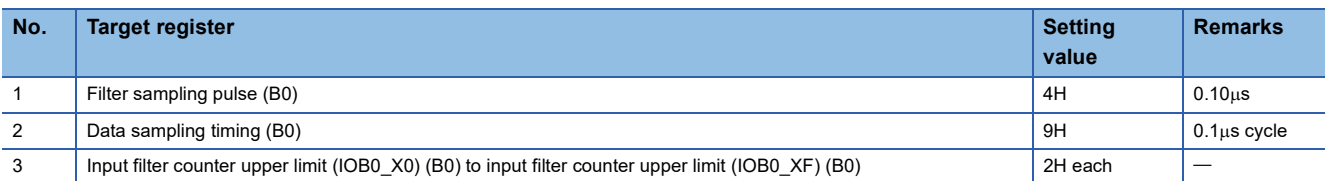

#### **Timing chart example**

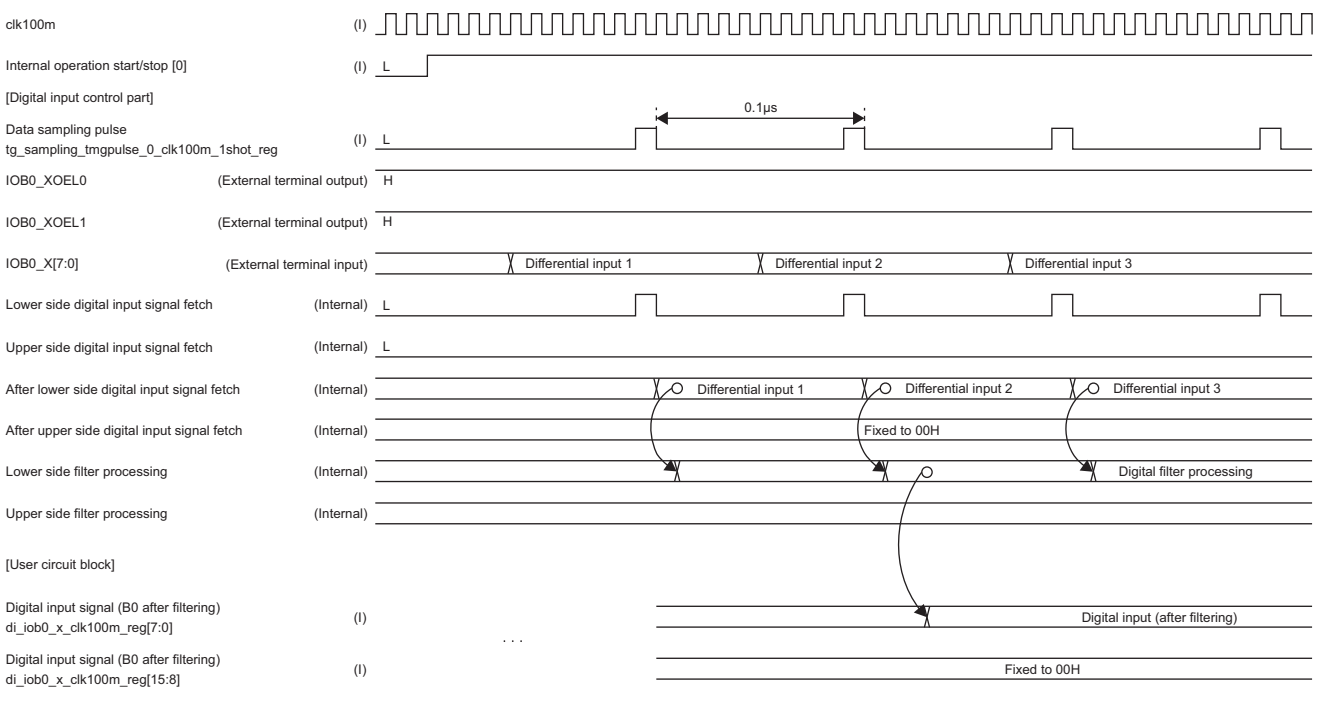

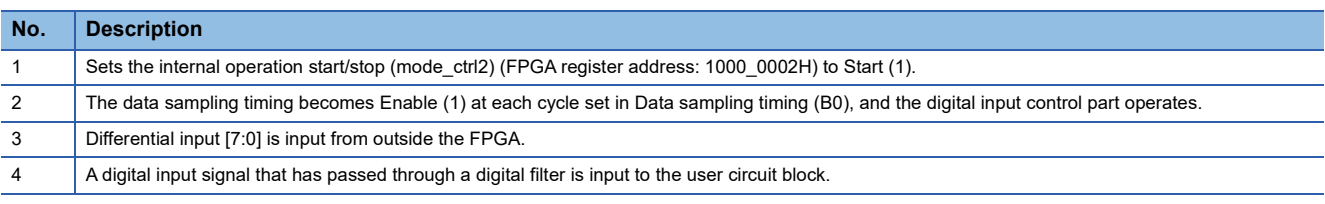

\*1 B0 is explained at the circuit board. B1, B2, E0, E1, and E2 have the same structure.

\*2 Changing the filter sampling pulse (B0) and data sampling timing (B0) changes the input timing of the digital input signal (B0 after filtering) (di\_iob0\_x\_clk100m\_reg[15:0]). For details, refer to the following.

**[Page 193 Timing generator \(tg2\\_top\)](#page-194-0)** 

Fage 195 Connection and setting value notification timing

\*3 The same structure is used when using the digital input/output control part as an input (dio\_iob0 to b2\_dio485\_i\_clk100m\_reg, dio\_ioe0 to e2\_dio485\_i\_clk100m\_reg). When using the digital input/output control part for digital input control, set dio\_iob0 to b2\_dio485\_en\_clk100m\_reg to 0b.

#### **Differential input/output circuit board (output)**

The user circuit block timing chart when using the differential input/output circuit board (output) is shown below. The setting values of the digital output control part in this timing chart are shown below.

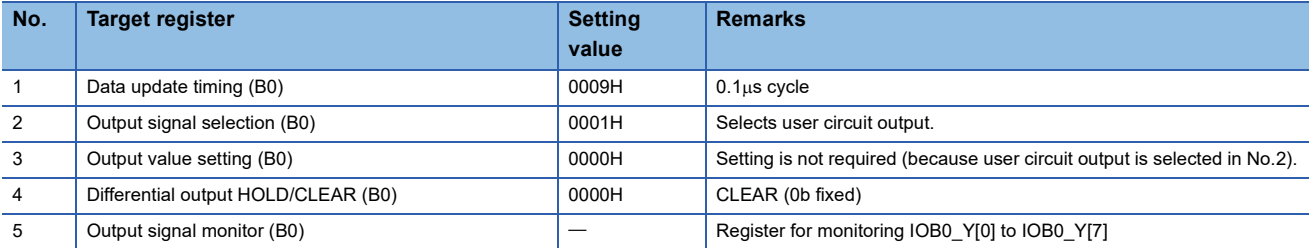

### **Timing chart example**

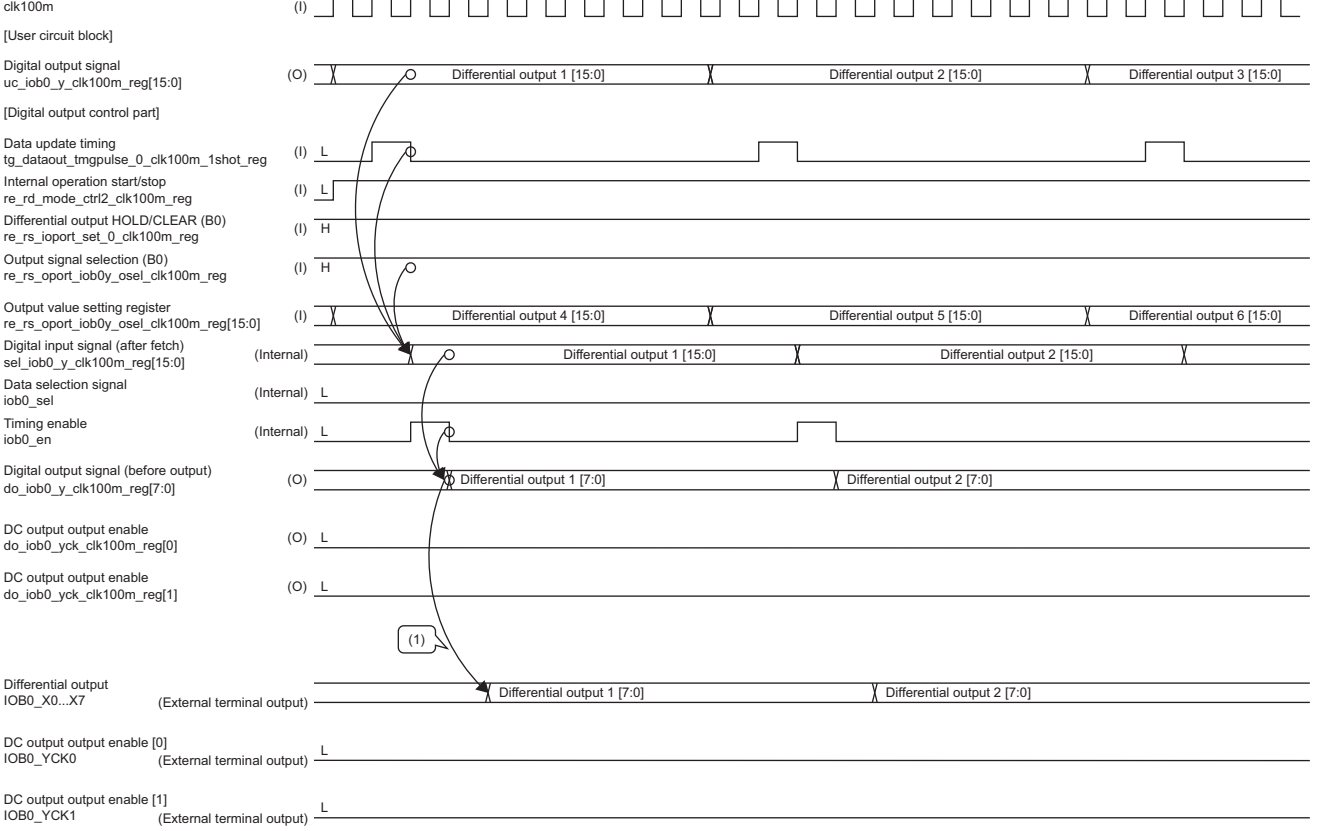

#### (1) Output to external terminal in one level of FF.

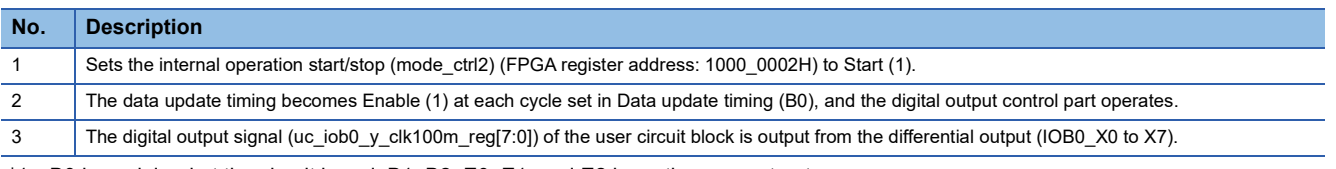

\*1 B0 is explained at the circuit board. B1, B2, E0, E1, and E2 have the same structure.

[Page 230 Timing chart \(HOLD/CLEAR\) example](#page-231-0)

<sup>\*2</sup> Changing the data update timing (B0) (tim\_iob0x\_conv) (FPGA register address: 1000\_2110H) changes the output timing of the differential output (IOB\_Y0 to Y7). For details, refer to the following. **[Page 193 Timing generator \(tg2\\_top\)](#page-194-0)** 

<sup>\*3</sup> The same structure is used when using the digital input/output control part as an output (dio iob0 to b2\_dio485\_o\_clk100m\_reg, dio ioe0 to e2\_dio485\_o\_clk100m\_reg). When using the digital input/output control part for digital output control, set dio\_iob0 to b2\_dio485\_en\_clk100m\_reg to 1b.

<sup>\*4</sup> Even if "Internal operation start/stop" is set to Stop (0) during differential output, the differential output signal being output is output. After the differential output signal is output, the operation differs depending on the HOLD/CLEAR setting. See below for a HOLD/CLEAR timing chart.

# <span id="page-231-0"></span>**Timing chart (HOLD/CLEAR) example**

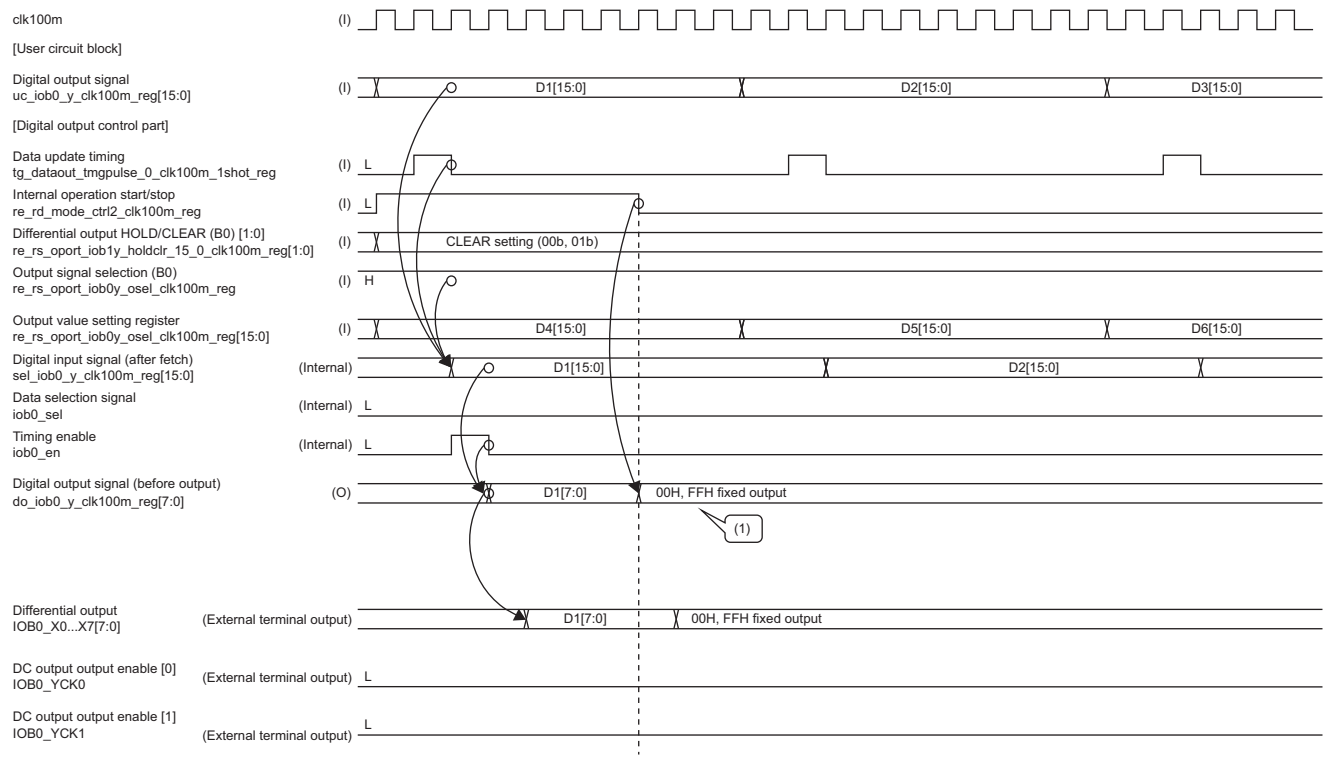

(1) Differential output HOLD/CLEAR (B0)[1:0]:

00b setting: 0 fixed output, 01b setting: 1 fixed output

10b, 11b settings: Previous value held

# <span id="page-232-0"></span>**Analog input/output circuit board (input)**

The user circuit block timing chart when using the analog input/output circuit board is shown below. The setting values for the analog input control part in this timing chart are shown below.

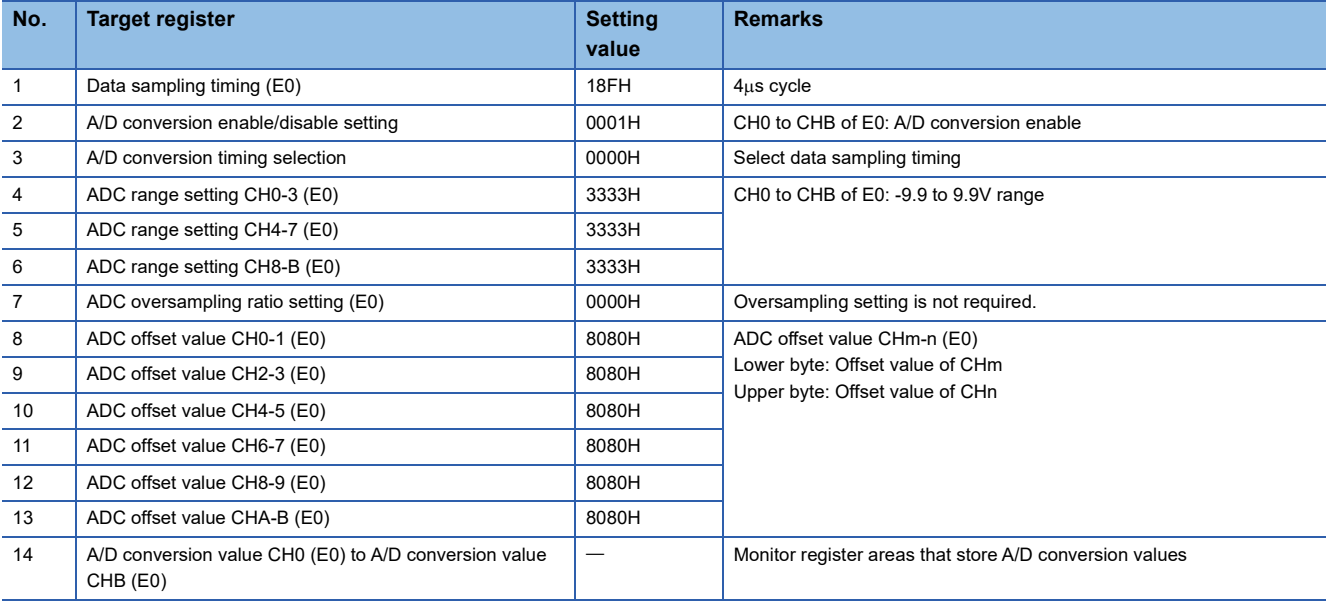

## <span id="page-233-0"></span>**Timing chart example**

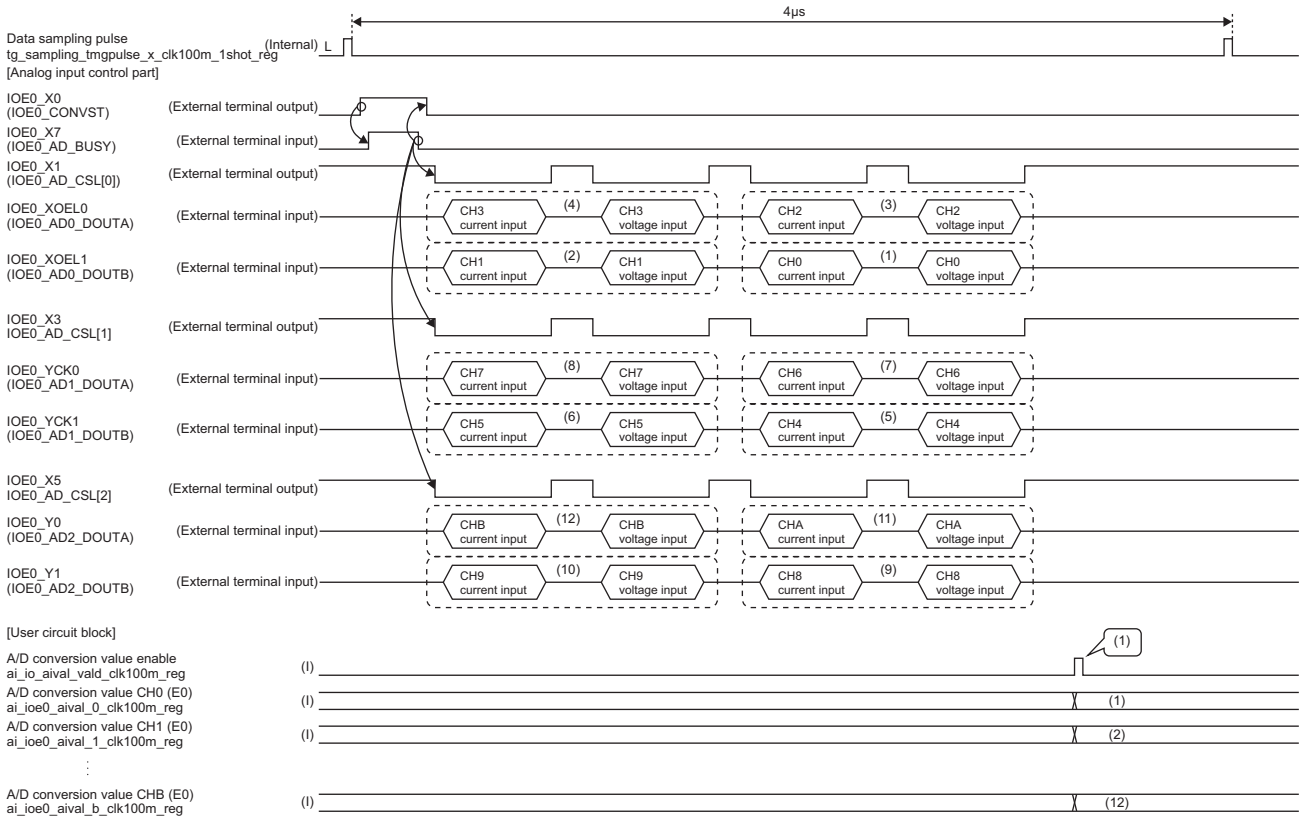

(1) Input A/D conversion value enable and A/D conversion value CH0 to CHB at the same time.

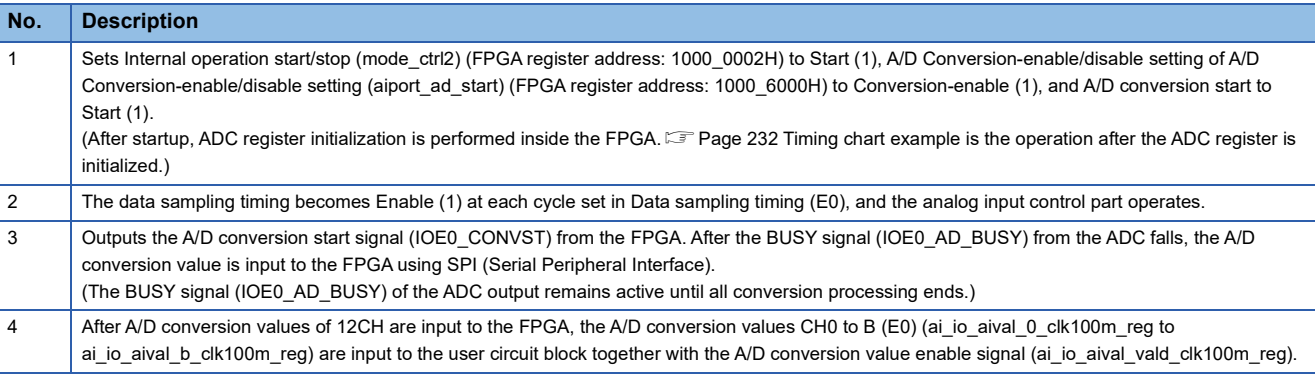

\*1 E0 is explained at the circuit board. E1 and E2 have the same structure.

\*2 While the ADC register areas are being initialized, A/D conversion processing is not executed even if a data sampling pulse is input ( $\sqrt{s}$  [Page 232 Timing chart example](#page-233-0) operation is not performed).

\*3 Changing the A/D conversion timing selection (aiport\_ad\_cyc\_sel) (FPGA register address: 1000\_6002H) changes the input timing of the A/D conversion value enable signal and A/D conversion values 0 to b (E0). For details, refer to the following. **[Page 208 Oversampling function](#page-209-0)** 

\*4 When operating at the customer's timing, change the data sampling pulse in the timing chart example to the user circuit block data sampling pulse (uc sampling tmgpulse clk100m 1shot reg) and output the changed pulse from the user circuit block. However, if it is smaller than the minimum setting value of  $\sqrt{P}$  [Page 193 Timing generator \(tg2\\_top\)](#page-194-0) data sampling timing, it will not work properly. After setting the user circuit block data sampling pulse to Enable (1), A/D conversion processing is performed in the analog input control part. During A/D conversion processing, even if the user circuit block data sampling pulse is enabled, it is ignored by the analog input control part. The operation when the pulse interval is set below the minimum setting value is described below.

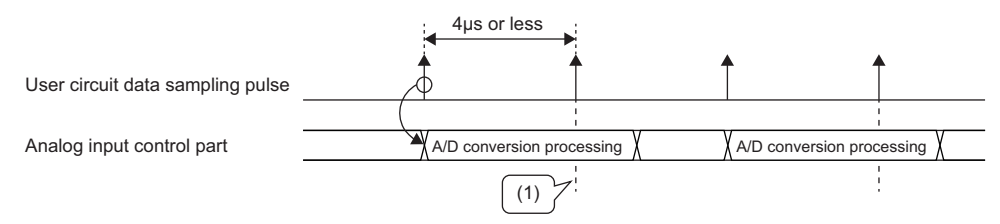

(1) The user circuit block data sampling pulse is ignored because A/D conversion processing is in progress.

#### **Analog input/output circuit board (output)**

The user circuit block timing chart when using the analog input/output circuit board (output) is shown below. Also, the setting values of the analog output control part in this timing chart are shown below.

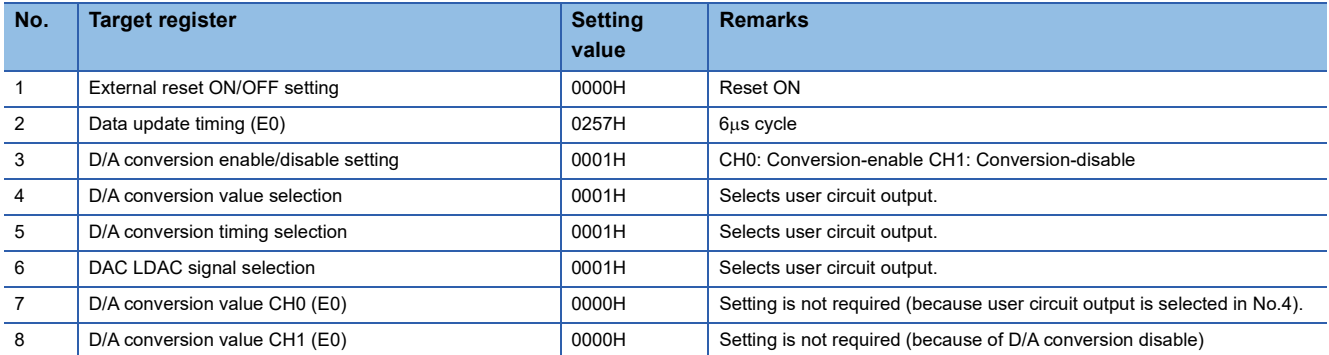

#### **Timing chart example**

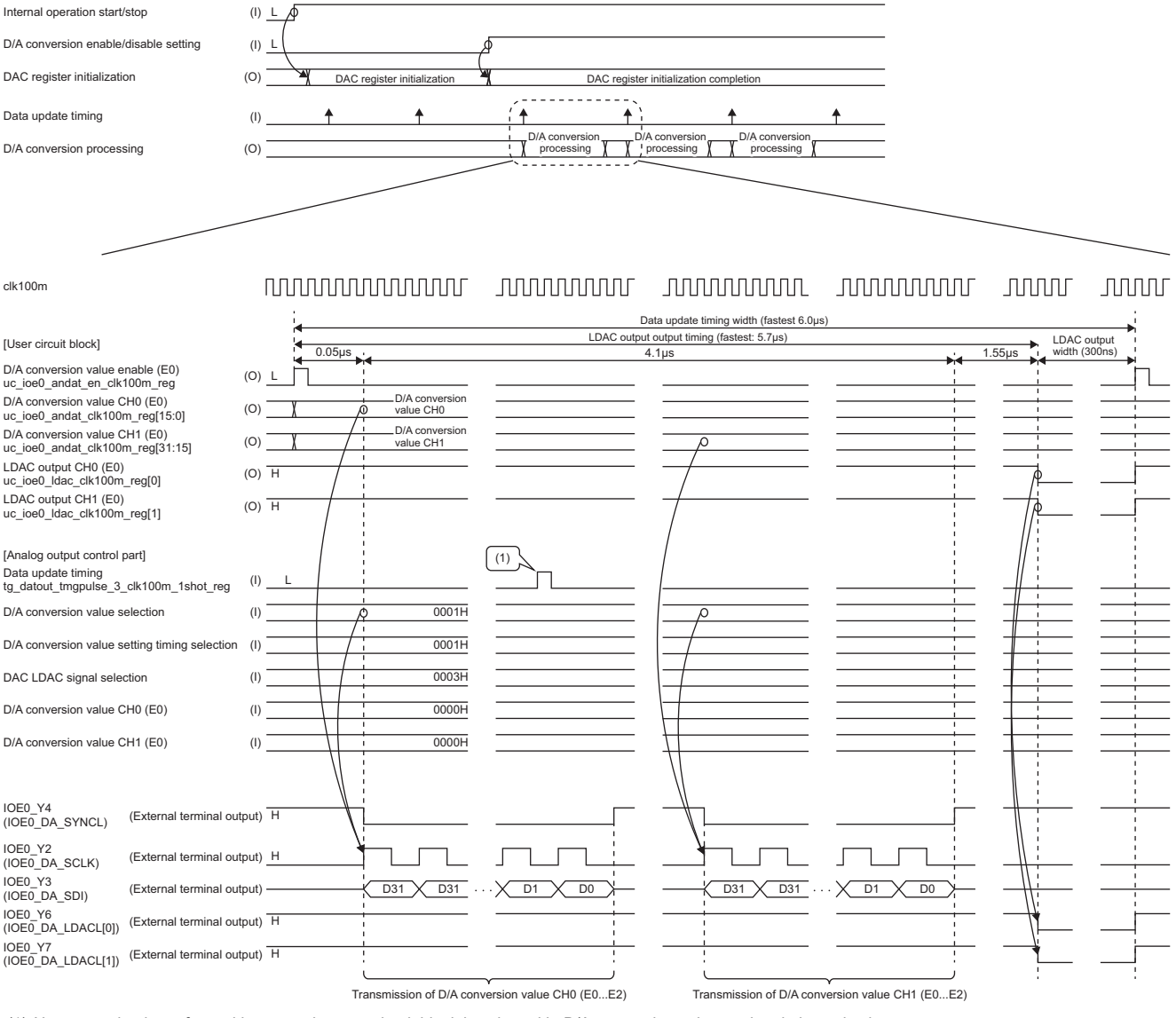

(1) No processing is performed because the user circuit block is selected in D/A conversion value setting timing selection.

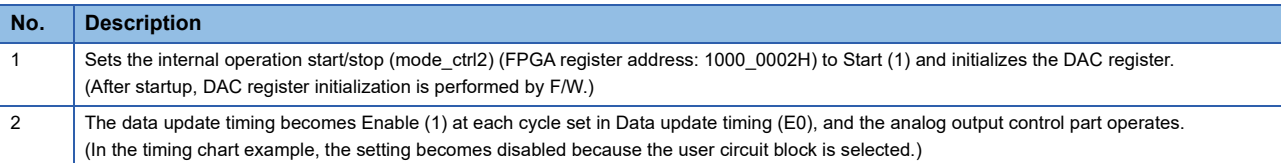

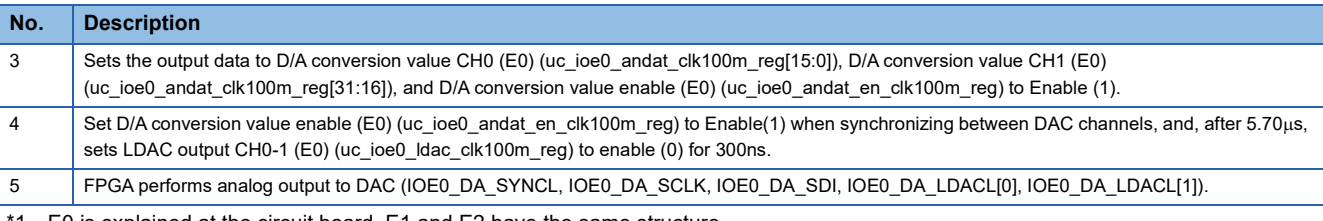

E0 is explained at the circuit board. E1 and E2 have the same structure.

\*2 Changing the data update timing (E0) (tim\_ioe0x\_conv) (FPGA register address: 1000\_2118H) changes the output timing of the analog output (IOE0\_DA\_SYNCL, IOE0\_DA\_SCLK, IOE0\_DA\_SDI, IOE0\_DA\_LDACL[0], IOE0\_DA\_LDACL[1]). (For details, refer to  $\Box$ [Page 193 Timing generator \(tg2\\_top\)](#page-194-0).)

\*3 When synchronization between channels is not performed, set LDAC output CH0 (E0) and LDAC output CH1 (E0) to 0 fixed output. When performing inter-channel synchronization, as shown in  $\Box$  [Page 231 Analog input/output circuit board \(input\)](#page-232-0), set the width between Enable (1) of D/A conversion value enable (E0) and Enable(0b) of LDAC output CH0-1 (E0) to 5.7µs or more. Also, set the effective period of LDAC output CH0-1 (E0) to 300ns or more.

#### **Operation when D/A conversion enable (E0) to LDAC output CH0-1 (E0) period constraint is violated**

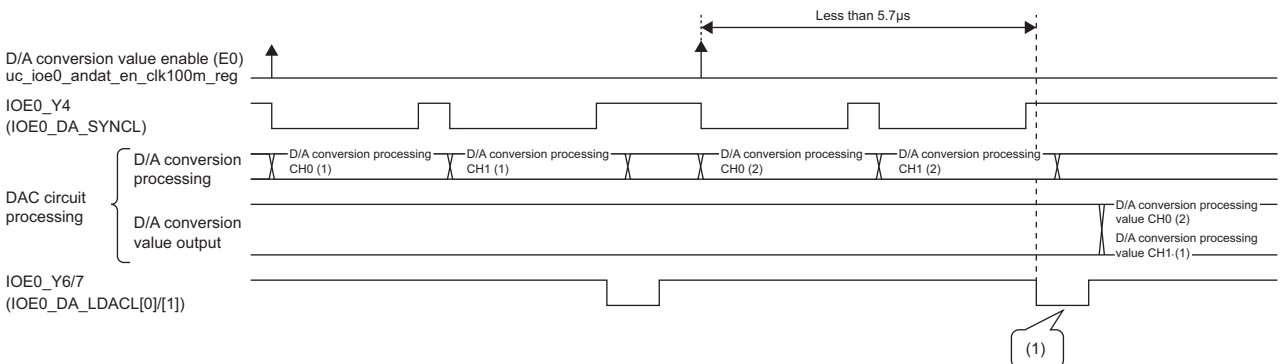

(1) Since the D/A conversion processing of the DAC circuit has not been completed, the previous data (D/A conversion processing CH1(1)) may be output.

#### **Operation when LDAC output CH0 (E0) period constraint is violated**

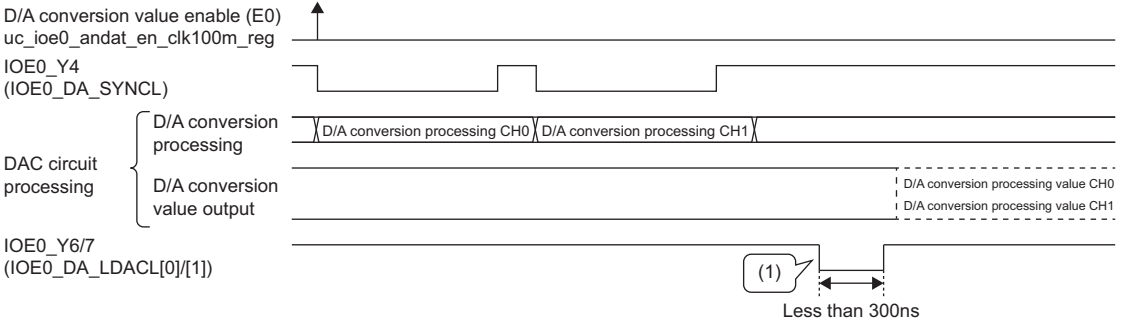

(1) The D/A conversion processing value may not be output because the DAC circuit does not recognize the LDAC signal.

\*1 If the user circuit block D/A conversion value enable (E0) (uc\_ioe0\_andat\_en\_clk100m\_reg) is smaller than the minimum setting value of  $\Box$  Page 193 Timing generator (tg2 top)'s data update timing, it will not work properly. After setting the user circuit block D/A conversion value enable (E0) to Enable (1), the analog output control part performs D/A conversion processing. During D/A conversion processing, even if the user circuit block D/A conversion value enable (E0) is enabled, it is ignored by the analog output control part. The operation when the pulse interval is set below the minimum setting value is described below.

#### **Operation when user circuit D/A conversion value enable (E0) constraint is violated**

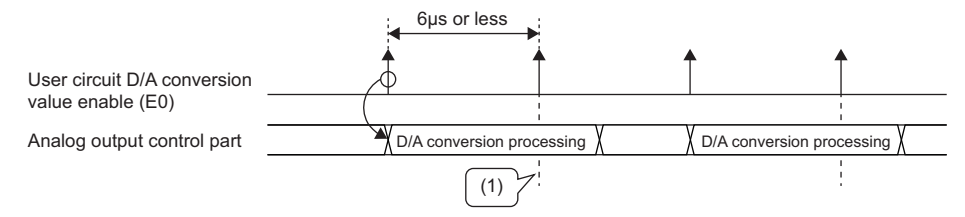

(1) User circuit D/A conversion value enable (E0) is ignored because D/A conversion processing is in progress.

# **IF specification notes/restrictions**

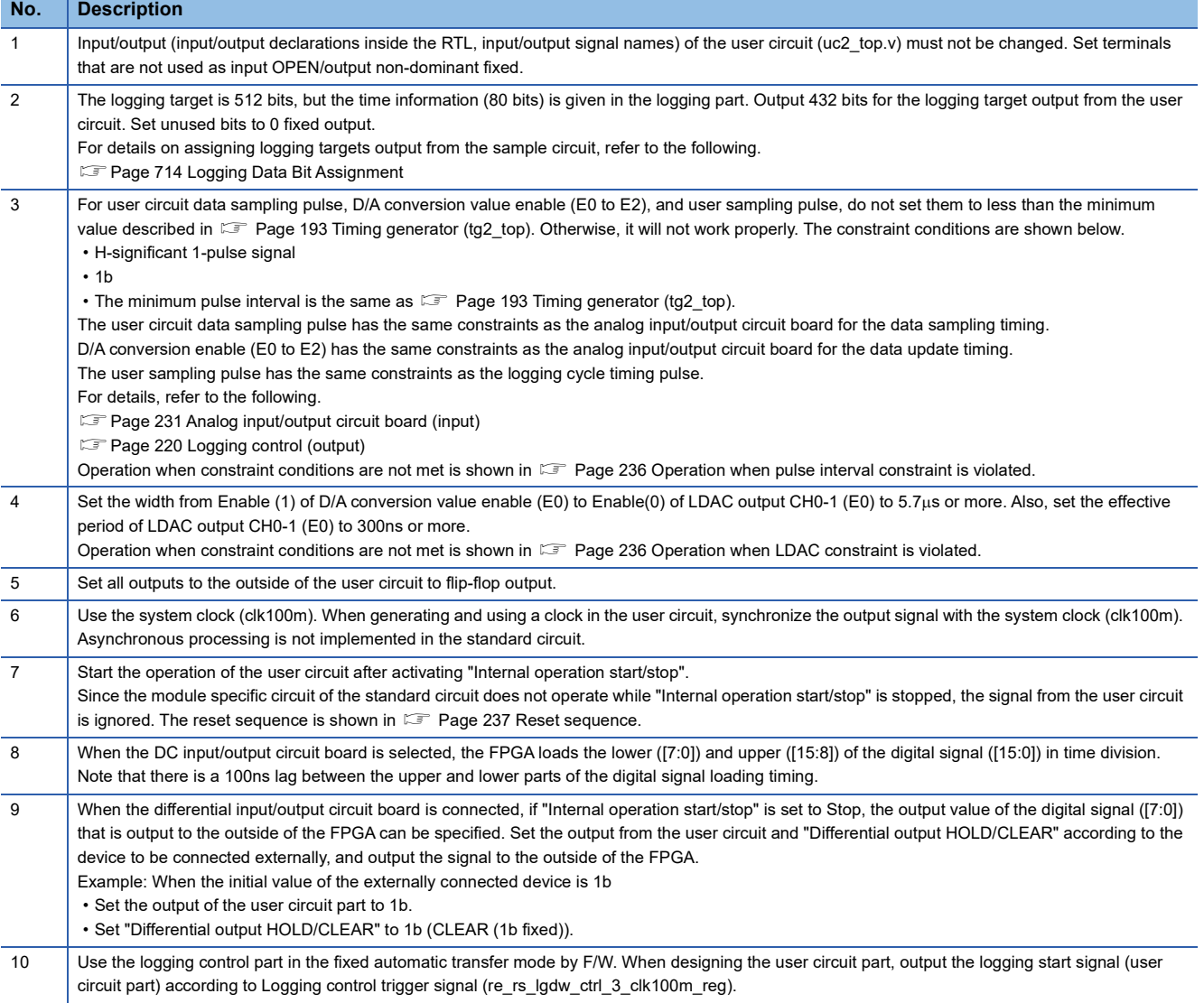

#### The user circuit IF specification notes/restrictions are shown below.

**11**

### <span id="page-237-0"></span>**Operation when pulse interval constraint is violated**

#### **For user circuit data sampling pulse**

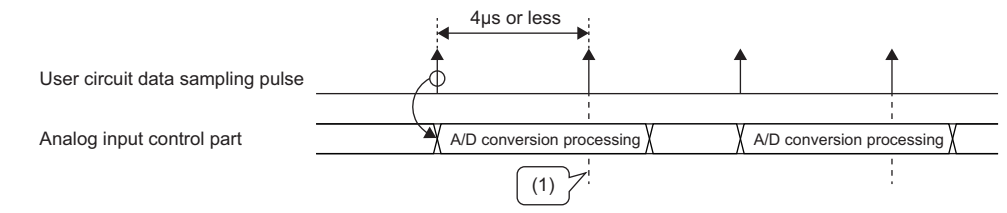

(1) The user circuit data sampling pulse is ignored because A/D conversion processing is in progress.

#### **For user circuit D/A conversion value enable**

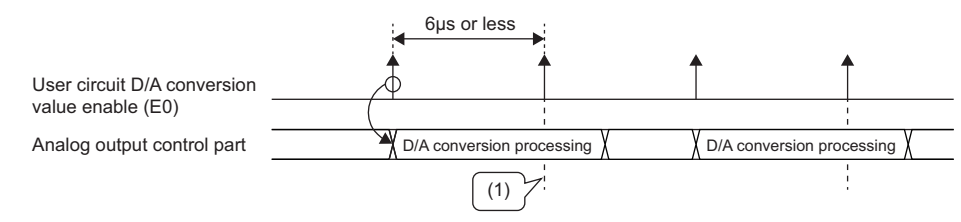

(1) User circuit D/A conversion value enable (E0) is ignored because D/A conversion processing is in progress.

#### **EFor user sampling pulse**

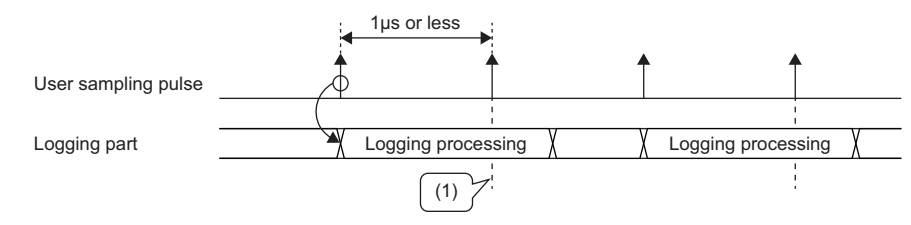

(1) Ignores user sampling pulses because logging is in progress.

# <span id="page-237-1"></span>**Operation when LDAC constraint is violated**

#### **If the width from D/A conversion value enable(1) to LDAC output enable(0) is less than 5.7s**

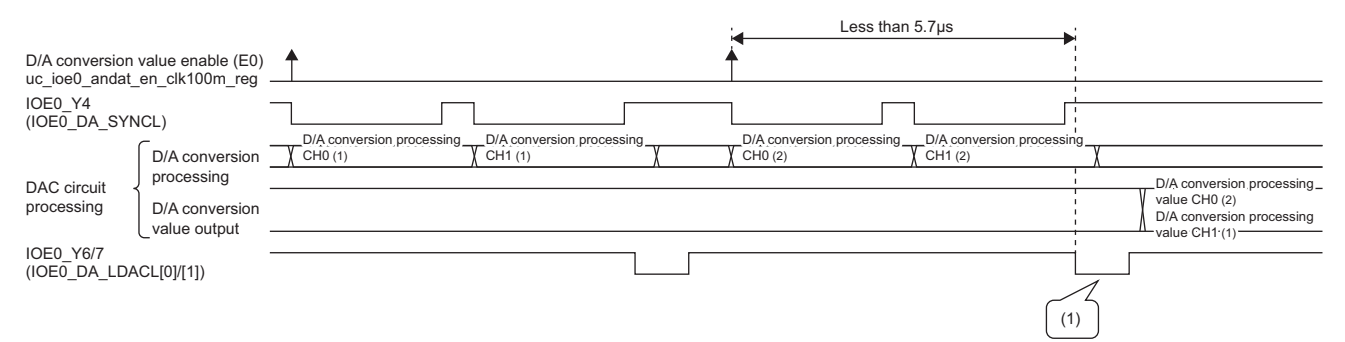

(1) Since the D/A conversion processing of the DAC circuit has not been completed, the previous data (D/A conversion processing CH1(1)) may be output.

#### **If the LDAC output effective period is less than 300ns**

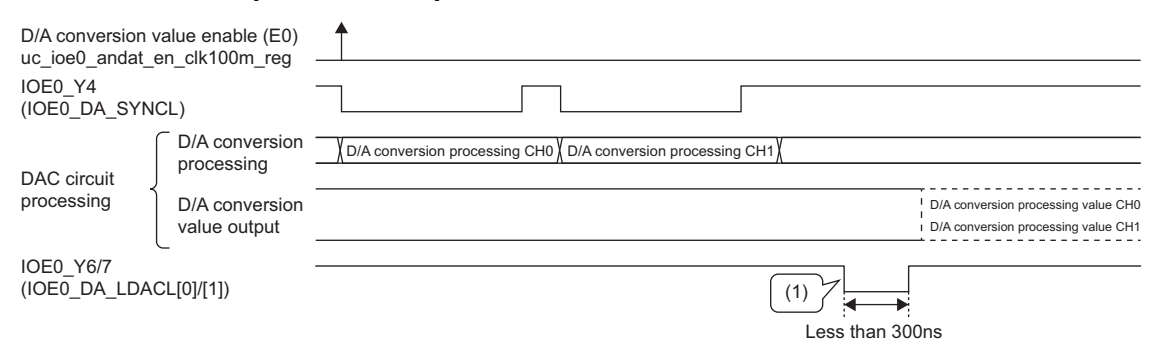

(1) The D/A conversion processing value may not be output because the DAC circuit does not recognize the LDAC signal.

# <span id="page-238-0"></span>**Reset sequence**

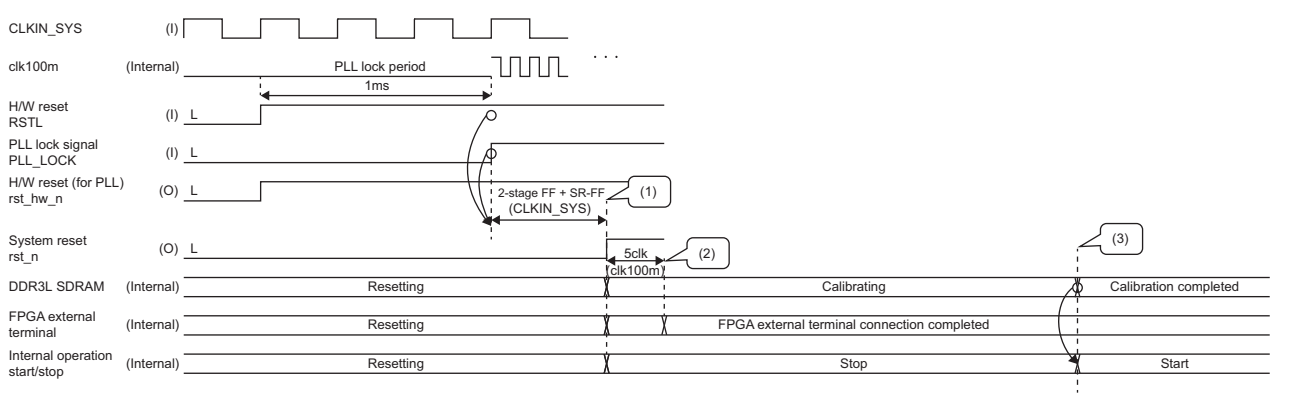

(1) After the H/W reset is released, the reset is executed until the PLL lock becomes enabled. Circuits other than the PLL do not operate.

(2) Switch the connection of the FPGA external terminal inside the FPGA according to the type of circuit board to be connected.

(3) The MCU is notified of the DDR3L SDRAM calibration end. The MCU sets internal operation start/stop to Start(1) and then starts the operation.

# <span id="page-239-0"></span>**Sample circuit**

#### **Sample circuit operation details**

Sample circuit user circuit block diagram is shown below. Also, the register connections (1) to (6) are shown below.

#### **Block Diagram**

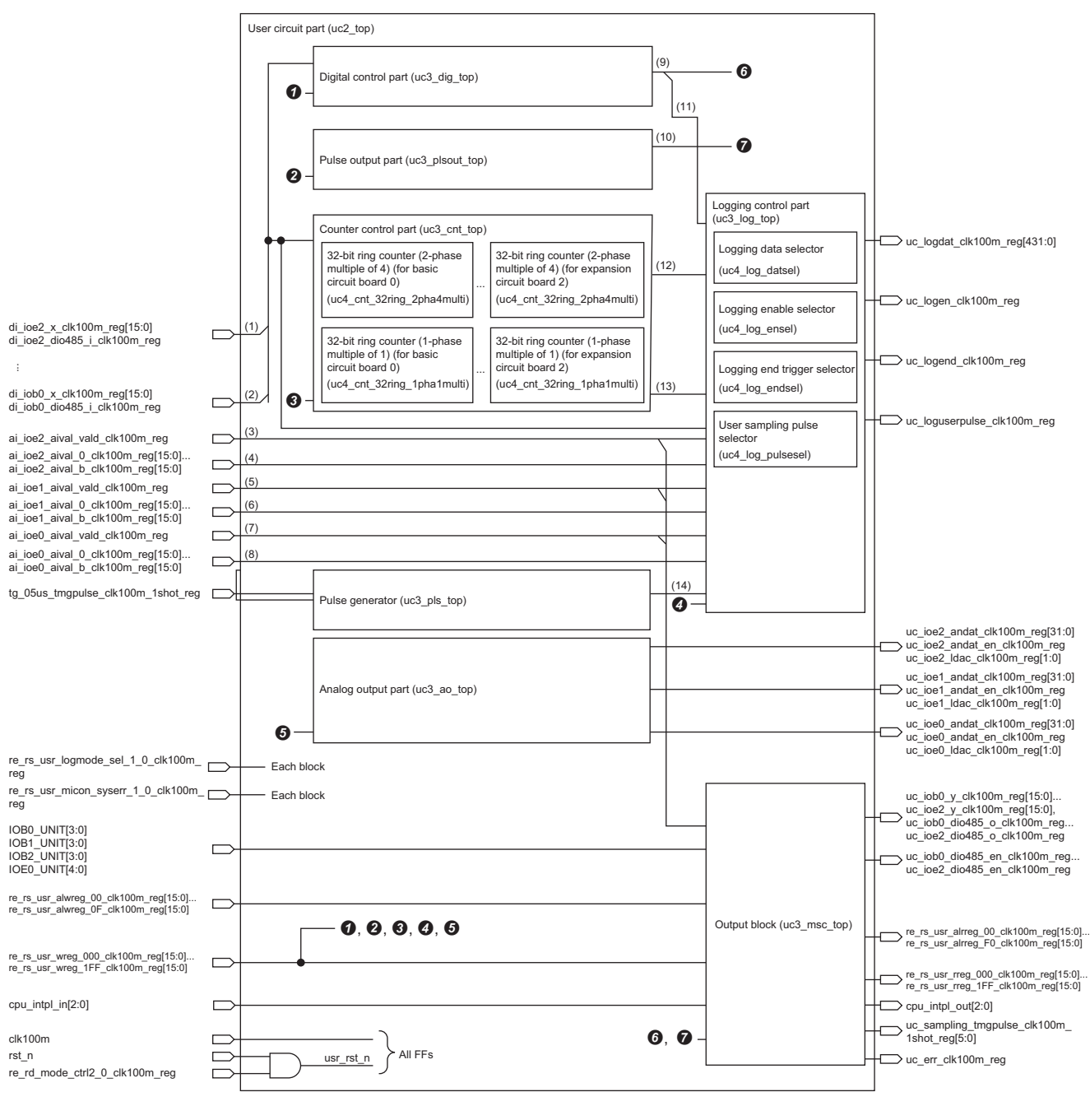

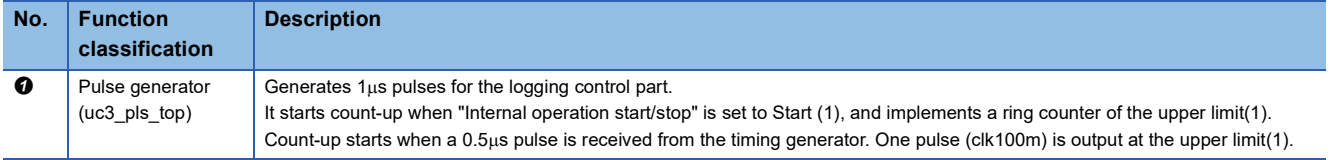

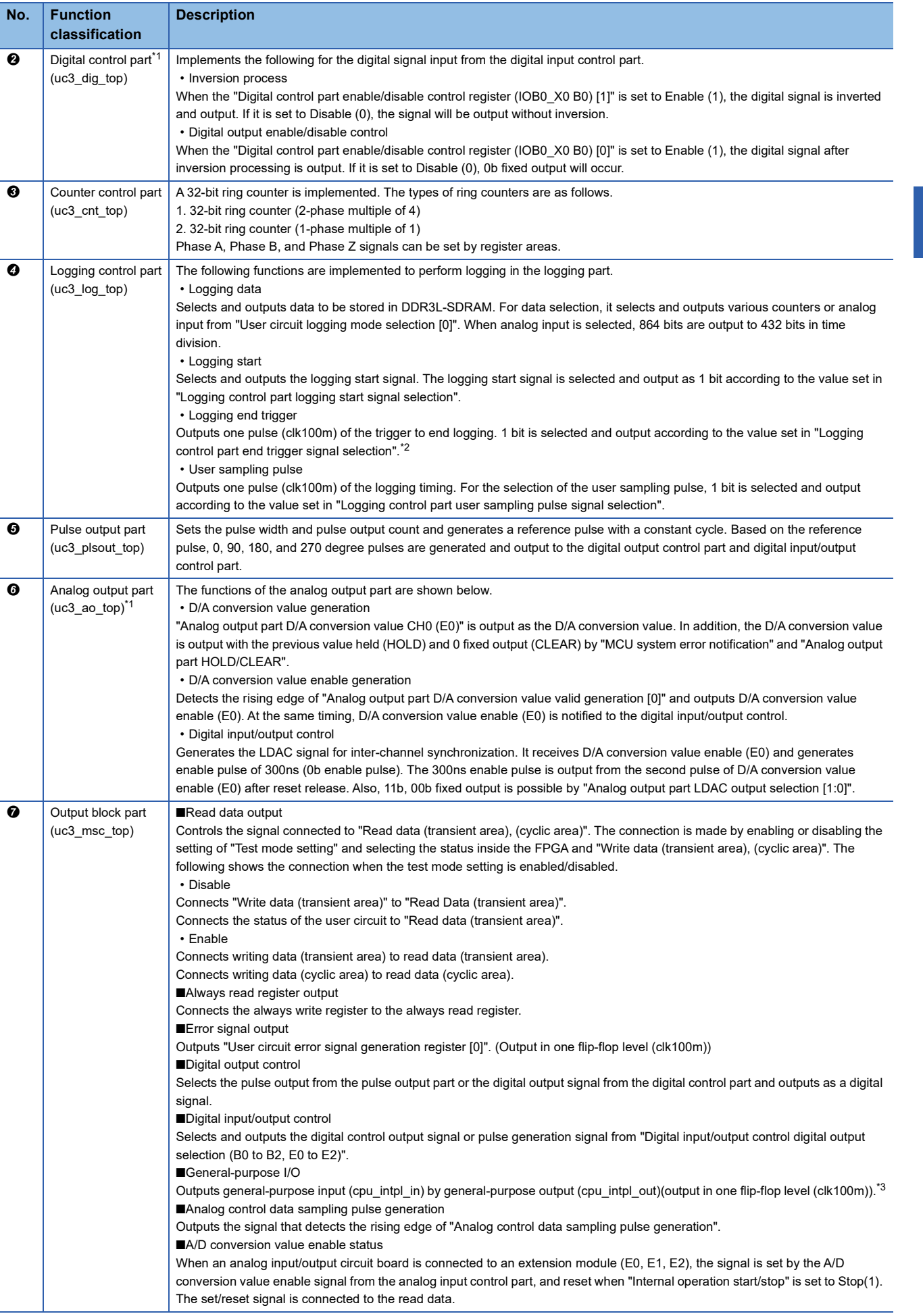

<span id="page-241-0"></span>\*1 Only CH0 is explained. The same functions are implemented for number of channels for each circuit board. The number of channels to implement multiple is shown below.

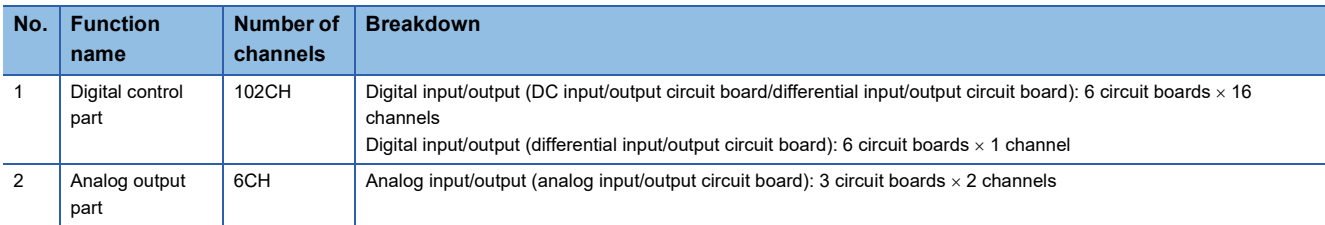

<span id="page-241-1"></span>\*2 The logging end trigger signal is enabled only in the trigger operation mode. Any input to the logging part in the storage operation mode will be ignored.

<span id="page-241-2"></span>\*3 The general-purpose I/O is a function for future extension. Output it with 1 fixed.

# **User circuit block diagram connection list**

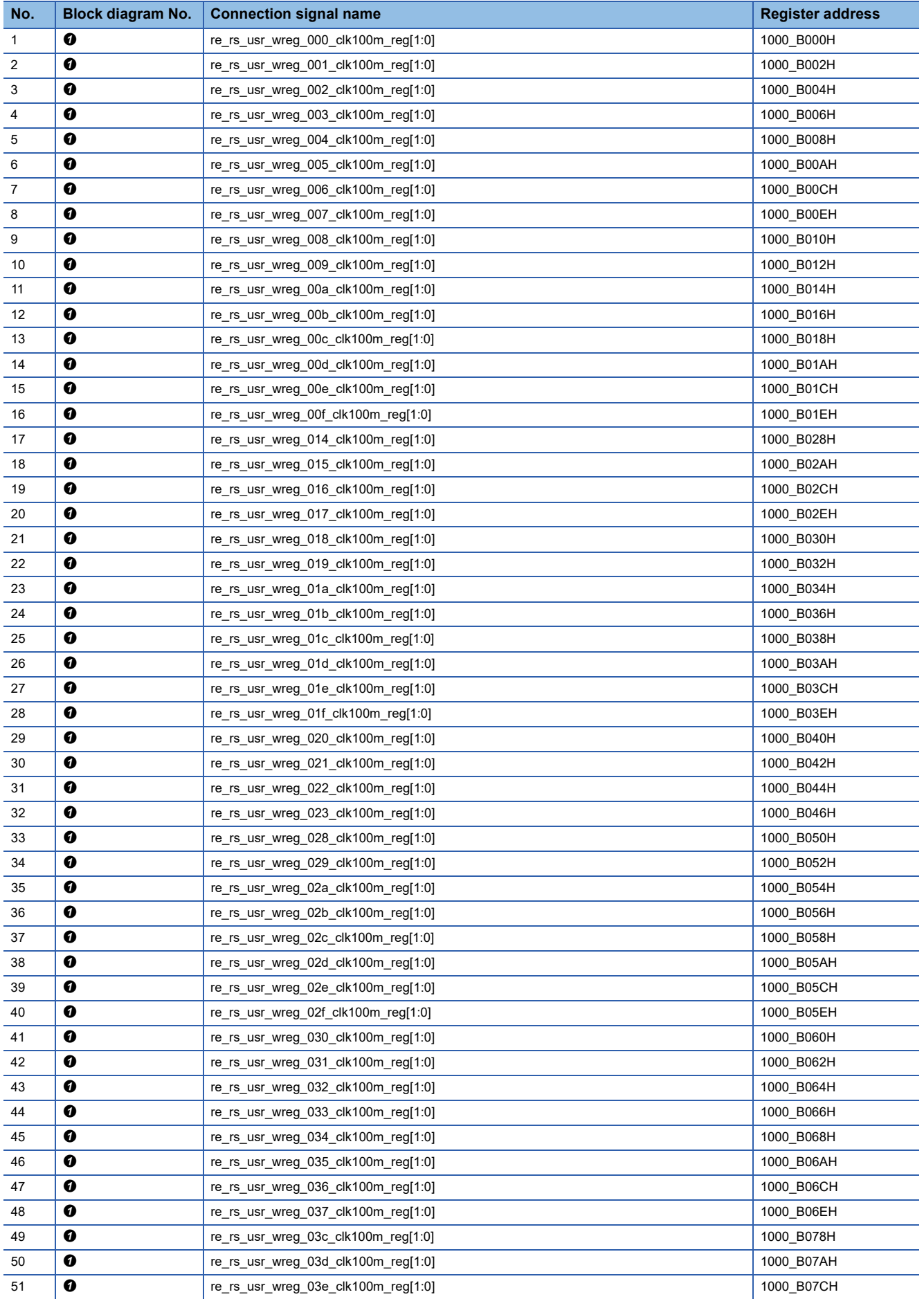

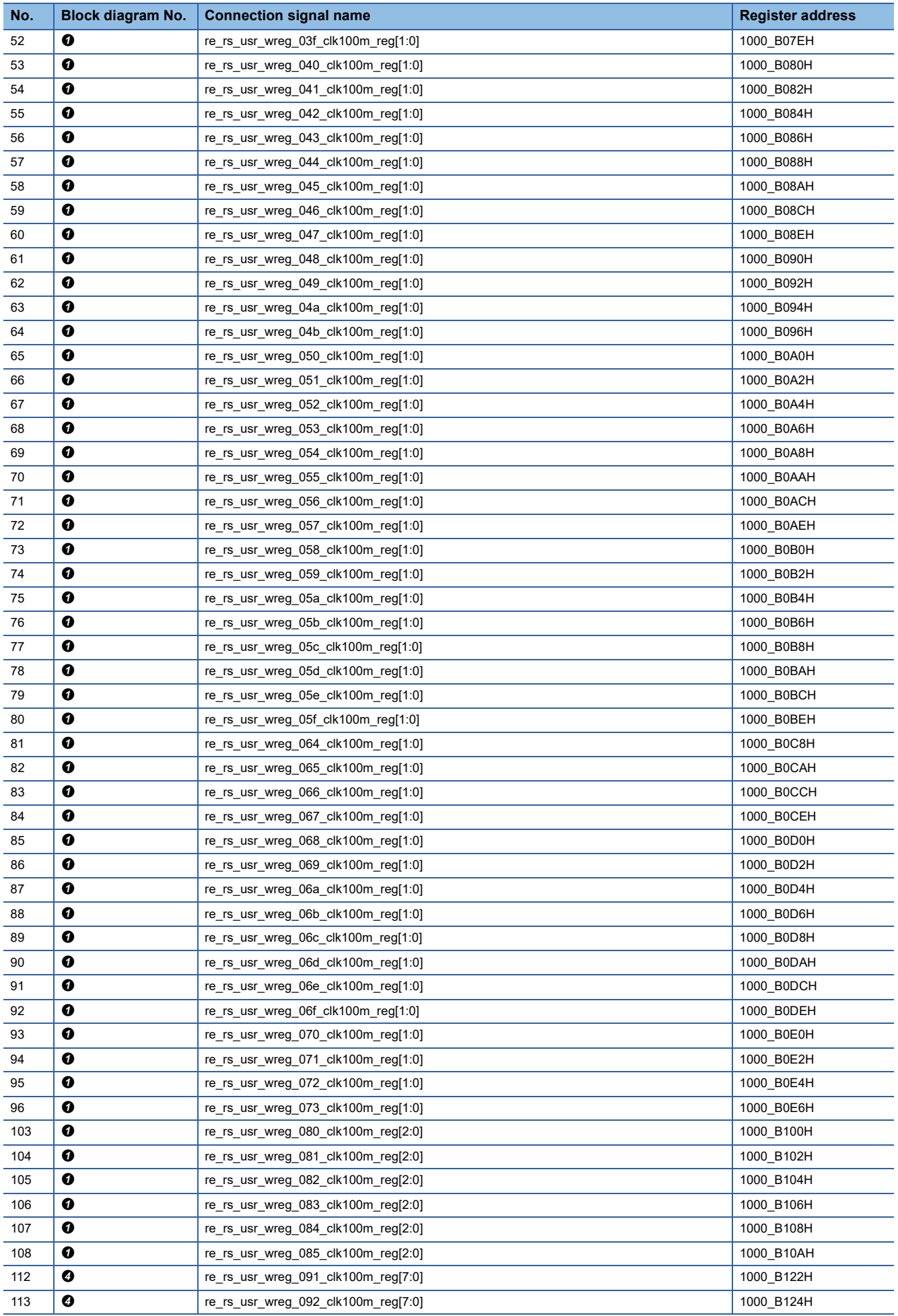

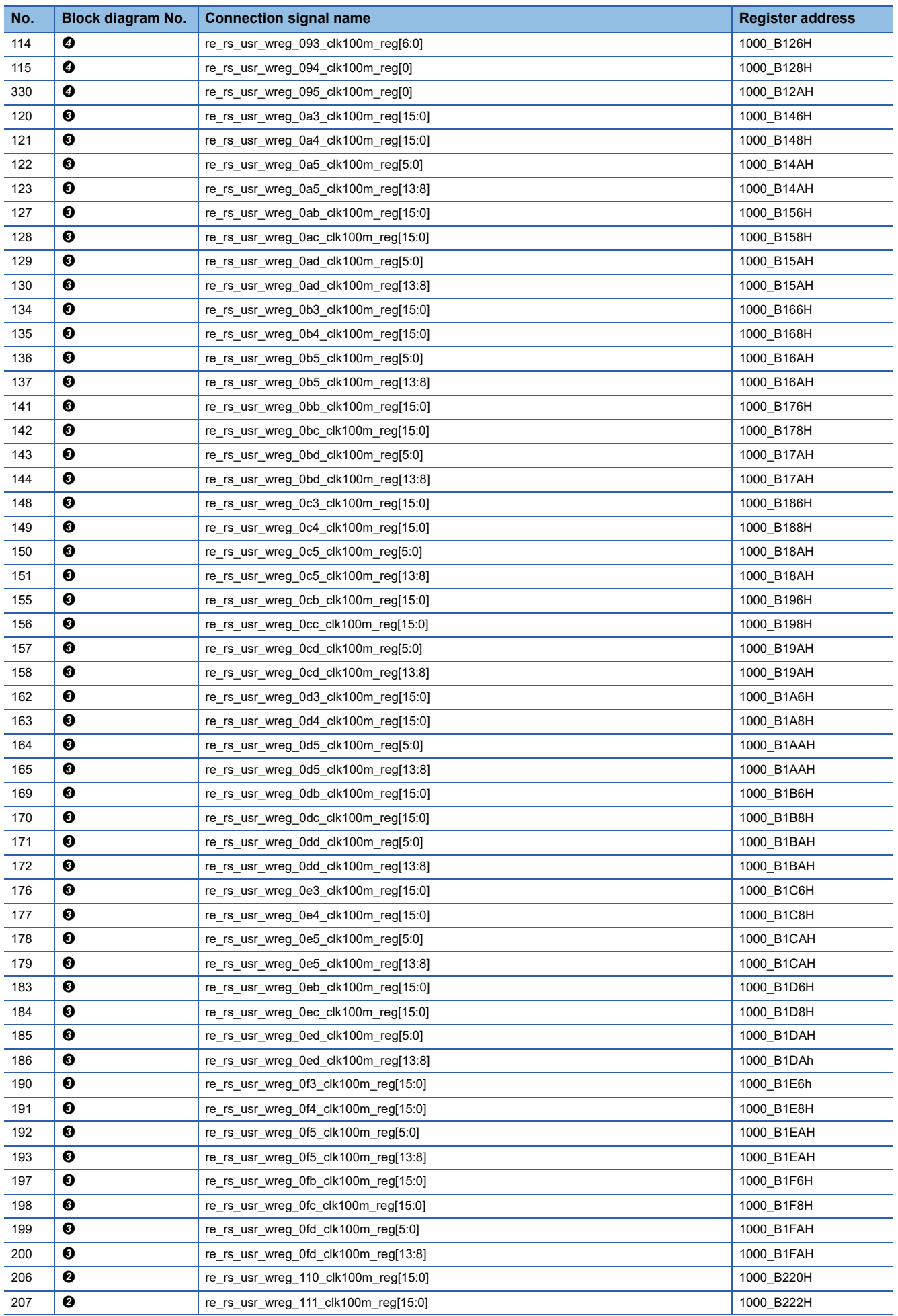

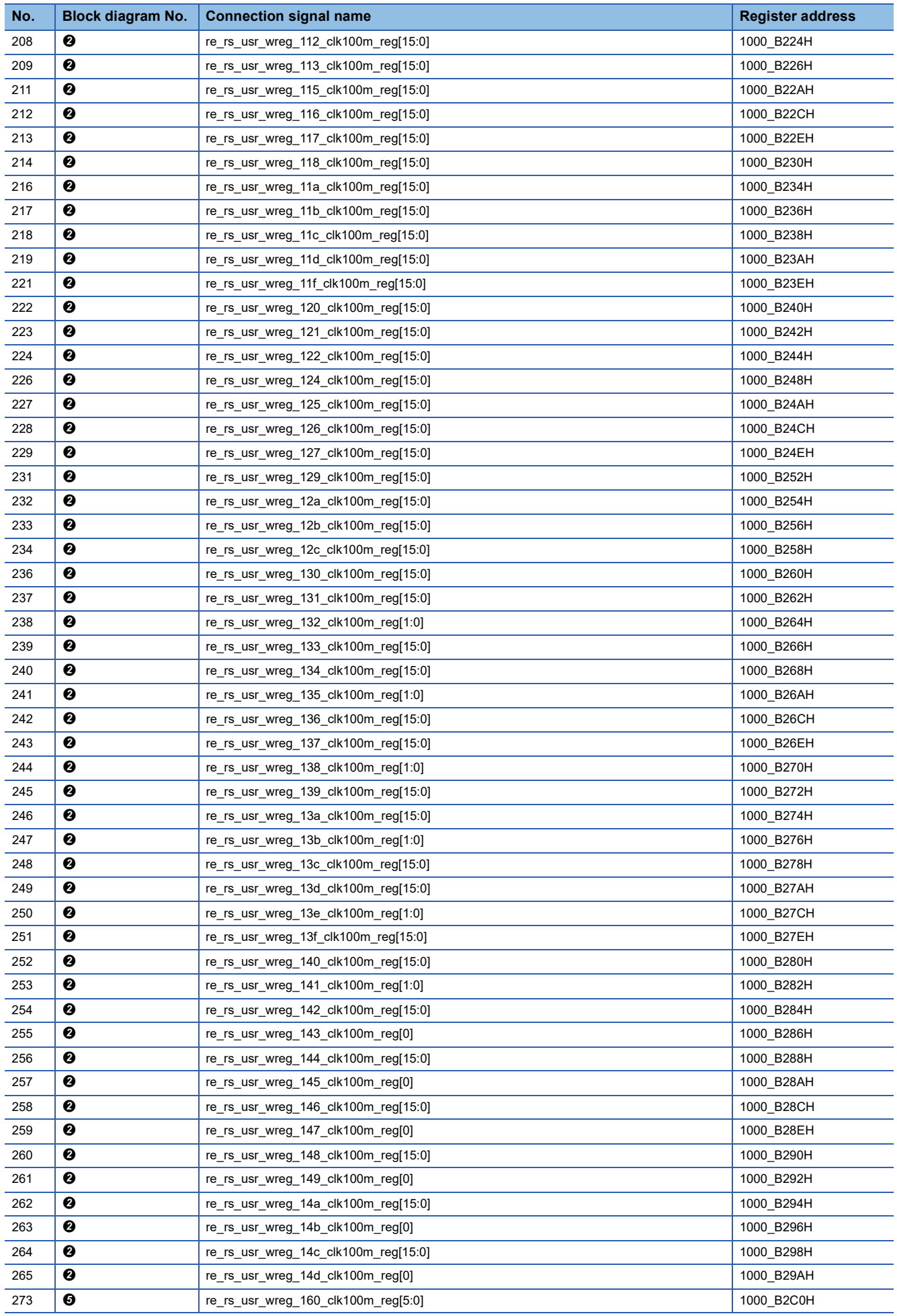

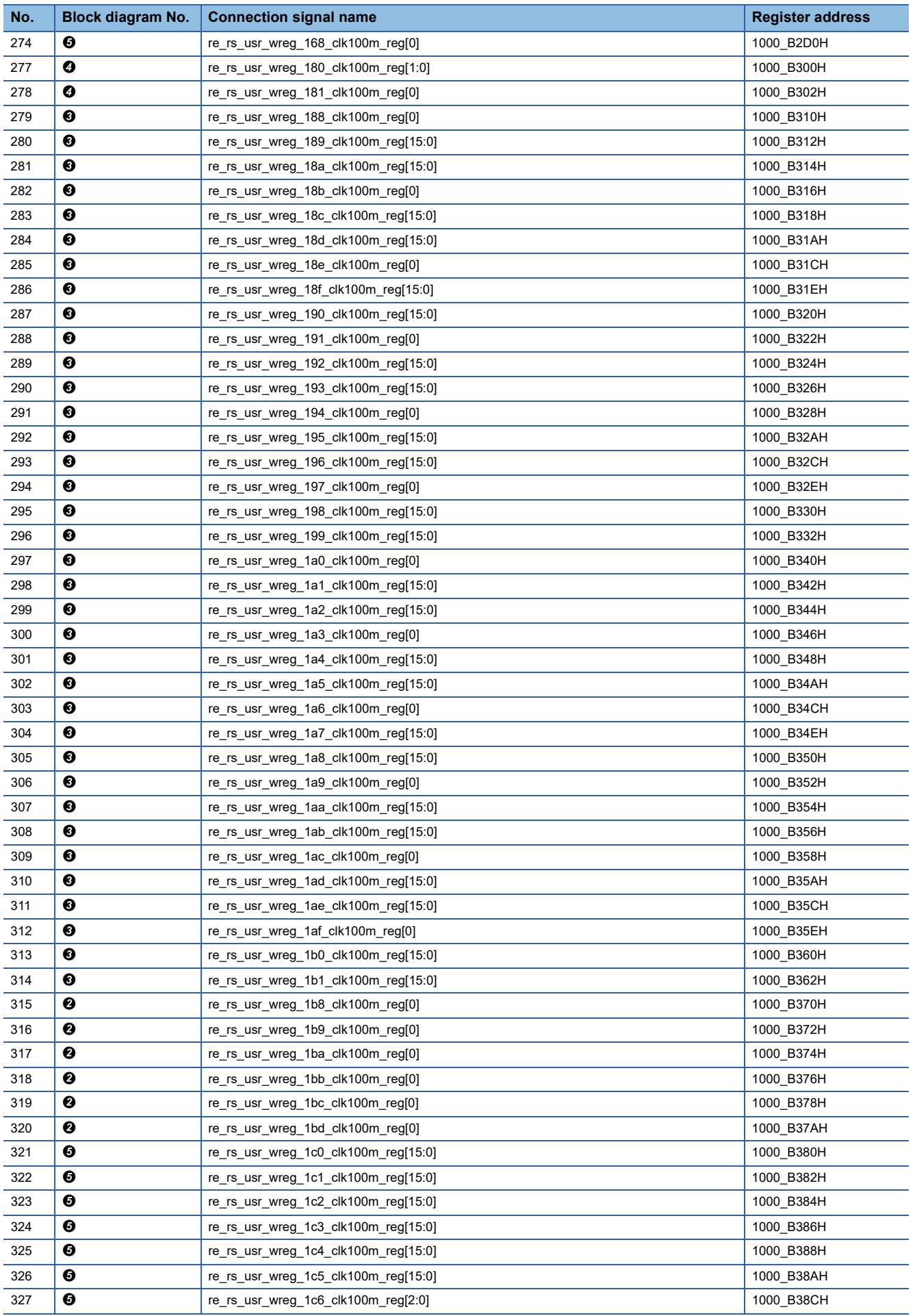

#### **Clock system**

The user circuit clock is a single system clock (clk100m).

#### **Reset system**

The reset system diagram of the user circuit is shown below.

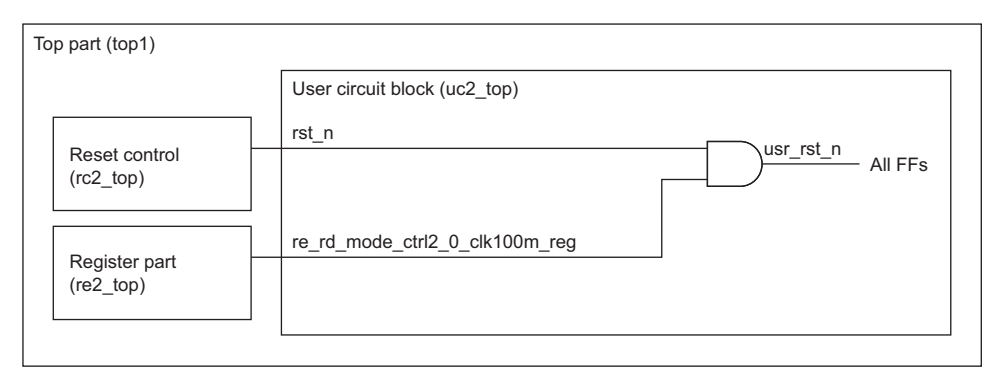

As shown in the diagram, two resets are input. The application range is as follows.

- rst\_n: Reset
- re\_rd\_mode\_ctrl2\_0\_clk100m\_reg: Internal operation start/stop

### **Digital control part (uc3\_dig\_top)**

This module controls inversion processing and enable/disable of digital output for the digital input signal (after filtering) that is input from the digital input control part. The block diagram, function list, and terminal list of the digital input control part are shown below.

#### **Digital control part block diagram**

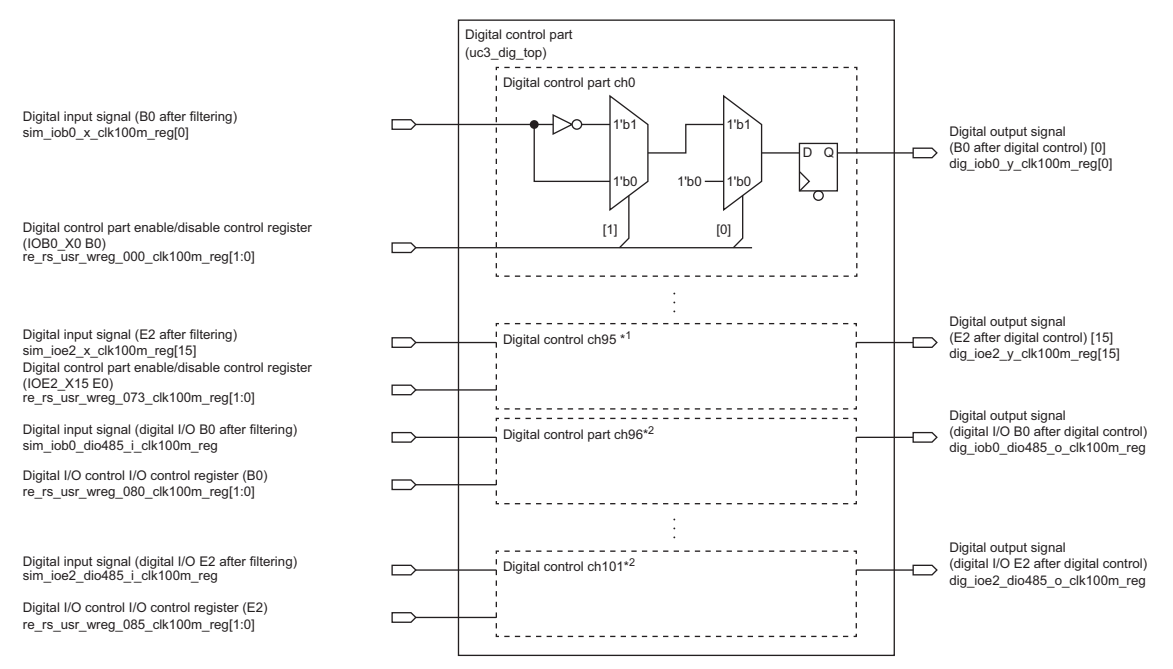

- \*1 Digital control part ch1 to ch95 have the same structure as digital control part ch0. They are output to the output block part and the logging control part.
- \*2 Digital control part ch96 to ch101 have the same structure as digital control part ch0. They are output to the output block part and the logging control part.

# **Digital control part function list**

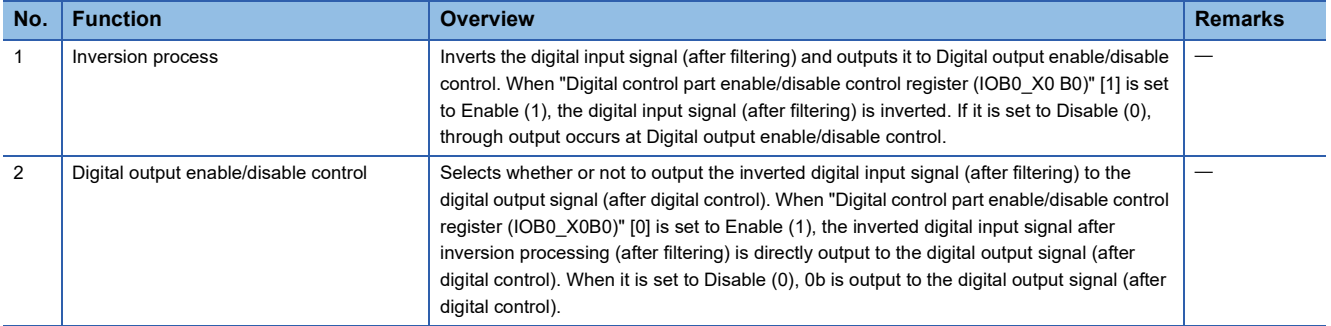

# **Digital control part terminal list**

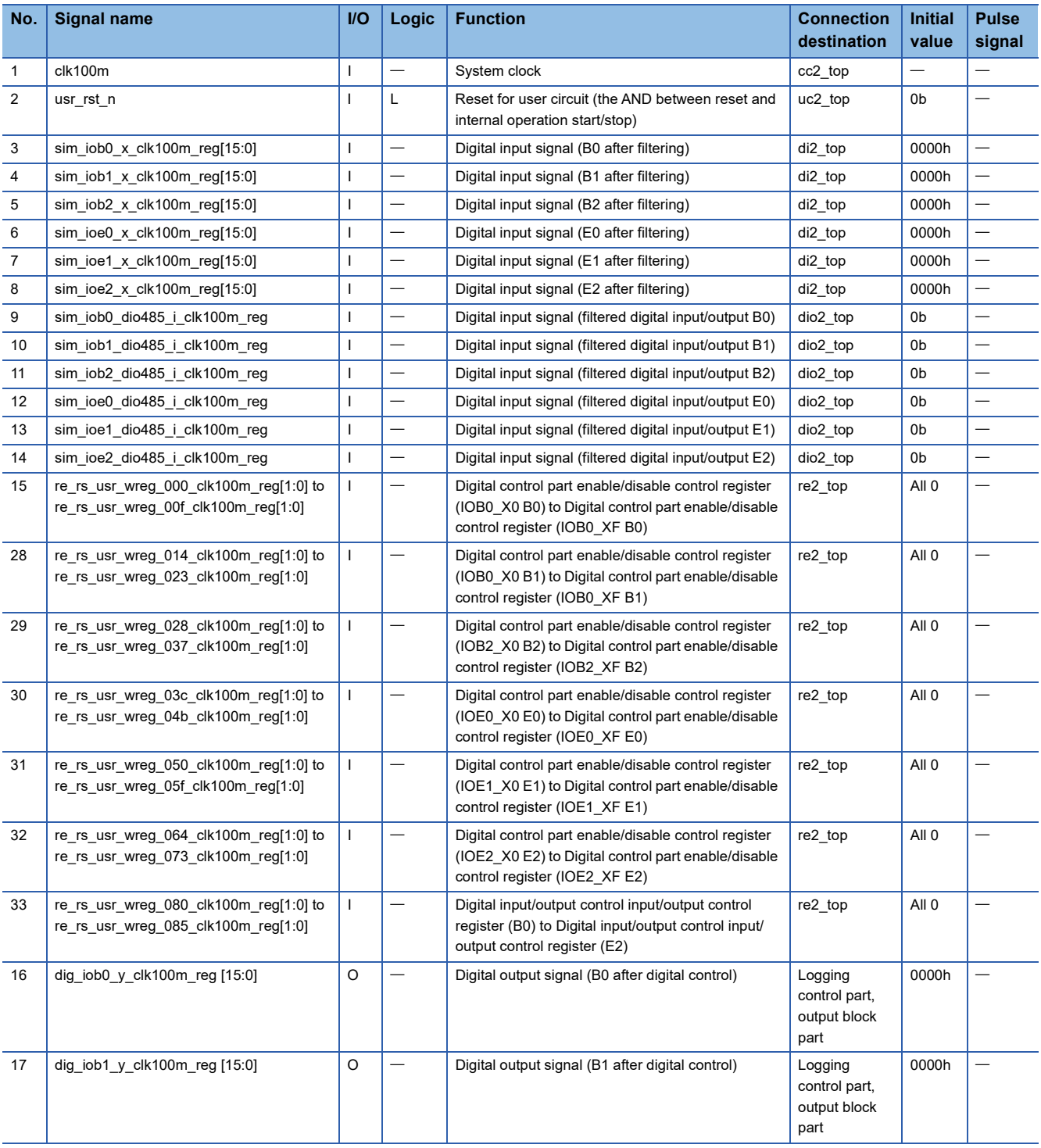

**11**

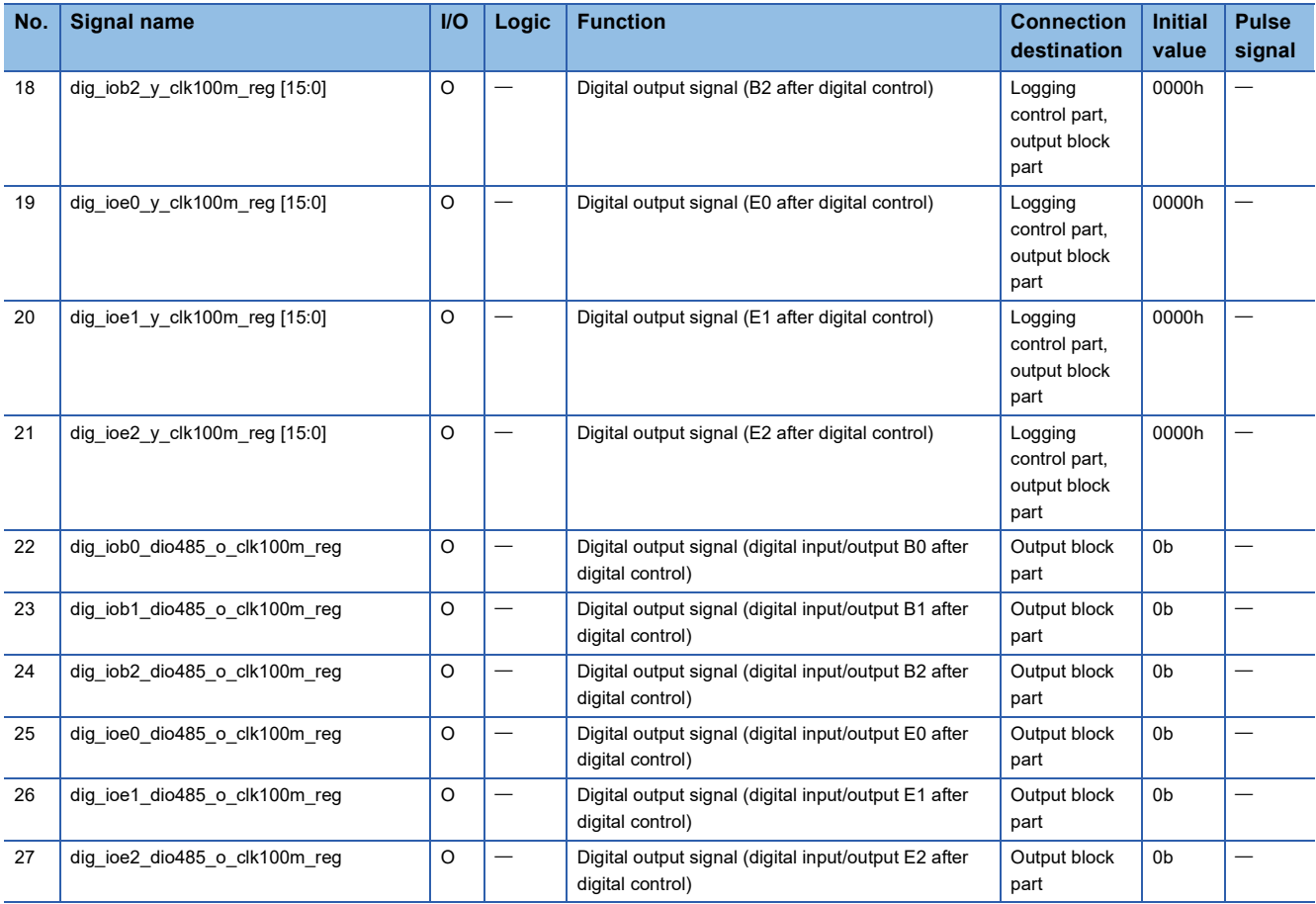

### **Pulse output part (uc3\_plsout)**

This module sets the pulse width and the pulse output count, and outputs 0, 90, 180, and 270 degree pulses with a constant cycle. The block diagram, function list, and terminal list of the pulse output part are shown below.

#### **Pulse output part block diagram**

re\_rs\_usr\_wreg\_110\_clk100m\_reg[15:0] re\_rs\_usr\_wreg\_111\_clk100m\_reg[15:0] Pulse output part pulse width upper limit value (lower side)/(upper side) (B0)

re\_rs\_usr\_wreg\_112\_clk100m\_reg[15:0] re\_rs\_usr\_wreg\_113\_clk100m\_reg[15:0] Pulse output part output pulse count upper limit (lower side)/(upper side) (B0)

re\_rs\_usr\_wreg\_1b8\_clk100m\_reg[15:0] re\_rs\_usr\_wreg\_130\_clk100m\_reg[15:0] re\_rs\_usr\_wreg\_131\_clk100m\_reg[15:0] re\_rs\_usr\_wreg\_132\_clk100m\_reg[1:0] re\_rs\_usr\_wreg\_142\_clk100m\_reg[15:0] re\_rs\_usr\_wreg\_143\_clk100m\_reg[0] Pulse output part: pulse output enable (B0) Pulse output part pulse output selection 0/1/2 (B0) Pulse output part pulse output mask 0/1 (B0)

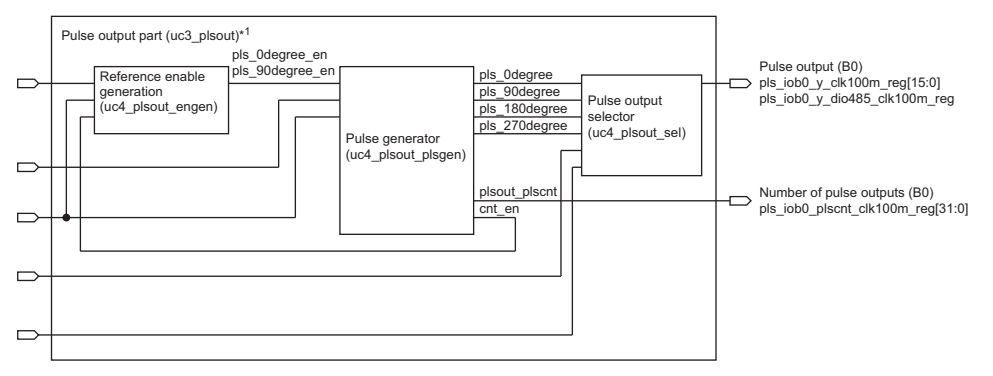

\*1 B1, B2, E0, E1, and E2 also have the same structure.

#### **Pulse output part function list**

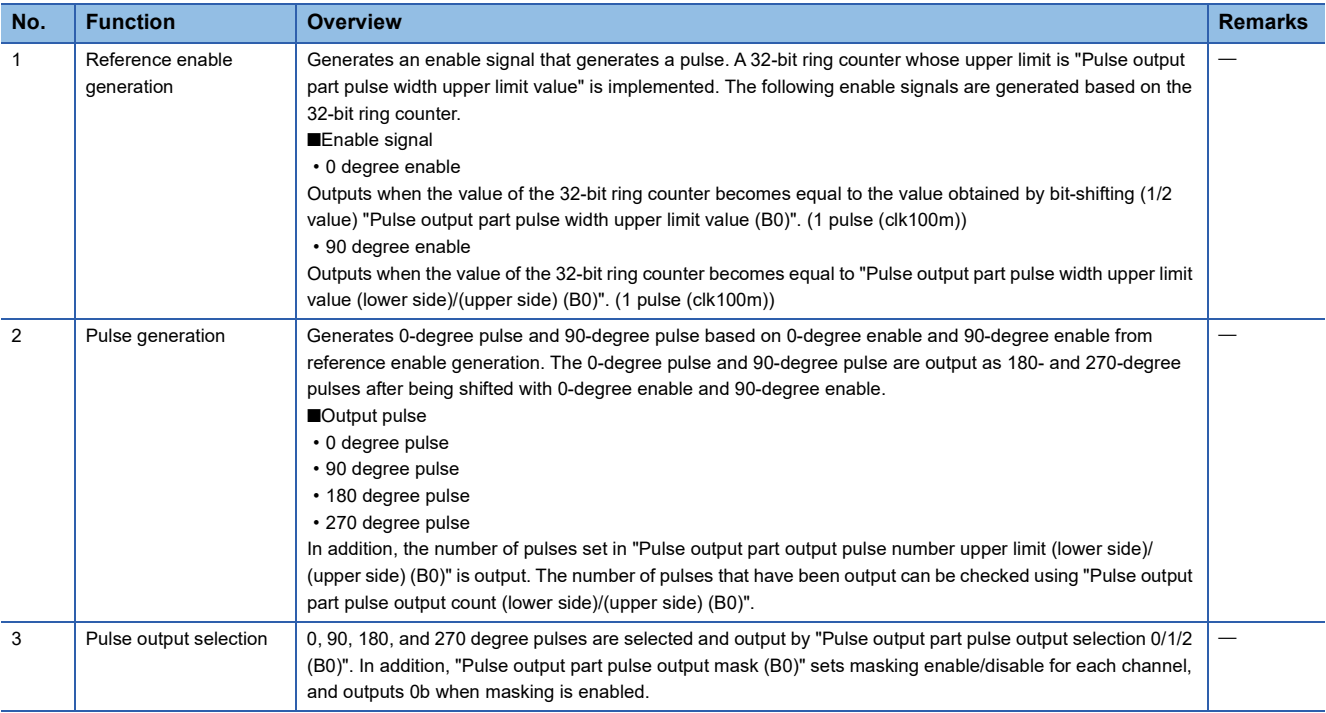

# **Pulse output part terminal list**

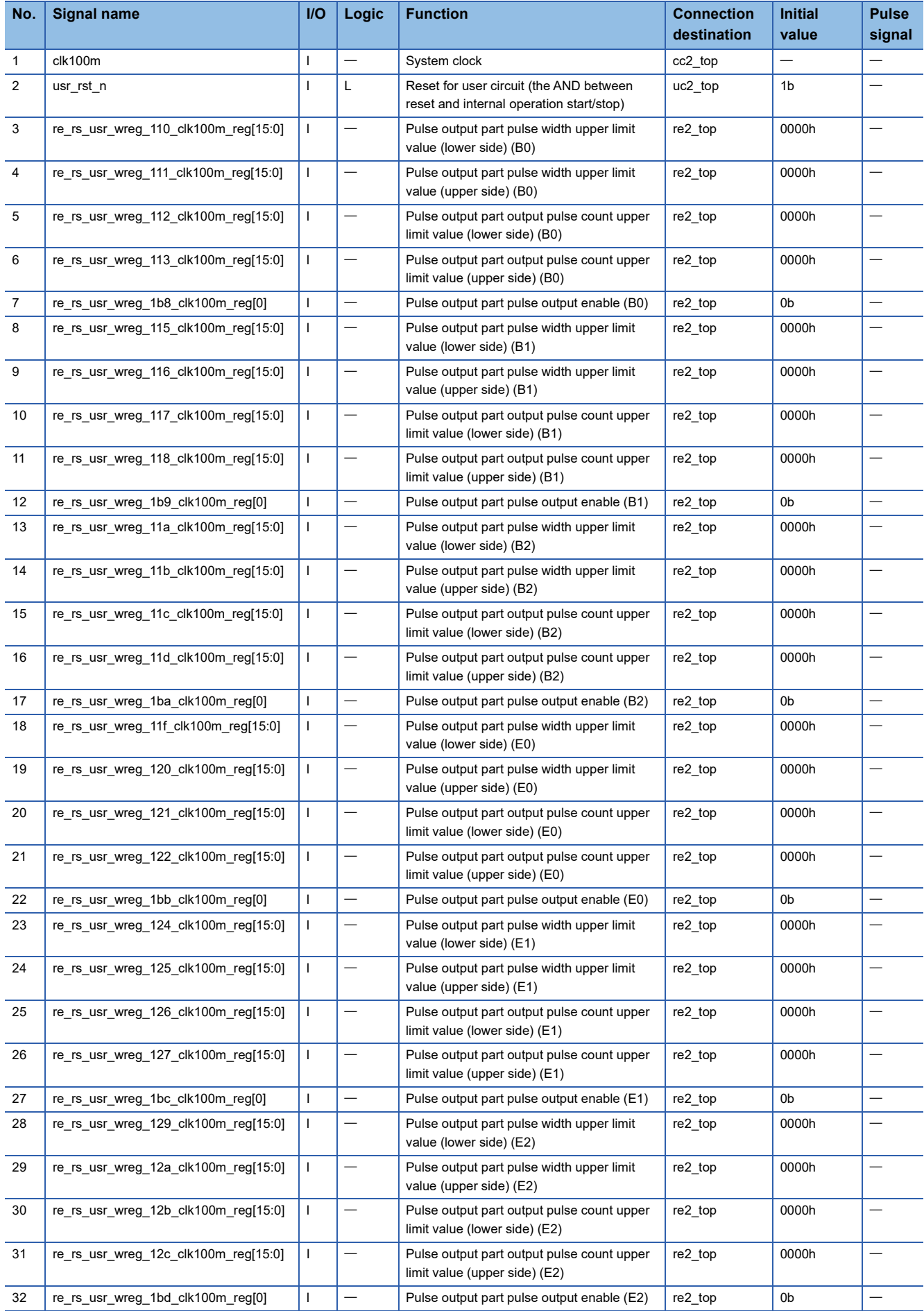
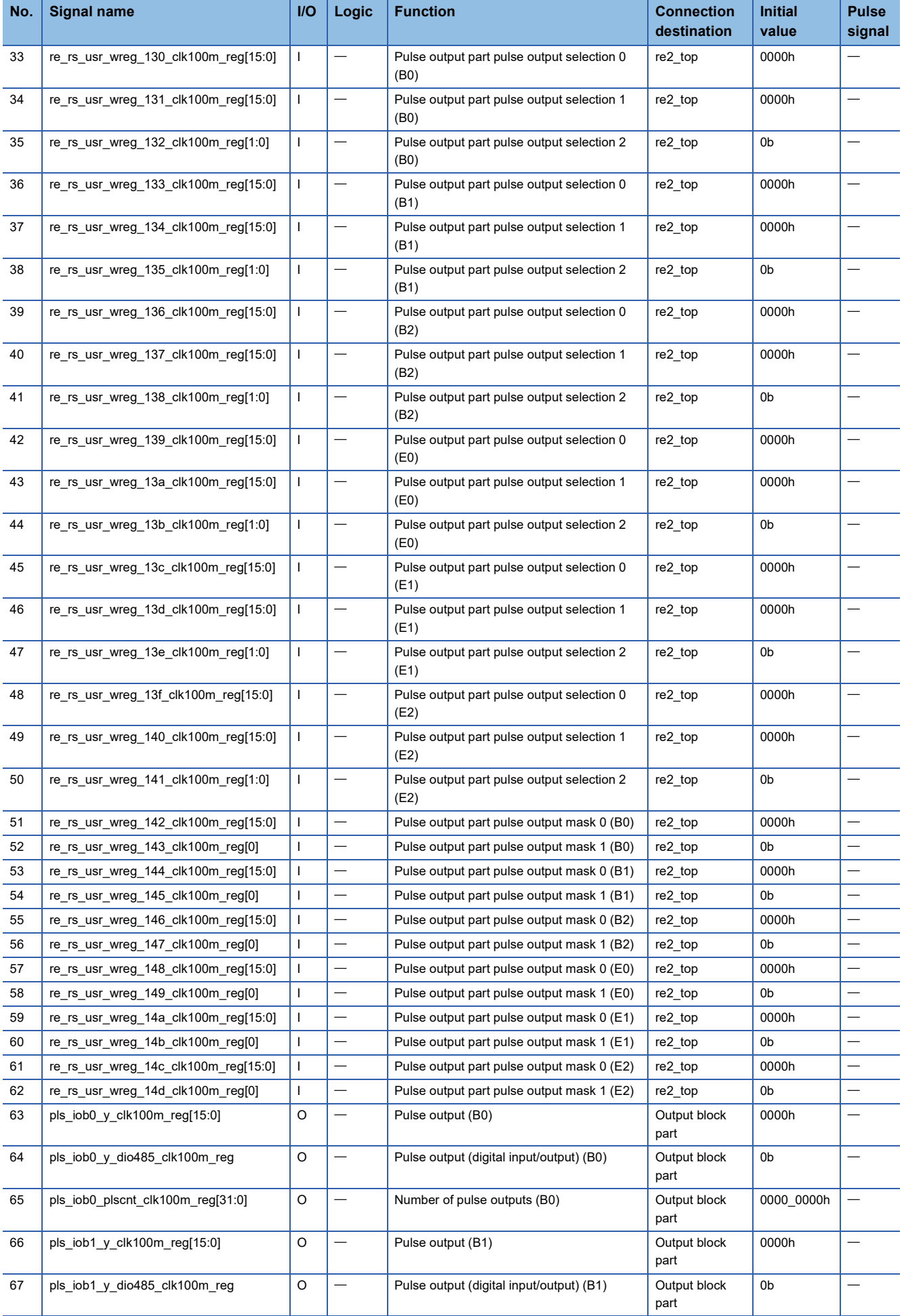

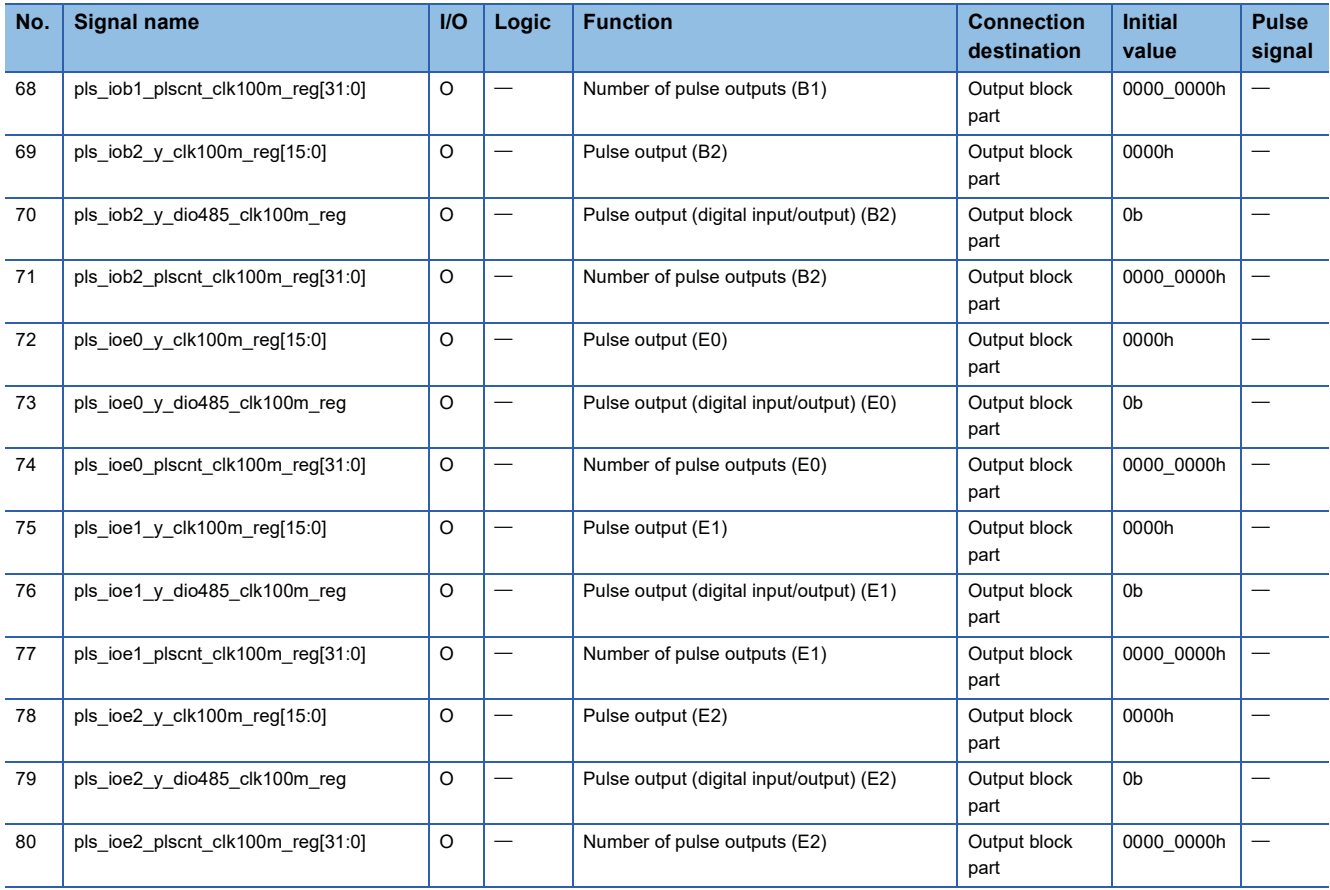

#### **Reference enable generation**

The reference enable generator implements a 32-bit ring counter with the upper limit of "Pulse output part pulse width upper limit value (lower side)/(upper side) (B0)", and outputs the 0-degree enable pulse (pls\_0degree\_en) for pulse generation and 90-degree enable pulse (pls\_90degree\_en). 0-degree enable outputs a pulse (1 pulse (clk100m)) when the bit shift (1/2) value of "Pulse output part pulse width upper limit value (lower side)/(upper side) (B0)" and the 32-bit ring counter are equal. 90 degree enable outputs a pulse (1 pulse (clk100m)) when the value of "Pulse output part pulse width upper limit value (lower side)/(upper side)" and the 32-bit ring counter are equal. The block diagram and timing chart of the reference enable generator are shown below.

#### **Block Diagram**

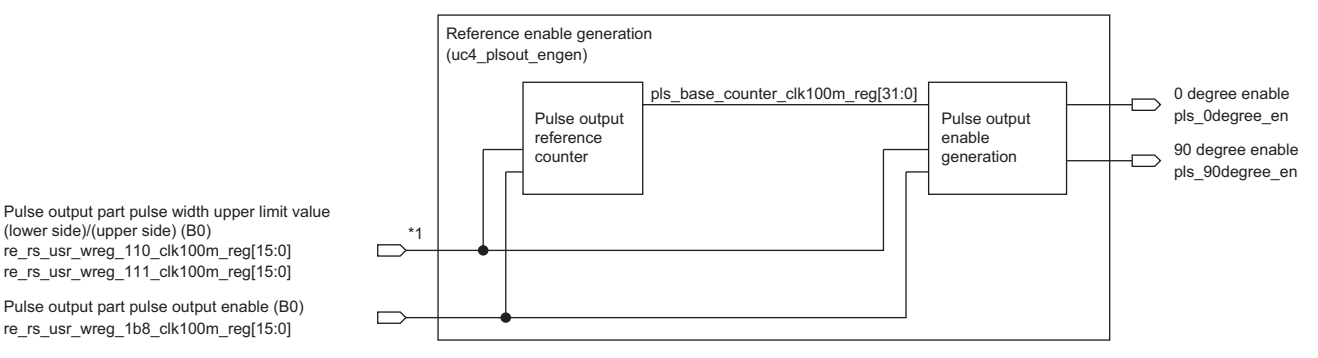

\*1 If 0000\_0000H to 0000\_0003H is input, it will be clipped to 0000\_0003H.

# **Timing chart**

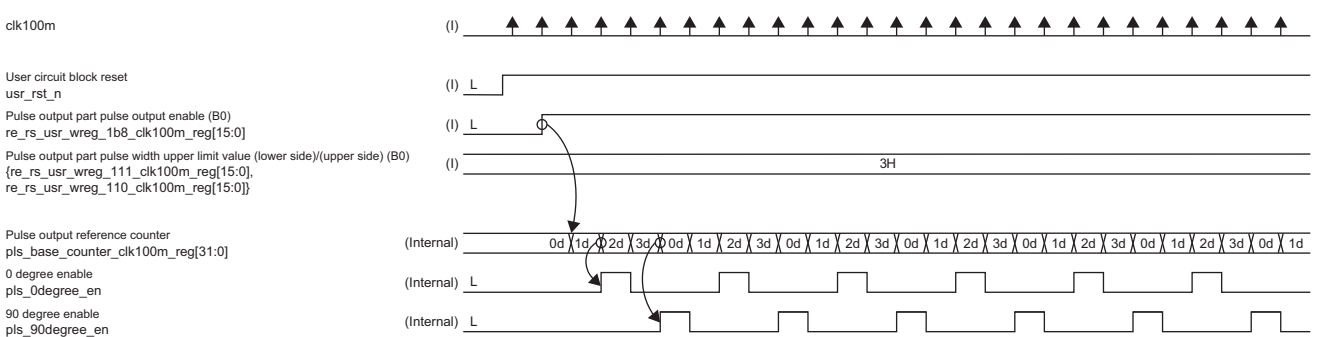

#### **Pulse output, reference counter**

This is a 32-bit ring counter that determines the upper limit value at "Pulse output part pulse width upper limit value (lower side) (B0)" and "Pulse output part pulse width upper limit value (upper side) (B0)".

The truth values of the pulse output reference counter are shown below.

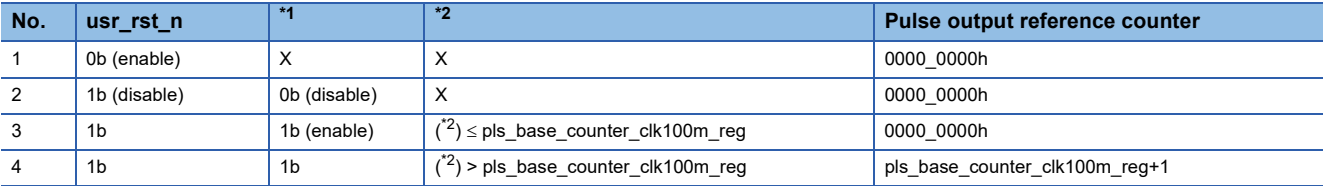

<span id="page-254-0"></span>\*1 Pulse output part pulse output enable (B0)

<span id="page-254-1"></span>\*2 Pulse output part pulse width upper limit value (lower side)/(upper side) (B0) (value after clipping)

#### **Pulse output: Enable generation**

0-degree enable (pls. 0degree, en) and 90 degree enable (pls. 90degree, en) are generated and output from the value of the pulse output reference counter (pls\_base\_counter\_clk100m\_reg). The truth values for pulse output enable generation are shown below.

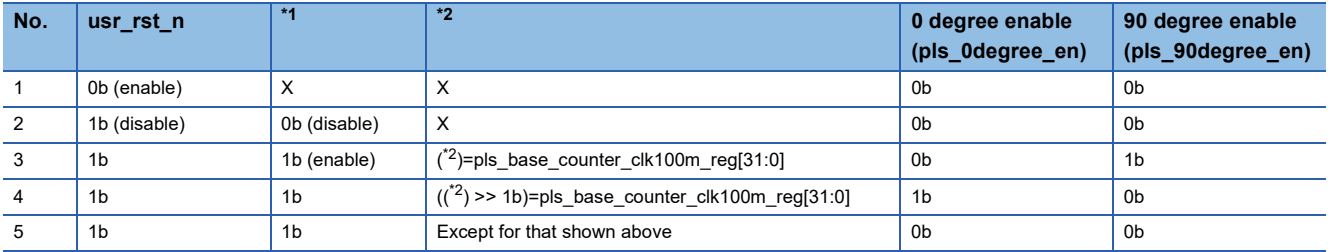

<span id="page-255-0"></span>\*1 Pulse output part pulse output enable (B0)

<span id="page-255-1"></span>\*2 Pulse output part pulse width upper limit value (lower side)/(upper side) (B0) (value after clipping)

#### **Pulse generator**

The pulse generator generates 0, 90, 180, and 270 degree pulses (pls\_0degree, pls\_90degree, pls\_180degree, pls\_270degree) based on the 0 degree enable (pls\_0degree\_en) and 90 degree enable (pls\_90degree\_en) from the reference enable generator. In addition, the number of output pulses is counted, and when the count value becomes the same as "Pulse output part output pulse count upper limit value (lower side)/(upper side) (B0)", pulse output is stopped. A block diagram and timing chart of the pulse generator are shown below.

#### **Pulse output pulse generation block diagram**

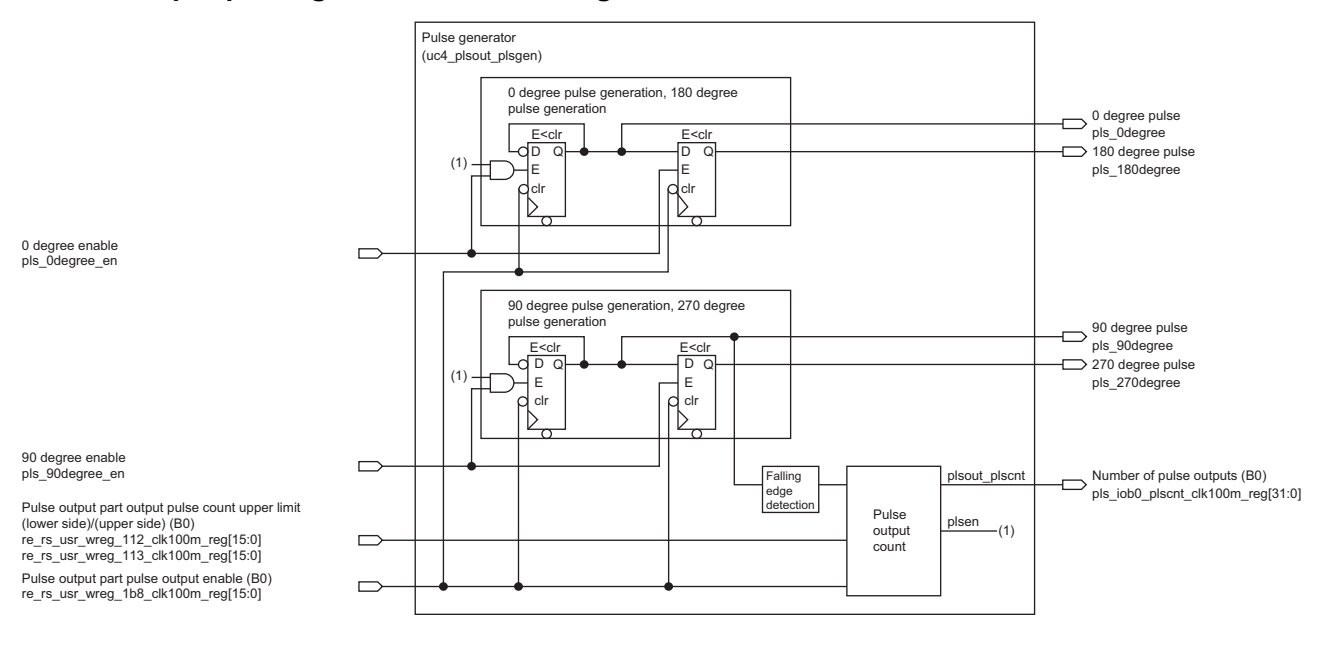

#### **Pulse output: Pulse generation timing chart**

Pulse output part pulse output enable (B0)<br>re\_rs\_usr\_wreg\_1b8\_clk100m\_reg[15:0] (lower side)/(upper side) (B0)<br>{re\_rs\_usr\_wreg\_111\_clk100m\_reg[15:0],  $r = r$ s\_usr\_wreg\_110\_clk100m\_reg[15:0] Pulse output part pulse width upper limit value

pls\_90degree\_en pls\_0degree\_en plus 90degree 0 degree pulse<br>pls\_0degree pls\_270degree pls\_180degree Reference counter for pulse generation eneration enable (0 degrees) on enable (90 degre 90 degree pulse 180 degree pulse 270 degree pulse Pulse output part output pulse count upper limit (lower side)/(upper side) (B0)

{re\_rs\_usr\_wreg\_113\_clk100m\_reg[15:0], re\_rs\_usr\_wreg\_112\_clk100m\_reg[15:0]}

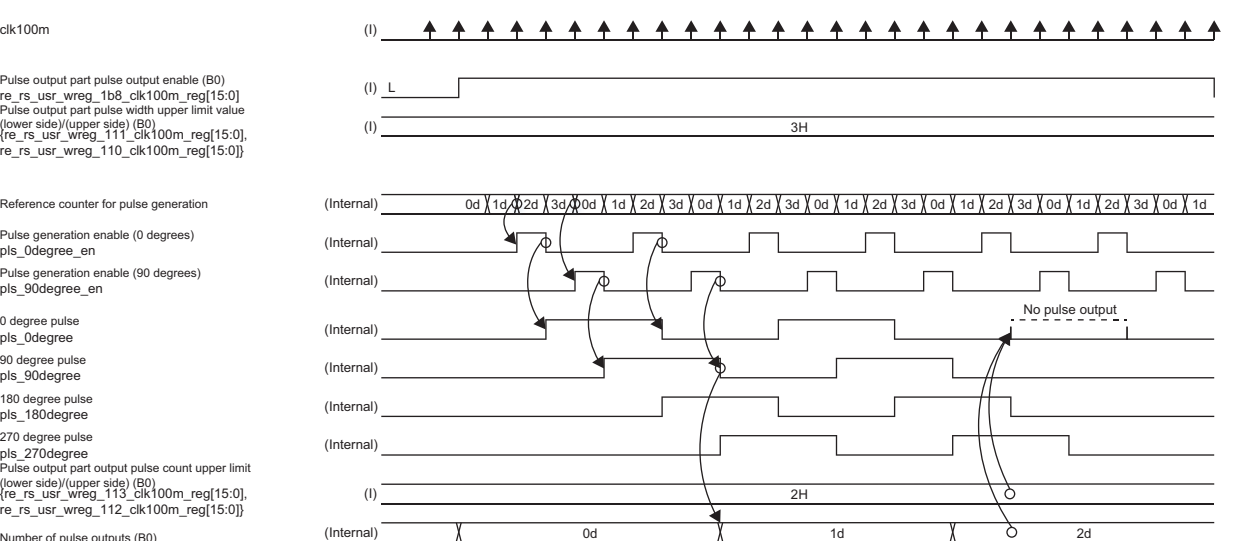

plsout\_plscnt Number of pulse outputs (B0)

## ■0-degree pulse generation, 180-degree pulse generation (same for 90-degree pulse generation **and 270-degree pulse generation)**

Receives 0-degree enable from reference enable generation, inverts the output signal, and outputs it (0-degree pulse). A 180 degree pulse is output by shifting the 0-degree pulse by one level. If "Pulse output part pulse output enable (B0)" is set to Disable (0), the 0-degree pulse and 180-degree pulse are initialized(0) and output.

The output of the 0-degree pulse is masked by the plsen signal from the pulse output count.

#### **Pulse output count**

It is a 32-bit linear counter that counts according to the falling edge signal of a 90 degree pulse (pls\_90degree). The plsen signal is output at 0b when the count value becomes equal to the "Pulse output part output pulse count upper limit value (lower side)/(upper side) (B0)", and then the count-up is not performed.

If "Pulse output part pulse output enable (B0)" is Disable (0), the 32-bit linear counter is initialized (0000\_0000H).

#### **Pulse output selection**

The pulse output selector selects and outputs the pulse (0-degree pulse, 90-degree pulse, 180-degree pulse, 270-degree pulse (pls\_0degree, pls\_90degree, pls\_180degree, pls\_270degree)) to be output by each channel of each circuit board. A block diagram of the pulse output selector is shown below.

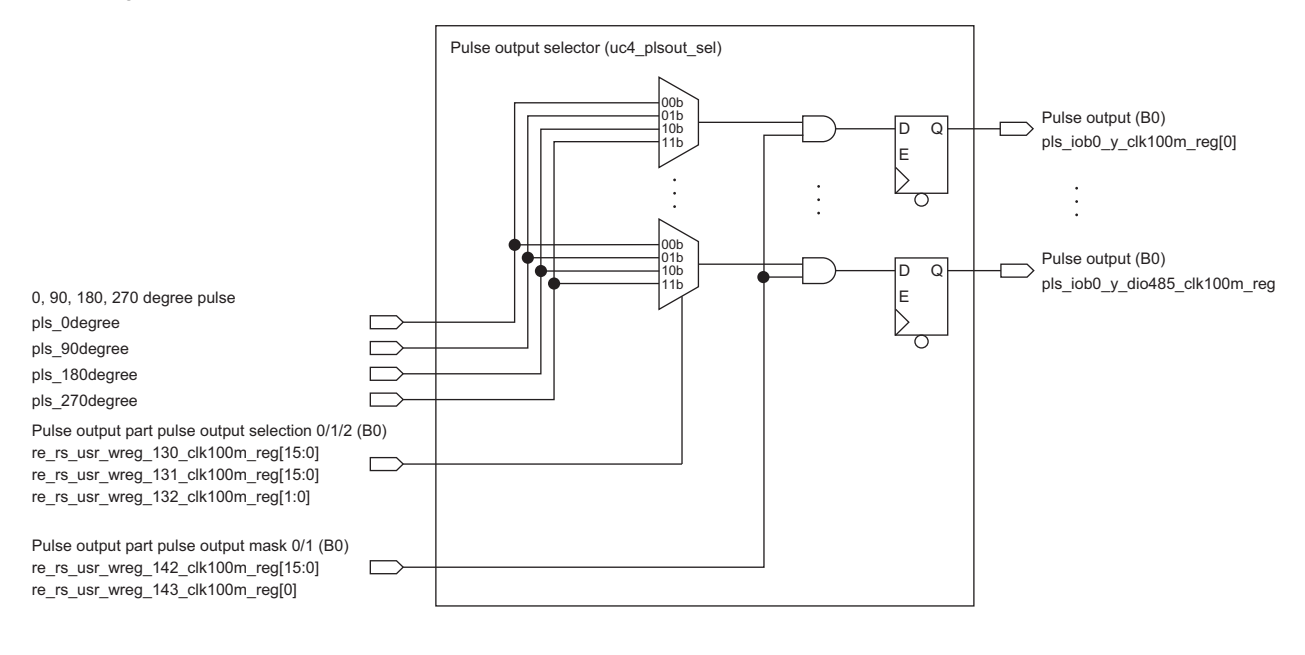

# **Counter control part (uc3\_cnt\_top)**

This module implements a counter controlled by digital signals input from the digital input control part. The counter implements a 32-bit ring counter (2-phase multiple of 4) and a 32-bit ring counter (1-phase multiple of 1). The block diagram, function list, and terminal list of the counter control part block are shown below.

#### **Counter control part block diagram**

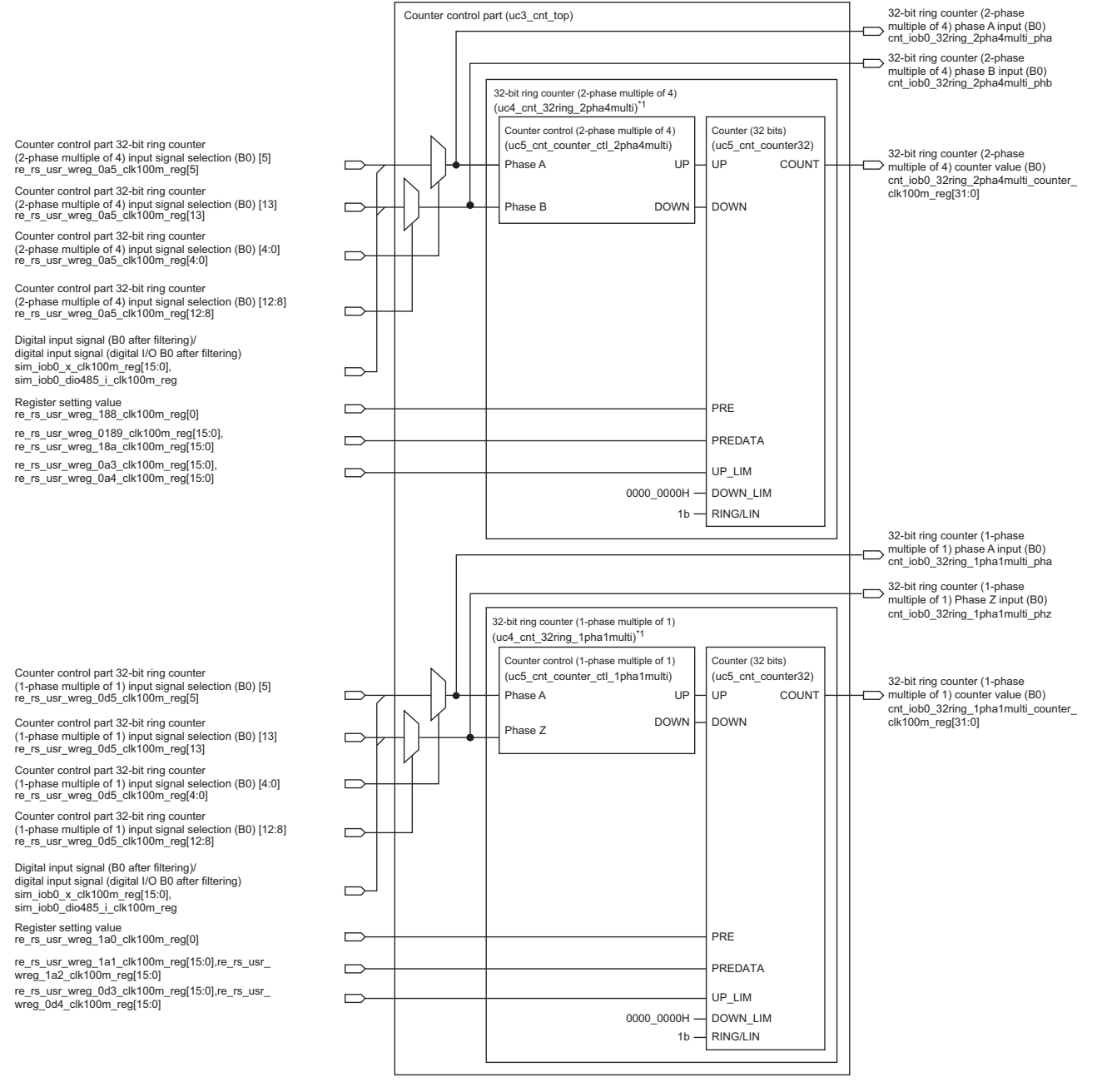

\*1 B1, B2, E0, E1, and E2 also have the same structure.

# **Counter control part function list**

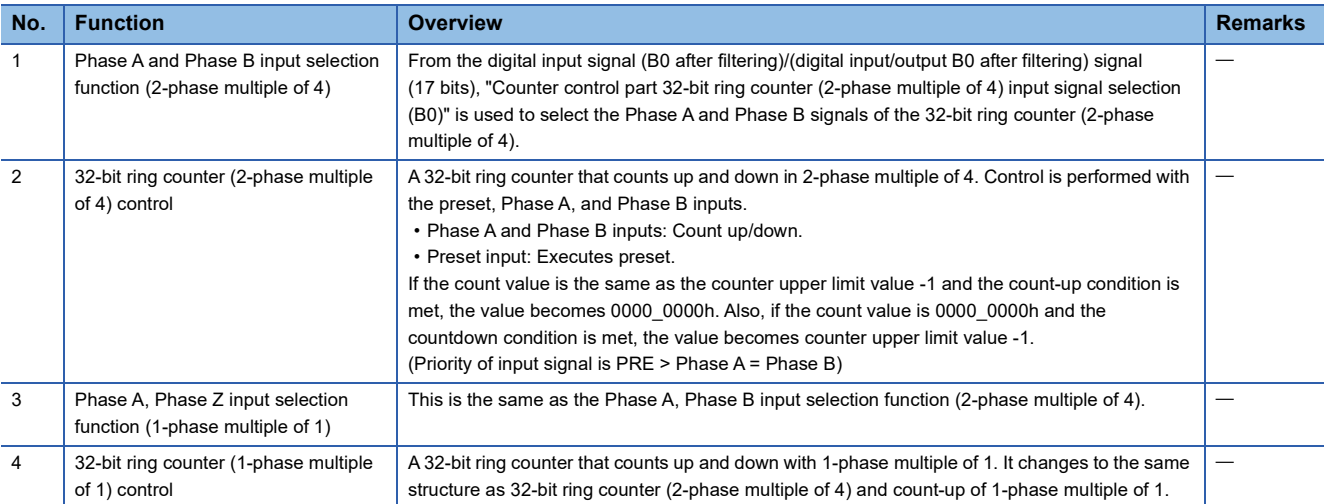

# **Counter control part terminal list**

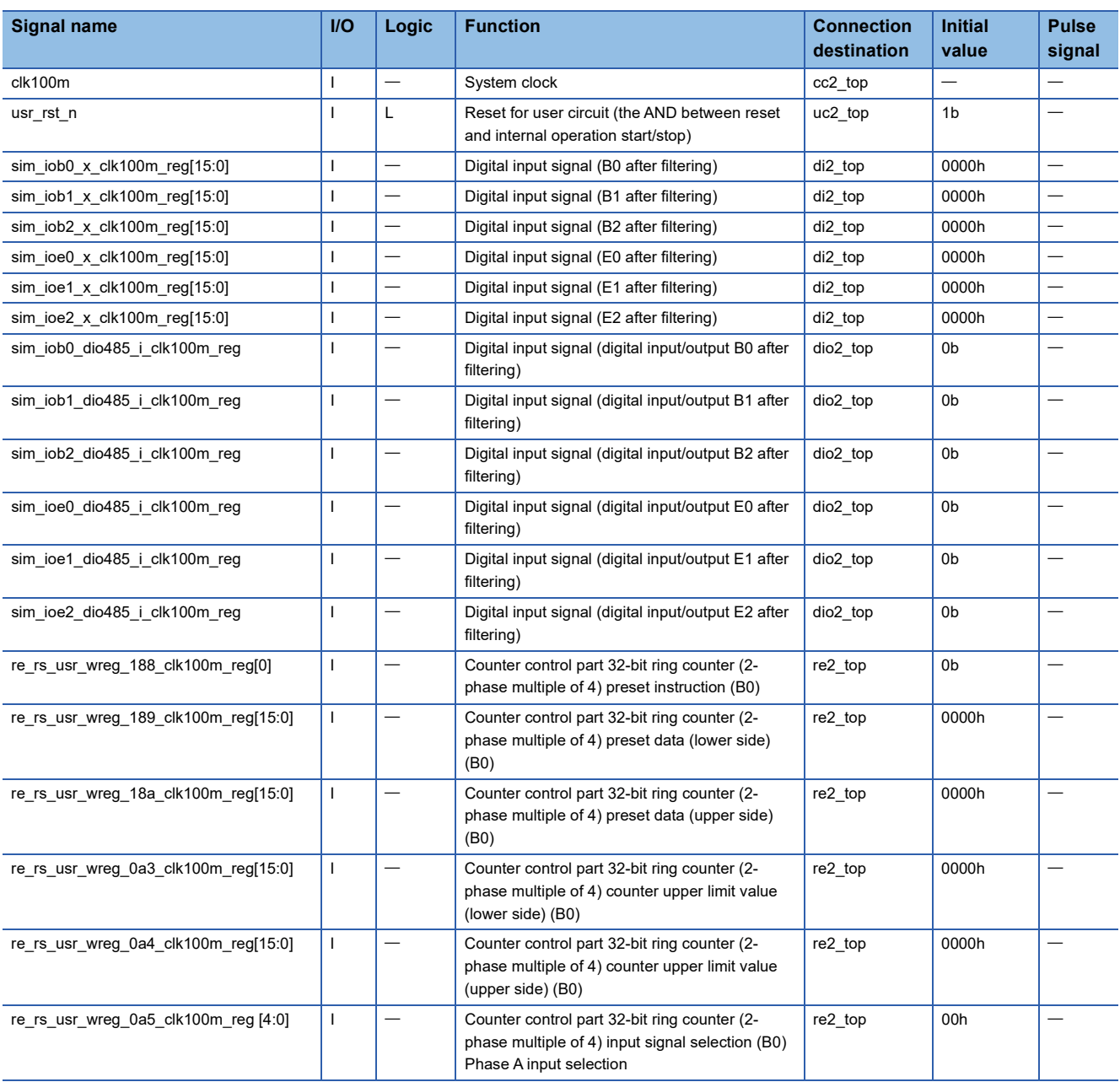

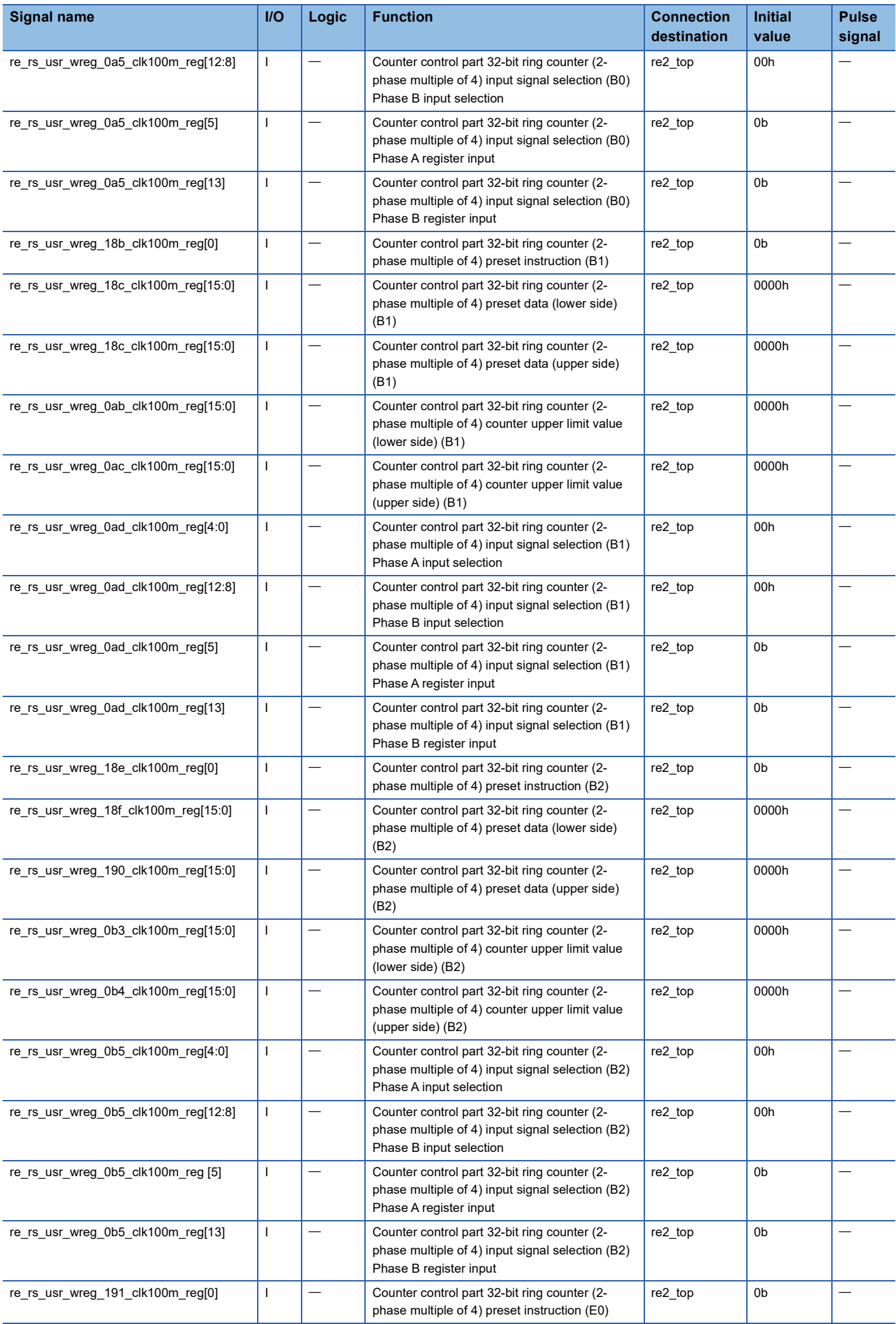

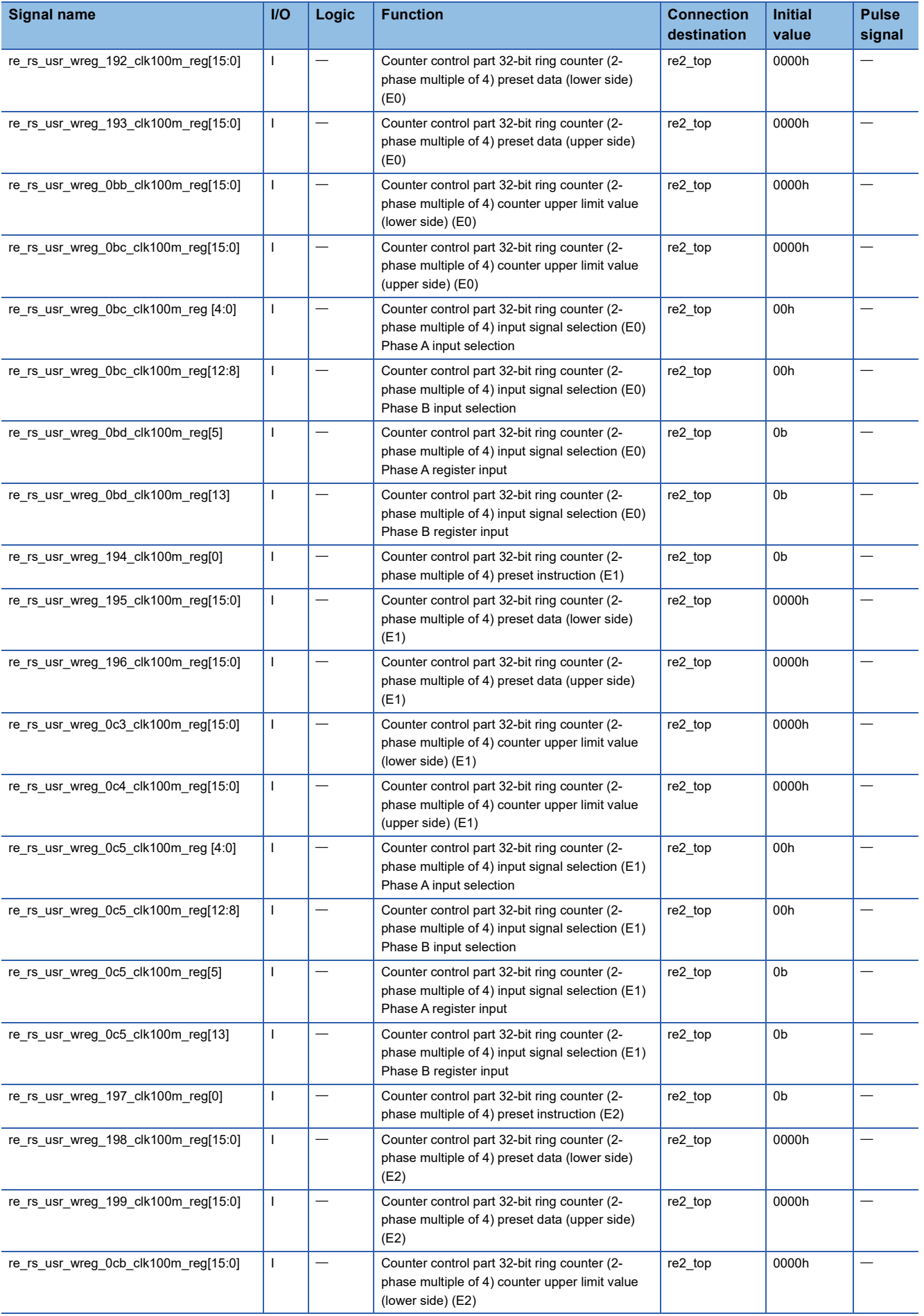

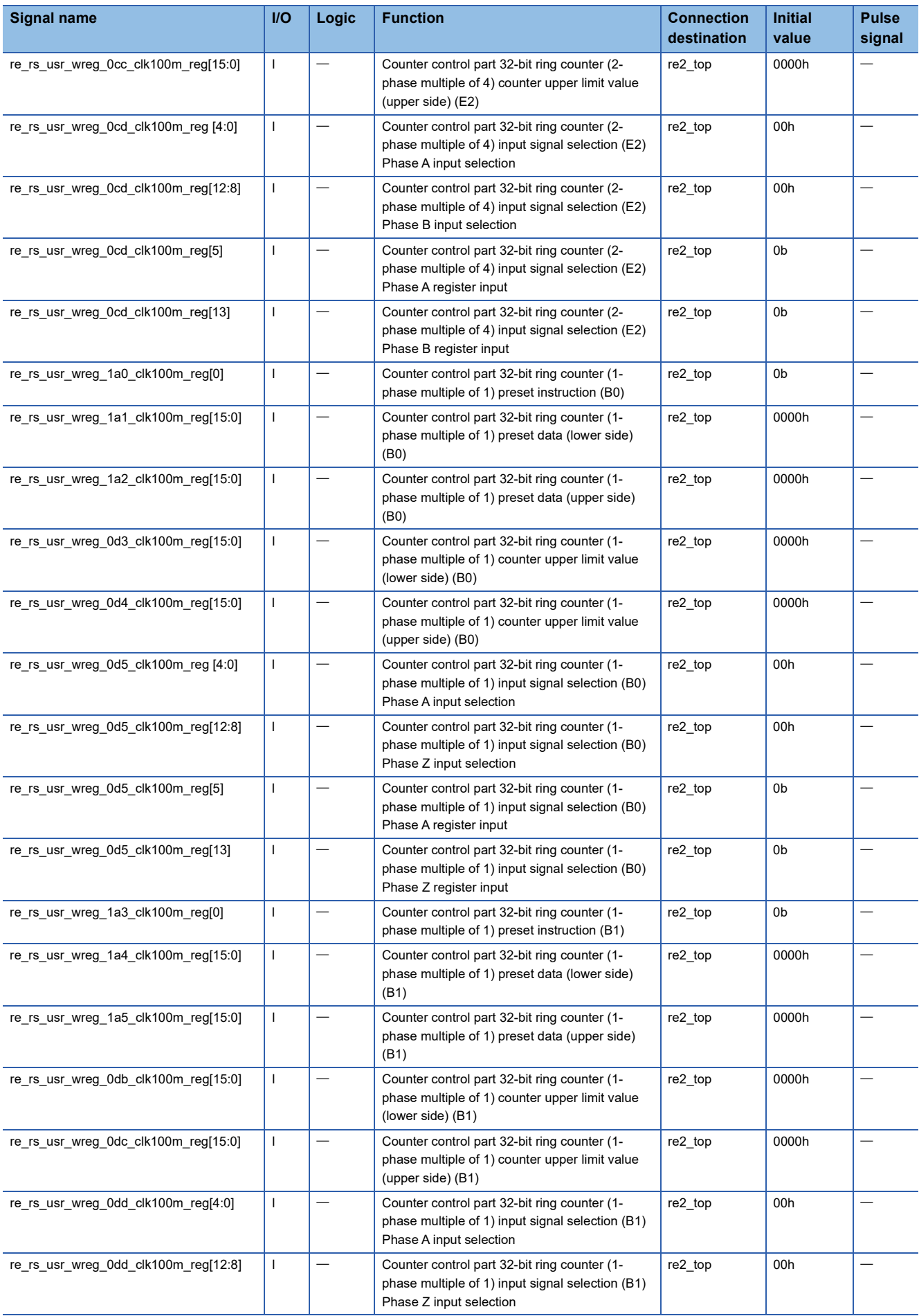

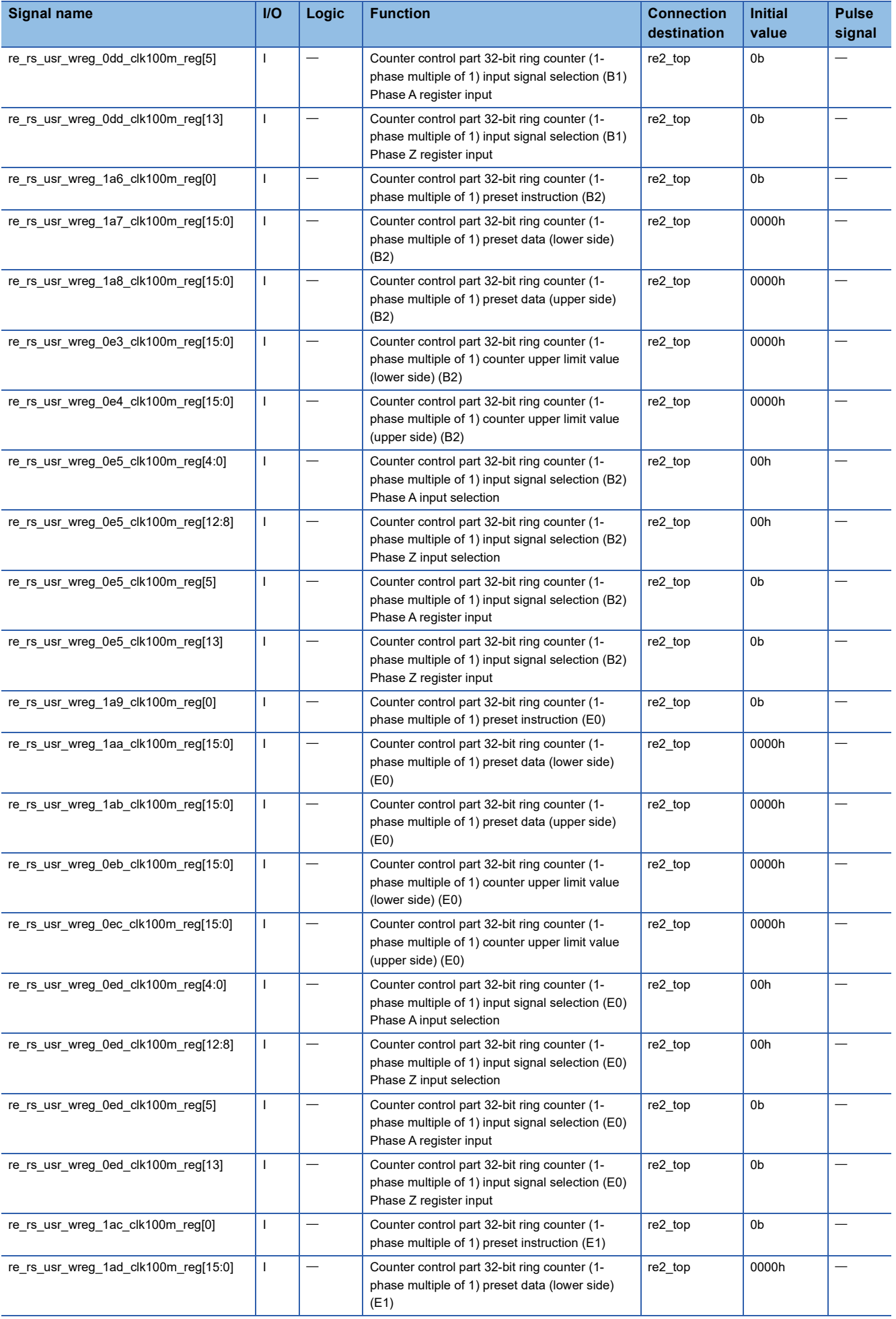

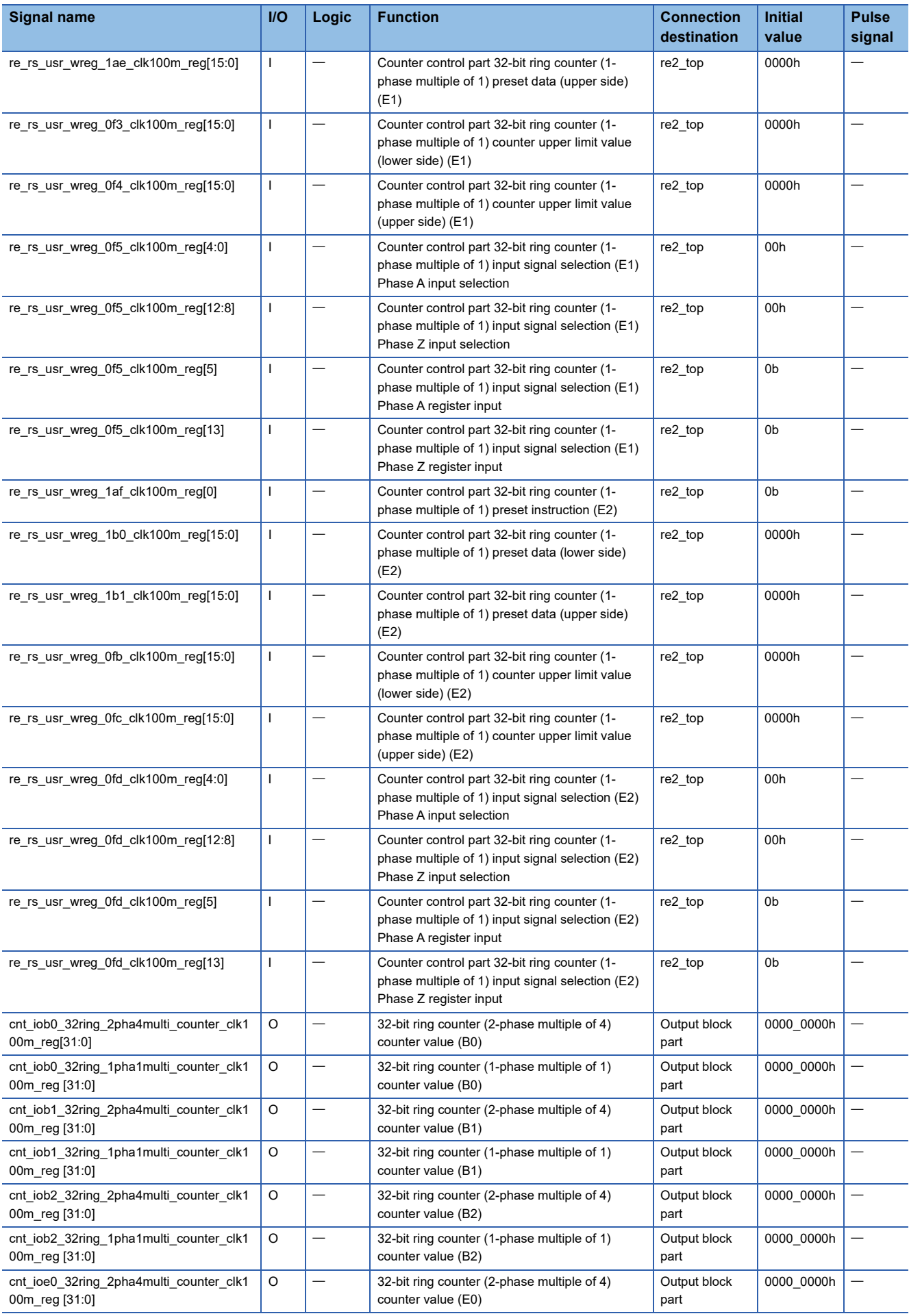

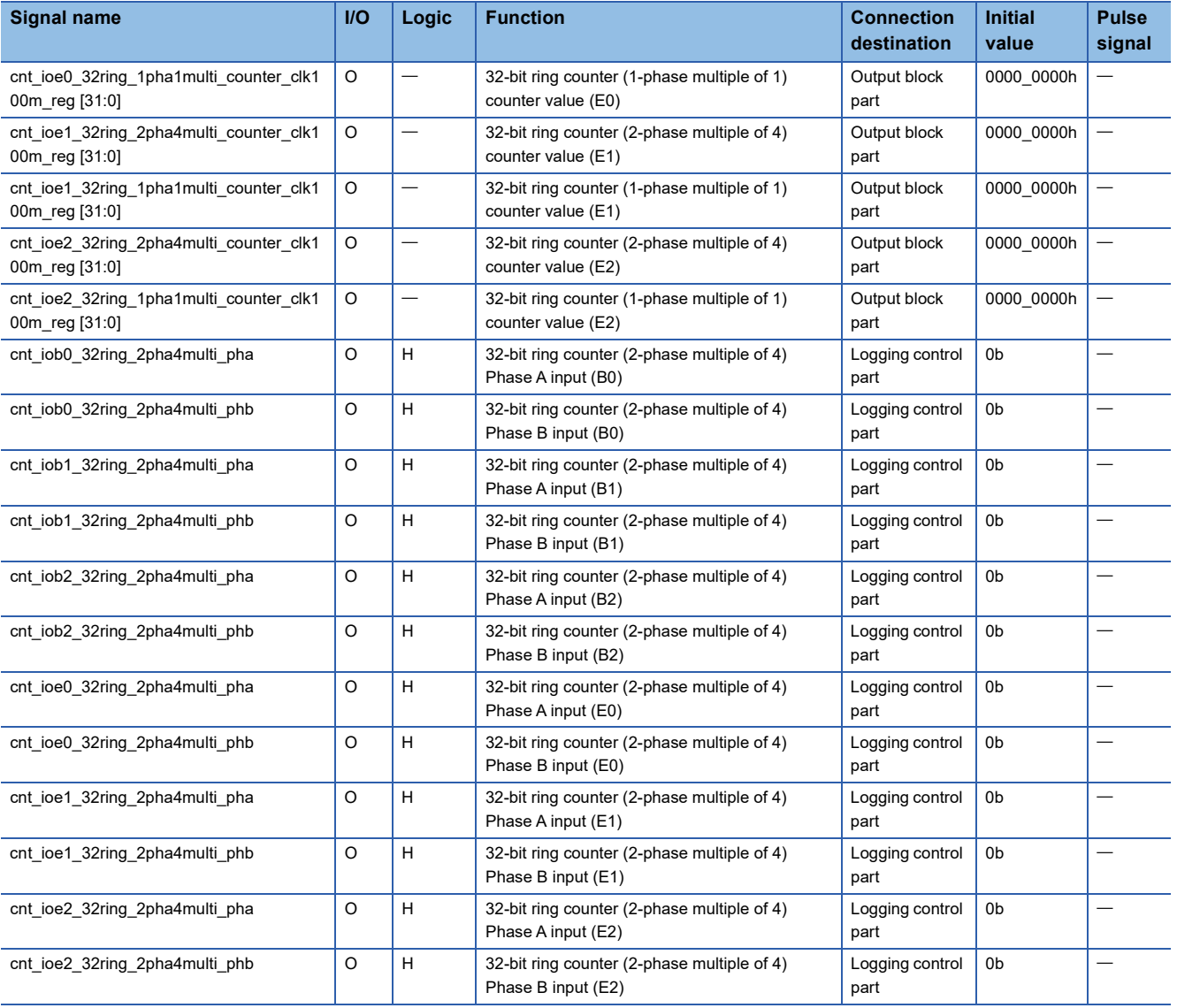

# ■Counter control (32-bit ring counter (2-phase multiple of 4))

It detects the rising edge and falling edge of Phase A and Phase B, and outputs the counter UP and DOWN signals in one pulse (clk100m). The truth table of the UP output and DOWN output is shown below.

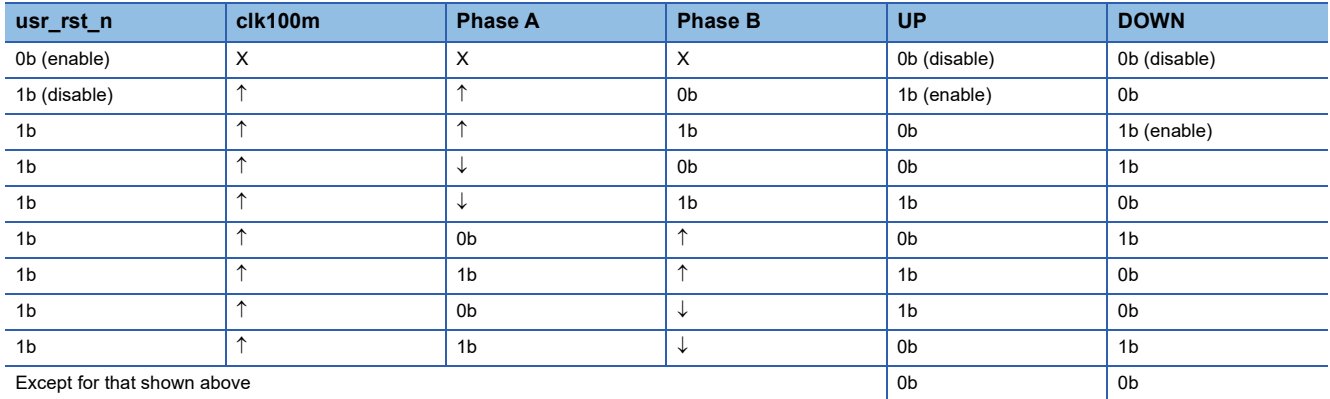

#### **Counter (32 bits)**

The truth table of the 32-bit counter is shown below. Ring/Linear is input as a ring-fixed value, and the counter lower limit value is input as a 0000\_0000h fixed value.

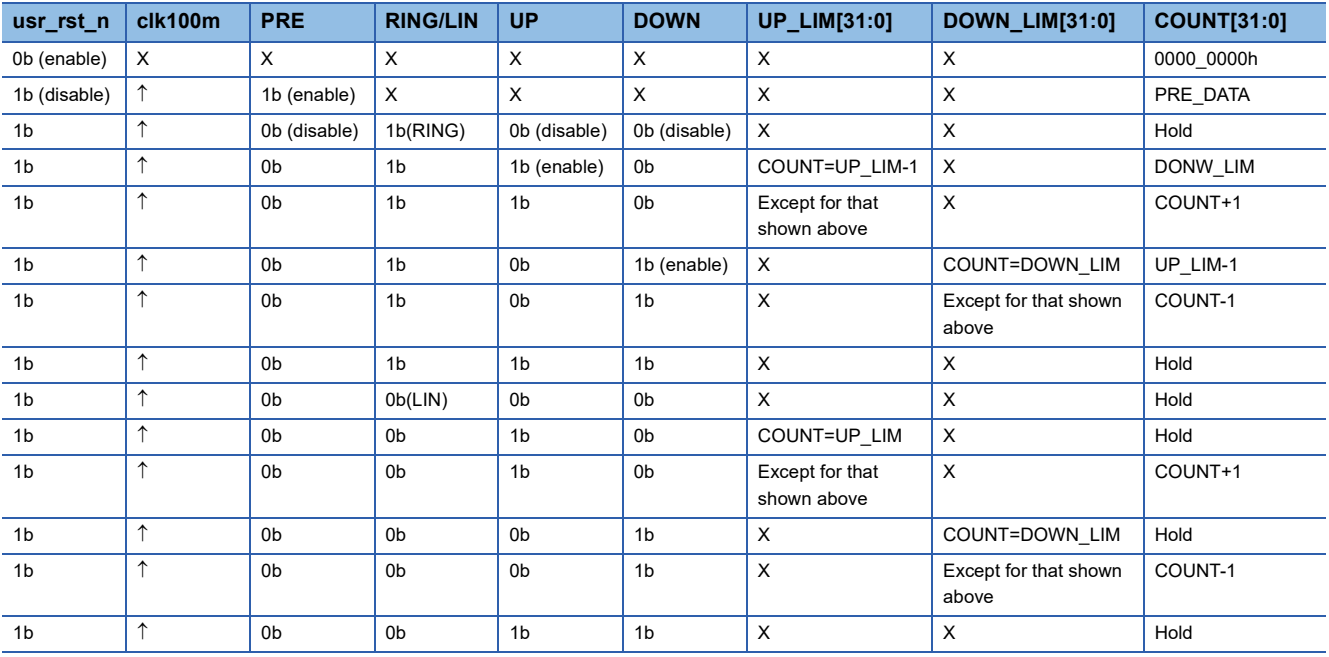

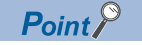

The 32-bit counter is used in common for the 32-bit ring counter (2-phase multiple of 4) and the 32-bit ring counter (1-phase multiple of 1).

#### ■ Counter control (32-bit ring counter (1-phase multiple of 1))

It detects the rising edge of Phase A and Phase Z, and outputs the UP signal and DOWN signal in one pulse. The truth table of the UP/DOWN output is shown below.

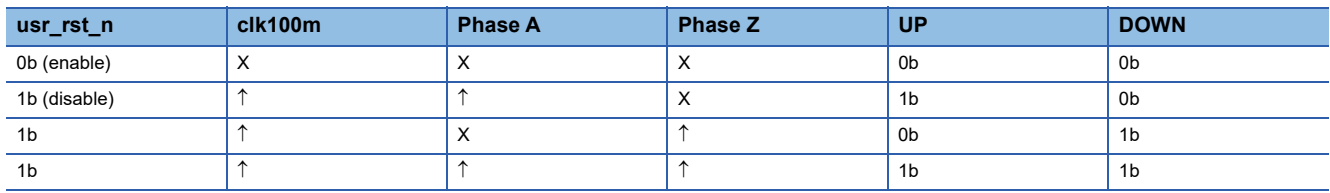

# **Pulse generator (uc3\_pls\_top)**

This module generates the sampling pulse for use in the logging control part, from the 0.5µs sampling pulse for user circuit which is input from the timing generator. The block diagram, function list, and terminal list of the pulse generator are shown below.

#### **Pulse generator block diagram**

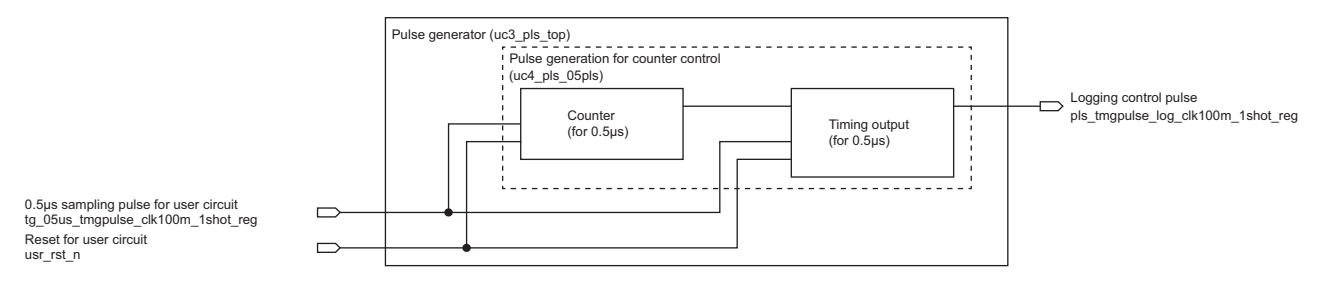

## **Pulse generator function list**

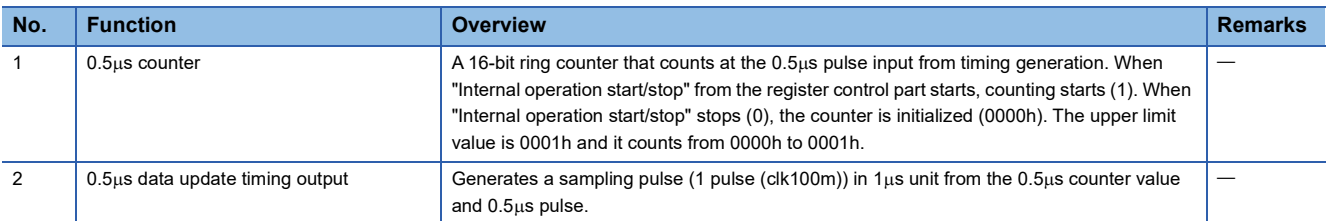

#### **Pulse generator terminal list**

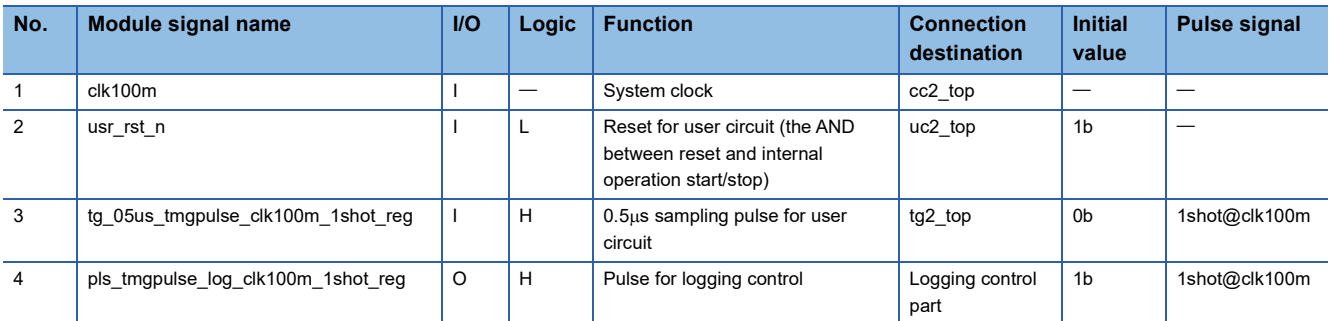

#### **Pulse generator timing chart**

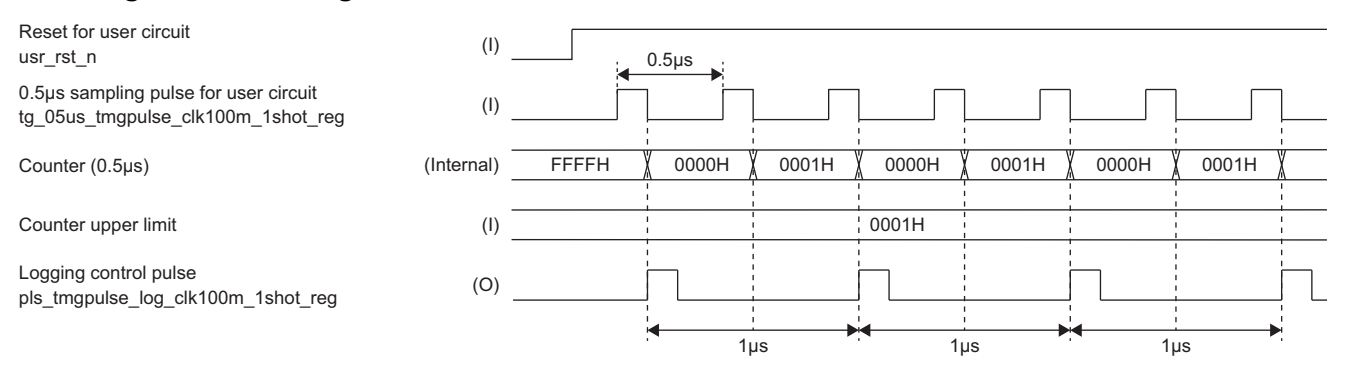

### ■Counter (0.5µs)

Implements a 16-bit ring counter that counts up with the 0.5us sampling pulse (tg\_05us\_tmgpulse\_clk100m\_1shot\_reg) for user circuit. The upper limit of the counter is fixed at 0001H and count up is done at every 0.5us. The truth value of the counter  $(0.5 \mu s)$  is shown below.

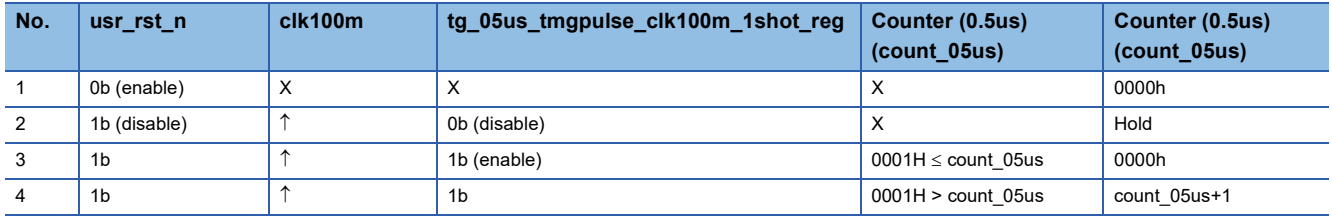

## **Timing output (for 0.5s)**

Generates the logging control pulse (pls\_tmgpulse\_log\_clk100m\_1shot\_reg) used inside the user circuit according to the 0.5us sampling pulse (tg\_05us\_tmgpulse\_clk100m\_1shot\_reg) for user circuit and the count value (count\_05µs) of the counter  $(0.5 \mu s)$ .

The truth table for pulse generation is shown below.

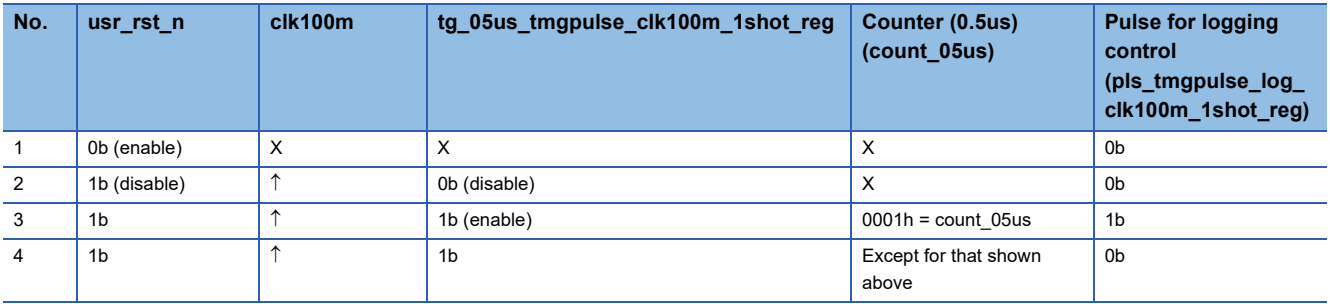

## **Analog output block (uc3\_ao\_top)**

This module outputs the D/A conversion value to the analog output control part of the standard circuit according to the register setting value and the register setting timing. The block diagram, function list, and terminal list of the analog output control part are shown below.

## **Analog output control part block diagram**

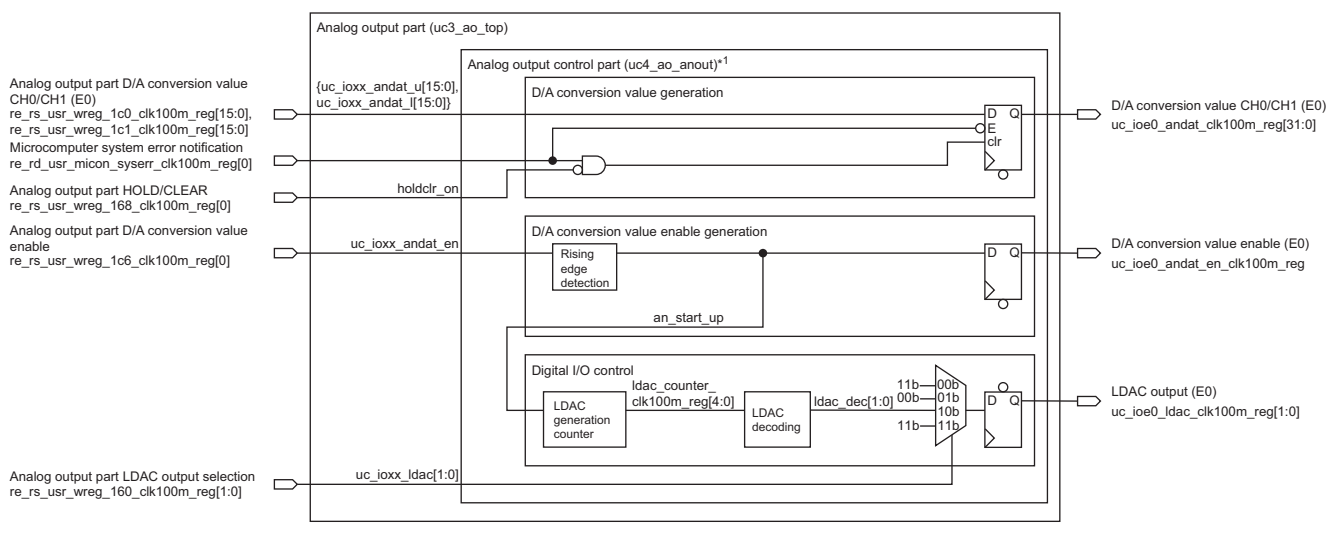

\*1 E1 and E2 have the same structure.

# **Analog output control part function list**

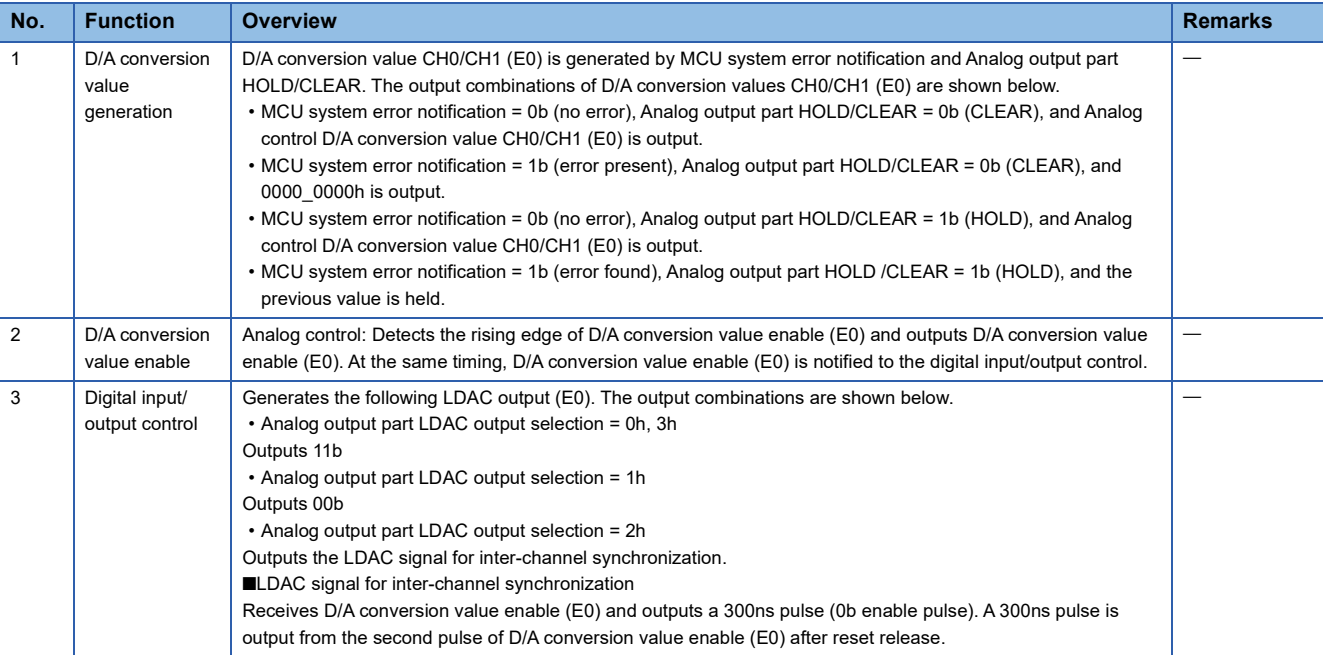

# **Analog output part terminal list**

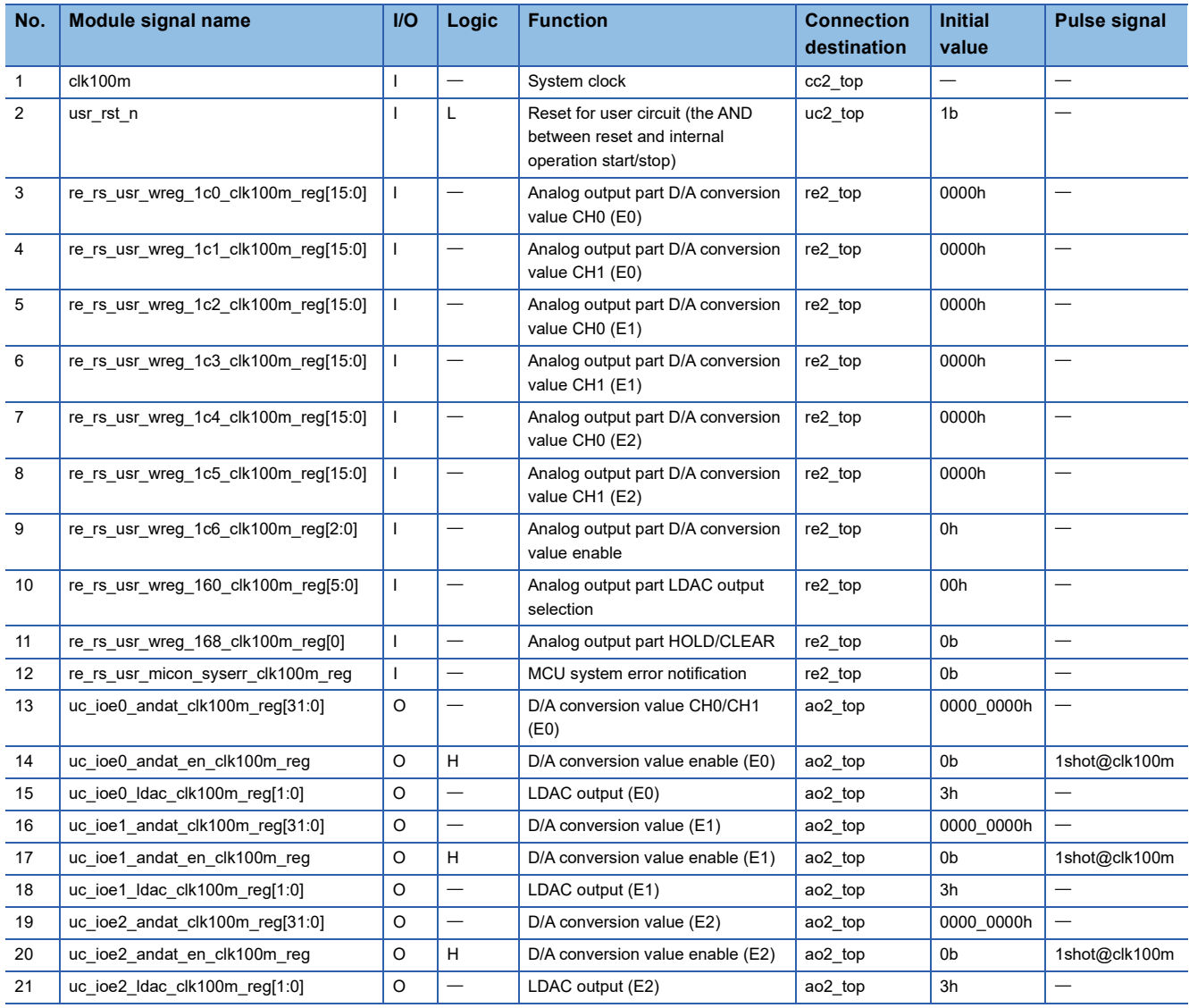

## **Analog output part schematic timing chart**

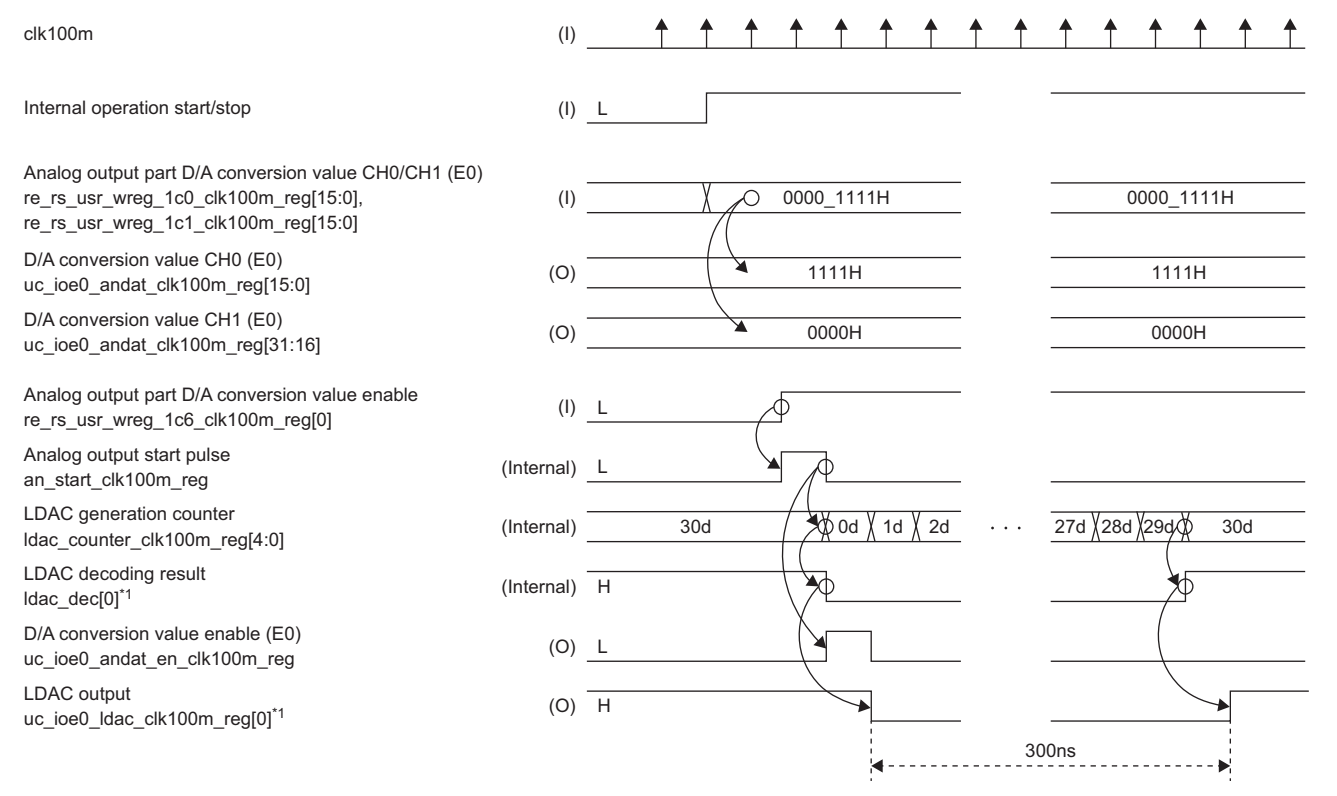

\*1 \*1 [1] outputs the same signal as [0].

#### **D/A conversion value generation**

In D/A conversion value generation, D/A conversion value is generated by "Analog output part HOLD/CLEAR",

"Microcomputer system error notification", and "Analog output part D/A conversion value CH0/CH1 (E0)". The truth table for D/A conversion value generation is shown below.

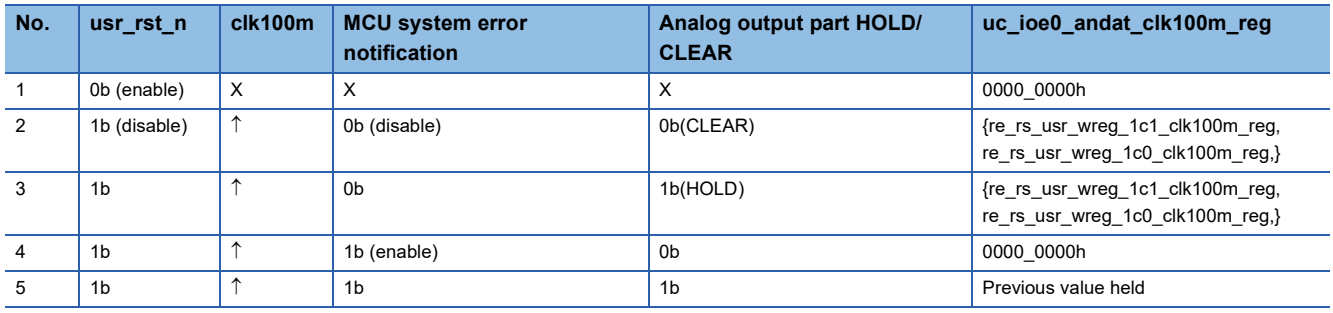

#### **D/A conversion value enable generation**

D/A conversion value enable (E0) (uc ioe0 andat en clk100m 1shot reg) detects the rising edge (an start up) of "Analog output part D/A conversion value enable" and outputs it in one level of flip-flop.

#### **Digital input/output control**

Implements an LDAC generation counter (ldac\_counter\_clk100m\_reg[4:0]) with an upper limit value of 30d, and decodes this counter to output a 300ns enable pulse (L enable pulse) as an LDAC signal. The LDAC generation counter and the decoding conditions for the LDAC output signal are shown below.

• Digital input/output control counter truth table

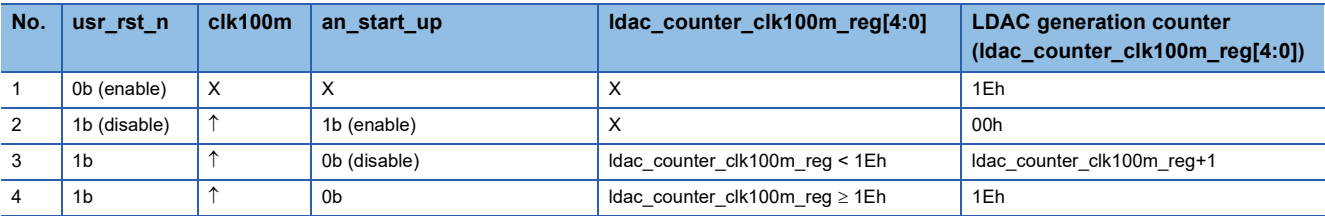

#### • LDAC output signal decoding condition

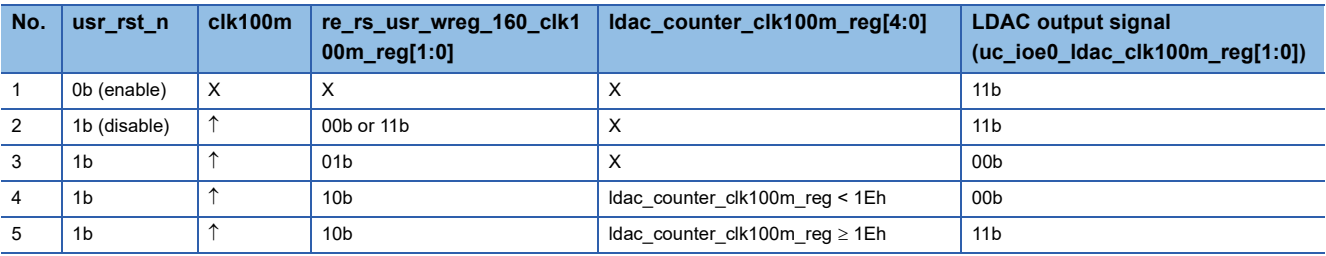

# $Point <sup>0</sup>$

If "Microcomputer system error notification" occurs, output D/A conversion value enable (E0 to E2) and the LDAC output signal (E0 to E2) at least once. Since IOB\_RSTL is not output externally, the DAC value needs to be pseudo overwritten.

# **Logging control part (uc3\_log\_top)**

This module provides the logging control part with logging data (logging target data), logging enable (logging start signal), logging end trigger (logging end pulse during trigger operation mode), and user sampling pulse (logging data sampling). The block diagram, function list, and terminal list of the logging control part are shown below.

## **Block Diagram**

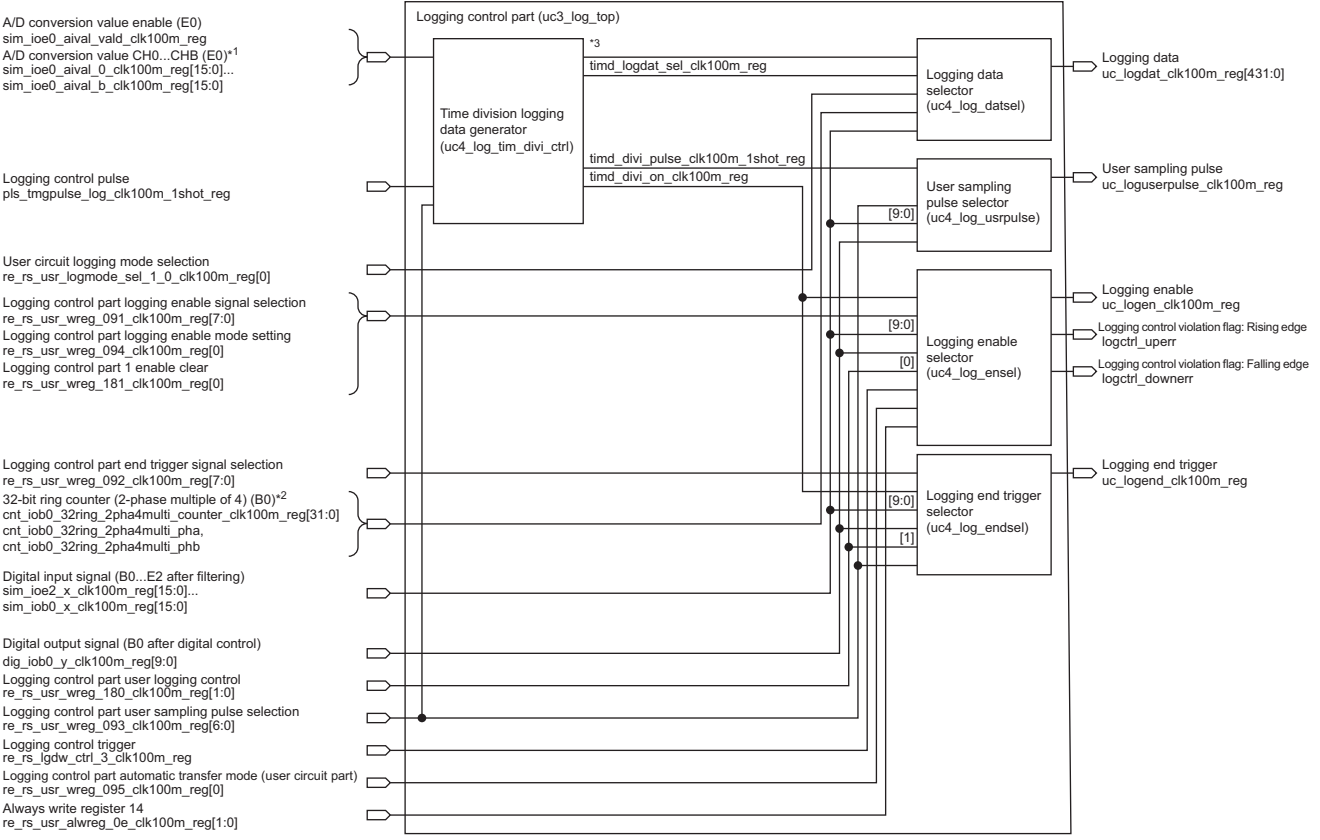

- \*1 E1 and E2 are connected in the same way.
- \*2 B1, B2, E0, E1, and E2 are connected in the same way.
- \*3 The following signals are connected.

A/D conversion value (E0): timd\_ioe0\_aival\_0\_clk100m\_reg[15:0] to timd\_ioe0\_aival\_b\_clk100m\_reg[15:0] A/D conversion value (E1): timd\_ioe1\_aival\_0\_clk100m\_reg[15:0] to timd\_ioe1\_aival\_b\_clk100m\_reg[15:0] A/D conversion value (E2): timd\_ioe2\_aival\_0\_clk100m\_reg[15:0] to timd\_ioe2\_aival\_b\_clk100m\_reg[15:0]

#### **Logging control part function list**

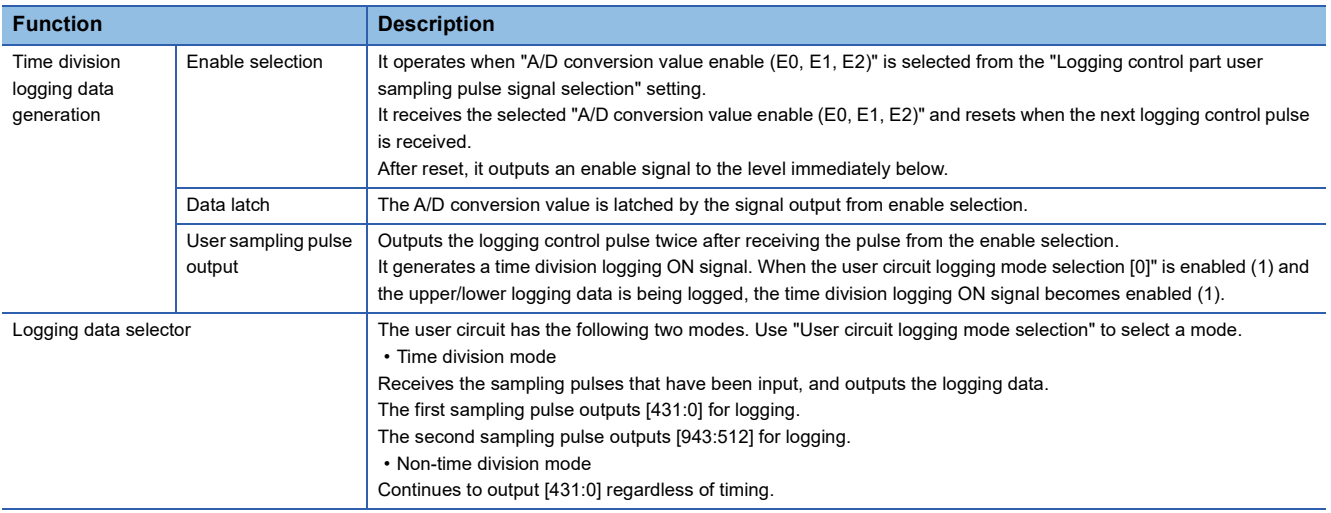

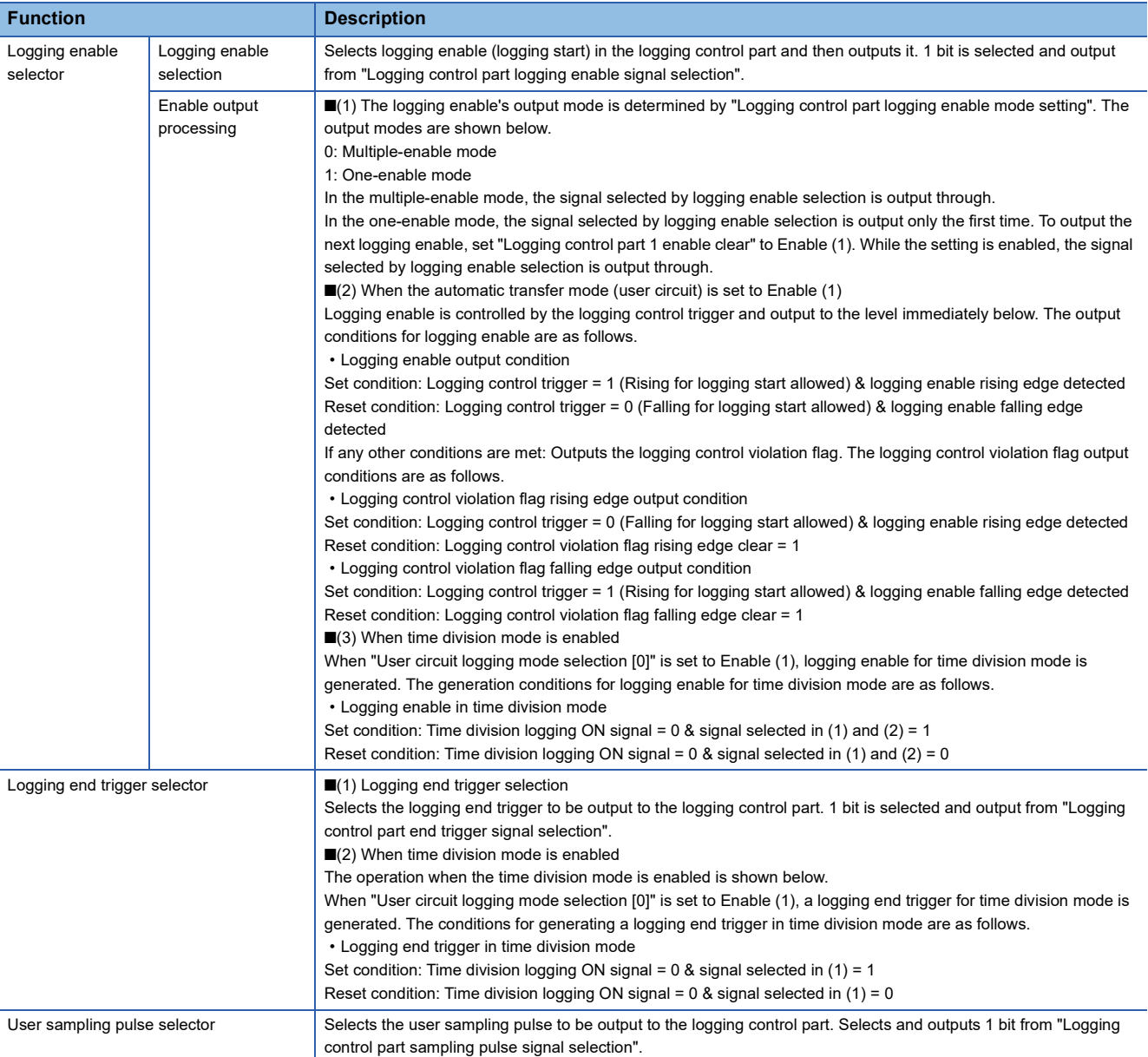

# **Logging control part terminal list**

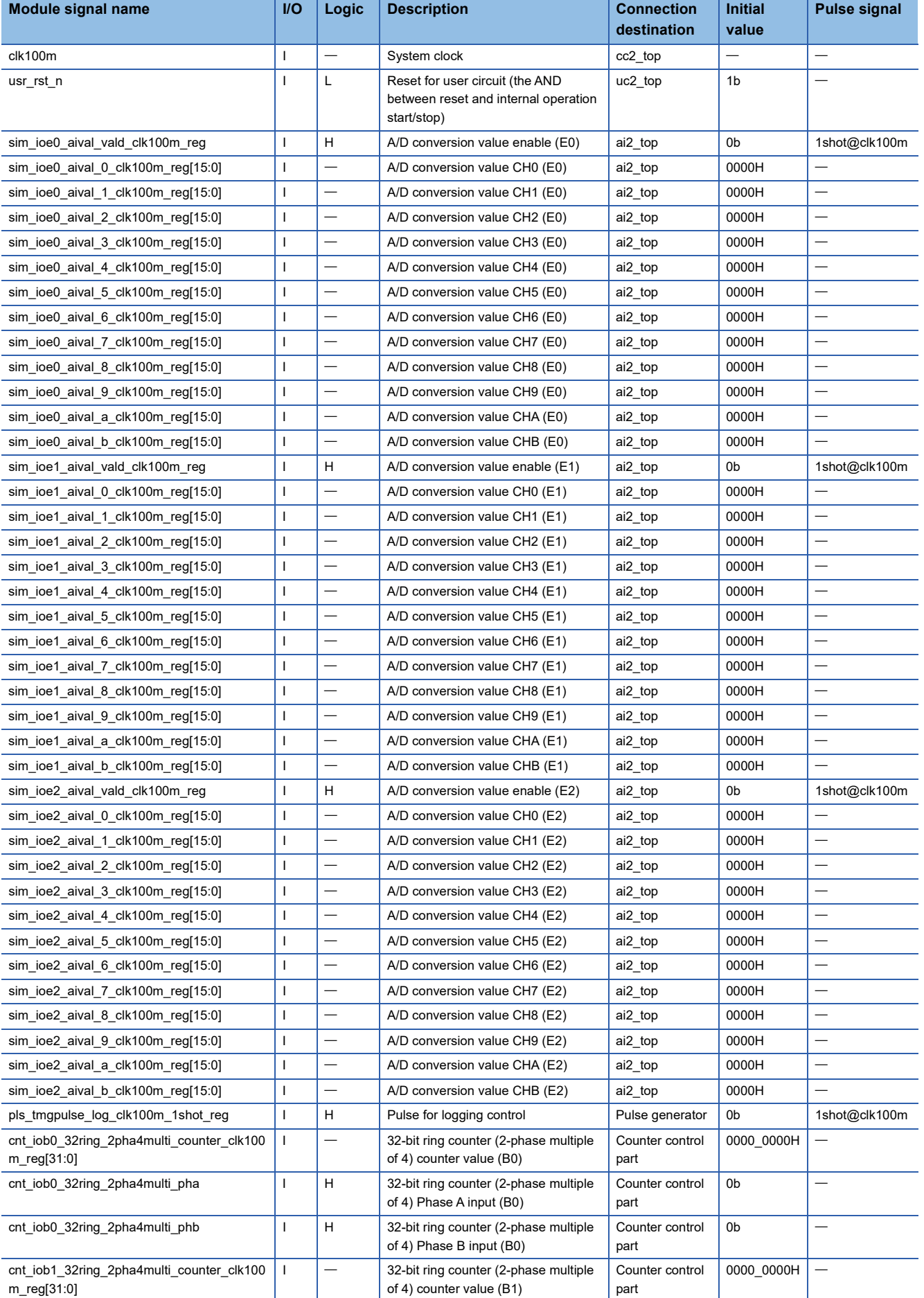

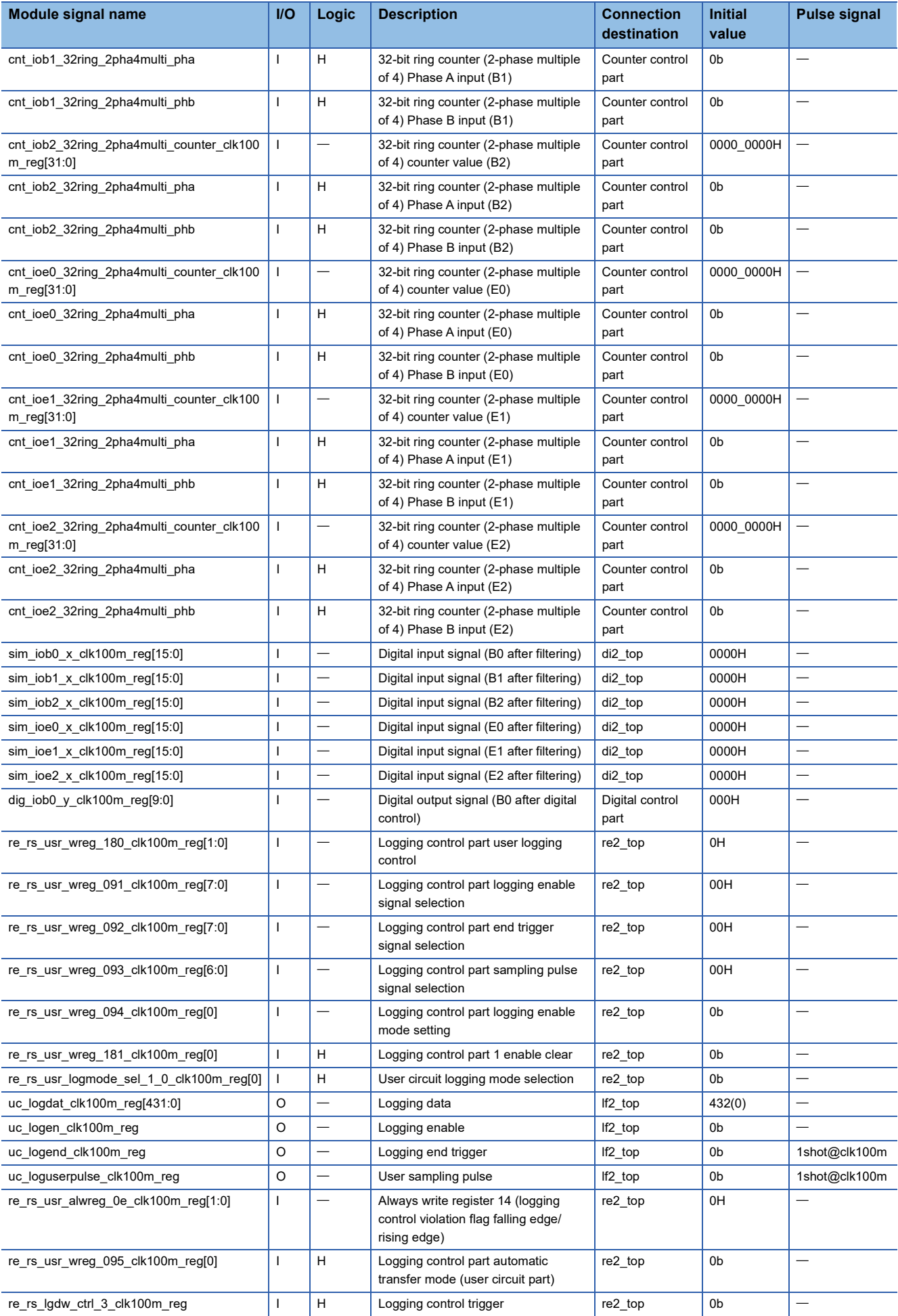

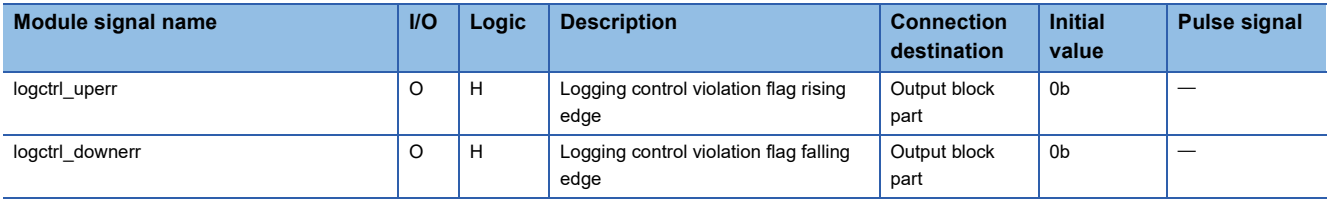

## **Time division logging data generator**

The time division logging data generator performs the following operations.

• Loads A/D conversion value (E0), A/D conversion value (E1), A/D conversion value (E2)

Loads the following signals into the time division logging data generator.

A/D conversion value (E0): sim\_ioe0\_aival\_0\_clk100m\_reg to sim\_ioe0\_aival\_b\_clk100m\_reg

A/D conversion value (E1): sim\_ioe1\_aival\_0\_clk100m\_reg to sim\_ioe1\_aival\_b\_clk100m\_reg

A/D conversion value (E2): sim\_ioe2\_aival\_0\_clk100m\_reg to sim\_ioe2\_aival\_b\_clk100m\_reg

 • Generates logging data by A/D conversion value enable (E0), A/D conversion value enable (E1), A/D conversion value enable (E2), and logging control pulse (pls\_tmgpulse\_log\_clk100m\_1shot\_reg)

Loads logging data by using the following signals.

A/D conversion value enable (E0): sim\_ioe0\_aival\_vald\_clk100m\_reg

A/D conversion value enable (E1): sim\_ioe1\_aival\_vald\_clk100m\_reg

A/D conversion value enable (E2): sim\_ioe2\_aival\_vald\_clk100m\_reg

• Generates logging data lower/upper selection signal

• Generates enable pulses for time sharing

The block diagram and timing chart of the time division logging data generator are shown below.

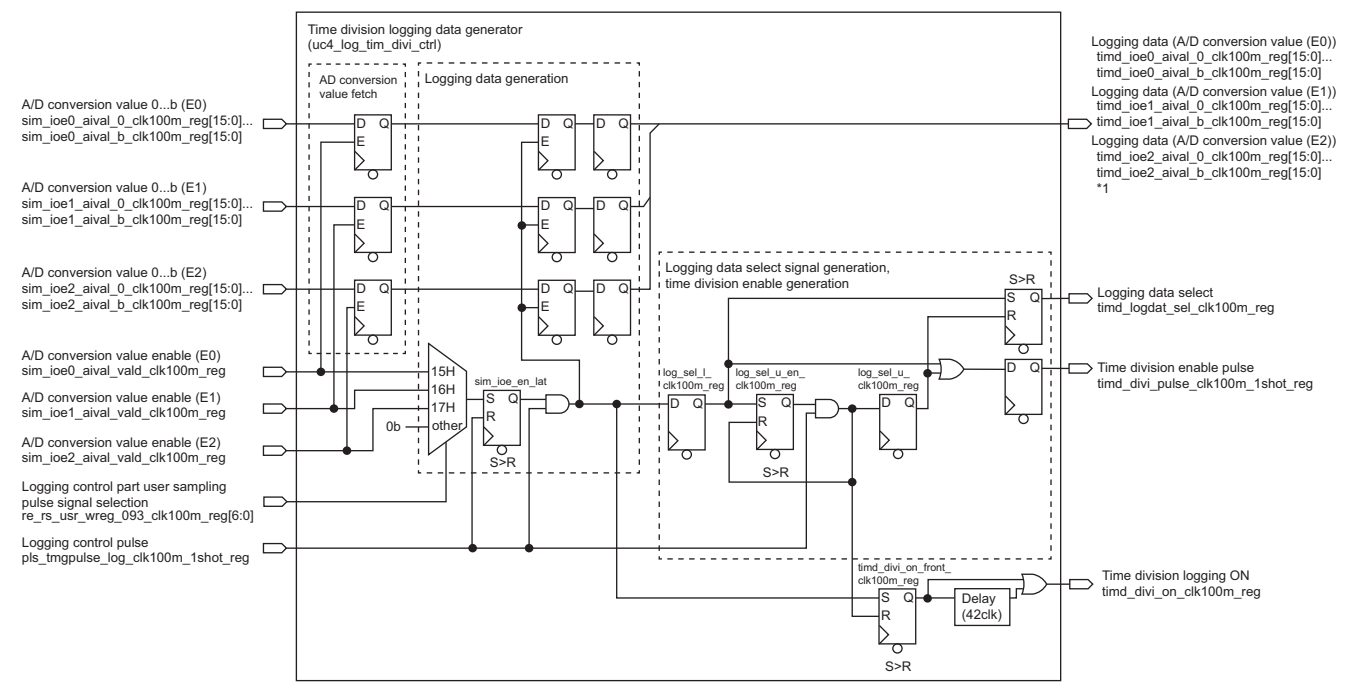

\*1 A/D conversion value bit assignment is timd ioe2 aival b clk100m reg, timd ioe2 aival a clk100m reg.... timd\_ioe0\_aival\_1\_clk100m\_reg, timd\_ioe0\_aival\_0\_clk100m\_reg.

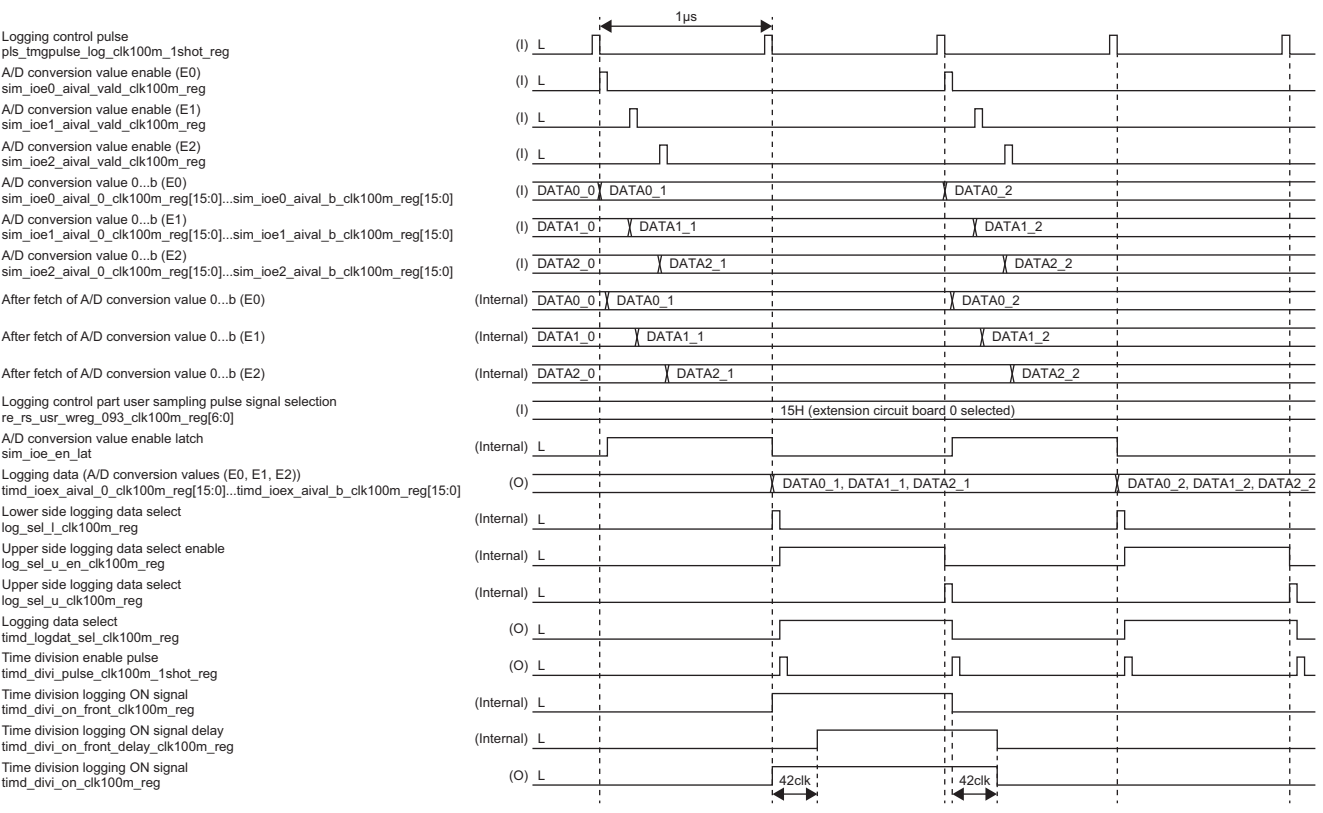

## **Loading A/D conversion value**

The A/D conversion value is loaded at "A/D conversion value enable". The data corresponding to loading is shown below.

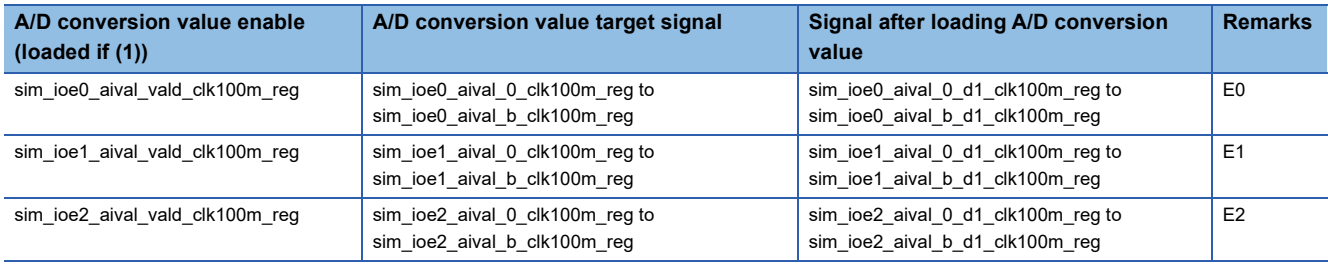

#### **Generating logging data**

Select an extension module (E0, E1, E2) targeted for logging timing, and generate logging data synchronized with "A/D conversion value enable" of the selected extension module. For the extension module targeted for logging timing, select it from "Logging control part user sampling pulse signal selection (re\_rs\_usr\_wreg\_093\_clk100m\_reg)". Latch (sim\_ioe\_en\_lat) it with enable signals of the selected "A/D conversion enable (sim\_ioe0\_aival\_vald\_clk100m\_reg)", "A/D conversion enable (sim\_ioe1\_aival\_vald\_clk100m\_reg)", and "A/D conversion enable (sim\_ioe2\_aival\_vald\_clk100m\_reg)". Generate the following logging data from the latched enable signal and the periodically input "Logging control pulse (pls\_tmgpulse\_log\_clk100m\_1shot\_reg)".

timd\_ioe0\_aival\_0\_clk100m\_reg, timd\_ioe0\_aival\_b\_clk100m\_reg, timd\_ioe1\_aival\_0\_clk100m\_reg, timd\_ioe1\_aival\_b\_clk100m\_reg, timd\_ioe2\_aival\_0\_clk100m\_reg, timd\_ioe2\_aival\_b\_clk100m\_reg Target enable selection, target enable signal latch, and logging data generation are shown below.

#### • Target enable selection

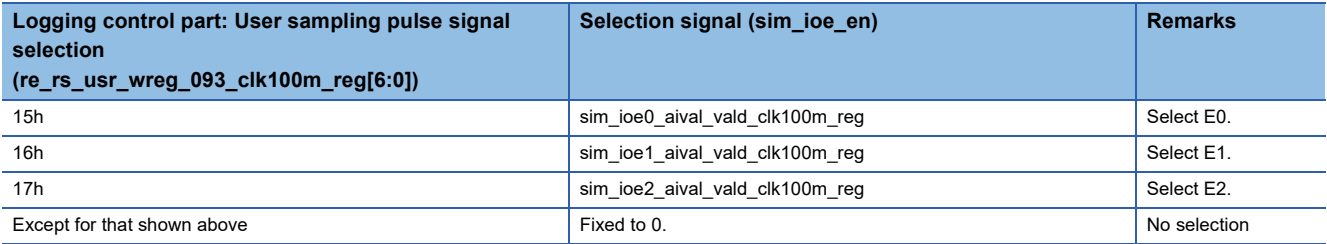

#### • Target enable signal latch

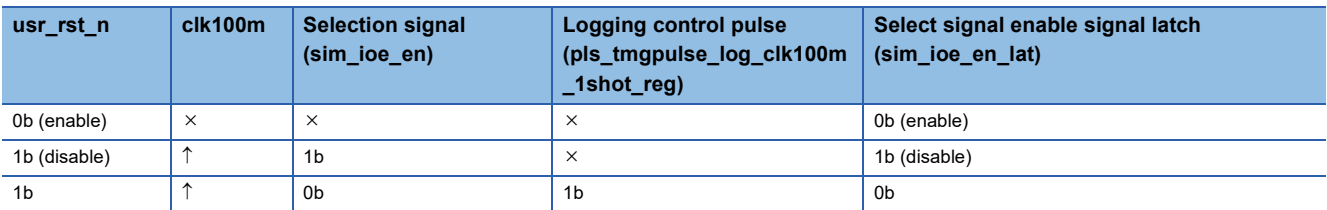

#### • Generation of logging data

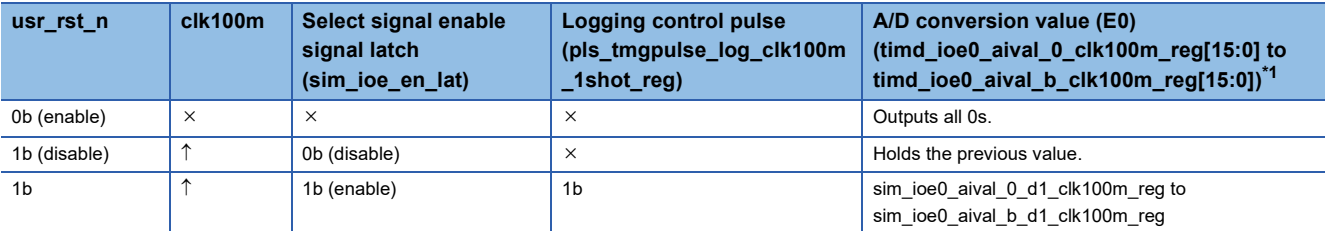

<span id="page-279-0"></span>\*1 E1 and E2 have the same structure.

## **Logging data select signal generation, time division enable pulse generation, time division logging ON signal generation**

Generates "Logging data select (timd\_logdat\_sel\_clk100m\_reg)" and "Time division enable pulse

(timd divi pulse clk100m 1shot reg)" that select the upper and lower A/D conversion values. The time division enable pulse is output twice at "Logging control pulse receive (pls\_tmgpulse\_log\_clk100m\_1shot\_reg)" after A/D conversion value is loaded (sim loe en lat=1 (enabled)). For the output timing, refer to the timing chart. The logging data select is output by a flip-flop that is set (selects the upper logging data) with the first time division enable pulse and reset (selects the lower logging data) with its second time. Time division logging ON is generated by SR-FF, which is set at the first time division enable pulse and reset at the second time, and the generated signal is expanded by 42 cycles and then output. For the output timing, refer to the timing chart.

#### **Logging data selector**

Logging data is structured with various counters, counter control signals, and A/D conversion values. "User circuit logging mode selection (re\_rs\_usr\_logmode\_sel\_1\_0\_clk100m\_reg[0])" selects whether to enable or disable time division. When time division is enabled, the logging data is output alternately between upper and lower sections by logging data selection. A block diagram of the logging data selector is shown below. For bit assignment of logging data, refer to the following.

#### **Fage 714 Logging Data Bit Assignment**

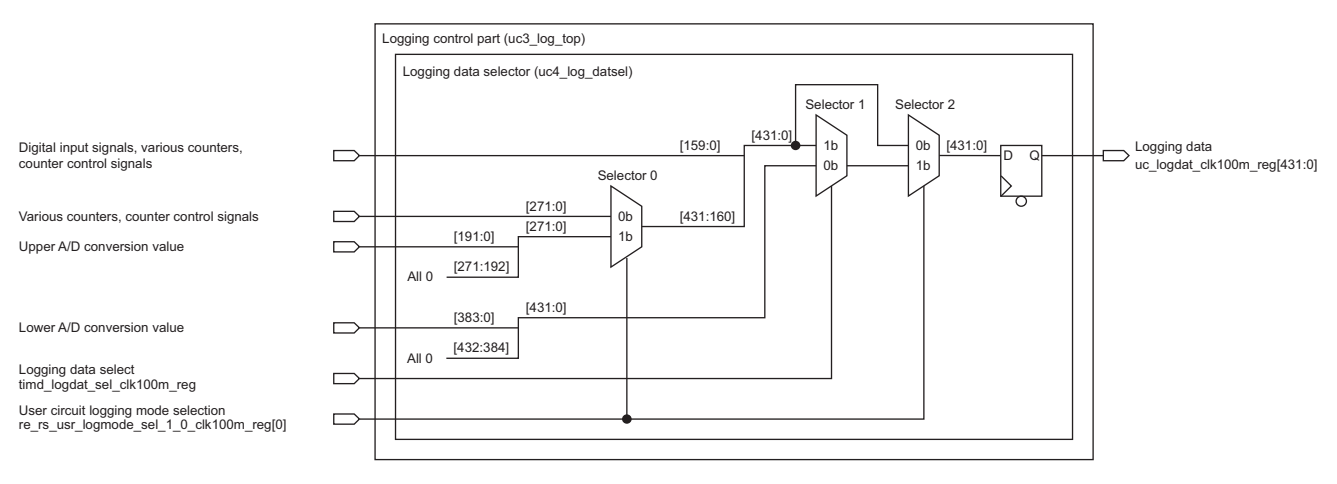

## **Selector 0**

Selects the logging data by "User circuit logging mode selection (re\_rs\_usr\_logmode\_sel\_1\_0\_clk100m\_reg[0])". (Assignment of [431:0] of [1023:0] in time division mode)

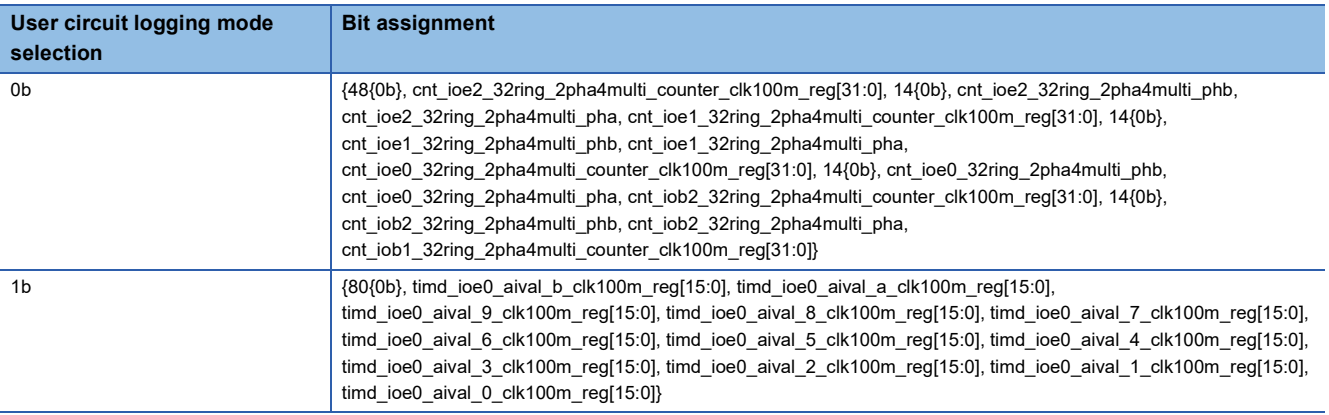

## **Selector 1**

Selects the logging data by "Logging data select (timd\_logdat\_sel\_clk100m\_reg)". (Assignment of [943:512] of [1023:0] in time division mode)

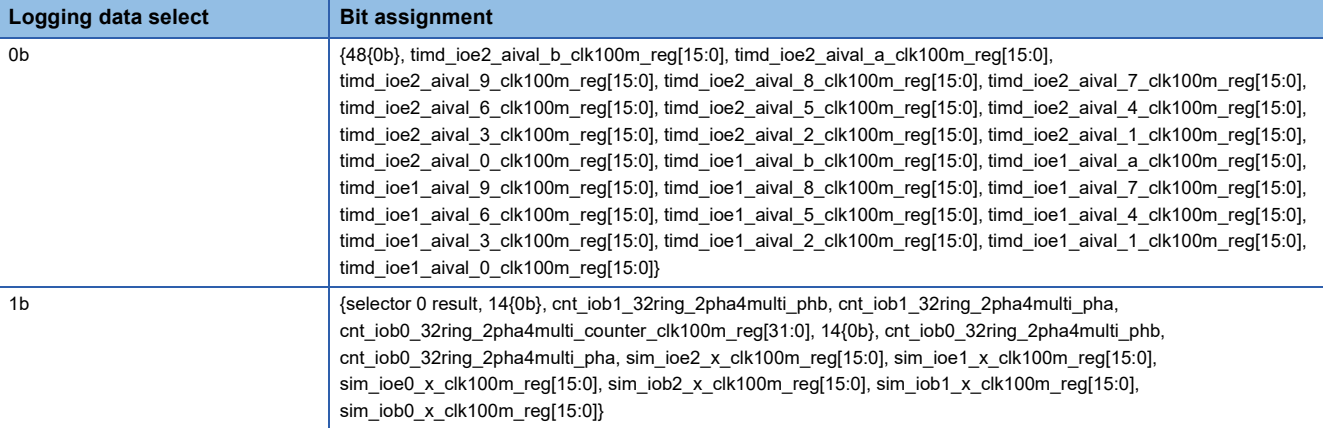

#### ■Selector 2

Selects the logging data by "User circuit logging mode selection (re\_rs\_usr\_logmode\_sel\_1\_0\_clk100m\_reg[0])". (Assignment of [943:512] of [1023:0] in time division mode)

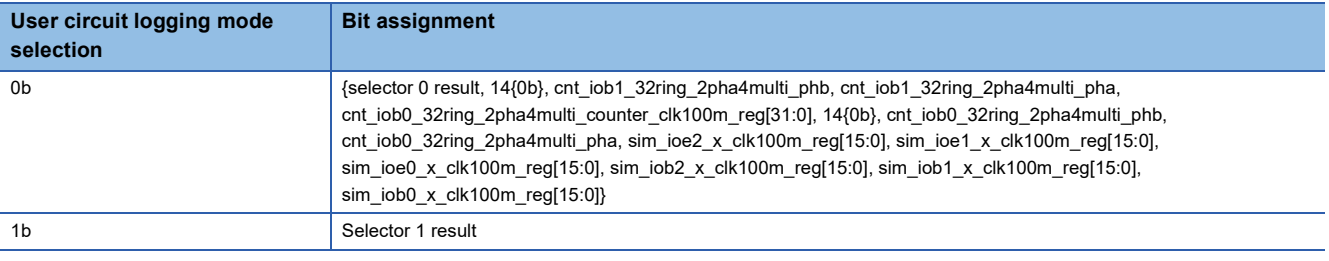

### **Logging enable selector**

The logging enable selector outputs logging enable (logging start) to the logging block. It selects and outputs the logging enable signal from the digital input signal (B0 after filtering), digital input signal (B0 after digital control), and "Logging control part user logging control" by "Logging control part logging enable signal selection". In addition, "Logging control part logging enable mode setting" controls whether the logging enable signal is output multiple times (multiple-enable mode) or only once (one-enable mode).

After these operations, an automatic transfer mode is implemented to control the rising edge and falling edge of logging enable by firmware. When "Logging control part automatic transfer mode (user circuit part)" is set to Enable (1), logging enable is output by "Logging control trigger".

A block diagram of the logging enable selector is shown below.

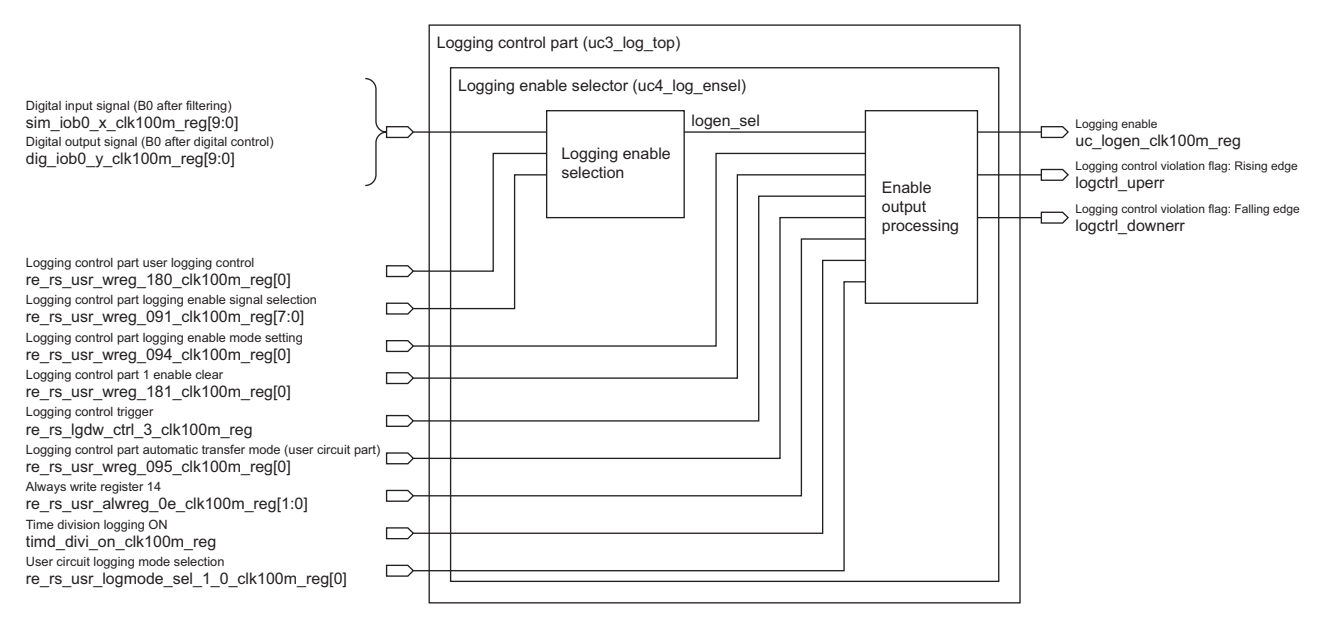

# **Logging enable selection**

The signal (logen\_sel) to be output to the level immediately below is selected according to the value set in "Logging control part logging enable signal selection (re\_rs\_usr\_wreg\_091\_clk100m\_reg[7:0])". Logging enable signal selection is shown below.

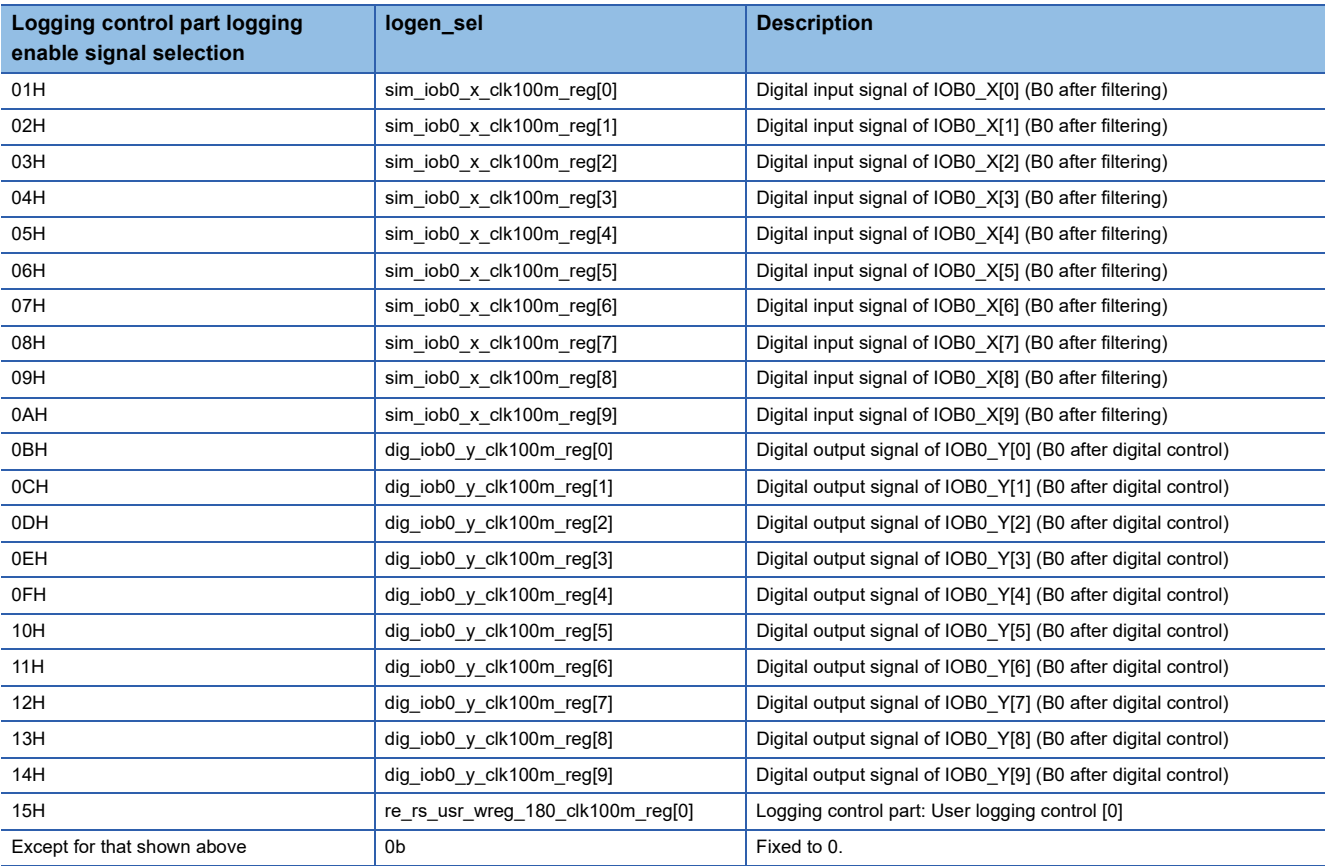

### **Enable output processing**

The enable output processing part performs one-enable processing and automatic transfer mode processing. One-enable processing determines the output mode of "Logging enable (uc\_logen\_clk100m\_reg)" according to the setting of "Logging control part logging enable mode setting". The operation and RTL diagram for each output mode are shown below.

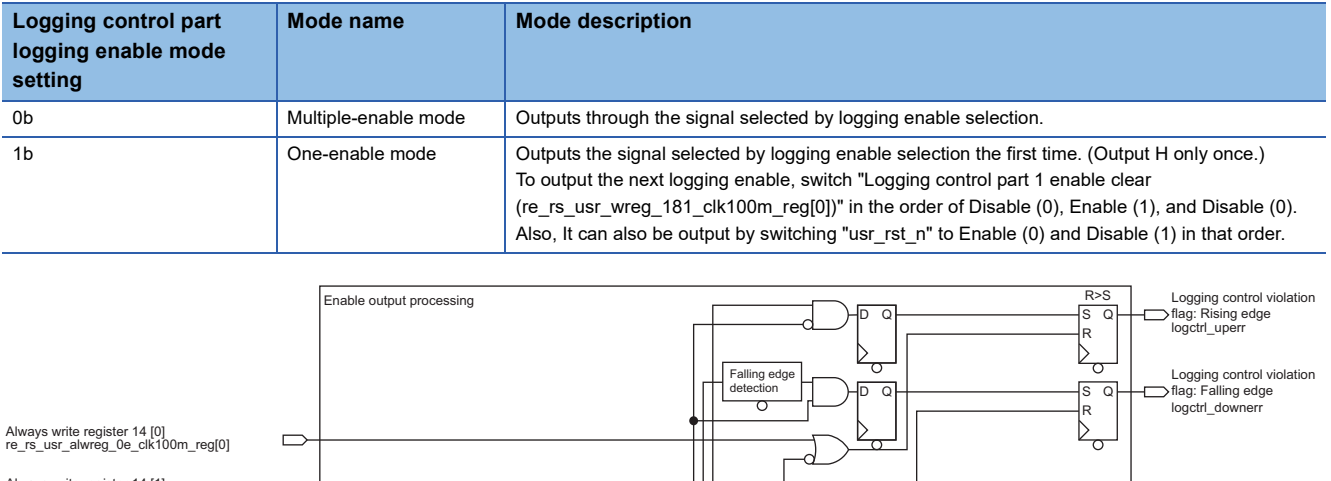

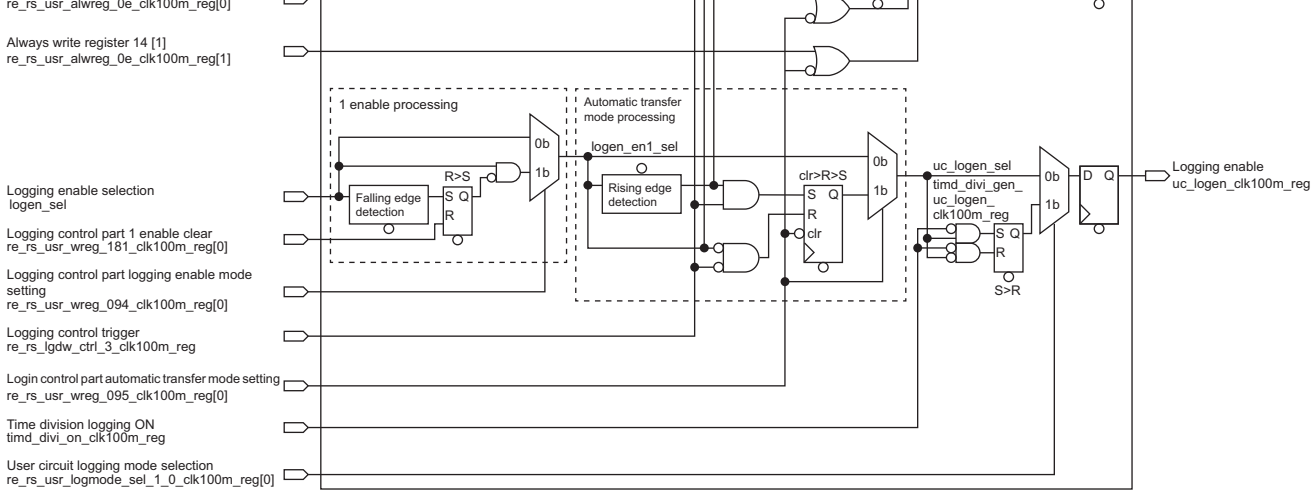

Automatic transfer mode processing selects whether to output the logging enable output from one-enable processing in the automatic transfer mode or through output.

When "Logging control part automatic transfer mode setting (re\_rs\_usr\_wreg\_095\_clk100m\_reg)" is Automatic transfer mode enabled (1), Logging enable is selected at the rising/falling edge output from one-enable processing according to the setting value of "Logging control trigger (re rs lgdw ctrl 3 clk100m reg)". The truth table of "Logging enable selection signal (uc\_logen\_sel)" is shown below.

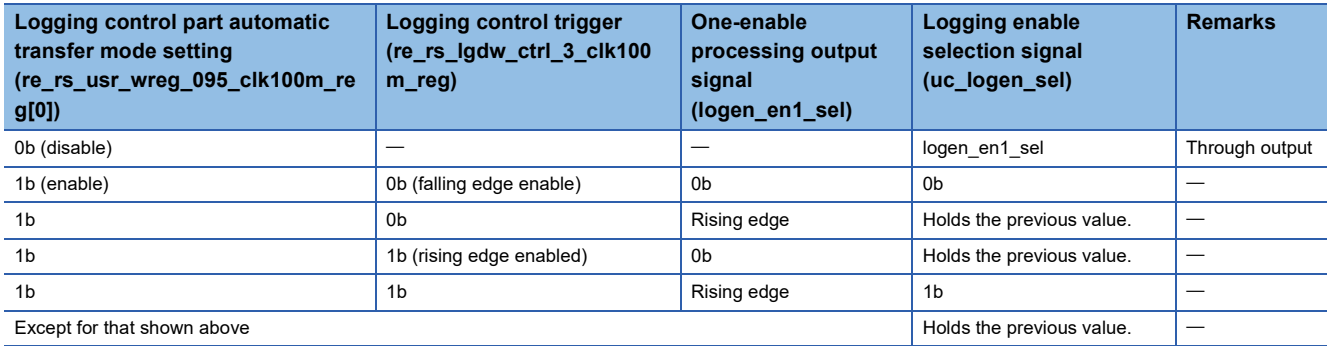

Also, if the logging enable output condition is not met, the logging control violation flag is output. The truth table of the logging control violation flag is shown below.

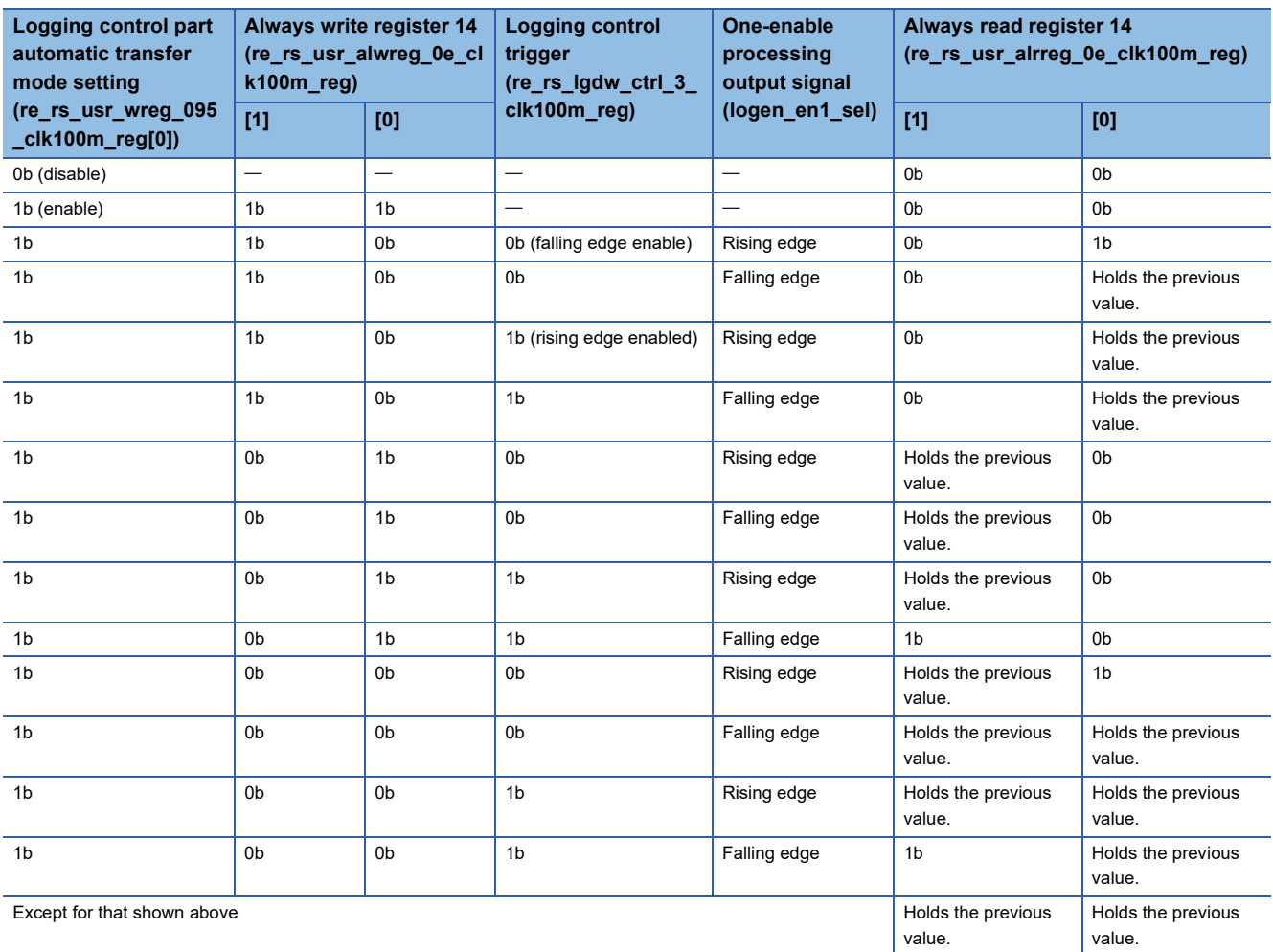

In addition, "Logging enable (uc\_logen\_clk100m\_reg)" is generated by combining "User circuit logging mode selection (re\_rs\_usr\_logmode\_sel\_1\_0\_clk100m\_reg[0])" and "Time division logging ON (timd\_divi\_on\_clk100m\_reg)". The logging enable truth table is shown below.

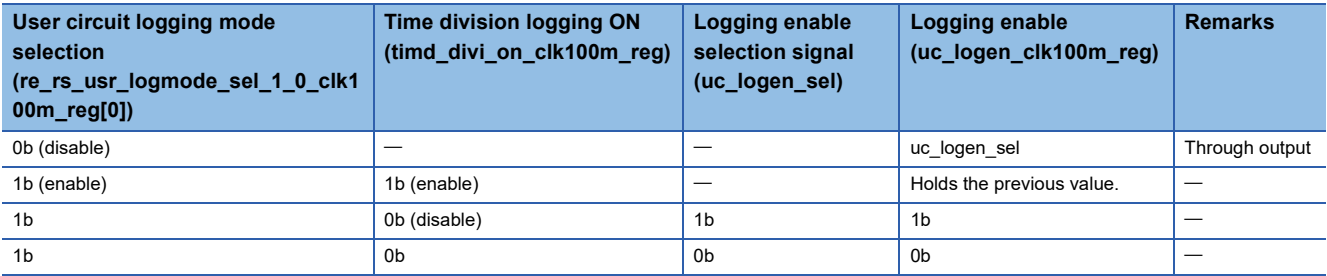

## **Logging end trigger selector**

The logging end trigger selector outputs the logging end trigger to be output to the logging part. It selects "Digital input signal (B0 after filtering)" and "Digital output signal (B0 after digital control)" from "Logging control part end trigger signal selection", and selects "Logging end trigger" from "Logging control part user logging control". It detects the rising edge of the selected signal and outputs 1 pulse (clk100m).

A block diagram of the logging end trigger selector is shown below.

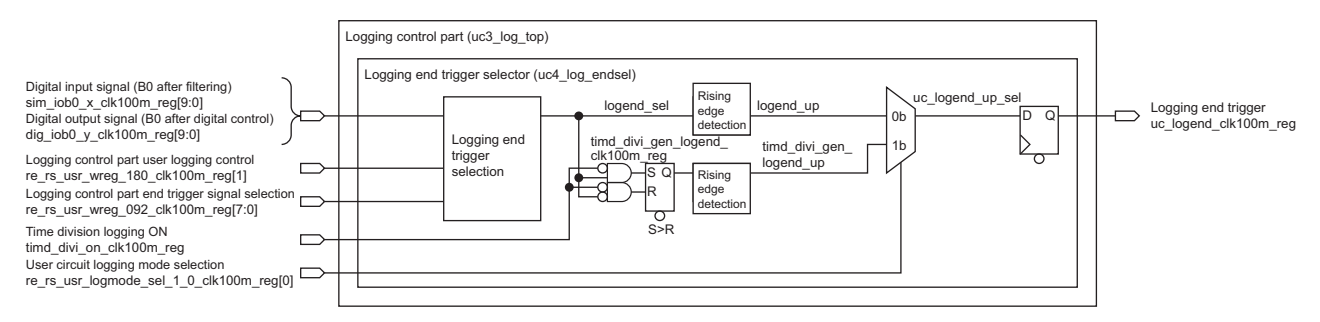

#### **Logging end trigger selection**

The signal (logend sel) to be output to the level immediately below is selected according to the value set in "Logging control part end trigger signal selection (re\_rs\_usr\_wreg\_092\_clk100m\_reg[7:0])". The signals to select are shown below. Also, the selected signal is detected on its rising edge and output to the level immediately below.

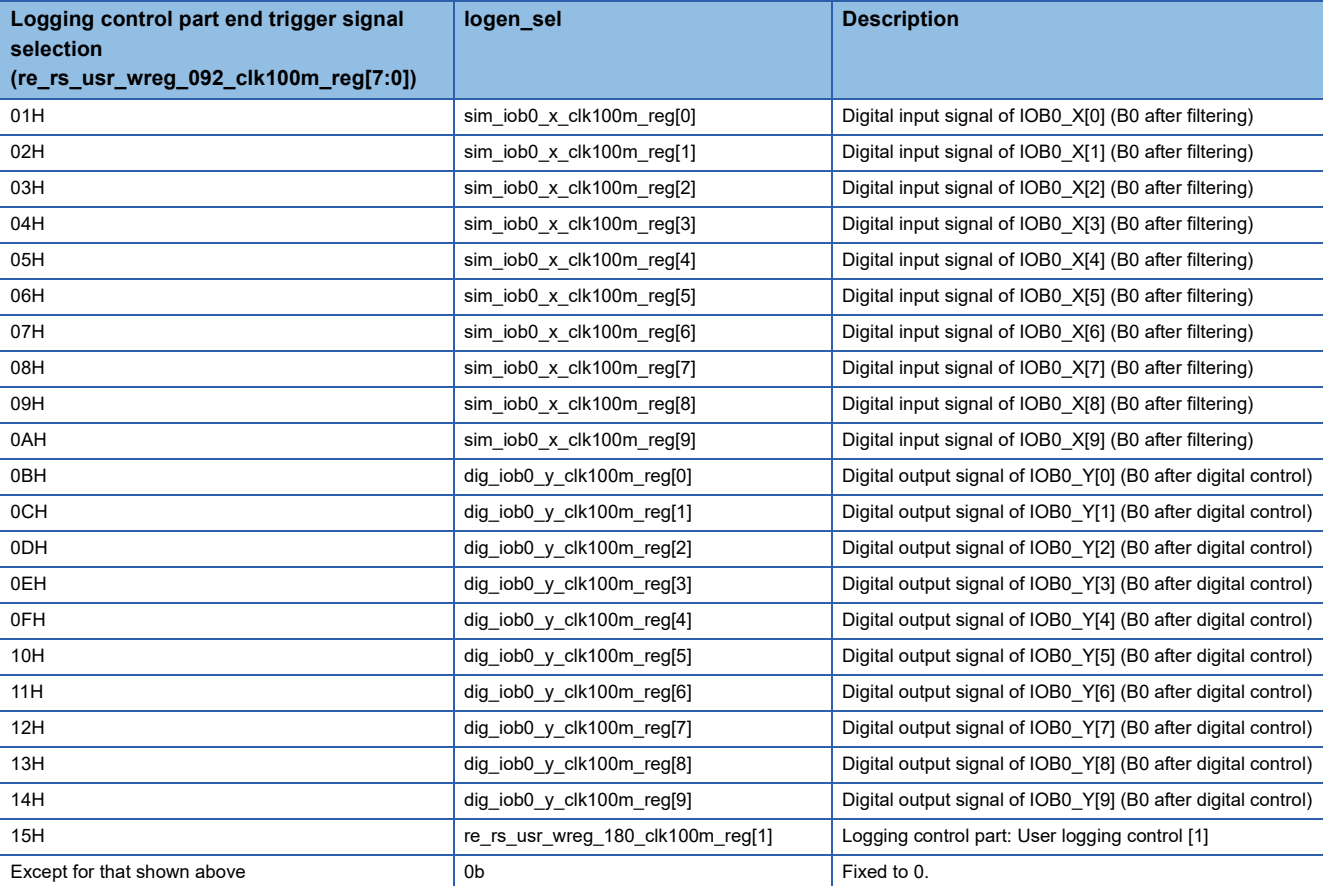

The combination of "Time division logging ON (timd divi on clk100m reg)" generates "Time division logging end trigger signal (timd\_divi\_gen\_logend\_clk100m\_reg)". The truth table of the time division logging end trigger signal is shown below.

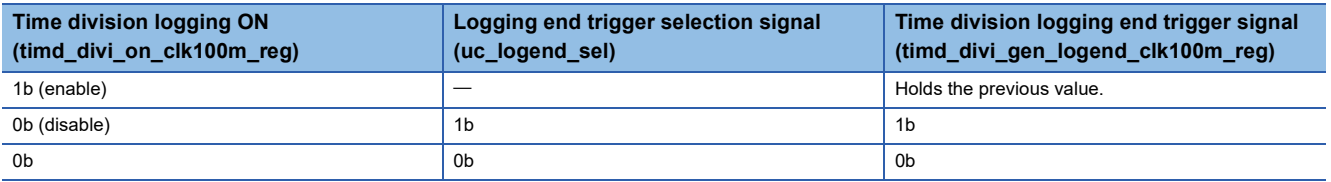

In addition, the logging end trigger is selected and output by "User circuit logging mode selection (re\_rs\_usr\_logmode\_sel\_1\_0\_clk100m\_reg[0])". The truth table of the logging end trigger signal is shown below.

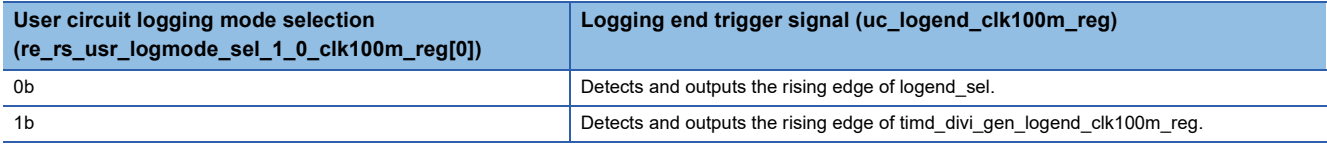
# **User sampling pulse selector**

The user sampling pulse selector outputs the user sampling pulse to the logging block. It selects "Digital input signal (B0 after filtering)" and "Digital input signal (B0 after digital control)" from "Logging control part sampling pulse signal selection", and selects "User sampling pulse" from "Logging control part sampling pulse signal selection". It outputs 1 pulse (clk100m) when the rising edge of the selected signal is detected.

A block diagram of the user sampling pulse selector is shown below.

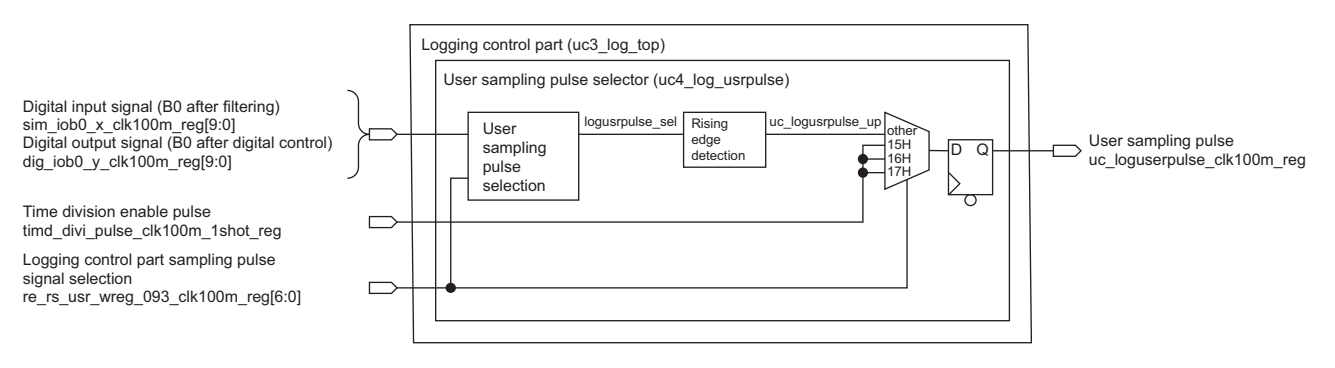

# **Select sampling pulses**

The signal (logusrpulse\_sel) to be output to the level immediately below is selected according to the value set in "Logging control part sampling pulse signal selection (re\_rs\_usr\_wreg\_093\_clk100m\_reg[6:0])". After the rising edge of the selected signal is detected, it is output to the level immediately below.

If the value of "Logging control part sampling pulse signal selection (re\_rs\_usr\_wreg\_093\_clk100m\_reg)" is 15H, 16H, or 17H, "Time division enable pulse (timd\_divi\_pulse\_clk100m\_1shot\_reg)" is selected. Otherwise, the logusrpulse\_sel rising edge detection signal is selected and output.

The signals to be selected are shown below. **Logging control part sampling pulse** 

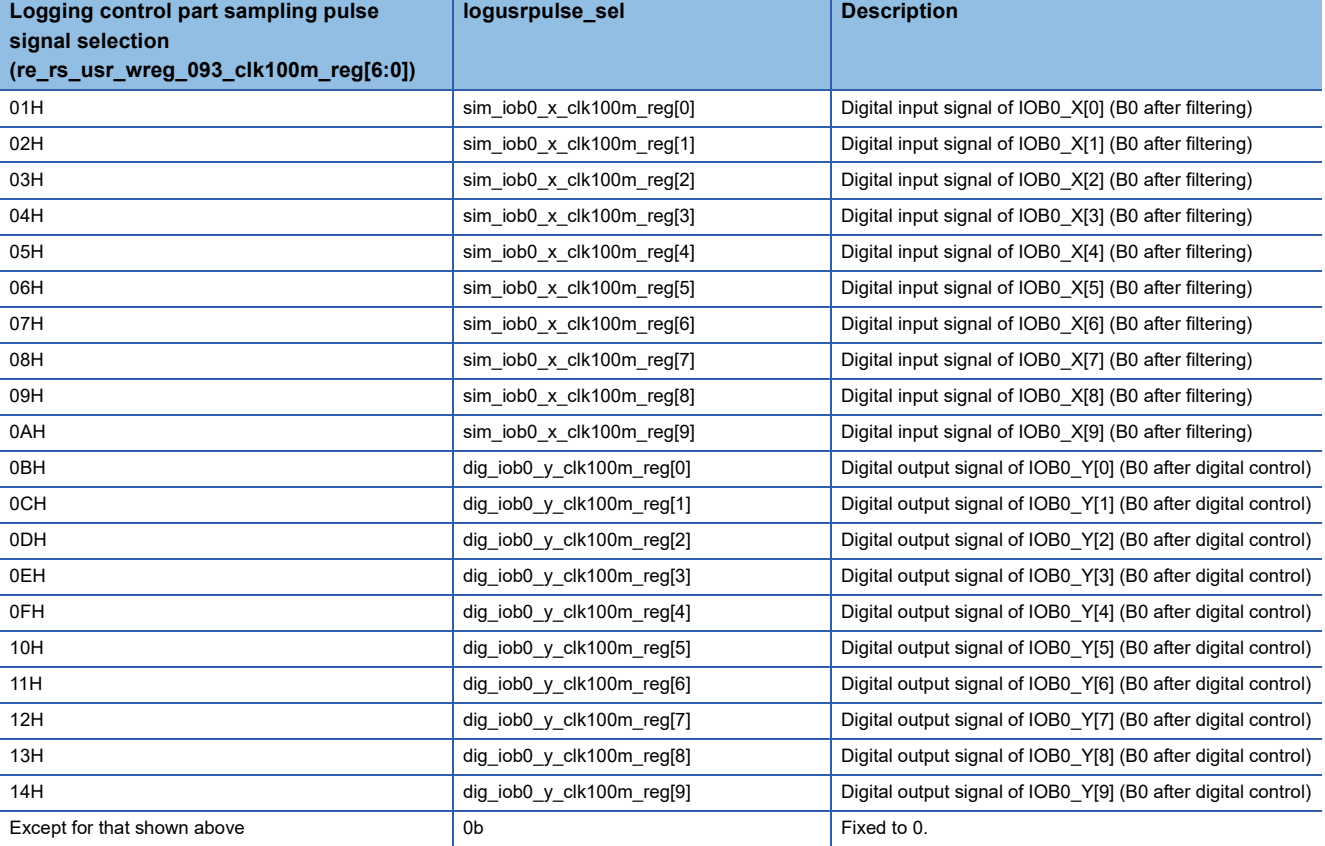

# <span id="page-289-0"></span>**Output block part (uc3\_msc\_top)**

This module controls signal output to each block. The output signals are shown below.

### **Block Diagram**

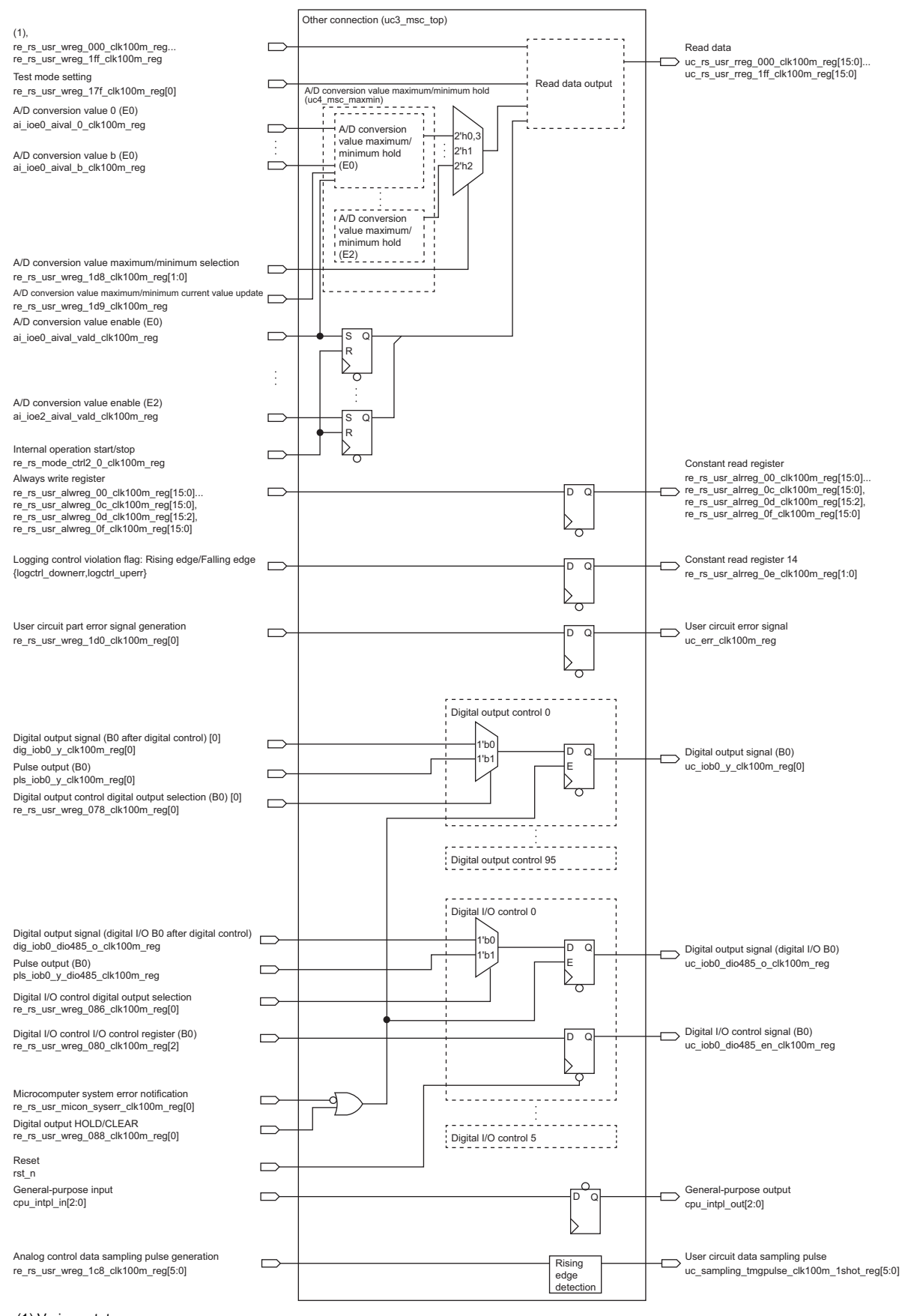

(1) Various statuses

11.4 User Circuit Block

# **Function List**

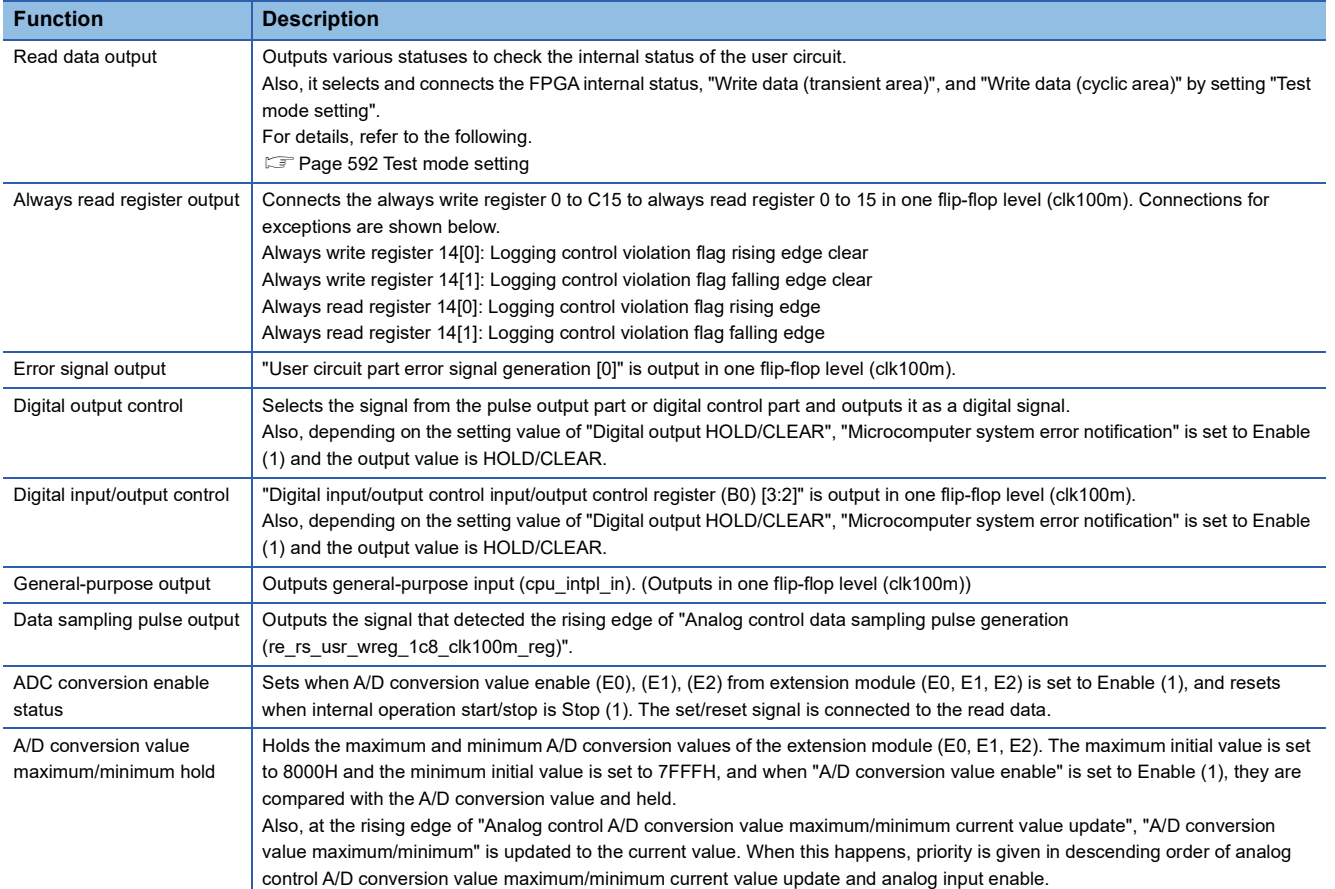

# **Terminal list**

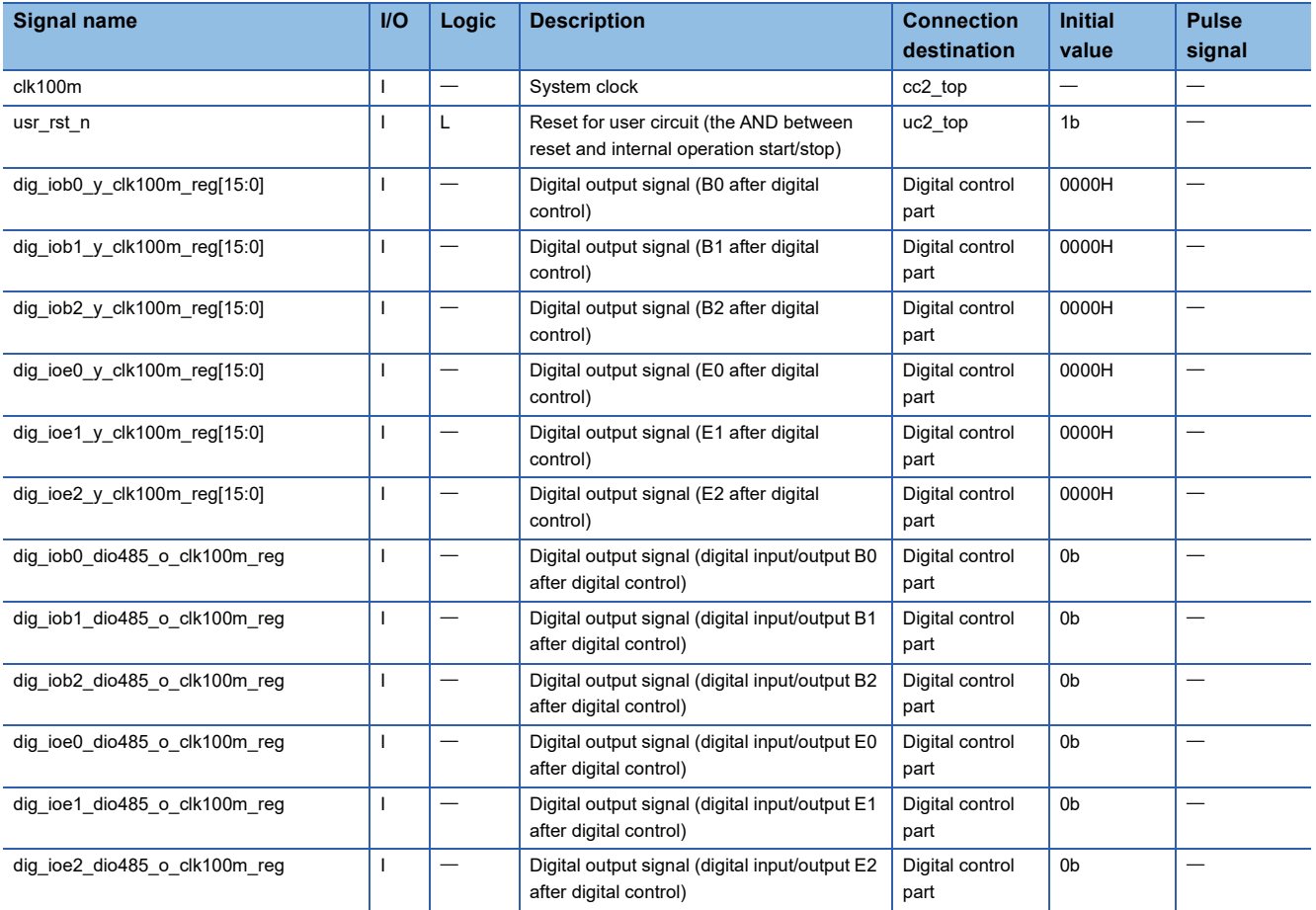

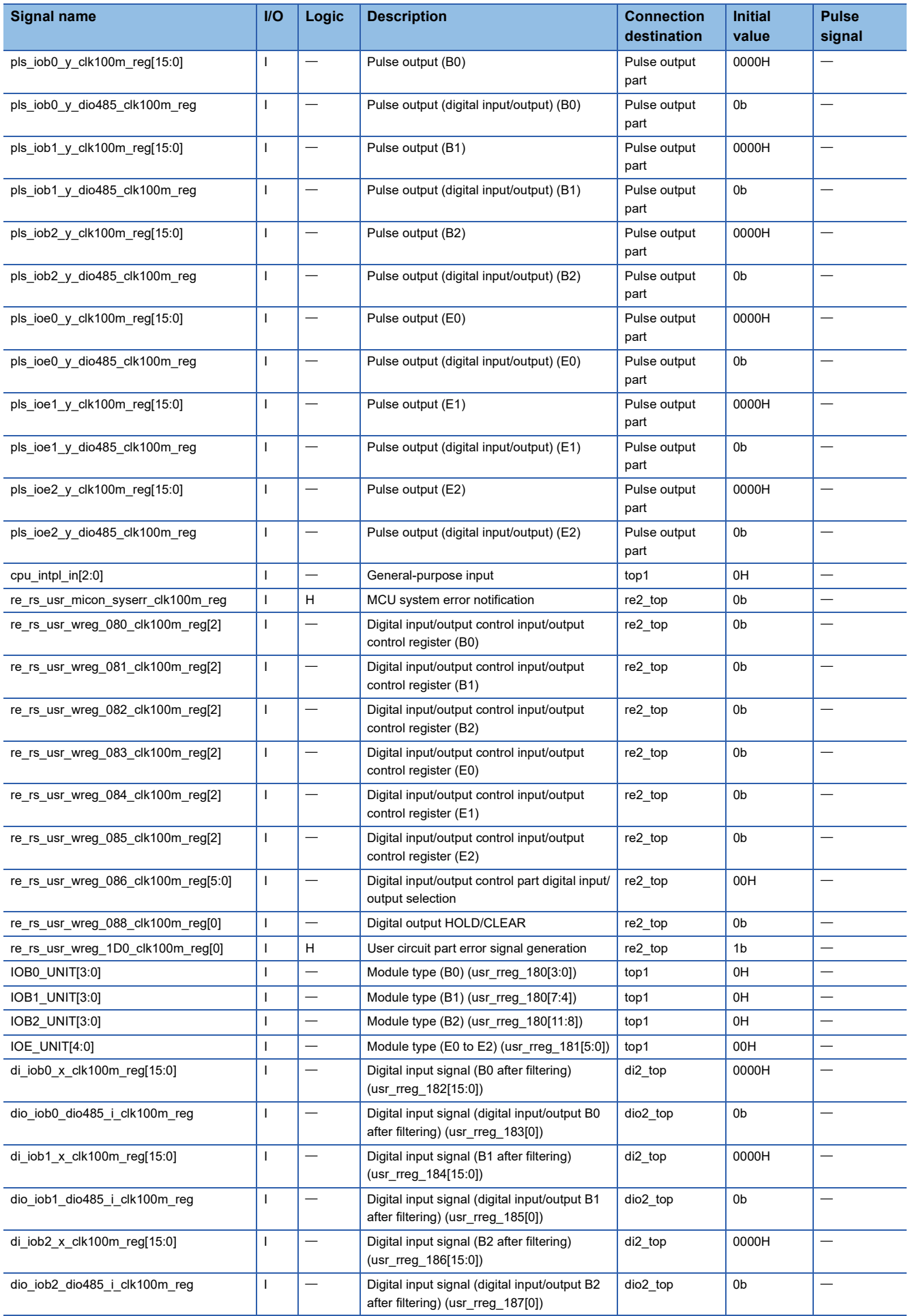

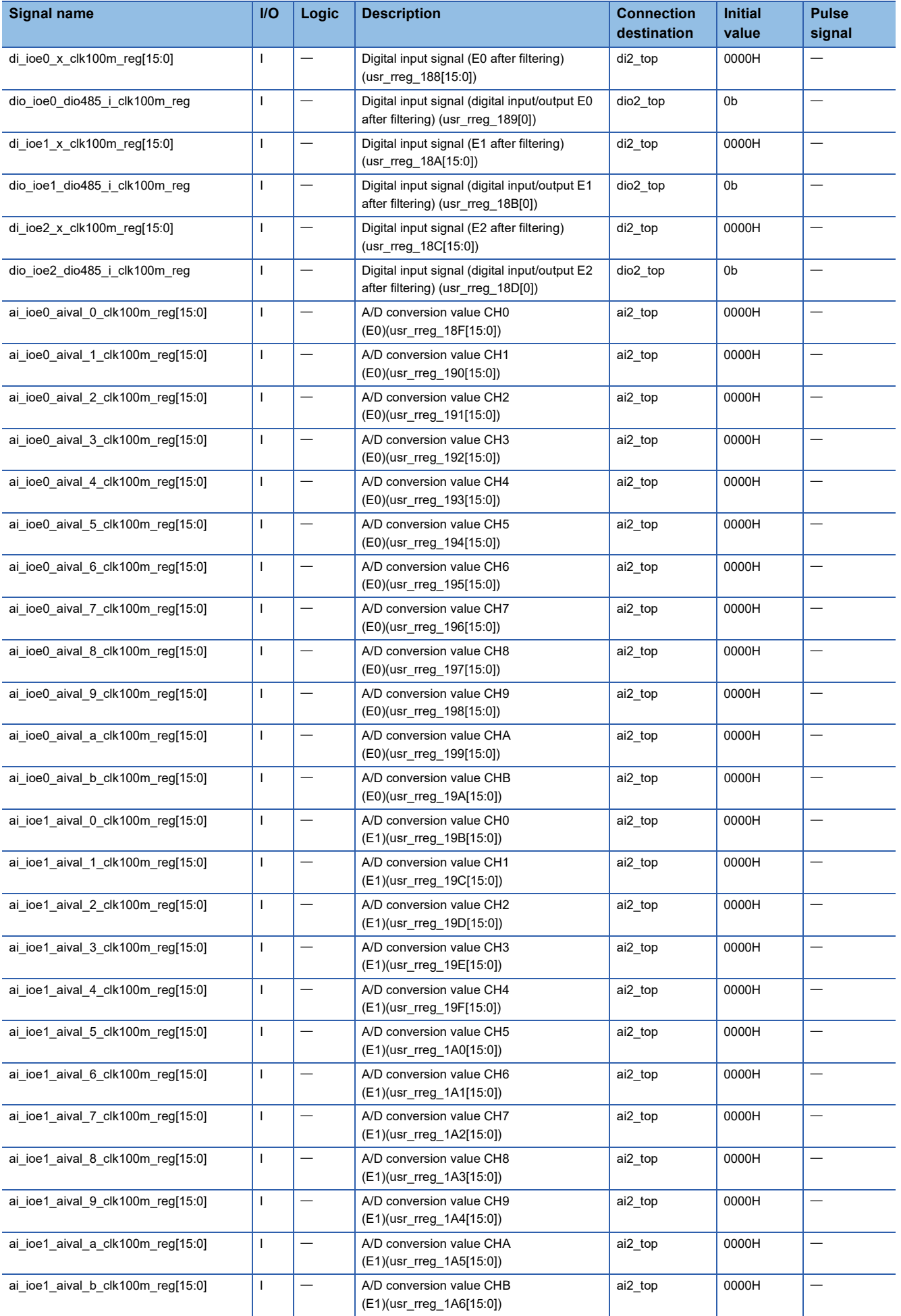

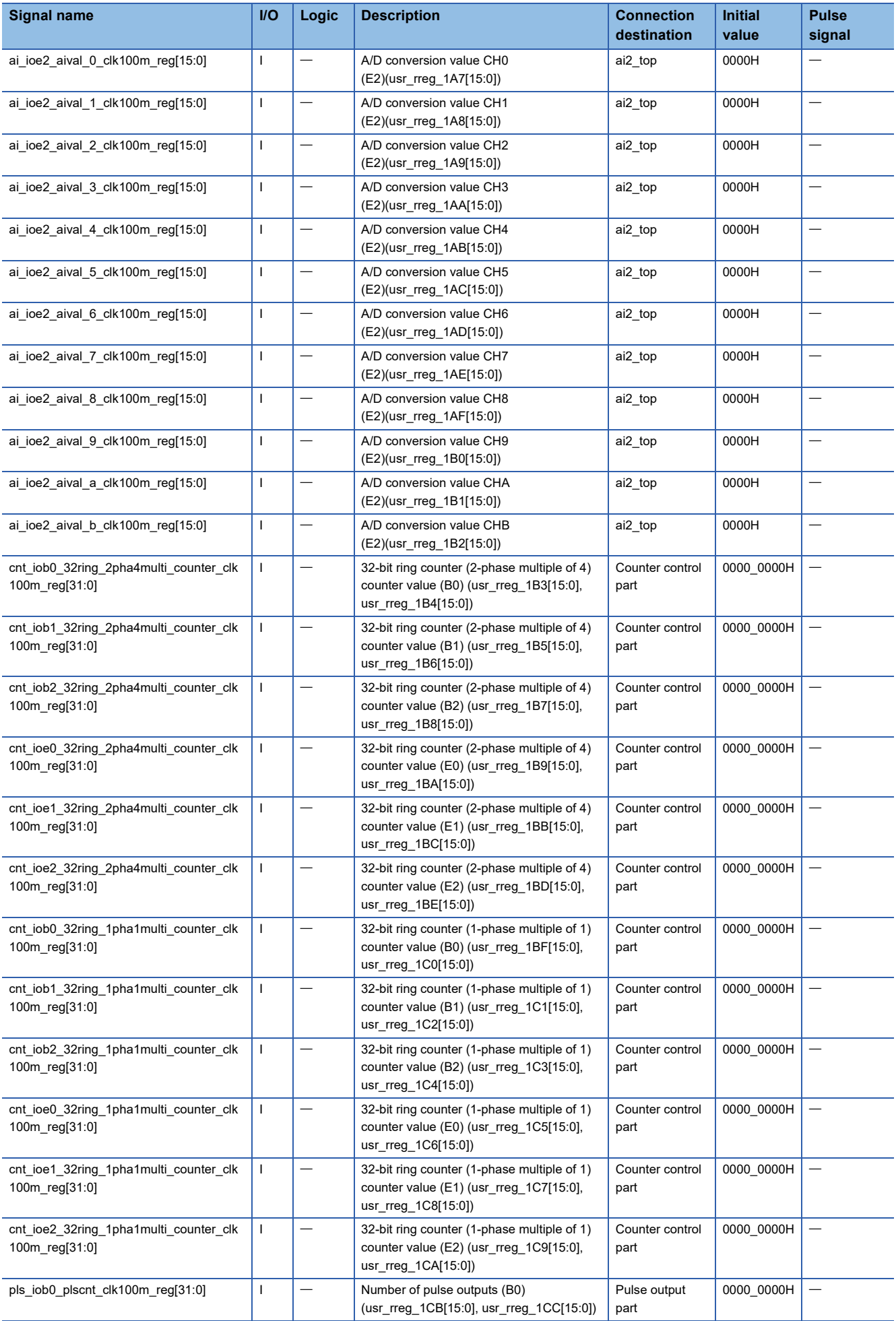

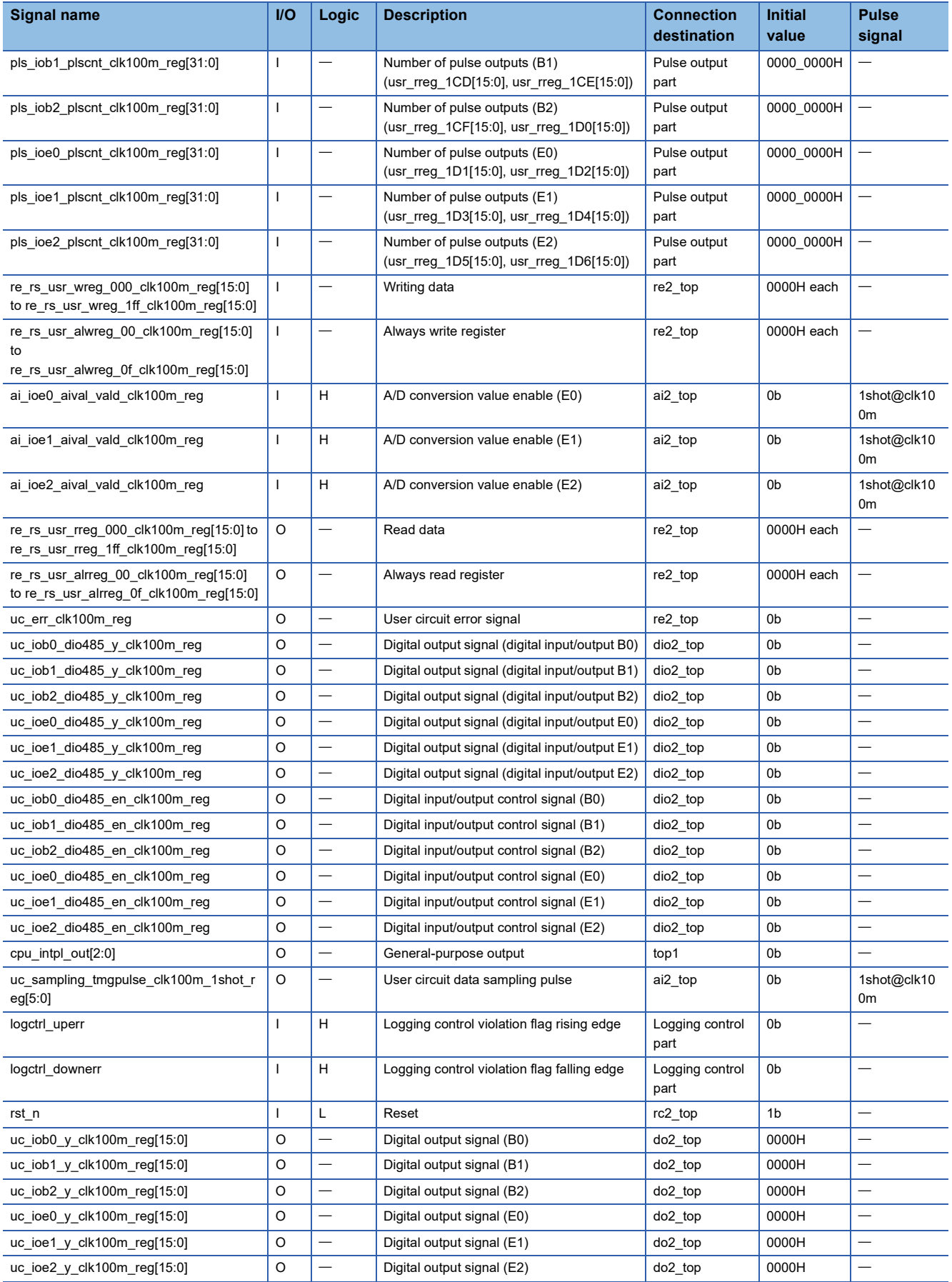

# **A/D conversion value maximum/minimum hold**

Holds the maximum and minimum values of A/D conversion values input from the extension module (E0, E1, E2). The maximum initial value is set to 8000H and the minimum initial value is set to 7FFFH, and when "A/D conversion value enable" is set to Enable (1), they are compared with the A/D conversion value and held.

A/D conversion value maximum/minimum: By enabling the update of current values, the maximum and minimum values are updated to the current A/D conversion value. The comparison and held results are connected to the read data. The truth table for the maximum and minimum values of A/D conversion value maximum/minimum hold is shown below.

• Truth table for holding maximum A/D conversion value

**Ex.**

Described in CH0 of E0. CH1 to CHB of E0 and CH0 to CHB of E1 and E2 have the same function.

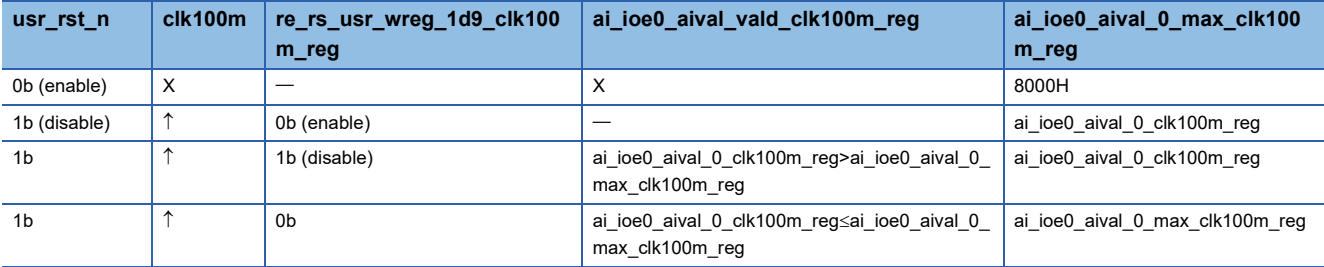

• Truth table for maintaining minimum A/D conversion value

# **Ex.**

Described in CH0 of E0. CH1 to CHB of E0 and CH0 to CHB of E1 and E2 have the same function.

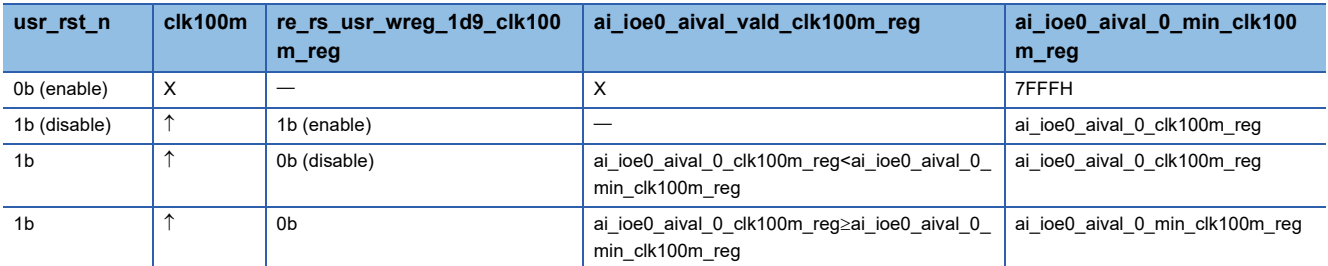

The maximum and minimum analog values are displayed in the register for each circuit board according to the "Analog control A/D conversion value maximum/minimum selection" setting. The circuit board to select is shown below.

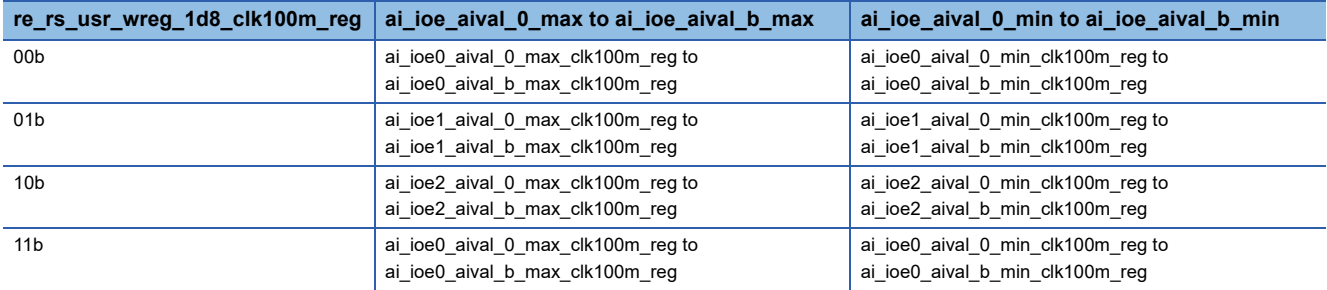

# **A/D conversion value enable status**

Implements a flip-flop that sets the extension module (E0, E1, E2) when A/D conversion value is enabled, and resets it when "Internal operation start/stop" is set to Stop (1). The set/reset signal is connected to the read data. The A/D conversion value enable status truth table is shown below.

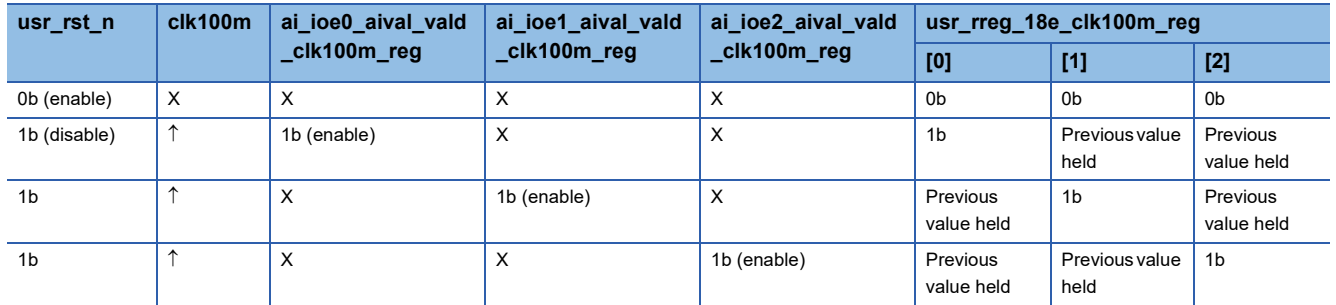

# **Digital output control**

Selects and outputs the digital output signal after digital control and output signal of the pulse output part. Also, HOLD/CLEAR is executed when "Microcomputer system error notification" is set to Enable (1), depending on the setting value of "Digital output HOLD/CLEAR". The truth table for digital output control is shown below.

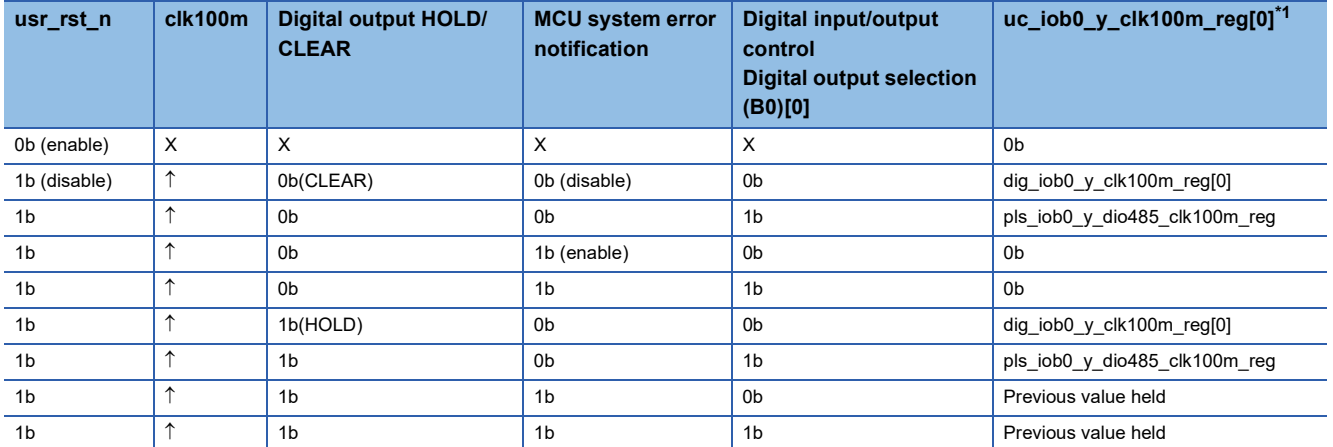

<span id="page-296-0"></span>\*1 Described in CH0 of B0. CH1 to CHF of B0, CH0 to CHF of B1/B2, and CH0 to CHF of E0/E1/E2 have the same structure.

# **User circuit data sampling pulse**

Outputs the signal (uc\_sampling\_tmgpulse\_clk100m\_1shot\_reg) that has detected the rising edge of "Analog control data sampling pulse generation", to the analog input control part.

# **Read data output**

Read data (re\_rs\_usr\_rreg\_000\_clk100m\_reg[15: 0] to re\_rs\_usr\_rreg\_1FF\_clk100m\_reg[15: 0]) changes the connection according to the setting (Test mode enabled (1), Test mode disabled (0)) of the Test mode setting register

(re\_rs\_usr\_wreg\_17f\_clk100m\_reg[0]). Connections when test mode is enabled and disabled are shown below. • When test mode is enabled

Connects Write data (transient area) (usr\_wreg\_000 to usr\_wreg\_17F) (FPGA register address: 1000\_B000H to 1000\_B2FFH) to Read data (transient area) (usr\_rreg\_000 to usr\_rreg\_17F) (FPGA register address: 1000\_B800H to 1000\_BAFFH).

Connects Write data (cyclic area) (usr\_wreg\_180 to usr\_wreg\_1FF) (FPGA register address: 1000\_B300H to 1000\_B3FFH) to Read data (cyclic area) (usr\_rreg\_180 to usr\_rreg\_1FF) (FPGA register address: 1000\_BB00H to 1000\_BBFFH).

• When test mode is disabled

Connects Write data (transient area) (usr\_wreg\_000 to usr\_wreg\_17F) (FPGA register address: 1000\_B000H to 1000\_B2FFH) to Read data (transient area) (usr\_rreg\_000 to usr\_rreg\_17F) (FPGA register address: 1000\_B800H to 1000\_BAFFH).

Connects the status of the user circuit part to Read data (cyclic area) (usr\_rreg\_180 to usr\_rreg\_1FF) (FPGA register address: 1000\_BB00H to 1000\_BBFFH). For details, refer to the following.

Connects the status of the user circuit block to Read data (cyclic area) (usr\_rreg\_180 to usr\_rreg\_1FF) (FPGA register address: 1000\_BB00H to 1000\_BBFFH). For details, refer to the following.

**F** [Page 563 Write data](#page-564-0)

**[Page 563 Read Data](#page-564-1)** 

# **Always read register**

Connects "Always write register (1000\_A010h to 1000\_A02Fh)" to "Always read register (1000\_A030h to 1000\_A04Fh)". However, the following register areas are connected to logging control violation rising/falling edge (logctrl\_uperr/ logctrl\_downerr).

- Always read register 14[0]: logctrl\_uperr
- Always read register 14[1]: logctrl\_downerr

# **User circuit error signal**

Outputs the signal (uc\_err\_clk100m\_reg) that has detected the rising edge of "User circuit part error signal generation" to the register part.

# **General-purpose output**

Outputs the general-purpose input (cpu\_intpl\_in) to the general-purpose output (cpu\_intpl\_out) in one flip-flop level (clk100m).

# **Notes and restrictions for the sample circuit**

# **Safety circuit**

Provide a safety circuit that operates on the safe side according to the error cause of your system.

In the sample circuit, the MCU system error notification (usr\_micon\_syserr) (FPGA register address: 1000\_A004H) has an error (1) and implements a HOLD/CLEAR circuit that holds (holding the previous value) or clears (0 fixed output) the output. Modify the safety circuit according to your system.

For circuit details, refer to the following.

- **F** Page 288 Output block part (uc3 msc\_top)
- $\sqrt{3}$  Page 266 Analog output block (uc3 ao top)

# **When using the time division mode of the logging control part**

The following table shows the notes and restrictions on using the time division mode of the logging control part. If the notes and restrictions are not followed, it will not work properly.

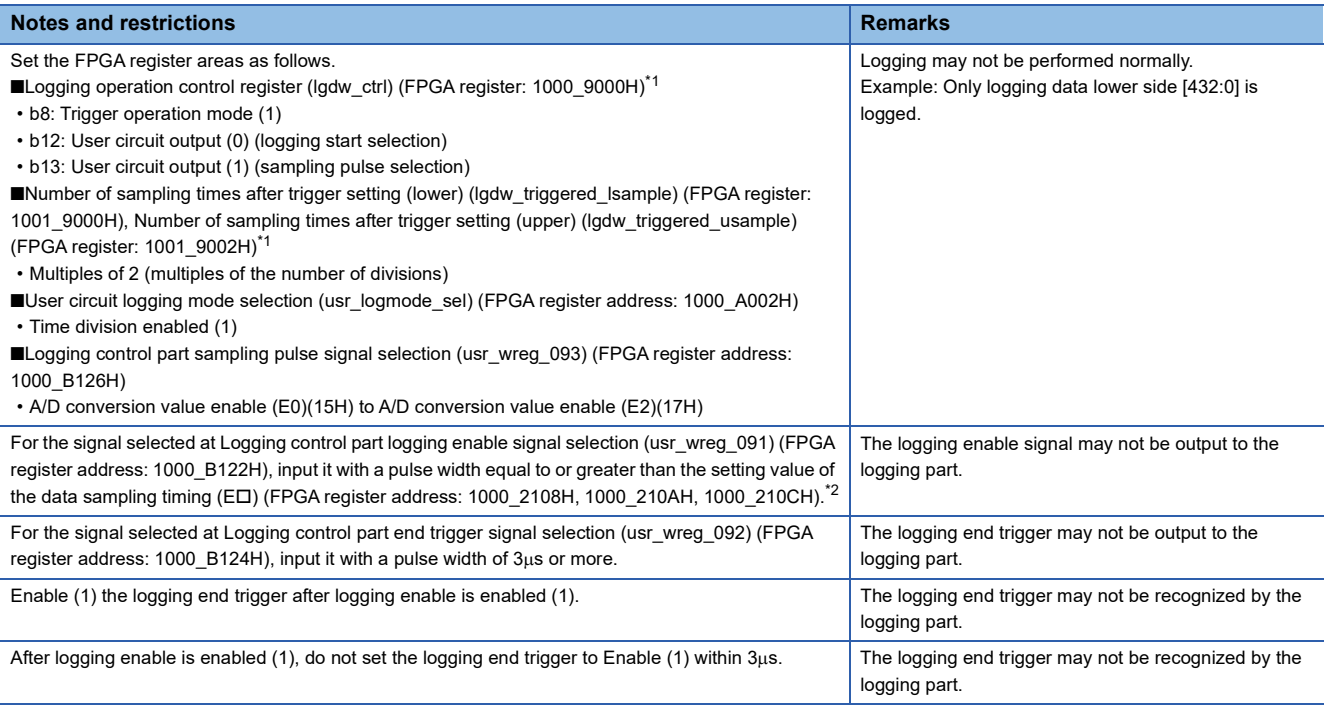

<span id="page-297-0"></span>\*1 b8 of Logging operation control register (lgdw\_ctrl) (FPGA register: 1000\_9000H) can be used in modes other than the trigger operation mode (1).

For modes other than trigger operation mode (1), Number of sampling times after trigger setting (lower) (lgdw\_triggered\_lsample) (FPGA register address: 1001\_9000H) and Number of sampling times after trigger setting (upper) (lgdw\_triggered\_usample) (FPGA register: 1001\_9002H) settings are not required.

<span id="page-297-1"></span>\*2 Depending on settings at Logging control part sampling pulse signal selection (usr\_wreg\_093) (FPGA register address: 1000\_B126H), the corresponding data sampling timing (ED) (FPGA register address: 1000 2108H, 1000 210AH, 1000 210CH) differs. Logging control part sampling pulse signal selection (usr\_wreg\_093) (FPGA register address: 1000\_B126H) setting value is handled as shown below.

15H: Setting the data sampling timing (E0)

16H: Setting the data sampling timing (E1)

17H: Setting the data sampling timing (E2)

# **PART 6 FUNCTIONS**

This part consists of the following chapter.

[12 FUNCTIONS](#page-299-0)

# <span id="page-299-0"></span>**12 FUNCTIONS**

This chapter describes the details of the functions that can be used in the FPGA module and how to set them.

# **12.1 Function List**

The following table lists the functions of the FPGA module.

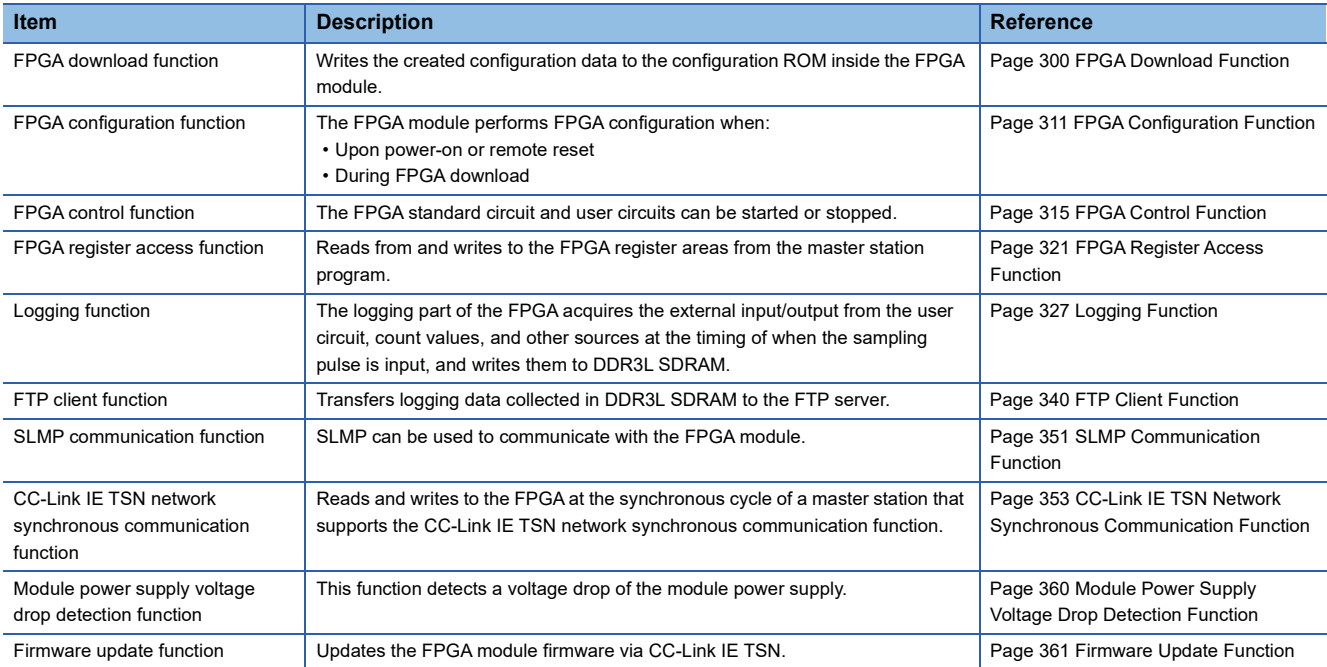

# **12.2 Operation Mode Shift at Power-On**

The FPGA module enters one of the following operation modes when the power is turned on.

- CC-Link IE TSN communication mode
- CC-Link IE TSN synchronous communication mode
- Standalone mode
- Standalone mode (IP address initialization)
- Unit test mode

# **CC-Link IE TSN communication mode**

The module operates as a remote station for CC-Link IE TSN communication in this mode.

The module switches to CC-Link IE TSN communication mode if any of the following conditions are met.

- The function setting switch 1 is set to OFF, and "Network Synchronous Communication" is set to "Asynchronous".
- The function setting switch 1 is set to OFF, and the module is connected to the master station whose inter-module synchronous communication is not set with this module.

### **CC-Link IE TSN synchronous communication mode**

The module operates as a remote station for CC-Link IE TSN communication in synchronization with the synchronization cycle of the master station in this mode.

If all of the following conditions are met, the CC-Link IE TSN synchronous communication mode is entered.

- Function setting switch 1 is OFF.
- Function setting switch 2 is OFF.
- "Network Synchronous Communication" is set to "Synchronous".
- The module is connected to the master station whose inter-module synchronous communication is set with this module.

# **Standalone mode**

The module operates independently according to the parameters set by the FPGA module configuration tool and operates according to SLMP commands sent from SLMP compatible devices.

If all of the following conditions are met, it will switch to standalone mode.

- Function setting switch 1 is ON.
- Function setting switch 2 is OFF.

### **Standalone mode (IP address initialization)**

This mode is for initializing the IP address and subnet mask saved in the non-volatile memory of the FPGA module.

If all of the following conditions are met, the module switches to standalone mode (IP address initialization).

- IP address/station number setting switch (x1): F
- IP address/station number setting switch (x16): F
- Function setting switch 1 is ON.
- Function setting switch 2 is ON.

# **Unit test mode**

This mode checks if there is an abnormality in the hardware of the FPGA module.

If all the following conditions are met, the unit test mode is entered.

- IP address/station number setting switch: other than 255
- Function setting switch 1 is ON.
- Function setting switch 2 is ON.

# <span id="page-301-0"></span>**12.3 FPGA Download Function**

Writes the created configuration data to the FPGA module.

There are two writing methods, as follows.

- How to write via JTAG ( $\Box$  [Page 302 How to write via JTAG\)](#page-303-0)
- How to write via Ethernet ( $\mathbb{F}$  [Page 305 How to write via Ethernet](#page-306-0))

# **Configuration data**

Configuration data created in advance with FPGA design software is required to perform an FPGA download.

The file format of the configuration data differs depending on the download method. (CF [Page 302 How to write via JTAG,](#page-303-0)

- $\square$  [Page 305 How to write via Ethernet\)](#page-306-0) For how to create configuration data, refer to the following.
- **FF** [Page 140 FPGA Development Procedures](#page-141-0)
- For the procedure for converting from SOF format to JIC format or RPD format, refer to the following.
- Feage 309 Procedure for conversion from SOF format to JIC format and RPD format

# **Design security**

FPGAs have a design security function as a means of enhancing security.

The design security function encrypts the data using any desired key when generating configuration data.

During configuration when the power is turned on, the configuration data encrypted by the decryption key (AES key) already written to the FPGA is decrypted and configured.

 $Point P$ 

For instructions on how to use the Convert Programming File that comes with the FPGA design software, please contact the Intel $^\circledR$  company.

# **Operation**

#### ■**LED status**

The status of the FPGA download can be checked by viewing the LED of the FPGA module.

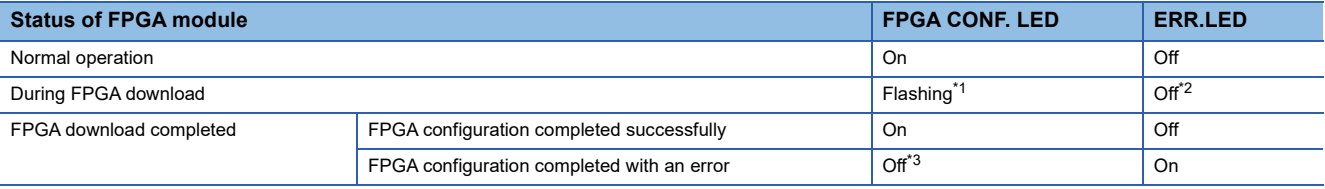

<span id="page-301-1"></span>\*1 After the FPGA CONF. LED starts flashing due to the download operation, even if the writing is interrupted, such as when the cable has been disconnected, the FPGA CONF. LED will continue flashing. Even while in the flashing state, the download operation can be repeated using the FPGA design software or FPGA Module Configuration Tool.

<span id="page-301-2"></span>\*2 If an error is detected in accessing the configuration ROM during an FPGA download via Ethernet, the ERR.LED lights up. At this time, a configuration ROM access error (error code: 3A20H) will occur.

<span id="page-301-3"></span>\*3 If the FPGA download method uses the configuration ROM as the write destination, the FPGA module performs FPGA configuration after the writing to the configuration ROM is completed. If an error occurs in the FPGA configuration, the FPGA CONF. LED turns off. At this time, an FPGA configuration error (error code: 3C01H) occurs and the ERR.LED lights up.

# ■**Remote input signals**

When the FPGA download starts and the FPGA CONF. LED starts flashing, remote READY (RXB) turns off. Remote READY (RXB) turns ON when the FPGA configuration is complete.

# **Error information**

If writing is interrupted due to cable disconnection during FPGA download, check for messages on the windows of the FPGA design software and FPGA module configuration tool, and the communication environment, such as the cable connection status, and then perform the writing operation again.

# **Precautions**

- Be sure to turn off the power to the FPGA module before connecting the JTAG cable. If connected while the power is ON, it may cause malfunction or failure.
- Write via JTAG in an environment that is not affected by noise. Using it in an environment affected by noise may cause malfunction or failure.
- When downloading configuration data in JIC format or RPD format, the total number of downloads should be 100000 or fewer.
- Do not execute FPGA download via JTAG and FPGA download via Ethernet at the same time.
- In CC-Link IE TSN communication mode, an FPGA module that has never been data linked with the master station operates with the default IP address and subnet mask. Note that this is different from the IP address (1st to 3rd octets) and subnet mask of the master station, so be careful when setting the connection destination with the FPGA module configuration tool. ( $\mathbb{F}$  [Page 54 IP address/station number setting switch setting\)](#page-55-0)
- For safety reasons, before starting an FPGA download, assure that the FPGA module is stopped under FPGA control, the power supply of the external I/O connection partner device is turned off, and the Ethernet connection partner device is stopped from accessing the FPGA module via SLMP communication.

# <span id="page-303-0"></span>**How to write via JTAG**

In this method, the personal computer and the FPGA module are connected one-to-one with the FPGA download cable, and the configuration data is written to the FPGA module via JTAG. Use JIC format or SOF format files as configuration data.

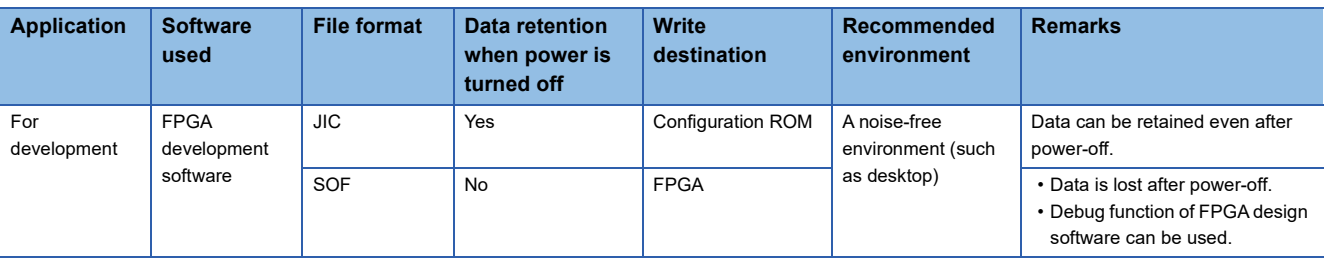

 $Point$ 

- Some FPGA design software functions download and use SOF format configuration data. For details, refer to the FPGA design software manual.
- Writing via JTAG has restrictions on the usage environment. Use it in an environment free from noise, such as for desktop verification during user circuit development.

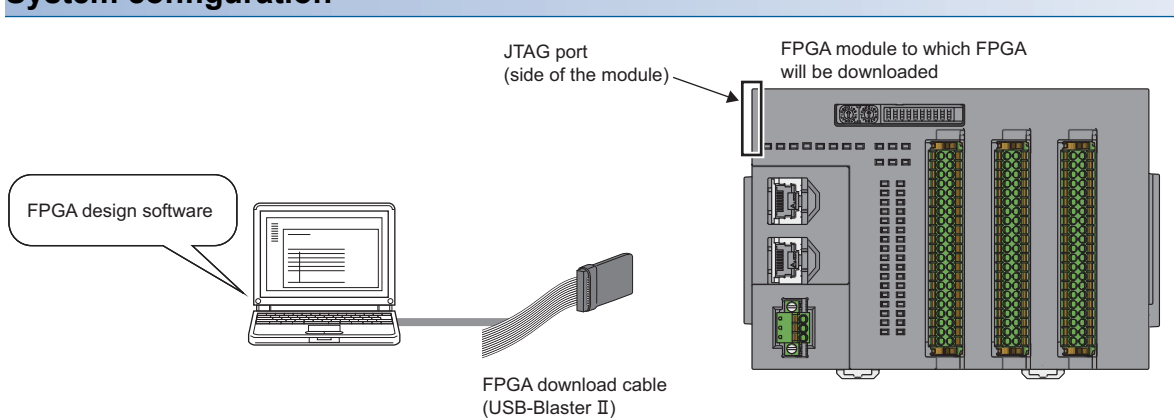

# **System configuration**

# **Procedure for FPGA download**

The following describes the procedure to write configuration data via JTAG.

# Operating procedure

*1.* Prepare configuration data.

Prepare configuration data of .jic files or .sof files.

For how to convert .sof files to .jic files, refer to the following.

Fage 309 Procedure for conversion from SOF format to JIC format and RPD format

*2.* Connect an FPGA download cable.

Connect an FPGA download cable while the power supply of the FPGA module is off.

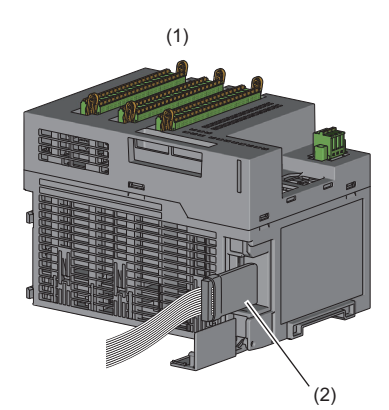

(1) FPGA module

- (2) FPGA download cable
- **3.** Turn on the function setting switch 5.
- *4.* Power on the FPGA module.
- *5.* Display the "Programmer" window on FPGA development software and set items as follows.
- **The Tools] 
⇒** [Programmer]

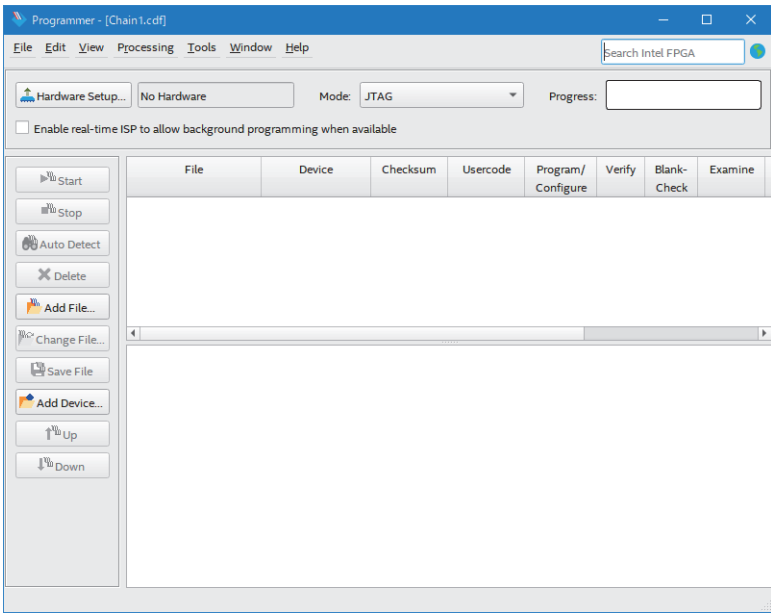

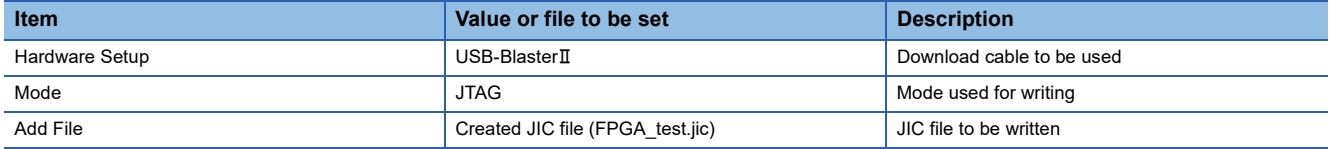

# **6.** Select the checkbox as shown below and click the [Start] button.

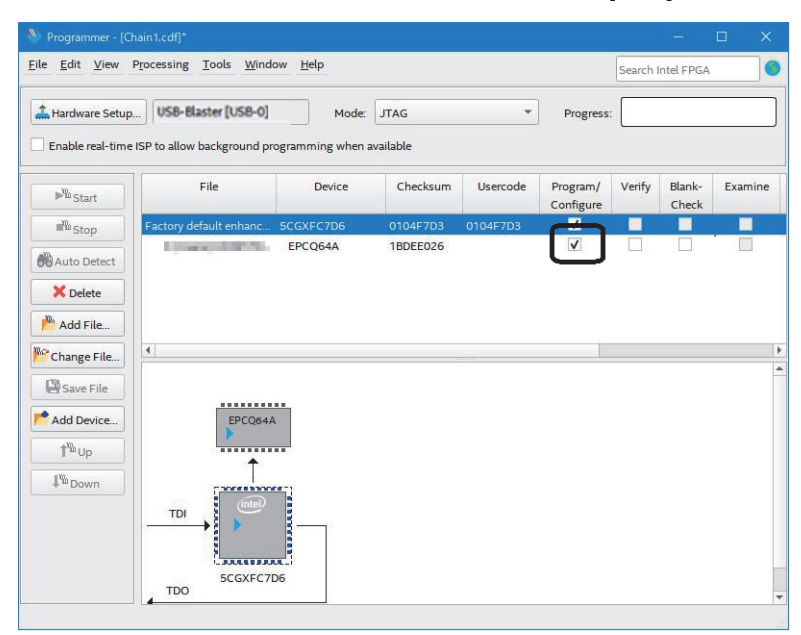

# *7.* The download is complete.

When the download has been completed, the FPGA module performs the FPGA configuration. ( $\Box$  [Page 312 Configuration](#page-313-0))

- *8.* Turn off the function setting switch 5 and restart the error detection for FPGA.
- *9.* When FPGA control automatic start setting is set to Disable, turn on FPGA control start request (RY0) to start FPGA control.

# **Precautions**

- Connect the FPGA download cable to the JTAG port while the power supply of the FPGA module is off. Connecting or removing the FPGA download cable while the FPGA module is powered on may cause malfunction or failure due to noise or static electricity.
- Perform the download from FPGA development software while the function setting switch 5 is on. Downloading the file while the function setting switch 5 is off causes an FPGA configuration error (error code: 3C01H).
- Be sure to turn off the function setting switch 5 after the completion of the download. When the FPGA module is used while the function setting switch 5 remains on, a hardware failure that occurs in the FPGA cannot be detected.

# <span id="page-306-0"></span>**How to write via Ethernet**

In this method configuration data from the FPGA module configuration tool is written to the configuration ROM via Ethernet. By connecting a personal computer to an available port on the same network as the FPGA module, downloading can be performed to any FPGA module connected to the same network.

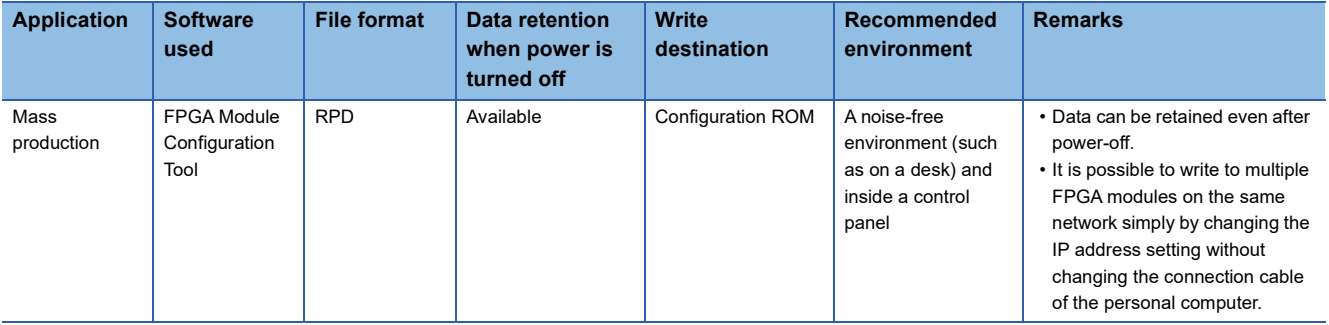

 $Point$ 

Concerning the FPGA Module Configuration Tool, refer to the following. **FF [Page 86 FPGA MODULE CONFIGURATION TOOL](#page-87-0)** 

# **System configuration**

# ■**For direct connection**

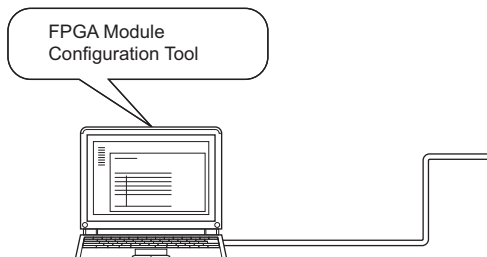

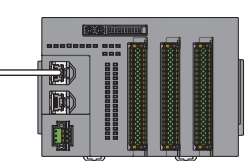

# ■**For star connection with TSN hub**

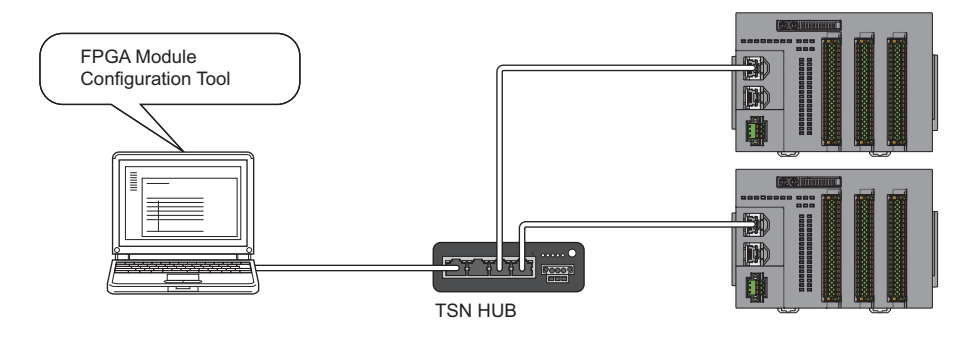

# **Procedure for FPGA download**

The procedure using the FPGA Module Configuration Tool is shown below.

# Operating procedure

- *1.* Prepare configuration data.
- Create RPD format files from SOF format files.
- For how to convert SOF format files to RPD format files, refer to the following.
- Fage 309 Procedure for conversion from SOF format to JIC format and RPD format
- *2.* Connect to the network with an Ethernet cable.

Connect the computer on which the FPGA Module Configuration Tool is installed to the network with an Ethernet cable.

- *3.* Download the configuration data from the FPGA Module Configuration Tool.
- *4.* Set the IP address of the FPGA module in "Connection destination setting".

# **◯ [Menu]**  $\Leftrightarrow$  **[Connection destination setting]**

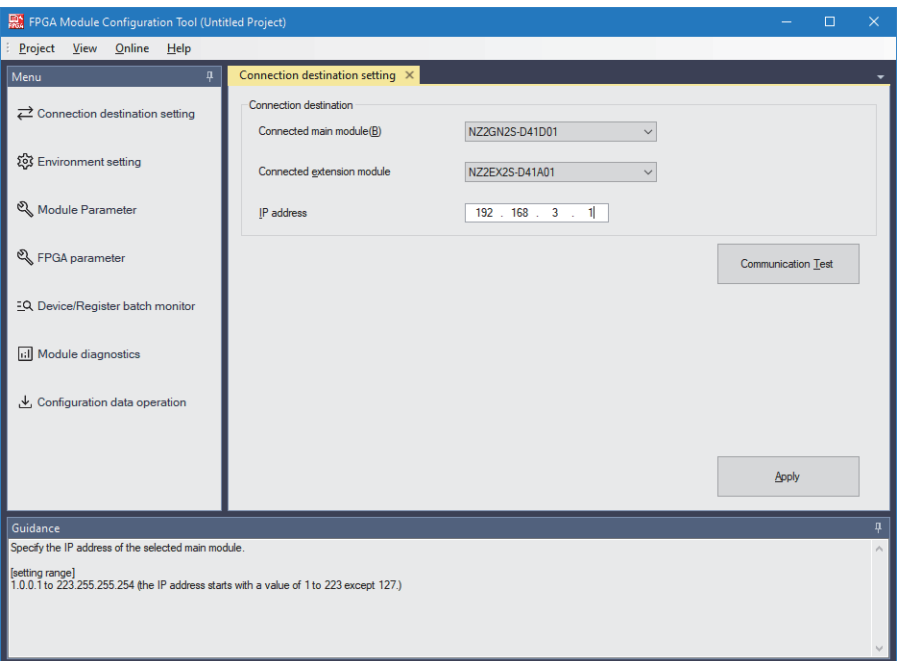

**5.** Click the [Apply] button.

*6.* In "Environment setting", set "PC side setting" and "Monitor Timer setting".

# $\text{[Menu]} \Rightarrow \text{[Environment setting]}$

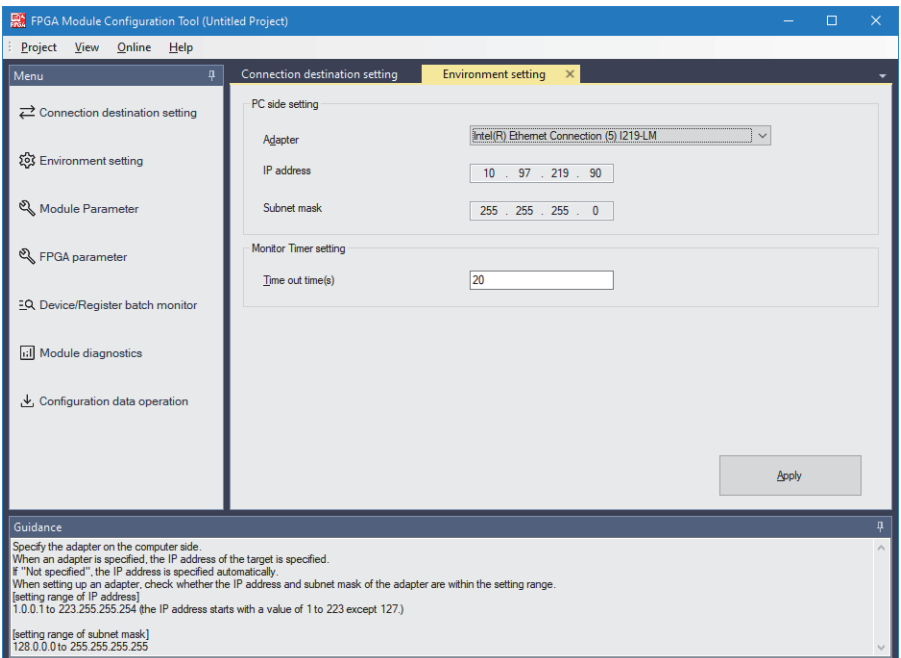

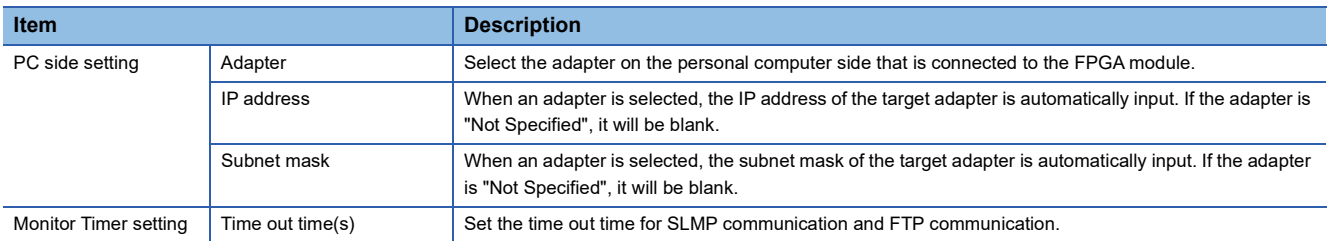

**7.** Click the [Apply] button.

*8.* Select the configuration data and download it to the FPGA module.

# $\gamma$  [Menu]  $\Rightarrow$  [Configuration data operation]

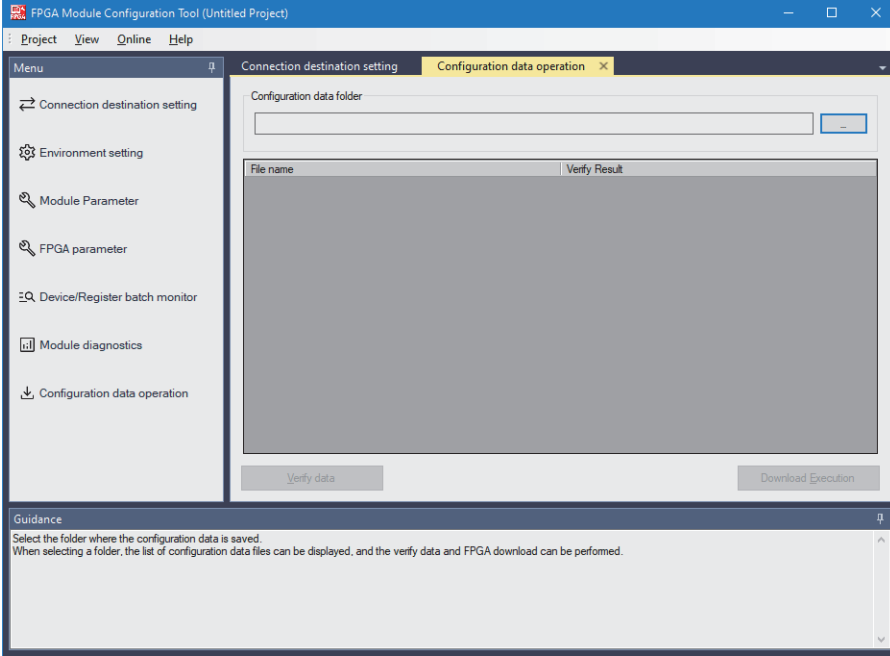

- *9.* Select the folder in which the configuration data is saved.
- *10.* Click the [Download Execution] button.

When the download has been completed successfully, the FPGA module performs the FPGA configuration.

After FPGA configuration, it will enter one of the following states depending on the setting for "FPGA control automatic start setting".

- If "Enable": FPGA control is started.
- If "Disable": FPGA control remains stopped.
- For details on FPGA configuration, refer to the following.
- **F** [Page 311 FPGA Configuration Function](#page-312-0)
- *11.* To prohibit writing configuration data via Ethernet after starting FPGA control, set function setting switch 4 to on.
- *12.* When the FPGA control automatic start setting is set to "Disable", turn off and on FPGA control start request (RY0) to start FPGA control.

# <span id="page-310-0"></span>**Procedure for conversion from SOF format to JIC format and RPD format**

The following describes the procedure to convert the file format from SOF format to JIC format and RPD format.

# **Operating procedure**

- *1.* Start FPGA development software.
- *2.* Open the "Convert Programming File" window.
- $\mathcal{F}$  [File]  $\Rightarrow$  [Convert Programming Files]

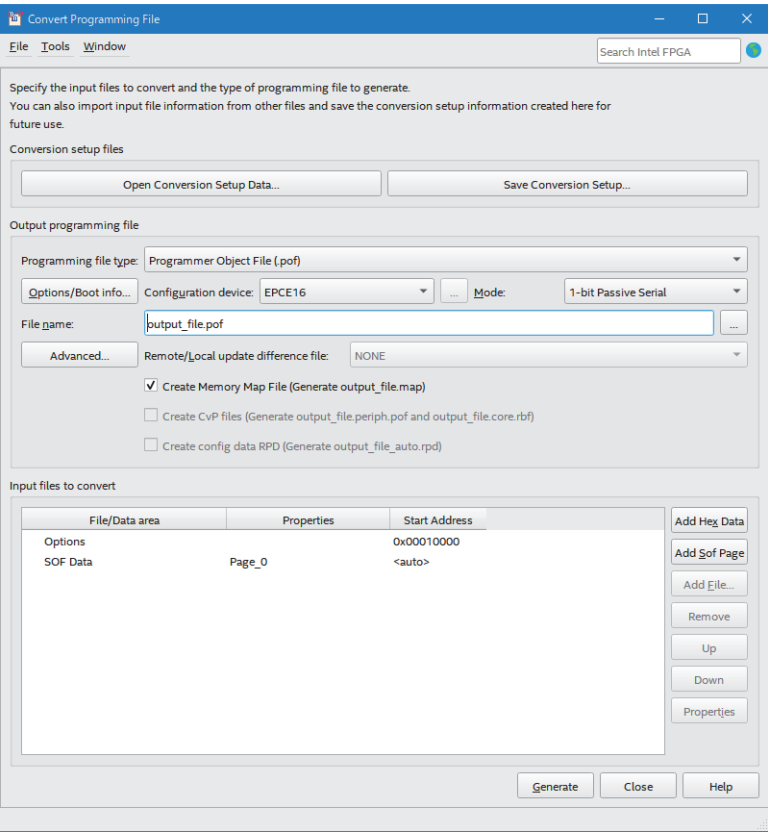

- *3.* Click the [Open Conversion Setup Data] button.
- 4. Select conv\_jic.cof from the Conversion Setup Files (COF file) provided with the FPGA development environment for the CC-Link IF TSN FPGA module.

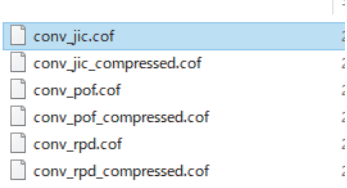

**5.** The device of the FPGA is input. Change the file name of JIC format file if necessary.

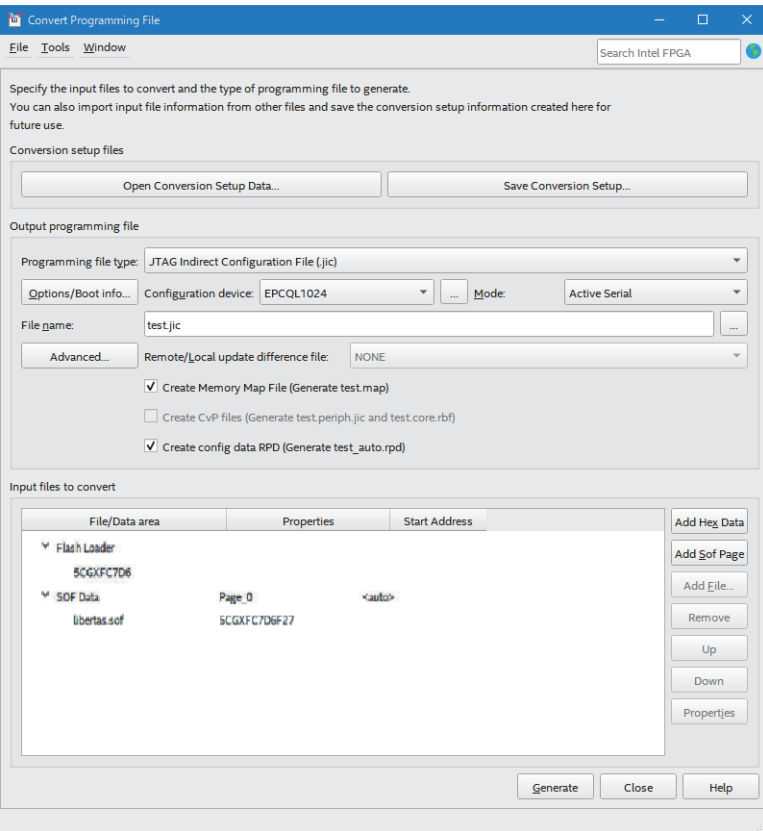

- **6.** Click the [Generate] button.
- *7.* A JIC format file and an RPD format file are generated in the 10\_layout folder.

# <span id="page-312-0"></span>**12.4 FPGA Configuration Function**

The FPGA module performs FPGA configuration when:

**O** Upon power-on or remote reset

At the time of FPGA download (configuration data file is JIC format, RPD format)

At the time of FPGA download (configuration data file is SOF format)

For  $\bigcirc$   $\bigcirc$  configuration is performed using the configuration data saved in the configuration ROM inside the FPGA module.

For  $\bigcirc$ , configuration takes place using the data downloaded from the FPGA design software.

In addition, the FPGA module has FPGA parameters that change the operation of each block in the FPGA, and after configuration is completed, the FPGA parameters saved in the nonvolatile memory are set to the FPGA register areas.

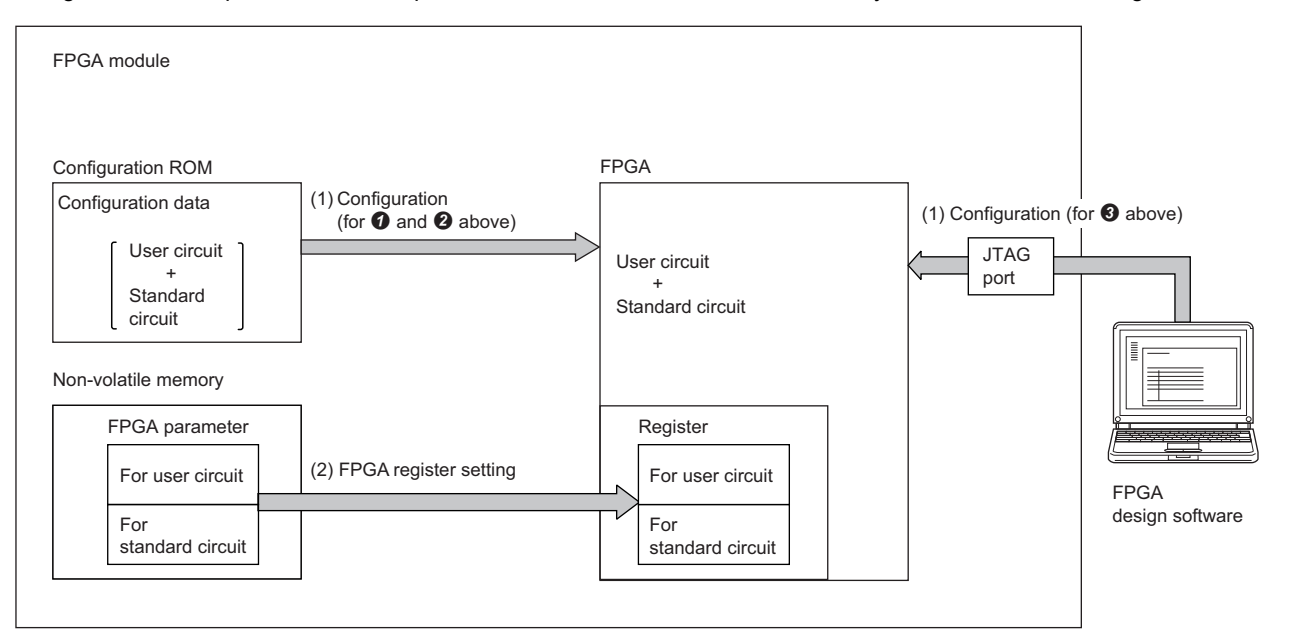

Order of execution (1) Order 1 (2) Order 2

# **Setting method**

# ■**Configuration data**

Write from FPGA design software or FPGA Module Configuration Tool using the FPGA download function. ( $\sqrt{p}$  Page 300 [FPGA Download Function](#page-301-0))

# ■**FPGA parameter**

FPGA parameters can be set from the FPGA Module Configuration Tool, the structure of which is described below.

- Parameters for register areas in the standard circuit part
- Parameters for user circuit part register areas

When writing to the FPGA module, if "Parameter write (Memory + Non-volatile memory)" is selected as the write destination, the data will be saved in the non-volatile memory of the FPGA module and retained even after the power is turned off. For details on the write operation, refer to the following.

**F** [Page 116 Parameter writing](#page-117-0)

In addition, FPGA parameters can be set from a program and written to non-volatile memory. For details on FPGA parameters, refer to the following.

[Page 314 FPGA parameter](#page-315-0)

# ■**User circuit part parameter size**

The Writing data (transient area) of the FPGA register in the user circuit part can be saved in non-volatile memory as FPGA parameters from the start address to the size specified in the "User circuit part parameter size". After FPGA configuration is complete, parameters of a size equivalent to that saved in non-volatile memory are set to Writing data (transient area) (FPGA register address: 1000\_B000H to 1000\_B2FFH).

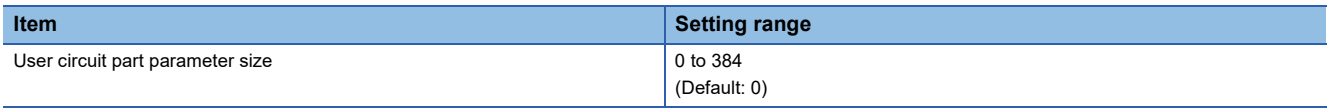

 $Point$ <sup> $\circ$ </sup>

With settings from 385 to 65535, it works as 384.

For User circuit part parameter size, the set values for the following operations are valid.

- When writing from the FPGA Module Configuration Tool
- When writing by FPGA parameter save request (RY2)

# <span id="page-313-0"></span>**Configuration**

The FPGA module transfers the configuration data saved in the configuration ROM or the configuration data downloaded by the FPGA design software to the FPGA.

If the configuration is completed successfully, the FPGA CONF. LED lights up, and the FPGA parameters saved in the nonvolatile memory are set to the FPGA register areas.

Once the settings to the FPGA register are completed, one of the following states will be entered depending on the "FPGA control automatic start setting".

• If enabled: FPGA control is started.

• If disabled: FPGA control remains stopped.

If disabled, FPGA control start request (RY0) can be turned on at any time to start FPGA control.

# ■**Notification of configuration anomaly**

If an error occurs in the FPGA configuration, the FPGA module will be in the following states.

- Latest error code (RWr0): FPGA configuration error (error code: 3C01H)
- Error status flag (RXA): ON
- ERR. LED: On
- FPGA CONF. LED: Off

# $Point$

The FPGA module monitors the configuration status of the FPGA even after configuration completed successfully. If an error is detected by this monitoring, it will be in the same state. ( $\Box$ ) Page 445 TROUBLE [EXAMPLES of DC INPUT/OUTPUT\)](#page-446-0)

### ■**Causes of configuration errors and corrective actions**

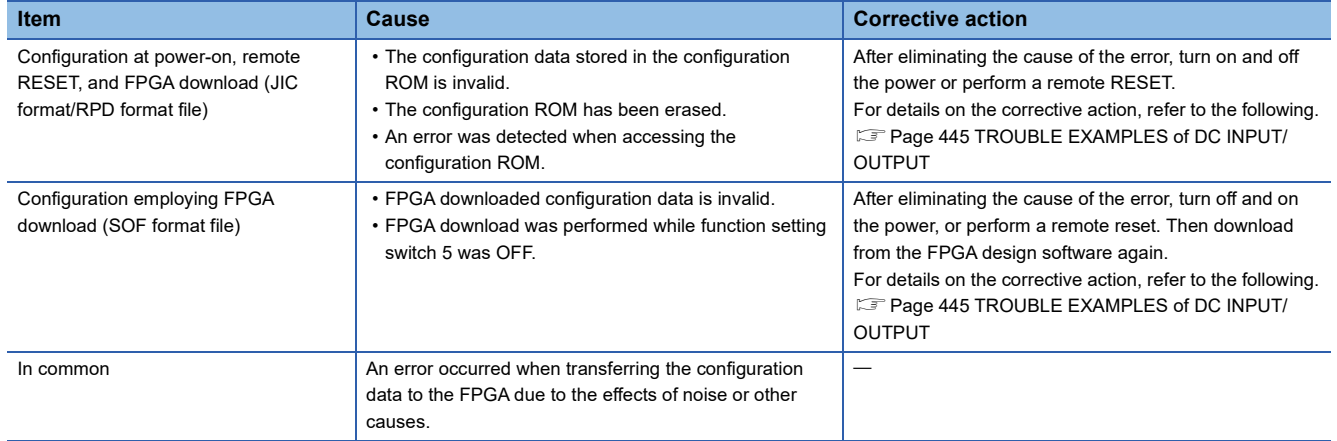

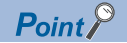

The error is not cleared even after the error clear request flag (RYA) was turned off and on. Also, FPGA control will not start even if the FPGA control start request (RY0) is turned off and on.

# ■**Precautions when saving parameters**

- If the parameter save request (RY2) is turned on and off while the parameter is set to a value that is out of range or cannot be set, an error will occur and the parameter will not be saved to the non-volatile memory. Refer to the error code, set the parameters again, and turn on and off Parameter save request (RY2). ( $\sqrt{p}$  Page 445 TROUBLE EXAMPLES of DC [INPUT/OUTPUT](#page-446-0))
- While "Parameter write (Memory + Non-volatile memory)" or the parameter read is being executed by the FPGA Module Configuration Tool, saving cannot be performed by turning off and on Parameter save request (RY2). If executed, nonvolatile memory access conflict (parameter) (error code: 1063H) will occur. (Fage 445 TROUBLE EXAMPLES of DC [INPUT/OUTPUT](#page-446-0))
- If an abnormality is detected while writing to non-volatile memory, the non-volatile memory access error (parameter) (error code: 1062H) will occur. ( $\mathbb{CP}$  [Page 445 TROUBLE EXAMPLES of DC INPUT/OUTPUT](#page-446-0))

#### ■**Number of saves**

The number of times that saving to the non-volatile memory is possible is 10000. If the number of saves to the non-volatile memory exceeds 10000, the parameters will not be saved. Also note that turning off and on Parameter save request (RY2) can also lead to the number of parameter saves exceeding 10000; in such cases an error will occur and the following status will be entered.

- Latest error code (RWr0): Parameter save limit error (error code: 1052H)
- Error status flag (RXA): ON
- ERR. LED: Flashing

# **Initializing FPGA parameters**

When the parameter initialization command (remote buffer memory address: 1000H) is set to 1, the non-volatile memory, FPGA register, and remote buffer memory parameters are initialized. When initialization is completed, parameter initialization completed (remote buffer memory address: 1001H) is set to Completed (1). When a non-volatile memory data error (parameter) (error code: 2010H) occurs, the FPGA module can be restored.

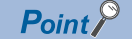

FPGA control will stop from the time when the parameter initialization command (remote buffer memory address: 1000H) has been issued command (1) until parameter initialization completed (remote buffer memory address: 1001H) is set to Completed (1). During this time, FPGA control cannot be started even if FPGA control start request (RY0) is turned on and off.

# <span id="page-315-0"></span>**FPGA parameter**

# <span id="page-315-1"></span>■**FPGA register areas and remote buffer memory**

FPGA parameters can be saved in non-volatile memory inside the FPGA module. The saved FPGA parameters are transferred to the FPGA register areas and remote buffer memory when FPGA configuration is completed successfully.

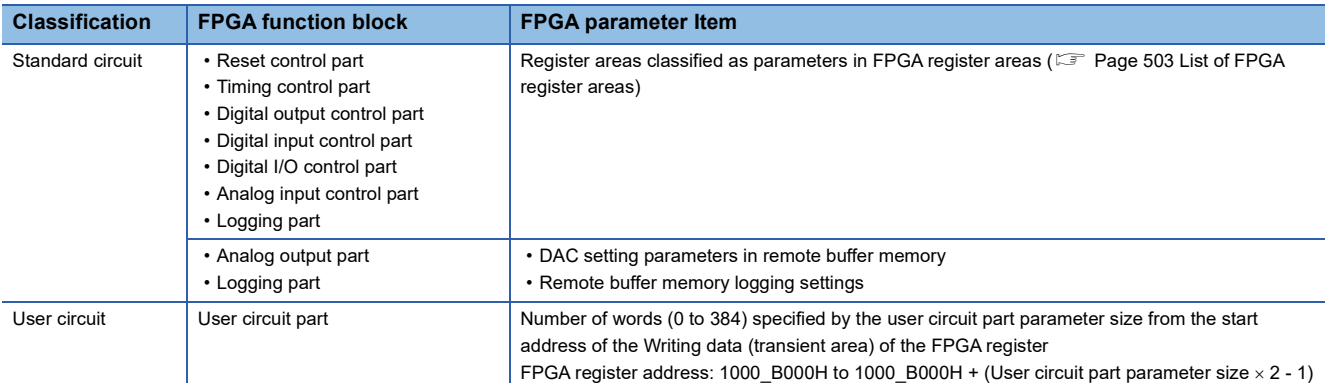

FPGA parameters are reflected in the FPGA when FPGA control start (RY0) is turned from off to on. Changes are made to the FPGA register and remote buffer memory while FPGA control flag (RX0) is off. By turning FPGA control start (RY0) from off to on, the FPGA parameter can be reflected in the FPGA. The timing at which the FPGA register setting values are reflected in the FPGA operation differs depending on FPGA register. For details, refer to the following.

**FF** [Page 502 FPGA register](#page-503-0)

# ■**Saving FPGA parameters to non-volatile memory**

There are two methods for saving FPGA parameters to non-volatile memory.

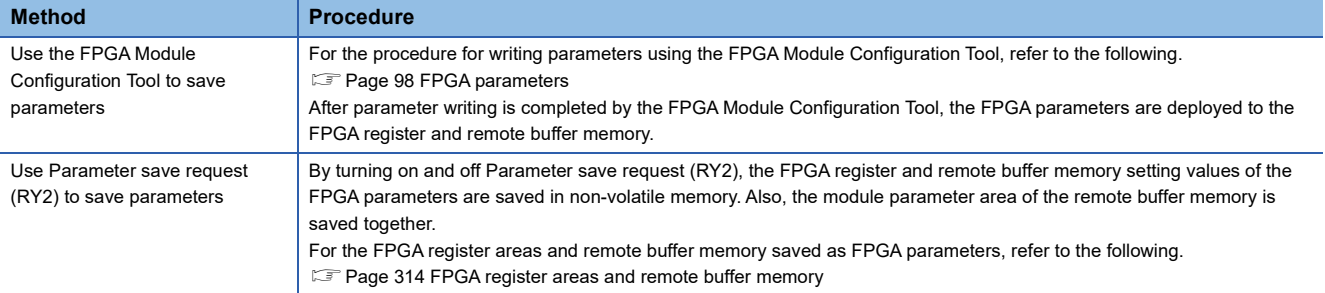

# **Checking FPGA parameters**

# ■**Setting range check**

The FPGA module checks whether the FPGA parameters are within the settable range at the following timing.

- After FPGA configuration
- At FPGA control automatic start
- When the FPGA control start flag (RY0) turns off and on
- When Parameter save request (RY2) turns off and on

If the set value of the FPGA parameter is out of the settable range, an error corresponding to the parameter is output and the following status occurs.

- Latest error code (RWr0): Error code storage
- Error status flag (RXA): ON
- ERR. LED: On

If an FPGA parameter error occurs, even if FPGA control start request (RY0) is turned on and off, FPGA control does not start. After correcting the FPGA parameter to a value within the settable range, turn the error clear request flag (RYA) off and on, and turn off and on FPGA control start request (RY0).

#### ■**Data check in non-volatile memory**

When an abnormality is detected in the data in non-volatile memory, a non-volatile memory data error (parameter) (error code: 2010H) will occur. Set the parameters again using the FPGA Module Configuration Tool. Or, issue the parameter initialization command (remote buffer memory address: 1000H) to initialize the parameters and set the parameters again.

# <span id="page-316-0"></span>**12.5 FPGA Control Function**

The FPGA standard circuit and user circuits can be started or stopped.

# **Starting FPGA control**

FPGA control is started by turning off and on FPGA control start request (RY0). The starting order of the FPGA is shown below.

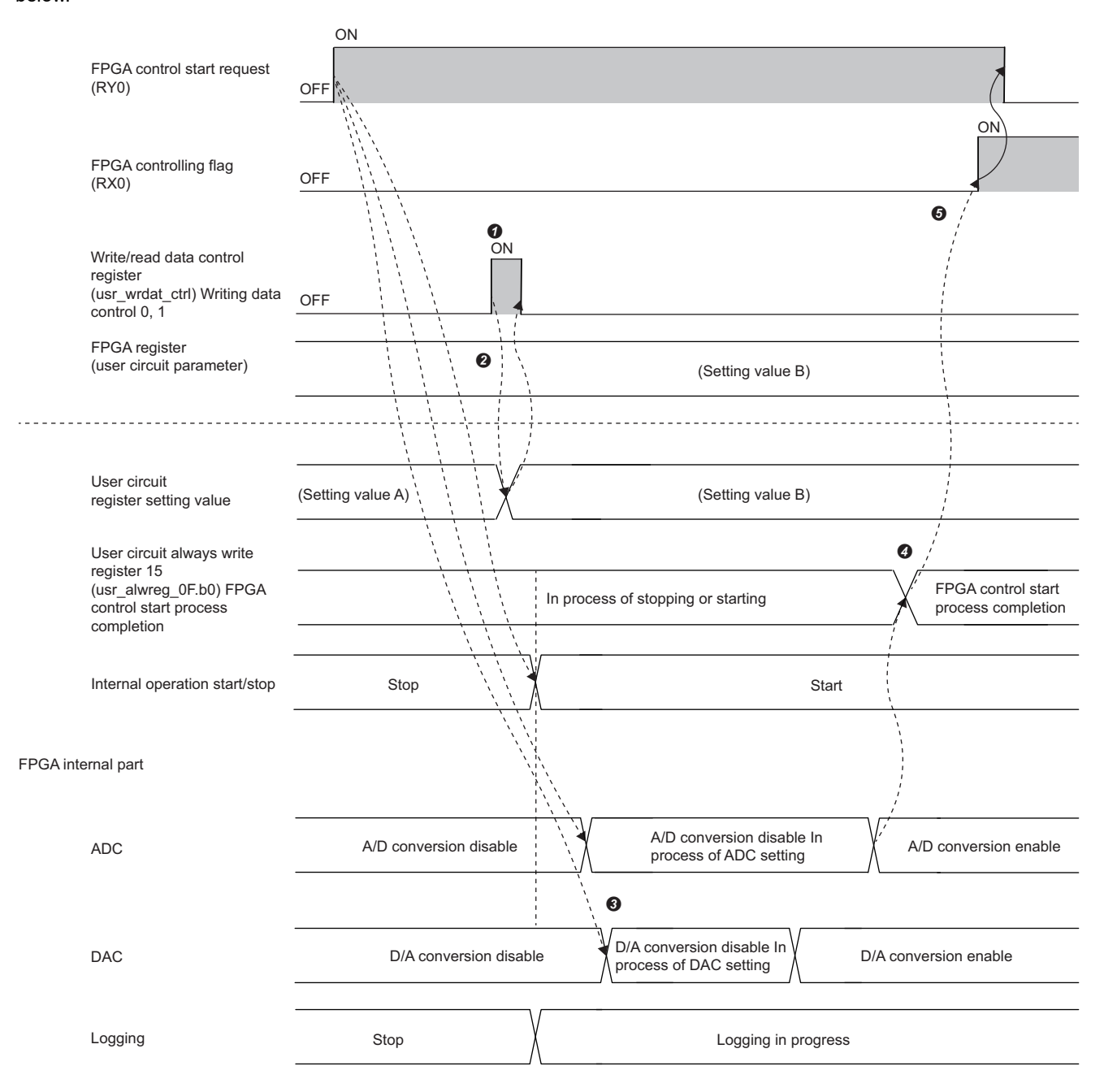

--------- Implemented in FPGA module

 $\rightarrow$  Executed by the program.

A clock is supplied to the standard circuit and user circuit, and FPGA control starts.

**O** ADC and DAC are set.

b0 of Always write register 15 (usr\_alwreg\_0F) (FPGA register address: 1000\_A02EH) of the user circuit part stores Start processing completed (1).

 $\Theta$  FPGA control flag (RX0) turns on.

b0, b1 of Write/read data control register (usr\_wrdat\_ctrl) (FPGA register address: 1000\_A000H) are turned on, and the writing data (usr\_wreg\_000 to usr\_wreg\_1FF) are reflected in the user circuit.

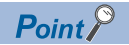

ADC and DAC conversions do not start at the same time as the standard circuit and user circuit. Setting completion for ADC and DAC can be determined by checking b0 of Always write register 15 (usr\_alwreg\_0F) (FPGA register address: 1000\_A02EH) of the user circuit part.

# **Stopping FPGA control**

FPGA control is stopped by turning off and on FPGA control stop request (RY1).

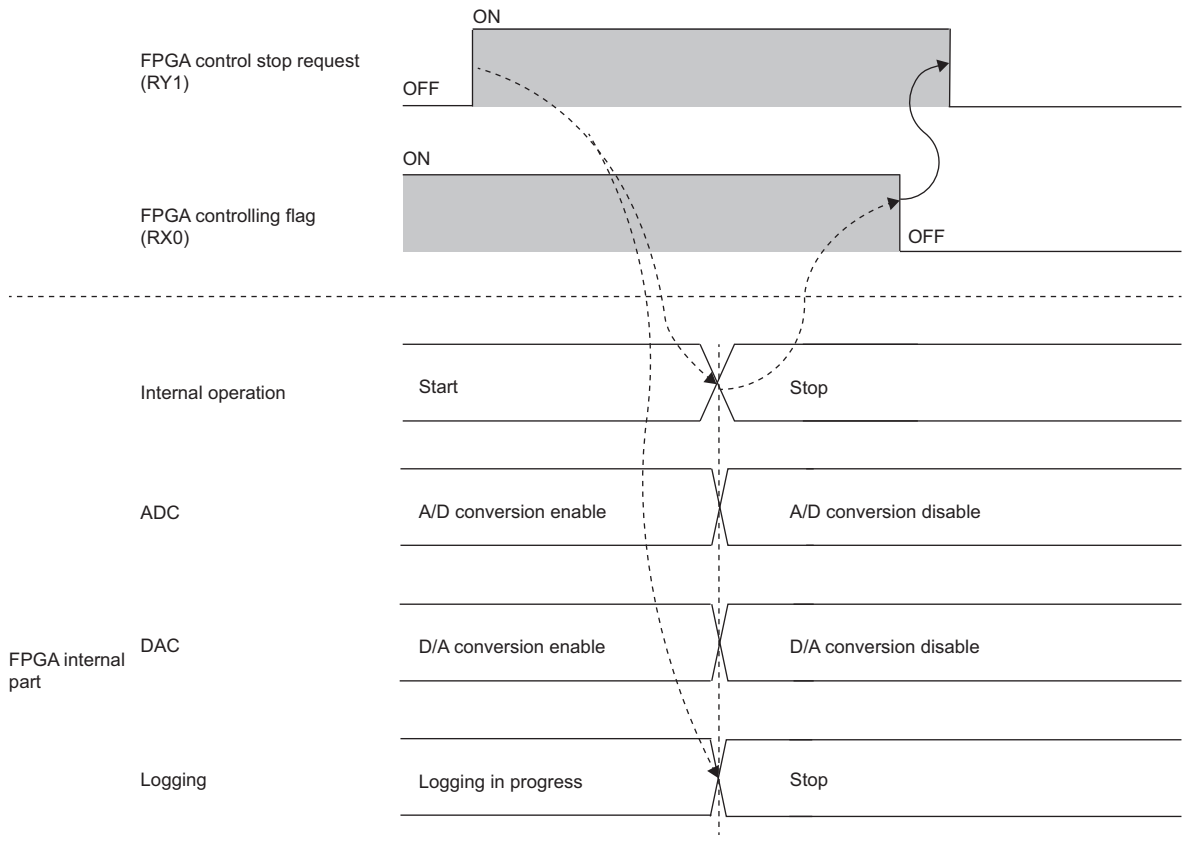

--------- Implemented in FPGA module

 $\rightarrow$  Executed by the program.

# **FPGA control automatic start**

When "FPGA control automatic start setting" is "Enable", FPGA control starts automatically after configuration is complete. The "FPGA control automatic start delay setting" can be used to set a delay (seconds) before automatic start. When a moderate error is cleared by turning on and off the error clear request flag (RYA), if "FPGA control automatic start setting" is "Enable", FPGA control starts automatically.

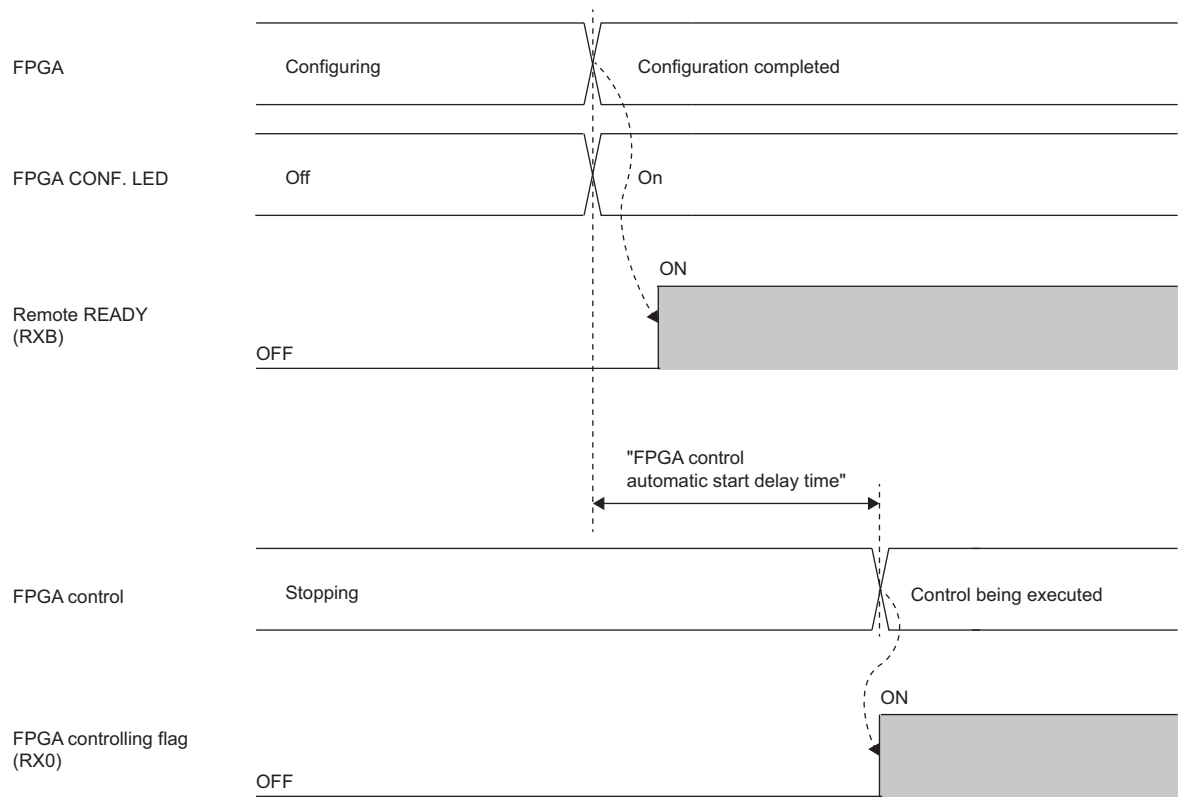

--------- Implemented in FPGA module

# ■**Setting method**

Use the FPGA Module Configuration Tool to set parameters. (Fig. [Page 98 FPGA parameters\)](#page-99-0)

# **Operating procedure**

- *1.* Set "FPGA control automatic start setting" to "Enable".
- *2.* Set the time from after configuration is complete to when the FPGA automatically starts in "FPGA control automatic start delay setting".

# **Continue FPGA control**

In CC-Link IE TSN communication mode, the "FPGA control continuation setting" allows selecting whether to continue or stop FPGA control according to the CPU module status and data link status. Depending on setting for the "FPGA control continuation setting", the FPGA operates as follows.

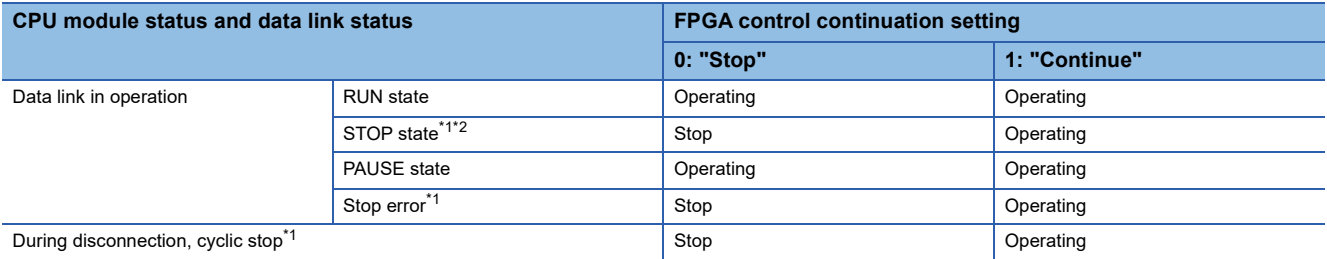

<span id="page-319-0"></span>\*1 RY and RWw retain the values received during CPU module RUN and PAUSE. RY and RWw are not cleared by the "Output Hold/Clear Setting during CPU STOP" of the master station.

<span id="page-319-1"></span>\*2 The retained RY and RWw can be changed by the remote device test of the master station. Therefore, when the CPU module is in the STOP state, it is possible to start or stop FPGA control and change things such as the on/off states of external output signals. For the remote device test, refer to the manual of the master station used.

 $Point$ <sup> $\degree$ </sup>

If a moderate error or severe error that prevents FPGA control from starting occurs in the FPGA module, the FPGA will stop regardless of "FPGA control continuation setting".

# ■**Operation example of "FPGA control continuation setting"**

The operation of the FPGA module during disconnection is shown below.

**Ex.**

When "Stop" is set for "FPGA control continuation setting"

FPGA control stops at Disconnection. Upon Return, FPGA control returns to the state before disconnection.

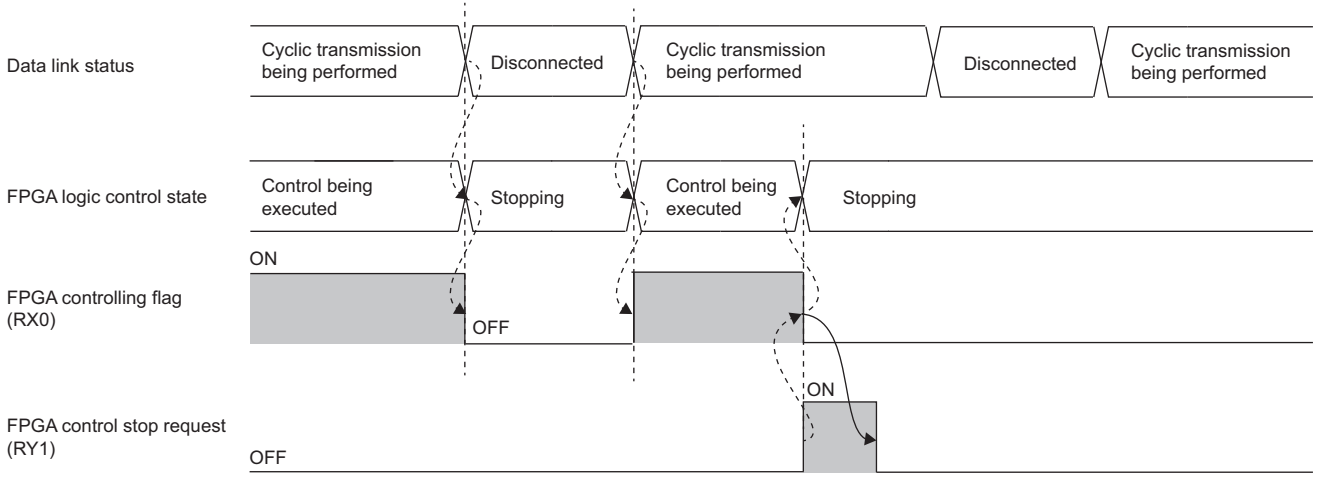

--------- ▶ Implemented in FPGA module

 $\rightarrow$  Executed by the program.

# **Ex.**

# When "FPGA control continuation setting" is set to "Continue"

Continues FPGA control regardless of the data link status.

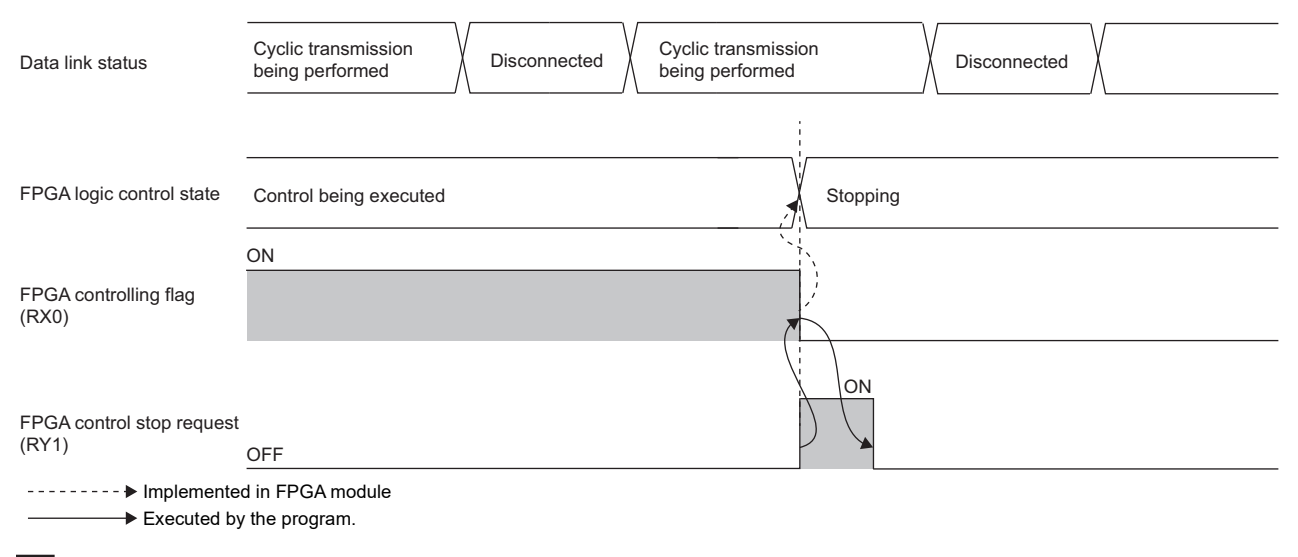

# **Ex.**

When "FPGA control continuation setting" is set to "Stop" and " FPGA control automatic start setting" is set to "Enable" FPGA control starts after the time set in "FPGA control automatic start delay time" has elapsed after data linking with the master station after configuration is completed.

The "FPGA control automatic start setting" and "FPGA control automatic start delay time" settings do not affect the restoration of FPGA control upon disconnection/return.

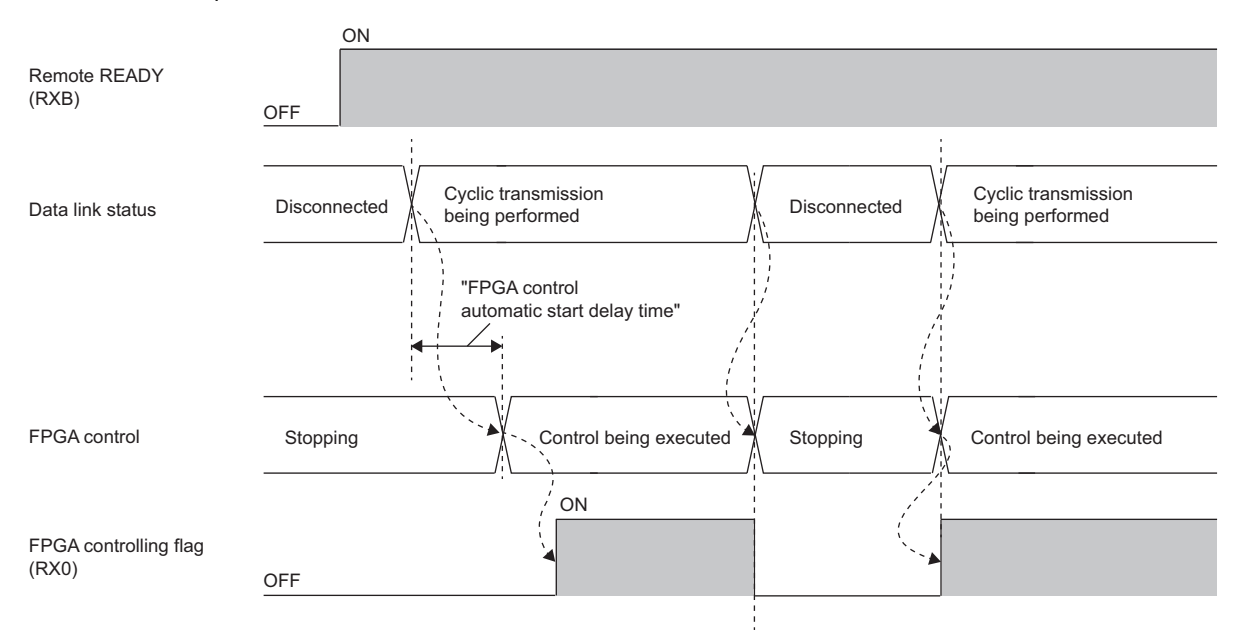

--------- Implemented in FPGA module

 $\rightarrow$  Executed by the program.

# ■**Setting method**

Use the FPGA Module Configuration Tool to set parameters. ( $\mathbb{F}$  [Page 98 FPGA parameters\)](#page-99-0)

# **Operating procedure**

*1.* Set "FPGA control continuation setting" to "Stop" or "Continue".

# **Output HOLD/CLEAR setting**

Sets whether to retain (HOLD) or clear (CLEAR) the value that was output immediately before FPGA control stops. When FPGA control is stopped, the external output will be in the following states depending on the HOLD/CLEAR setting.

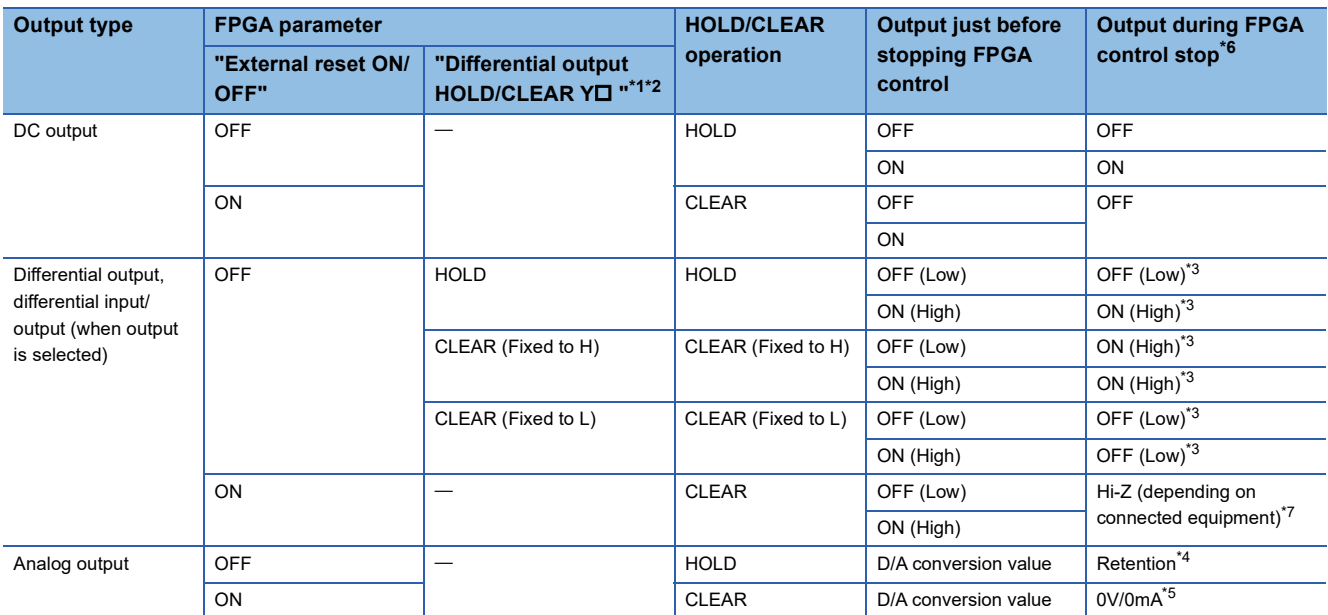

<span id="page-321-1"></span>\*1  $\Box$ : 0 to 7

<span id="page-321-2"></span>\*2 For differential input/output, it is "Differential output HOLD/CLEAR".

<span id="page-321-3"></span>\*3 The state of the Yn+/Yn- terminals is as follows.

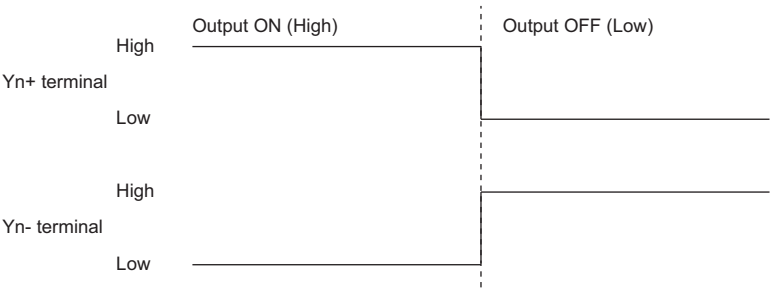

- <span id="page-321-5"></span>\*4 Of the analog output parameters, the output of CH whose range setting, offset, or HOLD/CLEAR has been changed becomes 0V/0mA when FPGA control starts.
- <span id="page-321-6"></span>\*5 Immediately after FPGA control stops, it becomes Hi-Z.
- <span id="page-321-0"></span>\*6 When a serious error occurs, the DC output is OFF, the differential output is Hi-Z, and the analog output becomes 0V/0mA due to Hi-Z.
- <span id="page-321-4"></span>\*7 External output may change from on to off or from off to on when FPGA control is stopped.

### ■**Setting method**

Use the FPGA Module Configuration Tool to set parameters. (Fig. [Page 98 FPGA parameters\)](#page-99-0)

# Operating procedure

- *1.* Set "External reset ON/OFF" to "ON" or "OFF".
- 2. Set "Differential output HOLD/CLEAR YI " or "Differential Output HOLD/CLEAR".

# <span id="page-322-0"></span>**12.6 FPGA Register Access Function**

Reads from and writes to the FPGA register areas from the master station program.

There are two methods for reading from and writing to FPGA register areas. The appropriate method should be selected.

- Remote register method
- Method using remote buffer memory

# **Remote register method**

This is used to periodically read from and write to the FPGA register areas (user circuit areas) from a program.

In CC-Link IE TSN communication mode, data is cyclically updated between the remote register areas and FPGA register areas.

# **Access range of FPGA register access**

 $\bigcirc$ : Possible,  $\bigtriangleup$ : Partially possible,  $\times$ : Impossible

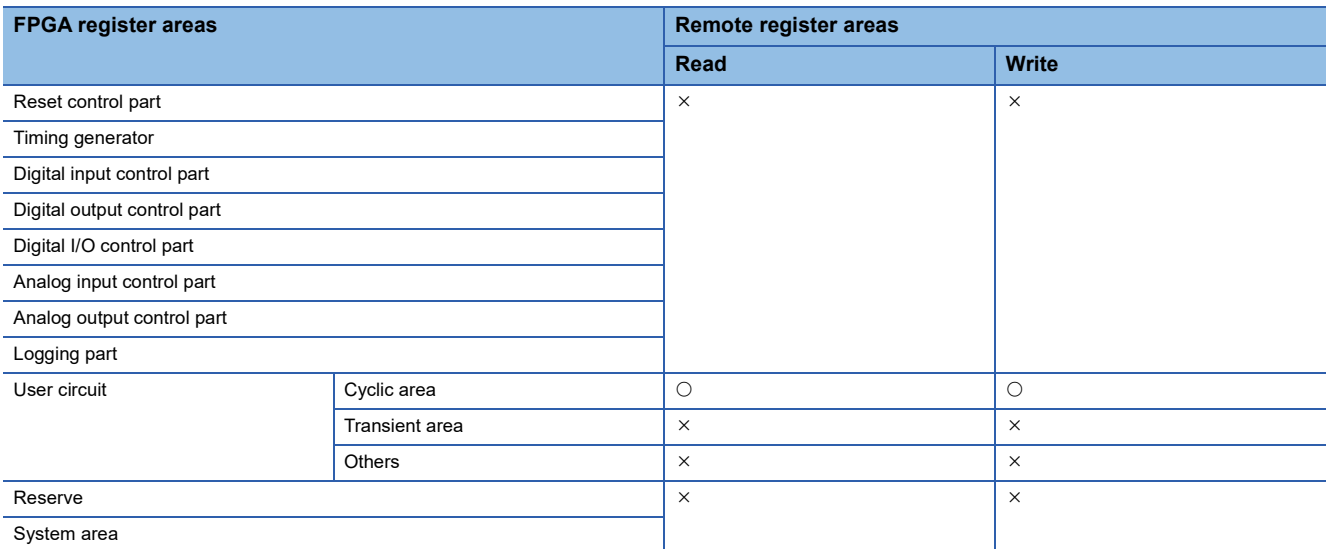

# **Details**

Reading data (cyclic area) (usr\_rreg\_180 to usr\_rreg\_1FF) (FPGA register address: 1000\_BB00H to 1000\_BBFEH) are read to the FPGA register read area (RWr10 to RWr8F). Also, the FPGA register write area (RWw10 to RWw8F) is Writing data (cyclic area) (usr\_wreg\_180 to usr\_wreg\_1FF) (FPGA register address: 1000\_B300H to 1000\_B3FEH). When designing the user circuit, reading data (cyclic area) (usr\_rreg\_180 to usr\_rreg\_1FF) (FPGA register address: 1000\_BB00H to 1000\_BBFEH) and writing data (cyclic area) (usr\_wreg\_180 to usr\_wreg\_1FF) (FPGA register address: 1000 B300H to 1000 B3FEH) can be accessed cyclically from the program. The read/write register is 128 words.

# ■**Write (remote register FPGA register areas)**

The values in the FPGA register write area (RWw10 to RWw8F) are written to the writing data (cyclic area) (FPGA register addresses: 1000\_B300H to 1000\_B3FEH).

# ■**Read (remote register FPGA register)**

After power-on, reading starts when FPGA configuration is completed.

# ■**Writing in CC-Link IE TSN communication mode**

The value of FPGA register write area (RWw10 to RWw8F) is reflected in the user circuit at all points simultaneously after being written to the FPGA register areas. Therefore, even if multiple FPGA register write areas are set in the same scan of the sequence program, they can be reflected in the user circuit at the same time.

# ■**Reading in CC-Link IE TSN communication mode**

FPGA register read areas (RWr10 to RWr8F) store the values read from the user circuit to FPGA register areas at all points simultaneously. Therefore, the sequence program can acquire FPGA register values at the same timing.
### **Allocation of read/write areas for FPGA register areas**

The values in the FPGA register write area (RWw10 to RWw8F) are written to the writing data (cyclic area) (usr\_wreg\_180 to usr\_wreg\_1ff) (FPGA register addresses: 1000\_B300H to 1000\_B3FEH). Also, reading data (cyclic area) (usr\_rreg\_180 to usr\_rreg\_1ff) (FPGA register addresses: 1000\_BB00H to 1000\_BBFEH) is read out to the FPGA register read area (RWr10 to RWr8F).

### ■**FPGA register write area and FPGA register areas**

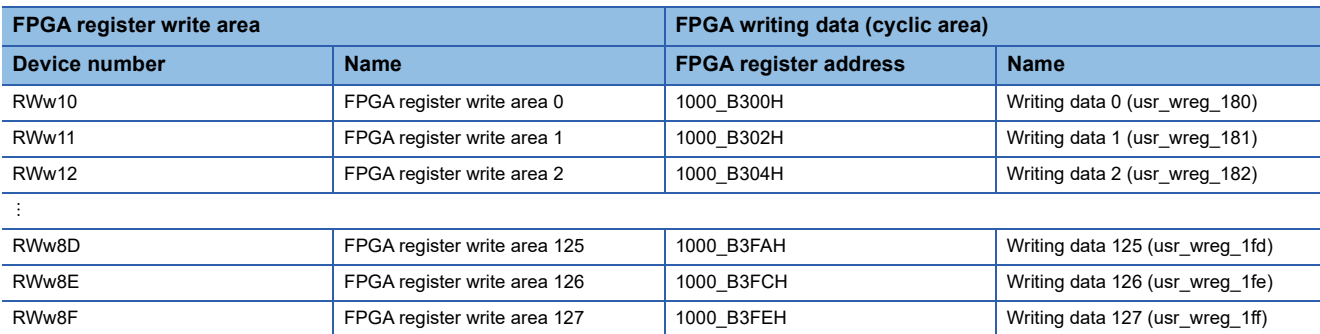

### ■**FPGA register read area and FPGA register areas**

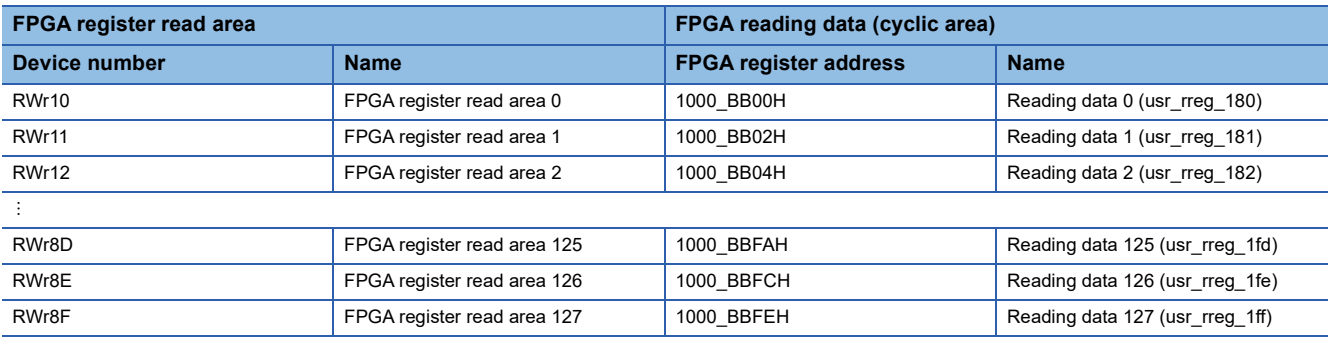

### **Precautions**

- If the CC-Link TSN network synchronous communication function is not used in CC-Link IE TSN communication mode, data transfer between the remote register and FPGA register is performed in 1ms cycles. When using the CC-Link TSN network synchronous communication function, data transfer between the remote register areas and FPGA register areas is performed at the synchronous cycle of the master station. ( $\Box$ ) Page 353 CC-Link IE TSN Network Synchronous [Communication Function](#page-354-0))
- When used in CC-Link IE TSN communication mode, data is written and read between remote register areas and FPGA register areas by the number of remote register areas (RWr, RWw) of the FPGA module set in the network structure settings of the master station.
- Data transfer between the remote register areas and FPGA register areas is not performed when a moderate error or severe error occurs.

## **Method using remote buffer memory**

Any FPGA register can be read from and written to. It is used to write and read at specific timings such as the initial setting of FPGA register areas from the program. Data is updated between the remote buffer memory and the FPGA register areas when writing to the remote buffer memory or writing a read request.

### **Access range of FPGA register access**

When using the remote buffer memory, the read and write range of the FPGA register areas differs depending on whether writing or reading is taking place.

 $\bigcirc$ : Possible,  $\bigtriangleup$ : Partially possible,  $\times$ : Impossible

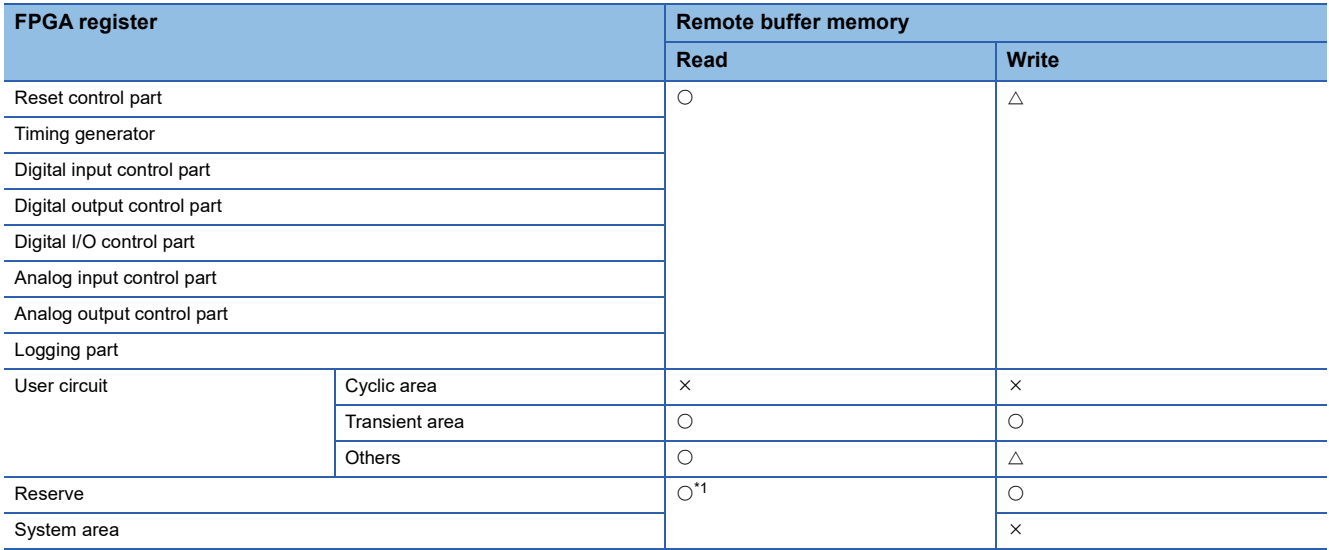

<span id="page-325-0"></span>\*1 Read value is not guaranteed. Do not use it for control.

### ■**Access range when reading/writing FPGA register areas**

The reading data (cyclic area) (usr\_rreg\_180 to usr\_rreg\_1FF) is read to the FPGA register read area (RWr10H to RWr8FH). Also, the FPGA register write area (RWw10 to RWw8F) is written to the writing data (cyclic area) (usr\_wreg\_180 to usr\_wreg\_1FF).

When designing the user circuit, data allocated to the reading data (cyclic area) (usr\_rreg\_180 to usr\_rreg\_1FF) and writing data (cyclic area) (usr\_wreg\_180 to usr\_wreg\_1FF) can be accessed periodically from the program.

### ■**When reading**

FPGA register areas other than writing data (cyclic area) (1000\_B300H to 1000\_B3FEH) and reading data (cyclic area) (1000\_BB00H to 1000\_BBFEH) can be read.

### ■**When writing**

The write range varies depending on the state of FPGA control flag (RX0).  $\bigcirc$ : Can be written,  $\times$ : Cannot be written

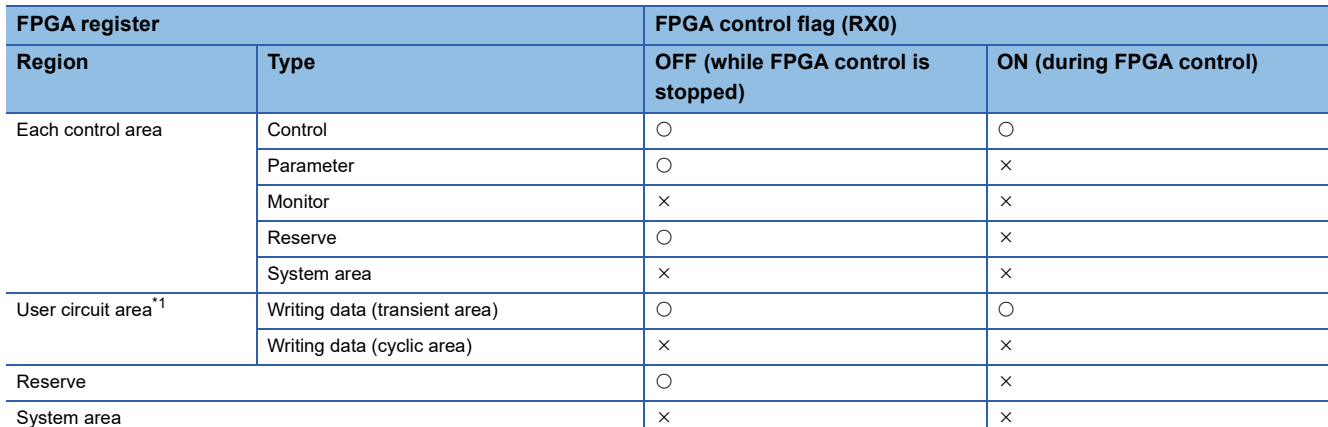

<span id="page-325-1"></span>\*1 Other than writing data (transient area) and writing data (cyclic area) in the user circuit area, it is the same as each control area.

### **Details**

### ■**Write**

When a Write request (remote buffer memory address: 1203H) is requested (1), writing data 0 (remote buffer memory address: 1204H) to writing data 383 (remote buffer memory address: 1383H) are written, according to the number of words set for the write size (remote buffer memory address: 1202H), starting with the FPGA register that was set as the write start address (remote buffer memory address: 1200H, 1201H).

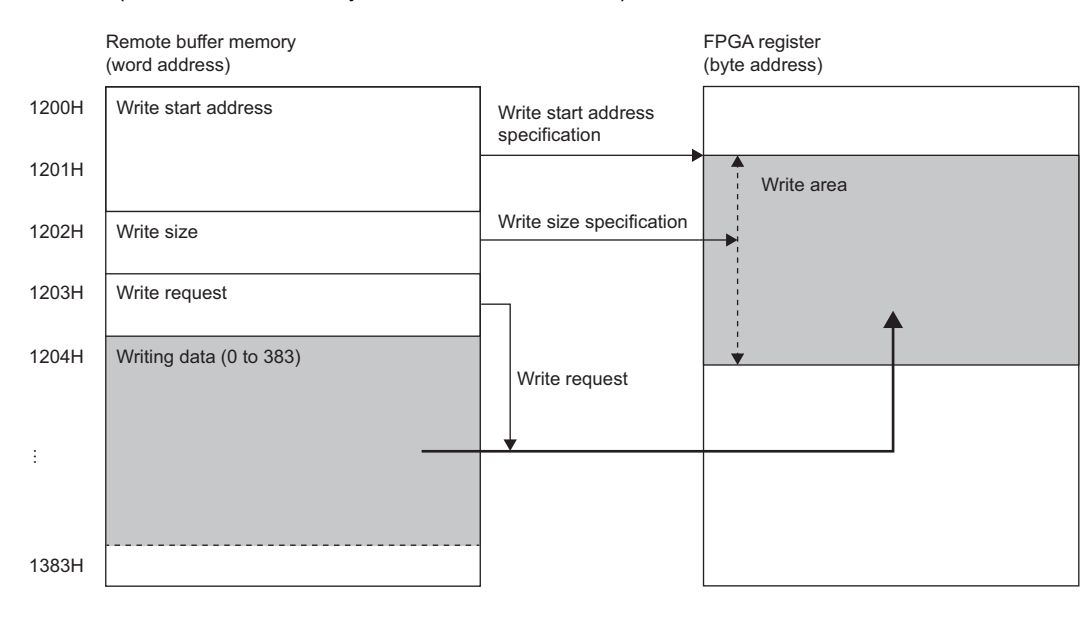

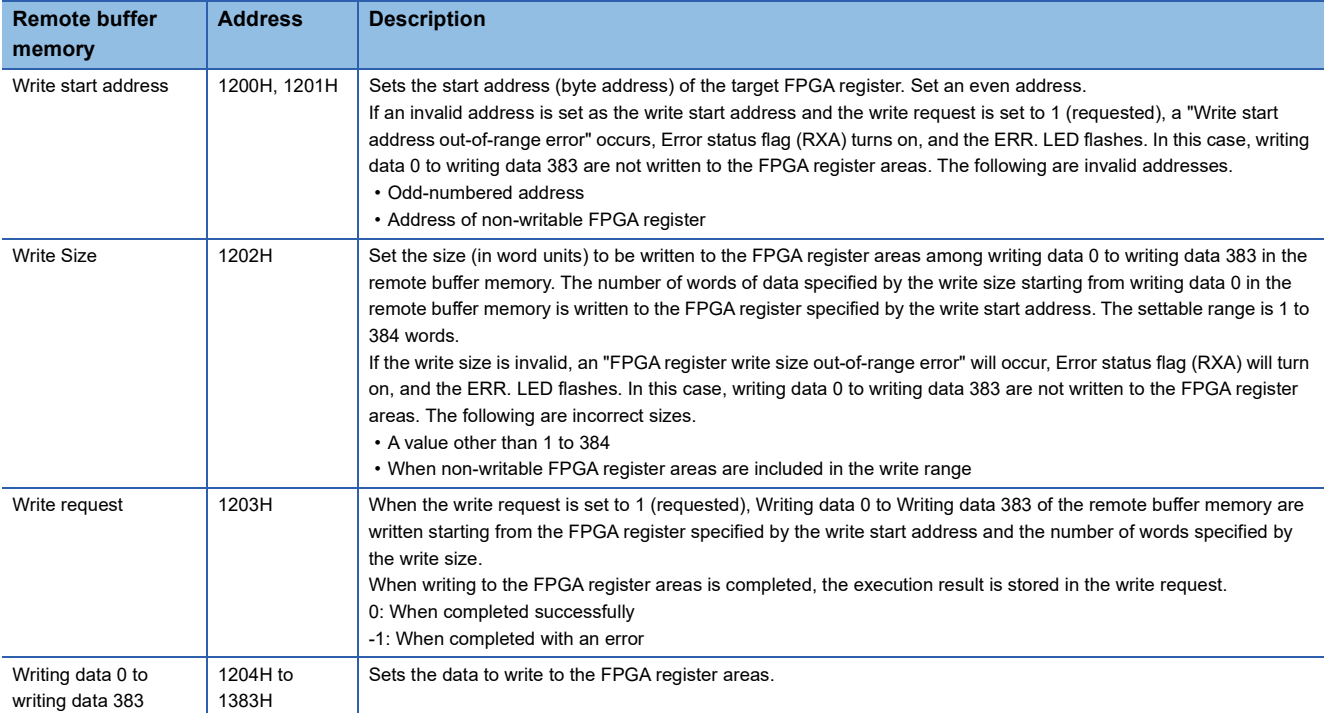

### ■**Read**

When a Read request (remote buffer memory address: 1403H) is requested (1), the number of words (read size) set in (remote buffer memory address: 1402H) is read to reading data 0 (remote buffer memory address: 1404H) to reading data 383 (remote buffer memory address: 1583H), from the FPGA register areas set for the read start address (remote buffer memory address: 1400H, 1401H).

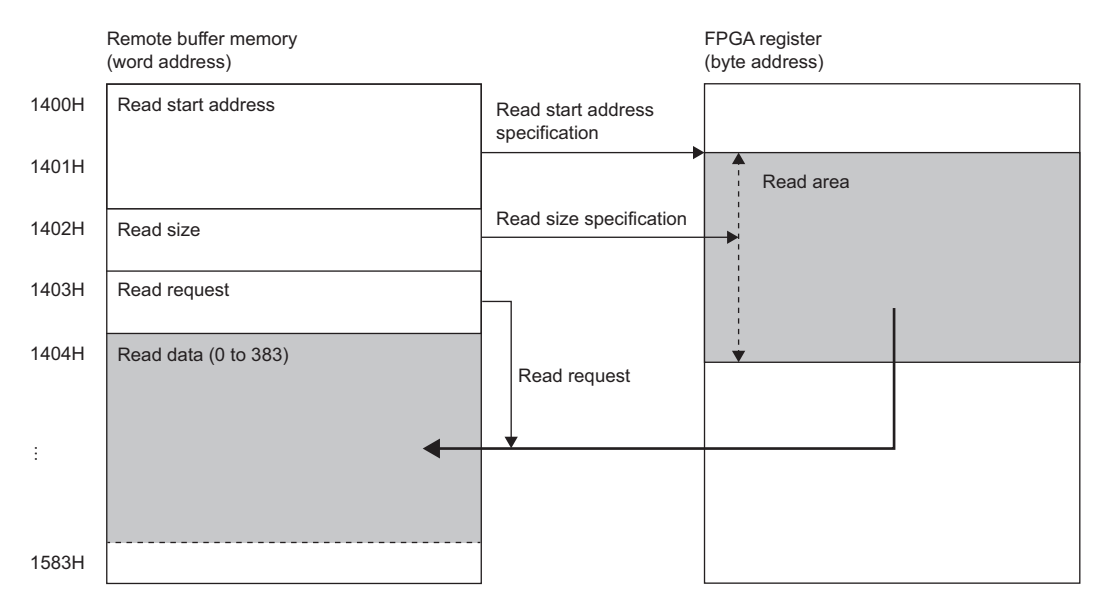

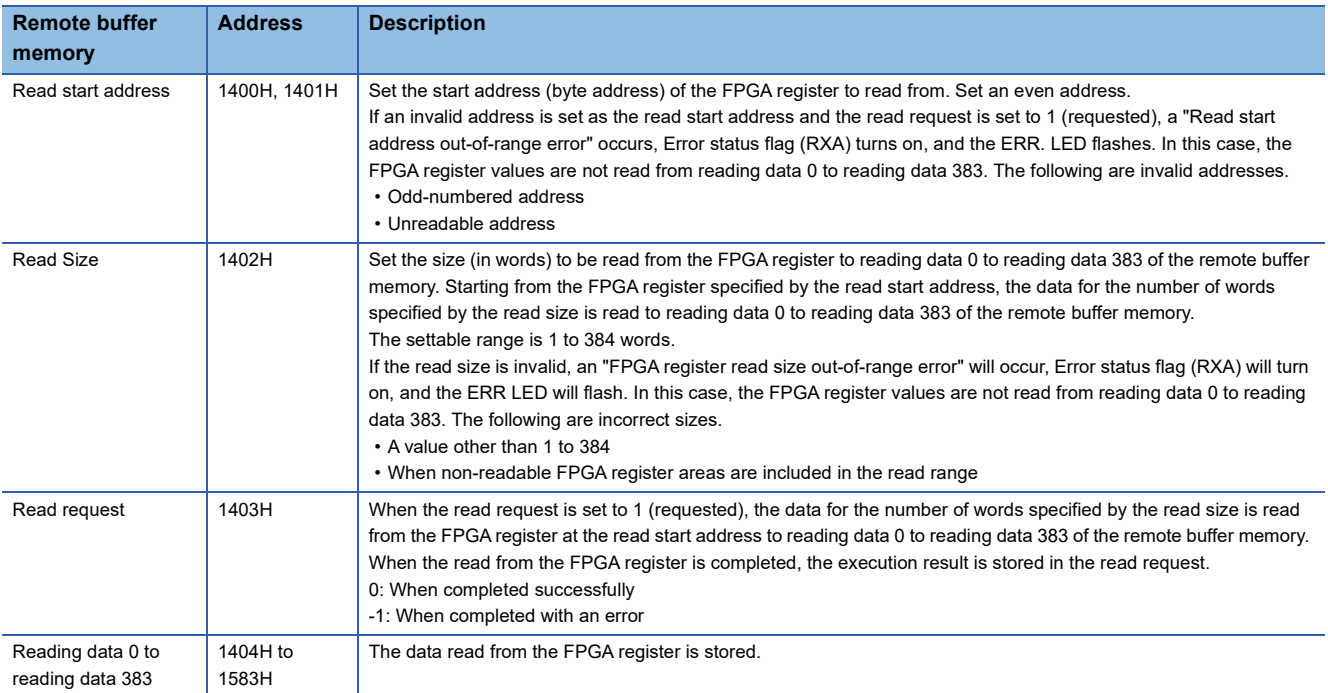

# **12.7 Logging Function**

The logging part of the FPGA acquires the external input/output from the user circuit, count values, and other sources at the timing of when the sampling pulse is input, and writes them to DDR3L SDRAM. Since data before and after the occurrence of a problem can be stored, it can be used for phenomenon analysis. The logged data can be transferred to an FTP server using the FTP client function.

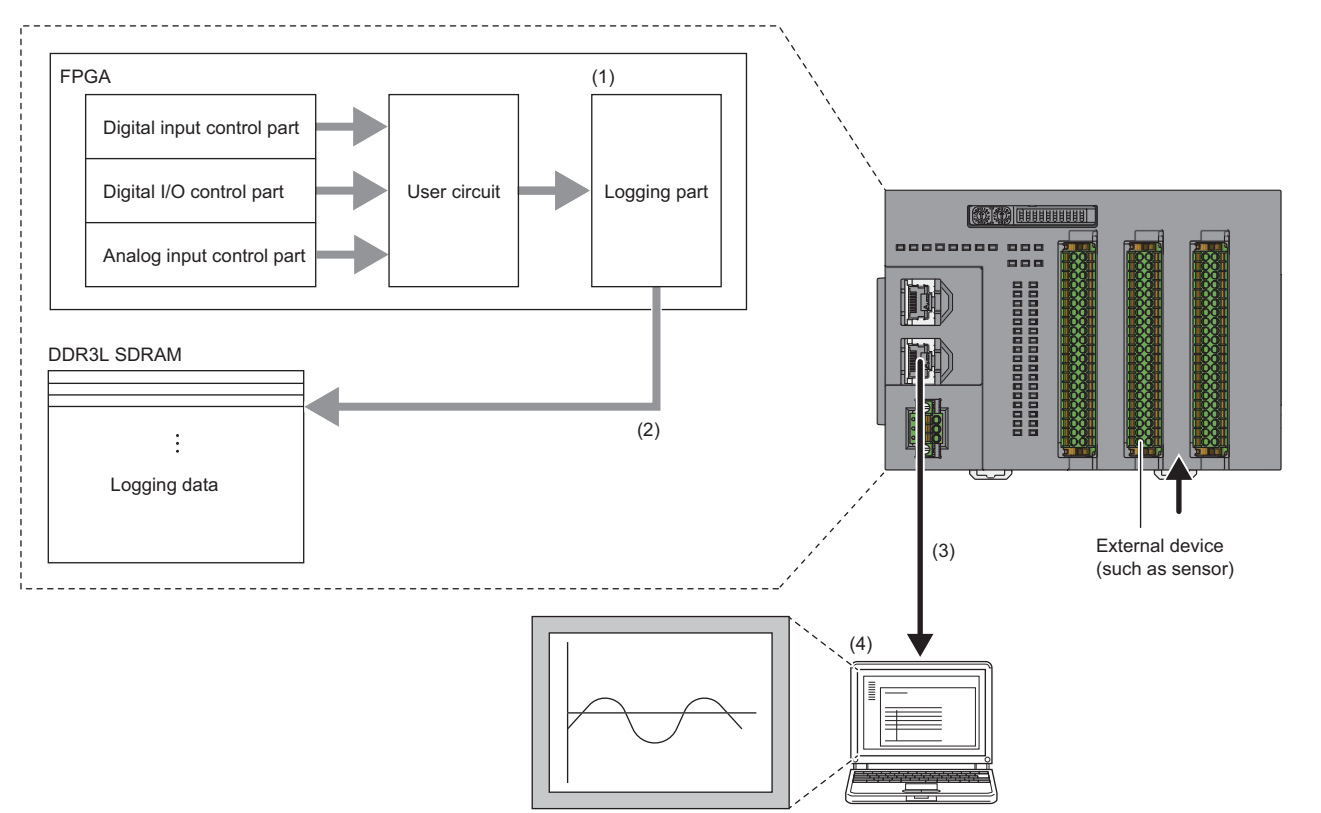

(1) Set logging parameters

- Logging operation setting
- Logging data size
- (2) Logging data is stored in DDR3 SDRAM by sampling pulses.
- (3) The logging data can be transferred to a personal computer via FTP.

(4) The logging data can be checked.

## **Logging control**

The remote I/O signals that control the logging operation are shown below.

- Logging start flag (RX3)
- FTP transfer completion flag (RX4)
- FTP transfer error completion flag (RX5)
- FPGA control stop while data collection flag (RX6)
- Logging control stop flag (RX7)
- Logging start request (RY3)
- FTP resend allowed (RY4)
- Logging control stop request (RY7)

### **Start and stop logging**

The method of starting and stopping logging differs depending on the "Select logging start control".

### ■**When "Select logging start control" is "Register setting value (RY3)"**

Logging is started or stopped by the logging start request (RY3). Logging cannot be started or stopped by logging enable (uc\_logen\_clk100m\_reg) of the user circuit block terminal.

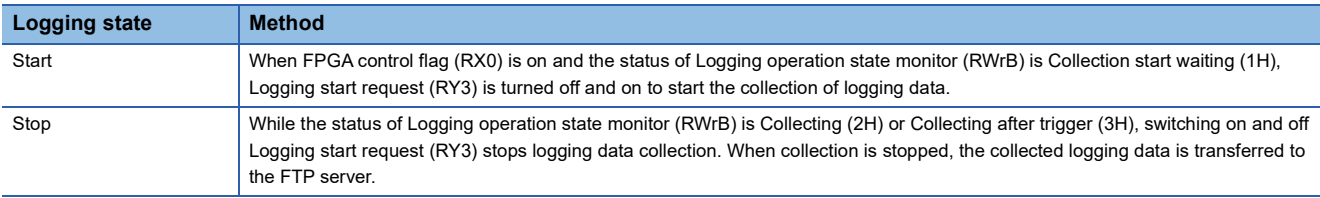

### ■**When "Select logging start control" is "User circuit output"**

Logging is started or stopped by logging enable (uc\_logen\_clk100m\_reg) of the user circuit block terminal. Logging cannot be started or stopped by the logging start request (RY3).

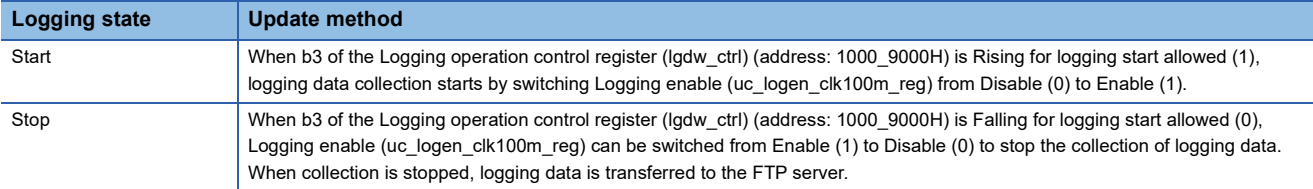

### **Logging operation status and availability of various requests**

### ■**Control by remote output signal**

Control by the remote output signal may or may not be executed depending on the logging operation status. The following shows whether the logging operation state can be executed or not.

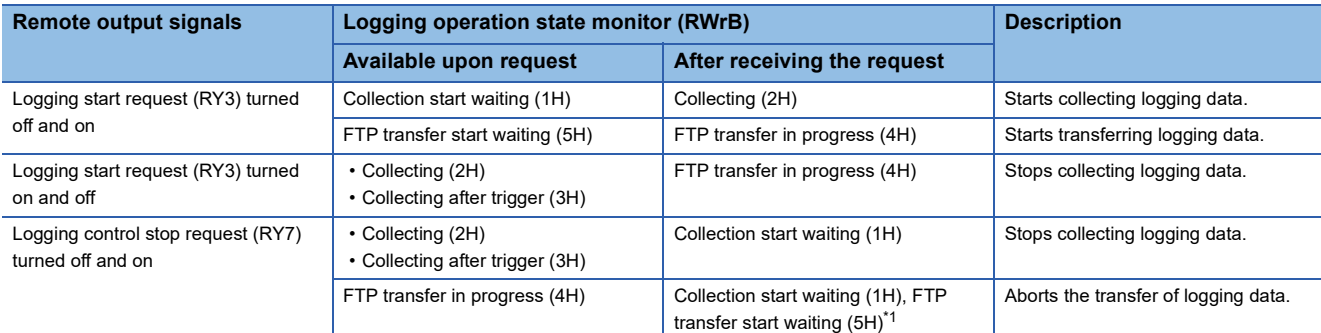

<span id="page-330-0"></span>\*1 If FTP resend allowed (RY4) is on before executing the request by the remote output signal, the status becomes FTP transfer start waiting (5H). If FTP resend allowed (RY4) is off, it will be waiting for collection to start (1H). When the status of Logging operation state monitor (RWrB) is in FTP transfer start waiting (5H), if FTP resend allowed (RY4) is turned from on to off, the status becomes Collection start waiting (1H).

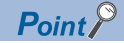

Requests are not accepted in the non-executable state and are ignored.

Also, if the logging start request (RY3) is turned on when the logging operation status is one of the following, a logging start request error (error code: 1420H) occurs.

- Collecting (2H)
- Collecting after trigger (3H)
- FTP transfer in progress (4H)

### **Control by user circuit logging start/stop request**

The statuses in which logging start requests or stop requests can be accepted by the user circuit are shown below. When issuing a logging start or stop request, set b3 of the logging operation control register (lgdw\_ctrl) (remote register address: 1000\_9000H) as an interlock.

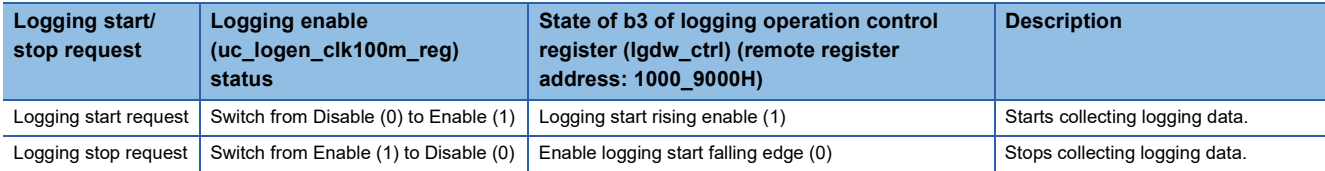

 $Point<sup>0</sup>$ 

If a request to start or stop logging is made while requests cannot be accepted, an error will occur as follows.

- When b3 of Logging operation control register (lgdw\_ctrl) (remote register address: 1000\_9000H) is Falling for logging start allowed (0), and logging start is requested, logging control start violation error (error code: 1430H) occurs.
- When b3 of Logging operation control register (lgdw\_ctrl) (remote register address: 1000\_9000H) is Rising for logging start allowed (1), and logging stop is requested, the logging control stop violation error (error code: 1431H) occurs.

### <span id="page-331-0"></span>**Retransmission and transfer of logging data**

If the below described  $\bigcirc$  to  $\bigcirc$  occurs, the transfer of logging data to the FTP server will be incomplete. In this state, whether to resend or transfer logging data to the FTP server can be selected.

- $\bullet$  If a communication error occurs during FTP transfer and the transfer is not completed successfully.
- <sup>O</sup>If the logging control stop request (RY7) was turned off and on during FTP transfer
- **3** When FPGA control stops while collecting logging data

### ■**When resending or transferring logging data**

- Set FTP resend allowed (RY4) to on before starting logging data collection. If  $\bigcirc$  to  $\bigcirc$  occurs, Logging operation state monitor (RWrB) will wait for FTP transfer start waiting (5H). In this state, turn off and on the logging start request (RY3), and the collected logging data can then be resent or transferred.
- When Logging operation state monitor (RWrB) is in FTP transfer start waiting (5H), if FTP resend allowed (RY4) is turned off, the status of Logging operation state monitor (RWrB) becomes Collection start waiting (1H). In this state, turn off and on the logging start request (RY3), and the next logging will start.

### ■**When not resending or transferring logging data**

Turn off FTP resend allowed (RY4) before starting logging data collection. If  $\bullet$  to  $\bullet$  occurs, the status of Logging operation state monitor (RWrB) becomes Collection start waiting (1H). In this state, turn off and on the logging start request (RY3) and the next logging will start.

### **Stopping logging control**

When logging starts, logging data is collected and transferred to the FTP server. By turning off and on the logging control stop request (RY7) during this control, logging data collection and FTP transfer can be stopped.

### ■**Aborting during logging data collection**

Collecting logging data is stopped, and the status of Logging operation state monitor (RWrB) becomes Collection start waiting (1H).

### ■**Aborting during FTP transfer**

Stops FTP transfer. For the status after cancellation, refer to the following.

Fage 330 Retransmission and transfer of logging data

## <span id="page-332-0"></span>**Record details**

A 512-bit record, which is a combination of 432-bit logging data and 80-bit time data, is called a record. Records cannot be resized.

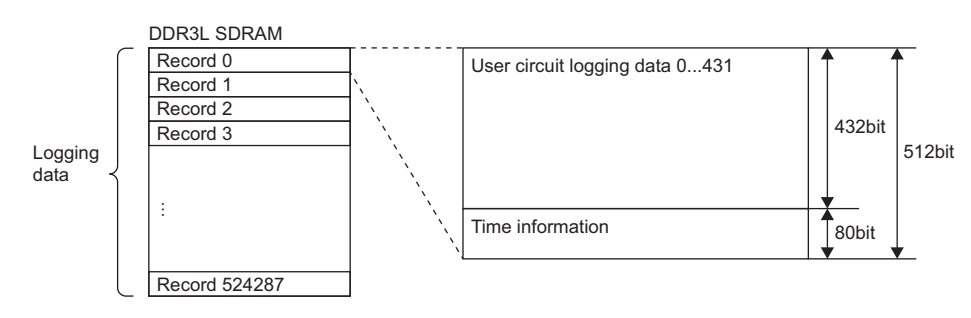

Allocation of signals to be stored in logging data is configured by the user circuit. The allocation of logging data in the sample circuit is shown below.

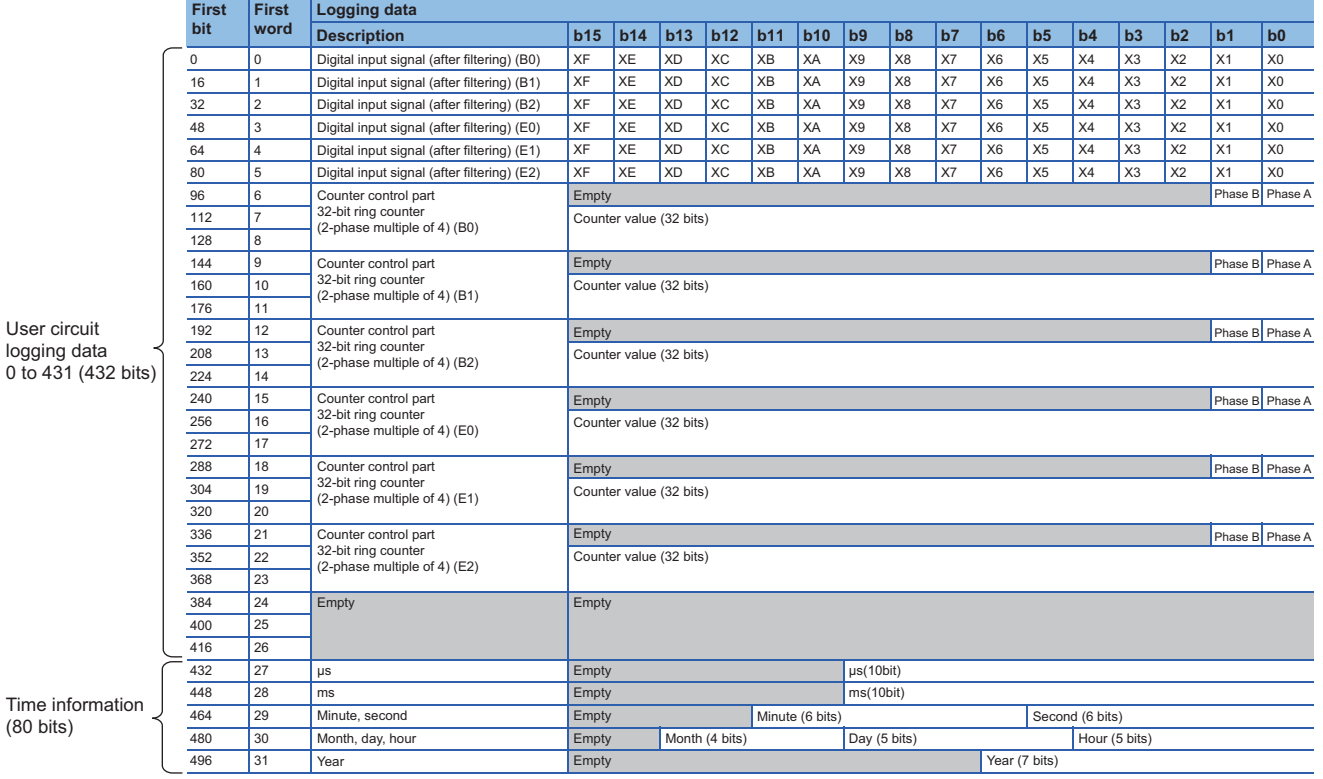

By changing the RTL of the user circuit with reference to the sample circuit, the signal to be logged can be changed. For details, refer to the following.

[Page 217 User Circuit Block](#page-218-0)

## **Time setting**

Set the time of the timestamp added to the logging data.

 $Point P$ 

The FPGA module does not correct time information for daylight saving time. Set the time corrected for summer time in the FPGA module.

### **CC-Link IE TSN communication mode**

Set the first time information distributed from the master station during data link with the master station.

 $Point$ <sup> $\degree$ </sup>

If there is no data link with the master station at startup, it starts at 00:00:00 on January 1, 1970.

### **Standalone mode**

Time information can be set by remote buffer memory.

• Time information set (remote buffer memory address: 1600H) ( $\sqrt{p}$  [Page 500 Time information set\)](#page-501-0)

When Time information set (remote buffer memory address: 1600H) is used to set the time information (1), the following remote buffer memory values are set.

- Time information (year) (remote buffer memory address: 1601H) ( $\sqrt{2}$  [Page 500 Time information \(year\)](#page-501-1))
- Time information (month, day, hour) (remote buffer memory address: 1602H) ( $\sqrt{p}$  Page 501 Time information (month, day, [hour\)\)](#page-502-0)
- Time information (minutes, seconds) (remote buffer memory address: 1603H) ( $\subseteq$  Page 501 Time information (minute, [second\)\)](#page-502-1)

The time information added to records is updated by the FPGA based on the set time. The FPGA time information can be checked with the following FPGA register areas.

- Time information (year) (lgdw\_clock\_rddata1) (FPGA register address: 1000\_9030H)
- Time information (month, day, hour) (lgdw\_clock\_rddata2) (FPGA register address: 1000\_9032H)
- Time information (minutes, seconds) (lgdw\_clock\_rddata3) (FPGA register address: 1000\_9034H)
- Time information (ms) (lgdw\_clock\_rddata4) (FPGA register address: 1000\_9036H)
- Time information (us) (lgdw\_clock\_rddata5) (FPGA register address: 1000\_9038H)

 $Point<sup>9</sup>$ 

- If a value outside the setting range is set, the time setting error (error code: 1210H) is stored in Latest error code (RWr0) and Error status flag (RXA) turns on.
- Time information (ms) (Igdw\_clock\_rddata4) (FPGA register address: 1000\_9036H) and time information  $(us)$  (lgdw\_clock\_rddata5) (FPGA register address: 1000\_9038H) is reset to 0 when the time is set.
- If the time setting is not set, the time will start from January 1, 1970, 00:00:00.00.

### **When time information is changed during logging**

The time information in the record is also changed partway through.

- In CC-Link IE TSN communication mode, when the time is set by the FPGA module by linking with the master station during logging.
- When the time is changed by the master station by 1 second or more in CC-Link IE TSN communication mode.
- When the time is set by the remote buffer memory during logging in standalone mode.

## **Operation example**

Here is an example of logging operation.

### **Storage operation mode (linear buffer)**

In this mode, sampling is performed only for the logging data size after logging has started. This is used when the logging period is clear before logging starts.

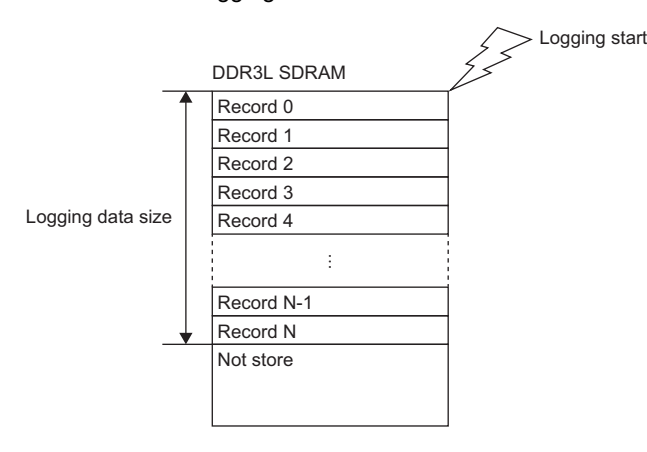

**Ex.**

Operation examples for when the following parameters are set are shown.

- "Logging function enable/disable": "Enable"
- "Logging operation mode setting": "Storage operation mode"
- "Buffer operation setting": "Linear buffer operation"
- "Select logging start control": "Register setting value (RY3)"
- "Select sampling pulses": "Logging cycle timing"
- $\cdot$  "Logging cycle timing": "100 $\mu$ s"
- "Logging data size setting": "16384 records"

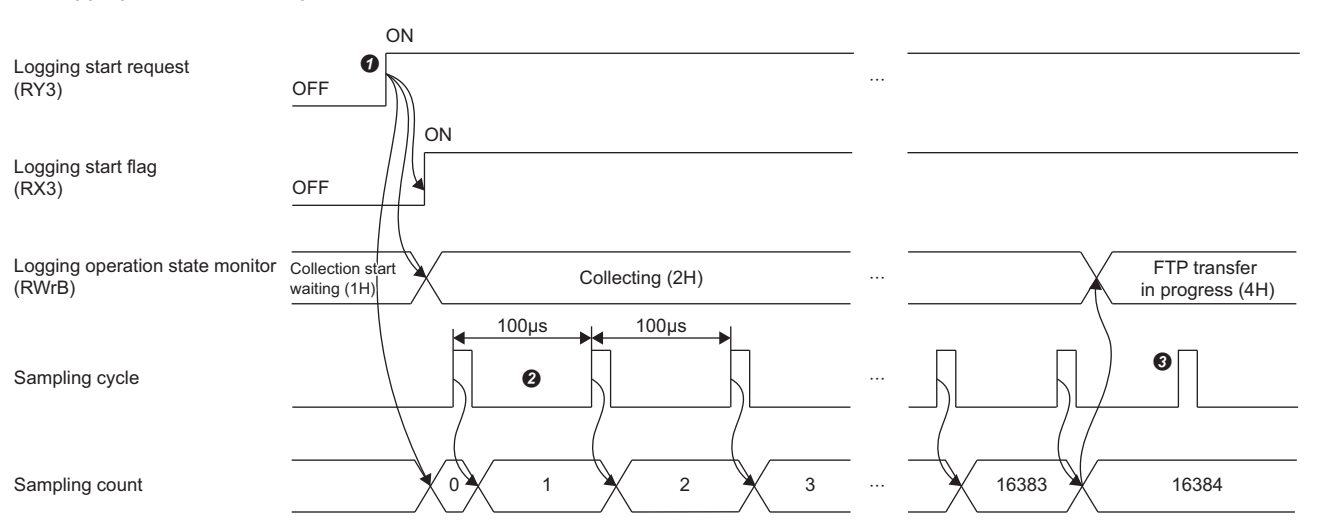

 Turn off and on Logging start request (RY3) at any time to start logging. When logging starts, the status of Logging operation state monitor (RWrB) becomes Collecting (2H) and Logging start flag (RX3) turns off and on.

 $\bullet$  After logging starts, sampling takes place every "100 $\mu$ s", as was set for "Logging cycle timing".

 After a number of samples that meets the logging data size setting has been sampled, logging stops and Logging operation state monitor (RWrB) changes to FTP transfer in progress (4H).

### **Storage operation mode (ring buffer)**

In this mode, sampling is performed until logging is stopped at an arbitrary timing after logging is started. This is used when the logging period is not clear before logging starts.

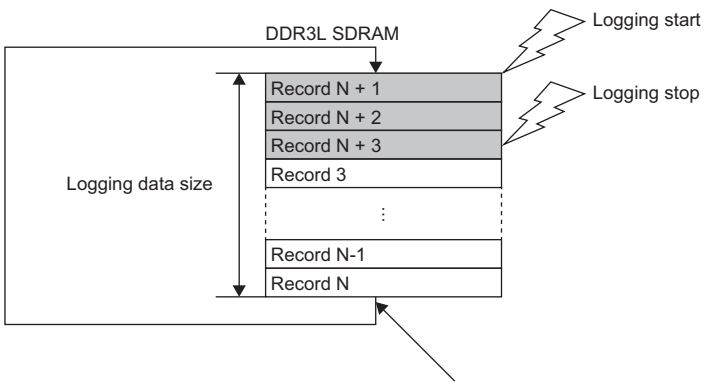

When data for the logging data size is stored, the data is overwritten in the order from record 0.

### **Ex.**

Operation examples for when the following parameters are set are shown.

- "Logging function enable/disable": "Enable"
- "Logging operation mode setting": "Storage operation mode"
- "Buffer operation setting": "Ring buffer operation"
- "Select logging start control": "Register setting value (RY3)"
- "Select sampling pulses": "Logging cycle timing"
- "Logging cycle timing": "100µs"
- "Logging data size setting": "16384 records"

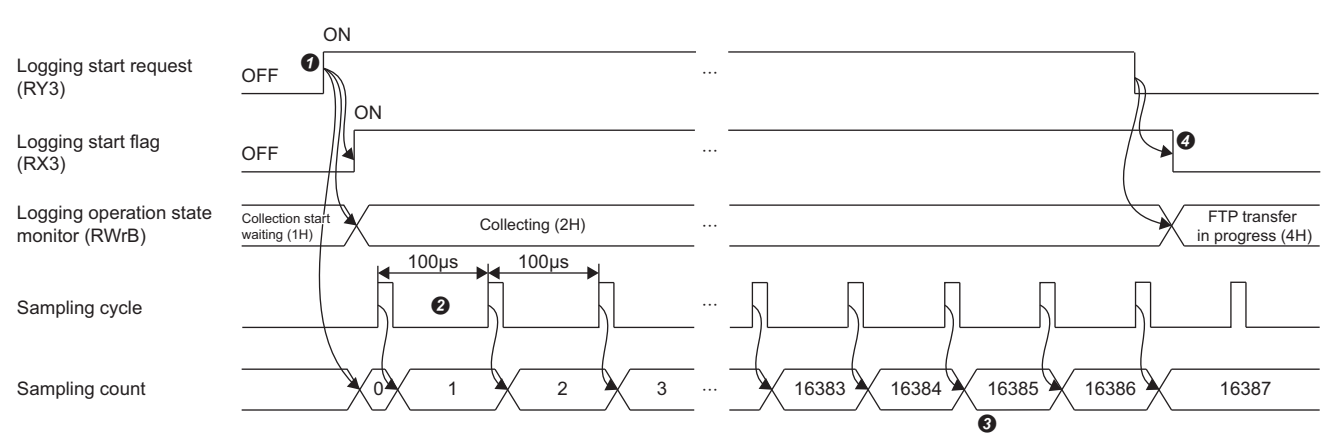

 Turn off and on Logging start request (RY3) at any time to start logging. When logging starts, the status of Logging operation state monitor (RWrB) becomes Collecting (2H) and Logging start flag (RX3) turns off and on.

 $\bullet$  After logging starts, sampling takes place every "100 $\mu$ s", as was set for "Logging cycle timing".

After sampling an amount equivalent to the logging data size setting, overwriting starts from the beginning of the logging area.

 Turn on and off Logging start request (RY3) at any time to stop logging. When logging stops, the status of Logging operation state monitor (RWrB) changes to FTP transfer in progress (4H) and Logging start flag (RX3) turns on and off.

### **Trigger operation mode (ring buffer)**

In this mode logging stops when a trigger occurs after logging has started. It is used to check the circuit status before and after the trigger occurs. After a trigger is generated, logging stops after sampling for the "Set number of sampling after trigger".

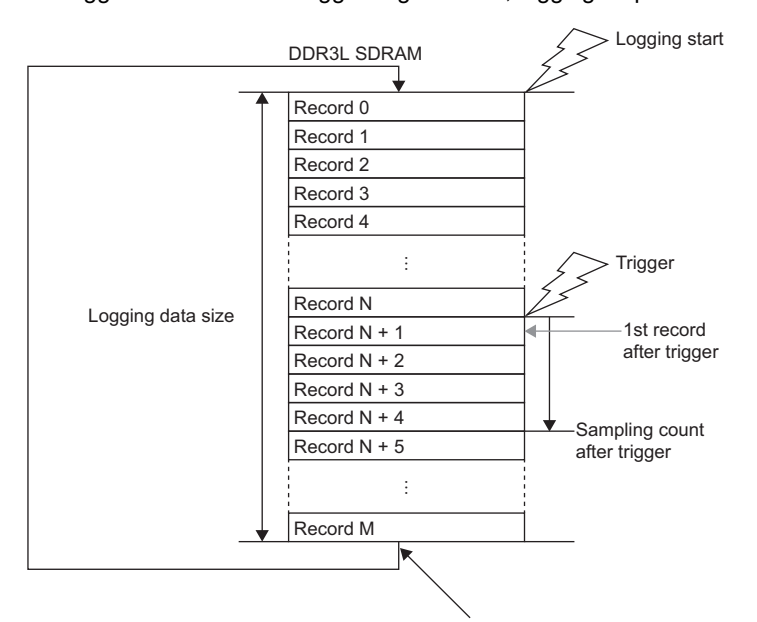

When data for the logging data size is stored, the data is overwritten in the order from record 0.

### $Point<sup>9</sup>$

The user circuit part outputs the trigger to the logging part. In the sample circuit, logging control part end trigger signal selection (usr\_wreg\_092) (FPGA register address: 1000\_B124H) can specify the output trigger signal.

### $Restriction$ <sup>(17</sup>)

When inputting a trigger in the trigger operation mode (ring buffer), input one or more sampling pulses before inputting the trigger. If a trigger is input when the number of samples is 0 and logging is stopped while the status of Logging operation state monitor (RWrB) is Collecting after trigger (3H), the trigger generation record number is as follows.

- If the number of samples when logging stops is 0 or 1, the trigger occurrence record number will be -1 (invalid value).
- If the number of samples when logging stops is 2 or more, the trigger occurrence record number is 1.

**Ex.**

Operation examples for when the following parameters are set are shown.

- "Logging function enable/disable": "Enable"
- "Logging operation mode setting": "Trigger operation mode"
- "Select logging start control": "Register setting value (RY3)"
- "Select sampling pulses": "Logging cycle timing"
- $\cdot$  "Logging cycle timing": "100 $\mu$ s"
- "Logging data size setting": "16384 records"
- "Set number of sampling after trigger": "100"

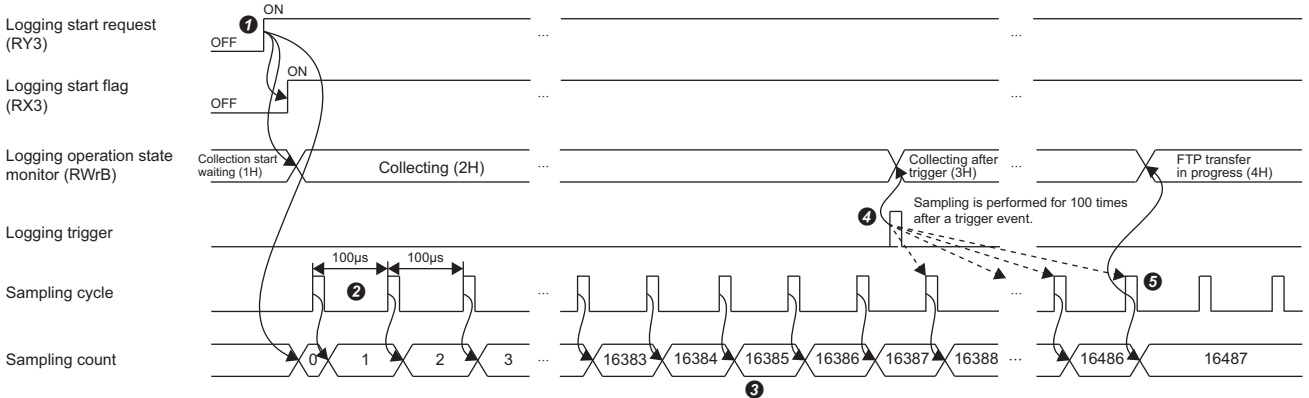

- Turn off and on Logging start request (RY3) at any time to start logging. When logging starts, the status of Logging operation state monitor (RWrB) becomes Collecting (2H) and Logging start flag (RX3) turns off and on.
- <sup>2</sup> After logging starts, sampling takes place every "100µs", as was set for "Logging cycle timing".
- After sampling an amount equivalent to the logging data size setting, overwriting starts from the beginning of the logging area.
- If the rise of the trigger is input at any timing, Logging operation state monitor (RWrB) changes to Collecting after trigger (3H).
- Logging is performed for the number of sampling times after the trigger, and logging is stopped. When logging stops, Logging operation state monitor (RWrBH) changes to FTP transfer in progress (4H).

## **Setting method**

Use the FPGA Module Configuration Tool to set parameters. ( $\mathbb{F}$  [Page 98 FPGA parameters\)](#page-99-0)

### Operating procedure

- *1.* Set whether to enable or disable the logging function in "Logging function enable/disable". If set to "Disable", all parameters of the logging function will be disabled.
- *2.* Set the logging operation mode in "Logging operation mode setting".
- *3.* Set the buffer operation in the storage operation mode in "Buffer operation setting".

This setting is invalid when "Logging operation mode setting" is set to "Trigger operation mode". Buffer operation in "Trigger operation mode" is fixed to ring buffer operation.

- *4.* Set the logging start method in "Select logging start control".
- *5.* Set whether to use the logging cycle timing pulse or have the user circuit input the pulse as the timing pulse for sampling the logging data in "Select sampling pulses".

#### **Restriction**<sup></sup>

When "Select sampling pulses" is set to "User circuit output", the sampling pulse interval from the user circuit needs to be  $1\mu s$  or more.

If the sampling pulse interval is less than  $1\mu s$ , logging data may not be sampled. In addition, the logging timing pulse error (error code: 1300H) is stored in Latest error code (RWr0), and Error status flag (RXA) turns on. After the Logging timing pulse error (error code: 1300H) is output, until this error is cleared, another logging timing pulse error (error code: 1300H) will not be output even if a sampling pulse of less than 1us is input. After the error is cleared, if a sampling pulse of less than  $1\mu s$  is input, a next error is output.

*6.* When "Logging cycle timing" is set for "Select sampling pulses" to "Logging cycle timing", set the cycle for sampling the data to be logged.

Logging cycle timing (tim log cyc) (FPGA register address: 1000 2200H) stores the value calculated by the following formula.

• Logging cycle timing (tim\_log\_cyc) (FPGA register address:  $1000$ \_2200H) = (set value -  $1 \times 2 + 1$ 

**Ex.**

When the setting value is  $6\mu s$ 

Logging cycle timing (tim log cyc) (FPGA register address: 1000 2200H) =  $(6-1) \times 2 + 1 = 11$ 

- *7.* Set the size of the data to be logged to DDR3L SDRAM in "Logging data size setting".
- *8.* Set the number of times logging data is to be sampled after a trigger in "Set number of sampling after trigger" when the trigger operation mode is used.

This setting is invalid if "Storage operation mode" is selected for the "Logging operation mode setting".

Set number of sampling after trigger is set in units of records.

The settable range of post-trigger sampling times is the range that satisfies the following conditions.

- Set number of sampling after trigger < number of records in logging data size setting
- *9.* With the "Logging data time division setting", the logging data selection part mounted in the sample circuit can be set to time division mode or non-time division mode.

Point $\hat{P}$ 

- Since this is a setting for a module in the user circuit, it will not work if the logging control part of the sample circuit has been eliminated. Also, this parameter will not work if the logging control part of the sample circuit has been changed so that time division logging data generation is disabled.
- When the "Logging data time division setting" is set to "Time division mode", only binary format can be used as the file saving format of logging data.

## **Logging monitor**

The remote register areas that can check the operating status of logging are shown below.

- Logging operation state monitor (RWrB) ( $\sqrt{2}$  [Page 486 Logging operation status monitor\)](#page-487-0)
- Sampling count monitor (RWrC, RWrD) ( $\sqrt{s}$  [Page 487 Sampling count monitor\)](#page-488-0)
- FTP transfer count monitor (RWrE) ( $\sqrt{s}$  [Page 487 FTP transfer count monitor\)](#page-488-1)

## **Precautions**

Time information is not saved in the FPGA module. The time information is initialized when the module power of the FPGA module is turned off and on. When using time information in standalone mode, set the time from the SLMP-compatible device after the FPGA module has started.

# **12.8 FTP Client Function**

Transfers logging data collected in DDR3L SDRAM to the FTP server.

### **Setting method**

Use the FPGA Module Configuration Tool to set parameters. ( $\sqrt{p}$  [Page 98 FPGA parameters\)](#page-99-0)

### ■**Setting the transfer destination FTP server**

### Operating procedure

*1.* Set the IP address of the destination FTP server in "FTP server IP address".

 $Point<sup>°</sup>$ 

Set the FTP server IP address to the same IP address class as the FPGA module. Also, match the subnet mask setting with the subnet mask of the FPGA module.

- *2.* Set the login name for the destination FTP server in "Login name".
- *3.* Set the password for the destination FTP server in "Password".

### $Point$ <sup> $\heartsuit$ </sup>

The connection method and connection port number are as follows. Connection method: PORT FTP server connection port number: 20, 21

4. Specify the path (ASCII) to the directory where the logging data file is to stored for "Directory path".

If the directory path is left blank, the logging data file will be transferred to the root directory of the FTP server.

 $Point P$ 

If the directory specified in the directory path does not exist when transferring logging data, FTP file generation abnormality (error code: 1403H) is stored in Latest error code (RWr0) and Error status flag (RXA) turns on. Specify the directory delimiter / or \ at the end of the directory path. If not specified, / is automatically added at the end.

**Ex.**

When saving to any folder on the FTP server

- Logging data file name: sample\_20221031\_171531\_00000002.bin
- Directory path: /LOGGING/LOG1/
- Directory path and file name used for logging data transfer: /LOGGING/LOG1/sample\_20221031\_171531\_00000002.bin

### ■**Logging data file name setting**

The basic file name of the logging data file name is a sequential 8-digit hexadecimal number. The number is the number of times the logging data was sent after the power of the FPGA module was turned on.

In addition to the basic file name, the date, time and character string can be appended. The file name can be specified arbitrarily within a range of up to 64 characters (including extensions and periods) by combining this information. An underscore (\_) is added between each piece of information.

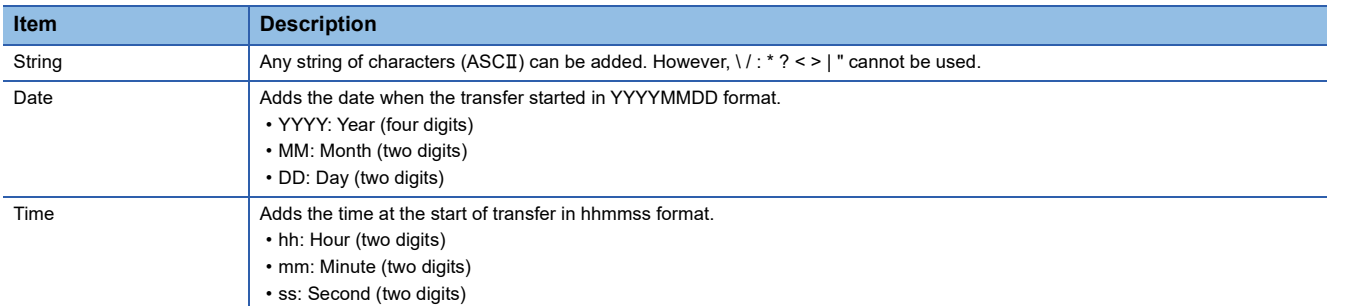

The extension is added according to the file saving format of the logging data.

- Binary format: bin
- CSV format: csv

### **Ex.**

File name when saving in binary format with character string (sample), date and time added sample\_20221031\_171530\_00000001.bin

### **Operating procedure**

*1.* Set whether to add the date, time, and character string to file name in "Logging data file name setting".

*2.* Set the character string to be added to the logging data file in "Logging data file character setting".

This setting is ignored if the current setting does not specify addition of a character string to the logging data file.

### $Point$

A logging data file name (no extension).tmp is generated as a temporary file while the logging data file is being transferred. When transfer of the logging data is completed, the temporary file is deleted and a file with the name set in the logging data file name setting is generated.

### **Precautions**

- During FTP transfer, if there is a file with the same file name as the file being transferred in the FTP server, the existing file is deleted and the logging data file transferred by FTP is created.
- If a cable disconnection or FTP server power failure occurs during file transfer, delete the logging data file name (extension None).tmp of the unnecessary temporary file left in the FTP server as necessary, and transfer the file again.

## **File saving format of logging data**

When transferring logging data to an FTP server, the data can be converted to a CSV file before transfer.

### **Setting method**

Use the FPGA Module Configuration Tool to set parameters. ( $\mathbb{F}$  [Page 95 Module parameters\)](#page-96-0)

### Operating procedure

*1.* Set "Logging data file storage type" to "Binary file" or "CSV Files".

*2.* Set the format of the output to CSV files in "CSV Format setting".

One CSV format setting is applied to 16 bits (32 bits when double word is selected) of logging data. The correspondence between the CSV Format setting and the logging data is shown below.

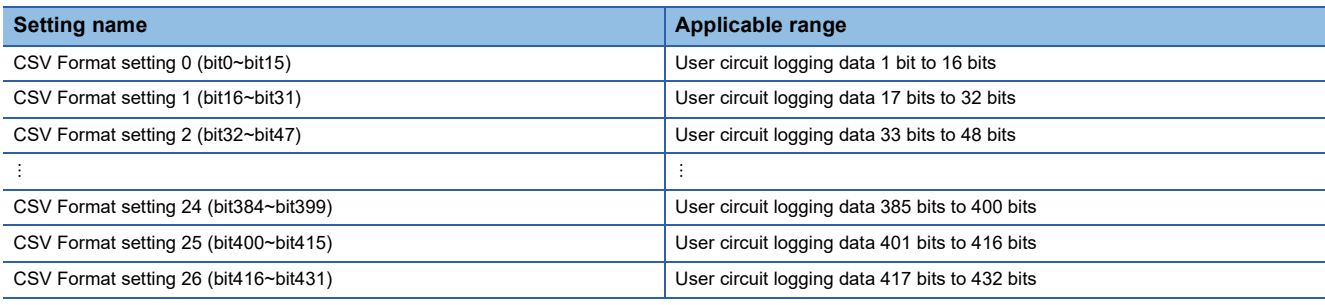

### $Point$

- When "Logging operation mode setting" is set to "Trigger operation mode", the trigger occurrence time can be checked.
- When"CSV Format setting T" is set to "No setting", there will be no output to the CSV file. If all instances of "CSV Format setting I" are set to "No setting", logging data will not be output to the CSV file, but the CSV file will be output.  $(\Box: 0$  to 26)
- When "CSV Format setting L" is set to "Double Word [Signed], decimal format", "Double Word [Unsigned], decimal format", "Double Word [Unsigned], hexadecimal format", 32 bits is the applicable range. Therefore, "CSV format setting $\Box$ "+1 cannot be set. ( $\Box$ : 0 to 25)

### **Binary format**

Binary format is comprised of header information and record data.

For details on the record data when the file is saved in binary format, refer to the following.

#### **[Page 331 Record details](#page-332-0)**

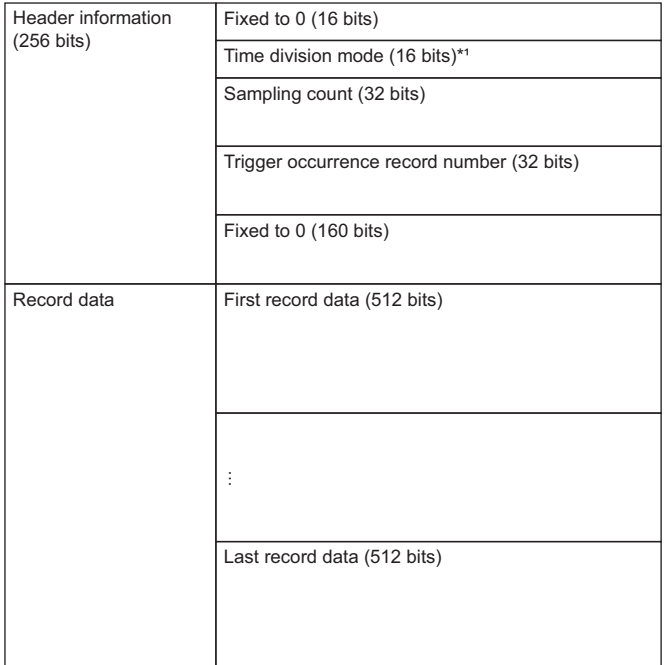

\*1 The time division enable/disable value in b0 of User circuit logging mode selection (usr\_logmode\_sel) (FPGA register address: 1000\_A002H) is output.

### ■**Header information in binary format**

The header information in binary format is shown below.

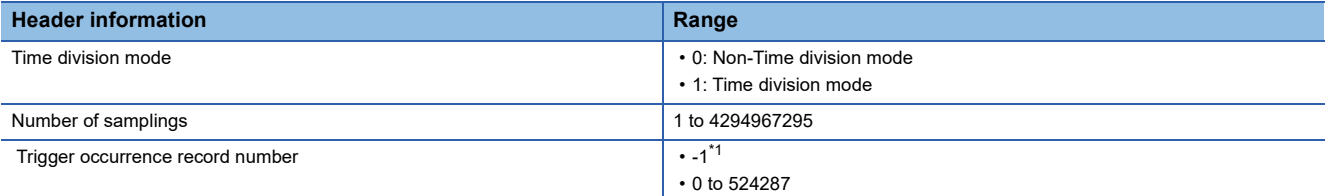

<span id="page-344-0"></span>\*1 If "Logging operation mode setting" is set to "Storage operation mode" or "Trigger operation mode" and logging is stopped before a trigger occurs, -1 is stored in the trigger position.

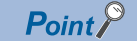

In any of the following cases, -1 (invalid value) is stored in the trigger occurrence record number.

- When "Logging operation mode setting" is set to "Storage operation mode"
- If no trigger is input during logging
- When logging stops while no sampling pulse is input after a trigger is input during logging
- When a trigger is input when the number of samples is 0, logging is stopped while the status of Logging operation state monitor (RWrB) is Collecting after trigger (3H), and the number of samples when logging is stopped is 0 or 1

### **CSV format**

The format of logging data saved in a CSV file is shown below.

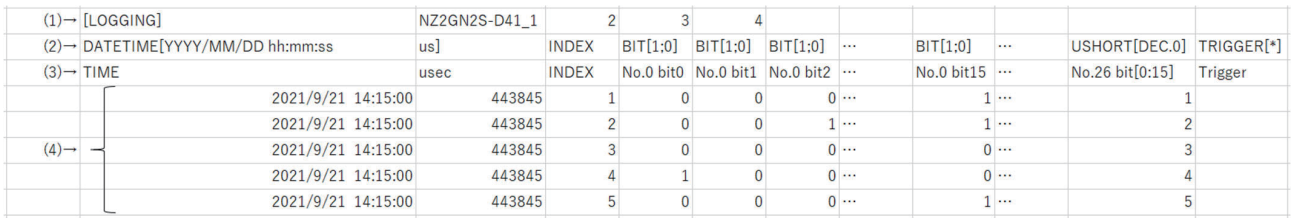

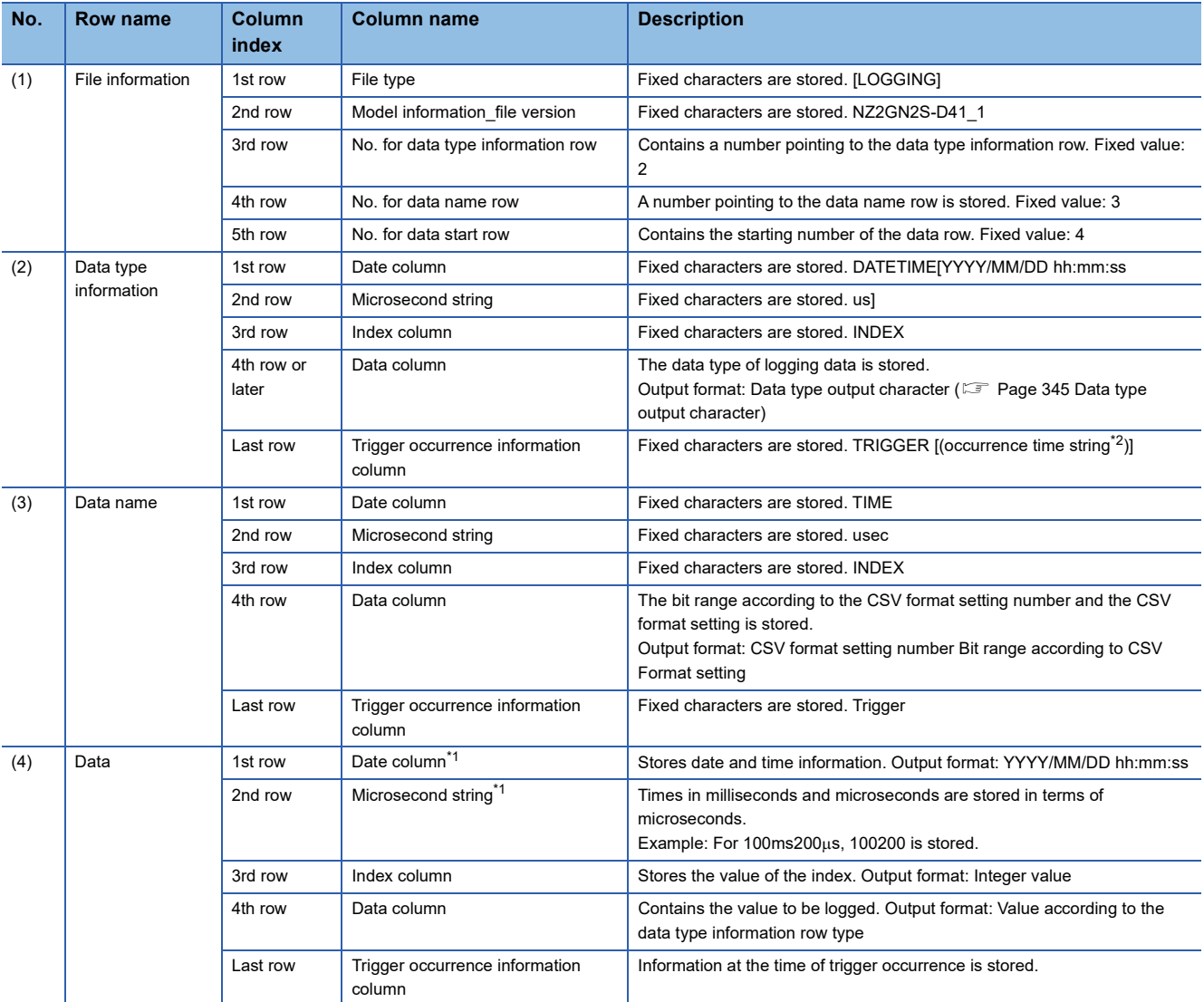

<span id="page-345-1"></span>\*1 If logging is performed under the following conditions, January 1, 1970 00:00:00 000000 microseconds will be stored when the FPGA module is powered on.

Data link has never been established with the master station in CC-Link IE TSN communication mode.

The time has not been set in standalone mode.

<span id="page-345-0"></span>\*2 [\*] is output to the occurrence string.

Point $\hat{\mathcal{V}}$ 

Trend graphs (signal waveforms) of the CSV files output by this function can be checked using GX LogViewer. The FPGA module can output 32 or more logging data strings to a CSV file, but GX LogViewer can simultaneously display 32 signals on the trend graph. If the signal to be observed is not displayed in the GX LogViewer trend graph, specify the display target using GX LogViewer, or set CSV Format setting to Do not output (0) to create a CSV file whose output volume of logging data is reduced.

### <span id="page-346-0"></span>■**Data type output character**

The correspondence between the data type specified in CSV Format setting and the data type output characters in the CSV file is shown below.

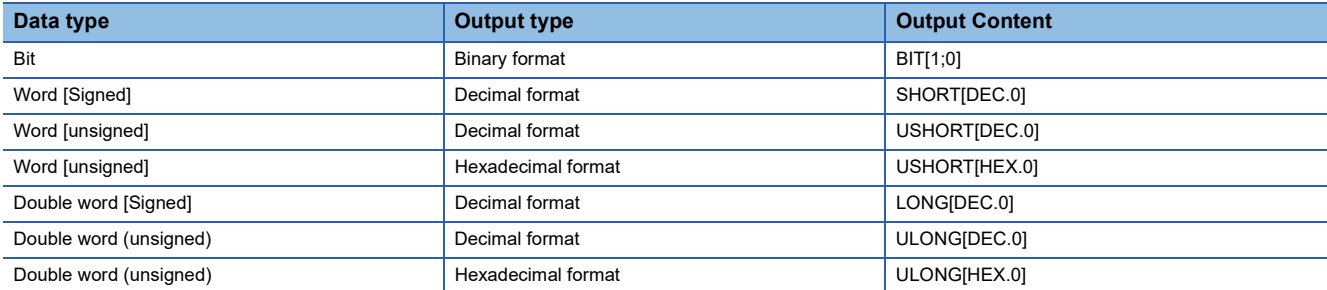

## **Operation example**

An operation example of the FTP client function is shown.

### **Logging data transfer**

When "Select logging start control" is "Register setting value (RY3)", the control for transferring logging data after sampling is completed of 256 points is shown below.

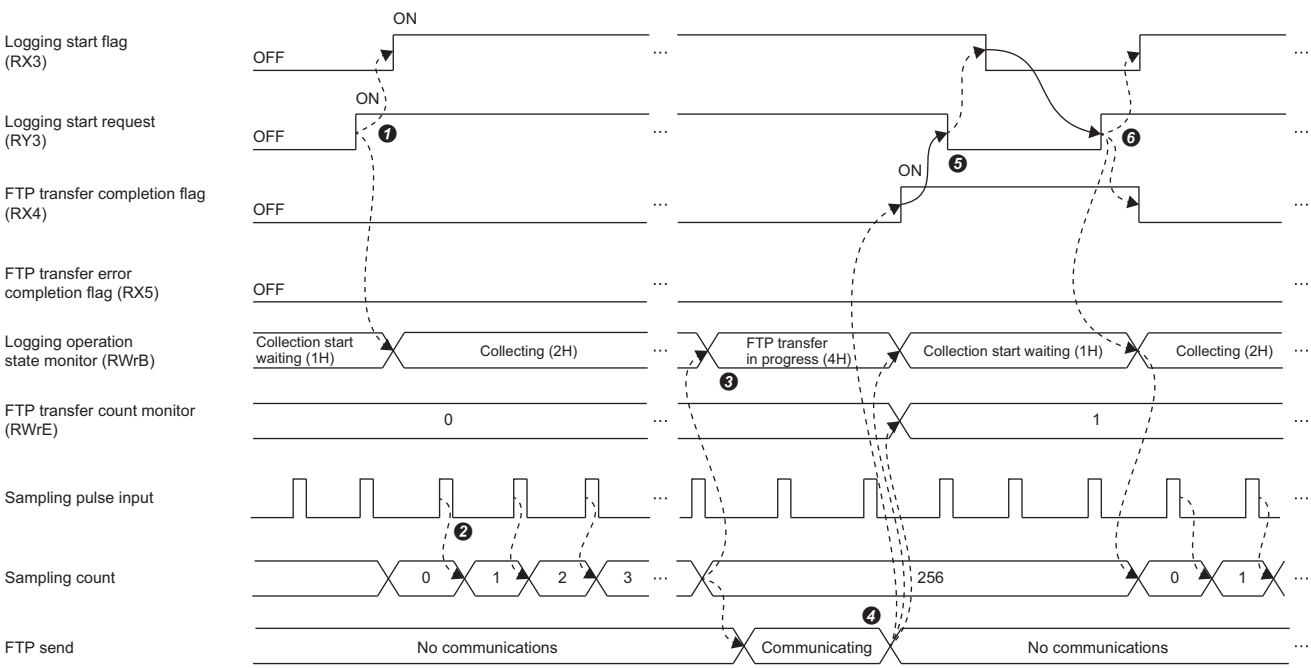

--------- ▶ Implemented in FPGA module

 $\rightarrow$  Executed by the program.

 Turn off and on Logging start request (RY3) at any time to start logging. When logging starts, the status of Logging operation state monitor (RWrB) becomes Collecting (2H), and Logging start flag (RX3) turns off and on.

<sup>2</sup> Sampling is performed after logging starts.

- Logging data collection is completed when sampling is performed for the logging data size setting. After that, logging data transfer to the FTP server starts, and the status of Logging operation state monitor (RWrB) becomes FTP transfer in progress (4H).
- When the logging data transfer to the FTP server is completed successfully, the status of Logging operation state monitor (RWrB) becomes Collection start waiting (1H). While FTP transfer error completion flag (RX5) is off, FTP transfer completion flag (RX4) is turned from off to on. Also, the FTP transfer count monitor (RWrE) is incremented.

When Logging start request (RY3) is turned on and off by the program, Logging start flag (RX3) turns on and off.

 Turn off and on the logging start request (RY3) to restart logging. If FTP transfer completion flag (RX4) and FTP transfer error completion flag (RX5) are on at this timing, FTP transfer completion flag (RX4) and FTP transfer error completion flag (RX5) are turned off.

### **Resend logging data**

The following shows how to transfer logging data again when logging data transfer is stopped due to FTP communication error or other cause when "Select logging start control" is "Register setting value (RY3)".

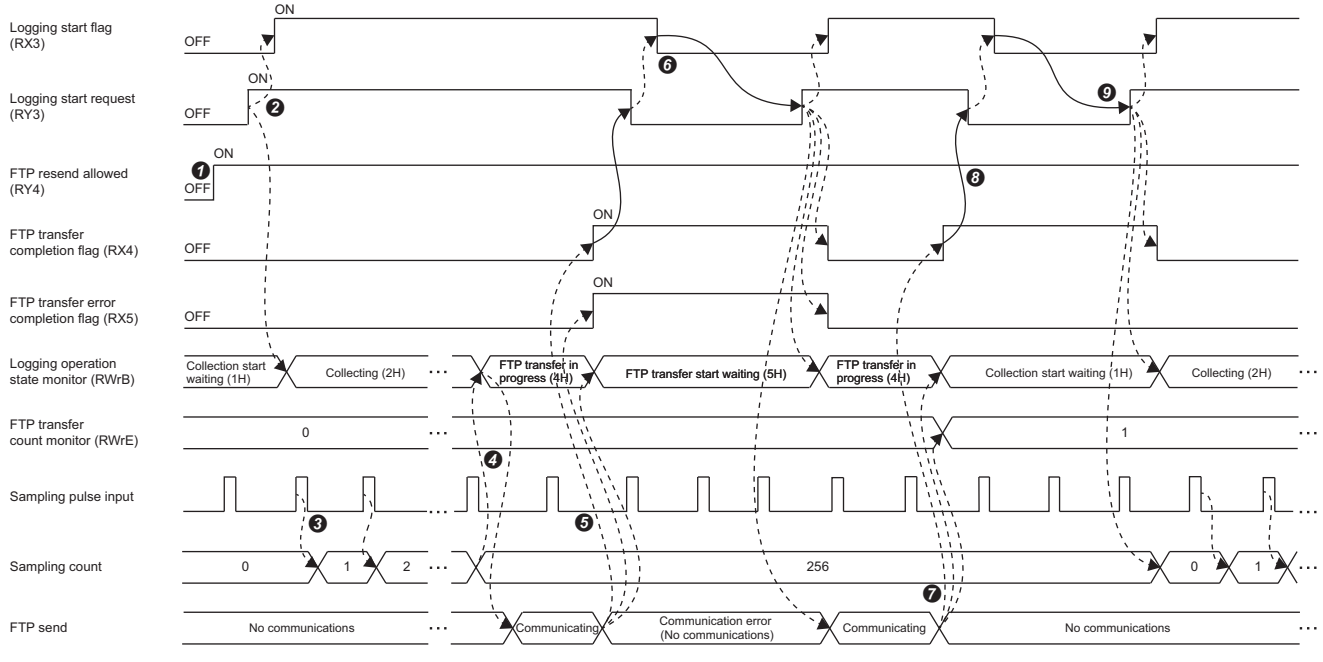

--------- Implemented in FPGA module

 $\rightarrow$  Executed by the program.

 $\bullet$  If the logging data transfer fails and the logging data transfer is to be restarted from the beginning, turn on FTP resend allowed (RY4) before starting logging data collection.

 Turn off and on Logging start request (RY3) at any time to start collecting logging data. When collection starts, the status of Logging operation state monitor (RWrB) becomes Collecting (2H) and Logging start flag (RX3) turns off and on.

 $\Theta$  Sampling is performed after logging starts.

- Logging data collection is completed when sampling is performed for the logging data size setting. After that, the transfer of logging data to the FTP server starts, and the status of Logging operation state monitor (RWrB) becomes FTP transferring (4H).
- If an error occurs in FTP communication while FTP resend allowed (RY4) is on during logging data transfer, the status of Logging operation state monitor (RWrB) becomes FTP transfer start waiting (5H), and FTP transfer completion flag (RX4) and FTP transfer error completion flag (RX5) are turned from off to on. \*1
- If Logging start request (RY3) is turned from off to on at any time by the program, the transfer of logging data is restarted from the beginning. When the request is accepted, Logging start flag (RX3) turns off and on and the status of Logging operation state monitor (RWrB) becomes FTP transfer in progress (4H). Also, FTP transfer completion flag (RX4) and FTP transfer error completion flag (RX5) are turned off.
- When the logging data transfer to the FTP server is completed successfully, the status of Logging operation state monitor (RWrB) becomes Collection start waiting (1H). While FTP transfer error completion flag (RX5) is off, FTP transfer completion flag (RX4) is turned from off to on. Also, the FTP transfer count monitor (RWrE) is incremented.
- When Logging start request (RY3) is turned on and off by the program, Logging start flag (RX3) turns on and off.
- Turn off and on the logging start request (RY3) to restart logging. If FTP transfer completion flag (RX4) and FTP transfer error completion flag (RX5) are on at this timing, FTP transfer completion flag (RX4) and FTP transfer error completion flag (RX5) are turned off.
- \*1 If an error occurs in FTP communication while FTP resend allowed (RY4) is off during logging data transfer, the status of Logging operation state monitor (RWrB) becomes Collection start waiting (1H), and FTP transfer completion flag (RX4) and FTP transfer error completion flag (RX5) turn off and on.

### **Logging data transfer using sample circuit**

The following shows the control for transferring logging data after sampling completion of 256 points when "Select logging start control" is "User circuit output".

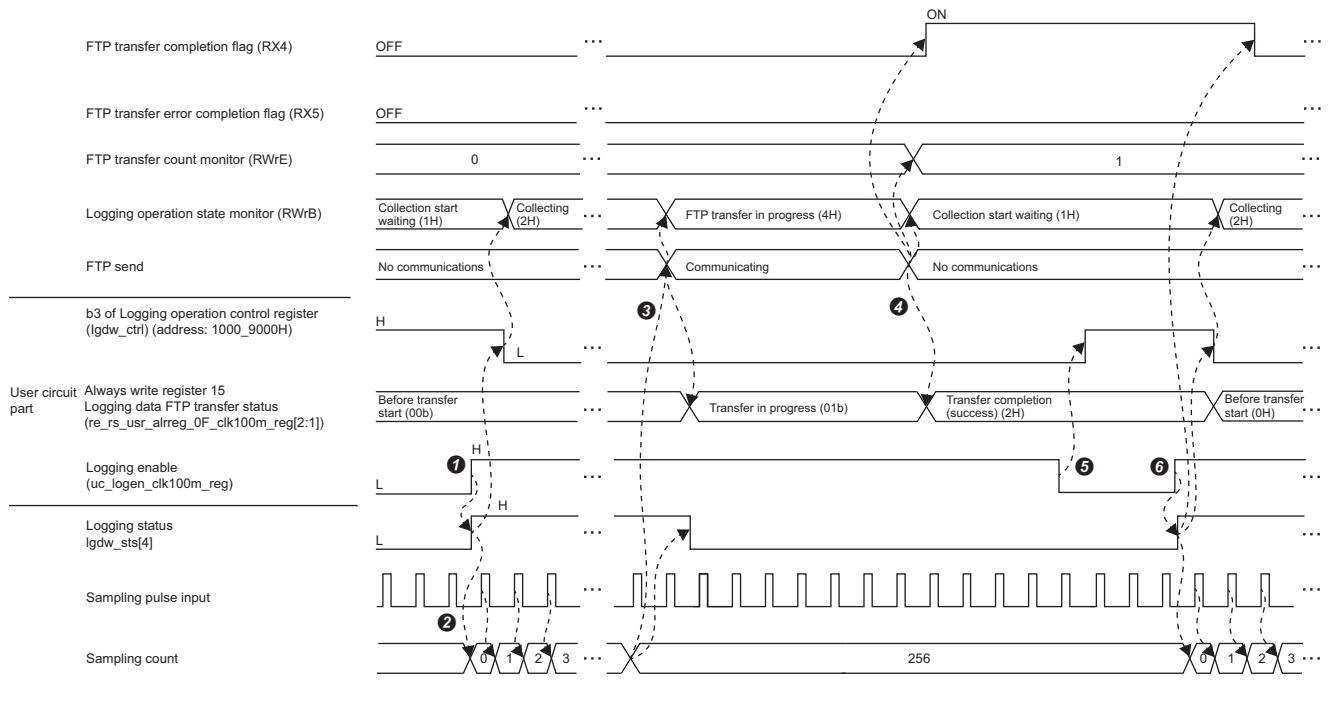

--------- Implemented in FPGA module

 $\rightarrow$  Executed by the program.

- When b3 of Logging operation control register (lgdw\_ctrl) (address: 1000\_9000H) is Rising for logging start allowed (1), enable (1) Logging enable (uc\_logen\_clk100m\_reg) from the user circuit part at any timing.
- The logging unit writes logging data to DDR3L SDRAM for each sampling pulse.
- After the completion of logging for the logging data size setting, logging data transfer to the FTP server starts. At that time, the status of Logging operation state monitor (RWrB) becomes FTP transfer in progress (4H), and the status of Always write register 15 logging data FTP transfer status (re\_rs\_usr\_alwreg\_0F\_clk100m\_reg[2:1]) becomes Transfer in progress (1H).
- When the logging data transfer to the FTP server completed successfully, the status of Always write register 15 logging data FTP transfer status (re\_rs\_usr\_alwreg\_0F\_clk100m\_reg[2:1]) changes to Transfer completed (success) (2H). Also, the status of Logging operation state monitor (RWrB) becomes Collection start waiting (1), FTP transfer error completion flag (RX5) is off, FTP transfer completion flag (RX4) is turned from off to on, and FTP transfer count monitor (RWrE) is incremented.
- When b3 of Logging operation control register (lgdw\_ctrl) is Falling for logging start allowed (0), disable Logging enable (uc\_logen\_clk100m\_reg) from the user circuit part at any timing. Rising for logging start allowed (1) is set to b3 of Logging operation control register (lgdw\_ctrl).
- When b3 of Logging operation control register (lgdw\_ctrl) is Rising for logging start allowed (1), logging can be started again by enabling (1) Logging enable (uc\_logen\_clk100m\_reg) from the user circuit part at any timing. At this timing, for the FPGA module, the status of Always write register 15 logging data FTP transfer status (re\_rs\_usr\_alwreg\_0F\_clk100m\_reg[2:1]) changes to Before transfer start (0H), and if FTP transfer completion flag (RX4) is on, FTP transfer completion flag (RX4) is turned off.

### **Logging data retransmission using sample circuit**

The figure below shows the control for transferring logging data again in the following situation: When "Select logging start control" is "User circuit output", the transfer of logging data is stopped due to a communication error after sampling 256 points.

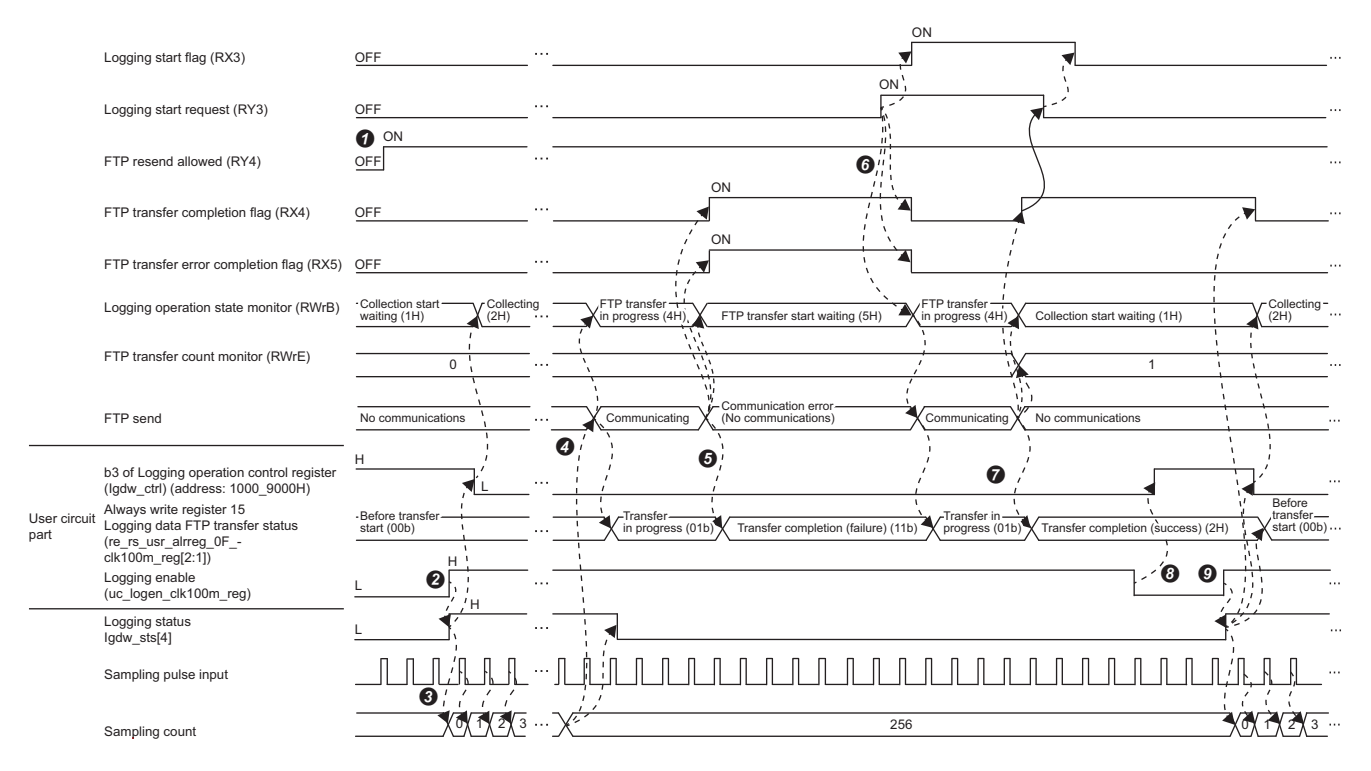

--------- Implemented in FPGA module

- $\rightarrow$  Executed by the program.
- If the logging data transfer fails and the logging data transfer is to be restarted from the beginning, turn on FTP resend allowed (RY4) before starting logging data collection.
- When b3 of Logging operation control register (lgdw\_ctrl) (address: 1000\_9000H) is Rising for logging start allowed (1), enable (1) Logging enable (uc\_logen\_clk100m\_reg) from the user circuit part at any timing.
- The logging unit writes logging data to DDR3L SDRAM for each sampling pulse.
- After completion of logging for the logging data size setting, logging data transfer to the FTP server is started. At that time, the status of Logging operation state monitor (RWrB) becomes FTP transfer in progress (4H), and the status of Always write register 15 logging data FTP transfer status (re\_rs\_usr\_alwreg\_0F\_clk100m\_reg[2:1]) becomes Transfer in progress (1H).
- If an error occurs in FTP communication while FTP resend allowed (RY4) is on during logging data transfer, the status of Logging operation state monitor (RWrB) becomes FTP transfer start waiting (5H) and the status of Always write register 15 logging data FTP transfer status (re\_rs\_usr\_alwreg\_0F\_clk100m\_reg[2:1]) becomes Transfer completed (failure) (3H). Also, FTP transfer completion flag (RX4) and FTP transfer error completion flag (RX5) are turned off and on. \*1
- If Logging start request (RY3) is turned from off to on at any time by the program, the transfer of logging data is restarted from the beginning. When the request is accepted, Logging start flag (RX3) turns from off to on, the status of Logging operation state monitor (RWrB) changes to FTP transfer in progress (4H), and the status of Always write register 15 logging data FTP transfer status (re rs\_usr\_alwreg\_0F\_clk100m\_reg[2:1] ) becomes Transfer in progress (1H). Also, FTP transfer completion flag (RX4) and FTP transfer error completion flag (RX5) are turned off.
- When the transfer of logging data to the FTP server completes successfully, the status of Always write register 15 logging data FTP transfer status (re\_rs\_usr\_alwreg\_0F\_clk100m\_reg[2:1]) changes to Transfer completed (success) (2H). Also, the status of Logging operation state monitor (RWrB) becomes Collection start waiting (1H), FTP transfer error completion flag (RX5) is off, FTP transfer completion flag (RX4) is turned from off to on, and FTP transfer count monitor (RWrE) is incremented.
- When b3 of Logging operation control register (lgdw\_ctrl) (address: 1000\_9000H) is Falling for logging start allowed (0), disable (0) Logging enable (uc\_logen\_clk100m\_reg) from the user circuit at any timing. Logging operation control register (lgdw\_ctrl) (address: 1000\_9000H) b3 is logging start rising enable (1).
- When b3 of Logging operation control register (lgdw\_ctrl) (address: 1000\_9000H) is Rising for logging start allowed (1), logging can be started again by enabling (1) Logging enable (uc\_logen\_clk100m\_reg) from the user circuit part at any timing. At this timing, for the FPGA module, the status of Always write register 15 logging data FTP transfer status (re\_rs\_usr\_alwreg\_0F\_clk100m\_reg[2:1]) changes to Before transfer start (0H). If FTP transfer completion flag (RX4) and FTP transfer error completion flag (RX5) are turned on, FTP transfer completion flag (RX4) and FTP transfer error completion flag (RX5) are turned off.
- \*1 If an error occurs in FTP communication while FTP resend allowed (RY4) is off during logging data transfer, the status of Logging operation state monitor (RWrB) becomes Collection start waiting (1H) and the status of Always write register 15 logging data FTP transfer status (re\_rs\_usr\_alwreg\_0F\_clk100m\_reg[2:1]) becomes Transfer completed (failure) (3H). Also, FTP transfer completion flag (RX4) and FTP transfer error completion flag (RX5) are turned off and on.

## **Precautions**

Set the interval from the start of logging data file transfer to the start of the next transfer to 3 seconds or more. An FTP communication error may occur if logging data files are transferred at intervals of less than 3 seconds.

If an FTP communication error occurs, FTP open abnormality (error code: 1401) is stored to Latest error code (RWr0) and Error status flag (RXA) turns on.

# **12.9 SLMP Communication Function**

SLMP can be used to communicate with the FPGA module.

For details on SLMP, refer to the following.

**LLI SLMP Reference Manual** 

### **Applicable commands**

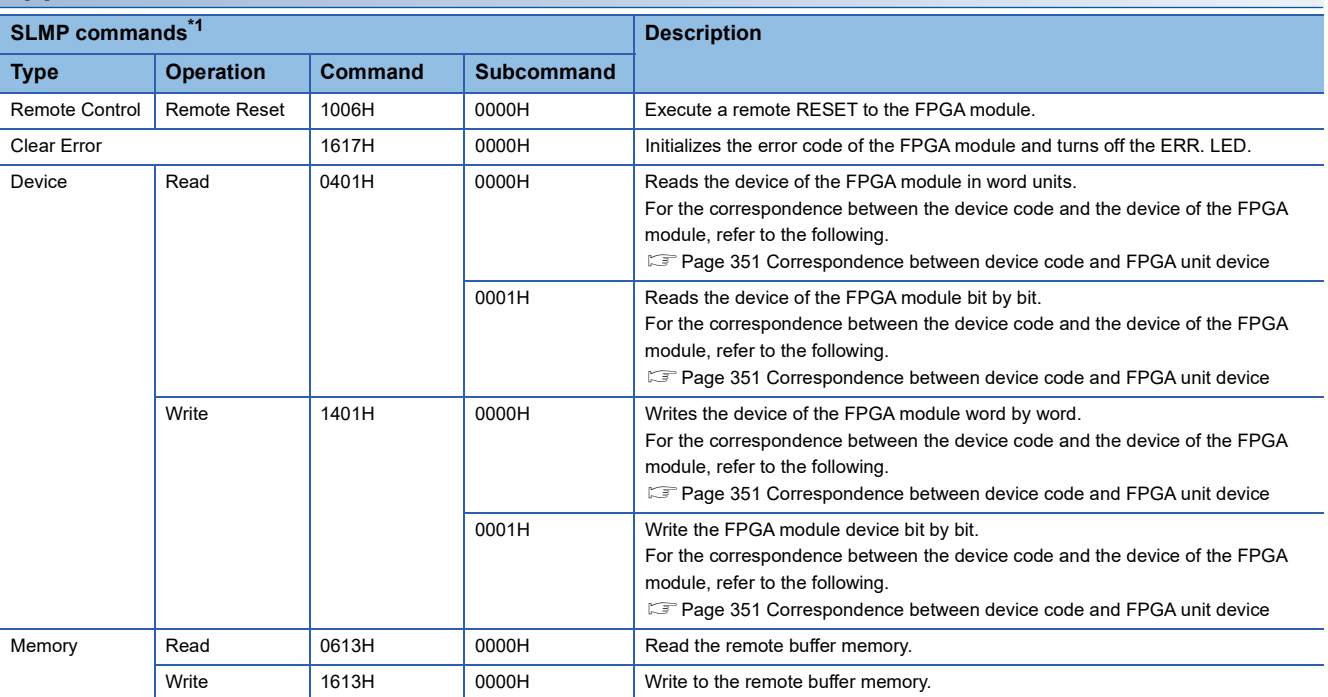

<span id="page-352-0"></span>\*1 3E frame, 4E frame, and station number extension frame are supported.

 $Point<sup>0</sup>$ 

- Do not execute multiple SLMP commands simultaneously for one FPGA module. When using multiple SLMP commands, send the next command after receiving the response message from the FPGA module. If multiple SLMP commands are executed at the same time, the FPGA module may be unable to receive the SLMP commands, and the SLMP commands may time out.
- When connecting multiple communication devices (such as the GOT and FPGA Module Configuration Tool) to the FPGA module, actually communicate and adjust the execution interval so as to allow some leeway. If the FPGA module cannot receive SLMP commands, an error such as timeout may occur.

### <span id="page-352-1"></span>■**Correspondence between device code and FPGA unit device**

 $\bigcirc$ : Available,  $\times$ : Not available

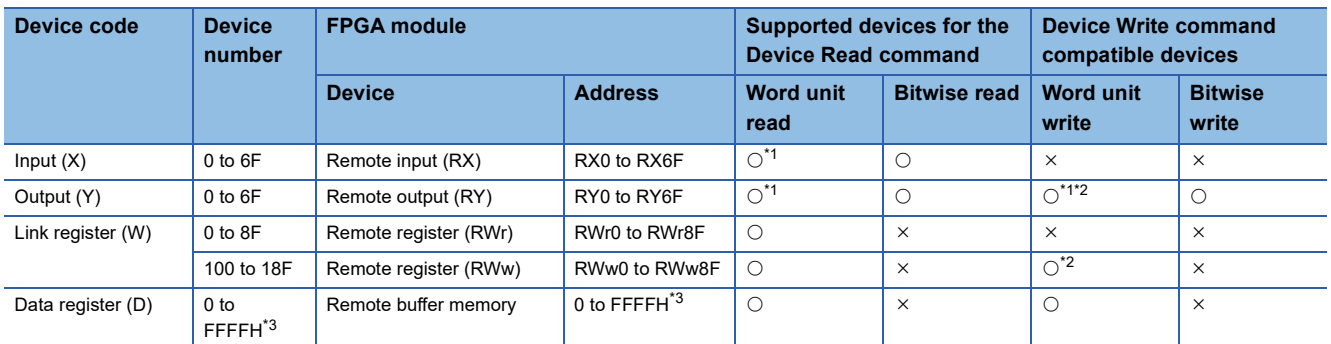

<span id="page-352-2"></span>\*1 Specify the start device number of input (X) and output (Y) in units of words (16 points). If it is not specified in word units, an error response will be returned.

<span id="page-352-3"></span>\*2 Returns an abnormal response in CC-Link IE TSN communication mode.

<span id="page-352-4"></span>\*3 For the addresses that can be accessed in the remote buffer memory, refer to the following.

**[Page 488 Remote Buffer Memory](#page-489-0)** 

### **Communications settings**

When communicating with the FPGA module via SLMP, use the following.

- TCP/UDP: UDP
- Port: 45239
- Code: binary code

### **Usage method**

Use the SLMPSND instruction to send SLMP commands to the FPGA module from the CPU module.

For details on the SLMPSND command, refer to the following.

MELSEC iQ-R Programming Manual (Module Dedicated Instructions)

### **SLMP communications end code**

If the FPGA module detects an SLMP command error, it returns an error response, but the FPGA module does not enter error status. The error code is stored in the end code of the abnormal response data.

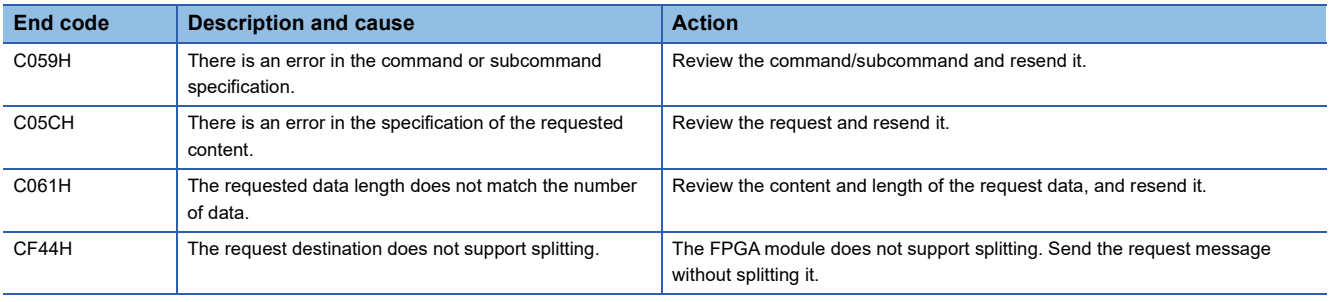

### **Precautions**

Do not use prohibited areas of link devices and remote buffers. Doing so may cause an accident due to malfunction or incorrect output.

## <span id="page-354-0"></span>**12.10 CC-Link IE TSN Network Synchronous Communication Function**

Reads and writes to the FPGA at the synchronous cycle of a master station that supports the CC-Link IE TSN network synchronous communication function.

This enables an A/D converter module to operate at the same timing as other remote stations on the same network.

### **Applicable version**

When using the CC-Link IE TSN network synchronous communication function, check the version of the master station. User's manual for the master station used

### **Operation**

Reads and writes to the register areas of the FPGA standard circuit and user circuit for each synchronization cycle of the master station. The value read from the FPGA is sent to the master station at the next synchronization cycle.

Also, the value to be written to the FPGA register received from the master station is written to the FPGA at the timing of the next synchronization cycle.

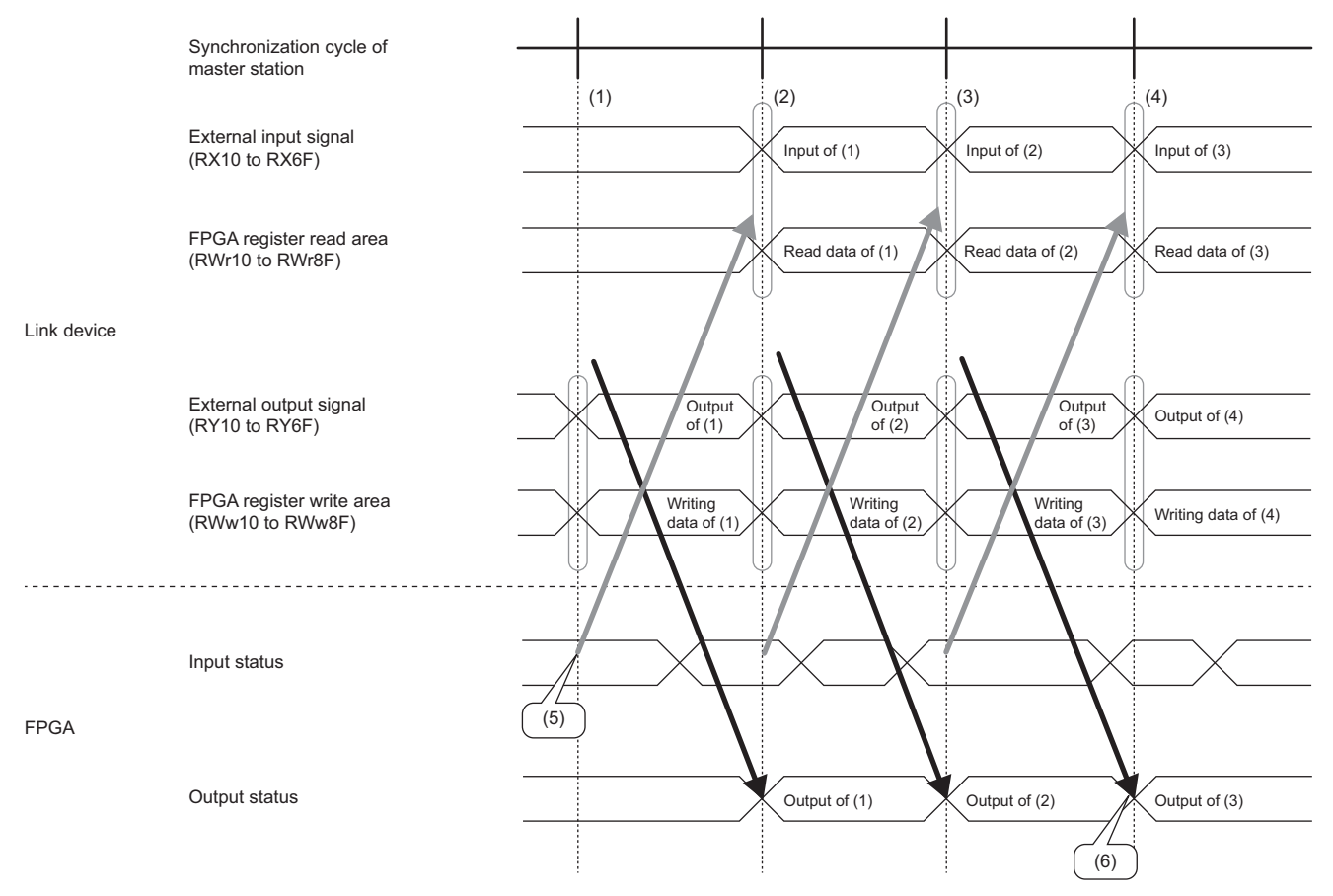

(5) Transmit the FPGA input value in the previous synchronization cycle.

(6) Write the output value received in the previous synchronization cycle to the FPGA.

### **Setting method**

#### Calculate synchronization cycles from the formula below.

Synchronization cycle = Basic period (Communication period interval setting)  $\times$  Magnification

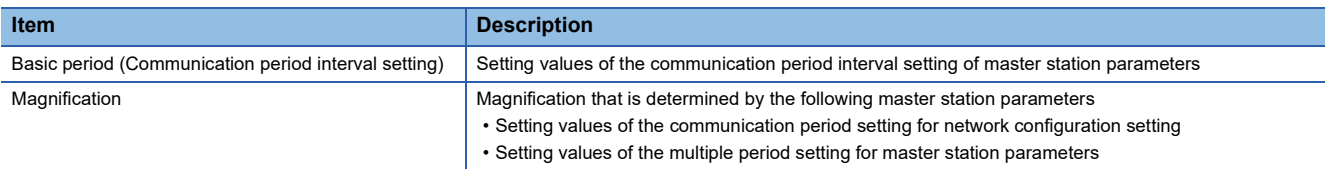

Set the synchronization cycle to satisfy the following condition.

 $1ms \leq Synchronization cycle \leq 1000.00ms$ 

Set the basic period setting for master station parameters to satisfy the following conditions.

### ■**Condition 1**

Set the basic period (communication period interval setting) so that it matches the inter-module synchronous fixed scan interval setting.

### ■**Condition 2**

Configure the setting so that the transient transmission time satisfies the setting range shown below.

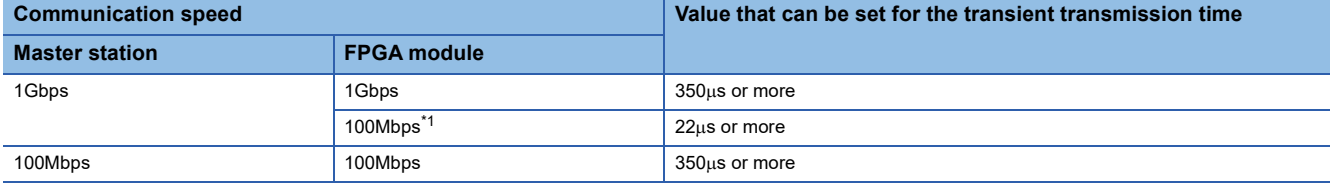

<span id="page-355-0"></span>\*1 Use a TN HUB when communicating between Master station and FPGA module with different communication speeds.

For the setting procedure, refer to the manual for the master station being used.

The following figure shows an example of a synchronization cycle.

 $(1)$ 

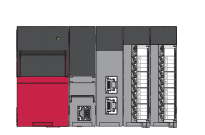

**Ex.**

 $(2)$ ◀nimminmi→minminminmi<nimminminmi<nimminmi)→nimminminmi

(3)

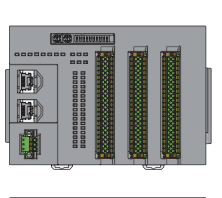

**fus du du** 

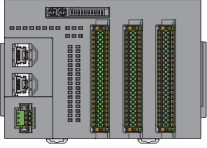

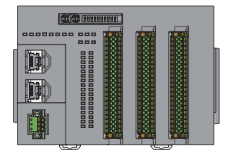

(1) Basic period

(2) Normal speed

(3) Low speed

### Operating procedure

- *1.* Display the "CC-Link IE TSN Configuration" window.
- \*ত্ূু [Navigation Window]  $\Leftrightarrow$  [Parameter]  $\Leftrightarrow$  [Module Information]  $\Leftrightarrow$  Model  $\Leftrightarrow$  [Basic Setting]  $\Leftrightarrow$  [Network Configuration Settings]
- *2.* Set "Network Synchronous Communication" to "Synchronous".

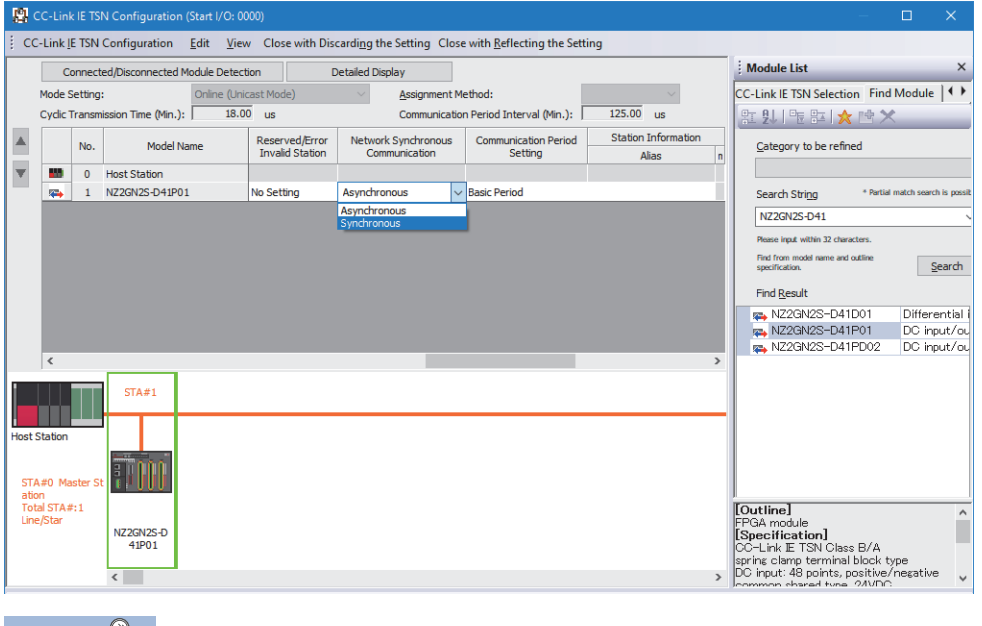

 $Point<sup>2</sup>$ 

 • To use the CC-Link IE TSN network synchronous communication function for the FPGA module, enable the CC-Link IE TSN network synchronous communication function of the master station. For details, refer to the manual for the master station used.

 • When the FPGA module is turned on, the setting of whether to use the CC-Link IE TSN network synchronous communication function (Synchronous/Asynchronous) cannot be changed.

### **Restrictions**

This section describes restrictions to use the CC-Link IE TSN Network synchronous communication function.

### ■**Restrictions on inter-module synchronous fixed scan interval setting**

When "0.05ms Unit Setting" for "Fixed Scan Interval Setting of Inter-module Synchronization" of "System Parameter" is set to "Not Set", the CC-Link IE TSN network synchronous communication function cannot be used.

### ■**CC-Link IE TSN Class restrictions**

When the CC-Link IE TSN Class is set to CC-Link IE TSN Class A, the CC-Link IE TSN network synchronous communications function cannot be used.

When the CC-Link IE TSN Class is CC-Link IE TSN Class A, event code 00C71H is recorded in the event history of the master station, and the FPGA module does not establish a data link.

For details on the CC-Link IE TSN Class setting method, refer to the following.

 $E =$  [Page 58 Setting the function setting switches](#page-59-0)

### **Timing chart**

### ■**Read**

The FPGA status is read at the timing of the synchronization cycle and sent to the master station at the next synchronization cycle.

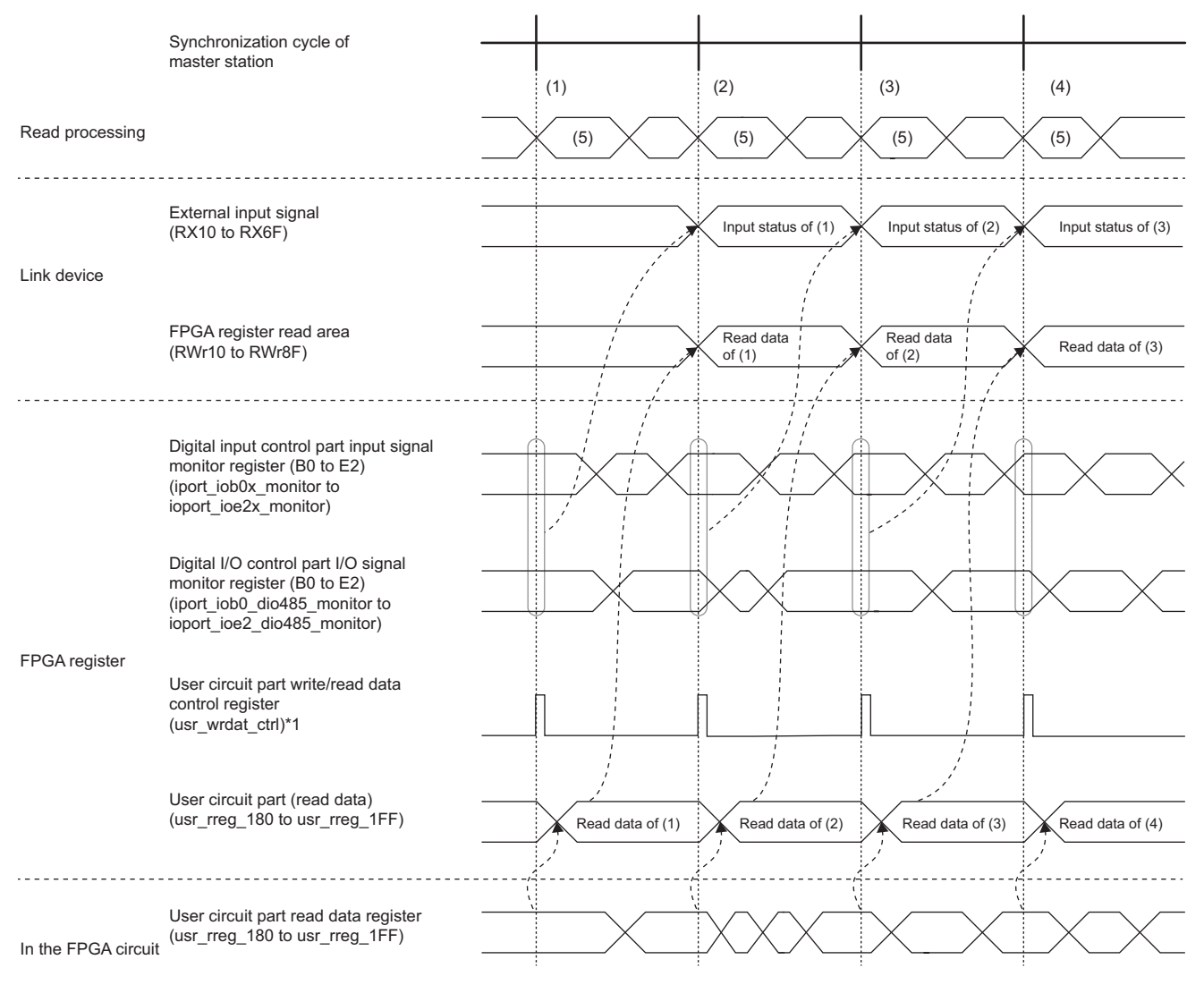

(5) Read processing

\*1 Write/read data control register (usr\_wrdat\_ctrl) (FPGA register address: 1000\_A000H) is controlled for each synchronization cycle, and the reading data of FPGA status (cyclic area) (usr\_rreg\_180 to usr\_rreg\_1FF) is read to (FPGA register addresses: 1000\_BB00H to 1000\_BBFFH).

### ■**Write**

The value to be written to the FPGA register is received at the timing of the synchronization cycle, and written to the FPGA at the timing of the next synchronization cycle.

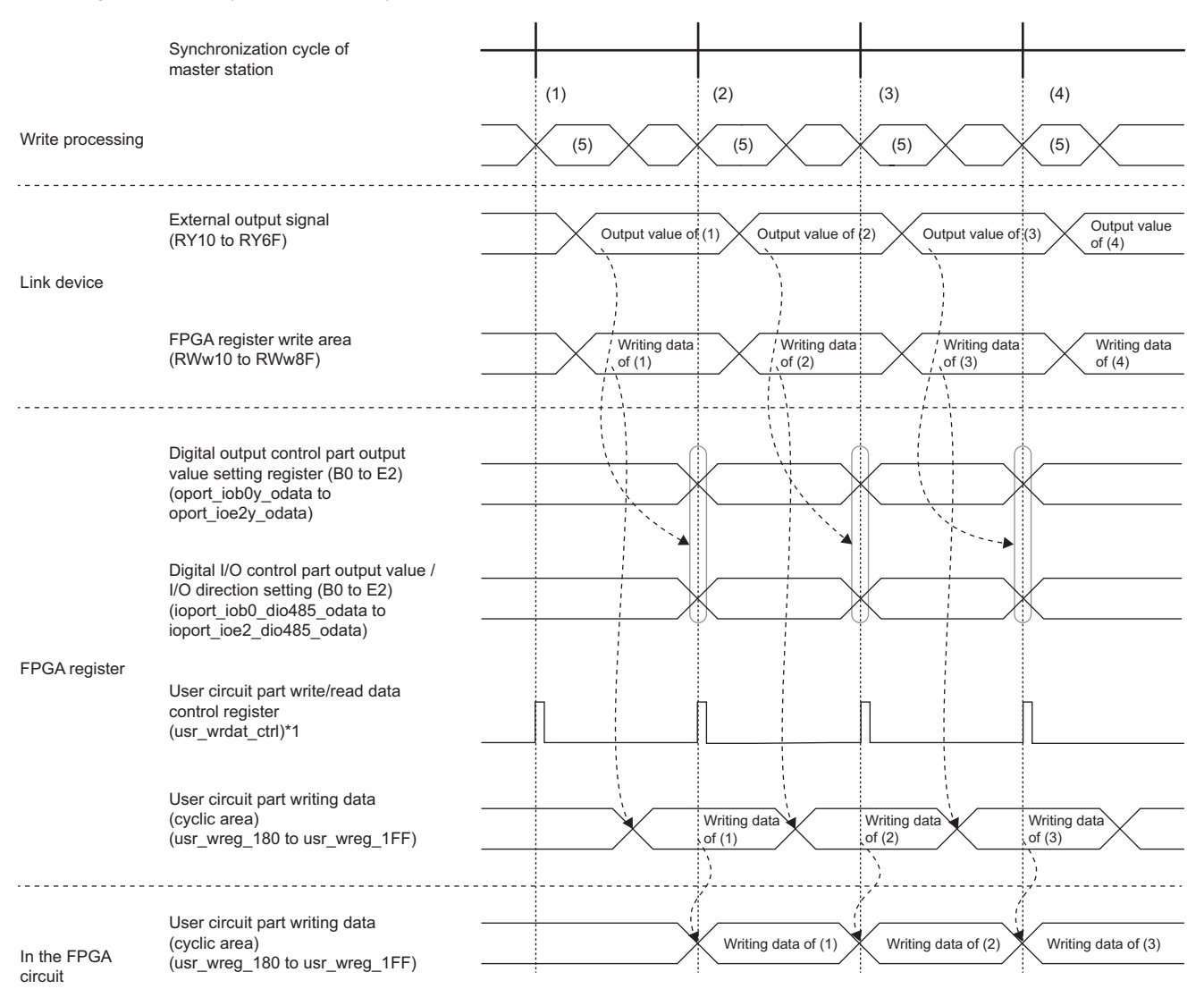

(5) Write processing

\*1 Write/read data control register (usr\_wrdat\_ctrl) (FPGA register address: 1000\_A000H) is controlled for each synchronization cycle, and the writing data (cyclic area) (usr\_wreg\_180 to usr\_wreg\_1FF) (FPGA register addresses: 1000\_B300H to 1000\_B3FEH) are reflected in the FPGA.

### ■**Synchronization signal to FPGA**

At the timing of the synchronization cycle, Always write register 13 (usr\_alwreg\_0D) (FPGA register address: 1000\_A02AH) is stored with sync signal (1). Always write register 13 (usr\_alwreg\_0D) (FPGA register address: 1000\_A02AH) allows for creation of a user circuit that operates at the synchronization cycle timing.

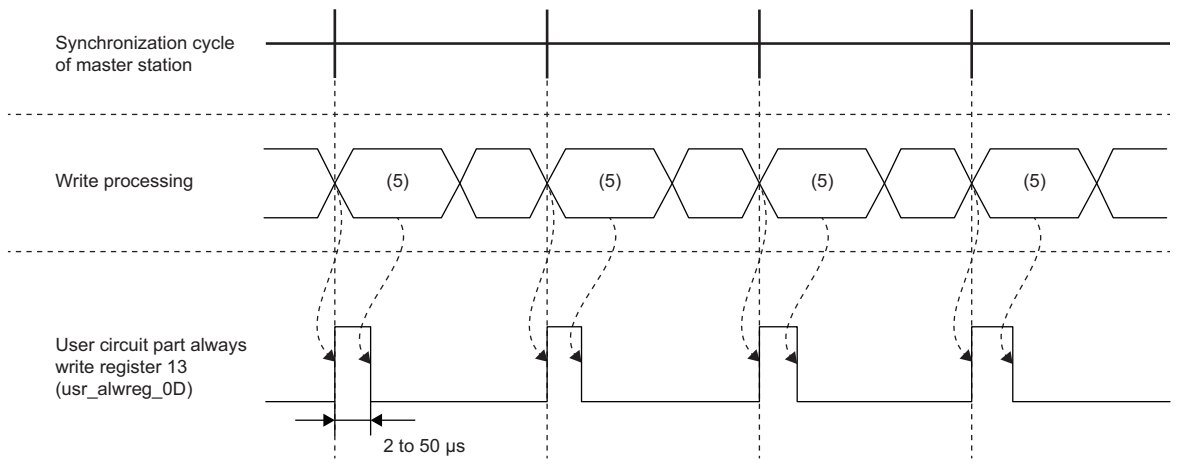

(5) Write processing
#### ■**Starting FPGA control**

The start of FPGA control by turning on FPGA control start request (RY0) is accomplished after the external output signals (RY10 to RY6F) have been stored to Output value setting (B0) (oport\_iob0y\_odata) (FPGA register address: 1000\_4010H) to Output value setting (E2) (oport ioe2y odata) (FPGA register address: 1000 401CH).

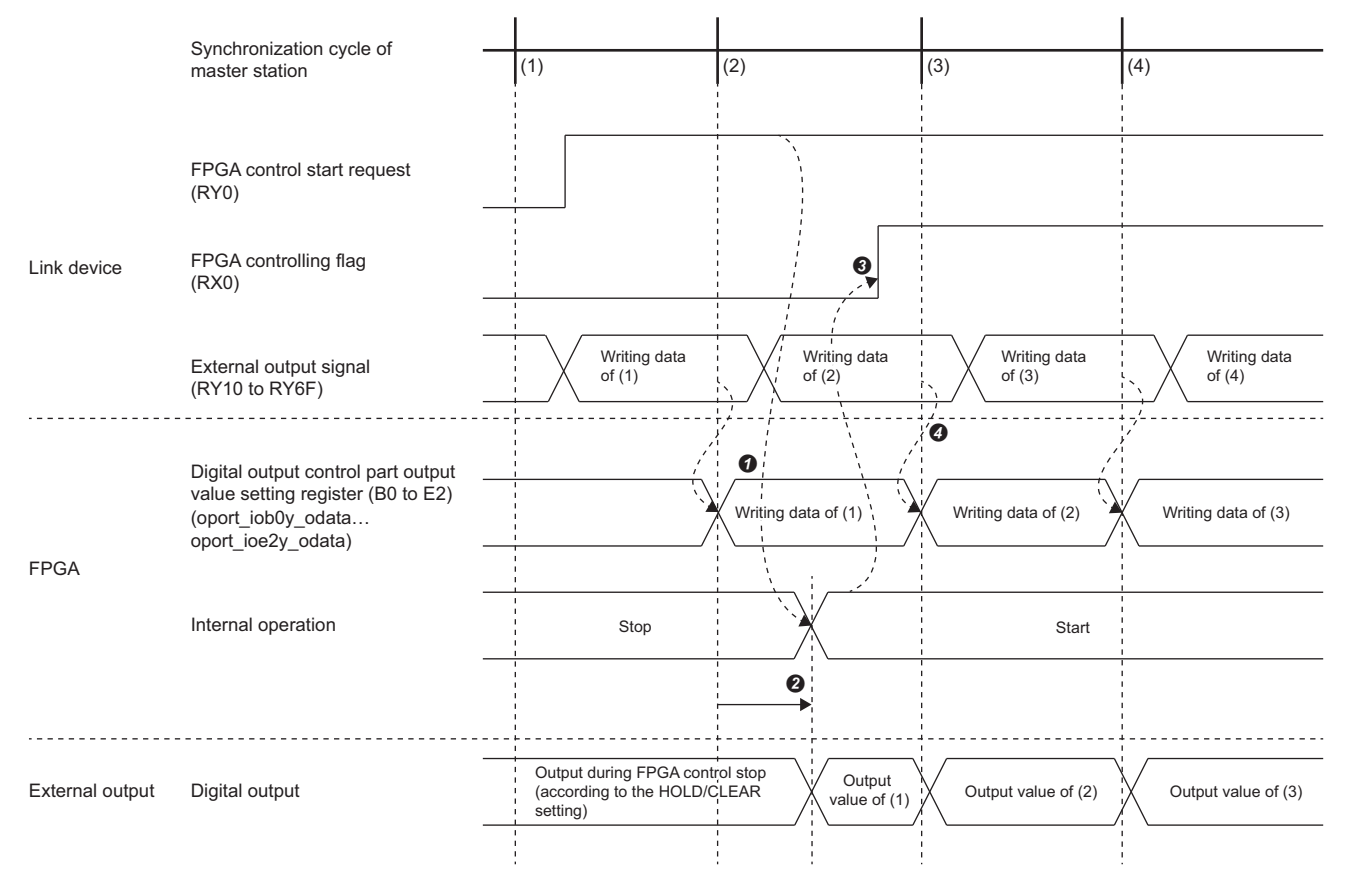

--------- ▶ Implemented in FPGA module

- The external output signals (RY10 to RY6F) of the synchronous cycle received in (1) are sent to the Output value setting (B0) (oport\_iob0y\_odata) (FPGA register address: 1000\_4010H) to Output value setting (E2) (oport\_ioe2y\_odata) (FPGA register address: 1000\_401CH).
- By turning off and on FPGA control start request (RY0) received in (1), the start processing of FPGA control is performed. FPGA internal operation start/stop from synchronous cycle (mode\_ctrl2) (FPGA register address: 1000\_0002H) to start (1) varies depending on the communication status, number of link devices, and FPGA parameter settings.
- When FPGA control start processing is completed, FPGA control flag (RX0) is turned off and on.
- The external output signals (RY10 to RY6F) are updated at each synchronous cycle by Output value setting (B0) (oport\_iob0y\_odata) (FPGA register address: 1000\_4010H) to Output value setting (E2) (oport\_ioe2y\_odata) (FPGA register address: 1000\_401CH). If Output signal selection (B0) (oport\_iob0y\_osel) (FPGA register address: 1000\_4000H) to Output signal selection (E2) (oport\_ioe2y\_osel) (FPGA register address: 1000\_400CH) have been set to the register setting value (oport\_iob0y\_odata: RY) (0), the external output is turned on/off according to the on/off of the external output signals (RY10 to RY6F).

# **12.11 Module Power Supply Voltage Drop Detection Function**

This function detects a voltage drop of the module power supply.

This function makes troubleshooting easy when the voltage of power supplied to the FPGA module drops or when poor connection in the wiring occurs. Note that the voltage to be monitored for a module power supply voltage drop is 20.4V.

#### **Operation**

If a drop in the voltage of the module power supply is detected, the module enters the following state and an error is notified.

- The module power supply voltage drop error (error code: 1080H or 1081H) is stored in Latest error code (RWr0).
- Error flag (RXA) turns on.

#### $Point<sup>9</sup>$

- When an error is detected, since the power supply environment is out of specification range, the operation is not guaranteed.
- A power supply voltage drop is not detected in the event of a sudden power failure or when power-off operation is performed.
- The voltage to be monitored varies depending on the environment.

# **12.12 Firmware Update Function**

Updates the FPGA module firmware via CC-Link IE TSN.

Update firmware by using the CC-Link IE TSN Firmware Update Tool.

When the CC-Link IE TSN Firmware Update Tool is necessary, please consult your local Mitsubishi representative.

#### $Restraction$ <sup>(17</sup>)

The firmware update function cannot be used when using the CC-Link IE TSN network synchronous communication function.

#### **System configuration**

Connect a personal computer and the FPGA modules that are the firmware update targets with an Ethernet cable.

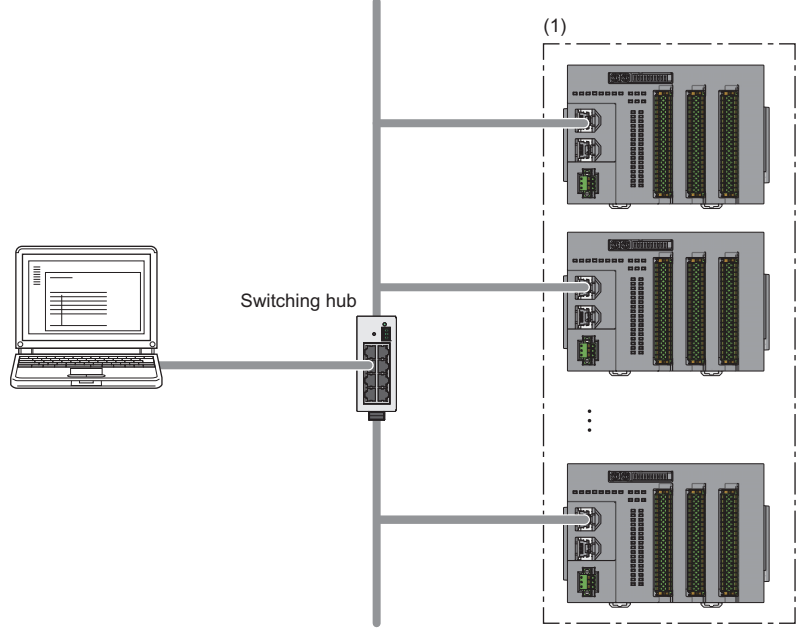

(1) FPGA module for firmware update

#### **Firmware update file**

When the firmware update file is necessary, please consult your local Mitsubishi representative.

The file name of firmware update file is listed below.

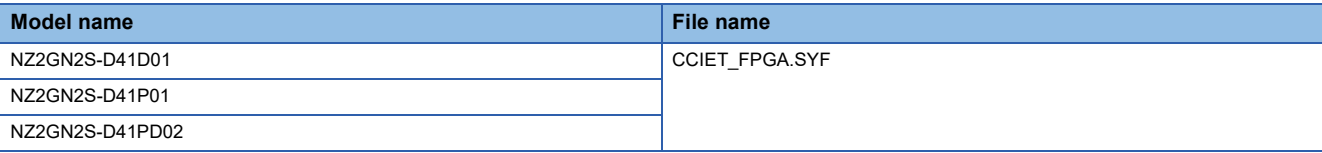

#### **Setting method**

Setting the CC-Link IE TSN Firmware Update Tool is required to update firmware for FPGA modules. For details, refer to the "Help" of the CC-Link IE TSN Firmware Update Tool.

#### ■**"Network Configuration Settings" window**

#### **Window**

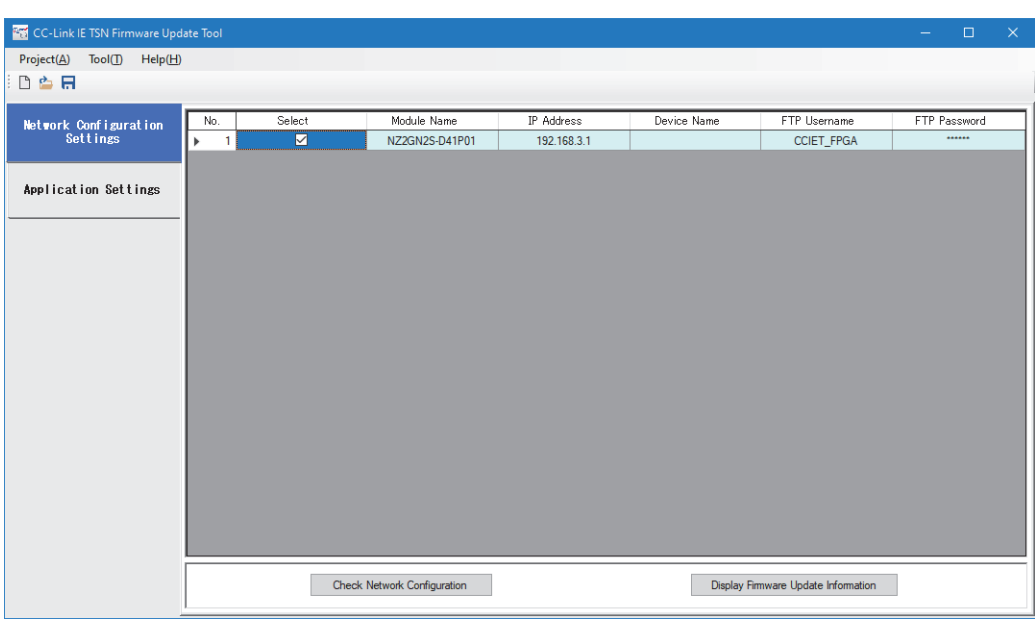

#### Displayed items

Set the following items in the "Network Configuration Settings" window.

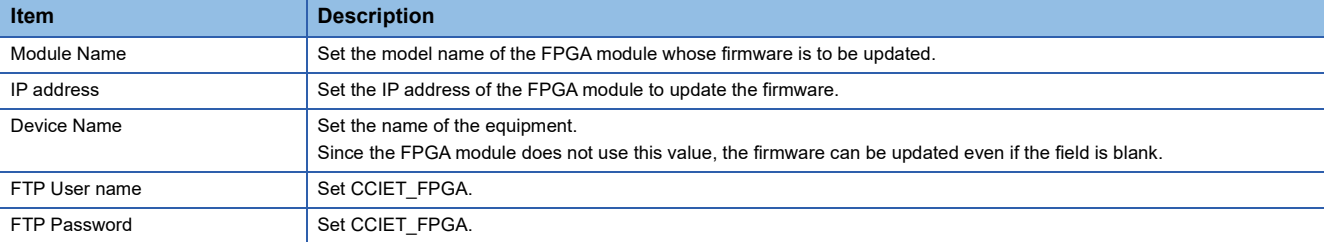

# $Point$

Firmware can be simultaneously updated for FPGA modules with different model names, when the firmware update file that is used is the same, and the character strings set in "Module Name" of CC-Link IE TSN Firmware Update Tool are the same (it does not matter if the model names of the actual modules are different). For example, set NZ2GN2S-D41P01 as the model name of all FPGA modules for which the firmware is to be updated.

#### ■**"Application Settings" window**

#### **Window**

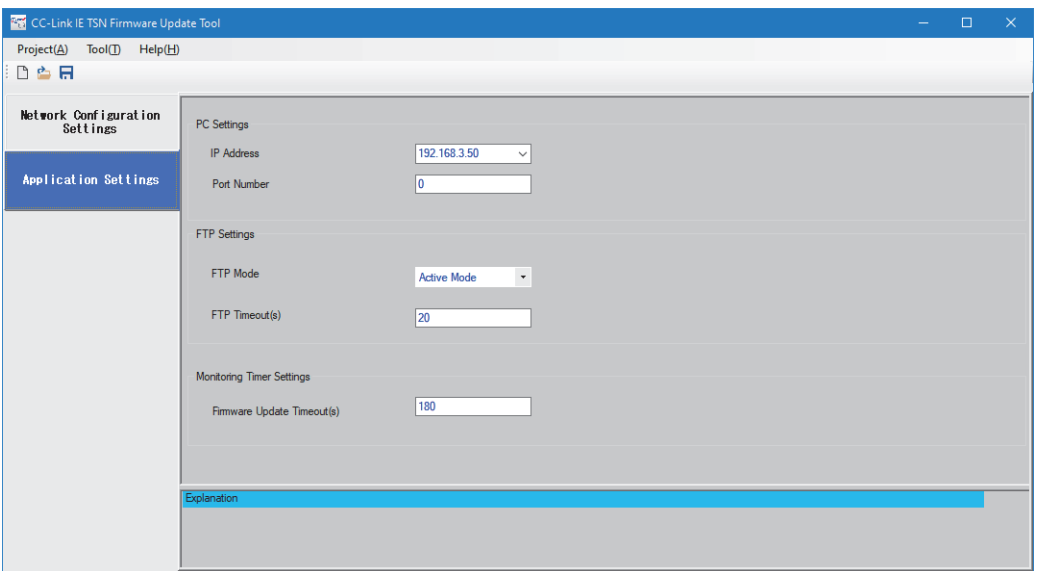

### Displayed items

Set the following items in the "Application Settings" window.

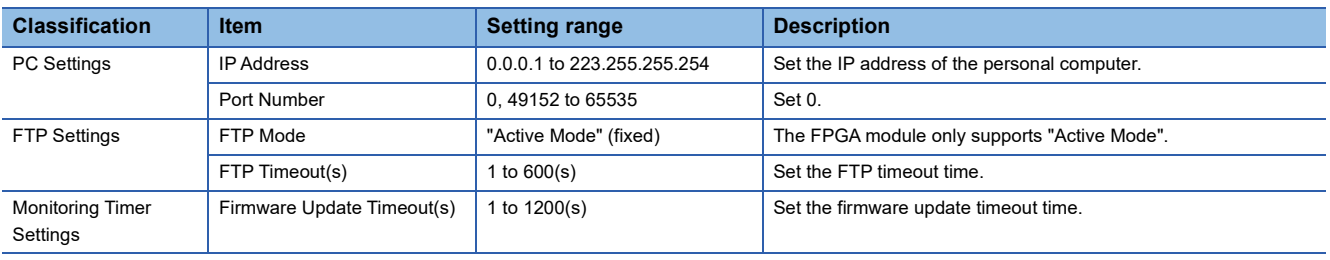

# **Operation**

#### ■**LED status**

The status of the firmware update can be checked with the RUN LED of the FPGA module.

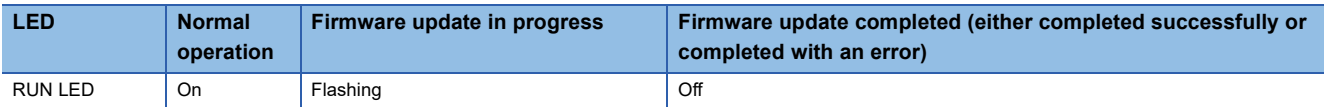

#### **Error information list**

The following table lists the error information of FPGA module-specific errors that can occur when a firmware update is performed.

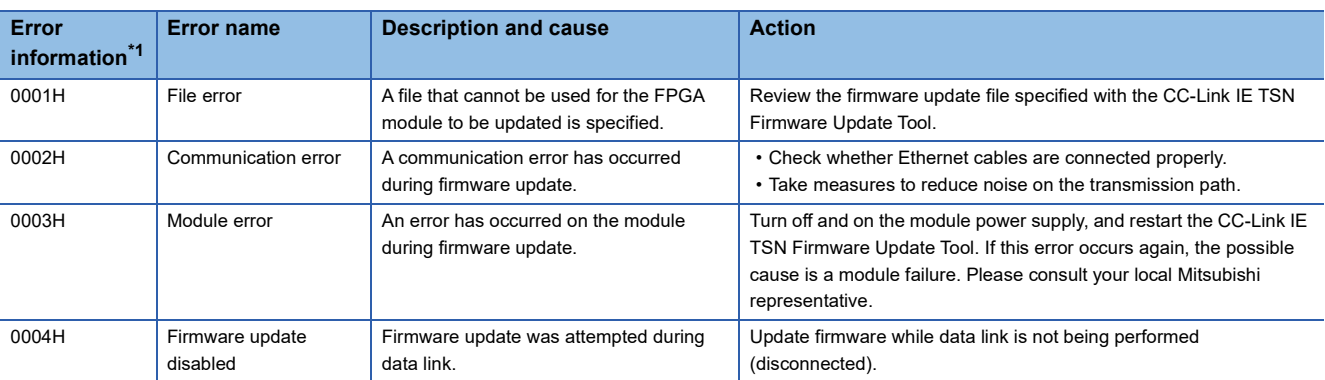

<span id="page-365-0"></span>\*1 The error code of the CC-Link IE TSN Firmware Update Tool is displayed in 0x notation.

#### $Point<sup>9</sup>$

If error information other than the above is displayed on the CC-Link IE TSN Firmware Update Tool, refer to the "Help" on the CC-Link IE TSN Firmware Update Tool.

#### **Precautions**

- It is not possible to update the firmware of a data-linked FPGA module. When updating the firmware of the FPGA module, do not connect the FPGA module with the master station. If firmware update is attempted for an FPGA module where data link is being performed, a firmware update disabled (error code: 0004H) is displayed on the error information of the firmware update information window. At this time, no error occurs in the FPGA module.
- When updating the firmware of the FPGA module, stop transient transmission with other stations. If the firmware update is executed without stopping transient transmission, an accident may occur due to malfunction.
- Do not update firmware for FPGA modules simultaneously by using multiple CC-Link IE TSN Firmware Update Tools.
- If an error has occurred during the firmware update, power off and on the FPGA module or perform a remote reset before attempting the firmware update again.
- After completing a firmware update, turn off and on the power supply of the FPGA module. Note that because restoration processing is performed when restarting after a firmware update, it may take a longer time compared to a normal start for the FPGA module to start (RUN LED on).

# **PART 7 SAMPLE CIRCUIT**

This part consists of the following chapters.

[13 SAMPLE CIRCUIT IN STANDALONE MODE](#page-367-0)

[14 SAMPLE CIRCUIT IN CC-LINK IE TSN COMMUNICATION MODE](#page-397-0)

# <span id="page-367-0"></span>**13 SAMPLE CIRCUIT IN STANDALONE MODE**

This chapter describes the sample circuit when using the following functions in standalone mode.

- Inversion output function of the digital control part ( $\mathbb{F}$  [Page 366 When Using the Inversion Output Function](#page-367-1))
- Pulse count function of the counter control part ( $\sqrt{p}$  [Page 371 When Using the Pulse Count Function\)](#page-372-0)
- D/A conversion function of the analog output part ( $\Box$ ) [Page 376 When Using the D/A Conversion Function\)](#page-377-0)
- Pulse output function of the pulse output part ( $\mathbb{E}$  [Page 380 When Using the Pulse Output Function](#page-381-0))
- Logging function of the logging control part ( $\sqrt{p}$  [Page 384 When Using the Logging Function\)](#page-385-0)

# <span id="page-367-1"></span>**13.1 When Using the Inversion Output Function**

This section describes the function to invert the digital signal input to X0 (B0) and output it to Y0 (B0).

### **System configuration**

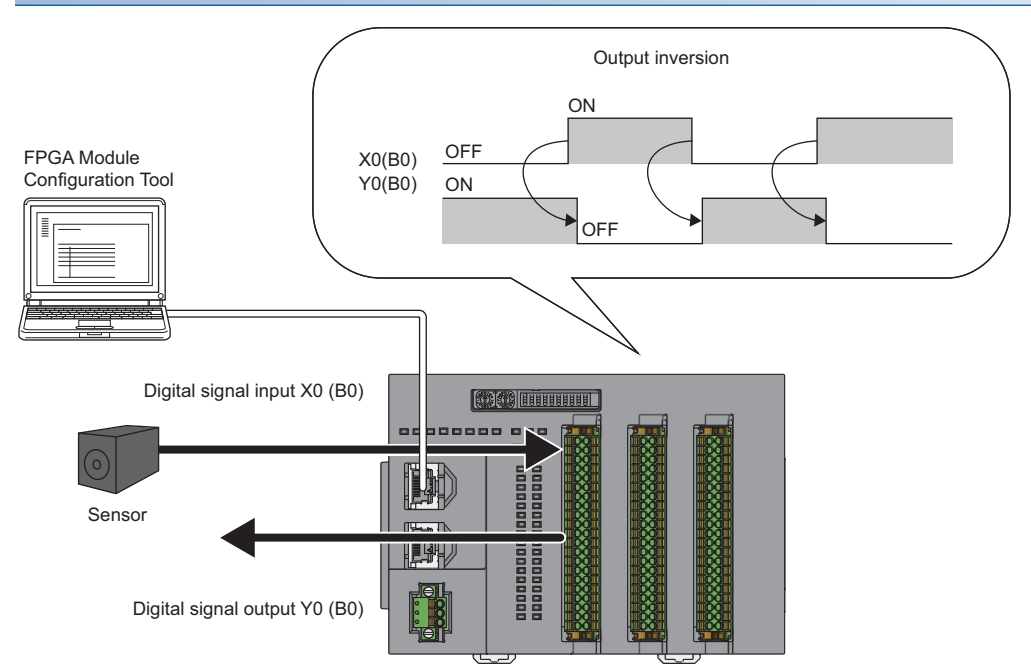

FPGA module

FPGA module: NZ2GN2S-D41P01

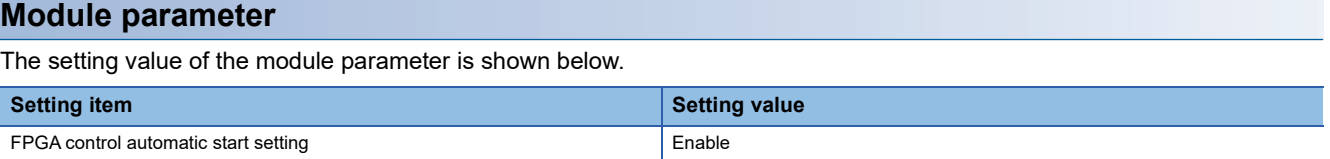

#### **FPGA parameter**

The setting values of the FPGA parameters to be set are shown below.

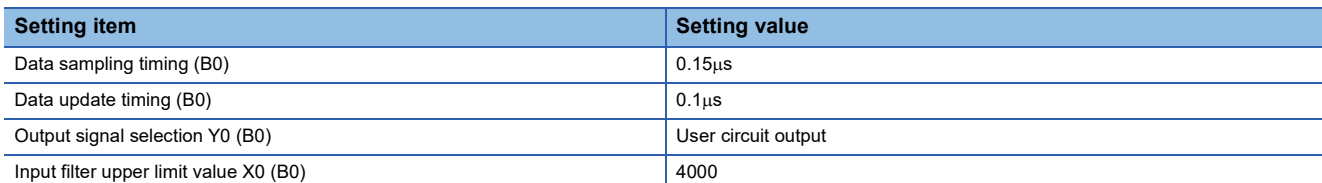

#### **User circuit part parameter**

The setting values of the user circuit part parameters to be set are shown below.

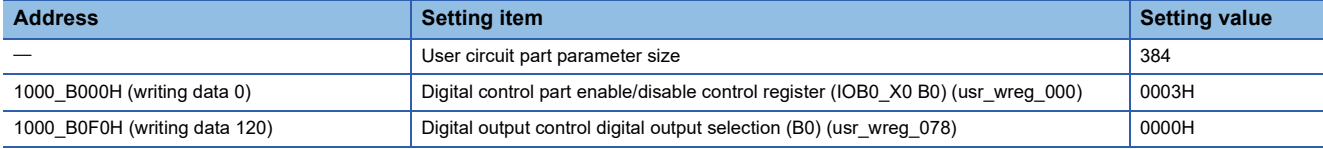

#### **Setting method**

The procedure using the FPGA Module Configuration Tool is shown below.

#### **Operating procedure**

*1.* Create the project with the following settings.

Set NZ2GN2S-D41P01 as the connected main module.

#### $\mathcal{L}$  [Project]  $\Rightarrow$  [New]

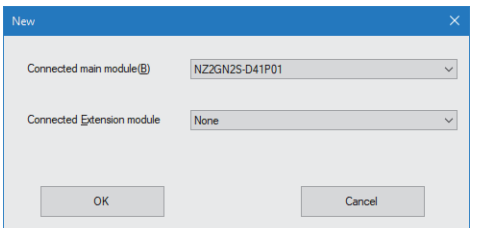

- *2.* Click the [OK] button.
- *3.* Enter the IP address of the FPGA module to be connected in the "Connection destination setting" window.
- $\mathbb{X}$  [Menu]  $\Rightarrow$  [Connection destination setting]
- *4.* Click the [Communication Test] button.
- *5.* Click the [OK] button.
- **6.** Click the [Apply] button.

*7.* From the "Module Parameter" window, set the values of the module parameters.

#### $\text{[Menu]} \Rightarrow \text{[Module Parameter]}$

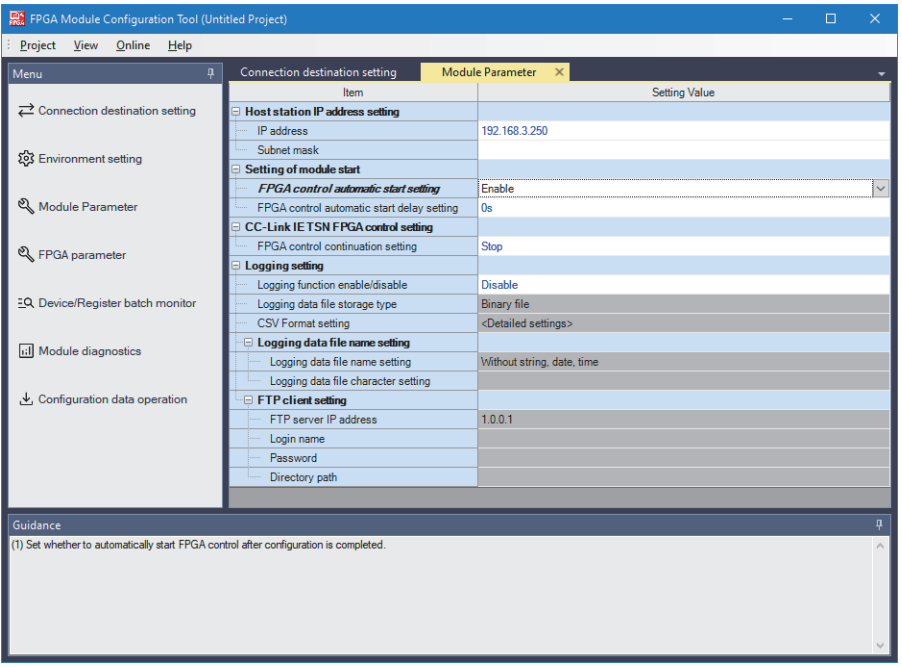

*8.* From the "FPGA parameter" window, set the values of the FPGA parameters.

#### $\textcircled{r}$  [Menu]  $\Rightarrow$  [FPGA parameter]

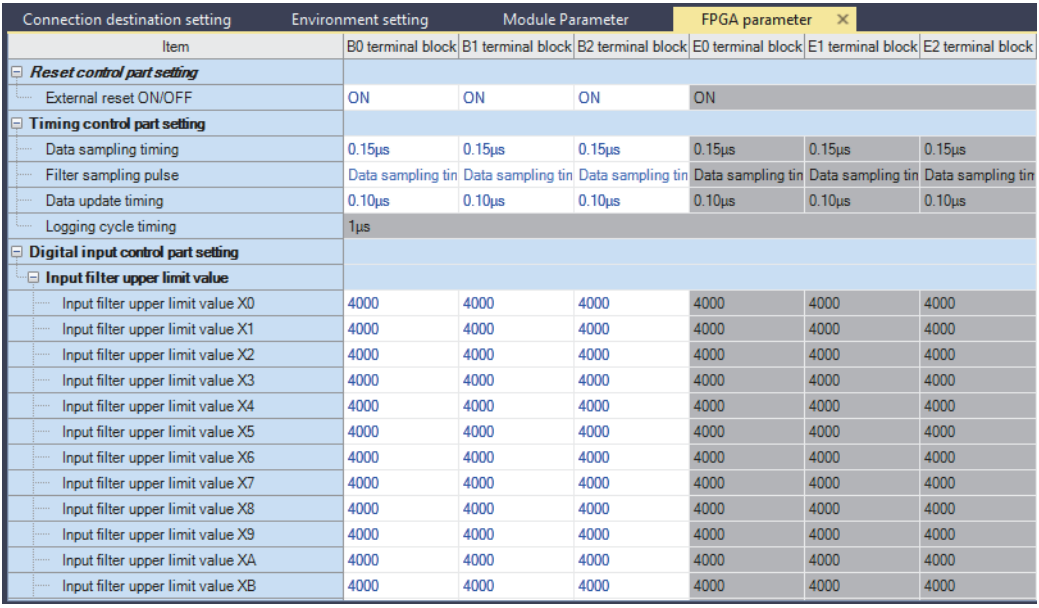

*9.* Set the values of the user circuit part parameters in the "User circuit part parameter setting" window.

 $\gamma$  [Menu]  $\Rightarrow$  [FPGA parameter]  $\Rightarrow$  [User circuit part parameter setting]  $\Rightarrow$  <Detailed settings>

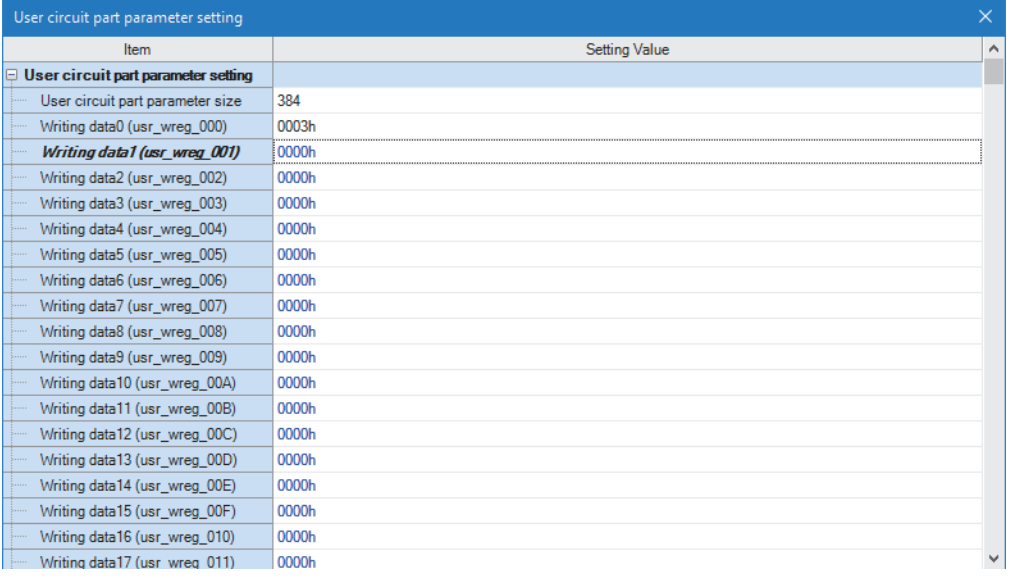

#### *10.* Write the set parameters.

 $\mathcal{L}$  [Online]  $\Rightarrow$  [Parameter write (Memory + Non-volatile memory)]

*11.* Click the [Yes] button.

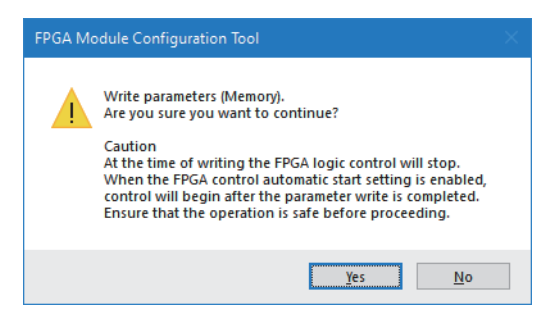

## *12.* Click the [Yes] button.

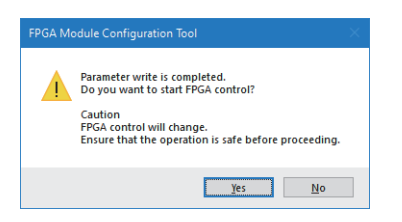

#### **Implementation method and check method**

Check that the digital signal input to X0 (B0) is inverted and the inverted signal is output. Follow the steps below to monitor the FPGA register using the FPGA Module Configuration Tool.

#### Operating procedure

- *1.* After writing the parameters, turn the power off and on to restart the module.
- *2.* Input a digital signal from the sensor to X0 (B0).
- *3.* In "Device/Register batch monitor", monitor the following FPGA register and check that the input digital signal to X0 (B0) is inverted and output from bit 0.

#### **T** [Menu]  $\Rightarrow$  [Device/Register batch monitor]

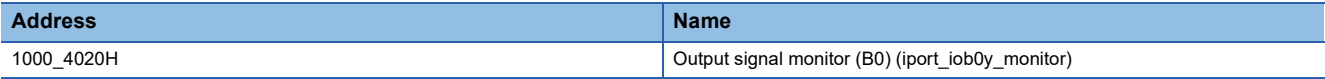

# <span id="page-372-0"></span>**13.2 When Using the Pulse Count Function**

This section describes the function to use 32-bit ring counters to count pulses (2-phase multiple of 4) with the width of 100 $\mu$ s that are input to X1(B0) and X2(B0). Where the counter upper limit is 4294967295.

#### **System configuration**

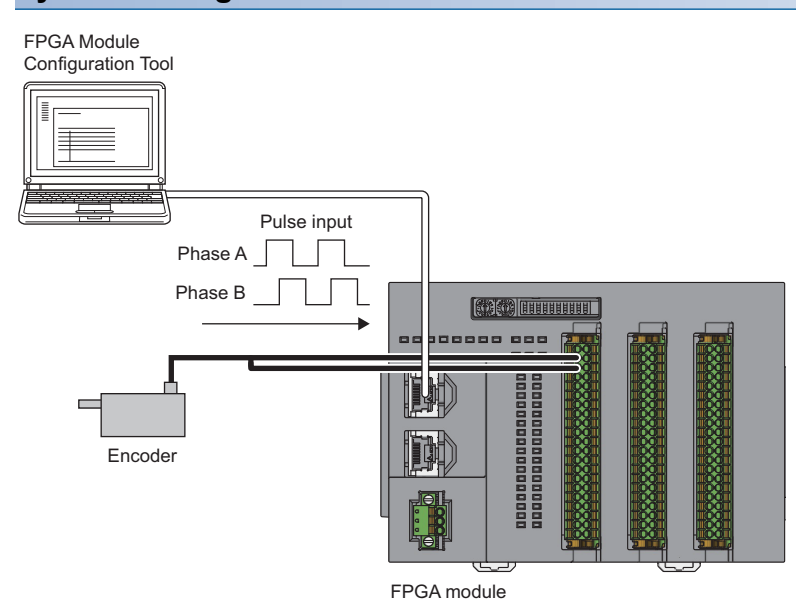

FPGA module: NZ2GN2S-D41P01

#### **Module parameter**

The setting value of the module parameter is shown below.

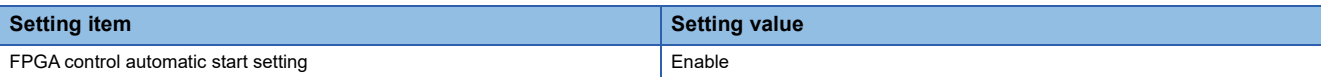

#### **FPGA parameter**

The setting values of the FPGA parameters to be set are shown below.

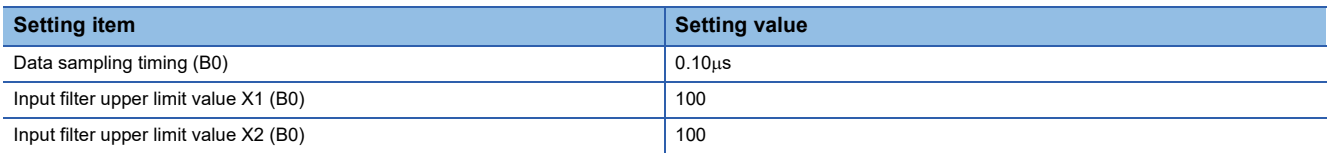

#### **User circuit part parameter**

The setting values of the user circuit part parameters to be set are shown below.

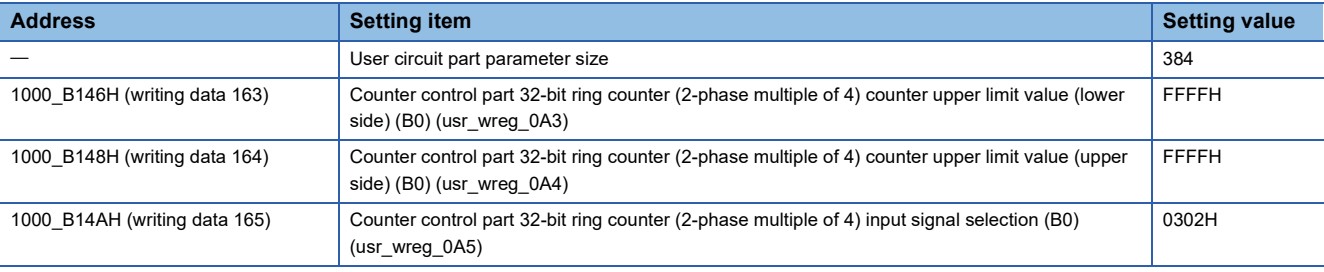

#### <span id="page-373-0"></span>**FPGA register setting while the FPGA module is running**

When using the pulse count function, there are FPGA register areas in the user circuit that can be set while the module is running. The FPGA register areas in the user circuit that can be set while the FPGA module is running are shown below.

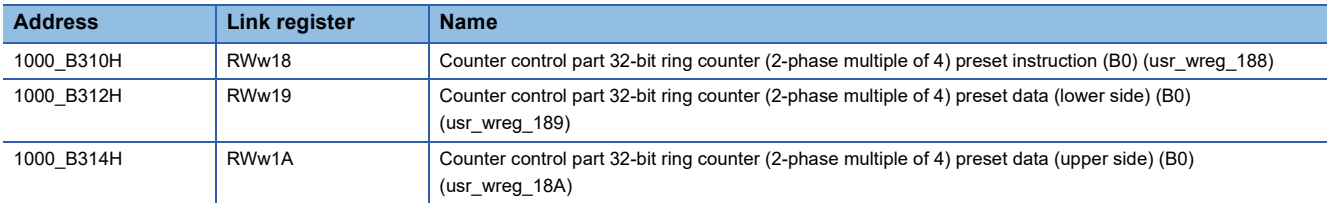

#### $Point P$

Set the value of Counter control part 32-bit ring counter (2-phase multiple of 4) preset data (RWw19, RWw1A), and set Counter control part 32-bit ring counter (2-phase multiple of 4) preset instruction (RWw18) to Enable (1). By doing so, the value of the 32-bit ring counter can be changed to the set preset value.

#### **Setting method**

The procedure using the FPGA Module Configuration Tool is shown below.

#### Operating procedure

*1.* Create the project with the following settings.

Set NZ2GN2S-D41P01 as the connected main module.

#### [Project] [New]

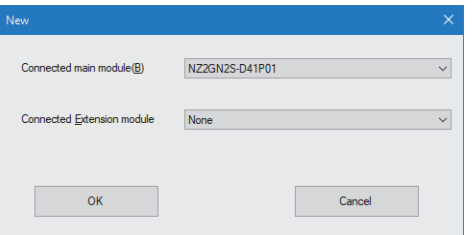

- *2.* Click the [OK] button.
- *3.* Enter the IP address of the FPGA module to be connected in the "Connection destination setting" window.
- **T** [Menu]  $\Rightarrow$  [Connection destination setting]
- *4.* Click the [Communication Test] button.
- *5.* Click the [OK] button.
- **6.** Click the [Apply] button.

*7.* From the "Module Parameter" window, set the values of the module parameters.

#### $\text{[Menu]} \Rightarrow \text{[Module Parameter]}$

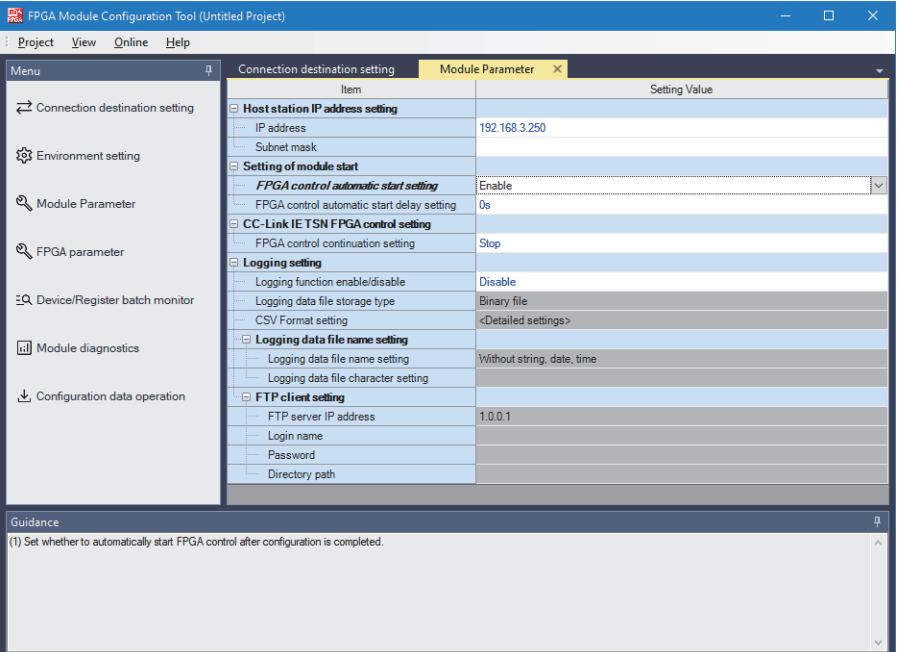

**8.** From the "FPGA parameter" window, set the values of the FPGA parameters.

#### $\text{[Menu]} \Leftrightarrow$  [FPGA parameter]

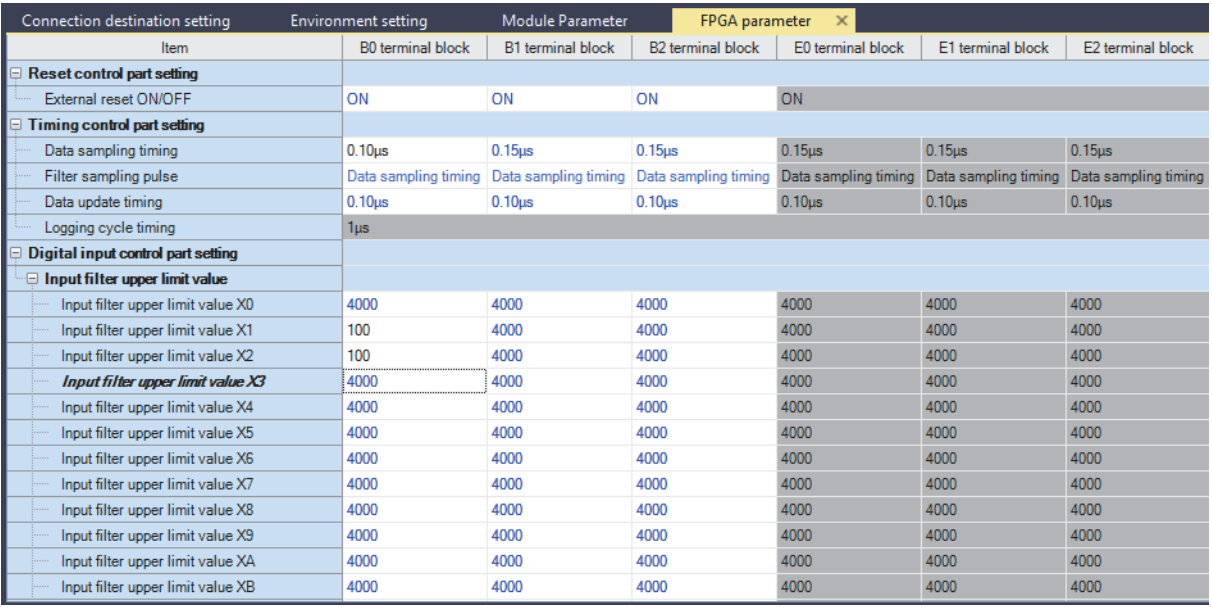

**13**

**9.** Set the values of the user circuit part parameters in the "User circuit part parameter setting" window.

 $\text{[Menu]} \Rightarrow$  [FPGA parameter]  $\Rightarrow$  [User circuit part parameter setting]  $\Rightarrow$  <Detailed settings>

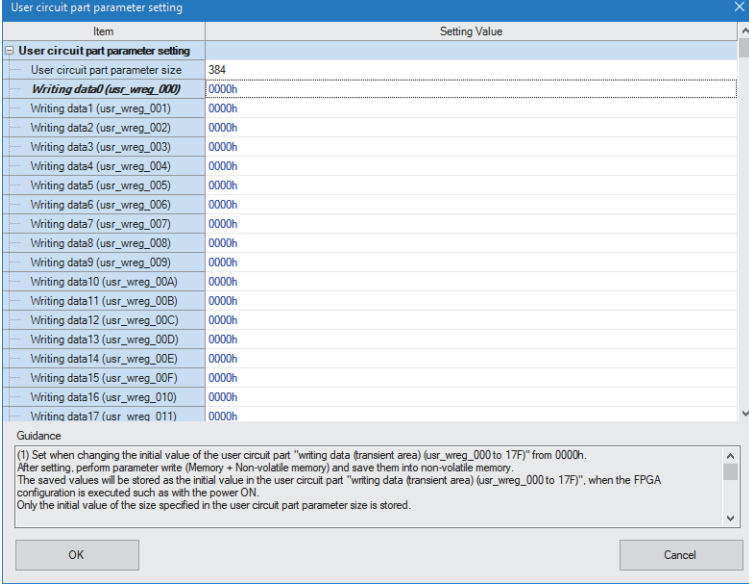

#### *10.* Write the set parameters.

 $\mathcal{L}$  [Online]  $\Rightarrow$  [Parameter write (Memory + Non-volatile memory)]

#### *11.* Click the [Yes] button.

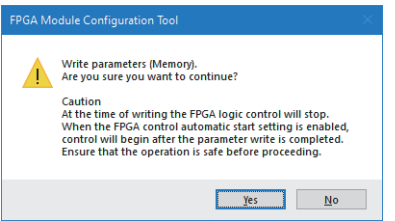

#### *12.* Click the [Yes] button.

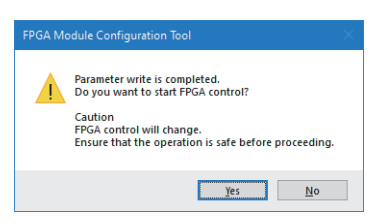

#### **FPGA register change method**

This section described the procedure to change the FPGA register setting while the FPGA module is running.

#### Operating procedure

- *1.* Use "Device/Register batch monitor".
- $\mathcal{L}$  [Menu]  $\Rightarrow$  [Device/Register batch monitor]
- *2.* In "FPGA register", enter the address of the register to be set and click the [Start Monitoring] button.
- **3.** Click the current value to rewrite a desired value.

An FPGA register area assigned to a link device can be set by rewriting the value of the link device.

### **Implementation method and check method**

#### **Operating procedure**

- *1.* After writing the parameters, turn the power off and on to restart the module.
- *2.* Input pulses from the encoder.
- *3.* In "Device/Register batch monitor", monitor the following FPGA register areas and check that the counter value is increased.
- $\gamma$  [Menu]  $\Rightarrow$  [Device/Register batch monitor]

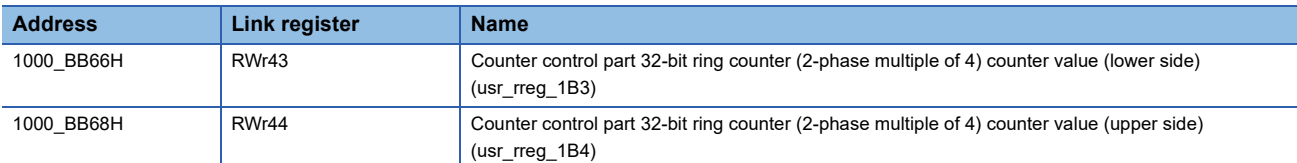

*4.* If necessary, set the following FPGA register areas and preset the counter values.

Fage 372 FPGA register setting while the FPGA module is running

# <span id="page-377-0"></span>**13.3 When Using the D/A Conversion Function**

This section describes the function to D/A-convert a digital value and output a voltage in CH0 (E0).

#### **System configuration example**

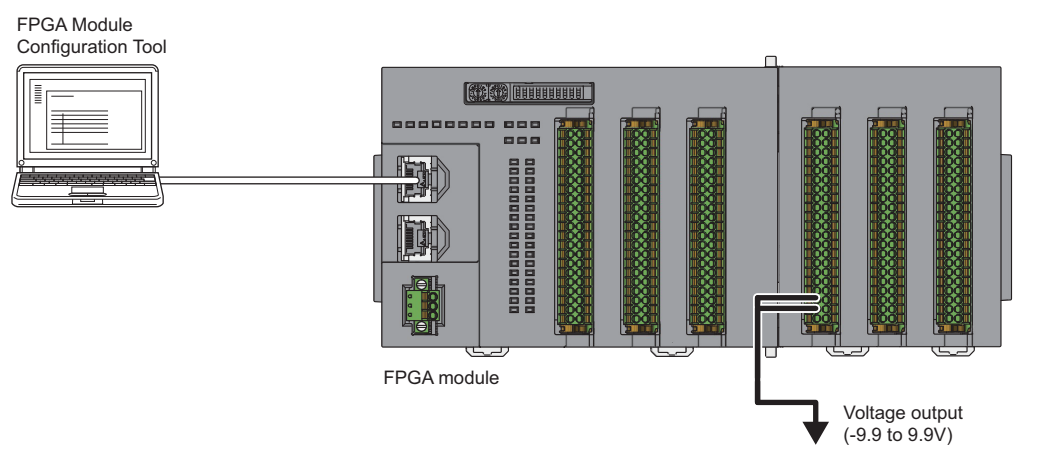

FPGA module: NZ2GN2S-D41P01+NZ2EX2S-D41A01

#### **Module parameter**

The setting value of the module parameter is shown below.

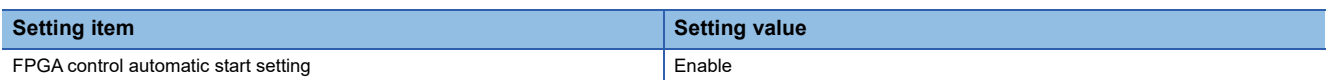

#### **FPGA parameter**

The setting values of the FPGA parameters to be used are shown below.

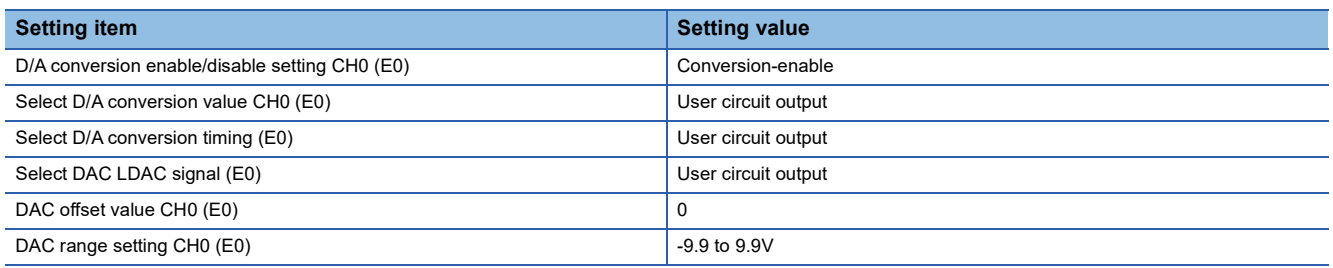

#### **User circuit part parameter**

The setting values of the user circuit part parameters to be set are shown below.

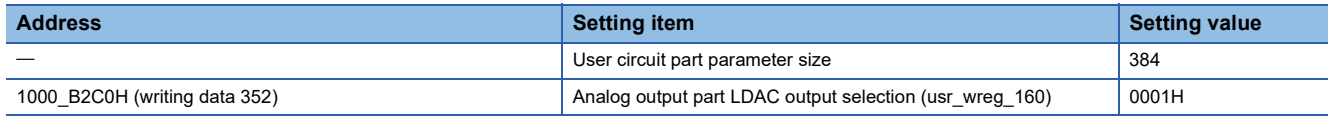

#### <span id="page-378-0"></span>**FPGA register setting while the FPGA module is running**

When using the D/A conversion function, there are FPGA register areas in the user circuit that can be set while the module is running. The FPGA register areas in the user circuit that can be set while the FPGA module is running are shown below.

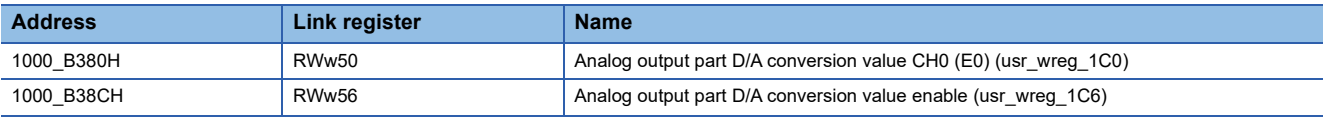

By setting b0 of Analog output part D/A conversion value enable (RWw56) to Pulse output (1), the D/A converted analog value is output from CH0 (E0).

#### **Setting method**

The procedure using the FPGA Module Configuration Tool is shown below.

#### Operating procedure

*1.* Create the project with the following settings.

Set NZ2GN2S-D41P01 as the connected main module and NZ2EX2S-D41A01 as the connection extension module.

#### $\mathbb{Z}$  [Project]  $\Leftrightarrow$  [New]

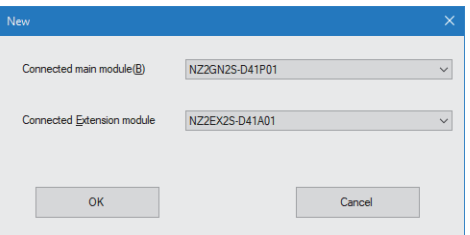

- *2.* Click the [OK] button.
- *3.* Enter the IP address of the FPGA module to be connected in the "Connection destination setting" window.

 $\mathbb{Z}$  [Menu]  $\Rightarrow$  [Connection destination setting]

- *4.* Click the [Communication Test] button.
- *5.* Click the [OK] button.
- **6.** Click the [Apply] button.

*7.* From the "Module Parameter" window, set the values of the module parameters.

#### $\text{[Menu]} \Rightarrow \text{[Module Parameter]}$

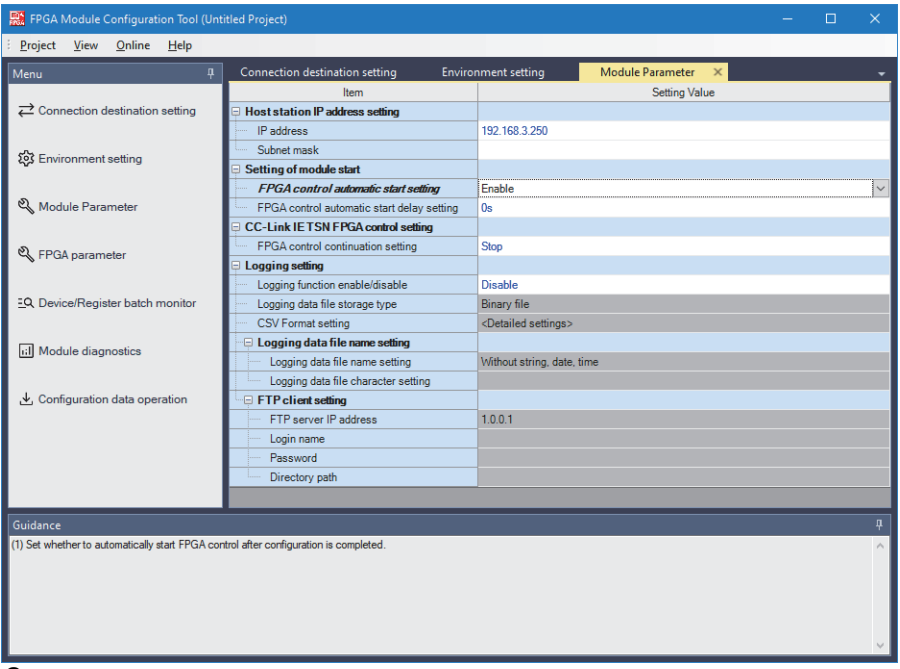

*8.* From the "FPGA parameter" window, set the values of the FPGA parameters.

 $\text{[Menu]} \Rightarrow \text{[FPGA parameter]}$ 

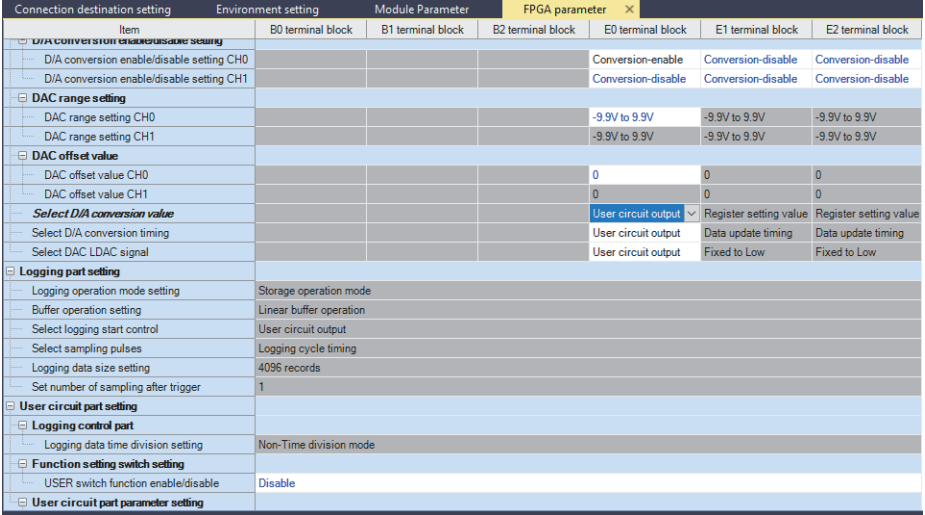

**9.** Set the values of the user circuit part parameters in the "User circuit part parameter setting" window.

 $\text{[Menu]} \Rightarrow$  [FPGA parameter]  $\Rightarrow$  [User circuit part parameter setting]  $\Rightarrow$  <Detailed settings>

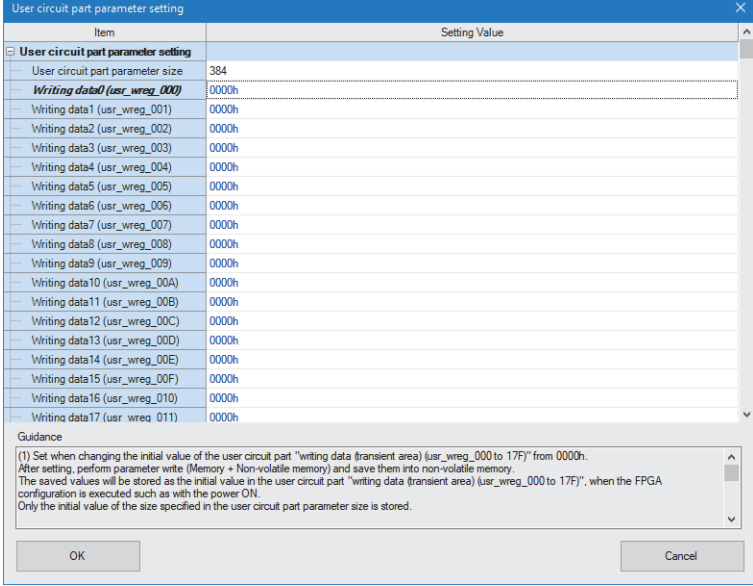

#### *10.* Write the set parameters.

 $\mathcal{L}$  [Online]  $\Rightarrow$  [Parameter write (Memory + Non-volatile memory)]

#### *11.* Click the [Yes] button.

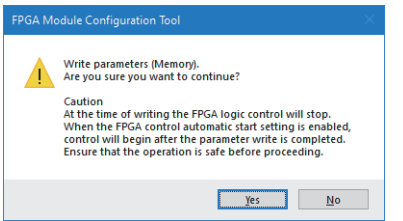

#### *12.* Click the [Yes] button.

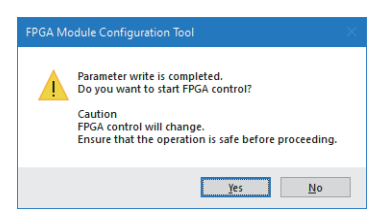

#### **Implementation method and check method**

#### Operating procedure

- *1.* After writing the parameters, turn the power off and on to restart the module.
- *2.* Set the following FPGA register areas in "Device/Register batch monitor".
- $\mathcal{L}$  [Menu]  $\Rightarrow$  [Device/Register batch monitor]
- [Page 377 FPGA register setting while the FPGA module is running](#page-378-0)
- *3.* Check that a voltage of 9.9V is being output on the connected device.

**13**

# <span id="page-381-0"></span>**13.4 When Using the Pulse Output Function**

This section describes how to generate a pulse under the following conditions.

- $\cdot$  ON width: 100 $\mu$ s
- $\cdot$  OFF width: 100 $\mu$ s
- Number of pulses: 100

#### **System configuration**

The figure below shows a connection example of using the pulse output function to output a pulse from Y1 (B0).

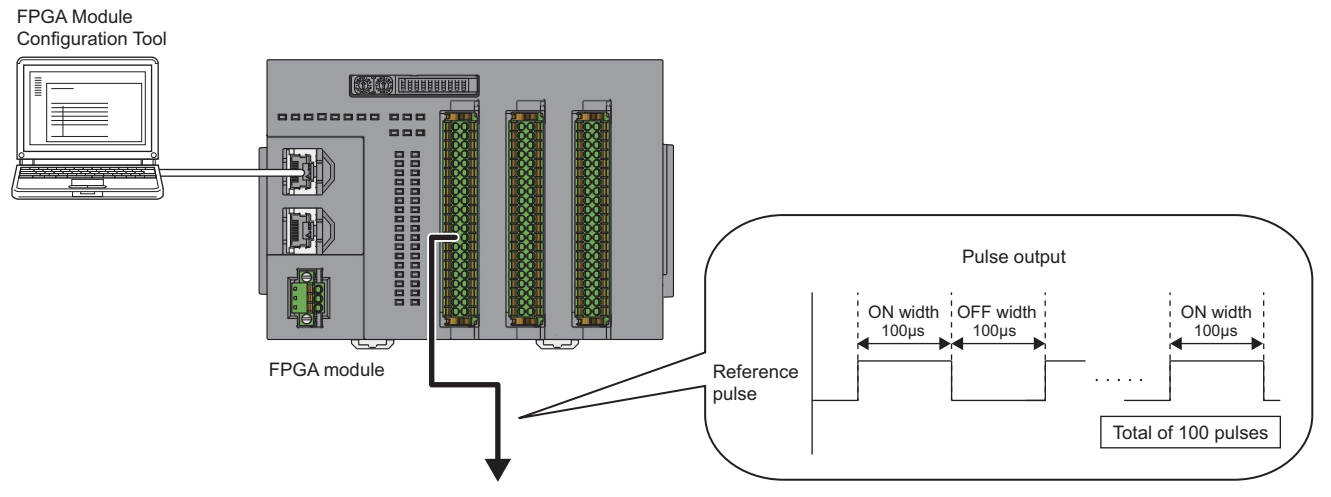

FPGA module: NZ2GN2S-D41P01

#### **Module parameter**

The setting value of the module parameter is shown below.

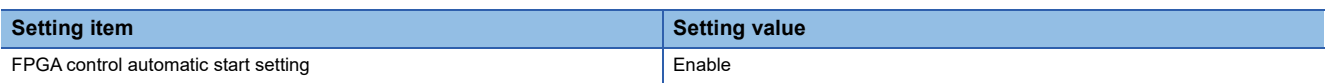

#### **FPGA parameter**

The setting values of the FPGA parameters to be set are shown below.

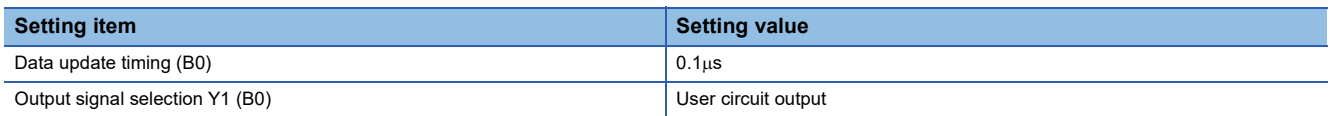

#### **User circuit part parameter**

The setting values of the user circuit part parameters to be set are shown below.

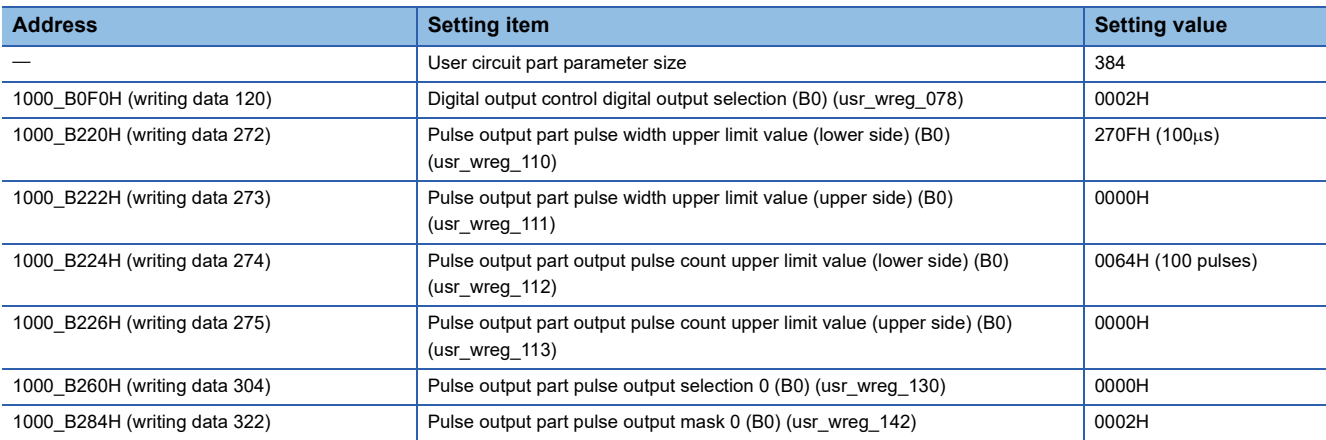

#### <span id="page-382-0"></span>**FPGA register setting while the FPGA module is running**

When using the pulse output function, there are FPGA register areas in the user circuit that can be set while the module is running. The FPGA register area in the user circuit that can be set while the FPGA module is running is shown below.

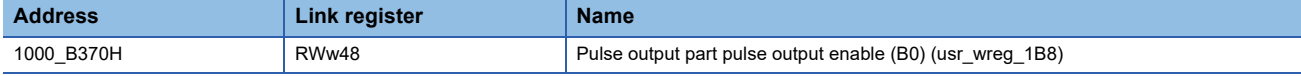

By setting b0 of Pulse output part pulse output enable (B0) (RWw48) to Enable (1), pulses are output from Y1 (B0).

#### **Setting method**

 $\sqrt{\ }$  [Project]  $\Rightarrow$  [New]

The procedure using the FPGA Module Configuration Tool is shown below.

#### **Operating procedure**

*1.* Create the project with the following settings.

Set NZ2GN2S-D41P01 as the connected main module.

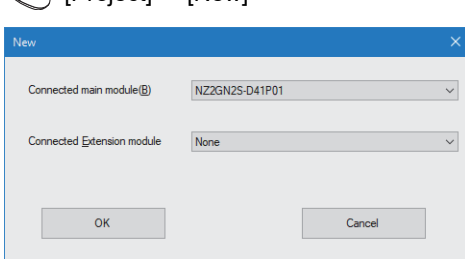

- *2.* Click the [OK] button.
- *3.* Enter the IP address of the FPGA module to be connected in the "Connection destination setting" window.
- **T** [Menu]  $\Rightarrow$  [Connection destination setting]
- *4.* Click the [Communication Test] button.
- *5.* Click the [OK] button.
- **6.** Click the [Apply] button.

**13**

*7.* From the "Module Parameter" window, set the values of the module parameters.

#### $\text{[Menu]} \Rightarrow \text{[Module Parameter]}$

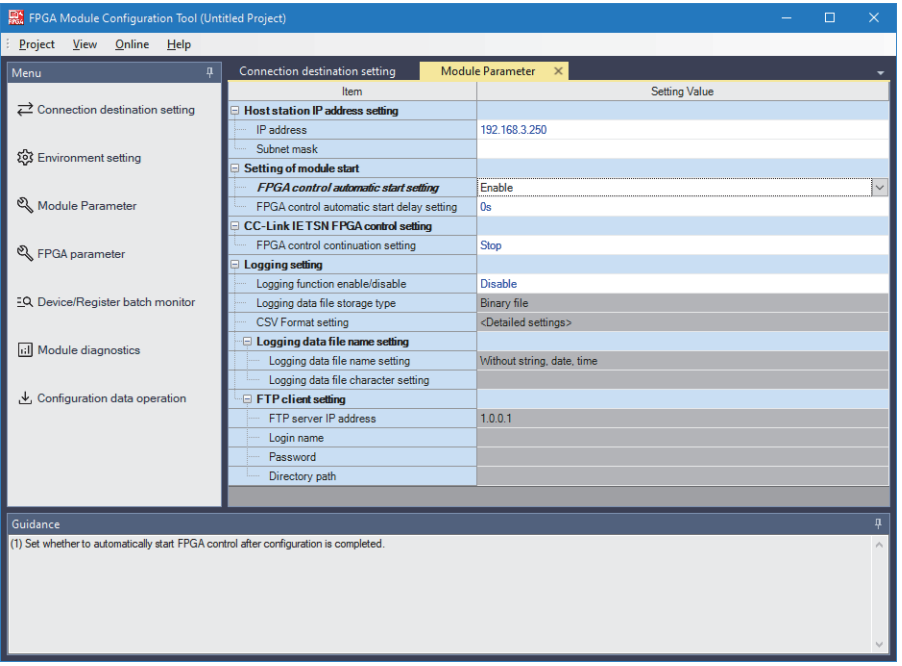

*8.* From the "FPGA parameter" window, set the values of the FPGA parameters.

#### $\text{[Menu]} \Rightarrow \text{[FPGA parameter]}$

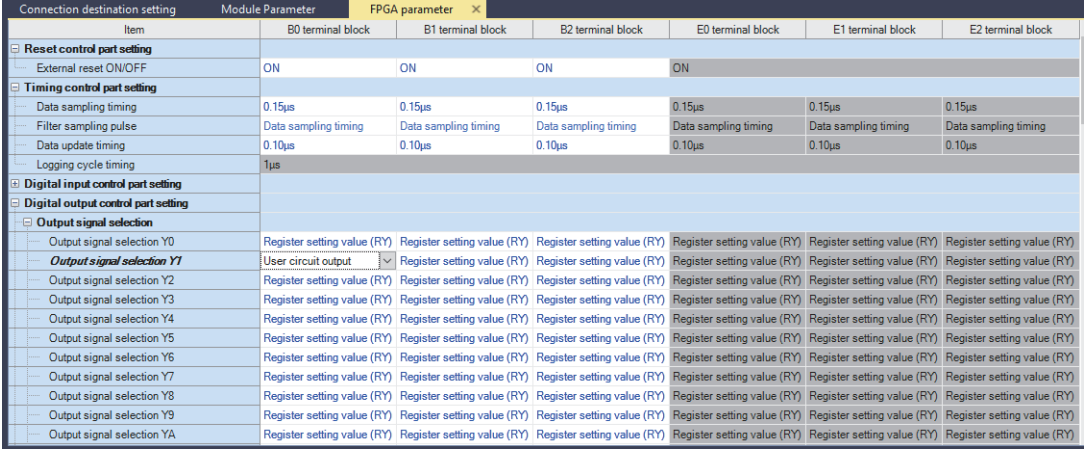

*9.* Set the values of the user circuit part parameters in the "User circuit part parameter setting" window.

 $\text{[Menu]} \Rightarrow$  [FPGA parameter]  $\Rightarrow$  [User circuit part parameter setting]  $\Rightarrow$  <Detailed settings>

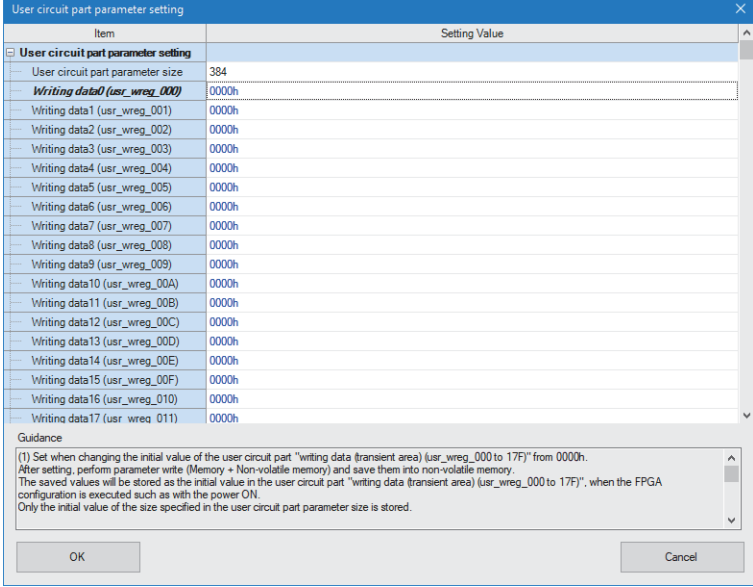

#### *10.* Write the set parameters.

 $\mathcal{L}$  [Online]  $\Rightarrow$  [Parameter write (Memory + Non-volatile memory)]

#### *11.* Click the [Yes] button.

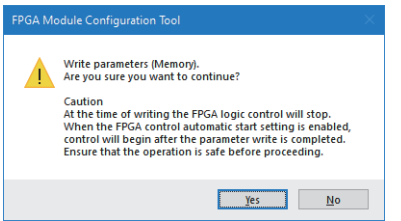

#### *12.* Click the [Yes] button.

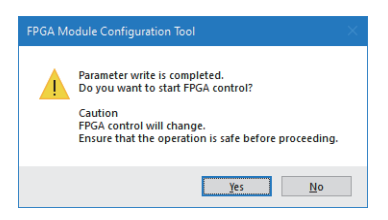

#### **Implementation method and check method**

#### Operating procedure

- *1.* After writing the parameters, turn the power off and on to restart the module.
- *2.* Set the following FPGA register areas in "Device/Register batch monitor".

 $\mathcal{L}$  [Menu]  $\Rightarrow$  [Device/Register batch monitor]

Set b0 of Pulse output part pulse output enable (B0) (RWw48) to Enable (1). ( $\sqrt{P}$  Page 381 FPGA register setting while the [FPGA module is running](#page-382-0))

**3.** Check that 100 pulses with the ON width of 100 $\mu$ s and the OFF width of 100 $\mu$ s are output from Y1 (B0).

# <span id="page-385-0"></span>**13.5 When Using the Logging Function**

# **Logging external inputs and counters**

This section describes how to log the status of external inputs and count values.

#### **System configuration**

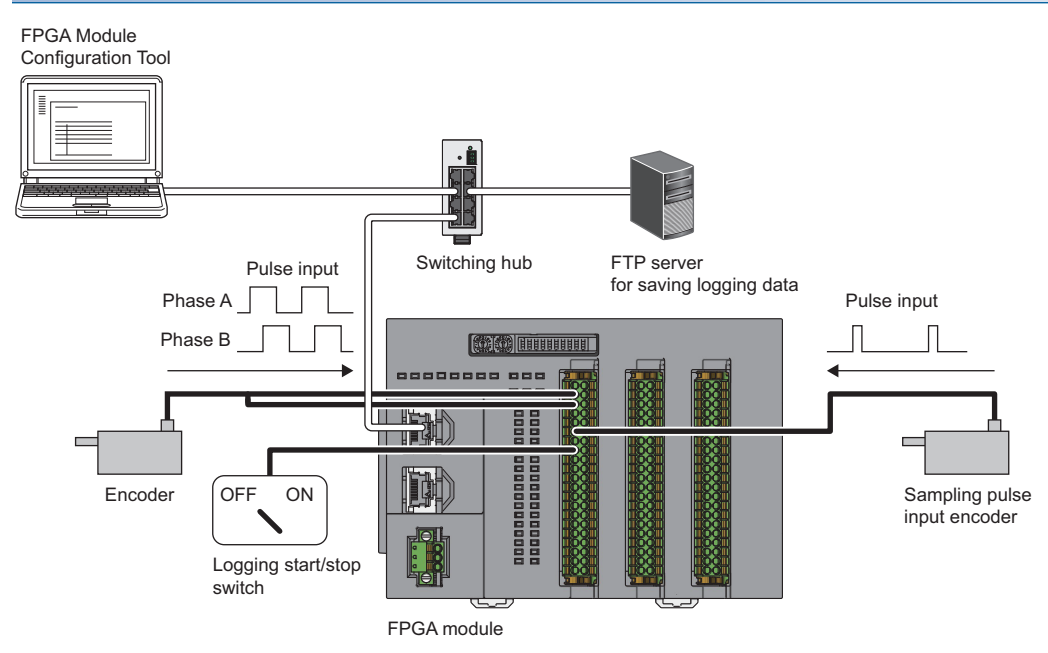

FPGA module: NZ2GN2S-D41P01

#### **Operation**

In this connection example, the input of X6 (B0) controls the start and stop of logging, and the pulse input of X4 (B0) controls the sampling timing. This enables the logging of the 32-bit ring counters that count pulses input to X1 (B0) and X2 (B0) with the pulse width of 100 $\mu$ s for 2-phase multiple of 4.

Also, when using the logging function, connect the FTP server for saving logging data to check the saved logging data, and transfer the logging data.

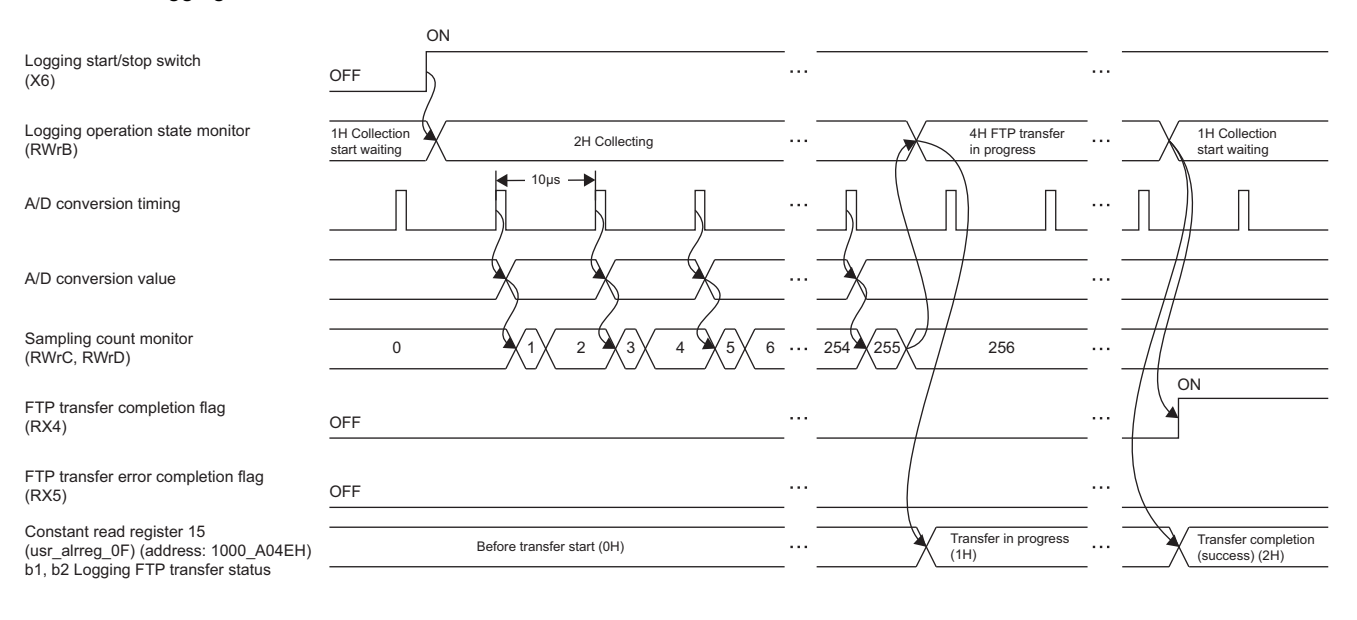

#### **Module parameter**

The setting values of the module parameters are shown below.

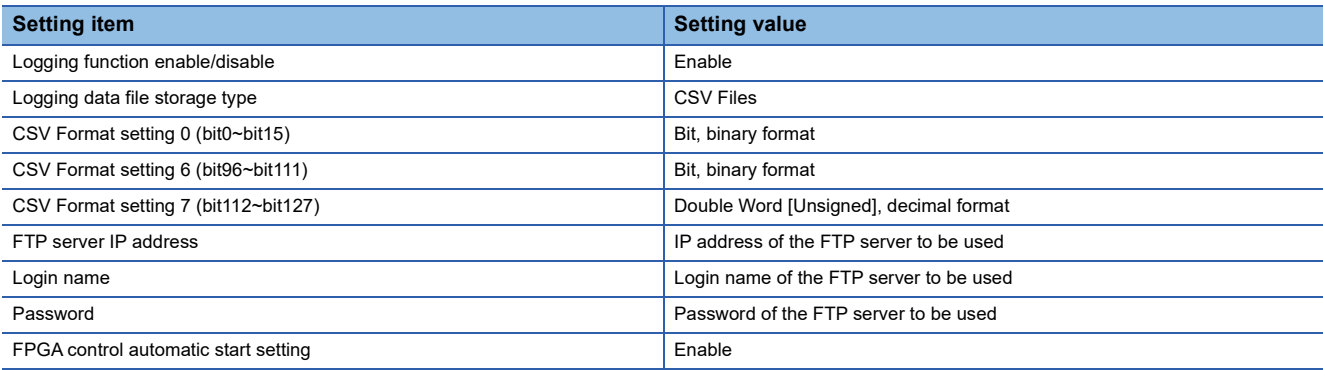

### **FPGA parameter**

The setting values of the FPGA parameters to be set are shown below.

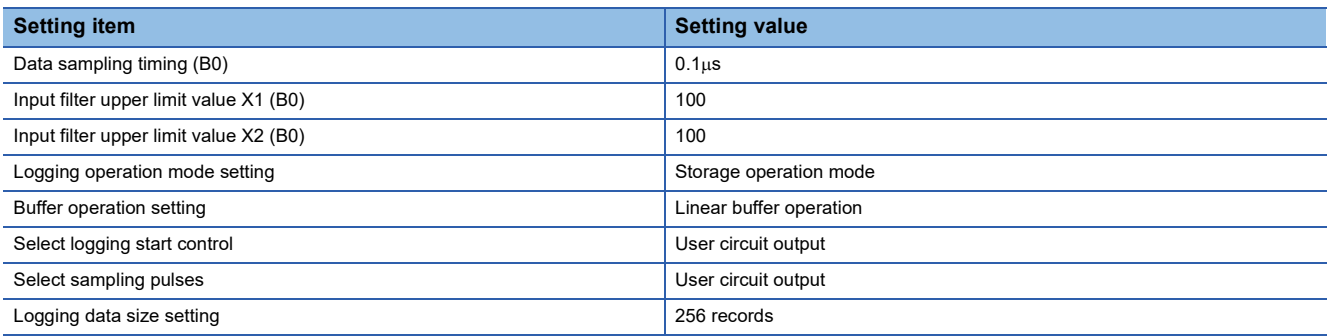

### **User circuit part parameter**

The setting values of the user circuit part parameters to be set are shown below.

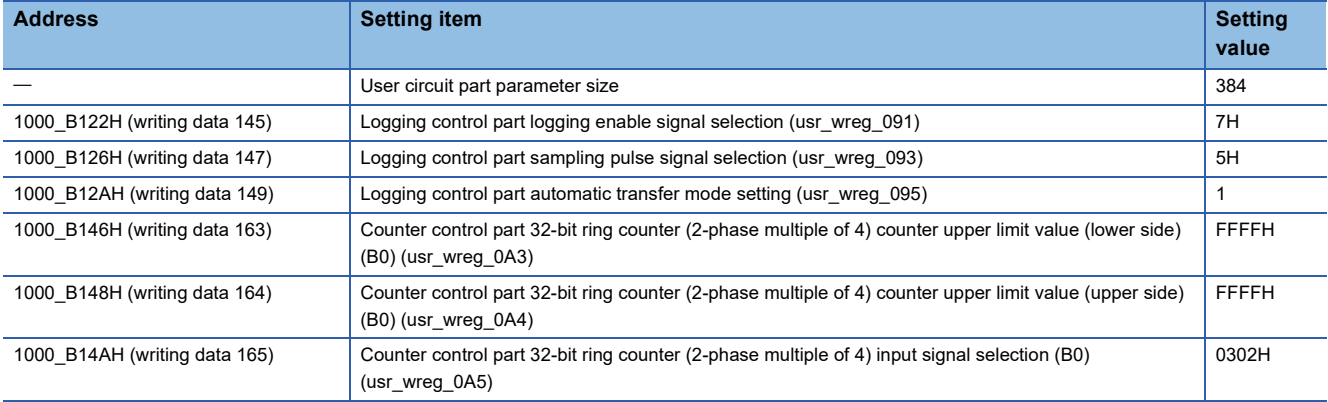

# **Logging data**

The data to be logged is shown below.

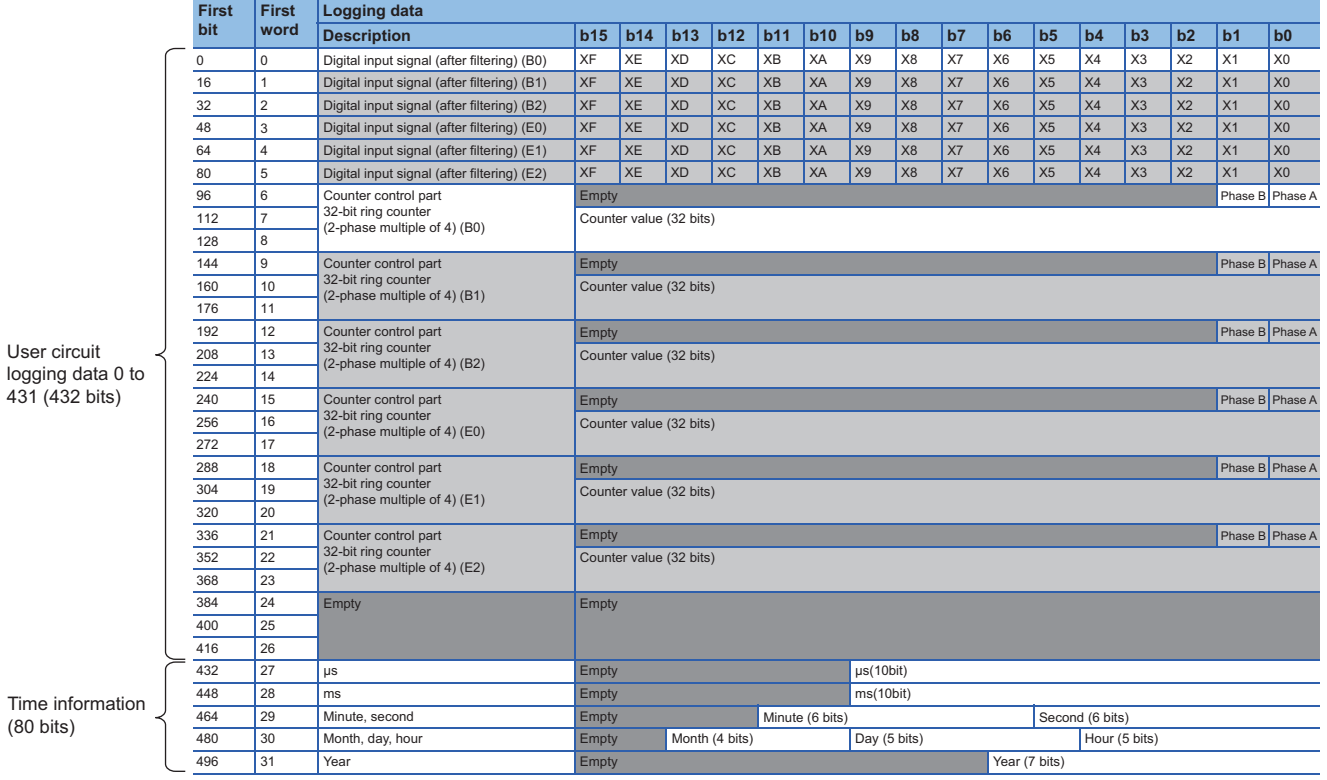

#### **Setting method**

Ē.

The procedure using the FPGA Module Configuration Tool is shown below.

#### Operating procedure

*1.* Create the project with the following settings.

Set NZ2GN2S-D41P01 as the connected main module.

#### $\mathcal{L}$  [Project]  $\Rightarrow$  [New]

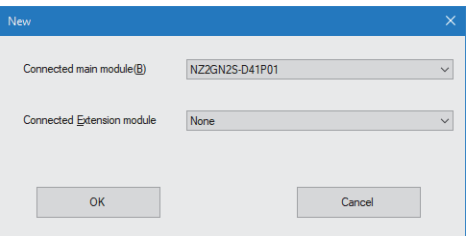

- *2.* Click the [OK] button.
- *3.* Enter the IP address of the FPGA module to be connected in the "Connection destination setting" window.
- $\mathbb{R}$  [Menu]  $\Rightarrow$  [Connection destination setting]
- *4.* Click the [Communication Test] button.
- *5.* Click the [OK] button.
- **6.** Click the [Apply] button.
- *7.* From the "Module Parameter" window, set the values of the module parameters.

#### **T** [Menu]  $\Leftrightarrow$  [Module Parameter]

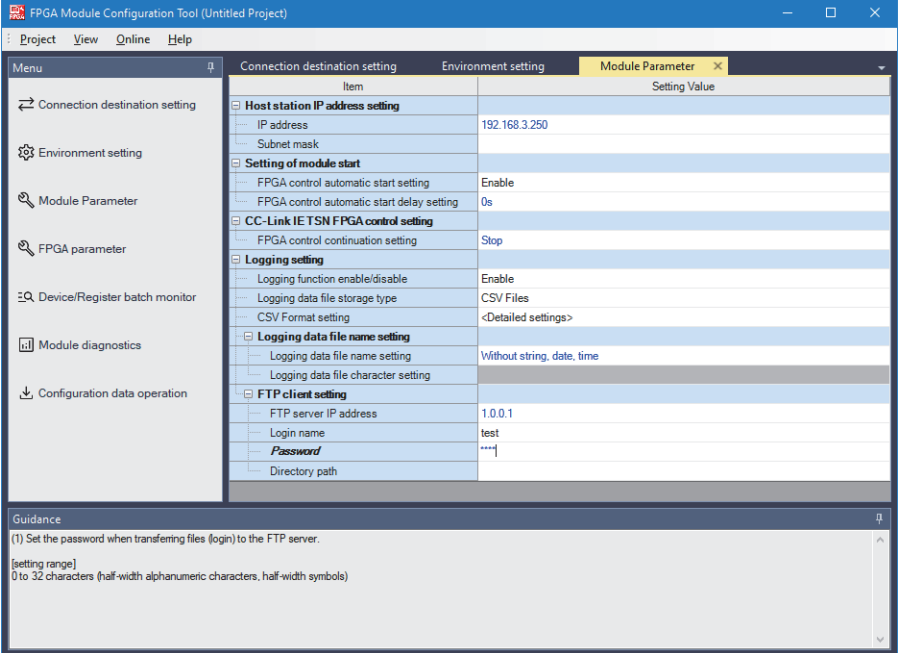

*8.* Set the value of the CSV format setting in the "Logging data storage format setting" window.

 $\gamma$  [Menu]  $\Leftrightarrow$  [Module Parameter]  $\Leftrightarrow$  [Logging setting]  $\Leftrightarrow$  [CSV Format setting]  $\Leftrightarrow$  <Detailed settings>

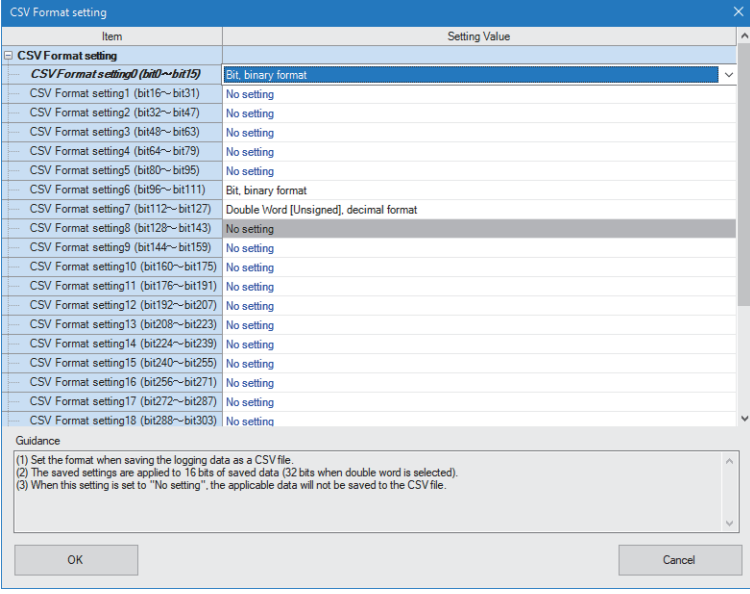

#### *9.* Click the [OK] button.

*10.* From the "FPGA parameter" window, set the values of the FPGA parameters.

#### $\mathcal{L}$  [Menu]  $\Leftrightarrow$  [FPGA parameter]

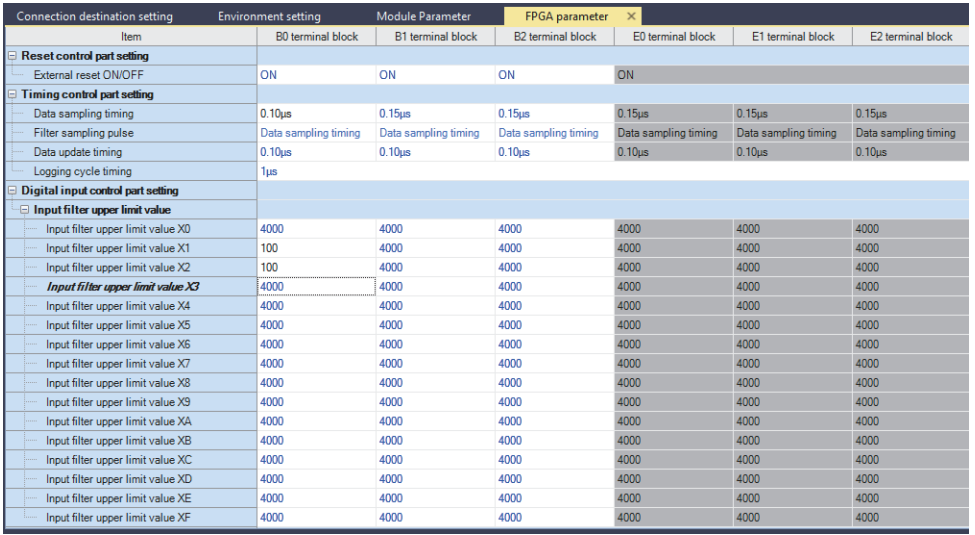

*11.* Set the values of the user circuit part parameters in the "User circuit part parameter setting" window.

 $\gamma$  [Menu]  $\Rightarrow$  [FPGA parameter]  $\Rightarrow$  [User circuit part parameter setting]  $\Rightarrow$  <Detailed settings>

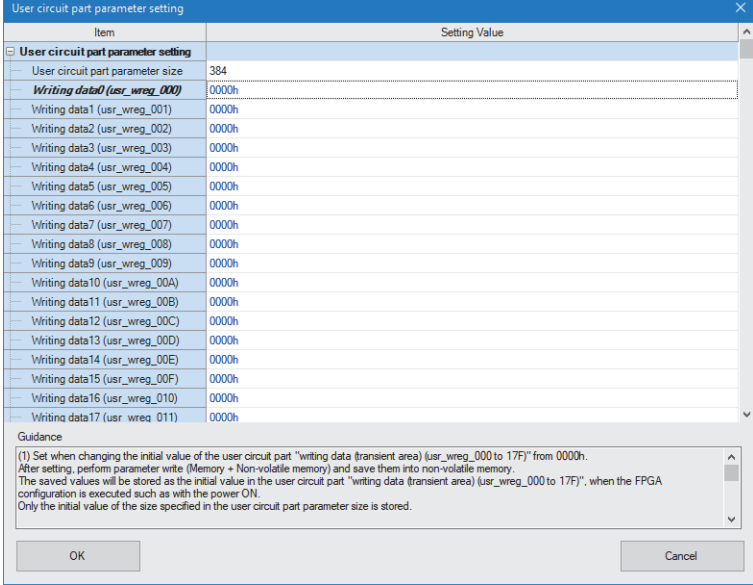

#### *12.* Write the set parameters.

 $\gamma$  [Online]  $\Rightarrow$  [Parameter write (Memory + Non-volatile memory)]

#### *13.* Click the [Yes] button.

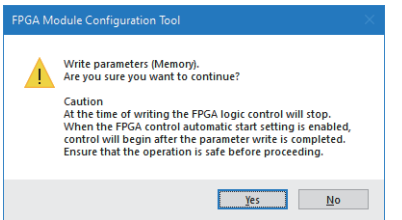

#### *14.* Click the [Yes] button.

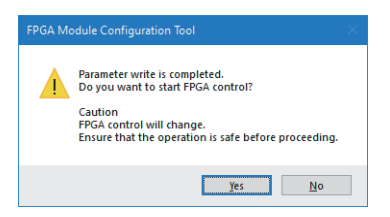

### **Implementation method and check method**

#### Operating procedure

- *1.* After writing the parameters, turn the power off and on to restart the module.
- *2.* Start logging.
- *3.* Input pulses from the encoder.
- *4.* After 256 records of data have been collected, FTP transfer will start.
- *5.* Check the file transferred over FTP.

**13**

# **Logging A/D conversion values**

This section describes how to log A/D conversion values.

#### **System configuration**

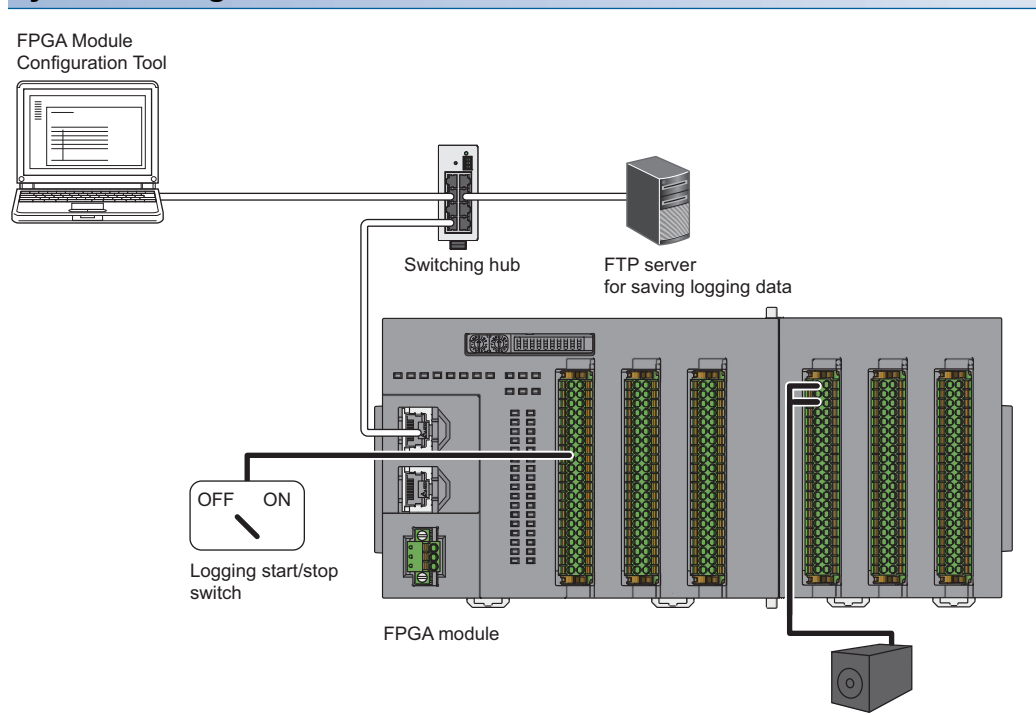

Sensor

FPGA module: NZ2GN2S-D41P01+NZ2EX2S-D41A01

#### **Operation**

The force of X6 (B0) controls the start and stop of logging, and logs the A/D conversion values of the sensor connected to CH0 (E0). Logging is performed for each A/D conversion timing of E0.

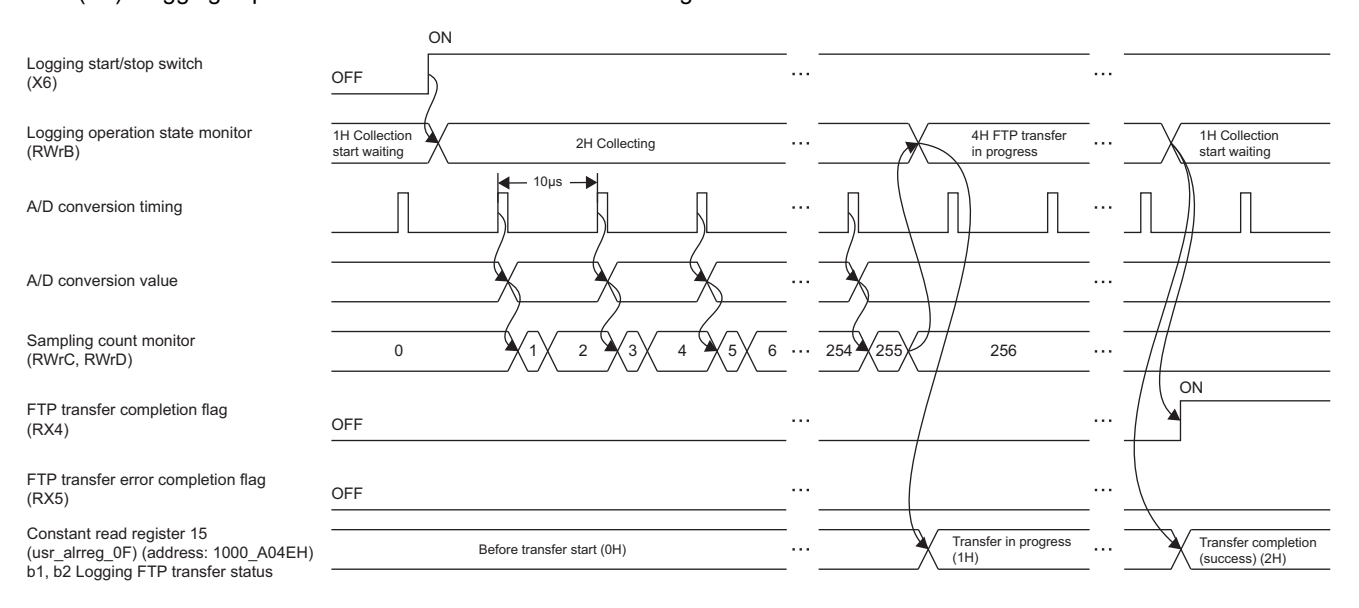

#### **Module parameter**

The setting values of the module parameters are shown below.

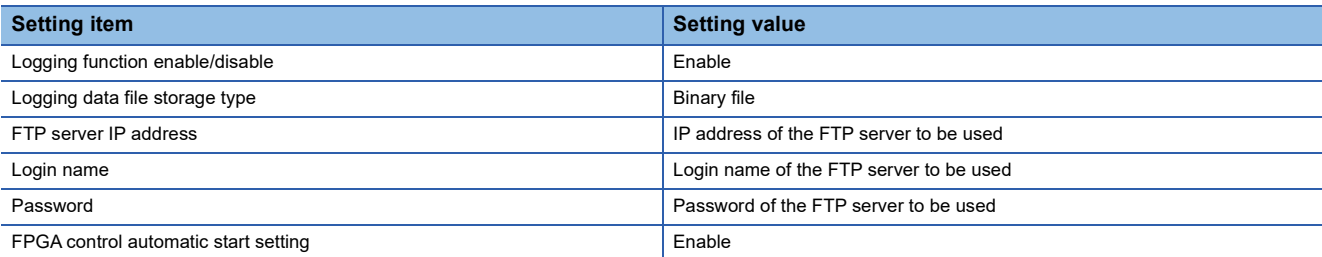

#### **FPGA parameter**

The setting values of the FPGA parameters to be set are shown below.

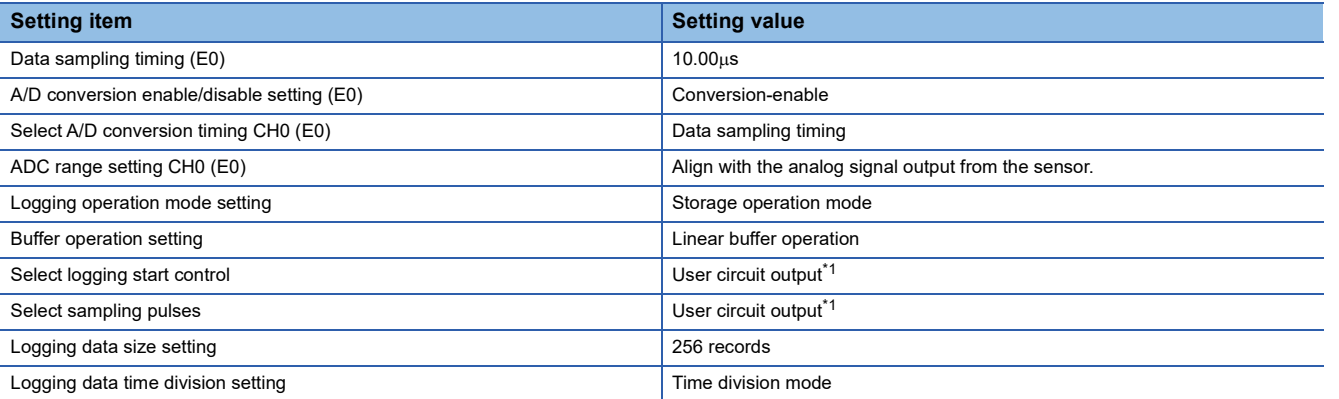

<span id="page-392-0"></span>\*1 When logging A/D conversion values in time division mode, set the user circuit output. If anything other than user circuit output is set, logging will not be performed properly.

### **User circuit part parameter**

The setting values of the user circuit part parameters to be set are shown below.

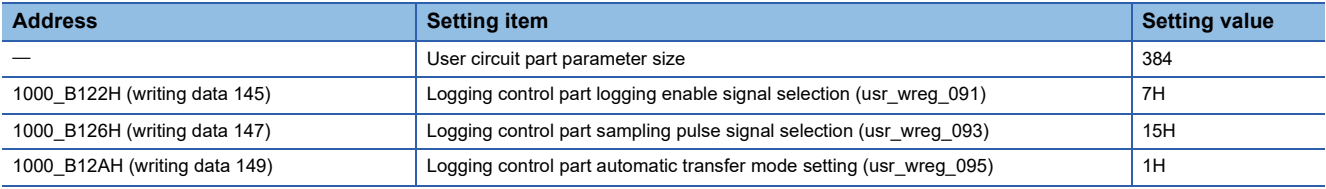

# **Logging data**

#### The data to be logged is shown below.

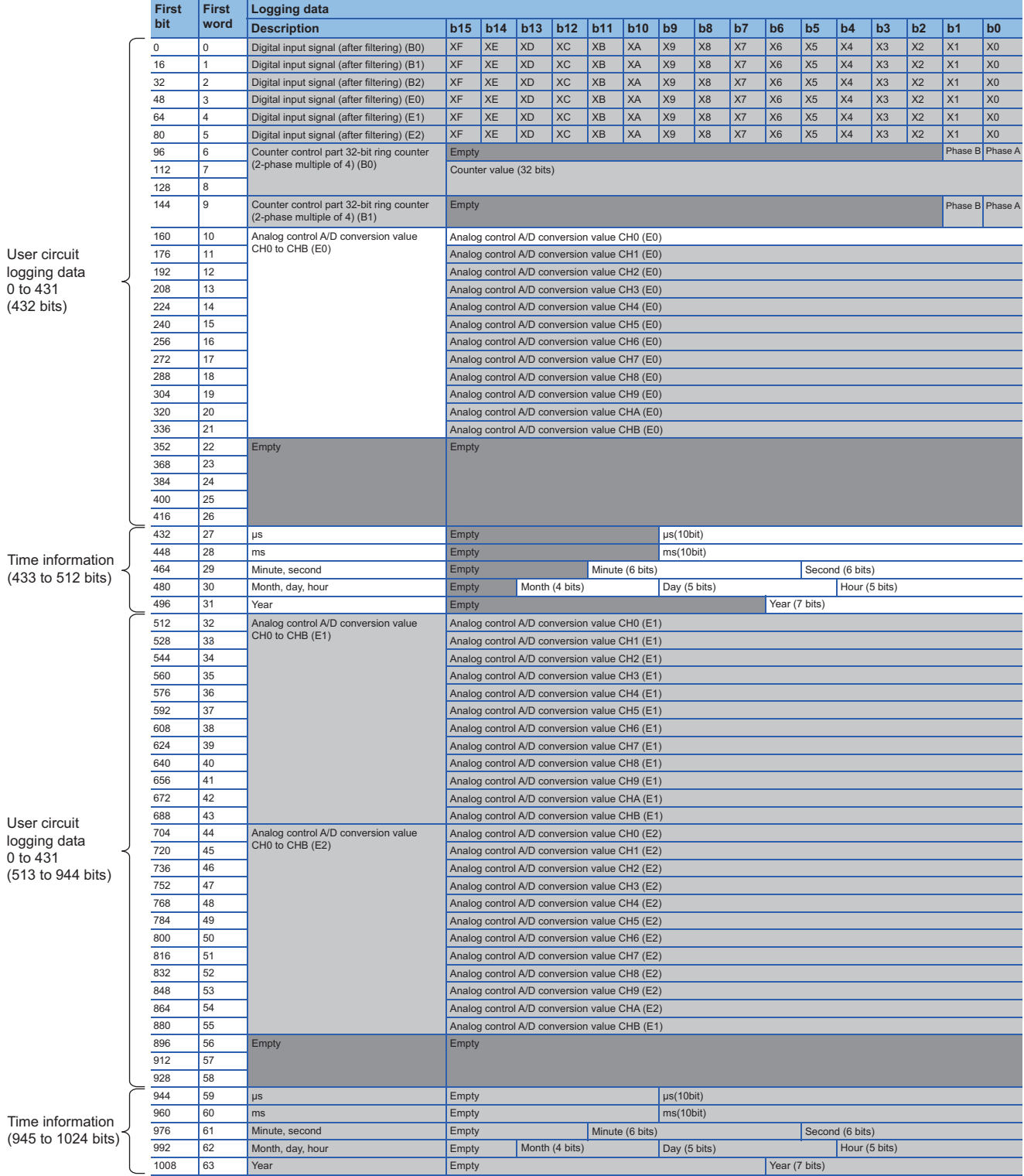

#### **Setting method**

The procedure using the FPGA Module Configuration Tool is shown below.

#### Operating procedure

*1.* Create the project with the following settings.

Set NZ2GN2S-D41P01 as the connected main module and NZ2EX2S-D41A01 as the connection extension module.

#### $\mathcal{L}$  [Project]  $\Rightarrow$  [New]

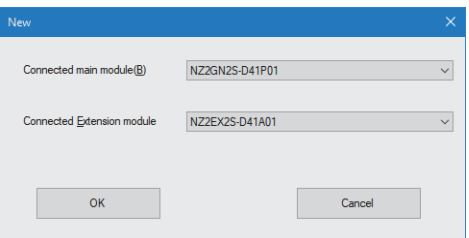

- *2.* Click the [OK] button.
- *3.* Enter the IP address of the FPGA module to be connected in the "Connection destination setting" window.
- $\mathbb{R}$  [Menu]  $\Rightarrow$  [Connection destination setting]
- 4. Click the [Communication Test] button.
- *5.* Click the [OK] button.
- **6.** Click the [Apply] button.
- *7.* From the "Module Parameter" window, set the values of the module parameters.

#### **T** [Menu]  $\Leftrightarrow$  [Module Parameter]

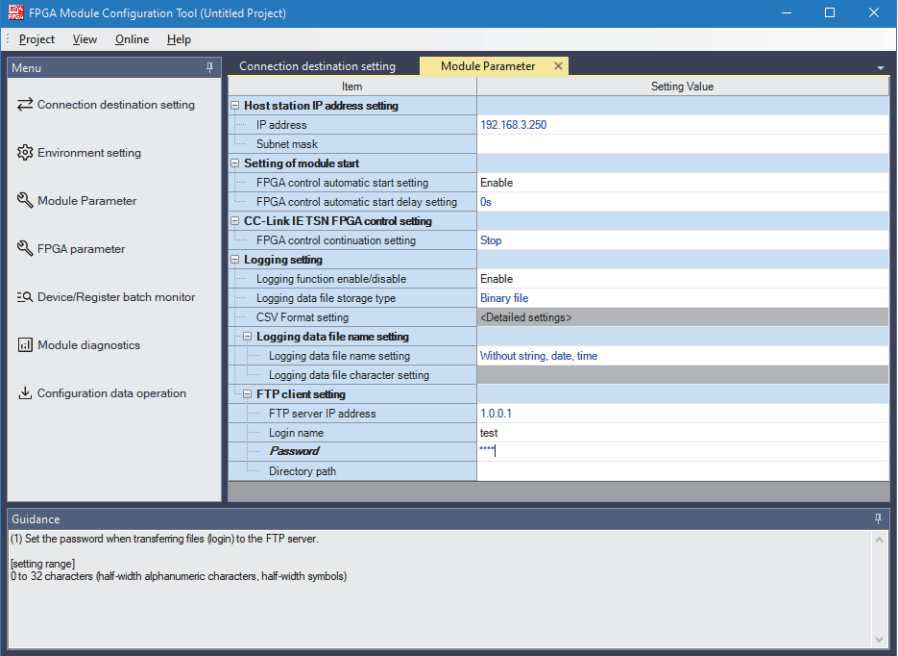

*8.* From the "FPGA parameter" window, set the values of the FPGA parameters.

 $\mathcal{L}$  [Menu]  $\Rightarrow$  [FPGA parameter]

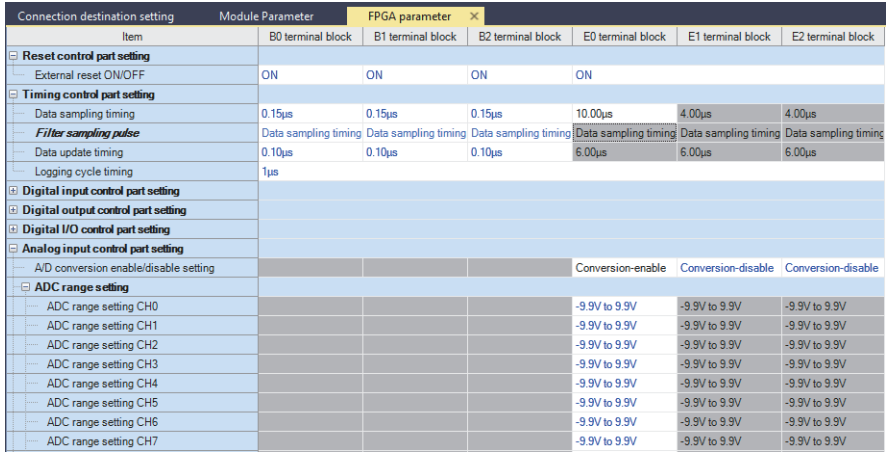

*9.* Set the values of the user circuit part parameters in the "User circuit part parameter setting" window.

 $\gamma$  [Menu]  $\Rightarrow$  [FPGA parameter]  $\Rightarrow$  [User circuit part parameter setting]  $\Rightarrow$  <Detailed settings>

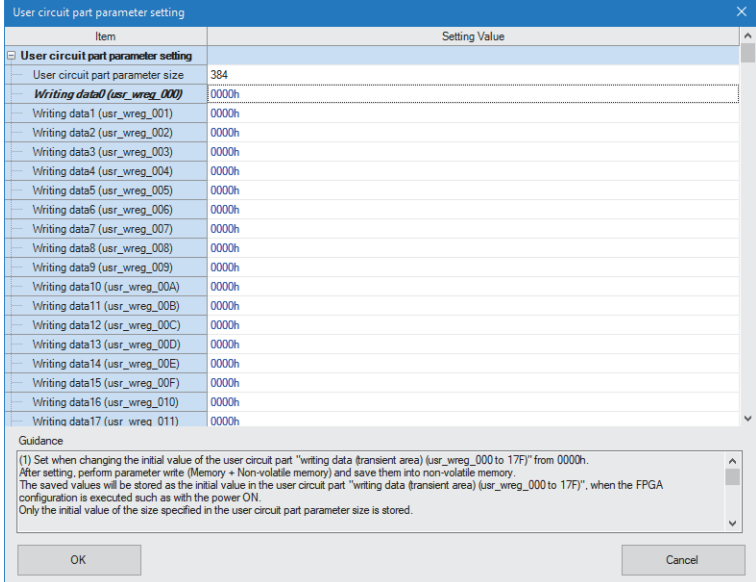

*10.* Write the set parameters.

 $\gamma$  [Online]  $\Rightarrow$  [Parameter write (Memory + Non-volatile memory)]

#### *11.* Click the [Yes] button.

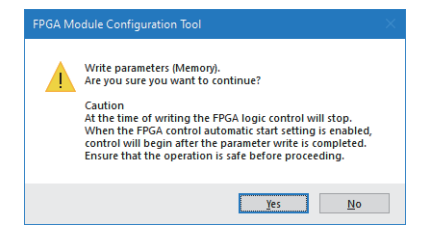
# *12.* Click the [Yes] button.

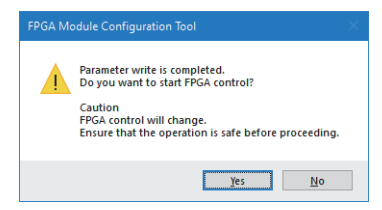

# **Implementation method and check method**

# Operating procedure

- *1.* After writing the parameters, turn the power off and on to restart the module.
- *2.* Start logging.
- *3.* After 256 records of data have been collected, FTP transfer will start.
- *4.* Check the file transferred over FTP.

#### Restriction<sup>(17</sup>)

If FPGA control stops during logging of A/D conversion values in time division mode, logging will not be performed normally. If FTP resend allowed (RY4) is ON, turn off FTP resend allowed (RY4) and discard the logging data.

# **14 SAMPLE CIRCUIT IN CC-LINK IE TSN COMMUNICATION MODE**

This chapter describes how to use the following functions of the sample circuit when setting the CC-Link IE TSN communication mode. Refer to the section for a desired function to be set.

- Inversion output function of the digital control part ( $\subset$  [Page 402 When Using the Inversion Output Function](#page-403-0))
- Pulse count function of the counter control part ( $\epsilon$  [Page 405 When Using the Pulse Count Function\)](#page-406-0)
- Output block part A/D conversion function ( $\sqrt{P}$  [Page 408 When Using the A/D Conversion Function\)](#page-409-0)
- D/A conversion function of the analog output part ( $\Box$ ) [Page 411 When Using the D/A Conversion Function\)](#page-412-0)
- Pulse output function of the pulse output part ( $\mathbb{E}$  [Page 414 When Using the Pulse Output Function](#page-415-0))
- Logging function of the logging control part ( $\mathbb{CP}$  [Page 417 When Using the Logging Function\)](#page-418-0)

e.<br>V

# **System configuration**

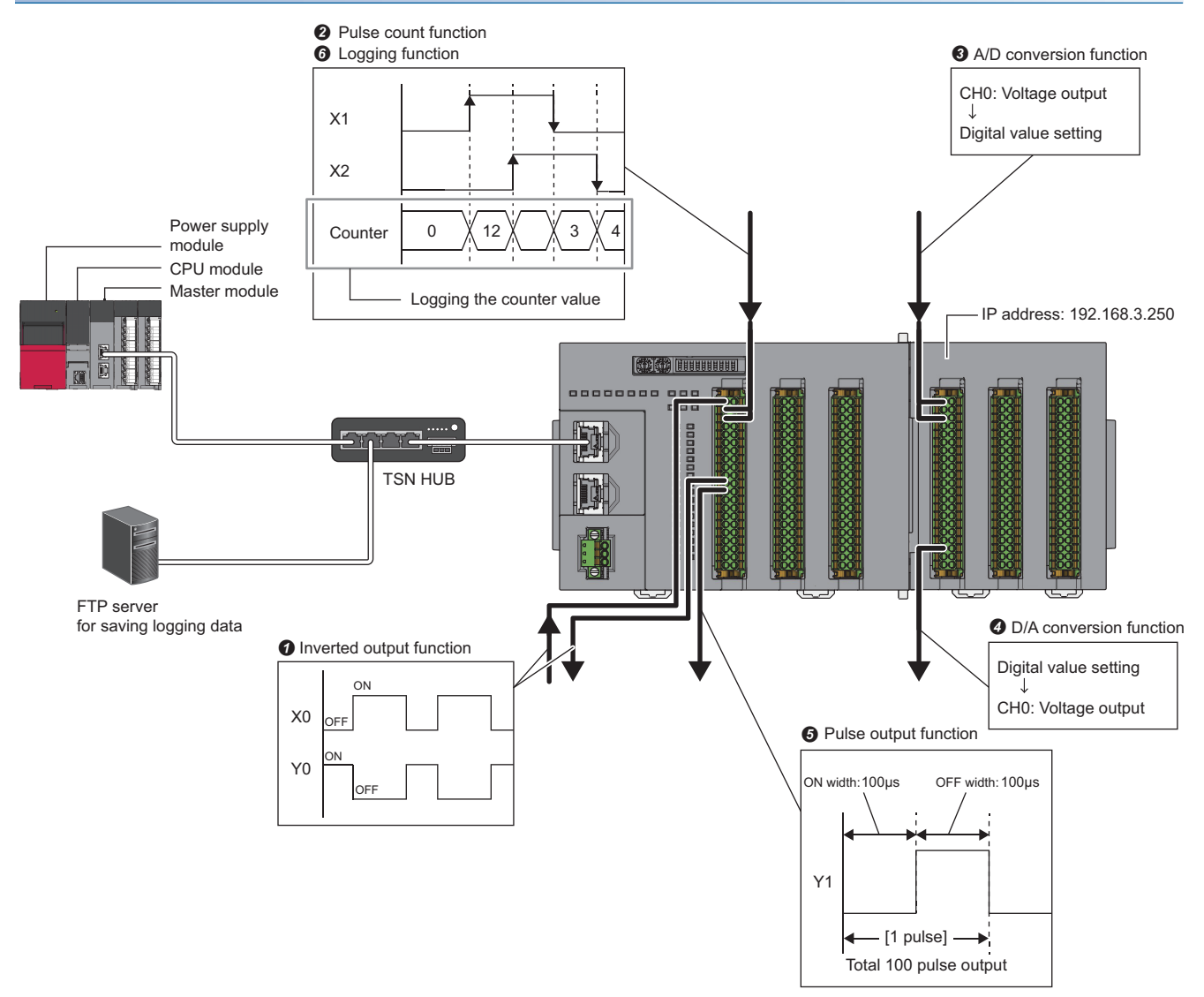

- CPU module: R120CPU
- Master module: RJ71GN11-T2 (X0 to X1F/Y0 to Y1F)
- Input module: RX10 (X20 to X2F)
- Main module: NZ2GN2S-D41P01
- Extension module: NZ2EX2S-D41A01

# **Assignment of link devices**

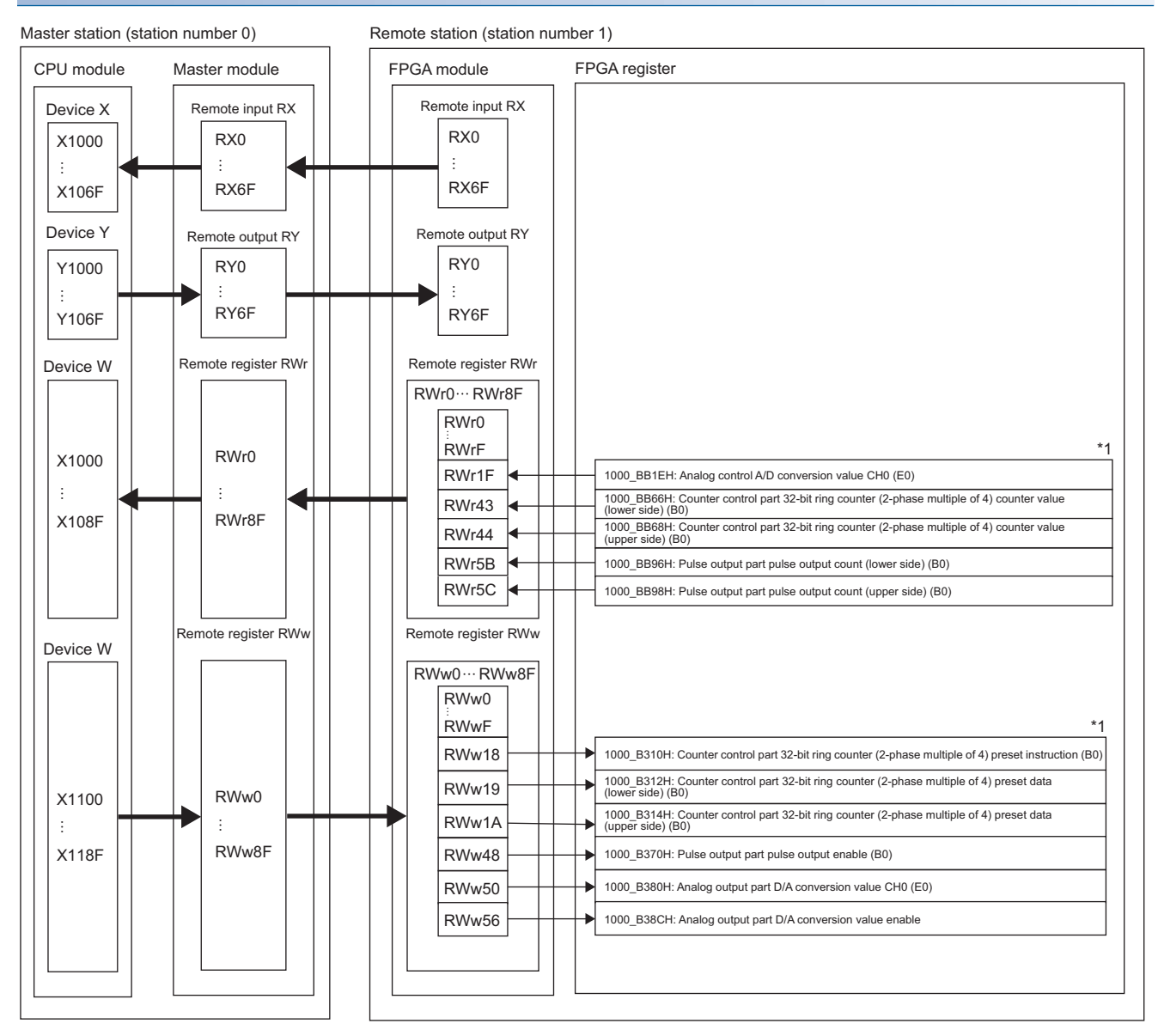

\*1 The assignment of only FPGA register areas to be used is described.

#### **Setting of the master station**

Connect the engineering tool to the CPU module of the master station and set parameters.

#### Operating procedure

#### *1.* Set the CPU module as follows.

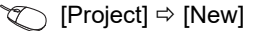

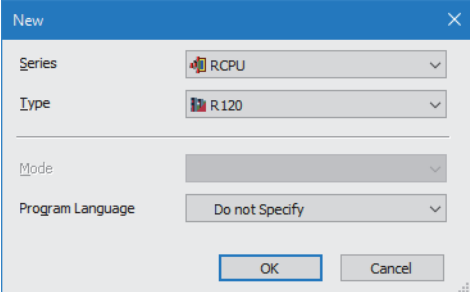

*2.* In "CPU Parameter", set "Extended Mode (iQ-R Series Mode)" for "Link Direct Device Setting".

\*ত্ূা [CPU Parameter]  $\Rightarrow$  [Memory/Device Setting]  $\Rightarrow$  [Link Direct Device Setting]  $\Rightarrow$  [Link Direct Device Setting]

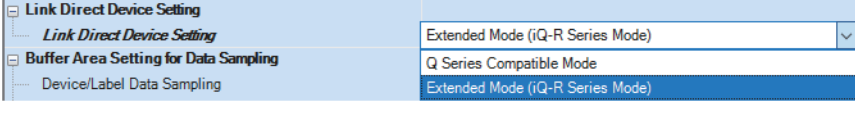

#### $Res$ *riction* $\binom{V}{I}$

When writing the module parameters of the RJ71GN11-T2 to the CPU module with the engineering tool, set "Extended Mode (iQ-R Series Mode)" for "Link Direct Device Setting".

When "Q Series Compatible Mode" is set for "Link Direct Device Setting", "Write to PLC" cannot be executed.

#### *3.* Set the RJ71GN11-T2 as follows.

 $\mathcal{L}$  [Navigation Window]  $\Leftrightarrow$  [Parameter]  $\Leftrightarrow$  [Module Information]  $\Leftrightarrow$  Right-click  $\Leftrightarrow$  [Add New Module]

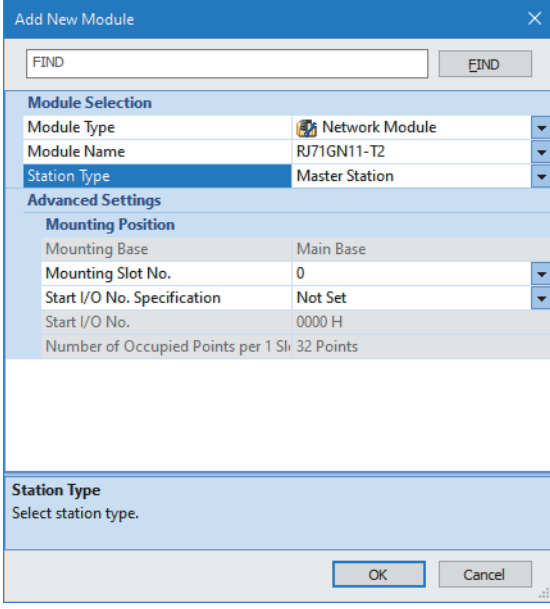

*4.* Click the [OK] button.

#### *5.* Set the "Required Settings" as follows.

#### $\gamma$  [Navigation Window]  $\Rightarrow$  [Parameter]  $\Rightarrow$  [Module Information]  $\Rightarrow$  [RJ71GN11-T2]  $\Rightarrow$  [Required Settings]

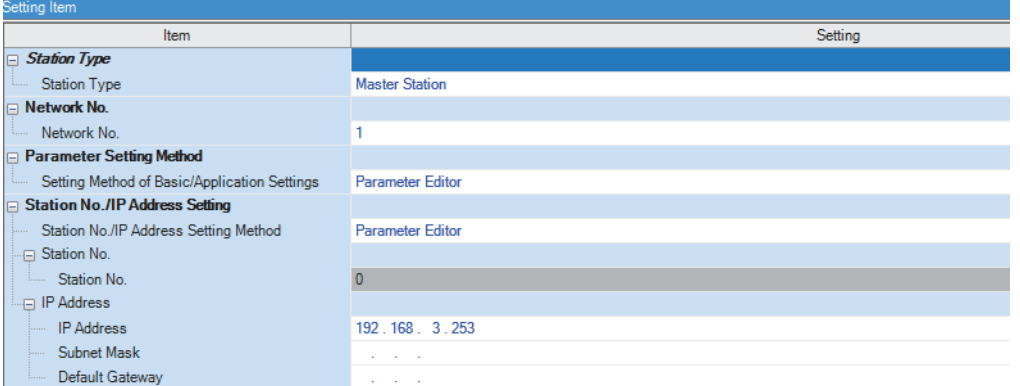

**6.** Set the items in "Basic Settings" as follows.

 $\gamma$  [Navigation Window]  $\Leftrightarrow$  [Parameter]  $\Leftrightarrow$  [Module Information]  $\Leftrightarrow$  [RJ71GN11-T2]  $\Leftrightarrow$  [Basic Settings]

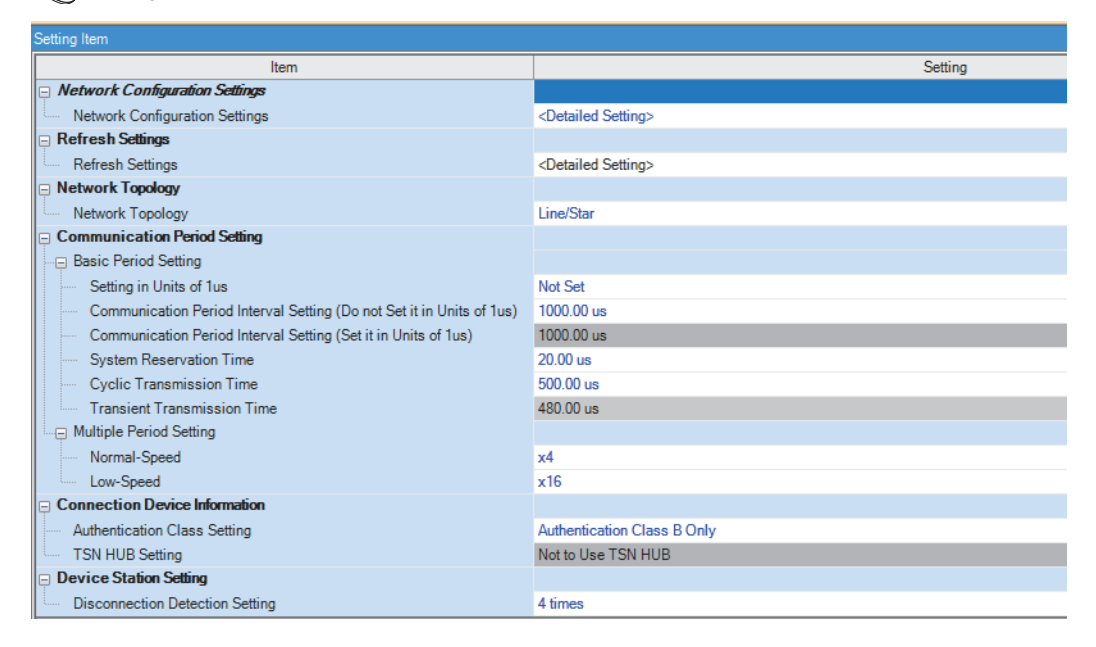

- *7.* Set the network configuration as follows.
- \* [Navigation Window]  $\Leftrightarrow$  [Parameter]  $\Leftrightarrow$  [Module Information]  $\Leftrightarrow$  [RJ71GN11-T2]  $\Leftrightarrow$  [Basic Settings]  $\Leftrightarrow$  [Network Configuration Settings]  $\Rightarrow$  <Detailed Setting>

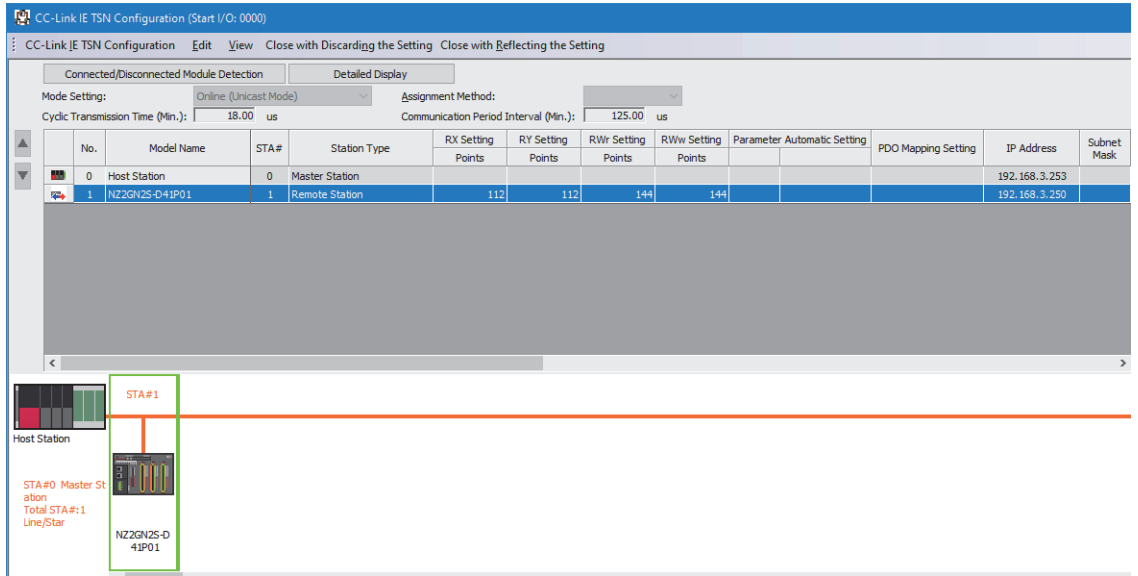

- *8.* Click the [Close with Reflecting the Setting] button to close the "CC-Link IE TSN Configuration" window.
- **9.** Set the refresh settings as follows.
- $\text{[N}$  [Navigation Window]  $\Leftrightarrow$  [Parameter]  $\Leftrightarrow$  [Module Information]  $\Leftrightarrow$  [RJ71GN11-T2]  $\Leftrightarrow$  [Basic Settings]  $\Leftrightarrow$  [Refresh Setting] <Detailed Setting>

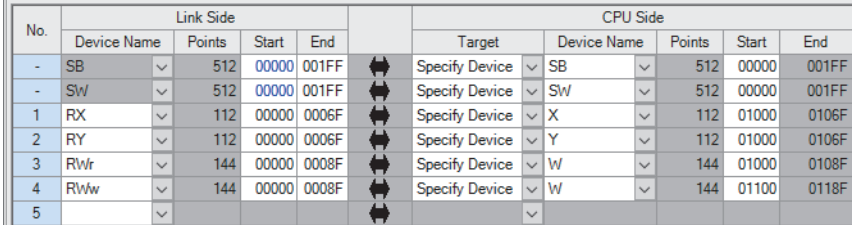

**10.** Click the [Apply] button.

*11.* Write the set parameter to the CPU module of the master station and reset the CPU module, or turn off and on the power supply.

 $\mathcal{L}$  [Online]  $\Rightarrow$  [Write to PLC]

# **14.1 Precautions for Programming**

This section describes the precautions when creating programs for setting the CC-Link IE TSN communication mode.

#### **Program for cyclic transmission**

For a program for cyclic transmission, provide interlock between the following link special relay (SB) and the link special register (SW).

- Own station data link error status (master station) (SB0049)
- Data link status (each station) (SW00B0 to SW00B7)

For details, refer to the following.

User's manual for the master station used

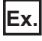

Interlock example

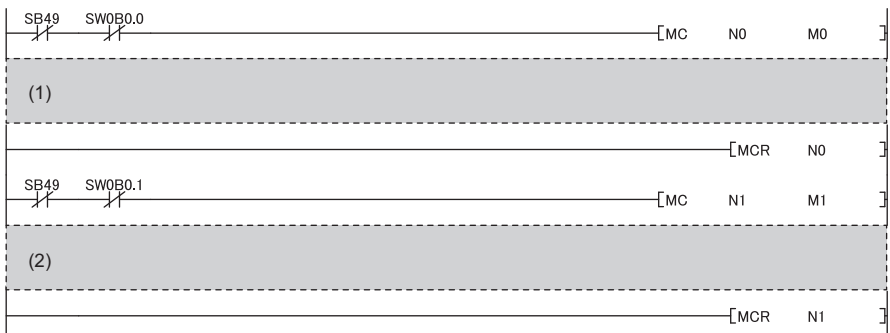

(1) Program for communications with station number 1

(2) Program for communications with station number 2

### **CC-Link IE TSN Network synchronous communication program**

To check the operating status of the FPGA module (synchronous or asynchronous), use the following link special register (SW) on the master station.

• Synchronous/asynchronous operation status information (each station) (SW01C8 to SW01CF) of the master station

For details, refer to the following.

User's manual for the master station used

An example of a program that turns on and off External output signal Y0 (B0) and External output signal Y1 (B0) of the FPGA module with station number 1 is shown below.

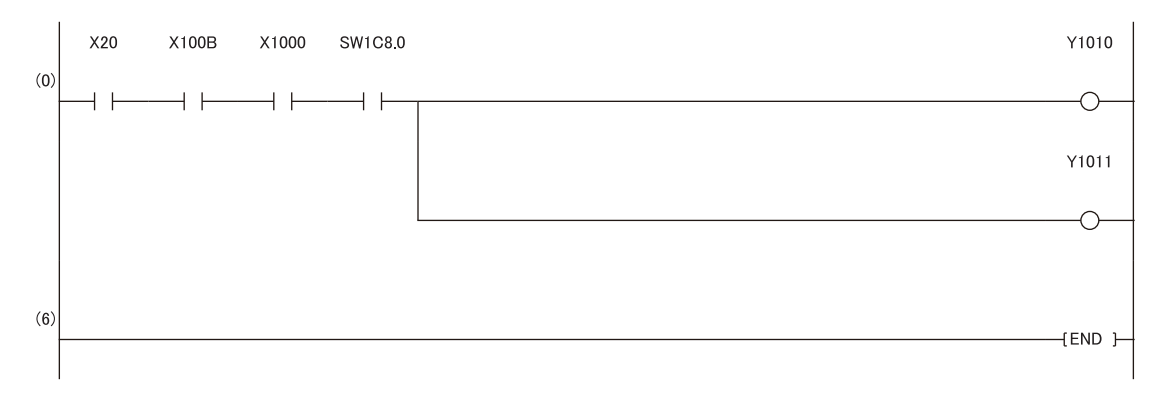

• X20: Output command

- X100B: Remote READY
- X1000: FPGA controlling flag
- SW1C8.0: Synchronous/asynchronous operation status information (each station) of the station No.1
- Y1010: External output signal Y0 (B0)
- Y1011: External output signal Y1 (B0)

# <span id="page-403-0"></span>**14.2 When Using the Inversion Output Function**

This section describes the function to invert the digital signal input to External input signal X0 (B0), and output it from External output signal Y0 (B0).

# **FPGA parameter**

The setting values of the FPGA parameters to be set are shown below.

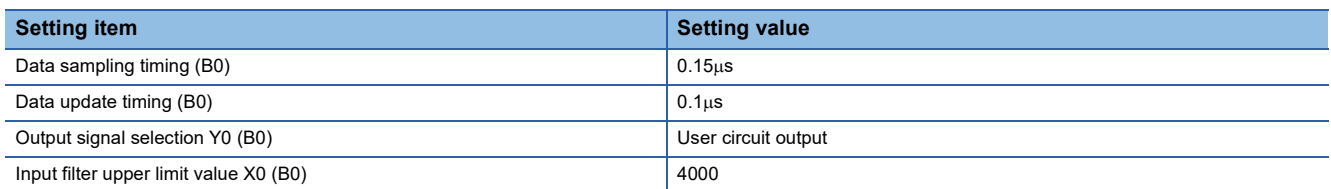

# **User circuit part parameter**

The setting values of the user circuit part parameters to be set are shown below.

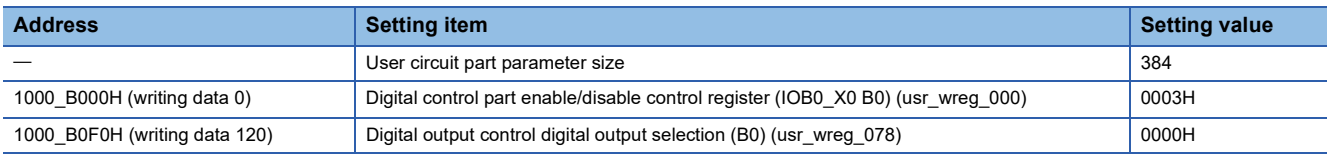

# **Setting method**

The procedure using the FPGA Module Configuration Tool is shown below.

#### **Operating procedure**

*1.* Create the project with the following settings.

Set NZ2GN2S-D41P01 as the connected main module and NZ2EX2S-D41A01 as the connection extension module.

#### [Project] [New]

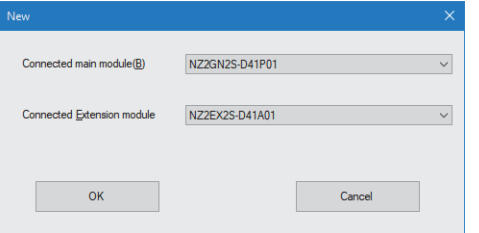

*2.* Click the [OK] button.

*3.* Enter the IP address of the FPGA module to be connected in the "Connection destination setting" window.

 $\mathcal{L}$  [Menu]  $\Rightarrow$  [Connection destination setting]

- *4.* Click the [Communication Test] button.
- *5.* Click the [OK] button.
- **6.** Click the [Apply] button.

# *7.* From the "FPGA parameter" window, set the values of the FPGA parameters.

#### $\mathcal{L}$  [Menu]  $\Rightarrow$  [FPGA parameter]

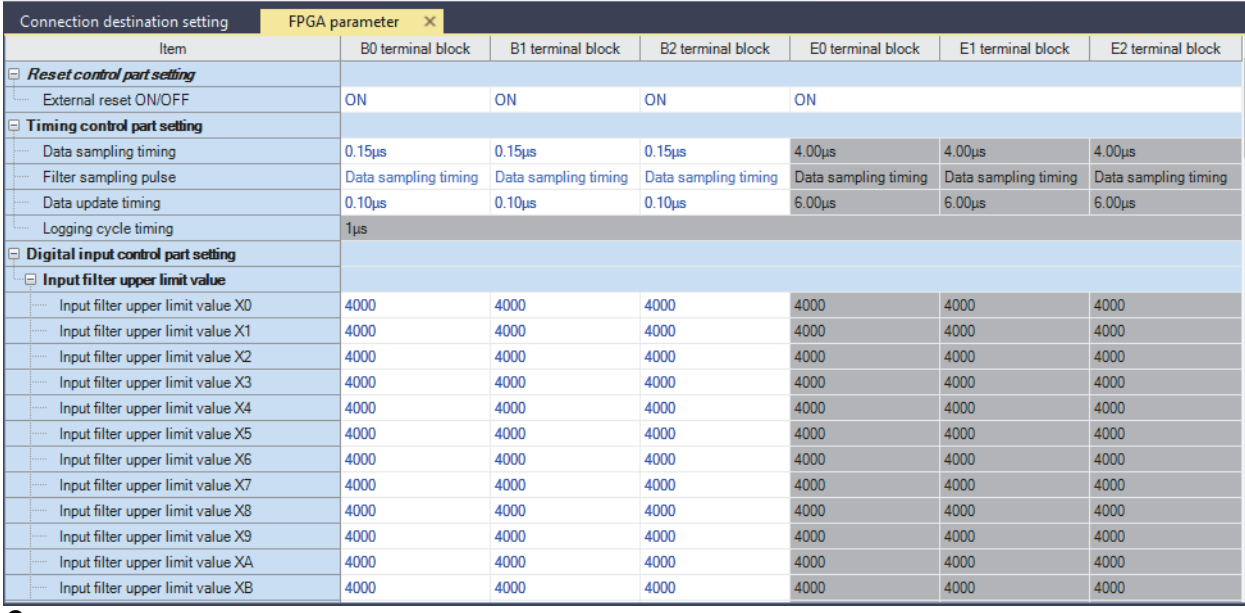

*8.* Set the values of the user circuit part parameters in the "User circuit part parameter setting" window.

 $\gamma$  [Menu]  $\Rightarrow$  [FPGA parameter]  $\Rightarrow$  [User circuit part parameter setting]  $\Rightarrow$  <Detailed settings>

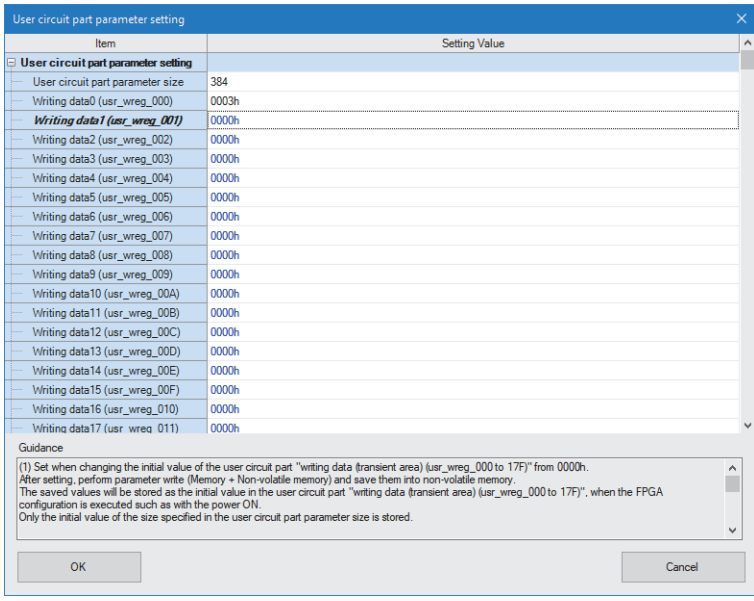

#### *9.* Write the set parameters.

 $\gamma$  [Online]  $\Rightarrow$  [Parameter write (Memory + Non-volatile memory)]

# *10.* Click the [Yes] button.

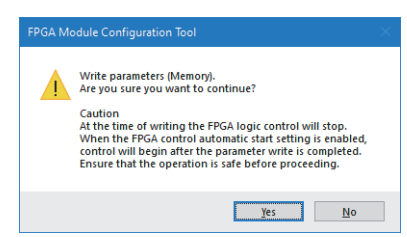

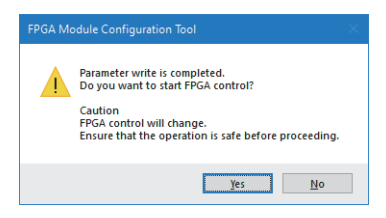

# <span id="page-406-0"></span>**14.3 When Using the Pulse Count Function**

This section describes the function to count pulses with the width of  $100\mu s$  input to External input signals X1 (B0) and X2 (B0) with 2-phase multiple of 4 with the upper limit value of 4294967295, and to monitor them with the CPU device.

### **FPGA parameter**

The setting values of the FPGA parameters to be set are shown below.

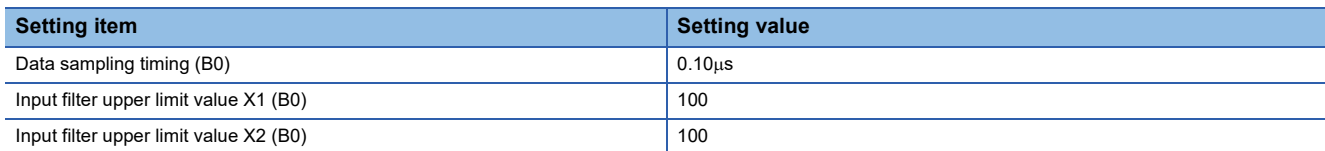

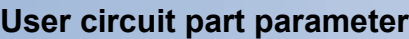

The setting values of the user circuit part parameters to be set are shown below.

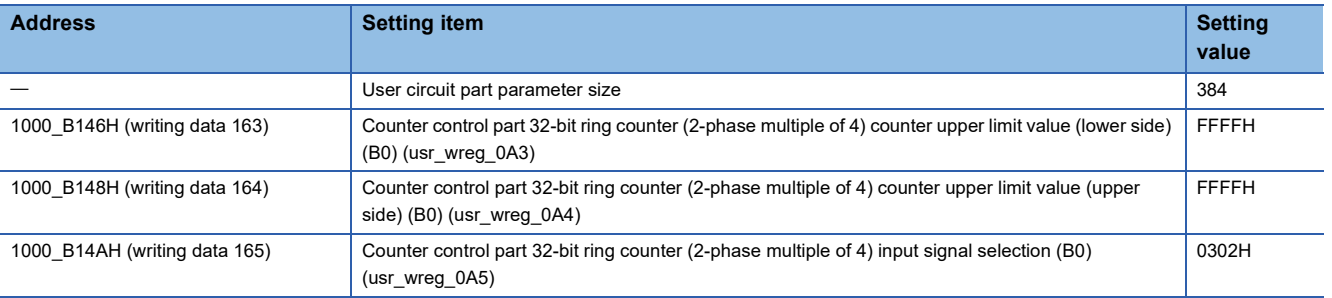

# **Setting method**

The procedure using the FPGA Module Configuration Tool is shown below.

#### Operating procedure

*1.* Create the project with the following settings.

Set NZ2GN2S-D41P01 as the connected main module and NZ2EX2S-D41A01 as the connection extension module.

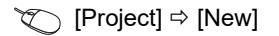

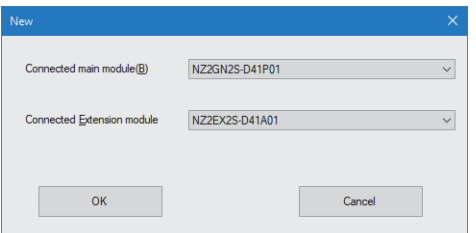

- *2.* Click the [OK] button.
- *3.* Enter the IP address of the FPGA module to be connected in the "Connection destination setting" window.
- $\mathbb{R}$  [Menu]  $\Rightarrow$  [Connection destination setting]
- *4.* Click the [Communication Test] button.
- *5.* Click the [OK] button.
- **6.** Click the [Apply] button.

**14**

#### *7.* From the "FPGA parameter" window, set the values of the FPGA parameters.

#### $\mathcal{L}$  [Menu]  $\Rightarrow$  [FPGA parameter]

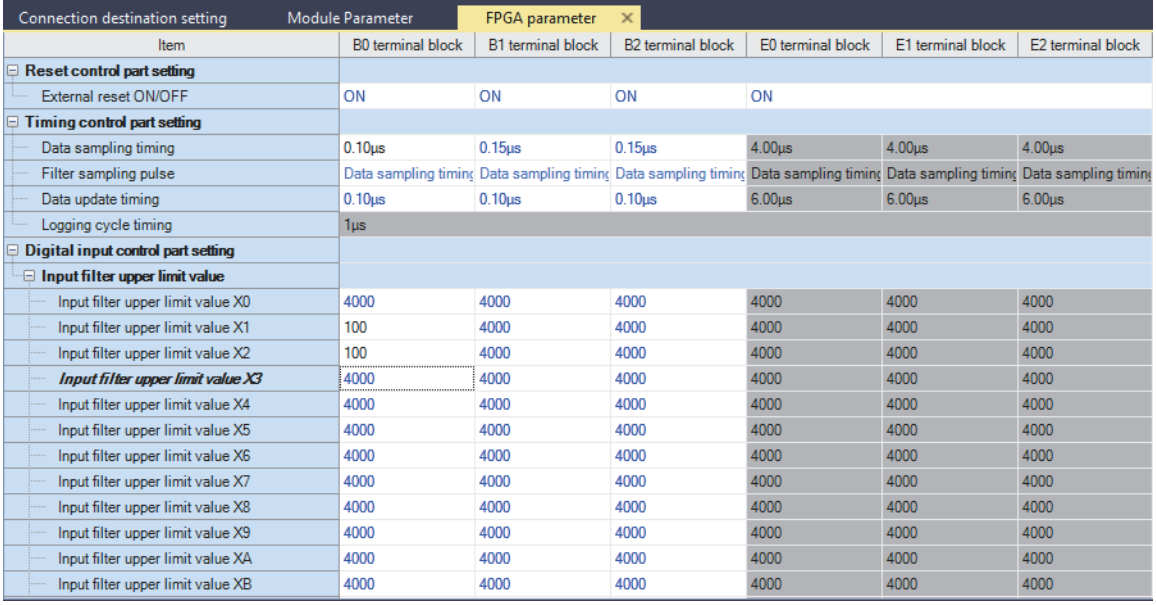

*8.* Set the values of the user circuit part parameters in the "User circuit part parameter setting" window.

 $\mathcal{L}$  [Menu]  $\Leftrightarrow$  [FPGA parameter]  $\Leftrightarrow$  [User circuit part parameter setting]  $\Leftrightarrow$  <Detailed settings>

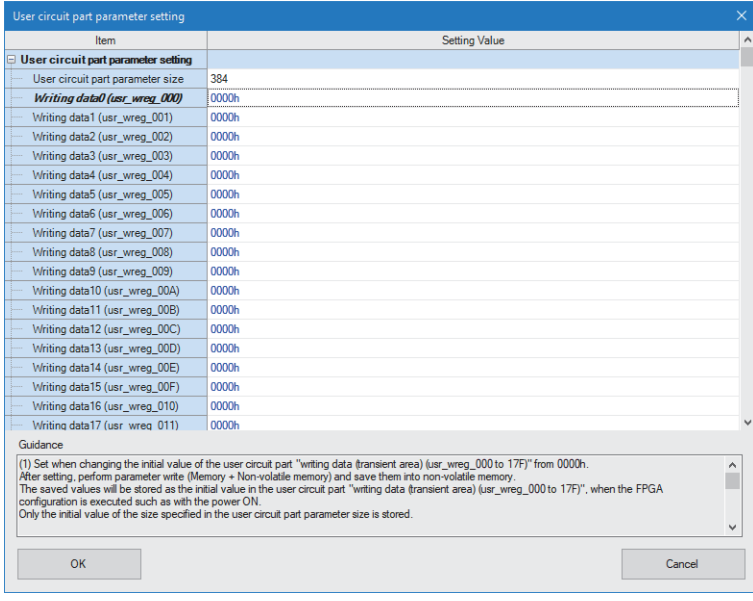

# *9.* Write the set parameters.

 $\text{[Online]} \Rightarrow \text{[Parameter write (Memory + Non-volatile memory)]}$ 

*10.* Click the [Yes] button.

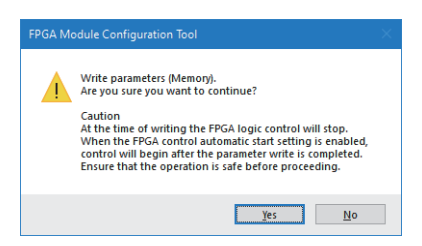

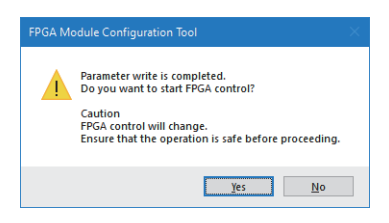

# <span id="page-409-0"></span>**14.4 When Using the A/D Conversion Function**

This section describes the function to A/D convert the analog value input to External input signal CH0 (E0) and monitor the value with the CPU device.

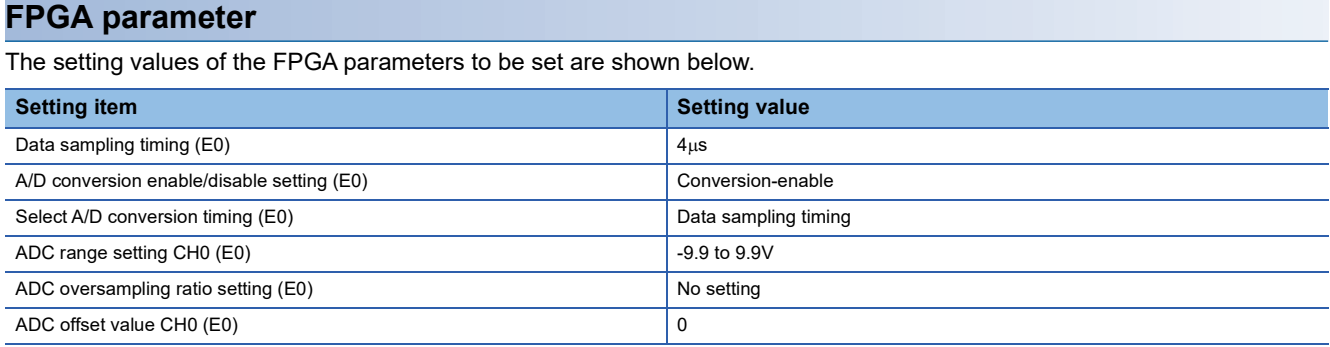

### **User circuit part parameter**

The setting value of the user circuit part parameter to be set is shown below.

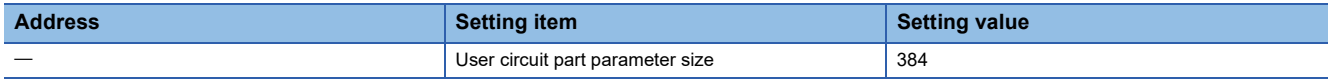

# **Setting method**

The procedure using the FPGA Module Configuration Tool is shown below.

#### **Operating procedure**

*1.* Create the project with the following settings.

Set NZ2GN2S-D41P01 as the connected main module and NZ2EX2S-D41A01 as the connection extension module.

#### [Project] [New]

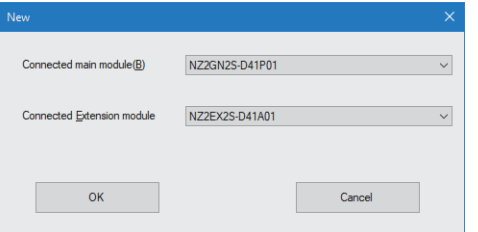

*2.* Click the [OK] button.

*3.* Enter the IP address of the FPGA module to be connected in the "Connection destination setting" window.

 $\mathcal{L}$  [Menu]  $\Rightarrow$  [Connection destination setting]

- *4.* Click the [Communication Test] button.
- *5.* Click the [OK] button.
- **6.** Click the [Apply] button.

# *7.* From the "FPGA parameter" window, set the values of the FPGA parameters.

 $\mathcal{L}$  [Menu]  $\Rightarrow$  [FPGA parameter]

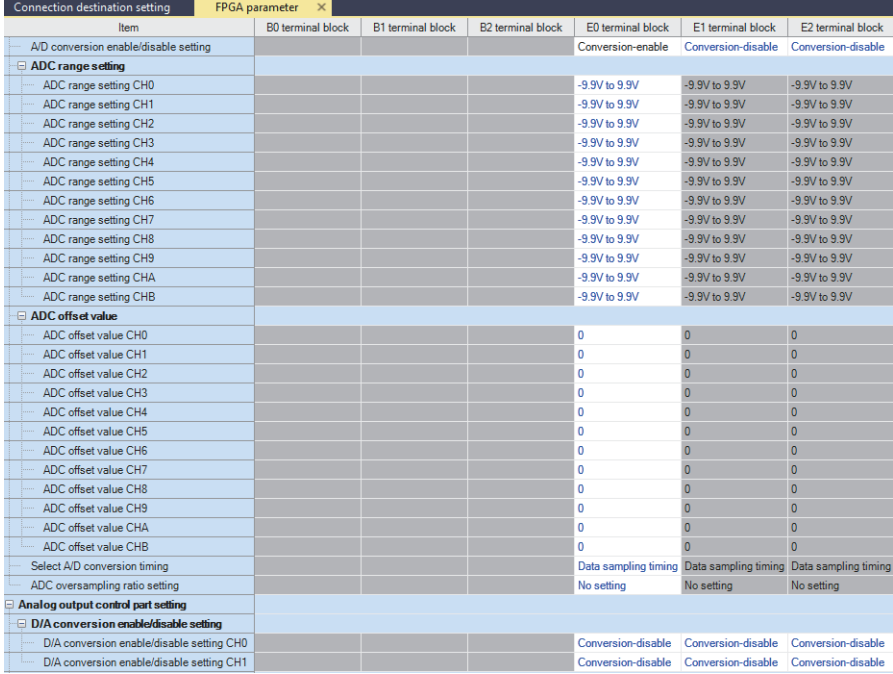

*8.* Set the values of the user circuit part parameters in the "User circuit part parameter setting" window.

 $\gamma$  [Menu]  $\Rightarrow$  [FPGA parameter]  $\Rightarrow$  [User circuit part parameter setting]  $\Rightarrow$  <Detailed settings>

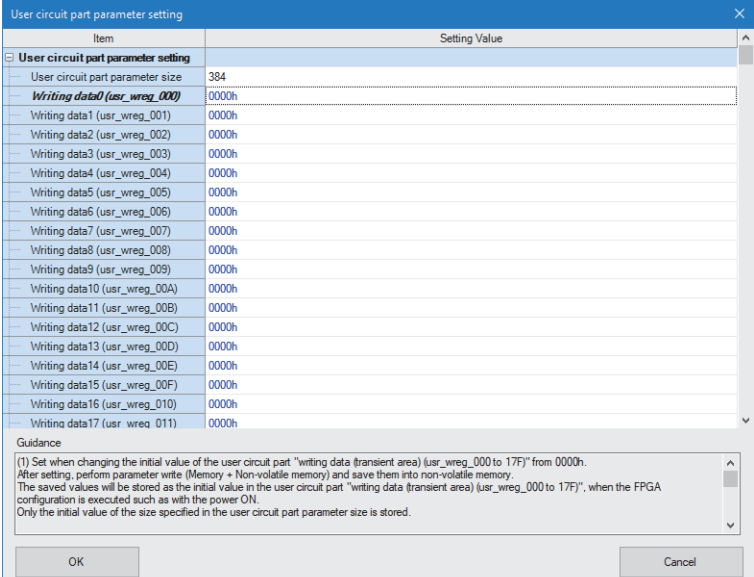

# *9.* Write the set parameters.

 $\text{[Online]} \Rightarrow \text{[Parameter write (Memory + Non-volatile memory)]}$ 

*10.* Click the [Yes] button.

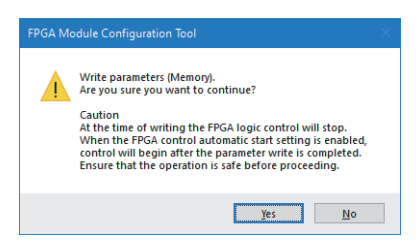

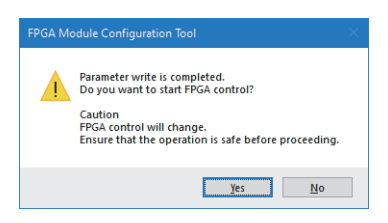

# <span id="page-412-0"></span>**14.5 When Using the D/A Conversion Function**

This section describes the function to D/A convert the digital value set by the FPGA register and output the converted analog value to External output signal CH0 (E0).

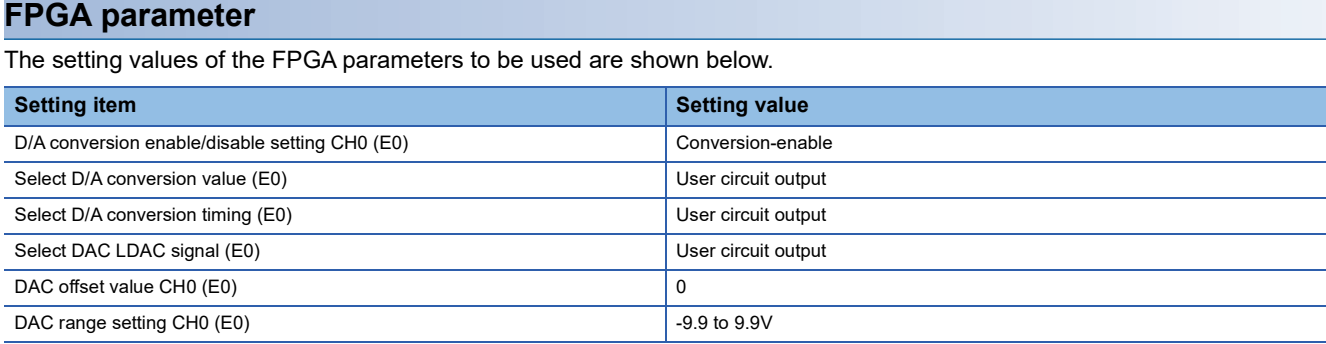

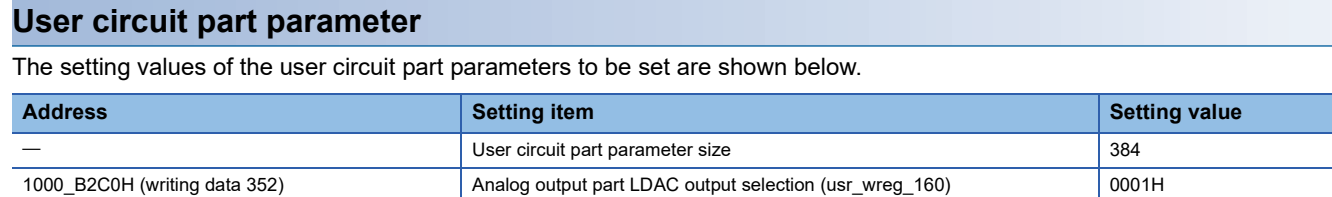

# **Setting method**

The procedure using the FPGA Module Configuration Tool is shown below.

 $\vert$ 

Cancel

#### Operating procedure

*1.* Create the project with the following settings.

Set NZ2GN2S-D41P01 as the connected main module and NZ2EX2S-D41A01 as the connection extension module.

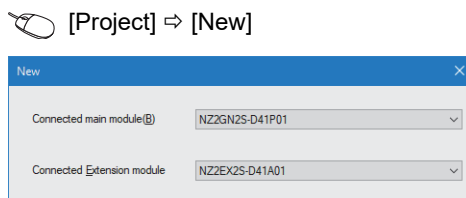

*2.* Click the [OK] button.

 $\alpha$ 

- *3.* Enter the IP address of the FPGA module to be connected in the "Connection destination setting" window.
- **T** [Menu]  $\Leftrightarrow$  [Connection destination setting]
- *4.* Click the [Communication Test] button.
- *5.* Click the [OK] button.
- **6.** Click the [Apply] button.

#### *7.* From the "FPGA parameter" window, set the values of the FPGA parameters.

 $\mathcal{L}$  [Menu]  $\Rightarrow$  [FPGA parameter]

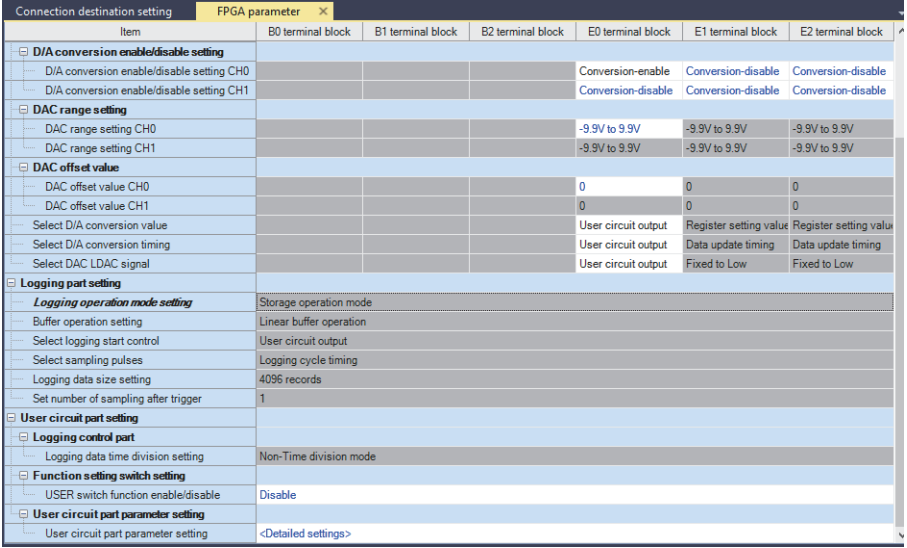

8. Set the values of the user circuit part parameters in the "User circuit part parameter setting" window.

[Menu] [FPGA parameter] [User circuit part parameter setting] <Detailed settings>

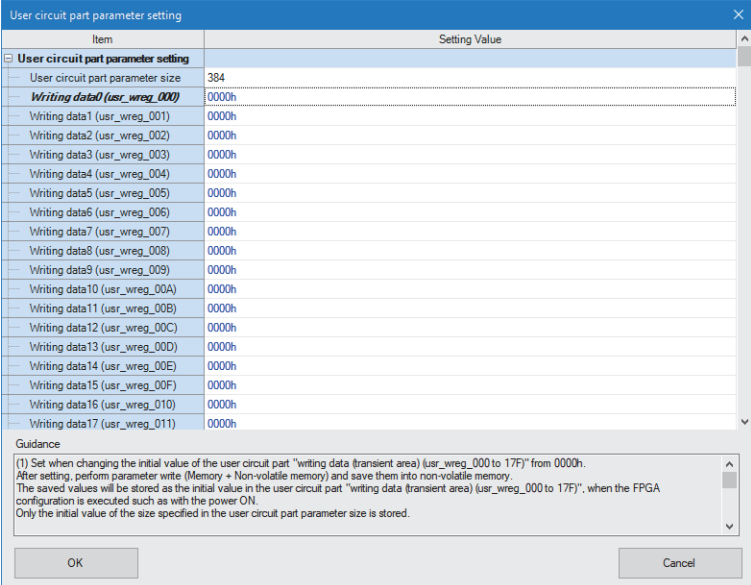

#### *9.* Write the set parameters.

 $\mathcal{L}$  [Online]  $\Rightarrow$  [Parameter write (Memory + Non-volatile memory)]

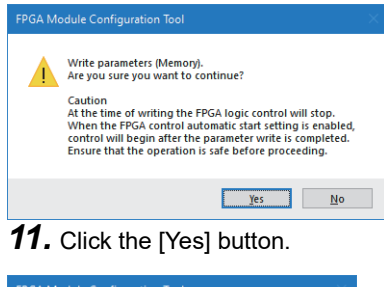

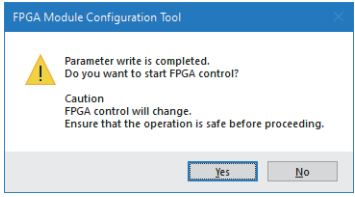

# <span id="page-415-0"></span>**14.6 When Using the Pulse Output Function**

This section describes the function to generate 100 pulses with the pulse width of 100µs and output them to External output signal Y1 (B0). Note that the digital signal is shown for 1-phase multiple of 1.

# **FPGA parameter**

The setting values of the FPGA parameters to be set are shown below.

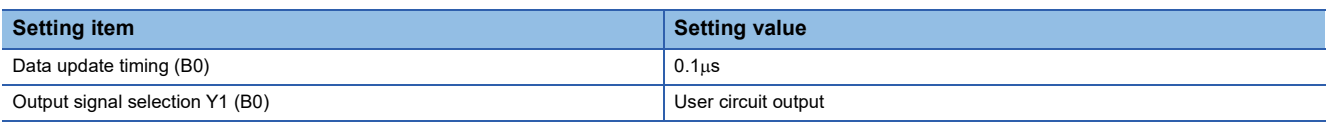

# **User circuit part parameter**

The setting values of the user circuit part parameters to be set are shown below.

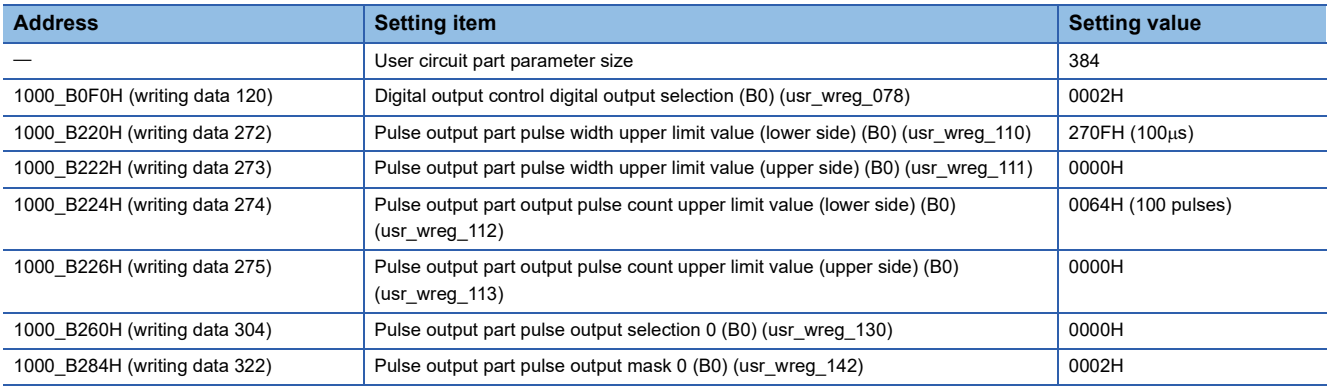

#### **Setting method**

The procedure using the FPGA Module Configuration Tool is shown below.

#### **Operating procedure**

*1.* Create the project with the following settings.

Set NZ2GN2S-D41P01 as the connected main module and NZ2EX2S-D41A01 as the connection extension module.

#### $\mathcal{L}$  [Project]  $\Rightarrow$  [New]

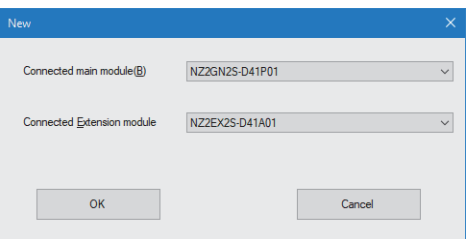

- *2.* Click the [OK] button.
- *3.* Enter the IP address of the FPGA module to be connected in the "Connection destination setting" window.
- $\mathbb{R}$  [Menu]  $\Rightarrow$  [Connection destination setting]
- 4. Click the [Communication Test] button.
- *5.* Click the [OK] button.
- **6.** Click the [Apply] button.
- *7.* From the "FPGA parameter" window, set the values of the FPGA parameters.

#### $\mathcal{L}$  [Menu]  $\Rightarrow$  [FPGA parameter]

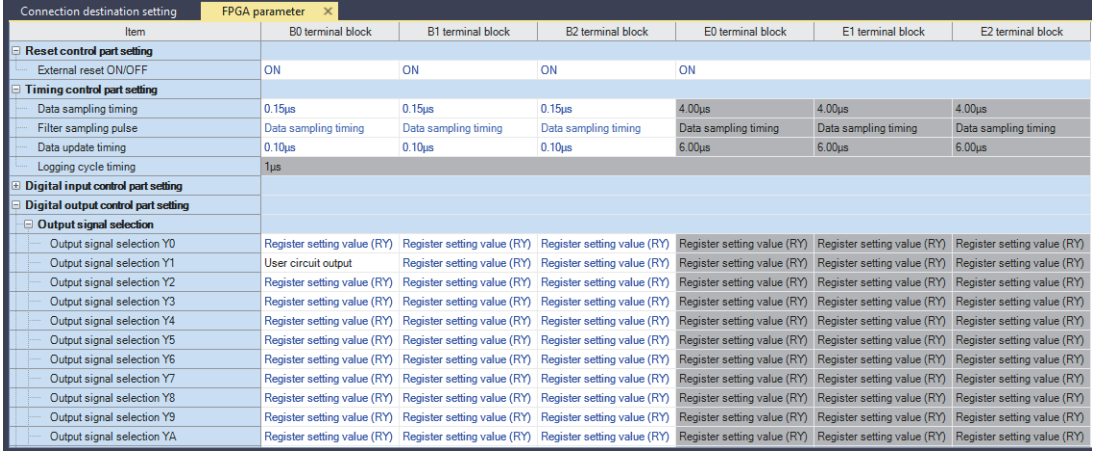

*8.* Set the values of the user circuit part parameters in the "User circuit part parameter setting" window.

 $\gamma$  [Menu]  $\Rightarrow$  [FPGA parameter]  $\Rightarrow$  [User circuit part parameter setting]  $\Rightarrow$  <Detailed settings>

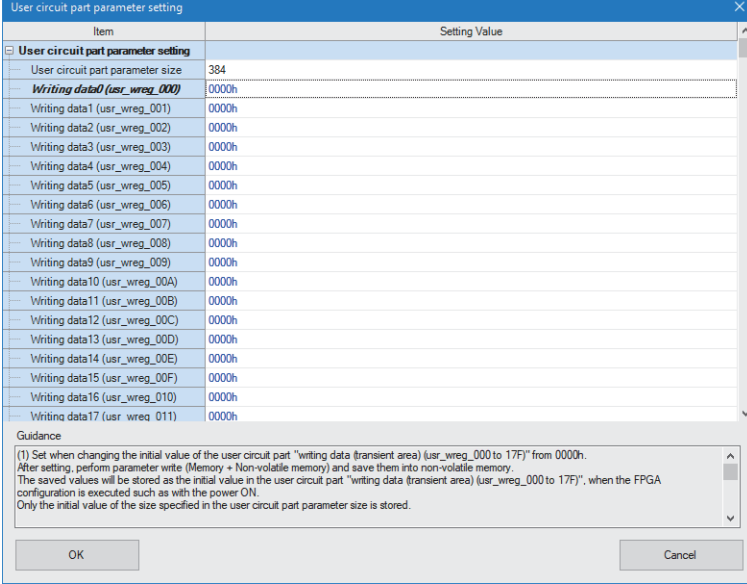

*9.* Write the set parameters.

 $\gamma$  [Online]  $\Rightarrow$  [Parameter write (Memory + Non-volatile memory)]

# *10.* Click the [Yes] button.

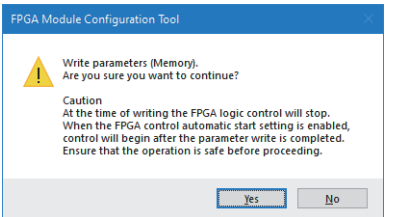

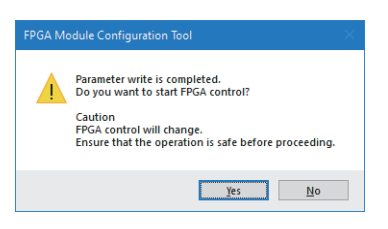

# <span id="page-418-0"></span>**14.7 When Using the Logging Function**

This section describes how to log the value of 32-bit ring counters used in the usage example of the counter control part. In addition to the parameters set as described in the section below, set the parameters as described on this page. **Fage 405 When Using the Pulse Count Function** 

#### **Module parameter**

The setting values of the module parameters are shown below.

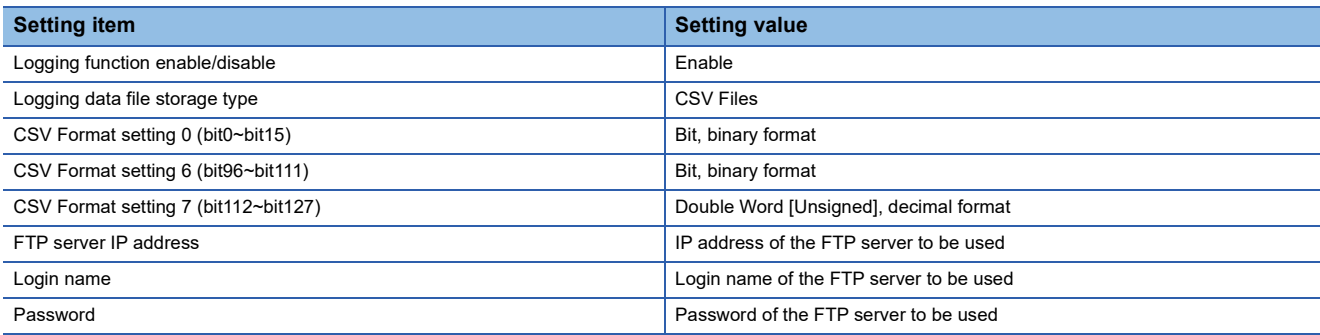

# **FPGA parameter**

The setting values of the FPGA parameters to be set are shown below.

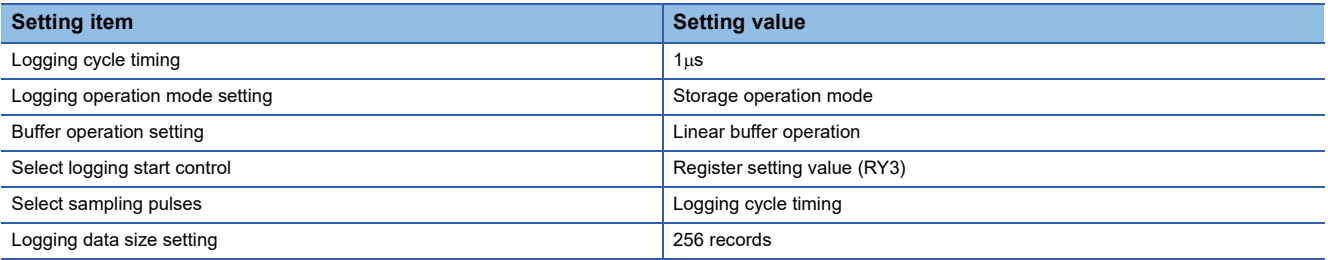

### **Setting method**

The procedure using the FPGA Module Configuration Tool is shown below.

#### **Operating procedure**

*1.* Create the project with the following settings.

Set NZ2GN2S-D41P01 as the connected main module and NZ2EX2S-D41A01 as the connection extension module.

#### $\mathcal{L}$  [Project]  $\Rightarrow$  [New]

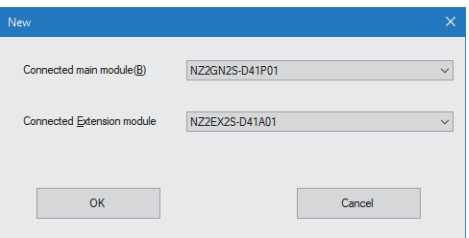

- *2.* Click the [OK] button.
- *3.* Enter the IP address of the FPGA module to be connected in the "Connection destination setting" window.
- $\mathbb{R}$  [Menu]  $\Rightarrow$  [Connection destination setting]
- 4. Click the [Communication Test] button.
- *5.* Click the [OK] button.
- **6.** Click the [Apply] button.
- *7.* From the "Module Parameter" window, set the values of the module parameters.

#### **T** [Menu]  $\Leftrightarrow$  [Module Parameter]

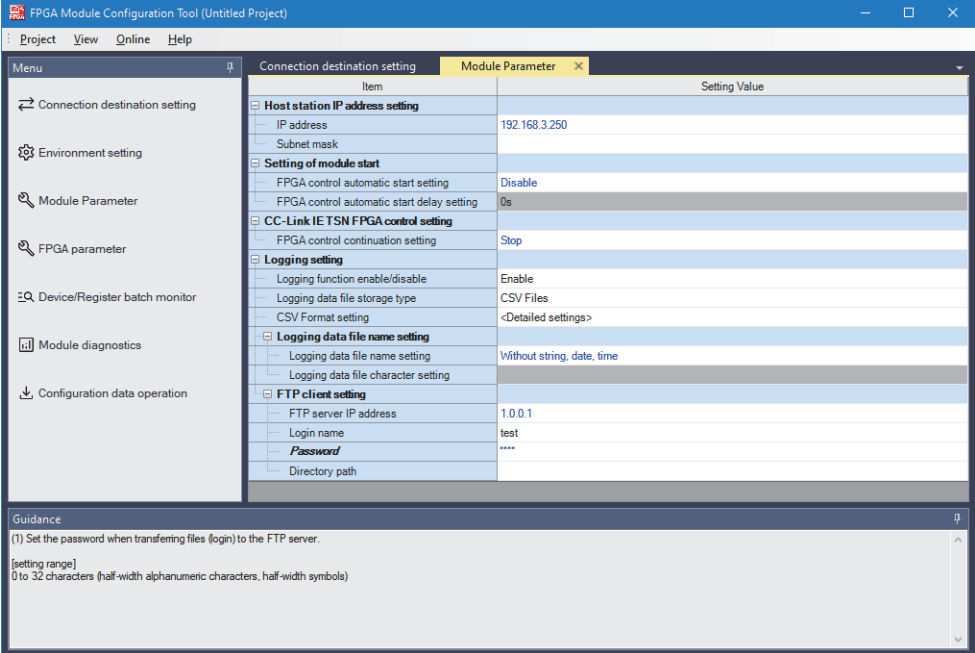

*8.* Set the value of the CSV format setting in the "CSV Format setting" window.

 $\gamma$  [Menu]  $\Leftrightarrow$  [Module Parameter]  $\Leftrightarrow$  [Logging setting]  $\Leftrightarrow$  [CSV Format setting]  $\Leftrightarrow$  <Detailed settings>

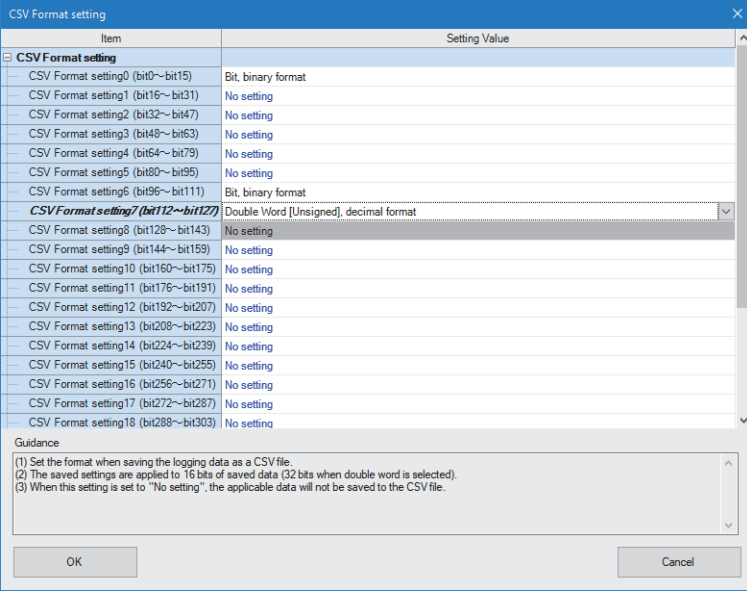

### *9.* Click the [OK] button.

*10.* From the "FPGA parameter" window, set the values of the FPGA parameters.

#### $\mathcal{L}$  [Menu]  $\Leftrightarrow$  [FPGA parameter]

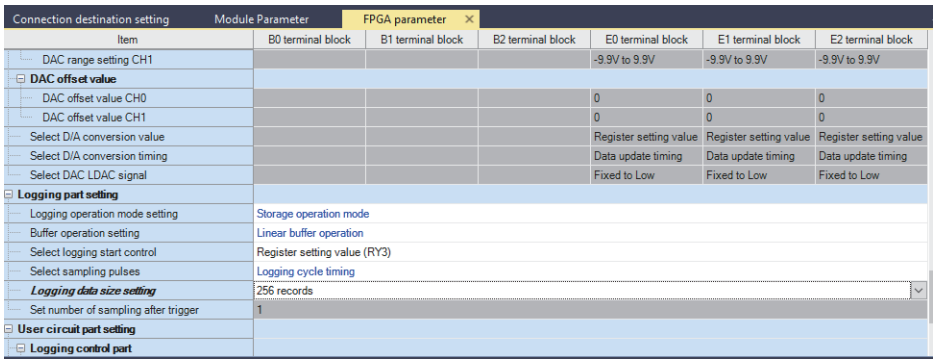

# *11.* Write the set parameters.

 $\gamma$  [Online]  $\Rightarrow$  [Parameter write (Memory + Non-volatile memory)]

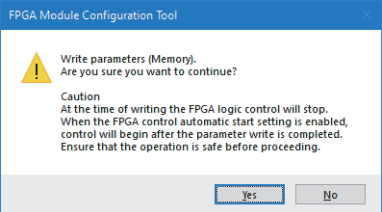

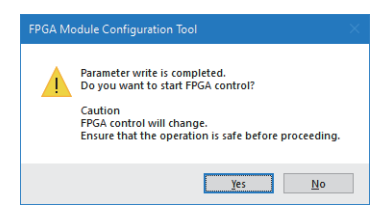

# **14.8 Program Examples**

This section describes program examples for using the functions of the sample circuit.

#### **Devices to be used**

#### ■**Common device**

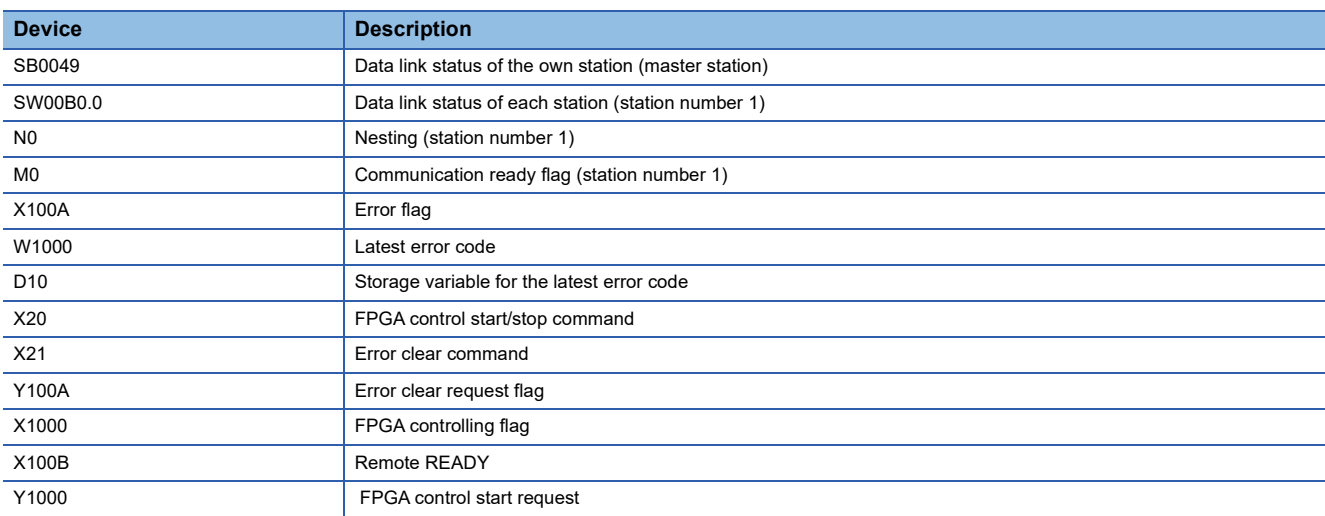

# ■**Devices to be used for the inversion output function** None

# ■**Devices to be used in the pulse count function**

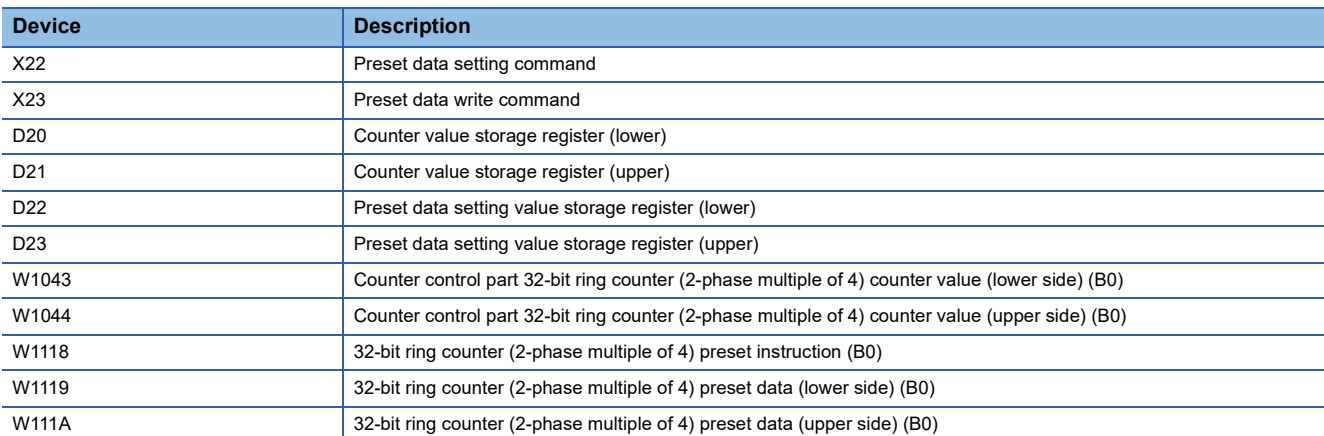

#### ■**Devices to be used for the A/D conversion function**

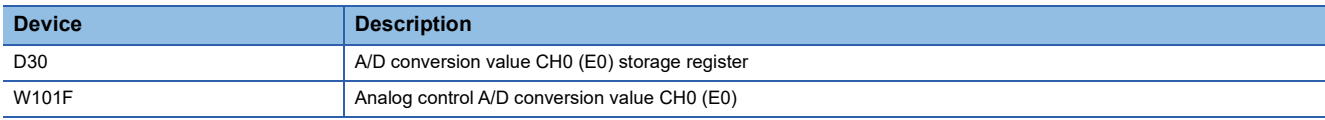

# ■**Devices to be used for the D/A conversion function**

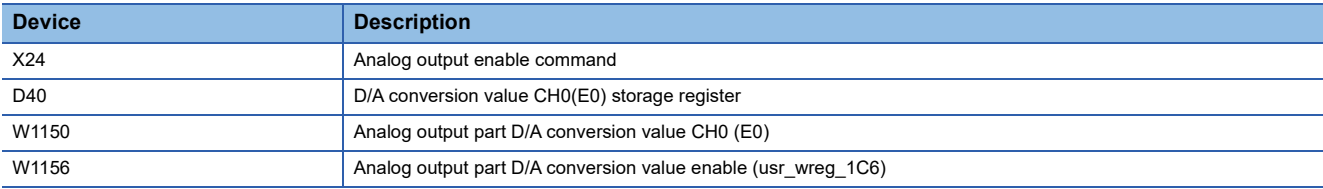

# ■**Devices to be used for the pulse output function**

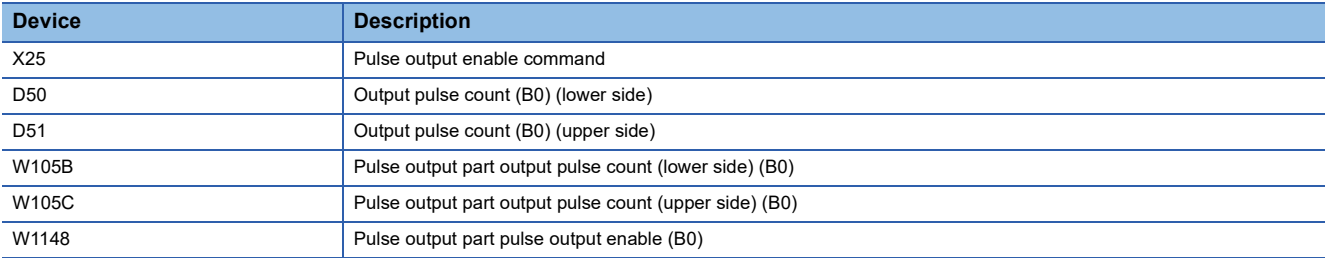

# ■**Devices to be used by the logging function**

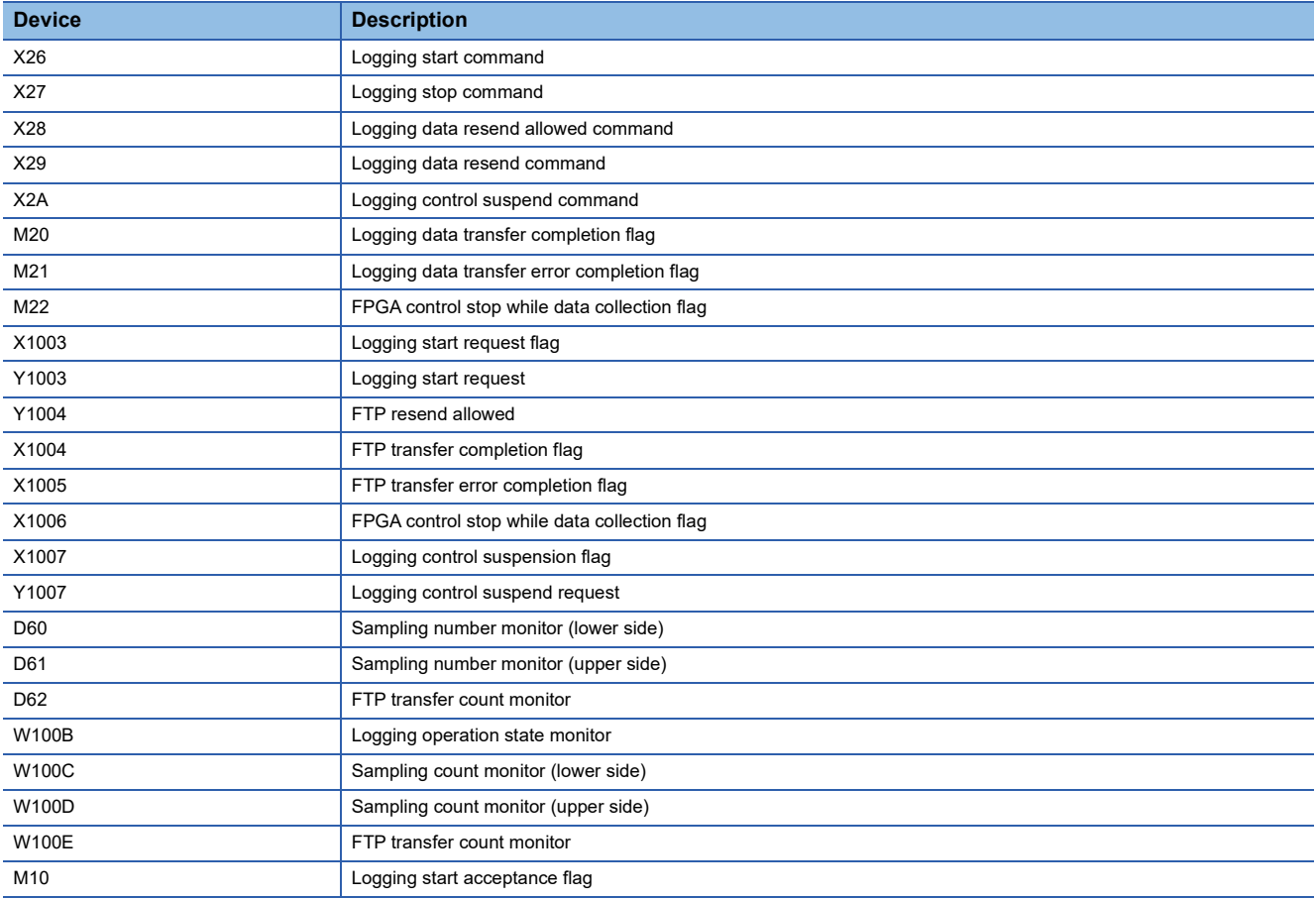

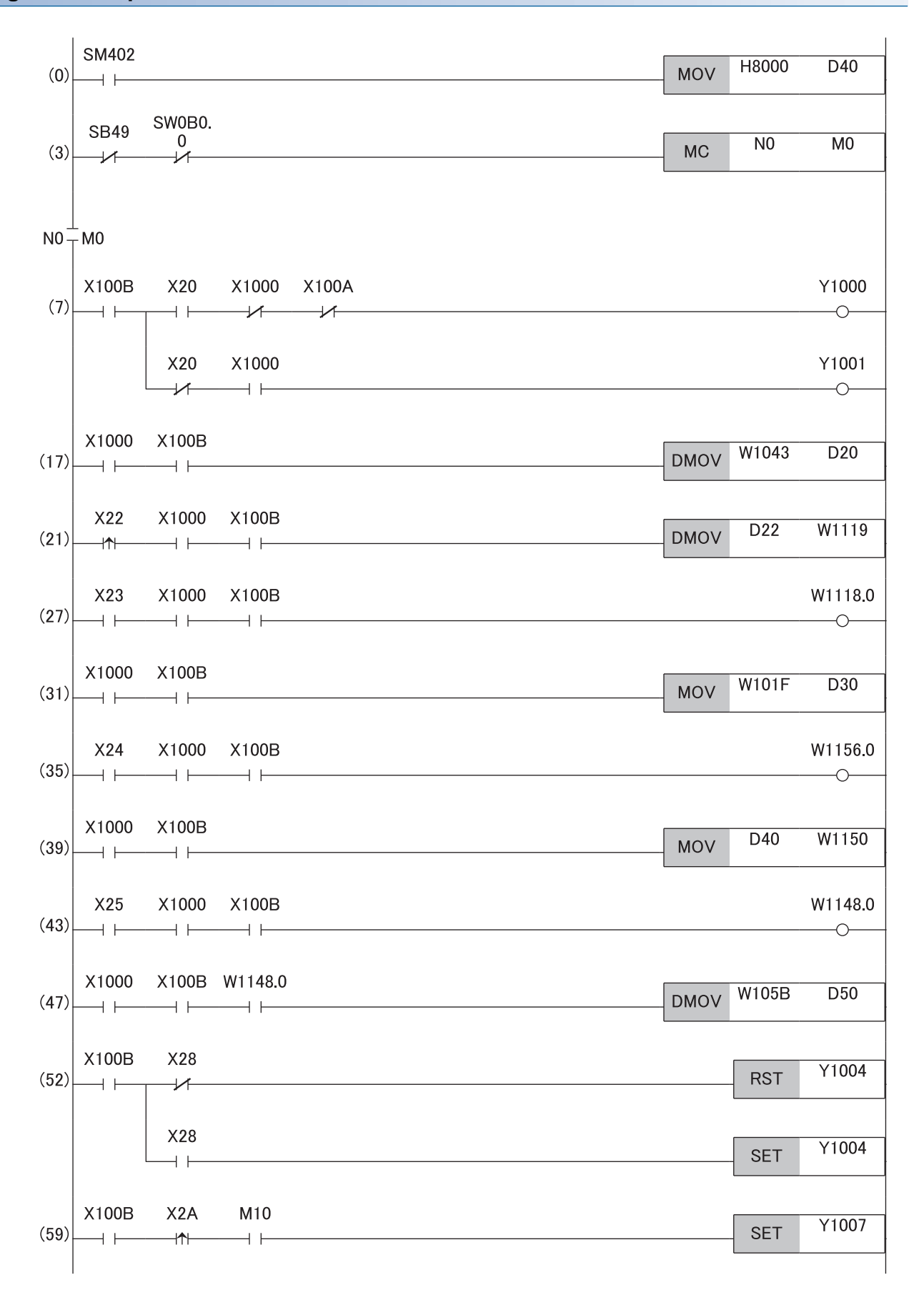

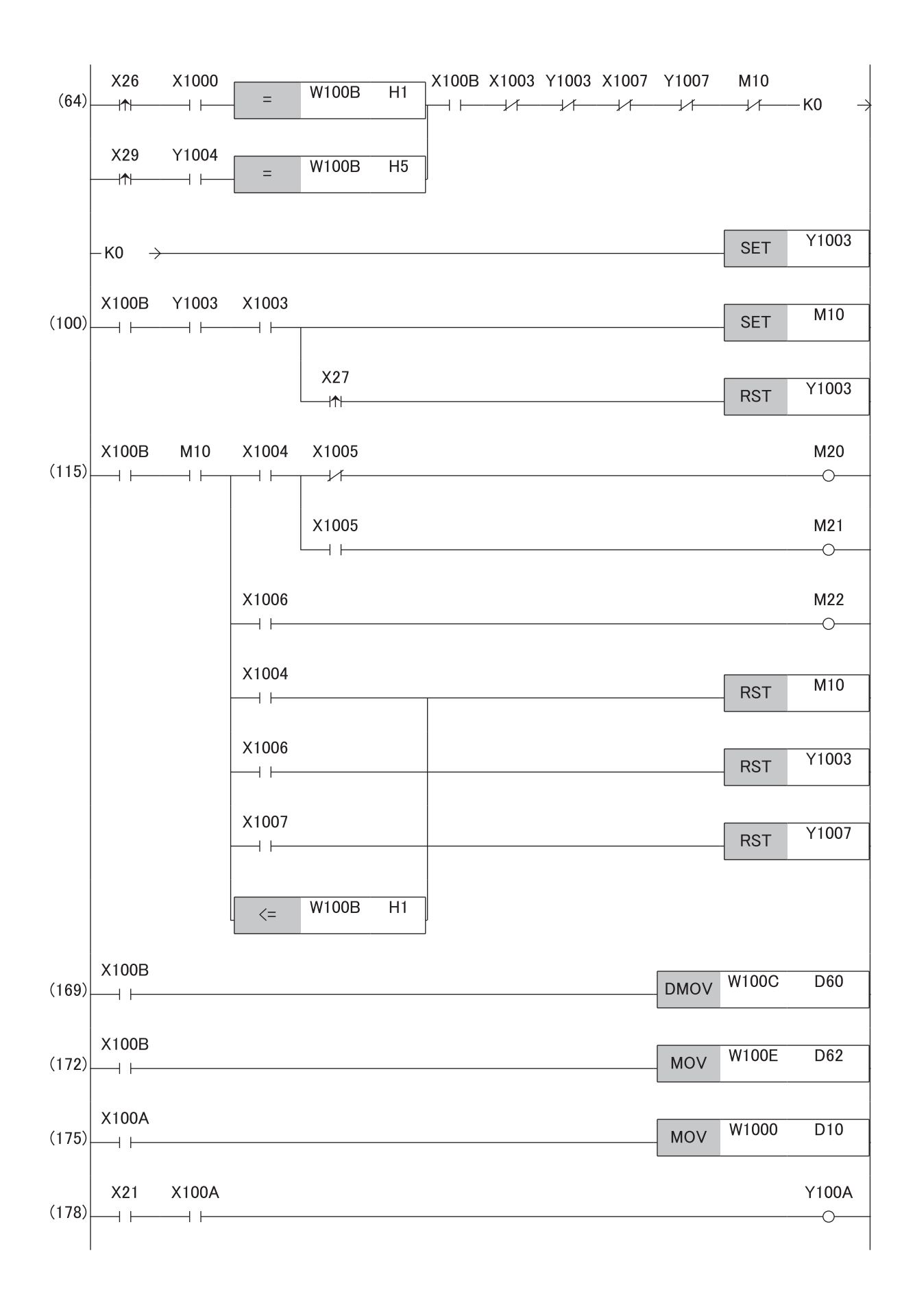

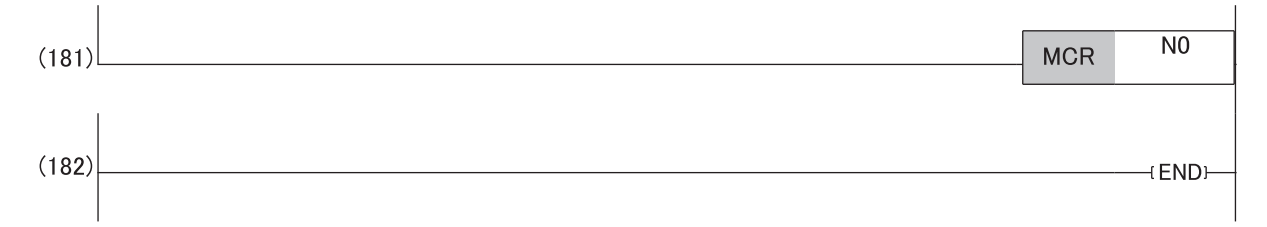

(7) Start FPGA control.

Start FPGA control when FPGA control start/stop command (X20) is ON.

Stop FPGA control when FPGA control start/stop command (X20) is OFF.

(17)Monitor the count value when the pulse count function is used.

(21)Set the preset data when the pulse count function is used.

(27)Preset the counter value when the pulse count function is used.

(31)When using the A/D conversion function, store the A/D conversion value in D30.

(35)When using the D/A conversion function, set Analog output part D/A conversion value enable (usr\_wreg\_1C6) to Enable.

(39)When using the D/A conversion function, set the digital value of the voltage output from CH0 (E0).

(43)When using the pulse output function, set the pulse output enable to Enable and start pulse output.

(47)When using the pulse output function, monitor the number of pulses being output.

(52)When using the logging function, set the FTP resend allowed.

(59)When using the logging function, stop collecting or transferring logging data.

(64)When using the logging function, collect or transfer logging data.

(115)When using the logging function, check the transfer status of logging data.

(169)When using the logging function, store the number of samples in D60.

(172)When using the logging function, store the number of FTP transfers in D62.

(175)Store the latest error code in D10.

(178)Clear an error.

# **PART 8 TROUBLESHOOTING**

This part consists of the following chapters.

[15 MAINTENANCE AND INSPECTION](#page-429-0)

[16 CC-Link IE TSN/CC-Link IE Field DIAGNOSTICS](#page-431-0)

[17 MODULE DIAGNOSTICS WITH THE FPGA MODULE CONFIGURATION TOOL](#page-433-0)

[18 CHECKING THE LEDS](#page-435-0)

[19 UNIT TEST](#page-439-0)

[20 TROUBLESHOOTING BY SYMPTOM](#page-441-0)

[21 TROUBLESHOOTING DURING FPGA DEVELOPMENT](#page-444-0)

[22 TROUBLE EXAMPLES of DC INPUT/OUTPUT](#page-446-0)

[23 CHECK/CLEAR ERROR CODES](#page-451-0)

[24 ERROR CODE LIST](#page-454-0)

# <span id="page-429-0"></span>**15 MAINTENANCE AND INSPECTION**

There is no special item to be inspected for the FPGA module. However, to maintain the best condition of the system, perform the inspection in accordance with the items described in the following manual.

MELSEC iQ-R Module Configuration Manual

# <span id="page-431-0"></span>**16 CC-Link IE TSN/CC-Link IE Field DIAGNOSTICS**

For CC-Link IE TSN, monitor the status and conduct an operation test.

- For details on CC-Link IE TSN/CC-Link IE Field diagnostics, refer to the following.
- User's manual for the master station used

## **Remote reset**

Perform the following operation to remotely reset a selected FPGA module.

*1.* Select a device station to be reset and click the [Remote Operation] button.

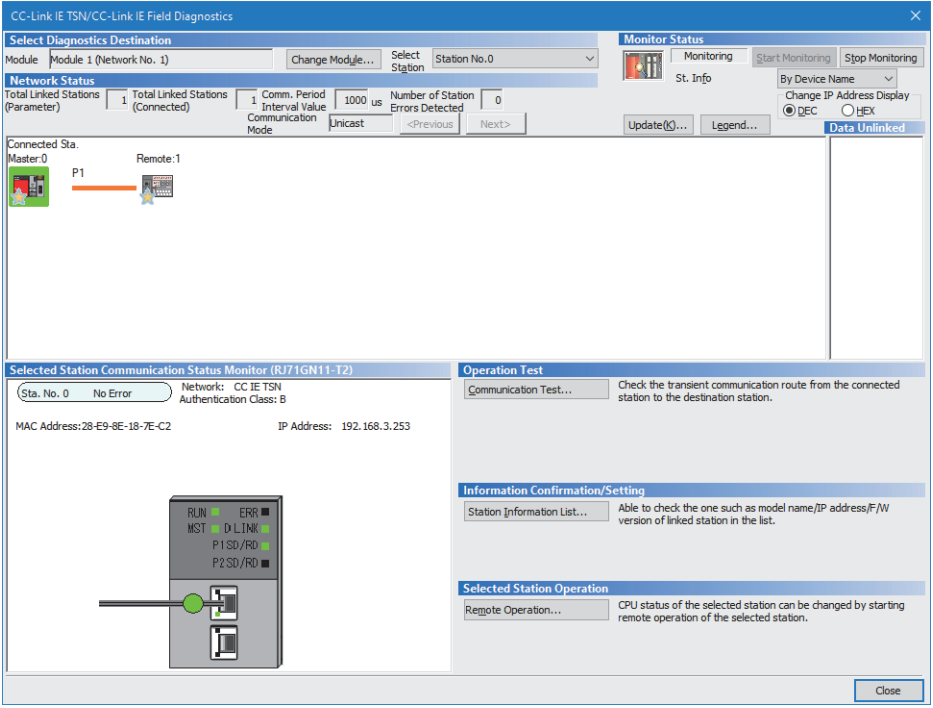

- *2.* Follow the on-screen instructions and click the [Yes] button.
- *3.* Follow the on-screen instructions and click the [OK] button.

#### **Precautions**

#### ■**Remote reset**

Remote reset of the FPGA module may cause the following because it affects communications on another station.

• Another station is disconnected.

#### ■**Setting of function setting switches**

When remote reset is performed, if the setting of function setting switch 1, 2, or 3 is different from the setting at power-on, a Remote reset disable error (error code: 1090H) occurs, and the FPGA module is not reset.
#### **Checking station information**

The information of the FPGA module in data linking is displayed on the "Station Information List" window. Information on the FPGA module, such as the production information, firmware version, and module-specific information, can be checked by clicking the [Station Information List] button in the "CC-Link IE TSN/CC-Link IE Field Diagnostics" window. The FPGA module displays the current status of function setting switches or the status of the switches when the power is turned on, as module-specific information.

The setting status of function setting switches is treated as a bit string and displayed as a hexadecimal value.

- Function setting switches 1 to 3: Status of the function setting switches when the power is turned on
- Function setting switches 4 to 10: Current status of the function setting switches

**Ex.**

When function setting switches 5 and 7 are ON: Module-specific information is "0028".

 $Point<sup>9</sup>$ 

For items displayed in the "Station Information List" window, refer to the following. **La User's manual for the master station used** 

## **17 MODULE DIAGNOSTICS WITH THE FPGA MODULE CONFIGURATION TOOL**

The FPGA Module Configuration Tool displays the basic information of the FPGA module and monitors the status. For details on module diagnostics using the FPGA Module Configuration Tool, refer to the following. **F** [Page 121 Module diagnostics](#page-122-0)

**17**

## **18 CHECKING THE LEDS**

This section describes how to troubleshoot the system by the LEDs.

#### **When the PW LED does not turn on**

#### When the PW LED does not turn on, check the following items.

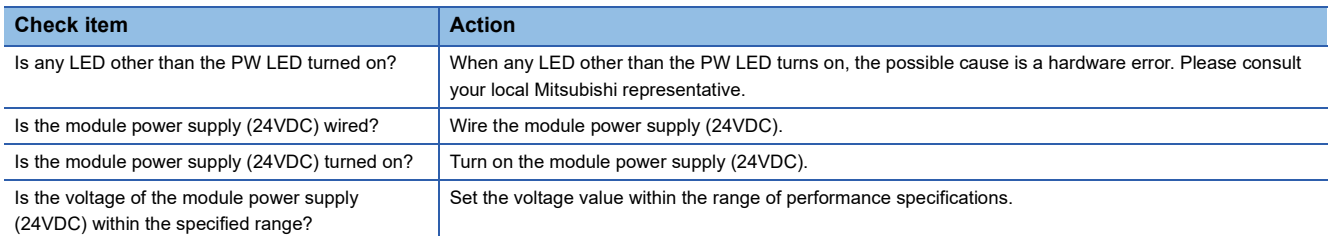

#### **When the RUN LED does not turn on**

When the RUN LED does not turn on, check the following items.

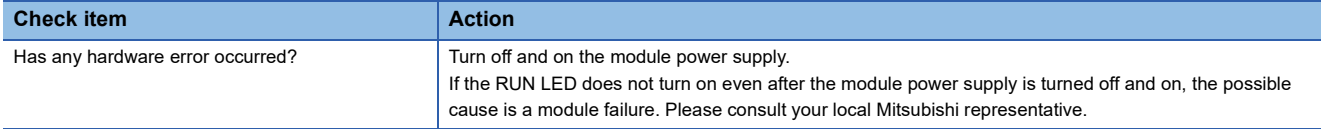

#### **When the RUN LED flashes**

When the RUN LED flashes, check the following items.

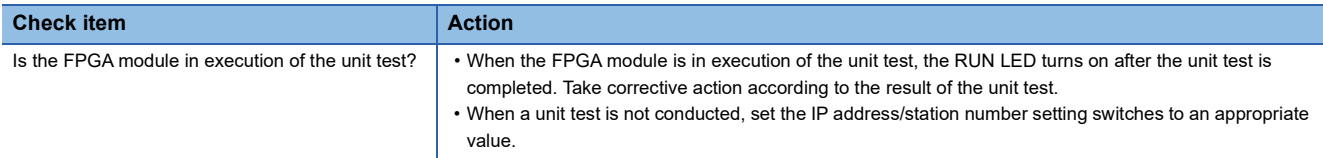

#### <span id="page-435-0"></span>**When the FPGA RUN LED does not turn on**

When the FPGA RUN LED does not turn on, check the following item.

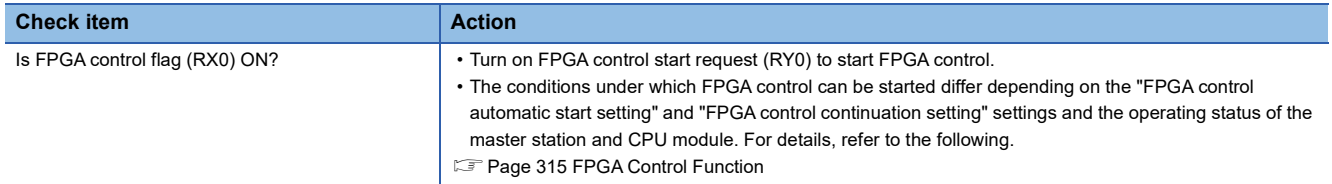

#### **When the P1 LINK LED or P2 LINK LED turns off**

#### When the P1 LINK LED or P2 LINK LED turns off, check the following items.

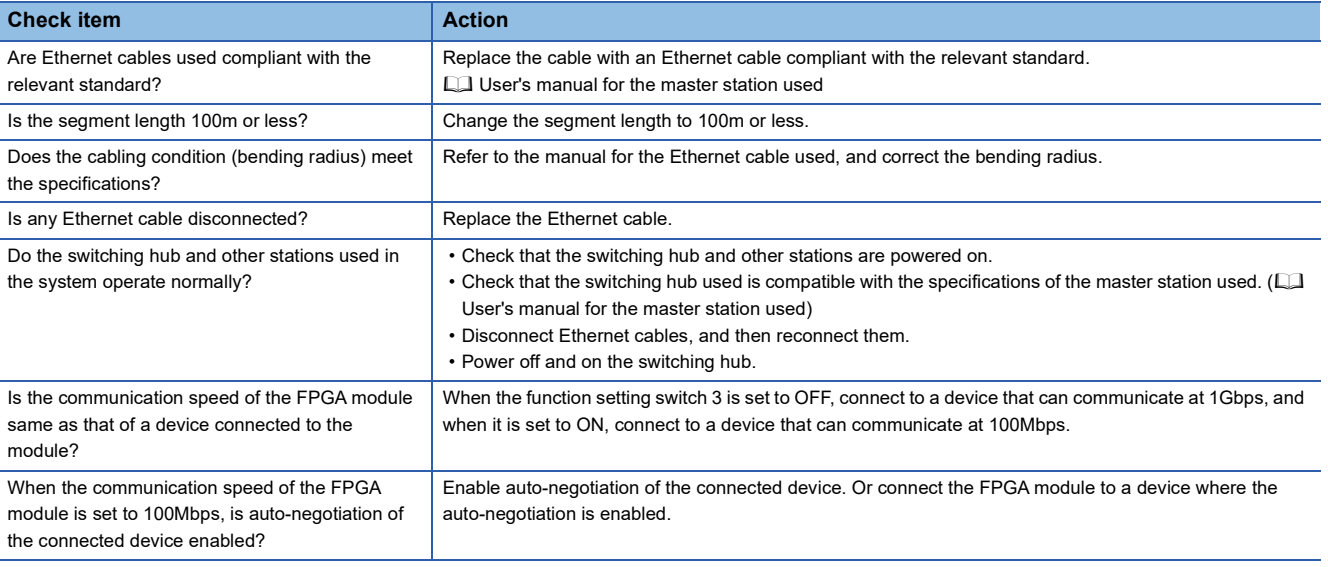

 $Point$ 

If link-up processing is repeated due to a condition of a device on the line, it may take a longer time for the P1 LINK LED/P2 LINK LED to turn on. This phenomenon may be eliminated by changing the connector of the relevant module to which the Ethernet cable is connected (example:  $P1 \rightarrow P2$ ).

For details on Ethernet cable wiring, refer to the following.

**F** [Page 68 Ethernet cables](#page-69-0)

#### <span id="page-436-0"></span>**When the DATA LINK LED turns off**

When the DATA LINK LED turns off in CC-Link IE TSN communication mode, check the following items.

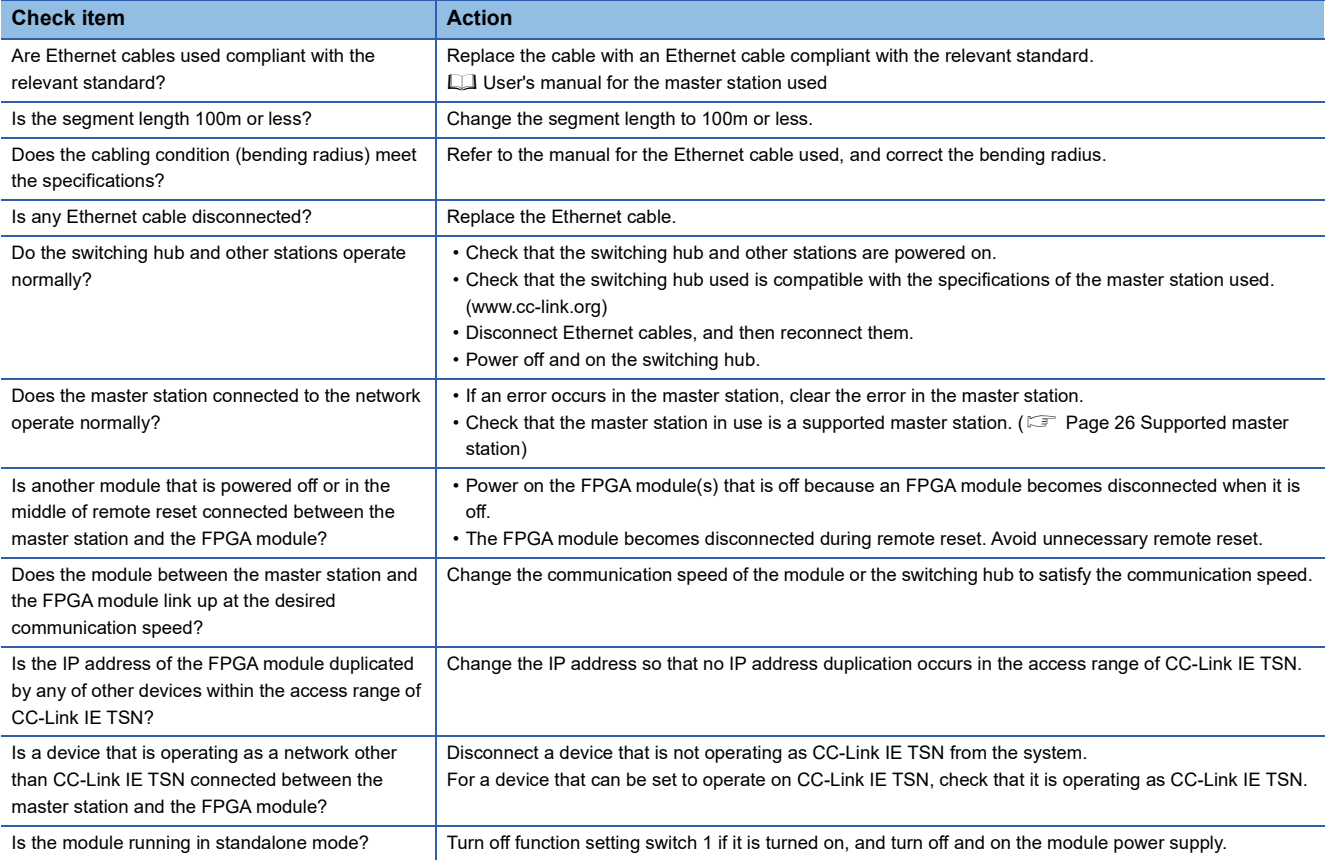

#### <span id="page-437-0"></span>**When the DATA LINK LED flashes**

When the DATA LINK LED flashes in CC-Link IE TSN communication mode, check the following items.

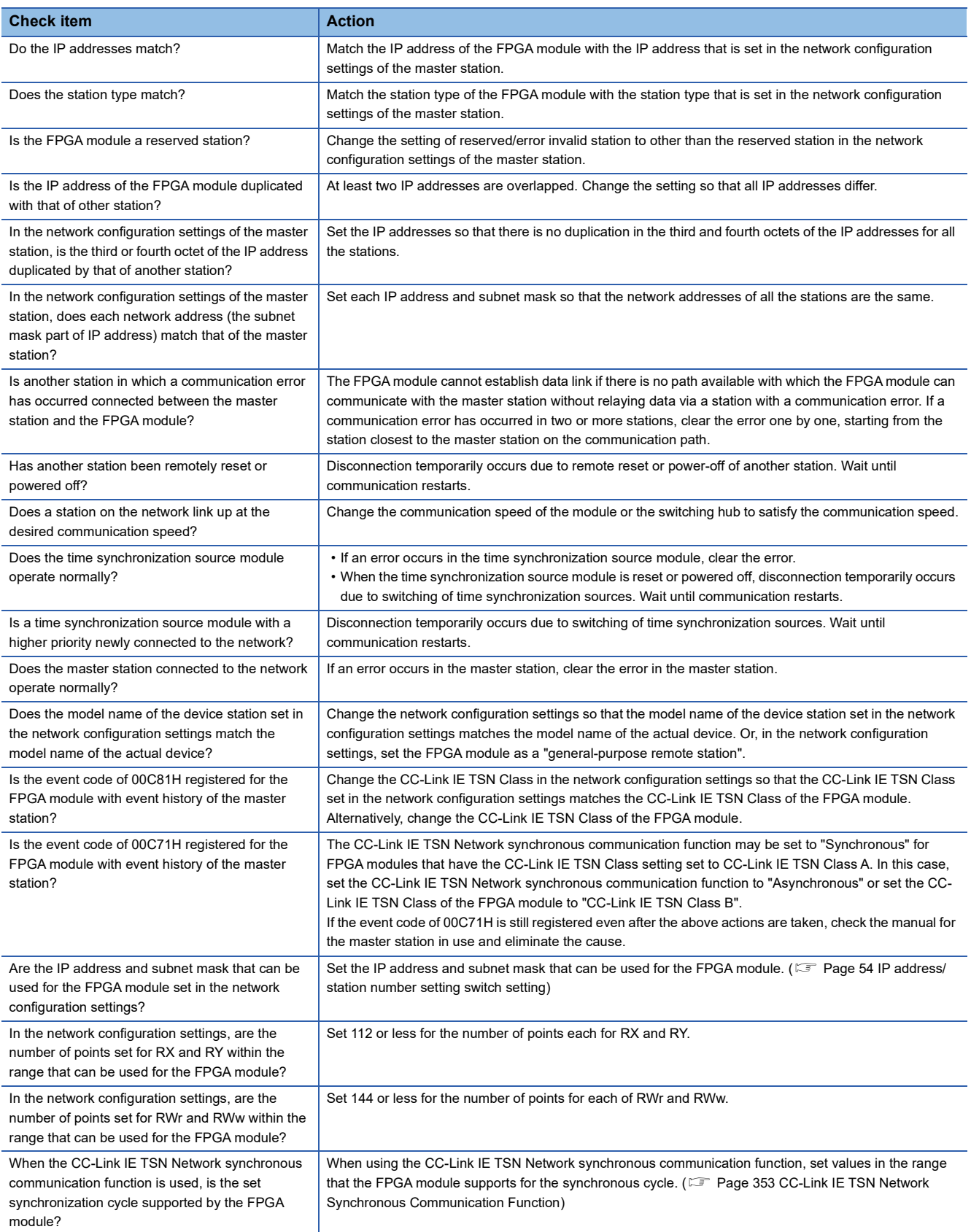

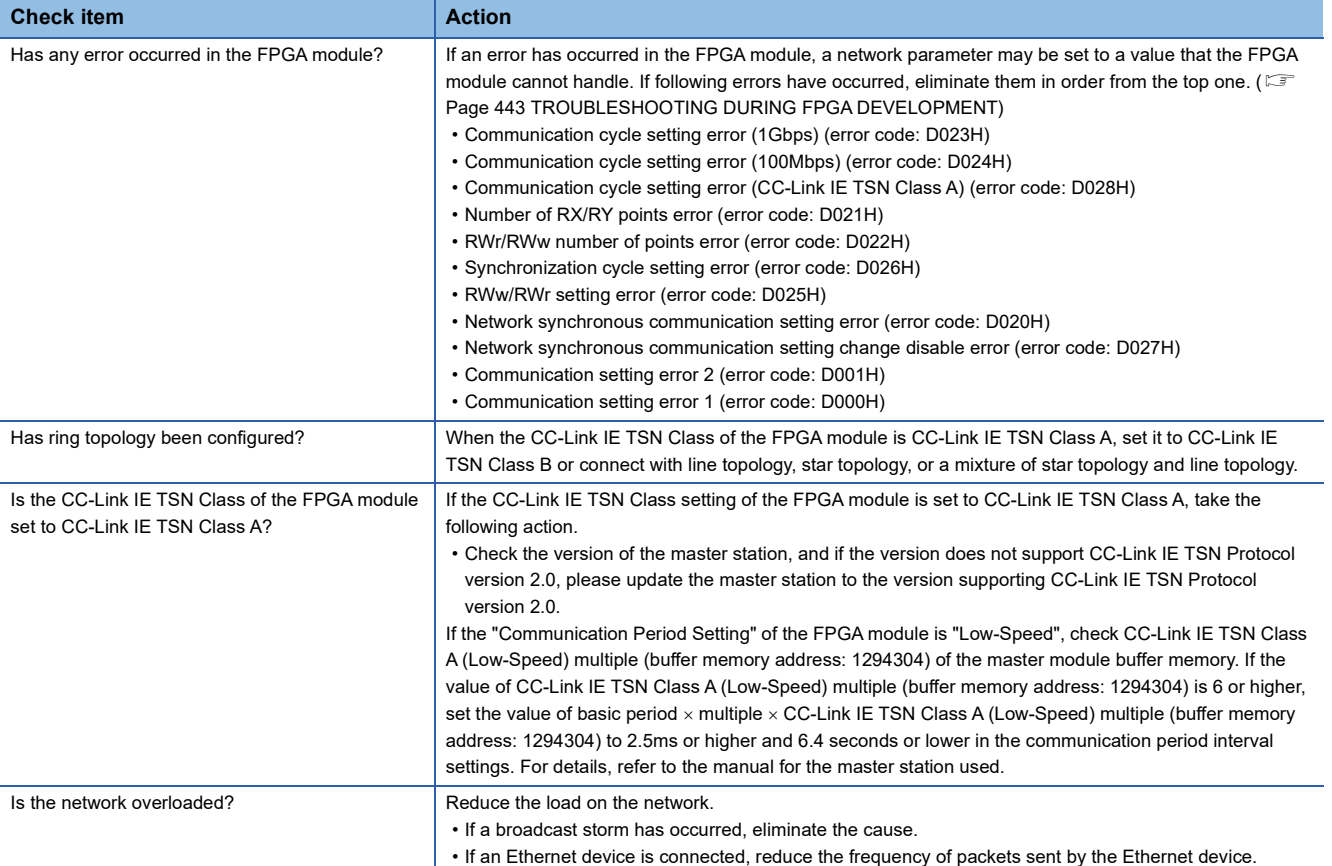

#### **When the ERR. LED turns on or flashes**

When the ERR. LED turns on or flashes, check the following items.

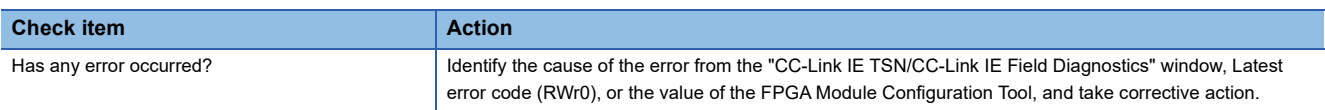

#### **When the FPGA CONF. LED does not turn on**

When the FPGA CONF. LED does not turn on, check the following item.

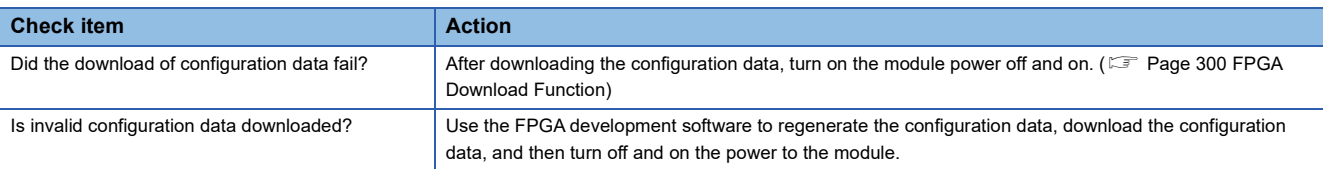

#### **When the input/output status display LED does not turn on**

When the input/output status display LED does not turn on, check the following items.

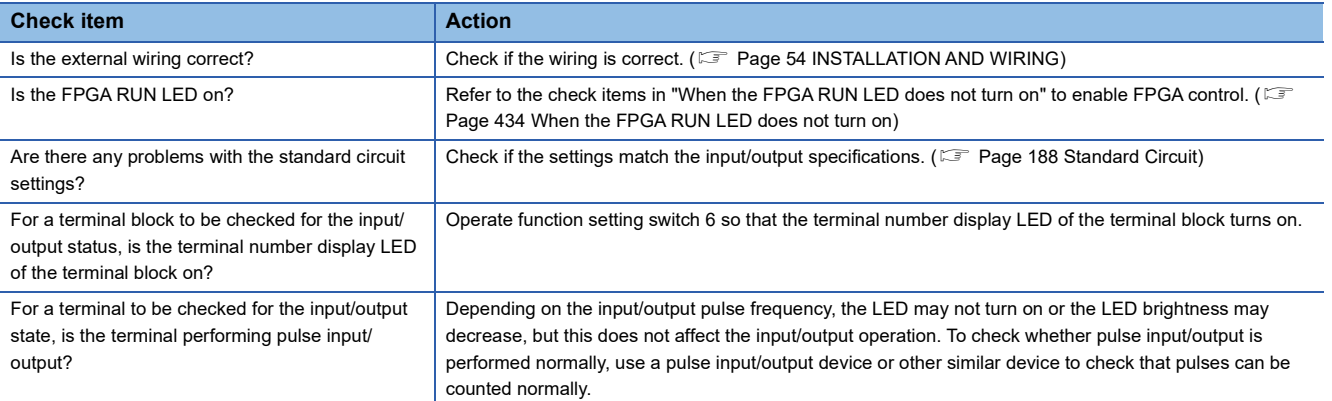

# **19 UNIT TEST**

Run a unit test to check if there is any abnormality in the hardware of the FPGA module.

#### Operating procedure

- *1.* Download the configuration data in which the sample circuit is configured to the FPGA module.
- *2.* Power off the FPGA module.
- *3.* Connect P1 and P2 of the FPGA module with an Ethernet cable.
- 4. Set the IP address/station number setting switches and the function setting switches as follows.
- IP address/station number setting switch: other than 255
- Function setting switch 1: ON
- Function setting switch 2: ON
- *5.* Power on the FPGA module.
- *6.* Unit test begins. The RUN LED flashes during the unit test.
- *7.* The RUN LED turns on when the unit test is completed.
- If the test is completed normally, the ERR. LED does not turn on, but remains off.
- If the test is completed with an error, the ERR. LED also turns on. If the test is completed with an error, replace the Ethernet cable and run the test again. If the test is completed with an error again, it may be due to a hardware error in the FPGA module. Please consult your local Mitsubishi representative.

## **20 TROUBLESHOOTING BY SYMPTOM**

Troubleshooting by symptom is suitable for the case where the FPGA module fails to operate normally even though no error has occurred in the FPGA module. If an error occurs in the FPGA module, identify the cause of the error using the engineering tool.

#### **When the input from an external device becomes abnormal**

When the input from an external device becomes abnormal, check the following items.

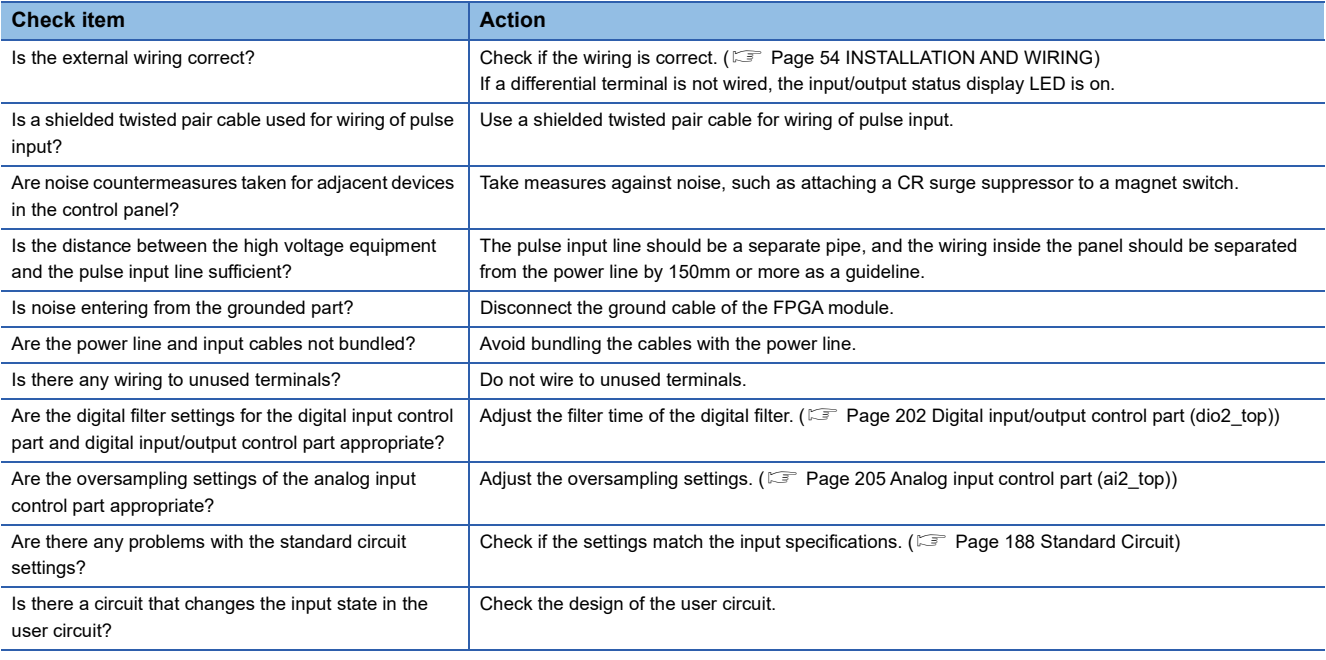

 $Point<sup>°</sup>$ 

If the problem does not improve after checking all of the above and performing input using the sample circuit, the possible cause is a module failure. Please consult your local Mitsubishi representative.

#### **When the output to an external device becomes abnormal**

When the output to an external device becomes abnormal, check the following items.

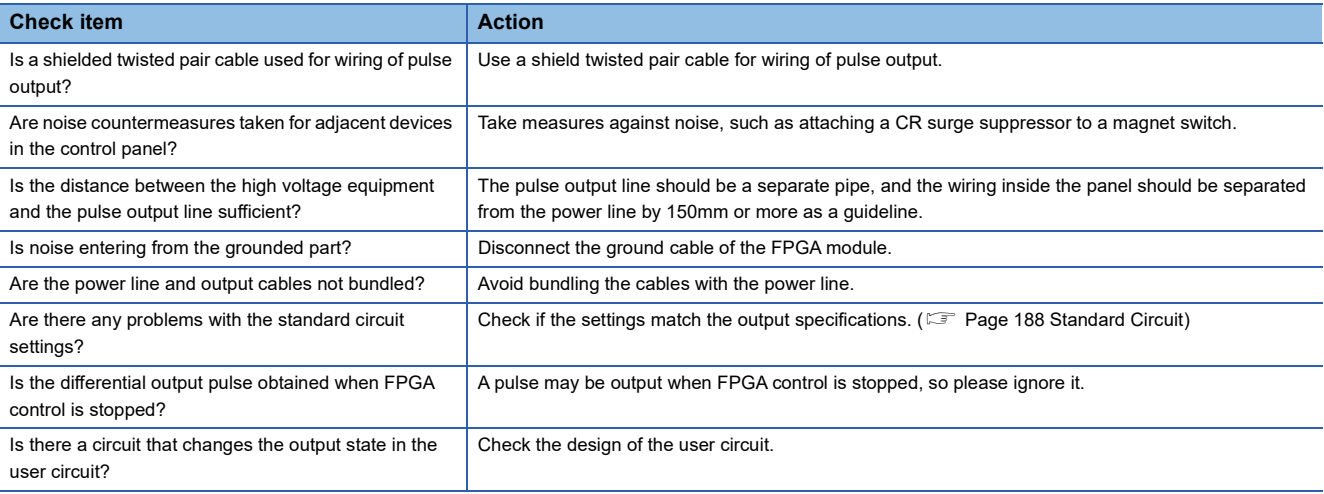

#### $Point<sup>0</sup>$

If the problem does not improve after checking all of the above and performing output using the sample circuit, the possible cause is a module failure. Please consult your local Mitsubishi representative.

#### **When CC-Link IE TSN/CC-Link IE Field diagnostics cannot be performed**

When CC-Link IE TSN/CC-Link IE Field diagnostics cannot be performed with the engineering tool in CC-Link IE TSN communication mode, check the following items.

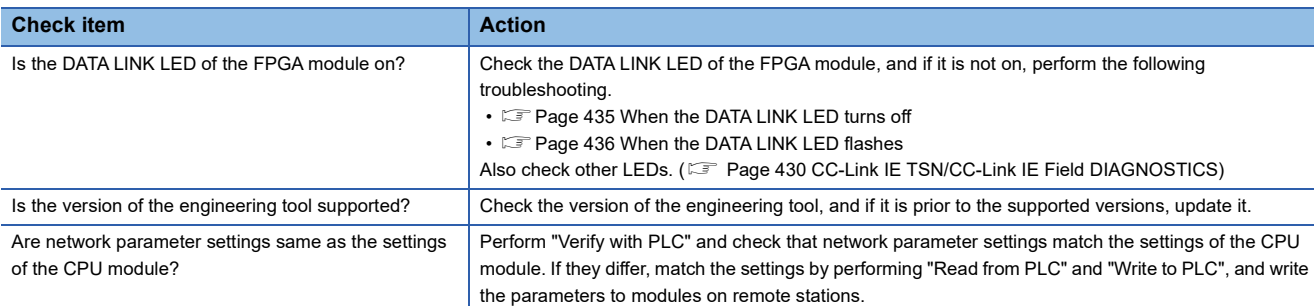

#### $Point$

After checking all of the above, checking the LEDs of the module, checking CC-Link IE TSN/ CC-Link IE Field diagnosis using the engineering tool, or checking error codes, if the online function cannot still be executed with the engineering tool, the possible cause is a module failure. Please consult your local Mitsubishi representative.

#### **When the FPGA download cannot be performed via JTAG**

When the FPGA download cannot perform via JTAG, check the following items.

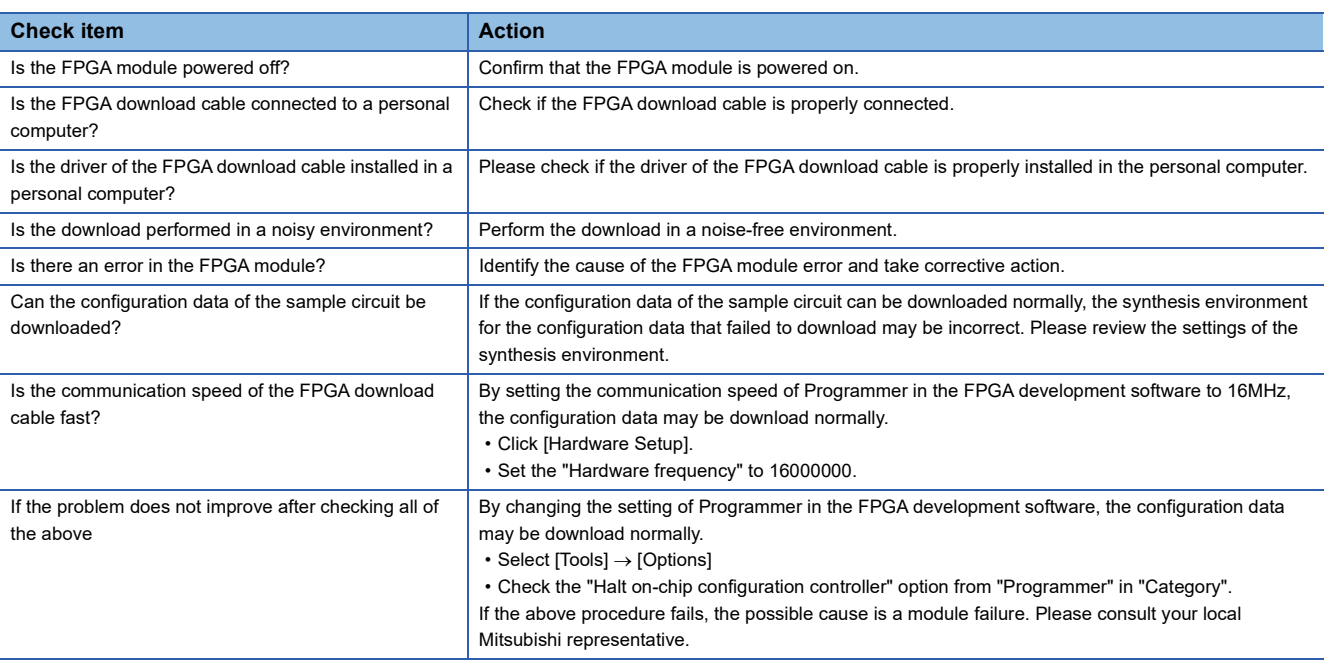

#### **When unable to communicate with the FPGA Module Configuration Tool**

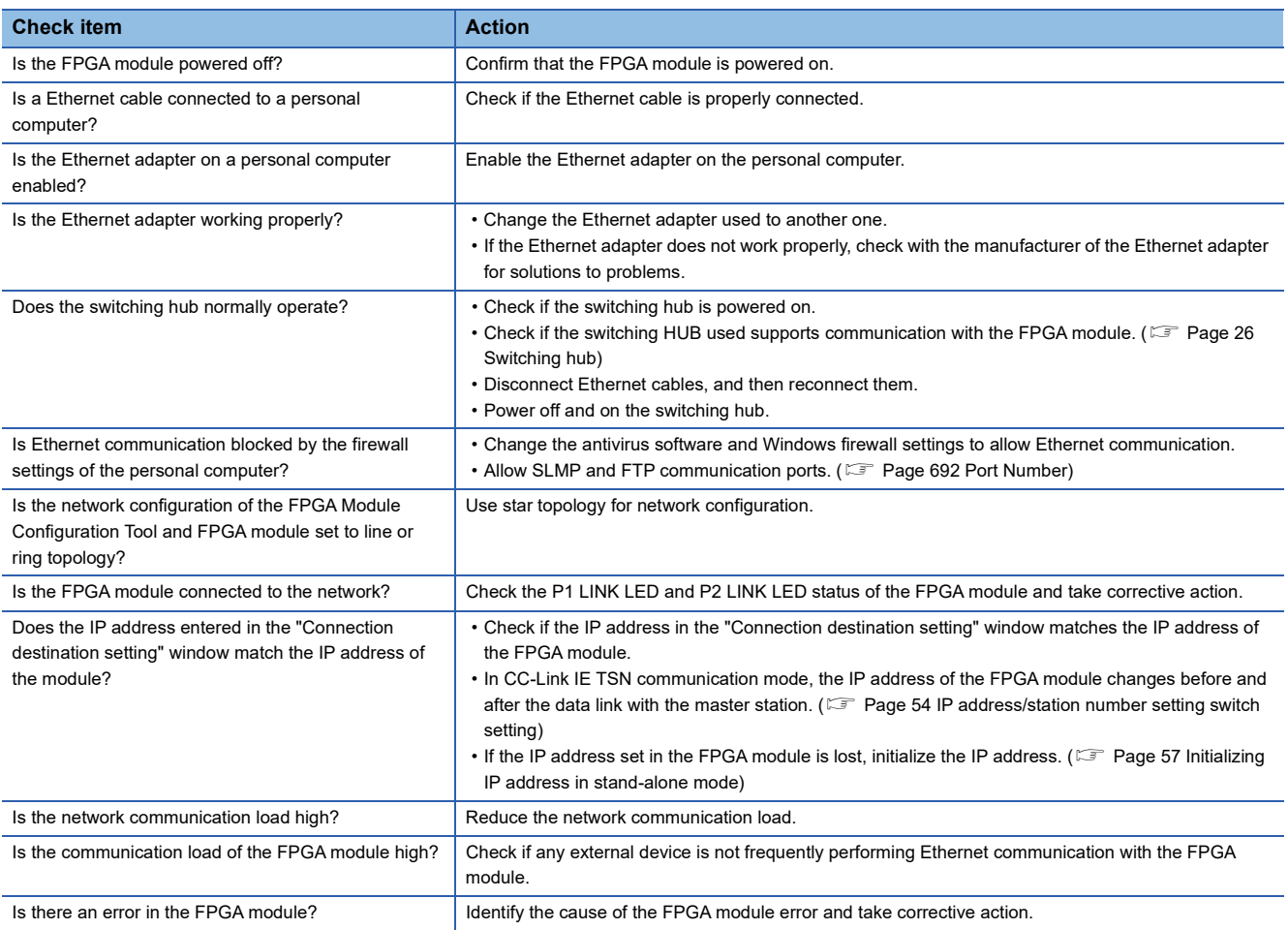

When unable to communicate with the FPGA Module Configuration Tool, check the following items.

#### **When the FPGA Module Configuration Tool does not start normally**

When the FPGA Module Configuration Tool does not start normally, check the following items.

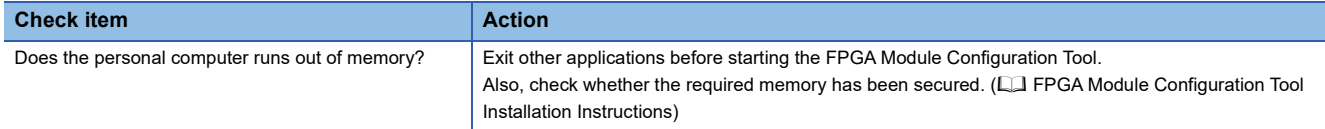

### <span id="page-444-0"></span>**21 TROUBLESHOOTING DURING FPGA DEVELOPMENT**

This section shows troubleshooting during FPGA development. Troubleshooting during FPGA development is performed when the FPGA does not operate normally even though normal signals are being input to the FPGA.

#### **When unintended behavior occurs during actual device verification**

When unintended behavior occurs during actual device verification, check the following items.

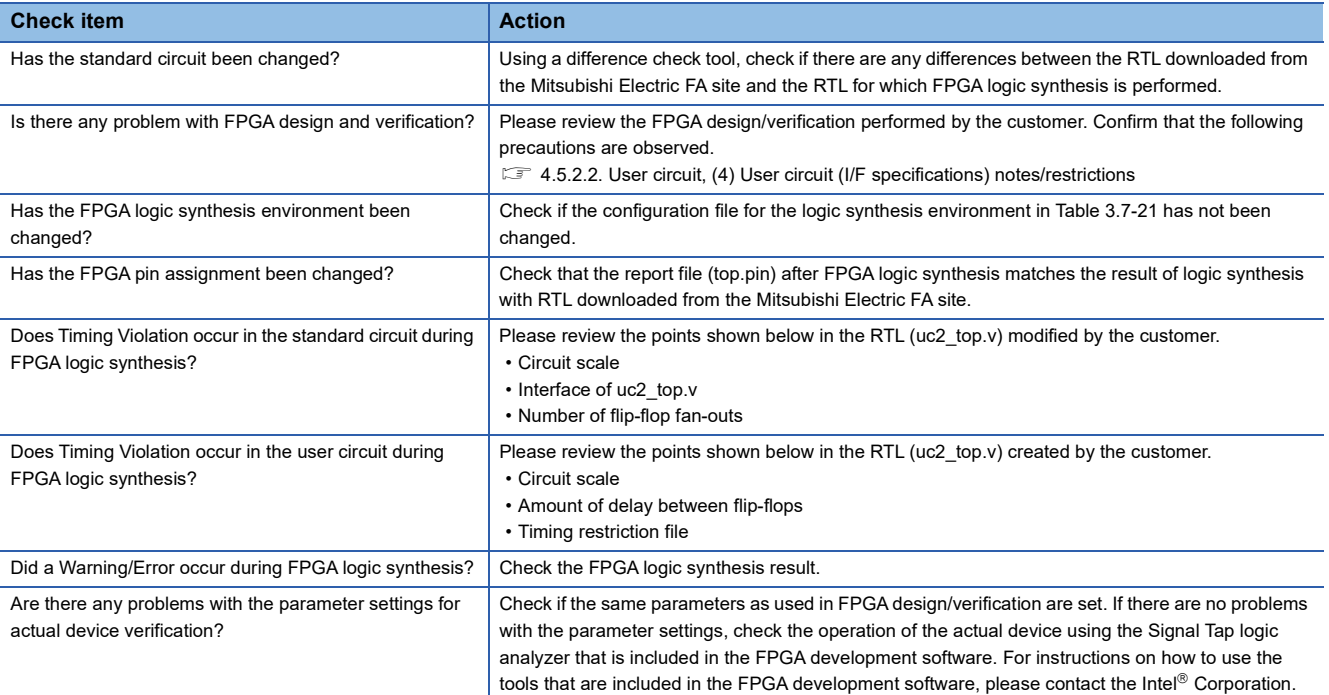

## **22 TROUBLE EXAMPLES of DC INPUT/OUTPUT**

### **22.1 Troubles and Countermeasures for DC Input Circuits**

Examples of troubles in the DC input circuit and countermeasures are shown below.

#### **An input signal does not turn off No.1**

#### ■**Cause**

Drive by a switch with LED indicator

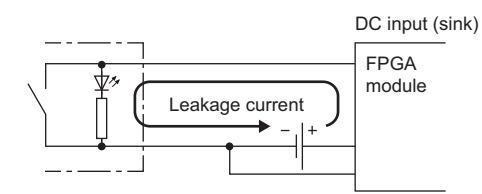

#### ■**Action**

Connect an appropriate resistor as shown below so that a current through the DC input circuit may become lower than the OFF current.

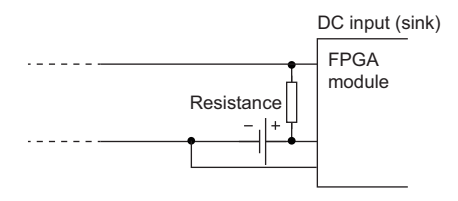

For the calculation example of a resistor to be connected, refer to the following.

#### ■**Calculation example**

If the switch with LED indicator with maximum leakage current of 3mA when 24VDC external power supply is provided is connected

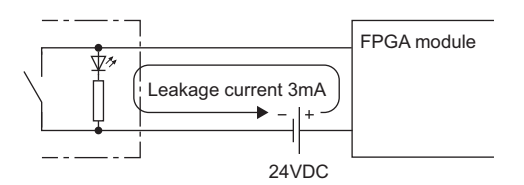

*1.* The OFF current through the DC input circuit is not 1.5mA or less. Therefore, connect a resistor as shown below.

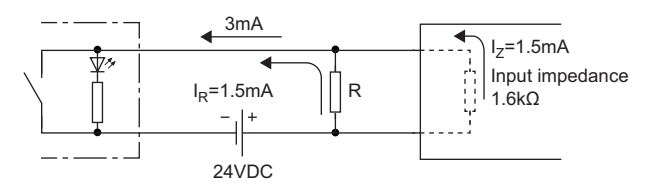

*2.* To satisfy the condition that the OFF current of the DC input circuit is 1.5mA or lower, the current through the connected resistor should be 1.5mA or higher. From the formula below, the connected resistor (R) is lower than 1.6k $\Omega$ .

 $I_R$  :  $I_Z$  = Z (input impedance): R

$$
R \le \frac{I_z}{I_R} \times Z \text{ (input impedance)} = \frac{1.5}{1.5} \times 1.6 = 1.6 \text{ [k}\Omega\text{]}
$$

- **3.** When the resistor (R) is 1.3k $\Omega$ , for example, the power capacity (W) of the resistor (R) becomes 0.638W.
- W = (input voltage)<sup>2</sup>  $\div$  28.8<sup>2</sup> $\div$  1300 = 0.638W
- *4.* Because the resistor requires a power capacity that is 3 to 5 times larger than the actual current consumption, the resistor connected to the terminal should be 1.3k $\Omega$  and 2 to 3W.
- **5.** The OFF voltage when the resistor (R) is connected becomes 2.15V. This satisfies that the OFF voltage of the DC input circuit is 5V or lower.

 $\frac{1}{1}$  × 3[mA] = 2.15[V]  $\frac{1}{1.3[k\Omega]}$ 1 +  $\frac{1}{1.6[kΩ]}$ 1

#### **An input signal does not turn off No.2**

#### ■**Cause**

By using two power supplies, a sneak path is configured.

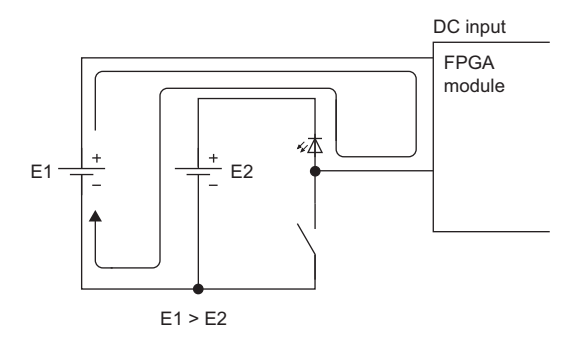

#### ■**Action**

- Use one power supply.
- To prevent the sneak path, connect a diode as shown below.

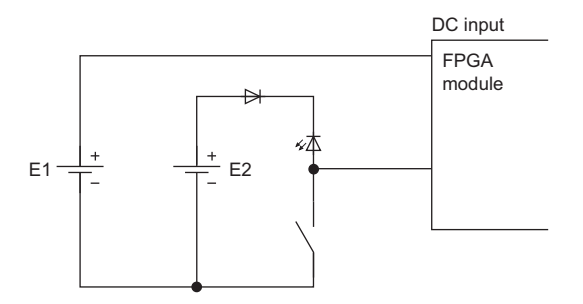

#### **A signal incorrectly inputs data**

#### ■**Cause**

- Noise is taken as input data.
- The filter settings are incorrect.

#### ■**Action**

- To prevent excessive noise, avoid installing power cables together with I/O cables. (150mm or more, as a guide)
- Check settings such as filter settings.
- Connect surge absorbers to noise-generating devices such as relays and conductors using the same power supply or take other noise reduction measures.
- To prevent radiation noise, take measures to reduce noise by using a shielded cable.

#### **A count function cannot operate correctly**

#### ■**Cause**

- Noise is taken as input data.
- The filter settings are incorrect.

#### ■**Action**

- To prevent excessive noise, avoid installing power cables together with I/O cables. (150mm or more, as a guide)
- Check settings such as filter settings.
- Connect surge absorbers to noise-generating devices such as relays and conductors using the same power supply or take other noise reduction measures.

### **22.2 Troubles and Countermeasures for DC Output Circuits**

Examples of troubles in DC output (transistor (sink) output) circuits and countermeasures are shown below.

#### **A load momentarily turns on from off when the system is powered off**

#### ■**Cause**

When an inductive load is connected, [2] Load may turn on from off due to a diversion of back electromotive force at [1] Shutoff.

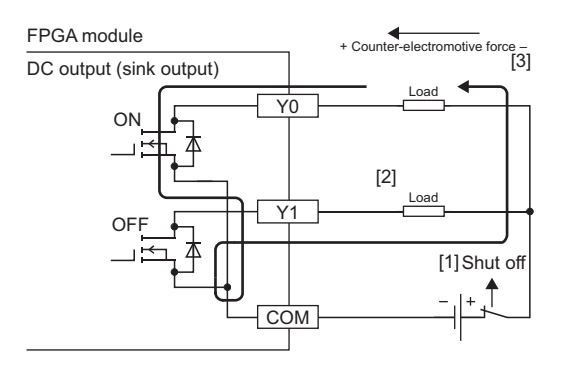

#### ■**Action**

Take one of the two actions shown below.

Action 1. To suppress the back electromotive force, connect a diode parallel to the load where back electromotive force is generated.

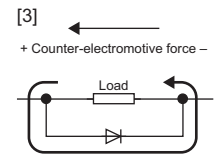

Action 2. Configure a sneak current path by connecting a diode across positive and negative of the external power supply.

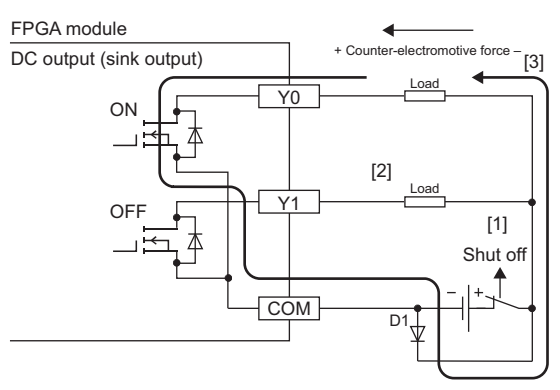

D1:

Reverse voltage VR (VRM)

- Forward current IF (IFM)
- \*1 Approximately 10 times the rated voltage in the specifications Example: 24VDC Approx. 200VDC
- \*2 Twice the maximum load current (common) in the performance specifications or more Example: 0.4A/1 common (0.1A  $\times$  4 points)  $\rightarrow$  0.8A or more

#### **When an output terminal is off, the LED connected as a load dimly turns on**

#### ■**Cause**

The load operates by the leakage current when the output module is off.

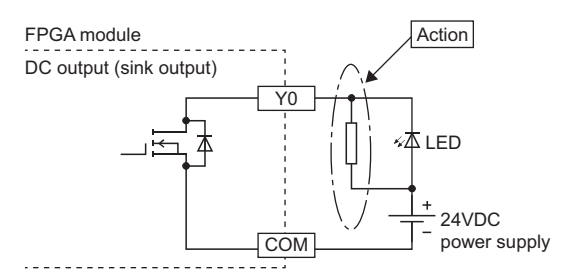

#### ■**Action**

Connect a resistor of 5 to 50k $\Omega$  in parallel with the LED load.

#### **A load operates only by turning on the external power supply**

#### ■**Cause**

• The external power supply is connected with its polarity reversed.

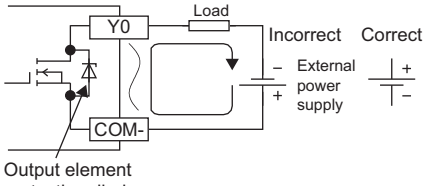

protection diode

• The reversed polarity may allow current to flow via the output element protection diode into the load.

#### ■**Action**

Connect the external power supply with the correct polarity.

## <span id="page-451-1"></span>**23 CHECK/CLEAR ERROR CODES**

### **23.1 Checking Error Codes**

Error codes can be checked by any of the following methods:

- Checking with the FPGA Module Configuration Tool ( $\mathbb{F}$  [Page 121 Module diagnostics](#page-122-0))
- Checking by using CC-Link IE TSN/CC-Link IE Field diagnostics (in CC-Link IE TSN communication mode) ( $\Box$  Page 450 [Checking by using CC-Link IE TSN/CC-Link IE Field diagnostics\)](#page-451-0)
- Checking by Latest error code (RWr0) ( $\sqrt{p}$  [Page 117 Batch monitor display\)](#page-118-0)

#### <span id="page-451-0"></span>**Checking by using CC-Link IE TSN/CC-Link IE Field diagnostics**

In CC-Link IE TSN communication mode, the error history stored inside the FPGA module can be read. Errors that occurred before powering-off can be checked as well.

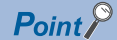

- The error history records a maximum of 16 errors in reverse chronological order of occurrence. If more than 16 errors occur, errors are deleted from the oldest.
- If the same error occurs continuously, only the error that occurred first is stored to the error history.
- The error history is stored in the non-volatile memory in the FPGA module. It is not lost when the power is cut off. However, when the upper limit for the number of writes to the non-volatile memory is reached, the error history cannot be stored in the non-volatile memory.
- "Occurrence Date" information in the error history is recorded after clock information is distributed from the master station. When an error occurs before clock information is distributed from the master station, "Occurrence Date" information is not recorded. If the date and time of occurrence are not recorded, the engineering tool displays "----/--/-- -:--:-- ---".

#### Operating procedure

- *1.* Connect the engineering tool to the CPU module.
- *2.* Start CC-Link IE TSN/CC-Link IE Field diagnostics from the menu.
- $\gamma$  [Diagnostics]  $\Rightarrow$  [CC-Link IE TSN/CC-Link IE Field Diagnostic]
- *3.* Right-click the device station whose error history is to be checked, and select "Error/Event History".
- *4.* Follow the on-screen instructions and click the [Yes] button.
- *5.* The error history appears.

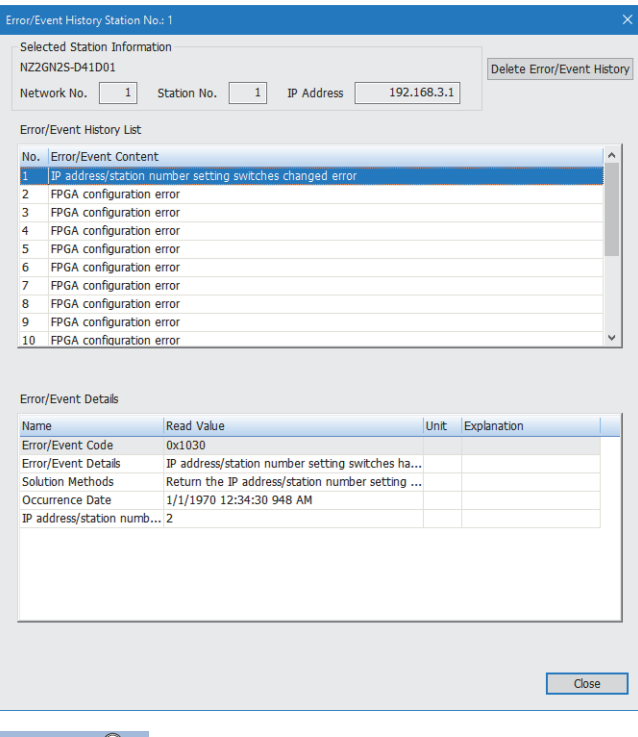

 $Point<sup>°</sup>$ 

To initialize the error history, click the [Delete Error/Event History] button.

### **23.2 Clearing Error Codes**

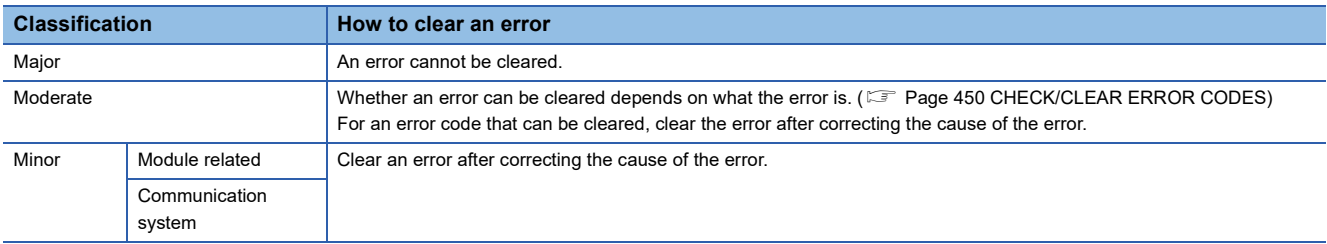

The clearing method differs depending on the classification of each error.

Errors can be cleared by one of the following methods.

- Clearing by input/output signals
- Clearing by Command Execution of Device Station
- Clearing with the FPGA Module Configuration Tool (CF [Page 123 Executing error clear\)](#page-124-0)

#### **Clearing by input/output signals**

Turn on Error clear request flag (RYA).

#### **Clearing by Command Execution of Device Station**

This section describes how to clear errors by executing a command of the device station.

#### **Operating procedure**

- *1.* Select an FPGA module from the station list on the CC-Link IE TSN Configuration window.
- *2.* Open the "Command Execution of Device Station" window.
- $\textcircled{x}$  [CC-Link IE TSN Configuration]  $\Rightarrow$  Right click on the target FPGA module  $\Rightarrow$  [Online]  $\Rightarrow$  [Command Execution of Device Station]

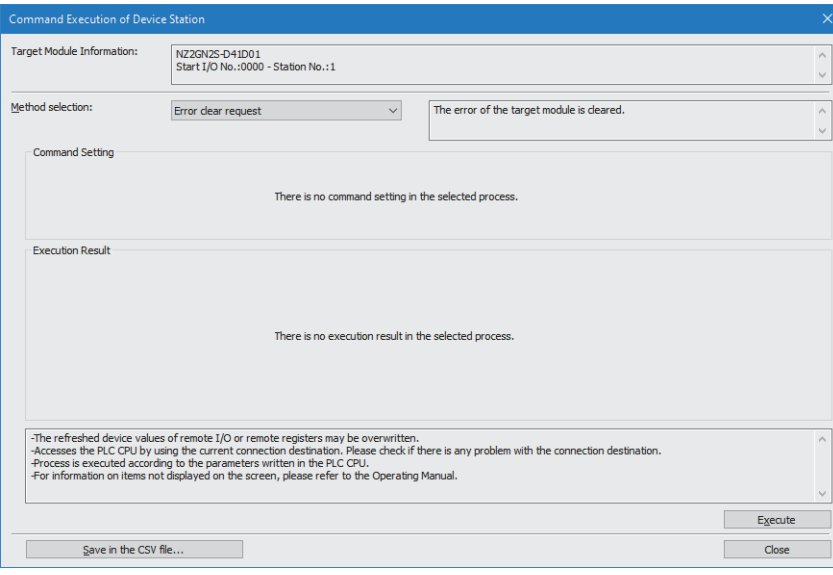

- **3.** Set "Method selection" to "Error clear request", and click the [Execute] button.
- *4.* When a window appears, click the [Yes] button.
- **5.** When a window appears, click the [OK] button.
- **6.** The FPGA module error is cleared.

## **24 ERROR CODE LIST**

#### The error codes are classified into the following three types.

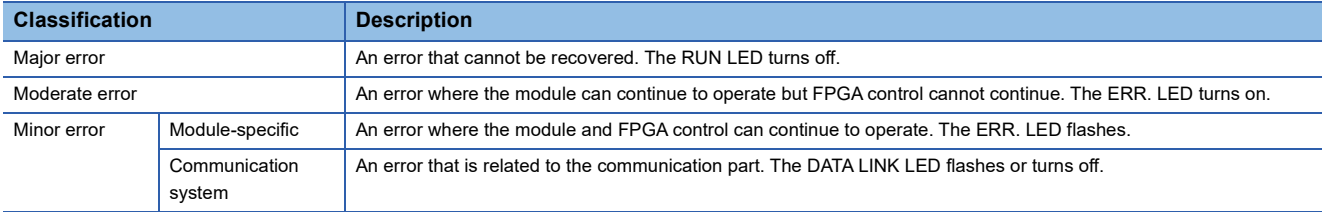

#### : Indicates the CH number where the error occurred.

 $\triangle$ : Indicates the circuit board number where the error occurred.

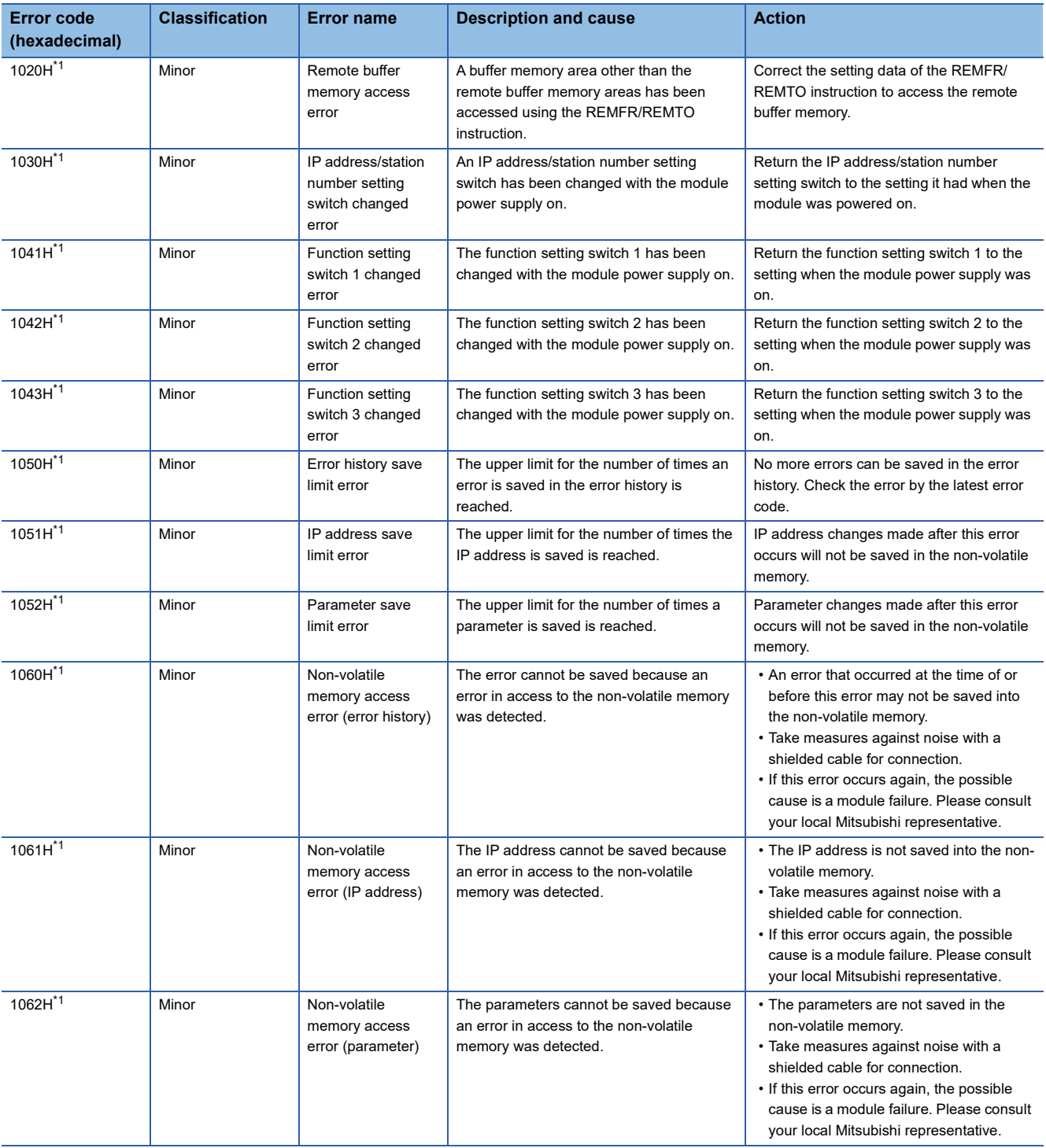

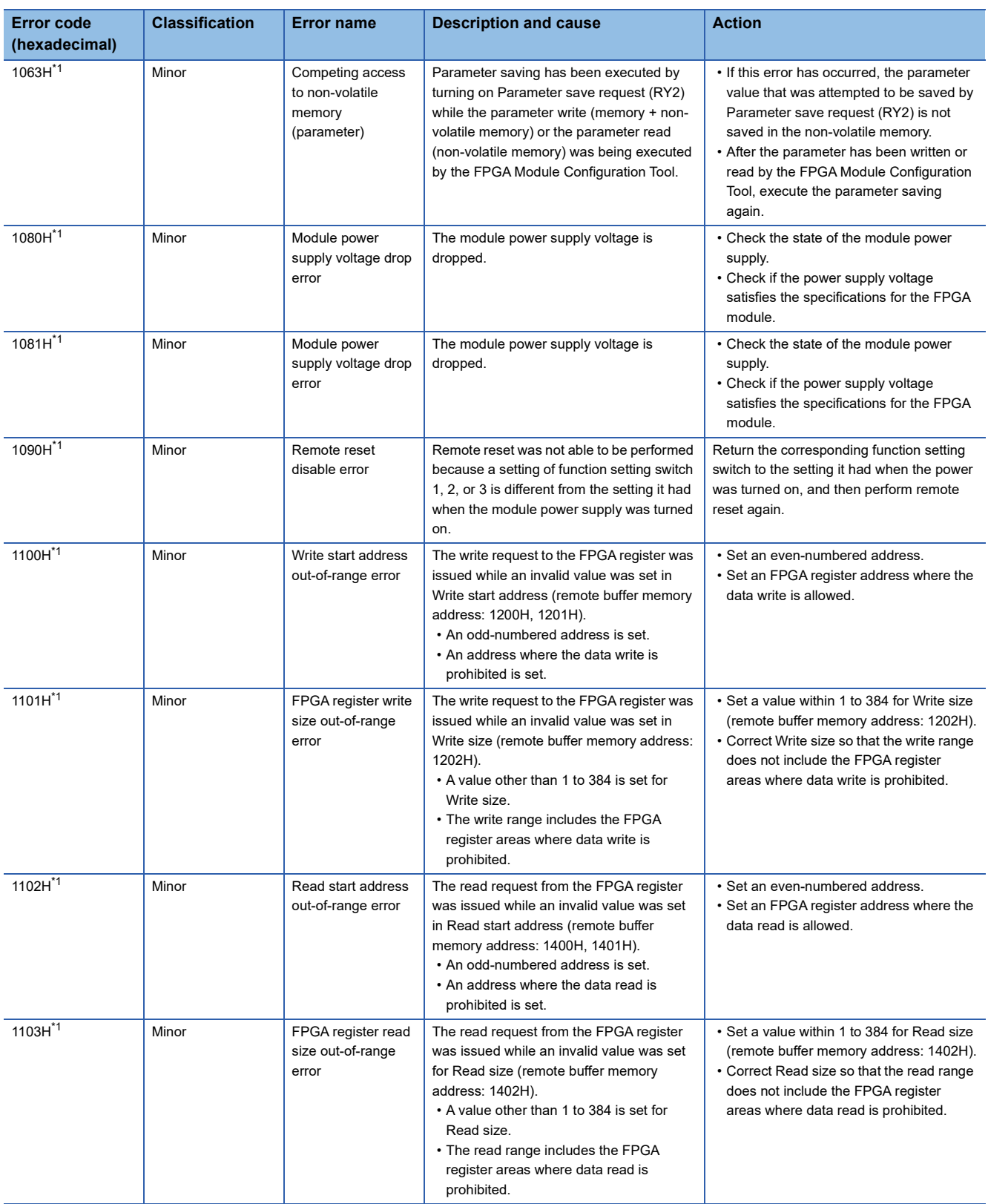

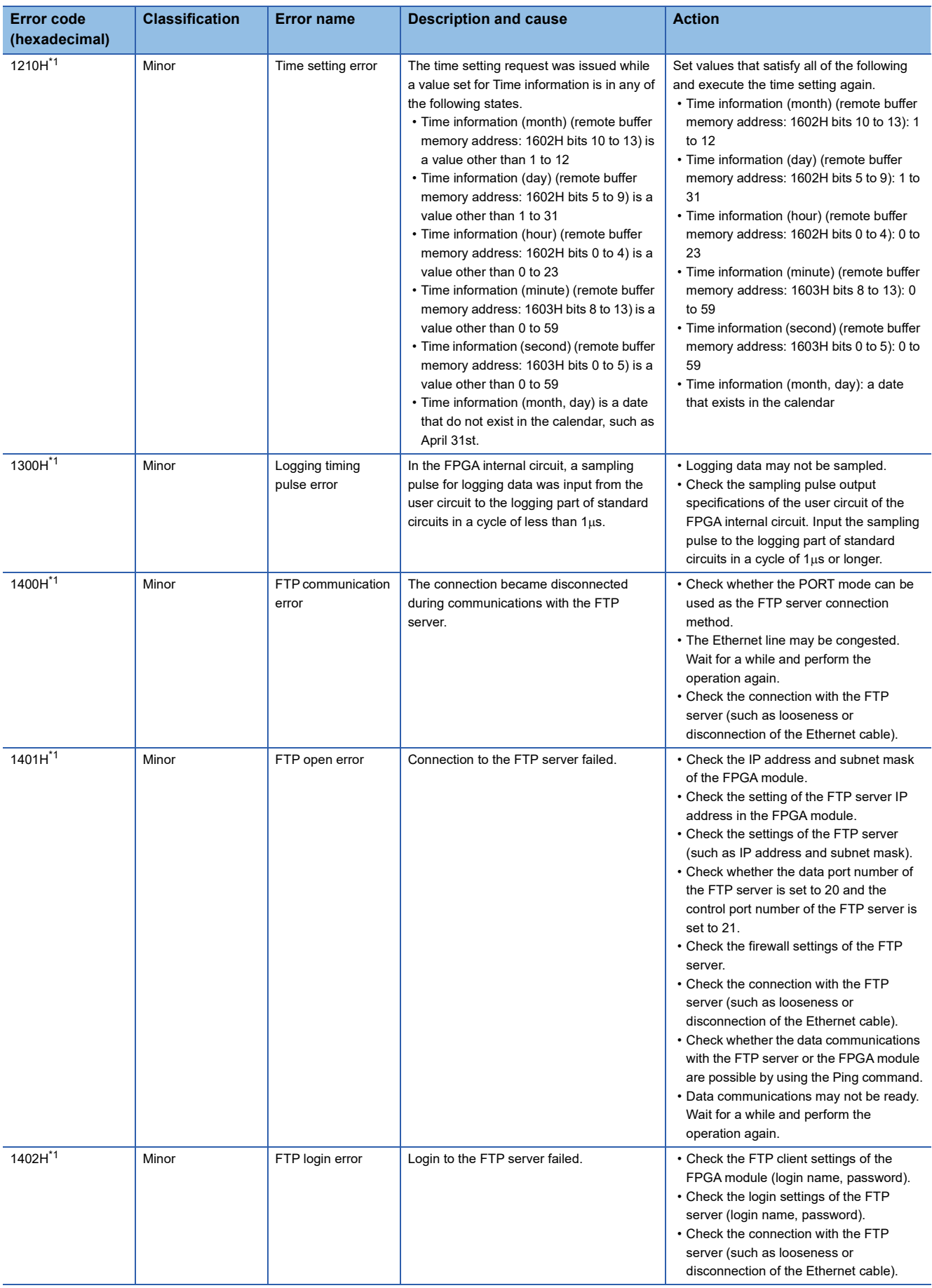

**24**

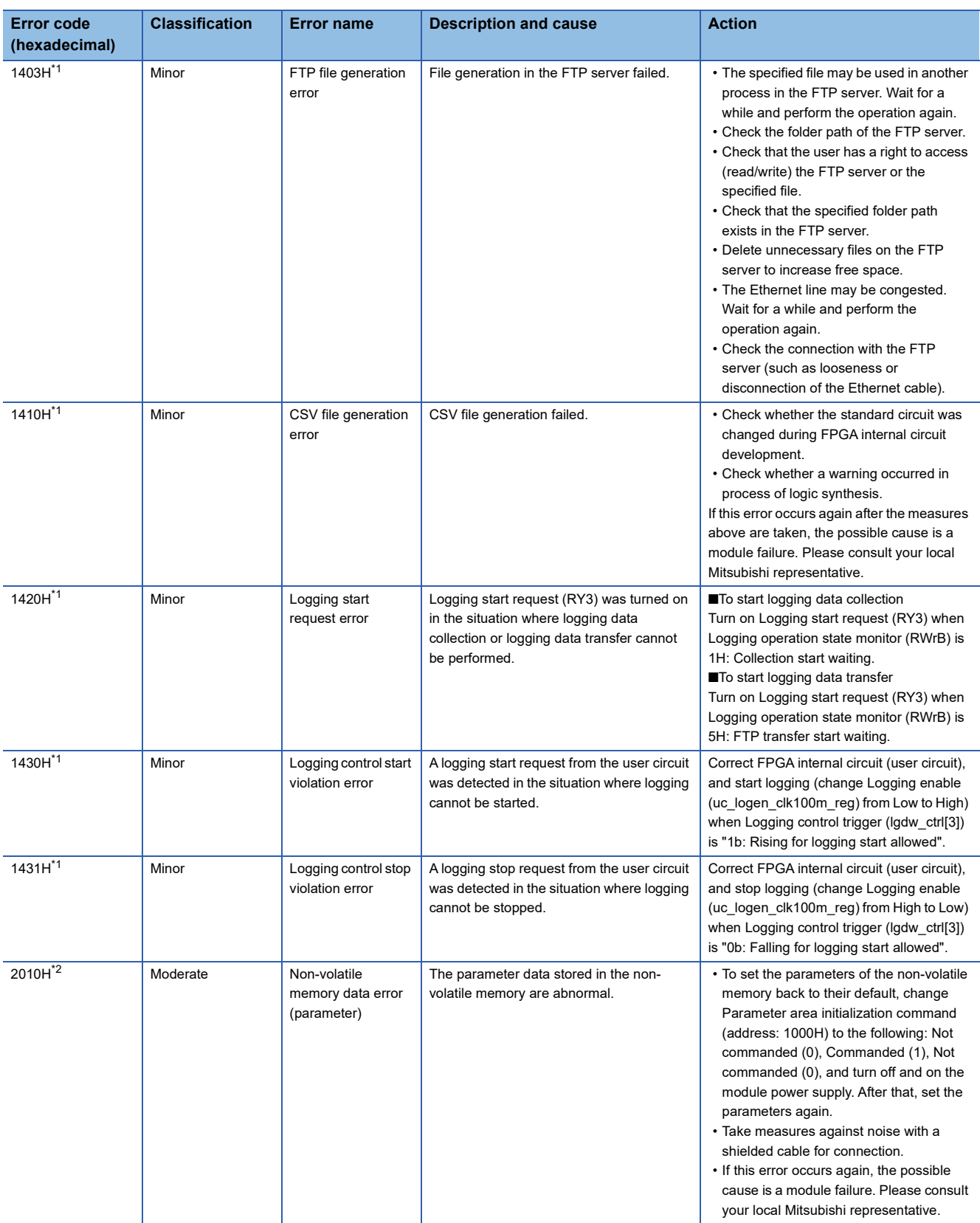

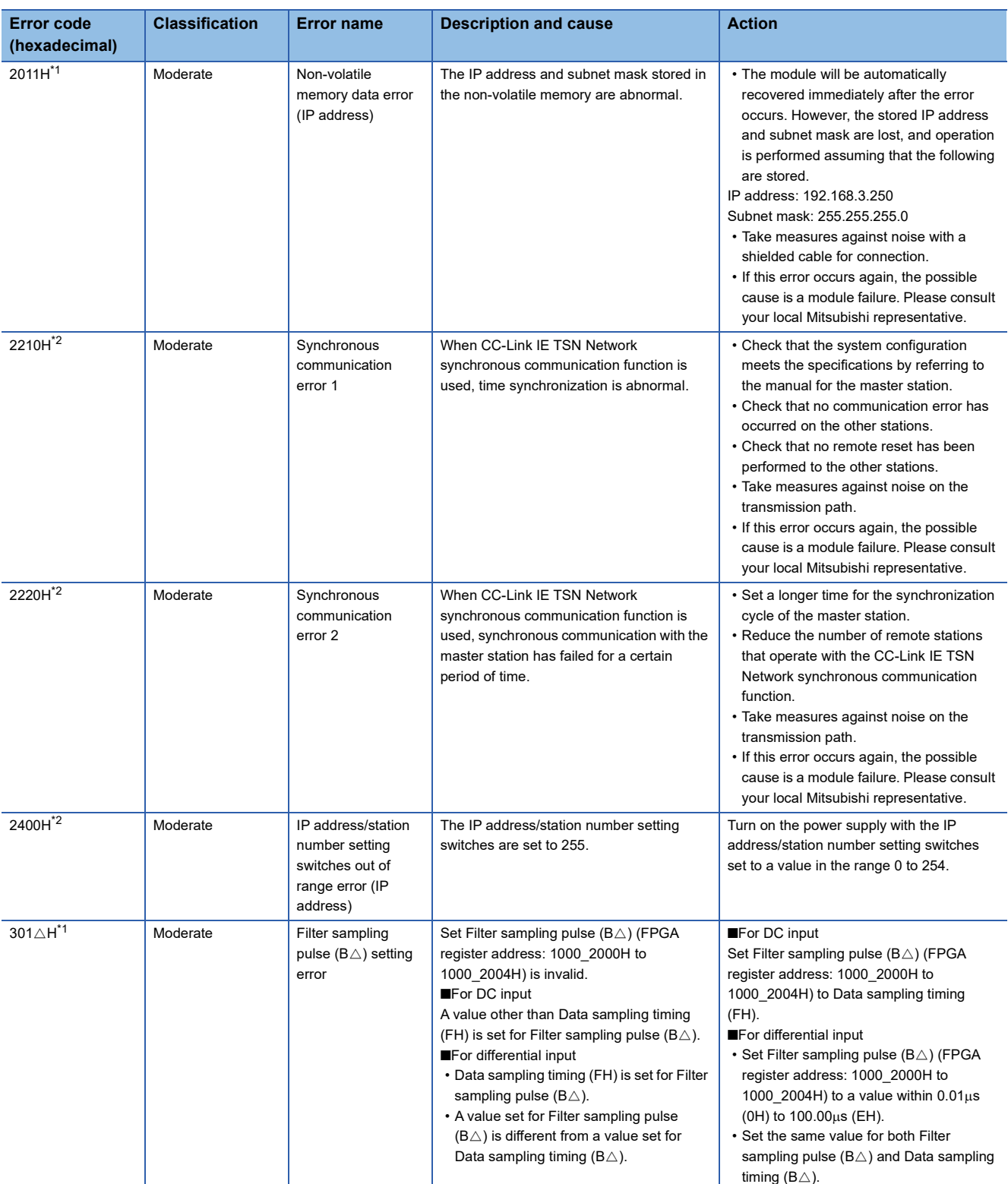

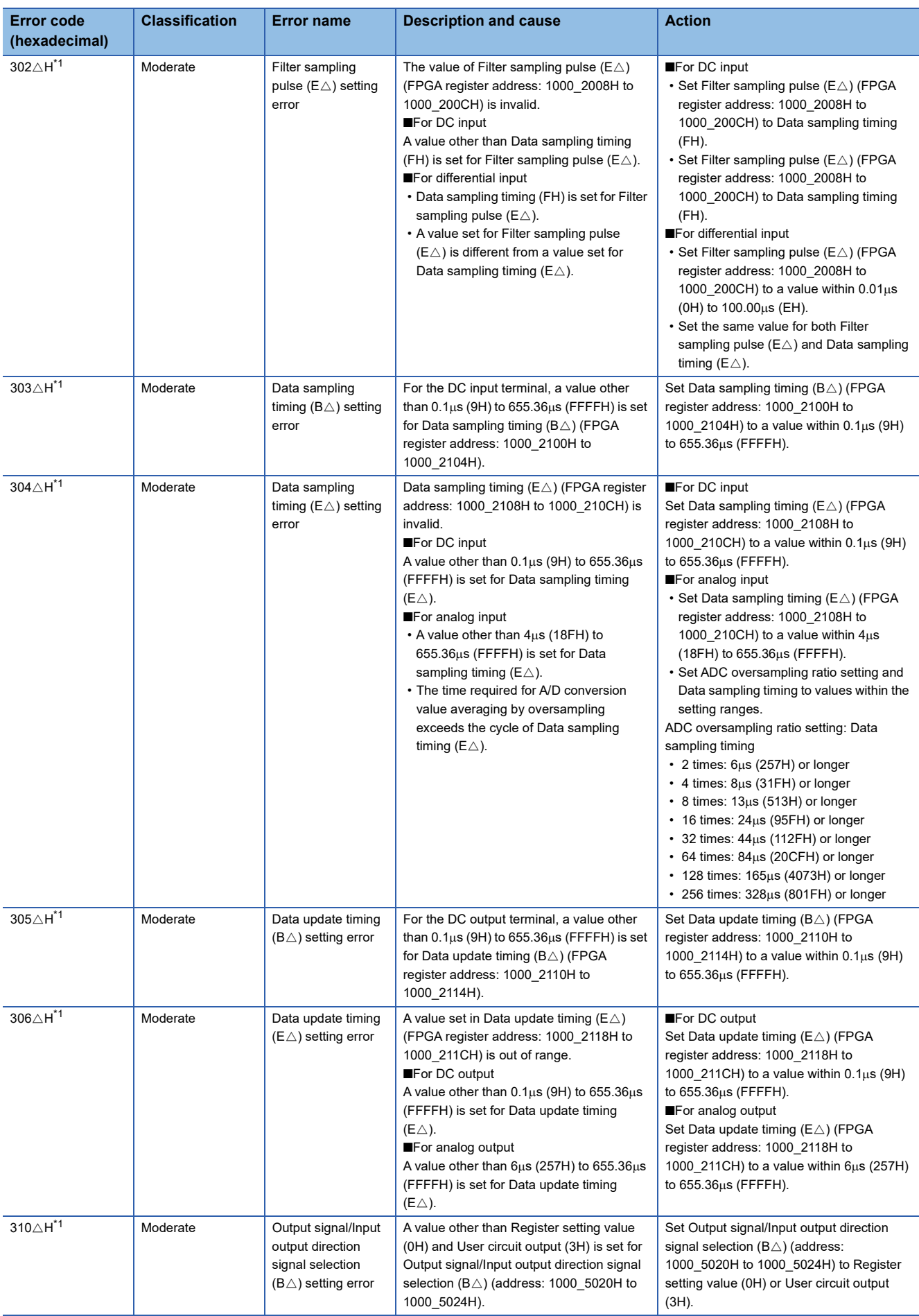

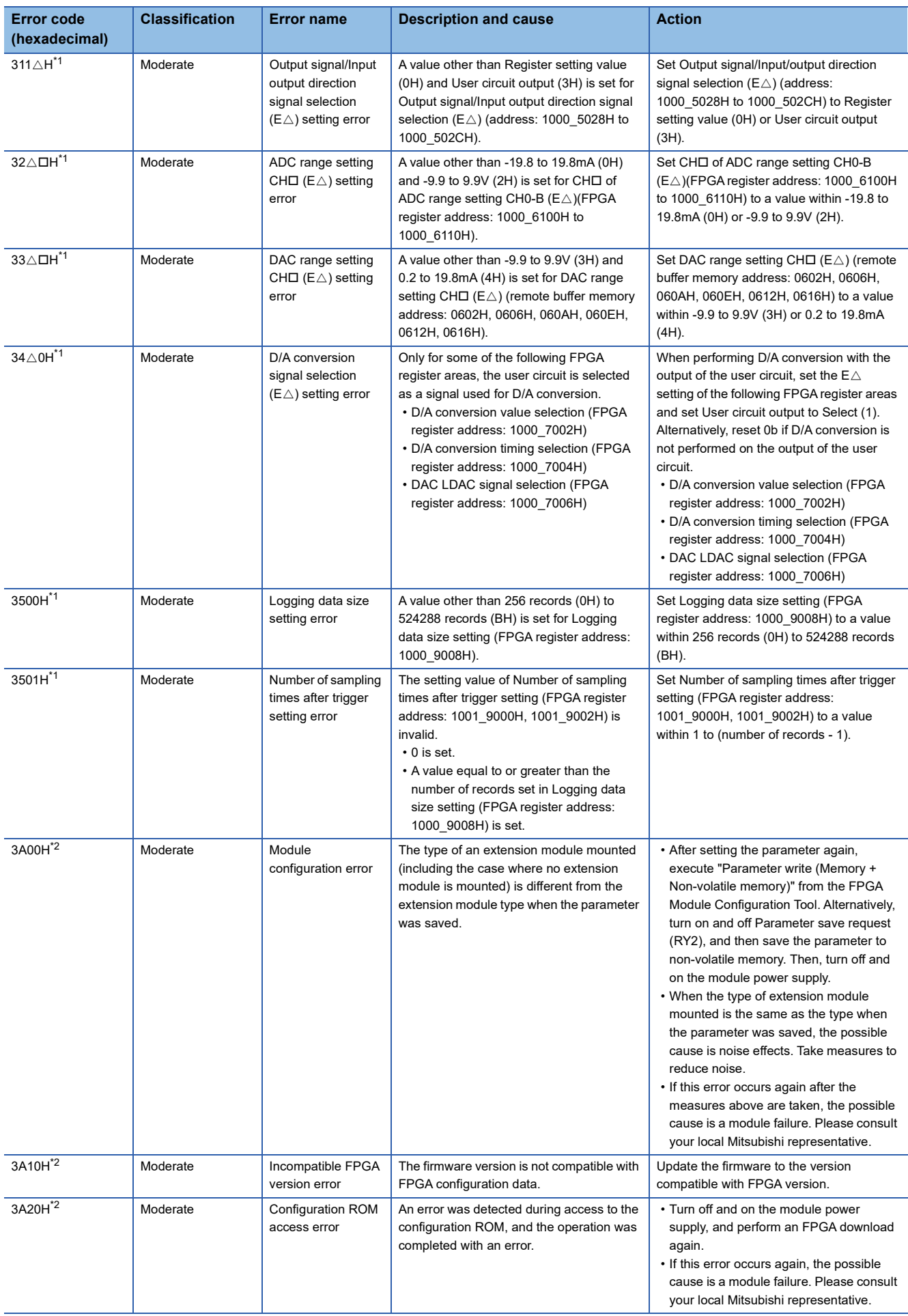

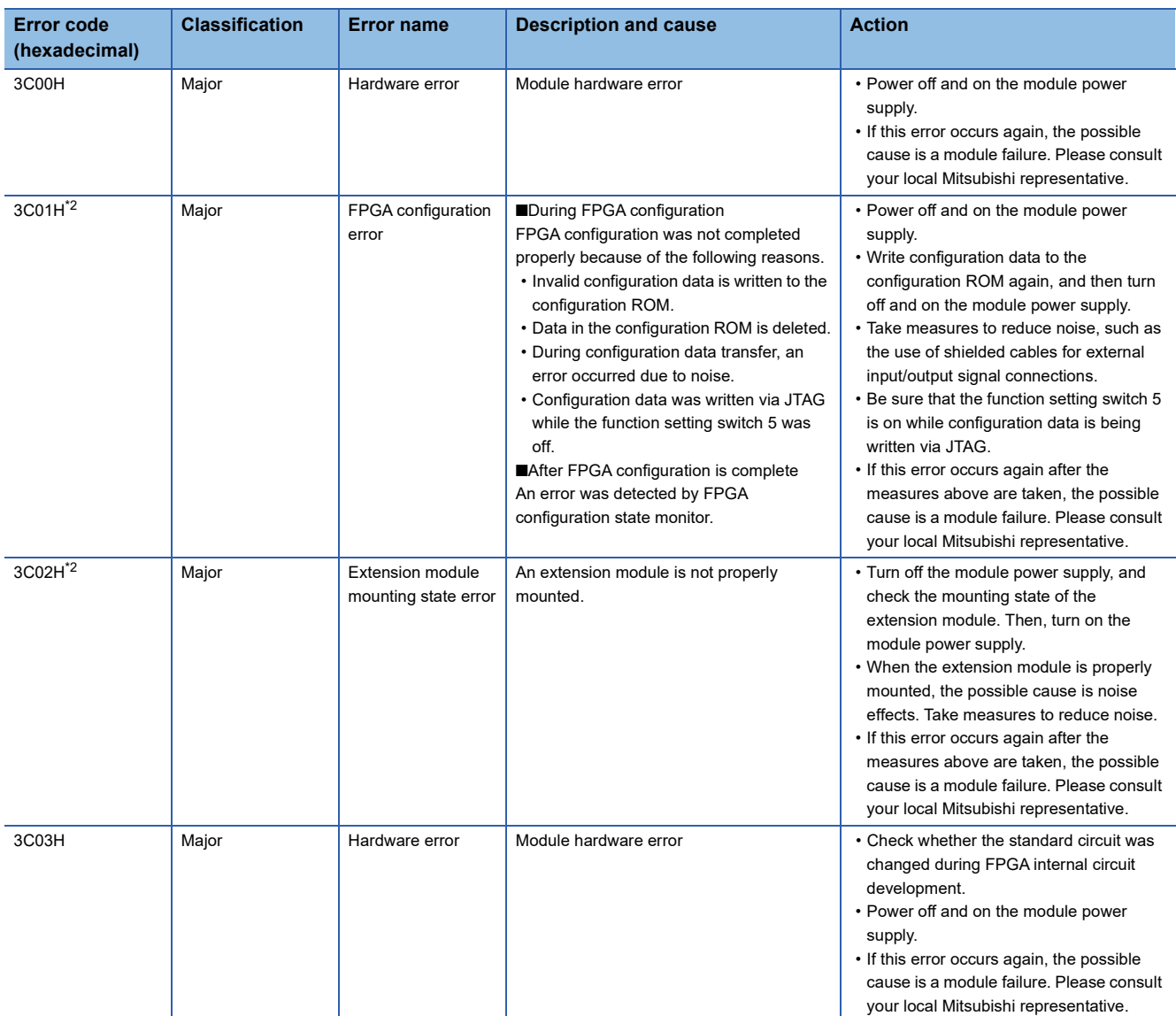

<span id="page-461-0"></span>\*1 The error can be cleared by turning on and off Error clear request flag (RYA).

<span id="page-461-1"></span>\*2 The error cannot be cleared by turning on and off Error clear request flag (RYA). After eliminating the cause of the error, turn off and on the power supply or perform a remote reset.

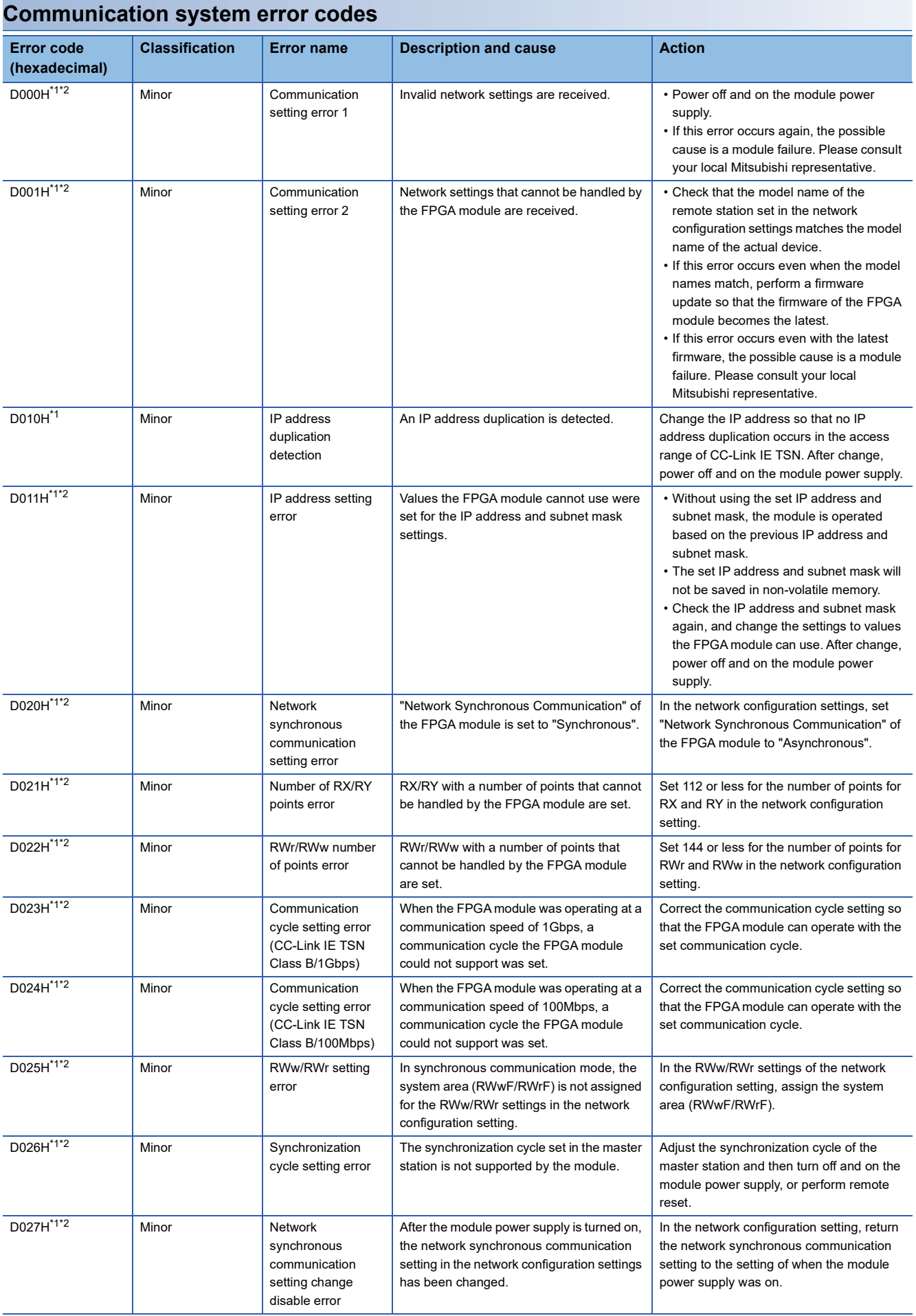

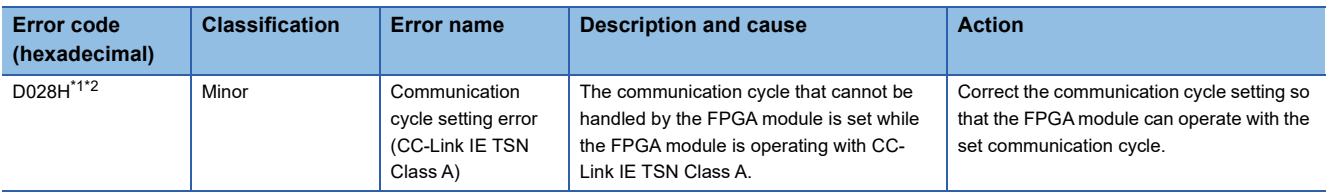

<span id="page-463-0"></span>\*1 This error occurs only once when an abnormality is detected. Before clearing the error, eliminate the cause of the error and check that a data link is established.

<span id="page-463-1"></span>\*2 When this error occurs, errors other than this error may not occur. If this error occurs, eliminate the cause of one error after another until a data link is established.

# **APPENDICES**

### **Appendix 1 Remote I/O Signal**

Remote input (RX) is a signal that indicates the state of the FPGA module (such as control state and external input state). In the CC-Link IE TSN communication mode, it is an input signal from the FPGA module to the master module. In addition, regardless of the operation mode setting, it can be referenced by an external device via SLMP communication. Remote output (RY) is a signal that gives various commands (such as control start/stop and external output) to the FPGA module. In CC-Link IE TSN communication mode, output from the master module to the FPGA module. In standalone mode,

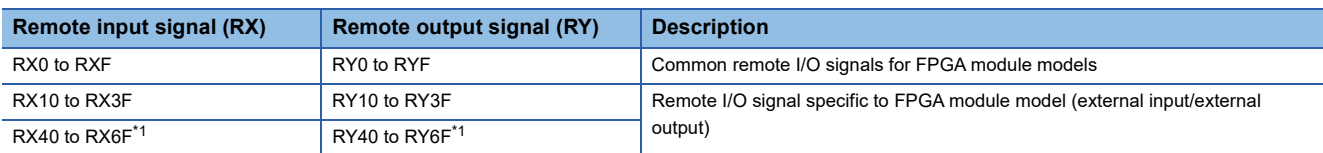

<span id="page-464-0"></span>\*1 This area is an I/O signal allocated when an extension module is installed.

### **List of remote I/O signals**

The table below lists the assignments for the remote I/O signals of the FPGA module.

ON/OFF operation can be performed from an external device via SLMP communication.

#### $Point$

Do not use any "Use prohibited" remote I/O signals. Doing so may result in an accident due to an incorrect output or malfunction.

#### **Common**

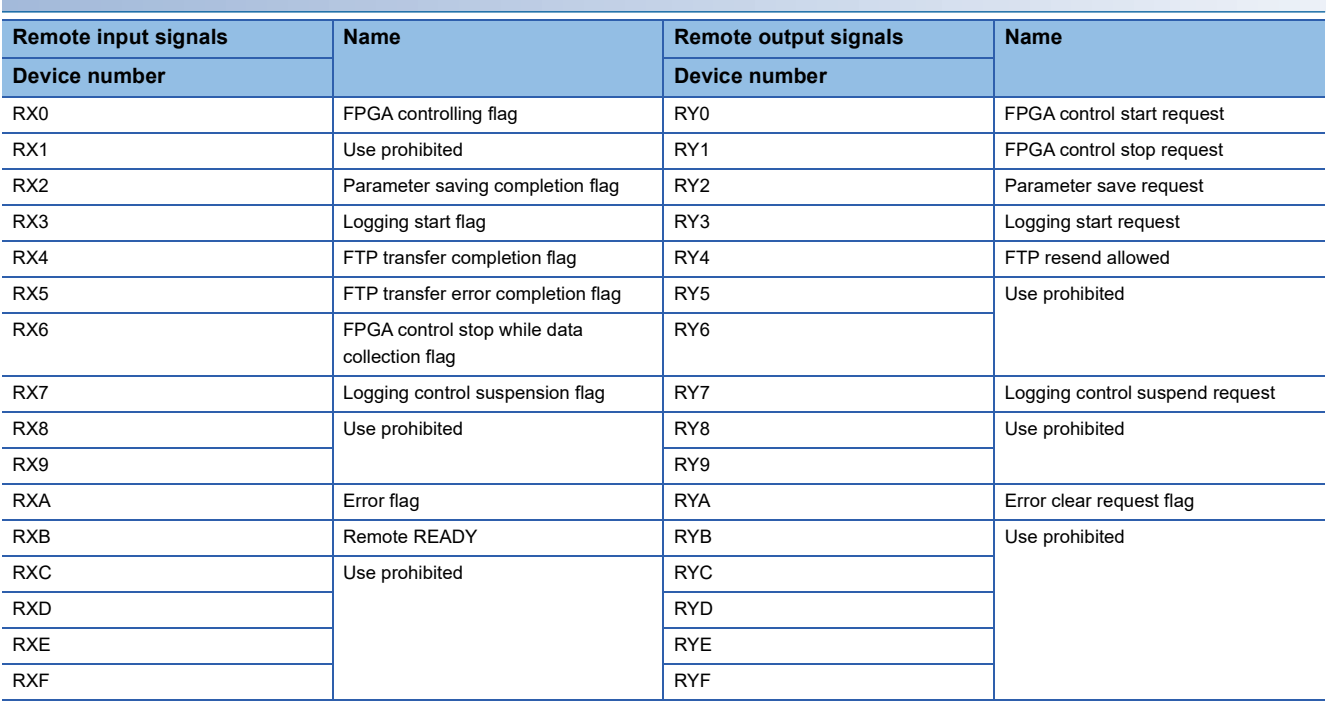

#### **NZ2GN2S-D41P01**

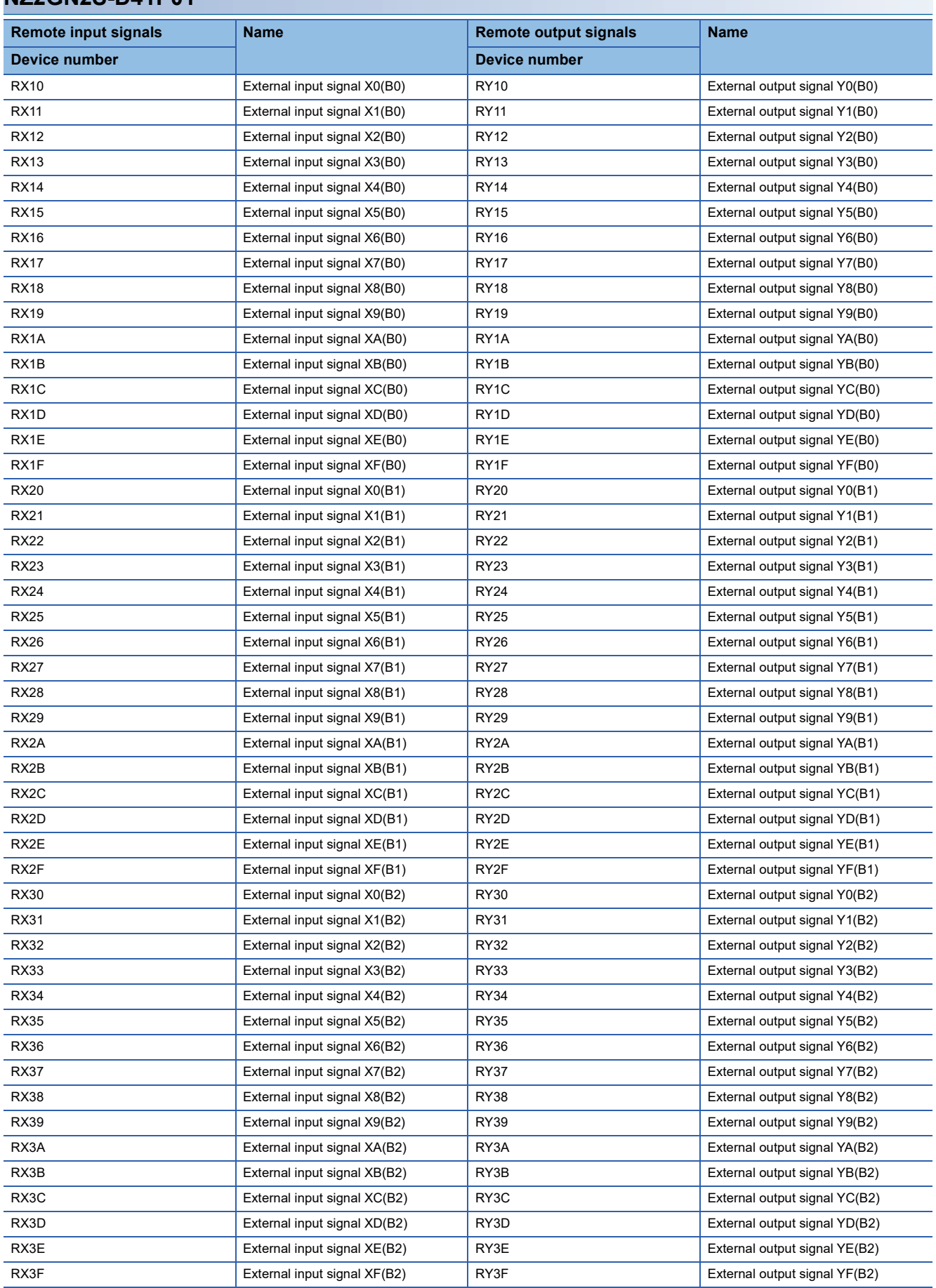

#### **NZ2GN2S-D41D01**

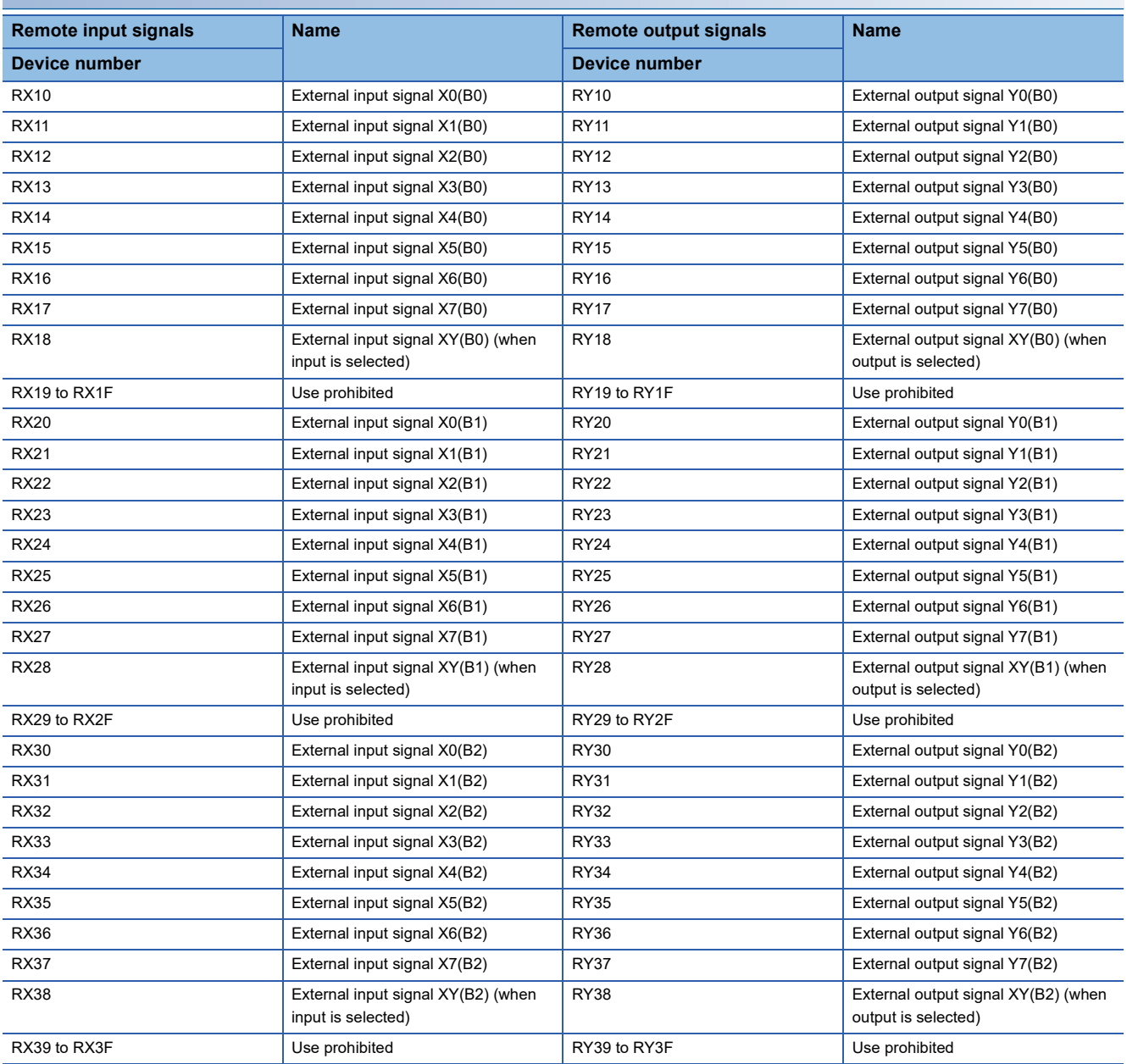

#### **NZ2GN2S-D41PD02**

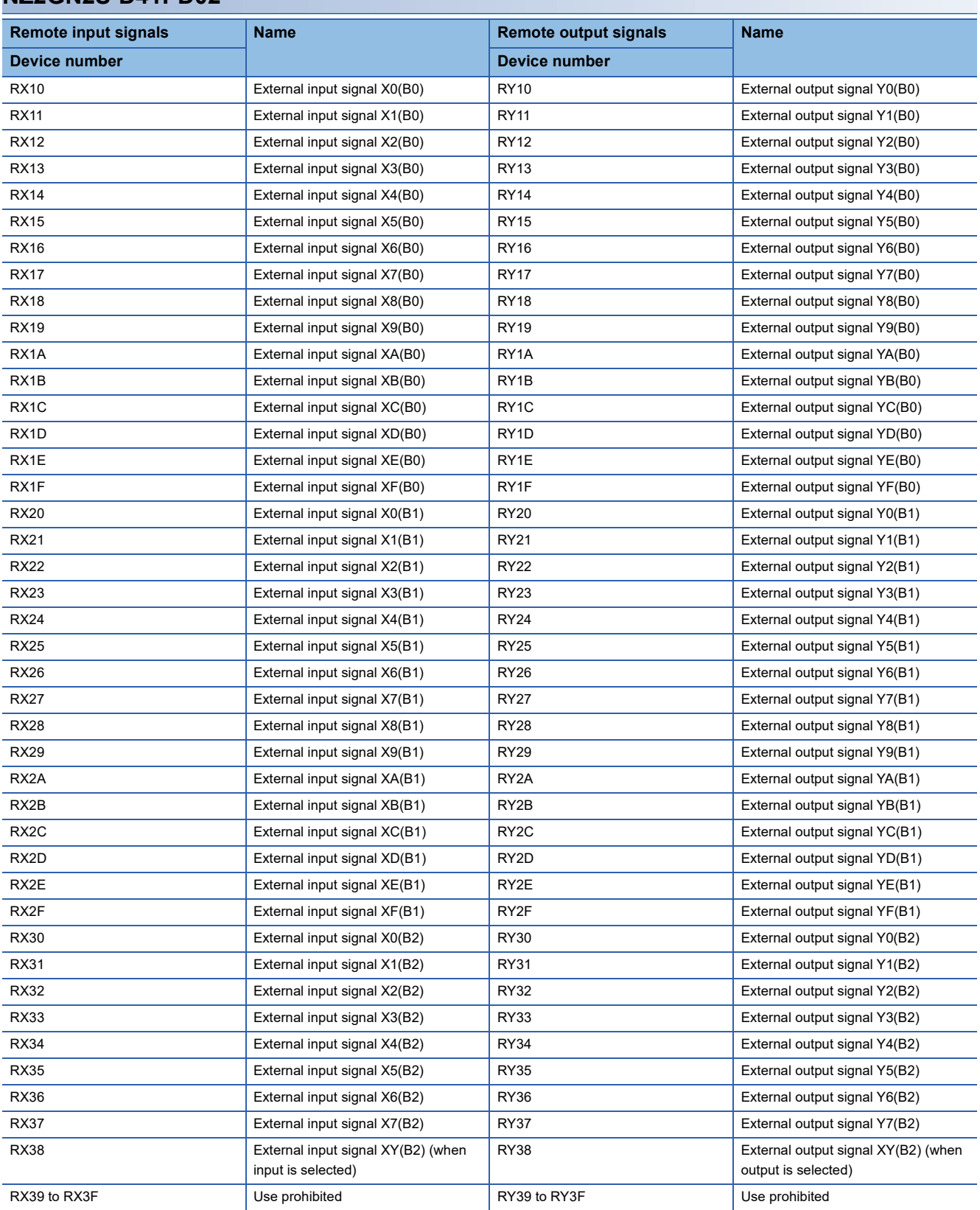

#### **NZ2EX2S-D41A01**

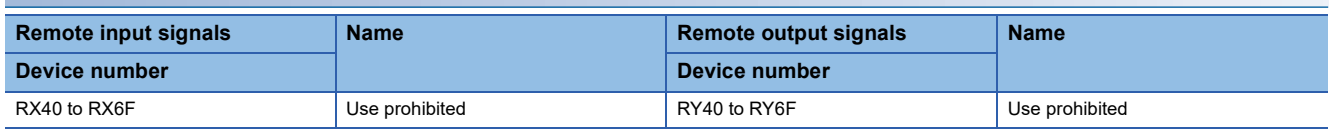
# **NZ2EX2S-D41P01**

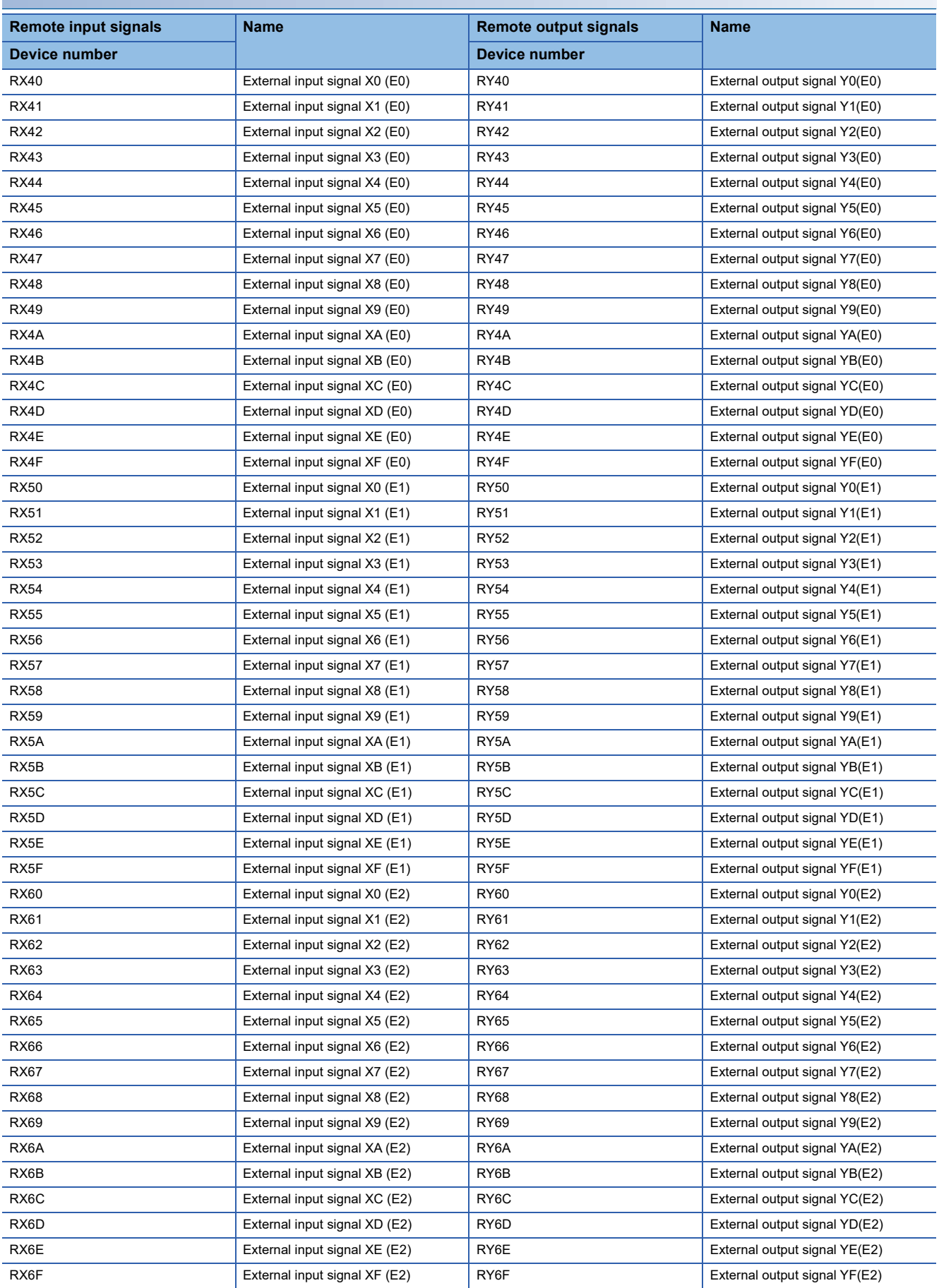

# **NZ2EX2S-D41D01**

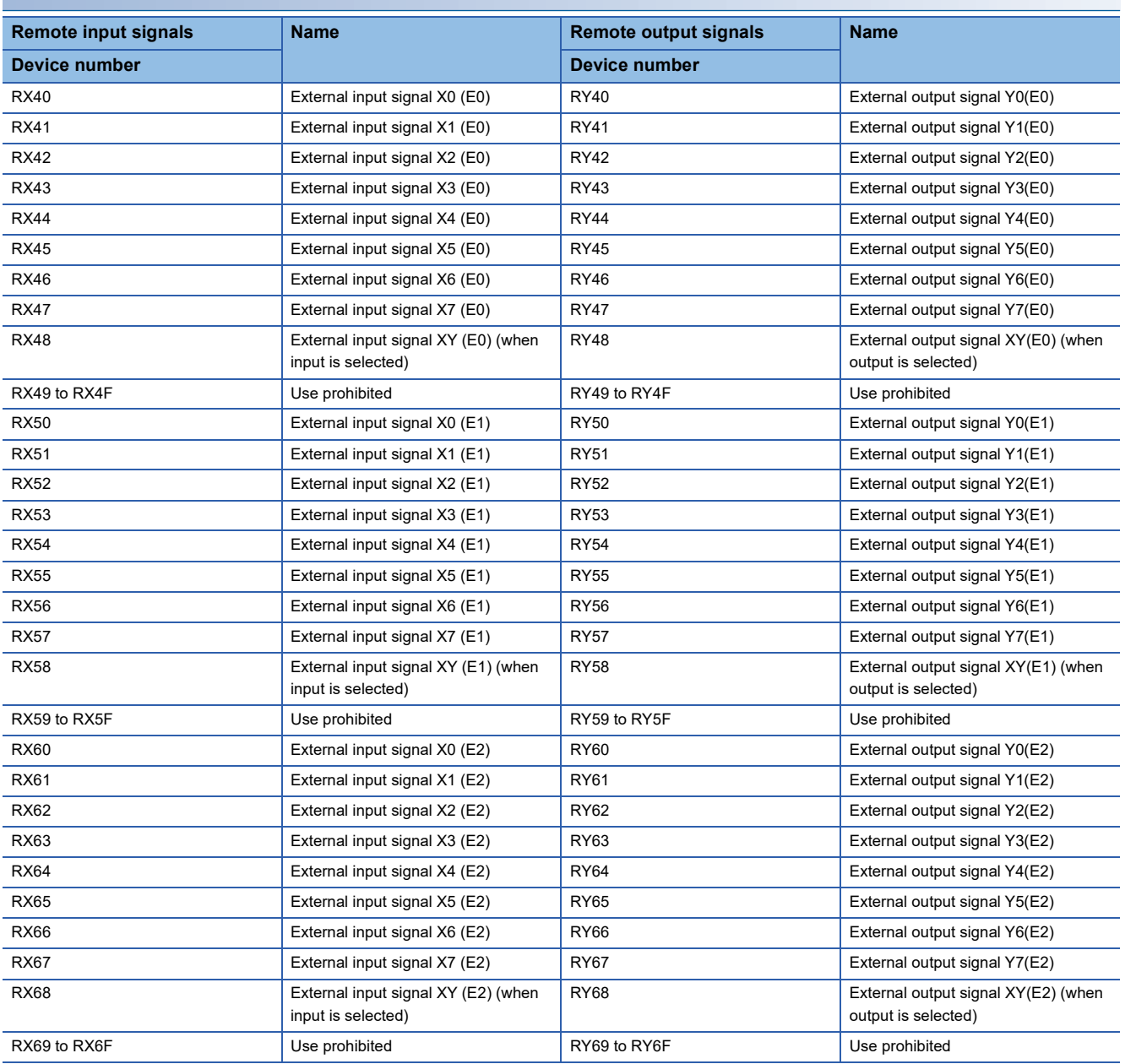

# **Details of remote input signals**

# <span id="page-470-0"></span>**FPGA controlling flag**

## ■**Device number**

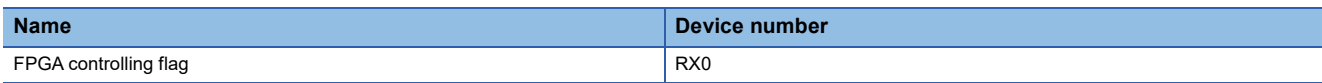

# ■**Description**

The FPGA controlling flag (RX0) turns on while the FPGA is operating.

This signal turns on under the following conditions.

- When FPGA control start request (RY0) turns on
- When FPGA configuration is completed when "FPGA control automatic start setting" is "enable"
- When "FPGA control continuation setting" is set to "Stop" in CC-Link IE TSN communication mode and FPGA control is started depending on the status of the CPU module or data link (example: CPU module STOP  $\rightarrow$  RUN, during  $disconnection \rightarrow during cyclic transmission)$

This signal turns off under the following conditions.

- When FPGA control stop request (RY1) turns on
- When a moderate or severe error occurs in the FPGA module
- When "FPGA control continuation setting" is set to "Stop" in CC-Link IE TSN communication mode and the CPU module status and data link status become such that FPGA control is stopped (example: CPU module RUN  $\rightarrow$  STOP, during cyclic transmission  $\rightarrow$  during disconnection)
- When starting FPGA download
- While executing the parameter write using FPGA Module Configuration Tool

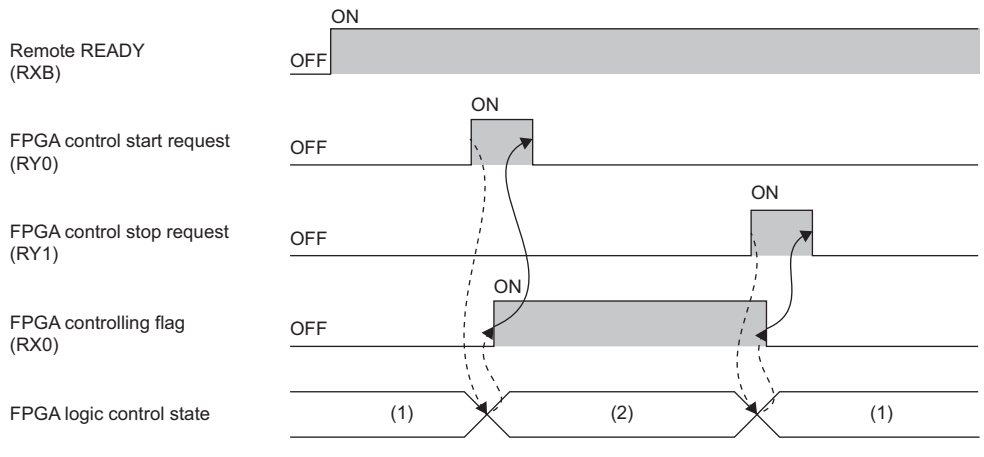

--------- Performed by FPGA module

 $\rightarrow$  Executed by the program

(1) Stopping

(2) In control

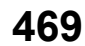

# <span id="page-471-0"></span>**Parameter saving completion flag**

# ■**Device number**

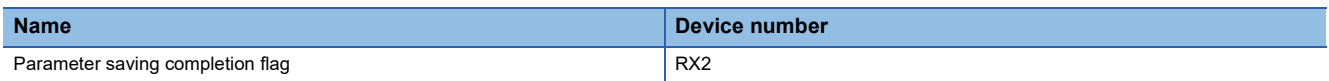

#### ■**Description**

Turns on when a parameter is saved in non-volatile memory by turning on Parameter save request (RY2).

Use as an interlock to turn on and off Parameter save request (RY2).

For details on parameters, refer to the following.

**F** [Page 502 FPGA register](#page-503-0)

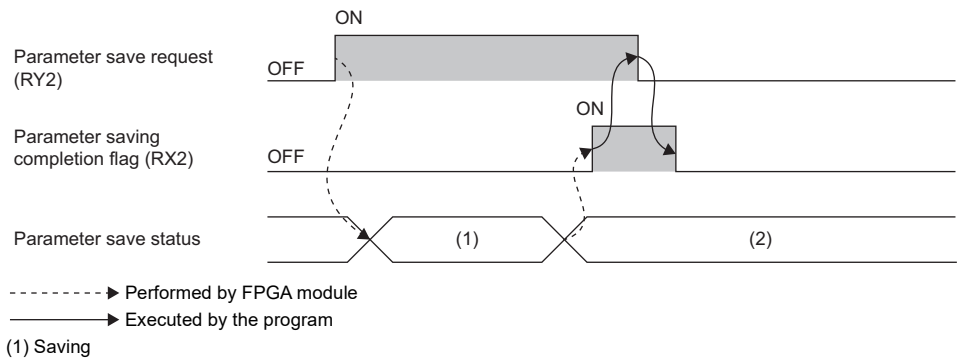

(2) Save completed

# <span id="page-472-0"></span>**Logging start flag**

# ■**Device number**

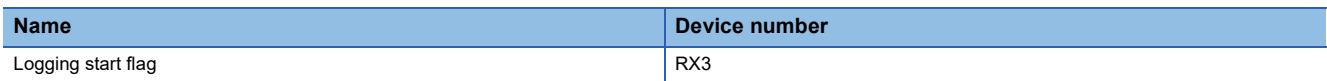

#### ■**Description**

■Logging start request

Turns on when starting the logging or transferring logging data to the FTP server by turning on Logging start request (RY3). Use as an interlock to turn on and off Logging start request (RY3).

This signal turns on in the following conditions.

- Logging start request (RY3) is turned on when FPGA controlling flag (RX0) is ON and Logging operation status monitor (RWrB) is "Collection start waiting (1H)".
- When Logging operation status monitor (RWrB) is FTP transfer start waiting (5H), Logging start request (RY3) is turned on.

This signal turns off when Logging start request (RY3) is turned off.

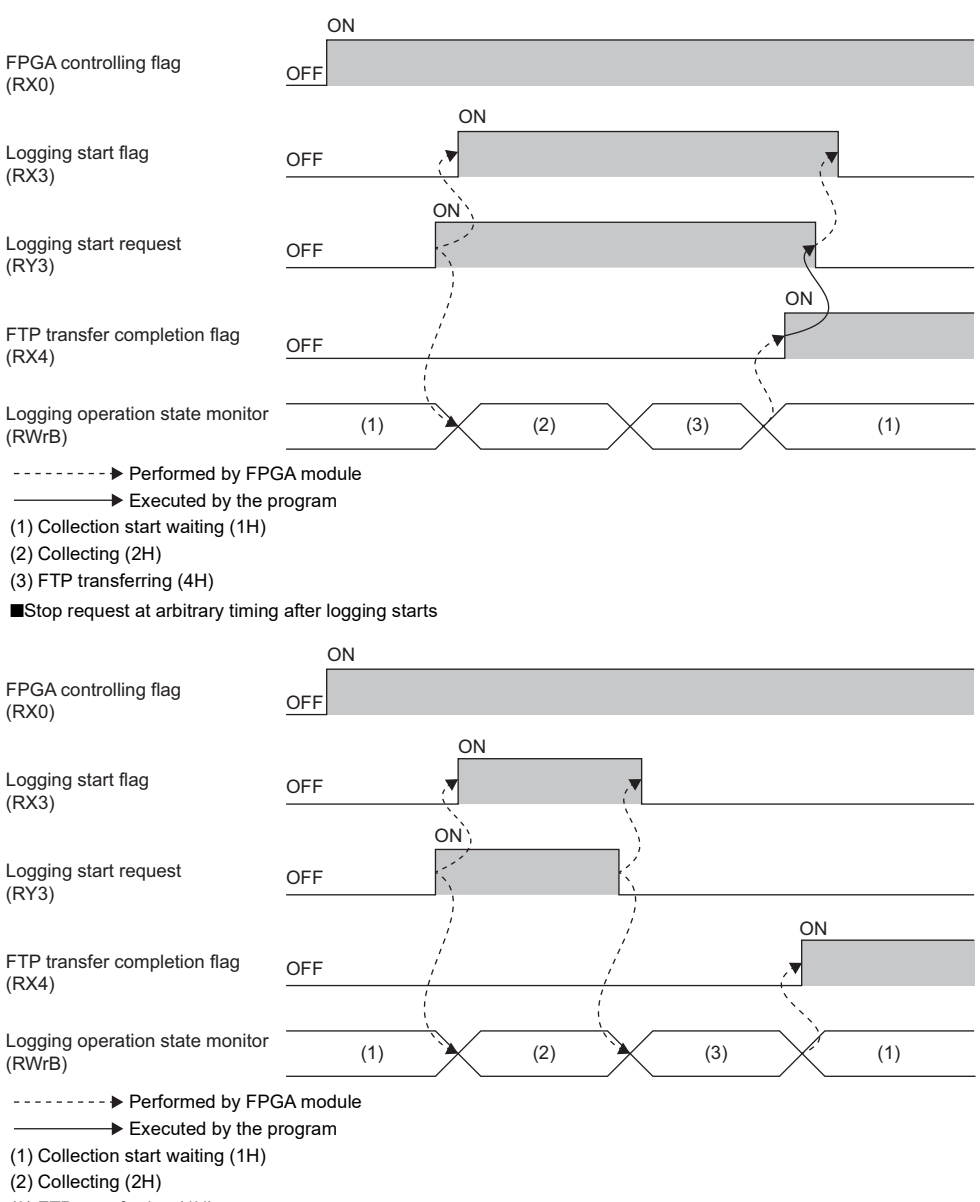

(3) FTP transferring (4H)

#### ■Logging data re-transfer

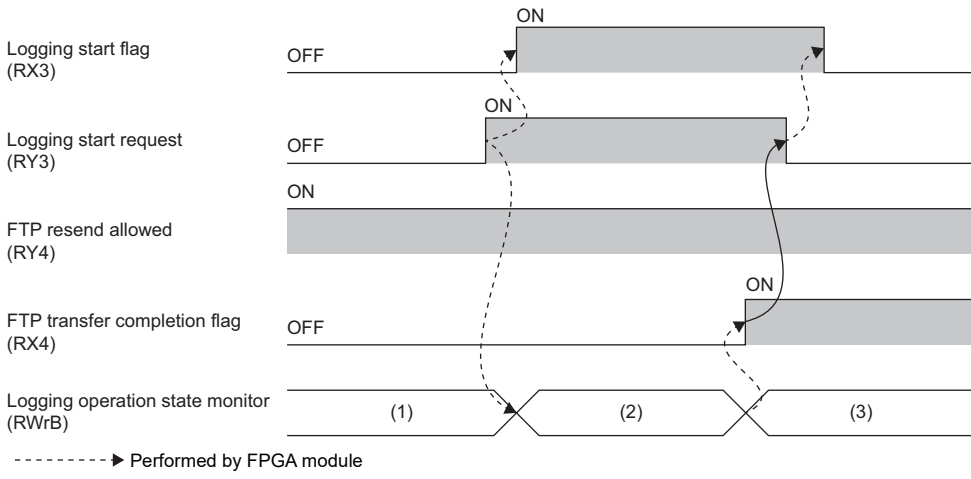

 $\overline{\phantom{a}}$  $\longrightarrow$  Executed by the program

(1) FTP transfer start waiting (5H)

(2) FTP transferring (4H)

(3) Collection start waiting (1H)

# <span id="page-474-0"></span>**FTP transfer completion flag**

#### ■**Device number**

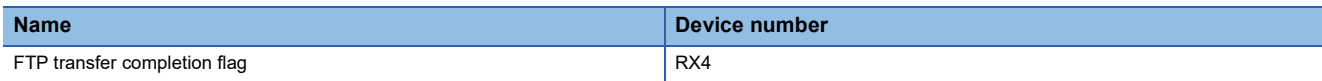

# ■**Description**

Turns on when the logging data transfer to the FTP server is completed successfully or with an error.

Successful completion and error completion can be verified with FTP transfer error completion flag (RX5).

- When completed successfully: FTP transfer error completion flag (RX5) is OFF
- When completed with an error: FTP transfer error completion flag (RX5) is ON

This signal and FTP transfer error completion flag (RX5) turn off in the following conditions.

- Logging start request (RY3) was turned on and the logging started.
- Logging start request (RY3) was turned on and the logging data was transferred again from the beginning.
- Logging started from the user circuit.

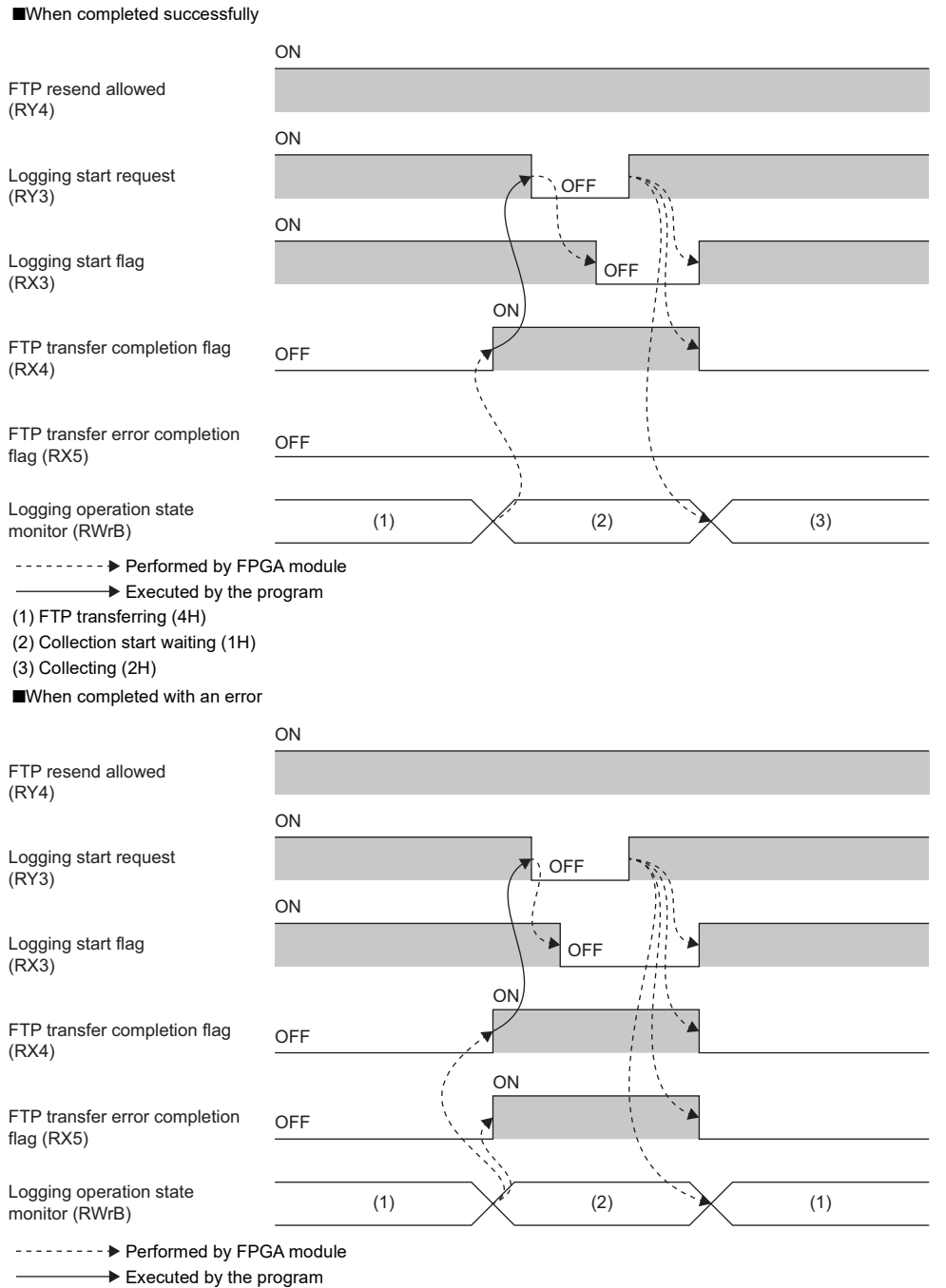

(1) FTP transferring (4H)

(2) FTP transfer start waiting (5H)

# **FTP transfer error completion flag**

### ■**Device number**

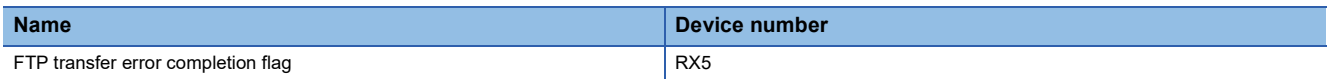

#### ■**Description**

Turns on when the transfer of logging data to the FTP server is completed with an error. For details, refer to the following. **[Page 473 FTP transfer completion flag](#page-474-0)** 

# **FPGA control stop while data collection flag**

# ■**Device number**

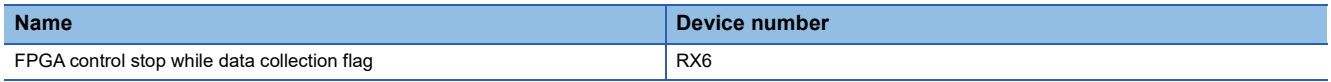

# ■**Description**

Turns on when FPGA control stops while collecting the logging data.

The logging data is not transferred to the FTP server when FPGA control operation stops. Refer to this signal and perform transfer as necessary.

This signal turns off in the following conditions.

- Logging start request (RY3) was turned on and the logging started.
- Logging start request (RY3) was turned on and the logging data was transferred again from the beginning.
- Logging started from the user circuit.

# <span id="page-476-0"></span>**Logging control suspension flag**

# ■**Device number**

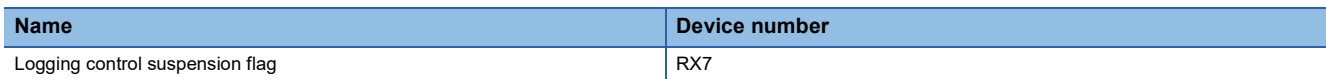

#### ■**Description**

Use as an interlock to turn on and off the logging control suspend request (RY7) used to stop the logging data collection or FTP transfer.

This signal turns on under the following conditions.

- When Logging operation status monitor (RWrB) is Collecting (2H) or Collecting after trigger (3H), if Logging control suspend request (RY7) is turned on, this signal turns on and Logging operation status monitor (RWrB) becomes Collection start waiting (1H).
- This signal turns on when the logging control suspend request (RY7) is turned on while the Logging operation status monitor (RWrB) is FTP transferring (4H). Depending on the ON/OFF state of FTP resend allowed (RY4), the Logging operation status monitor (RWrB) becomes FTP transfer start waiting (5H) when FTP resend allowed (RY4) is ON, and becomes Collection start waiting (1H) when FTP resend allowed (RY4) is OFF.

This signal turns off when Logging control suspend request (RY7) is turned off.

■2H: Collecting or 3H: Collecting after trigger

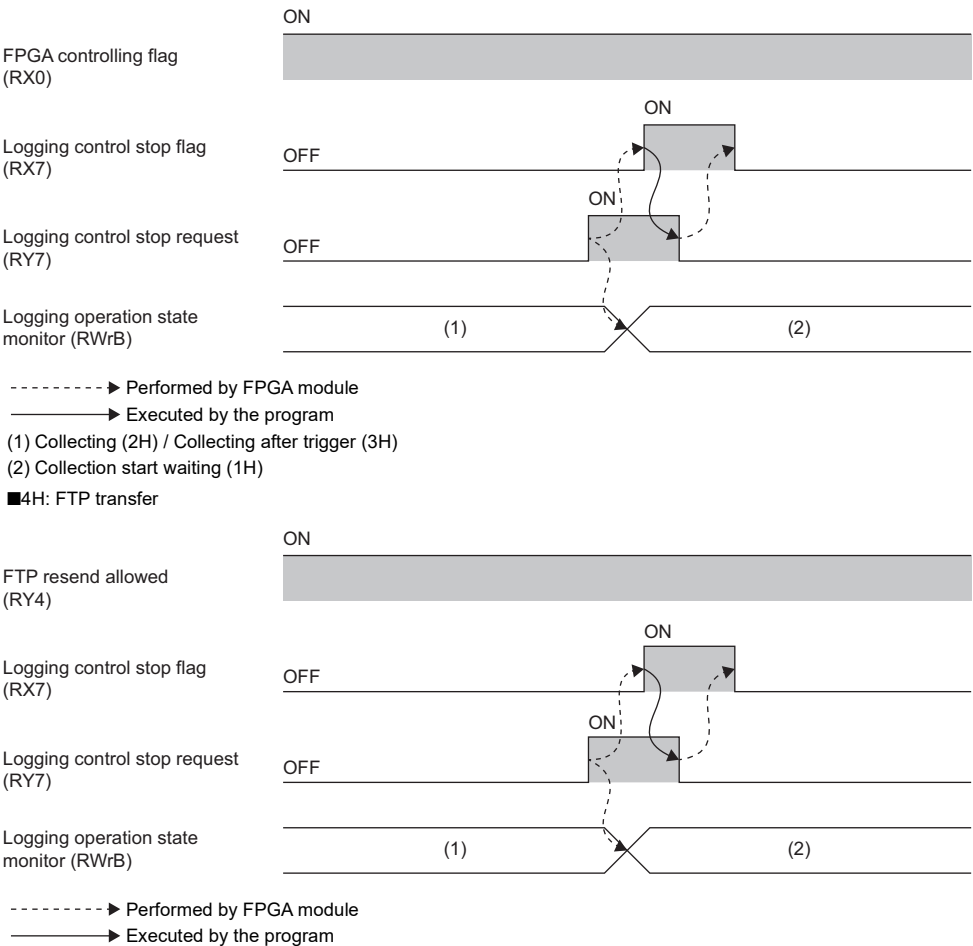

(1) FTP transferring (4H)

(2) FTP transfer start waiting (5H)

# <span id="page-477-0"></span>**Error flag**

# ■**Device number**

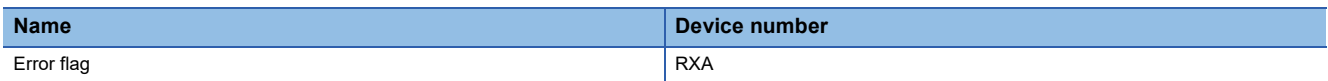

## ■**Description**

Error flag (RXA) turns on when an error occurs.

To clear the Error flag (RXA) and the latest error code (RWr0), turn the error clear request (RYA) on and off. ■When a minor error occurs

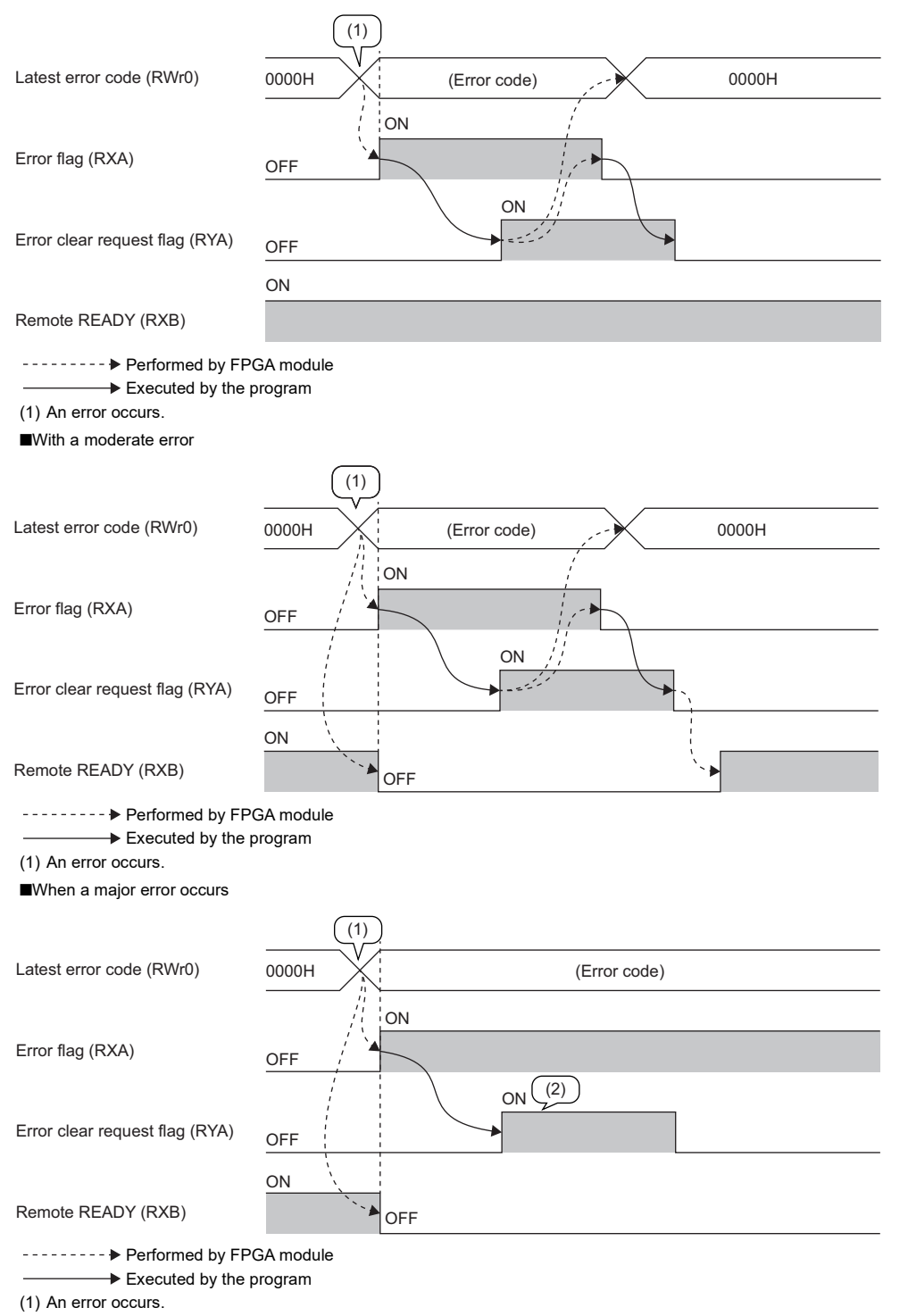

(2) When a major error occurs, it is not cleared even by executing an error clear request.

# **Remote READY**

# ■**Device number**

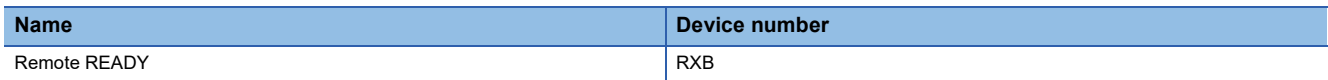

# ■**Description**

Remote READY (RXB) turns on after the module power supply is turned on.

Use as an interlock to read and write remote I/O signals, remote register areas, and remote buffer memory from the master module or SLMP-compatible device.

Remote READY (RXB) turns off in the following conditions.

• When a moderate or severe error occurs

• During FPGA download

# **External input signal X0 to XF (B0 to B2, E0 to E2)**

# ■**Device number**

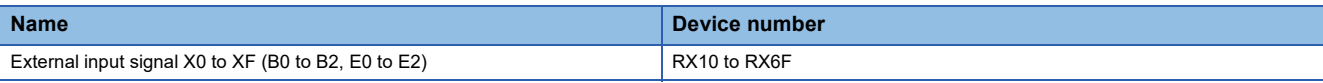

 $Point<sup>0</sup>$ 

• The allocation differs depending on the mounted module. ( $\sqrt{2}$  [Page 463 List of remote I/O signals](#page-464-0))

• This signal reflects the value of the 0th bit of the input signal monitor (iport iob0x monitor to iport\_ioe2x\_monitor) and I/O signal monitor (ioport\_iob0\_dio485\_monitor to ioport\_ioe2\_dio485\_monitor) in the FPGA register. ( $\sqrt{p}$  [Page 519 FPGA register details \(reset control part\)\)](#page-520-0)

# ■**Description**

Indicates the ON/OFF status of external inputs B0 to B2 and E0 to E2.

 $Point$ <sup> $\varphi$ </sup>

While FPGA control is stopped, the external input signal is turned off.

# **External input signal XY (B0 to B2, E0 to E2)**

# ■**Device number**

| <b>Name</b>                                   | Device number                      |
|-----------------------------------------------|------------------------------------|
| External input signal XY (B0 to B2, E0 to E2) | RX18, RX28, RX38, RX48, RX58, RX68 |

 $Point<sup>0</sup>$ 

• The allocation differs depending on the mounted module. ( $\sqrt{2}$  [Page 463 List of remote I/O signals](#page-464-0)) • This signal reflects the value of the 0th bit of the input signal monitor (iport iob0x monitor to iport\_ioe2x\_monitor) and I/O signal monitor (ioport\_iob0\_dio485\_monitor to ioport\_ioe2\_dio485\_monitor) in the FPGA register. ( $E =$  [Page 519 FPGA register details \(reset control part\)\)](#page-520-0)

# ■**Description**

Indicates the ON/OFF status of the external input when using the XY terminal as an input terminal in a main module or extension module that has an XY terminal.

When used as an output terminal, it is always OFF.

For how to use the XY terminal (input/output selection), refer to the following register. (Fightlange 519 FPGA register details [\(reset control part\)](#page-520-0))

- Output signal/Input output direction signal selection (B0) (ioport\_iob0\_dio485\_osel)
- Output value/Input output direction setting (B0) (ioport\_iob0\_dio485\_odata)

 $Point$ <sup> $\degree$ </sup>

While FPGA control is stopped, the external input signal is turned off.

# **FPGA control start request**

# ■**Device number**

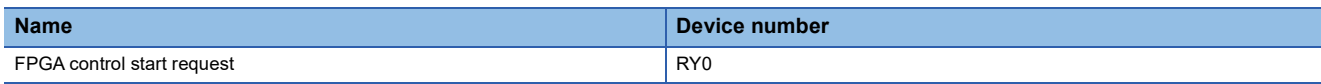

# ■**Description**

Use to start FPGA control.

If FPGA controlling flag (RX0) is OFF, FPGA control is stopped.

Turning on FPGA control start request (RY0) starts FPGA control.

When FPGA control automatic start setting is set to "Enable", FPGA control starts automatically when the module power supply is turned on. It is not necessary to turn on FPGA control start request (RY0).

For the timing of turning on and off FPGA control start request (RY0), refer to the following.

**[Page 469 FPGA controlling flag](#page-470-0)** 

# **FPGA control stop request**

### ■**Device number**

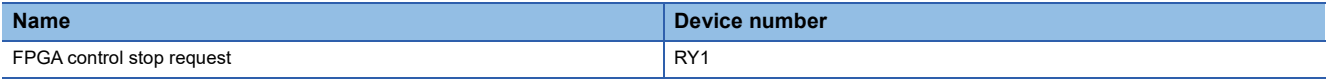

# ■**Description**

Use to stop FPGA control.

When FPGA control is stopped by turning and on FPGA control stop request (RY1), operations such as digital input/output, A/ D conversion, and D/A conversion are stopped. The values of FPGA register areas that monitor the digital input and analog input are also cleared.  $(\Box \Box \Box)$  [Page 502 FPGA register](#page-503-0))

For the timing of turning on and off FPGA control stop request (RY1), refer to the following.

**Fage 469 FPGA controlling flag** 

# **Parameter save request**

# ■**Device number**

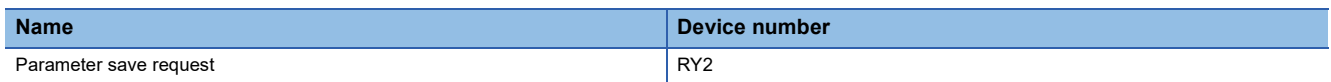

# ■**Description**

Turning on the FPGA parameter save request (RY2) saves the current FPGA module parameters in non-volatile memory. For the timing of turning on and off FPGA parameter save request (RY2), refer to the following.

Fage 470 Parameter saving completion flag

For the parameter area, refer to the following.

**FF** [Page 502 FPGA register](#page-503-0)

# **Logging start request**

# ■**Device number**

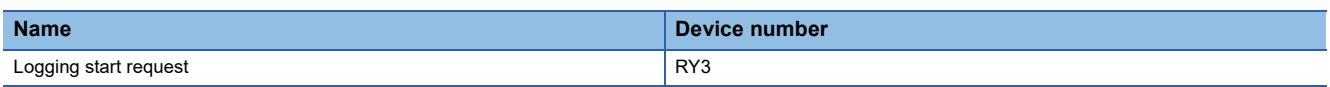

# ■**Description**

Use to start/stop collecting logging data. It is also used to re-transfer logging data from the beginning.

For the timing of turning on and off Logging start request (RY3), refer to the following.

**[Page 471 Logging start flag](#page-472-0)** 

# **FTP resend allowed**

#### ■**Device number**

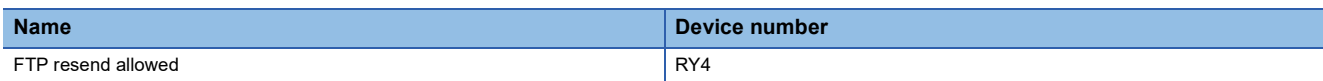

## ■**Description**

Specify whether to re-transfer logging data to the FTP server when the following occurs.

An FTP communication error occurred while transferring logging data to the FTP server.

**@Turn on Logging control suspend request (RY7) during logging data transfer.** 

**OFPGA control was stopped while collecting logging data.** 

### ■**When re-transferring**

• Start logging with FTP resend allowed (RY4) ON. When  $\bigcirc$  to  $\bigcirc$  occurs, the Logging operation status monitor (RWrB) becomes FTP transfer start waiting (5H), and logging data can be re-transferred. When Logging start request (RY3) is turned on in this state, the transfer is executed again.

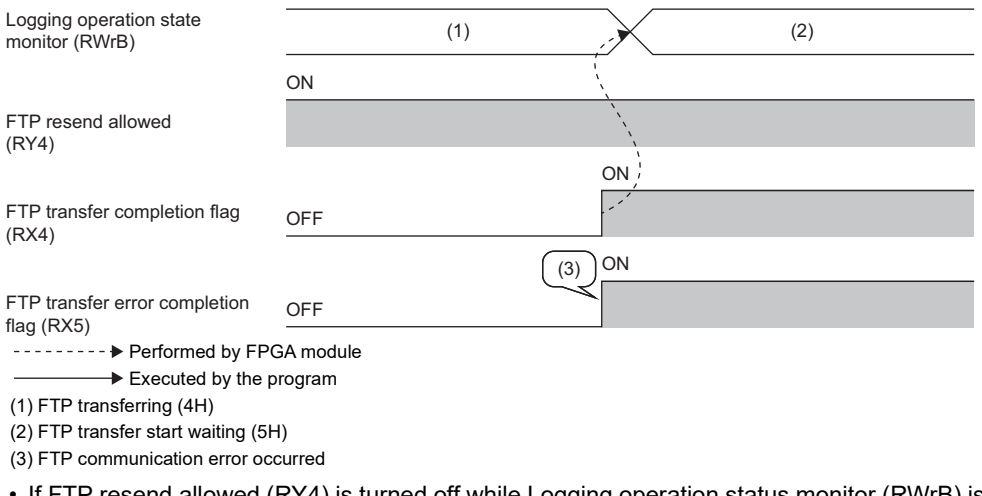

 • If FTP resend allowed (RY4) is turned off while Logging operation status monitor (RWrB) is FTP transfer start waiting (5H), Logging operation status monitor (RWrB) becomes Collection start waiting (1H). (The re-transferable state is canceled and logging can be started.)

# ■**When not to re-transfer**

Start logging with FTP resend allowed (RY4) OFF. When  $\bigcirc$  to  $\bigcirc$  occurs, the Logging operation status monitor (RWrB) becomes Collection start waiting (1H).

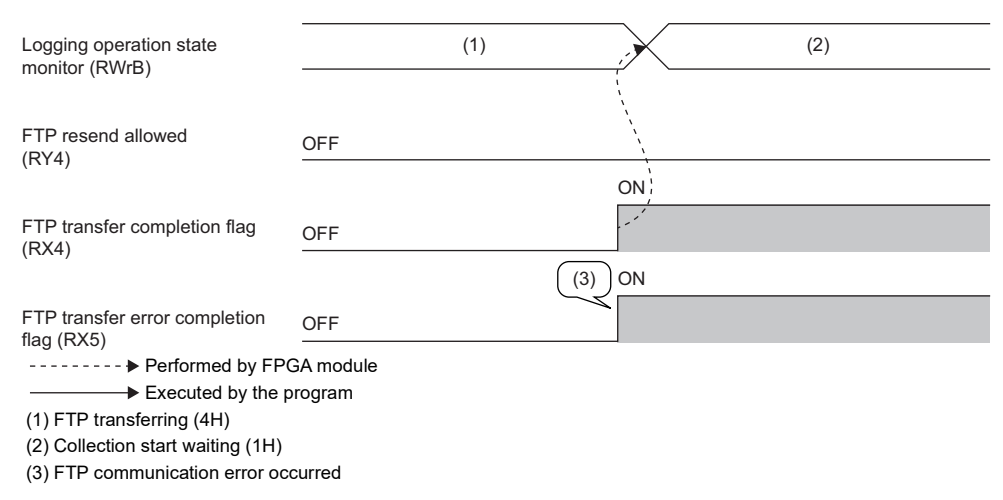

# **Logging control suspend request**

# ■**Device number**

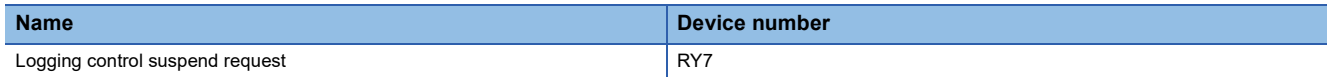

# ■**Description**

Use to stop collecting logging data or transferring logging data to the FTP server.

For the timing of turning on and off Logging control suspension flag (RX7), refer to the following.

**F** [Page 475 Logging control suspension flag](#page-476-0)

# **Error clear request flag**

### ■**Device number**

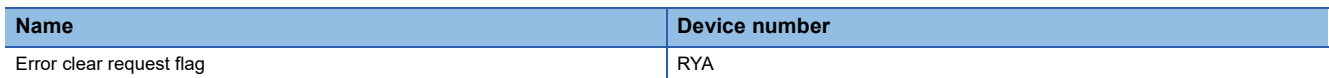

# ■**Description**

Use to clear Error flag (RXA) and Latest error code (RWr0).

The error history is not cleared even when this flag is turned on.

For the timing of turning on and off Error clear request flag (RYA), refer to the following.

**[Page 476 Error flag](#page-477-0)** 

# ■**When a minor or moderate error occurs**

- Eliminating the cause of the error and turning on Error clear request flag (RYA) allows the error status to be cleared, resulting in Error flag (RXA) turning off.
- Before Error flag (RXA) turns off, turning off Error clear request flag (RYA) does not allow Error flag (RXA) to turn off.

# ■**When a major error occurs**

Error status (RXA) does not turn off even by turning on Error clear request flag (RYA).

# **External output signal Y0 to YF(B0 to B2, E0 to E2)**

# ■**Device number**

| <b>Name</b>                                         | Device number |
|-----------------------------------------------------|---------------|
| External output signal Y0 to YF(B0 to B2, E0 to E2) | RY10 to RY6F  |

 $Point<sup>0</sup>$ 

The external output signal corresponding to the remote output signal (RY) differs depending on the FPGA module model. ( $\sqrt{P}$  [Page 463 List of remote I/O signals](#page-464-0))

# ■**Description**

External output signals for digital output (24VDC output, differential output) can be selected to output any of the following by setting the FPGA register.

**O**Remote output signal (RY)

 $\bigcirc$ Signal generated by user circuit

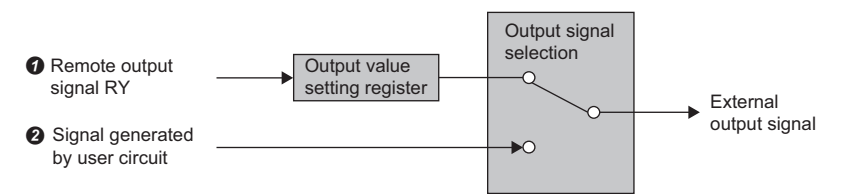

When  $\bullet$  is selected, this signal can be used to turn on/off the external output signal.

When  $\Theta$  is selected, turning this signal on/off is not reflected in the external output signal.

In either  $\bullet$  or  $\bullet$ , the state of this signal is reflected in the output value setting (B0) (oport\_iob0y\_odata) to output value setting (E2) (oport\_ioe2y\_odata) of the FPGA register. Select the output signal using Output signal selection (B0) (oport\_iob0y\_osel) to Output signal selection (E2) (oport\_ioe2y\_osel). ( $\Box$ ) [Page 502 FPGA register\)](#page-503-0) External output signals for analog output cannot be turned on/off with this signal.

 $Point<sup>0</sup>$ 

- Always set Remote output (RY), which is prohibited to use, to OFF. ( $\mathbb{F}$  Page 463 List of remote I/O [signals\)](#page-464-0)
- External output signals while FPGA control is stopped follow the HOLD/CLEAR setting. ( $\Box$ ) Page 315 [FPGA Control Function](#page-316-0))

# **External output signal XY(B0 to B2, E0 to E2)**

# ■**Device number**

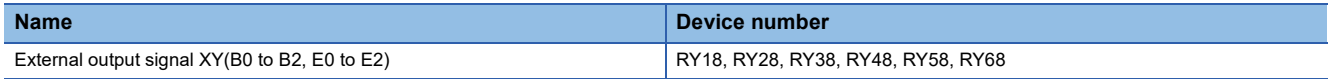

 $Point<sup>0</sup>$ 

The external output signal corresponding to the remote output signal (RY) differs depending on the FPGA module model. ( $\sqrt{F}$  [Page 463 List of remote I/O signals](#page-464-0))

# ■**Description**

When an XY terminal is set to  $\bullet$  and  $\bullet$  below in Main module or Extension module with XY terminal, the external output signal can be turned on or off with this signal.

**O**Use XY terminals as output terminals

Use Remote output signal RY as the output value (selection of output signal is the same as for external output signals Y0 to YF)

If  $\bullet$  or  $\bullet$  is not satisfied, RY18, RY28, RY38, RY48, RY58, and RY68 must always be OFF.

I/O selection and output signal selection are performed in Output value/Input output direction setting (B0)

(ioport\_iob0\_dio485\_odata) to Output value/Input output direction setting (E2) (ioport\_ioe2\_dio485\_osel) register areas. ( [Page 502 FPGA register](#page-503-0))

 $Point$ <sup> $\degree$ </sup>

External output signals while FPGA control is stopped follow the HOLD/CLEAR setting. ( $\mathbb{CP}$  Page 315 FPGA [Control Function](#page-316-0))

# **Appendix 2 Remote Register**

Remote register (RWr) is the state of FPGA module (error, logging, user circuit).

In CC-Link IE TSN communication mode, the master module receives Remote register (RWr) from FPGA module. Also, Remote register (RWr) can be received from an external device via SLMP communication regardless of the operation mode setting.

Remote register (RWw) is information (such as logging and user circuit) that controls FPGA module.

In CC-Link IE TSN communication mode, the master module sends Remote register (RWw) to FPGA module. In standalone mode, Remote register (RWw) can be sent from an external device via SLMP communication.

# **List of remote registers**

A list of remote register assignments is shown below.

 $Point$ 

Do not write to prohibited remote register areas. Writing data may result in an accident due to an incorrect output or malfunction.

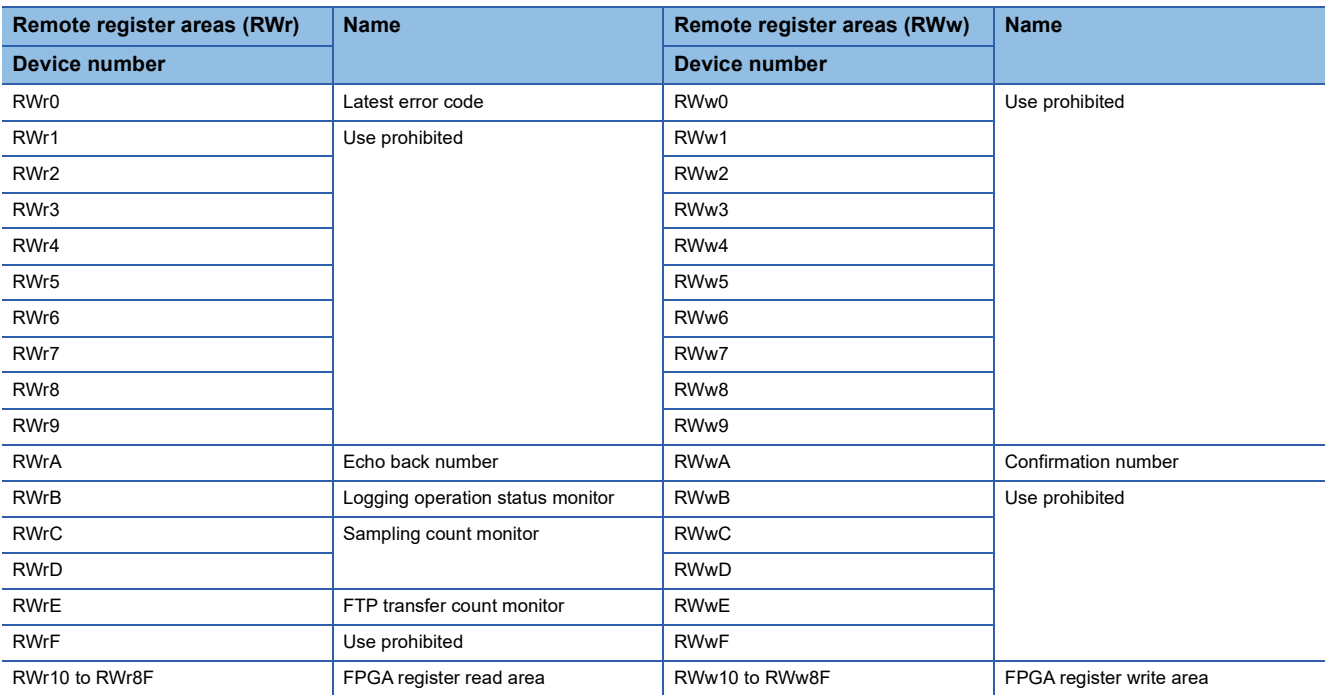

# **Details of remote registers**

# **Latest error code**

### ■**Device number**

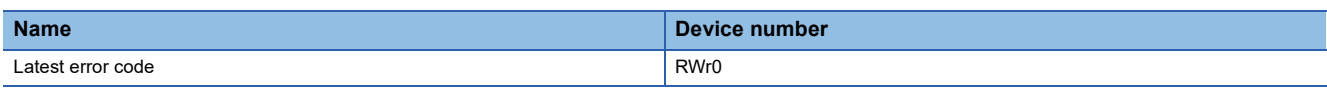

# ■**Description**

The error code is stored when an error occurs. This register is cleared when Error clear request flag (RYA) is turned on after removing the cause of the error that occurred.

When the generated error is a major error, this register will not be cleared even if Error clear request (RYA) is turned on.

For errors that occurred in the past, refer to the following.

**Fage 450 Checking by using CC-Link IE TSN/CC-Link IE Field diagnostics** 

# **Echo back number, confirmation number**

# ■**Device number**

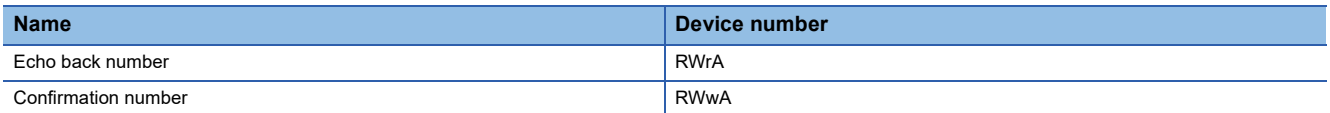

### ■**Description**

Whether the value of the remote register (RWw) has been transferred to the FPGA module can be checked. The confirmation number is reflected in the echo back number by the FPGA module.

In the CC-Link IE TSN system configure, the scan time of the CPU module and the communication cycle interval of the master station are asynchronous. Therefore, if the communication cycle interval is longer than the scan time, Remote register (RWw) is not transmitted to the FPGA module for each scan of the CPU module.

The confirmation number and echo back number can be used as conditions for changing the remote register (RWw) of FPGA module in the program of the CPU module.

# **Logging operation status monitor**

#### ■**Device number**

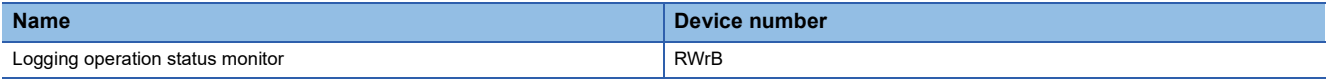

#### ■**Description**

Monitors the operating status of the logging function. Stored values and operating states are shown below. ( $\Box$  Page 327 [Logging Function\)](#page-328-0)

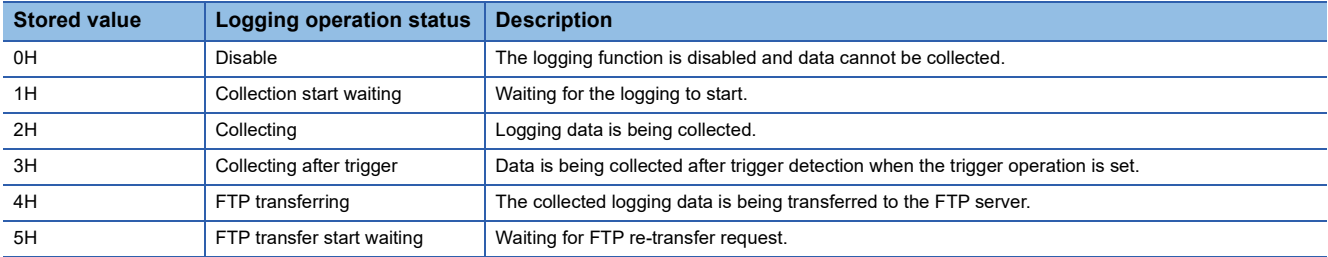

# **Precautions**

When FPGA download is executed, logging data collection and logging data transfer are stopped, and Logging operation status monitor (RWrB) becomes Disable (0H).

# **Sampling count monitor**

# ■**Device number**

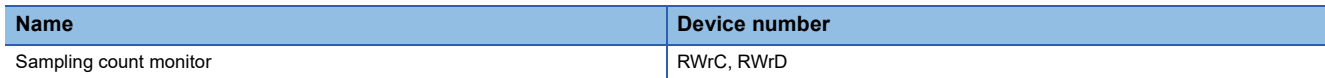

#### ■**Description**

Stores the number of times logging data was sampled after logging started.

The value is cleared to 0 when logging starts and is incremented by 1 at each sampling.

It does not count up beyond 4294967295 (FFFFFFFFH).

# **FTP transfer count monitor**

#### ■**Device number**

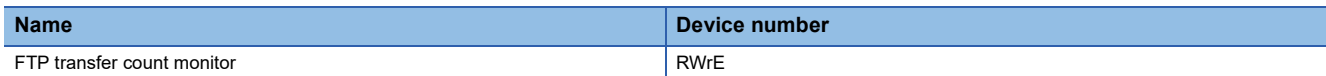

### ■**Description**

The monitor is incremented by 1 when the FTP transfer is completed successfully. When it exceeds 65535 (FFFFH), it becomes 0, but continues incrementing upon completion of the FTP transfer.

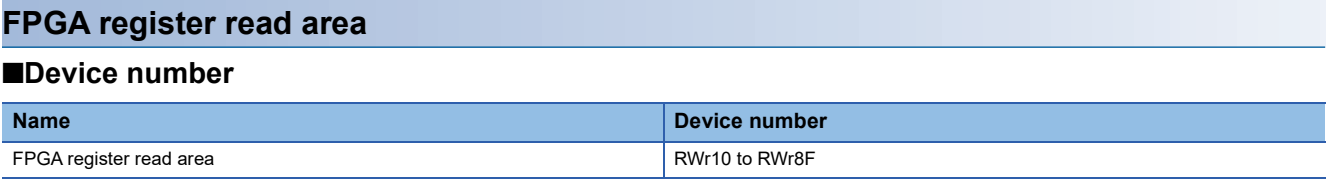

### ■**Description**

The value of read data (cyclic area) (usr\_rreg\_180 to usr\_rreg\_1FF) is read to this register. ( $\sqrt{p}$  Page 321 FPGA Register [Access Function\)](#page-322-0)

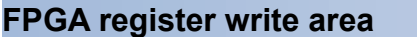

## ■**Device number**

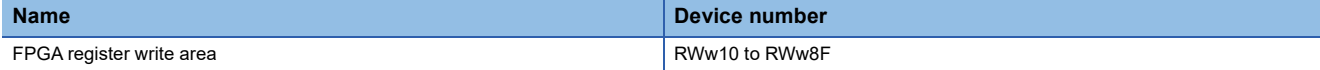

# ■**Description**

This register is written to the write data (cyclic area) (usr\_wreg\_180 to usr\_wreg\_1FF). ( $\Box$  Page 321 FPGA Register [Access Function\)](#page-322-0)

# **Appendix 3 Remote Buffer Memory**

Describes the remote buffer memory.

The SLMP command and dedicated instructions (REMTO, REMTOD, REMTOIP, REMTODIP, REMFR, REMFRD, REMFRIP, and REMFRDIP instructions) can be used to read from and write to the remote buffer memory.

For the dedicated instructions, refer to the following.

MELSEC iQ-R Programming Manual (Module Dedicated Instructions)

For SLMP commands, refer to the following.

**F** [Page 351 SLMP Communication Function](#page-352-0)

# $Point$ <sup> $\circ$ </sup>

 • Do not read or write data from/to any "Use prohibited" remote buffer memory areas. Doing so may result in an accident due to an incorrect output or malfunction.

 • For a single FPGA module, do not execute multiple dedicated instructions at the same time. If multiple dedicated instructions are executed at the same time, the FPGA module may be unable to receive the dedicated instructions, and the dedicated instructions may time out.

# **List of remote buffer memory areas**

# **Module parameter area**

# ■**Function setting switch setting**

 $\bigcirc$ : Applicable,  $\times$ : Not applicable

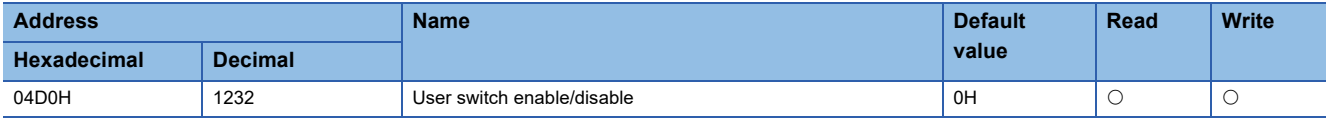

# ■**Setting of module start**

 $\bigcirc$ : Applicable,  $\times$ : Not applicable

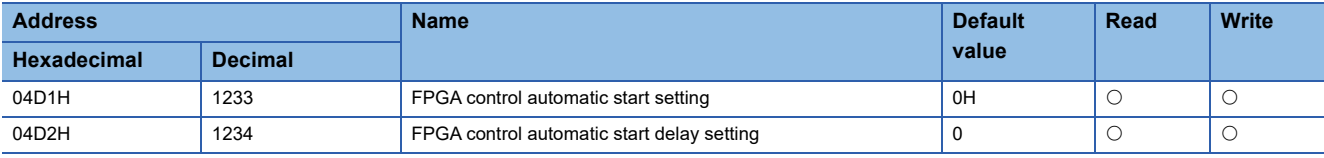

# ■**Parameter setting**

 $\bigcirc$ : Applicable,  $\times$ : Not applicable

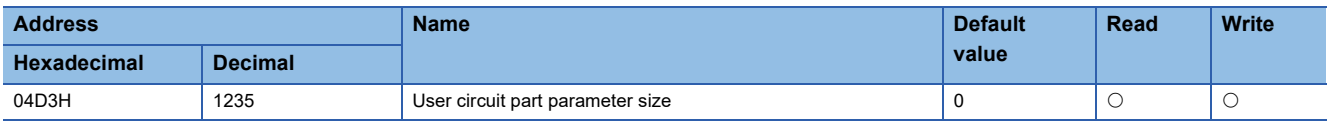

# ■**Operation setting during disconnection**

 $\bigcirc$ : Applicable,  $\times$ : Not applicable

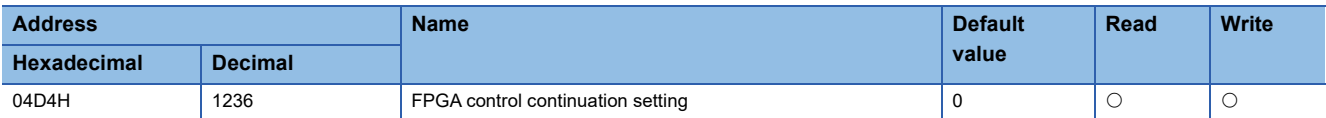

# ■**DAC CH0 (E0) setting parameter to DAC CH1 (E2) setting parameter**

 $\bigcirc$ : Applicable,  $\times$ : Not applicable

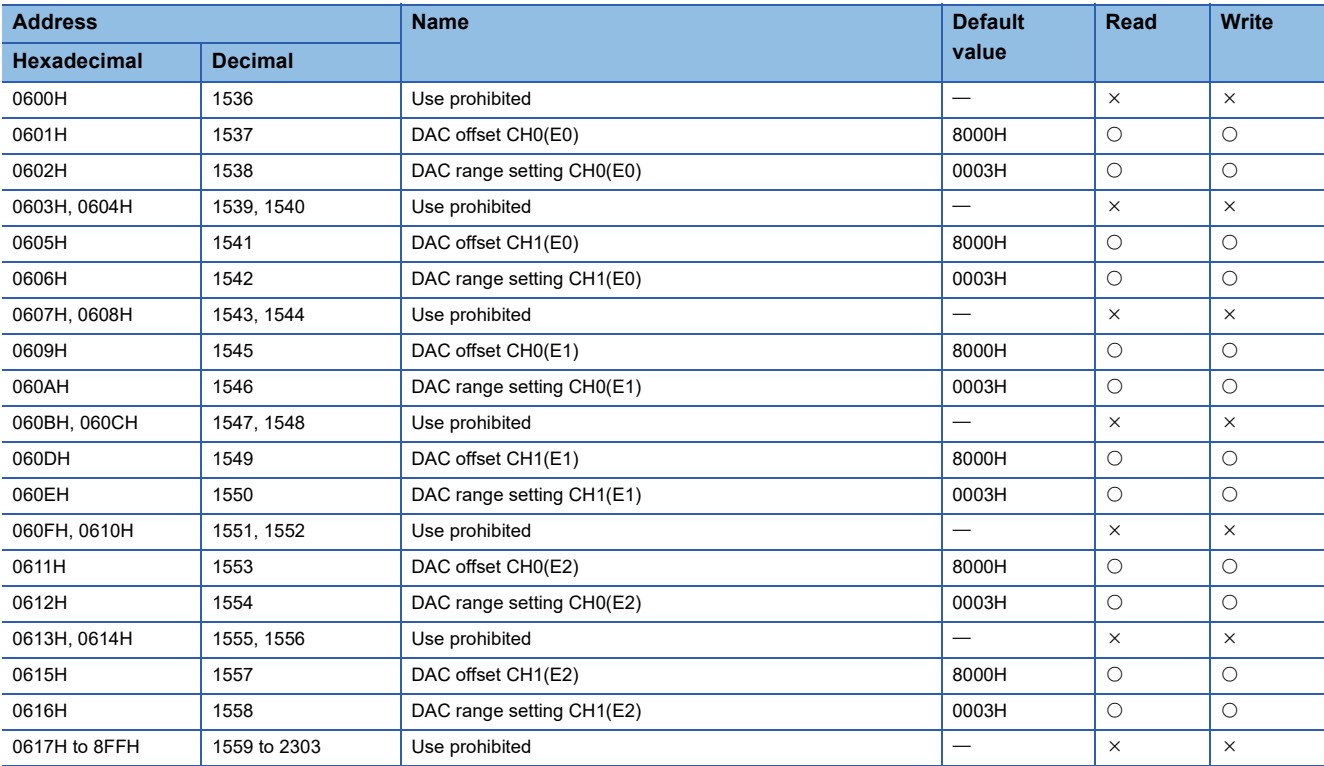

# **Monitor area**

# ■**User circuit check**

O: Applicable,  $\times$ : Not applicable

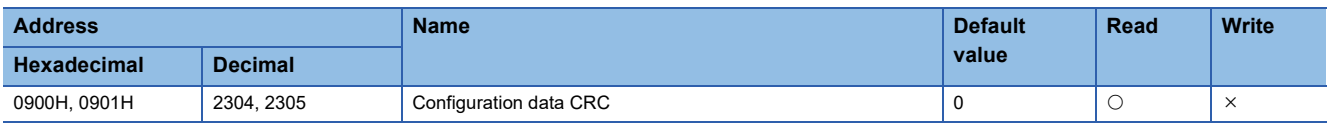

# ■**Function setting switch monitor**

O: Applicable,  $\times$ : Not applicable

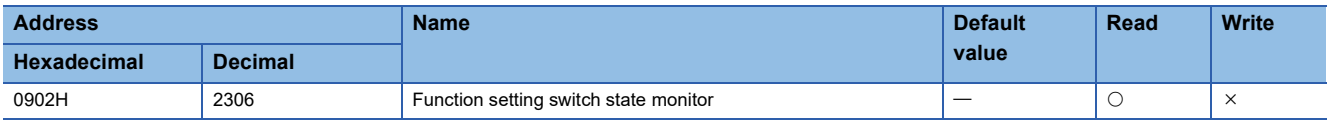

#### ■**Module information monitor**

 $\bigcirc$ : Applicable,  $\times$ : Not applicable

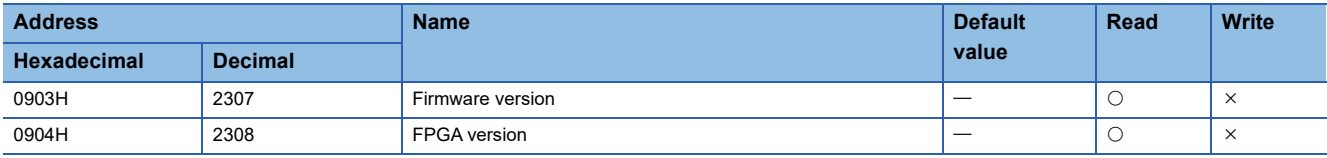

# **Module control data area**

#### ■**Parameter initialization**

 $\bigcirc$ : Applicable,  $\times$ : Not applicable

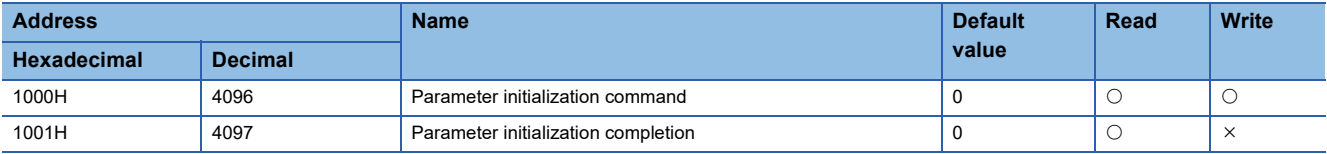

# **FPGA register access area**

# ■**FPGA register write**

 $\bigcirc$ : Applicable,  $\times$ : Not applicable

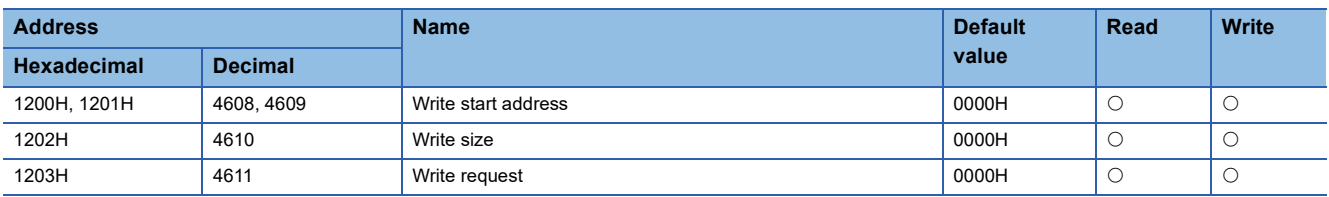

# ■**Write area**

 $\bigcirc$ : Applicable,  $\times$ : Not applicable

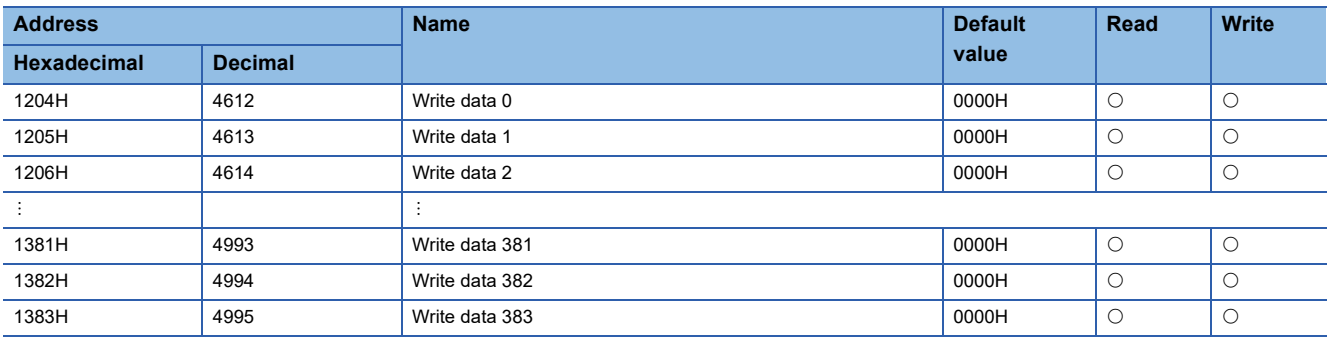

# ■**FPGA register read**

 $\bigcirc$ : Applicable,  $\times$ : Not applicable

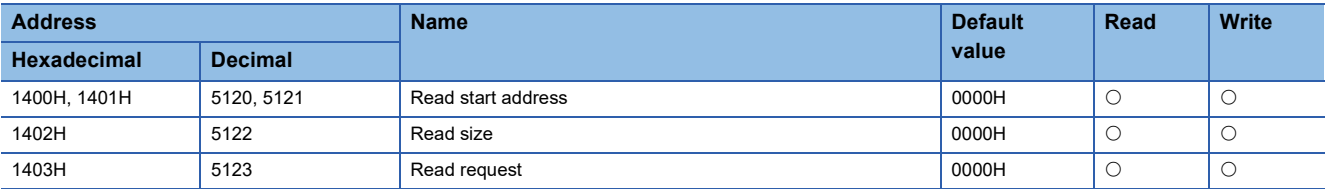

# ■**Read area**

 $\bigcirc$ : Applicable,  $\times$ : Not applicable

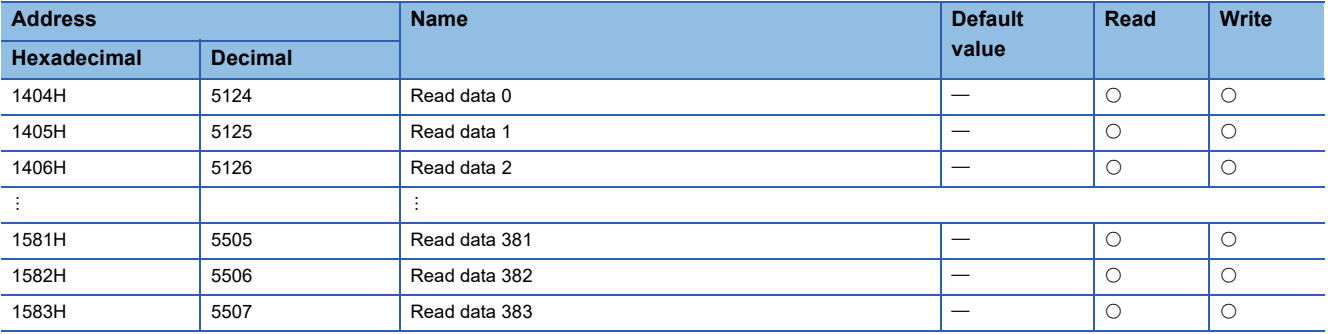

# **Time information setting area**

# ■**Time information setting**

 $\bigcirc$ : Applicable,  $\times$ : Not applicable

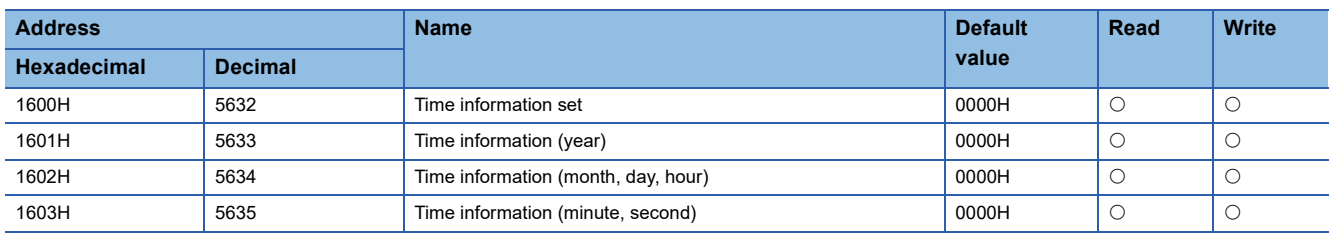

# **Details of remote buffer memory**

This section describes the details of remote buffer memory addresses of FPGA module.

# **User switch enable/disable**

#### ■**Address**

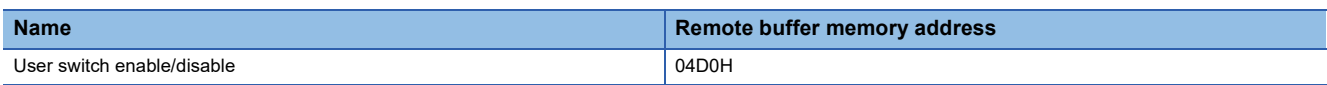

# ■**Description**

Enables or disables USER switch (function setting switch 7) to USER switch (function setting switch 10).

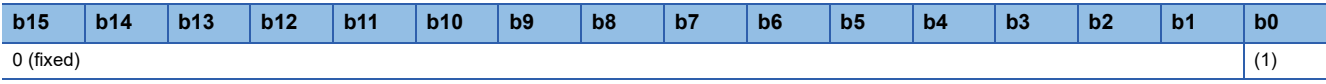

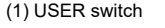

- 0: Disable (Default)
- 1: Enable

When enabled (1), the corresponding bit of Always write register 0 (usr alwreg 00) in the user circuit part can be operated from the USER switch. The correspondence between USER switches and Always write register 0 (usr\_alwreg\_00) is shown below.

- USER switch (function setting switch 7): Always write register 0 (usr alwreg 00) (FPGA register address: 1000 A010H) b3
- USER switch (function setting switch 8): Always write register 0 (usr\_alwreg\_00) (FPGA register address: 1000\_A010H) b2
- USER switch (function setting switch 9): Always write register 0 (usr\_alwreg\_00) (FPGA register address: 1000\_A010H) b1
- USER switch (function setting switch 10): Always write register 0 (usr\_alwreg\_00) (FPGA register address: 1000\_A010H)  $b<sub>0</sub>$

For details on the USER switch (function setting switch 7) to USER switch (function setting switch 10), refer to the following.  $E =$  [Page 58 Setting the function setting switches](#page-59-0)

# ■**Enabling the setting**

It is reflected when starting FPGA control.

# **FPGA control automatic start setting**

# ■**Address**

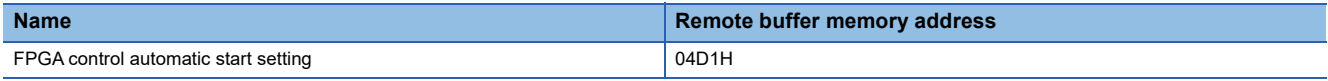

# ■**Description**

Sets whether to automatically start FPGA control after FPGA configuration is complete.

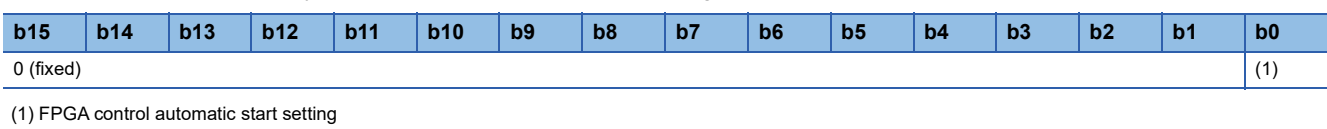

0: Disable (Default)

1: Enable

# ■**Enabling the setting**

When Parameter save request (RY2) is turned on and off, the setting is enabled.

# **FPGA control automatic start delay setting**

#### ■**Address**

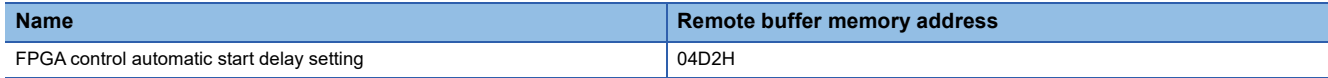

# ■**Description**

Sets the time from FPGA configuration completion until the automatic start of FPGA control.

# ■**Setting range**

0 to 255[s] (Default: 0)

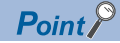

When the value outside of the setting range is specified, the FPGA module works as 255.

# ■**Enabling the setting**

When Parameter save request (RY2) is turned on and off, the setting is enabled.

# **User circuit part parameter size**

# ■**Address**

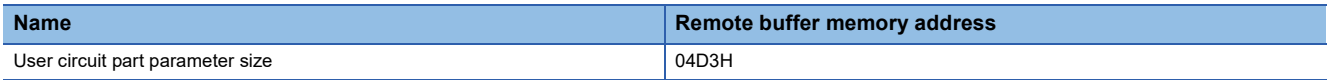

# ■**Description**

From the start address of the write data (transient area) in the FPGA register of the user circuit part, sets the size to be saved in non-volatile memory as the FPGA parameter in units of words.

After FPGA configuration is complete, parameters of a size equivalent to that saved in non-volatile memory are set to Write data (transient area) in FPGA register.

# ■**Setting range**

0 to 384 (Default: 0)

 $Point$ 

If a value other than the above is set, it works as 384.

# ■**Save to non-volatile memory**

When saving FPGA register areas to non-volatile memory, turn on and off FPGA parameter save request (RY2).

# **FPGA control continuation setting**

#### ■**Address**

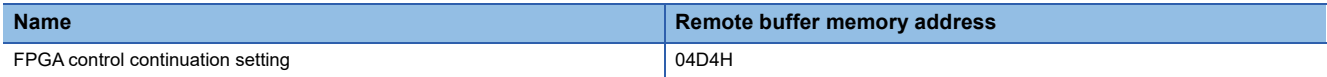

#### ■**Description**

Sets whether to stop or continue FPGA control when the data link with the CPU module and master station is broken during FPGA module operation in CC-Link IE TSN communication mode.

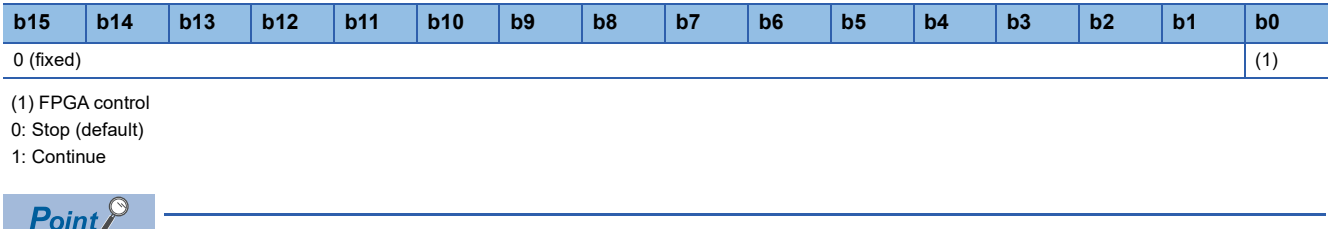

This setting is ignored in standalone mode.

# ■**Enabling the setting**

When Parameter save request (RY2) is turned on and off, the setting is enabled.

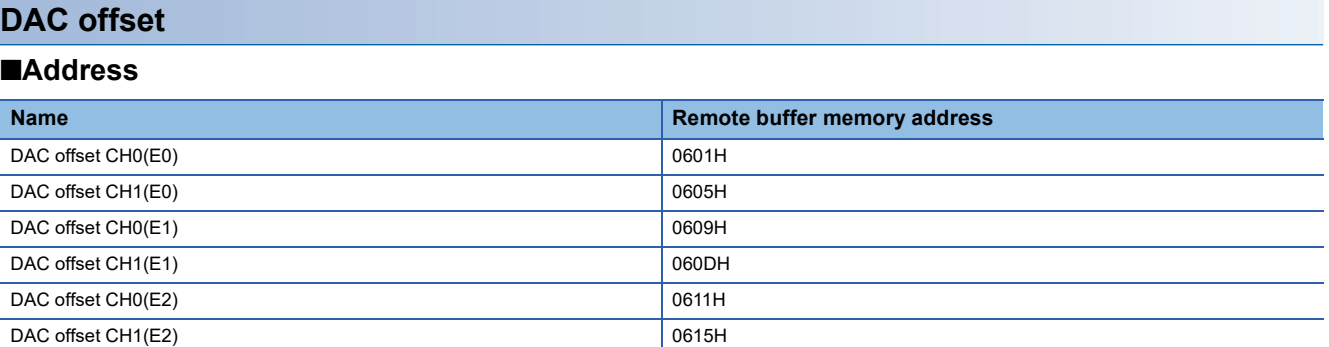

#### ■**Description**

Sets the DAC offset. For details on the offset function, refer to the following. **Form** [Page 211 Analog output control part \(ao2\\_top\)](#page-212-0)

# ■**Setting range**

0H to FFFFH (default: 8000H)

# ■**Enabling the setting**

Enabled at the start of FPGA control.

# **DAC range setting**

# ■**Address**

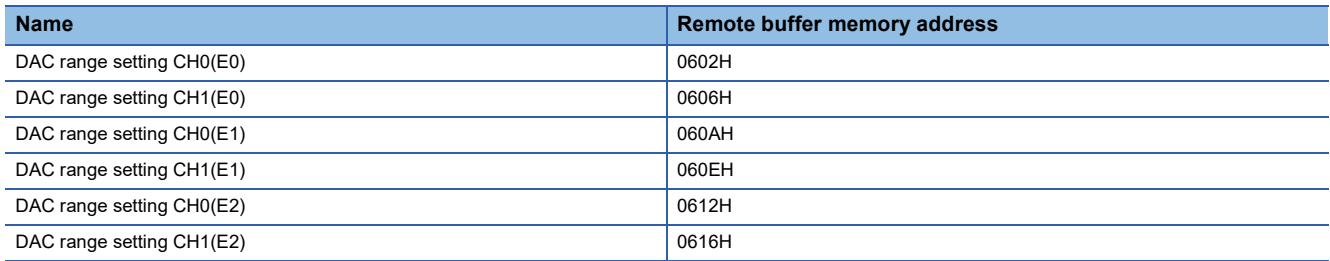

# ■**Description**

Sets the DAC output range.

# ■**Setting range**

- 3H: -9.9 to 9.9V (default)
- 4H: 0.2 to 19.8mA

 $Point$ 

If a value outside the setting range is set, a DAC range setting CH $\Box$  (E $\triangle$ ) setting error (error code: 33 $\triangle$  $\Box$ ) is stored in the latest error code (RWr0), the error status flag (RXA) turns ON and the ERR. LED turns on.

# ■**Enabling the setting**

Enabled at the start of FPGA control.

# **Configuration data CRC**

### ■**Address**

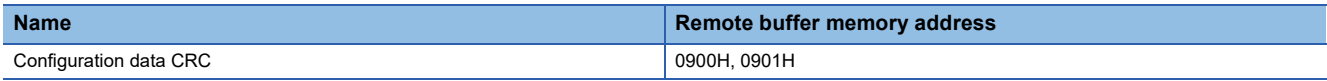

# ■**Description**

The CRC value of the configuration data can be checked. CRC value is the CRC value of the entire configuration ROM. It is different from the checksum displayed in FPGA design software. This remote buffer memory is used when the FPGA Module Configuration Tool performs data verification of configuration data.

 $Point<sup>°</sup>$ 

• 0 is stored until the CRC value calculation of the configuration data reaches End.

 • When writing configuration data via JTAG, the entire configuration ROM may not be written. Therefore, even if the same jic-format configuration data is written, the values in this remote buffer memory may differ.

# **Function setting switch state monitor**

#### ■**Address**

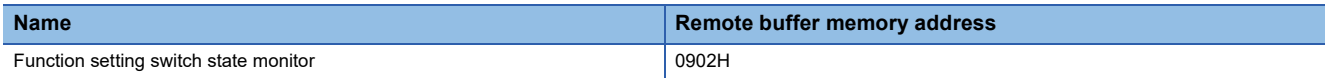

# ■**Description**

The ON/OFF status of function setting switches 1 to 10 can be checked.

At what point ON, OFF status is displayed differs depending on the function setting switch.

- Function setting switch 1 and function setting switch 3: ON/OFF status when the module power supply is ON
- Function setting switch 4 to function setting switch 10: Current ON/OFF state

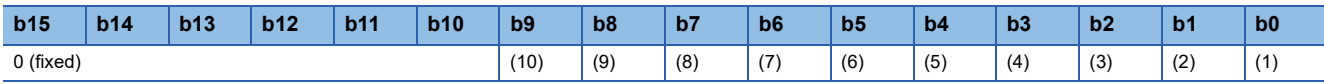

(1) Function setting switch 1 (2) Function setting switch 2 (3) Function setting switch 3 (4) Function setting switch 4 (5) Function setting switch 5 (6) Function setting switch 6 (7) Function setting switch 7 (8) Function setting switch 8 (9) Function setting switch 9

(10) Function setting switch 10

• 0: OFF

 $\cdot$  1: ON

# **Firmware version**

# ■**Address**

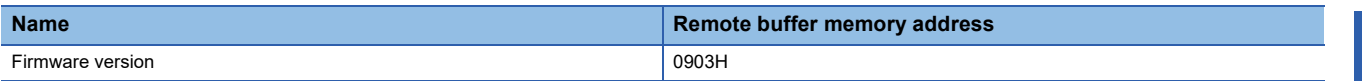

#### ■**Description**

The firmware version of the FPGA module can be checked.

# **FPGA version**

### ■**Address**

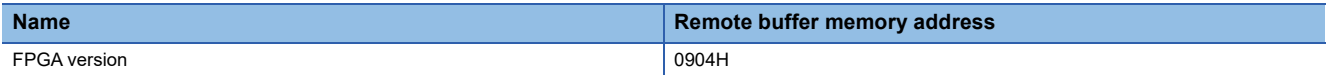

# ■**Description**

The version of the FPGA module can be checked.

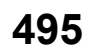

# <span id="page-497-0"></span>**Parameter initialization command**

### ■**Address**

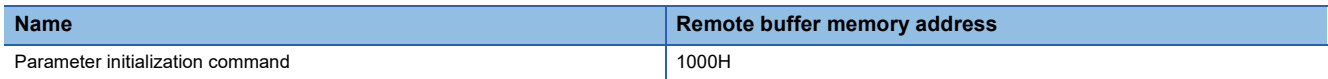

# ■**Description**

This command resets parameters stored in the remote buffer memory, FPGA register, and non-volatile memory to the default values. When non-volatile memory data error (parameter) (error code: 2010H) occurs, the FPGA module can be restored. When the parameter initialization command (remote buffer memory address 1000H) is set to Commanded (1), parameters are initialized.

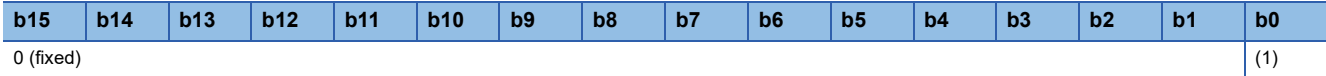

(1) Parameter initialization command

• 0: Not commanded (default)

• 1: Commanded

# **Parameter initialization completion**

#### ■**Address**

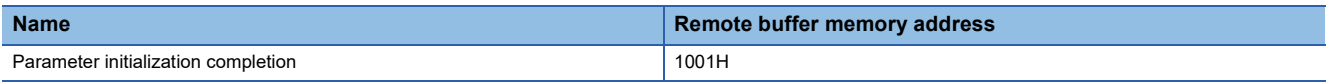

# ■**Description**

If the parameter initialization is completed, it will be Completed (1). For details, refer to the following.

**F** [Page 496 Parameter initialization command](#page-497-0)

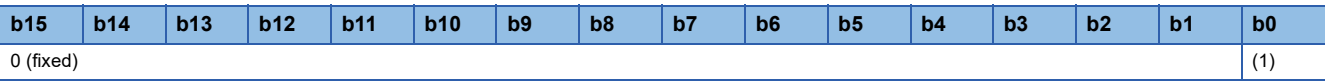

(1) Parameter initialization completed

• 0: Not implemented (default)

• 1: Finish

# **Write start address**

#### ■**Address**

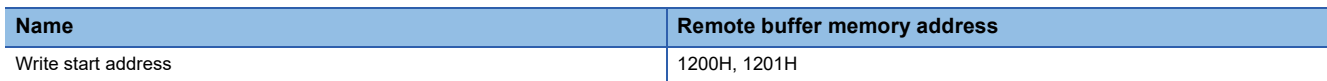

#### ■**Description**

When writing the value stored in the write data  $\Box$  (remote buffer memory address: 1204H to 1383H) to an FPGA register, set the start address of the FPGA register to be written.

For the writable range, refer to the following.

FF [Page 324 Method using remote buffer memory](#page-325-0)

# $Point<sup>°</sup>$

- When an odd-numbered FPGA register address or an FPGA register address outside the setting range is set and a write request (remote buffer memory address: 1203H) is set to Requested (1), Write start address out-of-range error (error code: 1100H) is stored in the latest error code (RWr0) and Error flag (RXA) turns on. At this time, writing to the FPGA register is not performed.
- The remote buffer memory is word-addressed, and FPGA register is byte-addressed. Therefore, the FPGA register stores one piece of information in a 2-byte area.

### **Write size**

#### ■**Address**

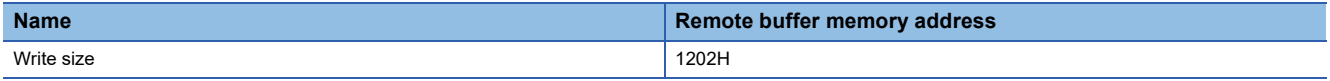

#### ■**Description**

Sets the range of FPGA register address to be written from Write start address (remote buffer memory address: 1200H, 1201H) in units of words.

For the writable range, refer to the following.

Fage 324 Method using remote buffer memory

# ■**Setting range**

The setting range is from 1 to 384.

 $Point<sup>0</sup>$ 

Set a value outside the settable range and send a write request (remote buffer memory address: 1203H) is set to requested (1), the latest error code (RWr0) is the FPGA register write size out-of-range error (error code: 1101H) is stored and Error flag (RXA) turns on. At this time, writing to the FPGA register is not performed.

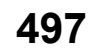

# **Write request**

#### ■**Address**

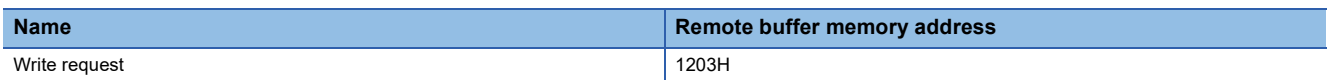

#### ■**Description**

After setting Write start address (remote buffer memory address: 1200H, 1201H) and the write size (remote buffer memory address: 1202H), set this remote buffer memory to Requested (1H). The value of the write data □ (remote buffer memory address: 1204H to 1383H) will be stored in the set FPGA register. If the write processing is completed successfully, No request/Completed successfully (0H) is indicated. When the write processing is completed with an error, Completed with an error (-1) is indicated.

### ■**Setting range**

- 1: Requested
- 0: No request/Completed successfully (default)
- -1: Completed with an error

 $Point$ 

The set value outside the setting range will be ignored.

# **Write data**

#### ■**Address**

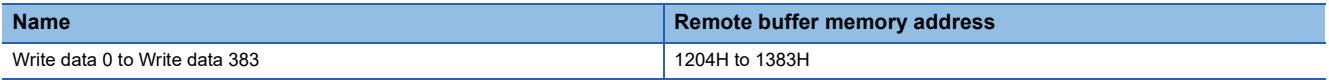

#### ■**Description**

Sets the value to write to the FPGA register.

# **Read start address**

#### ■**Address**

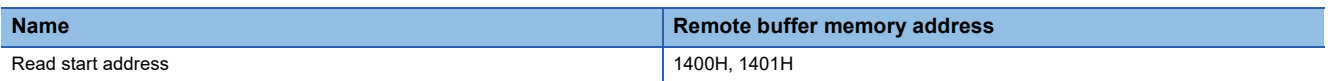

# ■**Description**

Sets the start address of the FPGA register to be read. The read value is stored in Read data  $\Box$  (remote buffer memory address: 1404H to 1583H).

For the readable range, refer to the following.

 $E =$  [Page 324 Method using remote buffer memory](#page-325-0)

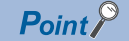

- When an odd-numbered FPGA register address or an FPGA register address outside the setting range is set and Read request (remote buffer memory address: 1403H) is set to Requested (1), Read start address out-of-range error (error code: 1102H) is stored in the latest error code (RWr0), and Error flag (RXA) turns on. At this time, the FPGA register is not read.
- The remote buffer memory is word-addressed, and FPGA register is byte-addressed. Therefore, the FPGA register stores one piece of information in a 2-byte area.

# **Read size**

# ■**Address**

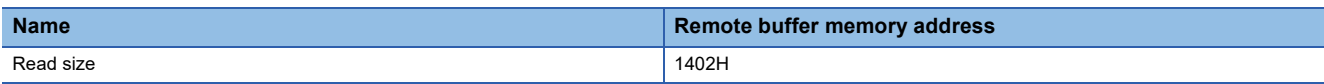

#### ■**Description**

Sets the address range of the FPGA register to be read in units of words.

For the readable range, refer to the following.

F[Page 324 Method using remote buffer memory](#page-325-0)

# ■**Setting range**

The setting range is from 1 to 384.

# $Point$ <sup> $\degree$ </sup>

When a value outside the setting range is set and Read request (remote buffer memory address: 1403H) is set to Requested (1), an FPGA register read size out-of-range error (error code: 1103H) is stored in the latest error code (RWr0), and Error flag (RXA) turns on. At this time, the FPGA register is not read.

# **Read request**

#### ■**Address**

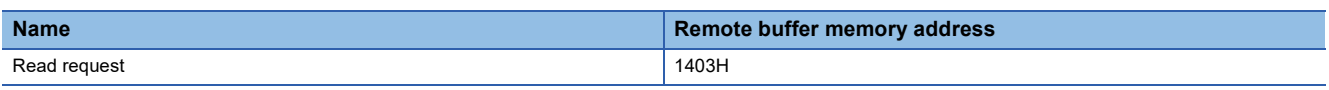

### ■**Description**

After setting Read start address (remote buffer memory address: 1400H, 1401H) and read size (remote buffer memory address: 1402H), set this remote buffer memory to Requested (1H) to store FPGA register value in Read data  $\Box$  (remote buffer memory address: 1404H to 1583H). If the read processing is completed successfully, No request/Completed successfully (0H) is indicated. If the read processing is completed with an error, Completed with an error (-1) is indicated.

# ■**Setting range**

- 1: Requested
- 0: No request/Completed successfully (default)
- -1: Completed with an error

 $Point$ <sup> $\varphi$ </sup>

The set value outside the setting range will be ignored.

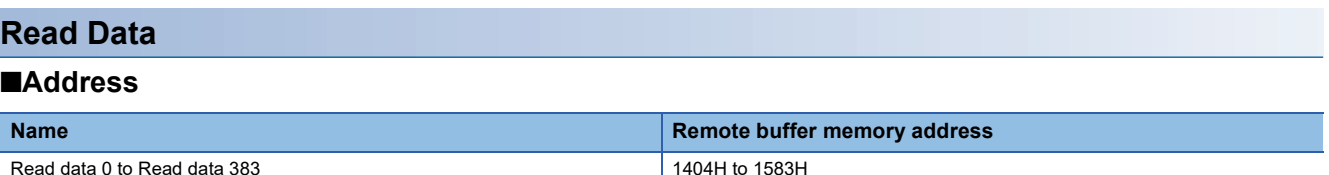

#### ■**Description**

The value read from FPGA register is stored.

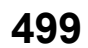

# **Time information set**

#### ■**Address**

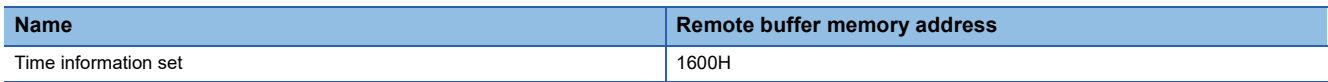

# ■**Description**

Time information set is used to reflect the values set below to logging data during logging and time information of error history while operating in standalone mode.

- Time information (year) (address: 1601H)
- Time information (month, day, hour) (address: 1602H)
- Time information (minute, second) (address: 1603H)

Time information is reflected by setting this buffer memory to the time information set (1). When Time information set is completed, No action (0) is indicated.

For details, refer to the following.

**F** [Page 327 Logging Function](#page-328-0)

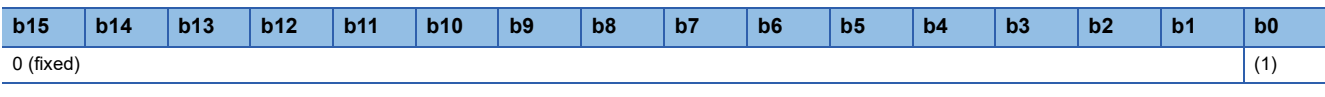

(1) Time information set

• 0: No action (default) • 1: Time information set

 $Point  $\triangleright$$ 

- In CC-Link IE TSN communication mode, the time sent from the master station is recorded, so the time information by this setting is not reflected.
- If no time information is set in standalone mode, FPGA module starts operating at 00:00:00.00 on January 1, 1970.
- If the time information is outside the setting range, or if the time information is within the setting range but is not valid as a date (e.g., February 30) and the time information is set (1), a time setting error (error code: 1210H) is stored in the latest error code (RWr0), and Error flag (RXA) turns on. At this time, time information is not set.

# **Time information (year)**

# ■**Address**

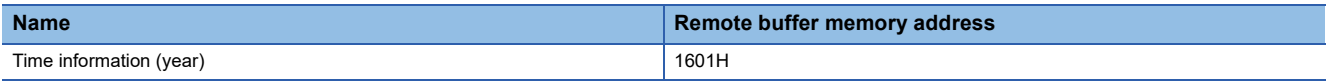

# ■**Description**

Sets the time information (year) to be reflected in the logging data and error history. Set the number of years since 1970. It can be set from 1970 to 2097.

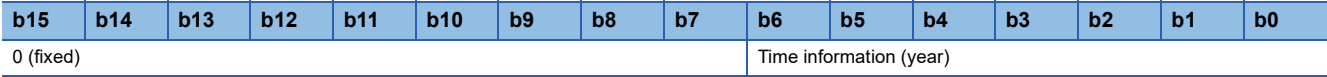

# **Time information (month, day, hour)**

# ■**Address**

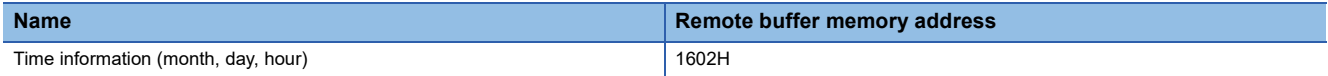

# ■**Description**

Sets the time information (month, day, hour) to be reflected in the logging data and error history.

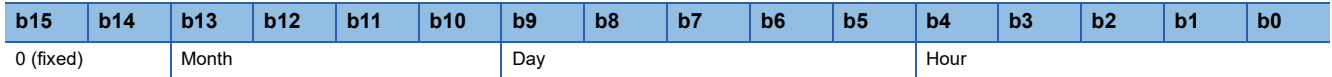

# ■**Setting range**

- Month: 1 to 12
- Day: 1 to 31
- Hour: 0 to 23

 $Point<sup>°</sup>$ 

• Be careful when setting because three pieces of information are stored in one word.

• If a value outside the setting range is set, 00:00 on January 1st will be set.

# **Time information (minute, second)**

#### ■**Address**

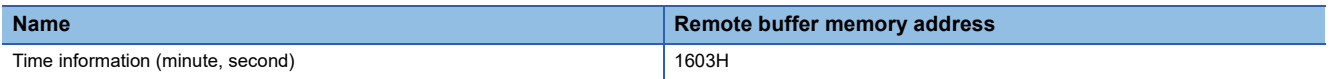

# ■**Description**

Sets the time information (month, day, hour) to be reflected in the logging data and error history.

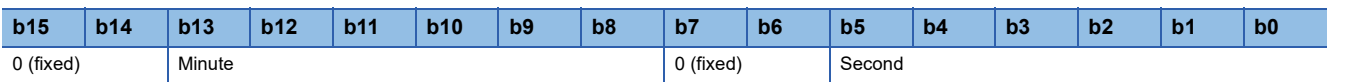

# ■**Setting range**

- Minute: 0 to 59
- Second: 0 to 59

 $Point<sup>8</sup>$ 

• Be careful when setting because two pieces of information are stored in one word.

• If a value outside the setting range is set, 00:00 will be set.

# <span id="page-503-0"></span>**Appendix 4 FPGA register**

## Describes FPGA register areas.

#### **Precautions**

Read-only bits: Invalid when writing.

Write-only bits: Fixed to 0 when read.

For the types of each register, refer to the following.

[Page 503 List of FPGA register areas](#page-504-0)

There are restrictions on setting values for parameter register areas. Check the notes and restrictions in the FPGA register details.

Setting value restrictions are checked by firmware at the start of FPGA control and when the parameter save request (RY2) is turned on, and a moderate error may occur in the module depending on the conflicting restrictions. For details, refer to the following.

Fage 445 TROUBLE EXAMPLES of DC INPUT/OUTPUT

The only reset cause for FPGA register areas is a reset.

If there is a cause other than the above, describe it in the reset cause of FPGA register details.

FPGA initial value: Default value set by RTL for the standard and sample circuits.

Firmware setting initial value: Default value set by firmware by parameter initialization command (remote buffer memory address: 1000H).

If there is a cause other than the above, describe in the notes and restrictions section in FPGA register details.
# **List of FPGA register areas**

A list of FPGA register assignments is shown below.

### **Reset control part**

#### $\overline{\bigcirc}$ : Applicable,  $\times$ : Not applicable

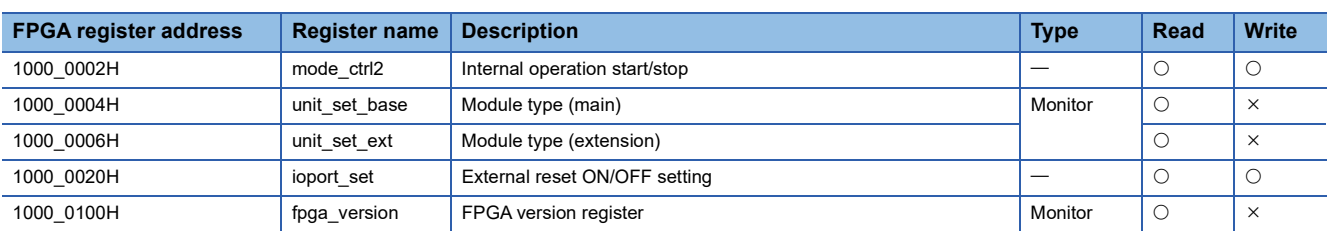

## **Timing control part**

#### $\bigcirc$ : Applicable,  $\times$ : Not applicable

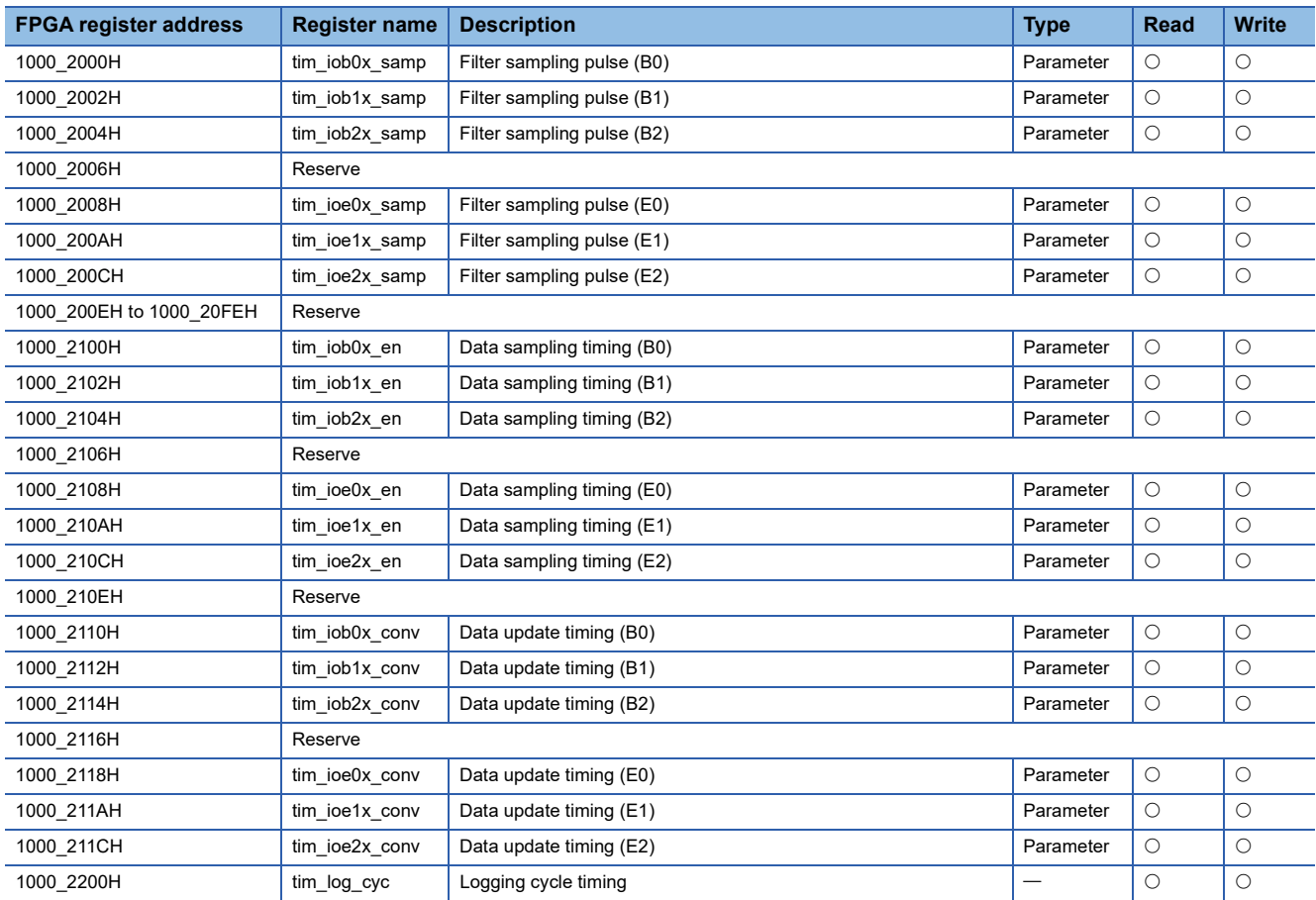

## **Digital input control part**

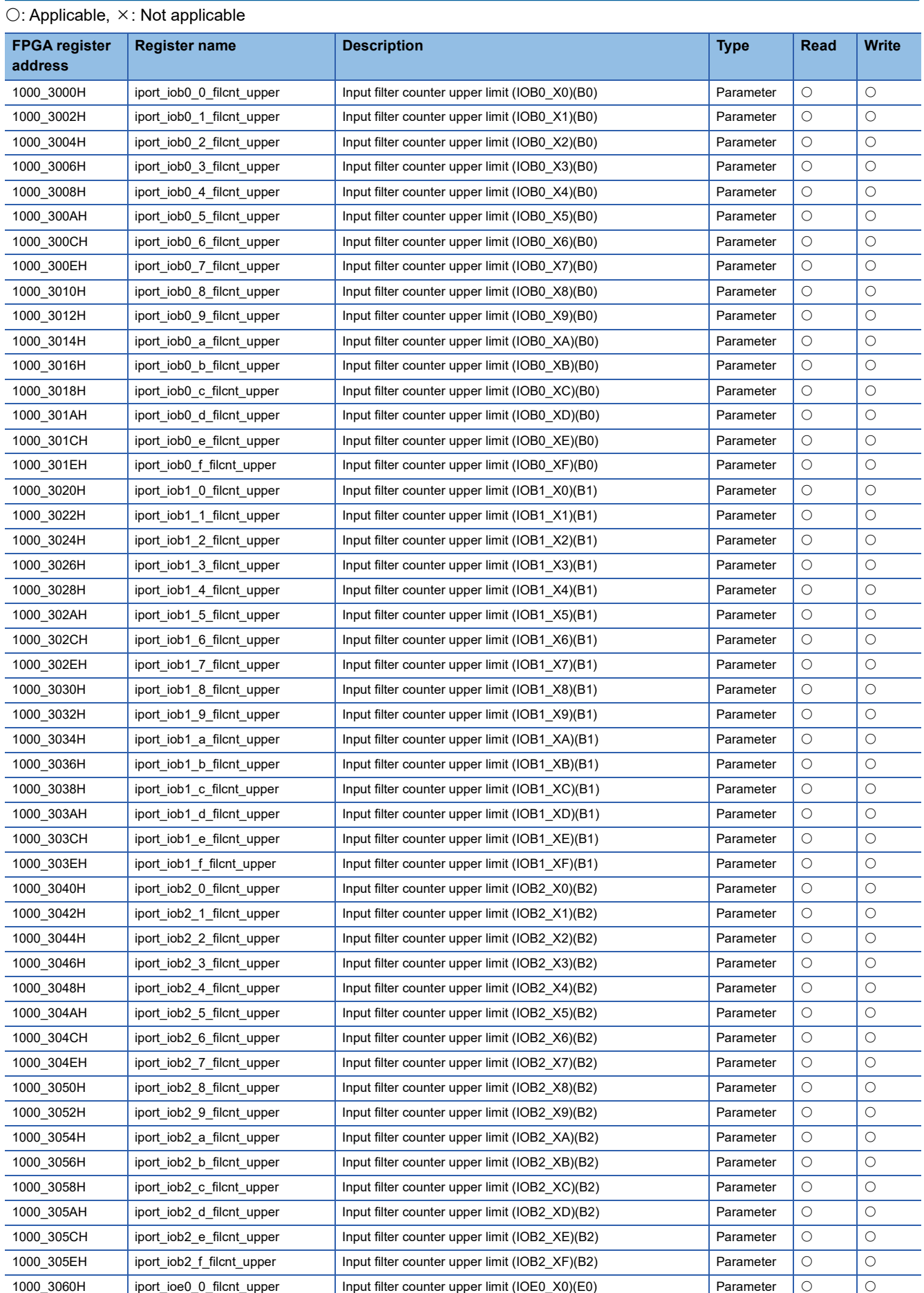

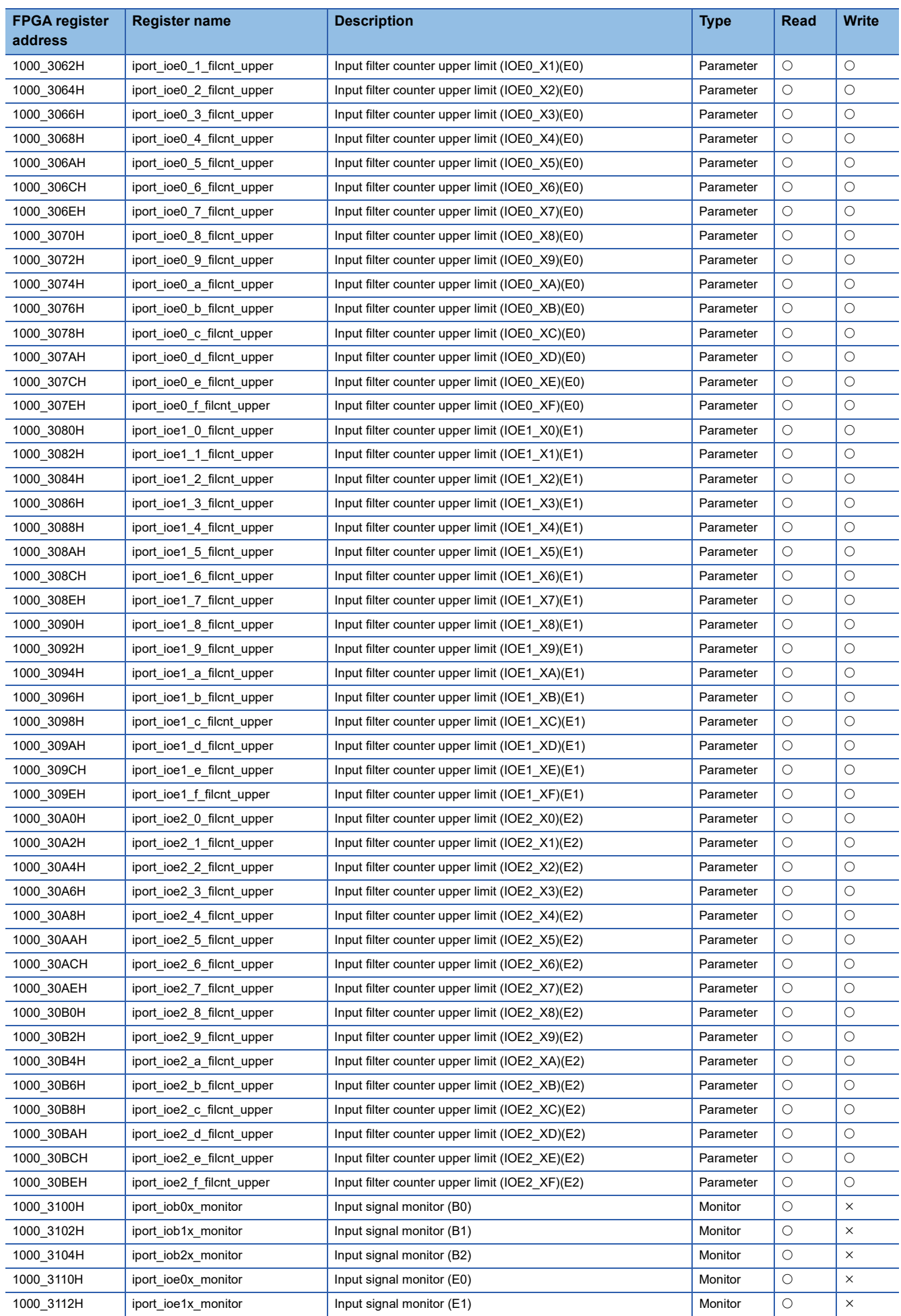

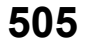

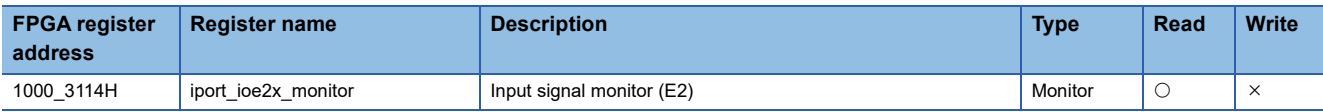

## **Digital output control part**

 $\overline{\bigcirc}$ : Applicable,  $\times$ : Not applicable

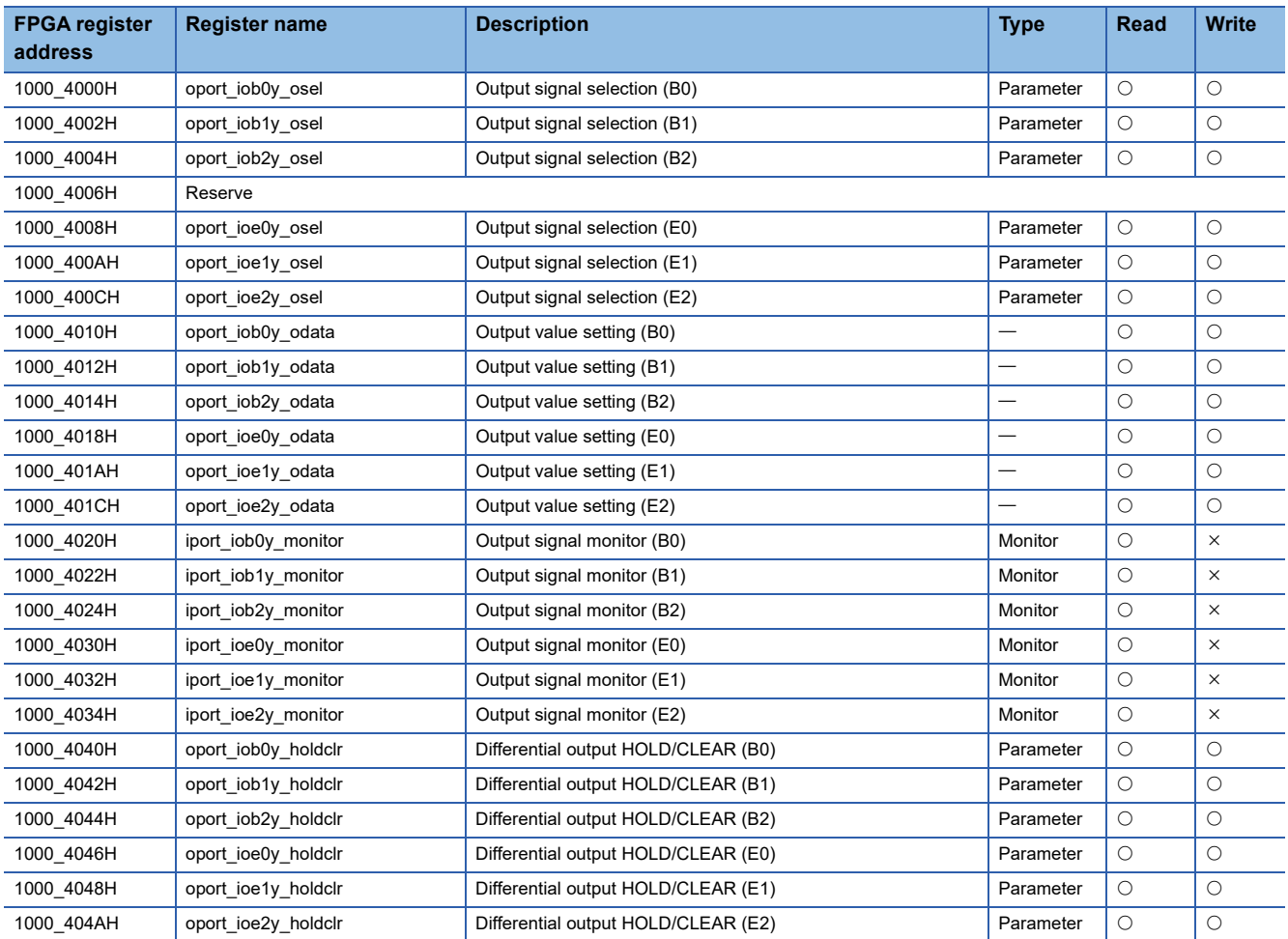

## **Digital I/O control part**

## O: Applicable,  $\times$ : Not applicable

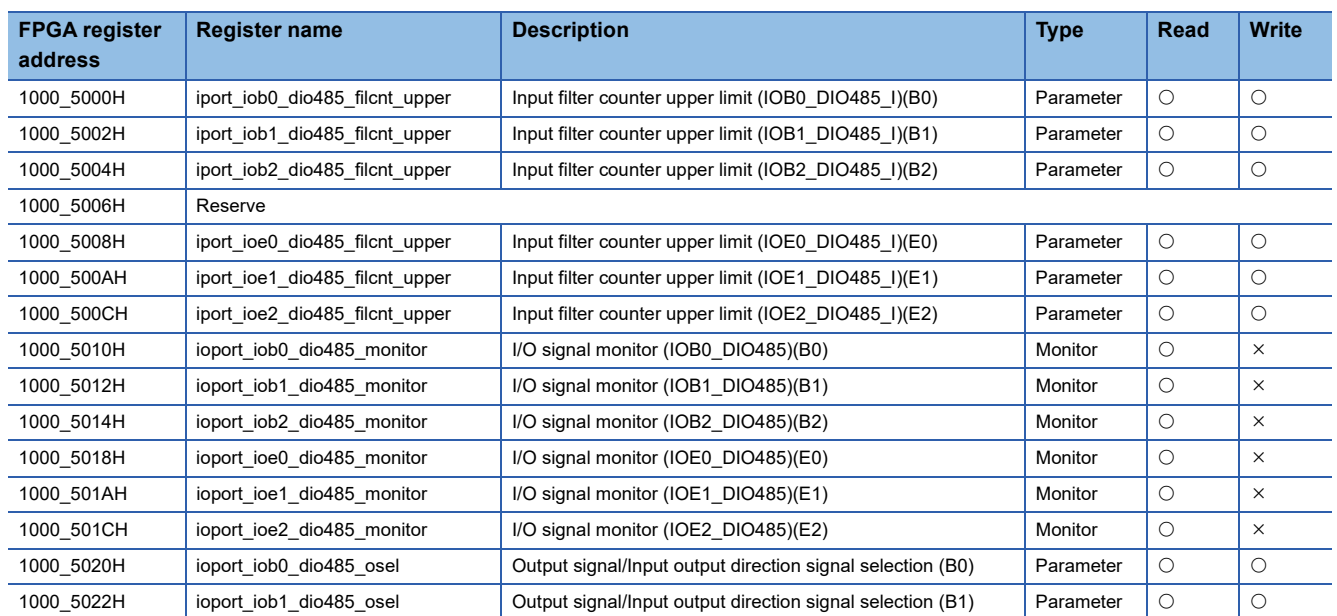

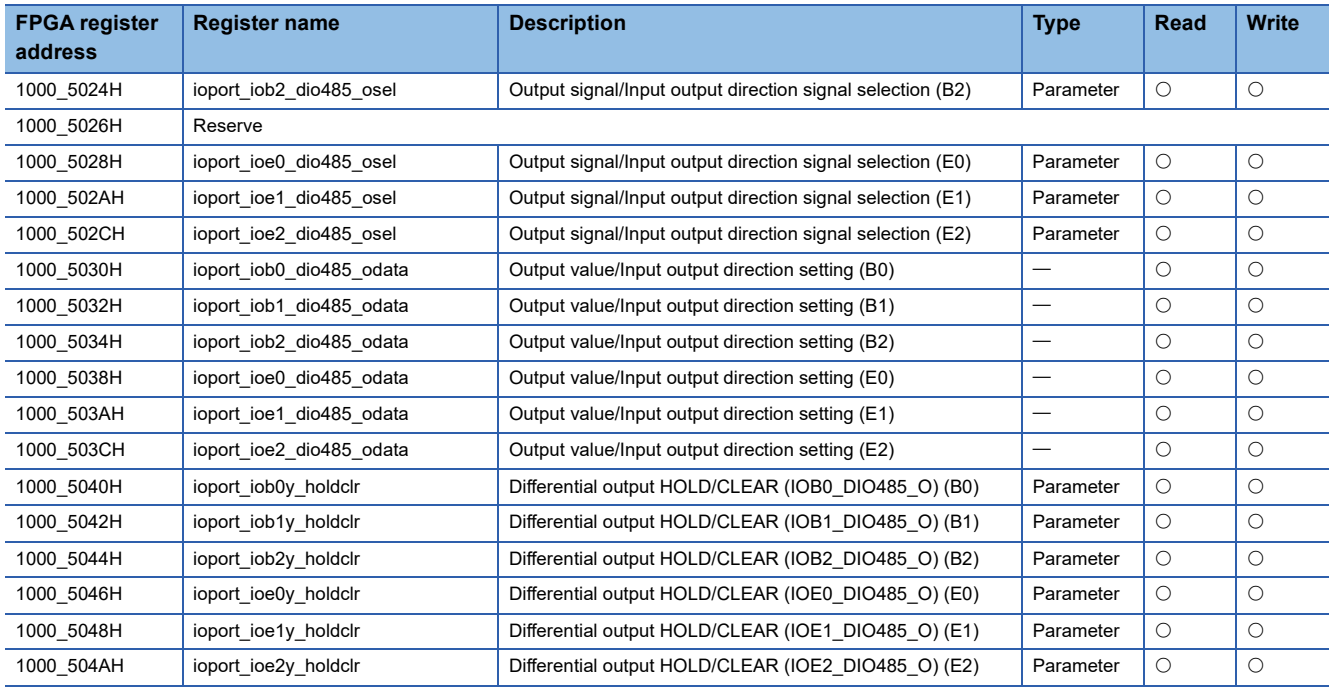

## **Analog input control part**

## O: Applicable,  $\times$ : Not applicable

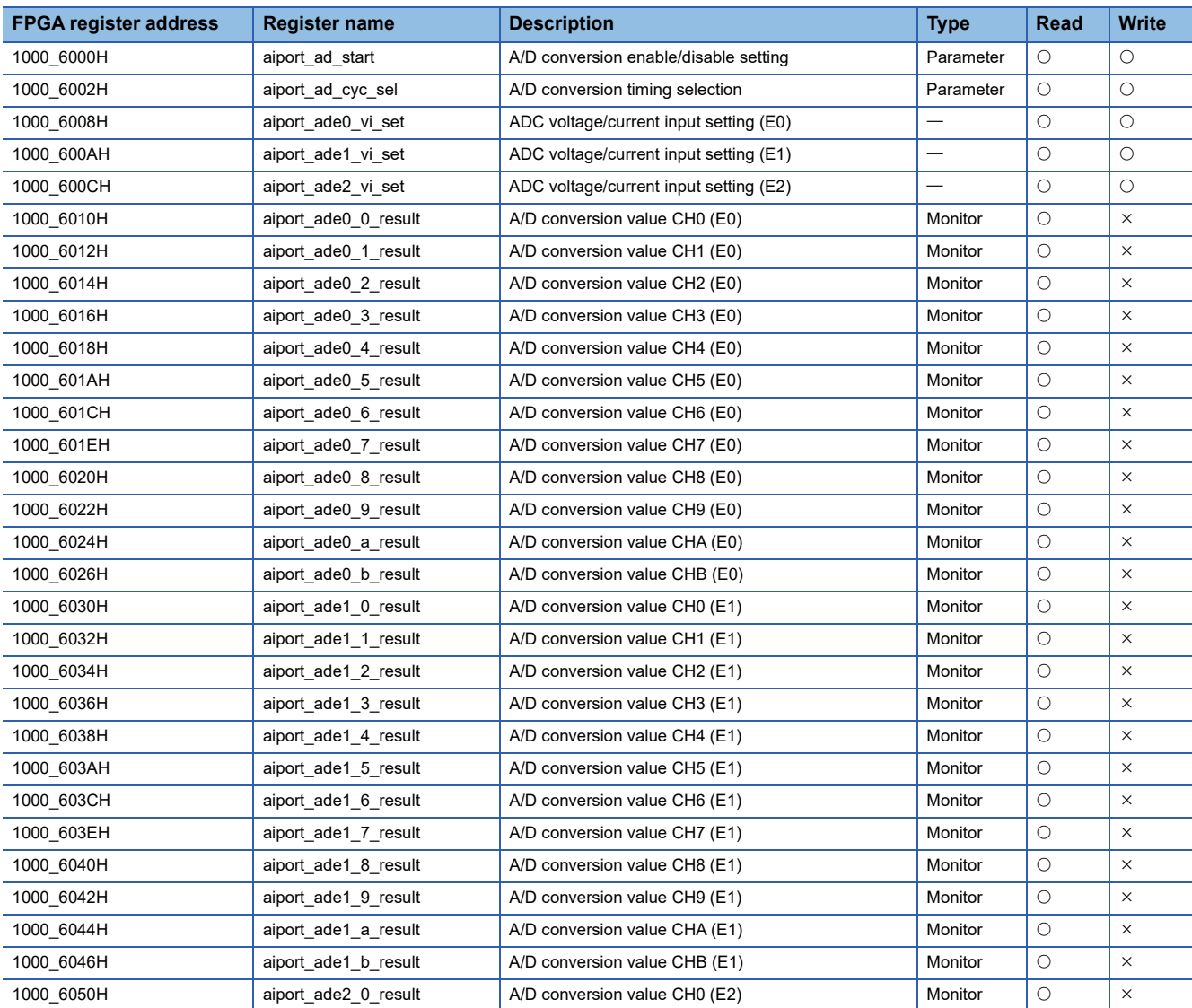

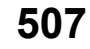

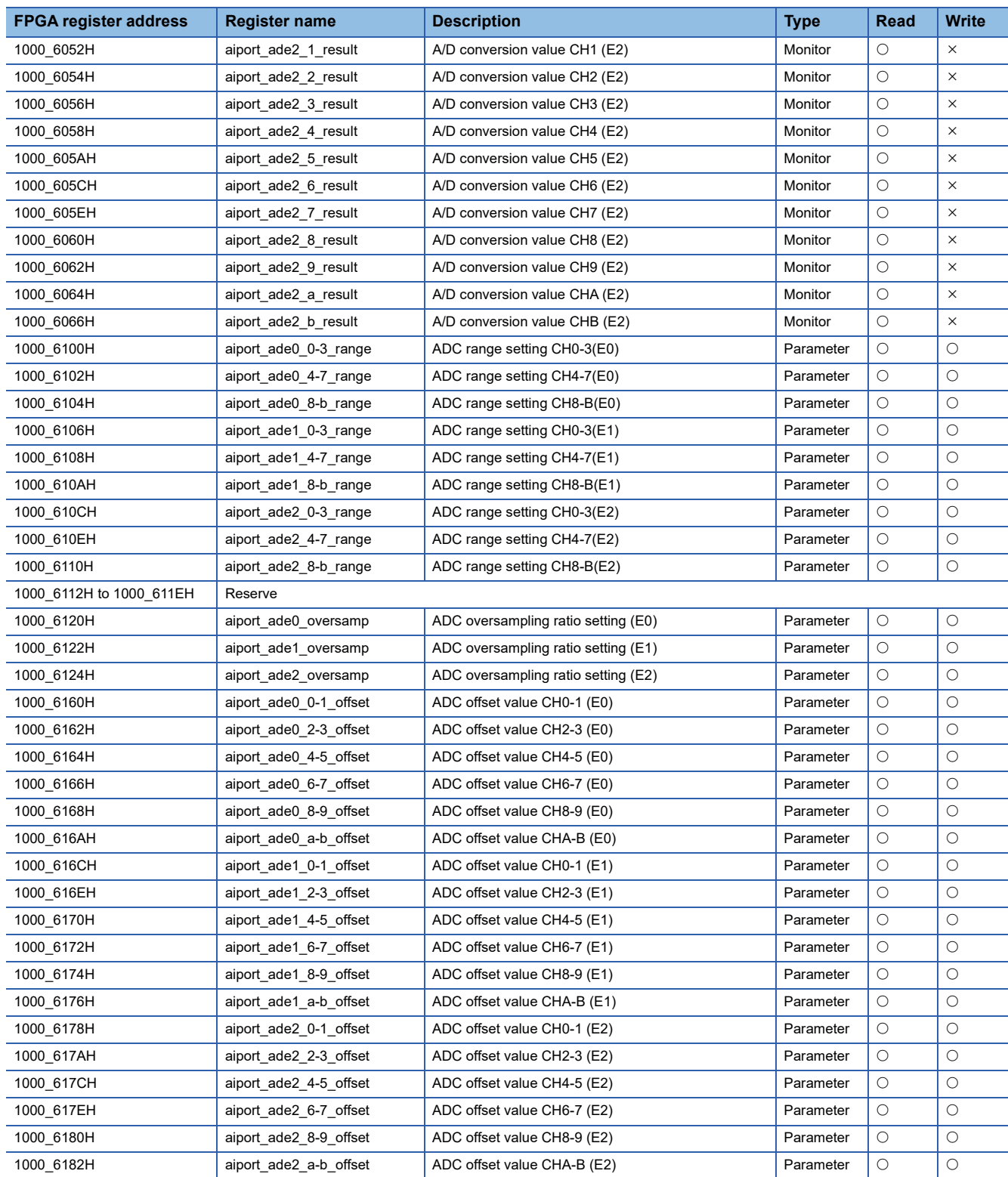

# **Analog output control part**

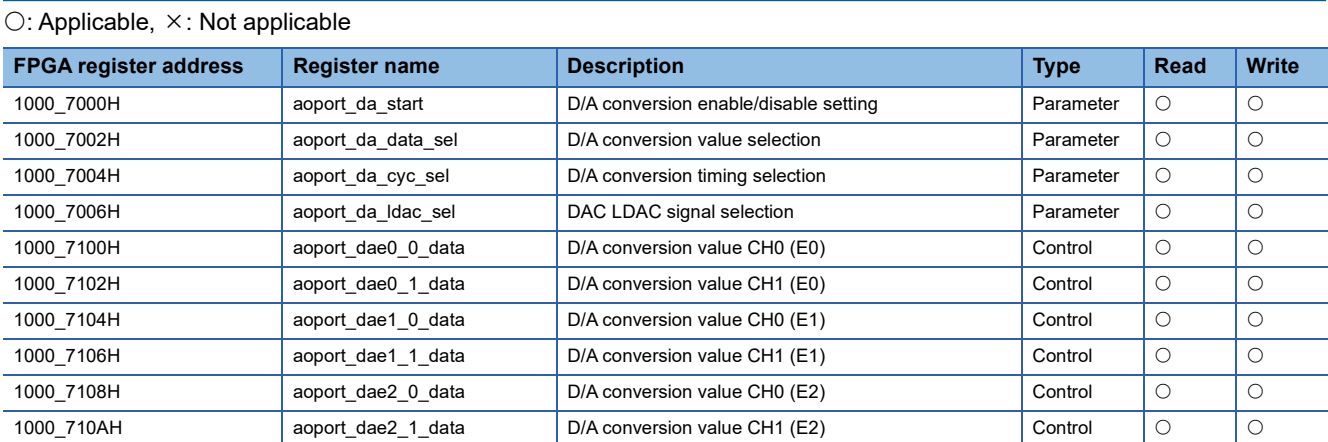

## **Logging part**

## $\overline{\bigcirc}$ : Applicable,  $\times$ : Not applicable

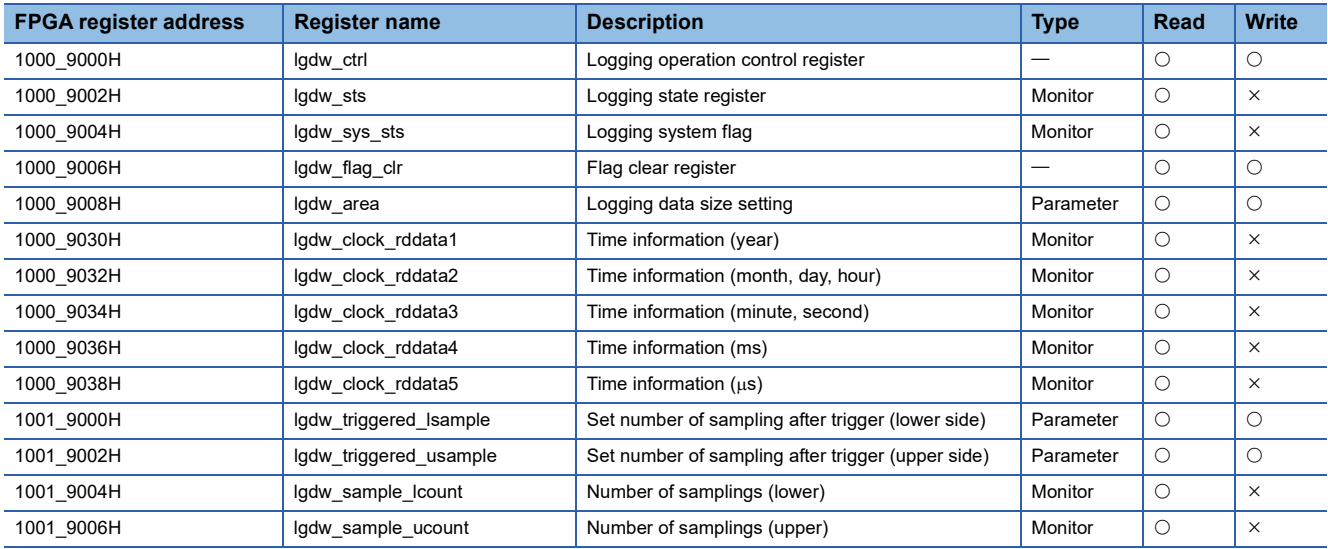

## **User circuit part**

## $\overline{\bigcirc}$ : Applicable,  $\times$ : Not applicable

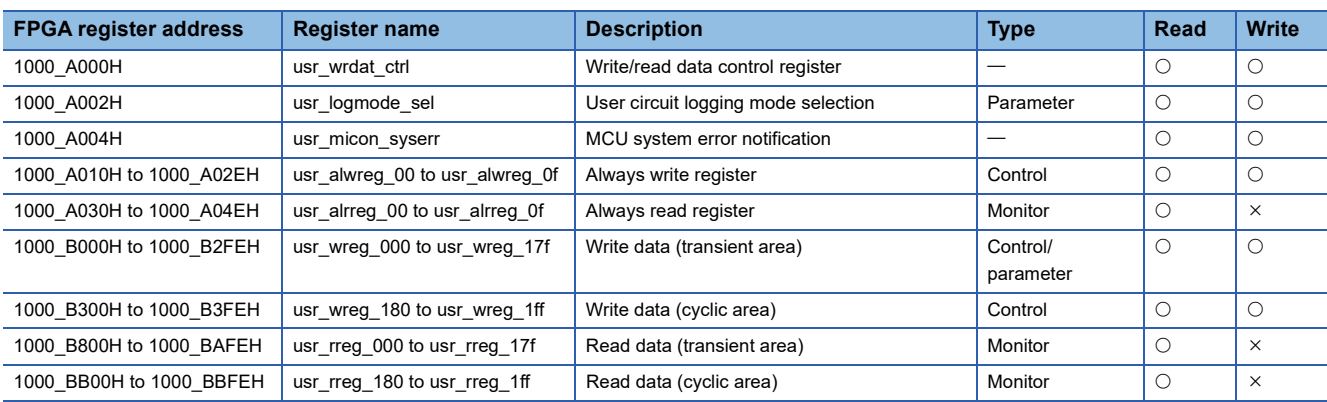

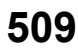

## **User circuit part register (Write data)**

## $\overline{\bigcirc}$ : Applicable,  $\times$ : Not applicable

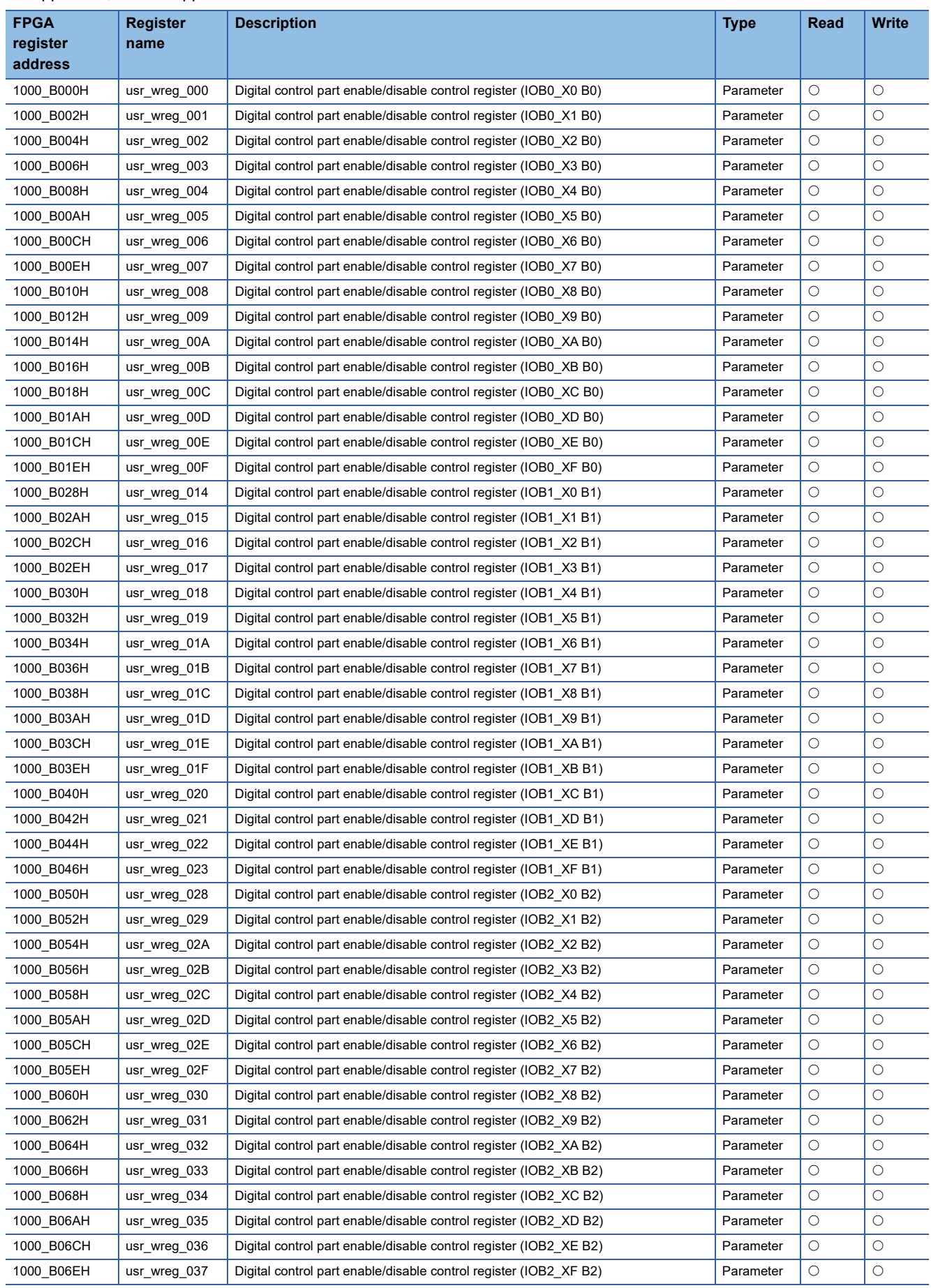

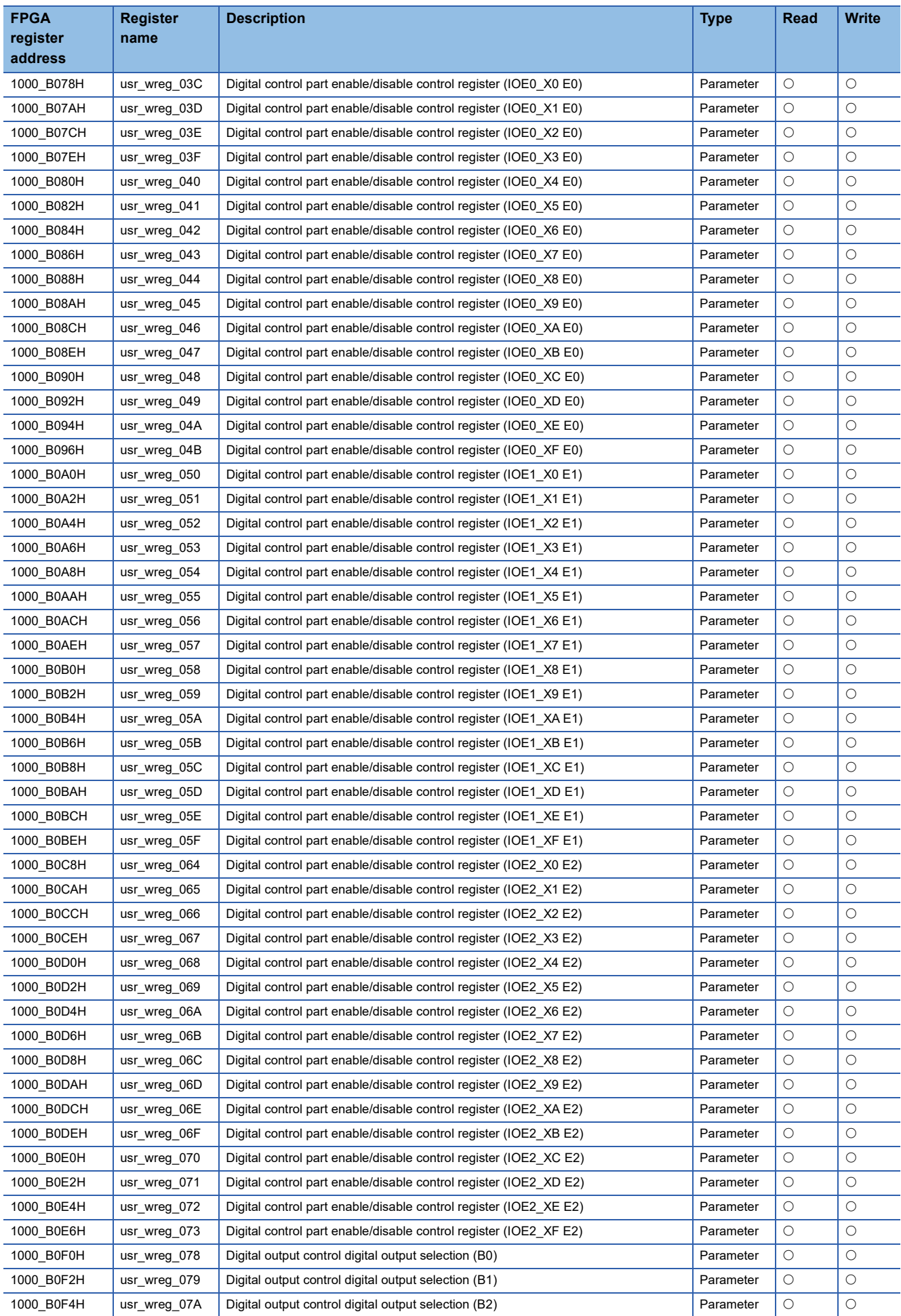

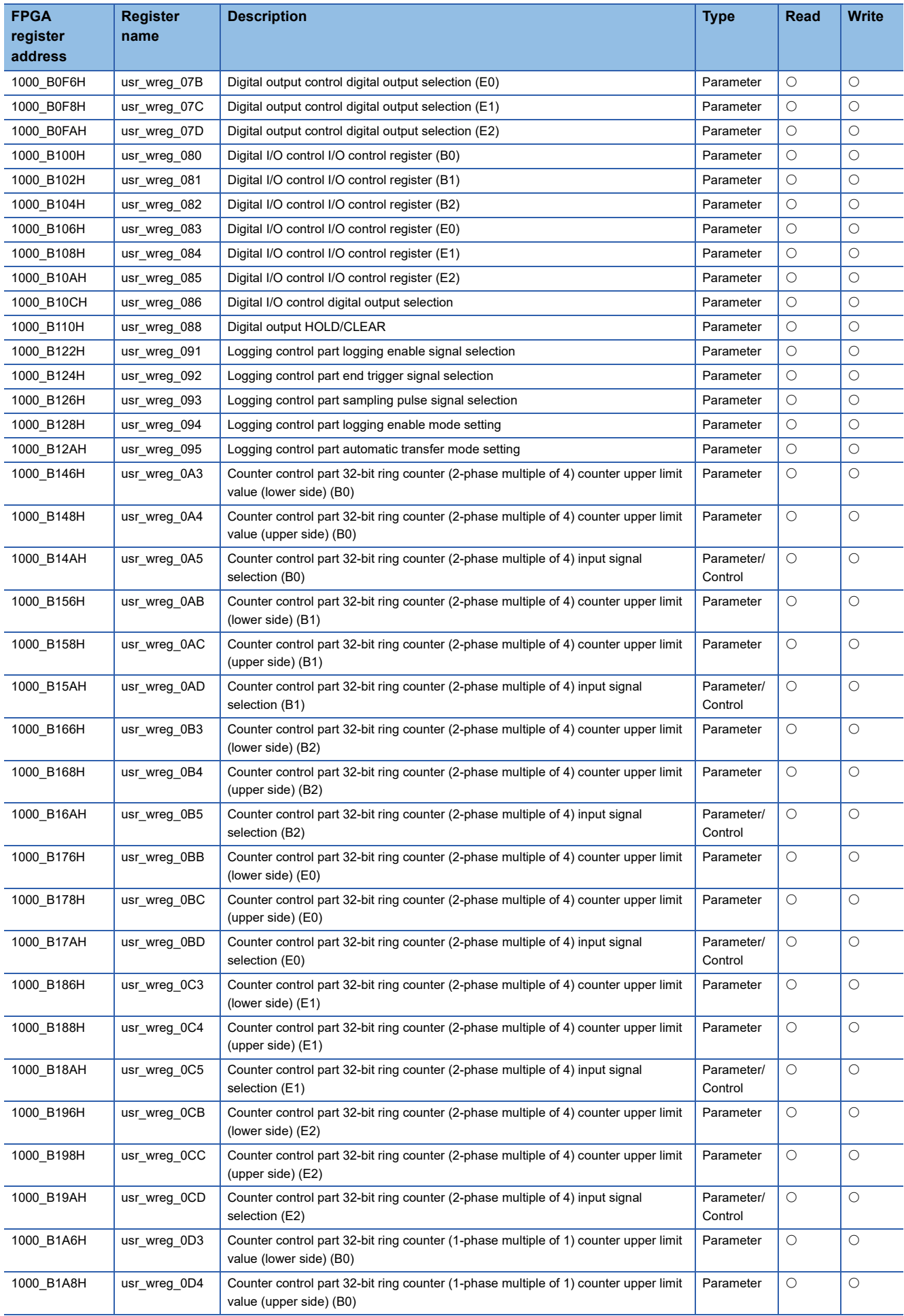

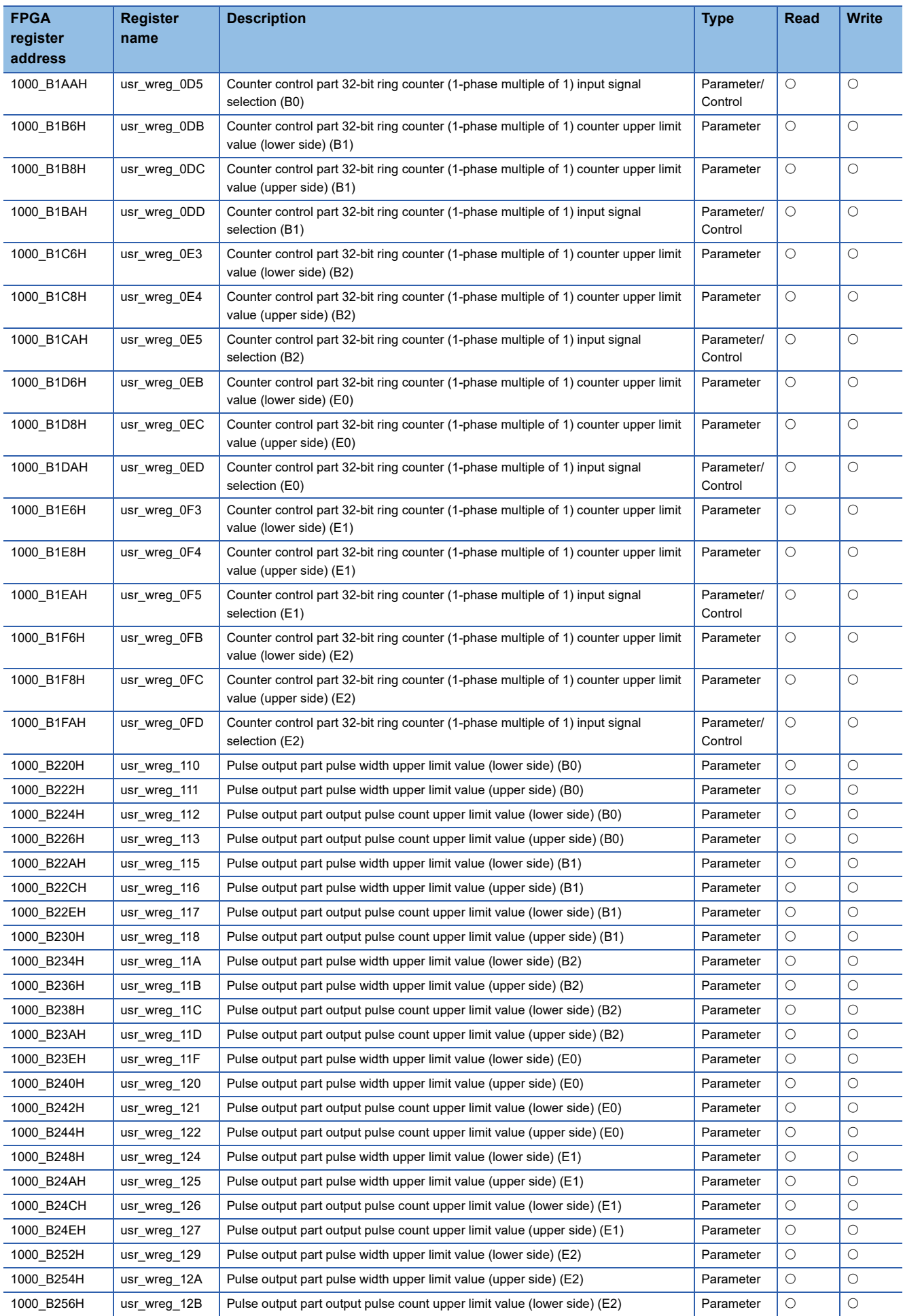

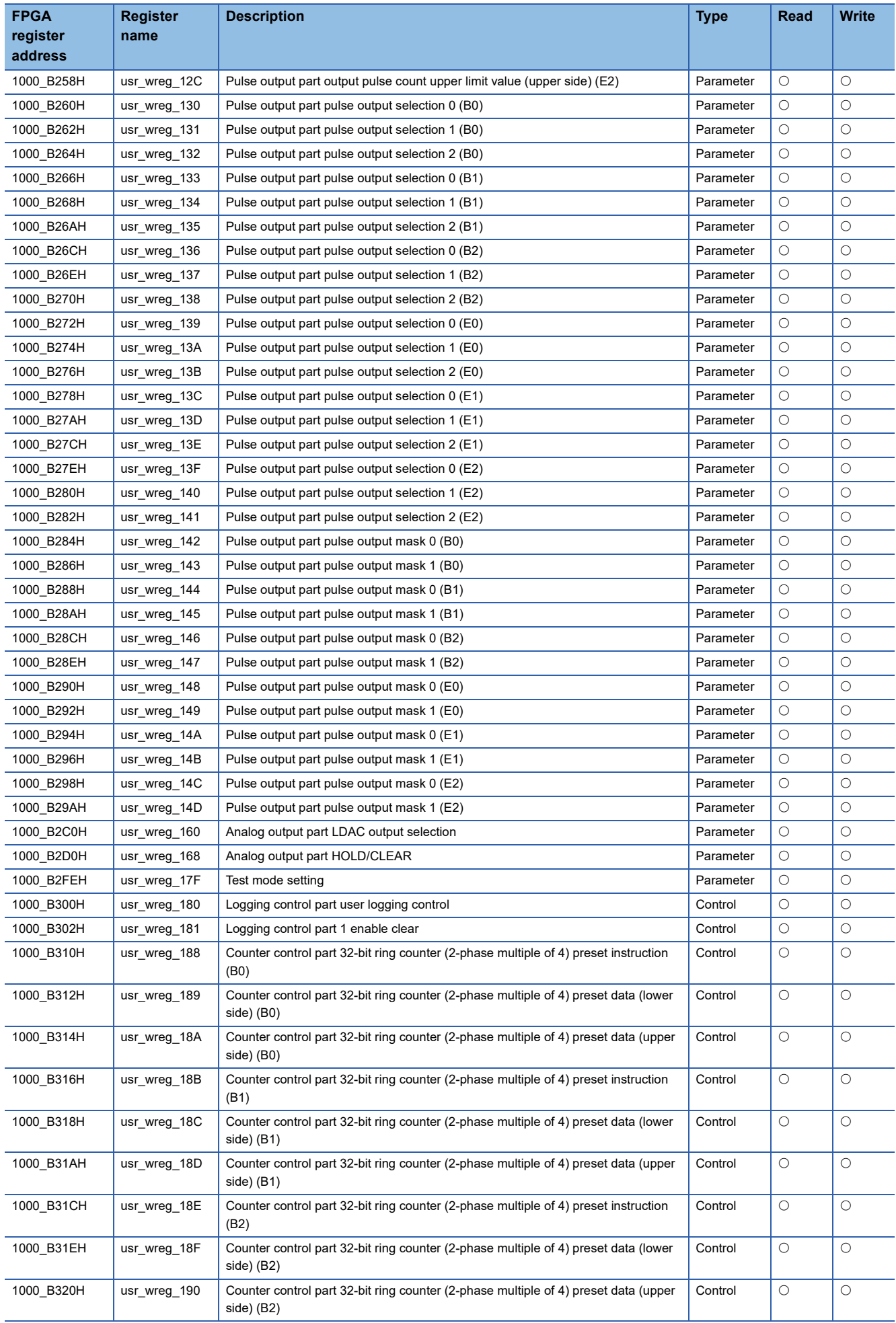

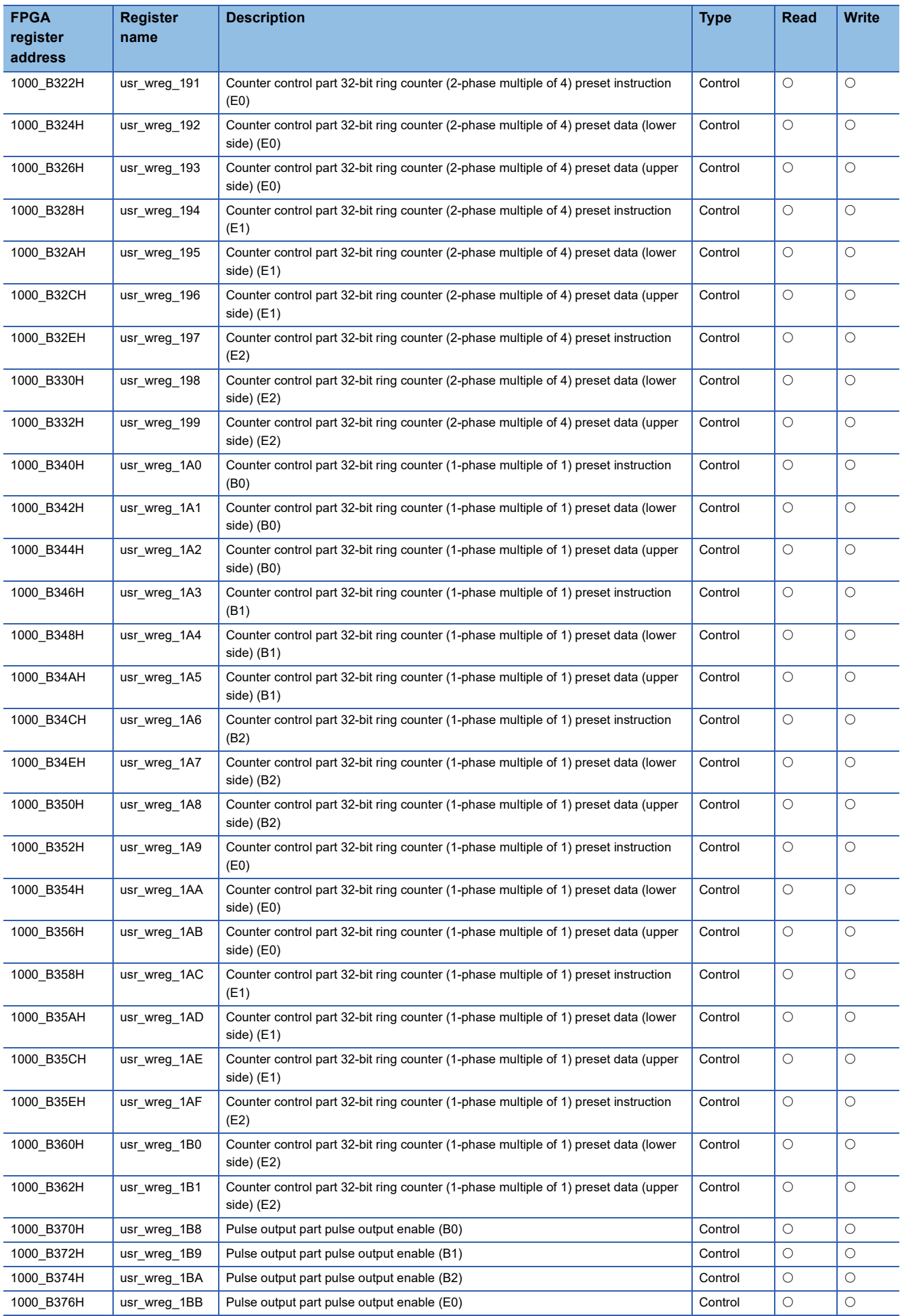

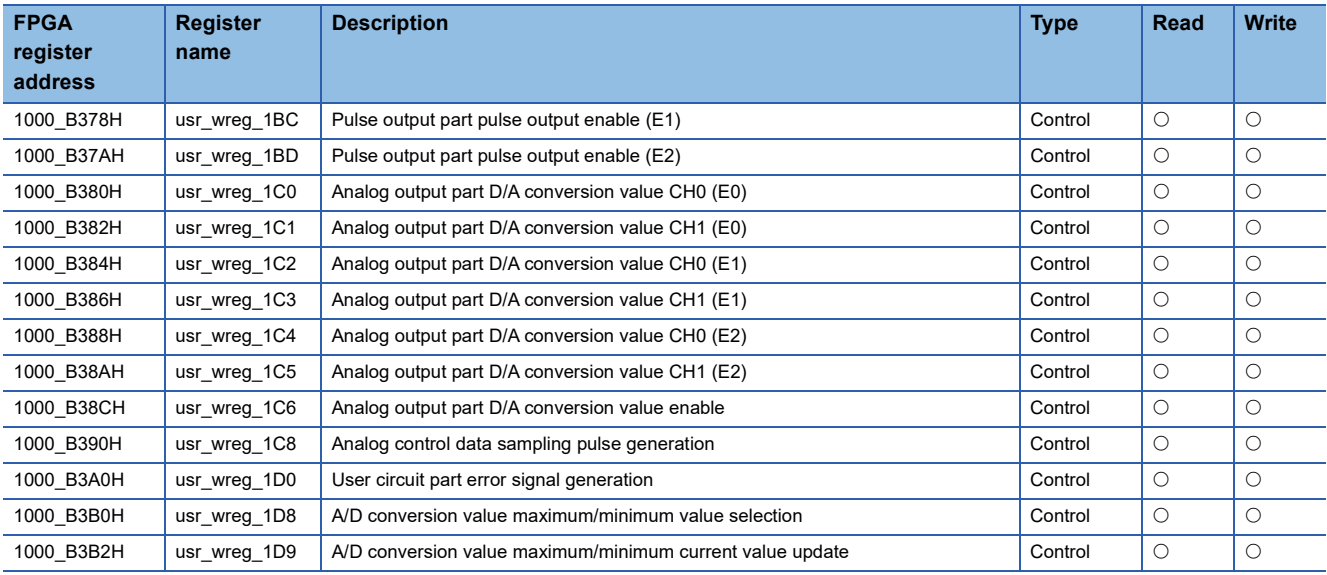

# **User circuit part register (Read data)**

## $\overline{\bigcirc}$ : Applicable,  $\times$ : Not applicable

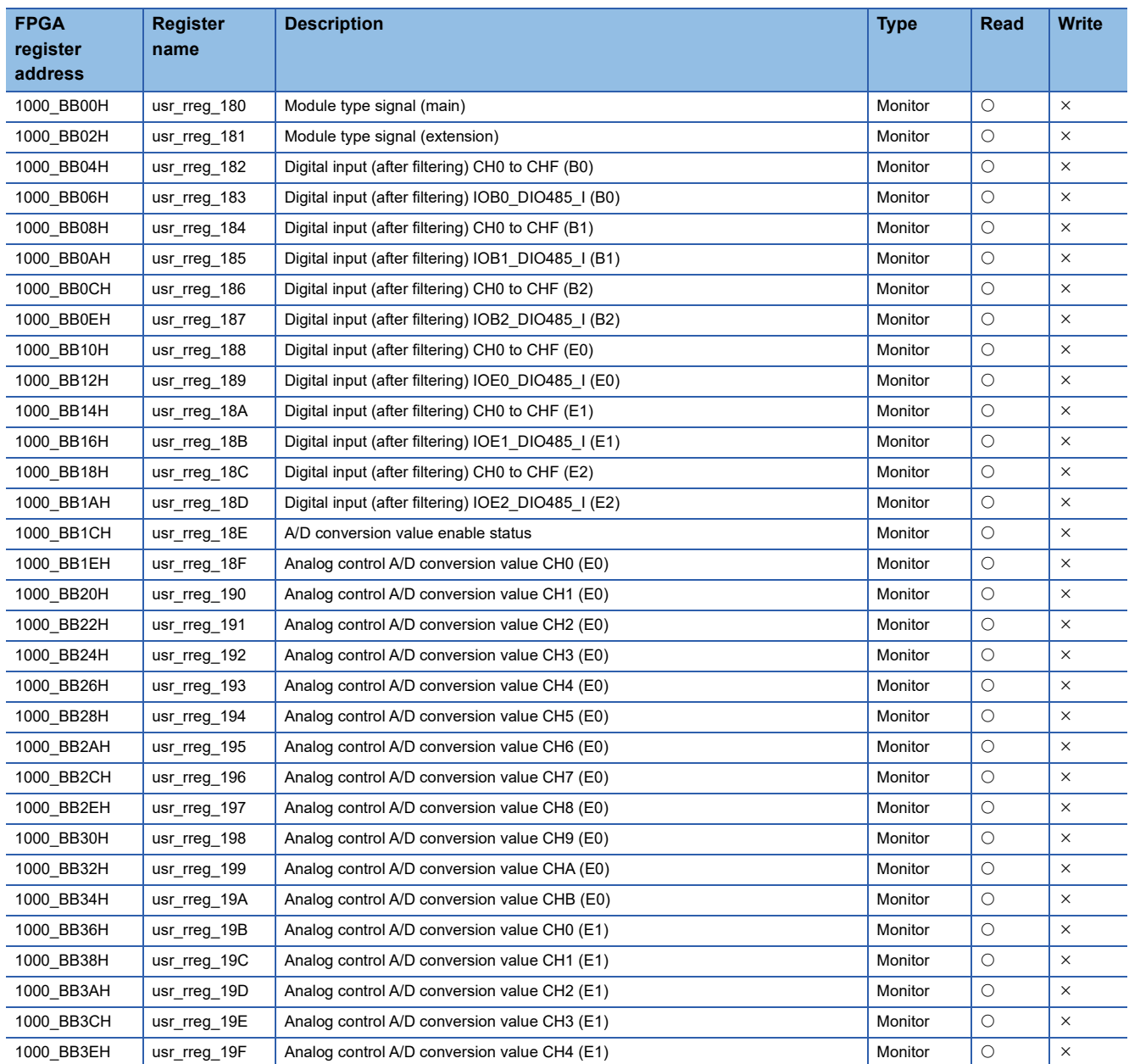

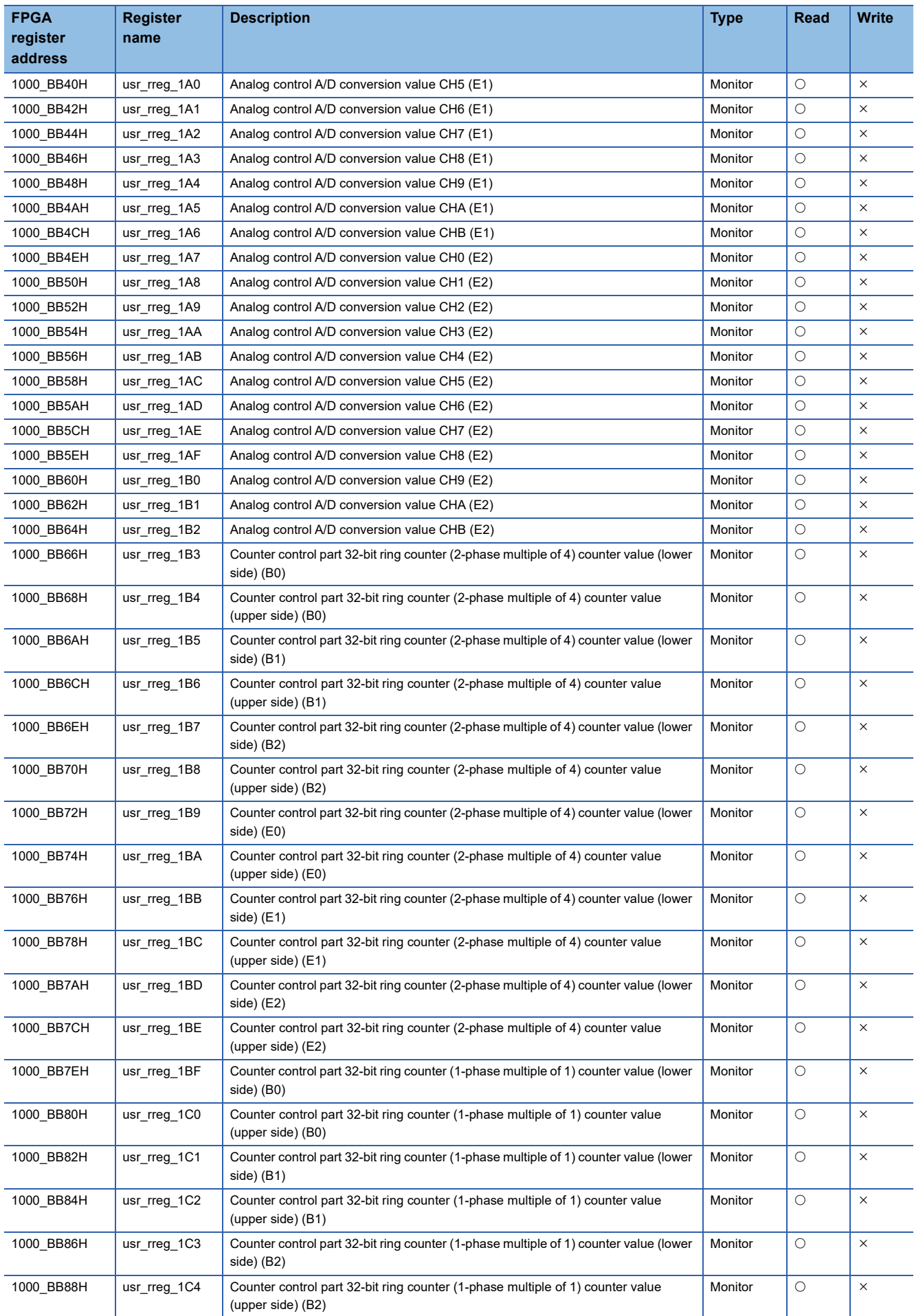

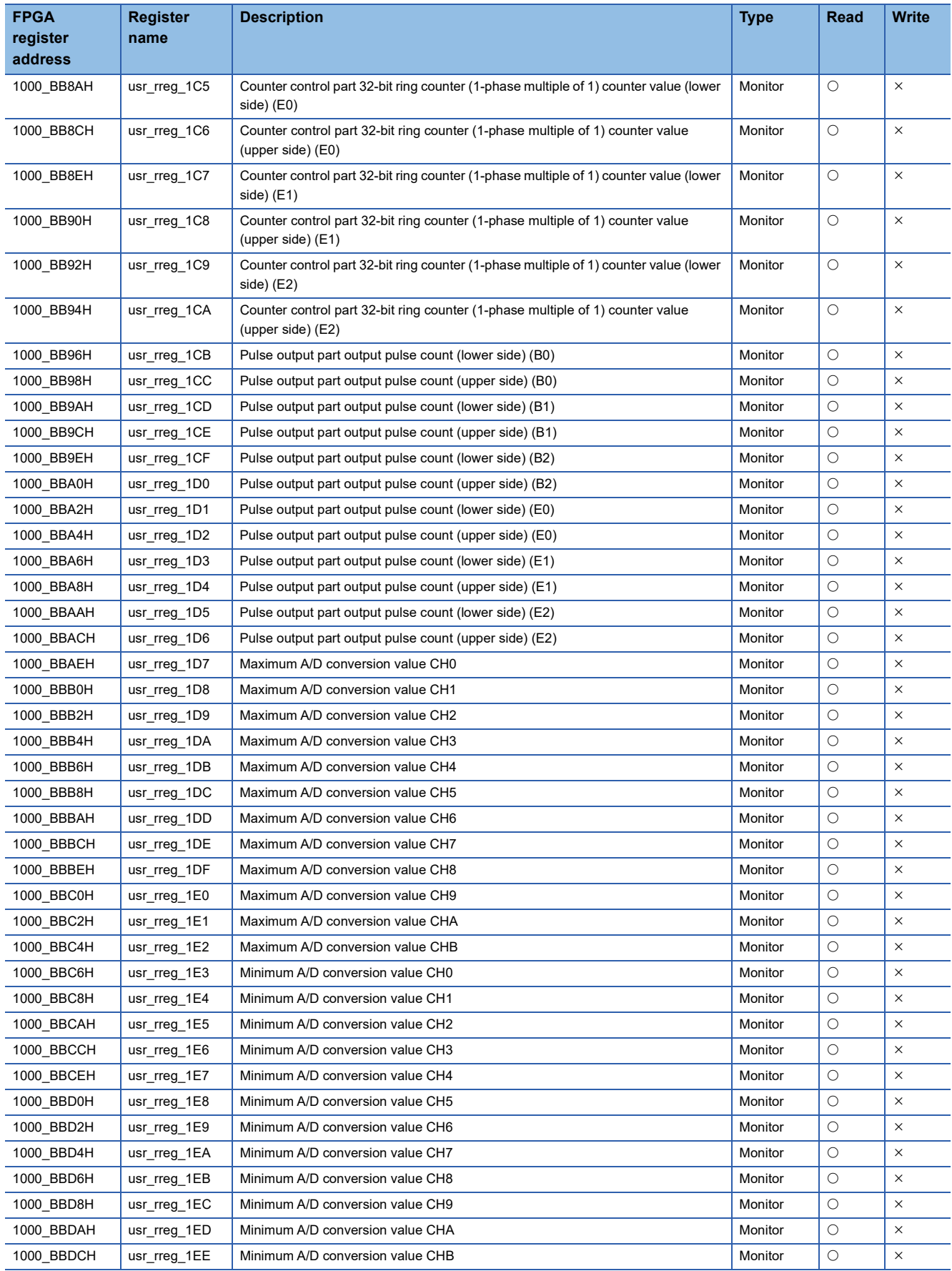

# **FPGA register details (reset control part)**

The details of the FPGA register of the reset control part are shown below.

### **Internal operation start/stop**

#### ■**Address**

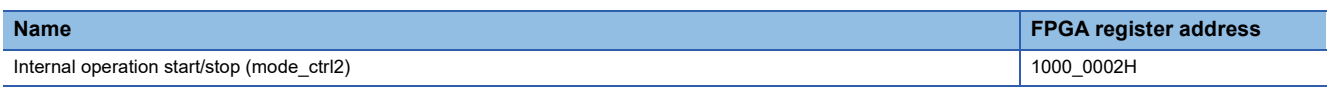

#### ■**Description**

Use for FPGA internal operation start/stop.

Firmware controls the FPGA control start processing and FPGA control stop processing.

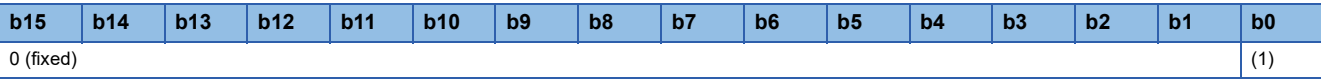

(1) Internal operation start/stop

• 0: Stop

• 1: Start

#### ■**FPGA initial value**

 $\Omega$ 

#### ■**Firmware initial value**

 $\Omega$ 

#### ■**Reset cause**

Reset

#### **Module type (main)**

#### ■**Address**

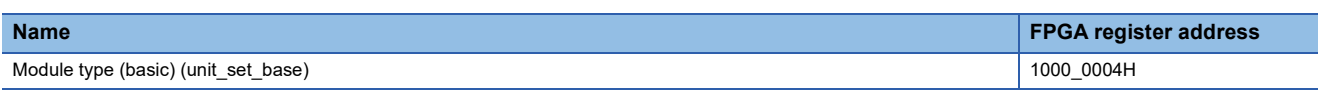

#### ■**Description**

The module type of the circuit board connected to the connector (B0 to B2) of the main module is stored.

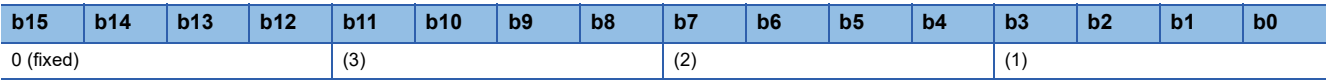

(1) Module type (B0) (IOB0\_UNIT[3:0])

• 0001: DC I/O circuit board

• 0010: Differential I/O circuit board

(2) Module type (B1) (IOB1\_UNIT[3:0])

• 0001: DC I/O circuit board

• 0010: Differential I/O circuit board

(3) Module type (B2) (IOB2\_UNIT[3:0])

• 0001: DC I/O circuit board

• 0010: Differential I/O circuit board

#### ■**FPGA initial value**

0000H

#### ■**Firmware initial value**

#### ■**Reset cause**

Reset

 $\overline{\phantom{0}}$ 

## **Module type (extension)**

#### ■**Address**

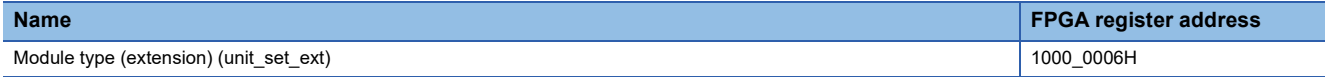

#### ■**Description**

Stores the module type of the circuit board connected to the connector (E0 to E2) of the extension module.

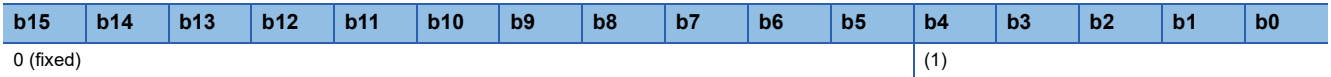

(1) Module type (E0 to E2) (IOE\_UNIT[4:0])

 $\cdot$  0\_0001: DC I/O circuit board (E0 to E2)

• 0\_0010: Differential I/O circuit board (E0 to E2)

• 0\_0011: Analog I/O circuit board (E0 to E2)

 $\cdot$  0\_1111: No connection circuit board (E0 to E2)

## ■**FPGA initial value**

0\_0000H

#### ■**Firmware initial value**

■**Reset cause**

Reset

 $\overline{\phantom{0}}$ 

## **External reset ON/OFF setting**

#### ■**Address**

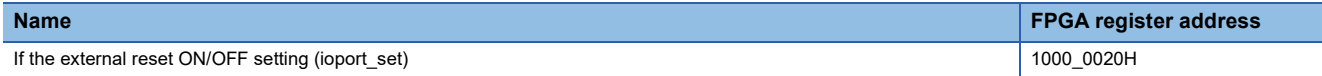

#### ■**Description**

Sets ON (issued) or OFF (not issued) for the reset issued to the circuit board when FPGA control is stopped (when the internal operation start/stop is stop).

The external output when ON differs depending on the circuit board type.

- DC I/O circuit board: OFF
- Differential I/O circuit board: Hi-Z
- Analog I/O circuit board: 0V/0mA

The external output when OFF differs depending on the circuit board type.

- DC I/O circuit board: Previous value held
- Differential I/O circuit board: "CLEAR (L fixed output)", "CLEAR (H fixed output)", and " HOLD (previous value hold)" can be set by "Differential output HOLD/CLEAR" setting.
- Analog I/O circuit board: Previous value held external reset ON/OFF setting (E0 to E2)

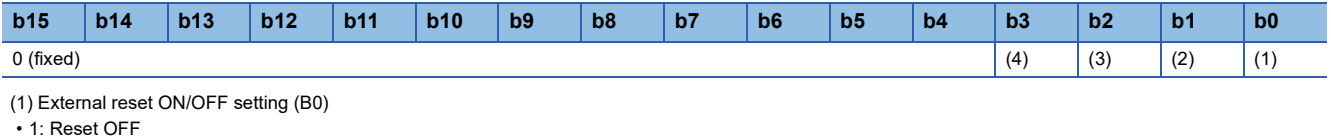

- 0: Reset ON
- (2) External reset ON/OFF setting (B1)
- 1: Reset OFF
- 0: Reset ON
- (3) External reset ON/OFF setting (B2)
- 1: Reset OFF
- 0: Reset ON
- (4) External reset ON/OFF setting (E0 to E2)
- 1: Reset OFF
- 0: Reset ON

## ■**FPGA initial value**

 $\Omega$ 

## ■**Firmware initial value**

 $\Omega$ 

#### ■**Reset cause**

Reset

- Changes to this register when b0 of internal operation start/stop (mode\_ctrl2) (FPGA register address: 1000\_0002H) is stopped (0) are immediately reflected.
- Settings cannot be made by the FPGA register access function. Set from the FPGA Module Configuration Tool.

## **FPGA version register**

#### ■**Address**

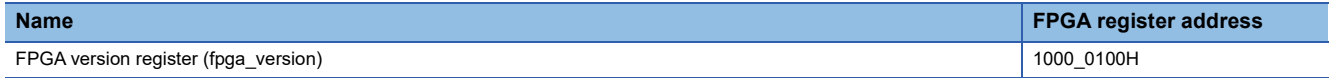

#### ■**Description**

The version of the standard circuit and sample circuit can be checked.

• 0001H: Version 1.00

#### ■**FPGA initial value**

FPGA version

■**Firmware initial value**

#### ■**Reset cause**

Reset

# **FPGA register details (timing generator)**

The details of the FPGA register of the timing generator are shown below.

#### **Filter sampling pulse**

#### ■**Address**

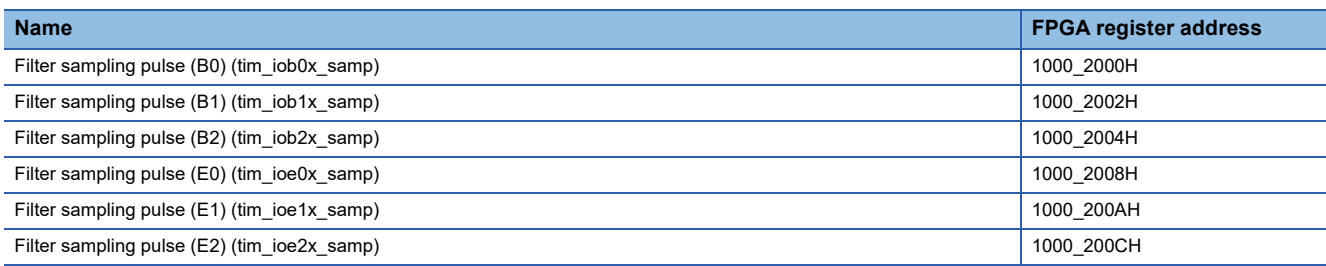

#### ■**Description**

Sets the operation cycle of the digital filter. This setting is common to all input terminals of  $B\Box$  and  $E\Box$ .

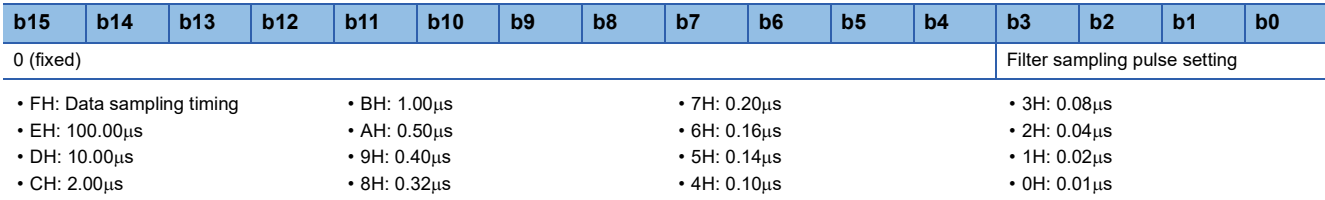

The filter time is given by the following formula. Set each register appropriately.

• Filter time = Filter sampling pulse  $\times$  Input filter counter upper limit

Set the filter time to a value with a margin from the minimum value of the ON/OFF width to be taken in as an input, taking into consideration the delay time outside the FPGA.

The following is a rough indication for the filter time for this module.

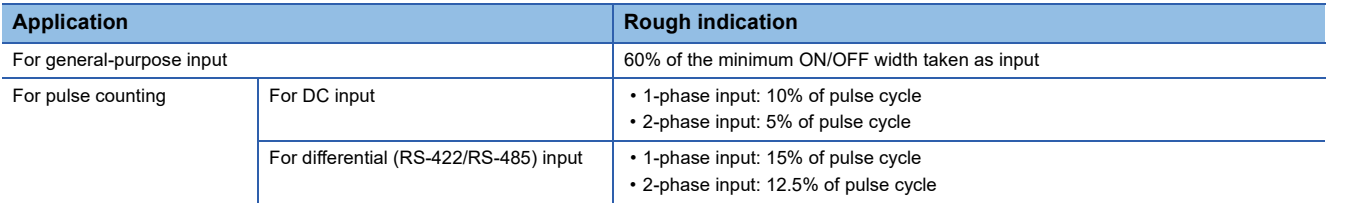

#### ■**FPGA initial value**

 $0<sub>H</sub>$ 

#### ■**Firmware initial value**

- DC I/O circuit board: FH
- Differential I/O circuit board: 0H

#### ■**Reset cause**

Reset

- When a DC I/O circuit board is connected to B $\Box$  or E $\Box$ , only data sampling timing (FH) can be used.
- When differential I/O circuit board is connected to  $B\Box$  and  $E\Box$ , data sampling timing (FH) cannot be set.
- When an analog I/O circuit board is connected to  $E\Box$ , the setting is disabled.

## **Data sampling timing (B)**

#### ■**Address**

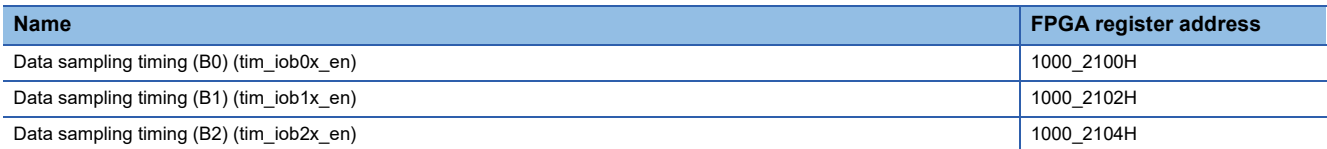

#### ■**Description**

Sets the timing (cycle) for sampling DC/differential (RS-422/RS-485). (Setting unit:  $0.01\mu s$ )

- $\cdot$  FFFFH: 655.36 $\mu$ s
- $\cdot$  FFFEH: 655.35 $\mu$ s to 0004H: 0.05 $\mu$ s
- $0003H: 0.04<sub>u</sub>s$
- $0002H: 0.03<sub>µ</sub>s$
- $\cdot$  0001H: 0.02 $\mu$ s
- $0000H: 0.01<sub>µ</sub>s$

## ■**FPGA initial value**

0000H

## ■**Firmware initial value**

- $\cdot$  DC I/O circuit board: 000EH(0.15 $\mu$ s)
- Differential I/O circuit board:  $0000H(0.01\mu s)$

#### ■**Reset cause**

Reset

- When a DC I/O circuit board is connected to B $\Box$ , the value cannot be set to less than 0009H (0.10 $\mu$ s).
- When a differential I/O circuit board is connected to  $B\Box$ , set the same setting value as for the filter sampling pulse ( $B\Box$ ).

## **Data sampling timing (E)**

#### ■**Address**

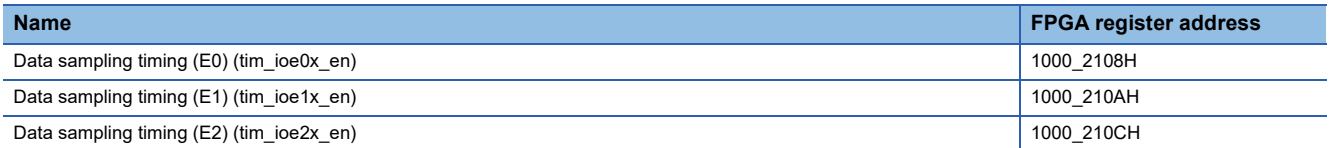

#### ■**Description**

Sets the timing (cycle) for sampling DC/differential (RS-422/RS-485)/analog input. (Setting unit: 0.01µs)

- $\cdot$  FFFFH: 655.36 $\mu$ s
- $\cdot$  FFFEH: 655.35 $\mu$ s to 0004H: 0.05 $\mu$ s
- $0003H: 0.04<sub>µ</sub>$ s
- $0002H: 0.03\mu s$
- $\cdot$  0001H: 0.02 $\mu$ s
- $0000H: 0.01<sub>µ</sub>s$

#### ■**FPGA initial value**

0000H

#### ■**Firmware initial value**

- DC I/O circuit board, No circuit board: 000EH (0.15µs)
- Differential I/O circuit board:  $0000H (0.01 \mu s)$
- Analog I/O circuit board: 018FH (4.00µs)

#### ■**Reset cause**

Reset

#### ■**Precautions and restrictions**

- When a DC I/O circuit board is connected to  $E\Box$ , the value cannot be set to less than 0009H (0.10 $\mu$ s).
- When the differential I/O circuit board is connected to  $ED$ , the filter sampling pulse ( $ED$ ) should be set to the same setting value.
- When an analog I/O circuit board is connected to  $E\Box$ , the setting is invalid if any of the following conditions are met.

#### **Conditions**

• "A/D conversion enable/disable setting" is set to "Conversion-disable"

- "A/D conversion timing selection" is set to "user circuit output"
- When an analog I/O circuit board is connected to  $E\Box$ , the lower limit value of the setting range differs depending on ADC oversampling ratio setting. Set as follows.

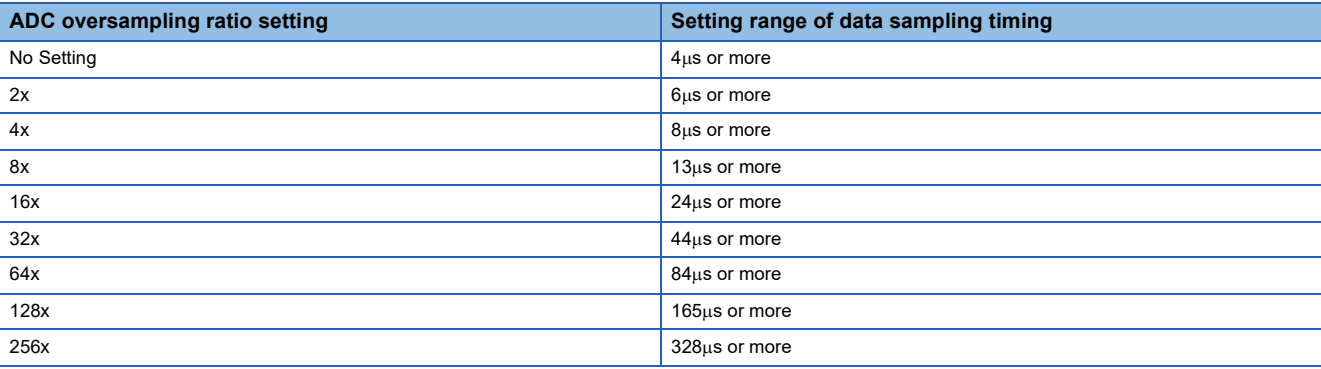

## **Data update timing**

#### ■**Address**

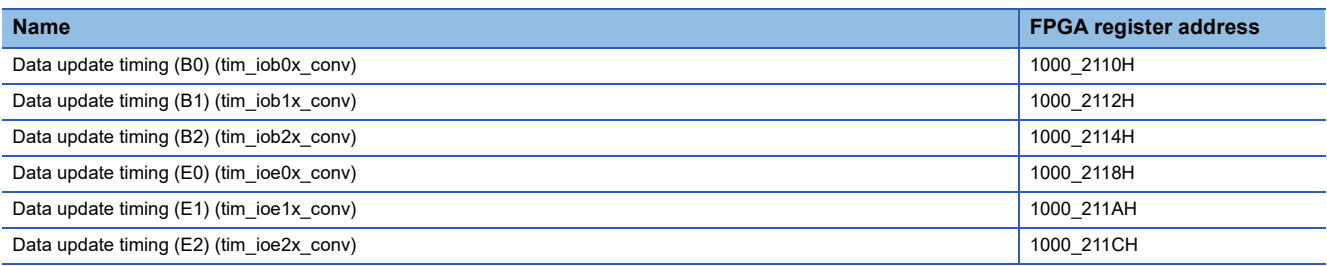

#### ■**Description**

Sets the output timing (cycle) for DC/differential (RS-422/RS-485)/analog output. (Setting unit: 0.01µs)

- $\cdot$  FFFFH: 655.36 $\mu$ s
- FFFEH:  $655.35\mu s$  to 0004H: 0.05 $\mu s$
- $0003H: 0.04<sub>µ</sub>s$
- $0002H: 0.03 \mu s$
- $\cdot$  0001H: 0.02 $\mu$ s
- $\cdot$  0000H: 0.01 $\mu$ s

#### ■**FPGA initial value**

0000H

#### ■**Firmware initial value**

- $\cdot$  DC I/O circuit board: 0009H (0.10 $\mu$ s)
- Differential I/O circuit board:  $0000H (0.01 \mu s)$
- Analog I/O circuit board:  $0257H$  (6.00 $\mu$ s) (E0 to E2 only)
- $\cdot$  No circuit board: 0009H (0.10 $\mu$ s) (E0 to E2 only)

#### ■**Reset cause**

Reset

- When a DC I/O circuit board is connected to B $\Box$  or E $\Box$ , the value cannot be set to less than 0009H (0.10µs).
- When an Analog I/O circuit board is connected to  $E\Box$ , the value cannot be set to less than 0256H (6.00 $\mu$ s). D/A conversion timing selection ( $E\square$ ) (aoport\_da\_cyc\_sel) is the user circuit output (1), the setting is disabled.

## **Logging cycle timing**

#### ■**Address**

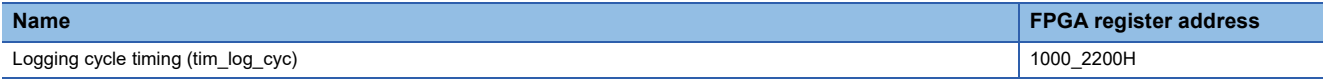

#### ■**Description**

Sets the logging cycle timing.

- FFFFH: 32.768ms
- $\cdot$  FFFEH: 32.7675ms to 0003H: 2 $\mu$ s
- 0002H:  $1.5 \mu s$
- $\cdot$  0000H to 0001H: 1us

## ■**FPGA initial value**

0000H

#### ■**Firmware initial value**

0001H

#### ■**Reset cause**

Reset

- Settings cannot be made by the FPGA register access function. Set from the FPGA Module Configuration Tool.
- The contents of this register are in increments of 0.5µs, but the FPGA Module Configuration Tool sets them in increments of  $1 \mu s$ .
- If b13 of the logging operation control register (lgdw\_ctrl) (FPGA register address: 1000\_9000H) is set to user circuit output (1), the setting is disabled.

# **FPGA register details (digital input control part)**

The details of the FPGA register of the digital input control part are shown below.

## **Input filter counter upper limit**

#### ■**Address**

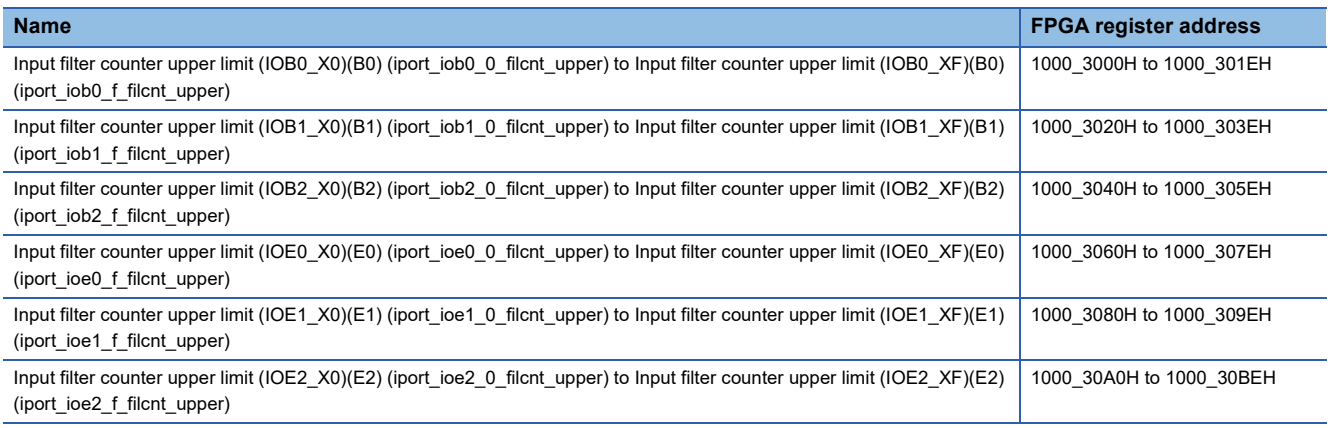

#### ■**Description**

Sets the filter counter upper limit value of the DC/differential (RS-422) input digital filter.

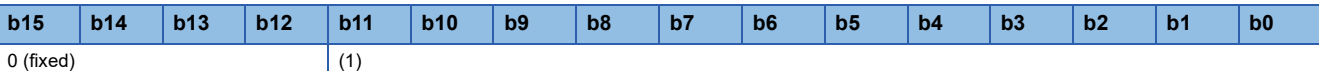

(1) Digital input filter (up/down counter) upper limit value

• 001H to FFFH

• 000H: No filter (through output)

The filter time is given by the following formula. Set each register appropriately.

• Filter time = Filter sampling pulse  $\times$  Input filter counter upper limit

Set the filter time to a value with a margin from the minimum value of the ON/OFF width to be taken in as an input, taking into consideration the delay time outside the FPGA.

The following is a rough indication for the filter time for this module.

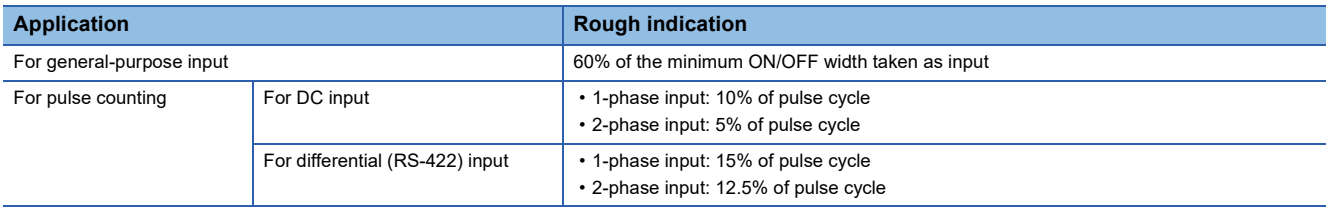

#### ■**FPGA initial value**

0FFFH

### ■**Firmware initial value**

- DC I/O circuit board: FA0H (4000)
- Differential I/O circuit board: 5DCH (1500)
- Analog I/O circuit board: FA0H (4000)
- No circuit board: FA0H (4000)

#### ■**Reset cause**

Reset

#### ■**Precautions and restrictions**

- When a differential I/O circuit board is connected to B $\Box$ . the input filter counter upper limit (IOB $\Box$ X8)(B $\Box$ ) (iport\_iob□\_8\_filcnt\_upper) to input filter counter upper limit (IOB□\_XF)(B□) (iport\_iob□\_f\_filcnt\_upper) settings are disabled.
- When a differential I/O circuit board is connected to  $E\Box$ , the input filter counter upper limit (IOE $\Box$ X8)(E $\Box$ ) (iport\_ioe<sup> $\Box$ </sup> 8\_filcnt\_upper) to input filter counter upper limit (IOE $\Box$  XF)(E $\Box$ ) (iport\_ioe $\Box$  f\_filcnt\_upper) settings are disabled.
- When an analog I/O circuit board is connected to  $E\Box$ , the setting is disabled.

## **Input signal monitor**

#### ■**Address**

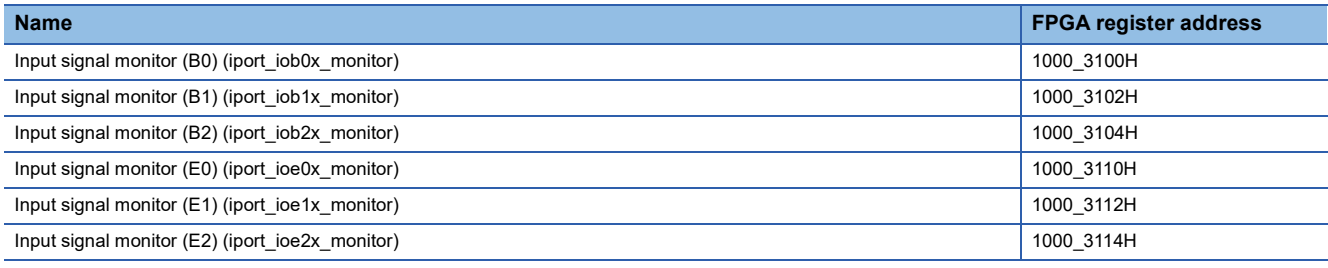

#### ■**Description**

The input signal after filtering can be checked.

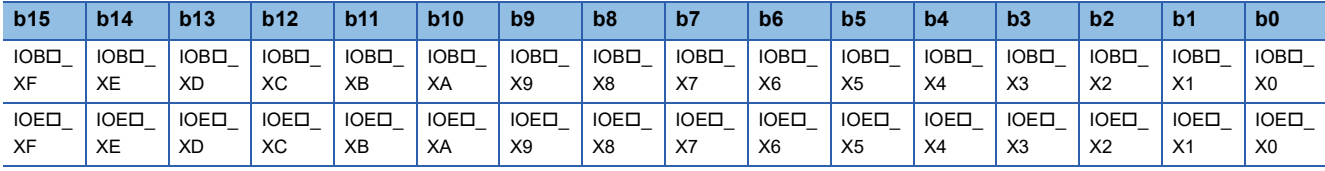

#### ■**FPGA initial value**

Input signal (IOB $\Box$  X0 to IOB $\Box$  XF), or (IOE $\Box$  X0 to IOE $\Box$  XF)

#### ■**Firmware initial value**

#### ■**Reset cause**

Reset

 $\overline{\phantom{0}}$ 

- When a differential I/O circuit board is connected to  $B\Box$  or  $E\Box$ . b15 to b8 are fixed to 0.
- When an analog I/O circuit board is connected to  $E\Box$ , all are fixed to 0.

# **FPGA register details (digital output control part)**

## **Output signal selection**

#### ■**Address**

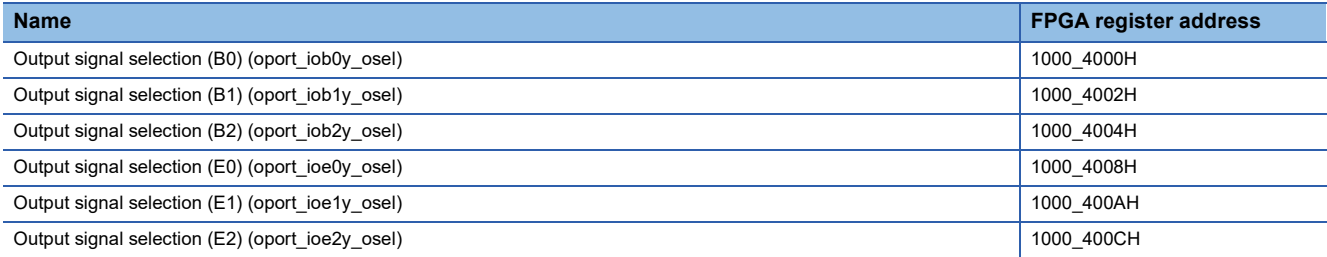

#### ■**Description**

Sets the signal to output to the DC/differential (RS-422) output.

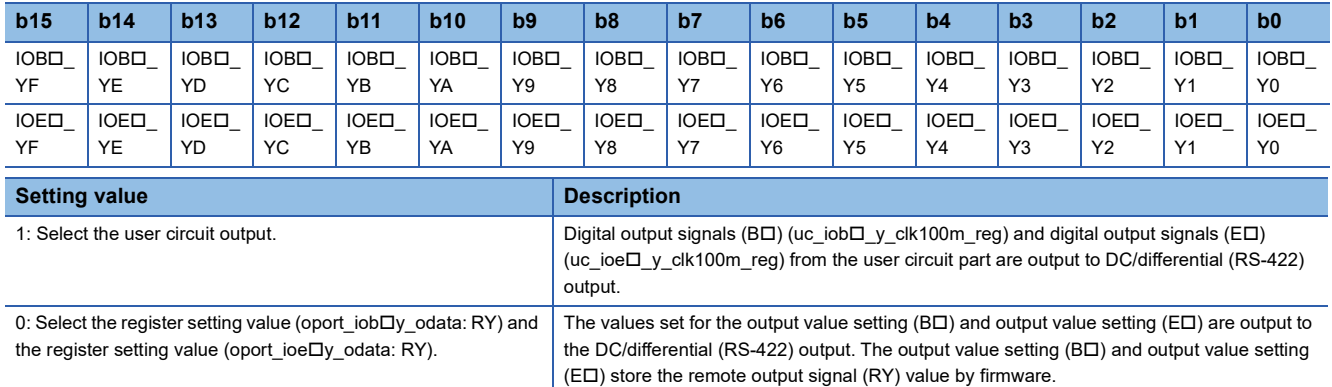

#### ■**FPGA initial value**

0000H

#### ■**Firmware initial value**

0000H

#### ■**Reset cause**

Reset

- When a differential I/O circuit board is connected to BD or ED, the b15 to b8 settings are disabled.
- When an analog I/O circuit board is connected to  $E\Box$ , the settings are disabled.

## **Output value setting register**

#### ■**Address**

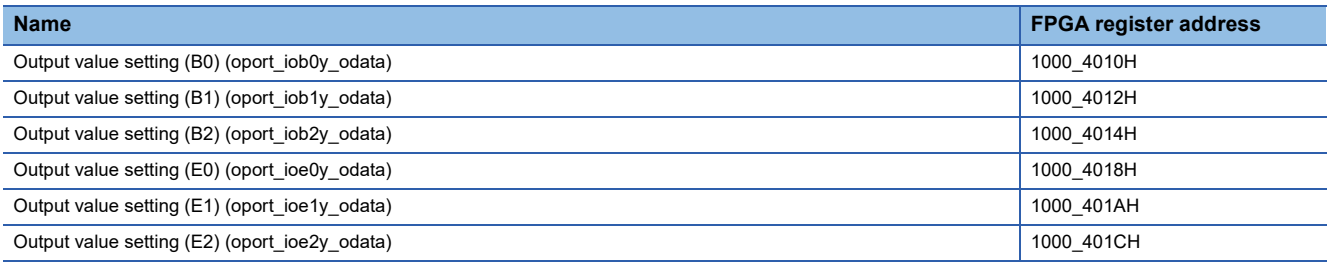

#### ■**Description**

Sets the signal value to be output to the output signal (IOB $\Box$  Yx) and the output signal (IOE $\Box$  Yx).

Remote output signal (RY) is set by firmware.

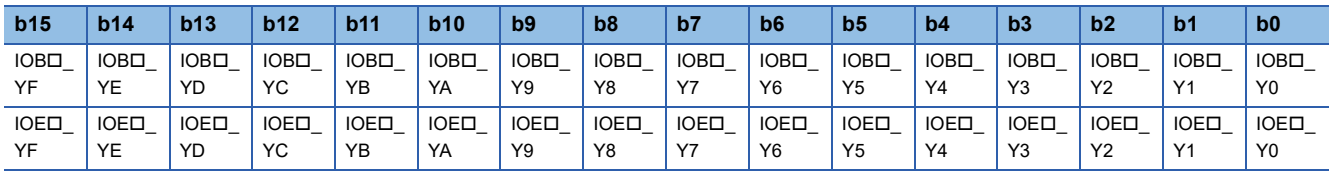

• 1: (1) Output

• 0: (0) Output

#### ■**FPGA initial value**

0000H

## ■**Firmware initial value**

0000H

#### ■**Reset cause**

Reset

- When the user circuit output (1) is set to output signal selection (B0) (oport\_iob0y\_osel) (FPGA register address: 1000\_4000H) to output signal selection (E2) (oport\_ioe2y\_osel) (FPGA register address: 1000\_400CH), the setting is disabled.
- When a differential I/O circuit board is connected to  $B\Box$  or  $E\Box$ , the b15 to b8 settings are disabled.
- $\cdot$  When an analog I/O circuit board is connected to E $\Box$ , the settings are disabled.

## **Output signal monitor register**

#### ■**Address**

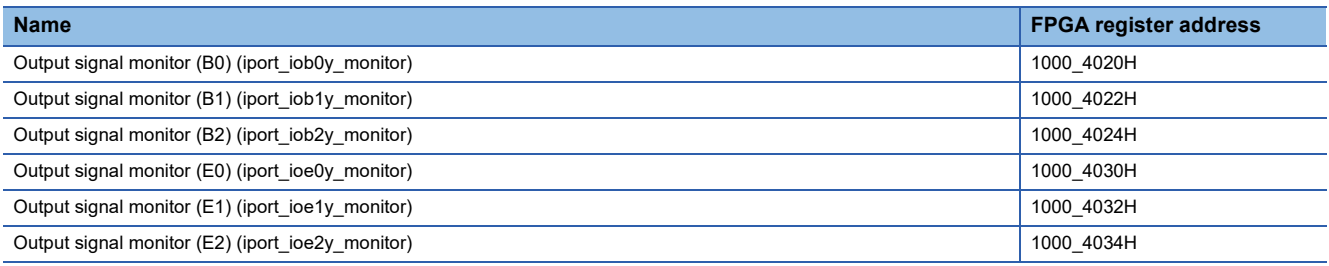

#### ■**Description**

The output signals (IOB0\_Y0 to IOB0\_YF) after output signal selection (after selecting with the oport\_iob0y\_osel register) to the output signals (IOE2\_Y0 to IOE2\_YF) after output signal selection (after selecting with the oport\_ioe2y\_osel register) can be checked.

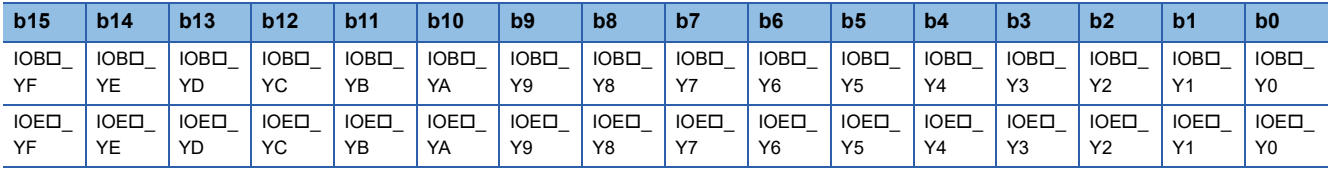

#### ■**FPGA initial value**

Output signal (IOBO\_Y0 to IOBO\_YF), or (IOEO\_X0 to IOEO\_XF)

#### ■**Firmware initial value**

#### ■**Reset cause**

Reset

 $\overline{\phantom{0}}$ 

- When a differential I/O circuit board is connected to B $\Box$  or E $\Box$ , b15 to b8 are fixed to 0.
- When an analog I/O circuit board is connected to  $E\Box$ , all are fixed to 0.

## **Differential output HOLD/CLEAR**

#### ■**Address**

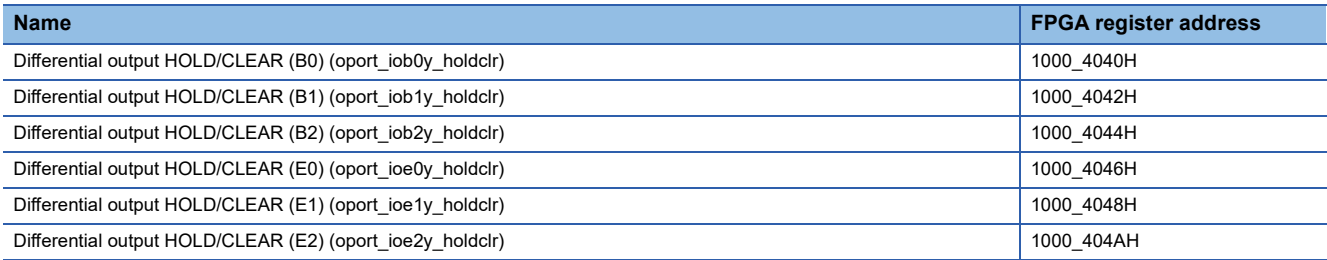

#### ■**Description**

Fix the logic of output signals (IOB0\_Y0 to IOB0\_Y7) to output signals (IOE2\_Y0 to IOE2\_Y7) when b0 of internal operation start/stop (mode\_ctrl2) (FPGA register address: 1000\_0002H) is stopped (0).

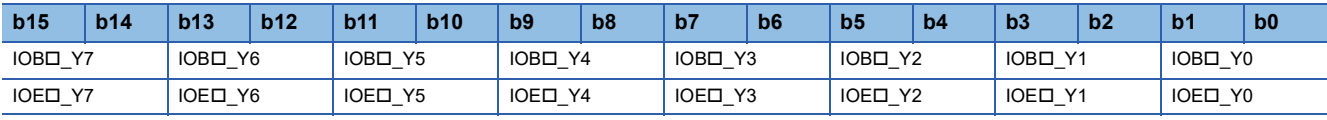

• 2H, 3H: HOLD (previous value held)

• 1H: CLEAR (fixed to H)

• 0H: CLEAR (fixed to L)

#### ■**FPGA initial value**

1H

#### ■**Firmware initial value**

1H

#### ■**Reset cause**

Reset

- Changes to this register when b0 of internal operation start/stop (mode\_ctrl2) (FPGA register address: 1000\_0002H) is stopped (0) are immediately reflected.
- External reset ON/OFF setting (ioport set) (FPGA register address: 1000 0020H) is reset ON (0), the differential output circuit outside the FPGA is reset. Therefore, the logic of the output signals (IOB0\_Y0 to IOB0\_Y7) set by the differential output HOLD/CLEAR to the output signals (IOE2\_Y0 to IOE2\_Y7) after output signal selection (after selection by the oport\_ioe2y\_osel register) is not output outside the module.
- $\cdot$  When a DC I/O circuit board is connected to B $\Box$ , the settings are disabled.
- When a DC I/O circuit board or an analog I/O circuit board is connected to E $\Box$ , the settings are disabled.

## **Input filter counter upper limit**

#### ■**Address**

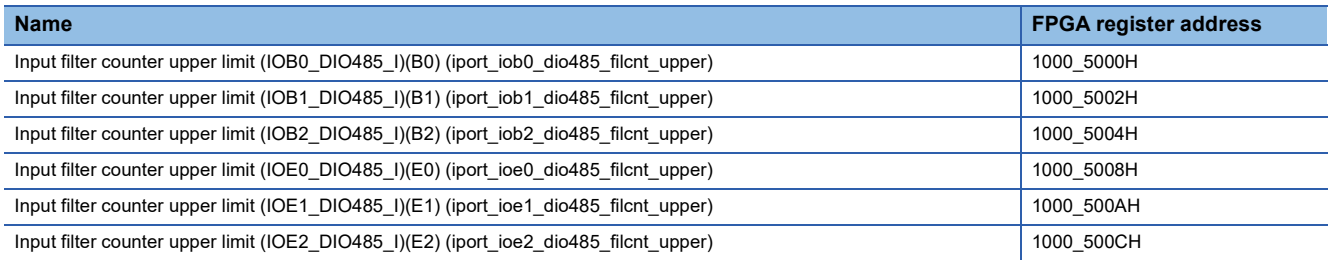

#### ■**Description**

Sets the filter counter upper limit value of the differential (RS-485) input digital filter.

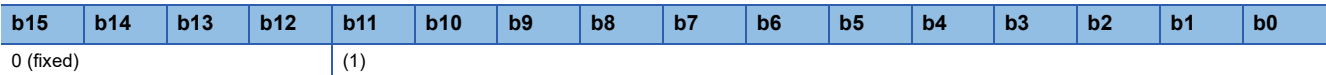

(1) Digital input filter (up/down counter) upper limit value

• 001H to FFFH

• 000H: No filter (through output)

The filter time is given by the following formula. Set each register appropriately.

• Filter time = Filter sampling pulse  $\times$  Input filter counter upper limit

Set the filter time to a value with a margin from the minimum value of the ON/OFF width to be taken in as an input, taking into consideration the delay time outside the FPGA.

The following is a rough indication for the filter time for this module.

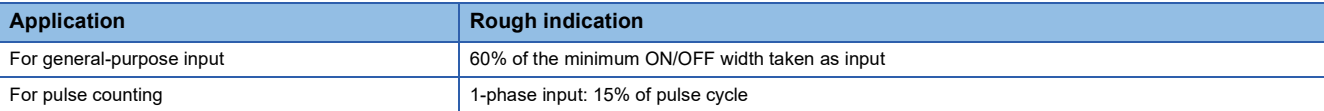

#### ■**FPGA initial value**

FFFH

#### ■**Firmware initial value**

- DC I/O circuit board: FA0H (4000)
- Differential I/O circuit board: 5DCH (1500)
- Analog I/O circuit board: FA0H (4000)
- No circuit board: FA0H (4000)

#### ■**Reset cause**

Reset

- When a DC I/O circuit board is connected to  $B\Box$  or  $E\Box$ , the settings are disabled.
- $\cdot$  When an analog I/O circuit board is connected to E $\Box$ , the settings are disabled.

## **I/O signal monitor**

#### ■**Address**

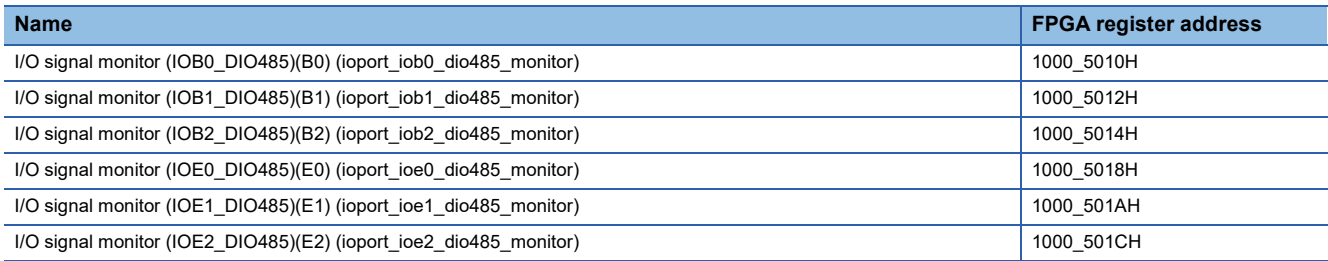

#### ■**Description**

Monitors input signals (IOBO DIO485 I, IOEO DIO485 I) after filtering, and output signals (IOBO DIO485 O,

IOED\_DIO485\_O) after the output selection (ioport\_iobD\_dio485\_osel selection, ioport\_ioeD\_dio485\_osel selection).

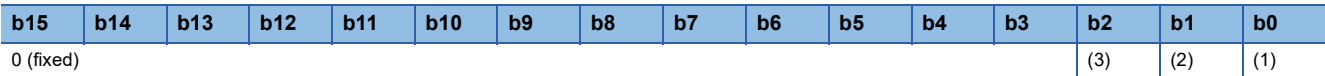

(1) Displays the input signal after filtering. (IOBI\_DIO485\_I) or (IOEI\_DIO485\_I)

(2) Displays the output signal after output selection. (IOB $\square$ DIO485\_O) or (IOE $\square$ DIO485\_O)

(3) Displays I/O direction signals after output selection. (IOBO\_DIO485\_EN) or (IOEO\_DIO485\_EN)

• 1: Output direction

• 0: Input direction

#### ■**FPGA initial value**

- b0: (IOB<sub>D</sub> DIO485 I) or (IOE<sub>D</sub> DIO485 I)
- b1: (IOBO\_DIO485\_O) or (IOEO\_DIO485\_O)
- b2: (IOBII\_DIO485\_EN) or (IOEII\_DIO485\_EN)

#### ■**Firmware initial value**

#### ■**Reset cause**

Reset

 $\overline{\phantom{0}}$ 

- When a DC I/O circuit board is connected to B $\square$  or E $\square$ , it is fixed to 0.
- When an analog I/O circuit board is connected to  $E\Box$ , it is fixed to 0.

## **Select output signal or I/O direction signal**

#### ■**Address**

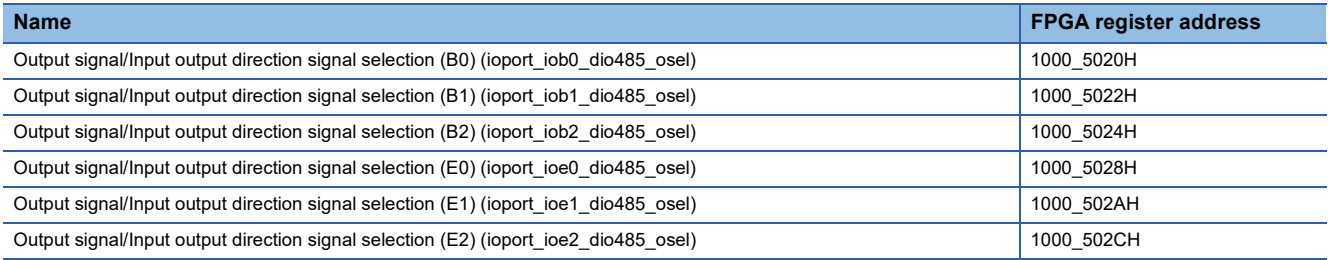

#### ■**Description**

Selects the signal to output to the differential (RS-485) output.

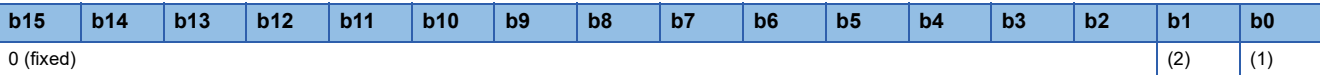

(1) The output value of IOBO\_DIO485\_O or IOEO\_DIO485\_O output signal

 $\cdot$  1: Select the user circuit output<sup>\*1</sup>.

• 0: Output value/Input output direction setting\*2

(2) IOBO\_DIO485\_EN or IOEO\_DIO485\_EN I/O direction

 $\cdot$  1: Select the user circuit output<sup>\*1</sup>.

• 0: Output value/Input output direction setting\*2

- \*1 Digital I/O signals (BD) (uc\_iobD\_dio485\_o\_clk100m\_reg) from the user circuit part or digital I/O signals (ED) (uc\_ioe $\square$  dio485\_o\_clk100m\_reg) is selected.
- \*2 A value set by the output value/Input output direction setting (B $\square$ ) (ioport iob $\square$  dio485 odata), or output value/Input output direction setting (ED) (ioport\_ioeD\_dio485\_odata) is selected. It can be operated from the remote output signal (RY).

#### ■**FPGA initial value**

00

#### ■**Firmware initial value**

00

#### ■**Reset cause**

Reset

- Changes to this register when b0 of internal operation start/stop (mode ctrl2) (FPGA register address: 1000 0002H) is stopped (0) are immediately reflected.
- When a DC I/O circuit board is connected to  $B\Box$  or  $E\Box$ , the settings are disabled.
- When an analog I/O circuit board is connected to  $E\Box$ , the settings are disabled.

## **Output value/Input output direction setting**

#### ■**Address**

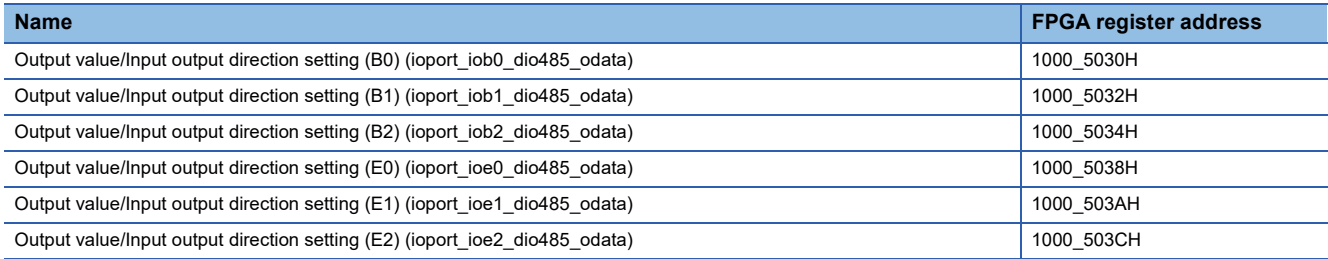

#### ■**Description**

Sets the differential (RS-485) I/O direction when Output signal/Input output direction signal selection (B $\square$ ) is set to the register setting value (ioport\_iob $\Box$  dio485\_odata: RY) (00) or Output signal/Input output direction signal selection (E $\Box$ ) is set to the register setting value (ioport\_ioe $\square$ \_dio485\_odata: RY) (00). Also, set the output value of the differential (RS-485) output. The direction of differential (RS-485) I/O can be set from FPGA Module Configuration Tool.

For the output value of the differential (RS-485) output, the external output signal XY(B0 to B2, E0 to E2) (RY18, RY28, RY38, RY48, RY58, RY68) of the remote output signal (RY) is set by firmware.

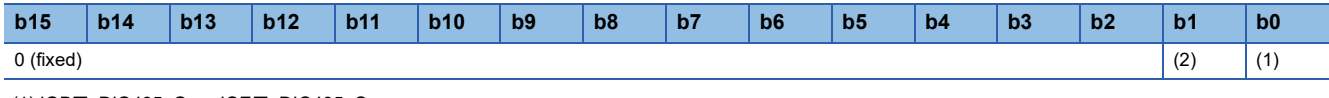

(1) IOBO\_DIO485\_O, or IOEO\_DIO485\_O

- 1: 1 output (H output in output direction)
- 0: 0 output (L output in output direction)
- (2) IOBO\_DIO485\_EN, or IOEO\_DIO485\_EN • 1: 1 output (output direction)
- 

• 0: 0 output (input direction)

#### ■**FPGA initial value**

00

#### ■**Firmware initial value**

00

#### ■**Reset cause**

Reset

- When Output signal/Input output direction signal selection (B<sup>[1]</sup>) (ioport\_iob<sup>[1]</sup> dio485\_osel) or Output signal/Input output direction signal selection (E $\square$ ) (ioport ioe $\square$  dio485 osel) is the user output circuit (11), the settings are disabled.
- When a DC I/O circuit board is connected to  $B\Box$  or  $E\Box$ , the settings are disabled.

## **Differential output HOLD/CLEAR**

#### ■**Address**

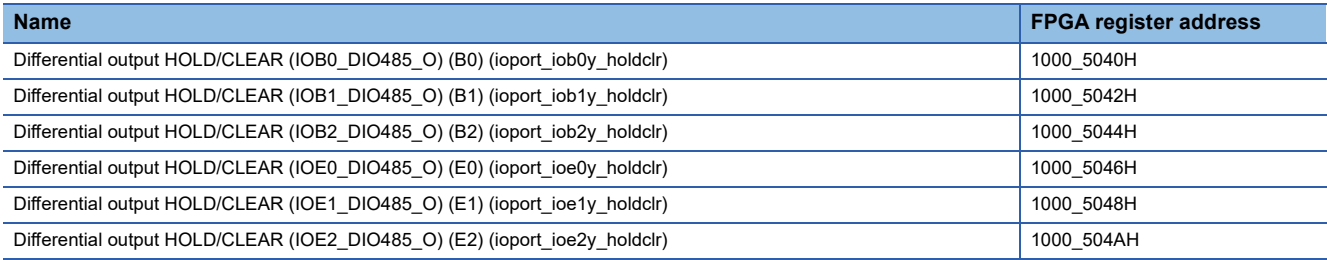

#### ■**Description**

When the internal operation start/stop (mode ctrl2) is stopped (0), the logic of the output signal (IOB $\square$ DIO485\_O) or the output signal (IOEO\_DIO485\_O) is fixed.

- 2H, 3H: HOLD (previous value held)
- 1H: CLEAR (fixed to H)
- 0H: CLEAR (fixed to L)

## ■**FPGA initial value**

1H

#### ■**Firmware initial value**

1H

#### ■**Reset cause**

Reset

- Changes to this register when b0 of internal operation start/stop (mode\_ctrl2) (FPGA register address: 1000\_0002H) is stopped (0) are immediately reflected.
- If the external reset ON/OFF setting (ioport set) is reset ON (0), the differential output circuit outside the FPGA is reset. Therefore, the logic of the output signals (IOBI\_Y0 to IOBI\_Y7) set by the differential output HOLD/CLEAR to the output signals (IOBI\_Y0 to IOBI\_Y7) after output signal selection (after selection by the oport\_iob0y\_osel register), or output signals (IOEO\_Y0 to IOEO\_Y7) to the output signals (IOEO\_Y0 to IOEO\_Y7) after output signal selection (after selection by the oport\_ioe0y\_osel register) is not output outside the module.
- When a DC I/O circuit board is connected to  $B\Box$  or  $E\Box$ , the settings are disabled.
- $\cdot$  When an analog I/O circuit board is connected to E $\Box$ , the settings are disabled.
# **A/D conversion enable/disable setting**

#### ■**Address**

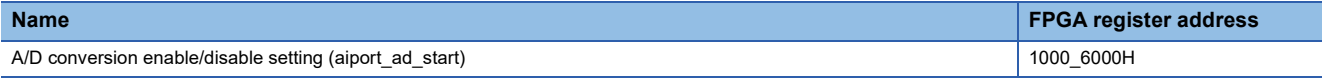

# ■**Description**

Enable or disable A/D conversion.

The firmware sets the A/D conversion enable/disable setting value to A/D conversion start as FPGA control start processing, and A/D conversion starts. Therefore, A/D conversion start setting is not required.

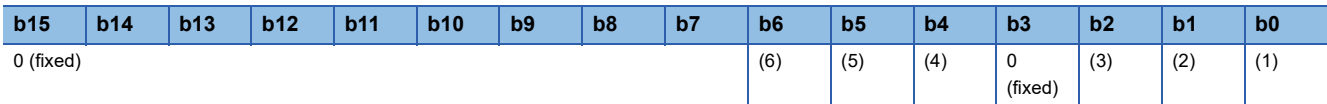

(1) A/D conversion enable/disable setting (E0)

- 1: Conversion-enable
- 0: Conversion-disable

(2) A/D conversion enable/disable setting (E1)

- 1: Conversion-enable • 0: Conversion-disable
- (3) A/D conversion enable/disable setting (E2)
- 1: Conversion-enable
- 0: Conversion-disable
- (4) A/D conversion start/stop setting
- 1: Start
- 0: Stop
- (5) A/D conversion start/stop setting
- 1: Start
- 0: Stop
- (6) A/D conversion start/stop setting
- 1: Start
- 0: Stop

#### ■**FPGA initial value**

 $\Omega$ 

# ■**Firmware initial value**

 $\Omega$ 

# ■**Reset cause**

Reset

#### ■**Precautions and restrictions**

# **A/D conversion timing selection**

#### ■**Address**

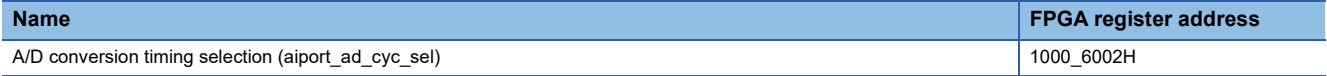

## ■**Description**

#### Select the A/D conversion timing of ADC.

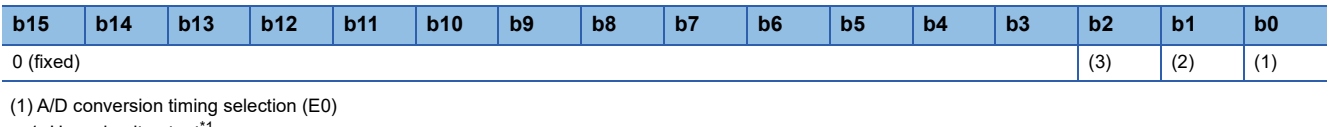

- 1: User circuit output<sup>\*1</sup>
- 0: Data sampling timing\*2 (2) A/D conversion timing selection (E1)
- 1: User circuit output<sup>\*1</sup>
- 0: Data sampling timing\*2
- (3) A/D conversion timing selection (E2)
- 1: User circuit output<sup>\*1</sup>
- 0: Data sampling timing\*2
- \*1 User circuit part sampling pulse (uc\_sampling\_tmgpulse\_clk100m\_reg) is used to perform A/D conversion.
- \*2 A/D conversion is performed at the cycle set by the data sampling timing (tim\_iob0x\_en).

#### ■**FPGA initial value**

 $\Omega$ 

## ■**Firmware initial value**

 $\Omega$ 

## ■**Reset cause**

Reset

## ■**Precautions and restrictions**

# **ADC voltage/current input setting**

#### ■**Address**

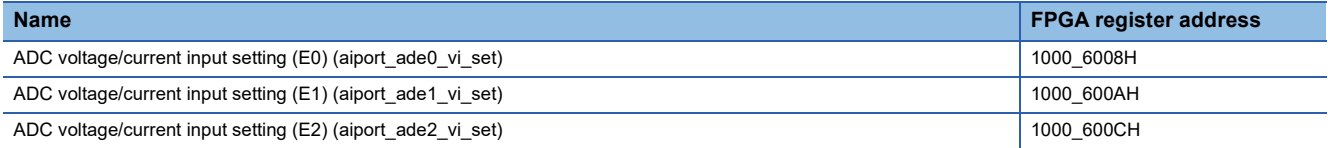

## ■**Description**

Set the ADC voltage/current range for each CH.

The firmware automatically performs the settings according to the ADC range setting CH0 to 3 (E0) (aiport ade0 0-3 range) (FPGA register address: 1000\_6100H) to ADC range setting CH8 to B (E2) (aiport\_ade2\_8-B\_range) (FPGA register

address: 1000\_6110H).

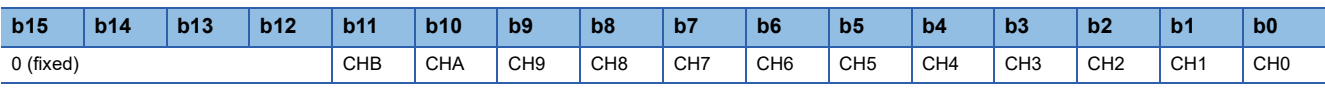

• 1: Current input

• 0: Voltage input

#### ■**FPGA initial value**

0

#### ■**Firmware initial value**

0

#### ■**Reset cause**

Reset

#### ■**Precautions and restrictions**

When a DC I/O circuit board or Differential I/O circuit board is connected to E $\Box$ , the settings are disabled.

## **A/D conversion value**

#### ■**Address**

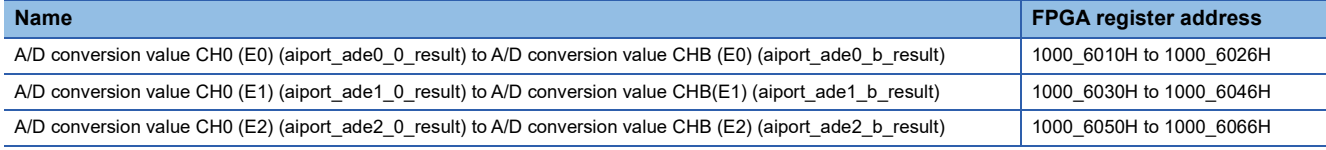

# ■**Description**

The A/D conversion value for  $E \Box$  can be checked.

# ■**FPGA initial value**

0000H

# ■**Firmware initial value**

#### ■**Reset cause**

Reset

 $\overline{\phantom{0}}$ 

# ■**Precautions and restrictions**

# **ADC range setting**

#### ■**Address**

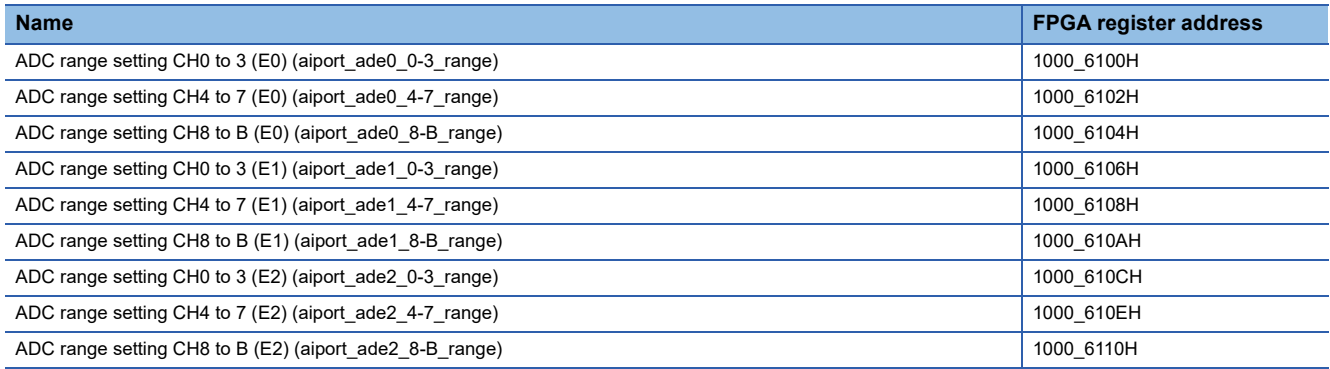

## ■**Description**

### Sets the ADC range.

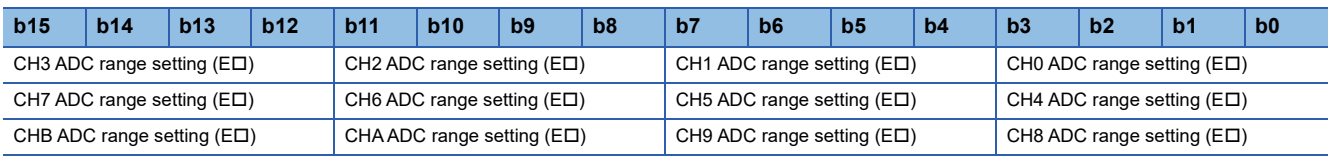

• 0H: -19.8 to 19.8mA

• 2H: -9.9 to 9.9V

# ■**FPGA initial value**

3H

## ■**Firmware initial value**

2H

# ■**Reset cause**

Reset

#### ■**Precautions and restrictions**

When a DC I/O circuit board or Differential I/O circuit board is connected to E $\Box$ , the settings are disabled. The FPGA initial value 3H is the system initial value. Set 0H or 2H when setting the range.

# **ADC oversampling ratio setting**

#### ■**Address**

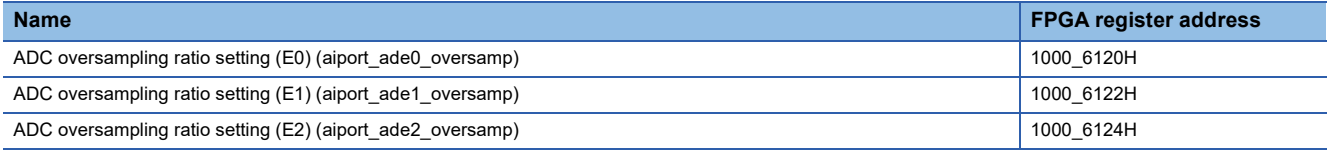

## ■**Description**

Sets the ADC oversampling ratio.

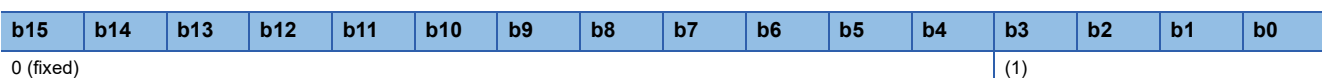

 $(1)$  ADC oversampling ratio setting  $(ED)$ 

- 9H to FH: No Setting
- 8H: 256x oversampling
- 7H: 128x oversampling
- 6H: 64x oversampling
- 5H: 32x oversampling
- 4H: 16x oversampling
- 3H: 8x oversampling
- 2H: 4x oversampling
- 1H: 2x oversampling
- 0H: No Setting

# ■**FPGA initial value**

0H

#### ■**Firmware initial value**

0H

# ■**Reset cause**

Reset

#### ■**Precautions and restrictions**

- When a DC I/O circuit board or Differential I/O circuit board is connected to ED, the settings are disabled.
- The values that can be set differ depending on the set value of the data sampling timing. Set to satisfy the following.

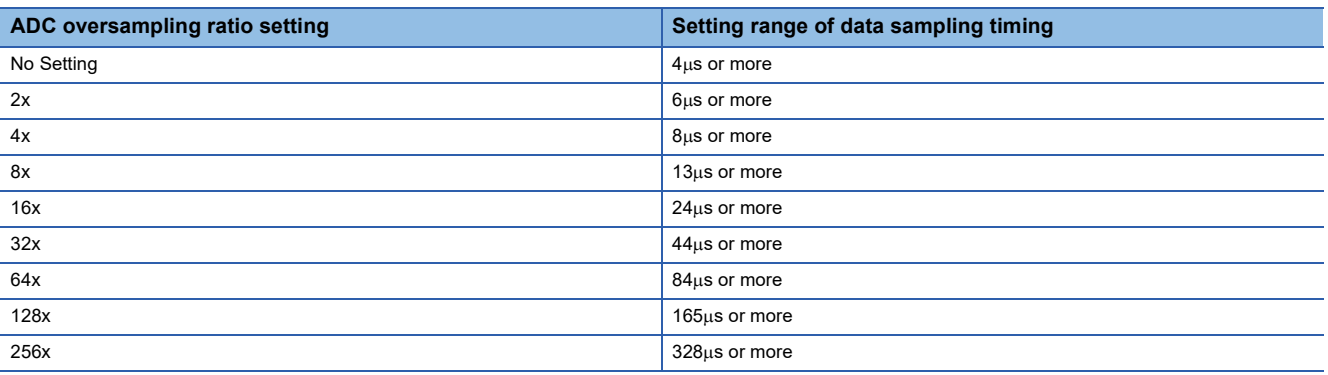

# **ADC offset setting value**

## ■**Address**

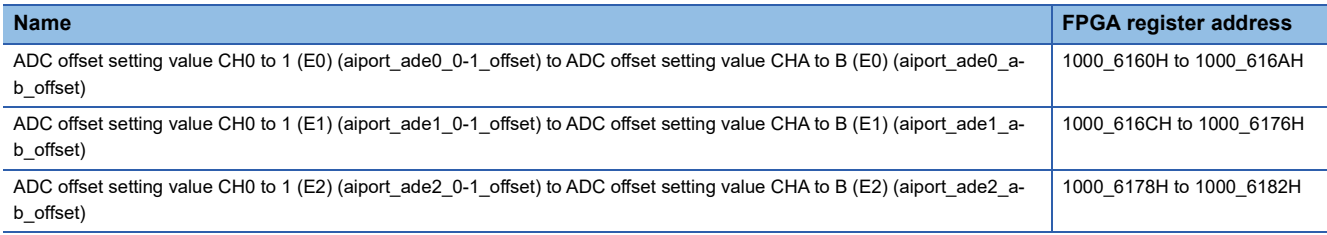

#### ■**Description**

Adds/subtracts the ADC offset value to/from the A/D conversion value of each CH.

The value obtained by adding -128 to 127 to the A/D conversion value inside the ADC is stored in the A/D conversion value CH0 (E0) (aiport\_ade0\_0\_result) (FPGA register address: 1000\_6010H) to A/D conversion value CHB (E2)

(aiport ade2 b result) (FPGA register address: 1000 6066H).

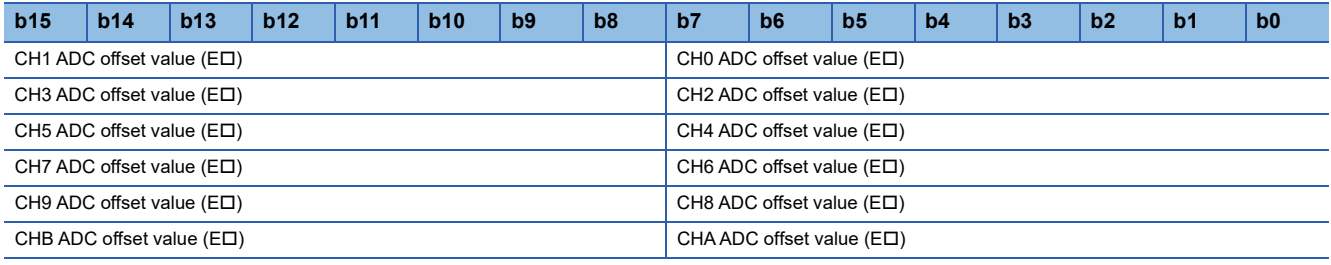

The value obtained by adding -128 to 127 to the A/D conversion value inside the ADC is stored in the A/D conversion value CH0 (E0) (aiport\_ade0\_0\_result) (FPGA register address: 1000\_6010H) to A/D conversion value CHB (E2) (aiport\_ade2\_b\_result) (FPGA register address: 1000\_6066H). (Setting value: The value added to the A/D conversion value)

• FFH: 127

• 80H: No offset

• 00H: -128

# ■**FPGA initial value**

80H

## ■**Firmware initial value**

80H

# ■**Reset cause**

Reset

## ■**Precautions and restrictions**

# **D/A conversion enable/disable setting**

## ■**Address**

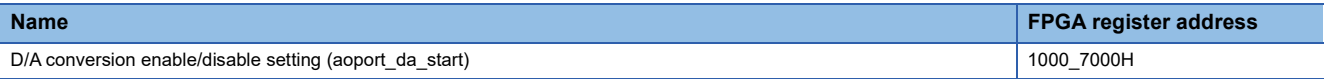

# ■**Description**

Enables or disables D/A conversion.

The firmware reads this setting during FPGA control start processing and sets the DAC.

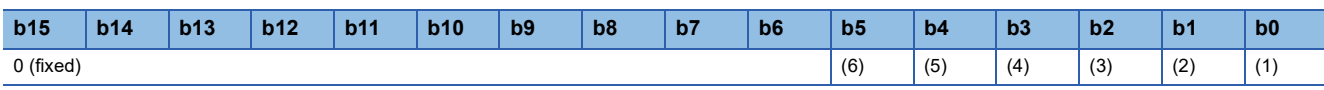

(1) CH0 D/A conversion enable/disable setting (E0)

- 1: Conversion-enable
- 0: Conversion-disable

(2) CH1 D/A conversion enable/disable setting (E0) • 1: Conversion-enable

• 0: Conversion-disable

(3) CH0 D/A conversion enable/disable setting (E1)

- 1: Conversion-enable
- 0: Conversion-disable

(4) CH1 D/A conversion enable/disable setting (E1)

- 1: Conversion-enable
- 0: Conversion-disable
- (5) CH0 D/A conversion enable/disable setting (E2)
- 1: Conversion-enable
- 0: Conversion-disable
- (6) CH1 D/A conversion enable/disable setting (E2)
- 1: Conversion-enable • 0: Conversion-disable
- 

# ■**FPGA initial value**

 $\Omega$ 

#### ■**Firmware initial value**

 $\Omega$ 

#### ■**Reset cause**

Reset

#### ■**Precautions and restrictions**

# **D/A conversion value selection**

#### ■**Address**

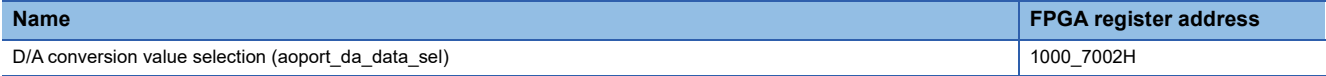

#### ■**Description**

Selects the D/A conversion value to output to DAC.

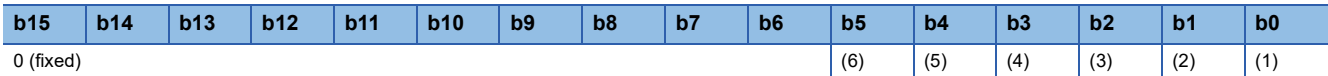

(1) CH0 D/A conversion value setting selection (E0)

- 1: User circuit output<sup>[\\*1](#page-547-0)</sup>
- 0: Register setting value[\\*2](#page-547-1)

(2) CH1 D/A conversion value setting selection (E0)

- 1: User circuit output<sup>[\\*1](#page-547-0)</sup>
- 0: Register setting value[\\*2](#page-547-1)

(3) CH0 D/A conversion value setting selection (E1)

- 1: User circuit output<sup>[\\*1](#page-547-0)</sup>
- 0: Register setting value[\\*2](#page-547-1)

(4) CH1 D/A conversion value setting selection (E1)

• 1: User circuit output<sup>[\\*1](#page-547-0)</sup>

• 0: Register setting value[\\*2](#page-547-1)

(5) CH0 D/A conversion value setting selection (E2)

• 1: User circuit output<sup>[\\*1](#page-547-0)</sup>

• 0: Register setting value[\\*2](#page-547-1)

(6) CH1 D/A conversion value setting selection (E2)

• 1: User circuit output<sup>[\\*1](#page-547-0)</sup> • 0: Register setting value[\\*2](#page-547-1)

<span id="page-547-0"></span>\*1 Select the D/A conversion value CH $\triangle$  (ED) (uc\_ioeD\_andat\_clk100m\_reg) from the user circuit part.

<span id="page-547-1"></span>\*2 Select D/A conversion value CH $\triangle$  (ED) (aoport\_daeD\_ $\triangle$ \_data) (FPGA register address: 1000\_7100H to 1000\_710AH).

#### ■**FPGA initial value**

 $\Omega$ 

## ■**Firmware initial value**

 $\Omega$ 

#### ■**Reset cause**

Reset

#### ■**Precautions and restrictions**

- Changes to this register when b0 of internal operation start/stop (mode\_ctrl2) (FPGA register address: 1000\_0002H) is stopped (0) are immediately reflected.
- When a DC I/O circuit board or Differential I/O circuit board is connected to E $\Box$ , the settings are disabled.
- Set CH0 and CH1 to the same setting value.
- If register setting value (0) is set, set the following for each circuit board.

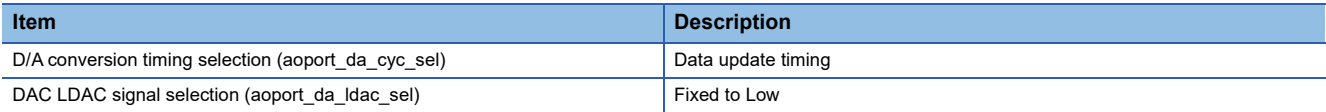

• When setting the user circuit output (1), set the following for each circuit board.

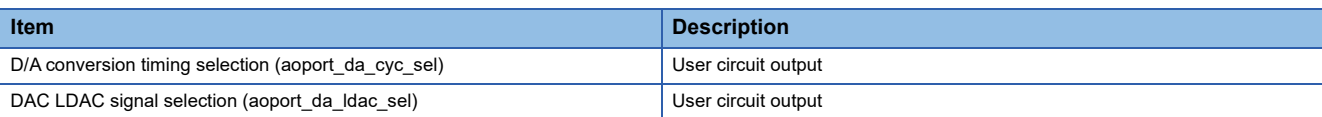

# **D/A conversion timing selection**

#### ■**Address**

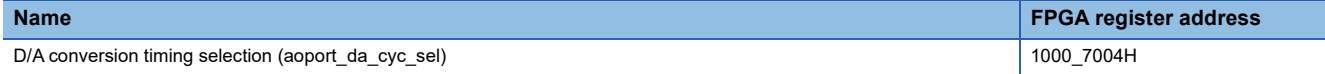

## ■**Description**

#### Selects the D/A conversion timing of DAC.

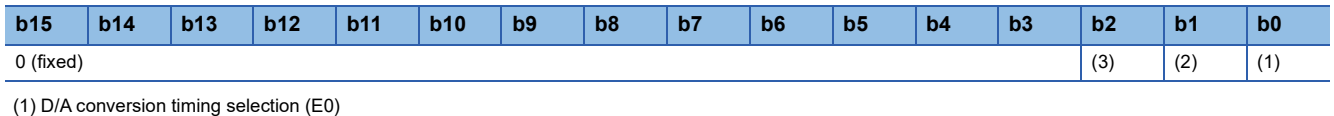

- 1: User circuit output<sup>\*1</sup>
- 0: Data update timing\*2
- (2) D/A conversion timing selection (E1)
- 1: User circuit output<sup>\*1</sup>
- 0: Data update timing\*2
- (3) D/A conversion timing selection (E2)
- 1: User circuit output<sup>\*1</sup>
- 0: Data update timing\*2

\*1 Perform the D/A conversion with D/A conversion value enable (ED) (uc\_ioeDandat\_en\_clk100m\_reg) from the user circuit part.

\*2 D/A conversion is performed at the cycle set by the data update timing.

#### ■**FPGA initial value**

 $\Omega$ 

#### ■**Firmware initial value**

 $\Omega$ 

#### ■**Reset cause**

Reset

# ■**Precautions and restrictions**

- When a DC I/O circuit board or Differential I/O circuit board is connected to ED, the settings are disabled.
- If data update timing (0) is set, set the following for each circuit board.

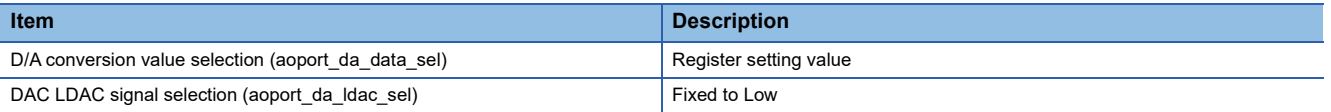

• When setting the user circuit output (1), set the following for each circuit board.

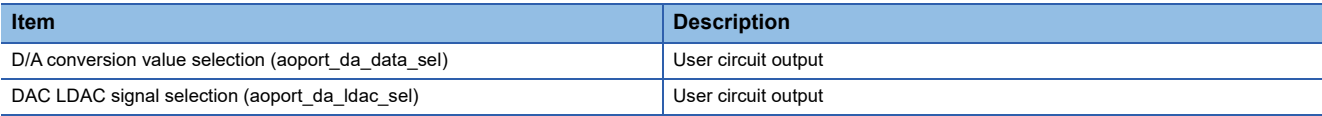

# **DAC LDAC signal selection**

#### ■**Address**

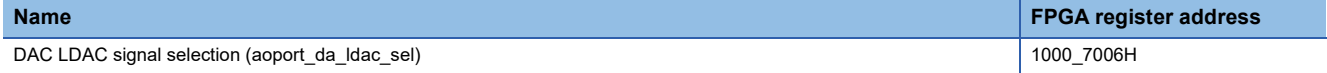

## ■**Description**

Selects the LDAC signal to output to DAC.

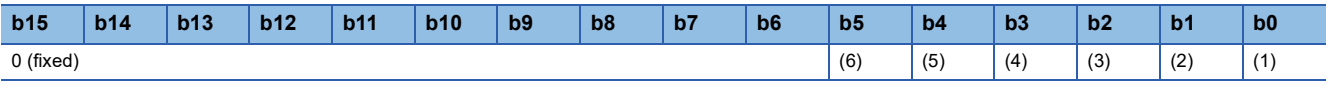

(1) CH0 DAC LDAC signal selection (E0)

- 1: User circuit output<sup>\*1</sup>
- 0: Fixed to Low\*2
- (2) CH1 DAC LDAC signal selection (E0)  $\cdot$  1: User circuit output<sup>\*1</sup>
- 0: Fixed to Low\*2
- (3) CH0 DAC LDAC signal selection (E1)
- 1: User circuit output<sup>\*1</sup>
- 0: Fixed to Low\*2

(4) CH1 DAC LDAC signal selection (E1)

• 1: User circuit output<sup>\*1</sup>

• 0: Fixed to Low\*2

(5) CH0 DAC LDAC signal selection (E2)

 $\cdot$  1: User circuit output<sup>\*1</sup>

• 0: Fixed to Low<sup>\*2</sup>

(6) CH1 DAC LDAC signal selection (E2)

• 1: User circuit output<sup>\*1</sup>

• 0: Fixed to Low<sup>\*2</sup>

\*1 LDAC output (ED) (uc\_ioeD\_Idac\_clk100m\_reg) from the user circuit part is output.

\*2 D/A conversion is performed for each channel at the cycle set by the data update timing.

#### ■**FPGA initial value**

 $\Omega$ 

#### ■**Firmware initial value**

 $\Omega$ 

#### ■**Reset cause**

Reset

#### ■**Precautions and restrictions**

• When a DC I/O circuit board or Differential I/O circuit board is connected to EI, the settings are disabled.

• Set CH0 and CH1 to the same setting value.

• When setting to Fixed to Low (0), set the following for each circuit board.

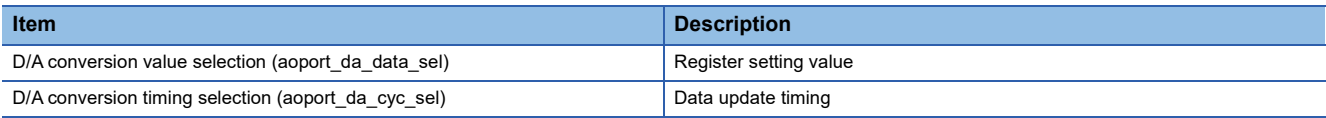

• When setting the user circuit output (1), set the following for each circuit board.

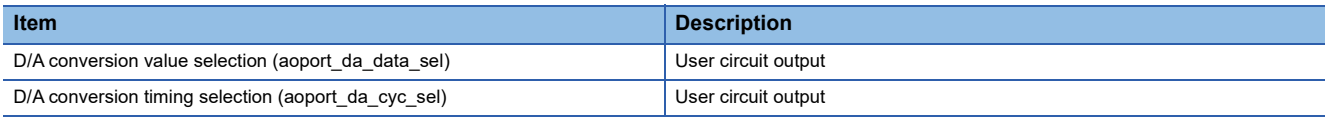

# **D/A conversion value**

#### ■**Address**

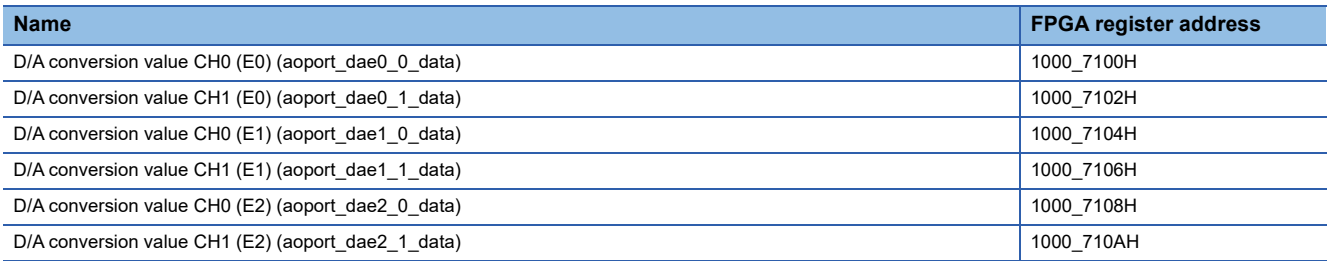

## ■**Description**

The value transferred to DAC and converted to D/A.

#### ■**FPGA initial value**

0000H

# ■**Firmware initial value**

8000H

## ■**Reset cause**

Reset

# ■**Precautions and restrictions**

- When D/A conversion value selection (aoport\_da\_data\_sel) (FPGA register address: 1000\_7002H) is set to user circuit output (1), the setting is disabled.
- When a DC I/O circuit board or Differential I/O circuit board is connected to ED, the settings are disabled.
- Upon completion of the configuration, the following values are stored according to the DAC range setting CH $\Box$ (E $\Box$ ) stored in the non-volatile memory.

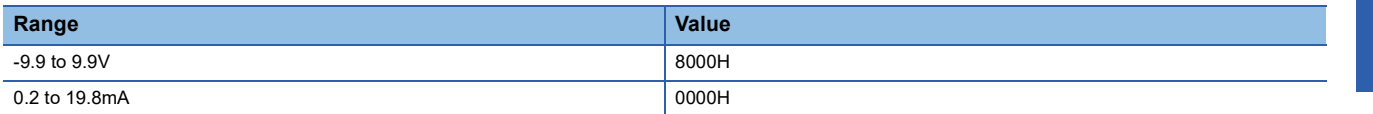

# **Logging operation control register**

#### ■**Address**

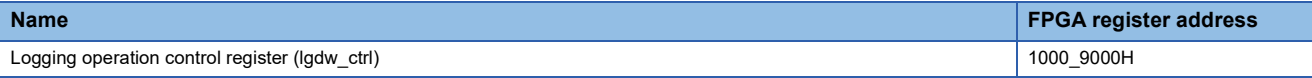

# ■**Description**

Configure and control the logging operation. The firmware controls.

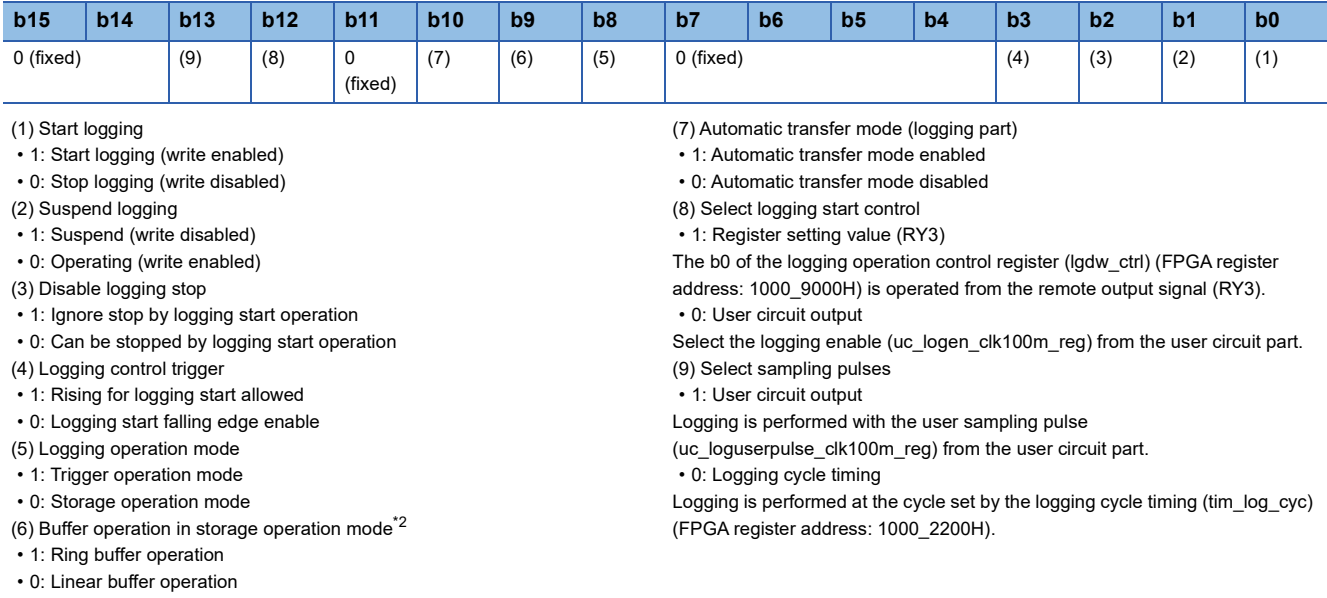

\*1 The trigger operation mode is always the ring buffer operation.

#### ■**FPGA initial value**

0000H

## ■**Firmware initial value**

0000H

## ■**Reset cause**

Reset

## ■**Precautions and restrictions**

When b0 of the user circuit logging mode selection (usr logmode sel) (FPGA register address: 1000 A002H) is set to time division mode (1), only the user circuit output (1) can be used for the sampling pulse selection and logging start control selection.

# **Logging state register**

#### ■**Address**

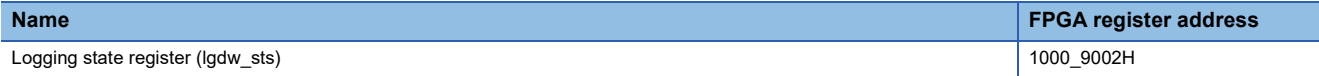

## ■**Description**

The status of the logging part can be checked.

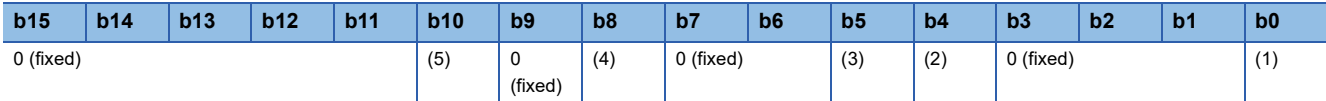

(1) Start logging (user circuit)

- 1: Start logging (write enabled)
- 0: Stop logging (write disabled)
- (2) Logging status
- 1: Logging enabled
- 0: Logging disabled
- (3) Logging status (suspended)
- 1: Suspended
- 0: Operating
- (4) Logging operation end flag\*1
- 1: Stops when the logging end condition is met during logging operation
- 0: Logging end condition is not met
- (5) Logging trigger status flag\*2
- 1: When trigger mode is set, a trigger occurs during logging operation
- 0: No trigger occurred during logging operation
- \*1 Cleared when logging starts. It is also cleared by setting b8 in the flag clear register (lgdw\_flag\_clr) (FPGA register address: 1000\_9006H) to 1.
- \*2 Cleared when logging starts.

# ■**FPGA initial value**

0000H

# ■**Firmware initial value**

# $\overline{\phantom{0}}$

# ■**Reset cause**

# **Logging system flag**

#### ■**Address**

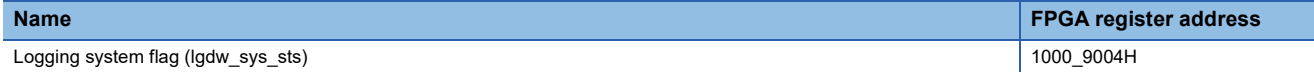

## ■**Description**

The status of the logging system flag can be checked.

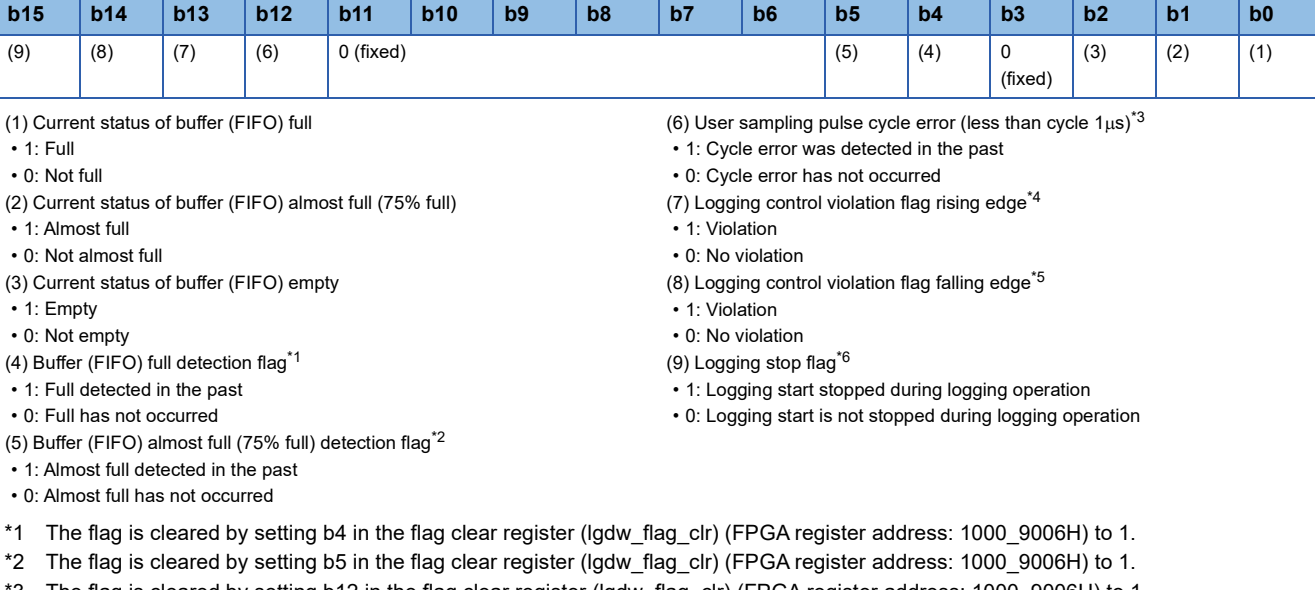

\*3 The flag is cleared by setting b12 in the flag clear register (lgdw\_flag\_clr) (FPGA register address: 1000\_9006H) to 1. \*4 The flag is cleared by setting b13 in the flag clear register (lgdw\_flag\_clr) (FPGA register address: 1000\_9006H) to 1.

\*5 The flag is cleared by setting b14 in the flag clear register (lgdw\_flag\_clr) (FPGA register address: 1000\_9006H) to 1.

\*6 The flag is cleared by setting b15 in the flag clear register (lgdw\_flag\_clr) (FPGA register address: 1000\_9006H) to 1.

#### ■**FPGA initial value**

0004H

## ■**Firmware initial value**

■**Reset cause**

Reset

 $\overline{\phantom{0}}$ 

# **Flag clear register**

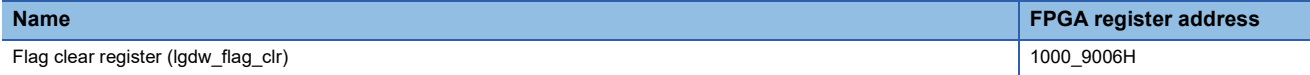

#### ■**Description**

Clears the logging state register and logging system flags.

All bits of the flag clear register are cleared by writing 1 to the corresponding bit. 0 is always read when reading.

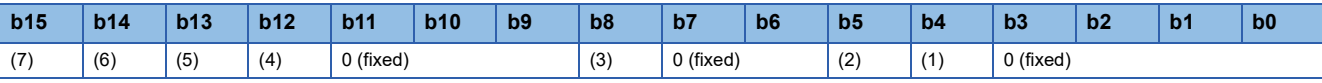

(1) Clears the buffer (FIFO) full detection flag (b4) of the logging system flag (lgdw\_sys\_sts).

(2) Clears the buffer (FIFO) almost full (75% full) detection flag (b5) of the logging system flag (lgdw\_sys\_sts).

(3) Clears the logging operation end flag (b8) of logging state register (lgdw\_sts).

(4) Clears the user sampling pulse cycle error (less than  $1\mu s$ ) (b12) of the logging system flag (lgdw sys\_sts).

(5) Clears the logging control violation flag rising edge (b13) of the logging system flag (lgdw\_sys\_sts).

#### ■**FPGA initial value**

0

 $\overline{\phantom{0}}$ 

#### ■**Firmware initial value**

#### ■**Reset cause**

Reset

# **Logging data size setting**

#### ■**Address**

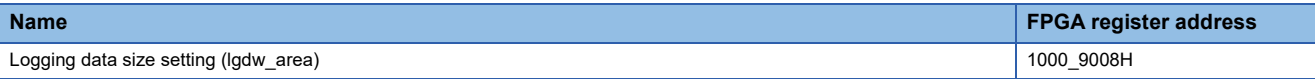

#### ■**Description**

Sets a size for storing the logging data.

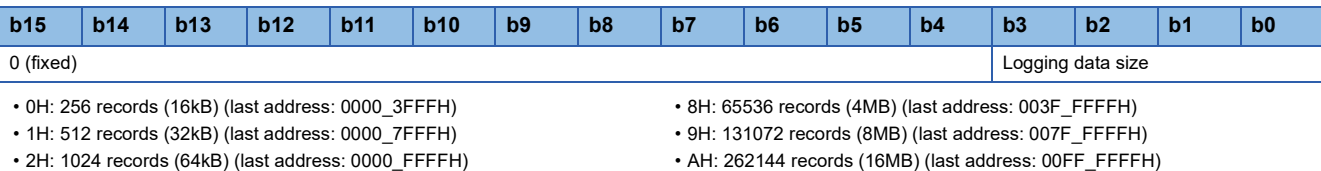

• BH: 524288 records (32MB) (last address: 01FF\_FFFFH)

• 3H: 2048 records (128kB) (last address: 0001\_FFFFH) • 4H: 4096 records (256kB) (last address: 0003\_FFFFH) • 5H: 8192 records (512kB) (last address: 0007\_FFFFH)

• 6H: 16384 records (1024kB) (last address: 000F\_FFFFH)

• 7H: 32768 records (2MB) (last address: 001F\_FFFFH)

#### ■**FPGA initial value**

FH

## ■**Firmware initial value**

4H

#### ■**Reset cause**

Reset

(6) Clears the logging control violation flag falling edge (b14) of the logging system flag (lgdw\_sys\_sts).

(7) Clears the logging stop flag (b15) of the logging system flag (lgdw\_sys\_sts).

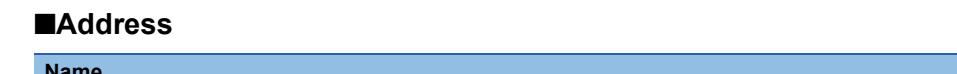

# **Time information**

#### ■**Address**

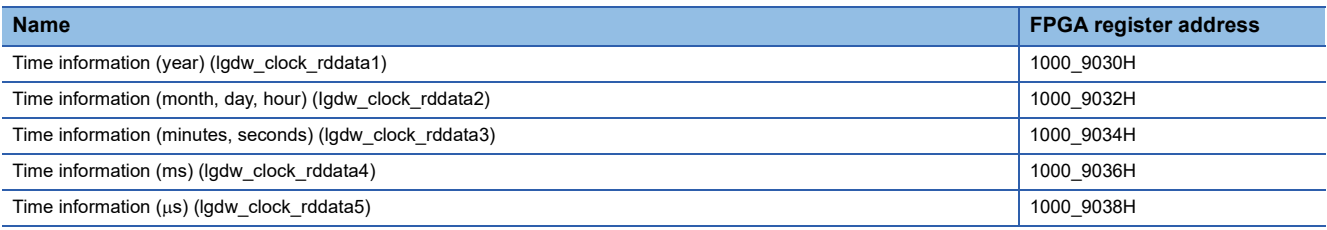

# ■**Description**

Time information. Read data (data added in the logging part)

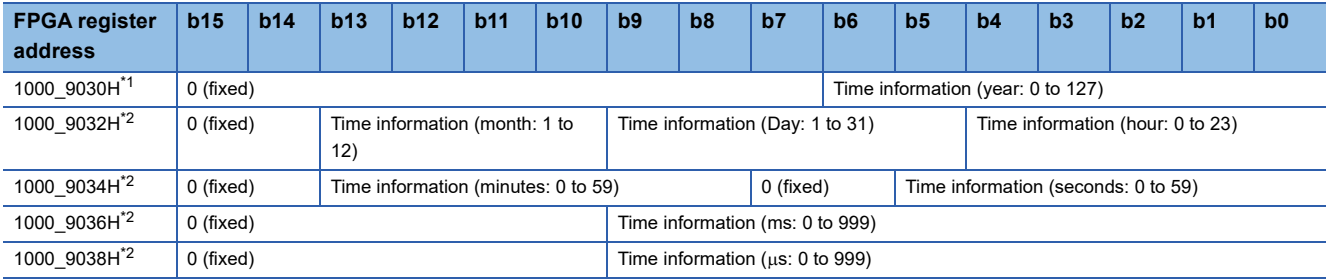

<span id="page-555-0"></span>\*1 Shows the offset from 1970.

<span id="page-555-1"></span>\*2 To prevent data inconsistency, it is fixed when the time information (year) (lgdw\_clock\_rddata1) is read.

# ■**FPGA initial value**

0000H

# ■**Firmware initial value**

 $\overline{\phantom{0}}$ 

# ■**Reset cause**

# **Set number of sampling after trigger**

#### ■**Address**

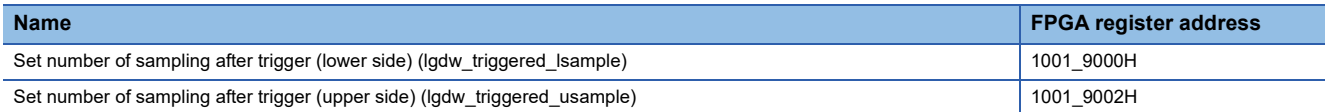

# ■**Description**

Sets the number of times logging occurs after trigger input.

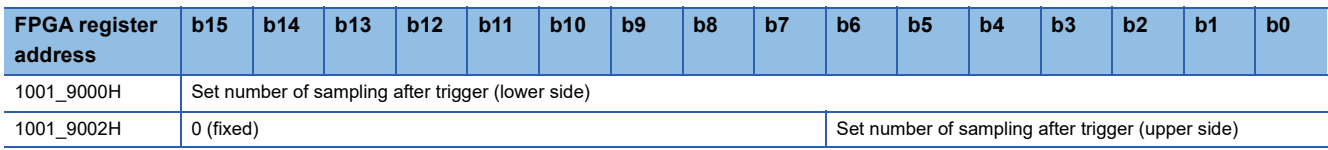

# ■**FPGA initial value**

0000H

# ■**Firmware initial value**

0001H

# ■**Reset cause**

Reset

# ■**Precautions and restrictions**

- If b8 of the logging operation control register (lgdw\_ctrl) (FPGA register address: 1000\_9000H) is in storage operation mode (0), the setting is disabled.
- 1 to (the number of records set in the logging data size setting (lgdw\_area) (FPGA register address: 1000\_9008H) 1) can be set.

# **Number of samplings**

#### ■**Address**

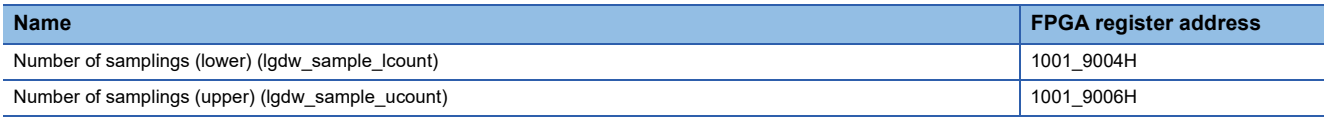

# ■**Description**

The number of samplings of logging data can be checked.

 $Point$ 

• It does not count beyond FFFF\_FFFFH.

• Cleared when logging starts.

# ■**FPGA initial value**

0000H

■**Firmware initial value**

■**Reset cause**

Reset

 $\overline{\phantom{0}}$ 

# **Write/read data control register**

#### ■**Address**

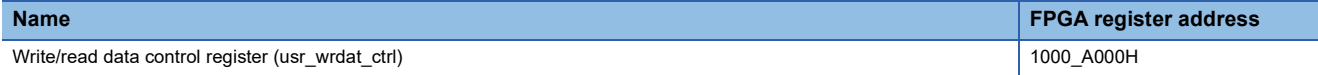

#### ■**Description**

The firmware controls this register and transfers data to the user circuit.

- When 1 is written to write data control (transient area/cyclic area) and read data control (transient area/cyclic area), it is automatically cleared by hardware.
- When 1 is written to the write data control (transient area), the write data area (FPGA register address: 1000\_B000H to 1000 B2FFH) is reflected in the user circuit.
- When 1 is written to the write data control (cyclic area), the write data area (FPGA register address: 1000\_B300H to 1000 B3FFH) is reflected in the user circuit.
- When 1 is written to the read data control (transient area), the data from the user circuit is reflected in the read data area (FPGA register address: 1000\_B800H to 1000\_BAFFH).
- When 1 is written to the read data control (cyclic area), the data from the user circuit is reflected in the read data area (FPGA register address: 1000\_BB00H to 1000\_BBFFH).

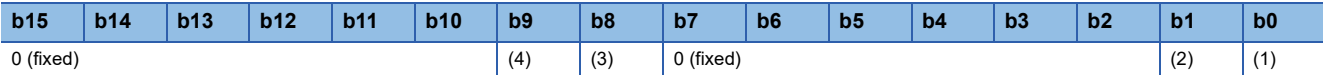

(1) Write data control (transient area)

- 1: Enable
- 0: Disable
- (2) Write data control (cyclic area)
- 1: Enable

• 0: Disable

(3) Read data control (transient area)

• 1: Enable

• 0: Disable

(4) Read data control (cyclic area)

- 1: Enable
- 0: Disable

# ■**FPGA initial value**

 $\Omega$ 

#### ■**Firmware initial value**

 $\Omega$ 

## ■**Reset cause**

Reset

#### ■**Precautions and restrictions**

Write data (transient area) (FPGA register address: 1000\_B000H to 1000\_B2FFH) and write data (cyclic area) (FPGA register address: 1000\_B300H to 1000\_B3FFH) can also be read from and written to unused areas.

# **User circuit logging mode selection**

#### ■**Address**

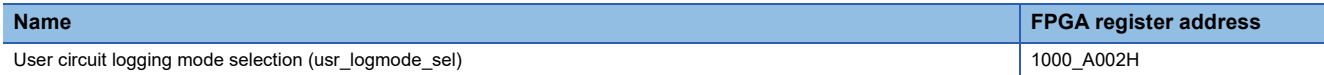

#### ■**Description**

Sets the non-time division/time division mode (time division enabled/disabled).

- Non-time division mode (time division disabled): Logs 512-bit (1 record) data together with time information for each sampling.
- Time division mode (time division enabled): Logs 1024-bit (2 records) data together with time information for each sampling.

When logging the A/D conversion value using the time division mode (time division enabled) in the sample circuit, set one of the following to the logging control part sampling pulse signal selection (usr\_wreg\_093) (FPGA register address:

1000\_B126H) from the user circuit part parameter setting. Logging is performed at the set circuit board A/D conversion timing.

- 15H: A/D conversion value enable(E0)
- 16H: A/D conversion value enable(E1)
- 17H: A/D conversion value enable(E2)

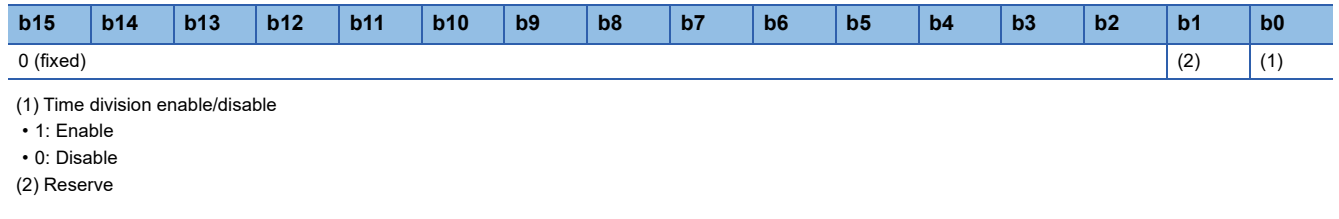

 $Point$ 

The b1 is the firmware control area. FPGA operation does not change.

#### ■**FPGA initial value**

00

#### ■**Firmware initial value**

00

# ■**Reset cause**

Reset

# ■**Precautions and restrictions**

• When time division is enabled (1), set as follows.

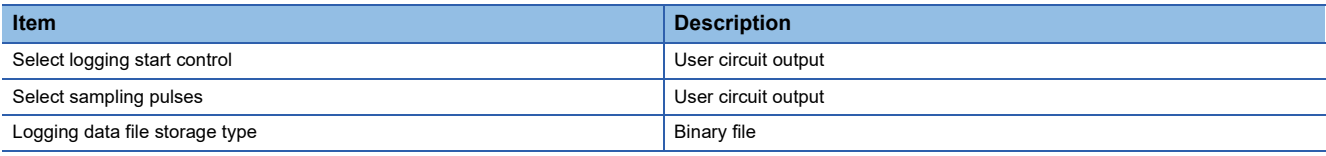

# **MCU system error notification**

#### ■**Address**

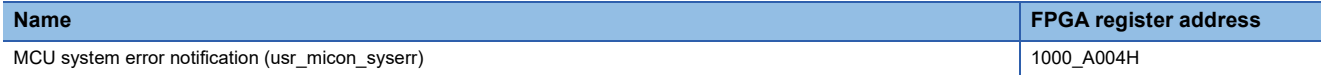

#### ■**Description**

This register notifies the system error from the microcomputer to FPGA. Since this is a register for future extension, the setting cannot be changed from No error (0).

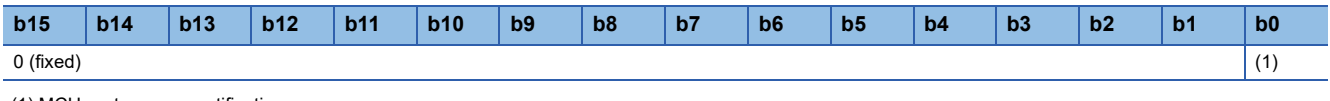

(1) MCU system error notification

• 1: Error exists

• 0: No error

# ■**FPGA initial value**

0

 $\overline{\phantom{0}}$ 

■**Firmware initial value**

#### ■**Reset cause**

#### ■**Address**

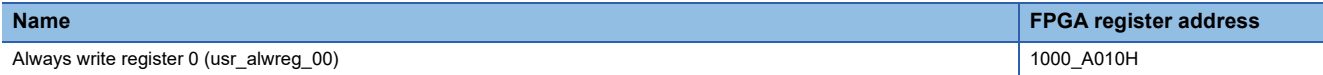

#### ■**Description**

Stores the value to be output to the user circuit when "USER switch enable/disable" is "disable".

Stores the states of function setting switches 7 to 10 when "User switch enable/disable" is "enable".

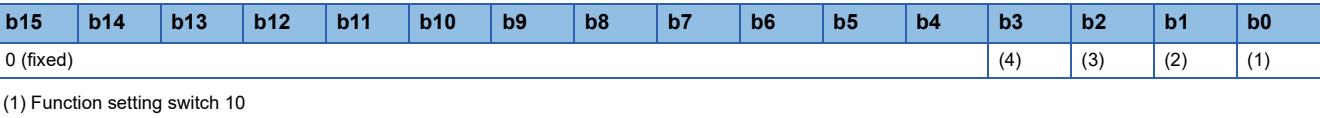

• 1: ON  $\cdot$  0: OFF (2) Function setting switch 9 • 1: ON • 0: OFF (3) Function setting switch 8 • 1: ON • 0: OFF (4) Function setting switch 7 • 1: ON

 $\cdot$  0: OFF

# ■**FPGA initial value**

0000H

## ■**Firmware initial value**

0000H

## ■**Reset cause**

Reset

#### ■**Precautions and restrictions**

When "User switch enable/disable" is "enable", writing by the FPGA register access function is not possible.

## **Always write register areas 1 to 12**

## ■**Address**

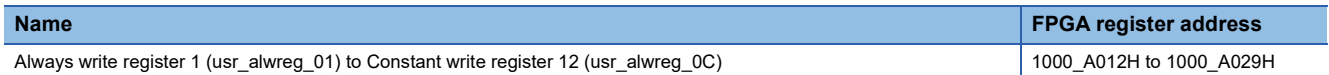

#### ■**Description**

Stores the value to be output to the user circuit.

# ■**FPGA initial value**

0000H

#### ■**Firmware initial value** 0000H

#### ■**Reset cause**

#### ■**Address**

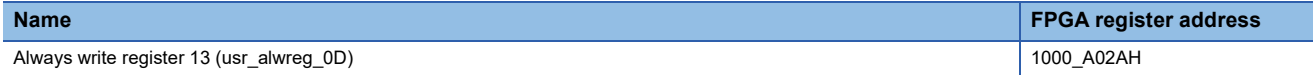

#### ■**Description**

Stores the value to be output to the user circuit, and the status for each synchronization cycle of the master station when using the CC-Link IE TSN network synchronous communication function.

- 1: With synchronization signal
- 0: Without synchronization signal

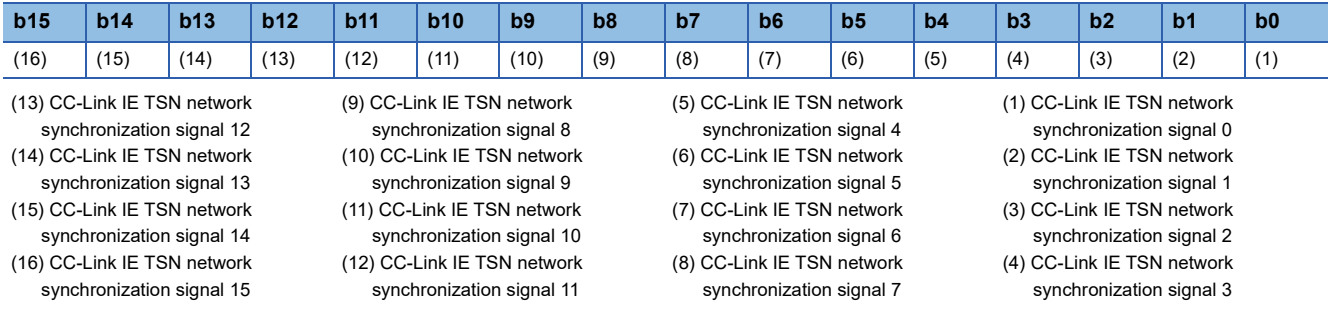

# ■**FPGA initial value**

0000H

# ■**Firmware initial value**

0000H

# ■**Reset cause**

Reset

# **Always write register 14**

#### ■**Address**

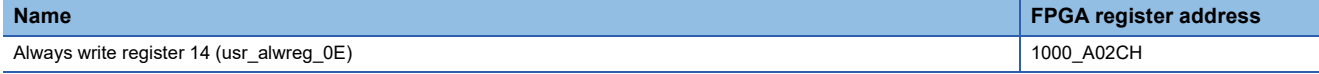

#### ■**Description**

Stores the value to be output to the user circuit, and clears the rising/falling edge of the logging control violation flag.

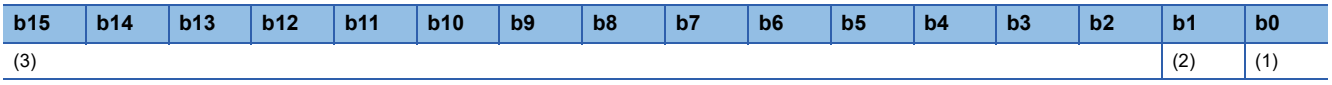

(1) Logging control violation flag rising edge clear

(2) Logging control violation flag falling edge clear

 $\cdot$  1: Clear (3) Read/write register for user circuit

## ■**FPGA initial value**

0000H

#### ■**Firmware initial value** 0000H

■**Reset cause**

<sup>• 1:</sup> Clear

#### ■**Address**

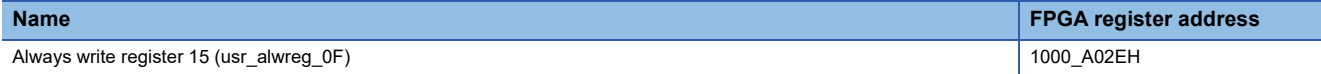

#### ■**Description**

The statuses of the logging data FTP transfer and FPGA control processing can be checked.

By checking the status of FPGA control processing, it can be used as the timing to start LDAC output.

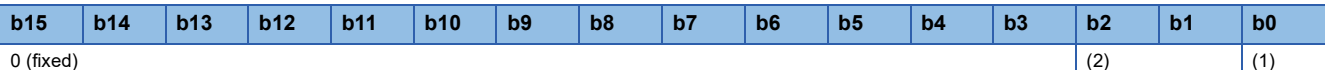

(1) Status of FPGA control start processing\*1

- 1: Start processing completed
- 0: In process of stopping or starting
- (2) Logging data FTP transfer status\*2
- 11: Transfer completed (failed)
- 10: Transfer completed (success)
- 01: Transferring
- 00: Before starting transfer
- \*1 When FPGA control is stopped, it will be "In process of stopping or starting" (0).
- \*2 After the transfer is completed, "Before starting transfer" (00) is stored when the next logging starts.

#### ■**FPGA initial value**

 $\Omega$ 

## ■**Firmware initial value**

 $\Omega$ 

# ■**Reset cause**

Reset

## ■**Precautions and restrictions**

Writing cannot be made by the FPGA register access function.

## **Always read register**

#### ■**Address**

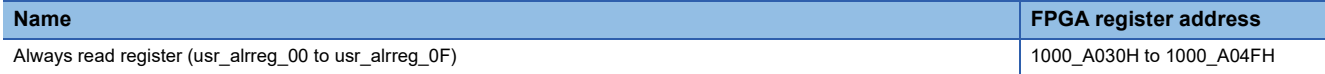

#### ■**Description**

Stores the signal from the user circuit.

#### ■**FPGA initial value**

0000H

## ■**Firmware initial value**

■**Reset cause**

Reset

 $\overline{\phantom{0}}$ 

# **Write data**

#### ■**Address**

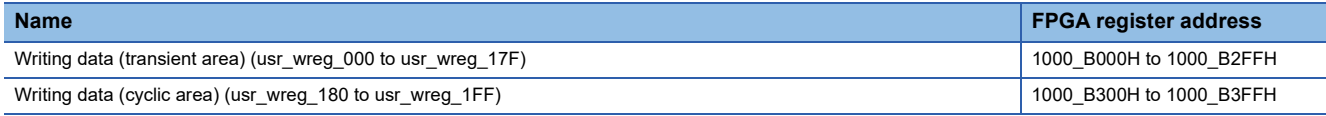

## ■**Description**

Stores the value to be output to the user circuit.

#### ■**FPGA initial value**

0000H

# ■**Firmware initial value**

0000H

# ■**Reset cause**

Reset

# **Read Data**

## ■**Address**

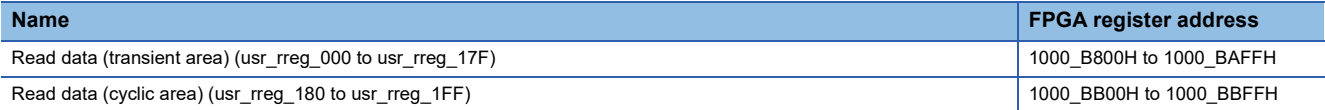

#### ■**Description**

Stores the signal from the user circuit.

# ■**FPGA initial value**

0000H

# ■**Firmware initial value**

#### ■**Reset cause**

Reset

# **FPGA register details (sample circuit register)**

The following functions are implemented to control the circuit to be implemented in the sample circuit.

- Always write register
- Always read register
- Write data
- Read Data

# **Write/read data control register**

#### ■**Address**

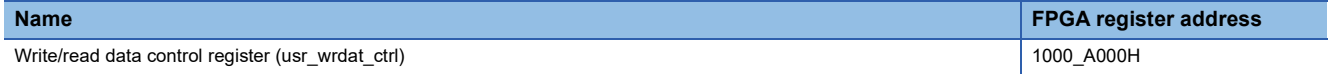

#### ■**Description**

The firmware controls this register and transfers data to the user circuit.

- When 1 is written to write data control (transient area/cyclic area) and read data control (transient area/cyclic area), it is automatically cleared by hardware.
- When 1 is written to the write data control (transient area), the write data area (remote register address: 1000\_B000H to 1000 B2FFH) is reflected in the user circuit.
- When 1 is written to the write data control (cyclic area), the write data area (remote register address: 1000\_B300H to 0\_B3FFH) is reflected in the user circuit.
- When 1 is written to the read data control (transient area), the data from the user circuit is reflected in the read data area (remote register address: 1000\_B800H to 1000\_BAFFH).
- When 1 is written to the read data control (cyclic area), the data from the user circuit is reflected in the read data area (remote register address: 1000\_BB00H to 1000\_BBFFH).

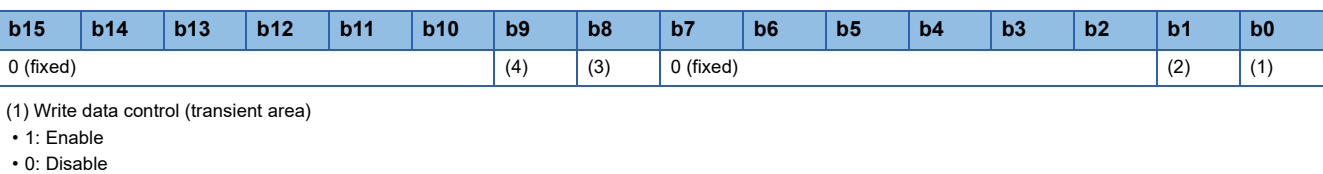

(2) Write data control (cyclic area)

- 1: Enable
- 0: Disable

(3) Read data control (transient area)

- 1: Enable
- 0: Disable
- (4) Read data control (cyclic area)
- 1: Enable
- 0: Disable

#### ■**FPGA initial value**

 $\Omega$ 

■**Firmware initial value**

 $\Omega$ 

## ■**Reset cause**

Reset

#### ■**Precautions and restrictions**

Write data (transient area) (FPGA register address: 1000\_B000H to 1000\_B2FFH) and write data (cyclic area) (FPGA register address: 1000\_B300H to 1000\_B3FFH) can also be read from and written to unused areas.

# **User circuit logging mode selection**

#### ■**Address**

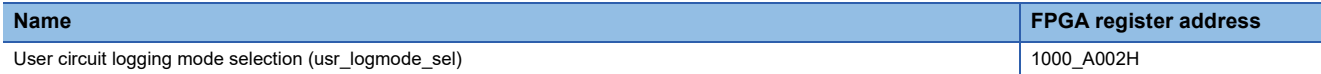

## ■**Description**

Sets the non-time division/time division mode (time division enabled/disabled).

- Non-time division mode (time division disabled): Logs 512-bit (1 record) data together with time information for each sampling.
- Time division mode (time division enabled): Logs 1024-bit (2 records) data together with time information for each sampling.

When logging the A/D conversion value using the time division mode (time division enabled) in the sample circuit, set one of the following to the logging control part sampling pulse signal selection (usr\_wreg\_093) (FPGA register address:

1000\_B126H) from the user circuit part parameter setting. Logging is performed at the set circuit board A/D conversion timing.

- 15H: A/D conversion value enable(E0)
- 16H: A/D conversion value enable(E1)
- 17H: A/D conversion value enable(E2)

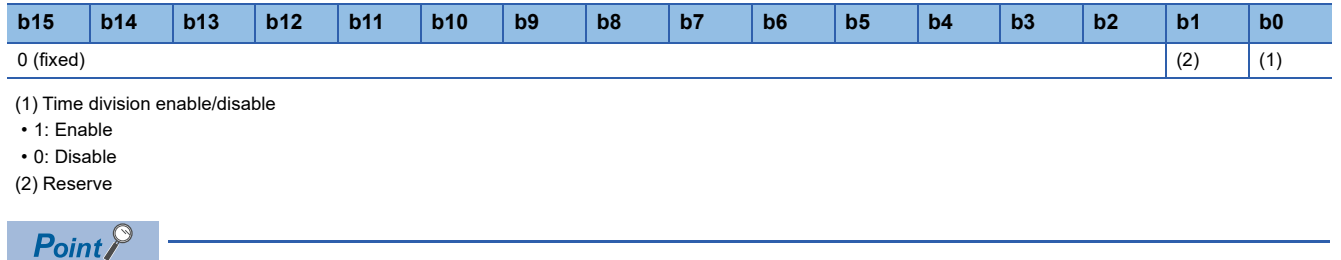

The b1 is the firmware control area. FPGA operation does not change.

■**FPGA initial value**

 $\Omega$ 

#### ■**Firmware initial value**

0

## ■**Reset cause**

Reset

#### ■**Precautions and restrictions**

• When time division is enabled (1), set as follows.

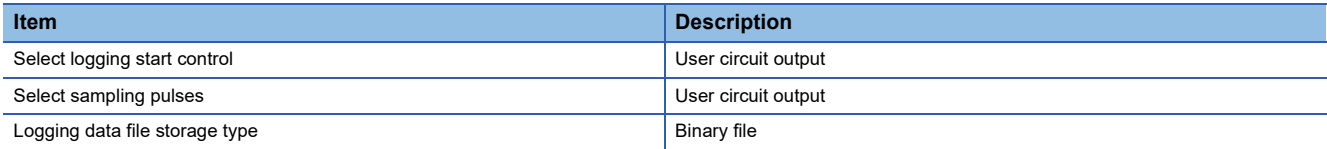

# **MCU system error notification**

#### ■**Address**

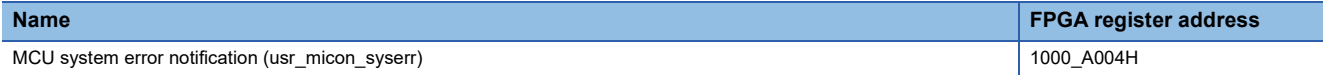

#### ■**Description**

This register notifies the system error from the microcomputer to FPGA. Since this is a register for future extension, the setting cannot be changed from No error (0).

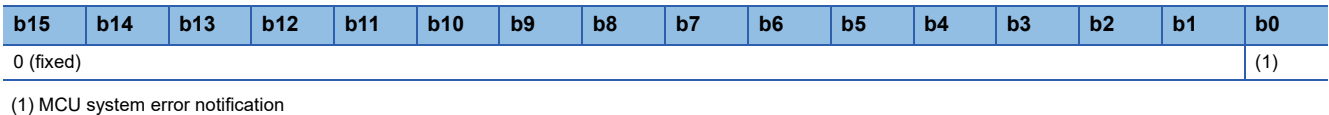

• 1: Error exists

• 0: No error

# ■**FPGA initial value**

0

 $\overline{\phantom{0}}$ 

## ■**Firmware initial value**

#### ■**Reset cause**

Reset

# **Always write register 0**

#### ■**Address**

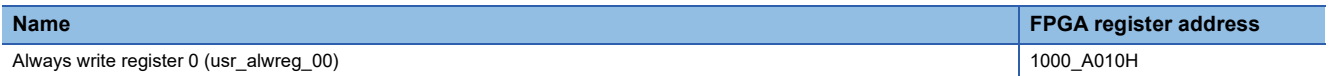

## ■**Description**

Stores the value to be output to the user circuit when "USER switch enable/disable" is "disable".

Stores the states of function setting switches 7 to 10 when "User switch enable/disable" is "enable".

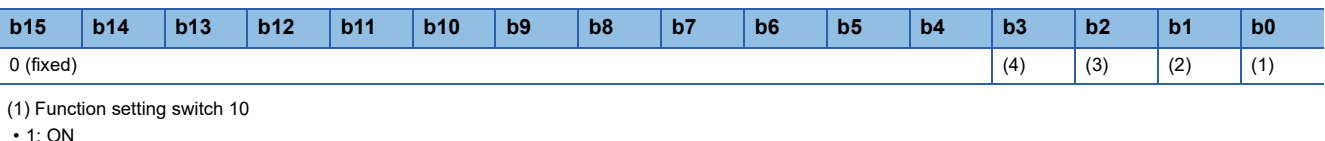

• 0: OFF (2) Function setting switch 9 • 1: ON • 0: OFF (3) Function setting switch 8 • 1: ON • 0: OFF (4) Function setting switch 7  $\cdot$  1: ON • 0: OFF

# ■**FPGA initial value**

0000H

# ■**Firmware initial value**

0000H

# ■**Reset cause**

Reset

#### ■**Precautions and restrictions**

When "User switch enable/disable" is "enable", writing by the FPGA register access function is not possible.

# **Always write register areas 1 to 12**

## ■**Address**

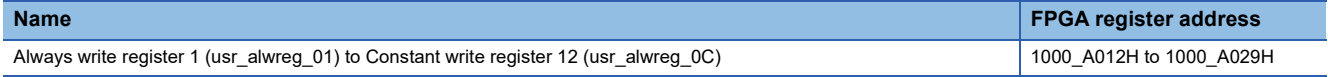

# ■**Description**

Stores the value to be output to the user circuit.

## ■**FPGA initial value**

0000H

# ■**Firmware initial value**

0000H

#### ■**Reset cause**

#### ■**Address**

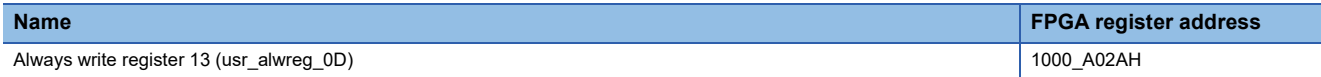

#### ■**Description**

Stores the value to be output to the user circuit, and the status for each synchronization cycle of the master station when using the CC-Link IE TSN network synchronous communication function.

- 1: With synchronization signal
- 0: Without synchronization signal

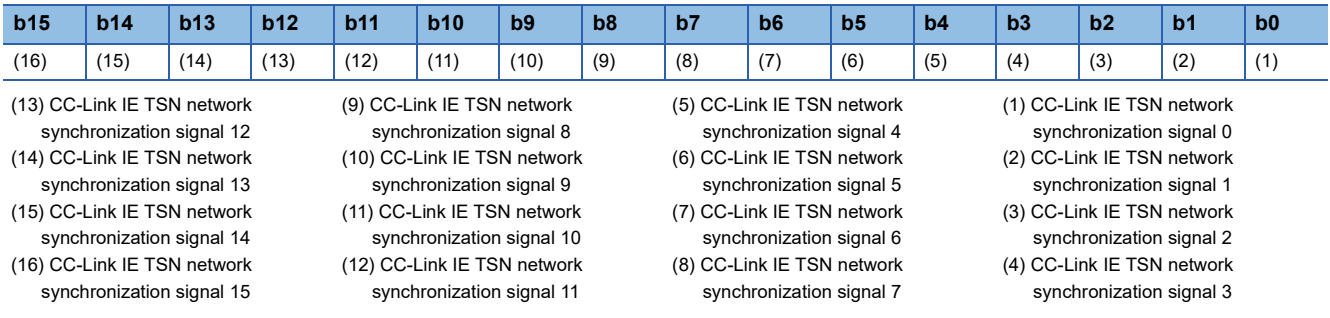

## ■**FPGA initial value**

0000H

#### ■**Firmware initial value**

0000H

## ■**Reset cause**

Reset

# **Always write register 14**

#### ■**Address**

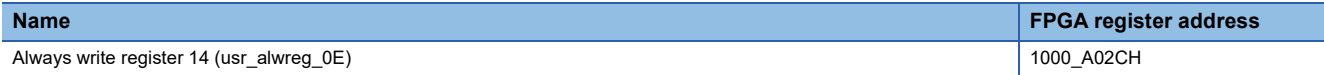

#### ■**Description**

Stores the value to be output to the user circuit, and clears the rising/falling edge of the logging control violation flag.

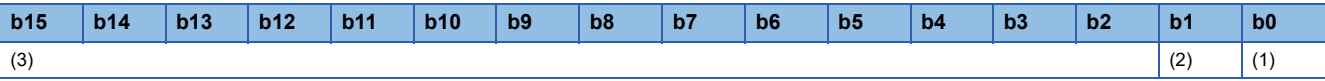

(1) Logging control violation flag rising edge clear

```
• 1: Clear
```
(2) Logging control violation flag falling edge clear

 $\cdot$  1: Clear (3) Read/write register for user circuit

## ■**FPGA initial value**

0000H

#### ■**Firmware initial value** 0000H

■**Reset cause**

#### ■**Address**

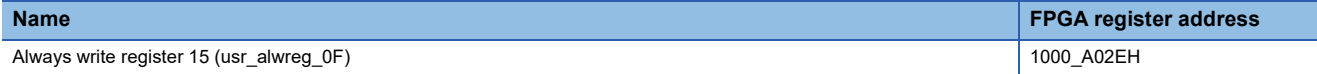

#### ■**Description**

The statuses of the logging data FTP transfer and FPGA control processing can be checked.

By checking the status of FPGA control processing, it can be used as the timing to start LDAC output.

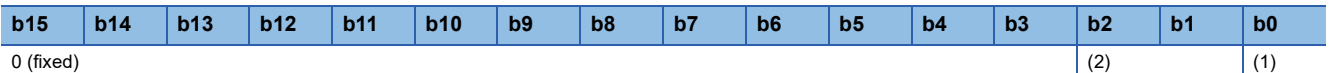

(1) Status of FPGA control start processing\*1

- 1: Start processing completed
- 0: In process of stopping or starting
- (2) Logging data FTP transfer status\*2
- 11: Transfer completed (failed)
- 10: Transfer completed (success)
- 01: Transferring
- 00: Before starting transfer
- \*1 When FPGA control is stopped, it will be "In process of stopping or starting" (0).
- \*2 After the transfer is completed, "Before starting transfer" (00) is stored when the next logging starts.

#### ■**FPGA initial value**

 $\Omega$ 

## ■**Firmware initial value**

 $\Omega$ 

# ■**Reset cause**

Reset

## ■**Precautions and restrictions**

Writing cannot be made by the FPGA register access function.

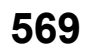

# **Always read register 0**

#### ■**Address**

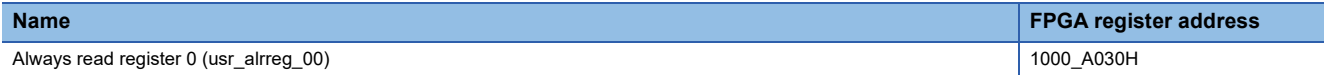

#### ■**Description**

The signal from the user circuit is stored when "USER switch enable/disable" is "disable".

Stores the states of function setting switches 7 to 10 when "User switch enable/disable" is "enable".

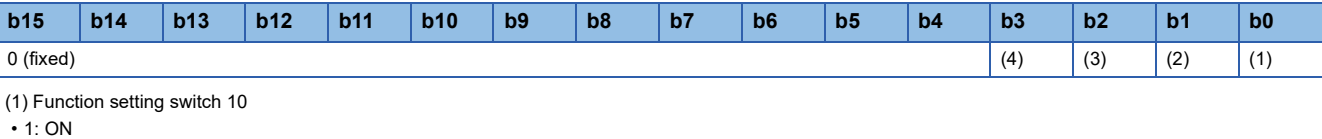

- $\cdot$  0: OFF (2) Function setting switch 9
- 1: ON
- 0: OFF
- (3) Function setting switch 8
- 1: ON
- 0: OFF
- (4) Function setting switch 7
- 1: ON
- $\cdot$  0: OFF

# ■**FPGA initial value**

0000H

# ■**Firmware initial value**

■**Reset cause**

Reset

 $\overline{\phantom{0}}$ 

# ■**Precautions and restrictions**

When "User switch enable/disable" is "enable", writing by the FPGA register access function is not possible.

# **Always read register areas 1 to 12**

# ■**Address**

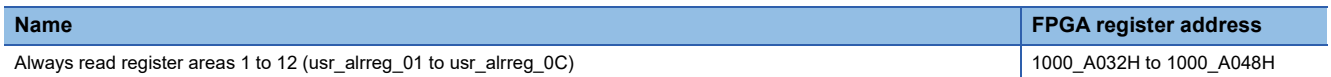

#### ■**Description**

Stores the signal from the user circuit.

# ■**FPGA initial value**

0000H

#### ■**Firmware initial value**

 $\overline{\phantom{0}}$ 

#### ■**Reset cause**

# **Always read register 13**

#### ■**Address**

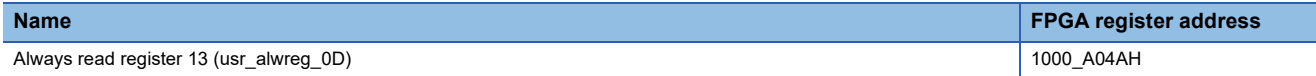

## ■**Description**

Stores the signal from the user circuit, and the status for each synchronization cycle of the master station when using the CC-Link IE TSN network synchronous communication function.

- 1: With synchronization signal
- 0: Without synchronization signal

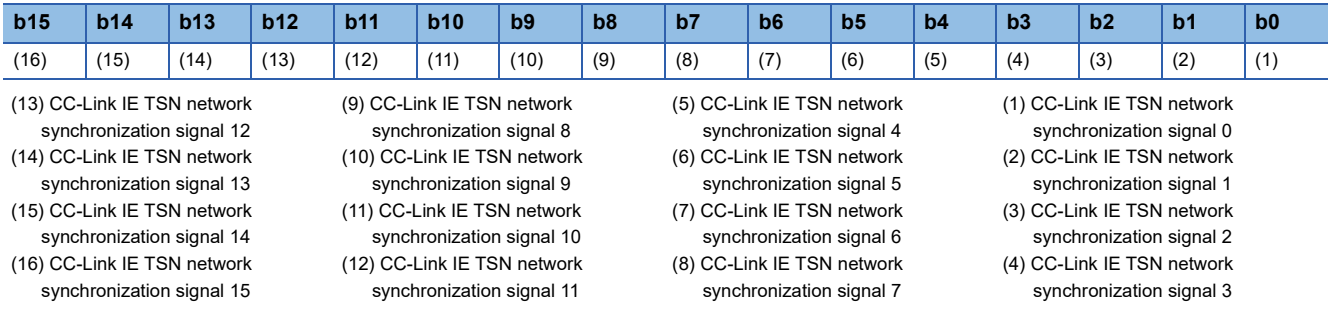

# ■**FPGA initial value**

0000H

## ■**Firmware initial value**

 $\overline{\phantom{0}}$ 

# ■**Reset cause**

Reset

# **Always read register 14**

#### ■**Address**

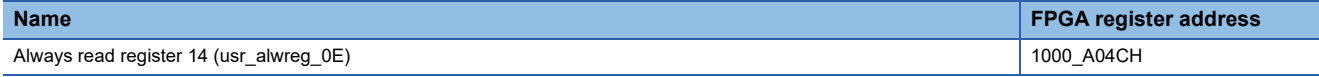

#### ■**Description**

Stores the signal from the user circuit and the status of Logging control violation flag: Rising edge/Falling edge.

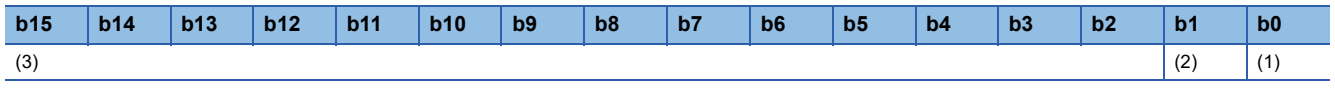

(1) Logging control violation flag rising edge

- 1: Violation
- 0: No violation
- (2) Logging control violation flag falling edge
- 1: Violation
- 0: No violation (3) Read/write register for user circuit

#### ■**FPGA initial value**

0000H

# ■**Firmware initial value**

■**Reset cause**

Reset

 $\overline{\phantom{0}}$ 

**A**

# **Always read register 15**

#### ■**Address**

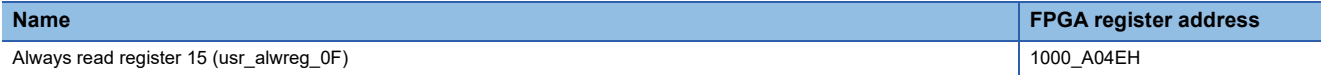

#### ■**Description**

The statuses of the logging data FTP transfer and FPGA control processing can be checked.

By checking the status of FPGA control processing, it can be used as the timing to start LDAC output.

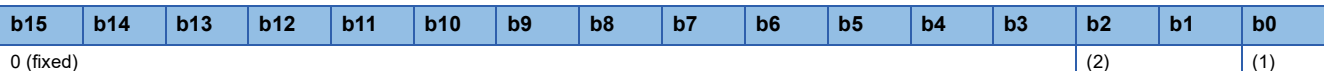

(1) Status of FPGA control start processing\*1

- 1: Start processing completed
- 0: In process of stopping or starting
- (2) Logging data FTP transfer status\*2
- 11: Transfer completed (failed)
- 10: Transfer completed (success)
- 01: Transferring
- 00: Before starting transfer
- \*1 When FPGA control is stopped, it will be "In process of stopping or starting" (0).
- \*2 After the transfer is completed, "Before starting transfer" (00) is stored when the next logging starts.

#### ■**FPGA initial value**

0000H

# ■**Firmware initial value**

■**Reset cause**

Reset

 $\overline{\phantom{0}}$ 

# ■**Precautions and restrictions**

Writing cannot be made by the FPGA register access function.

# **Digital control part enable/disable control register**

# ■**Address**

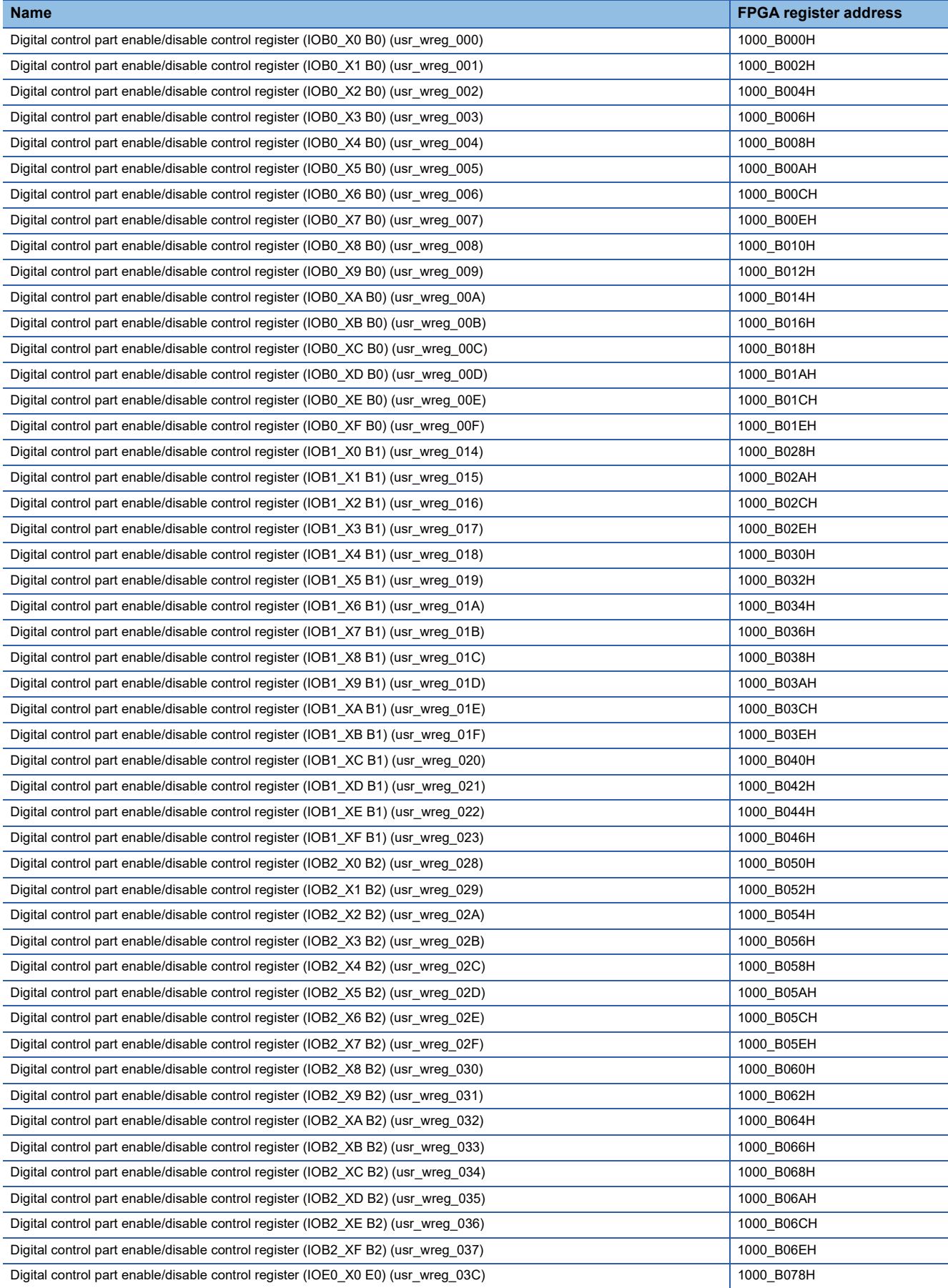

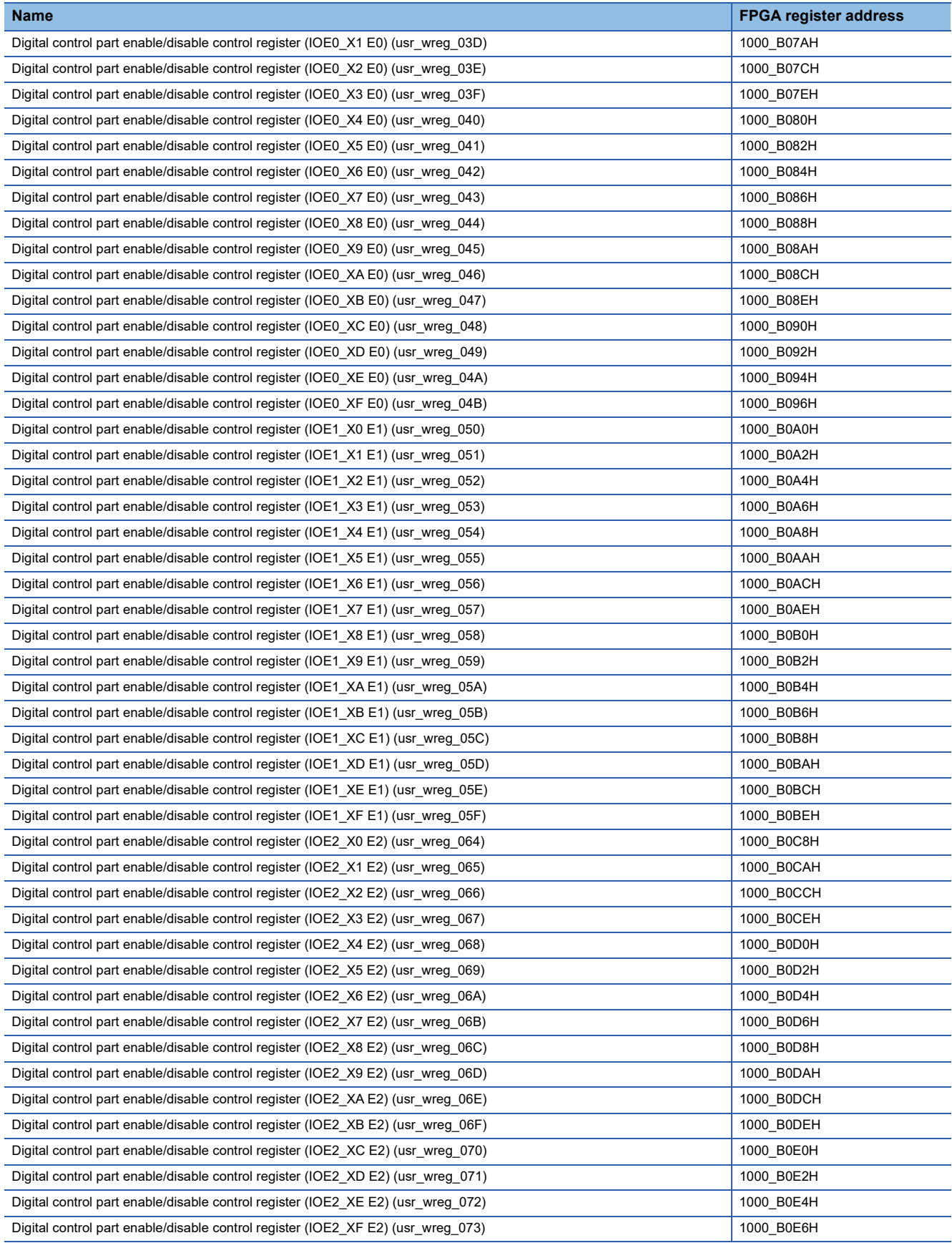
## ■**Description**

Sets the digital output signal (after digital control) of the digital control part.

When the digital output is enabled, the digital control part outputs the digital input signal (after filtering) from the digital input control part in inversion output or through output. When the digital output is disabled, the digital output signal (after digital control) is fixed to 0.

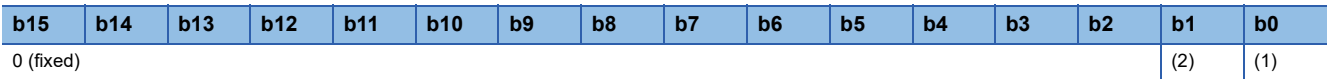

(1) Digital output enable/disable CH $\vartriangle$  (Bロ) $^{\mathsf{^{\ast}1}},$  digital output enable/disable CH $\vartriangle$  (Eロ) $^{\mathsf{^{\ast}1}}$ 

- 1: Enable
- 0: Disable

(2) Digital output inversion control CH $\triangle$  (Bロ) $^{\text{*1}}$ , digital output inversion control CH $\triangle$  (Eロ) $^{\text{*1}}$ 

- 1: Enabled (inversion control)
- 0: Disable

\*1  $\triangle$ : 0 to F,  $\Box$ : B0 to B2, E0 to E2

## ■**FPGA initial value**

0

#### ■**Firmware initial value**

0

### ■**Reset cause**

## **Digital output control digital output selection**

### ■**Address**

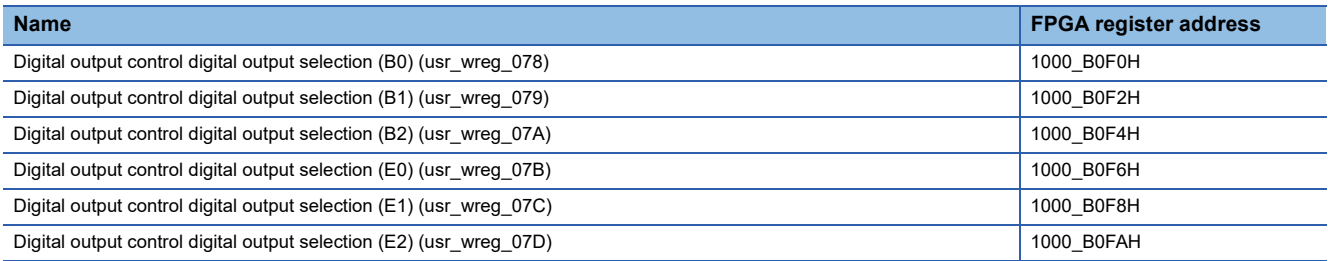

### ■**Description**

Select the signal to be output from the user circuit to the digital output control part of the standard circuit. Either the digital control part or the pulse output part can be selected as the output source.

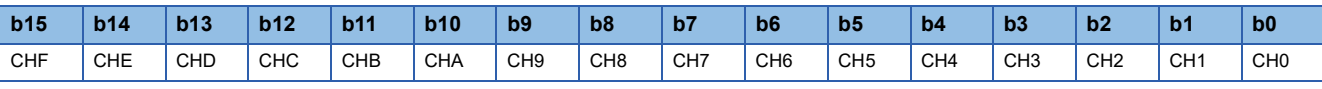

• 1: Pulse output signal

• 0: Digital control output signal

### ■**FPGA initial value**

0

## ■**Firmware initial value**

 $\Omega$ 

### ■**Reset cause**

## **Digital I/O control I/O control register**

### ■**Address**

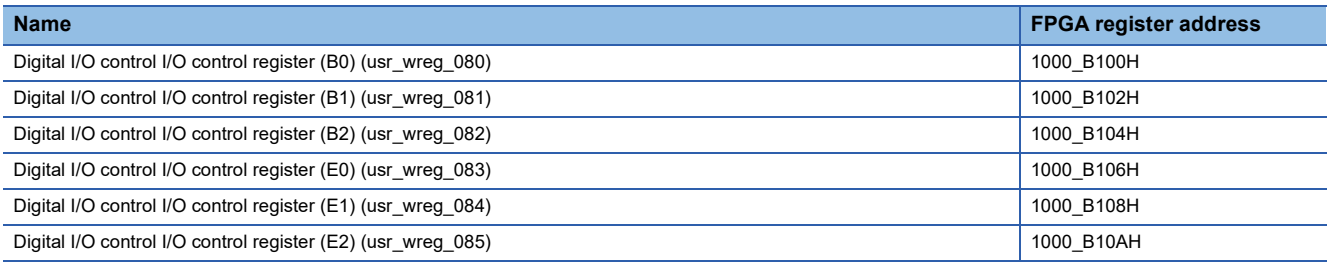

## ■**Description**

Sets the digital output signal (digital I/O after digital control) of the digital control part. Also, sets the signal to select the I/O direction to the digital I/O control part.

When the digital output is enabled, the digital control part outputs the digital input signal (digital I/O after filtering) from the digital I/O control part in inversion output or through output. When the digital output is disabled, the digital control part is 0 fixed output.

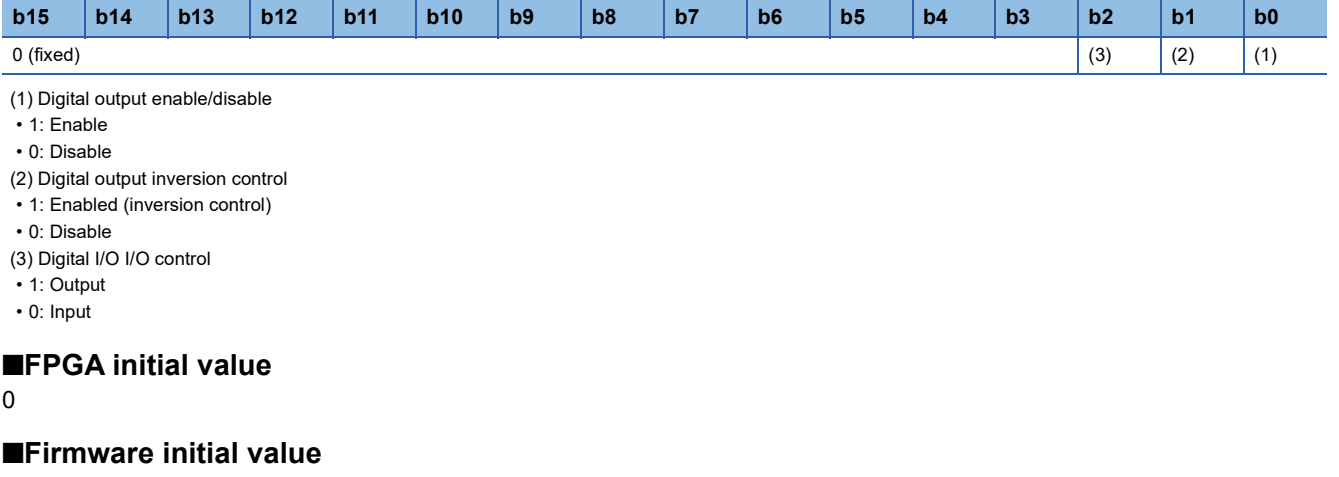

0

## ■**Reset cause**

Reset

**A**

## **Digital I/O control digital output selection**

### ■**Address**

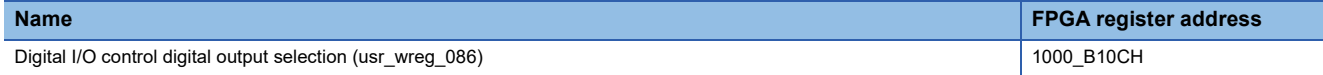

### ■**Description**

Selects the signal to be output from the user circuit to the digital I/O control part of the standard circuit. Either the digital control part or the pulse output part can be selected as the output source.

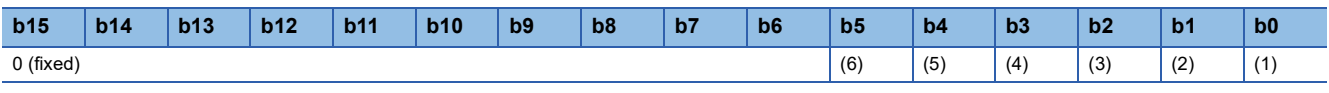

## (1) Digital I/O (B0)

- 1: Pulse output signal
- 0: Digital control output signal (2) Digital I/O (B1)
- 1: Pulse output signal
- 0: Digital control output signal
- (3) Digital I/O (B2)
- 1: Pulse output signal
- 0: Digital control output signal
- (4) Digital I/O (E0)
- 1: Pulse output signal
- 0: Digital control output signal
- (5) Digital I/O (E1)
- 1: Pulse output signal
- 0: Digital control output signal
- (6) Digital I/O (E2)
- 1: Pulse output signal
- 0: Digital control output signal

## ■**FPGA initial value**

 $\Omega$ 

### ■**Firmware initial value**

 $\Omega$ 

### ■**Reset cause**

## **Digital output HOLD/CLEAR**

### ■**Address**

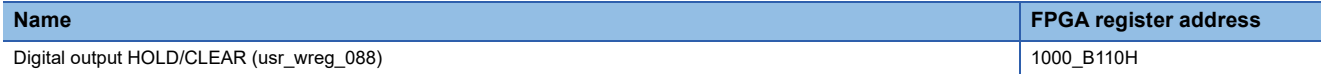

#### ■**Description**

Controls HOLD/CLEAR of digital output.

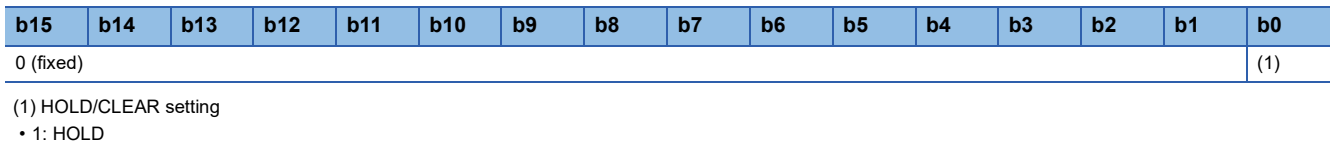

• 0: CLEAR

### ■**FPGA initial value**

0

### ■**Firmware initial value**

0

### ■**Reset cause**

Reset

## **Logging control part logging enable signal selection**

### ■**Address**

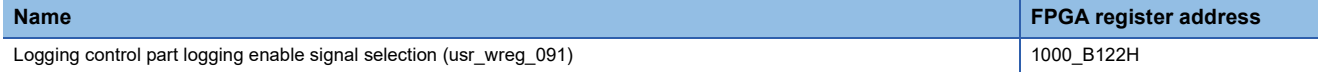

### ■**Description**

Selects the logging enable signal (logging start) of the logging control part.

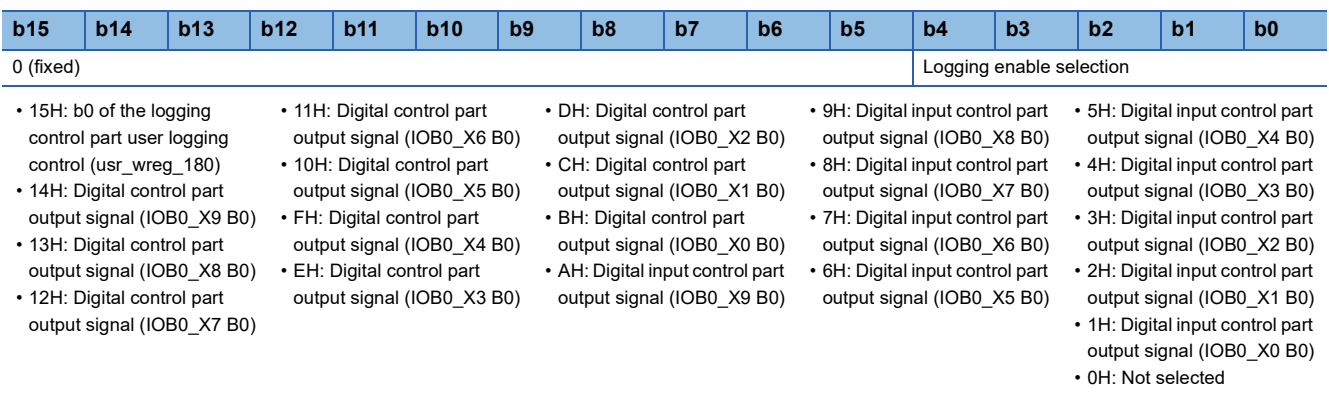

Digital input control part output signal: Digital input signal from the digital input control part (B0 after filtering) Digital control part output signal: Digital output signal from the digital control part (B0 after digital control)

## ■**FPGA initial value**

00H

■**Firmware initial value** 00H

■**Reset cause**

## **Logging control part end trigger signal selection**

### ■**Address**

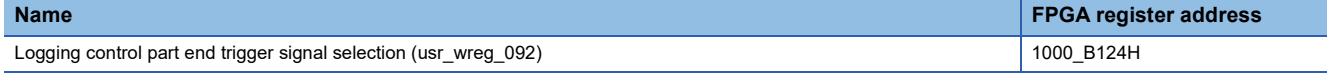

## ■**Description**

Selects the logging end trigger signal of the logging control part.

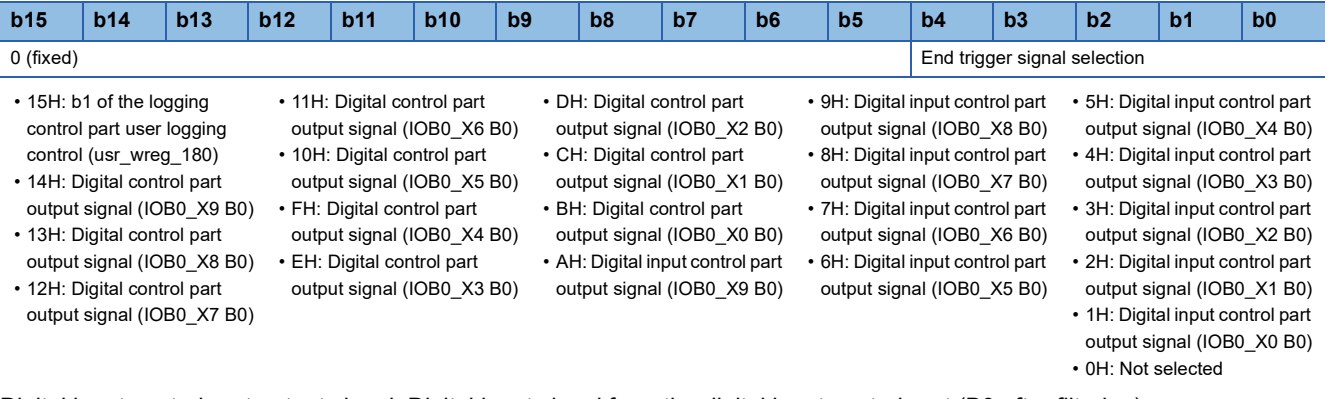

Digital input control part output signal: Digital input signal from the digital input control part (B0 after filtering) Digital control part output signal: Digital output signal from the digital control part (B0 after digital control)

### ■**FPGA initial value**

00H

#### ■**Firmware initial value**  $00H$

■**Reset cause**

## **Logging control part sampling pulse signal selection**

### ■**Address**

**Name FPGA register address** Logging control part sampling pulse signal selection (usr\_wreg\_093) 1000 B126H

### ■**Description**

Selects the user sampling pulse signal of the logging control part.

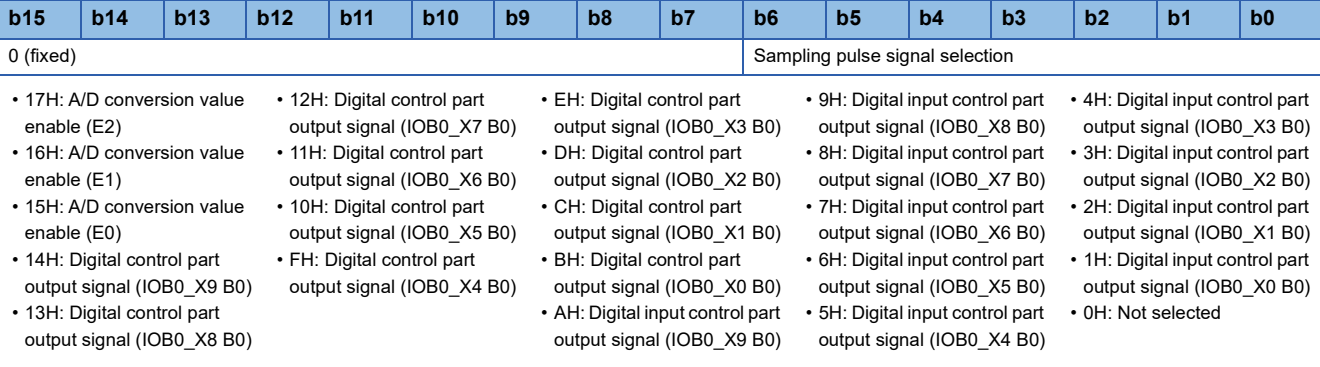

Digital input control part output signal: Digital input signal from the digital input control part (B0 after filtering) Digital control part output signal: Digital output signal from the digital control part (B0 after digital control)

### ■**FPGA initial value**

00H

## ■**Firmware initial value**

00H

### ■**Reset cause**

Reset

### ■**Precautions and restrictions**

To select the analog I/O circuit board and log the A/D conversion value, enable (1) b0 of user circuit logging mode selection (usr\_logmode\_sel) and set this register to 15H to 17H. If the A/D conversion value does not require logging, disable (0) b0 of user circuit logging mode selection (usr\_logmode\_sel) and set this register to 1H to 14H. Otherwise, the data will not be stored properly in DDR3L SDRAM.

## **Logging control part logging enable mode setting**

### ■**Address**

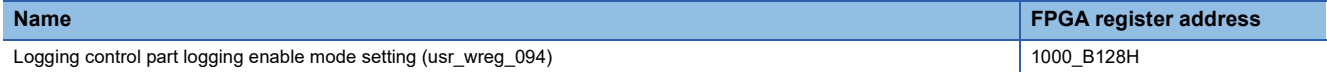

### ■**Description**

Selects the mode of the logging enable signal.

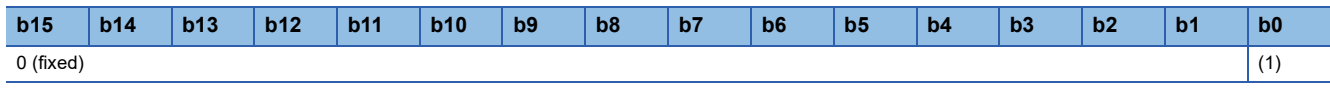

(1) Logging enable mode setting

• 1: 1 enable mode

• 0: Multiple enable mode

## ■**FPGA initial value**

0

## ■**Firmware initial value**

 $\Omega$ 

### ■**Reset cause**

Reset

## **Logging control part automatic transfer mode setting**

### ■**Address**

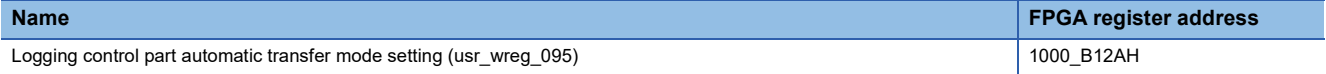

### ■**Description**

Enables or disables the automatic transfer mode of the user circuit part.

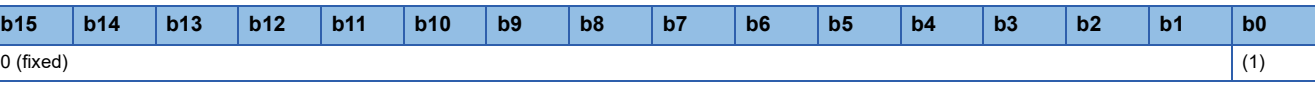

(1) Automatic transfer mode (user circuit part)

• 1: Enable

• 0: Disable

## ■**FPGA initial value**

 $\Omega$ 

### ■**Firmware initial value**

 $\Omega$ 

## ■**Reset cause**

## **Counter control part 32-bit ring counter (2-phase multiple of 4) counter upper limit value**

### ■**Address**

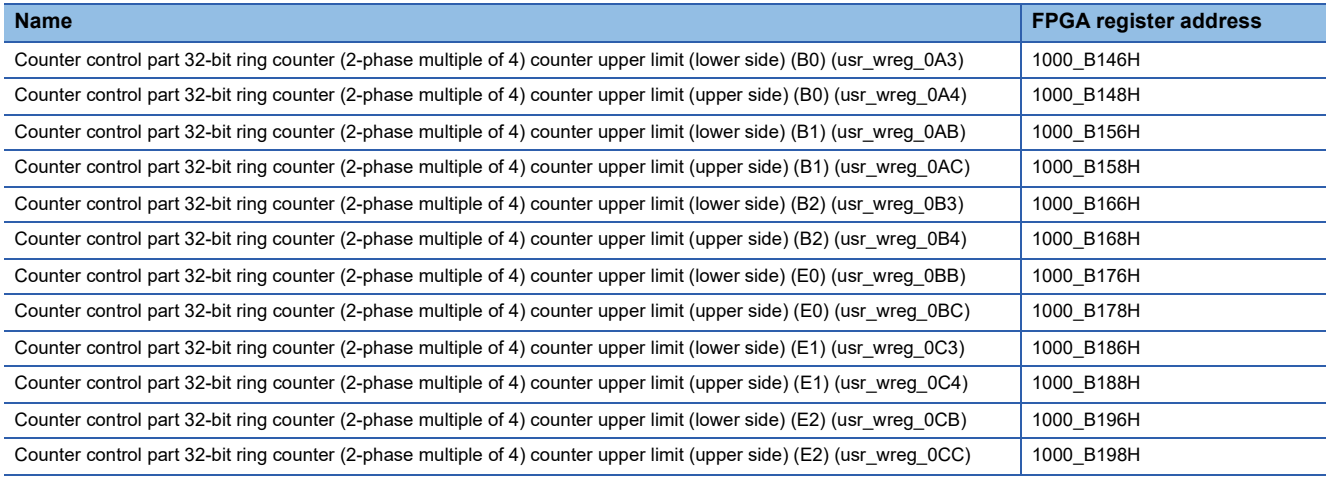

### ■**Description**

Sets the counter upper limit value of the 32-bit ring counter (2-phase multiple of 4).

### ■**FPGA initial value**

0000H

### ■**Firmware initial value** 0000H

### ■**Reset cause**

## **Counter control part 32-bit ring counter (2-phase multiple of 4) input signal selection**

### ■**Address**

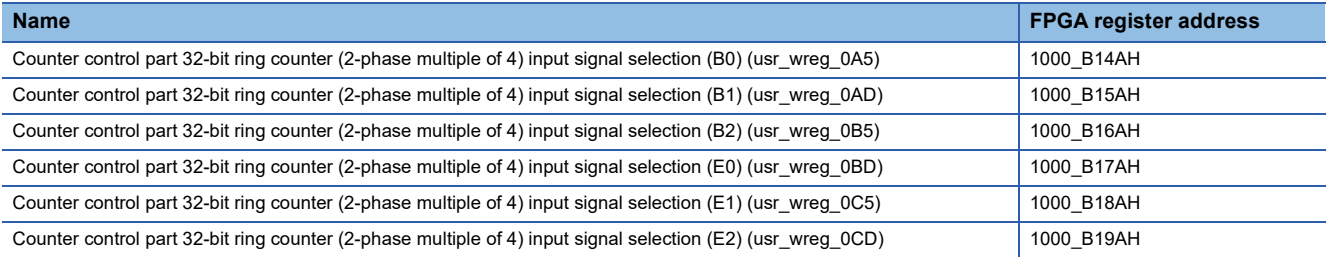

## ■**Description**

Sets the input signal of the 32-bit ring counter (2-phase multiple of 4).

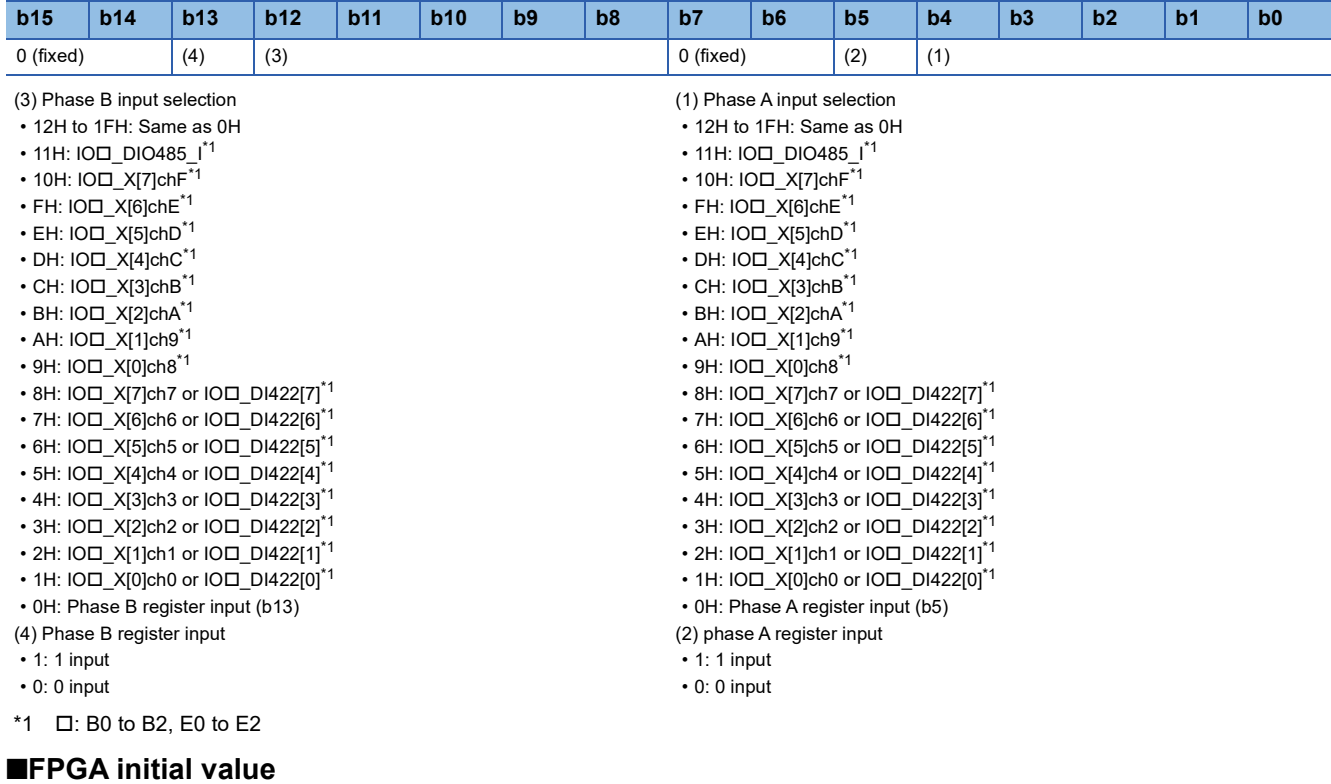

0000H

■**Firmware initial value** 0000H

■**Reset cause**

## **Counter control part 32-bit ring counter (1-phase multiple of 1) counter upper limit value**

### ■**Address**

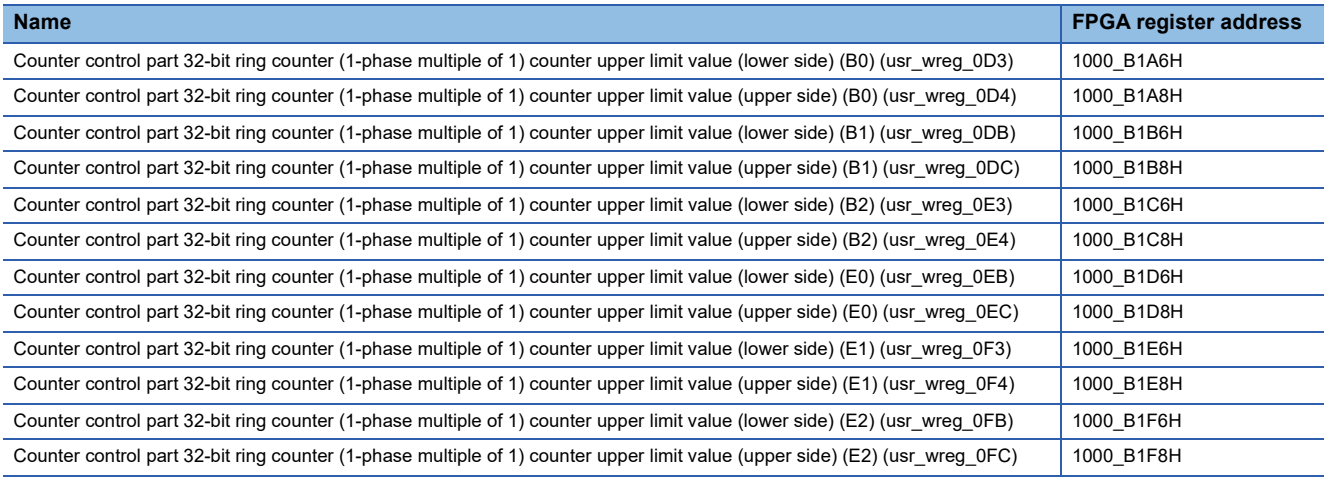

### ■**Description**

Sets the counter upper limit value of the 32-bit ring counter (1-phase multiple of 1).

### ■**FPGA initial value**

0000H

### ■**Firmware initial value** 0000H

### ■**Reset cause**

## **Counter control part 32-bit ring counter (1-phase multiple of 1) input signal selection**

### ■**Address**

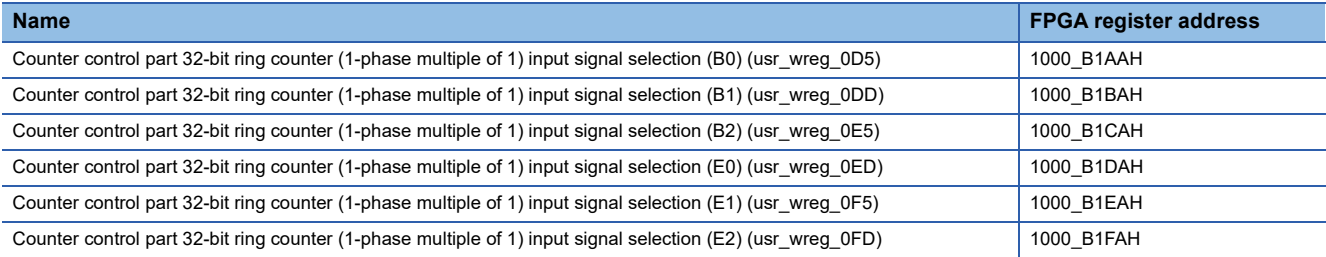

## ■**Description**

Sets the input signal of the 32-bit ring counter (1-phase multiple of 1).

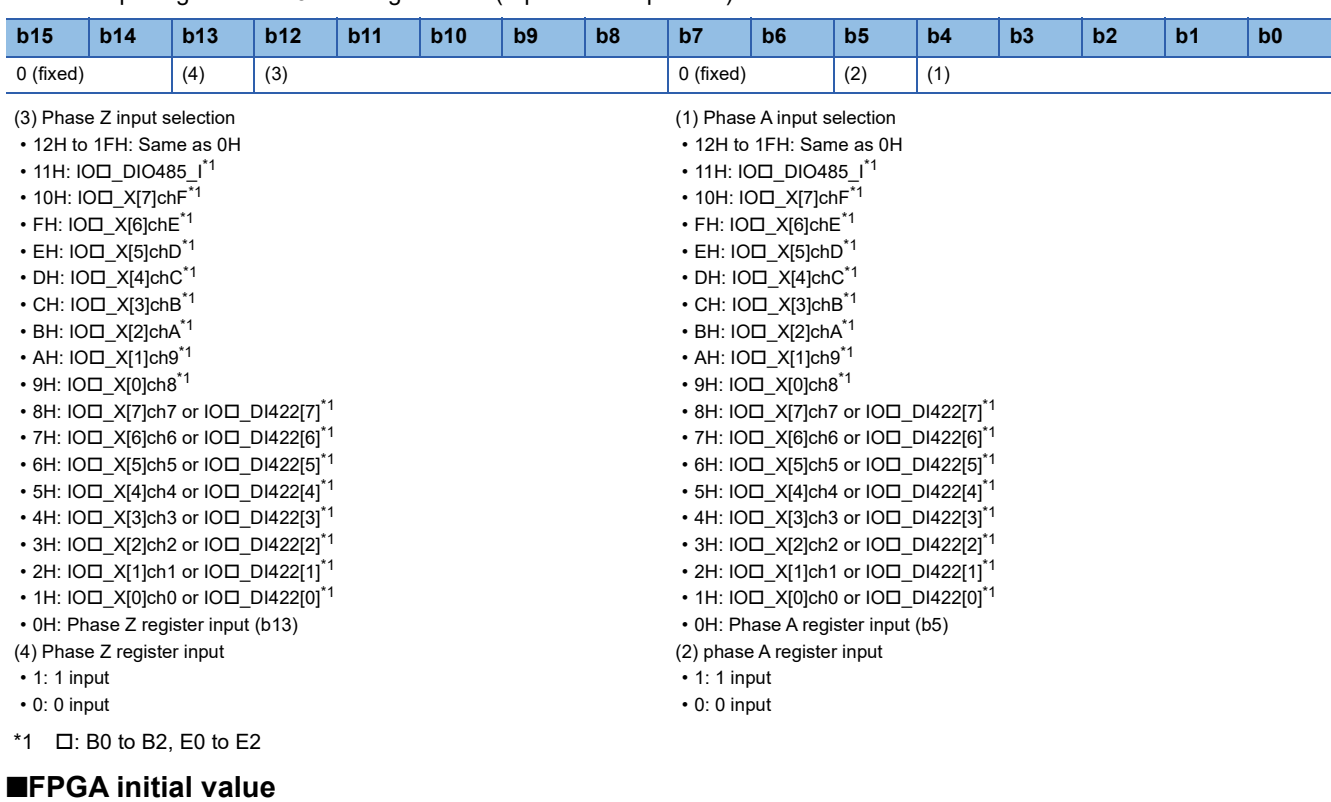

00H

■**Firmware initial value** 00H

■**Reset cause**

## **Pulse output part pulse width upper limit value**

## ■**Address**

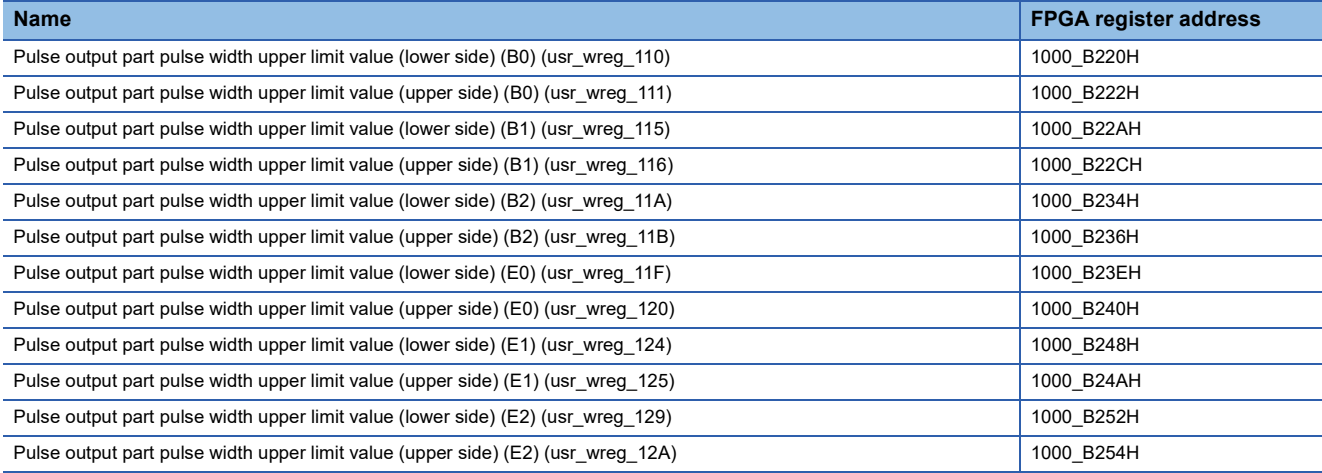

### ■**Description**

Sets the pulse width to be output to the digital output control part.

 $\cdot$  FFFF\_FFFFH: 42.94968 seconds to 0004H: 0.05 $\mu$ s

## $\cdot$  0000H to 0003H: 0.04 $\mu$ s

■**FPGA initial value**

0000H

■**Firmware initial value** 0000H

■**Reset cause**

## **Pulse output part output pulse count upper limit value**

## ■**Address**

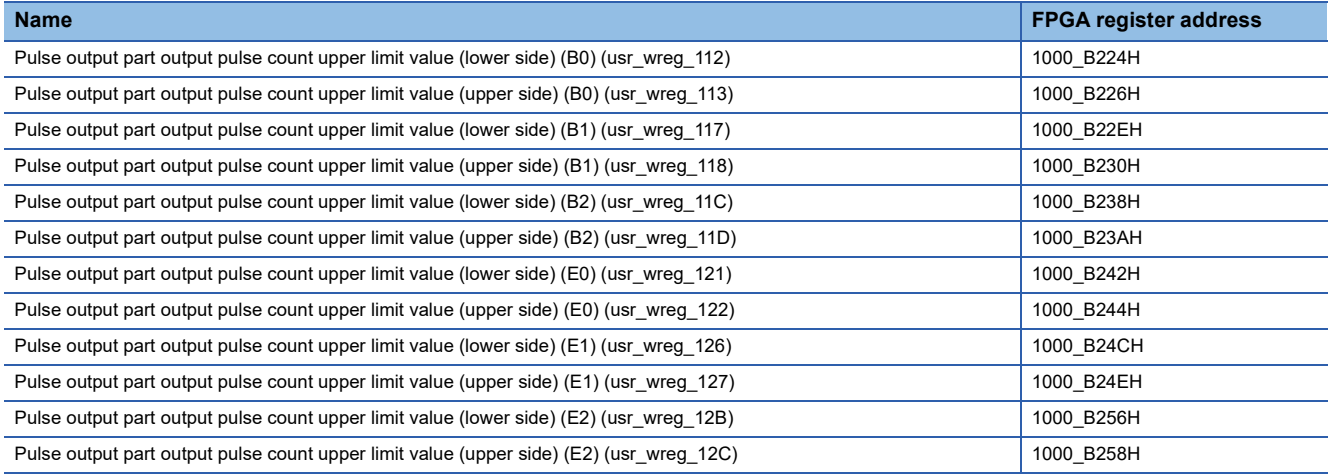

### ■**Description**

Sets the pulse count to be output to the digital output control part.

• FFFF\_FFFFH: 4294967295 pulse to 0002H: 2 pulses

- 0001H: 1 pulse
- 0000H: No pulse output

### ■**FPGA initial value**

0000H

■**Firmware initial value** 0000H

■**Reset cause**

## **Pulse output part pulse output selection**

### ■**Address**

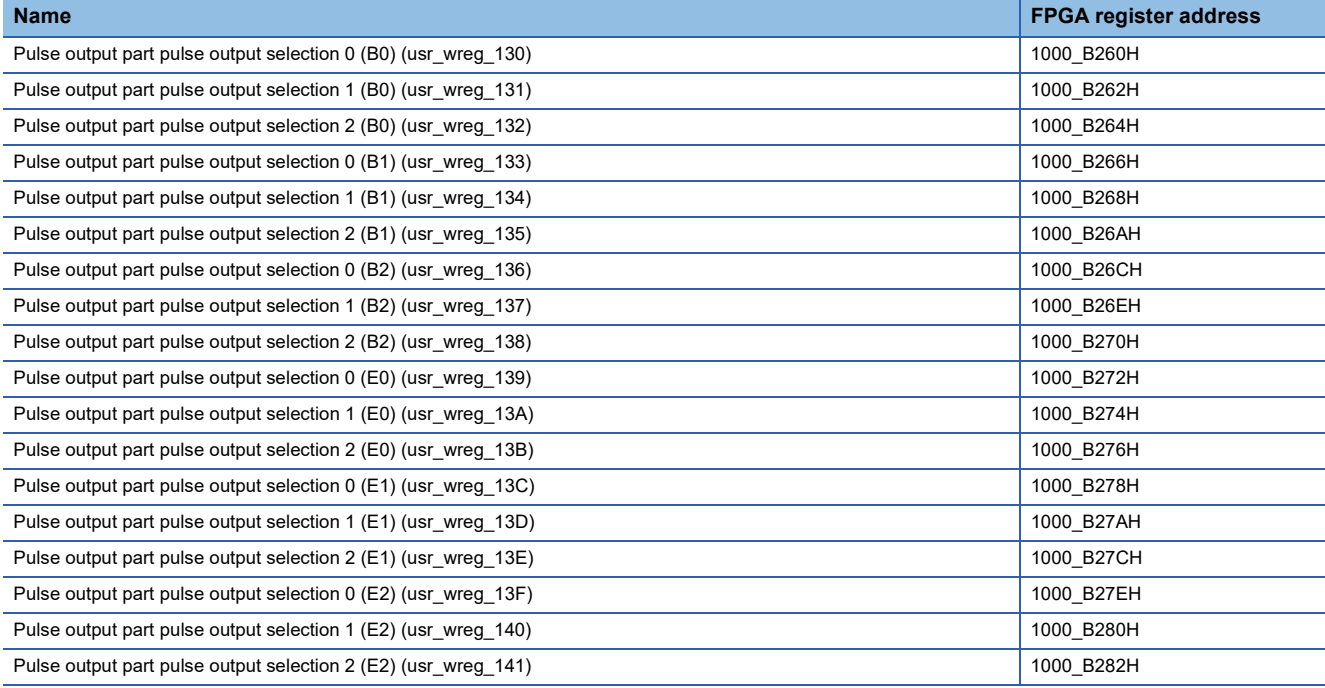

## ■**Description**

Selects the output pulses from 0, 90, 180, and 270 degrees.

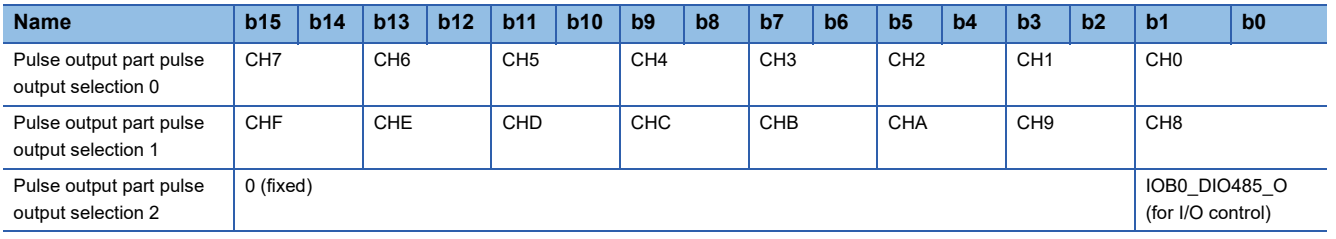

• 11: Basic pulse (270 degrees)

• 10: Basic pulse (180 degrees)

• 01: Basic pulse (90 degrees)

• 00: Basic pulse (0 degrees)

## ■**FPGA initial value**

00

■**Firmware initial value**

00

## ■**Reset cause**

## **Pulse output part pulse output mask**

### ■**Address**

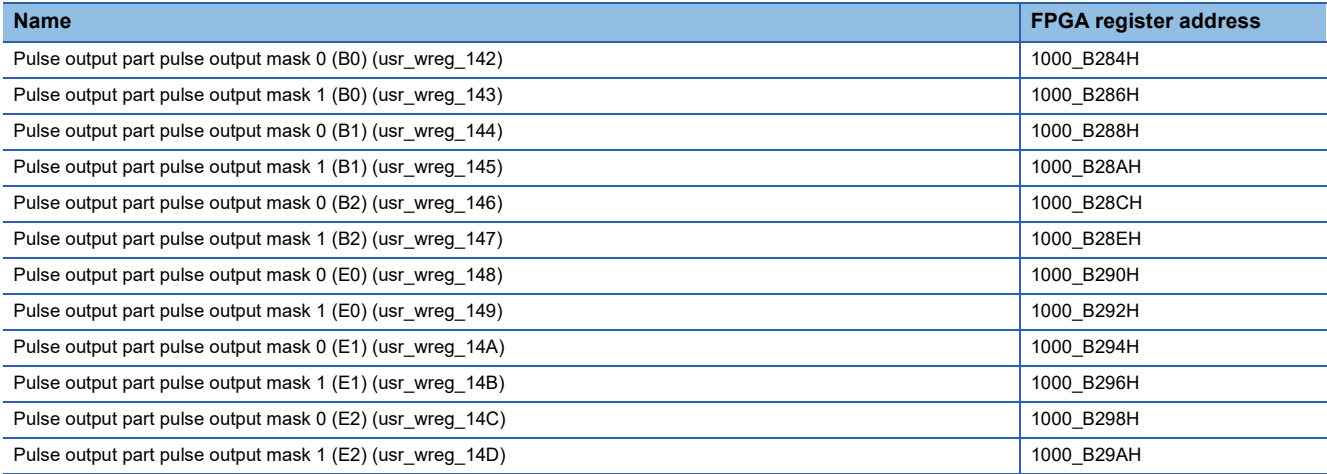

## ■**Description**

Enables or disables the pulse output.

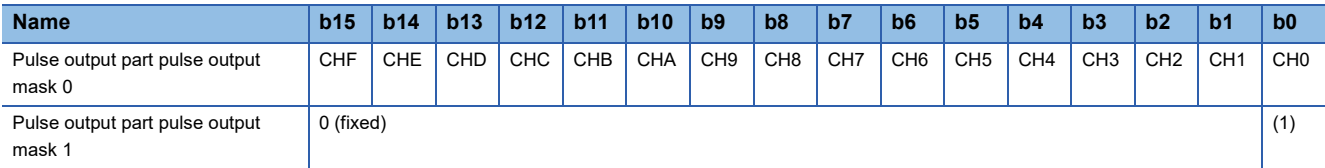

CH0 to CHF

- 1: Enable
- 0: Disable
- (1) IOB0\_DIO485\_O (for I/O control)

• 1: Enable • 0: Disable

## ■**FPGA initial value**

0

### ■**Firmware initial value**

0

### ■**Reset cause**

## **Analog output part LDAC output selection**

### ■**Address**

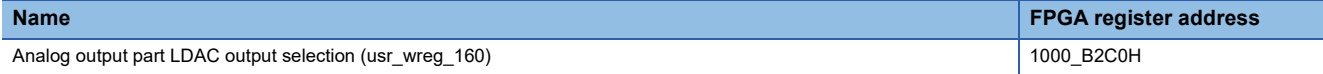

### ■**Description**

Select LDAC1 or LDAC0 output.

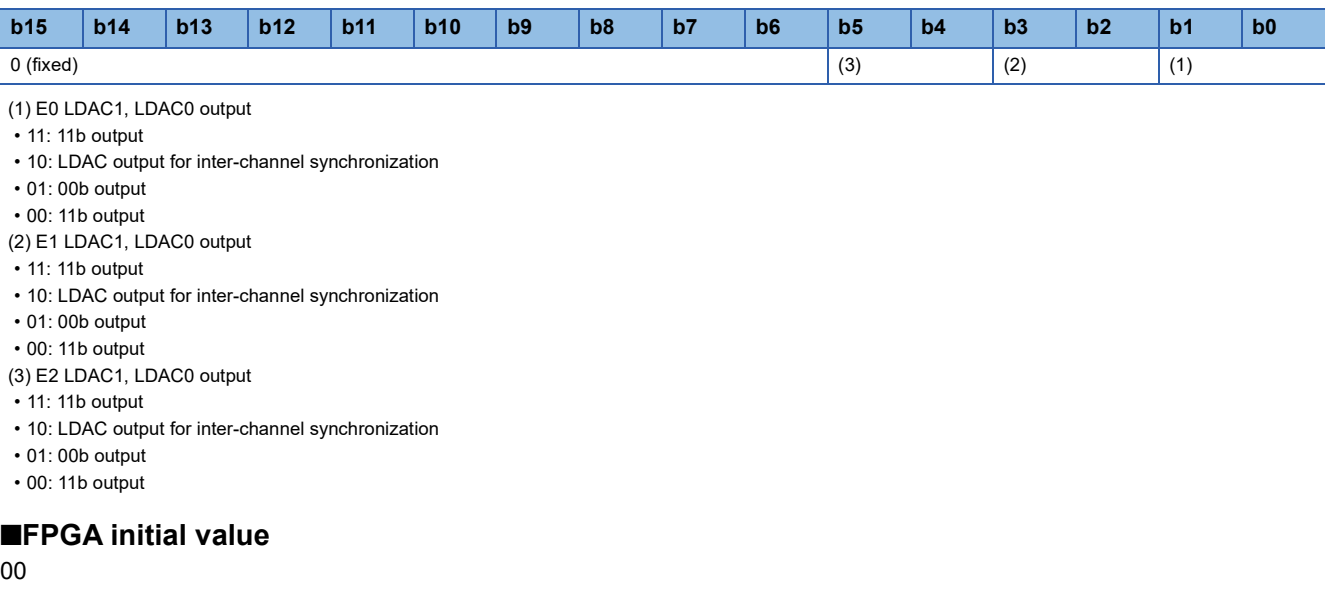

## ■**Firmware initial value**

00

## ■**Reset cause**

Reset

### ■**Precautions and restrictions**

When the analog output cycle is set faster than 5µs, do not set the LDAC output for inter-channel synchronization.

## **Analog output part HOLD/CLEAR**

### ■**Address**

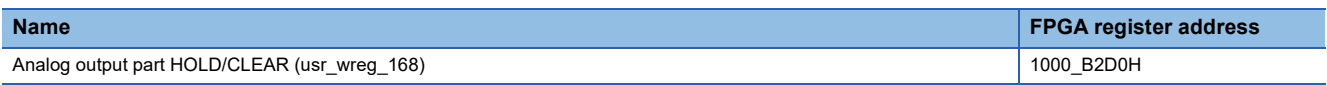

## ■**Description**

Controls HOLD/CLEAR of analog control.

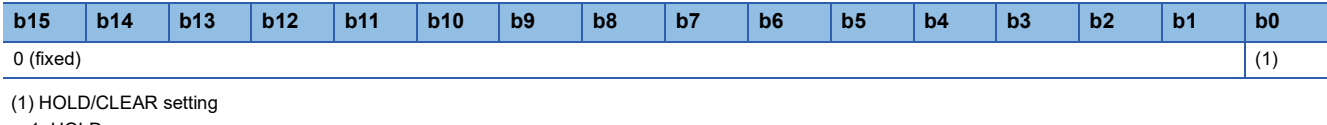

- 1: HOLD
- 0: CLEAR

### ■**FPGA initial value**

0

### ■**Firmware initial value**

0

#### ■**Reset cause**

## **Test mode setting**

#### ■**Address**

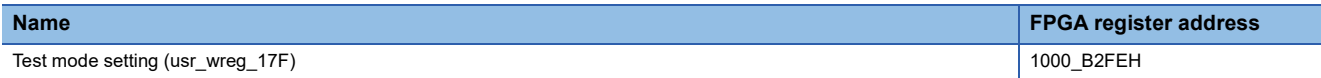

#### ■**Description**

When the test mode is enabled, the value of write data (cyclic area) is transferred to read data (cyclic area). When the test mode is disabled, the status of the user circuit is transferred to the read data (cyclic area).

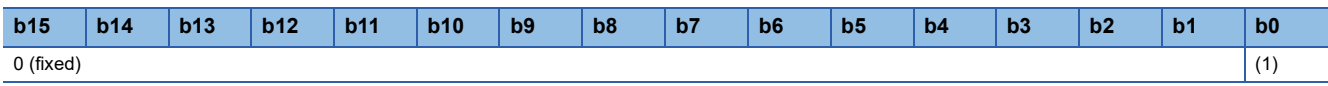

(1) Test mode function enable/disable

• 1: Test mode enable

• 0: Test mode disable

### ■**FPGA initial value**

0

### ■**Firmware initial value**

0

### ■**Reset cause**

Reset

## **Logging control part user logging control**

### ■**Address**

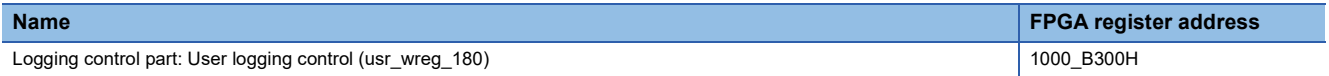

### ■**Description**

#### Sets logging enable and logging stop.

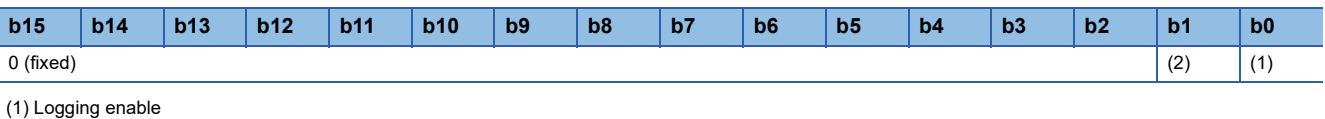

- 1: Logging enable assert
- 0: Logging enable negate
- (2) End trigger
- 1: End trigger assert
- 0: End trigger negate

### ■**FPGA initial value**

 $\Omega$ 

 $\overline{\phantom{0}}$ 

## ■**Firmware initial value**

■**Reset cause**

Reset

### ■**Precautions and restrictions**

To output the end trigger again, set b1 to End trigger assert (1)  $\rightarrow$  End trigger negate (0)  $\rightarrow$  End trigger assert (1).

## **Logging control part 1 enable clear**

### ■**Address**

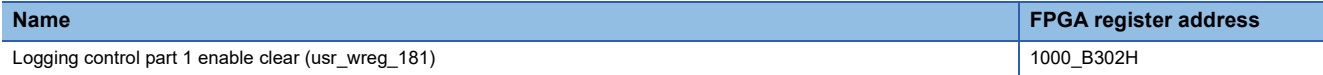

### ■**Description**

1 Clears the logging enable signal in enable mode.

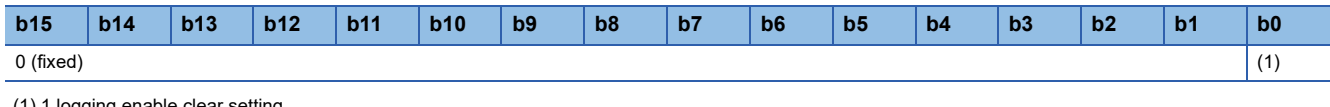

(1) 1 logging enable clear setting • 1: 1 enable mode clear

■**FPGA initial value**

0

### ■**Firmware initial value**

 $\overline{\phantom{0}}$ 

### ■**Reset cause**

Reset

## **Counter control part 32-bit ring counter (2-phase multiple of 4) preset instruction**

■**Address**

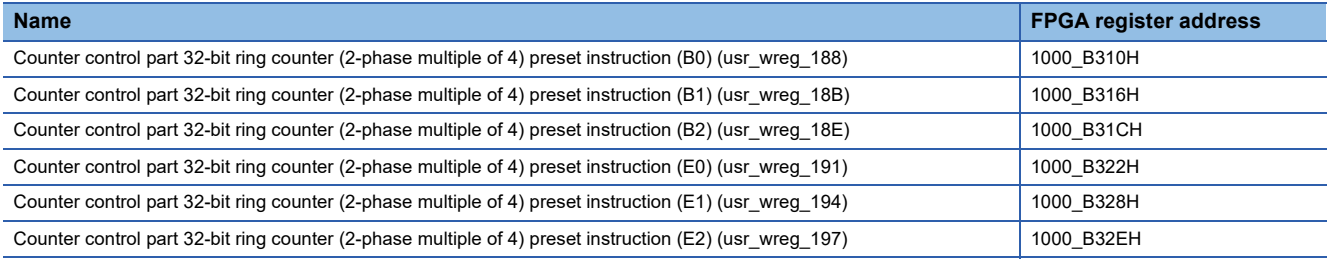

### ■**Description**

Enables or disables the preset of the 32-bit ring counter (2-phase multiple of 4).

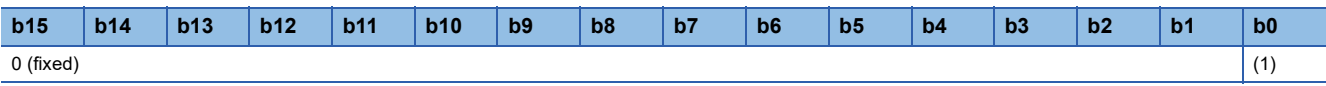

(1) Presets the 32-bit ring counter (2-phase multiple of 4).

• 1: Preset enable

• 0: Preset disable

### ■**FPGA initial value**

0000H

### ■**Firmware initial value**

■**Reset cause**

Reset

 $\overline{\phantom{0}}$ 

## **Counter control part 32-bit ring counter (2-phase multiple of 4) preset data**

### ■**Address**

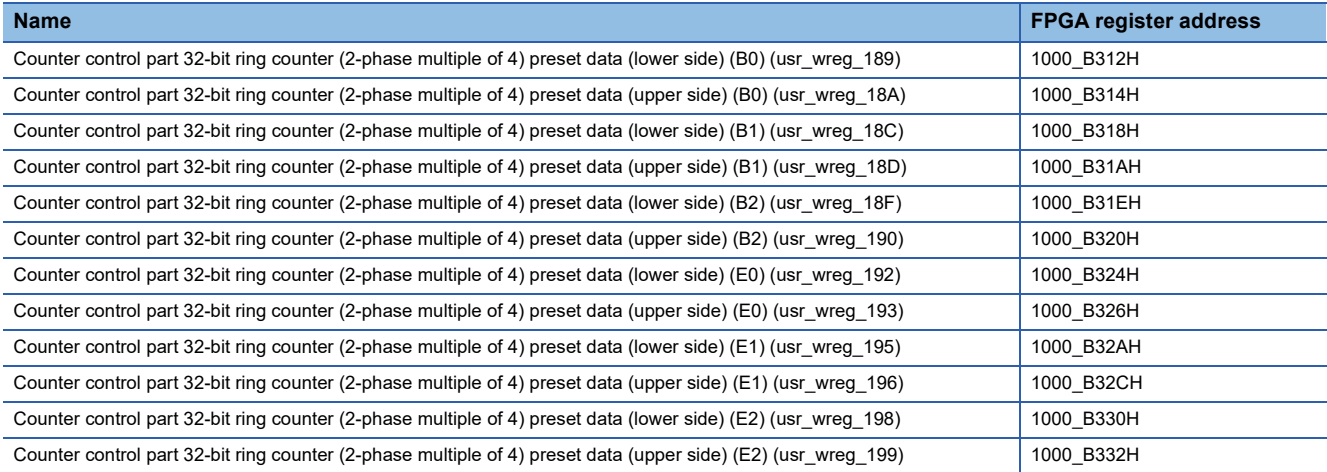

### ■**Description**

Sets the preset data of the 32-bit ring counter (2-phase multiple of 4).

### ■**FPGA initial value**

0000H

■**Firmware initial value**

## ■**Reset cause**

Reset

 $\overline{\phantom{a}}$ 

## **Counter control part 32-bit ring counter (1-phase multiple of 1) preset instruction**

### ■**Address**

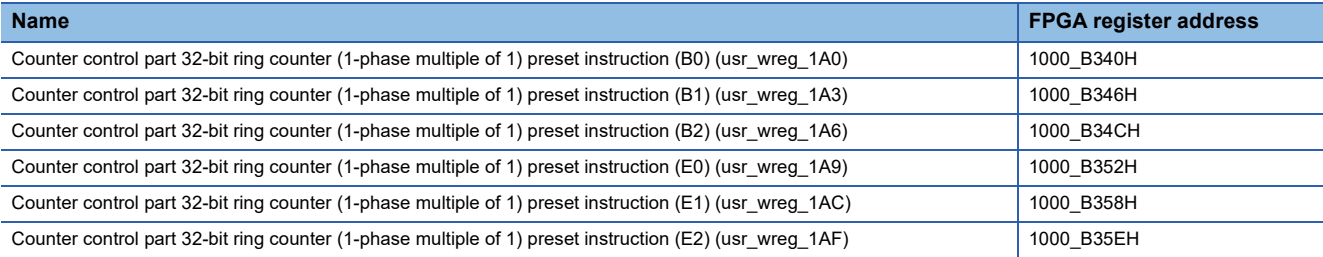

### ■**Description**

Enables or disables the preset of the 32-bit ring counter (1-phase multiple of 1).

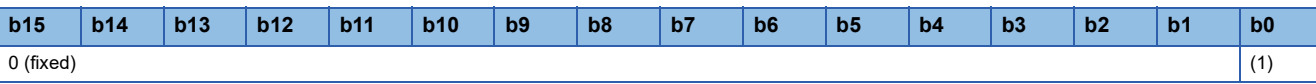

(1) Presets the 32-bit ring counter (1-phase multiple of 1).

• 1: Preset enable

• 0: Preset disable

### ■**FPGA initial value**

0000H

■**Firmware initial value**

### ■**Reset cause**

Reset

 $\overline{\phantom{0}}$ 

## **Counter control part 32-bit ring counter (1-phase multiple of 1) preset data**

### ■**Address**

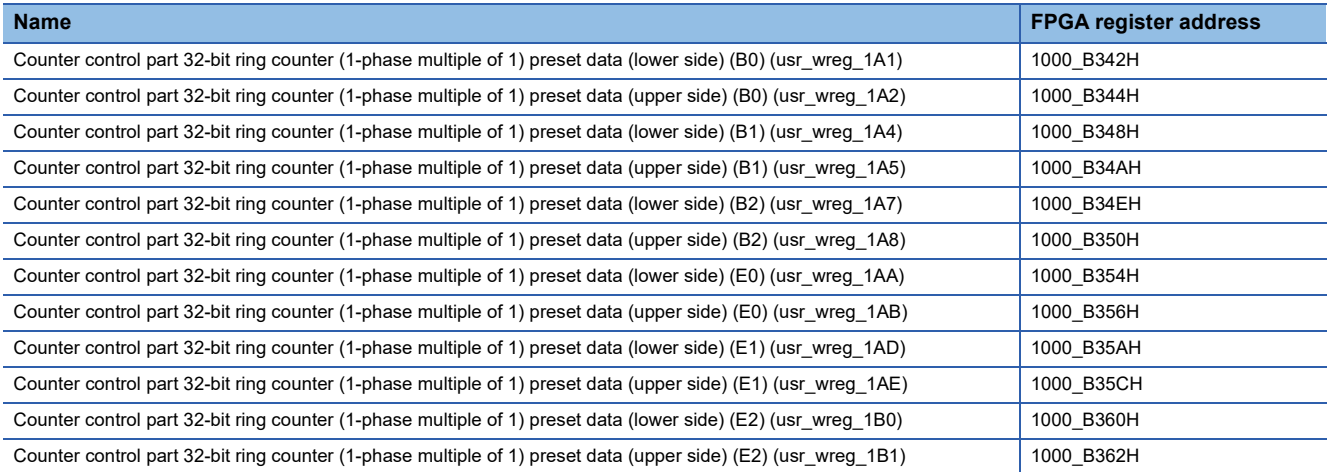

### ■**Description**

Sets the preset data of the 32-bit ring counter (1-phase multiple of 1).

### ■**FPGA initial value**

0000H

■**Firmware initial value**

## ■**Reset cause**

Reset

 $\overline{\phantom{a}}$ 

## **Pulse output part pulse output enable**

### ■**Address**

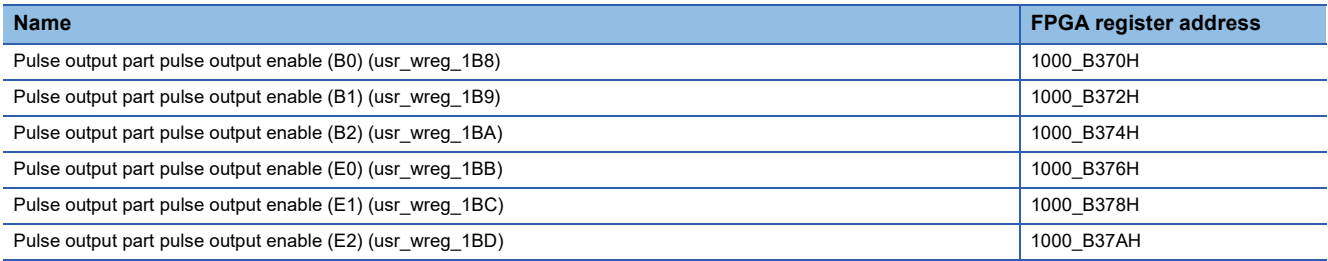

### ■**Description**

Outputs pulses for a set number of times to Pulse output part output pulse count upper limit value (lower side) (B0)

(usr\_wreg\_112) (FPGA register address: 1000\_B224H) to Pulse output part output pulse count upper limit value (upper side) (E2) (usr\_wreg\_12C) (FPGA register address: 1000\_B258H).

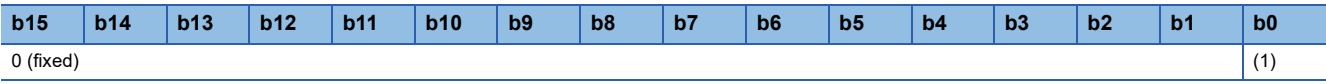

(1) Pulse output enable/disable

- 1: Enable
- 0: Disable

### ■**FPGA initial value**

0

 $\overline{\phantom{0}}$ 

## ■**Firmware initial value**

## ■**Reset cause**

Reset

## **Analog output part D/A conversion value**

## ■**Address**

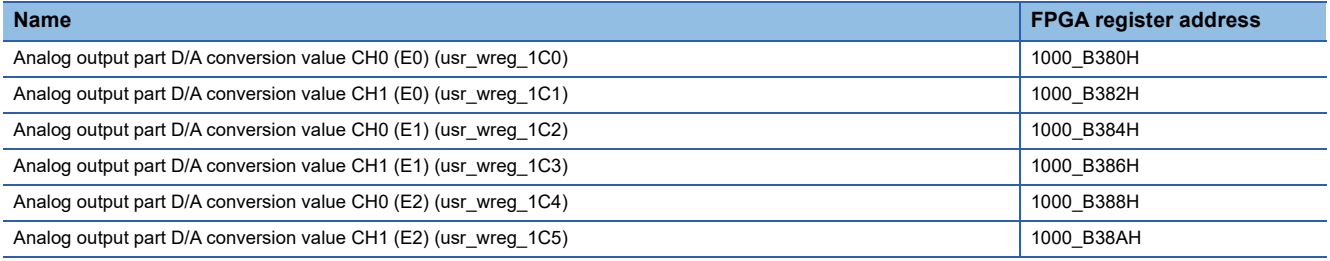

## ■**Description**

Sets the D/A conversion value.

## ■**FPGA initial value**

0000H

■**Firmware initial value**

### ■**Reset cause**

Reset

 $\overline{\phantom{0}}$ 

## **Analog output part D/A conversion value enable**

### ■**Address**

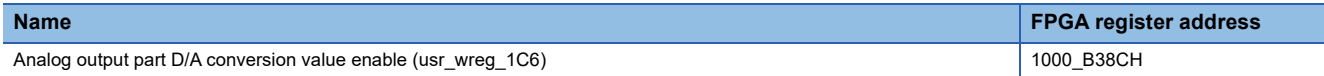

### ■**Description**

Outputs 1 pulse of the data update timing to the analog output control part, and performs the D/A conversion for the analog output part D/A conversion value.

Also, outputs the analog output start pulse at the same timing.

The LDAC signal is output at the second pulse of the analog output start pulse.

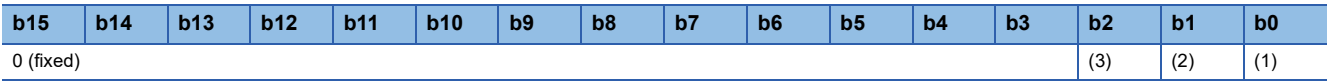

(1) E0 D/A conversion value enable

- 1: Pulse output
- 0: No pulse output
- (2) E1 D/A conversion value enable • 1: Pulse output
- 0: No pulse output

(3) E2 D/A conversion value enable

• 1: Pulse output

• 0: No pulse output

## ■**FPGA initial value**

0

 $\overline{\phantom{0}}$ 

### ■**Firmware initial value**

### ■**Reset cause**

Reset

### ■**Precautions and restrictions**

1 pulse is output by setting pulse output (1) to each bit. To output a pulse again, set to No pulse output (0)  $\rightarrow$  Pulse output (1).

## **Analog control data sampling pulse generation**

### ■**Address**

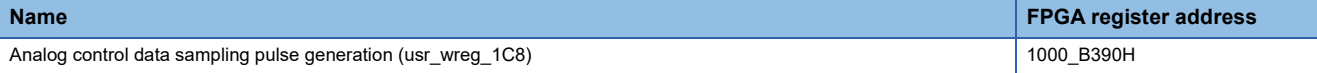

### ■**Description**

Outputs the data sampling of the analog input control part.

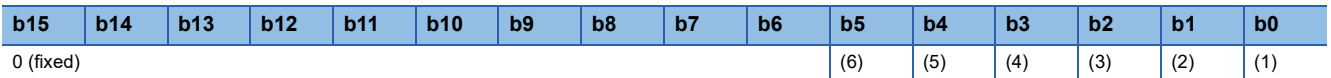

(1) Analog control data sampling pulse generation (B0)

- 1: Pulse output
- 0: No pulse output
- (2) Analog control data sampling pulse generation (B1)
- 1: Pulse output
- 0: No pulse output

(3) Analog control data sampling pulse generation (B2)

- 1: Pulse output
- 0: No pulse output

(4) Analog control data sampling pulse generation (E0)

- 1: Pulse output
- 0: No pulse output

(5) Analog control data sampling pulse generation (E1)

- 1: Pulse output
- 0: No pulse output
- (6) Analog control data sampling pulse generation (E2)
- 1: Pulse output
- 0: No pulse output

### ■**FPGA initial value**

 $\overline{0}$ 

 $\overline{\phantom{0}}$ 

### ■**Firmware initial value**

### ■**Reset cause**

Reset

#### ■**Precautions and restrictions**

1 pulse is output by setting pulse output (1) to each bit. To output a pulse again, set to No pulse output (0)  $\rightarrow$  Pulse output (1).

## **User circuit part error signal generation**

#### ■**Address**

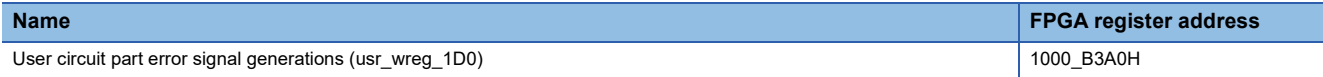

### ■**Description**

Generates an error signal to output from the user circuit.

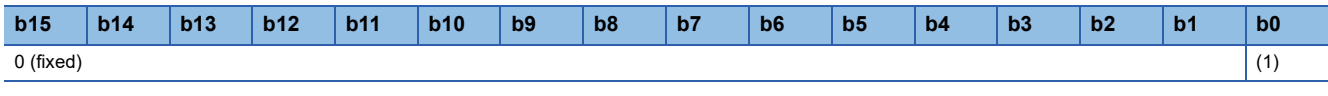

(1) User circuit: Error signal generation

- 1: (1) Output
- $\cdot$  0: (0) Output

## ■**FPGA initial value**

 $\Omega$ 

 $\overline{\phantom{0}}$ 

## ■**Firmware initial value**

### ■**Reset cause**

Reset

## **A/D conversion value maximum/minimum value selection**

### ■**Address**

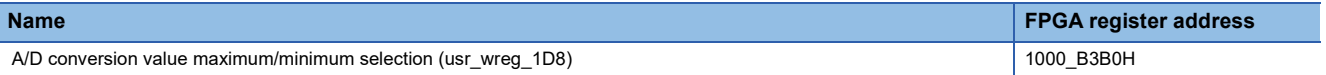

### ■**Description**

Selects one circuit board from E0 to E2 to transfer the maximum and minimum A/D conversion values to maximum A/D conversion value CH0 (usr\_rreg\_1D7) (FPGA register address: 1000\_BBAEH) to maximum A/D conversion value CHB (usr\_rreg\_1E2) (FPGA register address: 1000\_BBC4H), and to minimum A/D conversion value CH0 (usr\_rreg\_1E3) (FPGA register address: 1000\_BBC6H) to minimum A/D conversion value CHB (usr\_rreg\_1EE) (FPGA register address: 1000\_BBDCH).

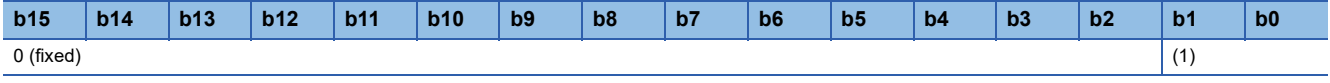

(1) Analog control: A/D conversion value maximum/minimum value selection

• 11: E0

• 10: E2

 $• 01: E1$ 

• 00: E0

## ■**FPGA initial value**

00

 $\overline{\phantom{0}}$ 

■**Firmware initial value**

### ■**Reset cause**

## **A/D conversion value maximum/minimum current value update**

#### ■**Address**

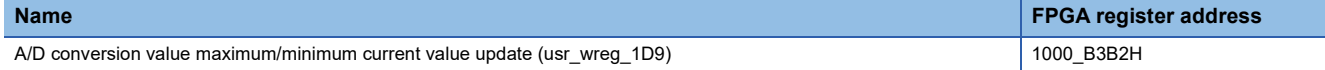

### ■**Description**

Updates the maximum and minimum values of A/D conversion values of E0 to E2 to the current values.

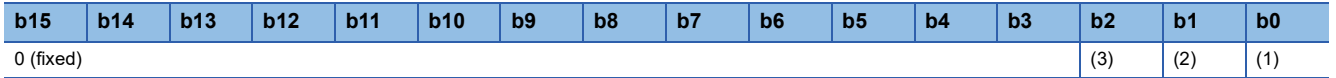

(1) A/D conversion value maximum/minimum value: Current value update(E0)

• 1: Update to the current value

(2) A/D conversion value maximum/minimum value: Current value update(E1)

• 1: Update to the current value

(3) A/D conversion value maximum/minimum value: Current value update(E2)

• 1: Update to the current value

### ■**FPGA initial value**

 $\Omega$ 

 $\overline{\phantom{0}}$ 

### ■**Firmware initial value**

#### ■**Reset cause**

Reset

### **Read data (transient area)**

## ■**Address**

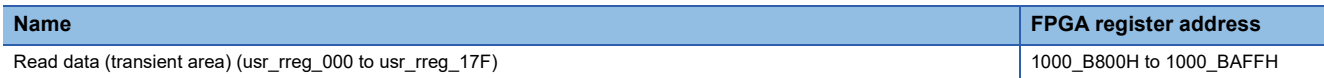

#### ■**Description**

The value of write data (transient area) is stored.

#### ■**FPGA initial value**

 $\Omega$ 

 $\overline{\phantom{0}}$ 

### ■**Firmware initial value**

#### ■**Reset cause**

## **Module type signal (main)**

#### ■**Address**

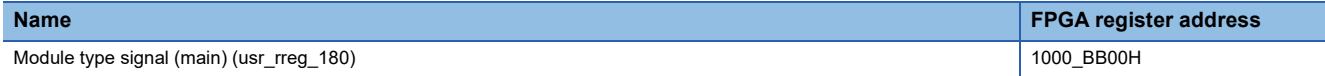

### ■**Description**

The module type of the circuit board connected to the connector (B0 to B2) of the main module is stored.

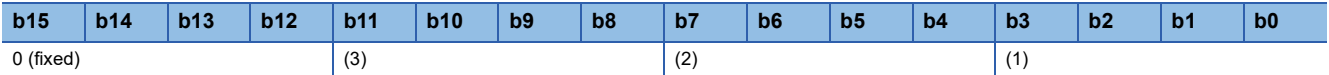

(1) Module type (B0) (IOB0\_UNIT[3:0])

- 0001: DC I/O circuit board
- 0010: Differential I/O circuit board

(2) Module type (B1) (IOB1\_UNIT[3:0])

- $\cdot$  0001: DC I/O circuit board
- 0010: Differential I/O circuit board
- (3) Module type (B2) (IOB2\_UNIT[3:0])
- 0001: DC I/O circuit board
- 0010: Differential I/O circuit board

### ■**FPGA initial value**

0000

## ■**Firmware initial value**

## $\overline{\phantom{0}}$

### ■**Reset cause**

## **Module type signal (extension)**

#### ■**Address**

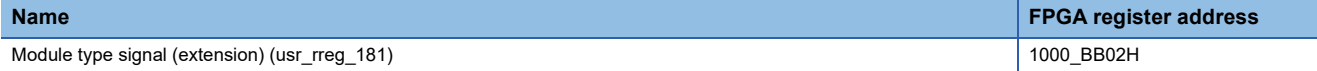

### ■**Description**

Stores the module type of the circuit board connected to the connector (E0 to E2) of the extension module.

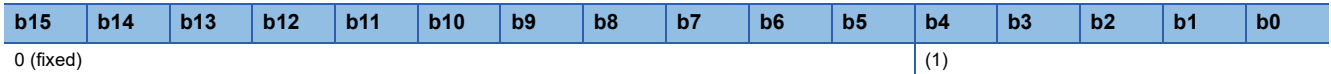

(1) Module type (E0 to E2) (IOE\_UNIT[4:0])

• 0001: DC I/O circuit board (E0 to E2)

• 0010: Differential I/O circuit board (E0 to E2)

• 0011: Analog I/O circuit board (E0 to E2)

• 1111: No connection circuit board (E0 to E2)

### ■**FPGA initial value**

0000

 $\overline{\phantom{0}}$ 

## ■**Firmware initial value**

#### ■**Reset cause**

Reset

## **Digital input (after filtering) CH0 to CHF**

### ■**Address**

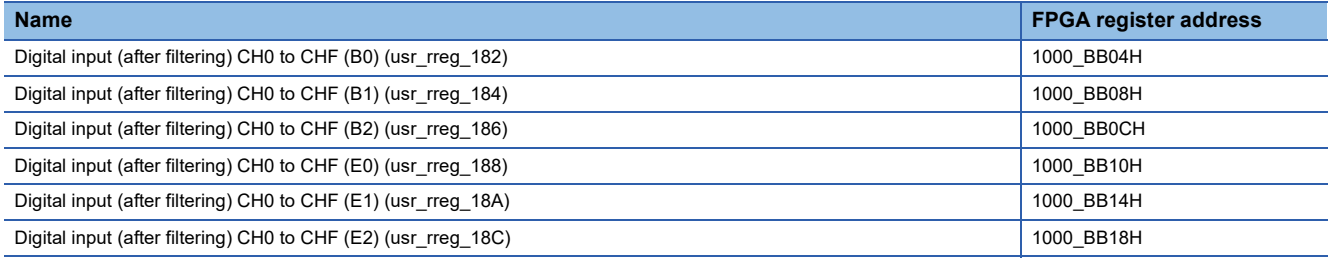

## ■**Description**

Stores the digital input (after filtering) of CH0 to CHF.

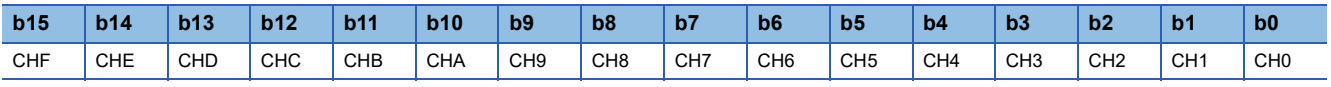

## ■**FPGA initial value**

0000

 $\overline{\phantom{0}}$ 

■**Firmware initial value**

### ■**Reset cause**

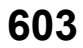

## **Digital input (after filtering) IOB0\_DIO485\_I**

### ■**Address**

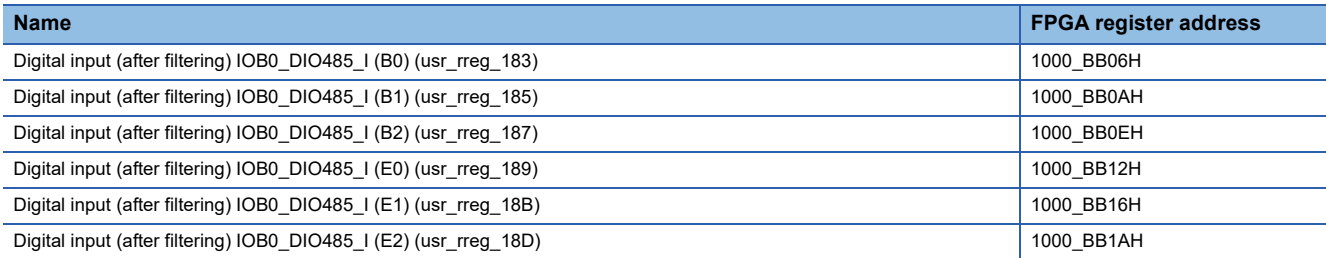

### ■**Description**

Stores the digital input (after filtering) IOB0\_DIO485\_I.

### ■**FPGA initial value**

0000H

## ■**Firmware initial value**

#### ■**Reset cause**

Reset

 $\overline{\phantom{0}}$ 

## **A/D conversion value enable status**

#### ■**Address**

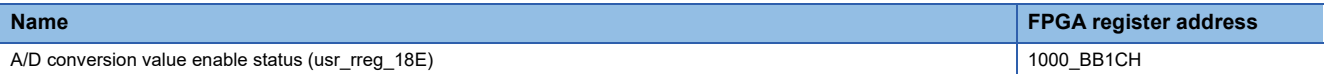

### ■**Description**

Stores the enable/disable of the A/D conversion value of ED.

It is enabled at the timing when the A/D conversion value is input from the ADC to the analog input control part.

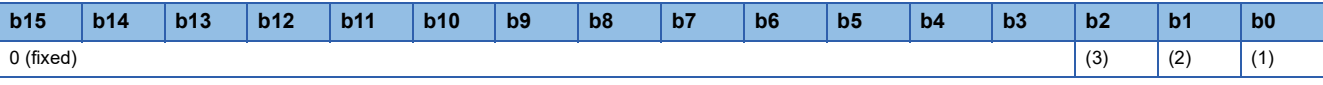

(1) A/D conversion value enable status(E0)

- 1: Enable
- 0: Disable

(2) A/D conversion value enable status(E1)

• 1: Enable

• 0: Disable

- (3) A/D conversion value enable status(E2)
- 1: Enable • 0: Disable

■**FPGA initial value**

0

■**Firmware initial value**

 $\overline{\phantom{0}}$ 

### ■**Reset cause**

## **Analog control A/D conversion value**

### ■**Address**

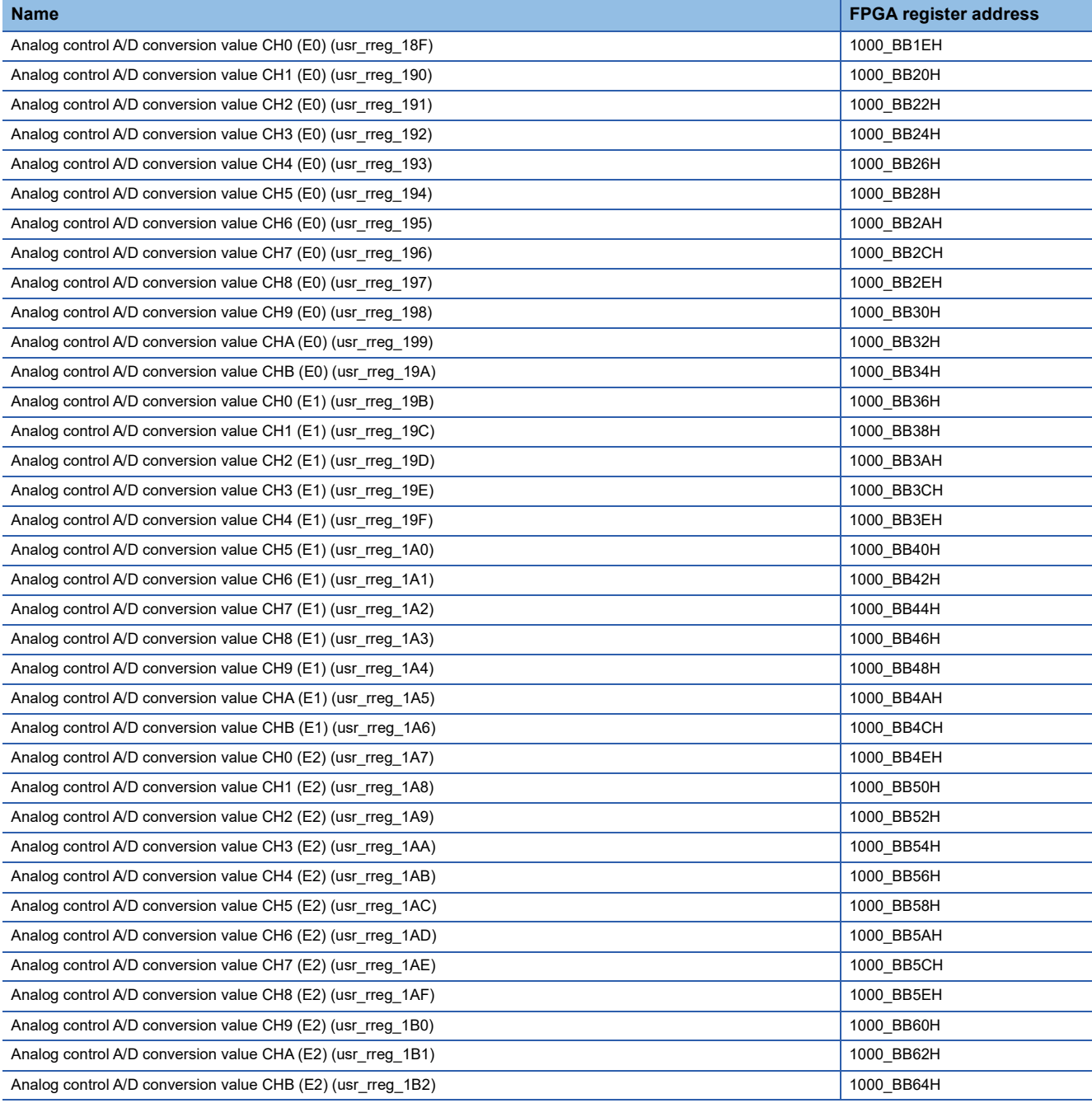

## ■**Description**

Stores the A/D conversion value.

## ■**FPGA initial value**

0000H

## ■**Firmware initial value**

■**Reset cause**

Reset

 $\overline{\phantom{a}}$ 

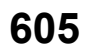

## **Counter control part 32-bit ring counter (2-phase multiple of 4) counter value**

### ■**Address**

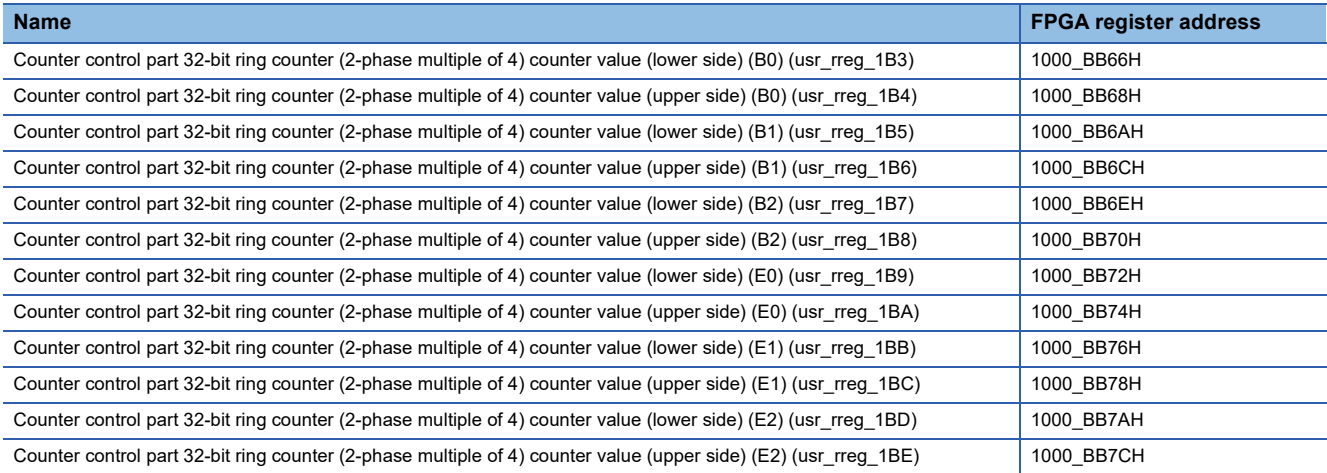

### ■**Description**

Stores the counter (2-phase multiple of 4).

### ■**FPGA initial value**

0000H

■**Firmware initial value**

## ■**Reset cause**

Reset

 $\overline{\phantom{a}}$ 

## **Counter control part 32-bit ring counter (1-phase multiple of 1) counter value**

### ■**Address**

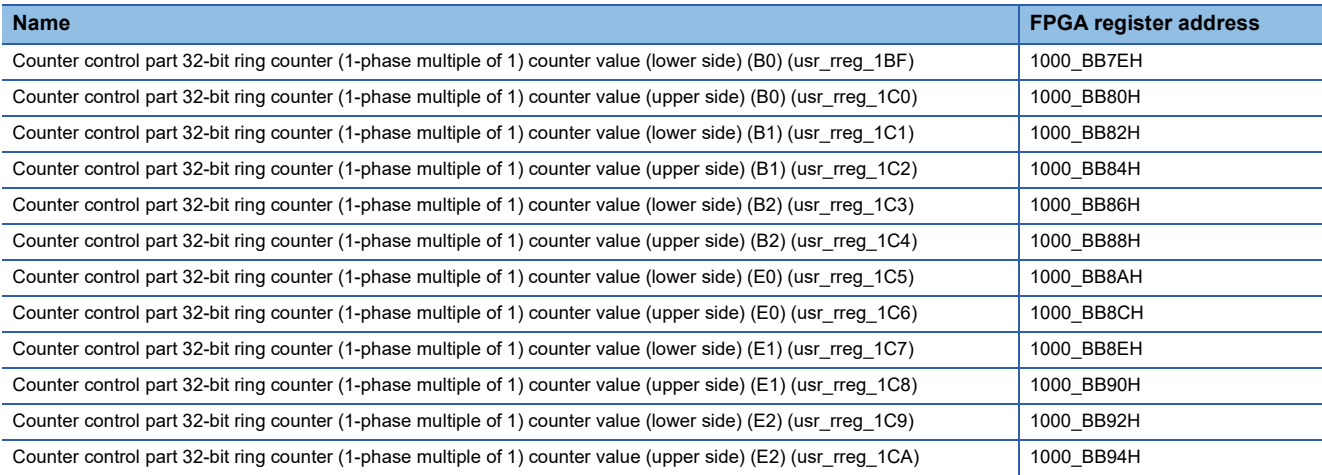

### ■**Description**

Stores the counter (1-phase multiple of 1).

### ■**FPGA initial value**

0000H

■**Firmware initial value**

## ■**Reset cause**

Reset

## **Pulse output part output pulse count**

### ■**Address**

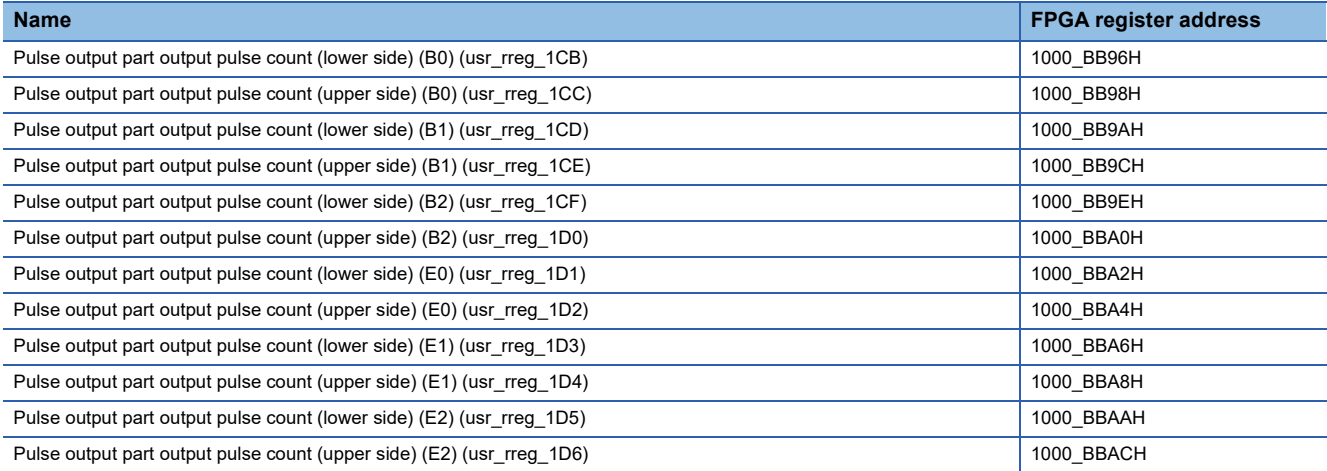

### ■**Description**

Counts the number of pulse outputs.

#### ■**FPGA initial value**

0000H

J.

■**Firmware initial value**

#### ■**Reset cause**

Reset

## **Maximum A/D conversion value**

### ■**Address**

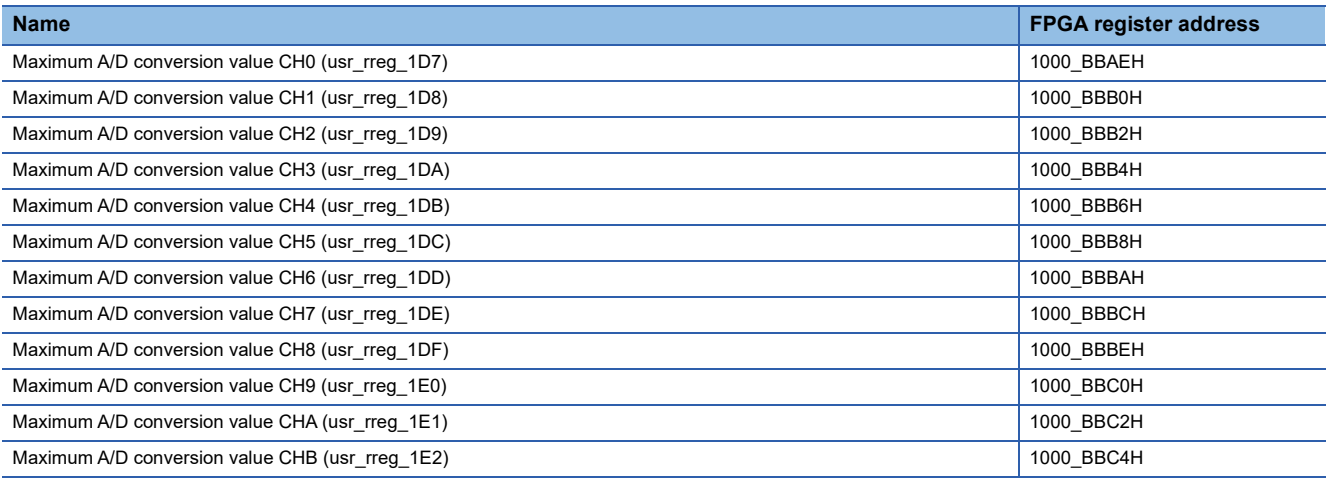

### ■**Description**

Stores the maximum A/D conversion value of the circuit board selected by the maximum/minimum A/D conversion value selection register.

### ■**FPGA initial value**

8000H

### ■**Firmware initial value**

## ■**Reset cause**

Reset

 $\overline{\phantom{0}}$ 

## **Minimum A/D conversion value**

### ■**Address**

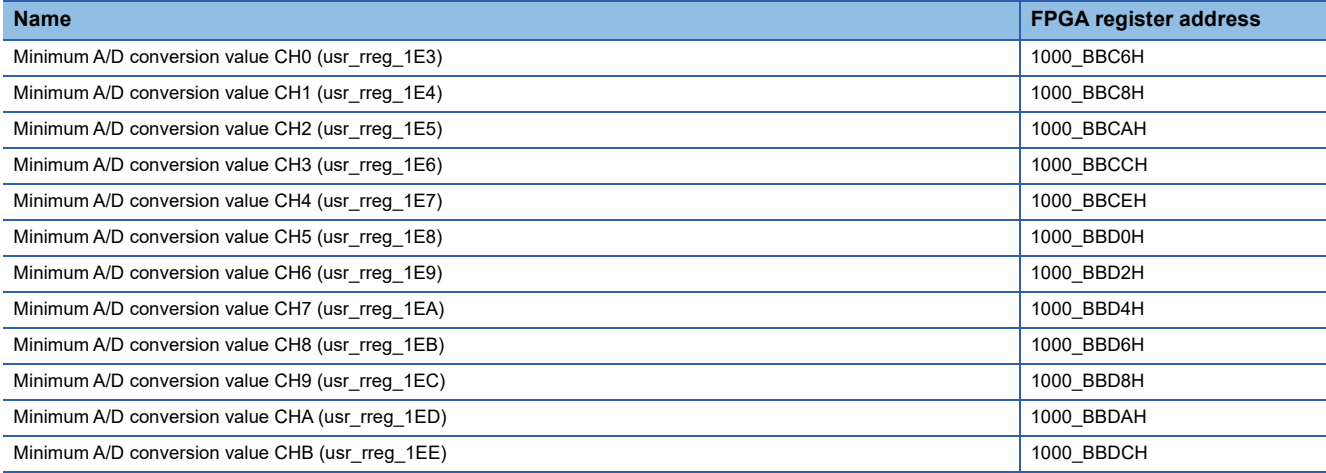

## ■**Description**

Stores the minimum A/D conversion value of the circuit board selected by the maximum/minimum A/D conversion value selection register.

### ■**FPGA initial value**

7FFFH

## ■**Firmware initial value**

### ■**Reset cause**

Reset

 $\sim$ 

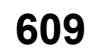

# **Appendix 5 List of User Circuit Block Terminals**

The list of external terminals of the user circuit block is shown below.

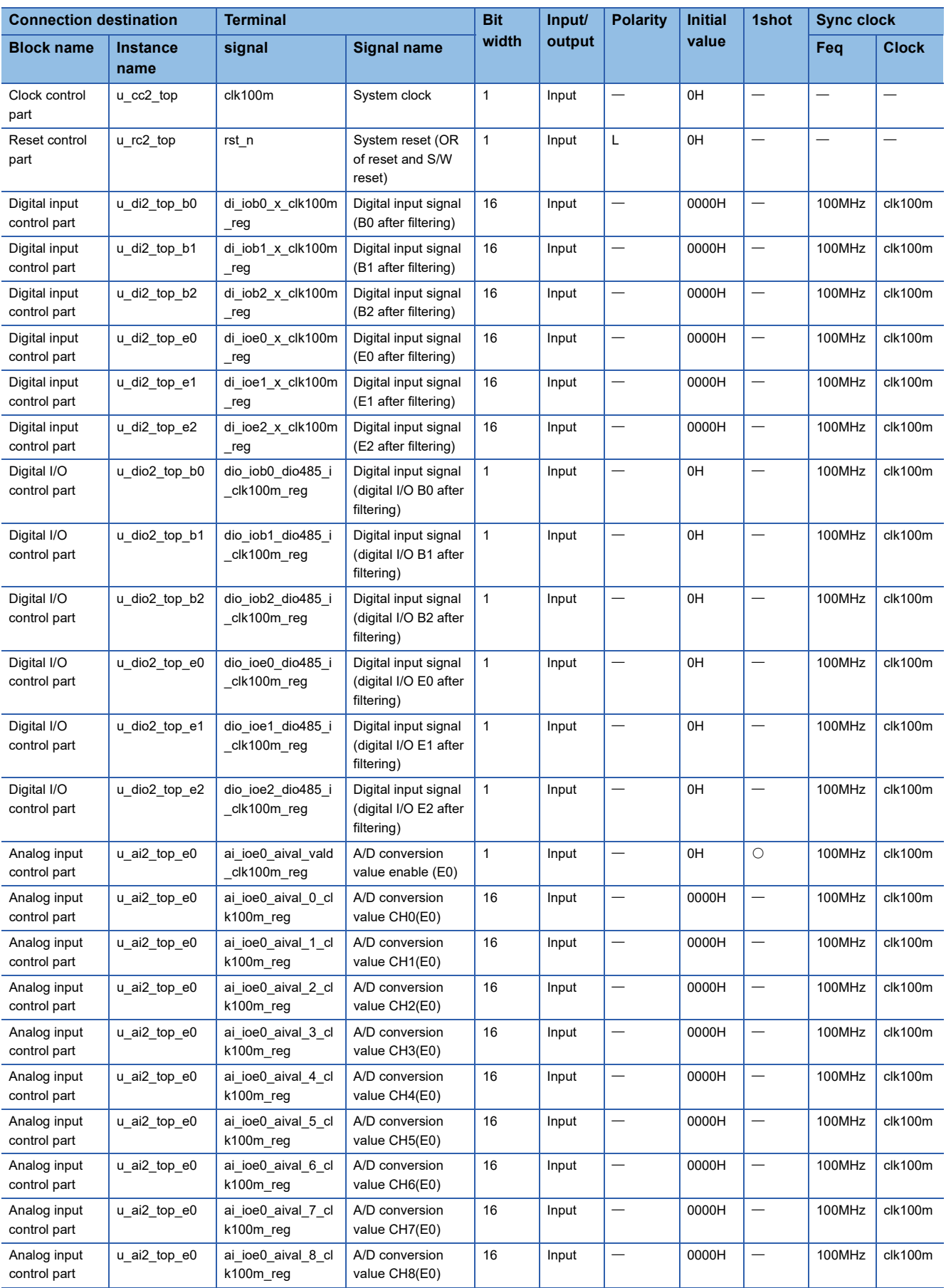
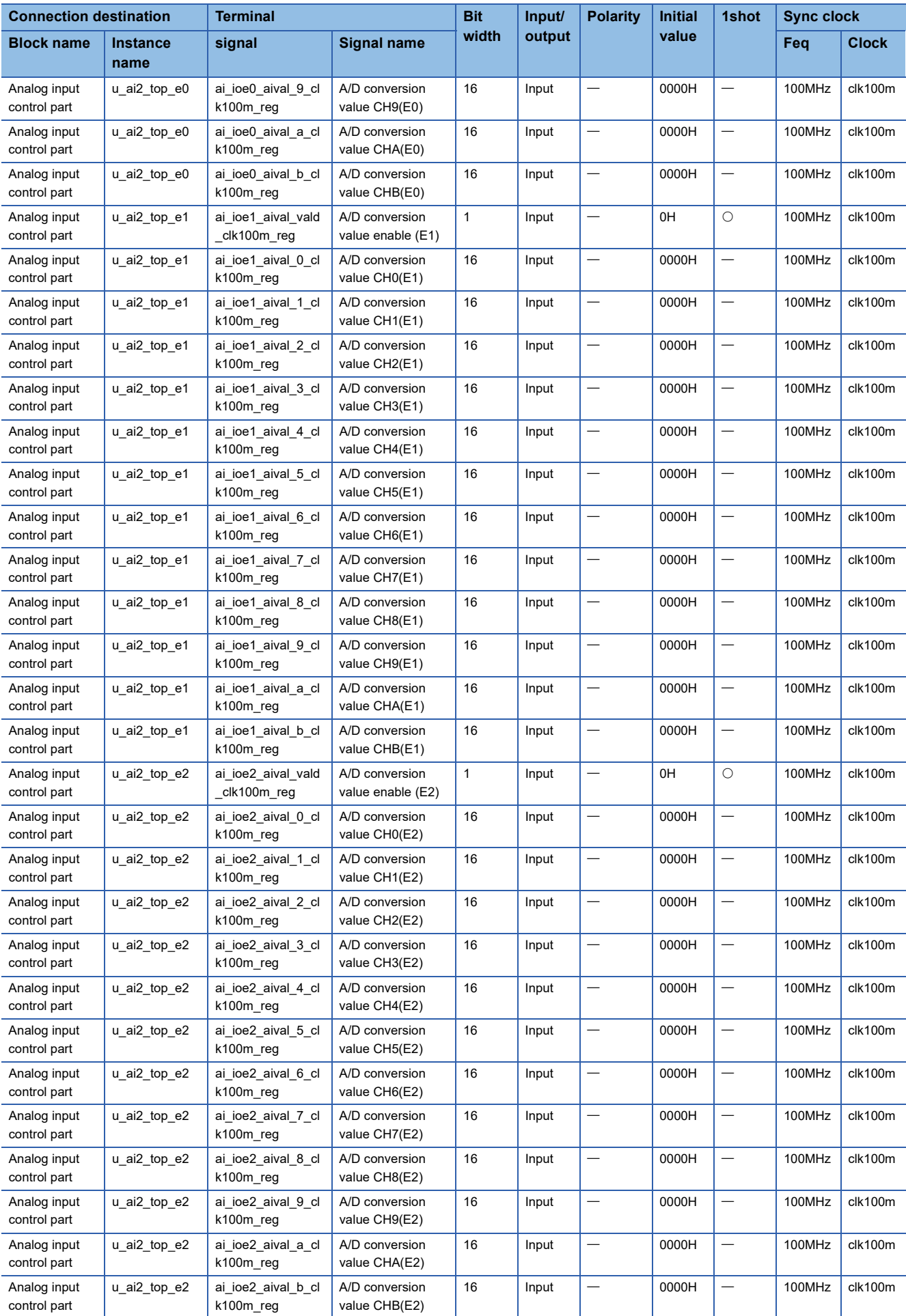

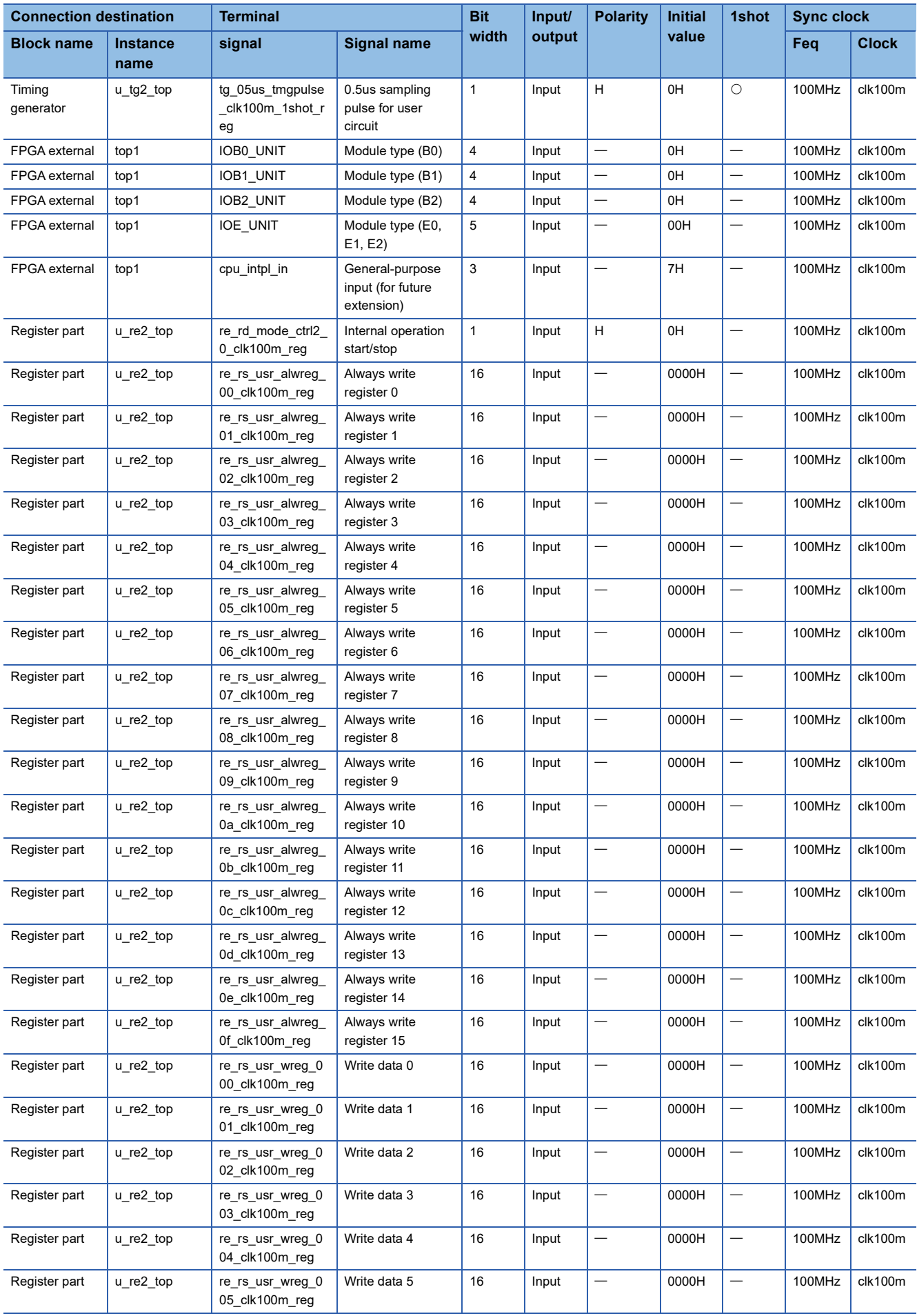

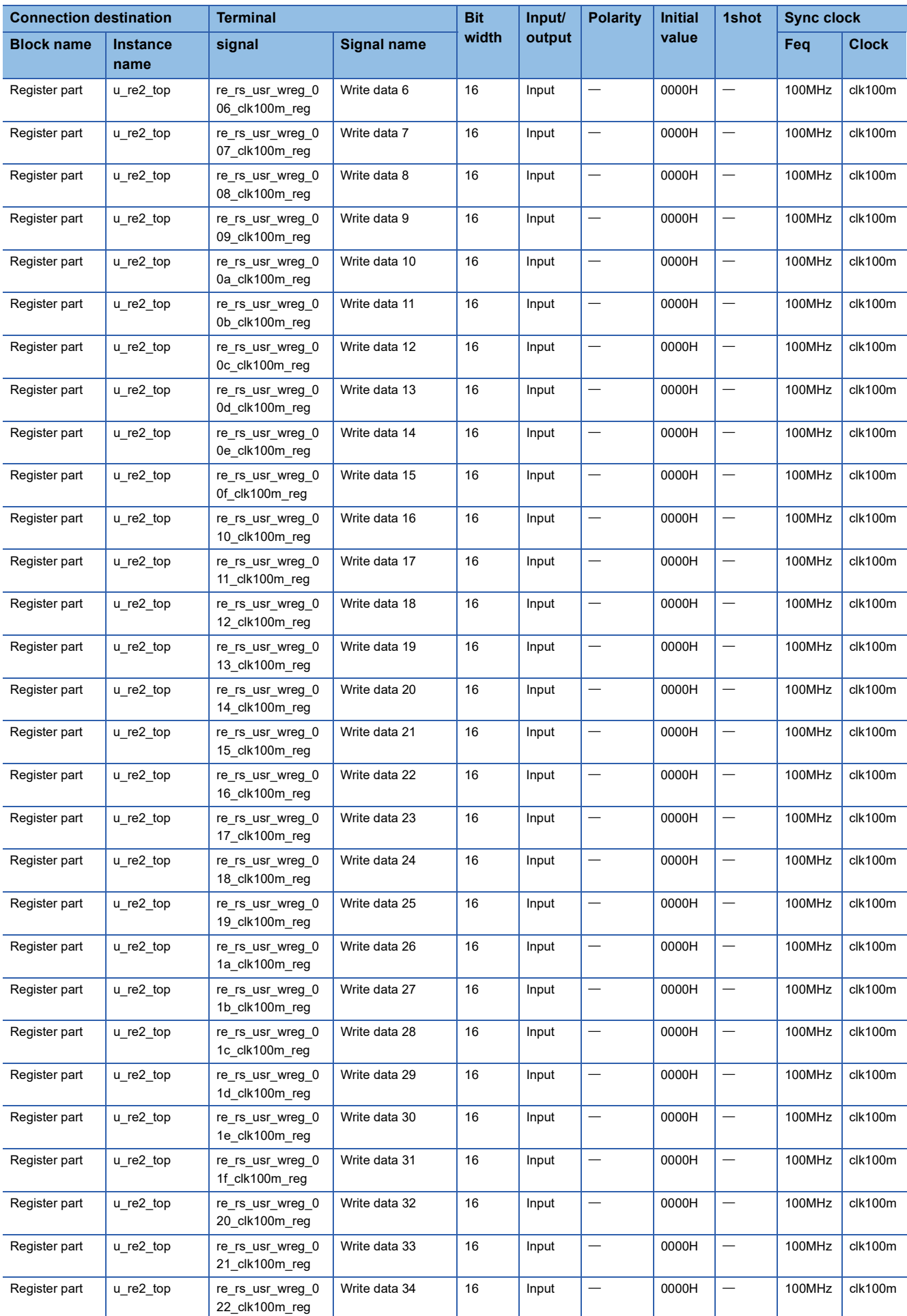

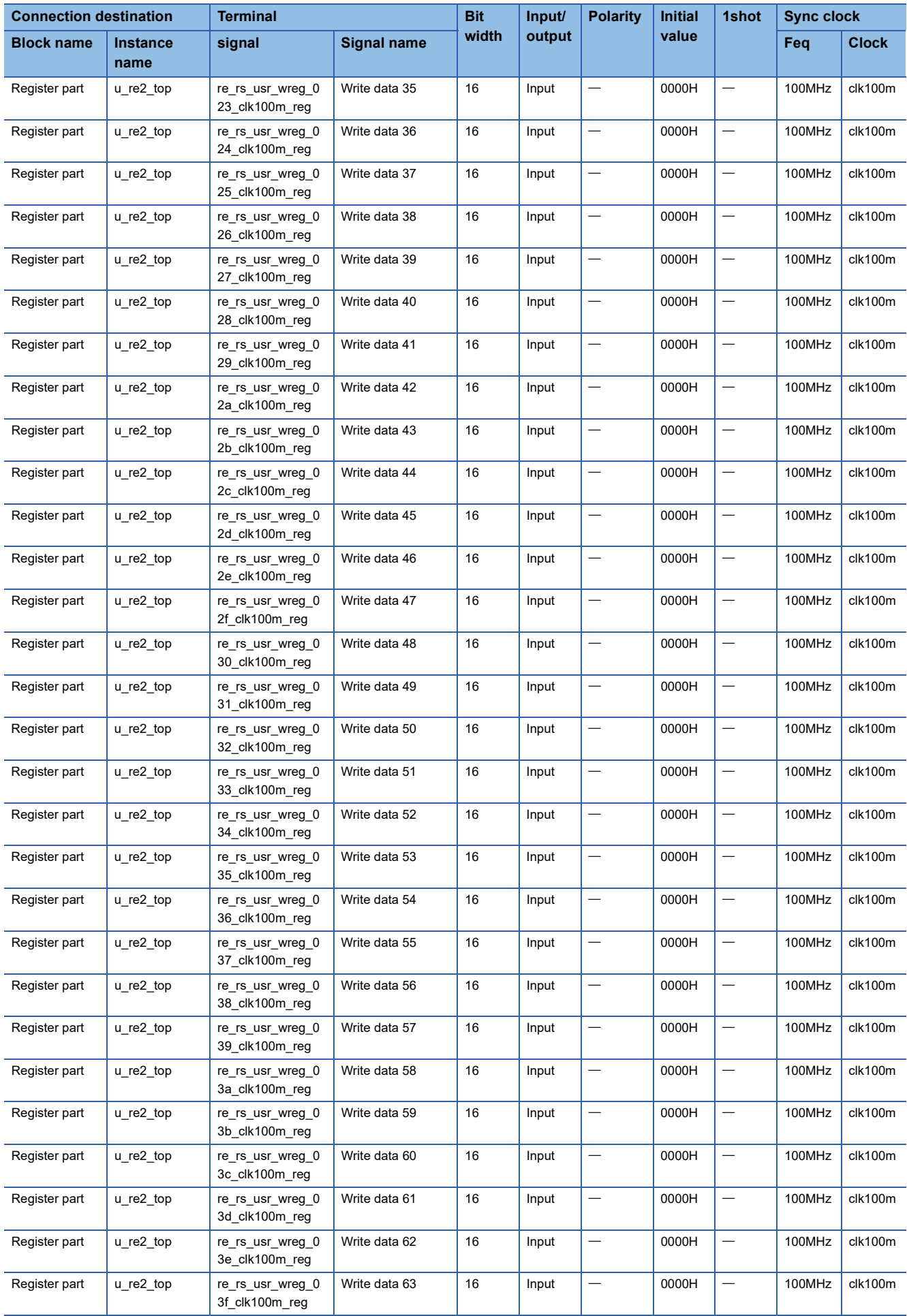

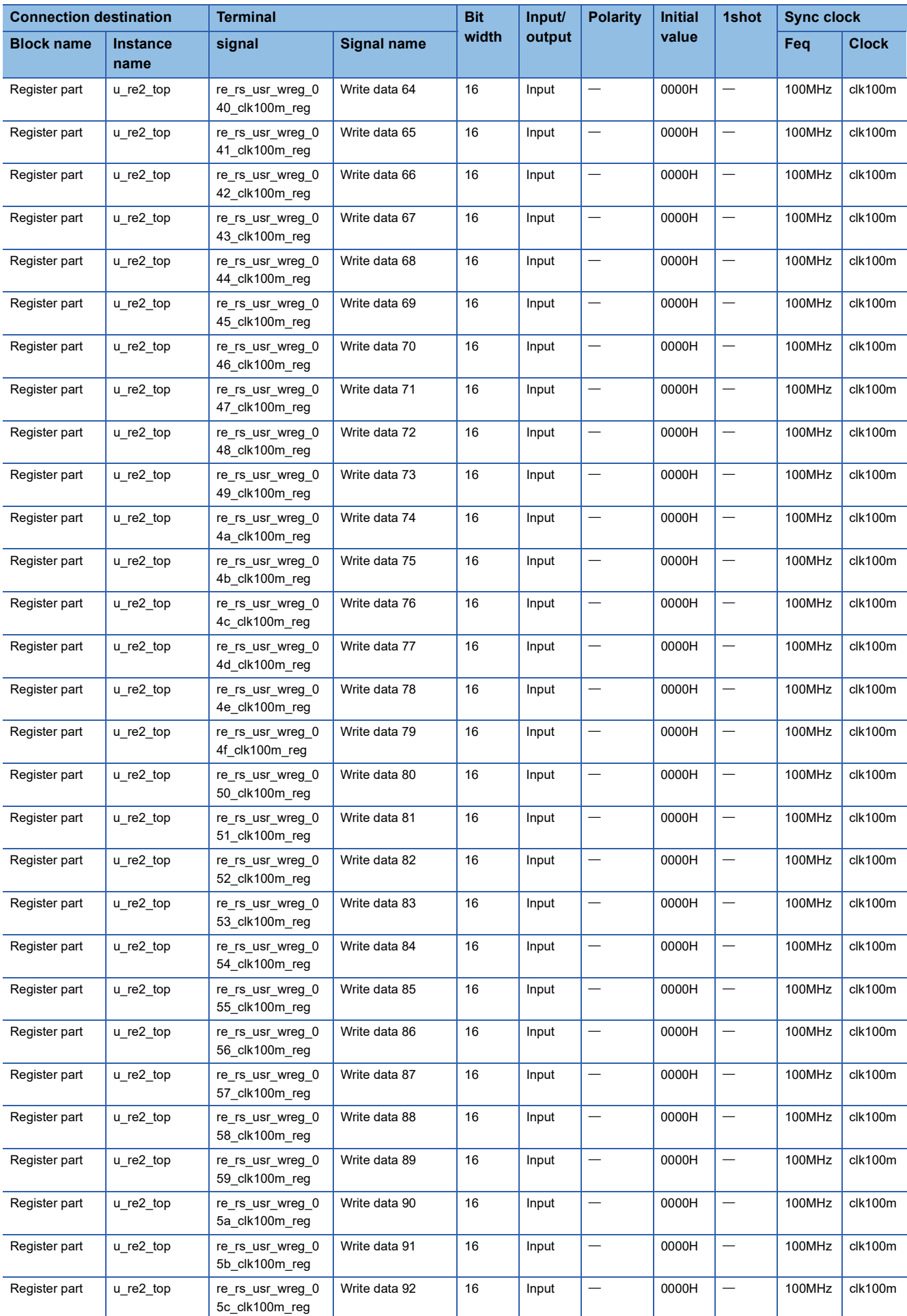

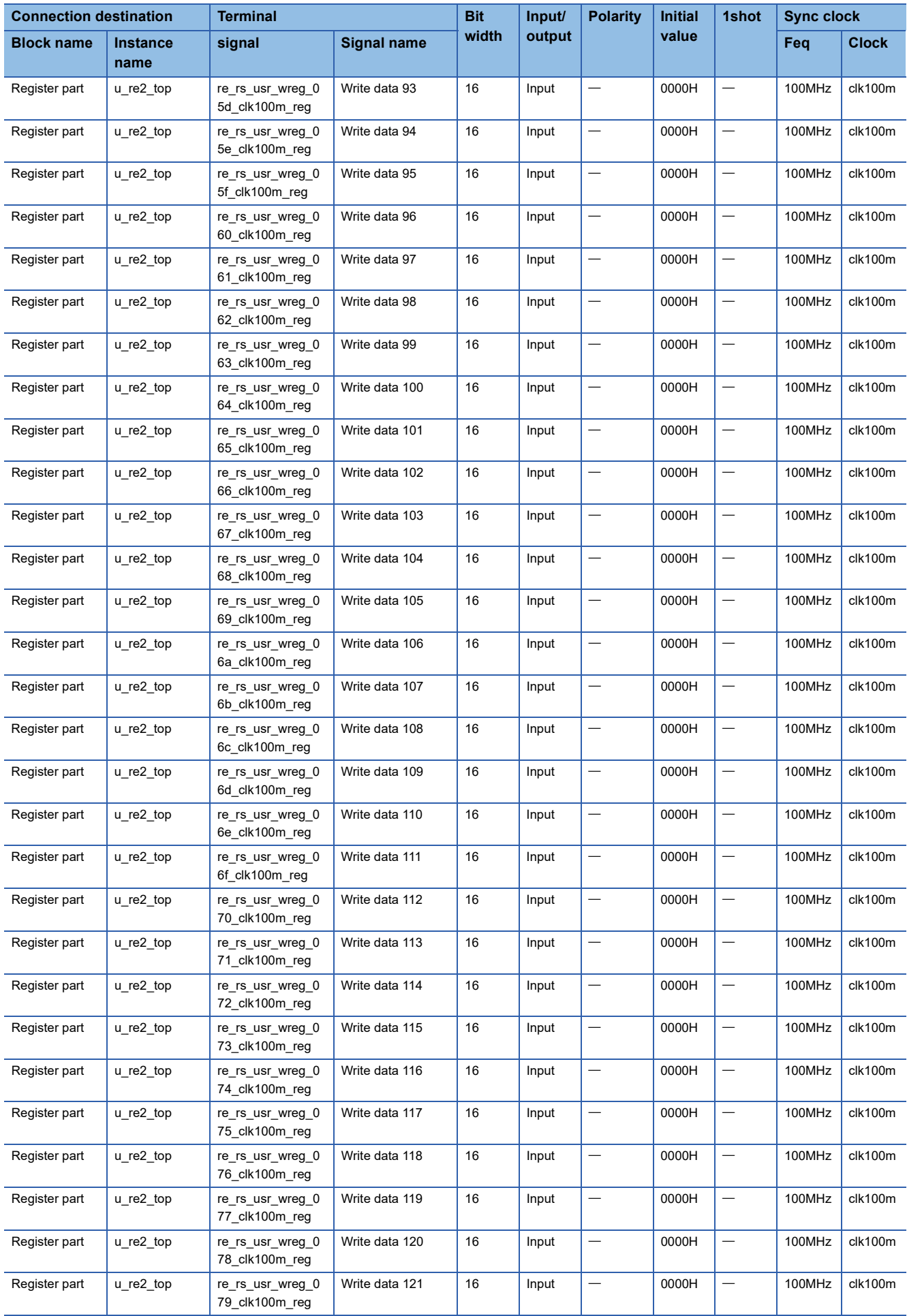

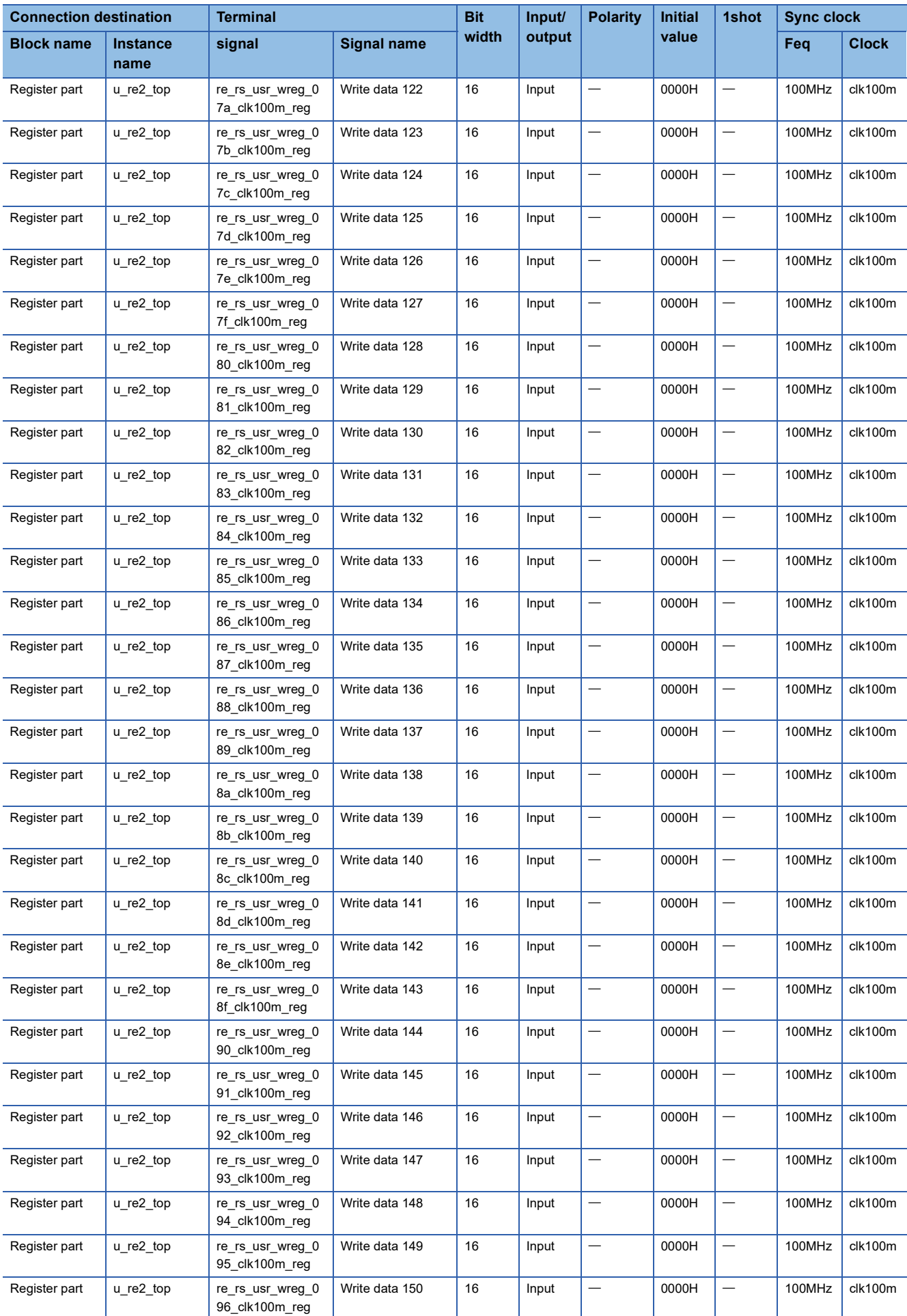

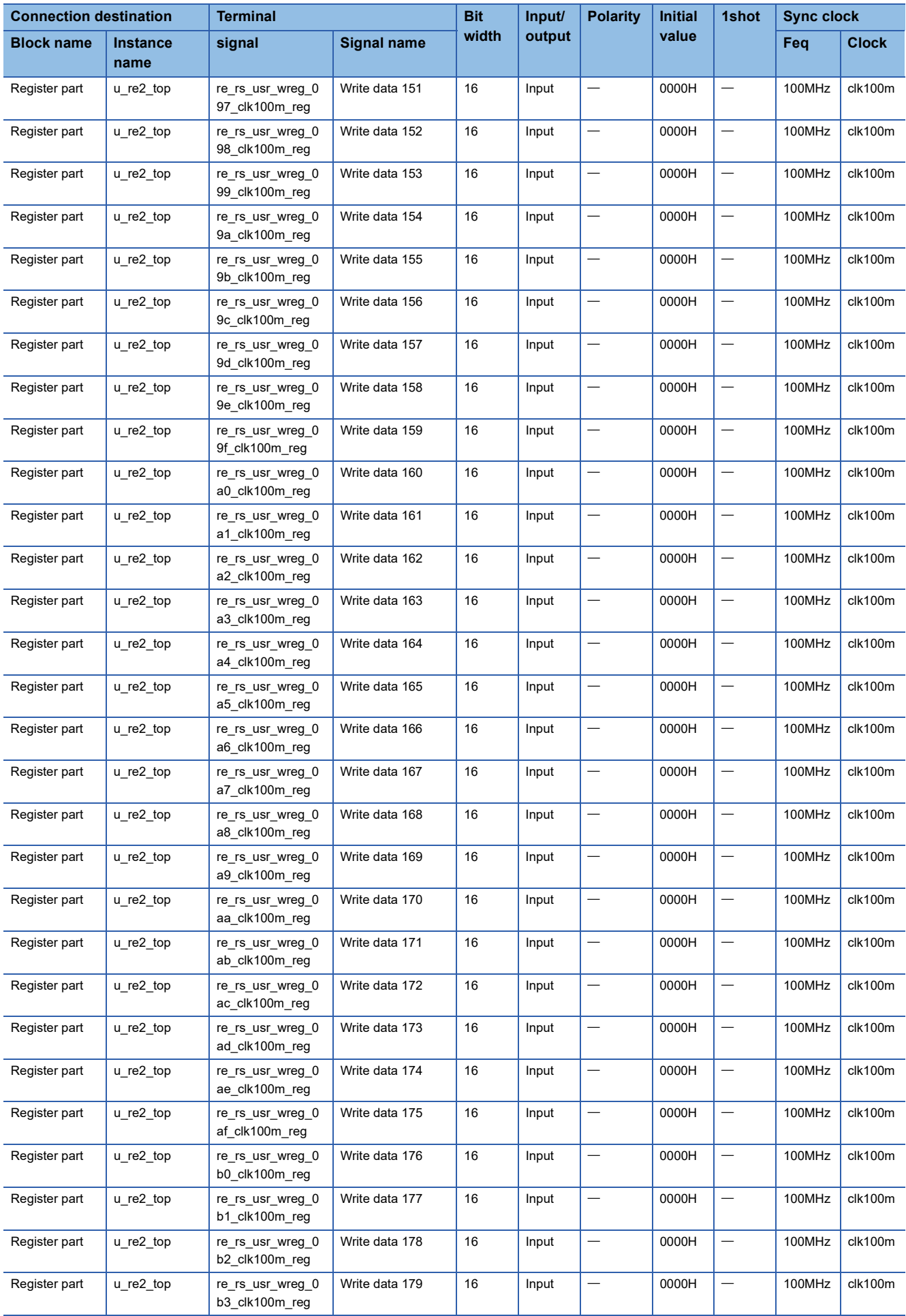

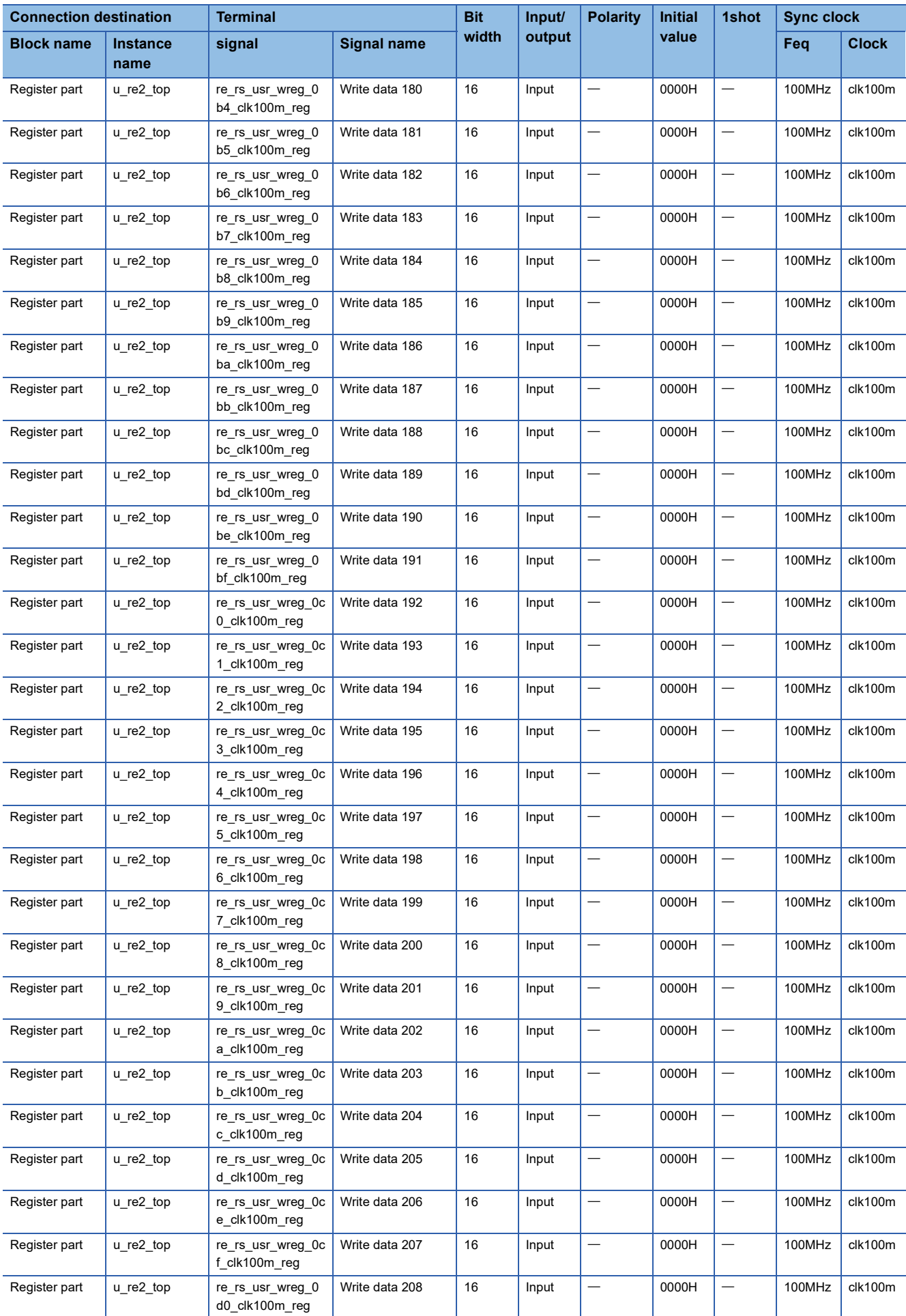

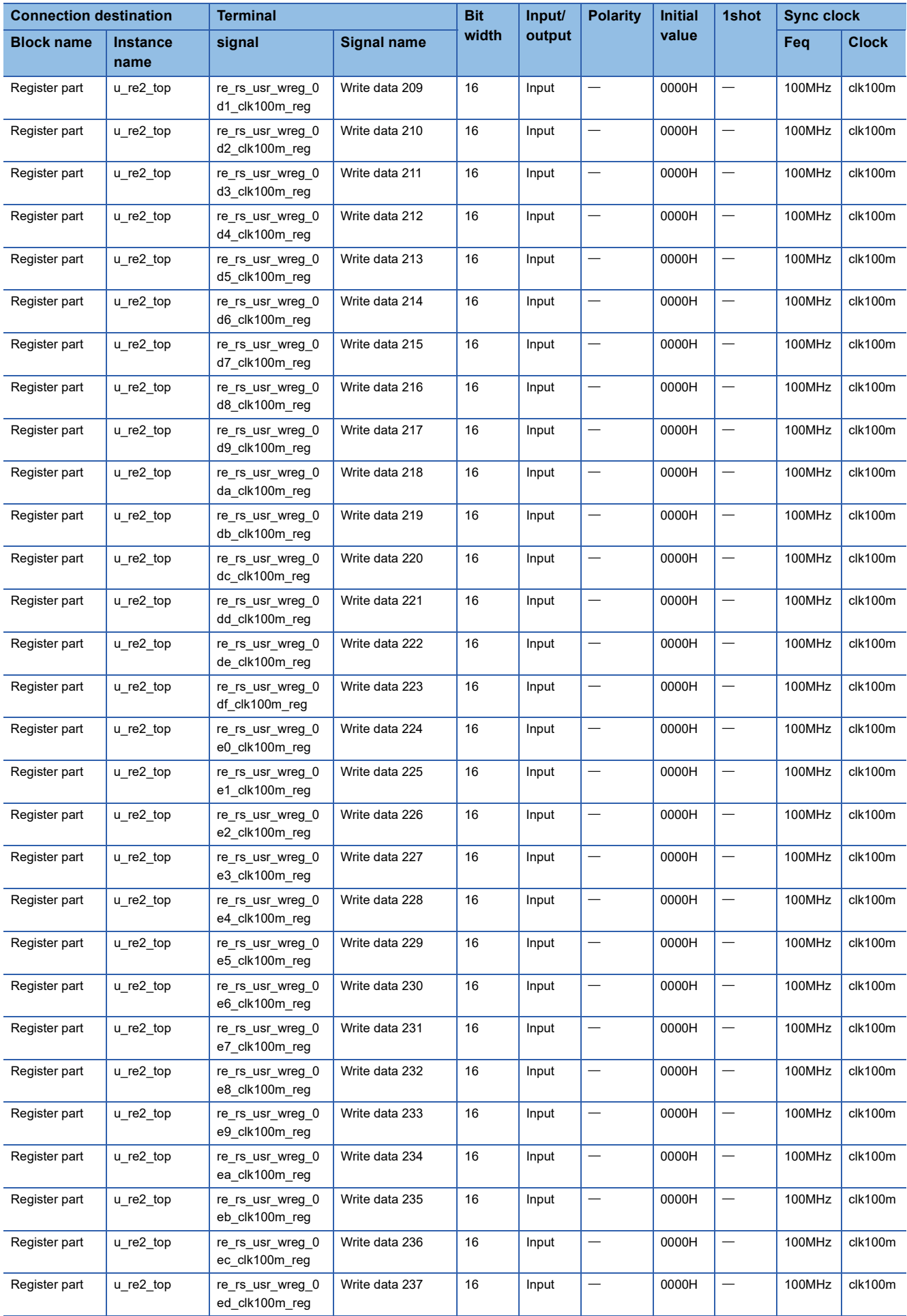

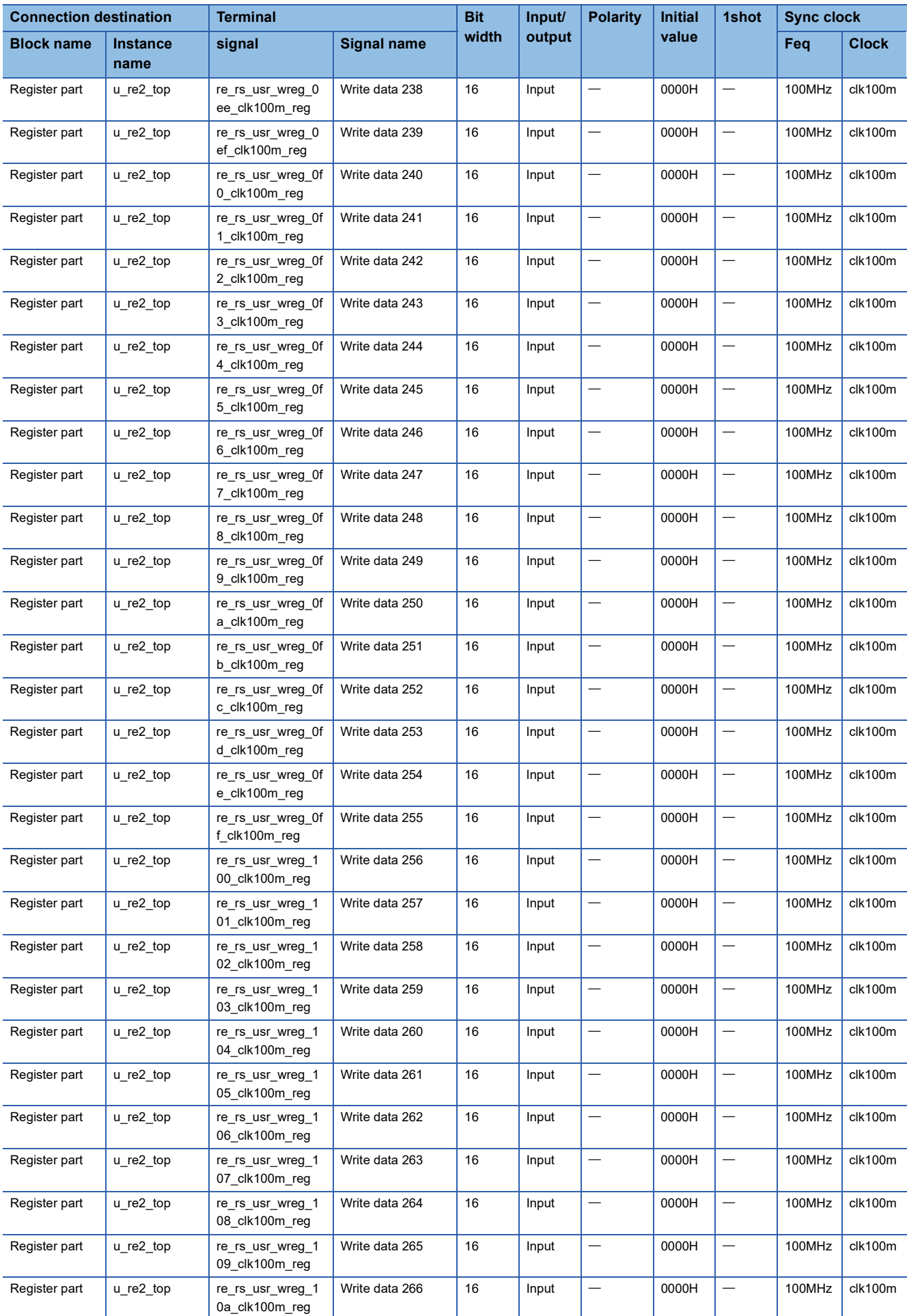

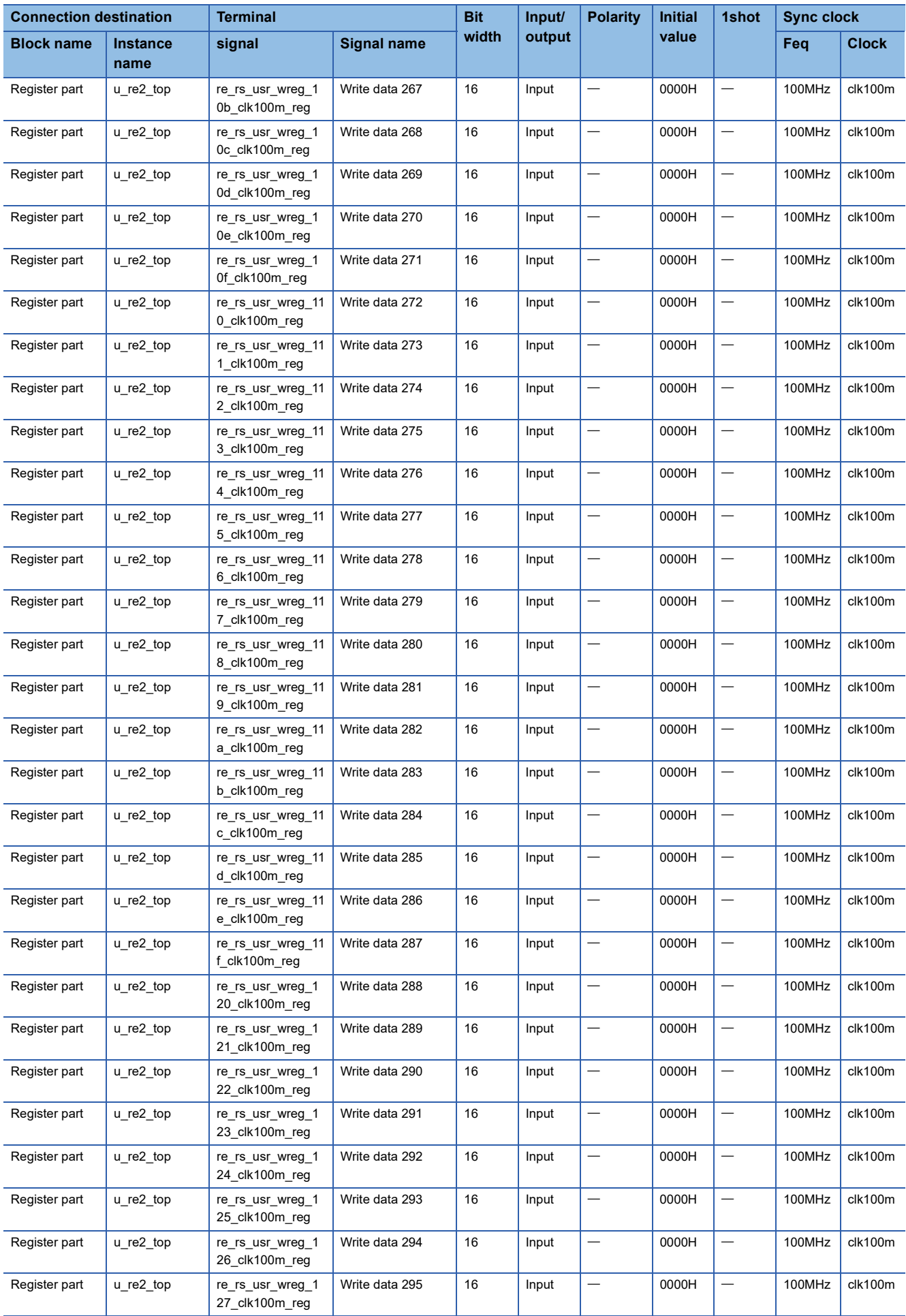

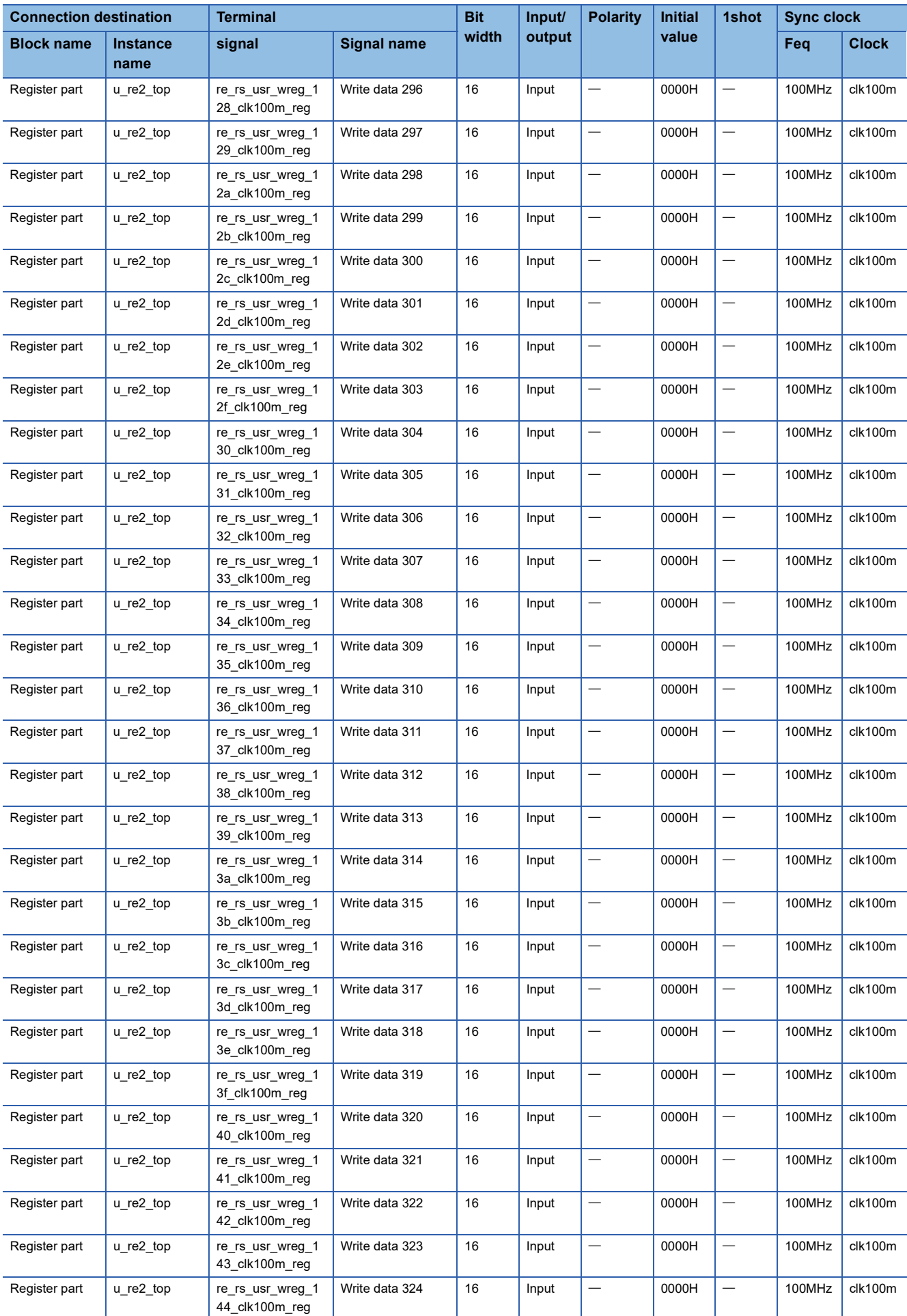

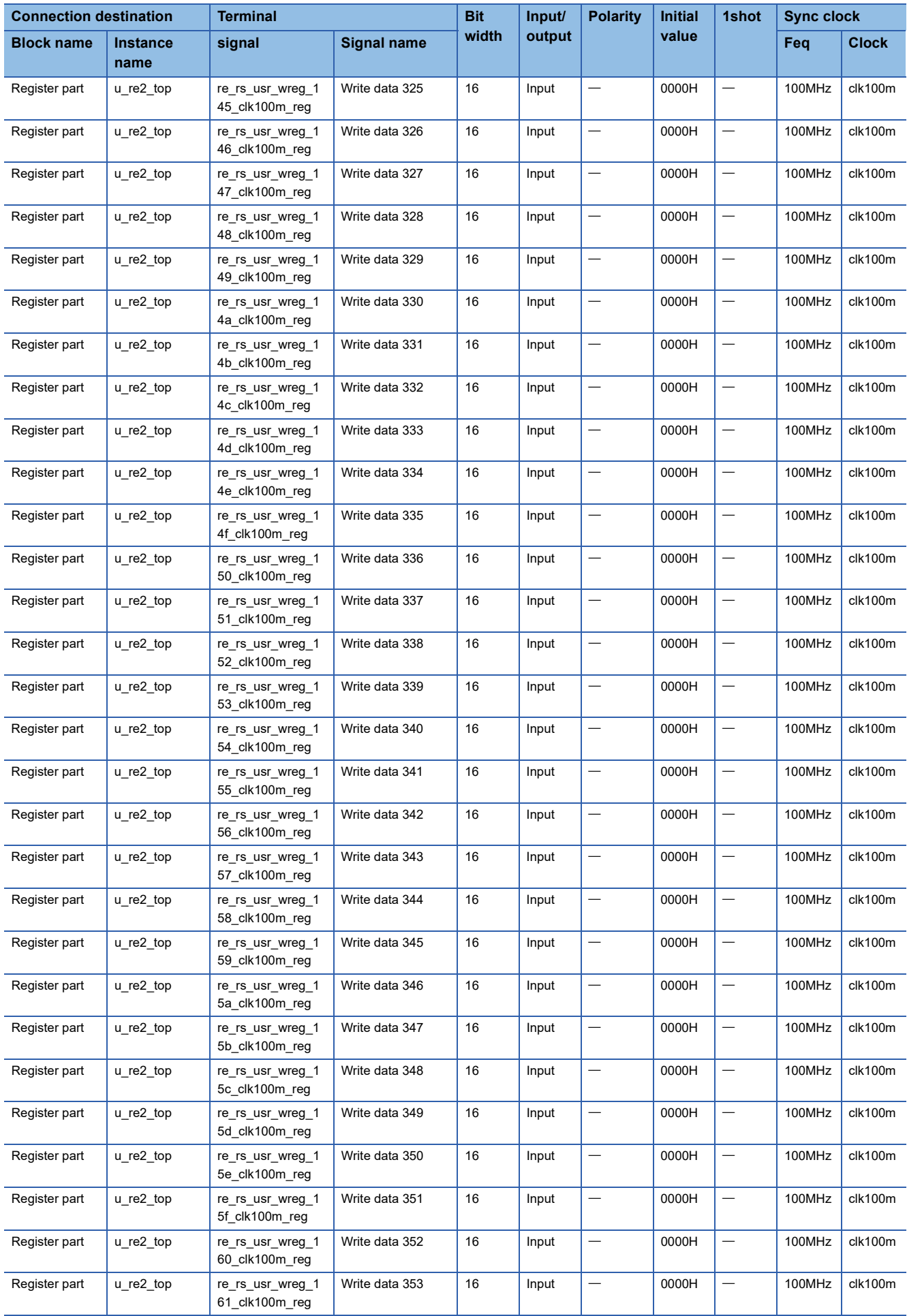

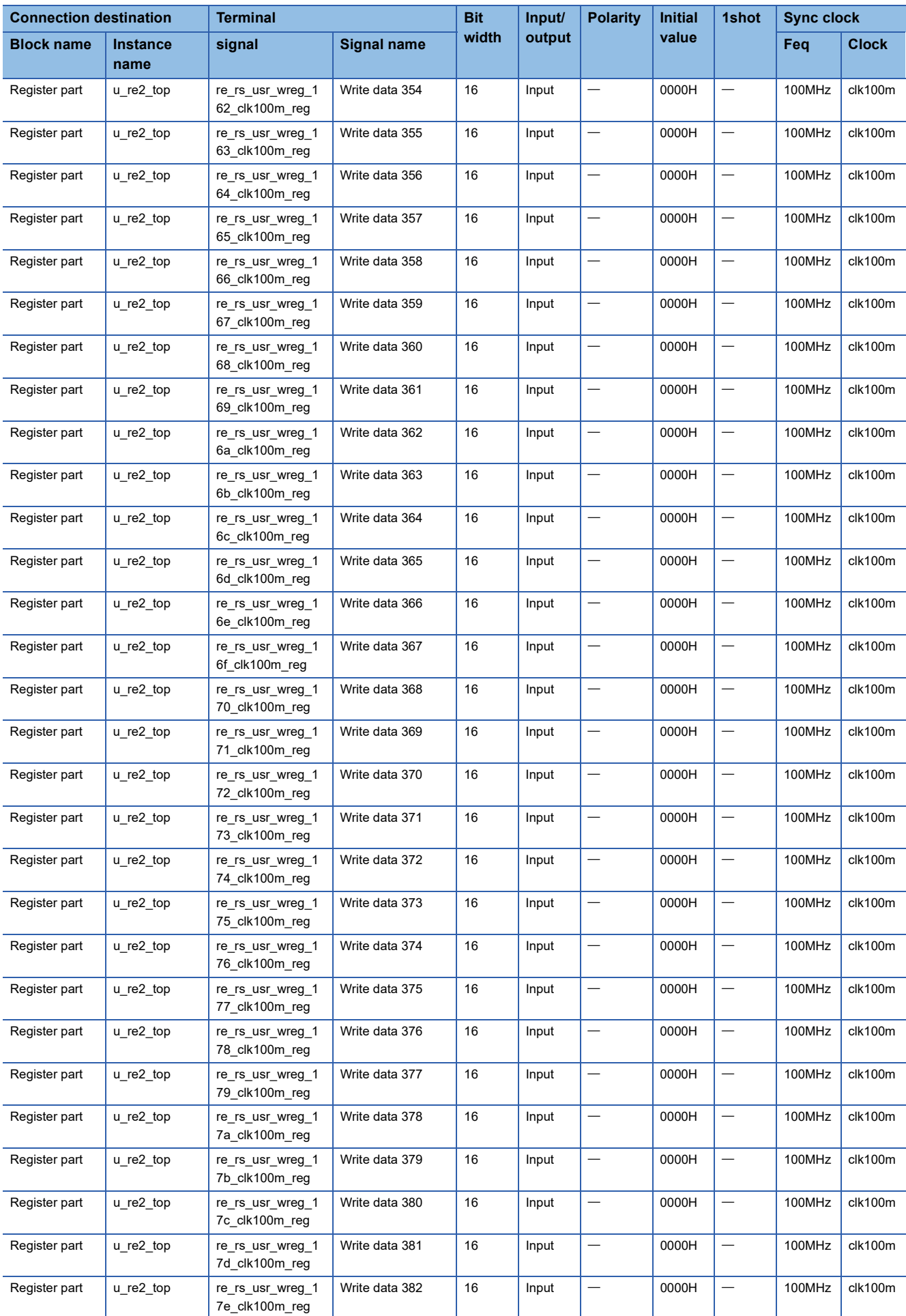

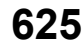

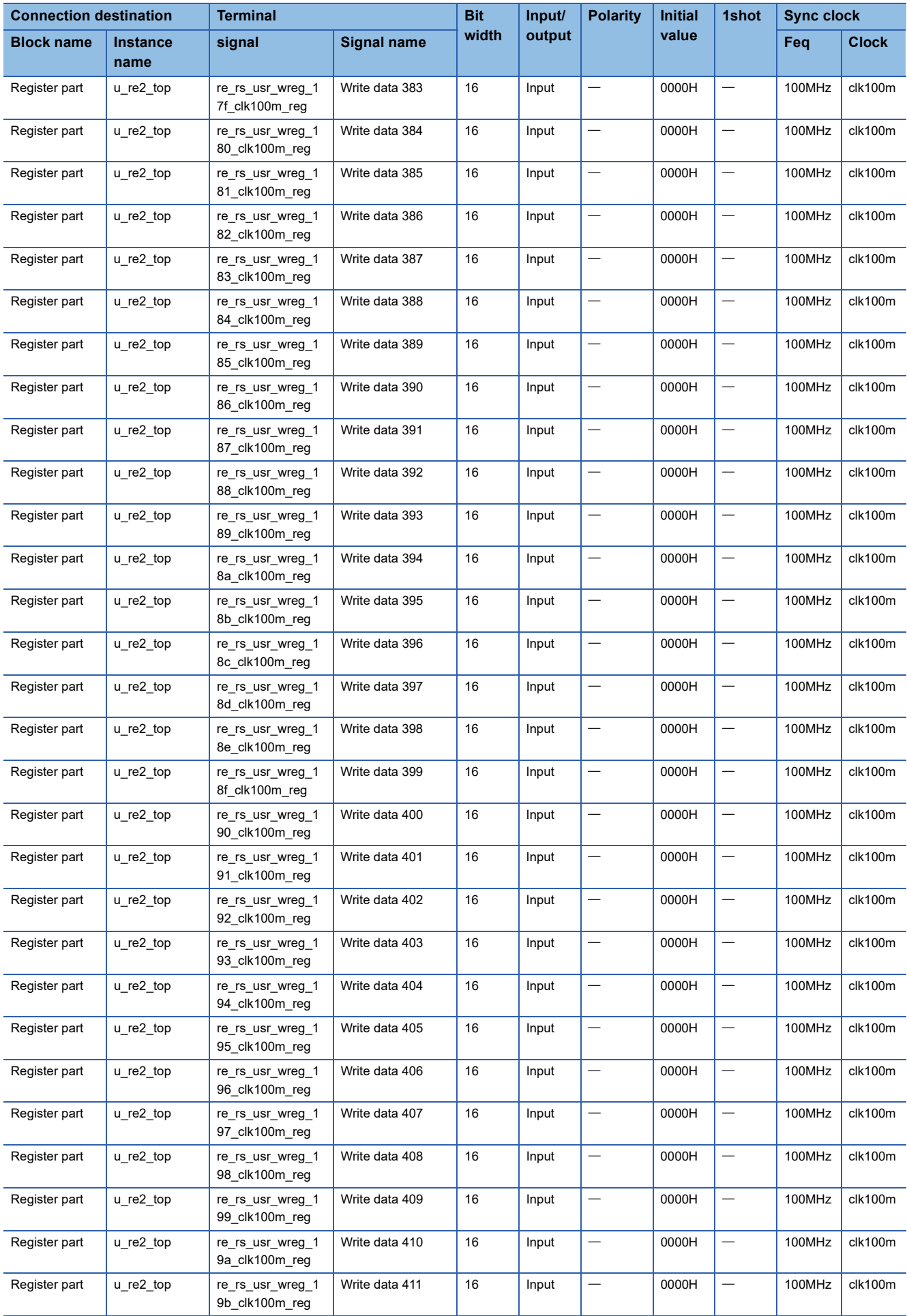

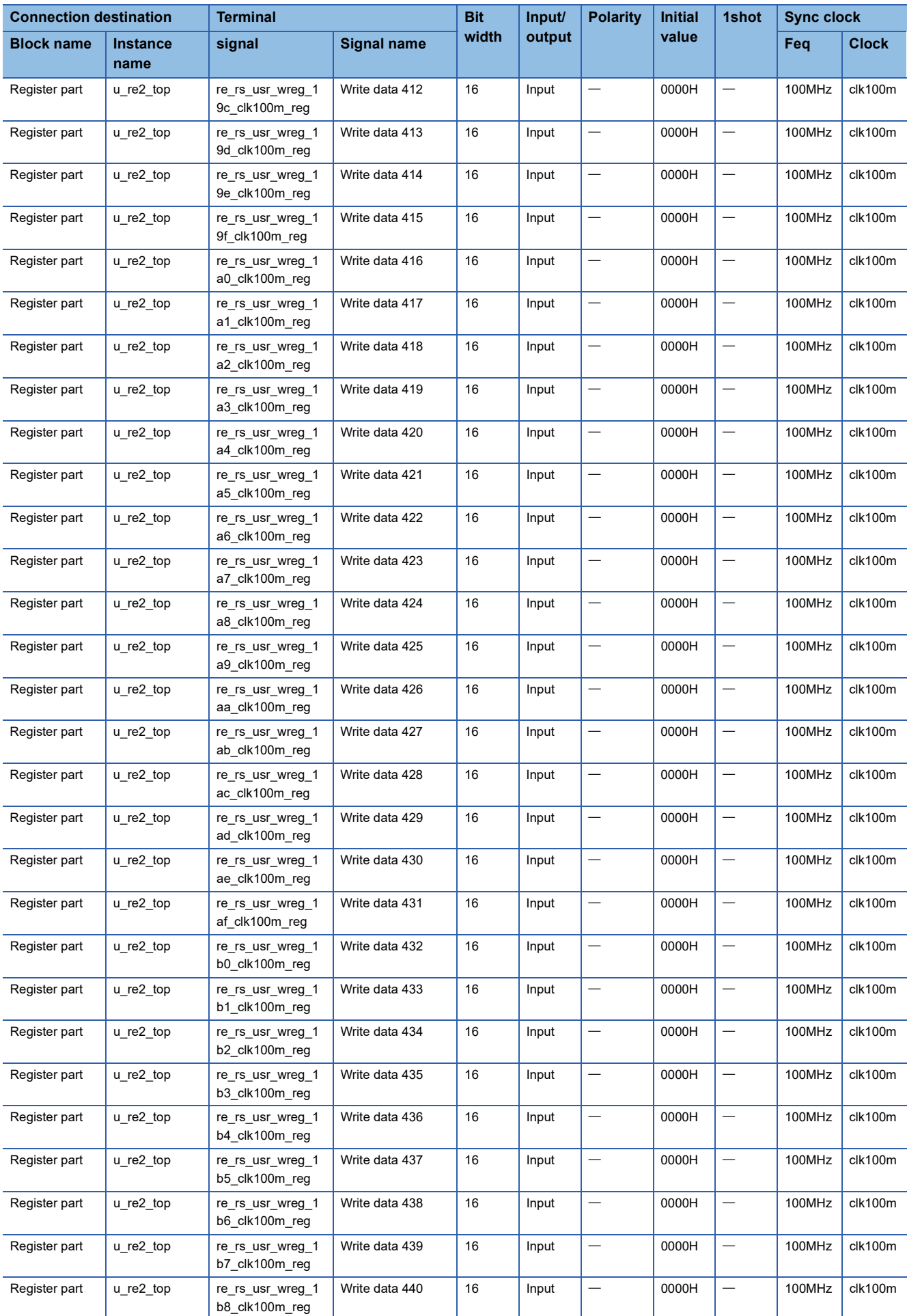

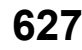

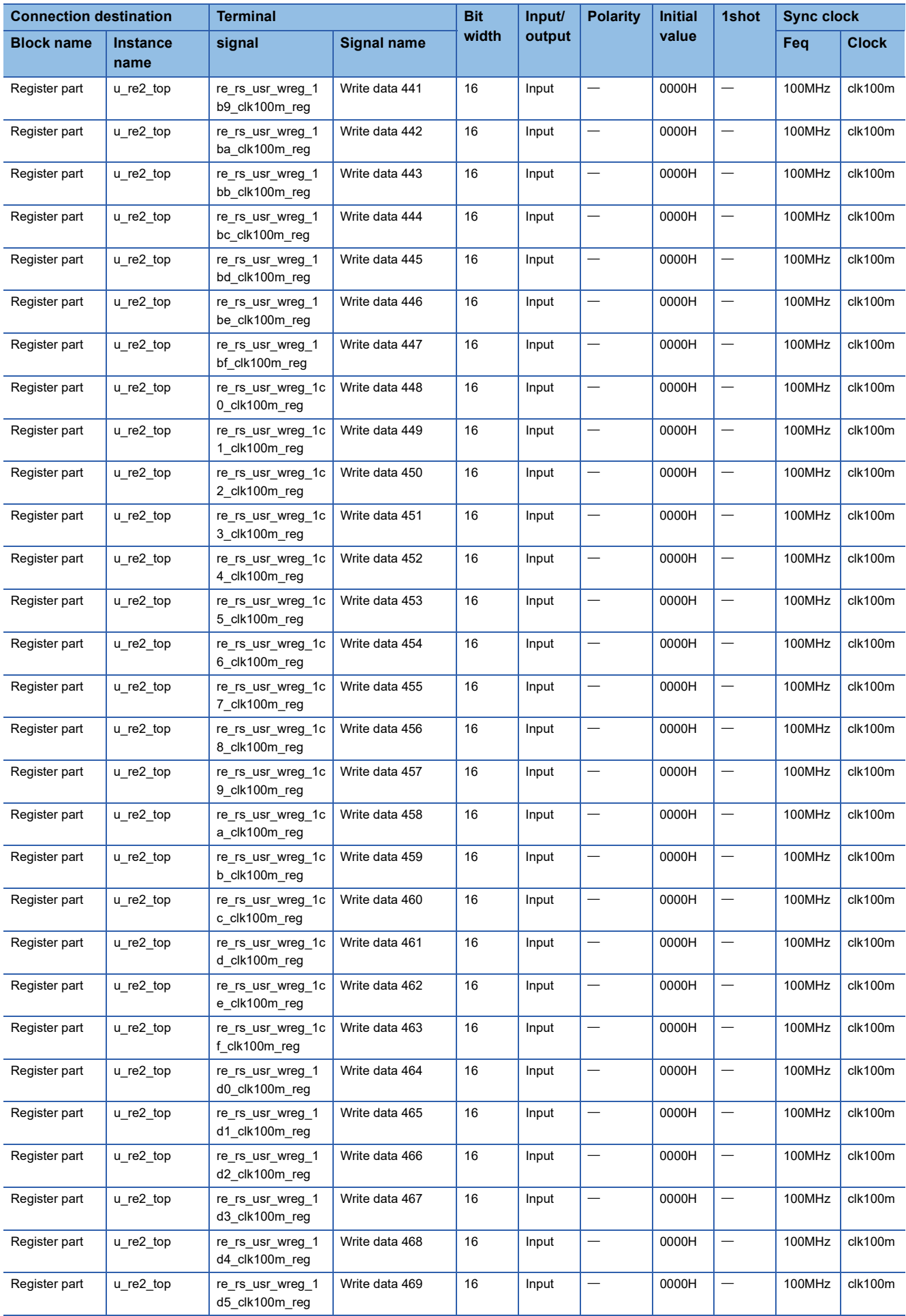

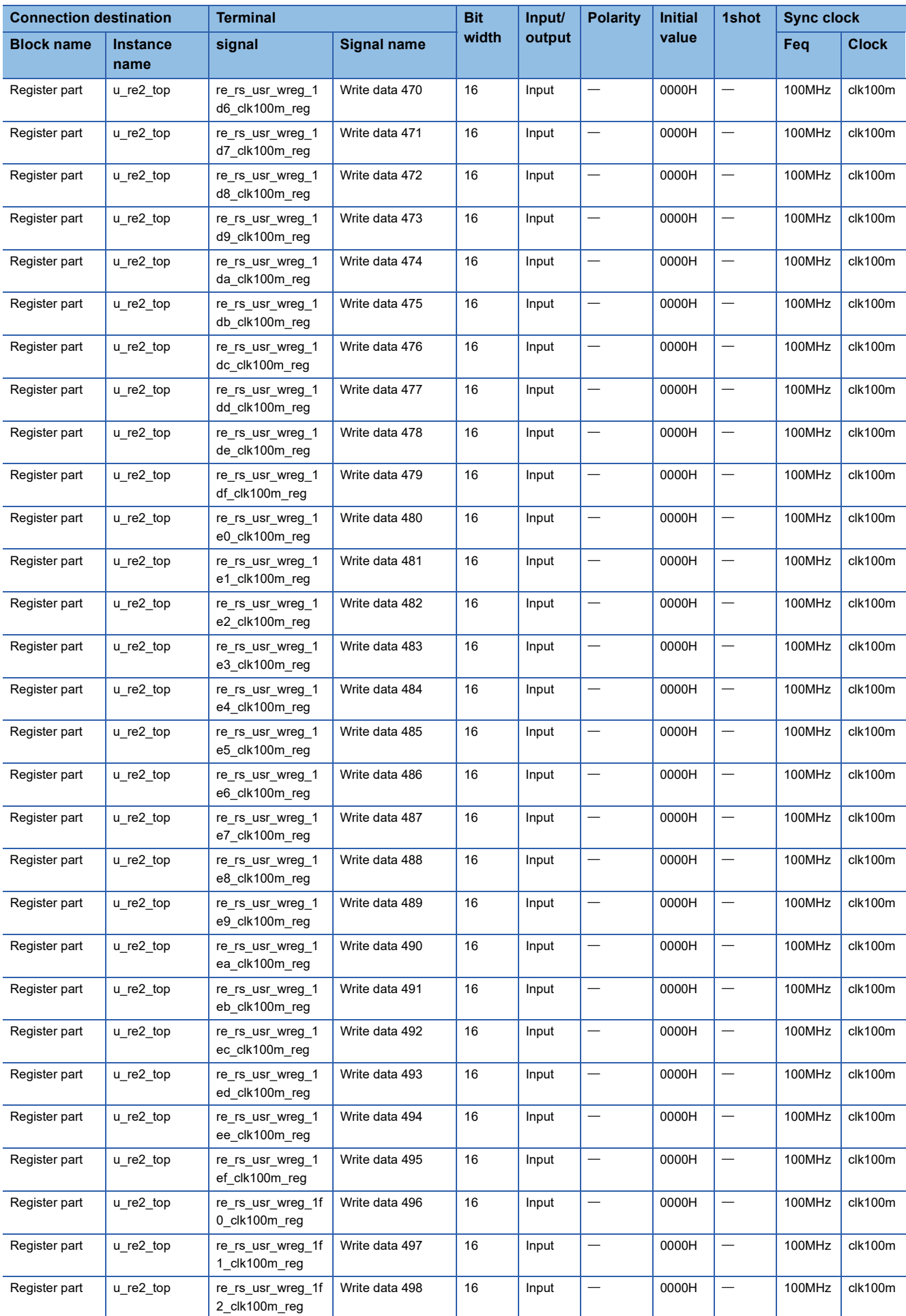

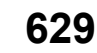

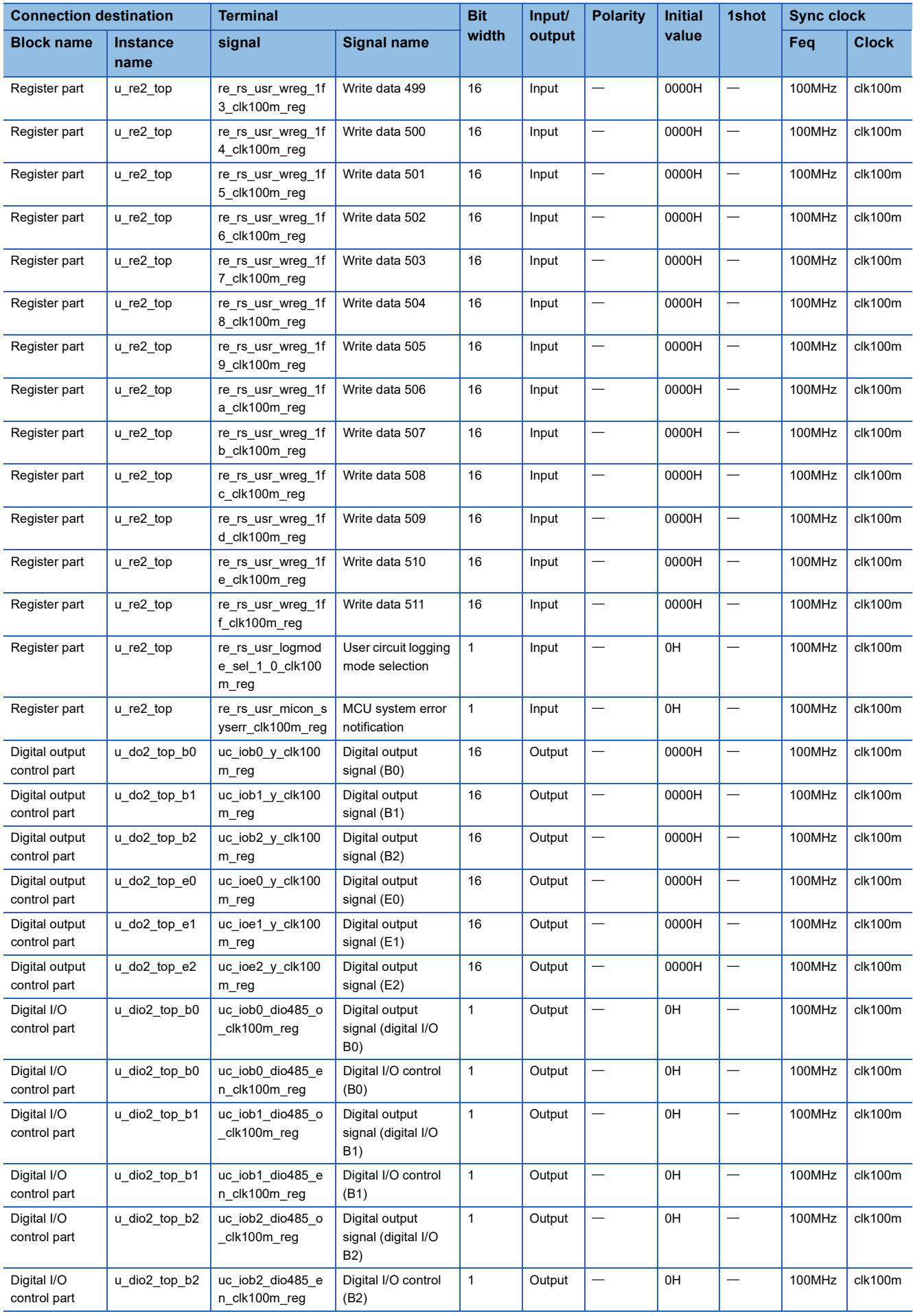

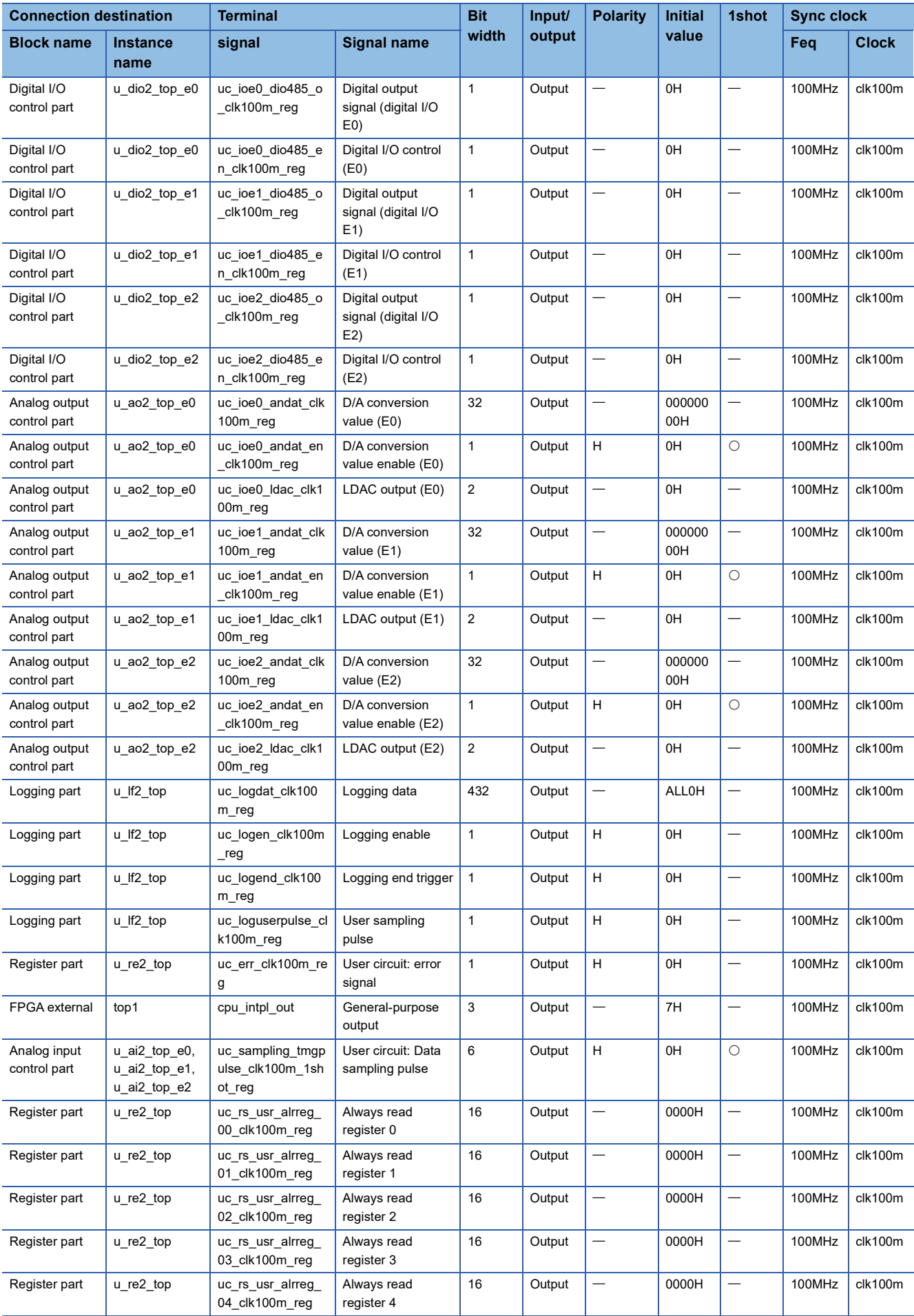

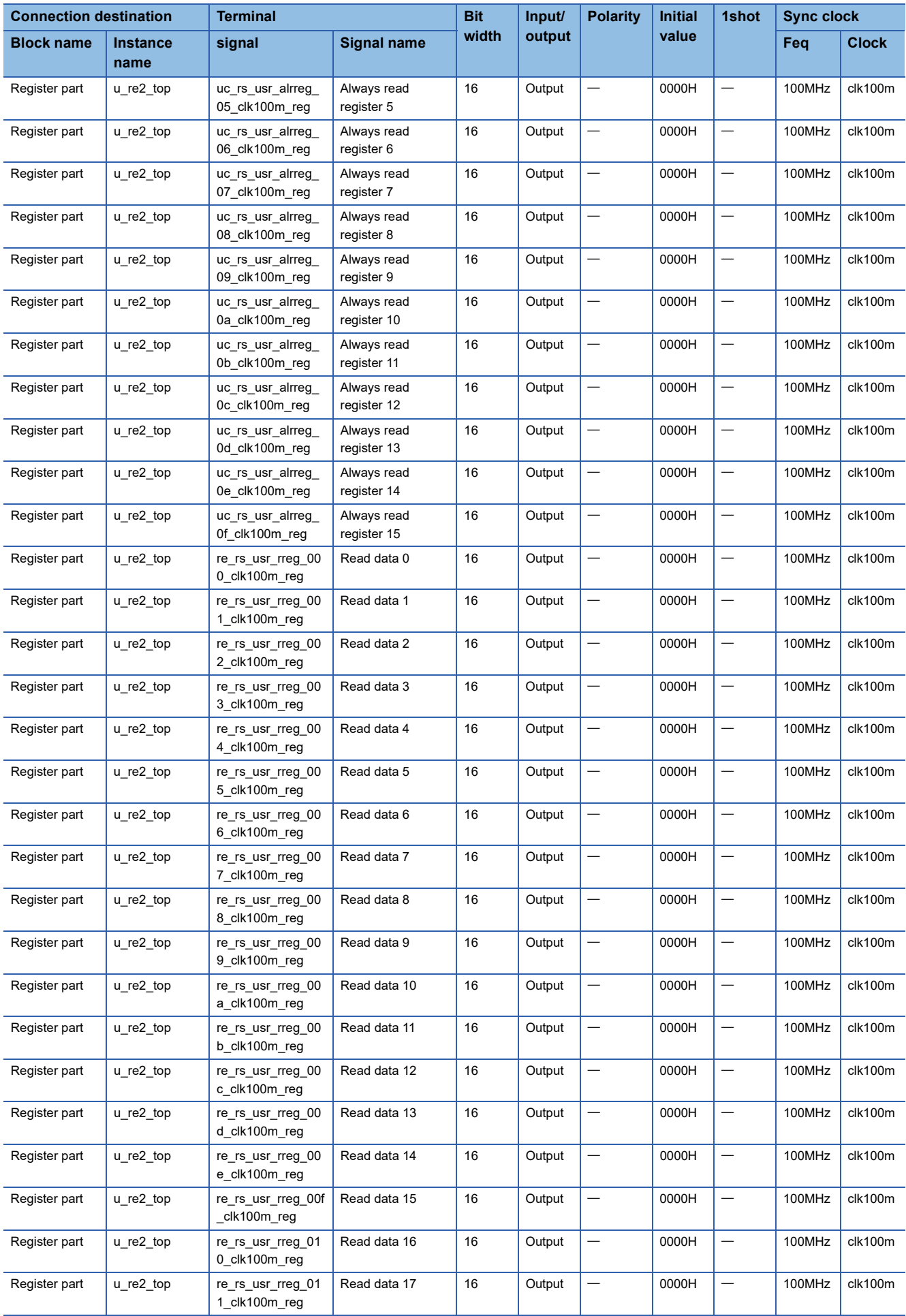

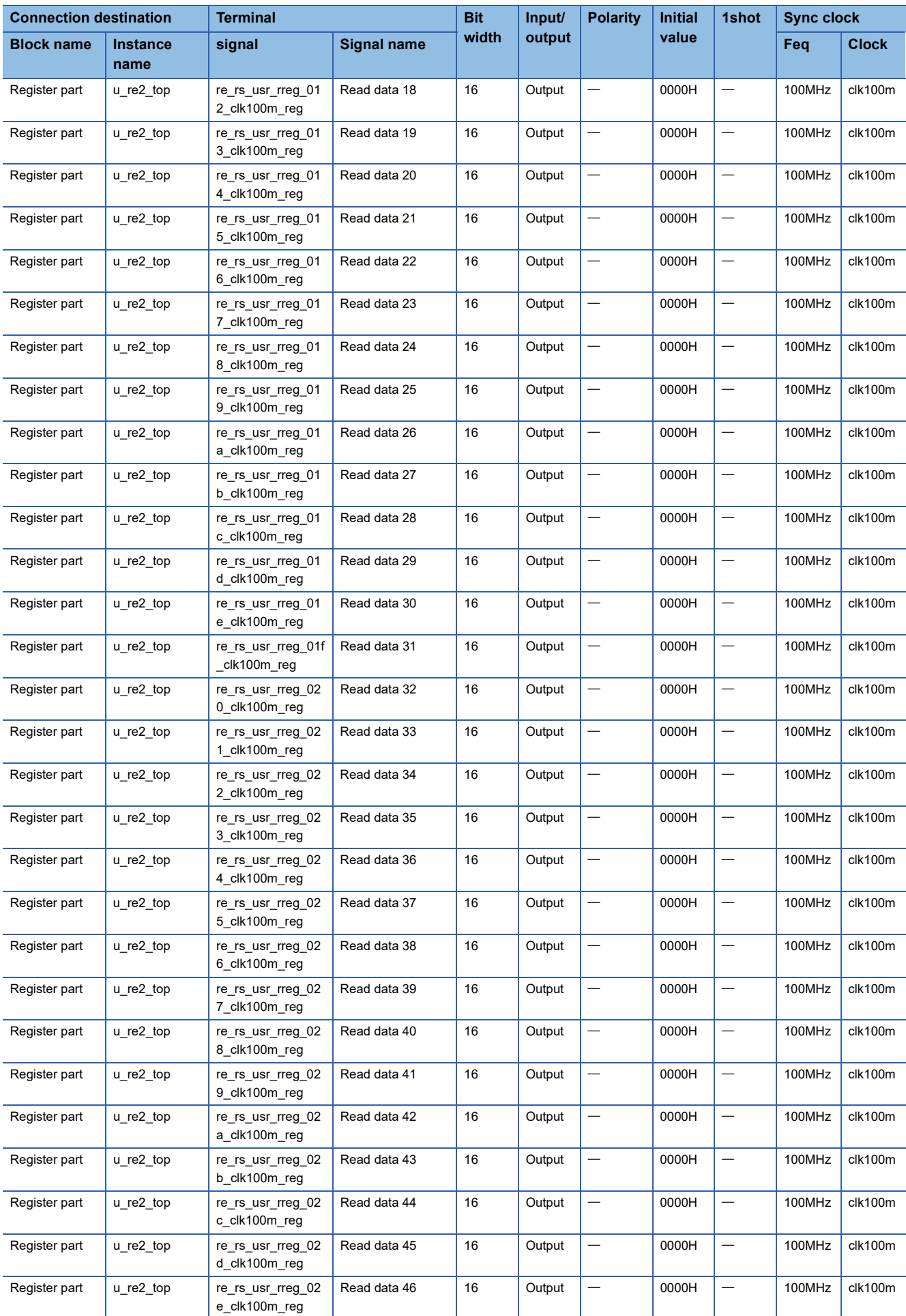

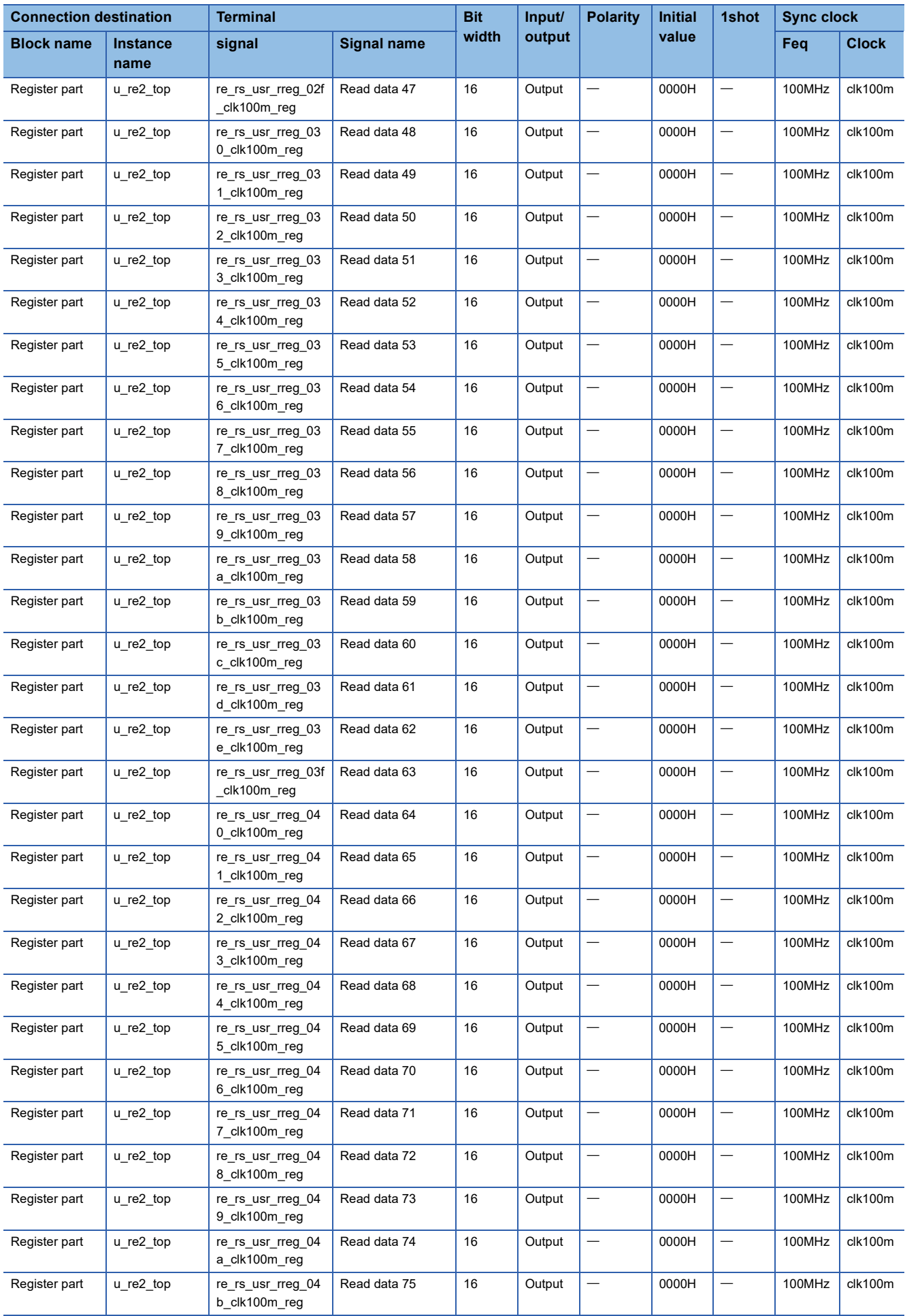

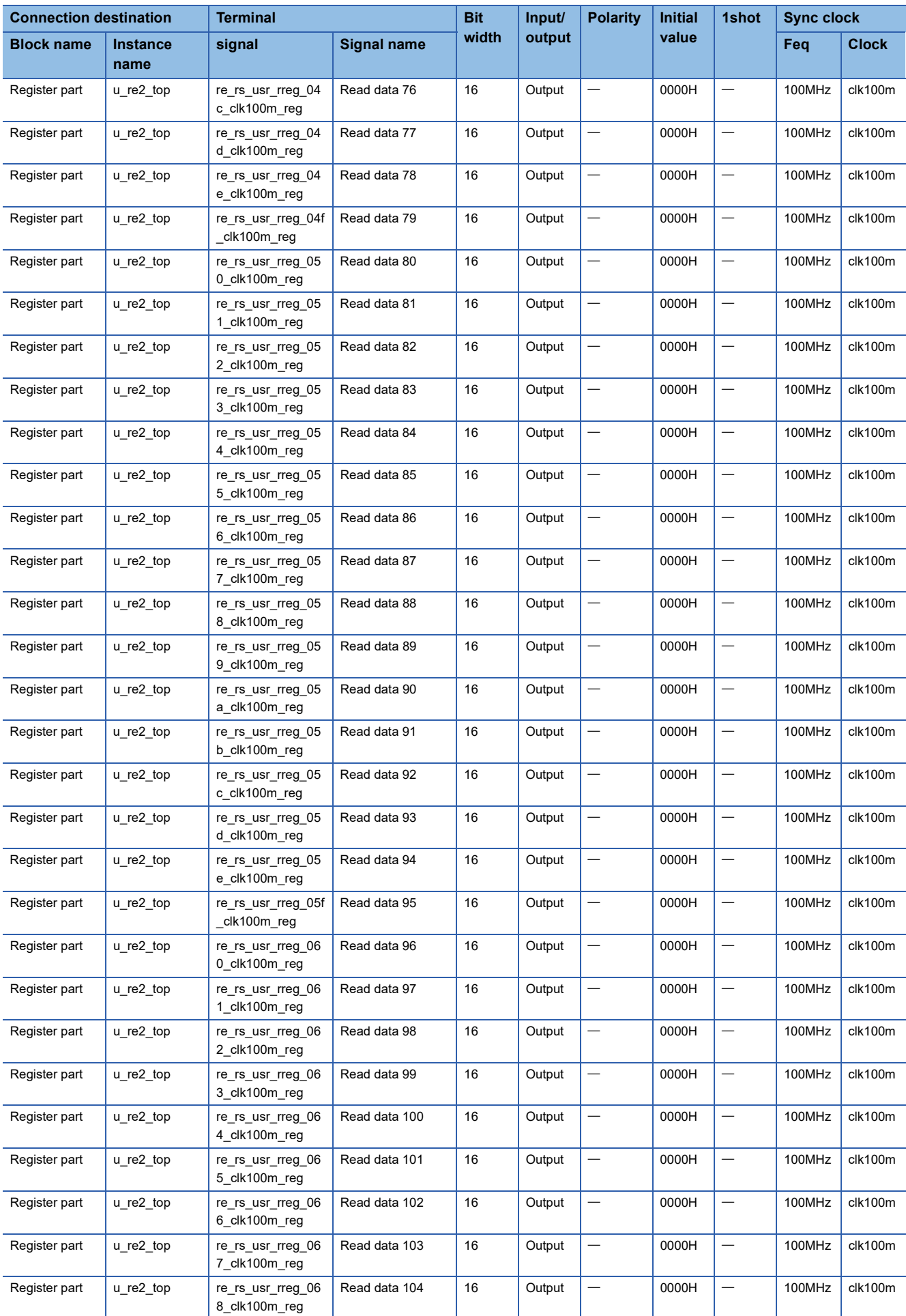

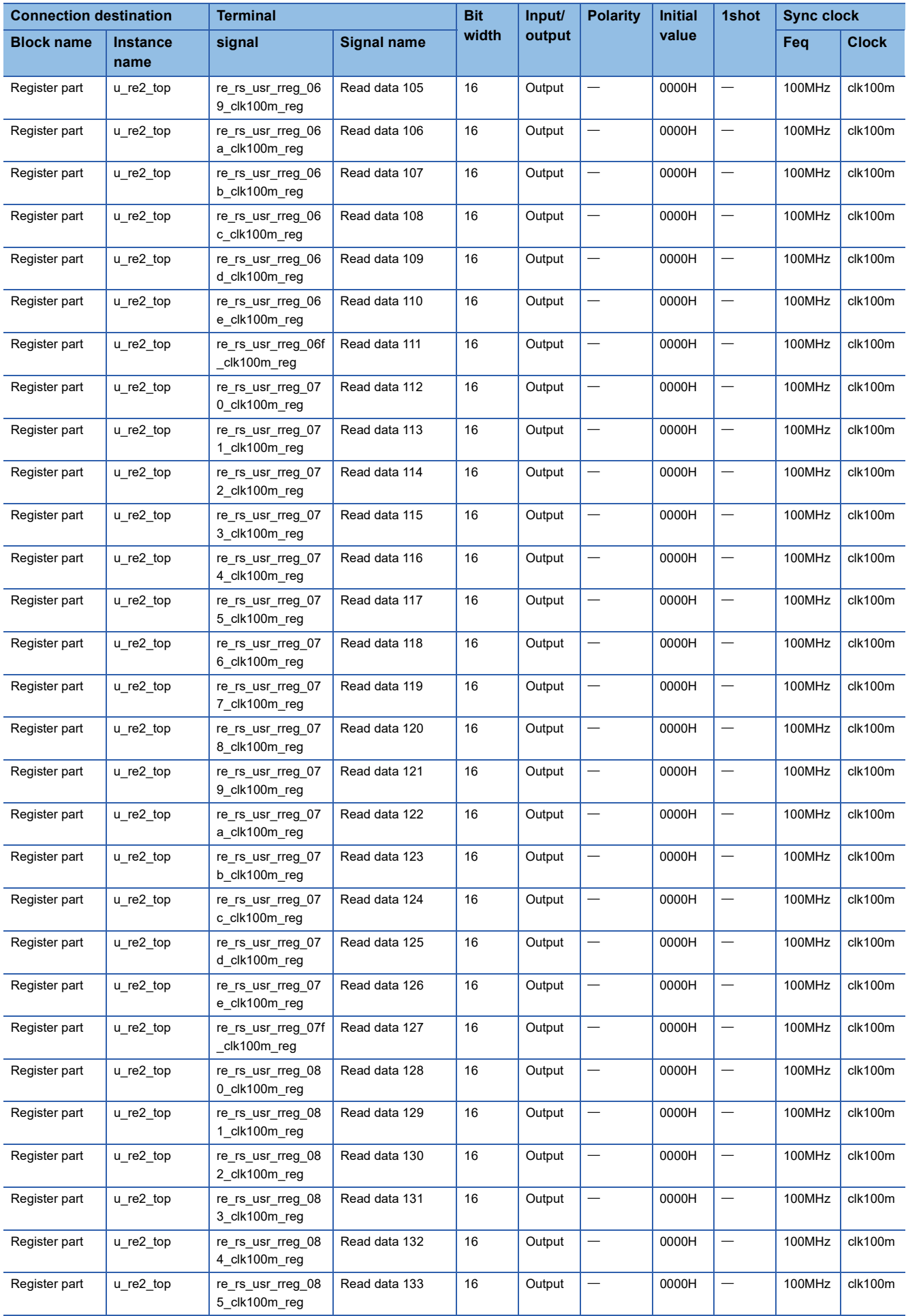

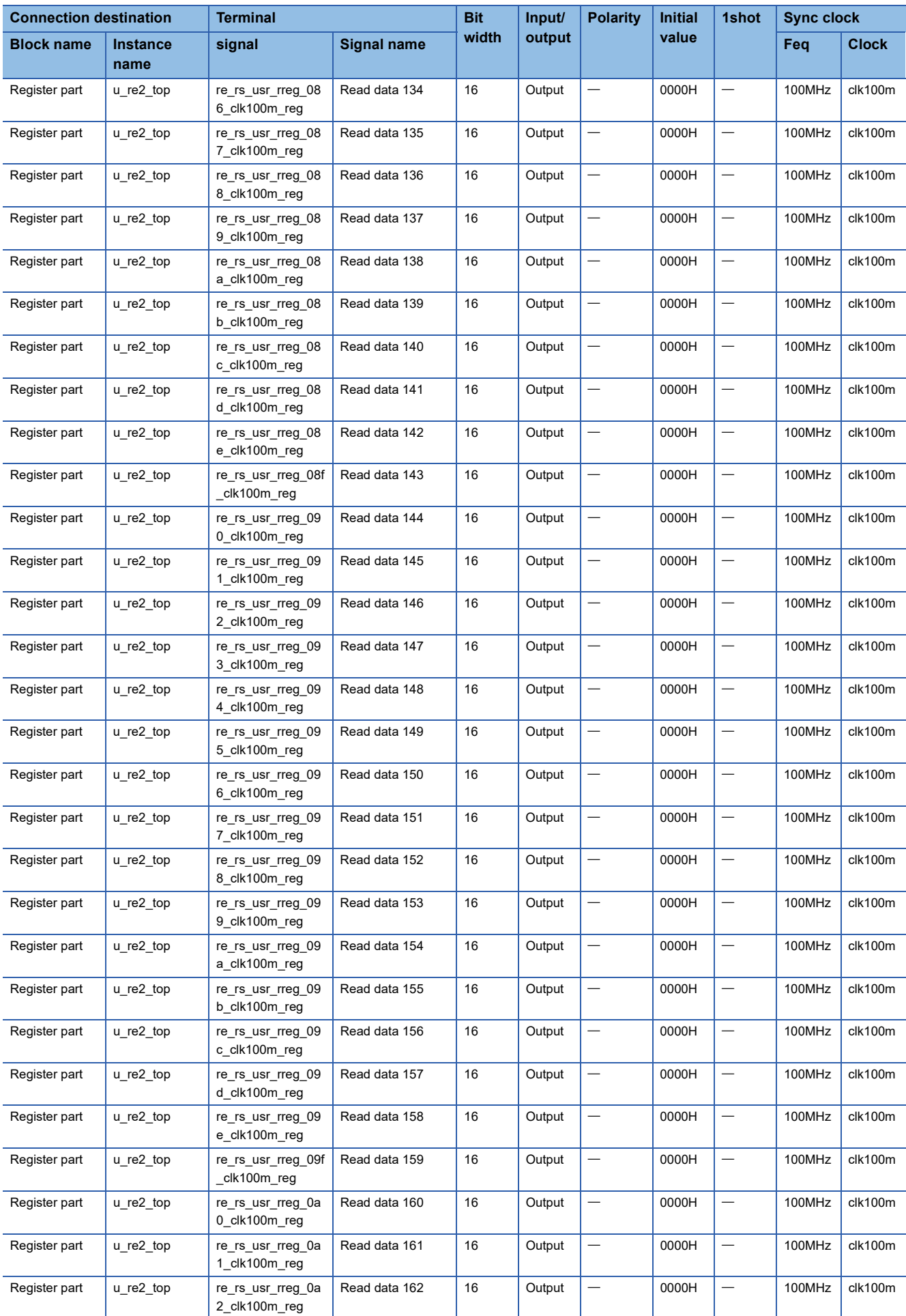

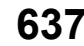

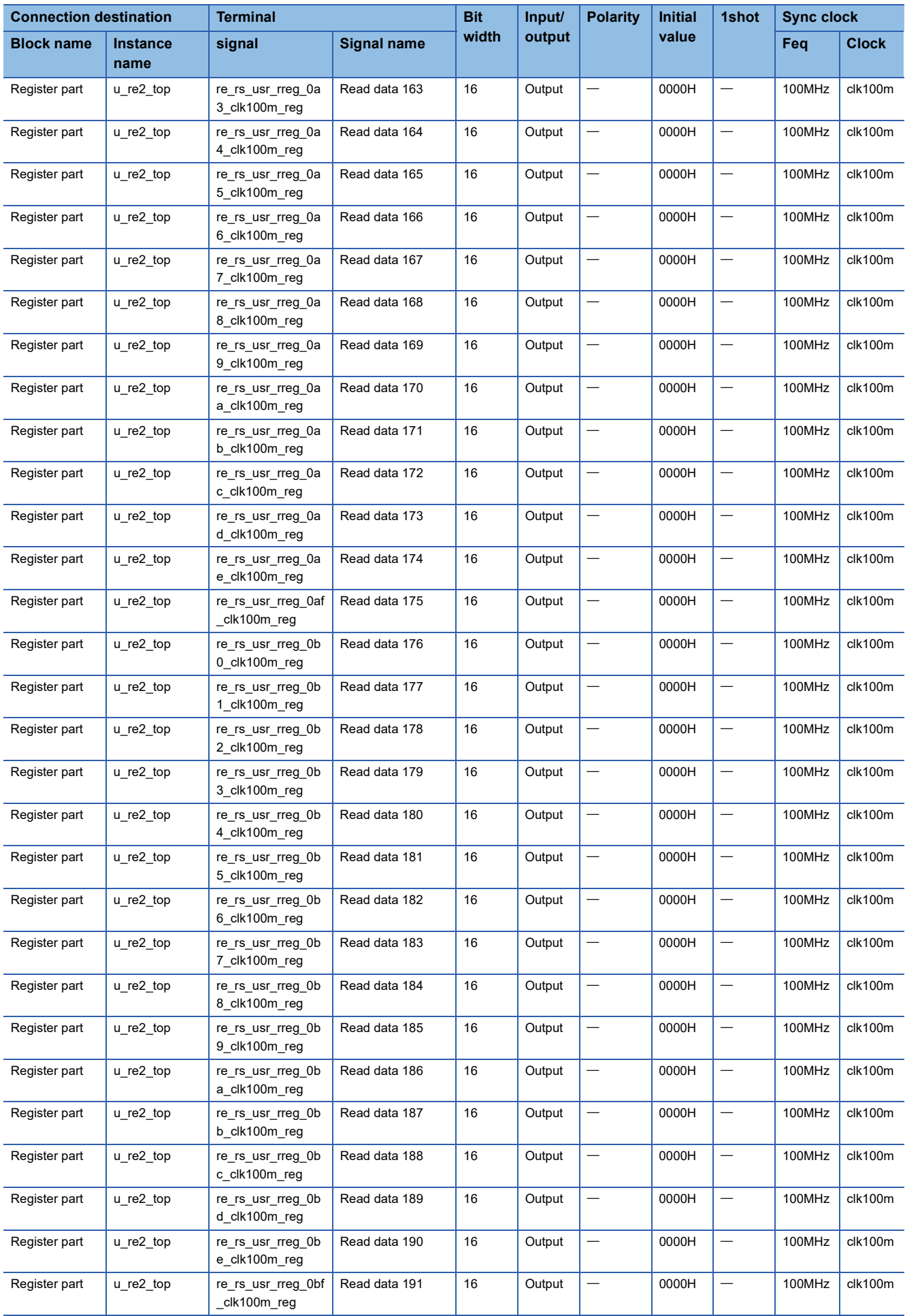

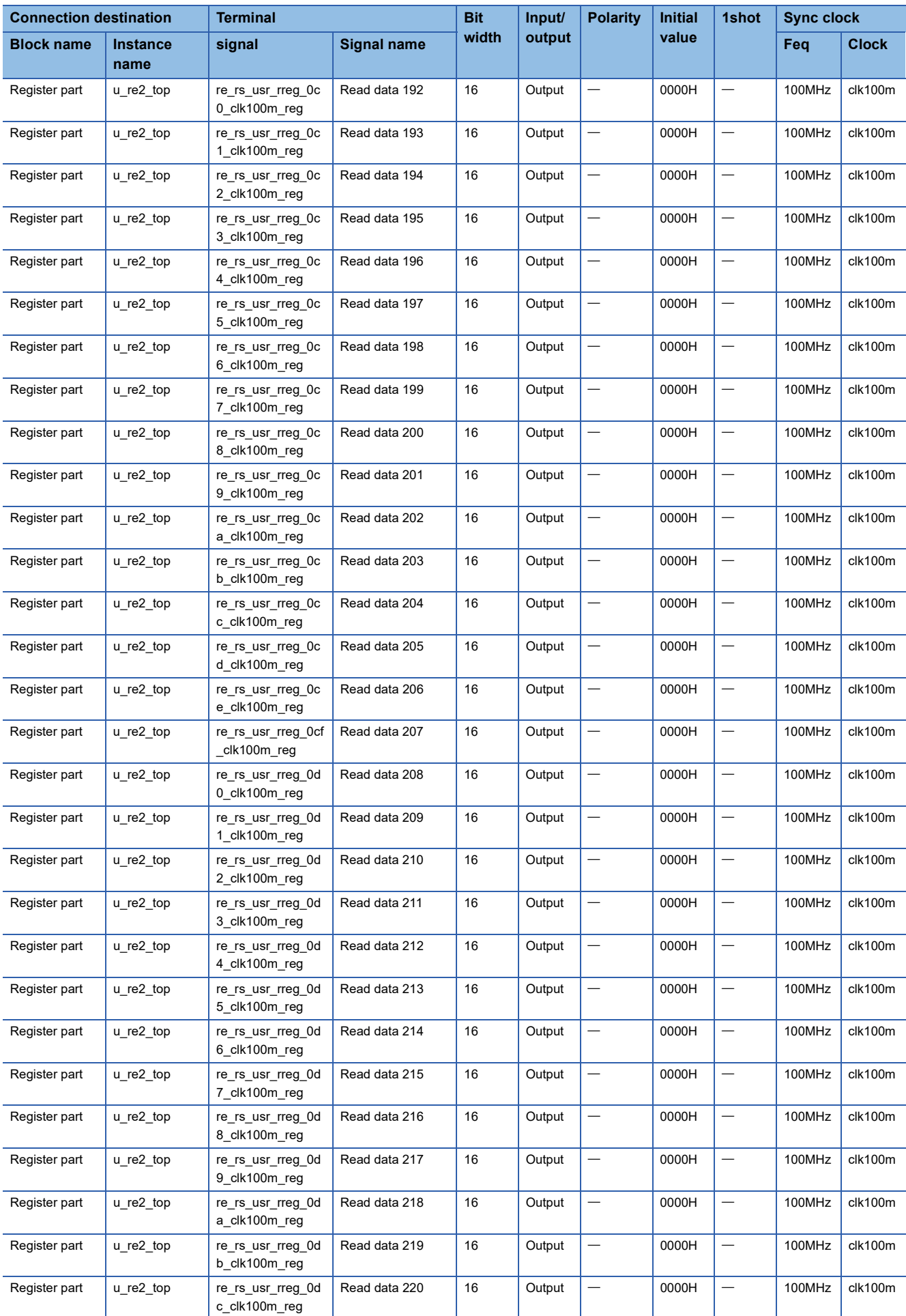

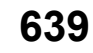

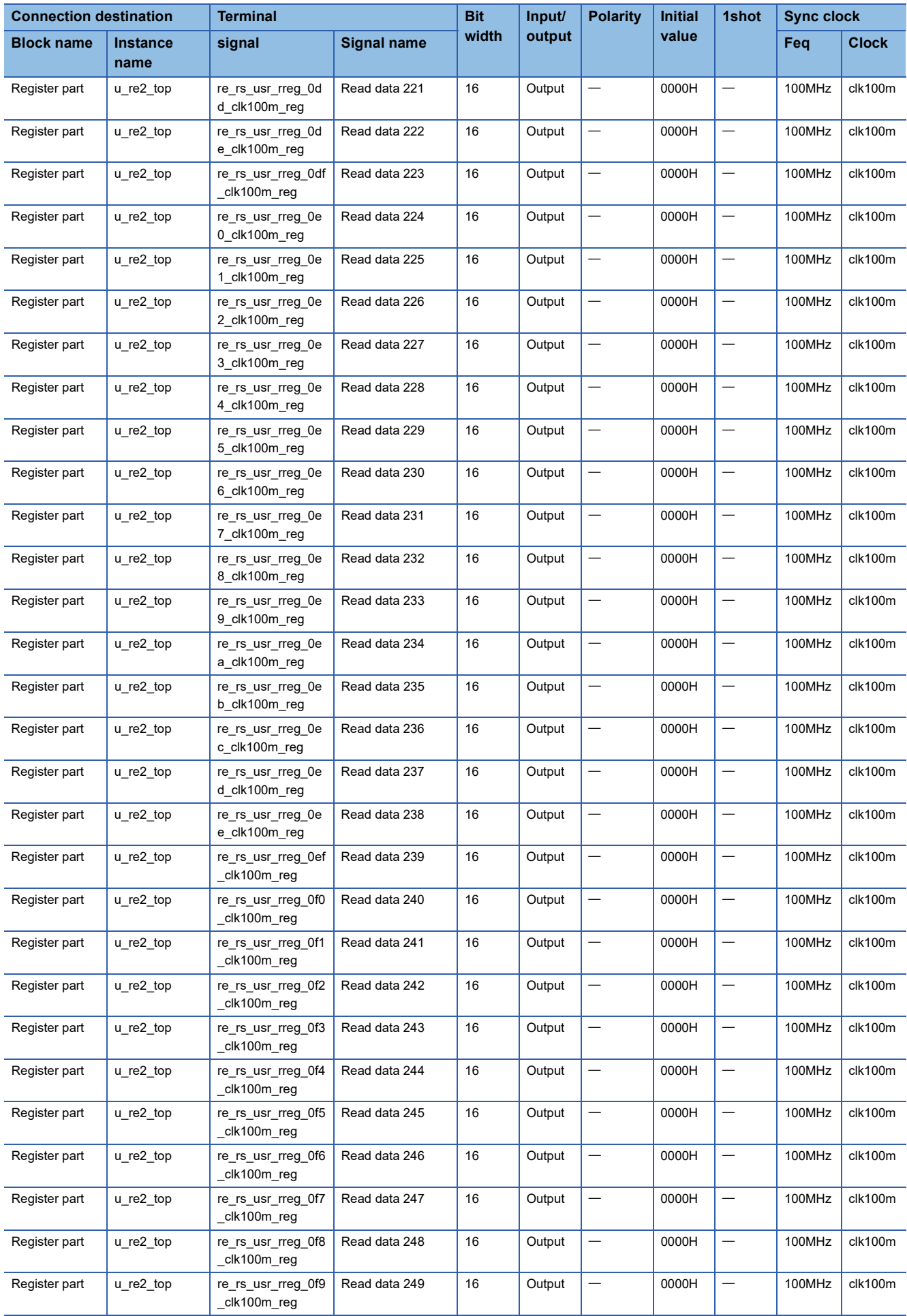

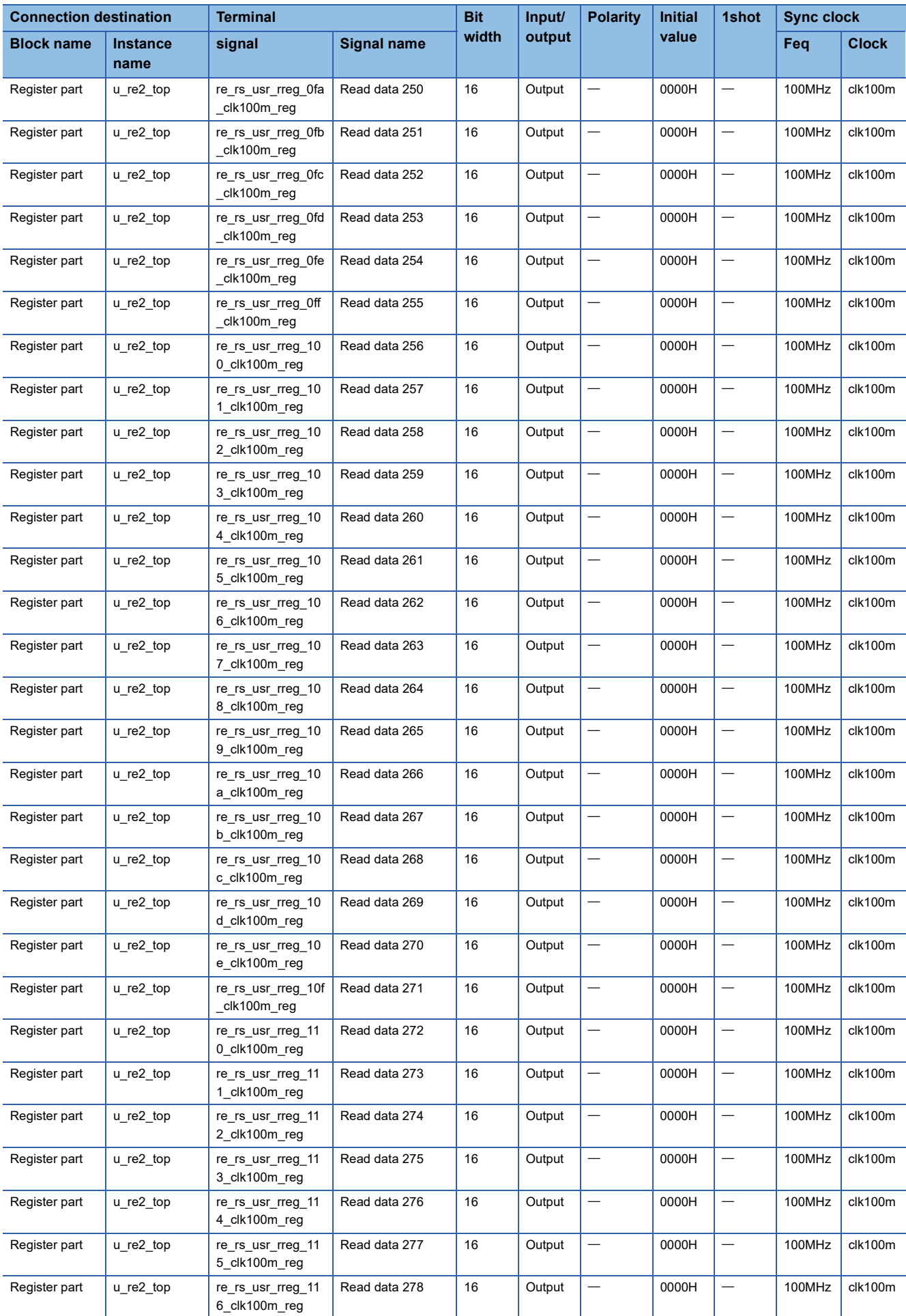

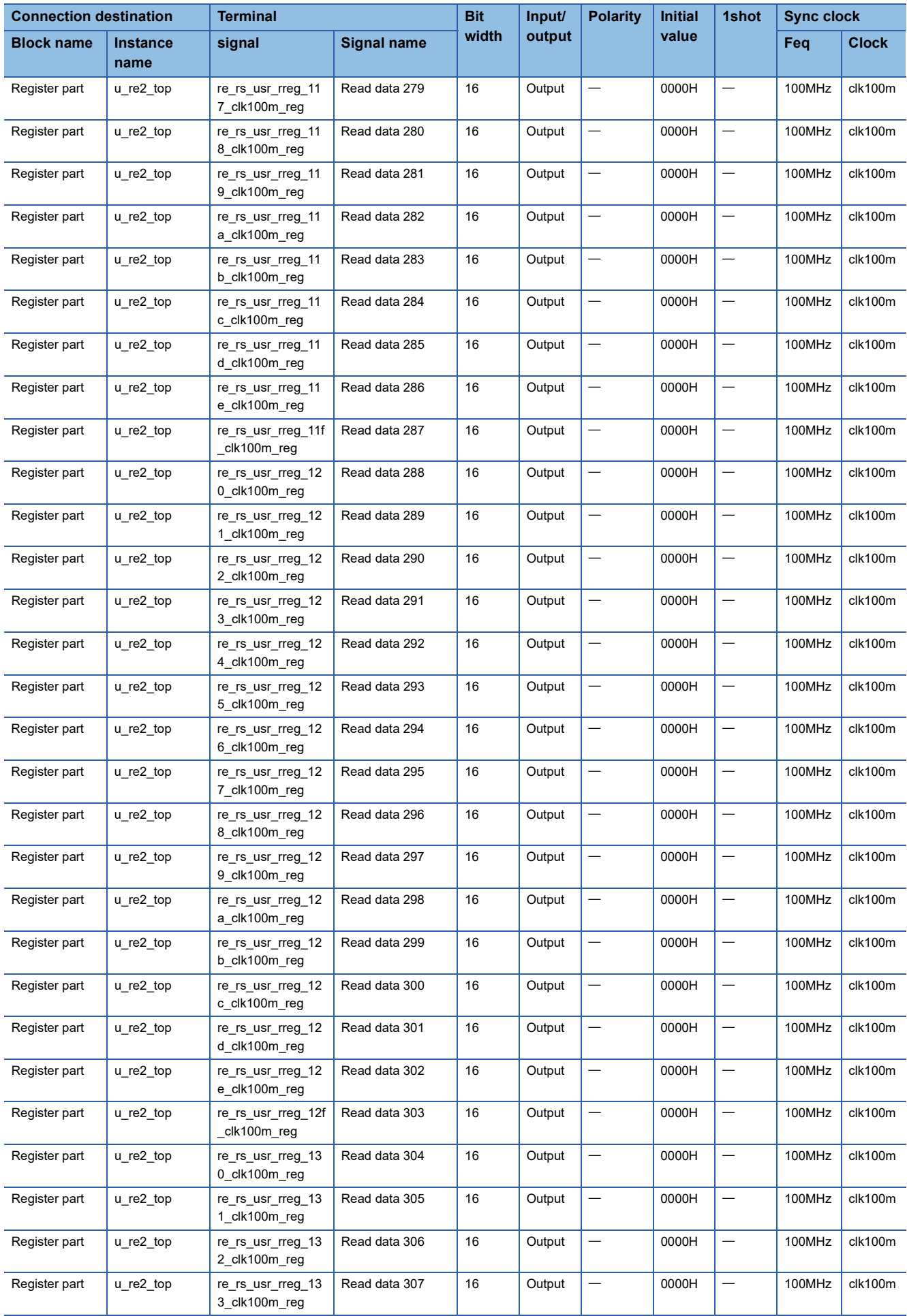

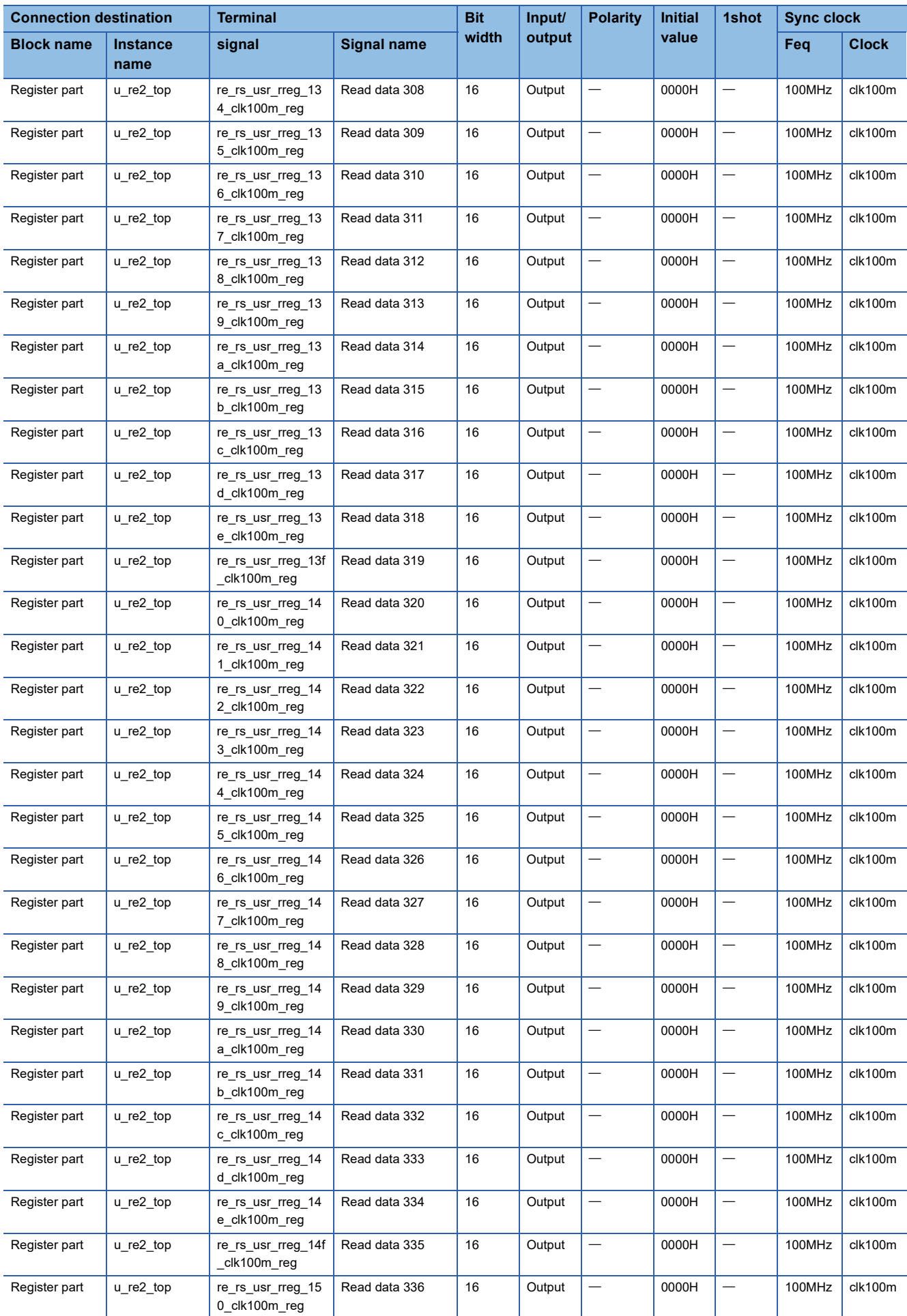

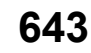

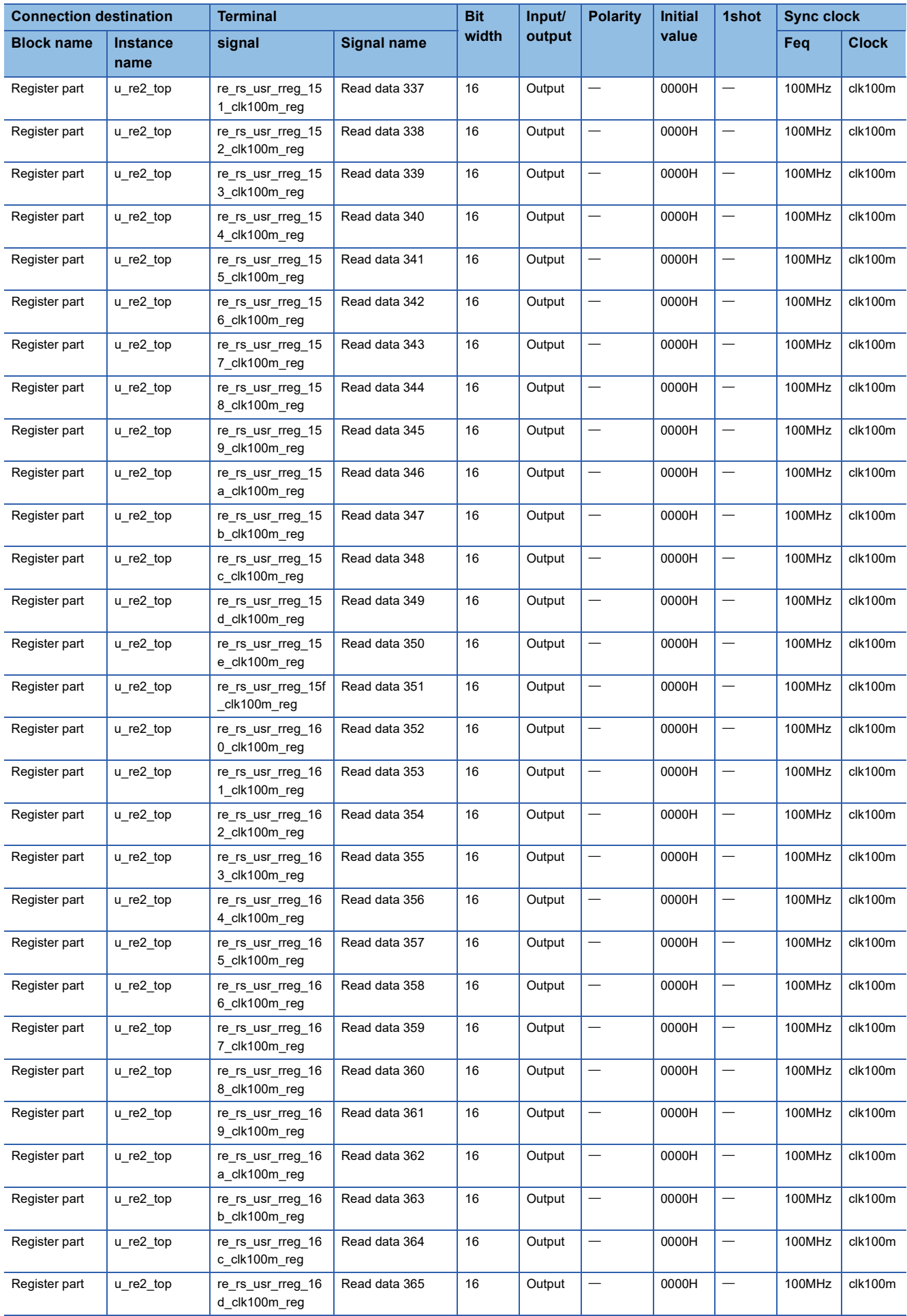

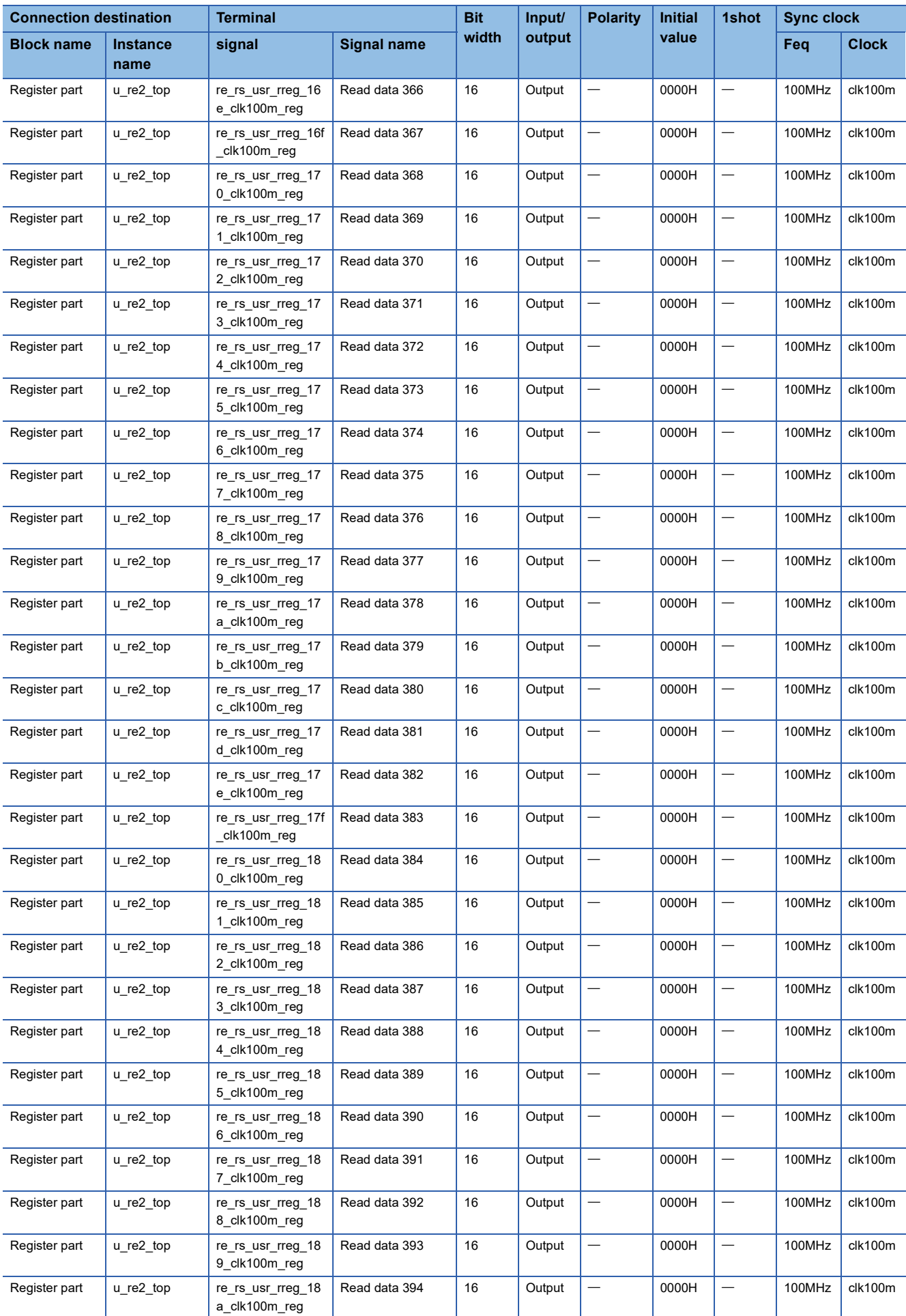

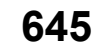

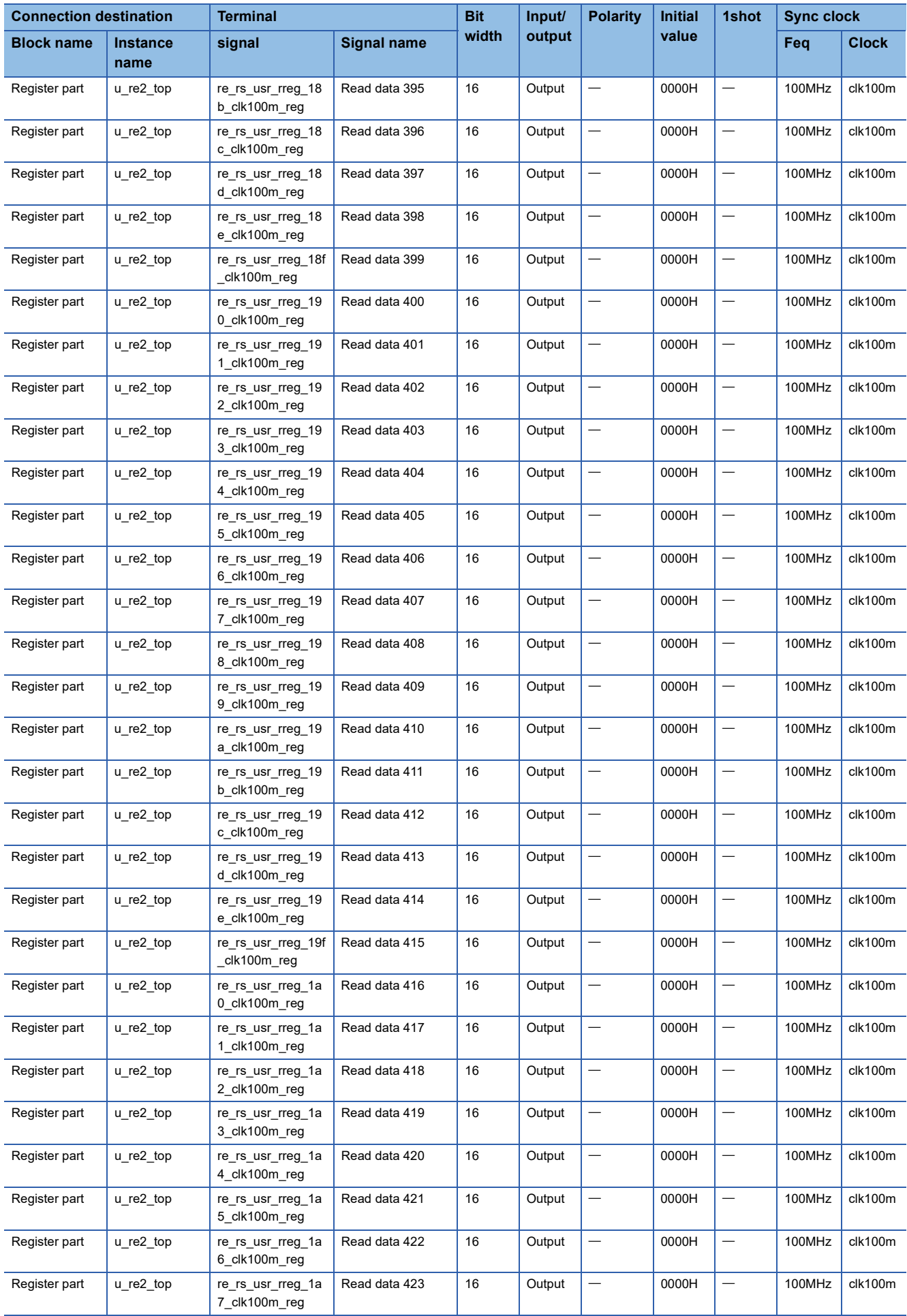
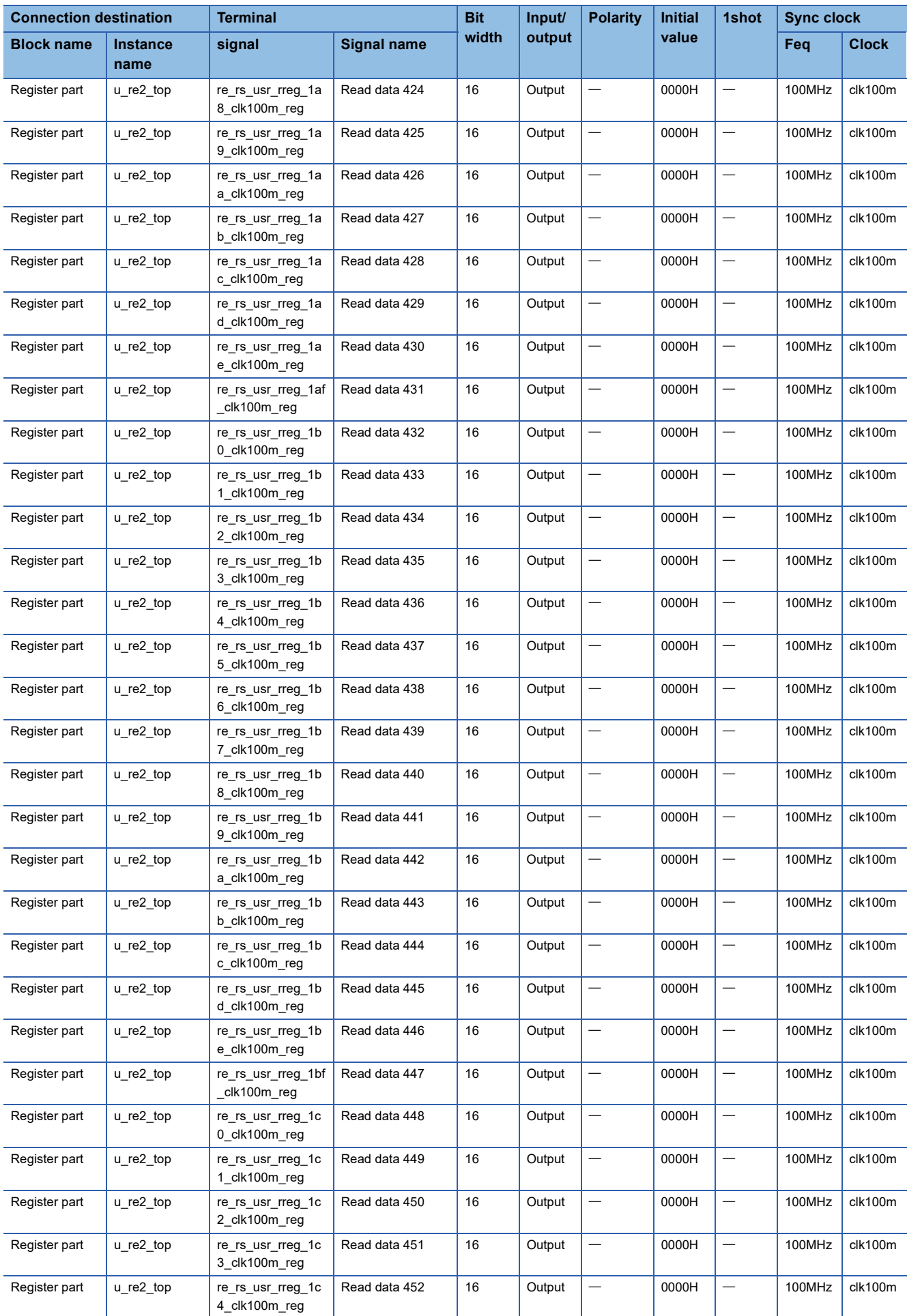

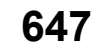

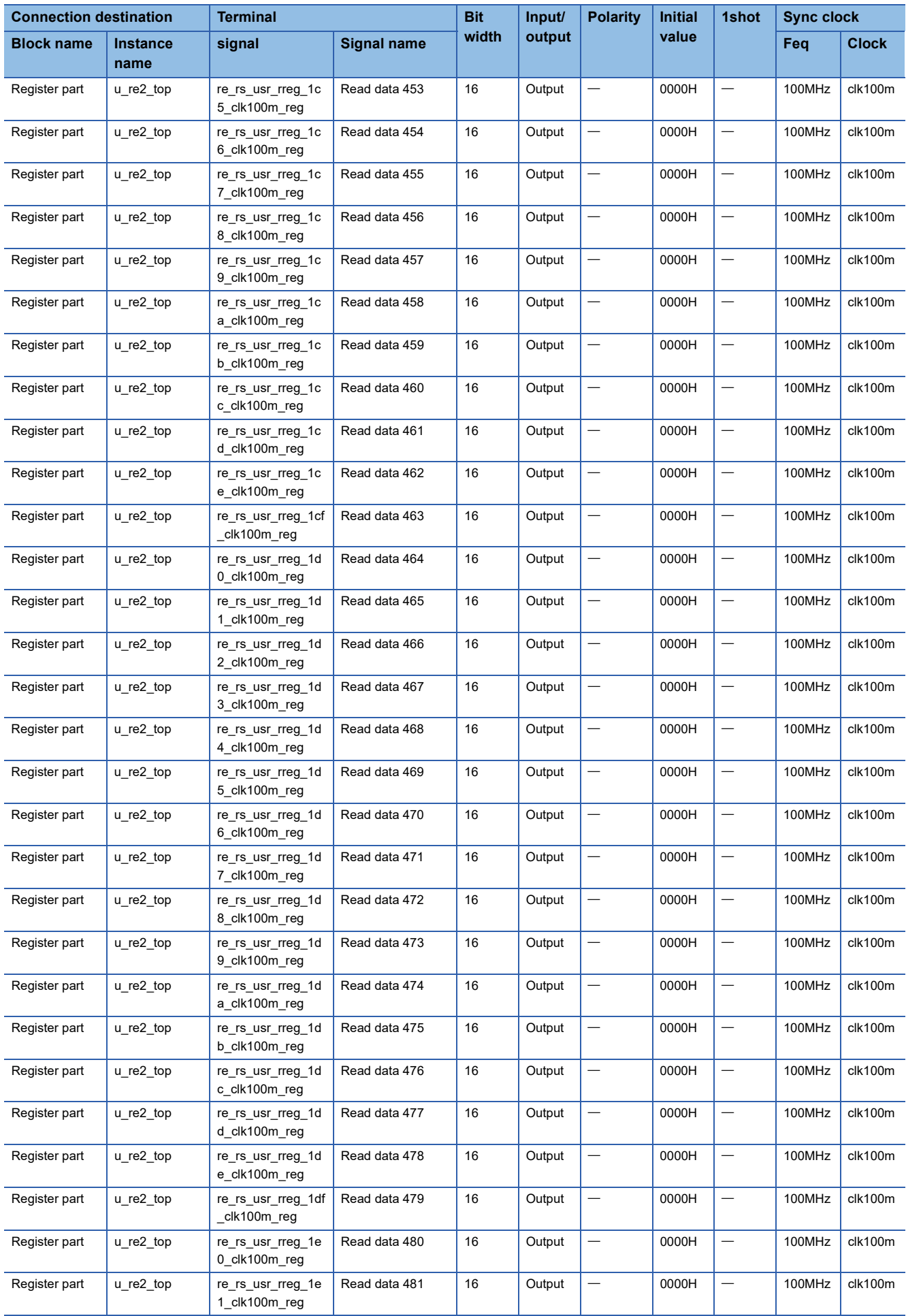

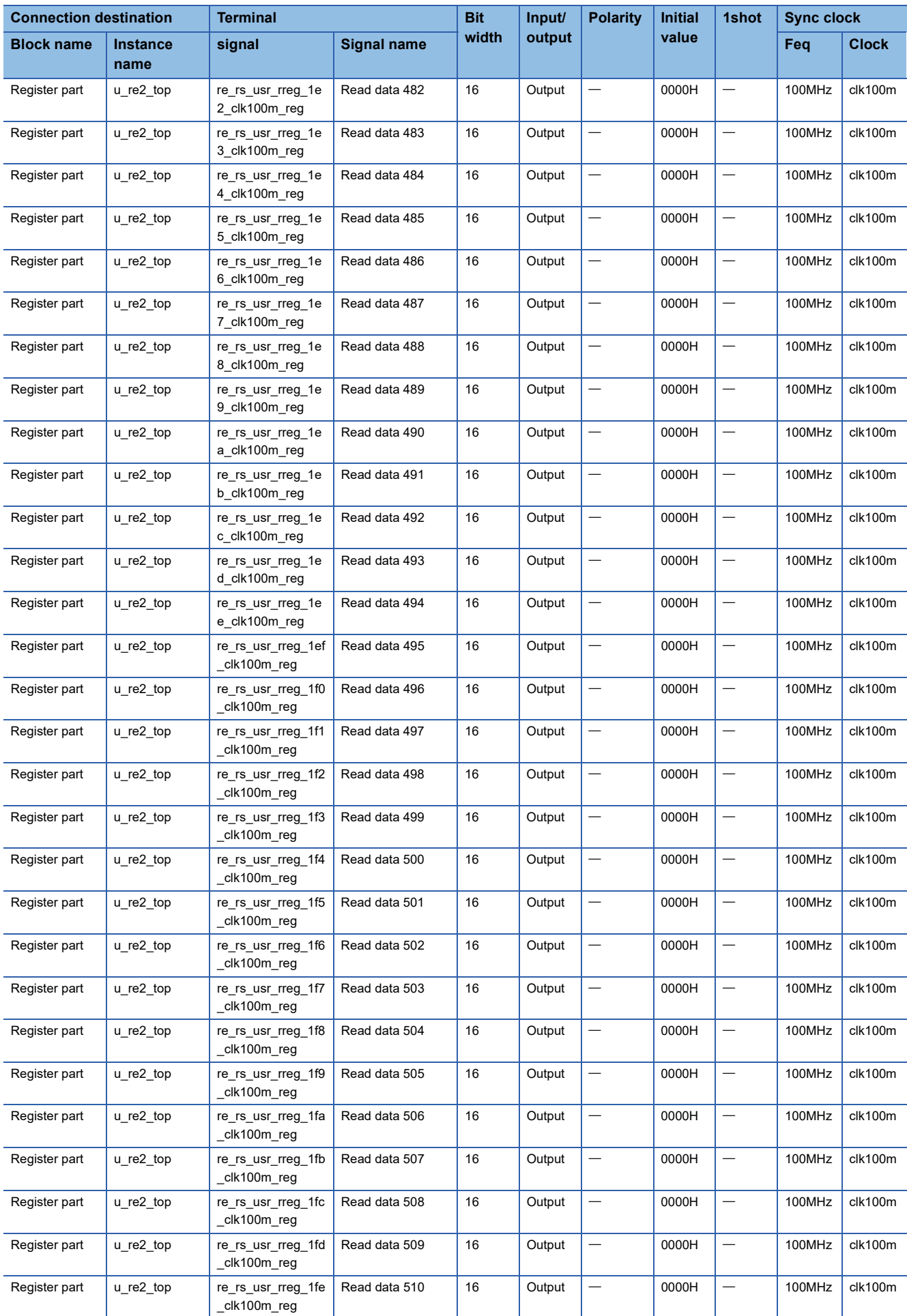

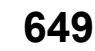

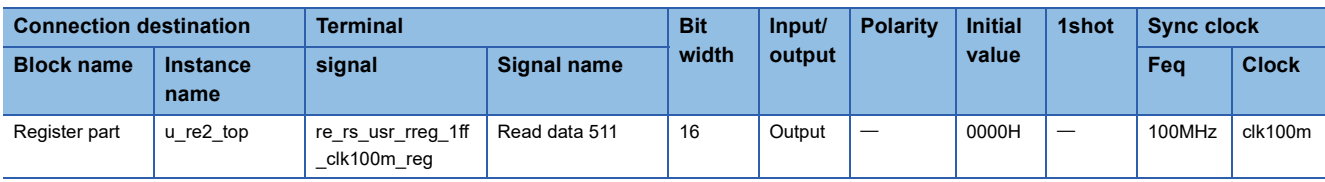

# **Appendix 6 A List of FPGA External Terminals**

A list of FPGA external terminals is shown below.

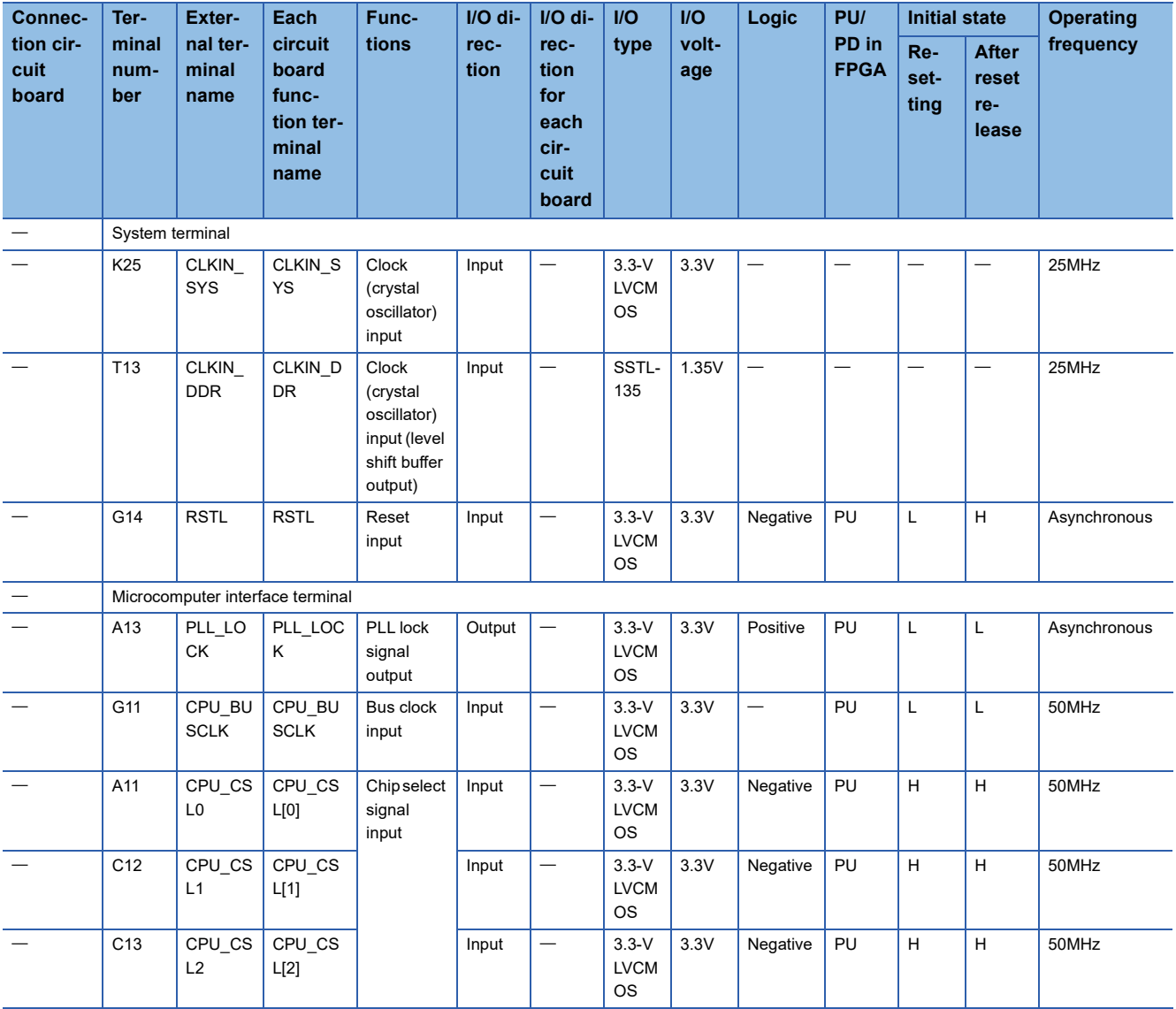

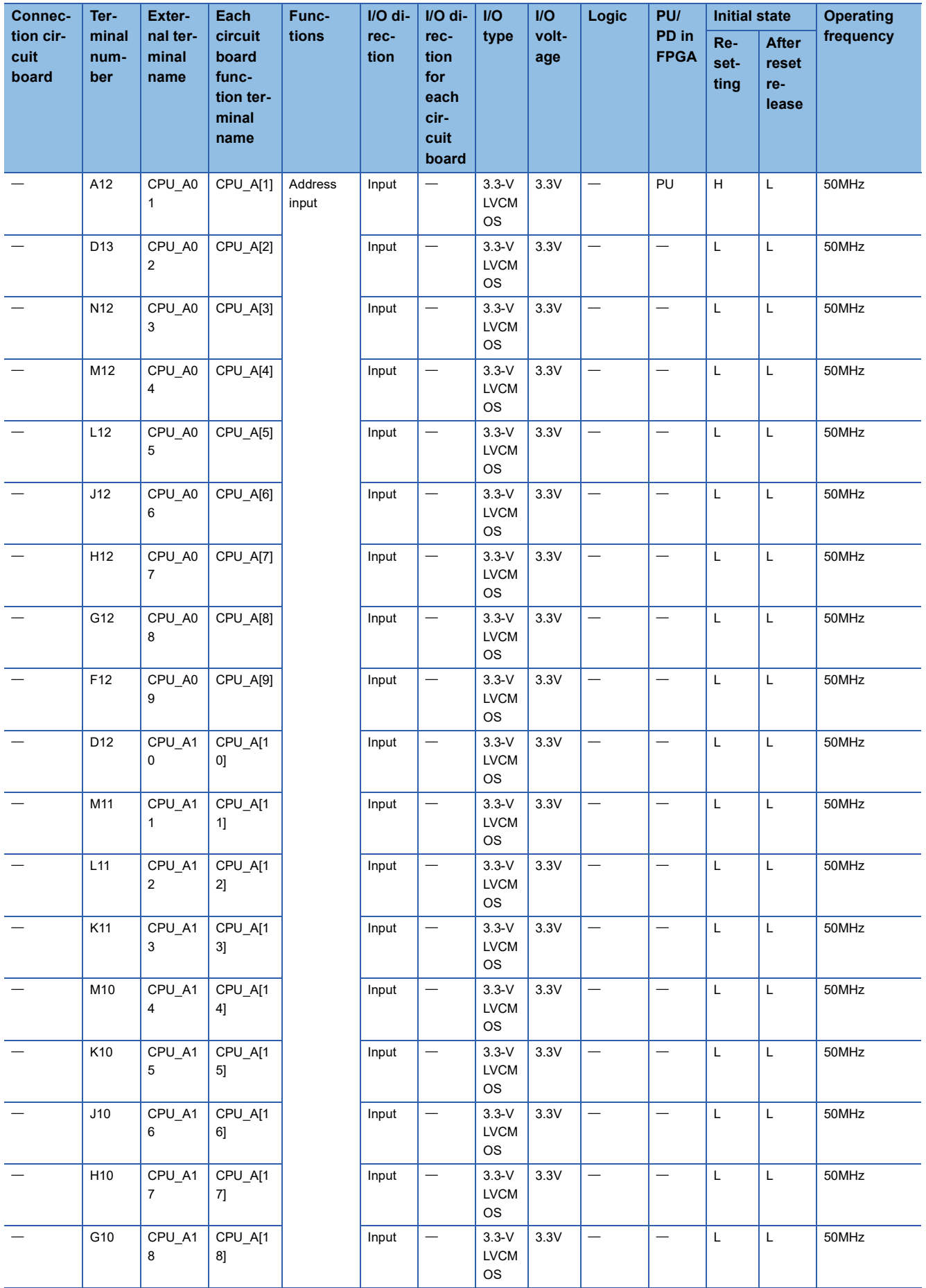

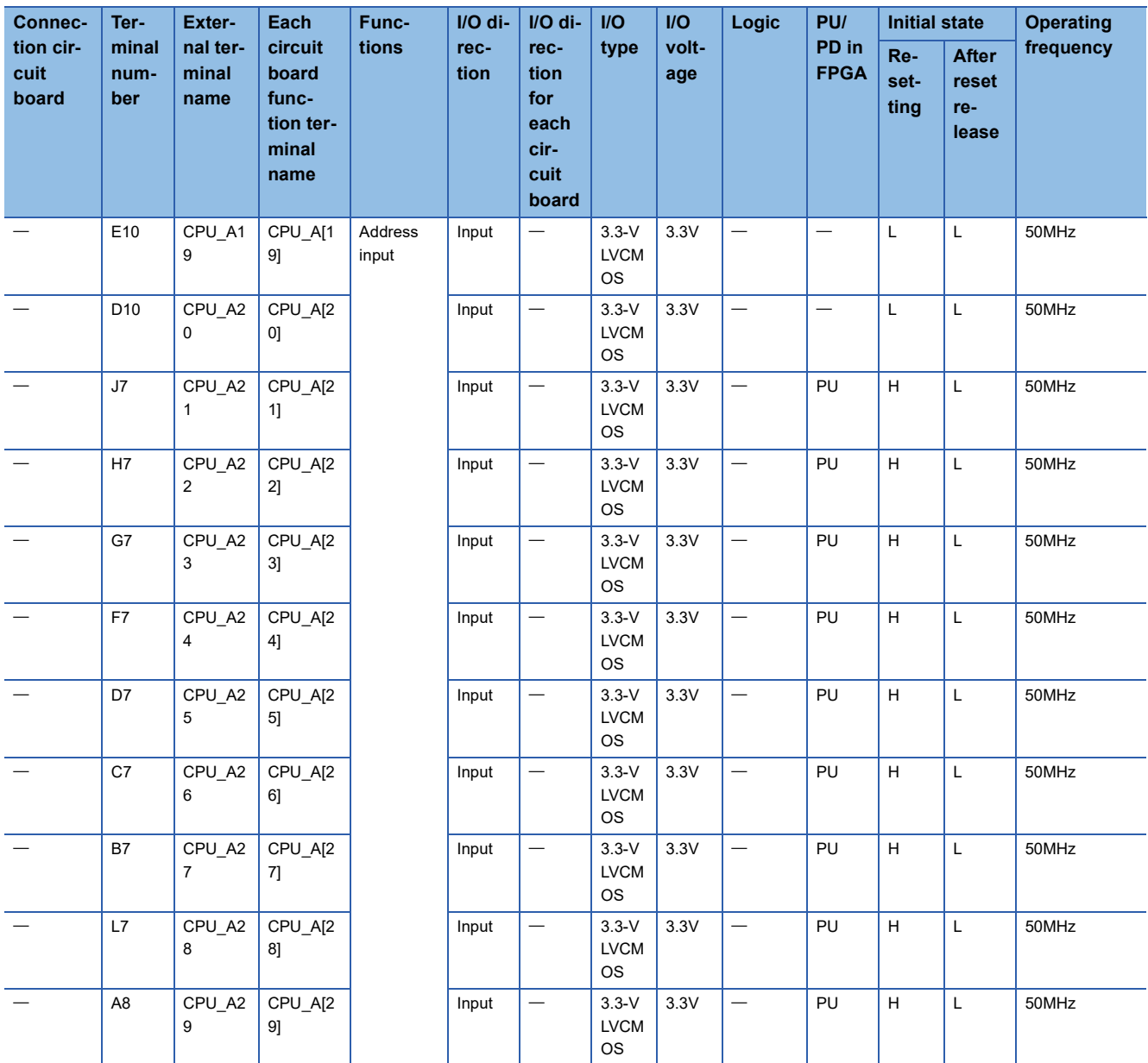

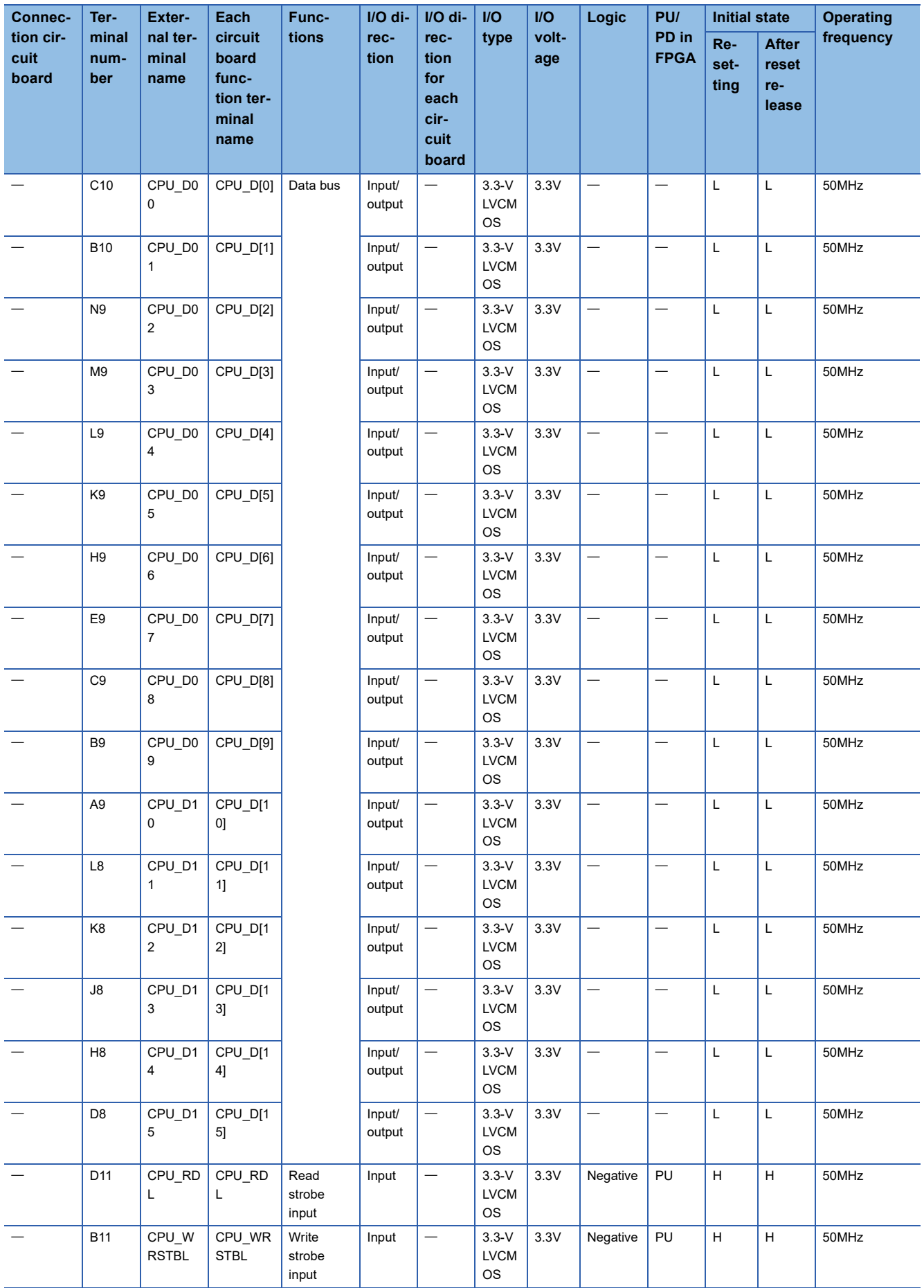

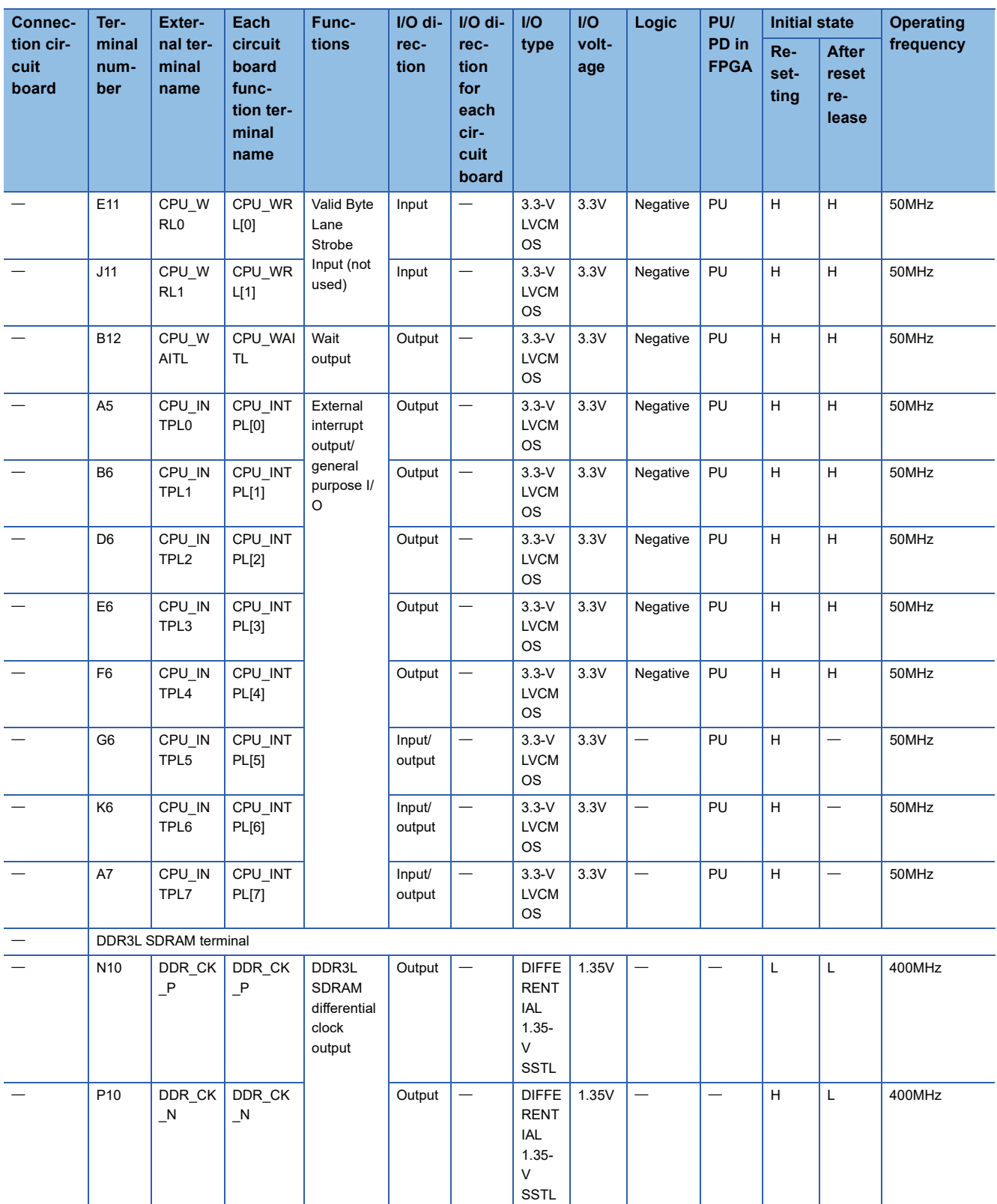

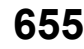

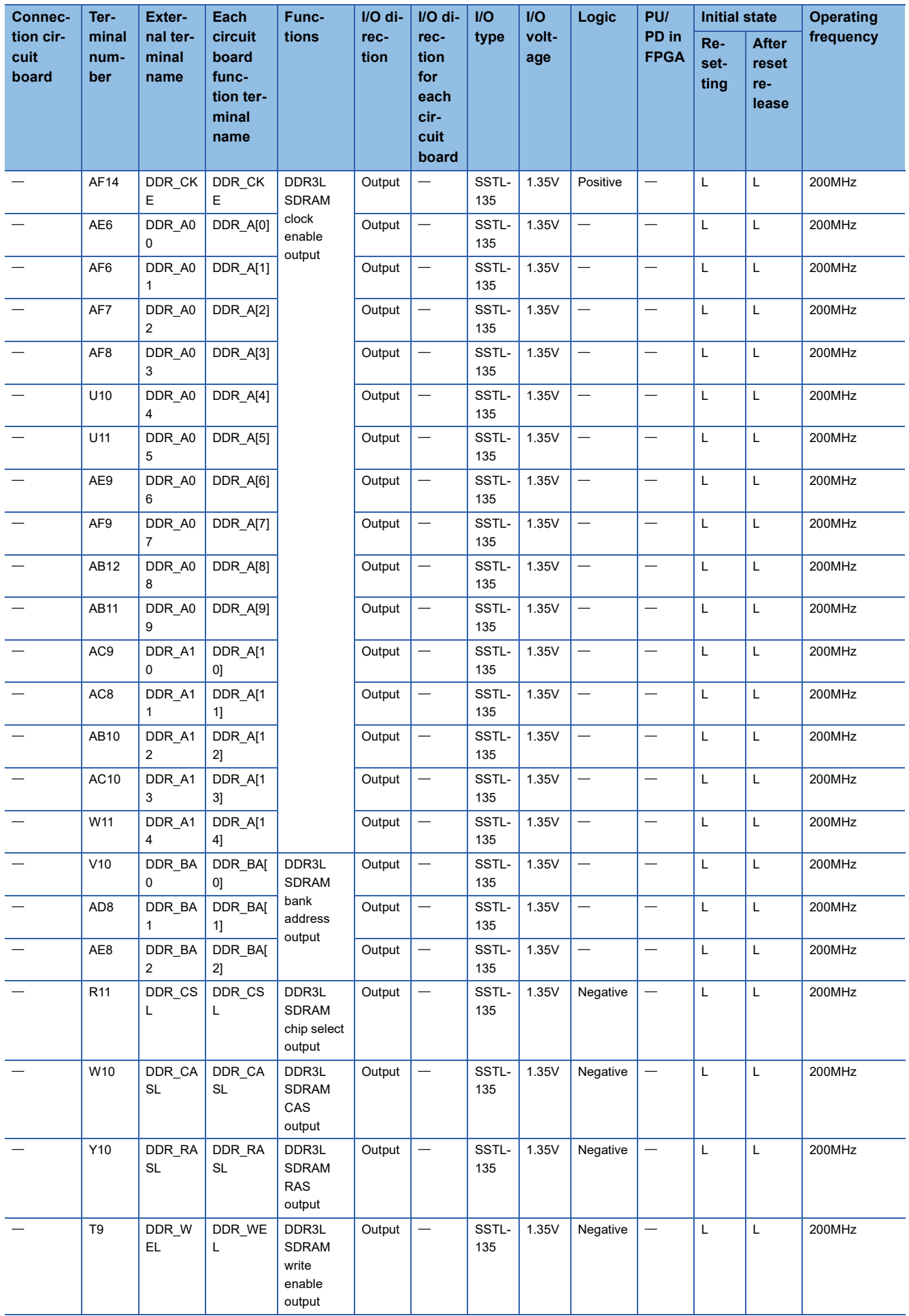

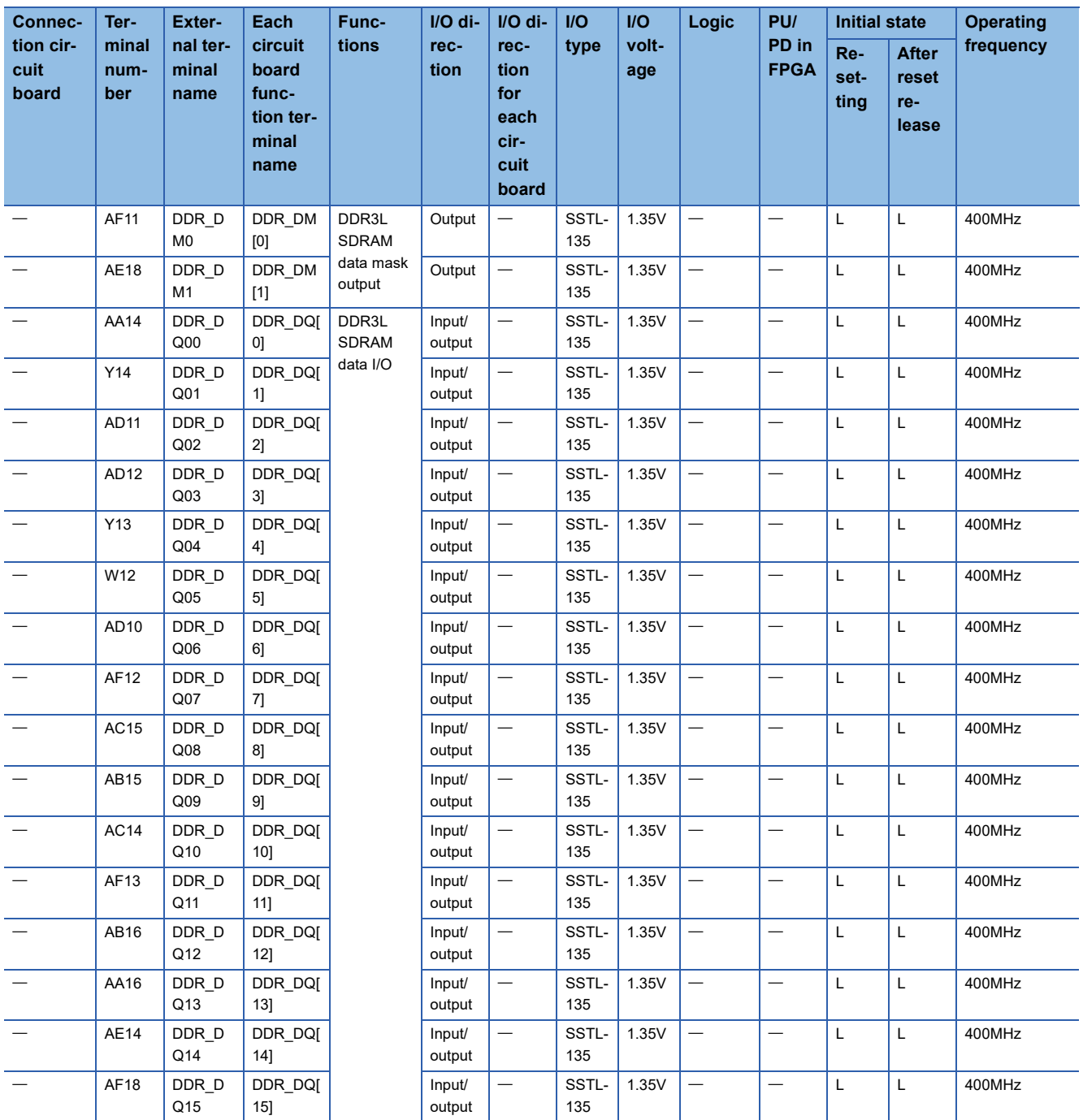

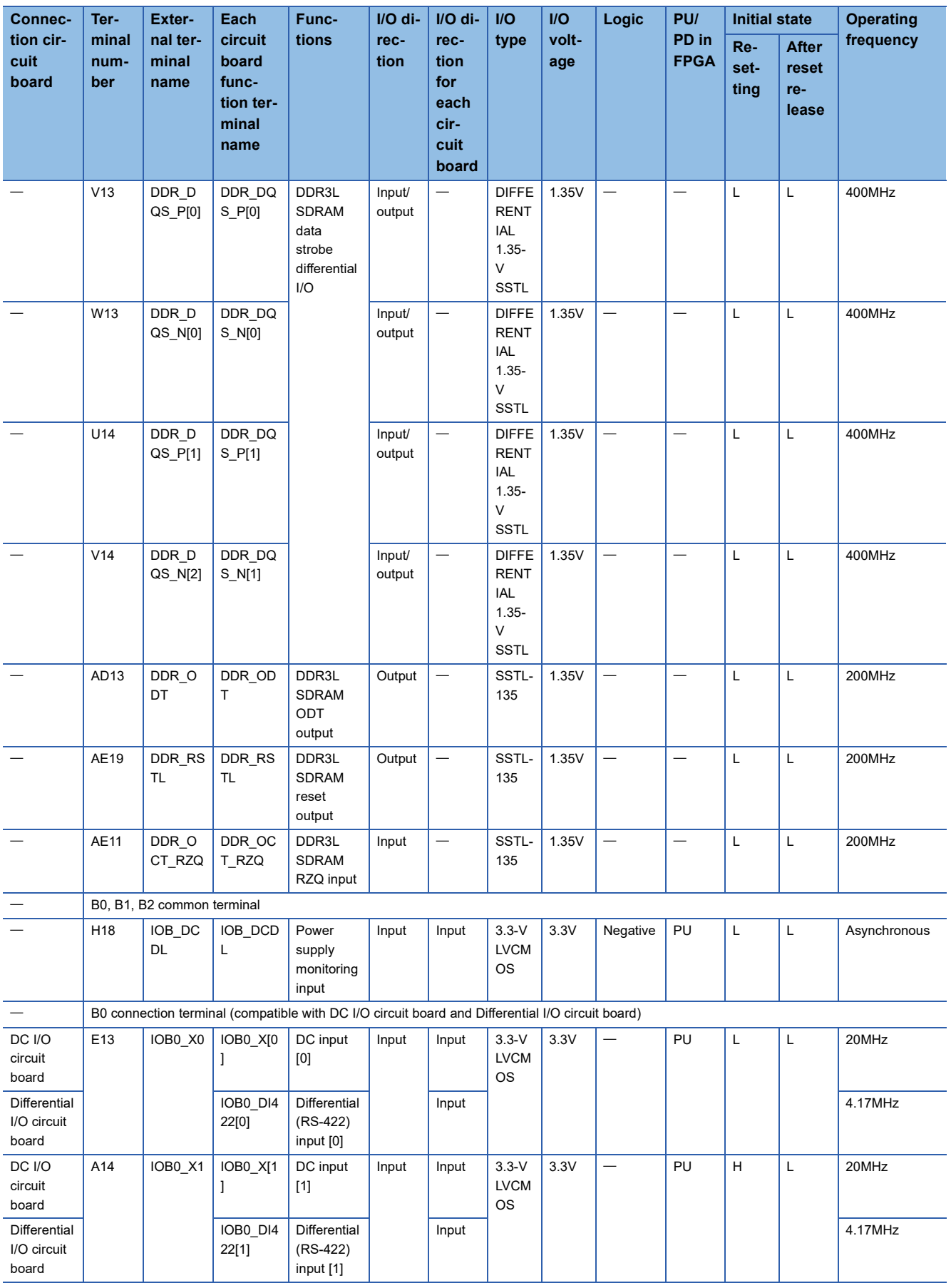

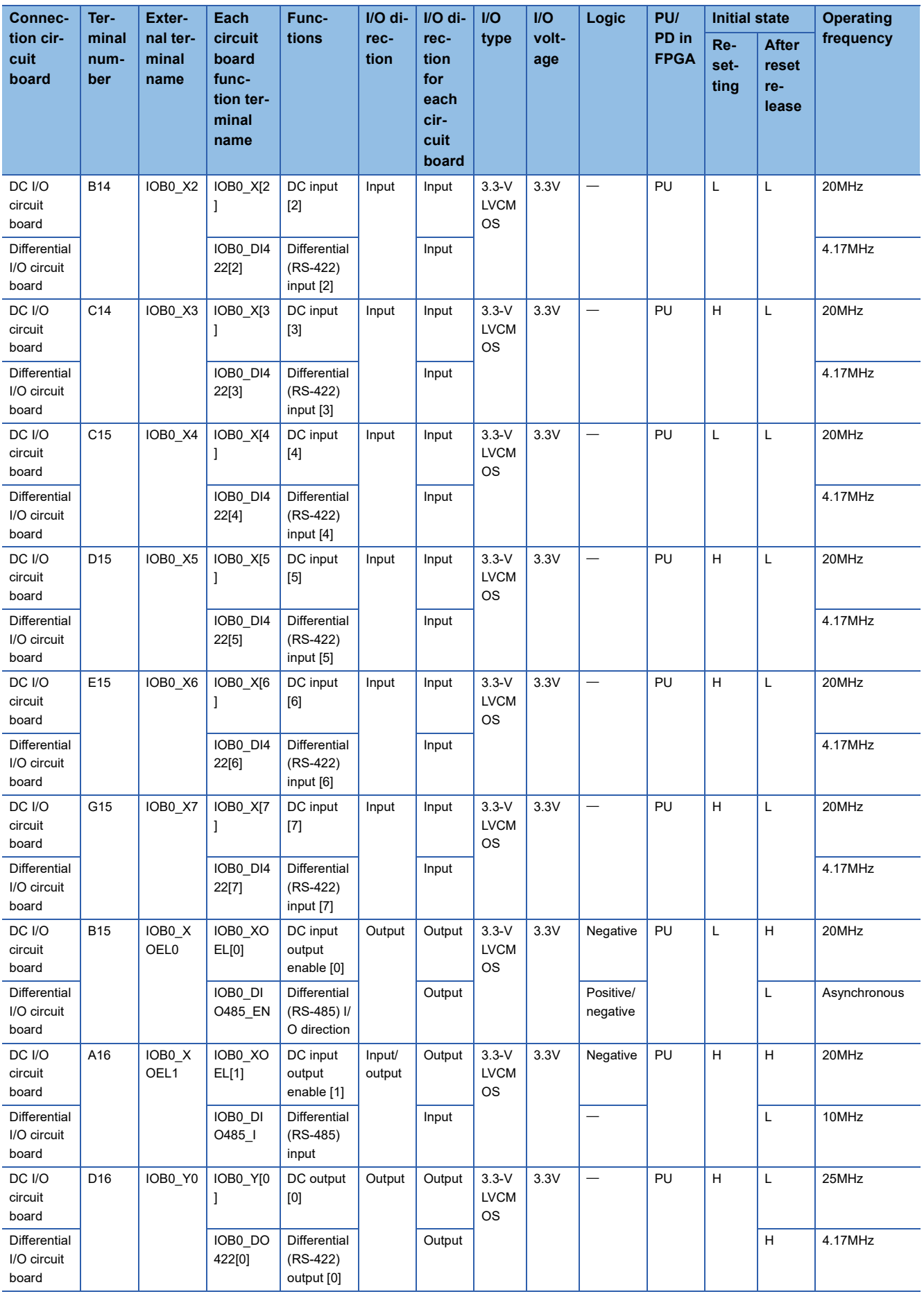

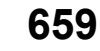

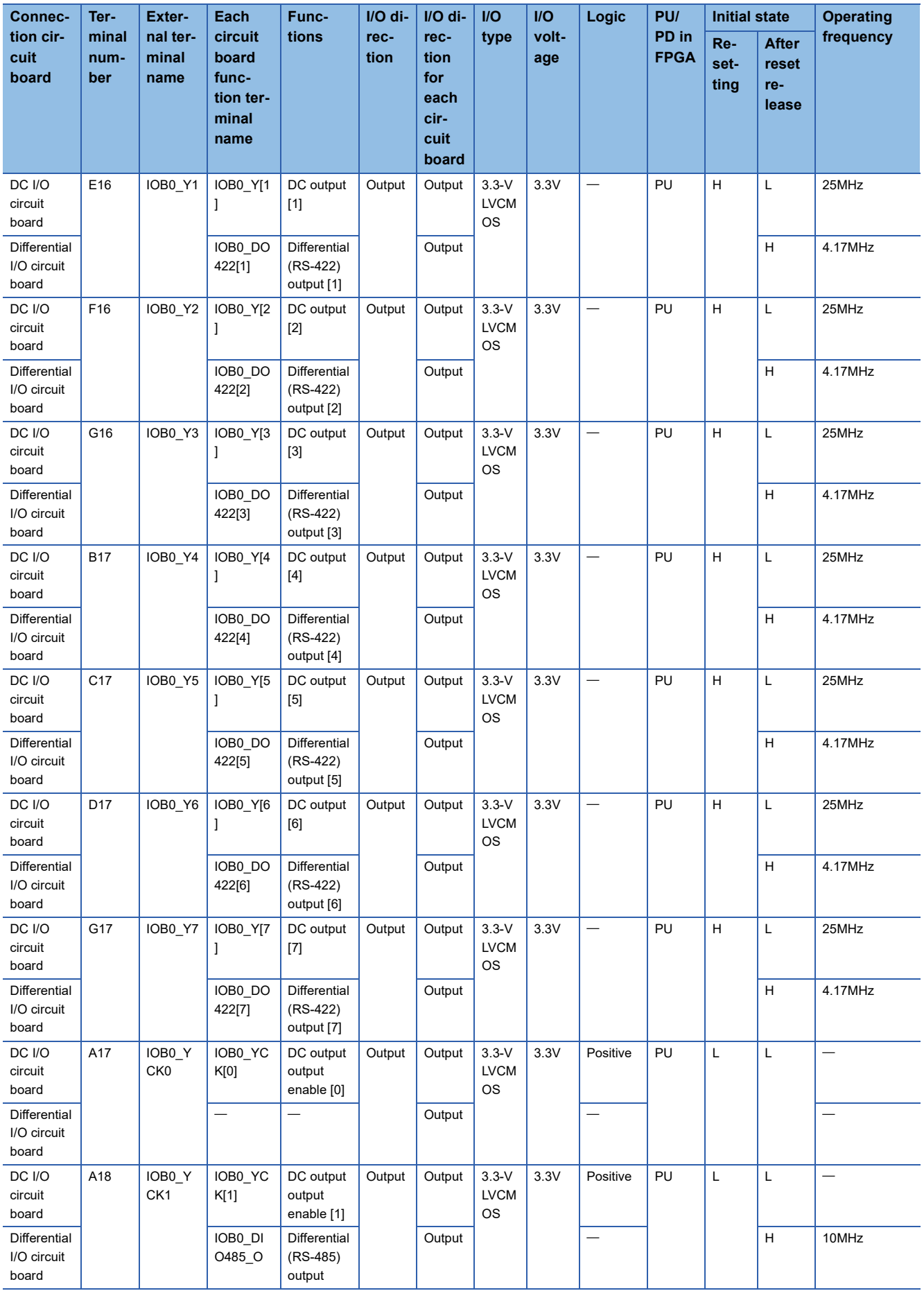

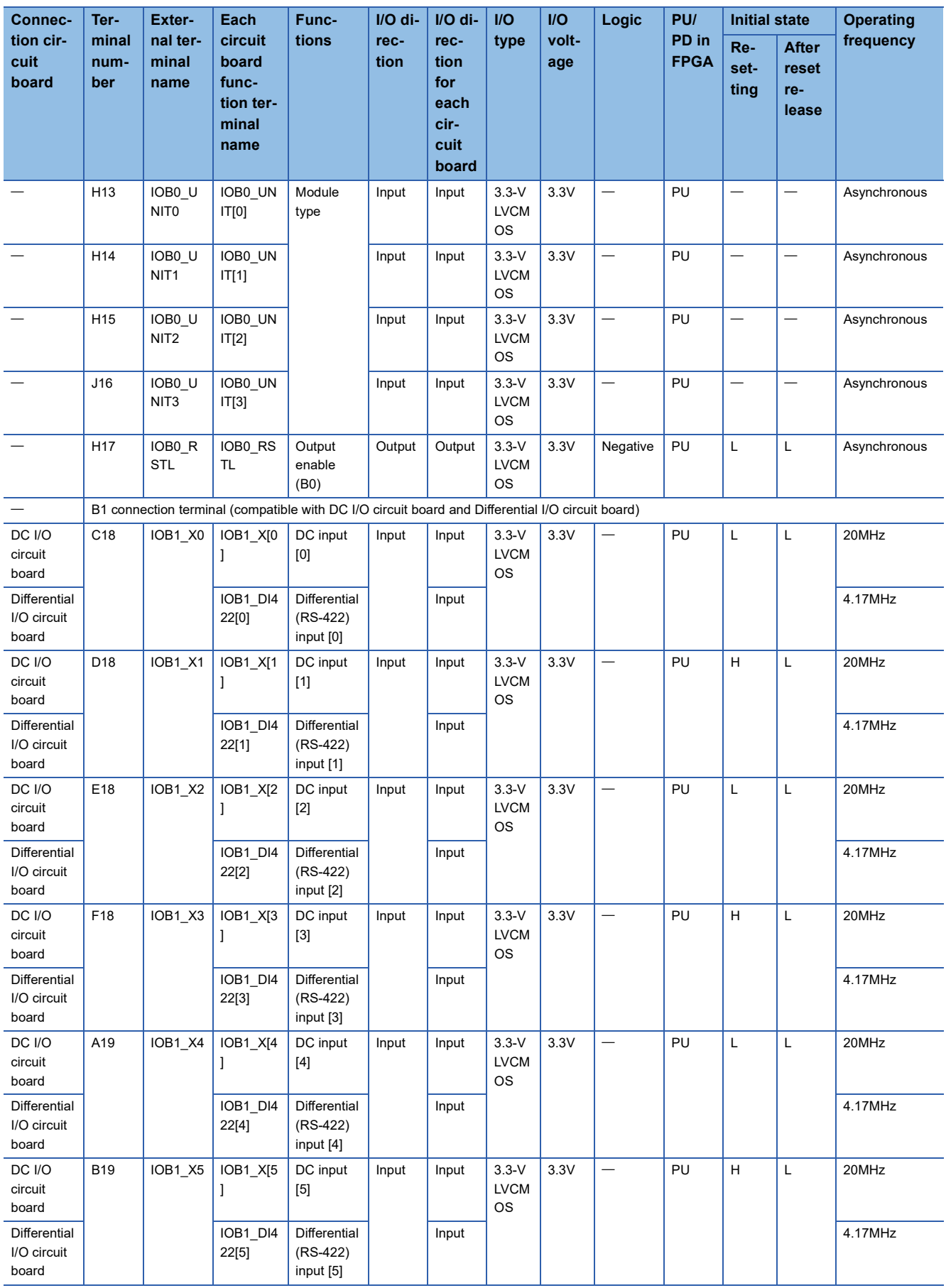

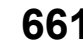

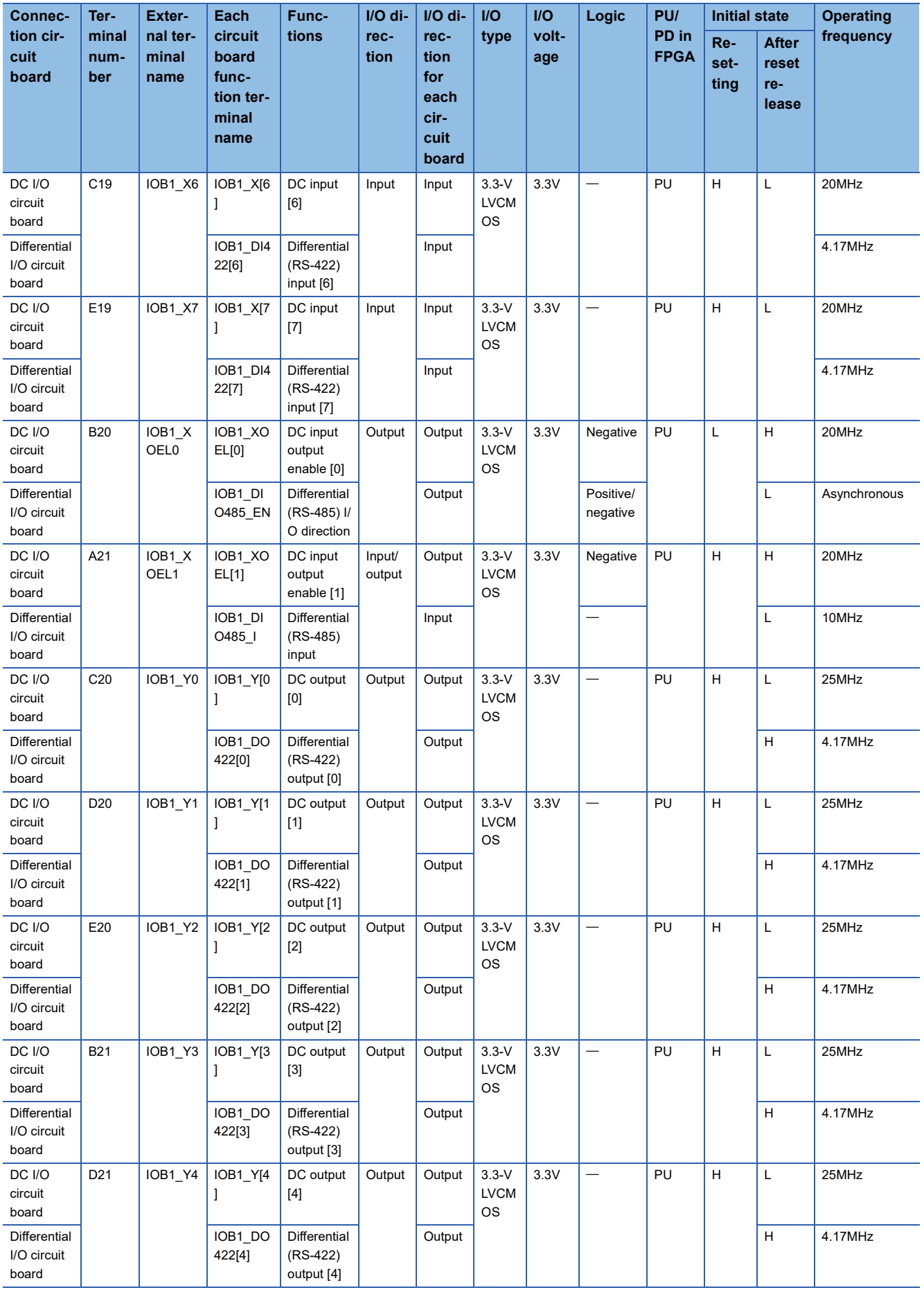

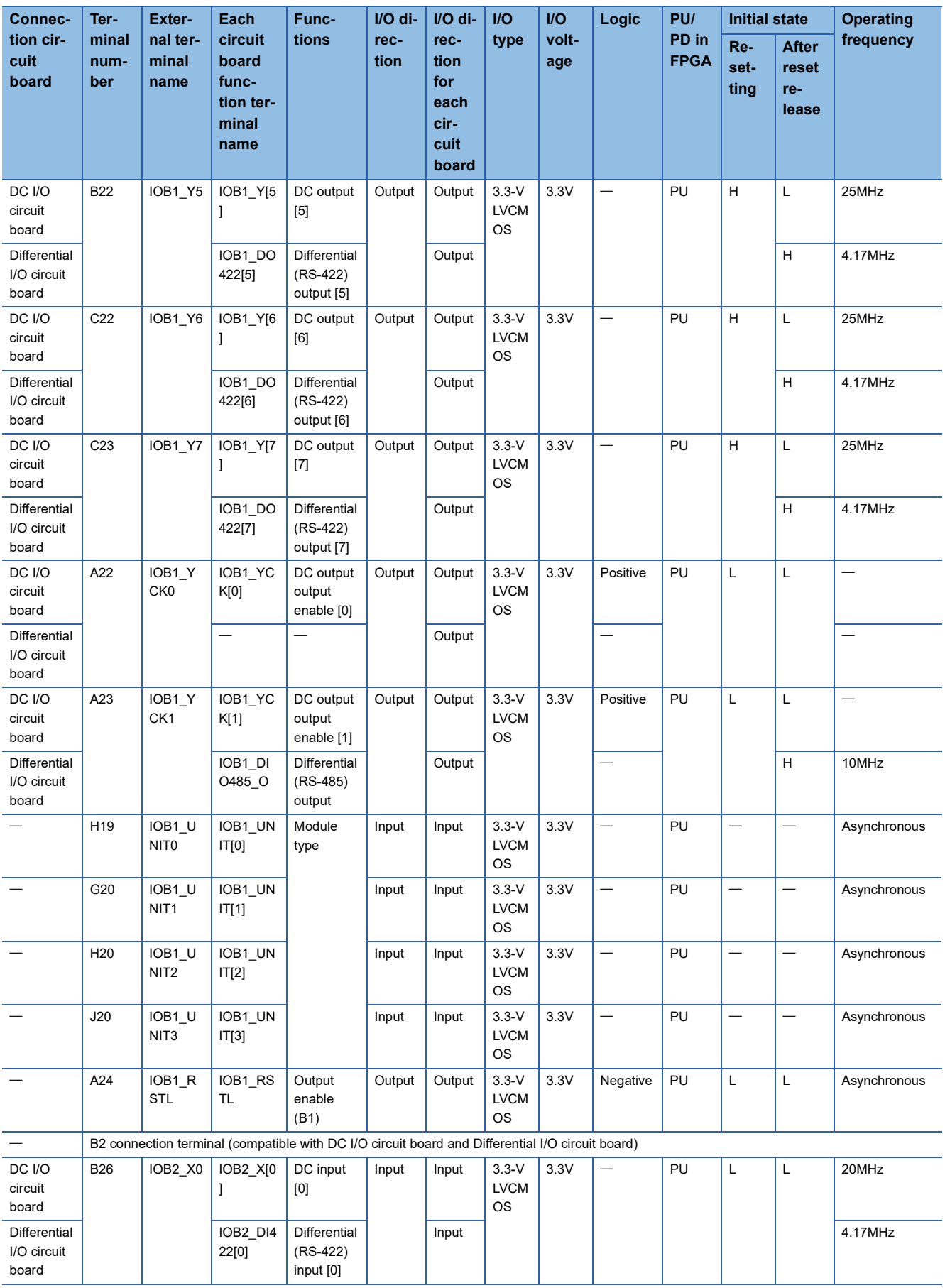

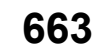

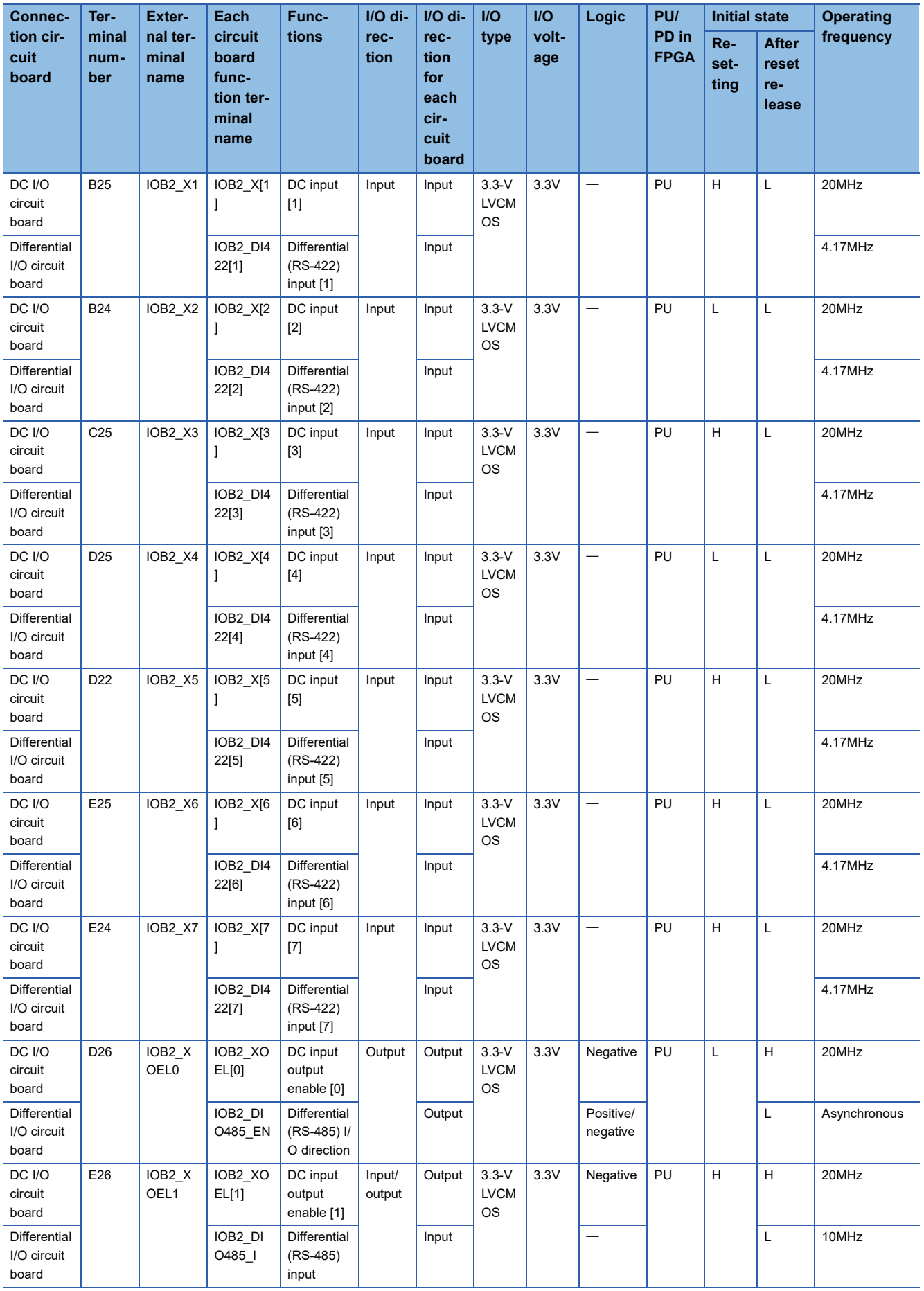

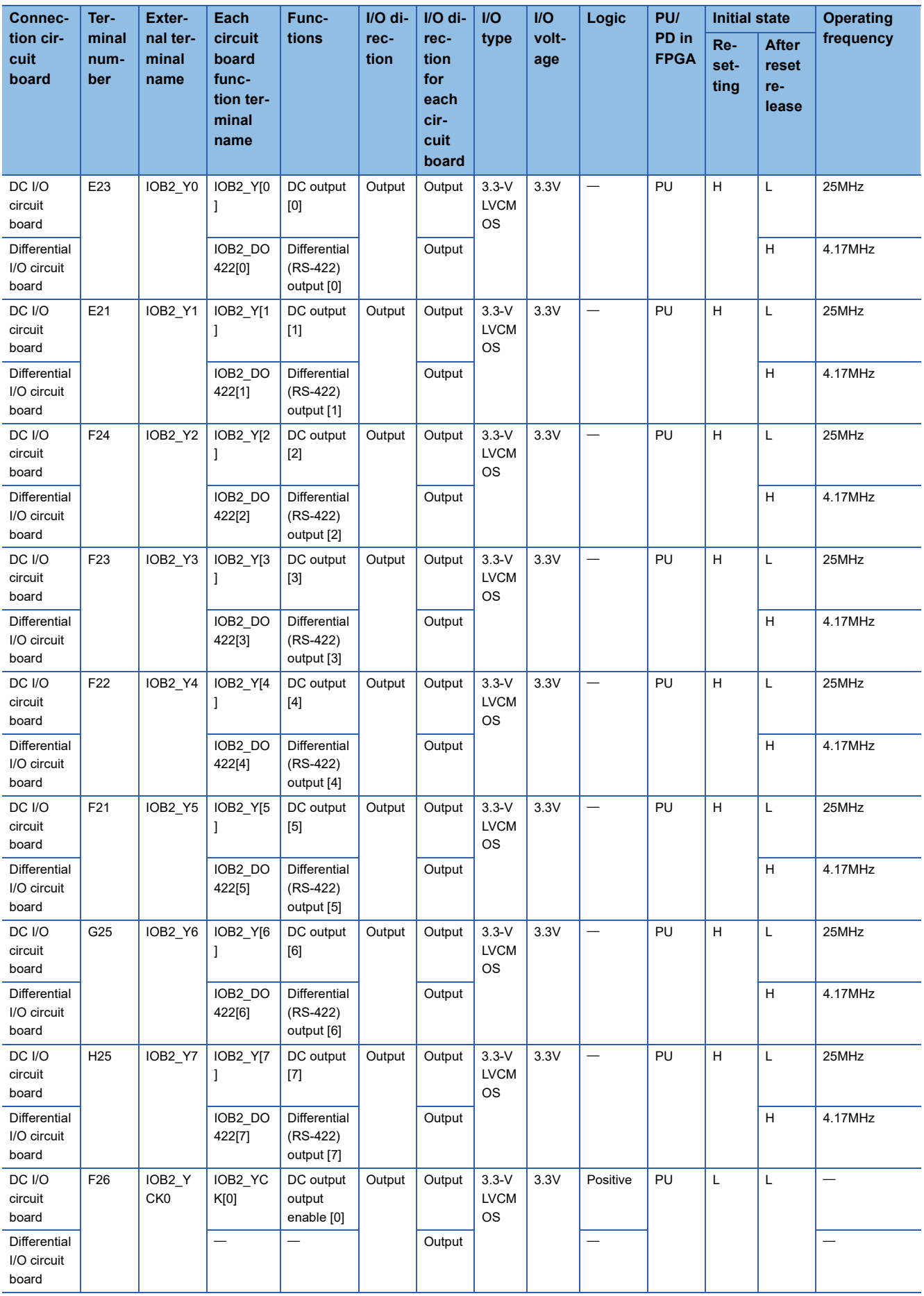

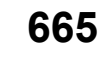

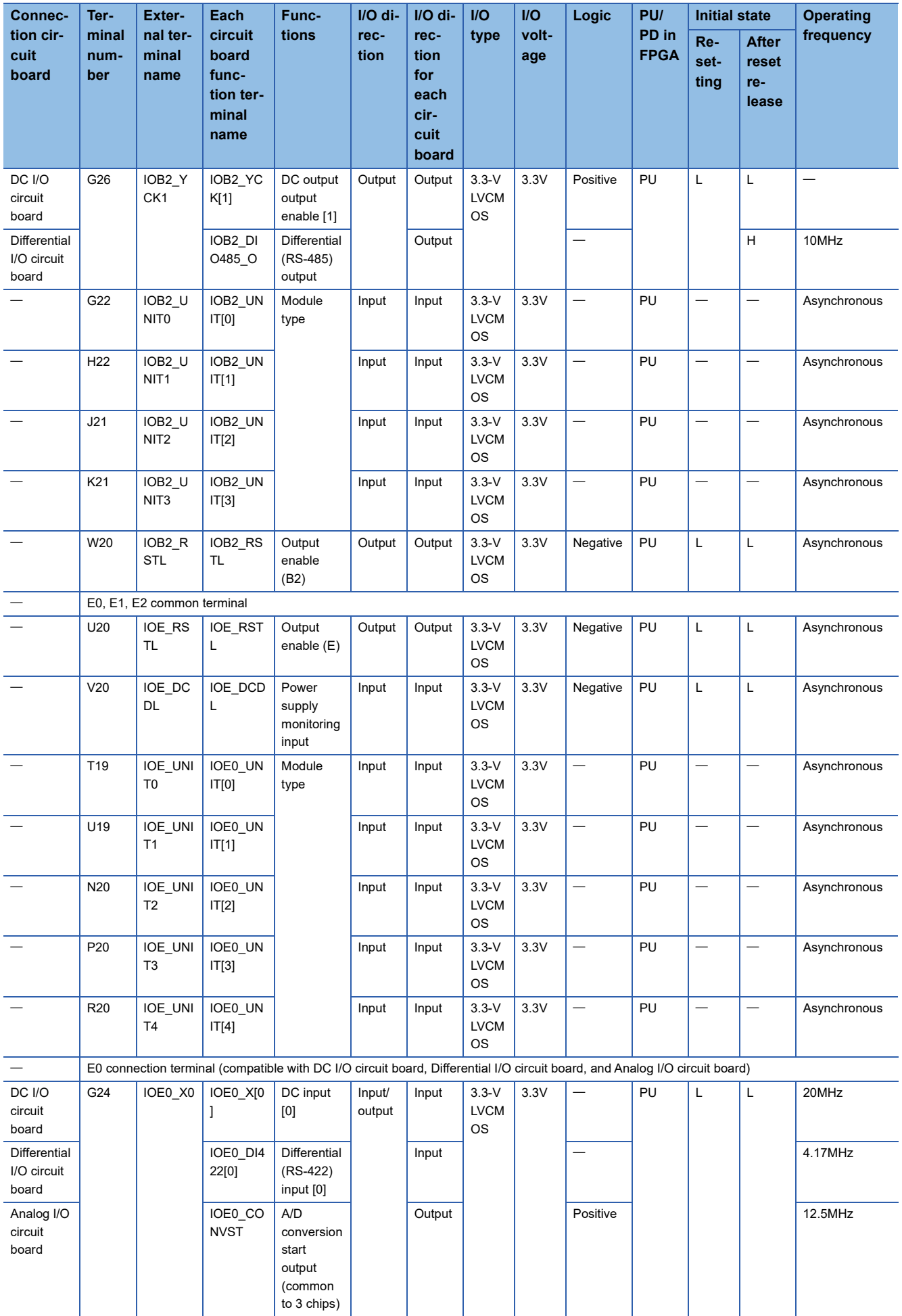

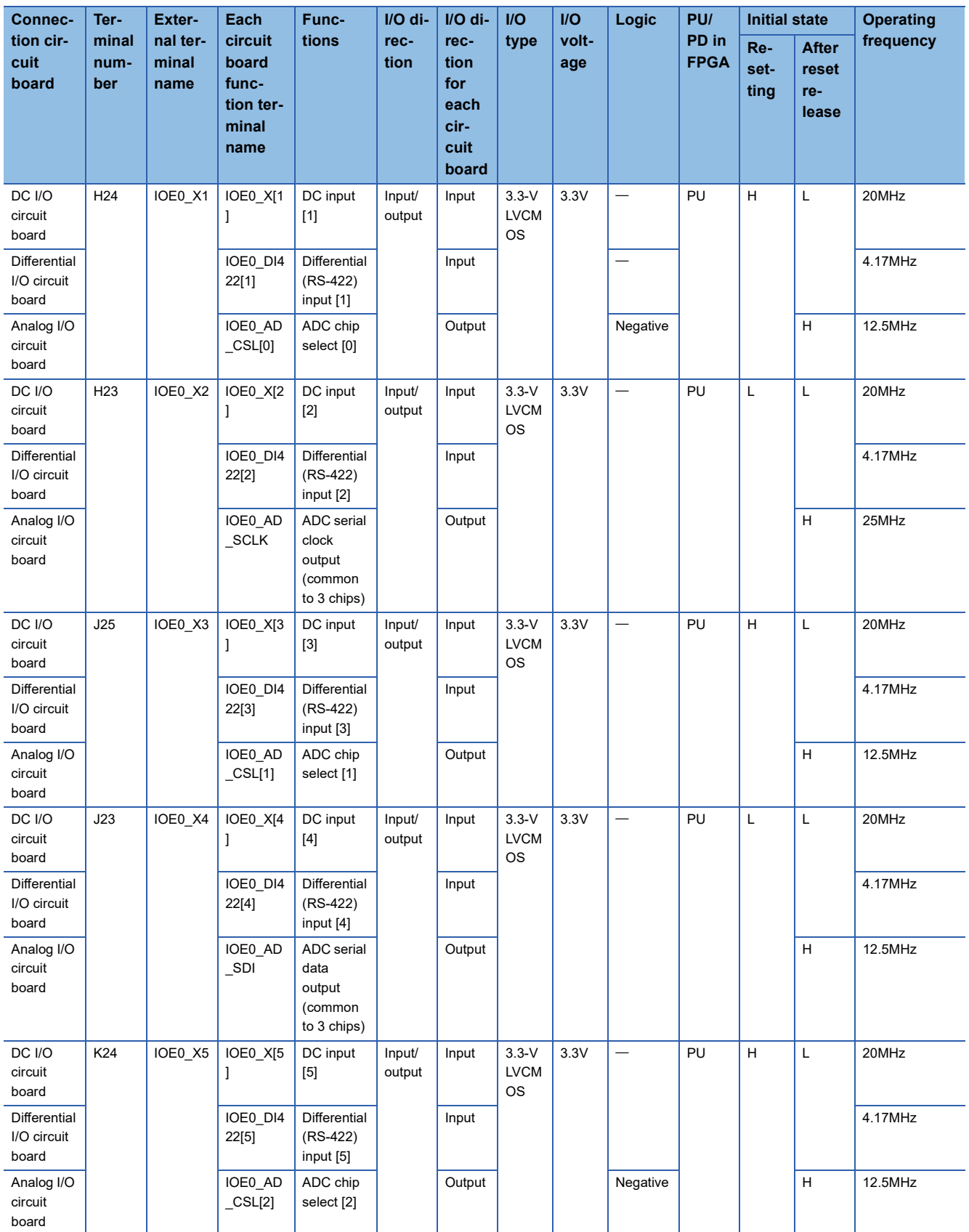

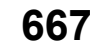

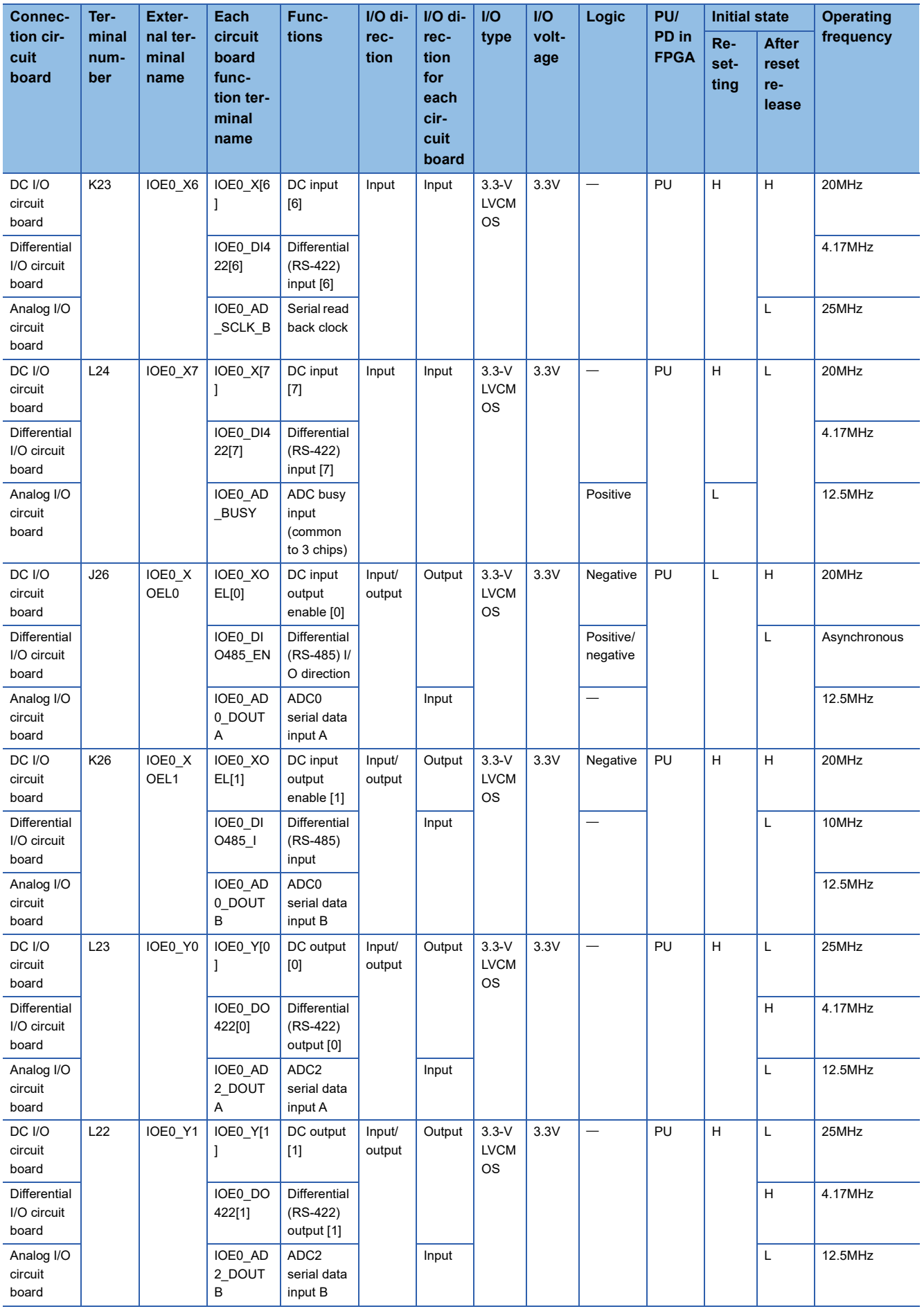

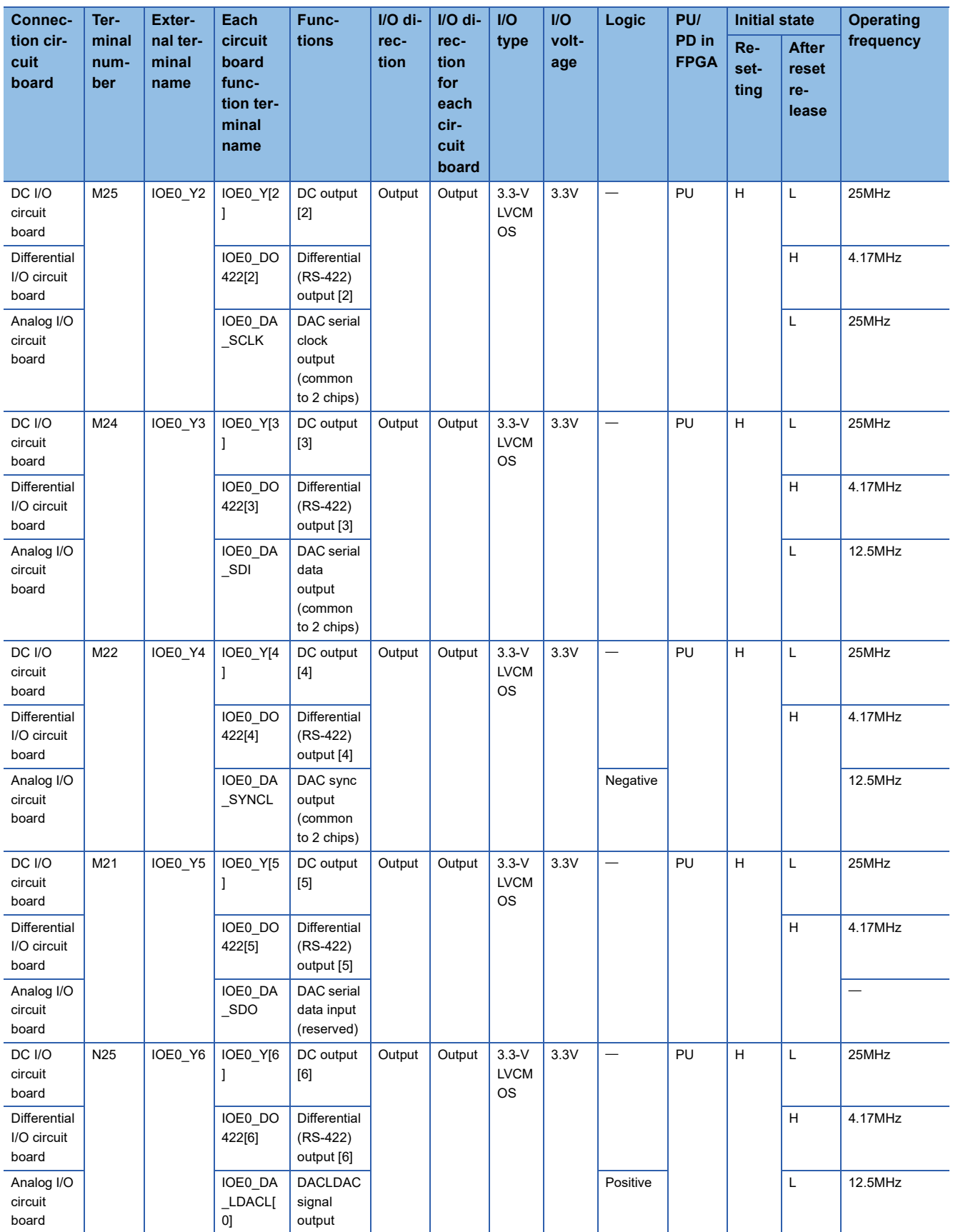

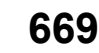

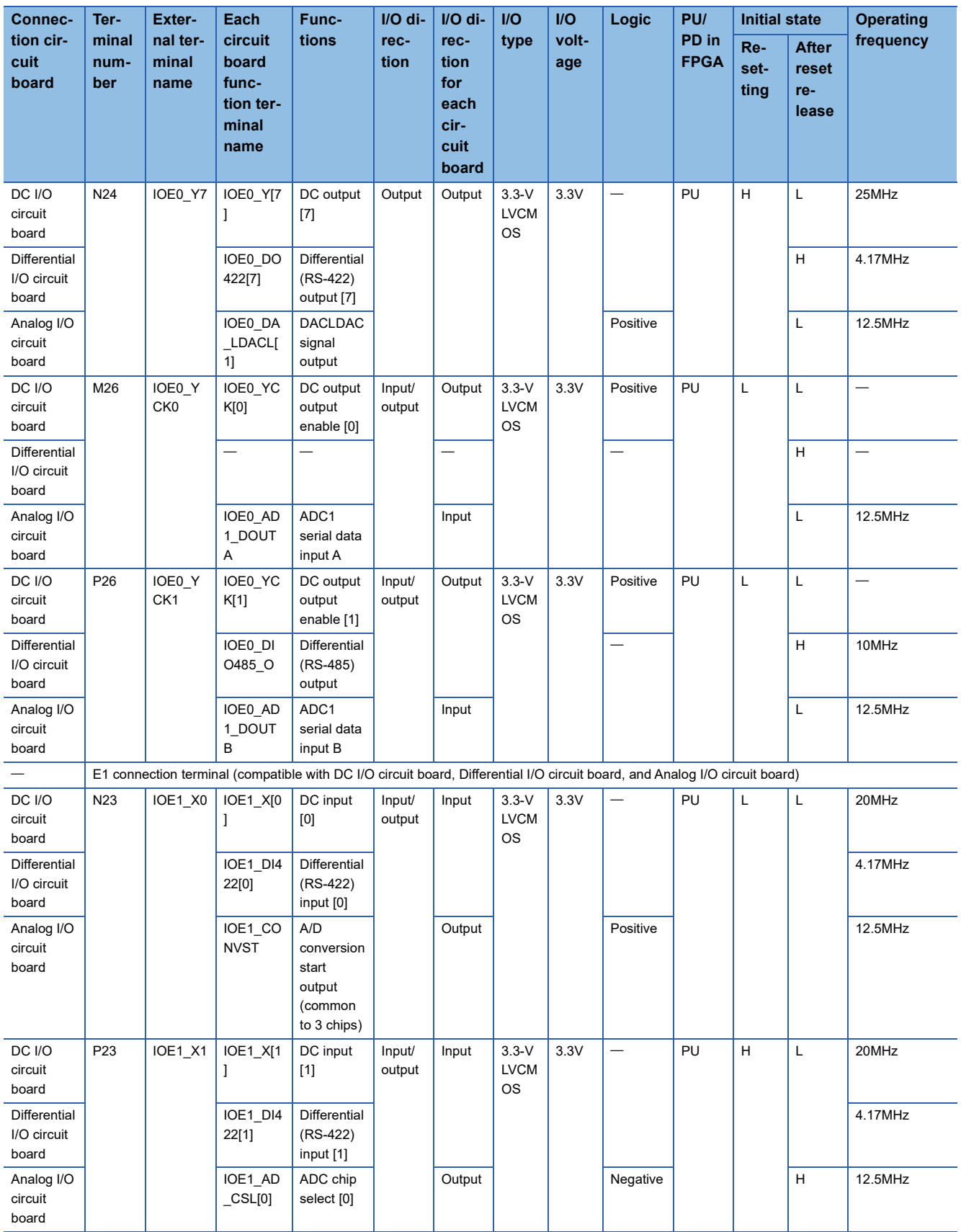

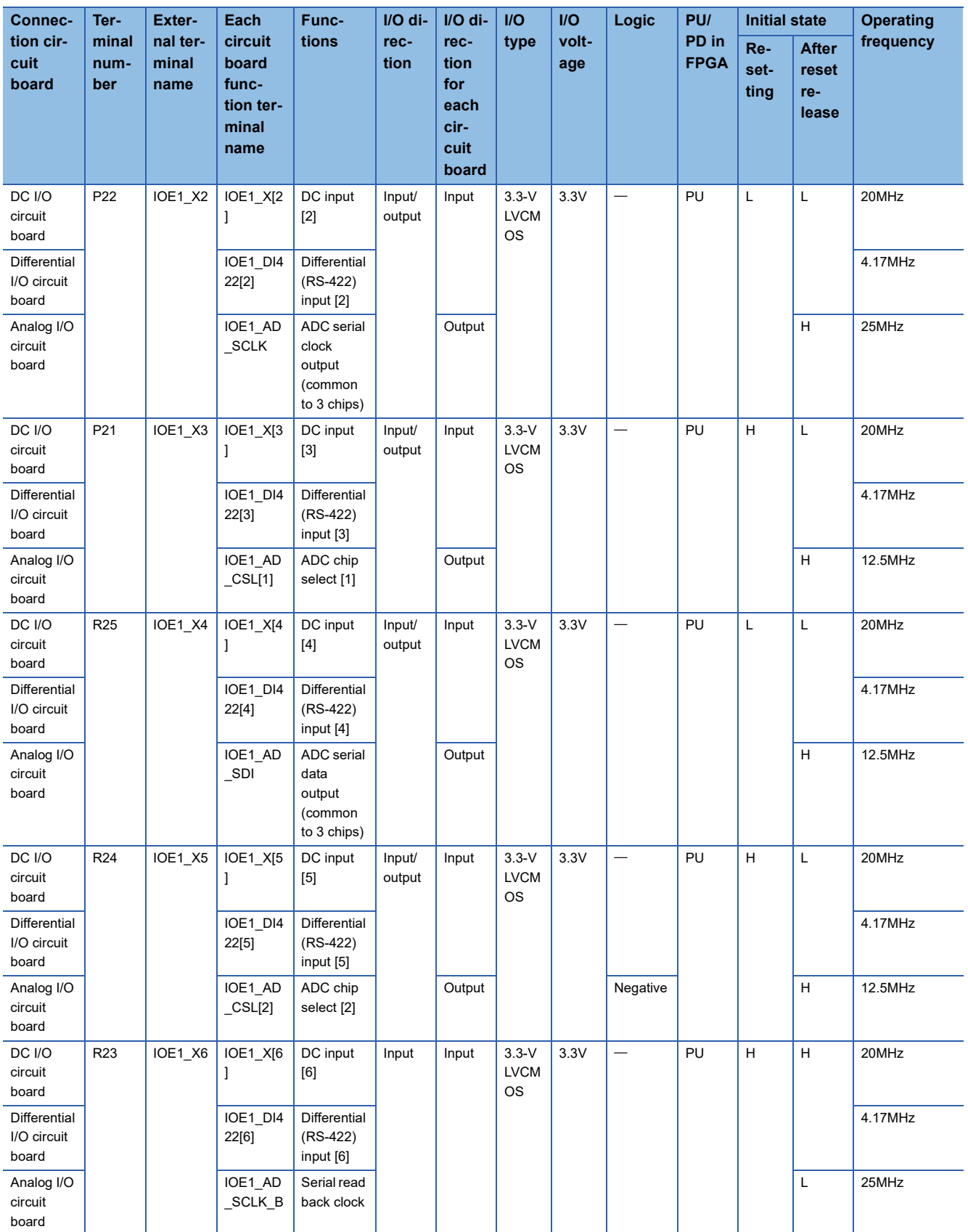

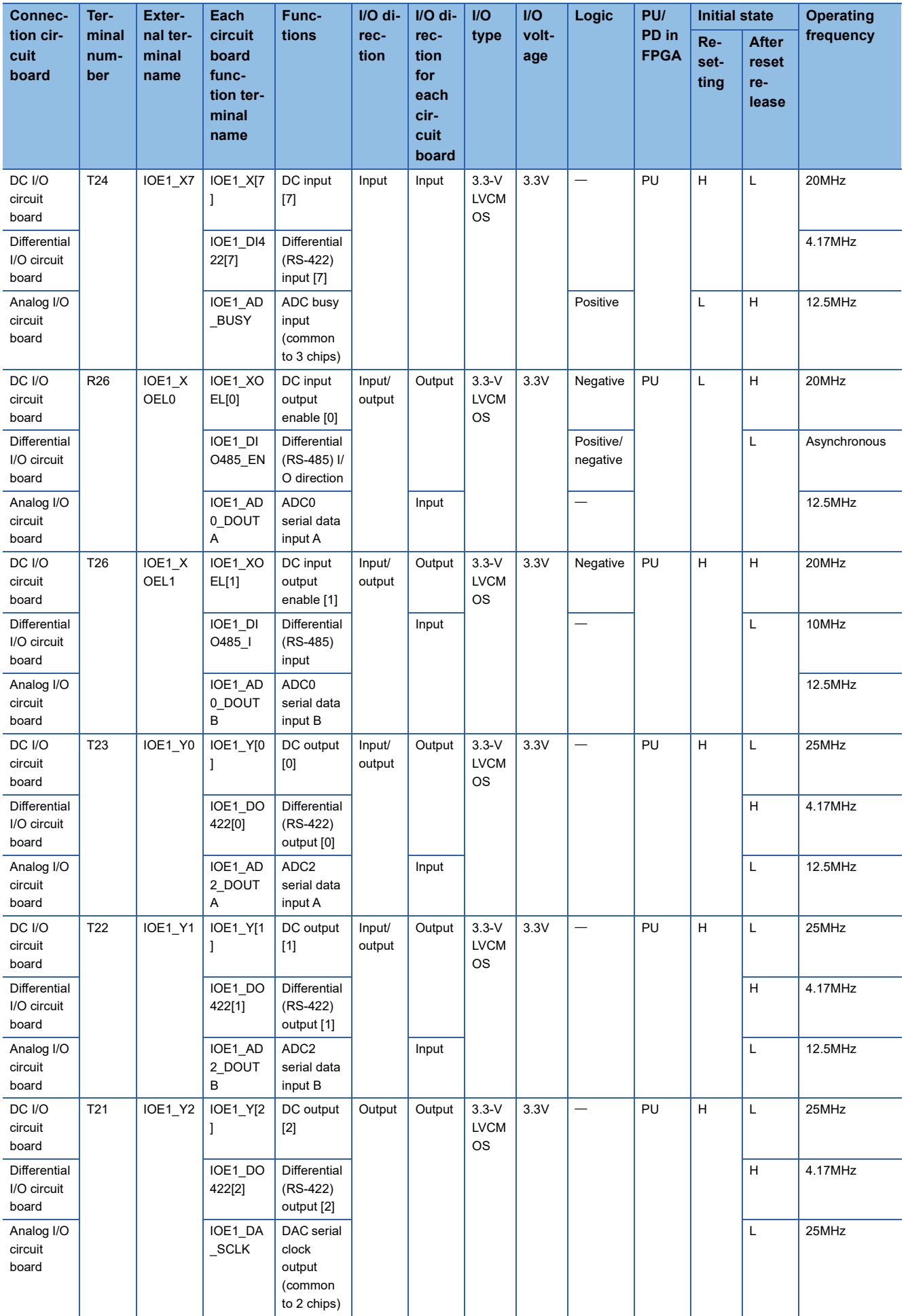

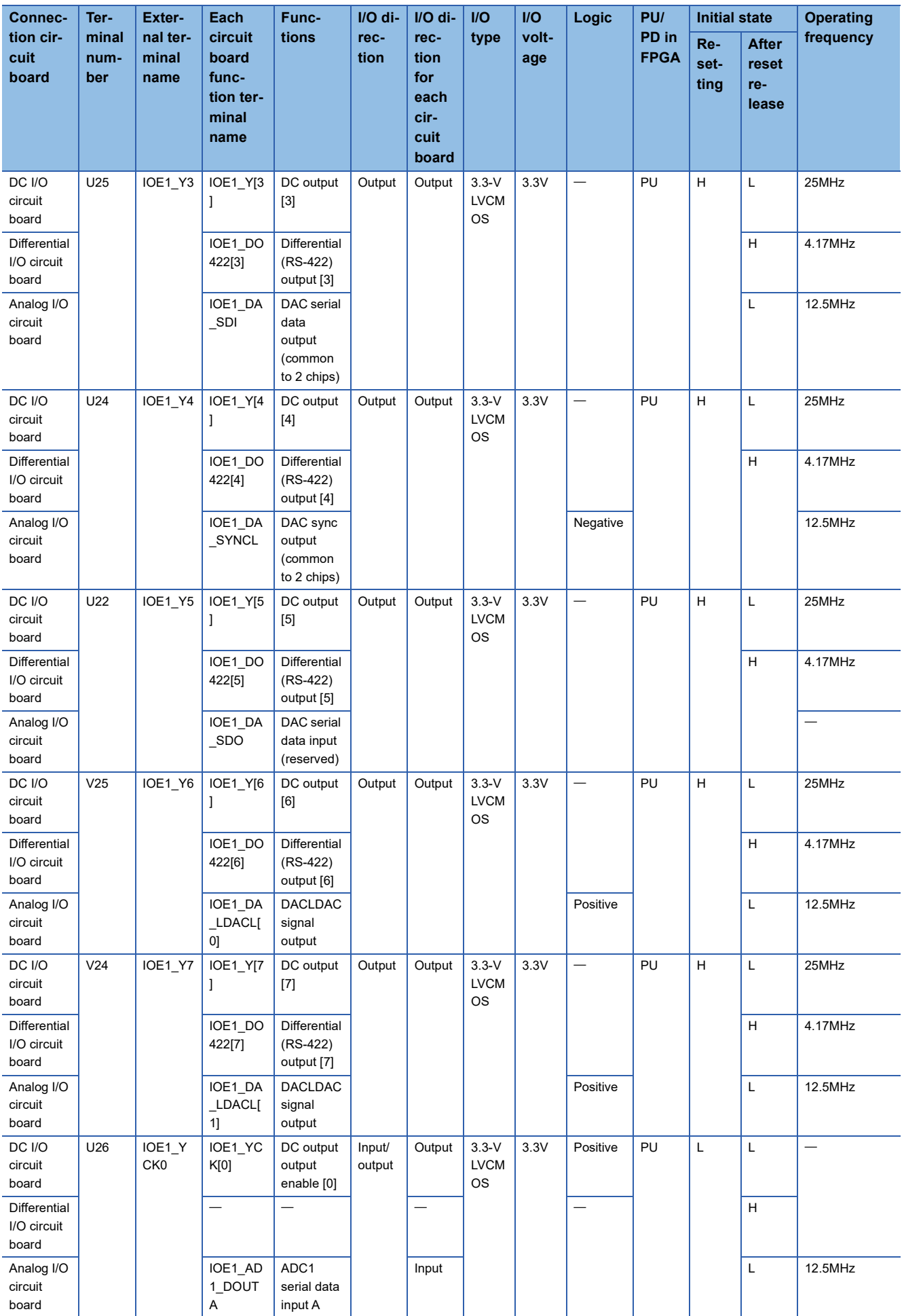

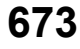

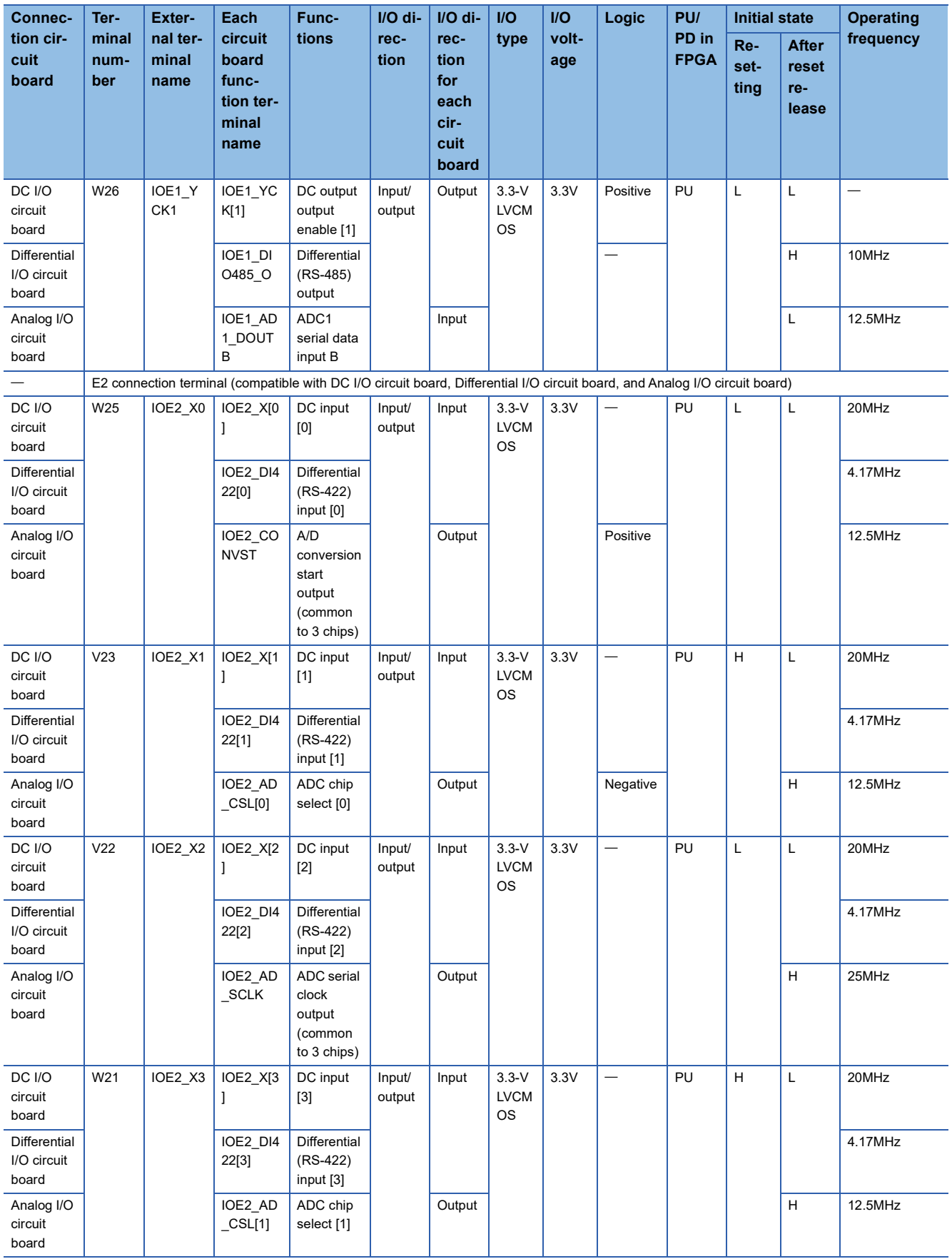

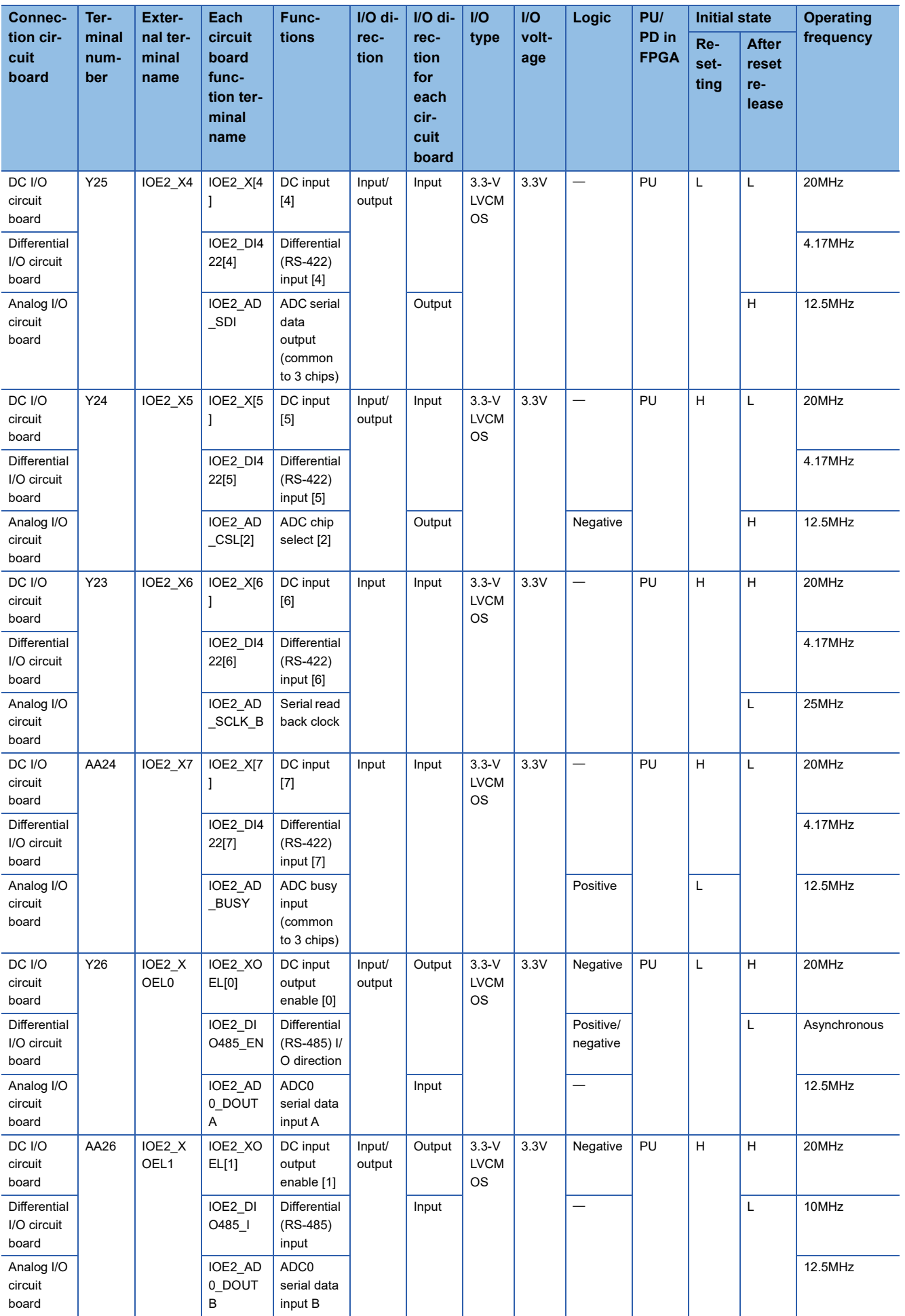

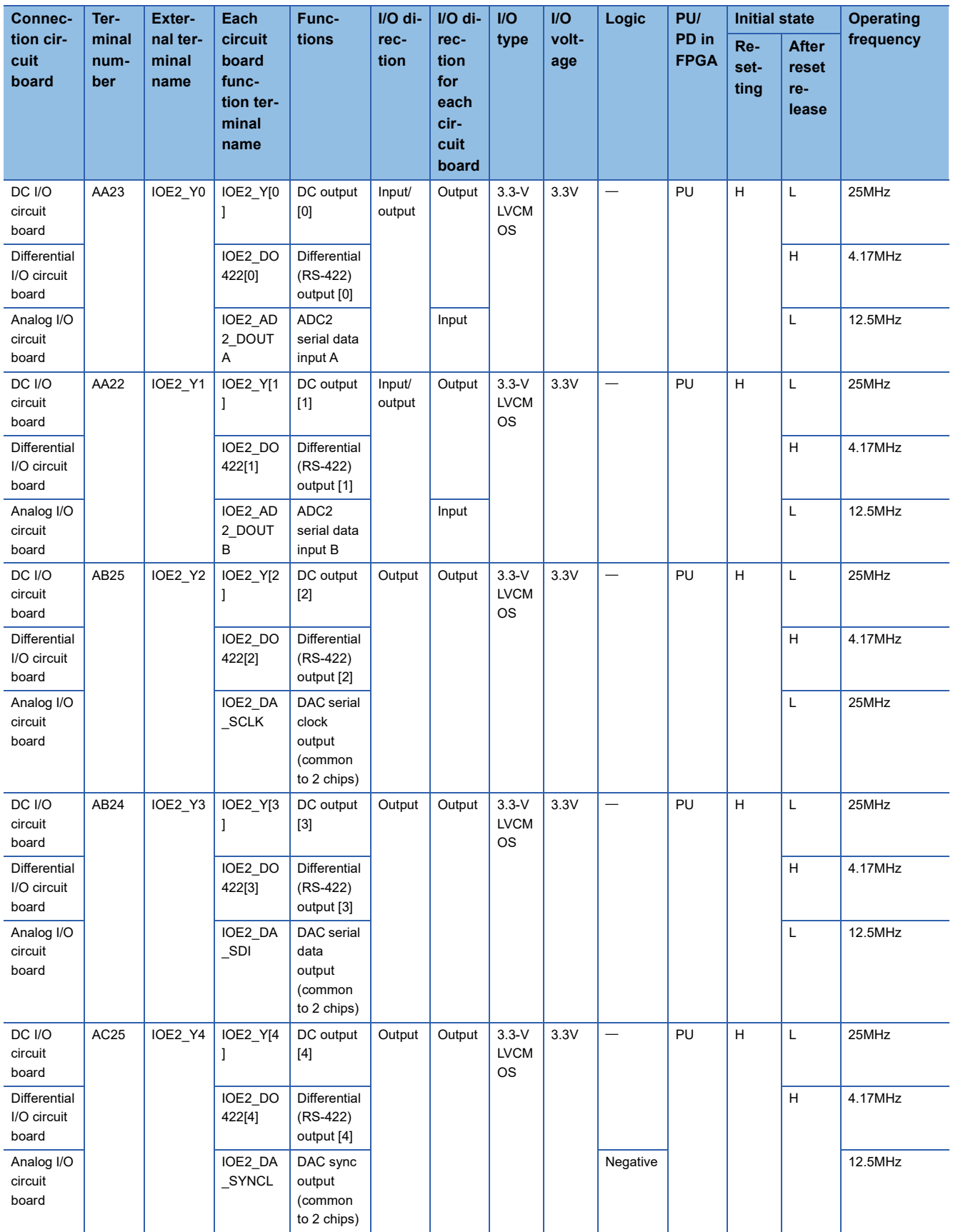

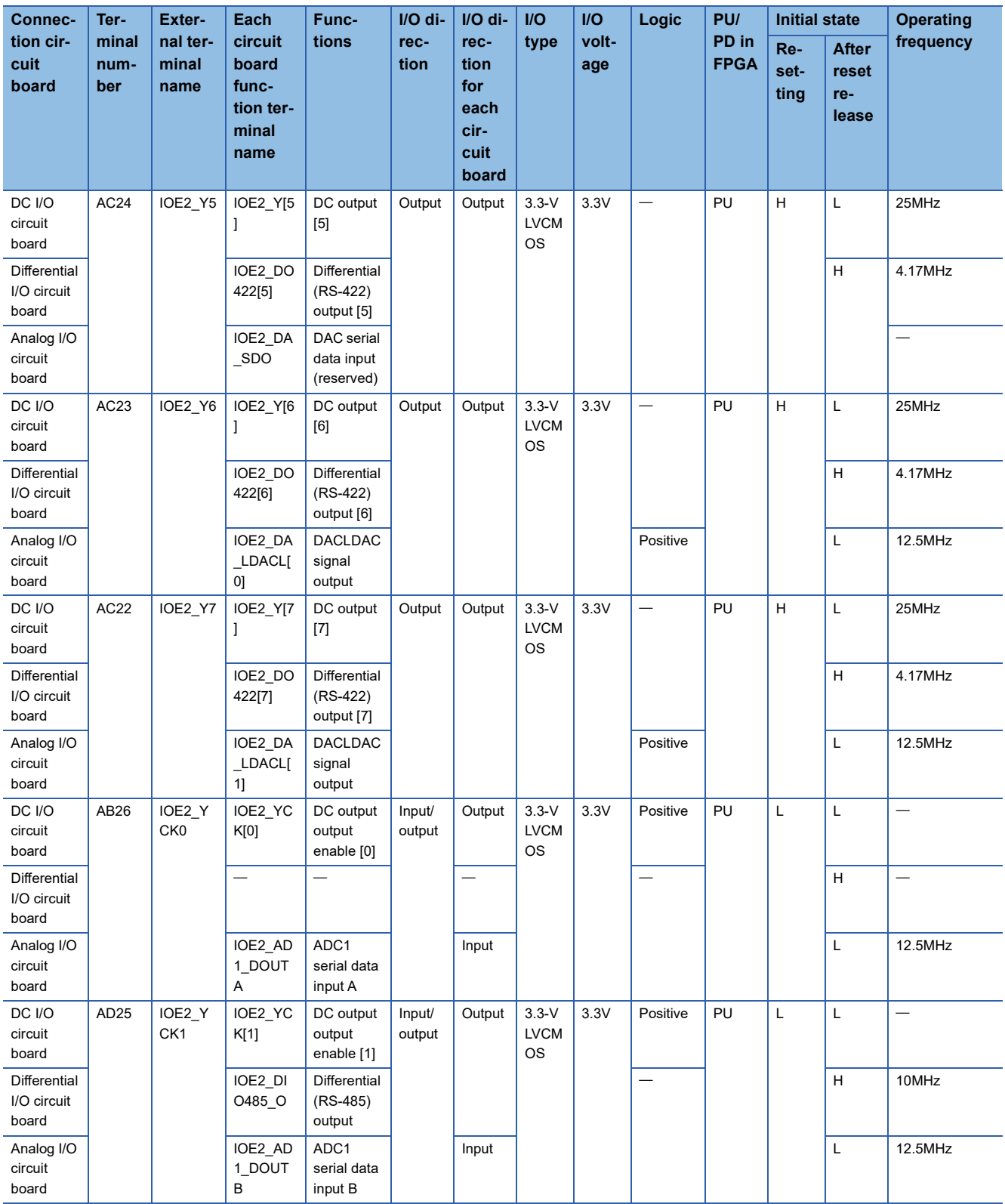

## **Appendix 7 I/O Conversion Characteristics and Accuracy**

### **A/D conversion**

### **Voltage input**

The graph below shows the conversion characteristics during voltage input and the accuracy against the maximum A/D conversion value. Excluded when the wiring is influenced by noise.

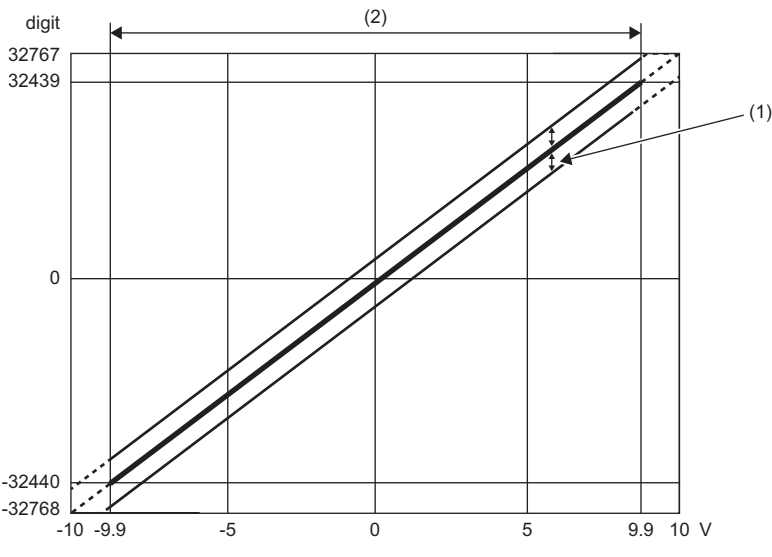

digit: A/D conversion value V: Analog input voltage (V)

(1) Fluctuation range

(2) Practical analog input range

The maximum resolution and accuracy during the voltage input are shown below.

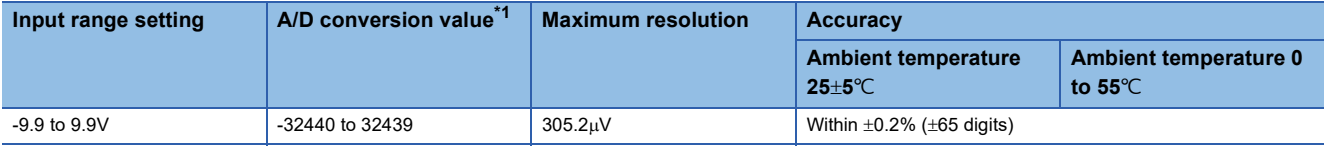

<span id="page-679-0"></span>\*1 The maximum and minimum A/D conversion values are as follows.

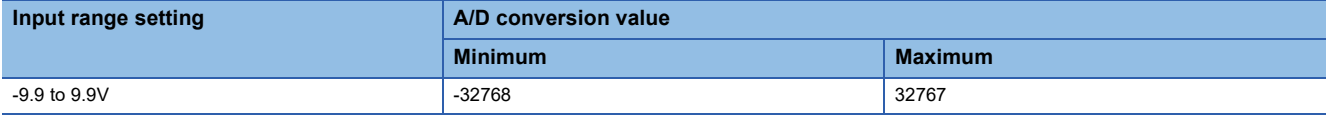

 $Restriction<sup>()</sup>$ 

 • Use within each practical analog input range and practical A/D conversion value range. If the range is exceeded, the resolution and accuracy may not fall within the range of the performance specifications. (Do not use the value in the dotted line region in the graph of voltage input characteristics.)

• Do not set the voltage over ±15V. Doing so can cause breakdown of the elements.

### **During current input**

The graph below shows the conversion characteristics during the current input and the accuracy against the maximum A/D conversion value. Excluded when the wiring is influenced by noise.

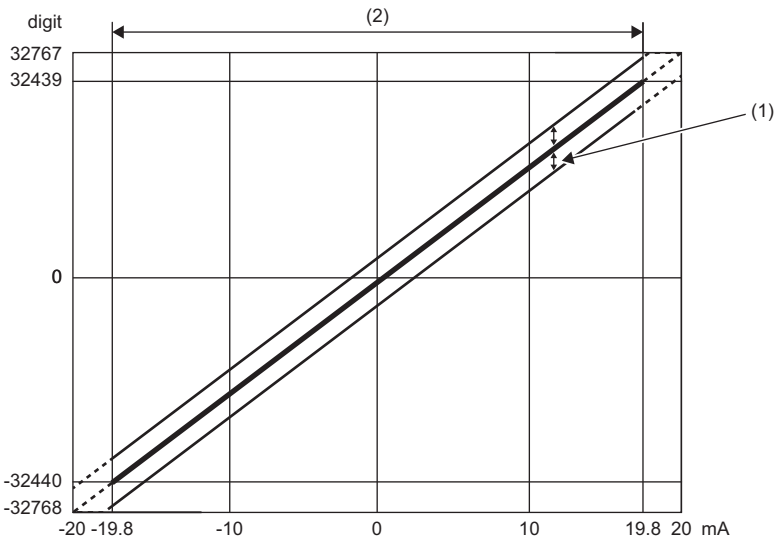

digit: A/D conversion value mA: Analog input current (mA)

(1) Fluctuation range

(2) Practical analog input range

The maximum resolution and accuracy during the current input are shown below.

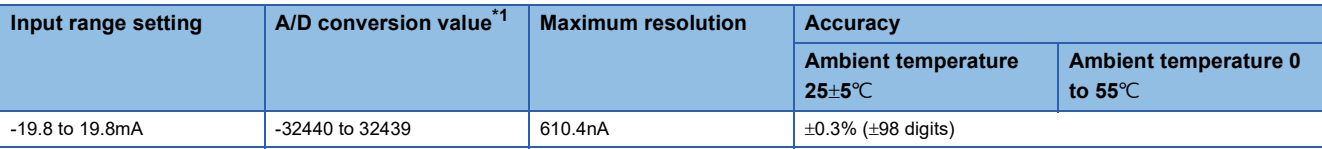

<span id="page-680-0"></span>\*1 The maximum and minimum A/D conversion values are as follows.

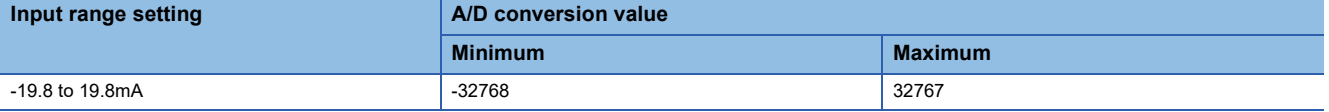

Restriction<sup>(1</sup>

 • Use within each practical analog input range and practical A/D conversion value range. If the range is exceeded, the resolution and accuracy may not fall within the range of the performance specifications. (Do not use the value in the dotted line region in the graph of current input characteristics.)

• Do not set the current over  $\pm 30$ mA. Doing so can cause breakdown of the elements.

### **D/A conversion**

### **During voltage output**

The graph below shows the conversion characteristics during the voltage output and the accuracy against the maximum analog output value. Excluded when the wiring is influenced by noise.

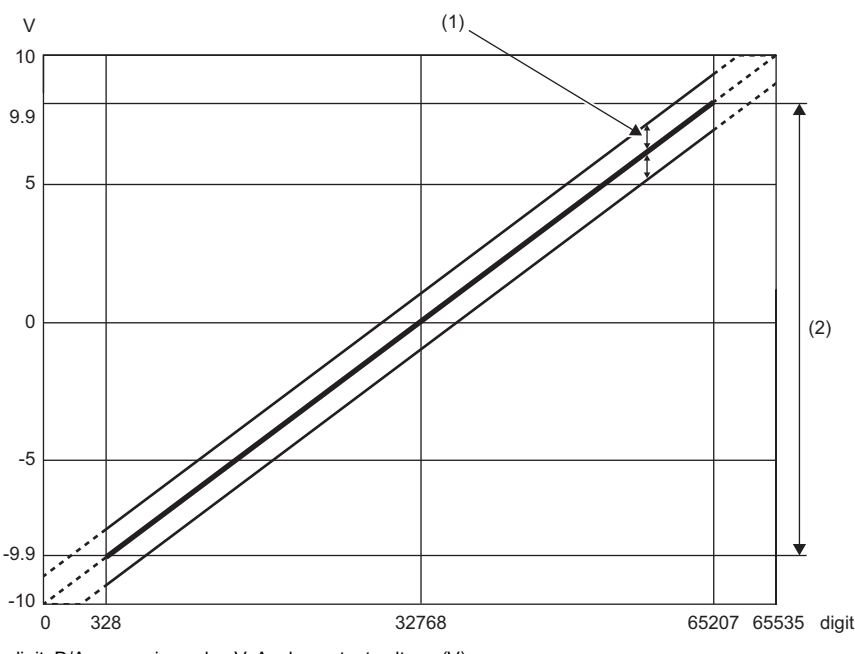

digit: D/A conversion value V: Analog output voltage (V)

(1) Fluctuation range

(2) Practical analog output range

The maximum resolution and accuracy during the voltage output are shown below.

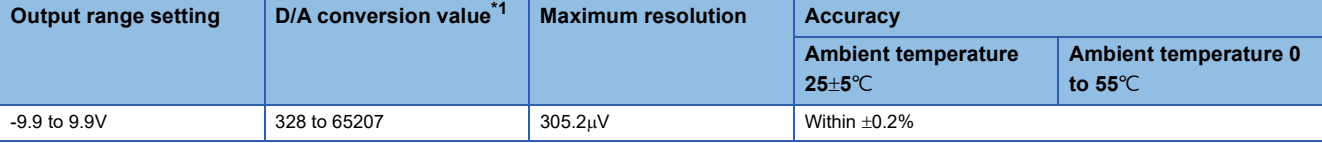

<span id="page-681-0"></span>\*1 The maximum and minimum D/A conversion values are as follows.

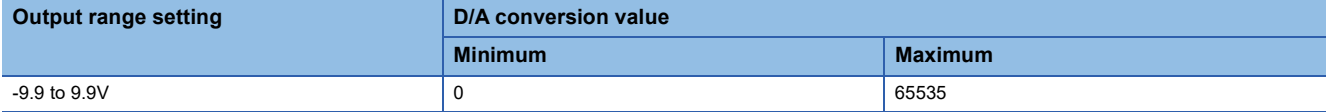

 $\mathsf{Restriction}^\mathcal{O}$ 

Use within each practical analog output range and practical D/A conversion value range. If the range is exceeded, the resolution and accuracy may not fall within the range of the performance specifications. (Do not use the value in the dotted line region in the graph of voltage output characteristics.)

### **During current output**

The graph below shows the conversion characteristics during the current output and the accuracy against the maximum analog output value. Excluded when the wiring is influenced by noise.

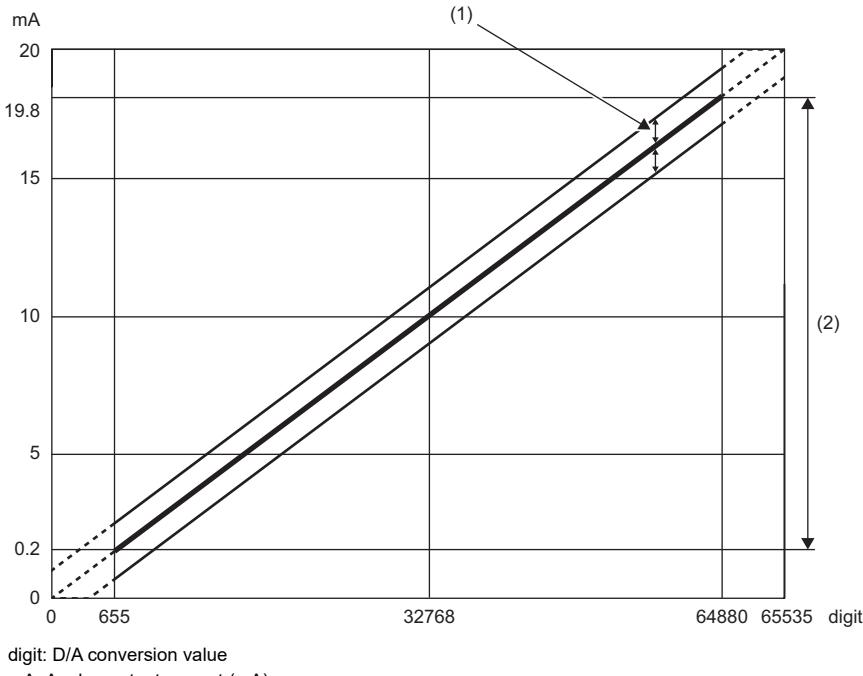

mA: Analog output current (mA)

(1) Fluctuation range

(2) Practical analog output range

The maximum resolution and accuracy during the current output are shown below.

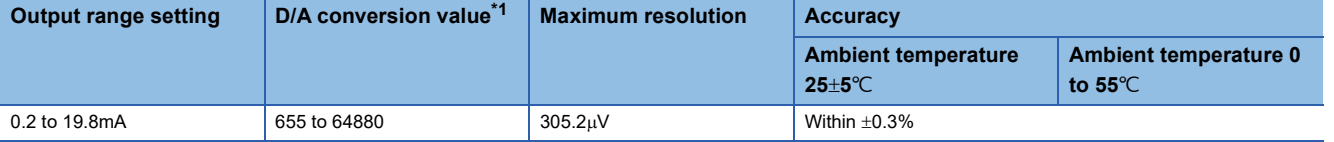

<span id="page-682-0"></span>\*1 The maximum and minimum D/A conversion values are as follows.

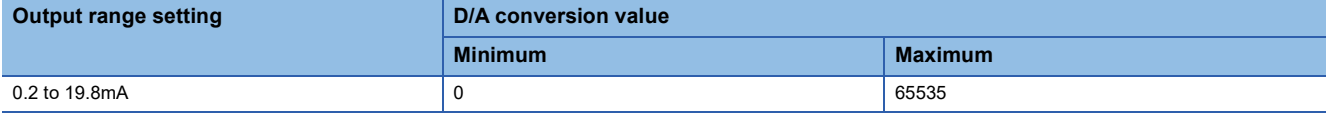

#### Restriction<sup>(1</sup>

Use within each practical analog output range and practical D/A conversion value range. If the range is exceeded, the resolution and accuracy may not fall within the range of the performance specifications. (Do not use the values in the dotted line region in the graph of current output characteristics.)

## **Appendix 8 CC-Link IE TSN Processing Time**

The processing time of CC-Link IE TSN is the time until the device operation of the master station CPU module is reflected in the FPGA register, or the time until the state of FPGA register is reflected in the device of the master station CPU module. The CC-Link IE TSN processing time is determined by the following processing time.

• CC-Link IE TSN processing time = cyclic transmission delay time + remote station processing time

Transmission delay time of cyclic transmission (LJ User's manual of the master station used) Remote station processing time: 1ms
# **Appendix 9 Logging Data FTP Transfer Time**

The time to transfer logging data to the FTP server depends on the logging parameters. Examples of parameters and transfer times are shown below.

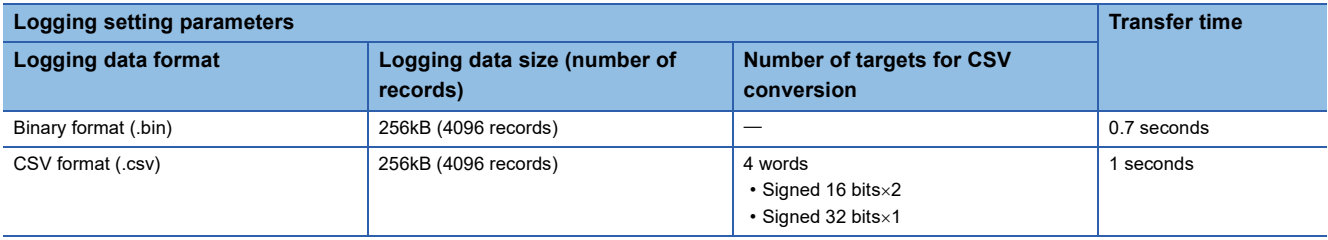

 $Point  $\ell$$ 

- If the logging data size is large, the transfer time may become longer.
- It may take some time depending on the module status and Ethernet network load (line congestion).
- If an FTP server is connected to the line on the Ethernet port (P2) side of the FPGA module, the initial transfer time will increase by about 2 seconds after starting the FPGA module.

# **Appendix 10EMC and Low Voltage Directives**

In each country, laws and regulations concerning electromagnetic compatibility (EMC) and electrical safety are enacted. For the products sold in the European countries, compliance with the EU's EMC Directive has been a legal obligation as EMC regulation since 1996, as well as the EU's Low Voltage Directive as electrical safety regulation since 1997.

Manufacturers who recognize their products are compliant with the EMC and Low Voltage Directives are required to attach a "CE marking" on their products in European countries.

In some other countries and regions, manufacturers are required to make their products compliant with applicable laws or regulations and attach a certification mark on the products as well (such as UK Conformity Assessed (UKCA) marking in the UK, and Korea Certification (KC) marking in South Korea).

Each country works to make their regulatory requirements consistent across countries based on international standards. When the requirements are consistent, measures to comply with the EMC and electrical safety regulations become common across countries.

The UK and South Korea have enacted EMC regulations whose requirements are consistent with those of the EMC Directive. The UK has also enacted electrical safety regulations whose requirements are consistent with those of the Low Voltage Directive. In this section, the requirements of the EMC and Low Voltage Directives are described as examples of those of the EMC and electrical safety regulations.

## **Measures to comply with the EMC Directive**

The EMC Directive sets requirements for emission (conducted and radiated electromagnetic interference emitted by a product) and immunity (the ability of a product not to be influenced by externally generated electromagnetic interference). This section summarizes the precautions on compliance with the EMC Directive of the machinery constructed with the module.

These precautions are based on the requirements of the EMC Directive and the harmonized standards. However, they do not guarantee that the entire machinery constructed according to the descriptions complies with the EMC Directive.

The manufacturer of the machinery must determine the testing method for compliance and declare conformity to the EMC Directive.

## **EMC Directive related standards**

## ■**Emission requirements**

Standard: EN61131-2:2007

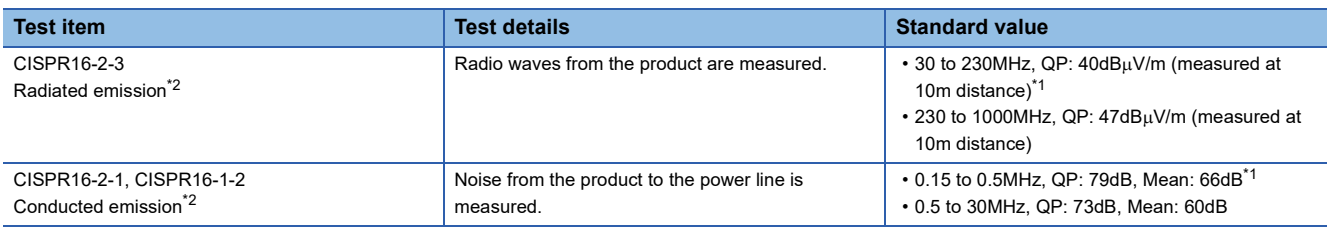

<span id="page-685-1"></span>\*1 QP (Quasi-Peak): quasi-peak value, Mean: mean value

<span id="page-685-0"></span>The module is an open type device (a device designed to be housed in other equipment) and must be installed inside a conductive control panel. The tests were conducted with the module installed in a control panel.

## ■**Immunity requirements**

Standard: EN61131-2:2007

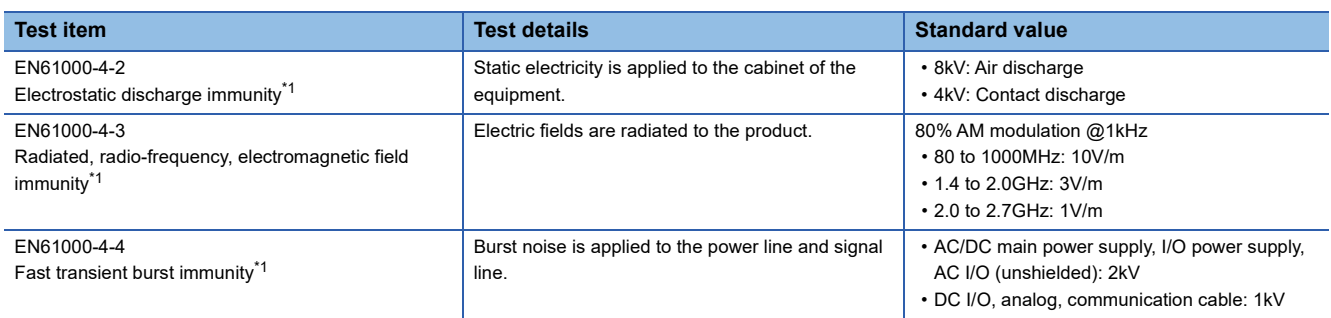

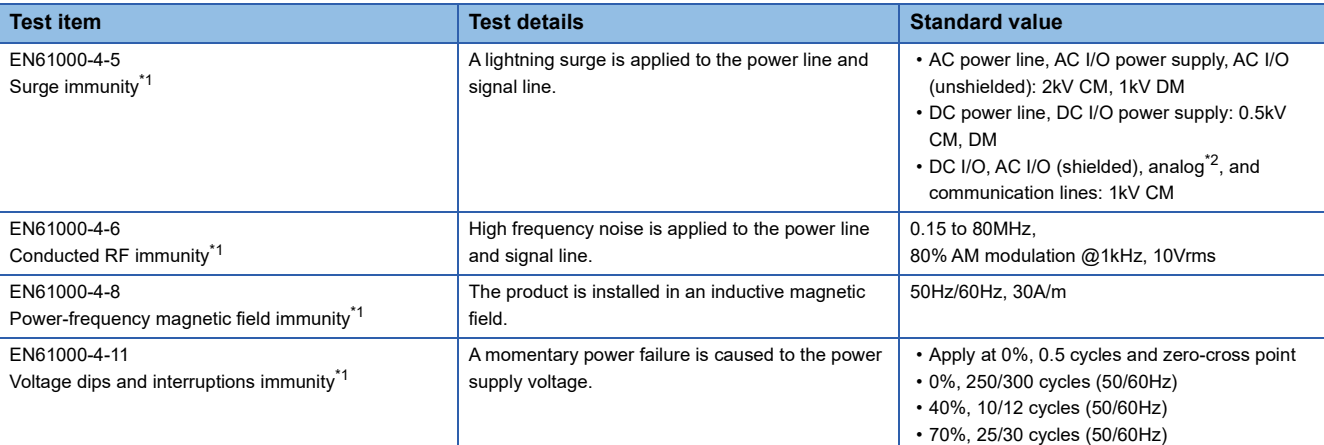

<span id="page-686-0"></span>\*1 The module is an open type device (a device designed to be housed in other equipment) and must be installed inside a conductive control panel. The tests were conducted with the module installed in a control panel.

<span id="page-686-1"></span> $*2$  The accuracy of analog input and analog output may temporarily vary within  $\pm 10\%$ .

## **Installation in a control panel**

The module is an open type device and must be installed inside a control panel.

This ensures safety as well as effective shielding of module-generated electromagnetic noise.

### ■**Control panel**

- Use a conductive control panel.
- When securing the top or bottom plate using bolts, cover the grounding part on the control panel so that the part will not be painted.
- To ensure electrical contact between inner plates and the control panel, mask off the bolt installation areas of each inner plate so that conductivity can be ensured in the largest area.
- Ground the control panel with a thick ground cable so that low impedance can be ensured even at high frequencies.
- Keep the diameter of the holes on the control panel to 10cm or less. If the diameter is larger than 10cm, electromagnetic wave may leak. In addition, because radio waves leak through a clearance between the control panel and its door, reduce the clearance as much as possible. The leakage of radio waves can be suppressed by the direct application of an EMI gasket on the paint surface.

Our tests have been carried out on a control panel having the damping characteristics of 56dB (max.) and 48dB (mean) (measured by 3m method, 30 to 300MHz).

### ■**Wiring of power cables and ground cables**

Near the power supply part, provide a ground point to the control panel. Ground the FG terminal with the thickest and shortest possible ground cable (30cm or shorter).

## **Cables**

Use shielded cables for the cables which are connected to the module and run out from the control panel. If a shielded cable is not used or not grounded correctly, the noise immunity will not meet the standard value.

#### ■**Network cable**

Network cables are shielded cables. Strip a part of the jacket as shown below and ground the exposed shield in the largest possible area.

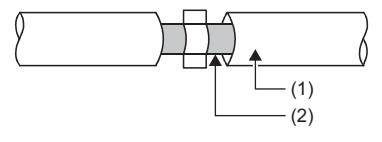

(1) Network cable

(2) Shield

## ■**Grounding the cable clamp**

Use shielded cables for external wiring and ground the shields of the external wiring cables to the control panel with the AD75CK cable clamp (manufactured by Mitsubishi Electric Corporation). (Ground the shield section 20 to 30cm away from the module.)

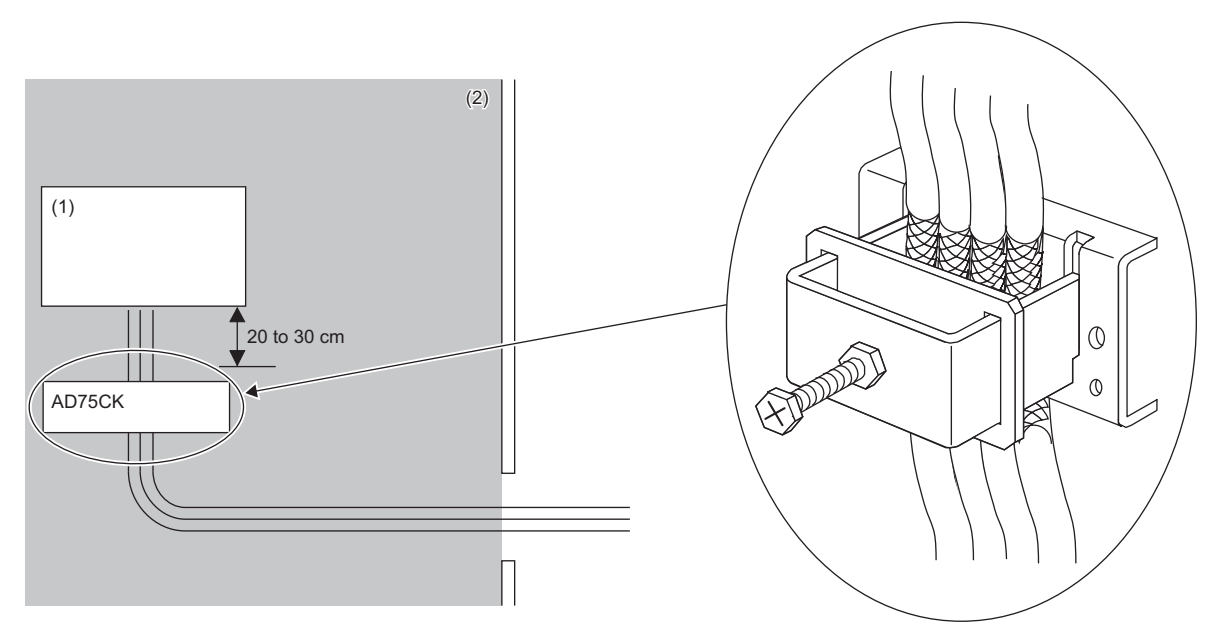

(1) Module

(2) In the control panel

For details on AD75CK, refer to the following.

AD75CK-type Cable Clamping Instruction Manual

### ■**I/O signal lines**

For the lengths of signal lines to be connected to the I/O terminal block of the module, observe the following.

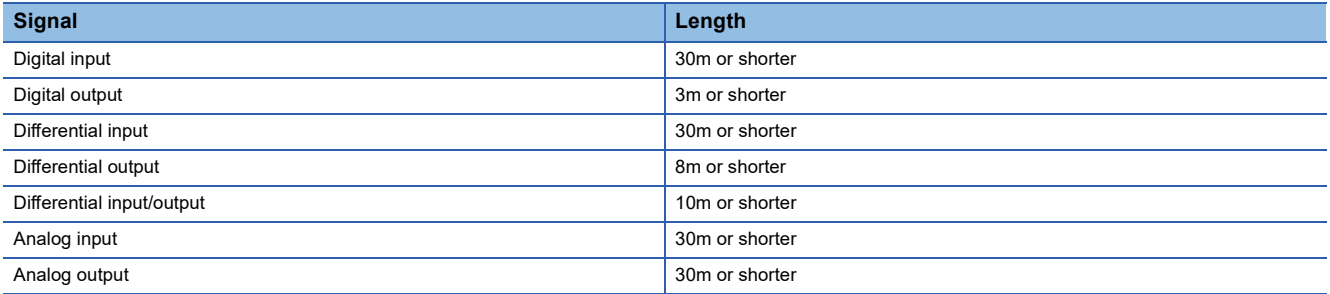

### ■**JTAG connector and FPGA download cable**

Do not use the JTAG connector and the FPGA download cable in an environment that is affected by noise.

### **External power supply**

- Use a CE-marked product for an external power supply and always ground the FG terminal. (External power supply used for the tests conducted by Mitsubishi: ESSENTIAL-PS/1AC/24DC/240W/EE manufactured by PHOENIX CONTACT GmbH & Co. KG)
- Use a power cable of 10m or shorter when connecting it to the module power supply terminal and the digital output terminal.

## **Others**

### ■**Ferrite core**

Ferrite cores are effective in reducing radiation noise of 30 to 200MHz.

It is recommended to attach ferrite cores to the I/O cables coming out of the control panel.

For I/O cables, attach the ferrite cores at the position closest to the cable hole inside the control panel.

When attaching the ferrite core, pass the cable through a hole of the ferrite core. (1 turn). (Ferrite core used for the tests conducted by Mitsubishi: E04SR401938 manufactured by SEIWA ELECTRIC MFG. CO., LTD.)

For network cables as well as terminals that are connected to the module power supply of the FPGA module and the external power supply, attach a ferrite core 4cm away from the module. (Ferrite core used for the tests conducted by Mitsubishi: ZCAT3035-1330 manufactured by TDK Corporation)

When using a ferrite core for the module power supply and the external power supply, wind the cable around the ferrite core by one (2 turn). When using it for network cables, pass the cable through a hole of the ferrite core (1 turn). If attached at an improper position, the ferrite core will not produce any effect.

**Ex.** Example of attaching a ferrite core (2 turn)

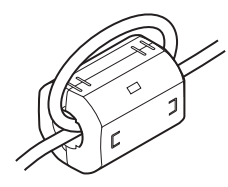

## ■**Noise filter (power supply line filter)**

A noise filter is a component which has an effect on conducted noise. Attaching the filter can suppress more noise. (The noise filter has the effect of reducing conducted noise of 10MHz or less.)

Connect a noise filter to the external power supply. Use a noise filter with the damping characteristics equivalent to those of RSMN-2006 (manufactured by TDK-Lambda Corporation). Note that a noise filter is not required if the module is used in Zone A defined in EN61131-2.

The precautions for attaching a noise filter are described below.

 • Do not bundle the cables on the input side and output side of the noise filter. If bundled, the output side noise will be induced into the input side cables from which the noise was removed.

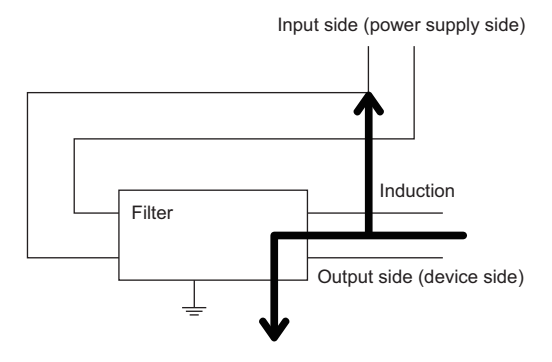

• Example of failure

Bundling input and output wires all together induces noise.

Input side (power supply side)

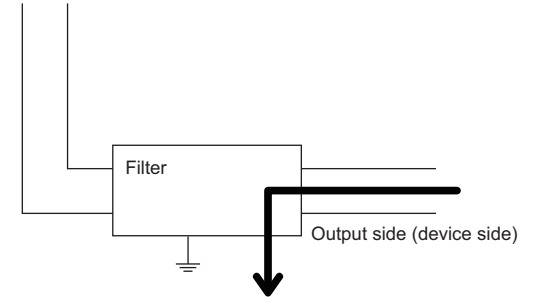

• Example of countermeasure Route the input and output wires separated from each other.

- Ground the noise filter grounding terminal to the control panel with the shortest cable possible (approx. 10cm).
- Install a noise filter within 3m from the module. (a distance between the external power supply and the module: 10m)

APPX

## **FPGA circuit**

Do not change the source code of the standard circuit part provided by Mitsubishi. For each input filter, set a condition that is recommended by Mitsubishi or higher.

## **Requirements for compliance with the Low Voltage Directive**

The module operates at the rated voltage of 24VDC.

The Low Voltage Directive is not applied to the modules that operate at the rated voltage of less than 50VAC and 75VDC.

## **Appendix 11 How to Check Production Information and Firmware Version**

## **Checking the production information**

The manufacturing information of the FPGA module can be checked below.

- Rating plate
- CC-Link IE TSN/CC-Link IE Field Diagnostics

## **Checking on the rating plate**

## ■**Main module**

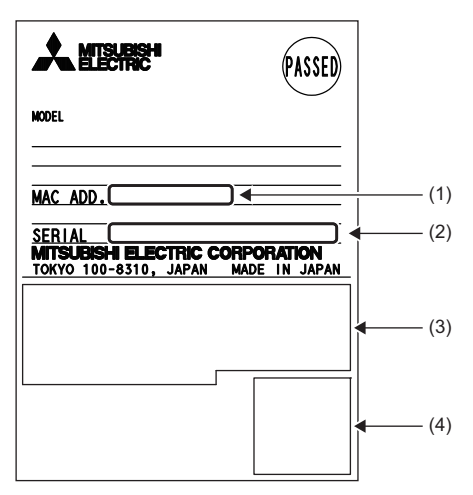

(1) MAC address

- (2) Production information
- (3) Relevant standard symbol

(4) QR code

### ■**Extension module**

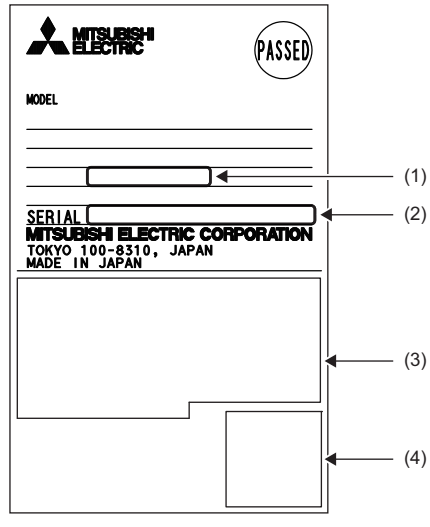

(1) MAC address

(2) Production information

(3) Relevant standard symbol

(4) QR code

## **Checking by using CC-Link IE TSN/CC-Link IE Field diagnostics**

### Operating procedure

- *1.* Connect the engineering tool to the CPU module.
- *2.* Start CC-Link IE TSN/CC-Link IE Field diagnostics from the menu.
- $\mathcal{L}$  [Diagnostics]  $\Rightarrow$  [CC-Link IE TSN/CC-Link IE Field Diagnostics]
- *3.* Right-click the device station and then select "Production Information" to display the production information.
- *4.* The production information appears.

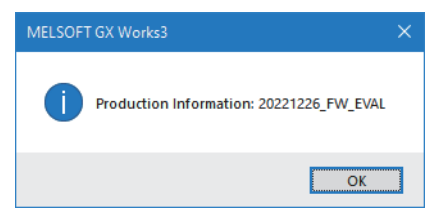

## ■**Checking with the "Station Information List" window**

For how to check the production information, refer to the following. **F** [Page 431 Checking station information](#page-432-0)

## **Checking the firmware version**

Check the firmware version of FPGA module with the following.

- "Station Information List" window of CC-Link IE TSN/CC-Link IE Field Diagnostics
- CC-Link IE TSN Firmware Update Tool
- FPGA Module Configuration Tool

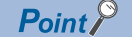

For an I/O module on which a firmware update has not been performed yet, the firmware version can be checked with the production information. (The first two digits of production information show the firmware version.)

# **Appendix 12Port Number**

The following table lists the port numbers of FPGA module.

System port numbers cannot be specified.

Use a port number that matches the content of communication with the communication destination and the communication method.

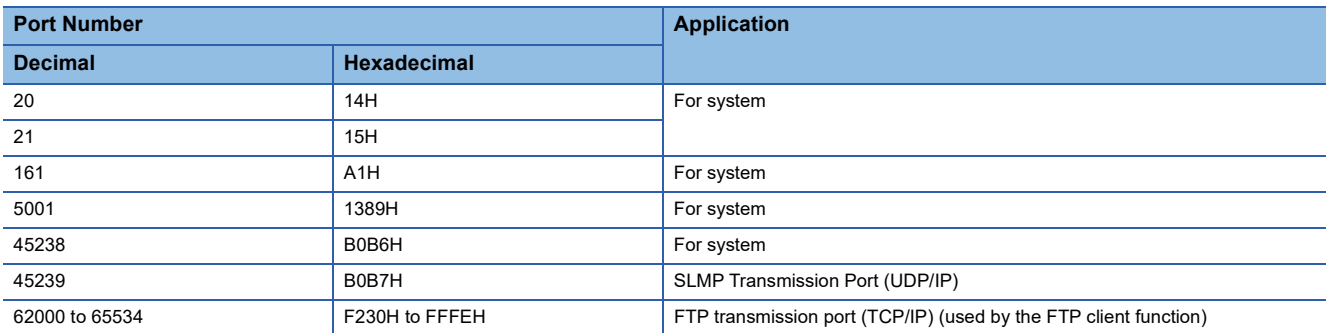

# **Appendix 13Warning List**

## **Sample circuit warning list**

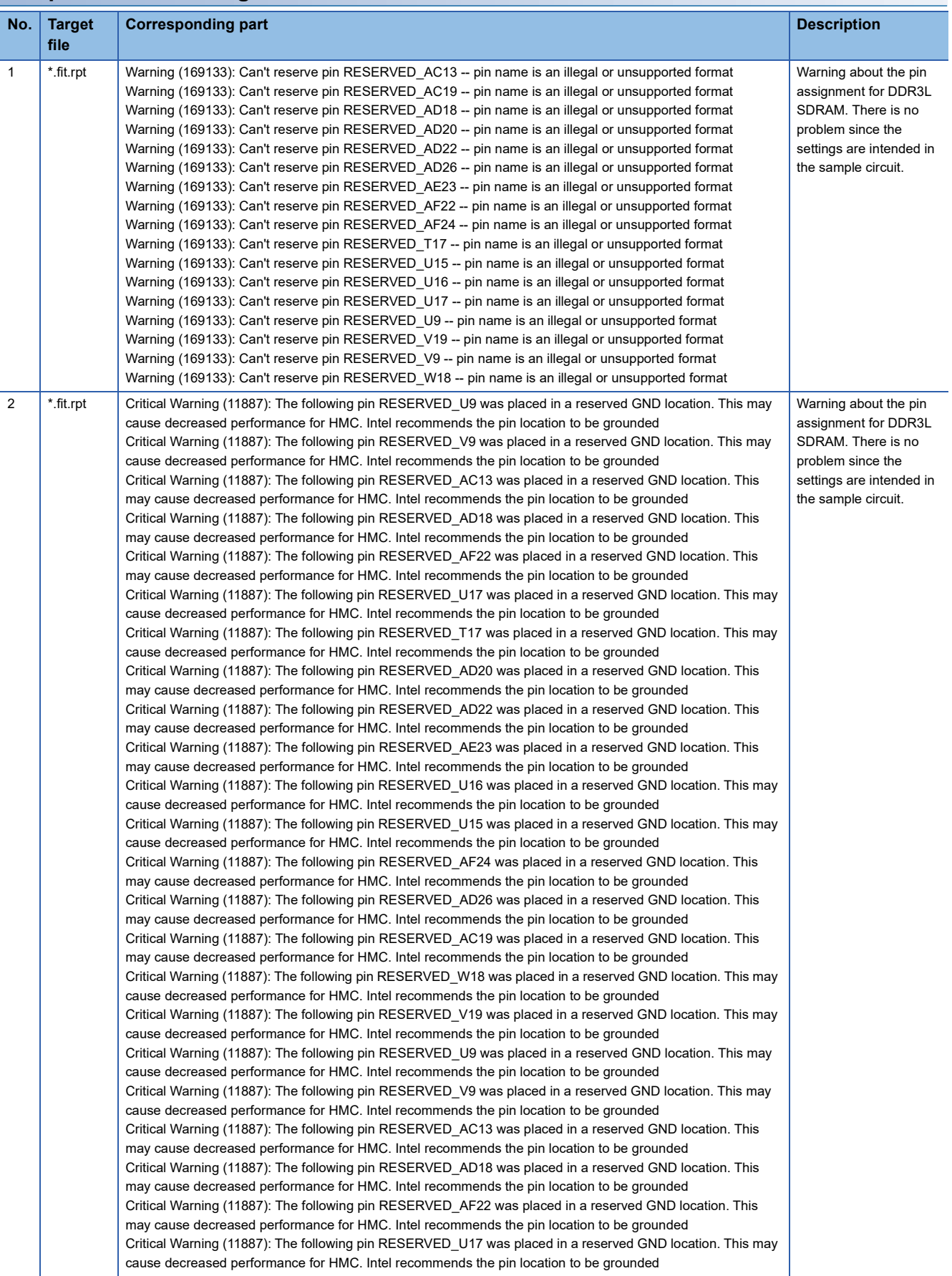

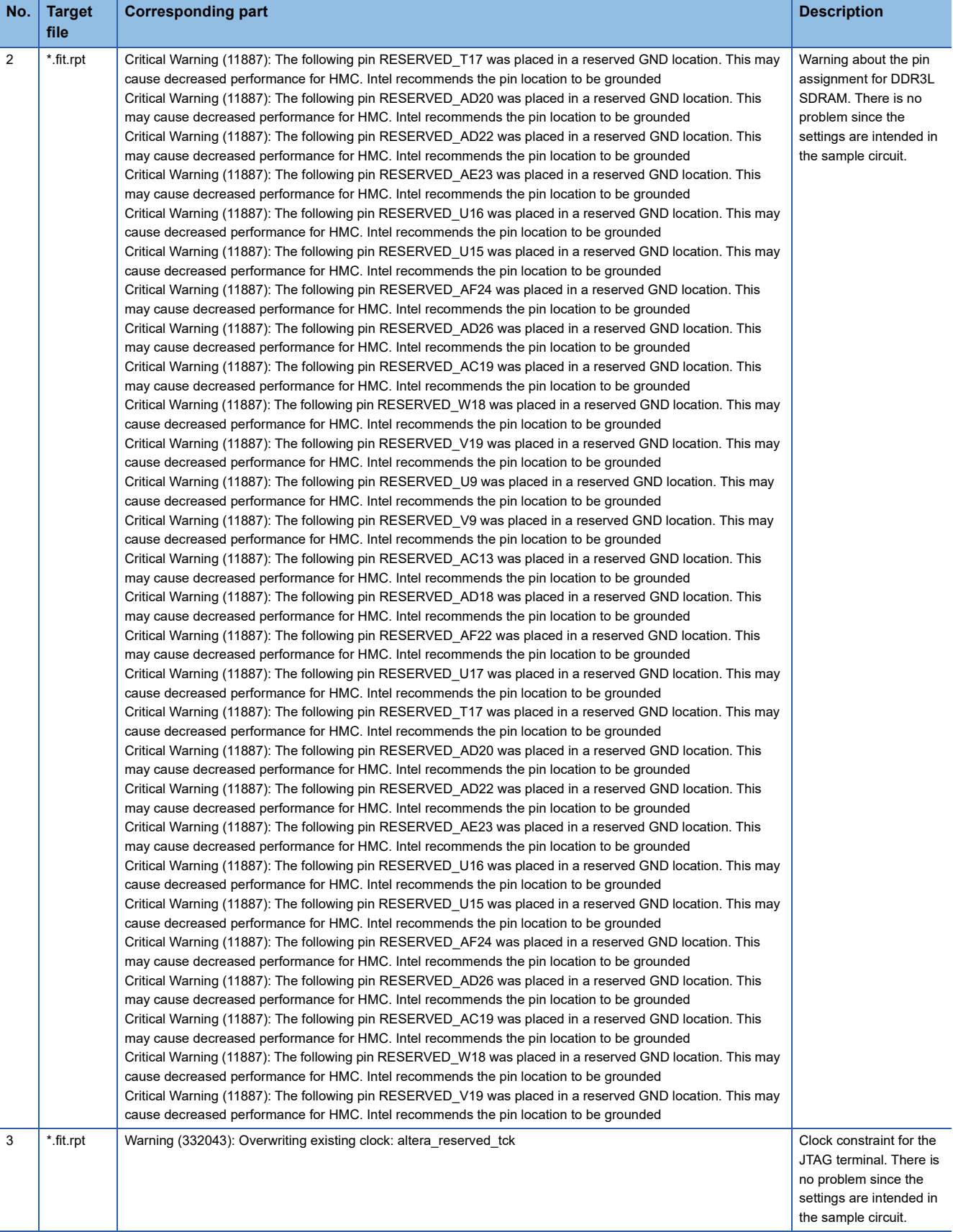

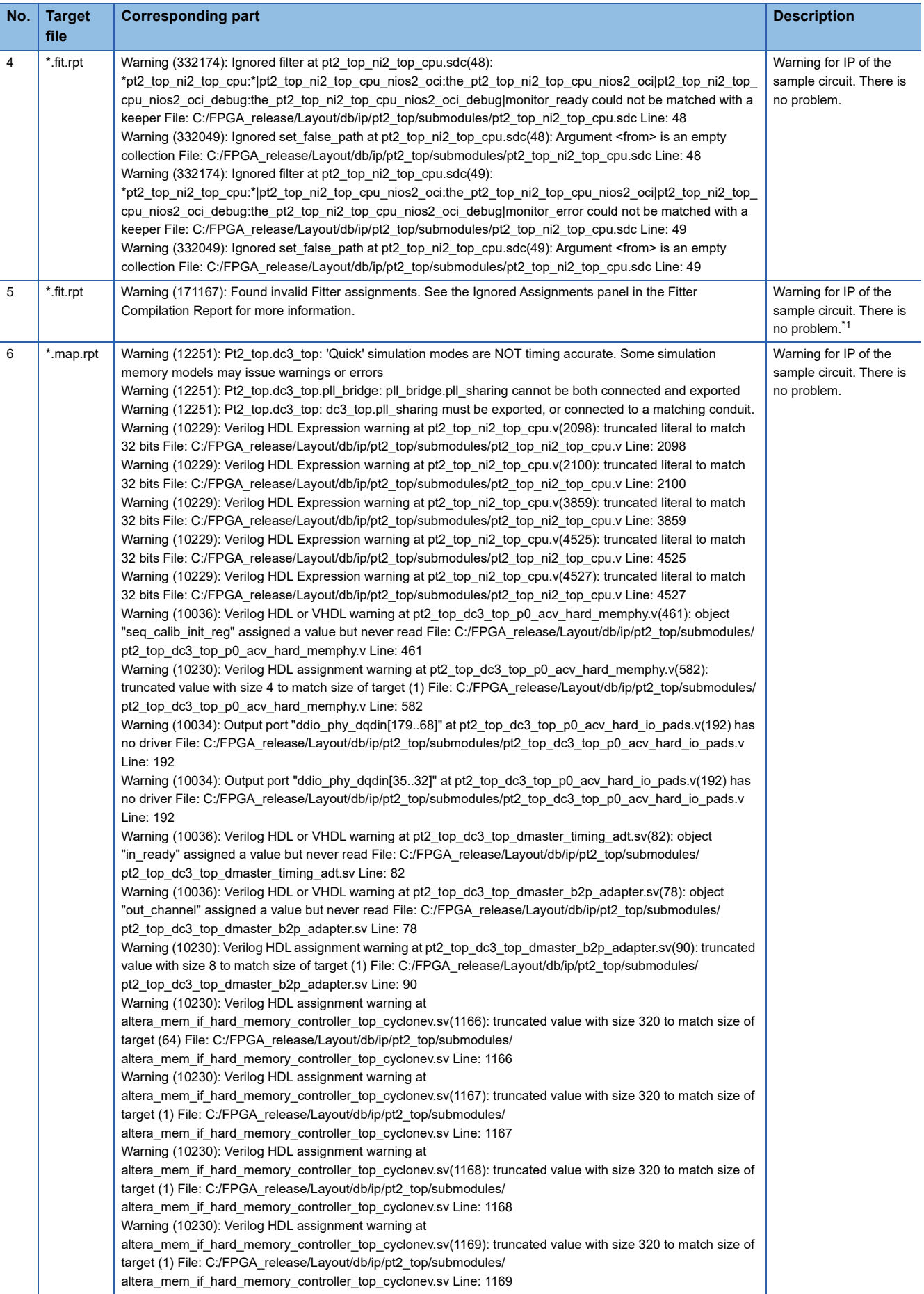

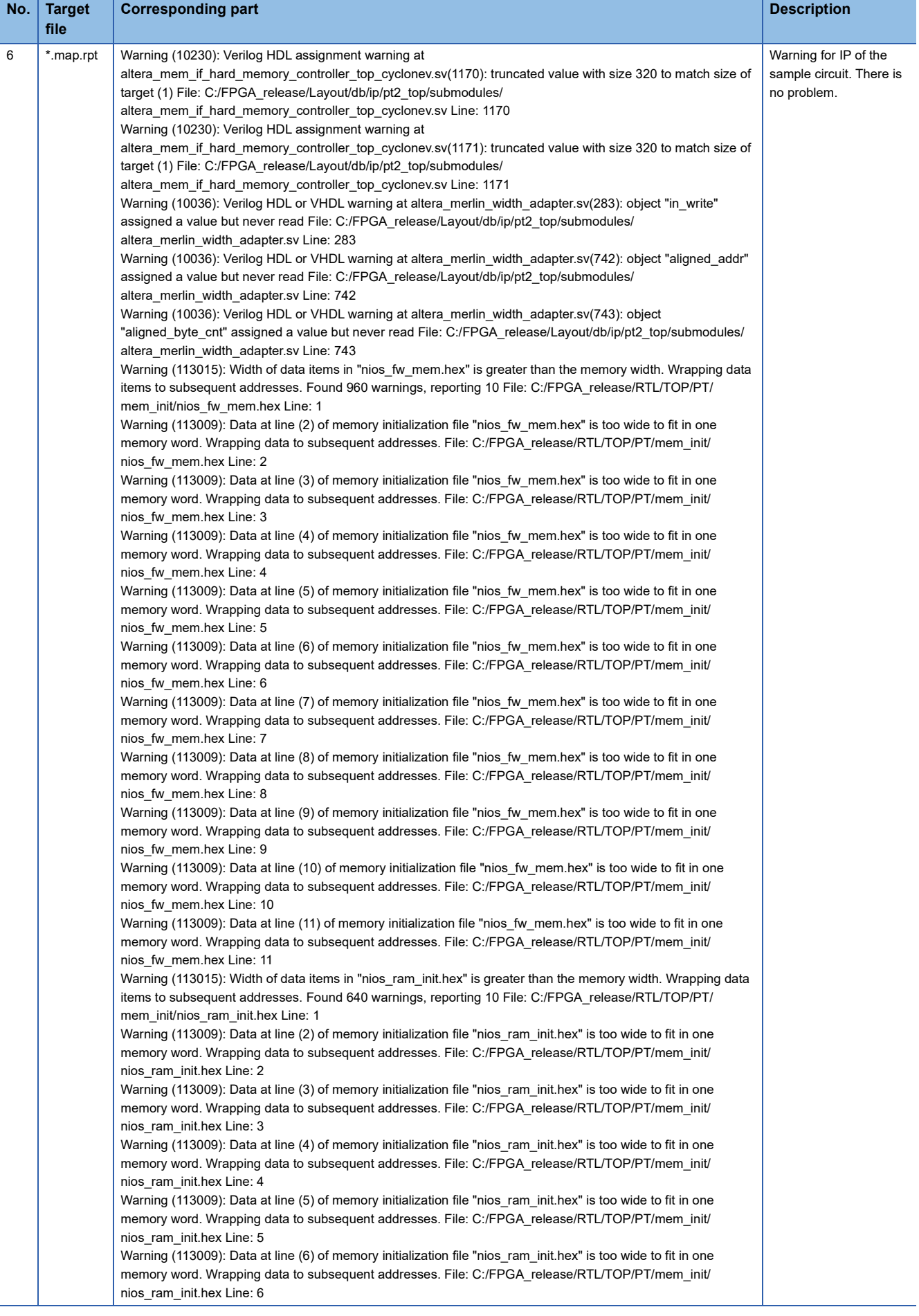

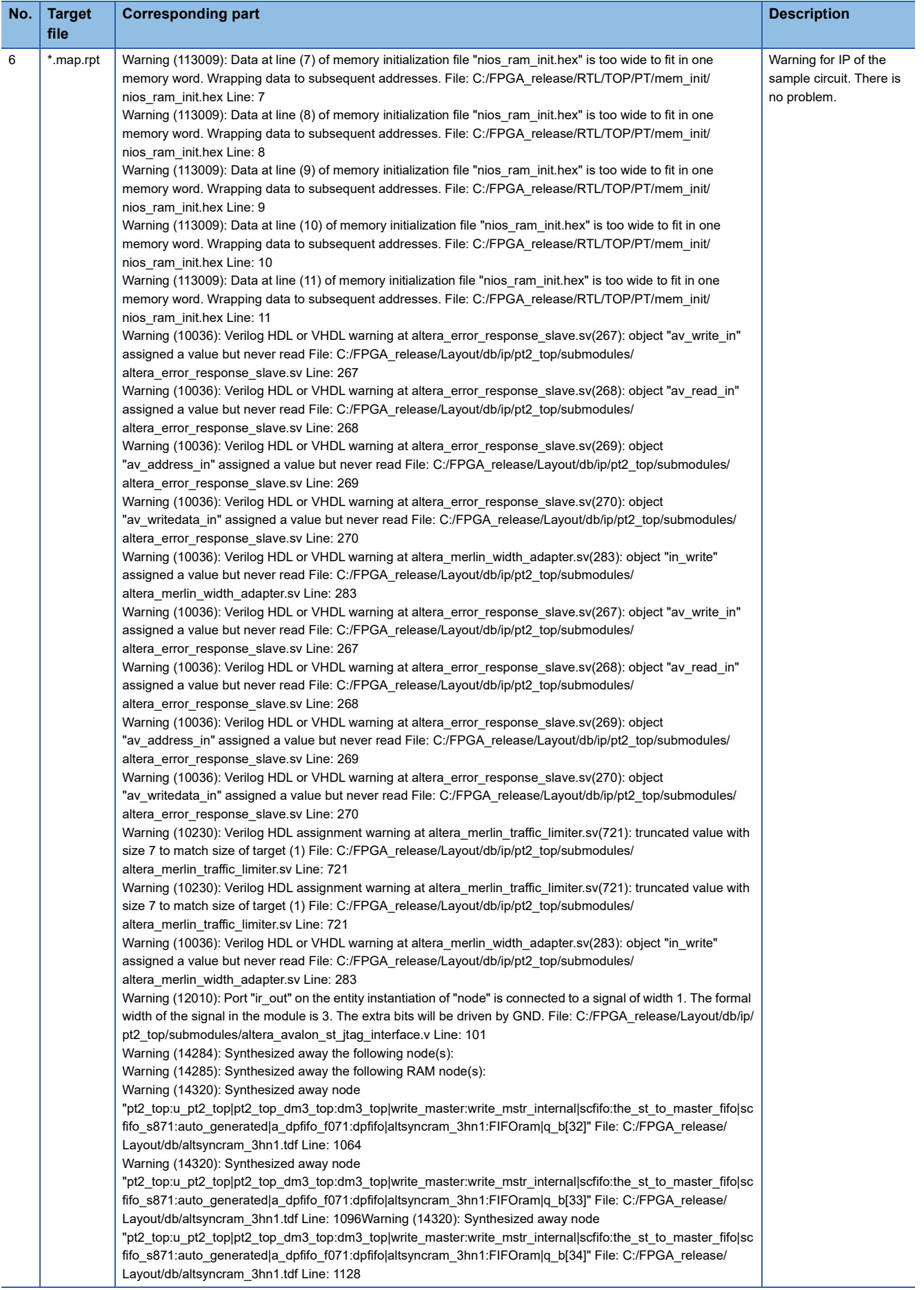

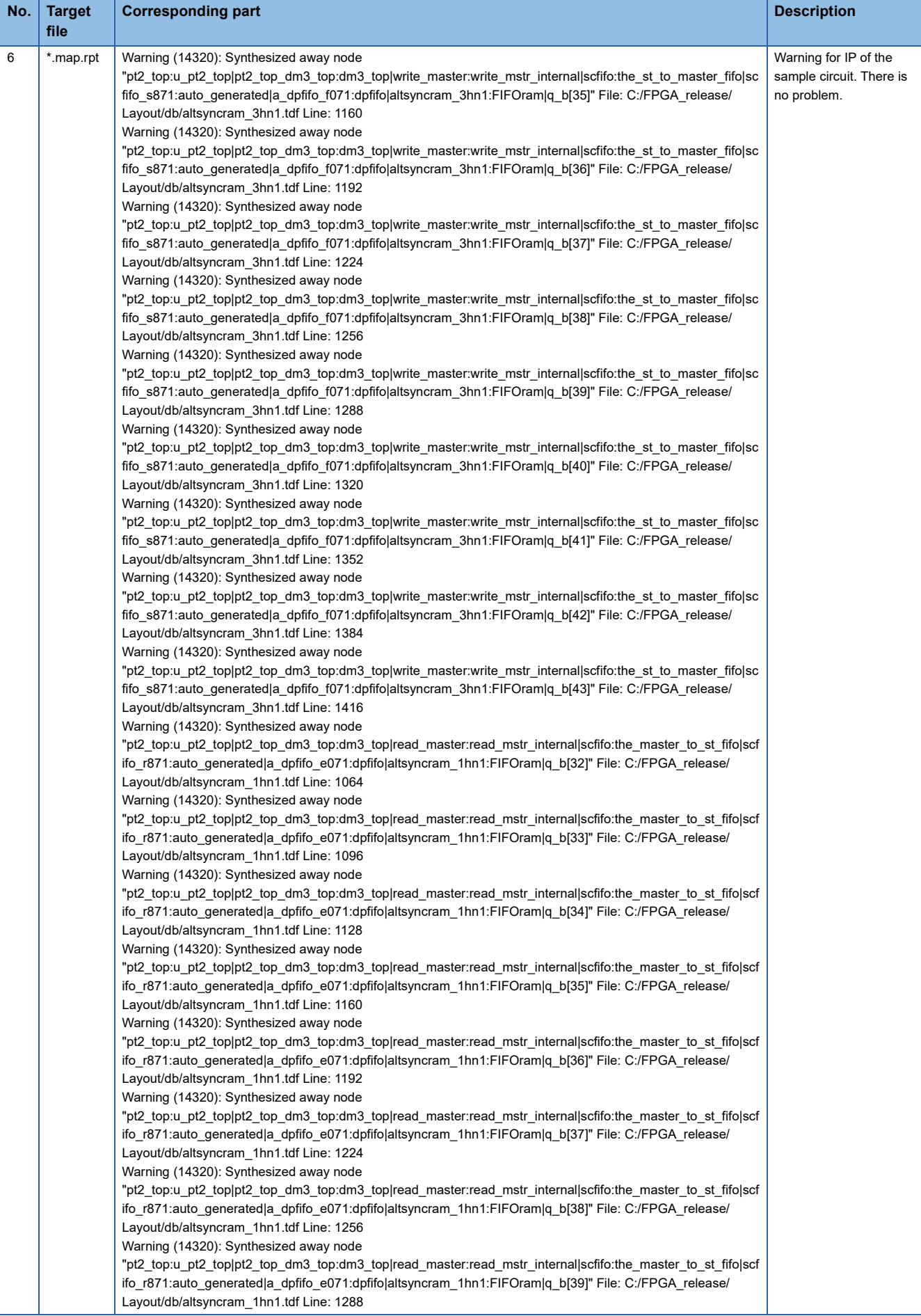

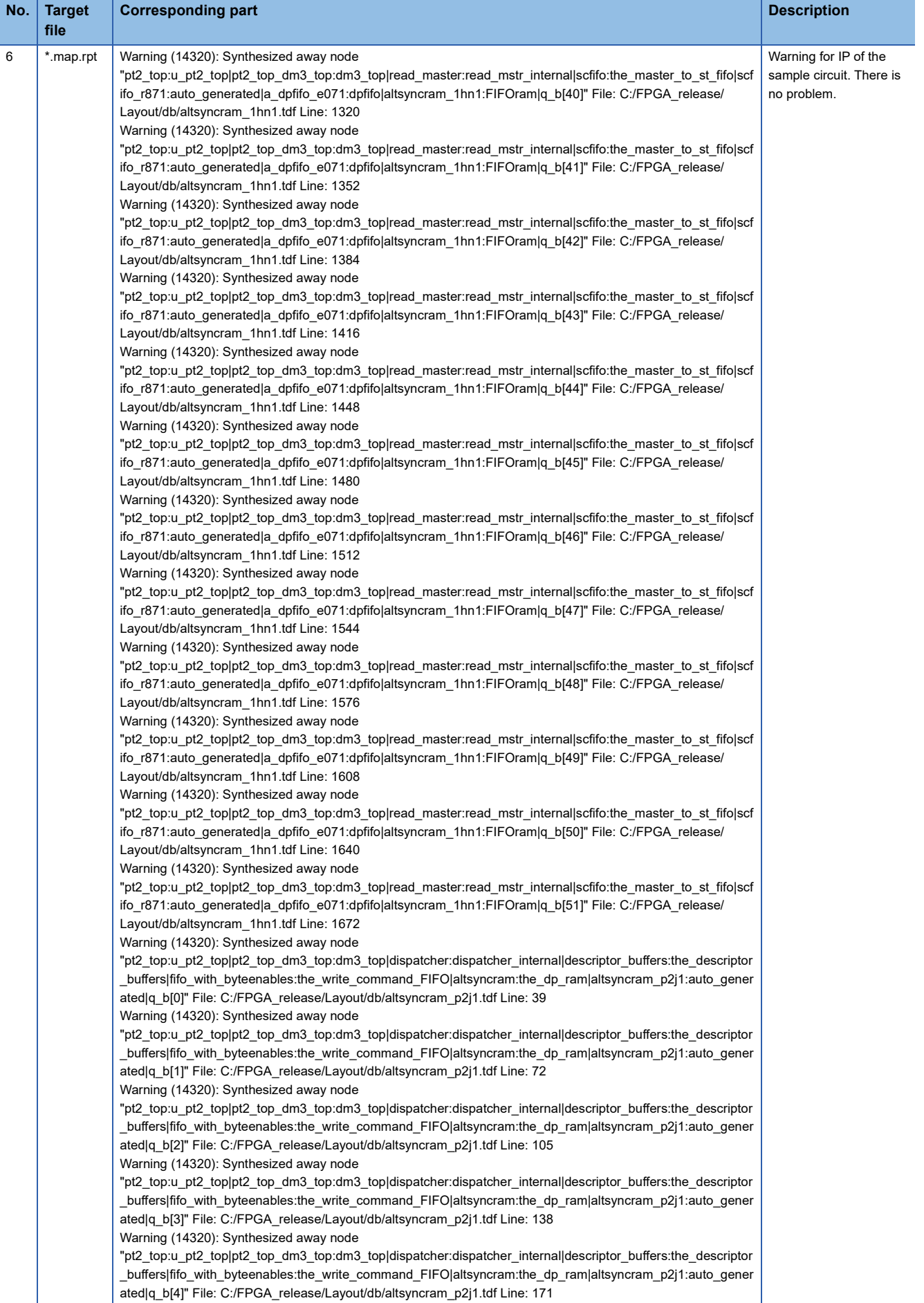

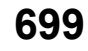

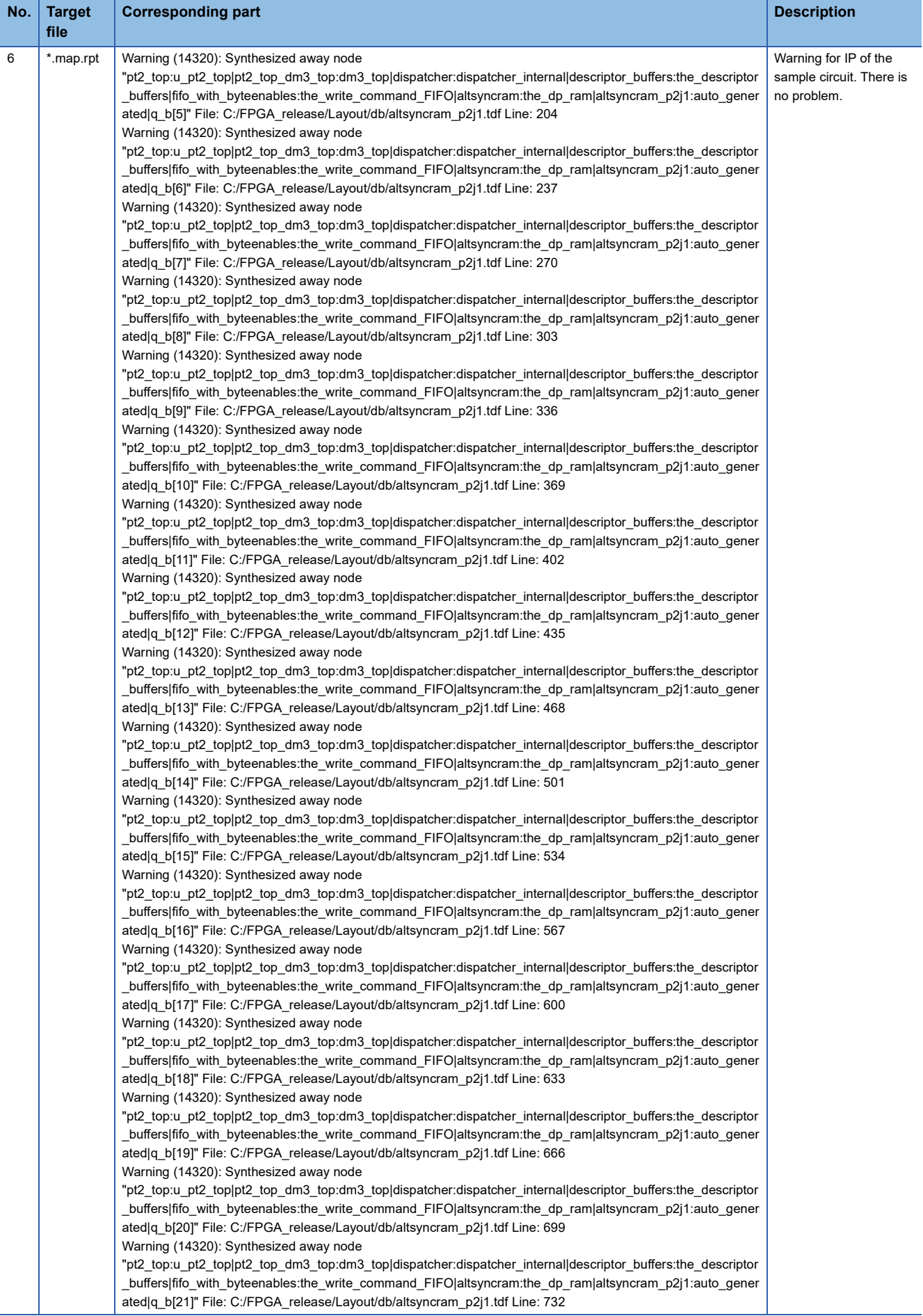

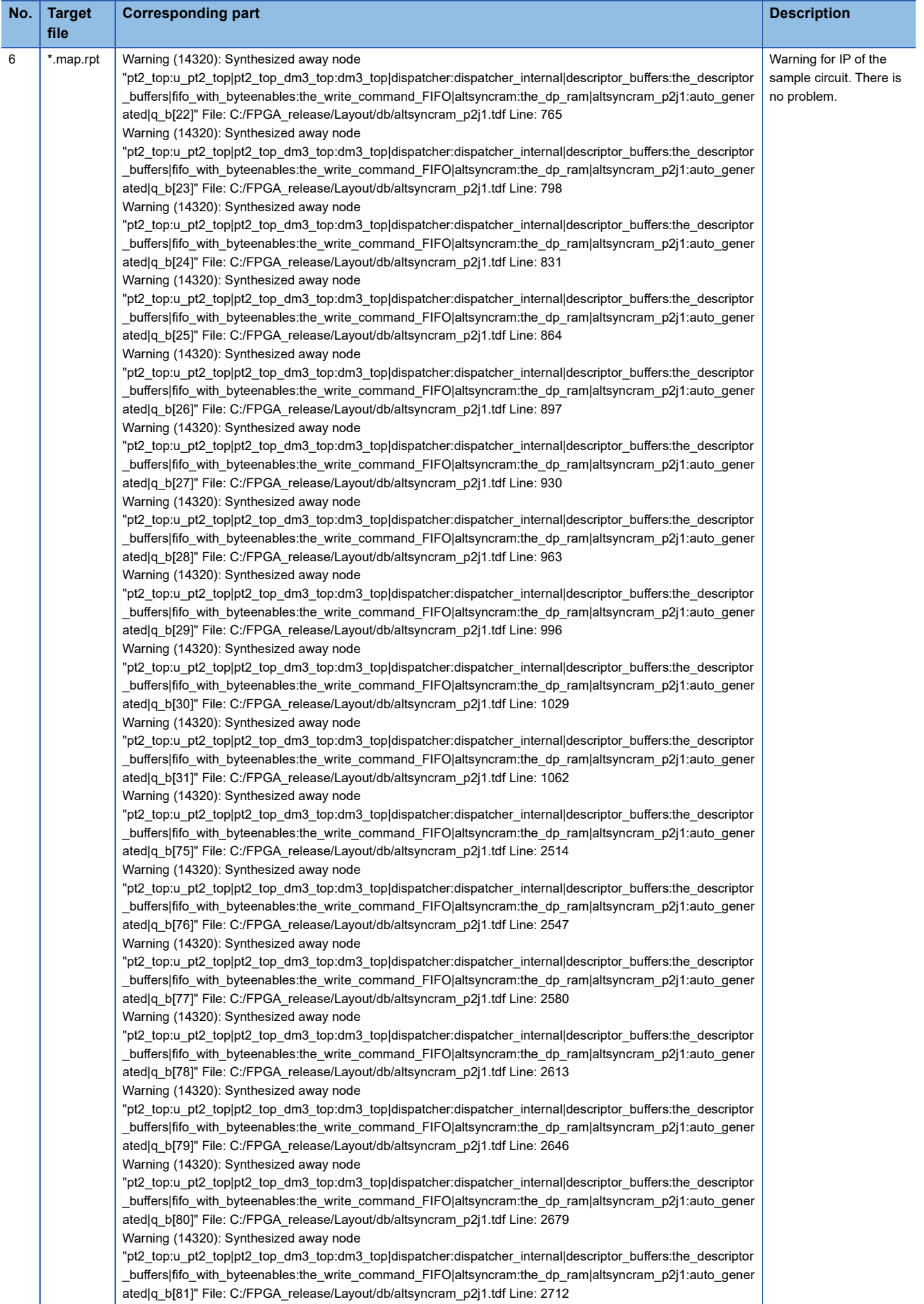

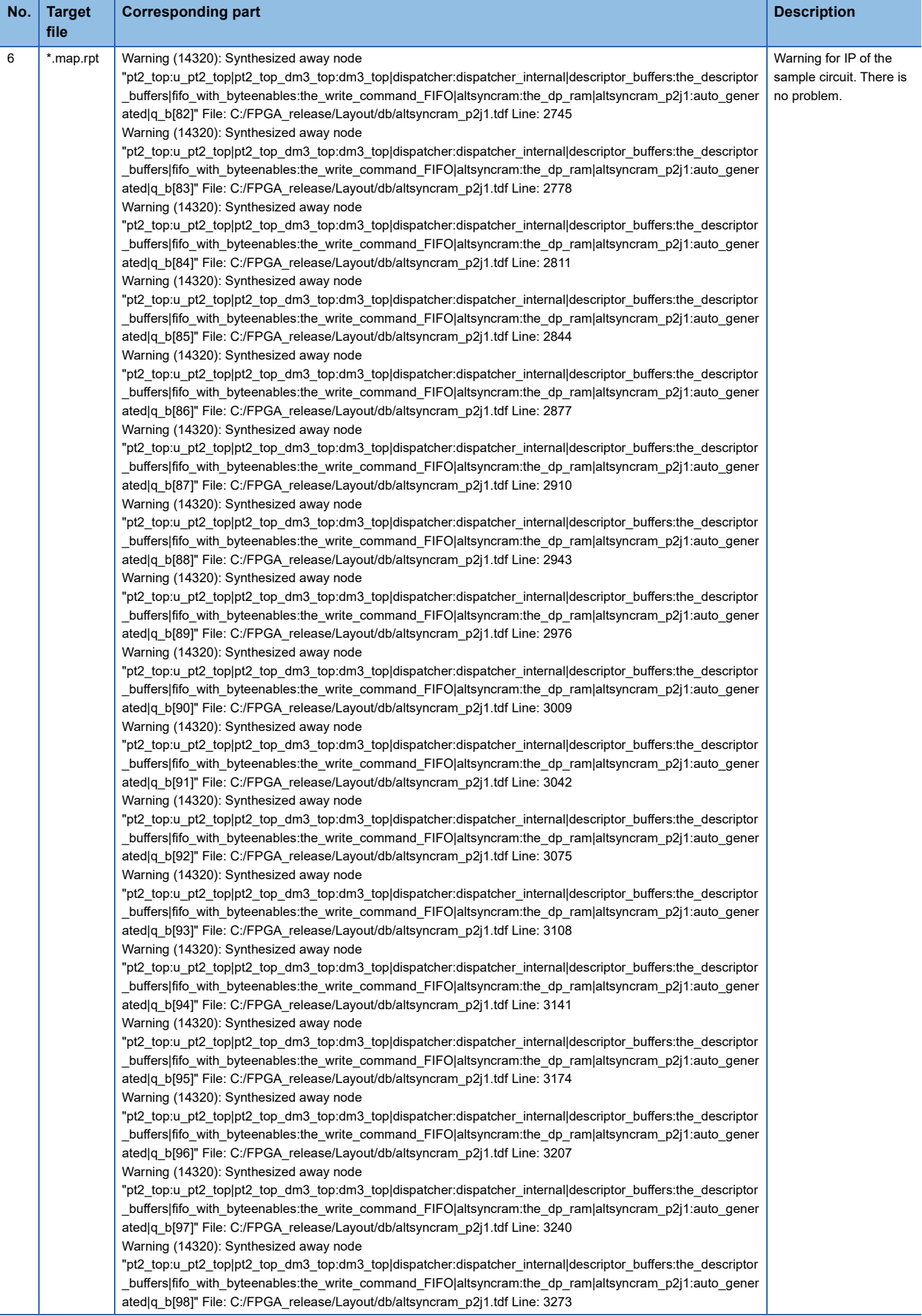

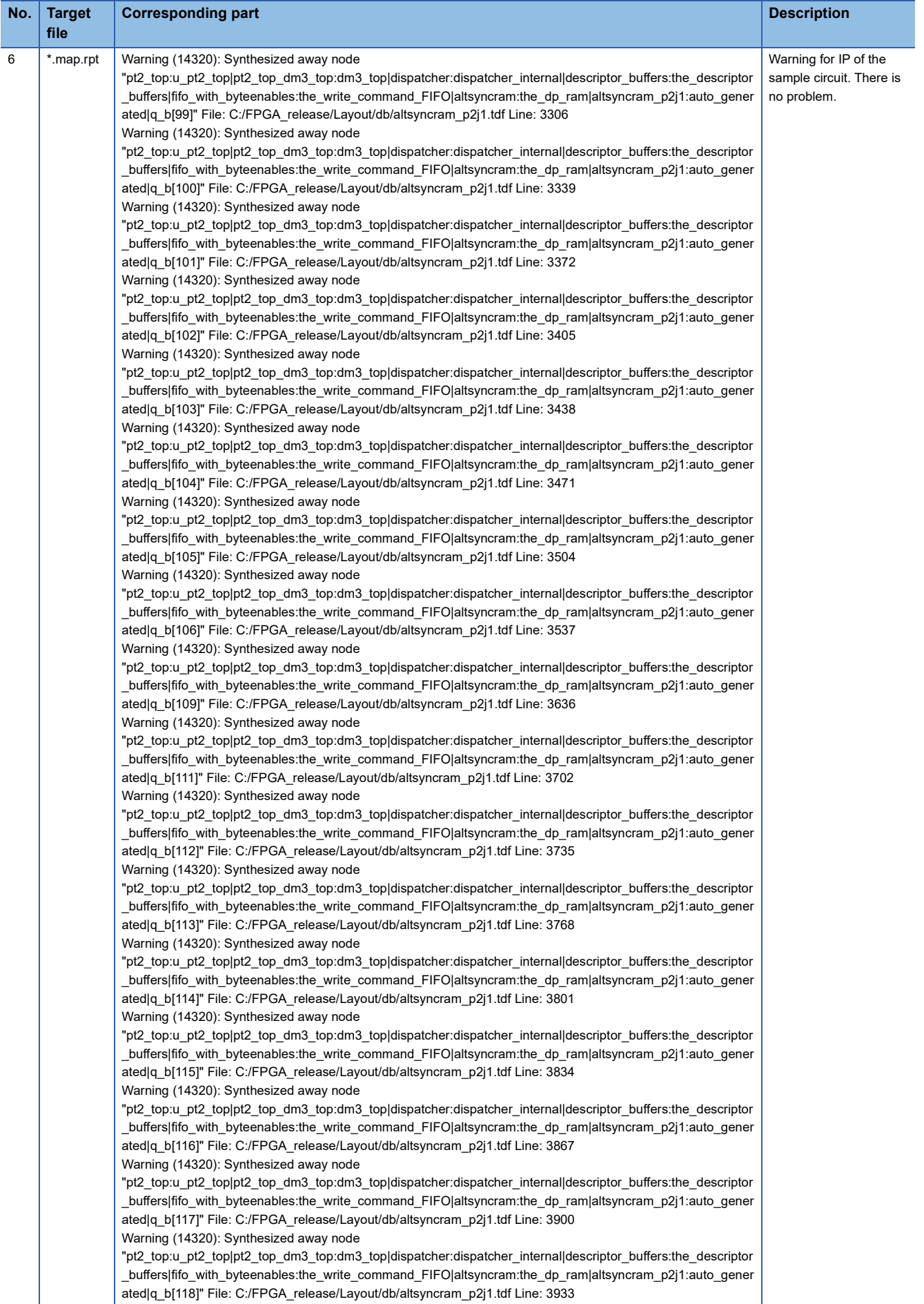

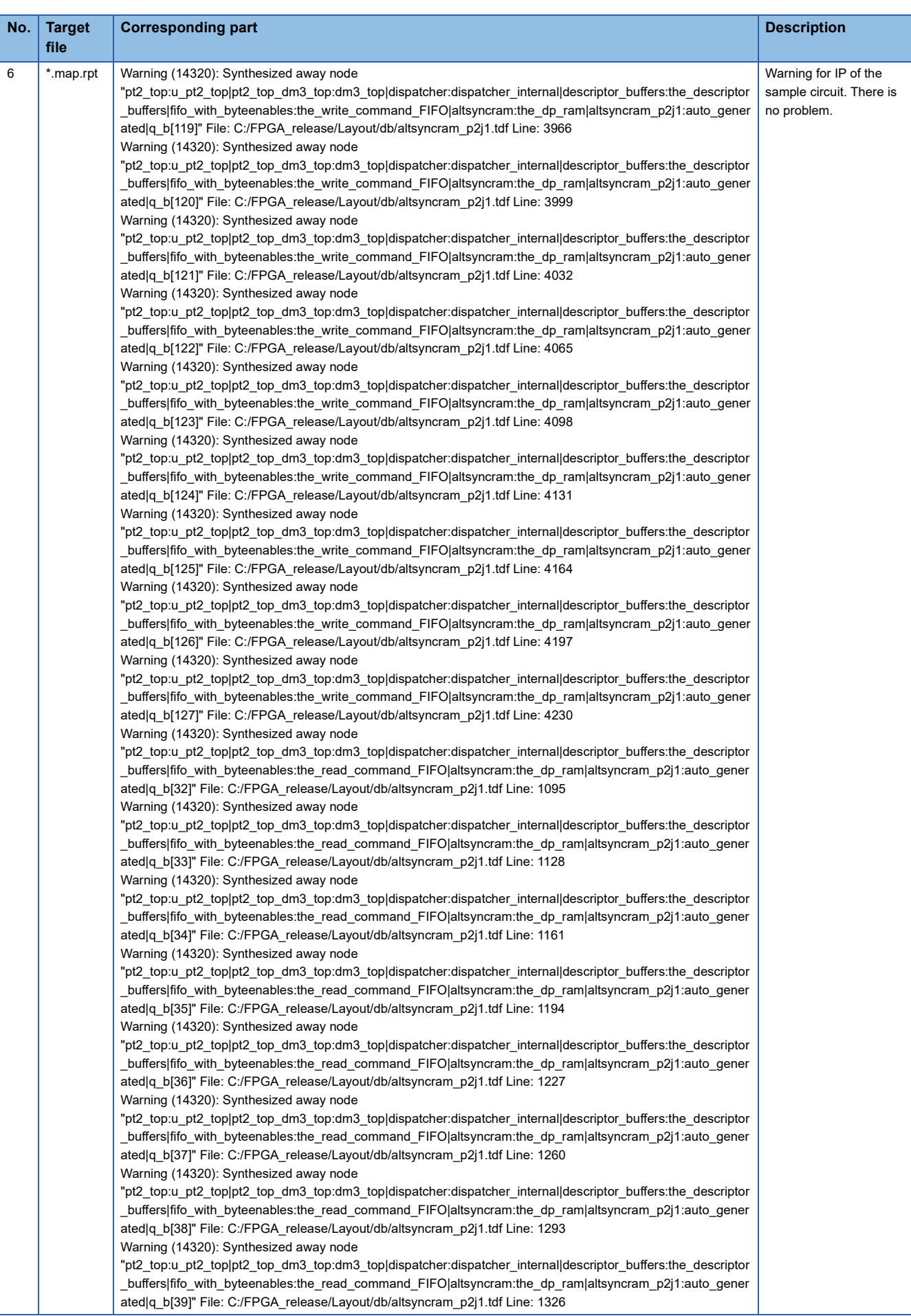

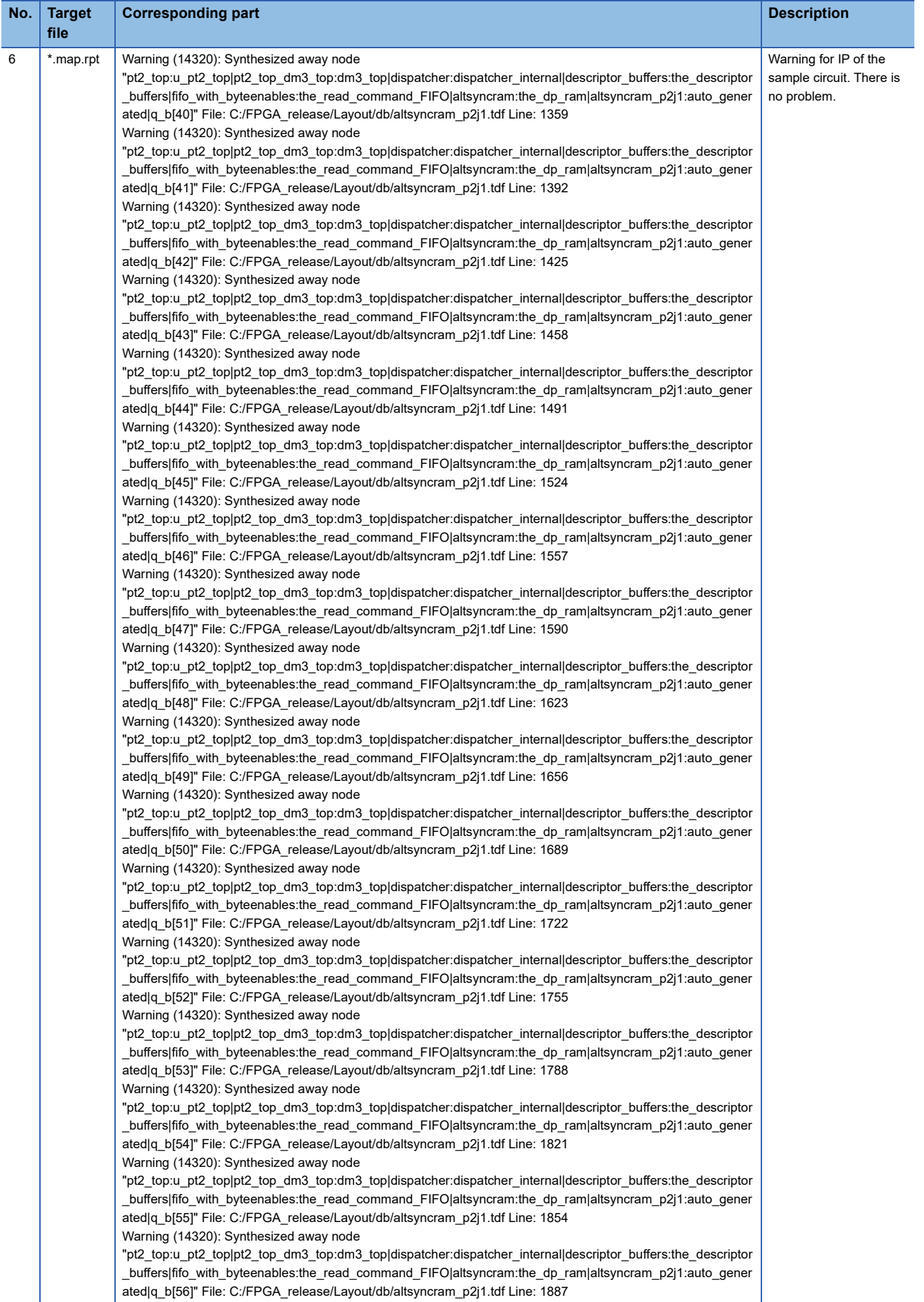

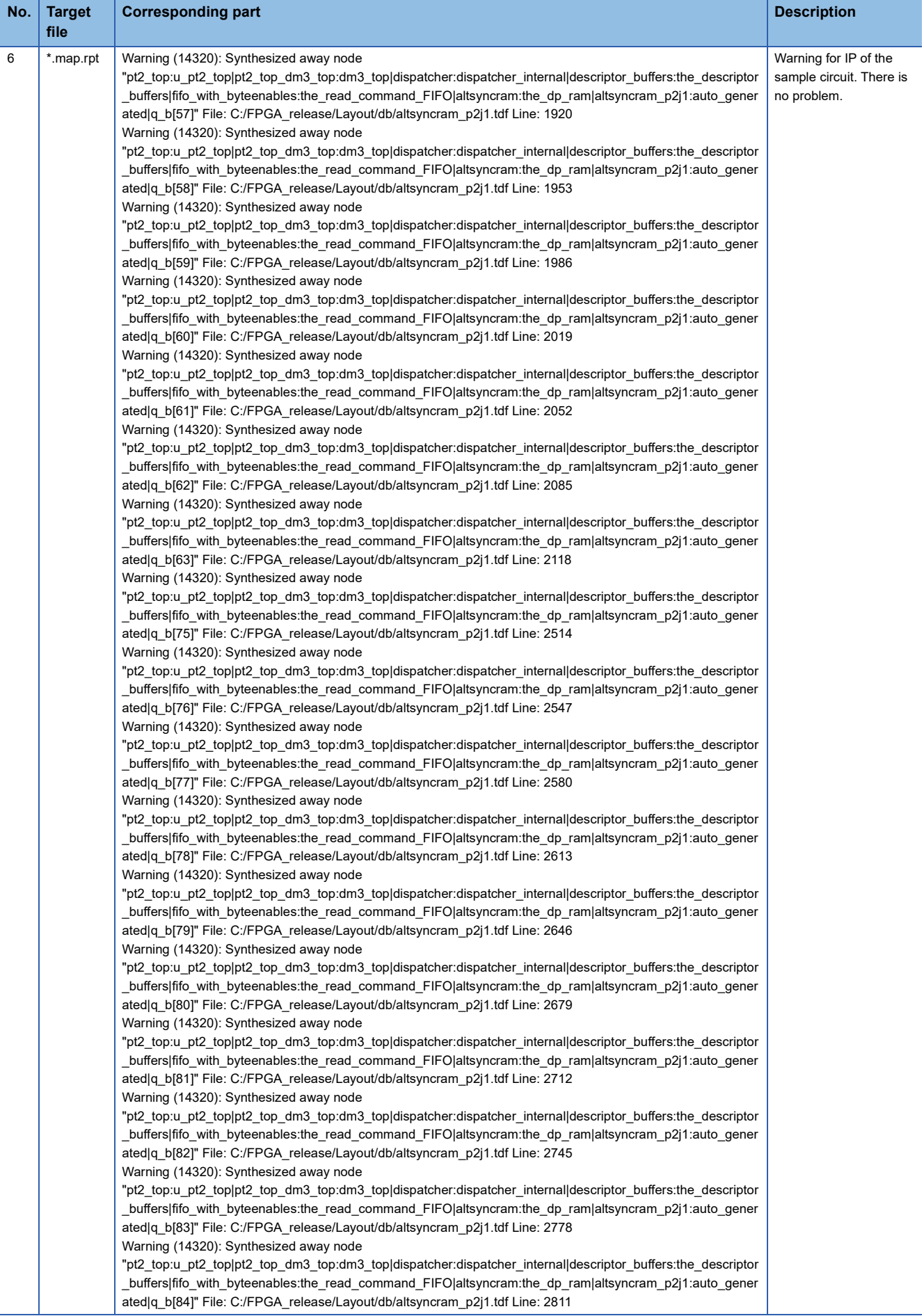

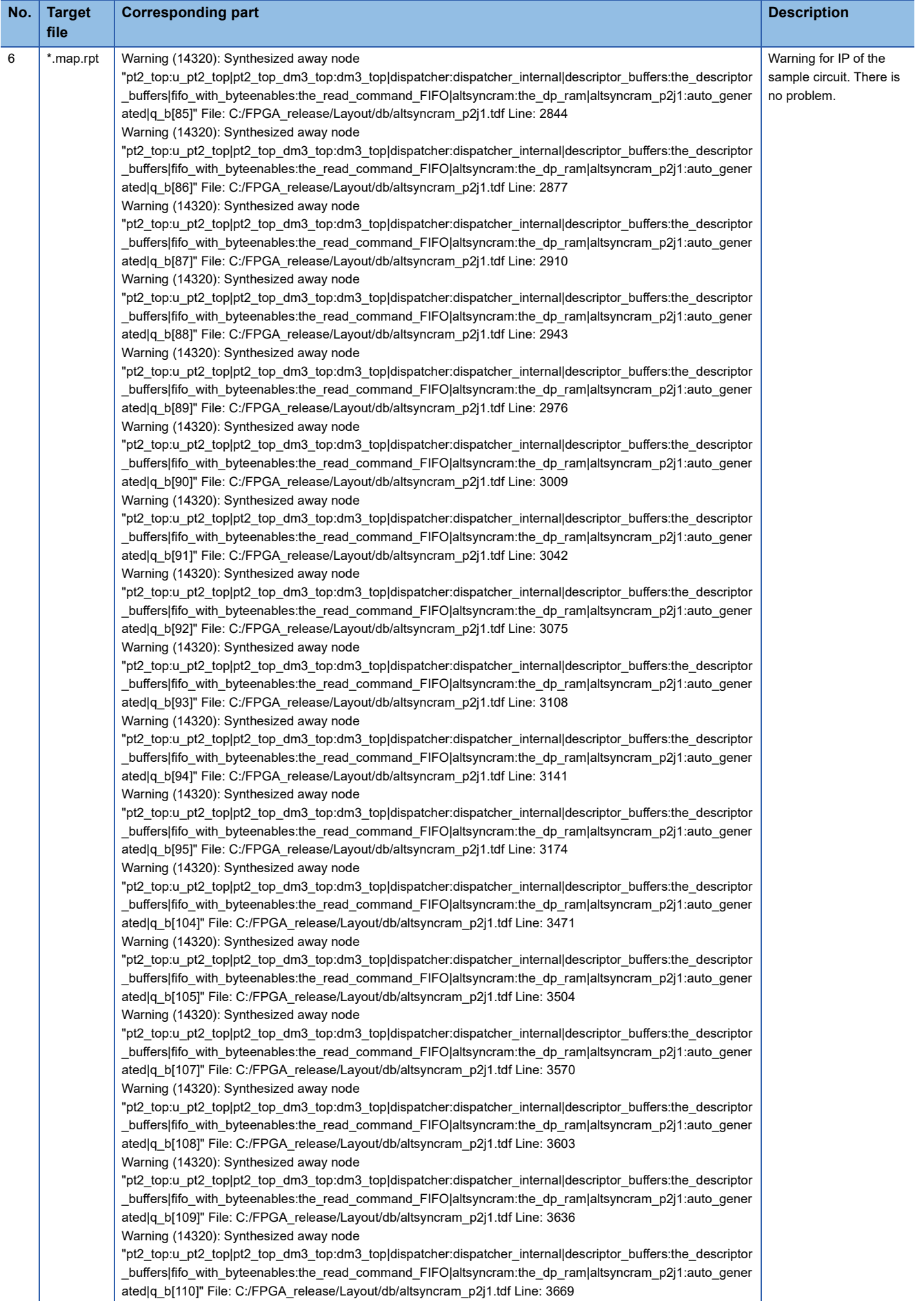

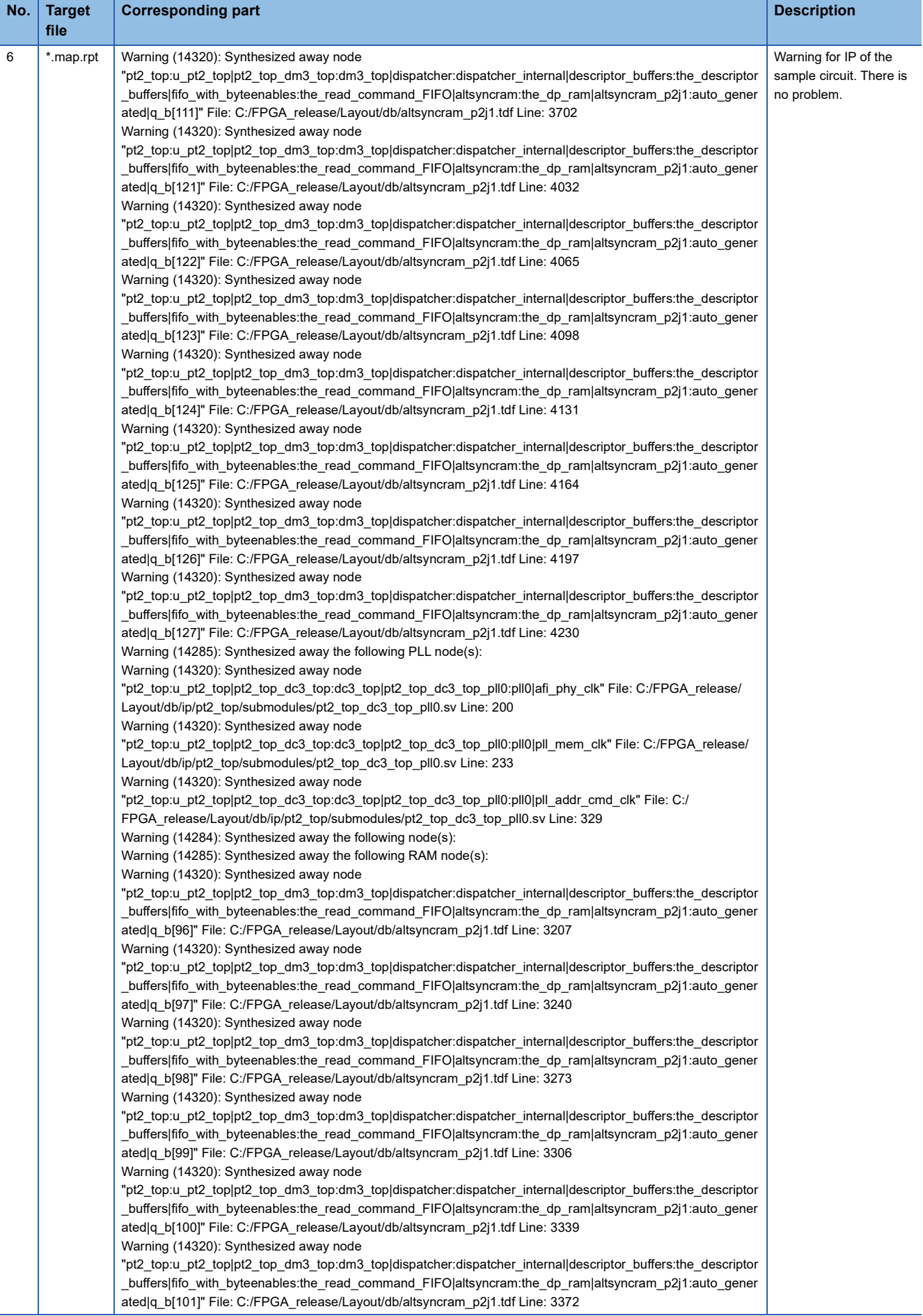

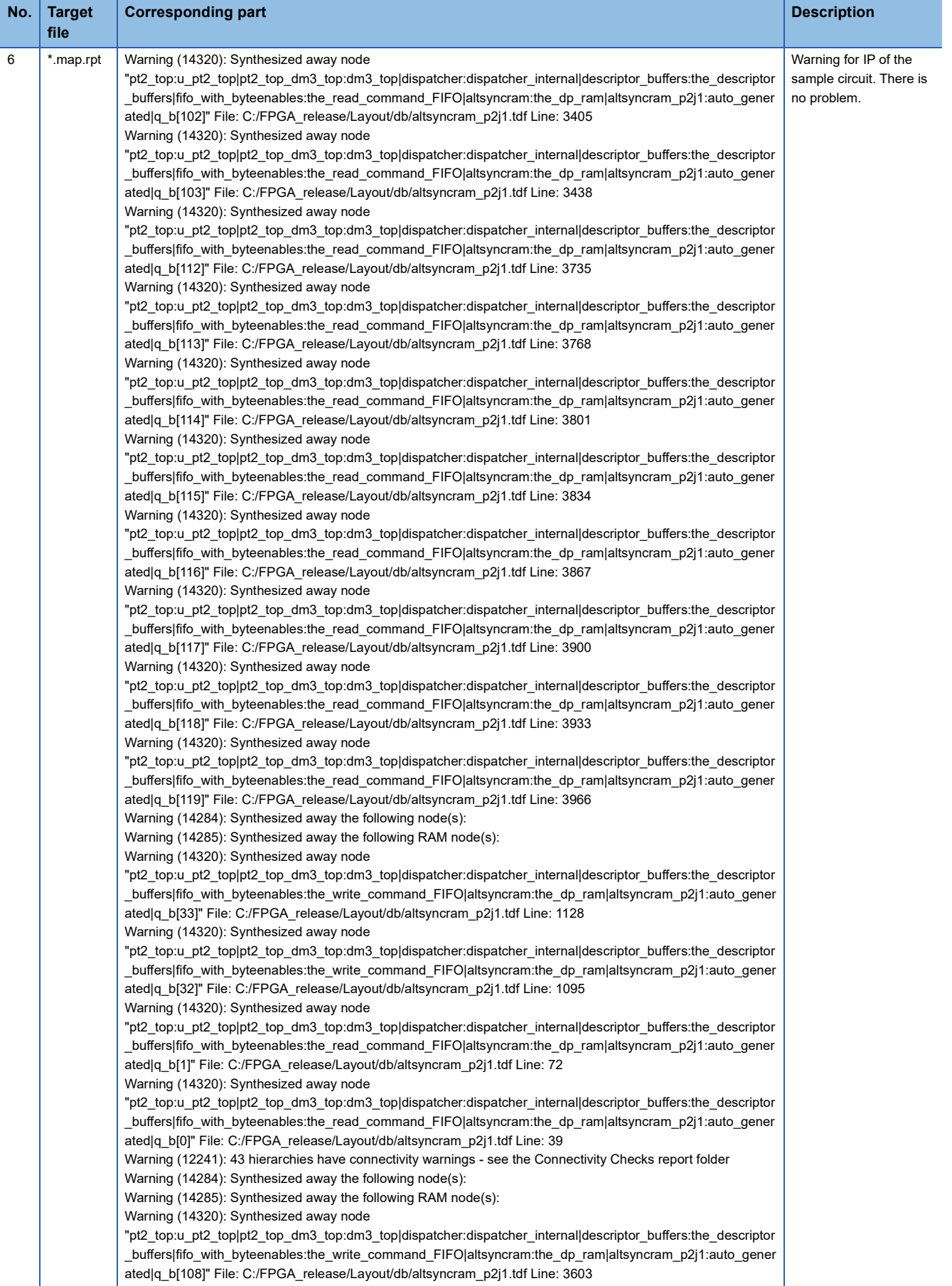

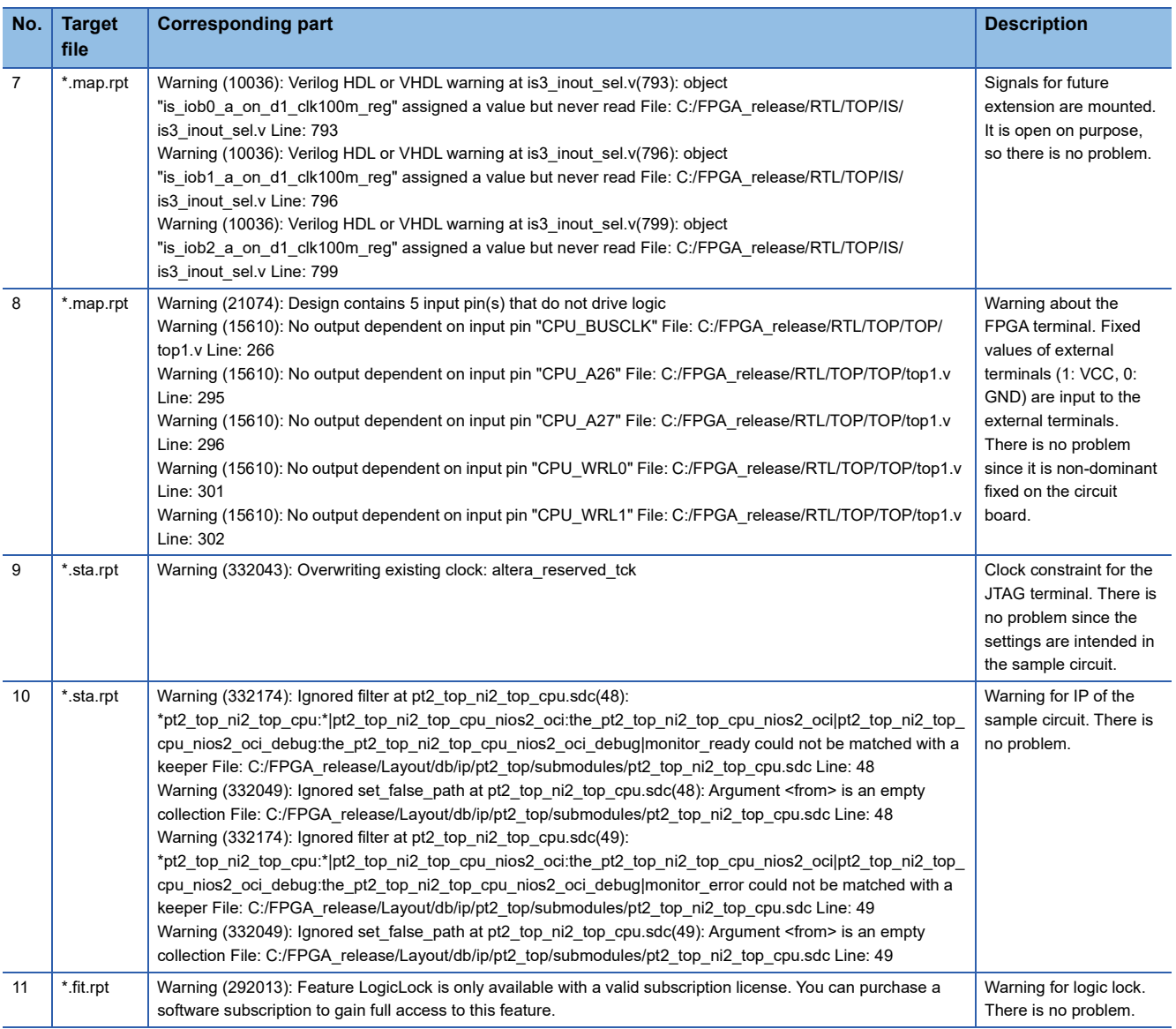

<span id="page-711-0"></span>\*1 The ignored assignments for the sample circuit are shown below.

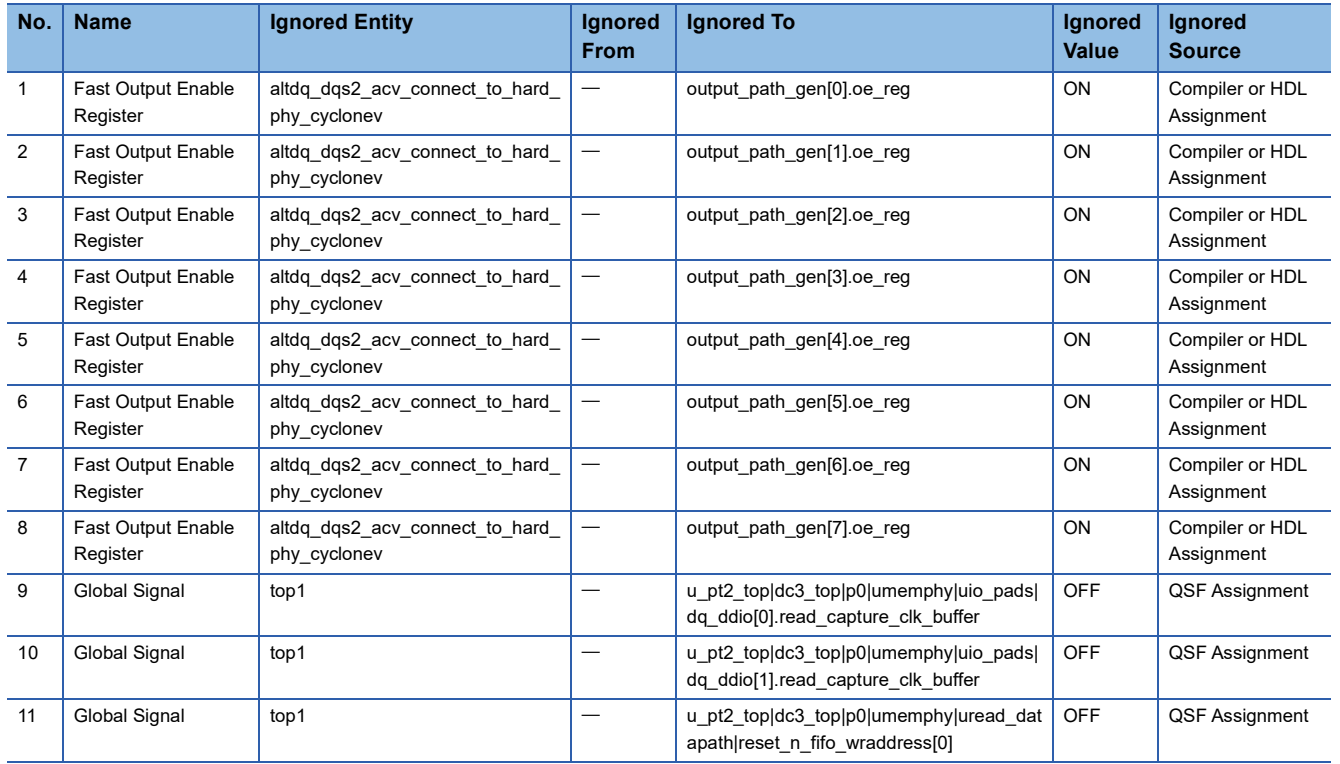

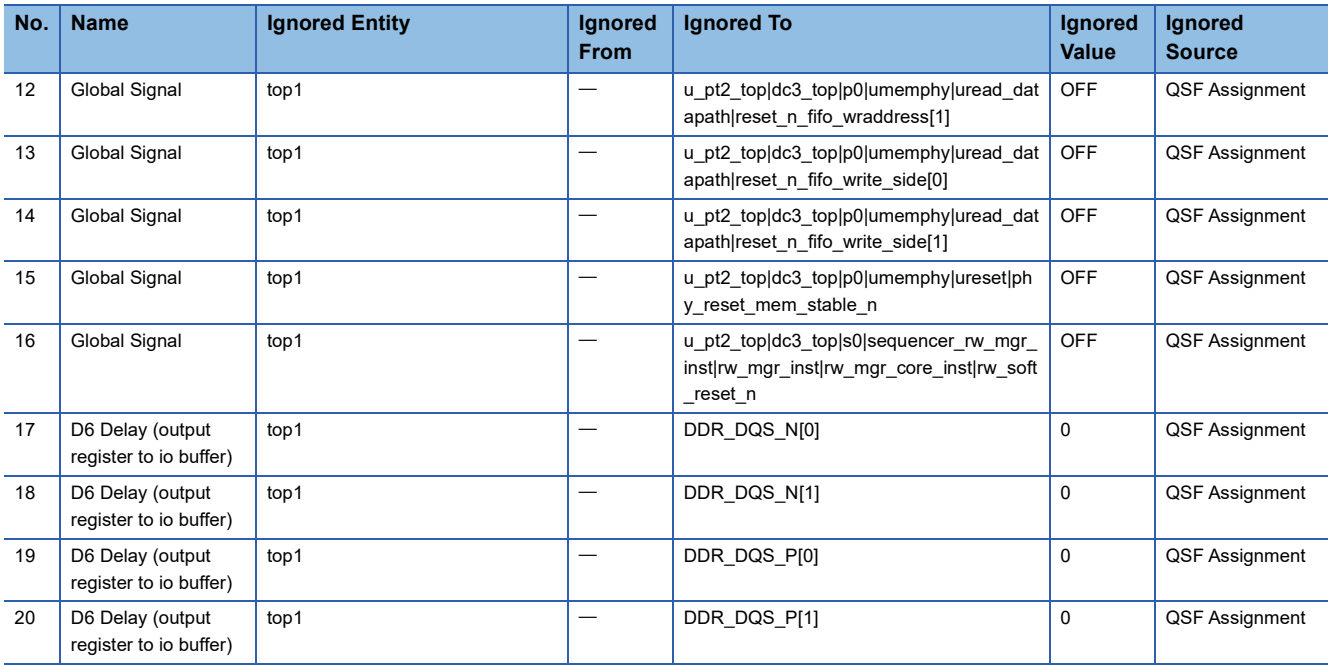

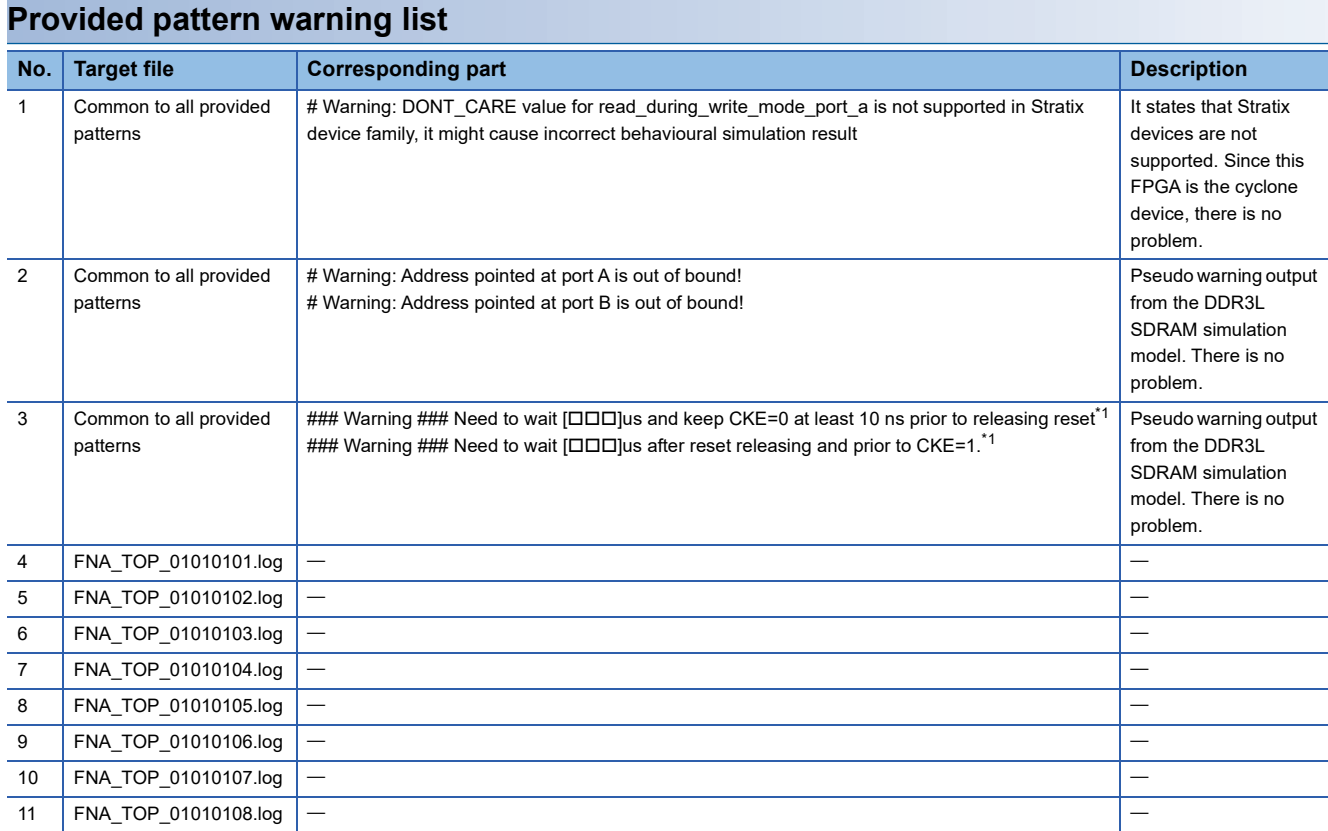

<span id="page-713-0"></span>\*1 In  $\square\square\square$ , a different numerical value is entered for each pattern. The ignored assignments for the sample circuit are shown below.

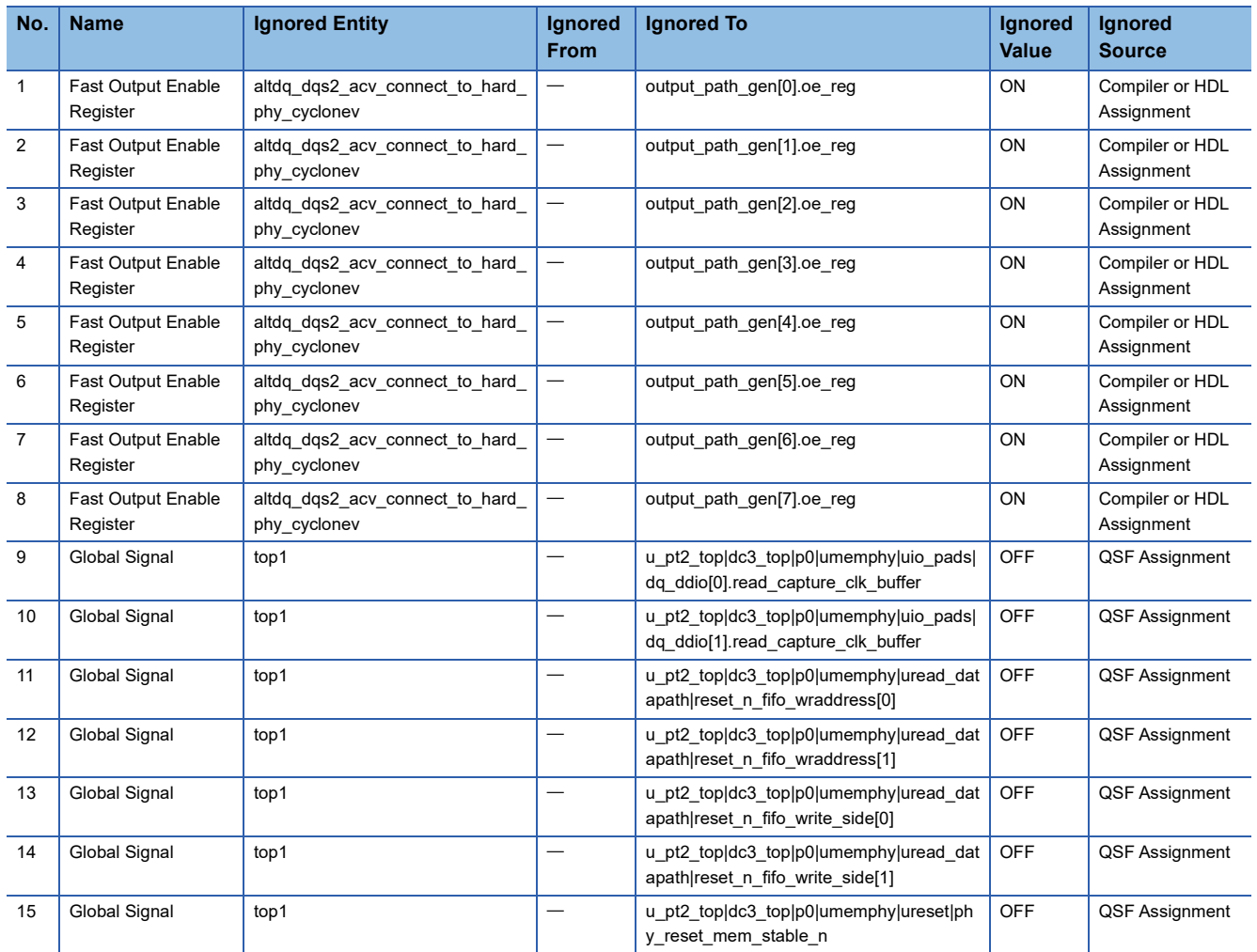

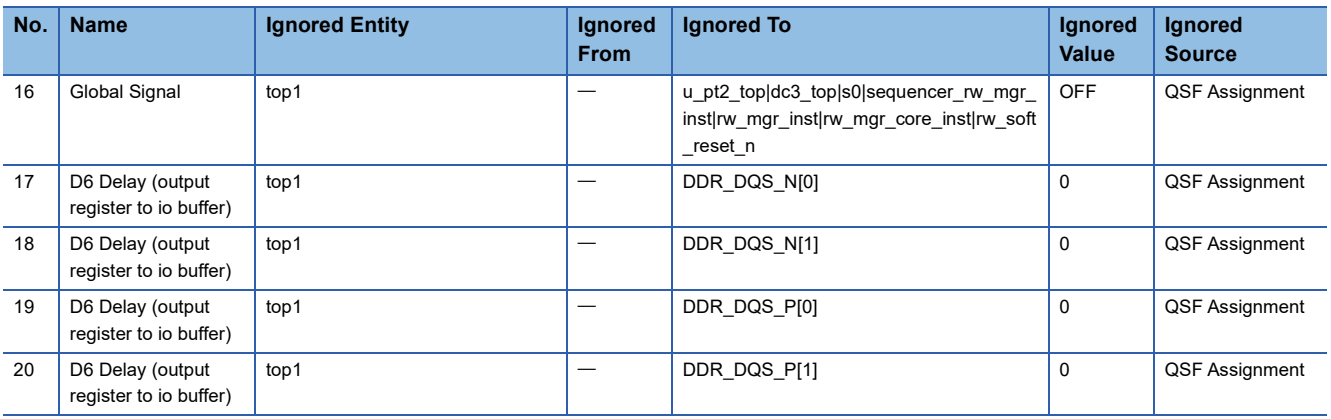

# **Appendix 14Logging Data Bit Assignment**

The table below shows the summary of logging target signals.

When the user circuit logging mode is the time division mode, 1024-bit signals are logged.

No.0 to No.431 are output from the user circuit part block for the first time, and No.432 to No.511 are assigned by the logging control part.

No.512 to No.943 are output for the second time, and No.944 to No.1023 are assigned by the logging control part.

When the user circuit logging mode is the non-time division mode, 512-bit signals are logged.

The user circuit part block continues to output No.0 to No.431, and No.432 to No.511 are assigned by the logging control part. The location  $-$  is fixed to 0.

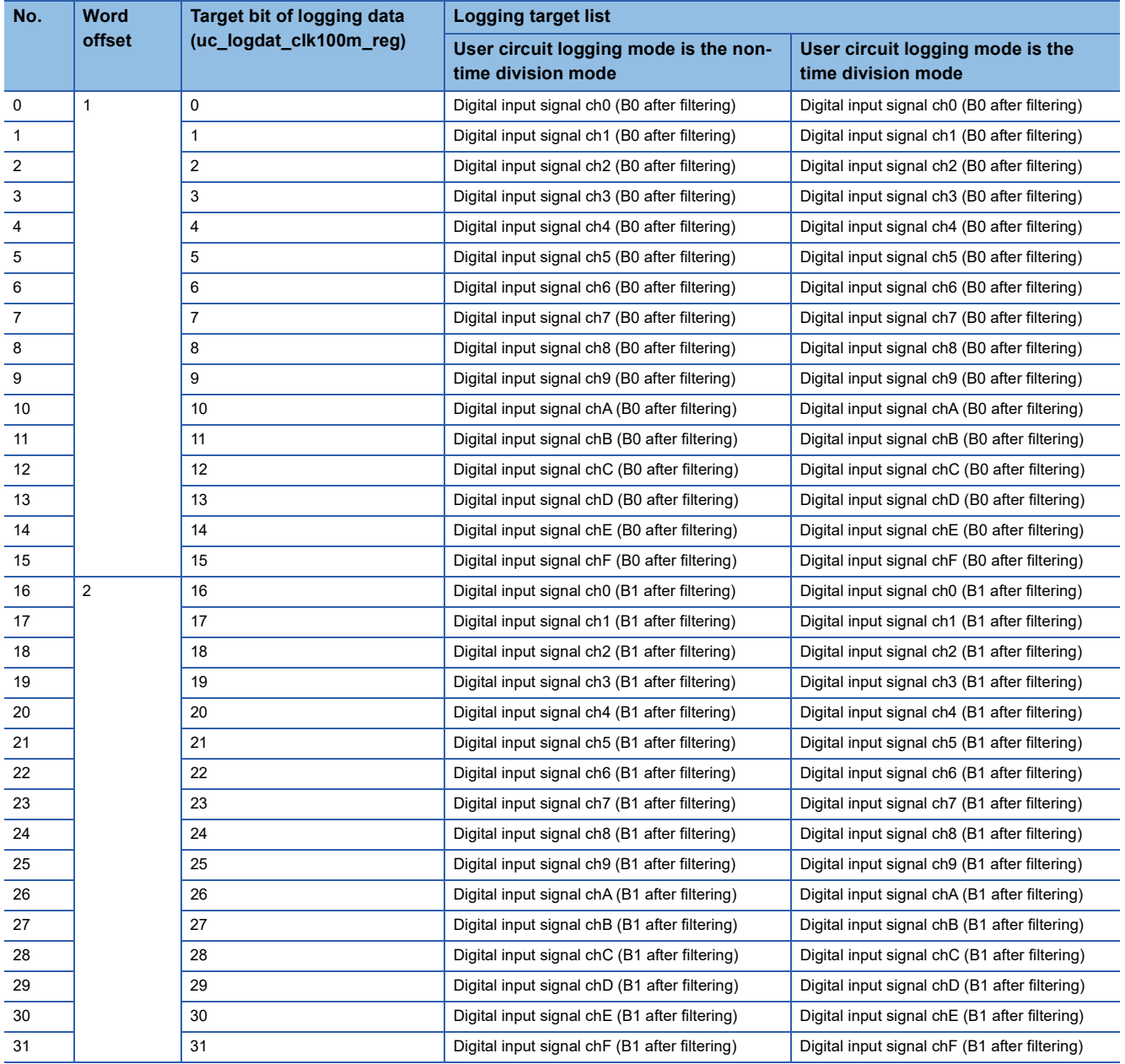

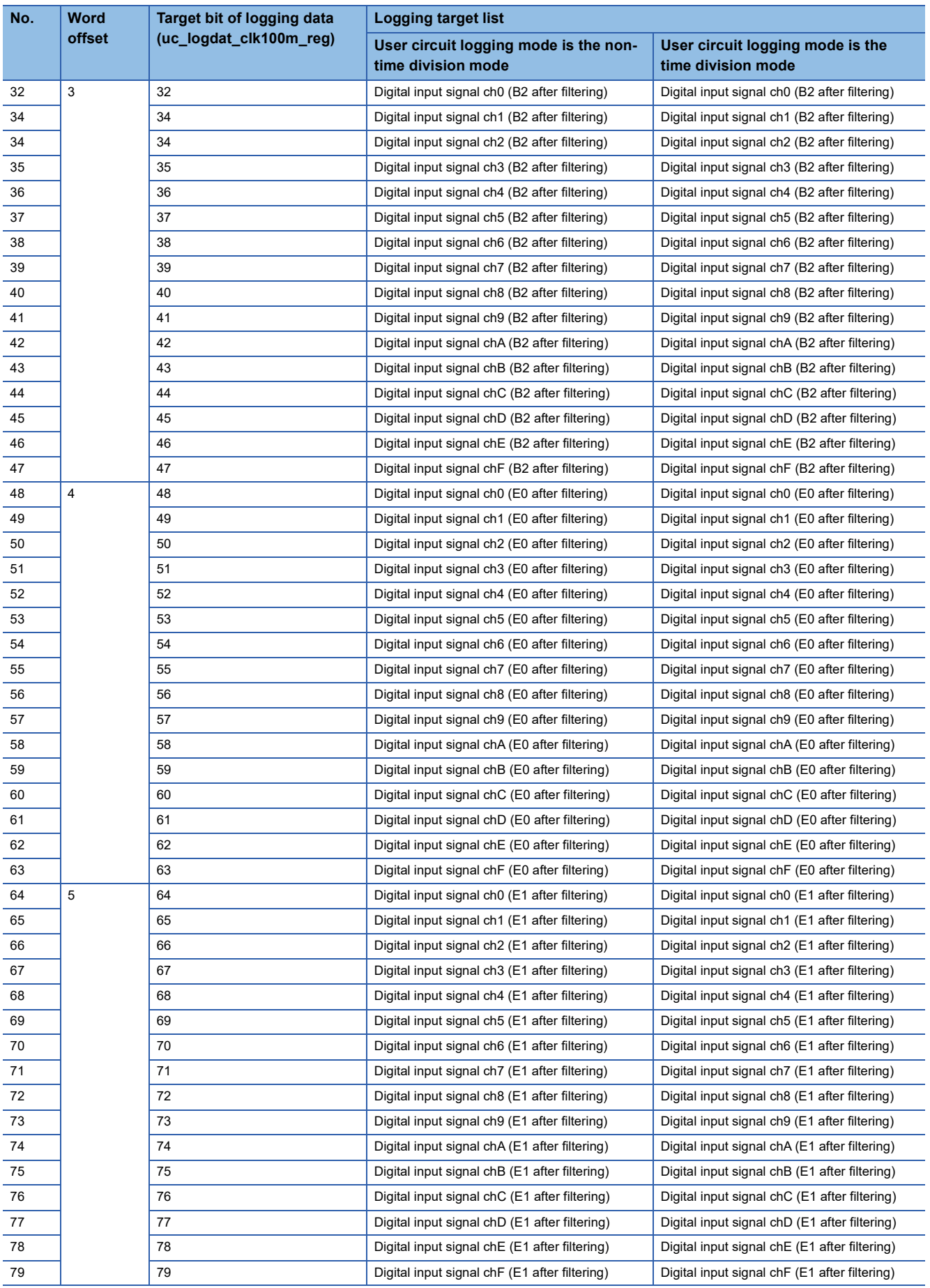

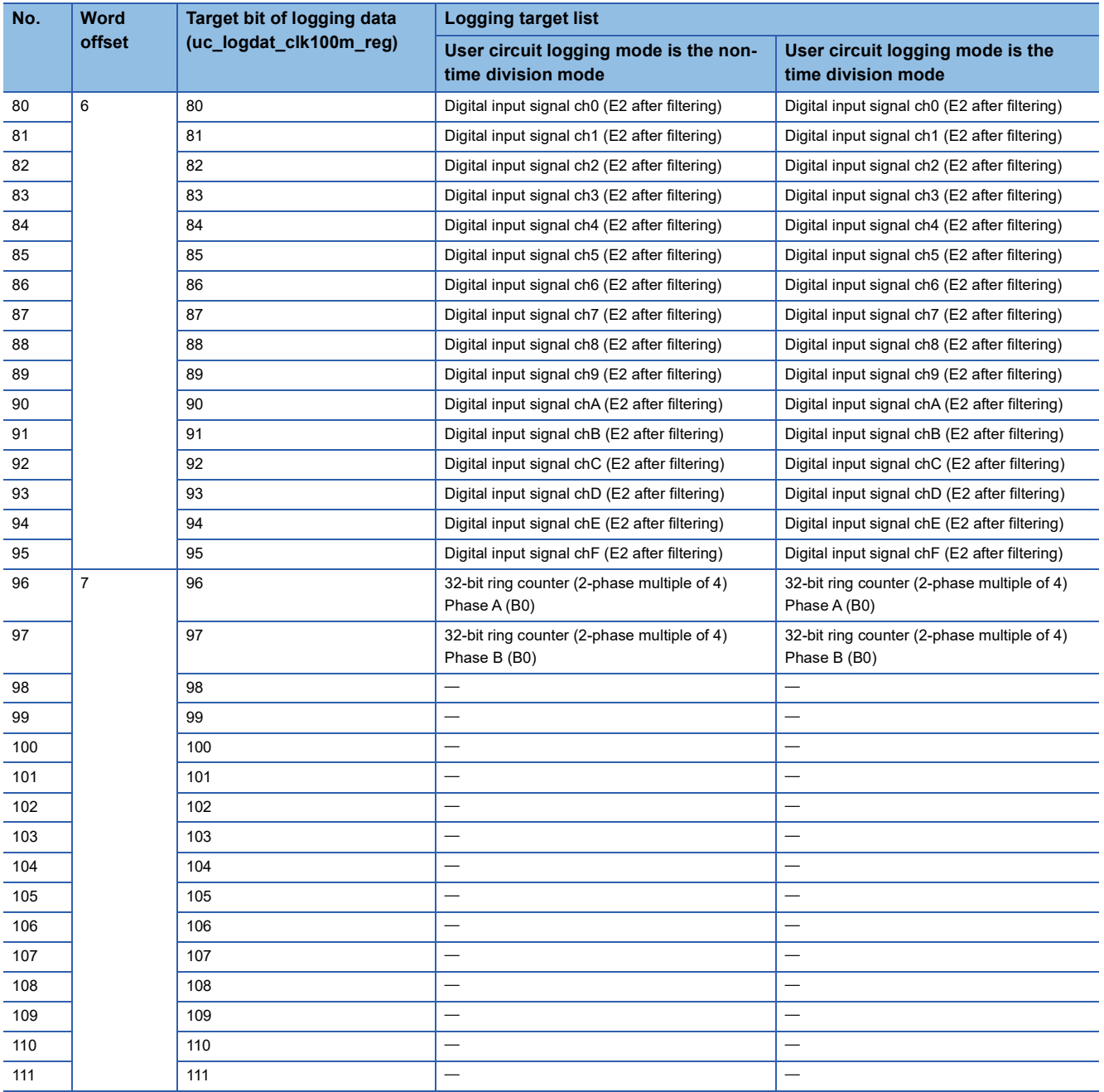

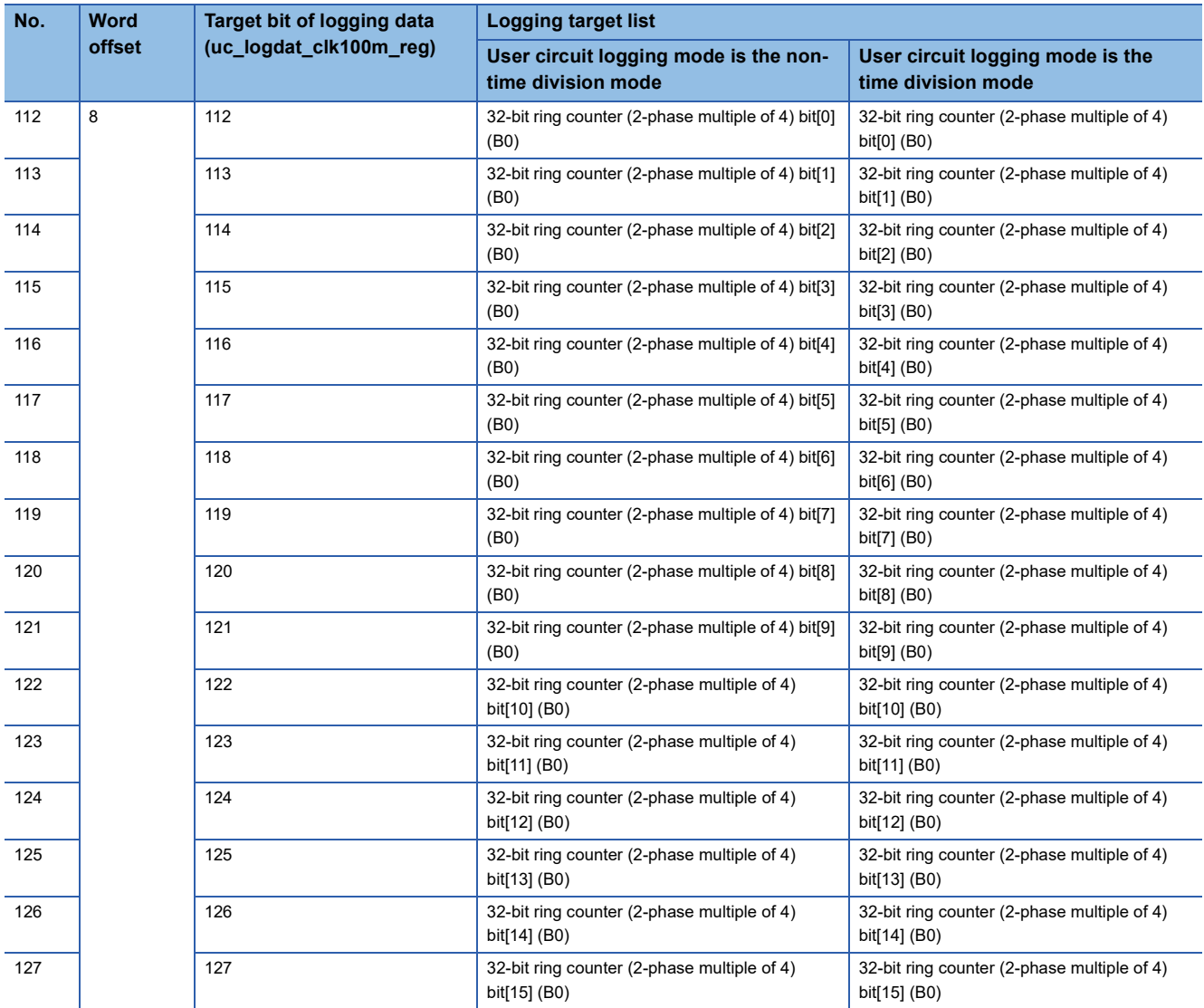

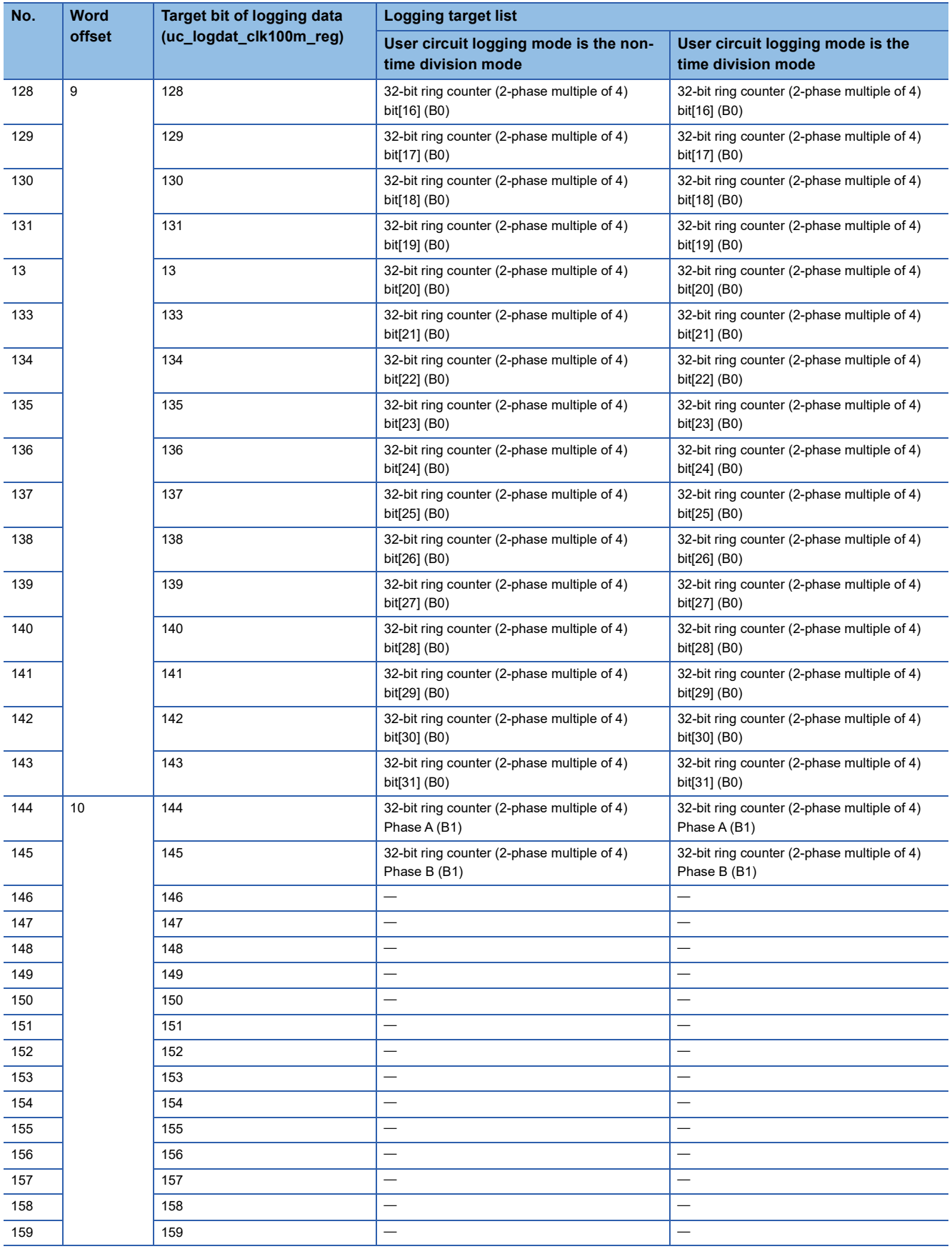
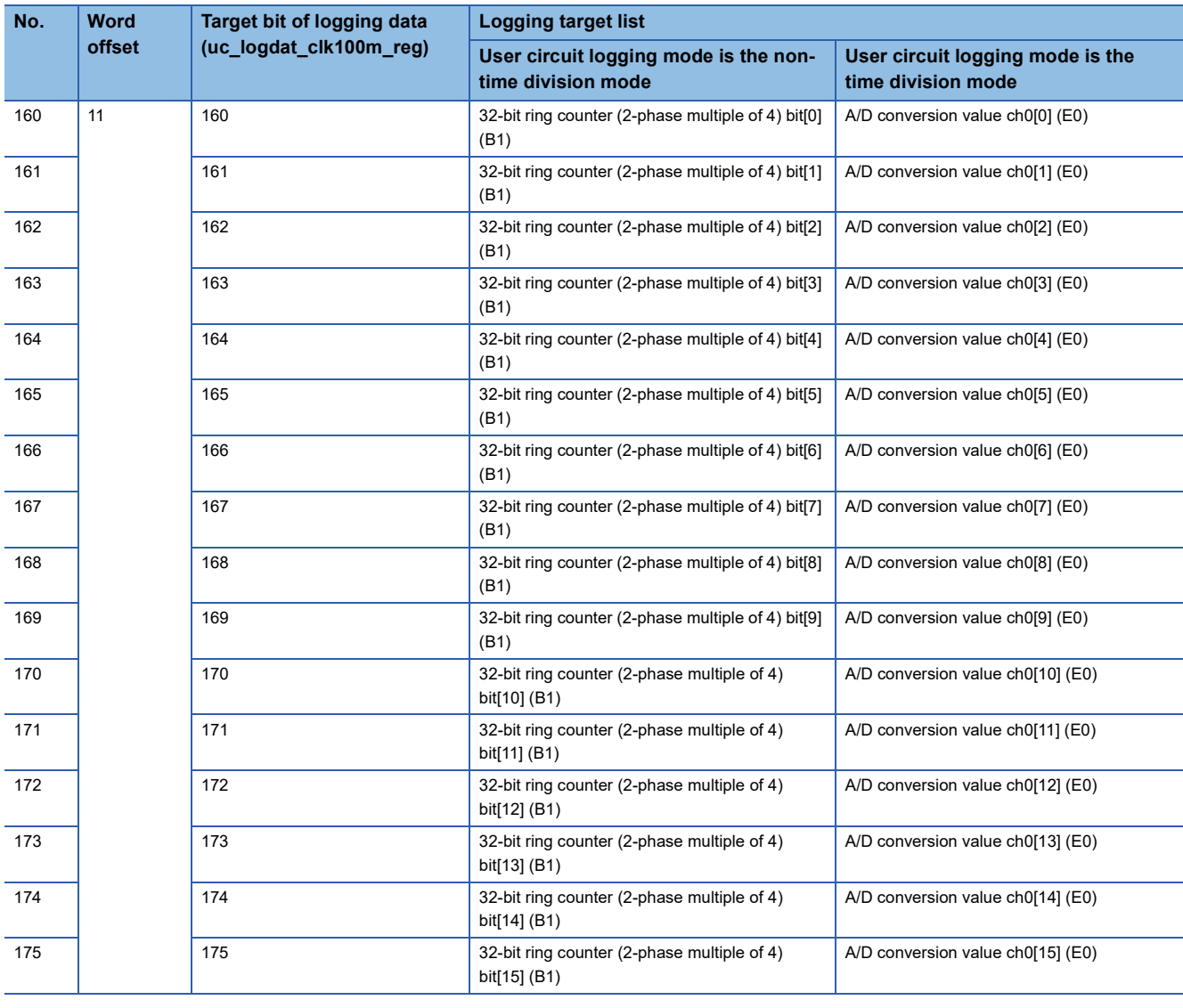

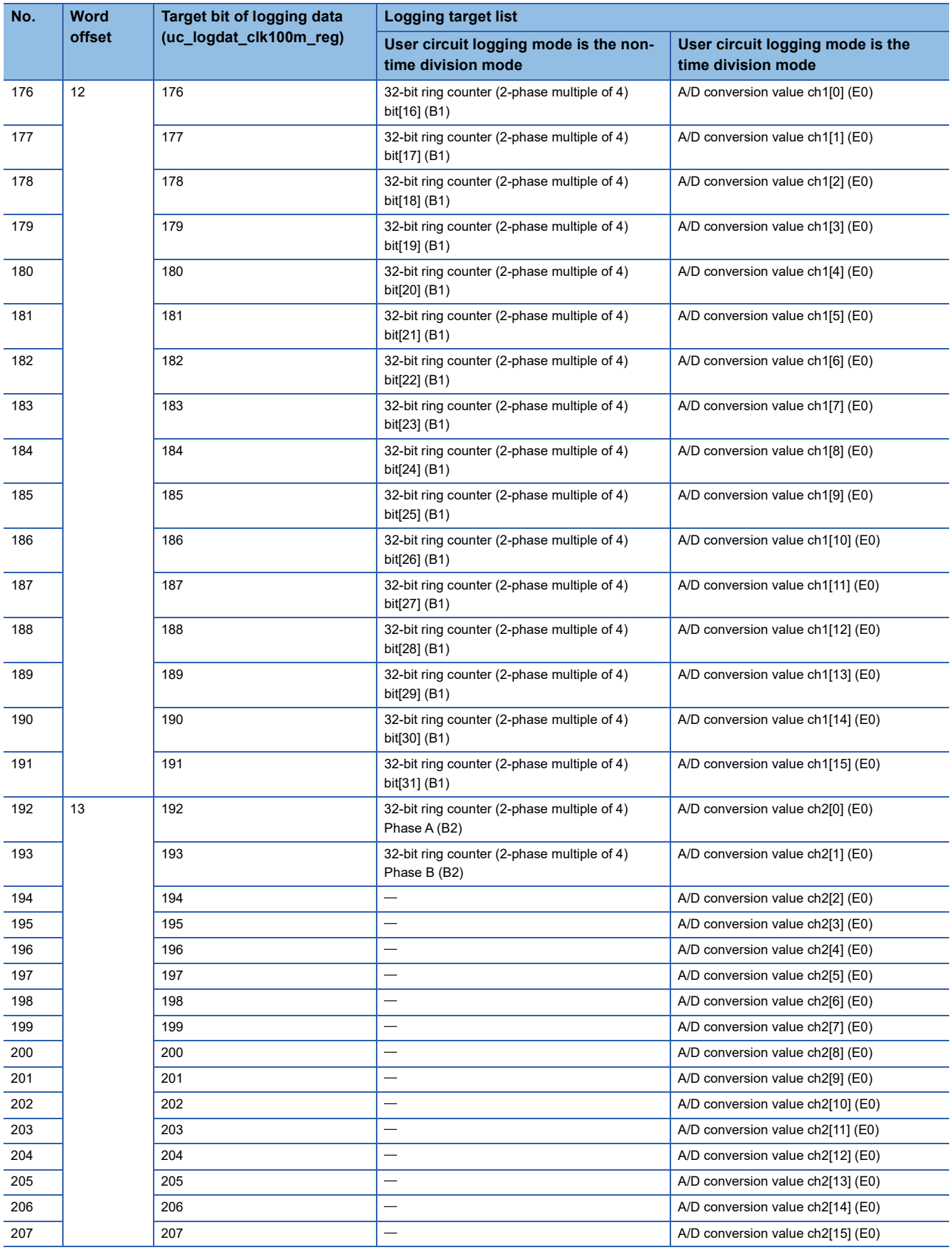

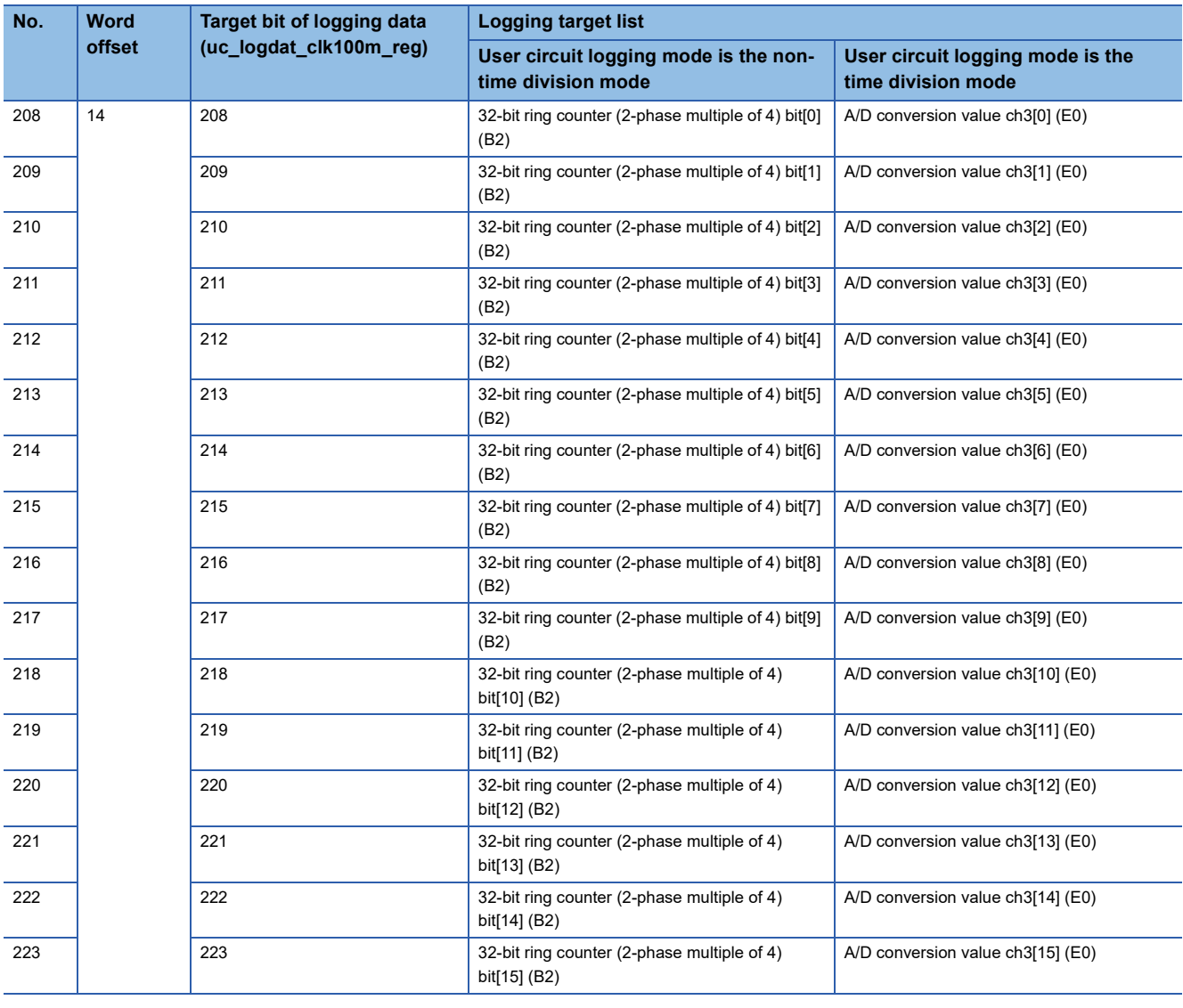

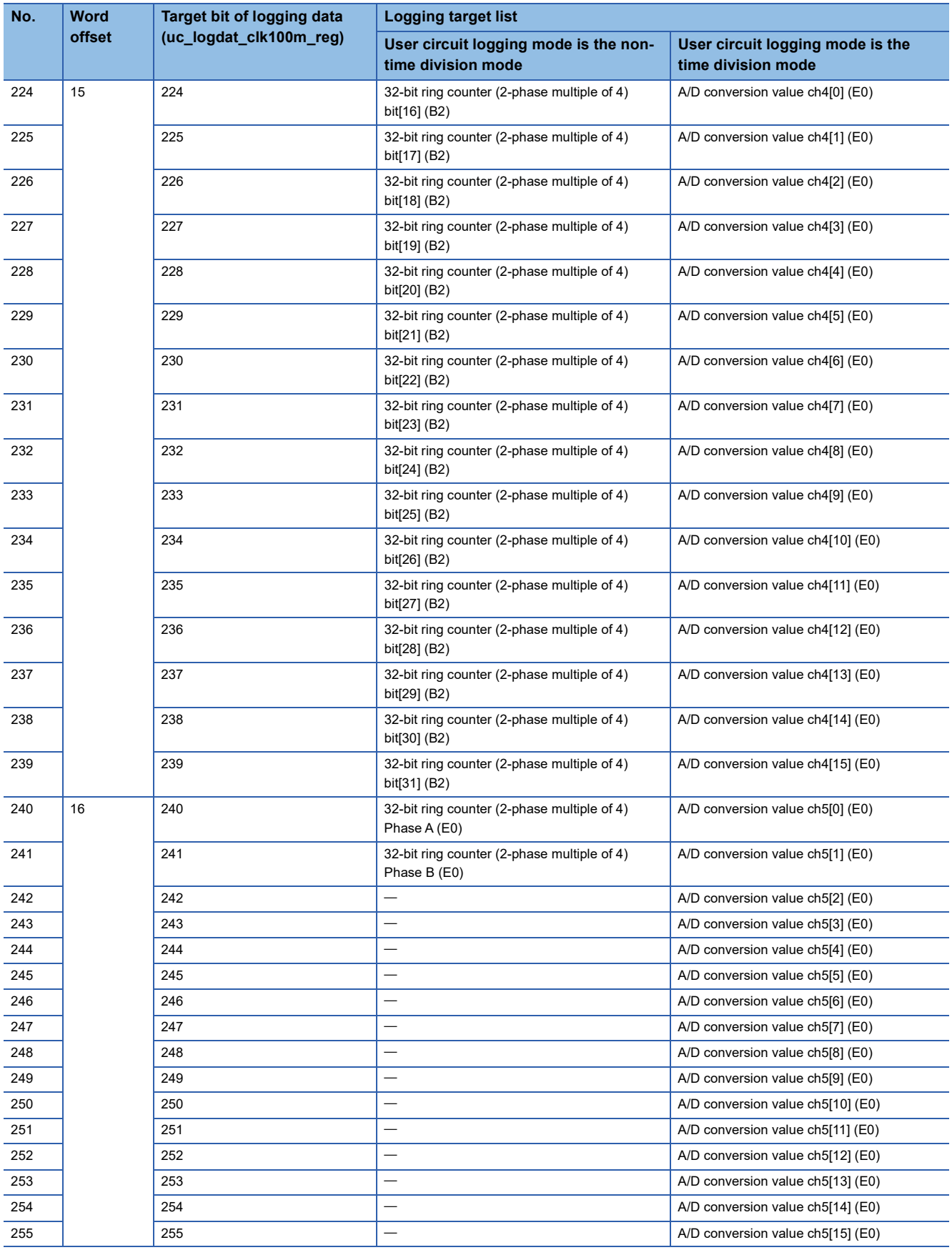

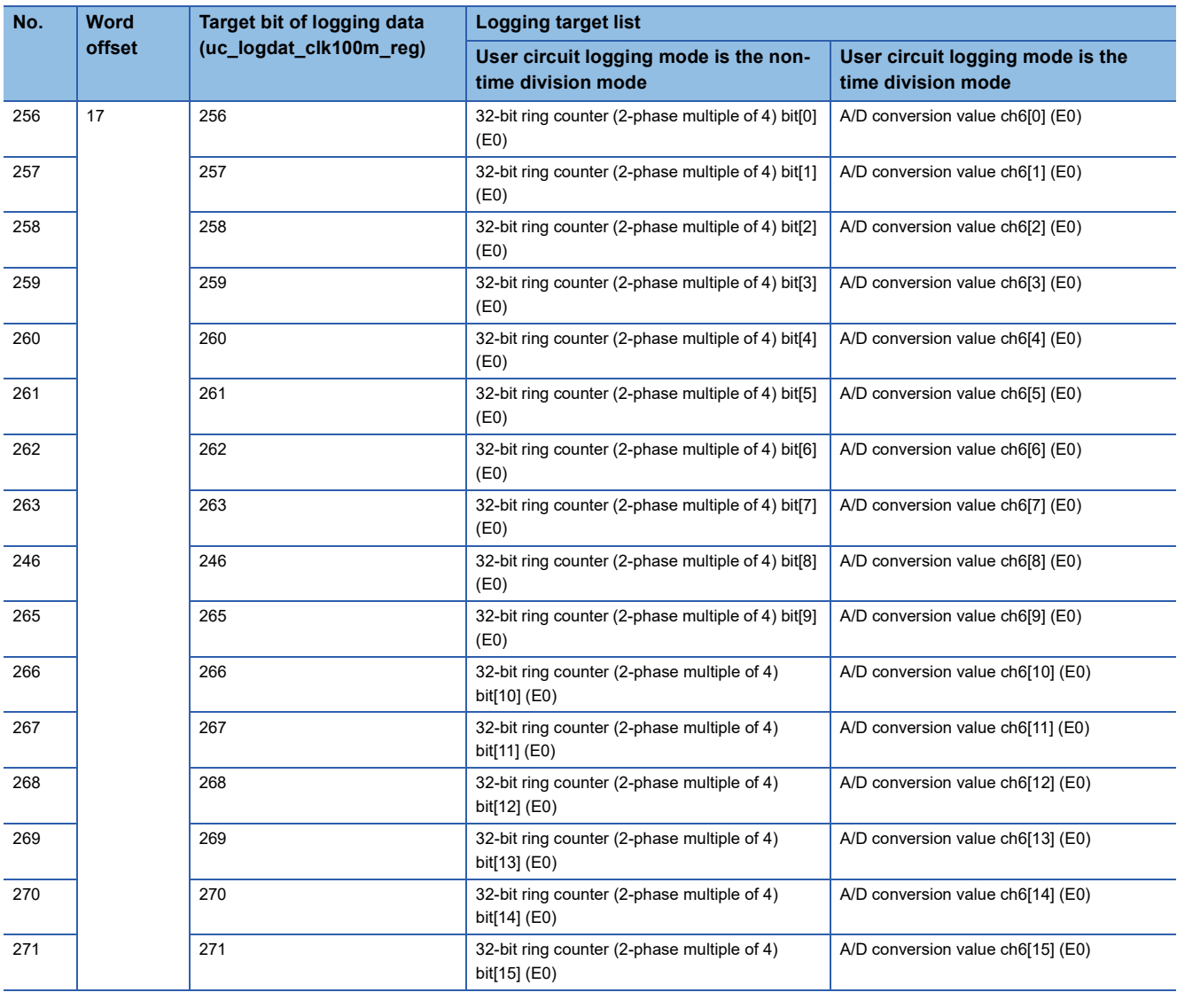

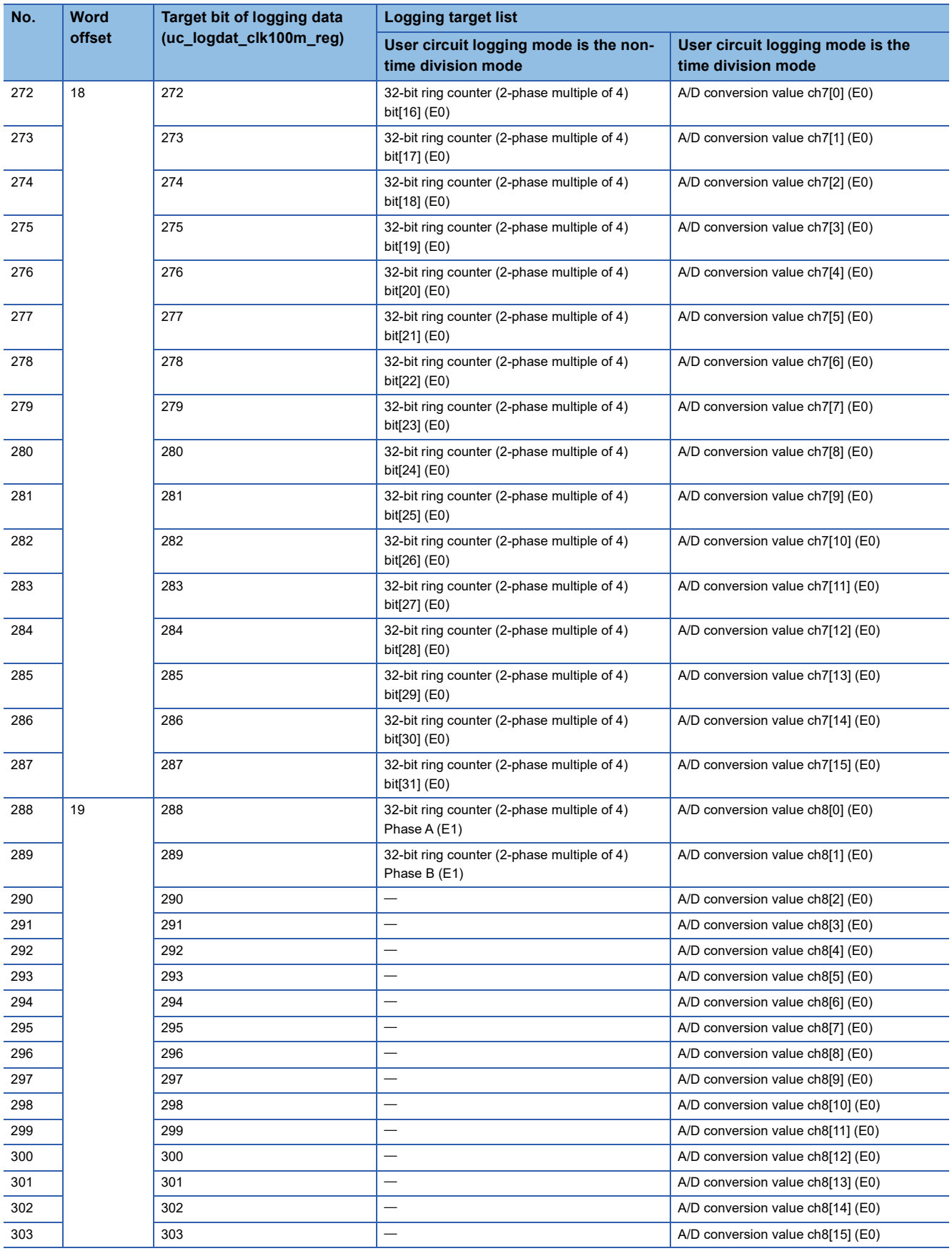

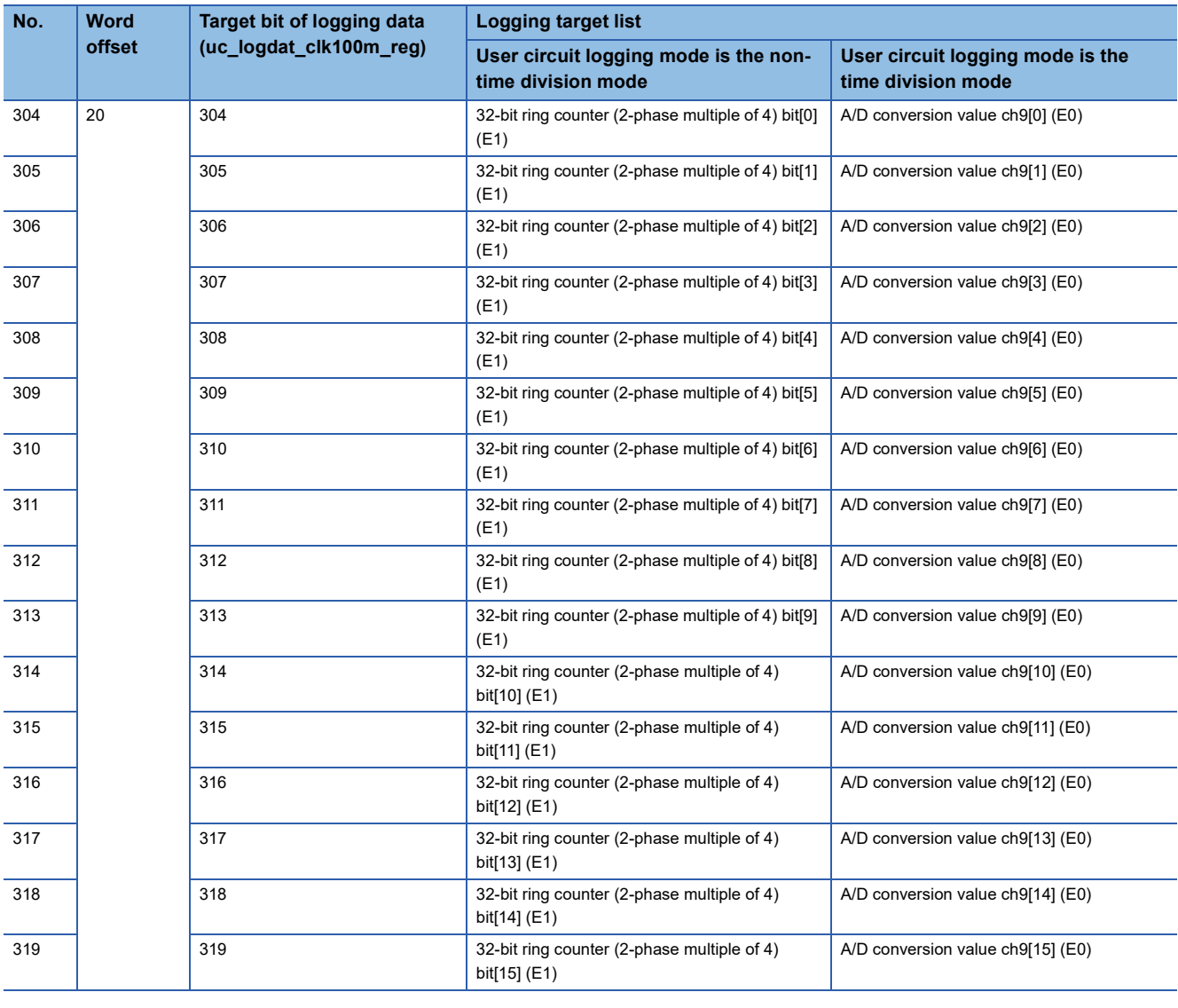

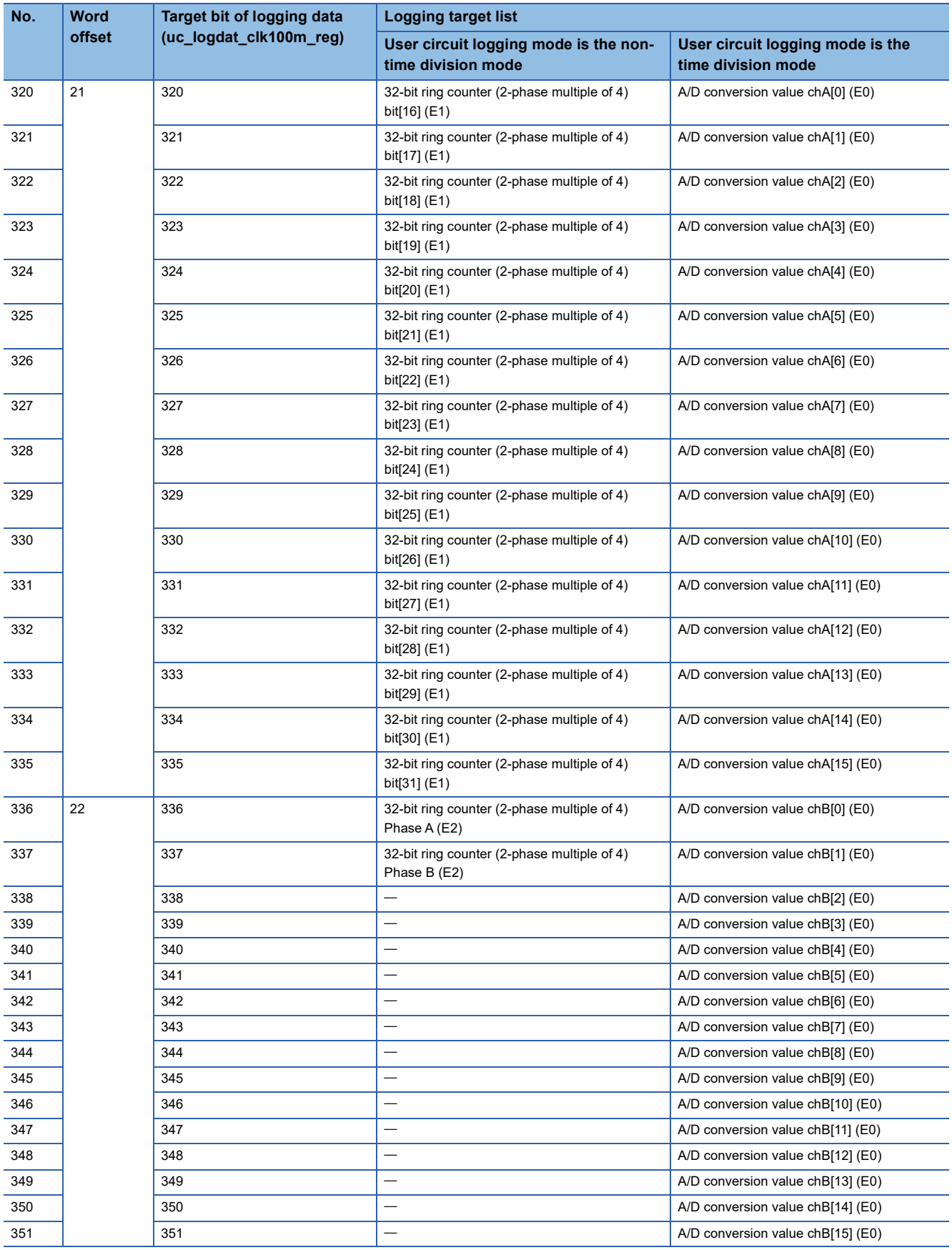

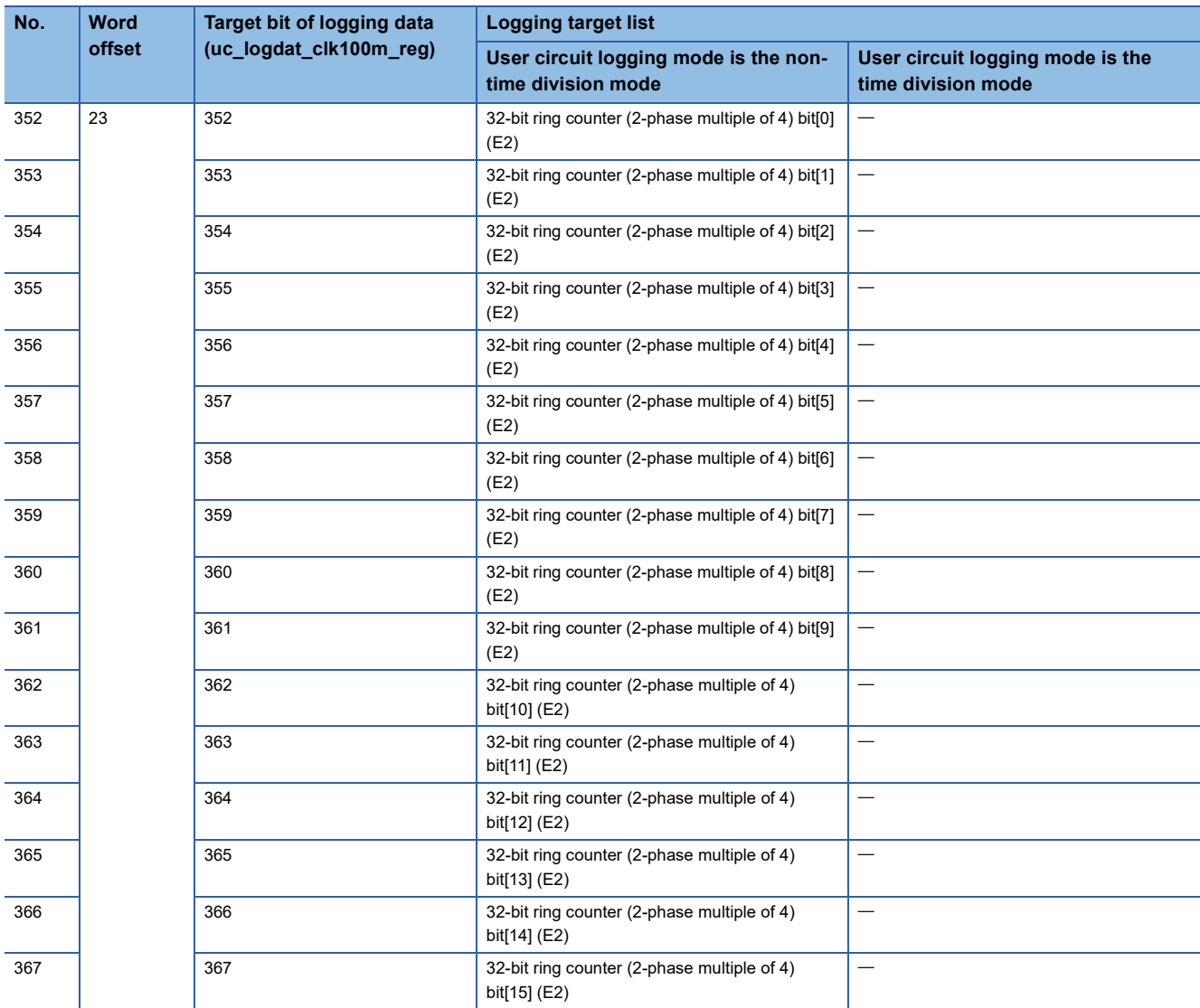

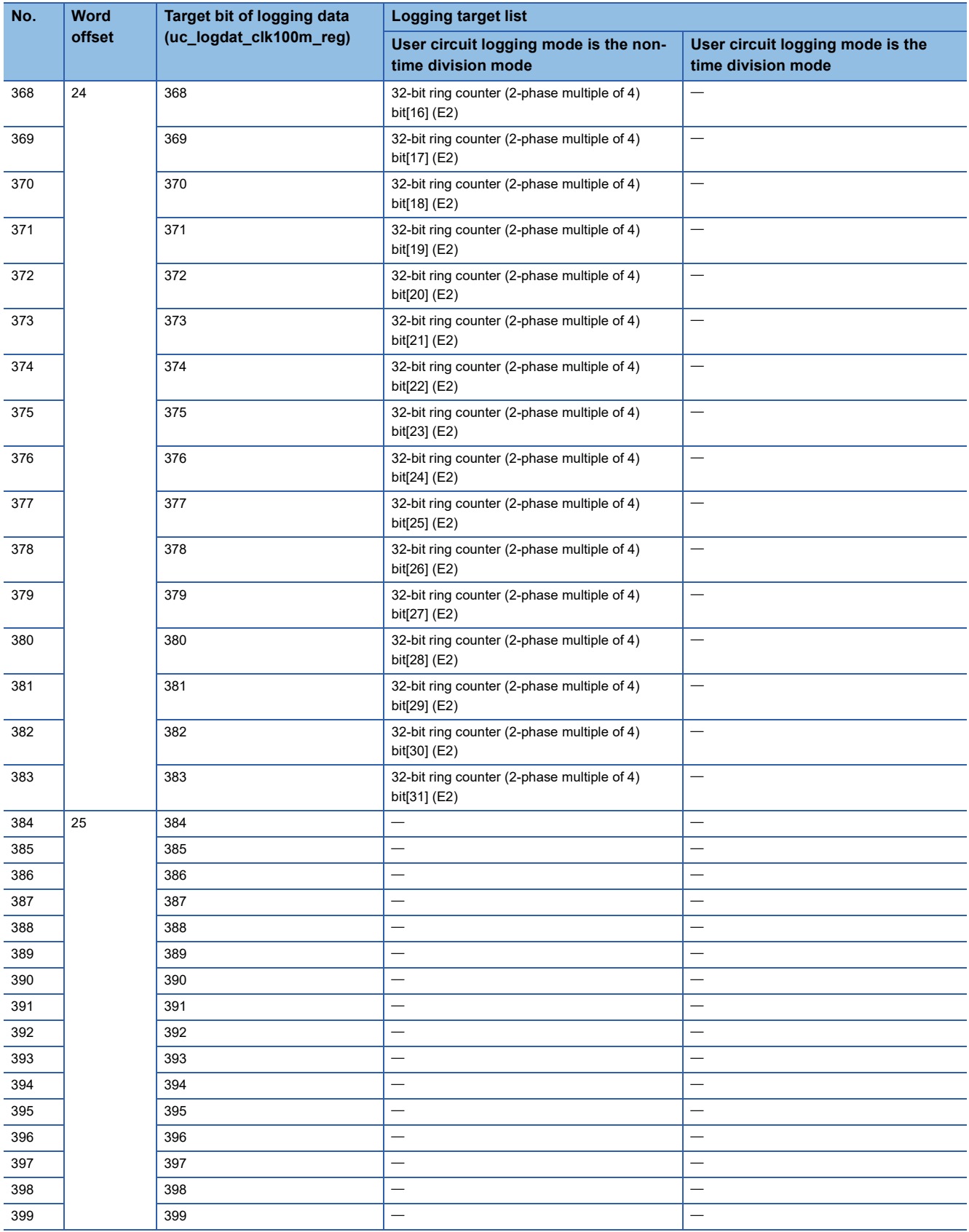

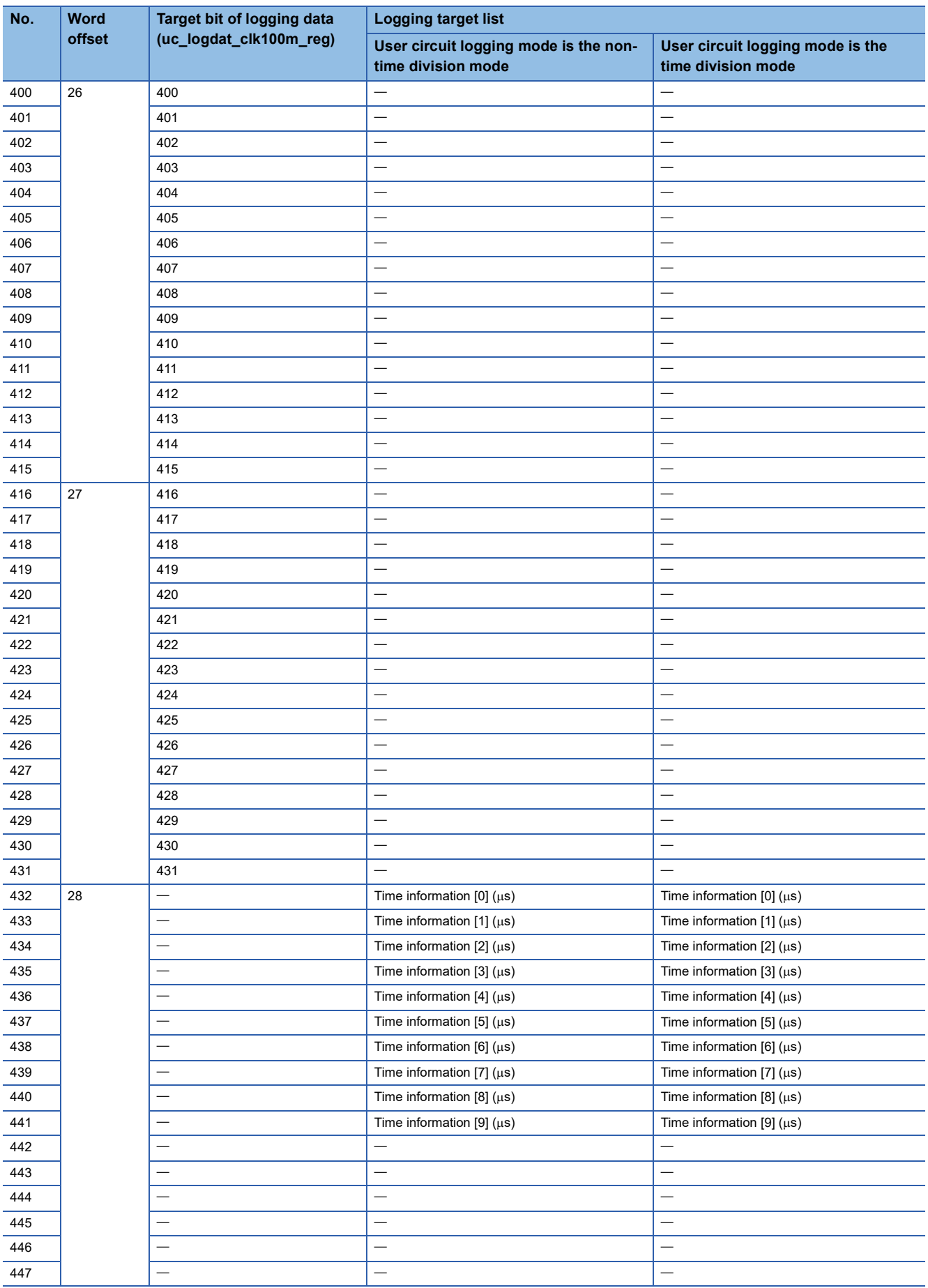

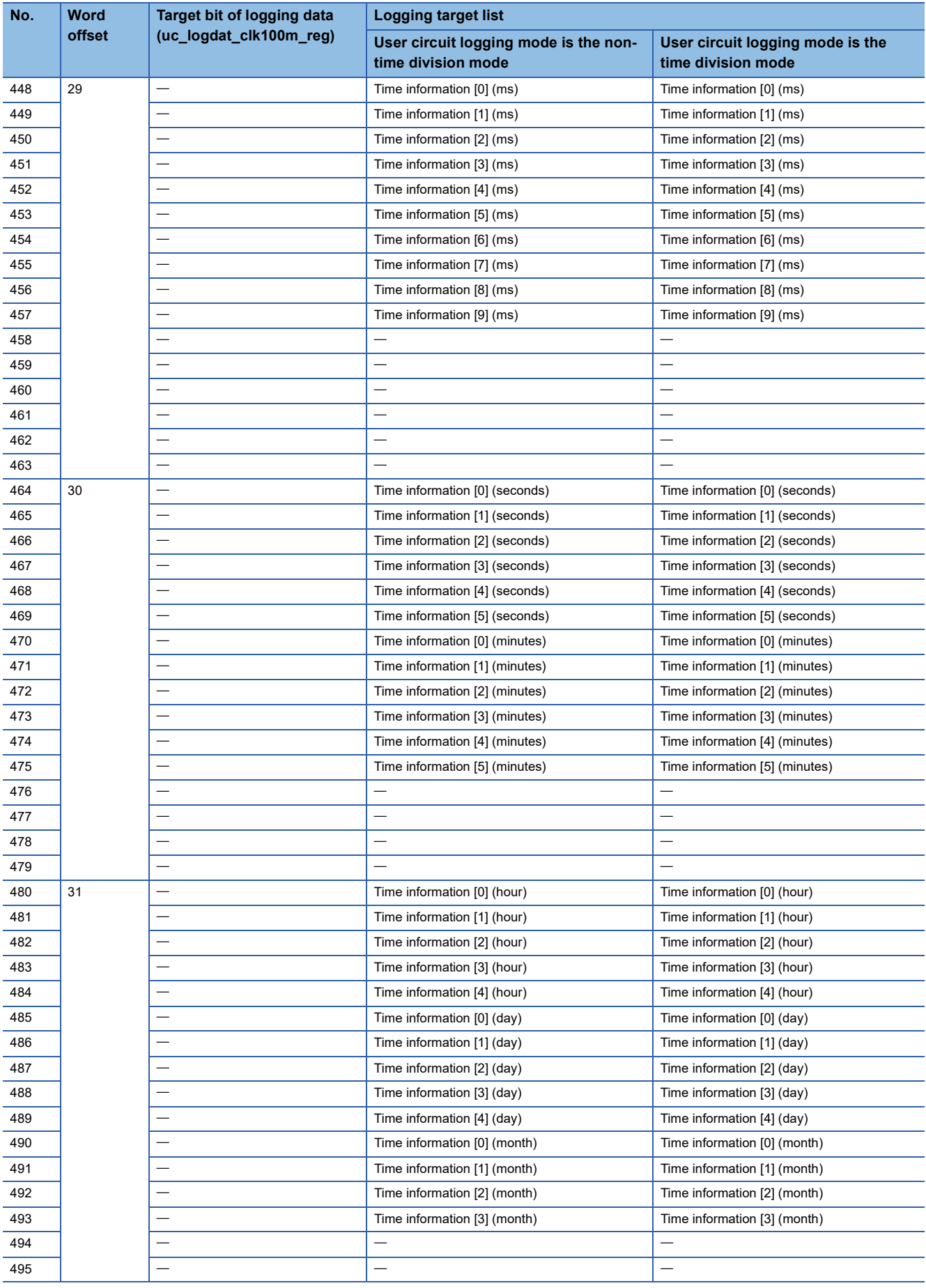

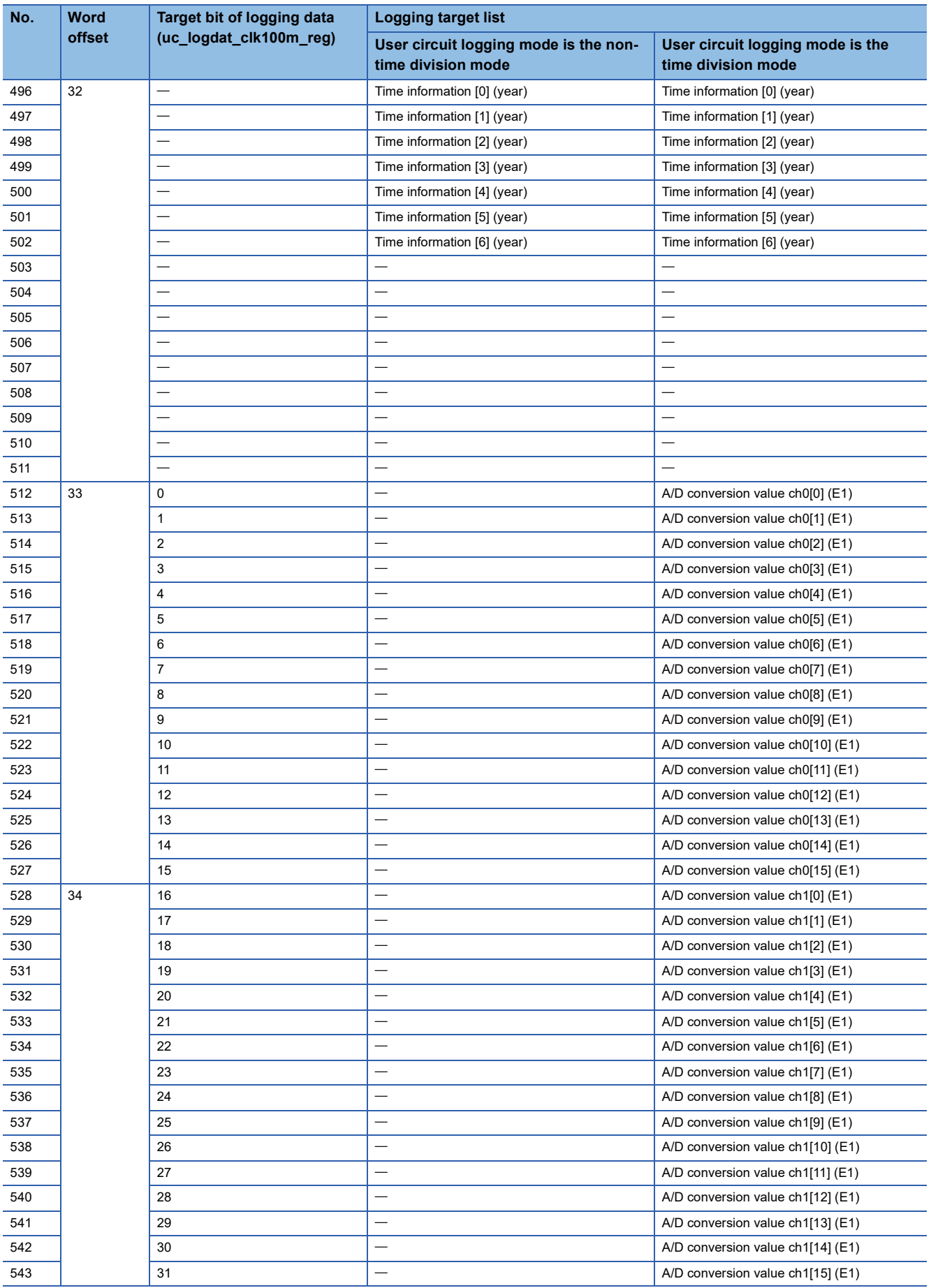

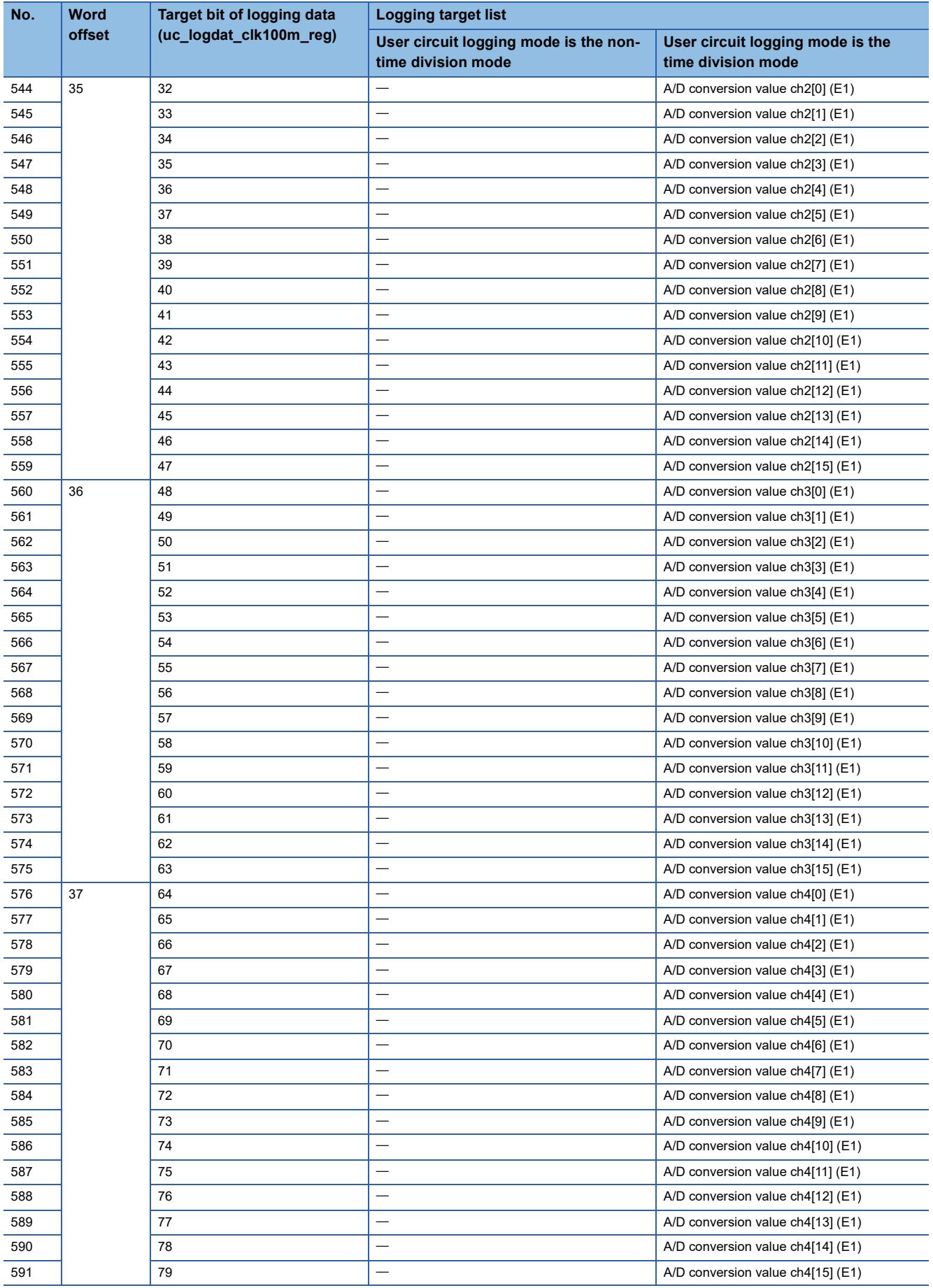

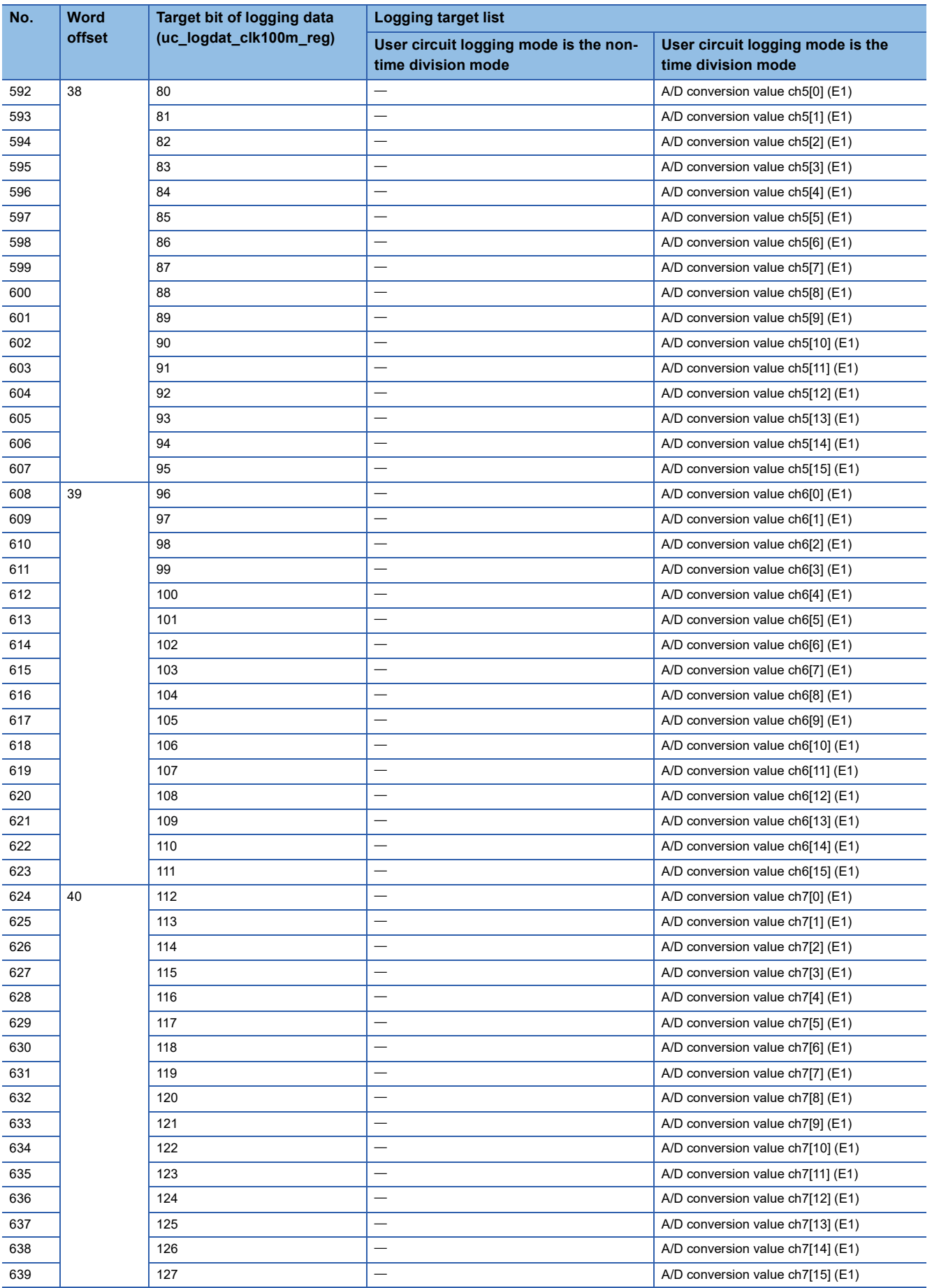

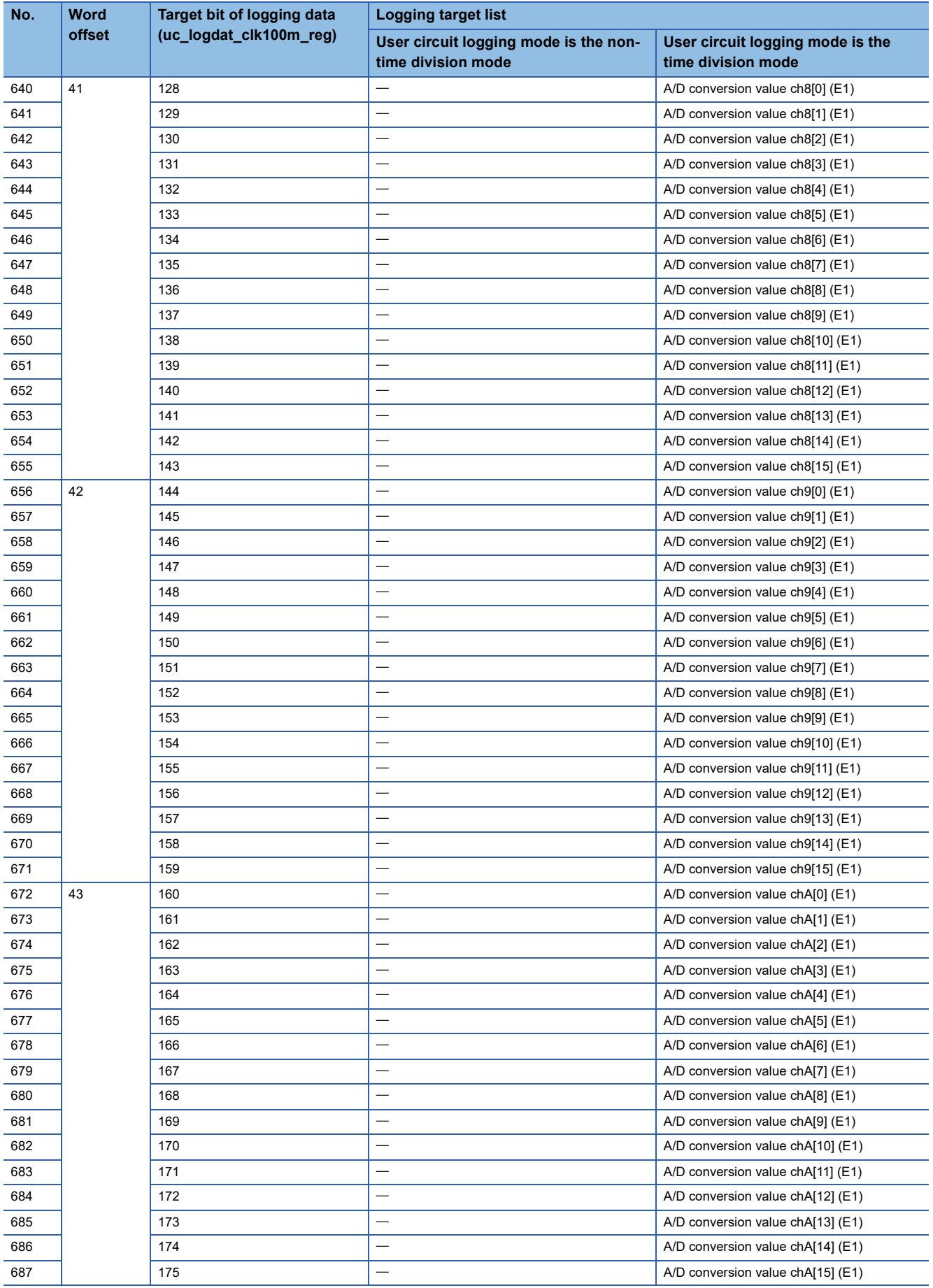

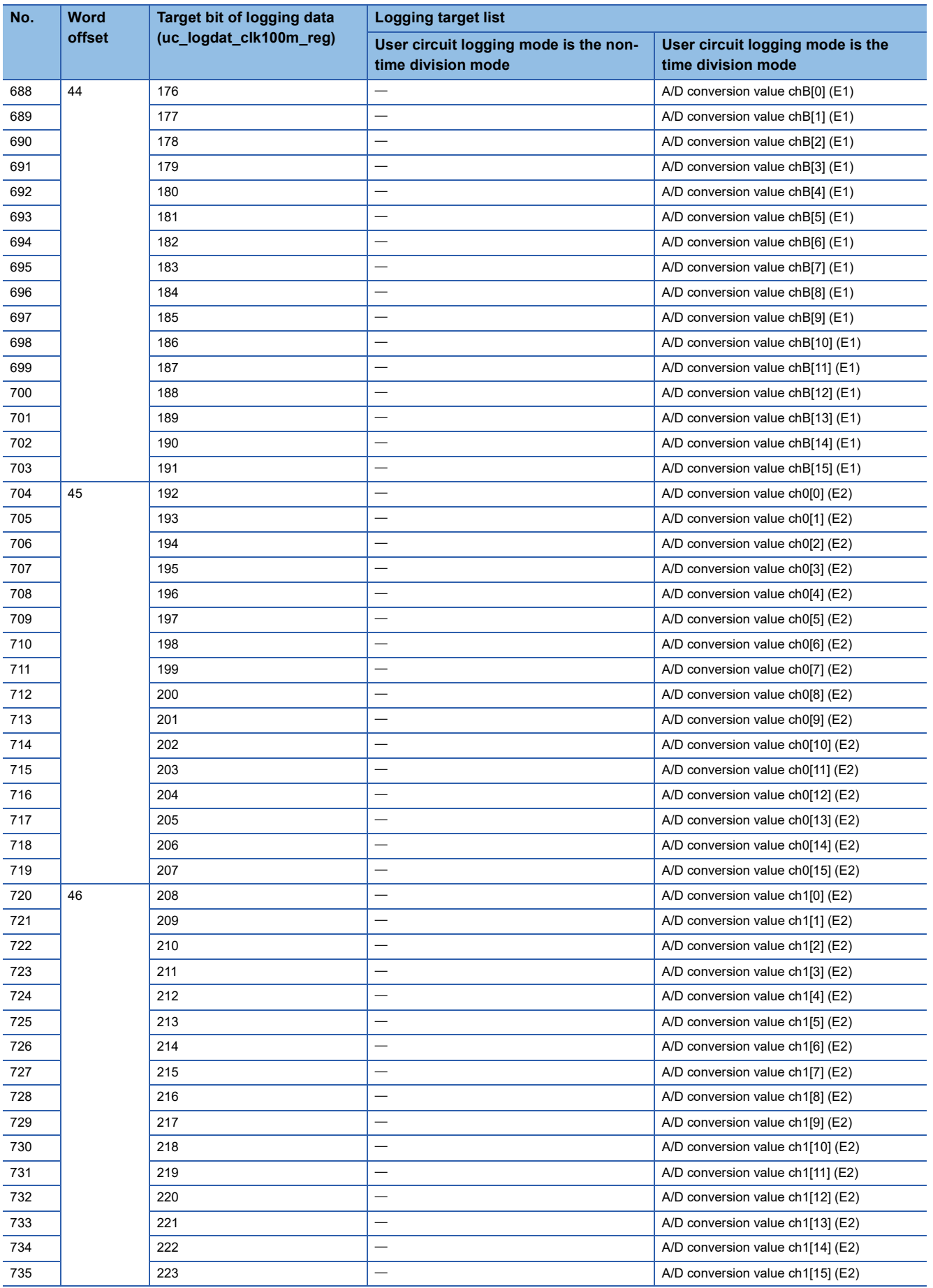

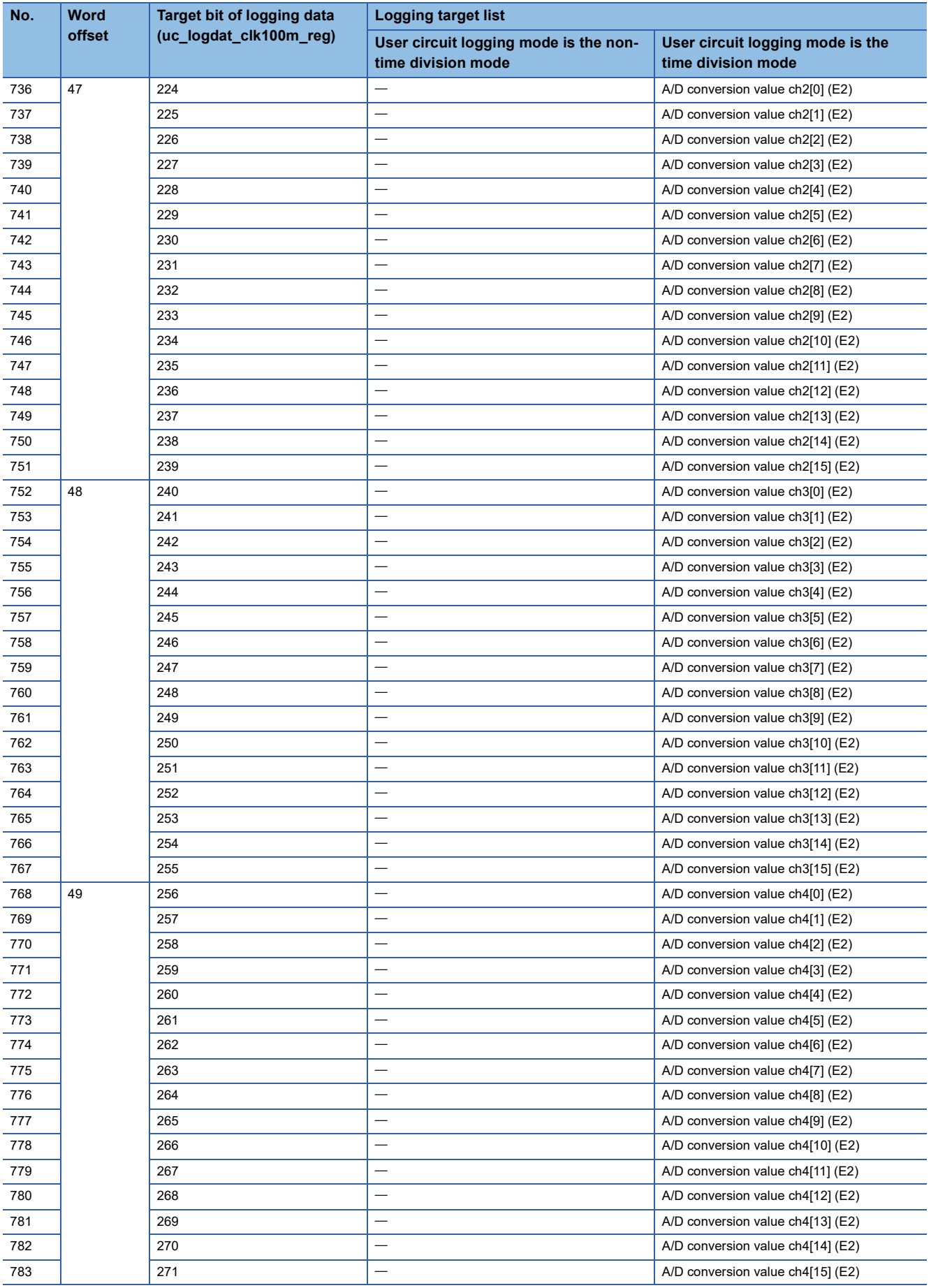

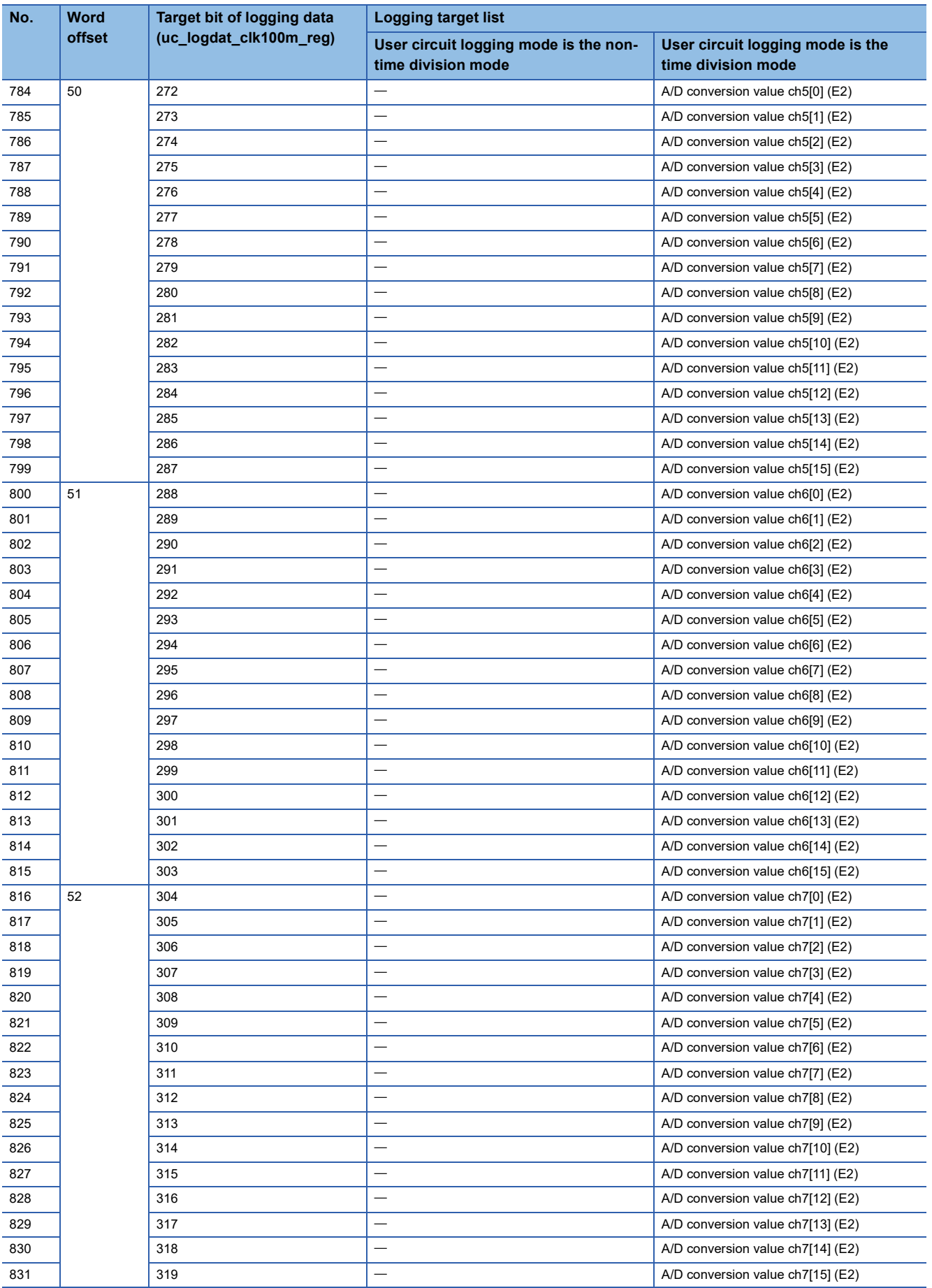

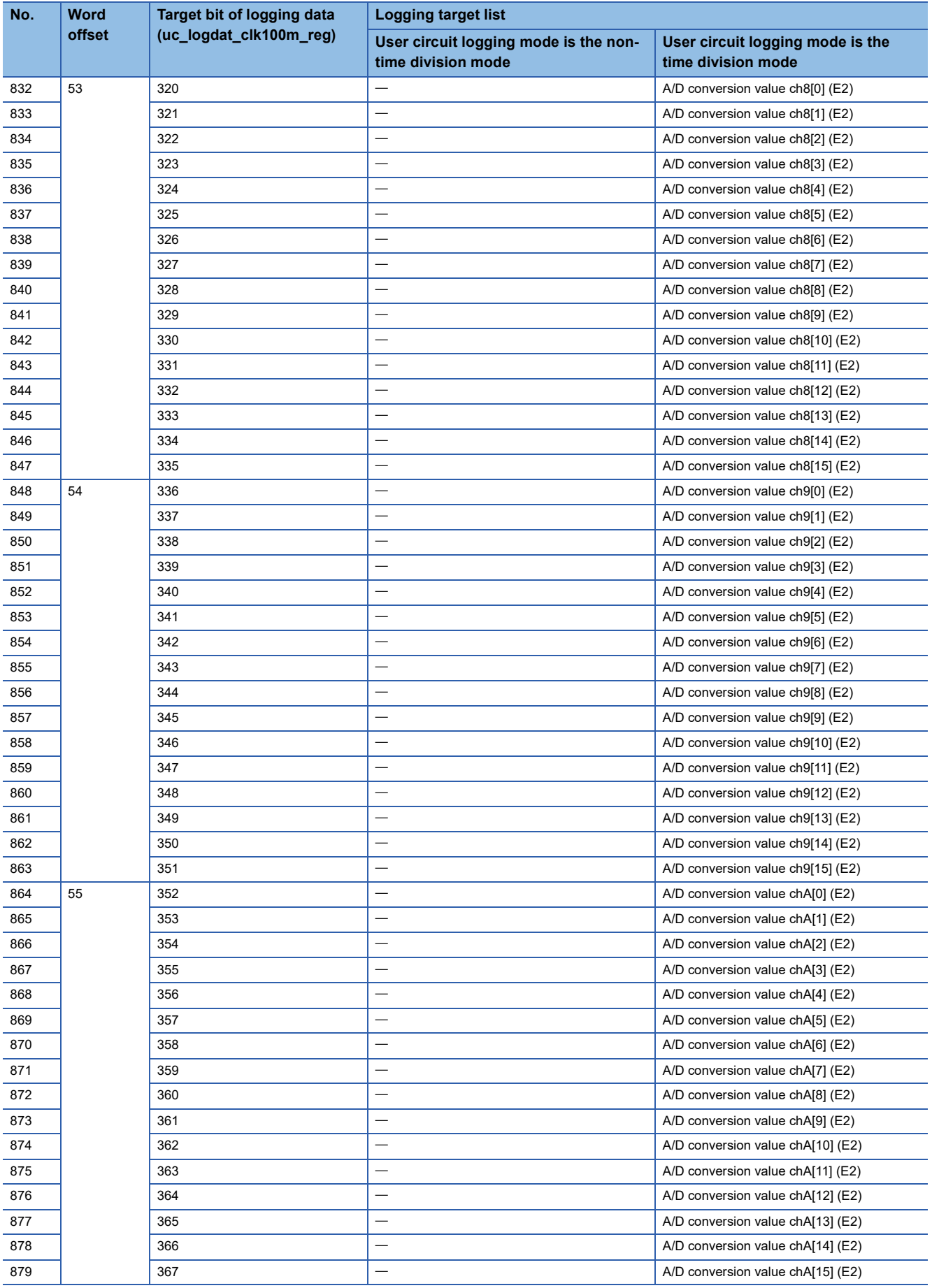

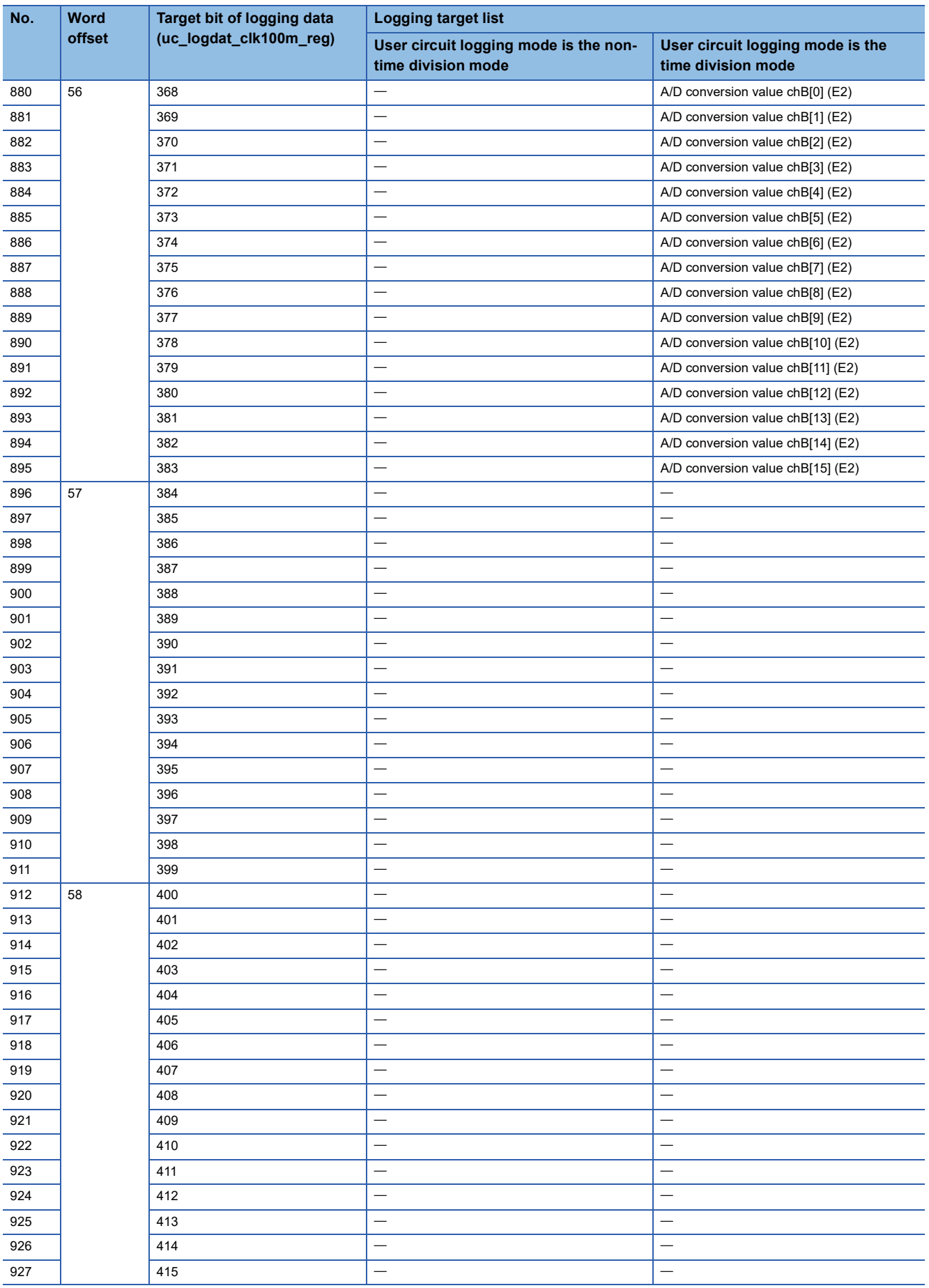

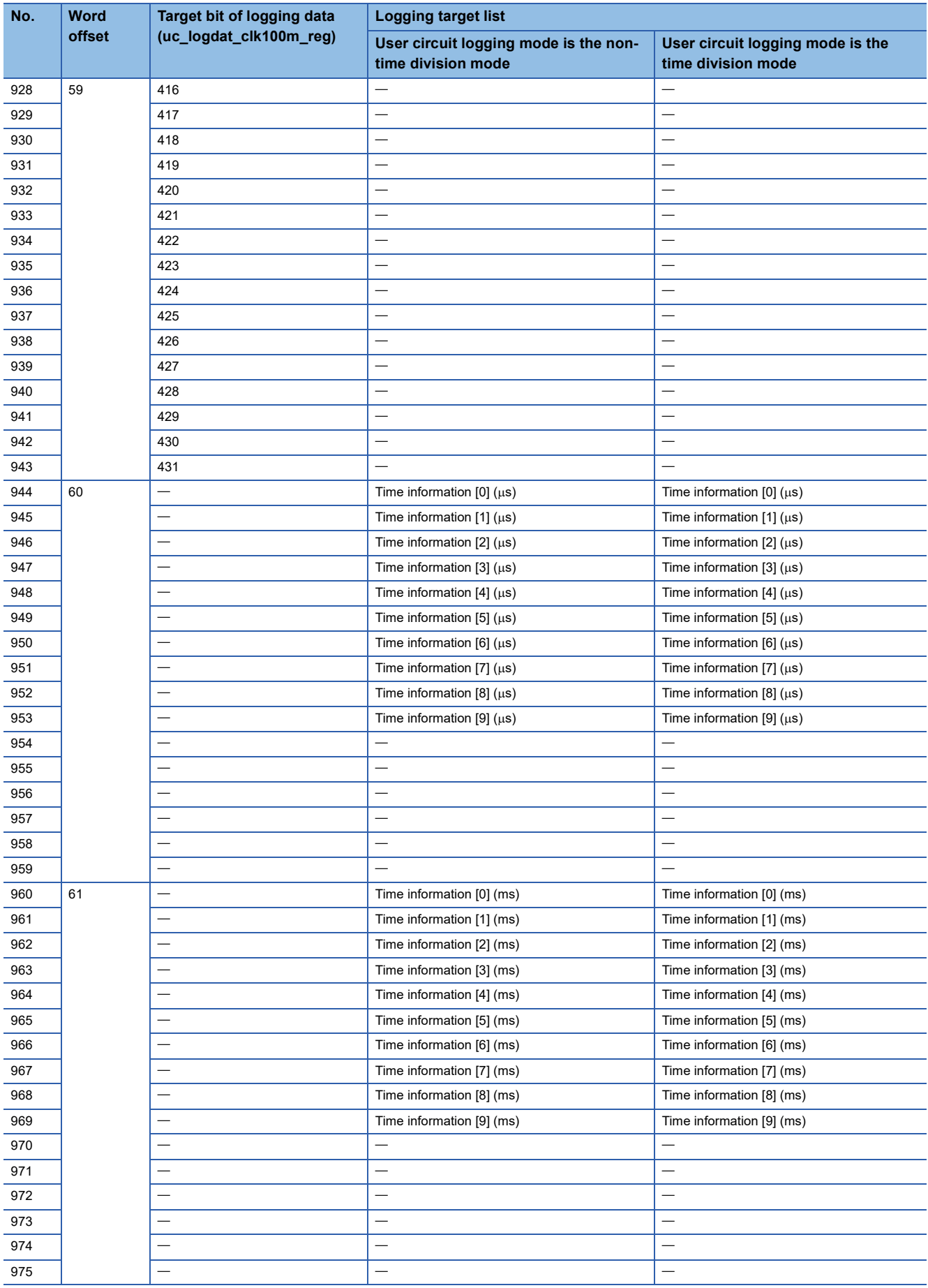

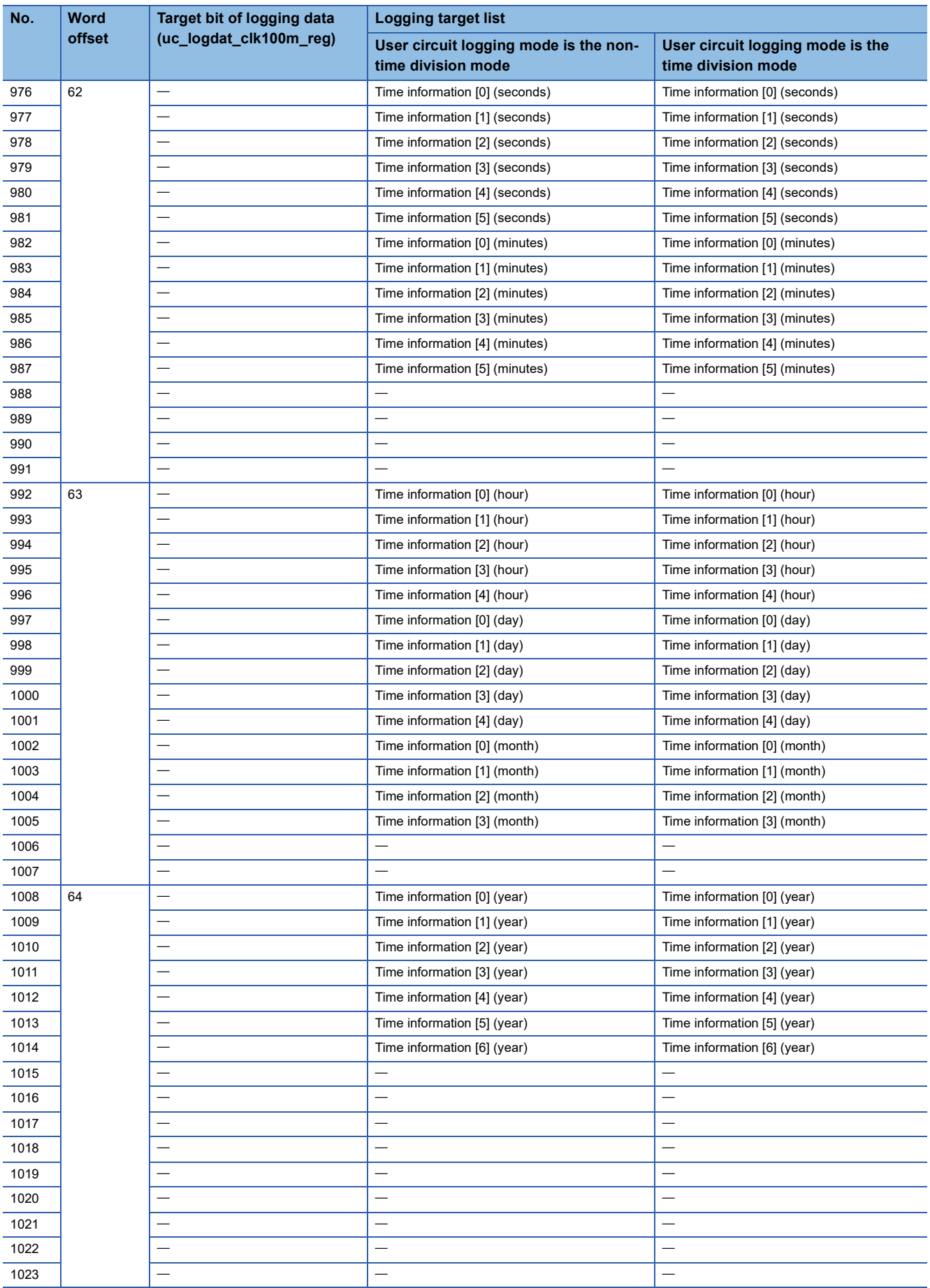

# <span id="page-743-0"></span>**Appendix 15Open Source Software License**

Indicates the license of the open source software used in the FPGA Module Configuration Tool.

#### **DockPanel Suite (DockPanel Suite Theme2019)**

#### ■**Overview**

Library for docking window Themes for docking window (colors and styles)

#### ■**Developer (license)**

GitHub: Weifen Luo (MIT license)

#### ■**License terms**

The MIT License

Copyright (c) 2007 Weifen Luo (email: weifenluo@yahoo.com)

Permission is hereby granted, free of charge, to any person obtaining a copy of this software and associated documentation files (the "Software"), to deal in the Software without restriction, including without limitation the rights to use, copy, modify, merge, publish, distribute, sublicense, and/or sell copies of the Software, and to permit persons to whom the Software is urnished to do so, subject to the following onditions:

The above copyright notice and this permission notice shall be included in all copies or substantial portions of the Software.THE SOFTWARE IS PROVIDED "AS IS", WITHOUT WARRANTY OF ANY KIND, EXPRESS OR IMPLIED, INCLUDING BUT NOT LIMITED TO THE WARRANTIES OF MERCHANTABILITY, FITNESS FOR A PARTICULAR PURPOSE AND NONINFRINGEMENT. IN NO EVENT SHALL THE AUTHORS OR COPYRIGHT HOLDERS BE LIABLE FOR ANY CLAIM, DAMAGES OR OTHER LIABILITY, WHETHER IN AN ACTION OF CONTRACT, TORT OR THERWISE, ARISING FROM, OUT OF OR IN CONNECTION WITH THE SOFTWARE OR THE USE OR OTHER DEALINGS IN THE SOFTWARE.

#### ■**Reference URL**

http://dockpanelsuite.com https://github.com/dockpanelsuite/dockpanelsuite

#### **Nlog**

■**Overview**

Logging library

#### ■**Developer (license)**

NLog Project (BSD 3-Clause license)

#### ■**License terms**

Copyright (c) 2004-2021 Jaroslaw Kowalski <jaak@jkowalski.net>, Kim Christensen, Julian Verdurmen All rights reserved.

Redistribution and use in source and binary forms, with or without modification, are permitted provided that the following conditions are met:

\* Redistributions of source code must retain the above copyright notice, this list of conditions and the following disclaimer.

\* Redistributions in binary form must reproduce the above copyright notice, this list of conditions and the following disclaimer in the documentation and/or other materials provided with the distribution.

\* Neither the name of Jaroslaw Kowalski nor the names of its contributors may be used to endorse or promote products derived from this software without specific prior written permission.

THIS SOFTWARE IS PROVIDED BY THE COPYRIGHT HOLDERS AND CONTRIBUTORS "AS IS" AND ANY EXPRESS OR IMPLIED WARRANTIES, INCLUDING, BUT NOT LIMITED TO, THE IMPLIED WARRANTIES OF MERCHANTABILITY AND FITNESS FOR A PARTICULAR PURPOSE ARE DISCLAIMED. IN NO EVENT SHALL THE COPYRIGHT OWNER OR CONTRIBUTORS BE LIABLE FOR ANY DIRECT, INDIRECT, INCIDENTAL, SPECIAL, EXEMPLARY, OR CONSEQUENTIAL DAMAGES (INCLUDING, BUT NOT LIMITED TO, PROCUREMENT OF SUBSTITUTE GOODS OR SERVICES; LOSS OF USE, DATA, OR PROFITS; OR BUSINESS INTERRUPTION) HOWEVER CAUSED AND ON ANY THEORY OF LIABILITY, WHETHER IN CONTRACT, STRICT LIABILITY, OR TORT (INCLUDING NEGLIGENCE OR OTHERWISE) ARISING IN ANY WAY OUT OF THE USE OF THIS SOFTWARE, EVEN IF ADVISED OF THE POSSIBILITY OF SUCH DAMAGE.

#### ■**Reference URL**

https://nlog-project.org https://github.com/NLog/Nlog

#### **IP address control**

■**Overview** MFC IP input-like IP address input control

#### ■**Developer (license)**

Michael Chapman (MIT license)

#### ■**License terms**

IPAddressControlLib (https://github.com/m66n/ipaddresscontrollib) Copyright (c) 2016 Michael Chapman

The MIT License (MIT)

Permission is hereby granted, free of charge, to any person obtaining a copy of this software and associated documentation files (the "Software"), to deal in the Software without restriction, including without limitation the rights to use, copy, modify, merge, publish, distribute, sublicense, and/or sell copies of the Software, and to permit persons to whom the Software is furnished to do so, subject to the following conditions:The above copyright notice and this permission notice shall be included in all copies or substantial portions of the Software. THE SOFTWARE IS PROVIDED "AS IS", WITHOUT WARRANTY OF ANY KIND, EXPRESS OR IMPLIED, INCLUDING BUT NOT LIMITED TO THE WARRANTIES OF MERCHANTABILITY, FITNESS FOR A PARTICULAR PURPOSE AND NONINFRINGEMENT.IN NO EVENT SHALL THE AUTHORS OR COPYRIGHT HOLDERS BE LIABLE FOR ANY CLAIM, DAMAGES OR OTHER LIABILITY, WHETHER IN AN ACTION OF CONTRACT, TORT OR OTHERWISE, ARISING FROM, OUT OF OR IN CONNECTION WITH THE SOFTWARE OR THE USE OR OTHER DEALINGS IN THE SOFTWARE.

#### ■**Reference URL**

https://github.com/m66n/ipaddresscontrollib

### **Technical support assistance service regarding FPGA module**

For the technical support assistance service regarding the FPGA module, refer to the following table. If you are not sure which type the inquiry belongs to, please consult your local Mitsubishi Electric sales office or representative. Please note that

Mitsubishi Electric may not be able to answer to inquiries related to FPGA development software.

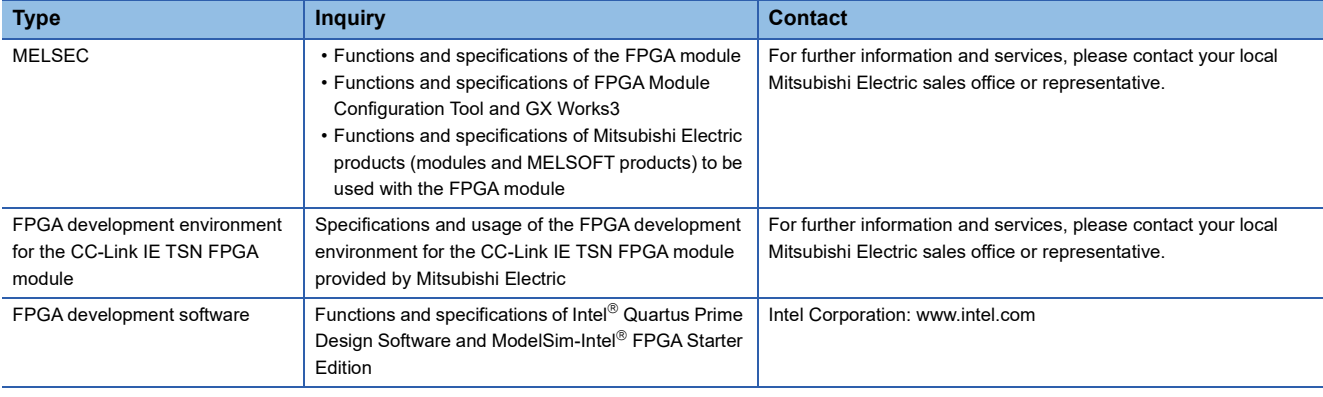

# **Appendix 17Enabling WSL and Installing Linux**

This module has the standard circuit where Nios $^{\circ}$  II/e is built in. And thus, to use FPGA development environment for the CC-Link IE TSN FPGA module, the following are required: enabling Windows Subsystem for Linux (WSL); installing Linux (Ubuntu) as well as Intel $^{\circledR}$  Quartus Prime Design Software.

#### $\mathsf{Point} \mathcal{P}$

The operating environment is shown below.

- Recommended operating system: Windows 10 Build version 16215.0 or later
- WSL: WSL1
- Linux distribution: Ubuntu 18.04 LTS
- Intel<sup>®</sup> Quartus Prime Design Software: 20.1.1

The version of WSL that Intel® Quartus Prime Design Software supports is WSL1 only. It does not support WSL2.

#### Operating procedure

- 1. In the Windows settings, select [Turn Windows features on or off] ⇔ [Windows Subsystem for Linux].
- *2.* Download Linux (Ubuntu 18.04 LTS).

Download Ubuntu 18.04 LTS from Microsoft Store (apps.microsoft.com).

- *3.* Install Linux (Ubuntu 18.04 LTS).
- Click Ubuntu 18.04 LTS added to the Windows Start menu. The Ubuntu starts up and the installation starts.
- *4.* Set a username and a password for Ubuntu.

When the username and password for Ubuntu are set, the installation becomes complete.

#### *5.* Install the packages.

Update and install the packages required for Nios<sup>®</sup>  $\mathbb{I}/e$ . Execute the following commands in order.

- \$ sudo apt update
- \$ sudo apt install wsl
- \$ sudo apt install dos2unix
- \$ sudo apt install make
- \$ sudo apt install build-essential

#### $Point<sup>°</sup>$

If the proxy server exists in a company network, configure the proxy settings before executing the apt commands.

Edit the /etc/apt/apt.conf file in the editor from the Ubuntu 18.04 LTS prompt as follows.

- Acquire::http::proxy "http://your.proxy.address:proxy.port";
- Acquire::https::proxy "https://your.proxy.address:proxy.port";
- Acquire::ftp::proxy "ftp://your.proxy.address:proxy.port";

"your.proxy.address" is the address of the proxy server and "proxy.port" is the port number.

#### *6.* Check that the packages have been installed correctly.

From the Windows Start menu, select [Intel FPGA 20.1.1 Lite Edition]  $\Rightarrow$  [Nios II Command Shell]. Nios II Command Shell will start by this when the installation has been completed correctly.

# **Appendix 18External Dimensions**

The figure below shows the external dimensions of the FPGA module.

#### **Main module**

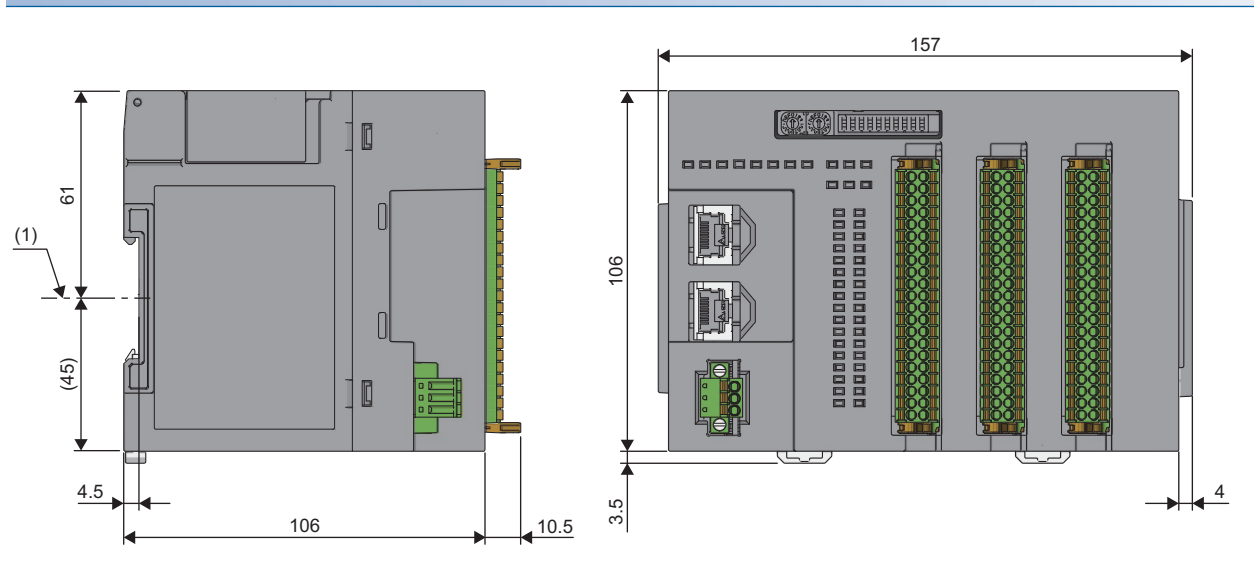

(1) DIN rail center

(Unit: mm)

### **Extension module**

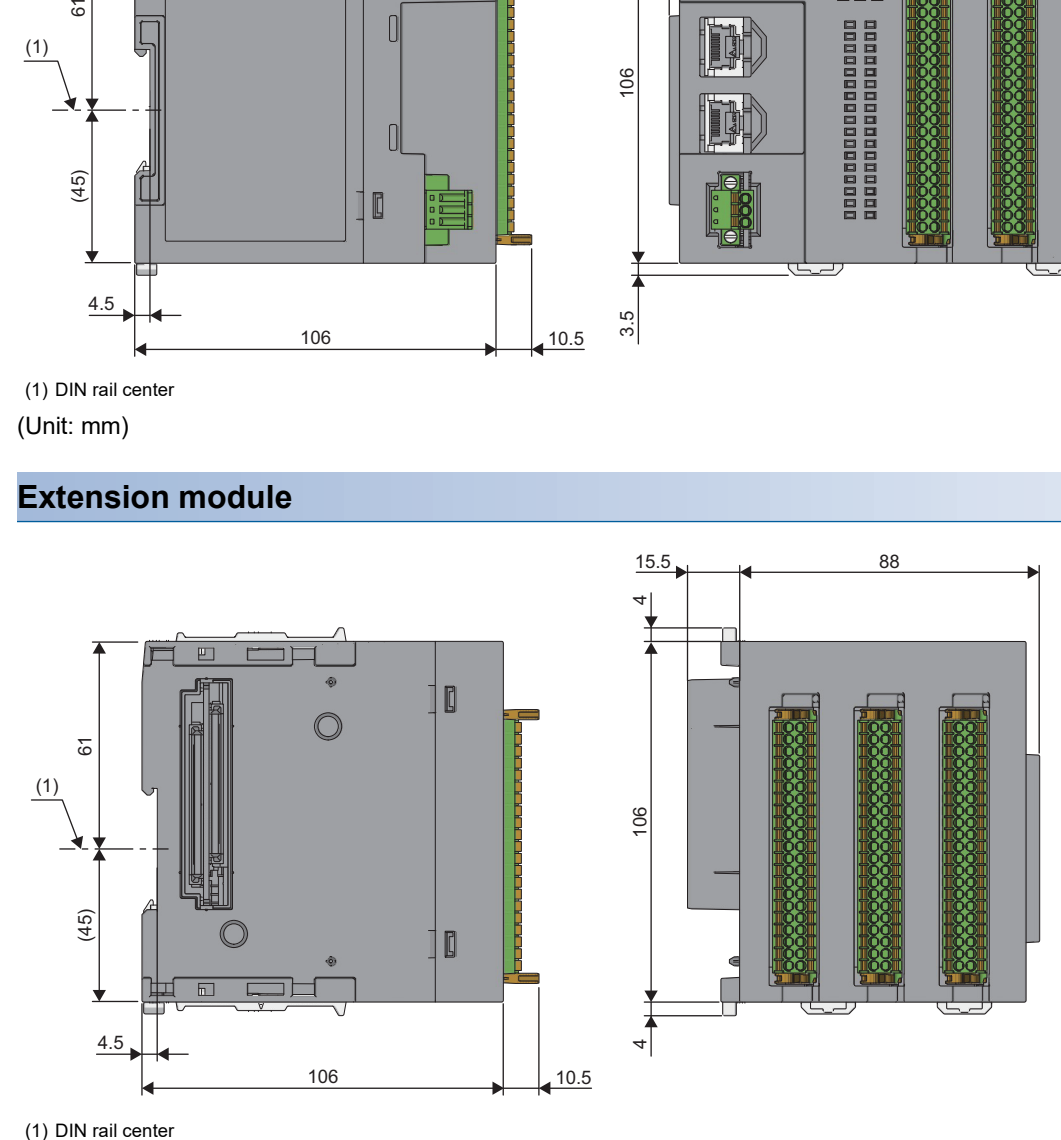

(1) DIN rail center (Unit: mm)

# **INDEX**

### **E**

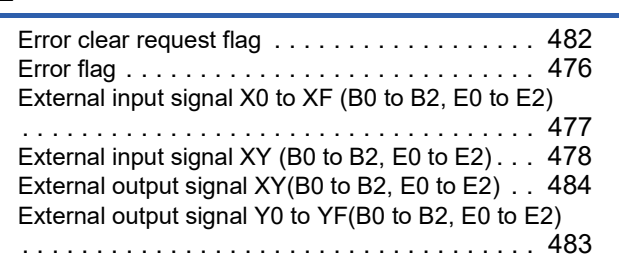

### **F** and the state of the state of the state of

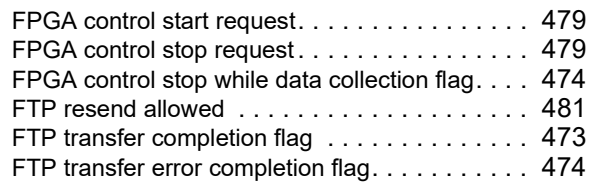

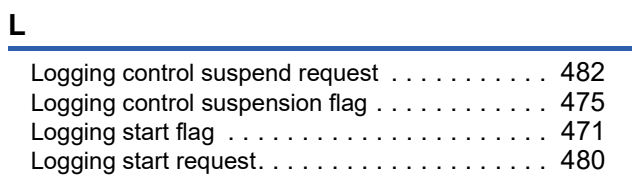

### **P**

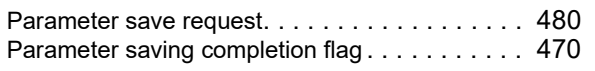

### **R**

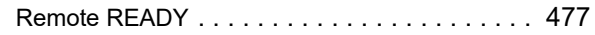

# **REVISIONS**

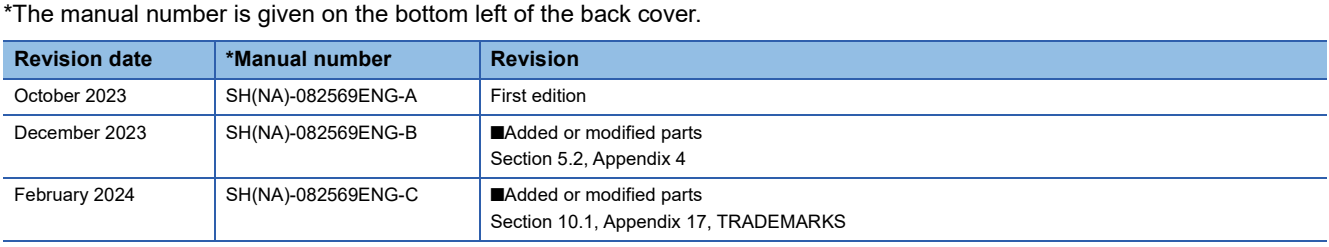

<span id="page-751-0"></span>Japanese manual number: SH-082568-D

This manual confers no industrial property rights or any rights of any other kind, nor does it confer any patent licenses. Mitsubishi Electric Corporation cannot be held responsible for any problems involving industrial property rights which may occur as a result of using the contents noted in this manual.

2023 MITSUBISHI ELECTRIC CORPORATION

# **WARRANTY**

Please confirm the following product warranty details before using this product.

#### **1. Gratis Warranty Term and Gratis Warranty Range**

If any faults or defects (hereinafter "Failure") found to be the responsibility of Mitsubishi occurs during use of the product within the gratis warranty term, the product shall be repaired at no cost via the sales representative or Mitsubishi Service Company.

However, if repairs are required onsite at domestic or overseas location, expenses to send an engineer will be solely at the customer's discretion. Mitsubishi shall not be held responsible for any re-commissioning, maintenance, or testing on-site that involves replacement of the failed module.

#### [Gratis Warranty Term]

The gratis warranty term of the product shall be for one year after the date of purchase or delivery to a designated place. Note that after manufacture and shipment from Mitsubishi, the maximum distribution period shall be six (6) months, and the longest gratis warranty term after manufacturing shall be eighteen (18) months. The gratis warranty term of repair parts shall not exceed the gratis warranty term before repairs.

[Gratis Warranty Range]

- (1) The range shall be limited to normal use within the usage state, usage methods and usage environment, etc., which follow the conditions and precautions, etc., given in the instruction manual, user's manual and caution labels on the product.
- (2) Even within the gratis warranty term, repairs shall be charged for in the following cases.
	- 1. Failure occurring from inappropriate storage or handling, carelessness or negligence by the user. Failure caused by the user's hardware or software design.
	- 2. Failure caused by unapproved modifications, etc., to the product by the user.
	- 3. When the Mitsubishi product is assembled into a user's device, Failure that could have been avoided if functions or structures, judged as necessary in the legal safety measures the user's device is subject to or as necessary by industry standards, had been provided.
	- 4. Failure that could have been avoided if consumable parts (battery, backlight, fuse, etc.) designated in the instruction manual had been correctly serviced or replaced.
	- 5. Failure caused by external irresistible forces such as fires or abnormal voltages, and Failure caused by force majeure such as earthquakes, lightning, wind and water damage.
	- 6. Failure caused by reasons unpredictable by scientific technology standards at time of shipment from Mitsubishi.
	- 7. Any other failure found not to be the responsibility of Mitsubishi or that admitted not to be so by the user.

#### **2. Onerous repair term after discontinuation of production**

- (1) Mitsubishi shall accept onerous product repairs for seven (7) years after production of the product is discontinued. Discontinuation of production shall be notified with Mitsubishi Technical Bulletins, etc.
- (2) Product supply (including repair parts) is not available after production is discontinued.

#### **3. Overseas service**

Overseas, repairs shall be accepted by Mitsubishi's local overseas FA Center. Note that the repair conditions at each FA Center may differ.

#### **4. Exclusion of loss in opportunity and secondary loss from warranty liability**

Regardless of the gratis warranty term, Mitsubishi shall not be liable for compensation to:

- (1) Damages caused by any cause found not to be the responsibility of Mitsubishi.
- (2) Loss in opportunity, lost profits incurred to the user by Failures of Mitsubishi products.
- (3) Special damages and secondary damages whether foreseeable or not, compensation for accidents, and compensation for damages to products other than Mitsubishi products.
- (4) Replacement by the user, maintenance of on-site equipment, start-up test run and other tasks.

#### **5. Changes in product specifications**

The specifications given in the catalogs, manuals or technical documents are subject to change without prior notice.

# **TRADEMARKS**

Microsoft and Windows are either registered trademarks or trademarks of Microsoft Corporation in the United States and/or other countries.

QR Code is either a registered trademark or a trademark of DENSO WAVE INCORPORATED in the United States, Japan, and/or other countries.

Intel is either a registered trademark or a trademark of Intel Corporation in the United States and/or other countries.

Linux is the registered trademark of Linus Torvalds in the U.S. and other countries.

The company names, system names and product names mentioned in this manual are either registered trademarks or trademarks of their respective companies.

In some cases, trademark symbols such as  $I^{\text{m}}$  or  $I^{\text{(0)}}$  are not specified in this manual.

### **COPYRIGHTS**

For the open source software used in this product, refer to the following:

**[Page 742 Open Source Software License](#page-743-0)** 

[SH\(NA\)-082569ENG-C](#page-751-0)(2402)MEE MODEL: CCIETSN-FPGA-U-E MODEL CODE: 13JX7E

### **MITSUBISHI ELECTRIC CORPORATION**

HEAD OFFICE: TOKYO BLDG., 2-7-3, MARUNOUCHI, CHIYODA-KU, TOKYO 100-8310, JAPAN NAGOYA WORKS: 1-14, YADA-MINAMI 5-CHOME, HIGASHI-KU, NAGOYA 461-8670, JAPAN

When exported from Japan, this manual does not require application to the Ministry of Economy, Trade and Industry for service transaction permission.

Specifications subject to change without notice.